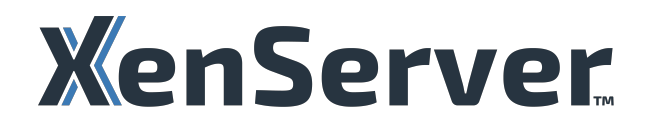

# **Contents**

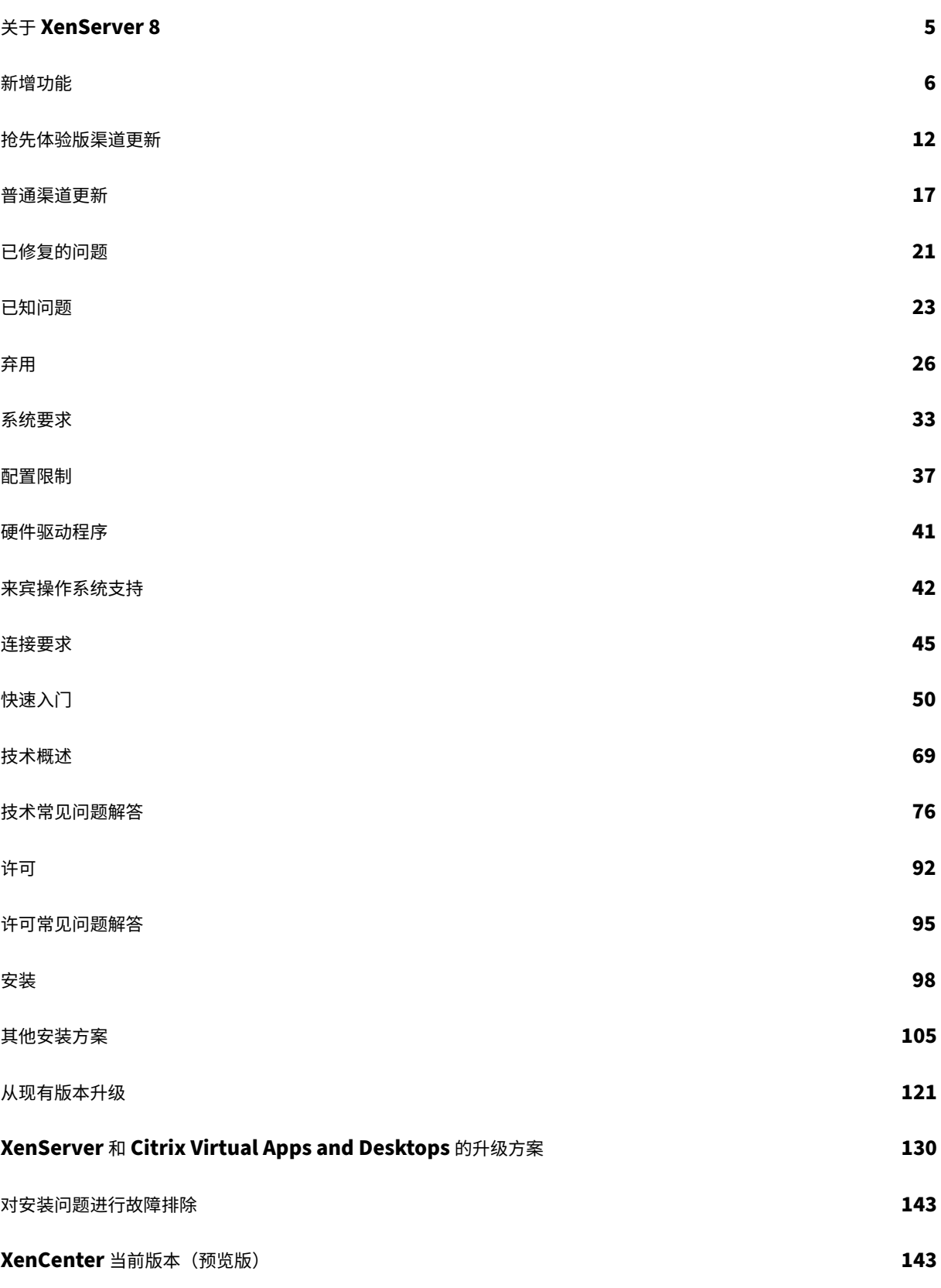

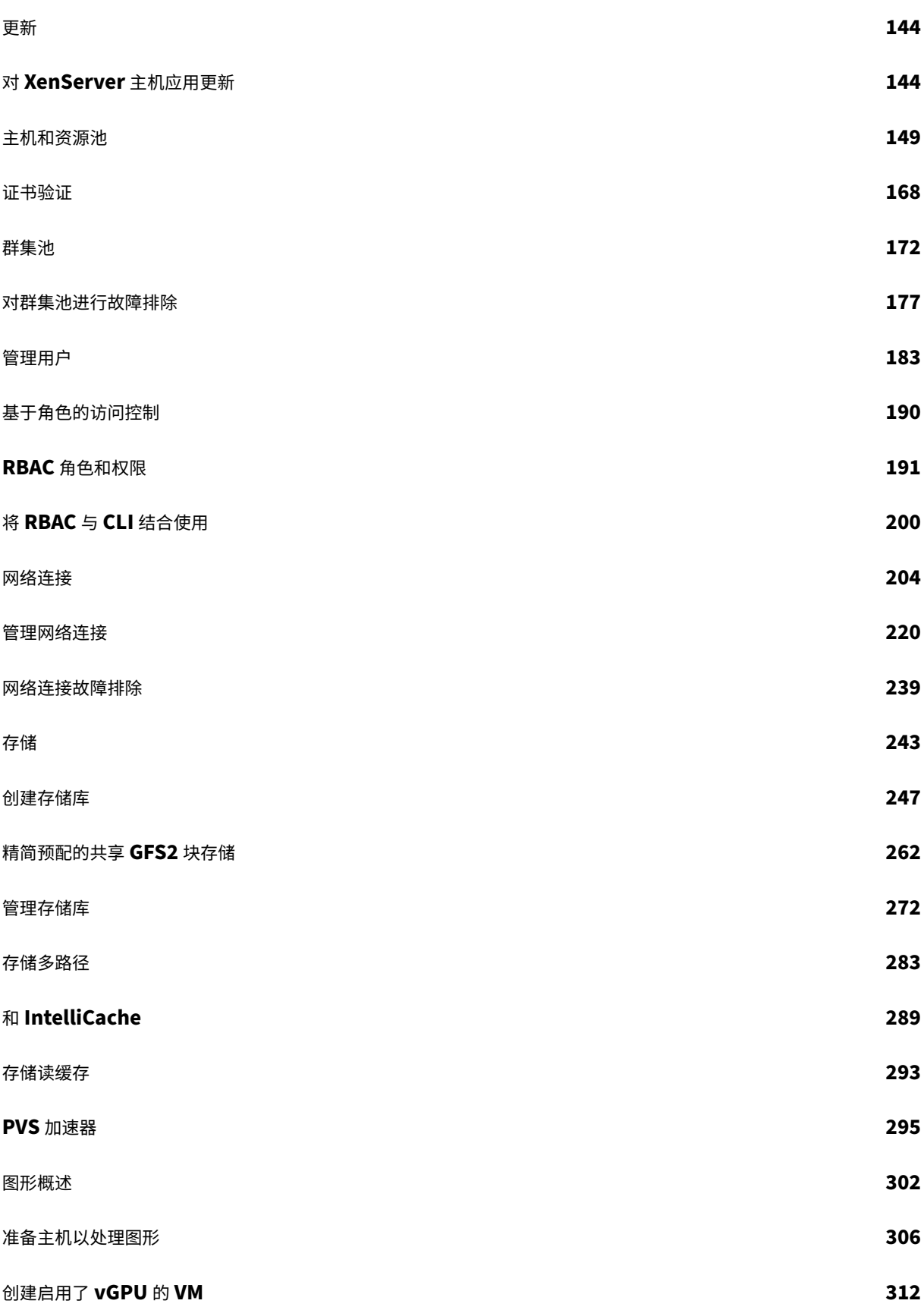

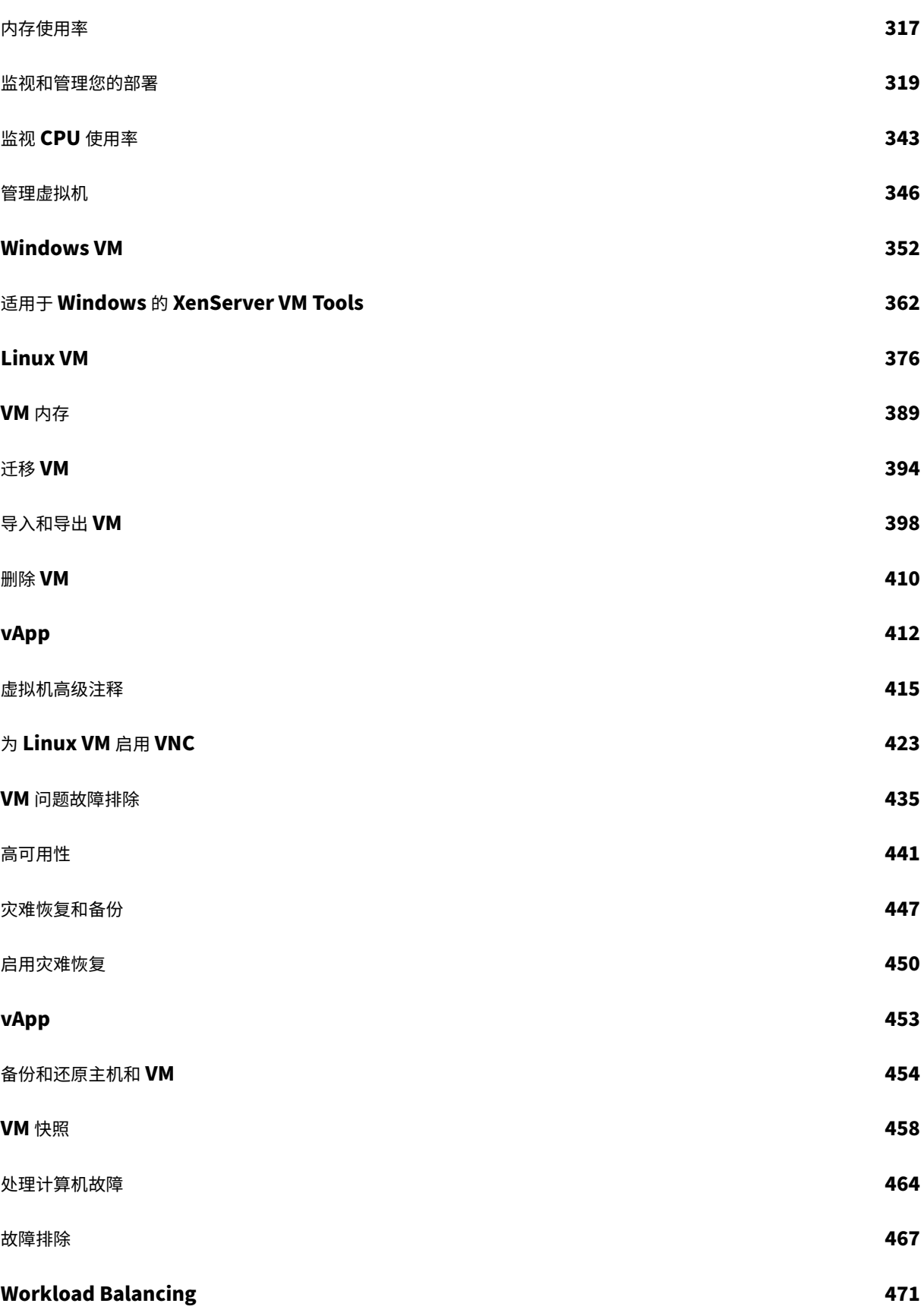

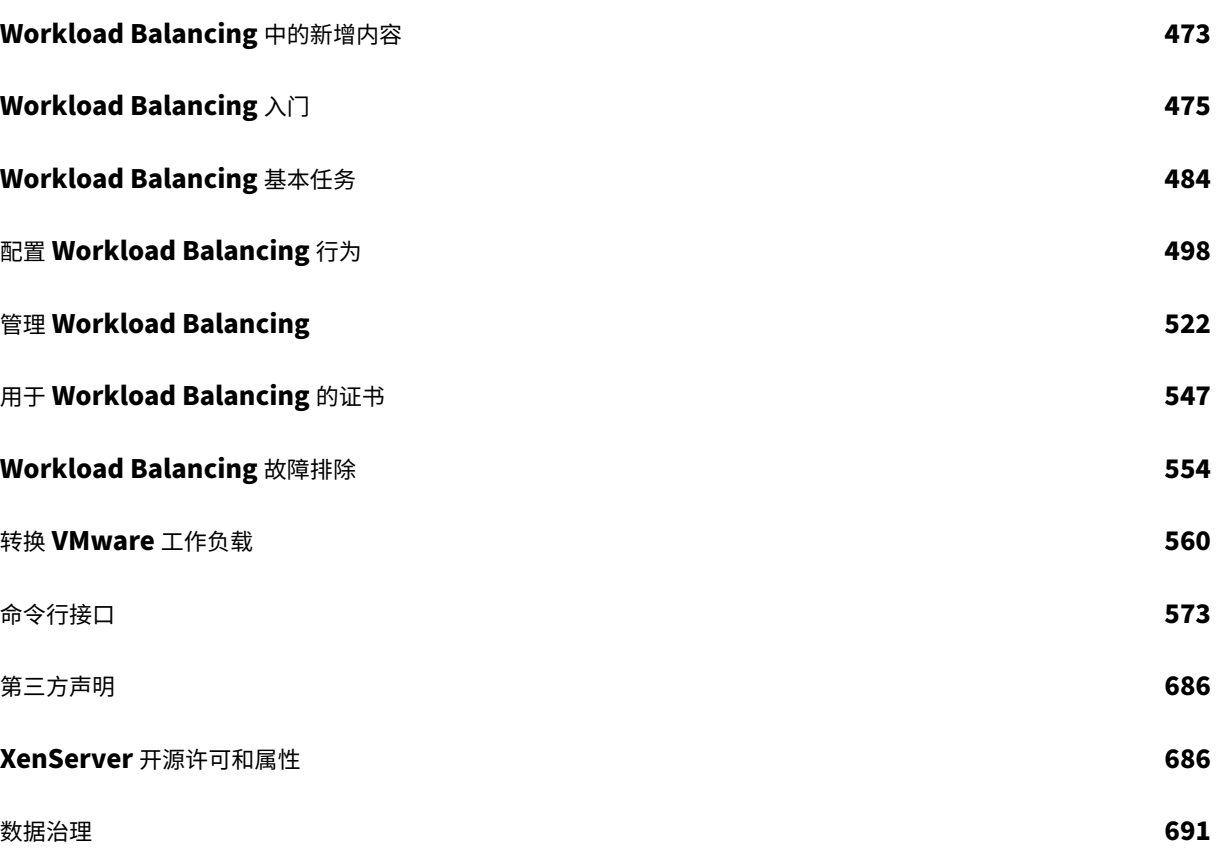

# 关于 **XenServer 8**

#### <span id="page-5-0"></span>November 23, 2023

借助 XenServer 8,我们会在 XenCenter 中频繁地向您提供更新,从而使您能够受益于更高效的发布过程,以前所未 有的速度交付新功能和缺陷修复。使用此预览版,您可以体验频繁更新模型,该模型用于管理 XenServer 池和主机的 更新。

#### **XenServer 8** 是否适合我**?**

在其生命周期的第一阶段,XenServer 8 会提供一系列频繁且易于应用的更新,使您能够在关键时刻尽早使用新增功能 和缺陷修复。必须定期应用所有可用更新。因此,XenServer 8 中的行为和功能集可能会发生变化。

后来,XenServer 8 宣布推出长期服务版本 (LTSR)。此时,对功能集进行的更改是有限的,XenServer 8 可以保持稳 定。有关详细信息,请参阅 XenServer 生命周期。

- 如果要试用 XenServer 的最新功能并能定期更新您的主机和池,那么您就适合使用 XenServer 8。请在此处获 取该软件。
- 如果您需要保证 XenServer 中功能集的稳定性,我们建议您继续使用 Citrix Hypervisor 8.2 累积更新 [1](https://www.xenserver.com/downloads),直 到 XenServer 8 宣布推出 LTSR。

#### 版本流

XenServer 8 版本流和内容交付网络 (CDN) 可以协同工作,使您能够频繁地从 XenCenter 对 XenServer 主机和池 应用更新。

- 1. 我们会经常在我们的安全 CDN 中提供面向 XenServer 8 的更新。
- 2. 在 XenCenter 中,查看您的池何时有可用更新。
- 3. 使用 XenCenter 启动对 XenServer 池应用更新的过程。

#### 更新通道

XenServer 8 发布流包括两个阶段,也称为更新渠道:

- 抢先体验版
- 普通

要频繁地接收更新,请将 XenServer 池配置为订阅其中一个更新渠道。

1. 首次将更新推送到我们的 CDN 时, 它们会进入"抢先体验版"更新渠道。

抢先体验版非常适合测试环境,让您能够在最新更新公之于众后便可立即获取。通过选择尽早接收更新,您就有 机会在将更新提供给"普通"更新渠道之前试用更新。

注意:

支持将抢先体验版用于生产用途。但是,我们不建议将其用于关键生产环境。

2. 然后,这些更新按顺序流入下一个更新渠道"普通"。

除非我们推迟了这一进展,否则您可以看到"抢先体验版"更新会定期在"普通"中变得可用。建议在生产环境 中使用"普通"。

有时,您可能会看到更新对"抢先体验版"和"普通"池同时可用。这些更新使我们能够立即向所有更新渠道提供安全 修补程序和关键修复。

## **XenCenter**

XenServer 8 预览版需要最新版本的 XenCenter,其版本号格式为"XenCenter 2023.x.x"。XenServer 8 不支持 先前版本的 XenCenter, 例如 XenCenter 8.2.x。

- 下载最新的 XenCenter
- 请参阅文档

XenC[enter 2023.x.x](https://www.xenserver.com/downloads/) 尚不支持用于生产用途。在预览期结束后,支持在生产环境中将 XenCenter 2023.x.x 与 XenS[erver 8](https://docs.xenserver.com/zh-cn/xencenter/current-release/) 和 Citrix Hypervisor 8.2 CU1 结合使用。

入门

使用此预览的步骤:

- 1. 安装最新版本的 XenCenter。
- 2. 安装或升级到 XenServer 8。
- 3. 对 [XenServer](https://docs.xenserver.com/zh-cn/xencenter/current-release/install-xencenter.html) 主机应用更新。

新增[功能](https://docs.xenserver.com/zh-cn/xenserver/8/update/apply-updates.html)

<span id="page-6-0"></span>February 26, 2024

我们的目标是在 XenServer 8 客户准备就绪后立即向其提供新增功能和产品更新。新版本会带来更多的价值,应立即 将更新告知客户。通过 XenServer 8 版本流,我们以分阶段的递增方式提供更新,以确保产品质量并最大程度地保证 可用性。有关详细信息,请参阅 XenServer 8 概述。

有关适用于您的抢先体验版或普通池的最新更新的列表,请参阅以下页面:

- 抢先体验版渠道更新
- 普通渠道更新

请注意[,这些页面并未列出](https://docs.xenserver.com/zh-cn/xenserver/8/whats-new/early-access.html)抢先体验版和普通渠道中的所有更改,仅列出了部分更改。有关可用的全套更改,请参阅 XenC[enter](https://docs.xenserver.com/zh-cn/xenserver/8/whats-new/normal.html) 更新视图中的信息。

## 自 **Citrix Hypervisor 8.2** 累积更新 **1** 以来的新增功能

#### **XenServer** 已恢复

我们将再次以 XenServer 品牌发布自己的产品。有关详细信息,请参阅 XenServer Web 站点。

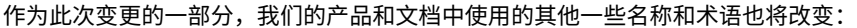

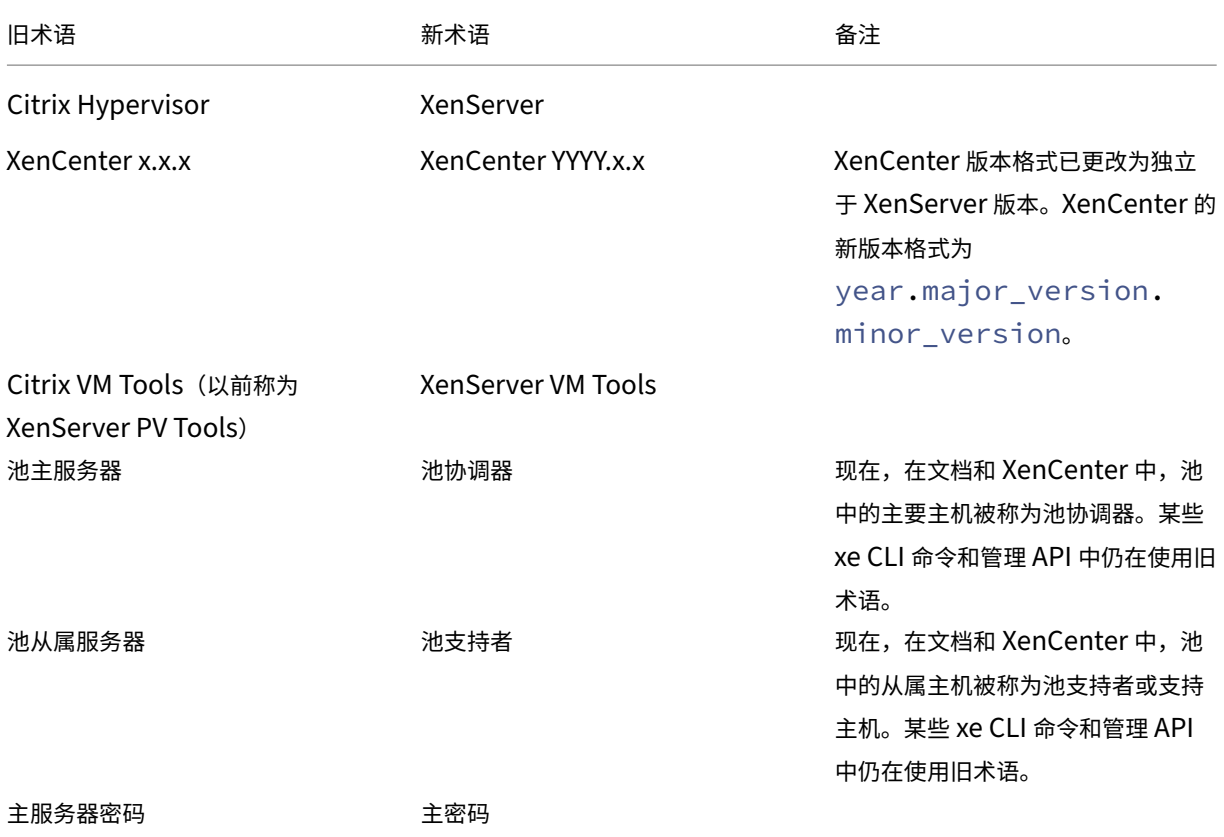

频繁且易于应用的更新

在 XenServer 8 中,我们向您发布更新的方式发生了变化。定期提供更新,从而使您能够受益于更高效的发布过程,以 前所未有的速度交付新增功能和缺陷修复。使用 XenCenter 在您方便时将这些更新应用到 XenServer 主机和池。

- 1. 我们会经常在我们的安全 CDN 中提供面向 XenServer 8 的更新。
- 2. 在 XenCenter 中,查看您的池何时有可用更新。
- 3. 使用 XenCenter 启动对 XenServer 池应用更新的过程。

有关详细信息,请参阅对 XenServer 主机应用更新。

#### 许可变更

以下功能在以前的版本中仅限 Premium Edition 客户使用,现在可供所有用户使用:

- 自动更新 Windows VM 驱动程序
- 自动更新管理代理
- 实时修补
- XenServer Conversion Manager

#### 试用版

现在,您可以免费试用 XenServer 8 试用版。试用版允许您试用 Premium Edition 功能,但池的大小受到限制,最 多包含 3 台主机。有关不同 XenServer 版本的详细信息,请参阅许可和 XenServer 版本。

#### **Windows 11** 和 **vTPM** 支持

XenServer 现在支持 Windows 11。

此功能还包括对 vTPM 的支持。可以创建 vTPM 并将其附加到 Windows 10 或 Windows 11 VM。有关详细信息,请 参阅 Windows VM。

# **Xen[Server Conve](https://docs.xenserver.com/zh-cn/xenserver/8/vms/windows.html)rsion Manager 8.3.1**

XenServer Conversion Manager 8.3.1 是 XenServer Conversion Manager 虚拟设备的最新版本,允许您并行 转换 VM, 从而使您能够快速高效地将整个 VMware 环境迁移到 XenServer。您最多可以同时转换 10 个 VMware VM。

有关如何使用 XenServer Conversion Manager 的详细信息,请参阅转换 VMware 工作负载。

更改了来宾操作系统支持

有关 XenServer 8 中支持的来宾操作系统的完整列表,请参阅来宾操作系统支持。

增加的功能 XenServer 8 现在支持以下新来宾系统:

- Debian Bullseye 11  $(64 \text{ ft})$
- Ubuntu 22.04 (64位)
- Windows 11 $(64 \text{ ft})$

已删除 XenServer 8 不再支持以下来宾系统:

- Debian Jessie 8  $(32 \text{ ft})$
- Debian Jessie 8  $(64 \text{ ft})$
- Debian Stretch 9 (32位)
- Debian Stretch 9 (64位)
- Ubuntu 16.04 (32位)
- Ubuntu 16.04 (64位)
- CoreOS
- SUSE Linux Enterprise Desktop 12 SP3、12 SP4 (64位)
- SUSE Linux Enterprise Desktop 15 SP3 (64位)
- SUSE Linux Enterprise Server 12 SP3 (64位)
- CentOS  $8(64 \text{ ft})$
- Windows 10 $(32 \text{ ft})$

已弃用 以下来宾系统在 XenServer 8 中已弃用:

- Ubuntu 18.04 (64位)
- SUSE Linux Enterprise Desktop 12 SP4 (64位)

# 使用 **NRPE** 监视主机和 **dom0** 资源

在 XenServer 8 中,具有池管理员角色的用户可以使用支持 Nagios Remote Plugin Executor (NRPE) 的任何第三 方监视工具来监视主机和 dom0 资源, 例如 Nagios Core。XenServer 将 NRPE 集成到 dom0 中, 使您能够捕获各 种主机和 dom0 指标。有关详细信息,请参阅使用 NRPE 监视主机和 dom0 资源。

#### **GFS2** 的改进功能

在 Citrix Machine Creation Services 中使用 GFS2 SR 的一些限制已被解除。

- 现在,您可以将 MCS 完整克隆 VM 与 GFS2 SR 结合使用。
- 现在,您可以在同一 MCS 目录中使用多个 GFS2 SR。

有关使用 GFS2 SR 的详细信息,请参阅精简预配的共享 GFS2 块存储。

证书验证

证书验证功能可确保管理网络上的所有 TLS 通信端点能够在传输机密数据之前验证用于标识其对等方通信端点的证 书。

在全新安装的 XenServer 8 及更高版本中,证书验证默认处于启用状态。如果从 XenServer 或 Citrix Hypervisor 的早期版本升级,则不会自动启用证书验证,您必须负责将其启用。下次连接到升级后的池时,XenCenter 会提示您启 用证书验证。

有关详细信息,请参阅证书验证。

#### 限制使用端口 **80**

为了提高安全性,XenServer 8 现在允许您关闭管理接口上的 TCP 端口 80,并仅通过端口 443 使用 HTTPS 与 XenServer 通信。但是,在关闭端口 80 之前,请检查您的所有 API 客户端(特别是 Citrix Virtual Apps and Desktops)是否可以通过端口 443 使用 HTTPS。

默认情况下,端口 80 仍处于打开状态。但是,所有用于 VM 迁移的内部连接现在都默认通过端口 443 使用 HTTPS。 有关如何关闭端口 80 的详细信息,请参阅限制使用端口 80。

#### 迁移流压缩

使用迁移流压缩功能可以在实时迁移 VM 时通过压缩主机之间的数据流来加快较慢网络上的内存传输速度。从 XenCenter 或 xe CLI 将其启用。有关详细信息,请参阅池属性 ‑ 高级和池参数。

#### **Winbind** 取代 **PBIS**

Winbind 替代了 PBIS, 用于在 AD 服务器中对 Active Directory (AD) 用户进行身份验证, 并加密与 AD 服务器进行 的通信。升级时会自动进行此替换。如果升级到 XenServer 8 后外部身份验证不起作用(这种情况不太可能),请退出 AD 域并重新加入该域。

此更改会导致行为存在一些细微差异:

- 使用命令 xe pool-enable-external-auth 加入域时,参数 config:disable\_modules 现在将被忽略。此参数特定于 PBIS。
- 对 于 命 令 xe pool-enable-external-auth, 在 指 定 多 层 OU config:ou=a/b/c 或 config:ou=c,ou=b,ou=a 时,参数 config:ou 现在支持以下任一格式。
- Winbind 每 14 天或按照配置选项 winbind\_machine\_pwd\_timeout 的指定自动更新计算机帐户密 码。
- Winbind 不支持以下场景:
	- **–** 域用户或域组名称开头或结尾的空格。
	- **–** 包含 64 个或更多字符的域用户名。
	- **–** 包含任何特殊字符 +<>"=/%@:,;' 的域用户名
	- **–** 包含任何特殊字符,;' 的域组名称

有关详细信息,请参阅 Winbind。

#### 集成的 **PVS** 加速器

在先前版本的 XenServer 或 Citrix Hypervisor 中,PVS 加速器是作为补充包提供。PVS 加速器现已包含在 XenServer 基础安装中。除此之外,PVS 加速器的行为保持不变,您必须在使用前对其进行配置。

有关 PVS 加速器的详细信息,请参阅 PVS 加速器。

#### 通过 **IPv6** 使用网络引导 **VM**

现在,您可以通过 IPv6 网络引导 VM。只有 UEFI VM 支持此功能, BIOS VM 则不支持。

#### 已删除的功能

XenServer 不再支持以下功能:

- 旧版分区布局
- 运行状况检查
- 标准引导补充包
- 演示版 Linux 虚拟设备

注意:

Windows 会保留运行状况检查服务的日志以用于故障排除。要删除这些日志,请从运行 XenCenter 的 Windows 计算机上的 %SystemRoot%\System32\Winevt\Logs 中手动将其删除。

#### 对第三方组件所做的更改

PuTTY 不再与 XenCenter 捆绑在一起。要使用 XenCenter 向 XenServer 主机启动 SSH 控制台,必须安装外部 SSH 控制台工具,并确保将 XenCenter 配置为使用该工具。有关详细信息,请参阅将 XenCenter 配置为使用外部 SSH 控制台。

XenServer 安装中不再包含以下 Broadcom 二进制文件:

- elxocmcore
- elxcomcorelibs
- hbaapiwrapper

要从 Broadcom Emulex 下载页面下载这些二进制文件,请完成以下步骤:

- 1. 转到管理软件和工具部分。
- 2. 下载适用于 **[Citrix XenServ](https://www.broadcom.com/support/download-search?pg=Storage+Adapters,+Controllers,+and+ICs&pf=Fibre+Channel+Host+Bus+Adapters&pn=All&pa=&po=Emulex&dk=&pl=)er** 的 **Emulex HBA** 管理器核心应用程序套件 **(CLI)**。

XenServer 安装中不再包含以下 Marvell 命令行二进制文件:

- 适用于 Citrix 的 QConvergeConsole CLI (QCC)
- QCS

要从 Marvell QLogic 下载页面下载 QCC,请完成以下步骤:

- 1. 选择适配器选项卡。
- 2. 在左侧面板中,选择适配器的类型。
- 3. [在中间面板中,选择适配器](https://driverdownloads.qlogic.com/QLogicDriverDownloads_UI/Defaultnewsearch.aspx)的型号。
- 4. 在右侧面板中,选择 **Citrix Hypervisor**。
- 5. 单击转到。您将被重定向到包含可用下载内容的页面。
- 6. 下载适用于 **Citrix** 的 **QConvergeConsole CLI (QCC)**。

要安装此应用程序,请按照《QConvergeConsole 命令行实用程序用户指南》中的说明进行操作。

#### 兼容性说明

在此预览版中,XenServer 8 与以下组件兼容:

- 最新版本的适用于 Windows 的 XenServer VM Tools
- 最新版本的适用于 Linux 的 XenServer VM Tools
- 最新版本的 Workload Balancing 虚拟设备
- 最新版本的 XenServer Conversion Manager 虚拟设备

这些组件在 XenServer 下载页面上提供。

抢先体验[版渠道更新](https://www.xenserver.com/downloads/)

<span id="page-12-0"></span>February 26, 2024

抢先体验版更新渠道中提供了以下功能、预览版功能、改进功能和缺陷修复。其中列出的一些最新条目可能尚未在普 通渠道中提供。本文并未列出抢先体验版渠道中的所有更改,仅列出了其中的一部分。有关可用的全套更改,请参阅 XenCenter 更新视图中的信息。

## **2024** 年 **2** 月 **12** 日

这些更新包括以下新增功能:

• 向 NRPE 服务中添加新检查 (check\_multipath) 以启用对多路径状态的监视。

这些更新修复了以下问题:

- 当 IQN 中有单独的独立目标门户组时,XenServer 无法登录所有 iSCSI 门户。
- 创建 SMB ISO SR 共享时,连接到允许来宾访问的 SMB 服务器时不再需要提供凭据。
- Toolstack 的一部分可能会意外停止运行。
- 您无法导入已作为具有电源状态保留的 XVA 导出的已挂起 Windows 11 VM。
- 当具有 vTPM 的 VM 启动或者在池之间快速来回迁移时,可能会出现争用情况。
- 并行运行的 pool-eject 操作可能会导致出现 TLS 验证错误。
- 修复了 GFS2 SR 的几个低概率问题。

这些更新包括以下改进功能:

- 将 Qlogic fastlinq 驱动程序更新到 8.74.0.2。
- 分布式跟踪的改进功能。

#### **2024** 年 **1** 月 **29** 日

这些更新包括以下改进功能:

- 支持 Linux 来宾操作系统的 UEFI 引导和安全引导。有关详细信息,请参阅来宾 UEFI 引导和安全引导。
- 在 XenCenter 的主机控制台视图中提供有关 XenServer 主机的 SHA256 和 SHA1 TLS 证书的更多详细信息。

## **2024** 年 **1** 月 **23** 日

这些更新包括安全修复。有关详细信息,请参阅安全公告 https://support.citrix.com/article/CTX587605。

#### **2024** 年 **1** 月 **15** 日

- 将适用于 Linux 的 XenServer VM Tools 更新到版本 8.4.0-1, 可以从 XenServer 下载页面进行下载。在此 版本中,您可以使用 install.sh 脚本卸载适用于 Linux 的 XenServer VM Tools。有关详细信息,请参 阅卸载适用于 Linux 的 XenServer VM Tools。
- 请确保连接到 XenServer 主机控制台时始终显示 XenServer 欢迎消息[,并且该消息已正确换行](https://www.xenserver.com/downloads)。

## **2024** 年 **1** 月 **4** 日

这些更新包括以下改进功能:

- 将 Microsemi smartpqi 驱动程序更新到 2.1.26\_030。
- 将 AMD 微码更新到 2023‑12‑05 drop。
- 分布式跟踪的改进功能。

这些更新修复了以下问题:

- 有时,将 VM 从一个池迁移到另一个池后,VM 的警报无法成功复制到目标池或者从源池中删除。
- 有时,池数据库无法从 redo-log(高可用性功能的一部分)中还原。

#### **2023** 年 **12** 月 **11** 日

这些更新修复了以下问题:

• 在 Dell EqualLogic PS 系列固件 v7.x 中使用多路径时,您可能会看到 iSCSI 协议错误。

#### **2023** 年 **11** 月 **27** 日

这些更新包括以下改进功能:

- 添加适用于 Dell PERC12 的驱动程序(驱动程序版本:mpi3mr 8.1.4.0.0)。
- 一般 API 改进功能。
- •"预览版"标签已从 vTPM 支持中删除。当 XenServer 8 从预览版转为在生产环境中完全受支持时,这意味着 vTPM 已准备就绪,可以得到全面支持。

这些更新修复了以下问题:

- 有时, redo-log (高可用性功能的一部分) 不会重播所有数据库写入对象。
- 运行用于将 VDI 复制到 SR 的 vdi-copy 命令时, XenServer 无法正确报告操作进度。
- 在 XenCenter 中,自定义模板然后将其导出并重新导入可能会导致模板无法导入。

## **2023** 年 **11** 月 **15** 日

这些更新包括以下改进功能:

•"预览版"标签已从 Ubuntu 22.04 模板中删除。当 XenServer 8 从预览版转为在生产环境中完全受支持时,此 来宾操作系统已准备就绪,可以得到全面支持。

## **2023** 年 **11** 月 **14** 日

这些更新包括安全修复。有关详细信息,请参阅安全公告 https://support.citrix.com/article/CTX583037/。

## **2023** 年 **11** 月 **6** 日

这些更新包括以下改进功能:

- SDK 的常规改进功能和缩短的 API 登录时间。
- 将 Open vSwitch 更新为 v2.17.7。

## **2023** 年 **11** 月 **3** 日

这些更新包括常规修复和改进功能。

#### **2023** 年 **10** 月 **25** 日

这些更新包括以下改进功能:

• 现在,UEFI 引导模式 Windows VM 在引导时显示 Windows 徽标,而非 Tianocore 徽标。

这些更新修复了以下问题:

- 使用 PXE 引导和配置管理器部署 Windows 可能会导致 Windows 挂起。
- 如果禁用了时间同步,Windows VM 将无法返回正确的时间。

#### **2023** 年 **10** 月 **18** 日

这些更新包括常规修复和改进功能。

# **2023** 年 **10** 月 **11** 日

支持以下来宾操作系统:

- Debian Bookworm 12
- Rocky Linux 9
- CentOS Stream 9

注意:

希望使用这些来宾操作系统的客户还必须安装适用于 Linux 的 XenServer VM Tools v8.3.1-1 或更高版本,可 以从 XenServer 产品下载页面下载。

#### 这些更新包括以下改进功能:

• 将 [Mellanox mlnx\\_en](https://www.xenserver.com/downloads) 驱动程序更新到 5.9‑0.5.5.0。

## **2023** 年 **10** 月 **10** 日

这些更新包括安全修复。有关详细信息,请参阅安全公告 https://support.citrix.com/article/CTX575089/。

## **2023** 年 **10** 月 **2** 日

#### 这些更新包括以下改进功能:

• 支持 Red Hat Enterprise Linux 9 操作系统。有关更多技术信息,请参阅 Red Hat Enterprise Linux 9 发 行说明。

注意:

希望使用此来宾操作系统的客户还必须安装适用于 Linux 的 Citrix VM Tools v8.3.1-1 或更高版本,可以从 XenServer 产品下载页面下载。

#### **2023** 年 **9** 月 **[18](https://www.xenserver.com/downloads)** 日

这些更新包括常规修复和改进功能。

# **2023** 年 **9** 月 **11** 日

这些更新包括以下改进功能:

- 为光纤通道 (FC) PCI 设备启用中断平衡。这提高了快速 FC HBA SR 的性能,尤其是在使用多路径的情况下。
- 对 AMD 勘误表 #1474 的修复。在 AMD Zen2 系统中运行时间达 1000 天后禁用 C6,以避免在大约 1044 天 后崩溃。

#### **2023** 年 **8** 月 **31** 日

- 将 Intel ice 驱动程序更新到 v1.11.17.1。
- GFS2 的性能改进。

这些更新修复了以下问题:

- 性能衡量指标不适用于 GFS2 SR 以及这些 SR 上的磁盘。
- 无法为附加了 vTPM 的已挂起 VM 创建快照或检查点。
- 如果 XenServer 主机崩溃或突然关闭,则启动更多 Windows 11 VM 或将更多 Windows 11 VM 迁移到该主 机最终会失败。
- 附加 iSCSI SR 时,如果并非所有可能的路径都可用(例如,某个脱机控制器远程端口关闭),则当这些远程端口 重新可访问时,SR 不会添加额外的 iSCSI 会话。

<span id="page-17-0"></span>普通渠道更新

February 26, 2024

更新定期从抢先体验版更新渠道推进到普通渠道。普通更新渠道中提供了以下功能、预览版功能、改进功能和错误修复。 本文并未列出普通渠道中的所有更改,仅列出了其中的一部分。有关可用的全套更改,请参阅 XenCenter 更新视图中 的信息。

# **2024** 年 **2** 月 **15** 日

这些更新包括以下新增功能:

• 向 NRPE 服务中添加新检查 (check\_multipath) 以启用对多路径状态的监视。

这些更新修复了以下问题:

- 当 IQN 中有单独的独立目标门户组时,XenServer 无法登录所有 iSCSI 门户。
- 创建 SMB ISO SR 共享时,连接到允许来宾访问的 SMB 服务器时不再需要提供凭据。
- Toolstack 的一部分可能会意外停止运行。
- 您无法导入已作为具有电源状态保留的 XVA 导出的已挂起 Windows 11 VM。
- 当具有 vTPM 的 VM 启动或者在池之间快速来回迁移时,可能会出现争用情况。
- 并行运行的 pool-eject 操作可能会导致出现 TLS 验证错误。
- 修复了 GFS2 SR 的几个低概率问题。

这些更新包括以下改进功能:

- 将 Qlogic fastlinq 驱动程序更新到 8.74.0.2。
- 分布式跟踪的改进功能。

#### **2024** 年 **2** 月 **1** 日

- 支持 Linux 来宾操作系统的 UEFI 引导和安全引导。有关详细信息,请参阅来宾 UEFI 引导和安全引导。
- 在 XenCenter 的主机控制台视图中提供有关 XenServer 主机的 SHA256 和 SHA1 TLS 证书的更多详细信息。

#### **2024** 年 **1** 月 **23** 日

这些更新包括安全修复。有关详细信息,请参阅安全公告 https://support.citrix.com/article/CTX587605。

#### **2024** 年 **1** 月 **18** 日

这些更新包括以下改进功能:

- 将适用于 Linux 的 XenServer VM Tools 更新到版本 8.4.0-1,可以从 XenServer 下载页面进行下载。在此 版本中,您可以使用 install.sh 脚本卸载适用于 Linux 的 XenServer VM Tools。有关详细信息,请参 阅卸载适用于 Linux 的 XenServer VM Tools。
- 请确保连接到 XenServer 主机控制台时始终显示 XenServer 欢迎消息[,并且该消息已正确换行](https://www.xenserver.com/downloads)。

#### **2021** 年 **1** [月](https://docs.xenserver.com/zh-cn/xenserver/8/vms/linux.html#uninstall-xenserver-vm-tools-for-linux) **8** 日

这些更新包括以下改进功能:

- 将 Microsemi smartpqi 驱动程序更新到 2.1.26\_030。
- 将 AMD 微码更新到 2023‑12‑05 drop。
- 分布式跟踪的改进功能。

这些更新修复了以下问题:

- 有时,将 VM 从一个池迁移到另一个池后,VM 的警报无法成功复制到目标池或者从源池中删除。
- 有时,池数据库无法从 redo-log(高可用性功能的一部分)中还原。

#### **2023** 年 **12** 月 **14** 日

这些更新修复了以下问题:

• 在 Dell EqualLogic PS 系列固件 v7.x 中使用多路径时,您可能会看到 iSCSI 协议错误。

#### **2023** 年 **11** 月 **30** 日

- 添加适用于 Dell PERC12 的驱动程序(驱动程序版本:mpi3mr 8.1.4.0.0)。
- 一般 API 改进功能。

•"预览版"标签已从 vTPM 支持中删除。当 XenServer 8 从预览版转为在生产环境中完全受支持时,这意味着 vTPM 已准备就绪,可以得到全面支持。

这些更新修复了以下问题:

- 有时,redo-log(高可用性功能的一部分)不会重播所有数据库写入对象。
- 运行用于将 VDI 复制到 SR 的 vdi-copy 命令时, XenServer 无法正确报告操作进度。
- 在 XenCenter 中,自定义模板然后将其导出并重新导入可能会导致模板无法导入。

#### **2023** 年 **11** 月 **22** 日

这些更新包括以下改进功能:

• "预览版"标签已从 Ubuntu 22.04 模板中删除。当 XenServer 8 从预览版转为在生产环境中完全受支持时,此 来宾操作系统已准备就绪,可以得到全面支持。

#### **2023** 年 **11** 月 **15** 日

这些更新包括以下改进功能:

- SDK 的常规改进功能和缩短的 API 登录时间。
- 将 Open vSwitch 更新为 v2.17.7。

#### **2023** 年 **11** 月 **14** 日

这些更新包括安全修复。有关详细信息,请参阅安全公告 https://support.citrix.com/article/CTX583037/。

#### **2023** 年 **11** 月 **6** 日

这些更新包括以下改进功能:

• 现在,UEFI 引导模式 Windows VM 在引导时显示 Windows 徽标,而非 Tianocore 徽标。

这些更新修复了以下问题:

- 使用 PXE 引导和配置管理器部署 Windows 可能会导致 Windows 挂起。
- 如果禁用了时间同步,Windows VM 将无法返回正确的时间。

#### **2023** 年 **10** 月 **23** 日

这些更新包括常规修复和改进功能。

# **2023** 年 **10** 月 **16** 日

这些更新包括对以下来宾操作系统的支持:

- Debian Bookworm 12
- Rocky Linux 9
- CentOS Stream 9

注意:

希望使用这些来宾操作系统的客户还必须安装适用于 Linux 的 XenServer VM Tools v8.3.1-1 或更高版本,可 以从 XenServer 产品下载页面下载。

#### 这些更新包括以下改进功能:

• 将 [Mellanox mlnx\\_en](https://www.xenserver.com/downloads) 驱动程序更新到 5.9‑0.5.5.0。

## **2023** 年 **10** 月 **10** 日

这些更新包括安全修复。有关详细信息,请参阅安全公告 https://support.citrix.com/article/CTX575089/。

## **2023** 年 **10** 月 **5** 日

这些更新包括对 Red Hat Enterprise Linux 9 操作系统的支持。有关更多技术信息,请参阅 Red Hat Enterprise Linux 9 发行说明。

注意:

希望使用此来宾操作系统的客户还必须安装适用于 Linux 的 Citrix VM Tools v8.3.1-1 或更高版本,可以从 XenServer 产品下载页面下载。

# **2023** 年 **9** 月 **[21](https://www.xenserver.com/downloads)** 日

这些更新包括常规修复和改进功能。

## **2023** 年 **9** 月 **14** 日

- 为光纤通道 (FC) PCI 设备启用中断平衡。这提高了快速 FC HBA SR 的性能,尤其是在使用多路径的情况下。
- 对 AMD 勘误表 #1474 的修复。在 AMD Zen2 系统中运行时间达 1000 天后禁用 C6,以避免在大约 1044 天 后崩溃。

## **2023** 年 **9** 月 **4** 日

这些更新包括以下改进功能:

- 将 Intel ice 驱动程序更新到 v1.11.17.1。
- GFS2 的性能改进。

这些更新修复了以下问题:

- 性能衡量指标不适用于 GFS2 SR 以及这些 SR 上的磁盘。
- 无法为附加了 vTPM 的已挂起 VM 创建快照或检查点。
- 如果 XenServer 主机崩溃或突然关闭,则启动更多 Windows 11 VM 或将更多 Windows 11 VM 迁移到该主 机最终会失败。
- 附加 iSCSI SR 时,如果并非所有可能的路径都可用(例如,某个脱机控制器远程端口关闭),则当这些远程端口 重新可访问时,SR 不会添加额外的 iSCSI 会话。

<span id="page-21-0"></span>已修复的问题

October 13, 2023

以下问题在 XenServer 8 中已修复。

常规

- 重新启动 VM 的效果与关闭后启动 VM 的效果不同。(CA-188042)
- 如果 Active Directory 用户从名称中包含空格的 AD 组继承池管理员角色,该用户将无法通过 SSH 登录到 XenServer 8。(CA‑363207)
- 在群集池中,网络中断可能会导致出现以下问题: 主机重新启动后无法重新连接到 GFS2 存储、无法在池中添加 或删除主机、难以管理池。(XSI-1386)

图形

• 在装有 NVIDIA A16/A2 显卡的硬件上, 配备了 vGPU 的 VM 有时可能无法迁移, 提示内部错误 "Gpumon\_interface.Gpumon\_error([S(Internal\_error);S((Failure "No vGPU available"))])" 。 (CA‑374118)

# 来宾

# **Windows** 来宾

- 在 Windows VM 上, SR-IOV VIF 的 IP 地址有时在 XenCenter 中不可见。(CA-340227)
- 在具有 8 个以上的 vCPU 的 Windows VM 上,接收方缩放可能不起作用,因为 xenvif 驱动程序无法设置间接 表。(CA‑355277)

# **Linux** 来宾

• 适用于 Linux 的 XenServer VM Tools 可能为 VM 的可用内存提供不正确的值, 该值高于正确的值。(CA-352996)

# 存储

• 将包含多目标和通配符 targetION 的 iSCSI LVM SR 附加到主机时,如果不是所有目标都响应,则附加操作可 能会失败。(CA‑375968)

# **Workload Balancing**

- 对于不使用 LVM 的 Workload Balancing 虚拟设备版本 8.2.2 及更高版本, 您无法扩展可用的磁盘空间。 (CA‑358817)
- 在 XenCenter 中, Workload Balancing 池审核报告中显示的日期范围不正确。(CA-357115)
- 在 Workload Balancing 维护时段内, Workload Balancing 无法提供放置建议。出现这种情况时, 您会看 到以下错误消息: "4010 Pool discovery has not been completed. Using original algorithm." (4010 池发现尚未完成。正在使用原始算法。)Workload Balancing 维护时段不到 20 分钟,默认情况下安排在午夜。 (CA‑359926)

# **XenCenter**

- 在 Windows 10 (1903 及更高版本) VM 上, 安装 XenServer VM Tools 后可能会有几分钟的延迟, 之后切 换到远程桌面选项才能在 XenCenter 中可用。(CA‑322672)
- 当您尝试创建多个总容量超过 2 TB 的 VM 磁盘时, XenCenter 会收到无效错误。(XSI-1467)

# <span id="page-23-0"></span>已知问题

January 26, 2024

本文包含 XenServer 8 版本中的建议和次要问题以及可以应用的任何解决方法。

## 常规

- 尝试使用串行控制台连接到 XenServer 主机时,串行控制台可能会拒绝接受键盘输入。如果您一直等待,直至 控制台刷新两次之后,控制台才能接受键盘输入。(CA‑311613)
- 启用读取缓存时,从父快照读取速度比从叶子中读取的速度慢。(CP‑32853)
- 尝试使用不正确的密码登录 dom0 控制台时,您将收到以下错误消息:When trying to update a password, **this return** status indicates that the value provided as the current password is not correct. 即使此错误消息与密码更改有关,而非与登 录有关,出现此错误消息也是正常的。尝试使用正确的密码登录。

#### 图形

• 在直通模式下向某些特定服务器硬件上的 VM 中添加 NVIDIA T4 时,该 VM 可能无法打开电源。(CA-360450)

# **Windows** 来宾

- 对于已加入域并且安装了 FireEye 代理的 Windows 10 VM (1903 及更高版本),重复的成功 RDP 连接可能 会导致 VM 无响应,其中 ntoskrnl.exe 中的 CPU 使用率为 100%。请在 VM 上执行硬重新启动才能从 此状态中恢复。(CA‑323760)
- 当 UEFI 引导 VM 启动时, 将显示 TianoCore 徽标。(CP-30146)
- 在 Windows VM 上,将 xenbus 驱动程序更新到版本 9.1.0.4 时,请确保完成所请求的两次 VM 重新启动操 作。如果两次重新启动操作都未完成,VM 可能会还原为模拟网络适配器,并使用不同的设置,例如 DHCP 或不 同的静态 IP 寻址。

要完成第二次重新启动,您可能需要使用本地帐户登录 Windows VM。登录时,系统会提示您重新启动。

如果在第一次重新启动后无法登录到 Windows VM, 则可以使用 XenCenter 重新启动 VM 并完成 xenbus 驱动程序安装。(CP‑34181)

• 当您创建 UEFI VM 时,Windows 安装需要按键才能启动。如果在要求的时间段内没有按键,VM 控制台将切 换到 UEFI shell。

要解决此问题,可以通过以下方法之一重新启动安装过程:

**–** 在 UEFI 控制台中,键入以下命令。

1 EFI: 2 EFI\BOOT\BOOTX64

**–** 重新启动 VM

安装过程重新启动时,请观察 VM 控制台以获得安装提示。出现提示时,按任意键。(CA‑333694)

• 尝试将 Windows 10 VM 从 1909 更新到 20H2 或更高版本时,更新可能会失败并显示蓝屏,错误如下: INACCESSIBLE BOOT DEVICE (无法访问引导设备)。(XSI-1075)

为了降低发生此故障的可能性,可以在尝试更新之前执行以下步骤:

- 1. 将您的 VM 上的适用于 Windows 的 XenServer VM Tools 更新到最新版本。
- 2. 创建 VM 的快照。
- 3. 在 VM 注册表中,从 HKEY\_LOCAL\_MACHINE\SYSTEM\CurrentControlSet\Services\XENFILT\Parameters 注册表项中删除以下值:ActiveDeviceID、ActiveInstanceID 和 ActiveLocationInformation
- 基于设置为不自动更新其驱动程序的模板创建 Windows VM 时,创建的 VM 被错误地设置为更新其驱动程 序。要解决此问题,请运行以下命令:xe pool-param-set policy-no-vendor-device= **true** uuid=<pool-uuid>。此命令可确保将来基于模板创建的 VM 正确地设置为不自动更新驱动程序。 之前基于该模板生成的 VM 不会更改。(CA‑371529)
- 在以下情况下,用户或 Windows 在后台执行的 vTPM 操作可能会失败:
	- **–** 如果在将操作同步到磁盘之前,Toolstack 或 XenServer 主机崩溃。忽略向磁盘写入内容时出现的错误。
	- **–** 如果池协调器未运行或 Toolstack 正在重新启动。

如果出现此类故障,vTPM 会向操作系统返回错误。Windows 会将这些错误记录到系统事件日志中。

#### **Linux** 来宾

- 您不能在 Red Hat Enterprise Linux 8、Red Hat Enterprise Linux 9、Rocky Linux 9 或 CentOS Stream 9 VM 上使用动态内存控制 (DMC) 功能,因为这些操作系统不支持 Xen 虚拟机管理程序的内存膨胀。(CA-378797)
- 在某些 Linux VM 中,尤其是具有出色磁盘 I/O 的繁忙系统中,尝试暂停或实时迁移 VM 可能会失败。要解决此 问题,请尝试将/sys/power/pm freeze timeout 的值增加到 300000。如果此方法不成功,则可 以将 VM 的 Linux 内核升级到最新版本。(CP‑41455)
- 如果使用 PXE 网络引导安装 Debian 10 (Buster), 请勿在引导参数中添加 console=tty0。此参数可能 会导致安装过程出现问题。请仅在引导参数中使用 console=hvc0。(CA‑329015)
- 仅配备一个 CPU 的 CentOS 8 VM 迁移到新的 XenServer 主机后,首次在该 VM 上运行 CPU 绑定命令时会 超时。要解决此问题,可以为 VM 分配多个 CPU 并重新启动该 VM。(XSI-864)
- Ubuntu 18.04 的某些次要版本(例如 18.04.2 和 18.04.3)默认使用 HWE 内核,该内核在运行图形控制台时 可能会遇到问题。要解决这些问题,可以选择运行使用 GA 内核的 Ubuntu 18.04 的这些次要版本,或者更改 某些图形设置。有关详细信息,请参阅 CTX265663 ‑ Ubuntu 18.04.2 VMs can fail to boot on XenServer (CTX265663 ‑ Ubuntu 18.04.2 VM 可能无法在 XenServer 上启动)。(XSI‑527)
- 由于某些 SUSE Linux 操作系统存在已知问题,因此,如果您尝试在具有 32 个或更多 vCPU 的 SUSE Linux VM 上触发故障转储,该操作将失败,并且 VM [不会自动重新启动。此问题影响以下操作系统:](https://support.citrix.com/article/CTX265663)SUSE Linux Enterprise Server 15 SP1、15 SP2、15 SP3、15 SP4。(CA‑375759)

#### 安装

• 从位于 IIS 服务器上的 ISO 升级到或安装 XenServer 8 时,安装或升级可能会失败并使您的主机无法重新启动。 远程控制台显示 GRUB 错误:"File'/boot/grub/i3860pc/normal.mod'not found. Entering rescue mode."(找不到文件 /boot/grub/i3860pc/normal.mod。正在进入救援模式。)此问题是由 IIS 配置导致软 件包文件丢失所致。要解决此问题,请务必在 IIS 上提取安装 ISO 之前允许在 IIS 上进行双重转义。(XSI-1063)

#### 国际化

- 在主机控制台中不能使用非 ASCII 字符(例如带重音符号的字符)。(CA-40845)
- 在安装了适用于 Windows 的 XenServer VM Tools 的 Windows VM 中,如果在 XenCenter 中使用默认桌 面控制台,复制并粘贴双字节字符可能会失败。粘贴的字符显示为问号 (?)。 要解决此问题,可以改为使用远程桌面控制台。(CA‑281807)

#### 存储

- 如果使用的是 GFS2 SR,并且群集池中有两个主机,则群集可能会在升级过程中失去仲裁机制和防护。为避 免出现这种情况,请向群集中添加主机或从群集中删除主机。请确保在升级过程中池中有一个或三个主机。 (CA‑313222)
- 如果使用的是 GFS2 SR,请务必启用存储多路径以实现最大恢复能力。如果未启用存储多路径,文件系统块写 入可能无法完全及时完成。(CA‑312678)
- 如果 GFS2 SR 上的空间小于 500 MB,则当您尝试删除存储在此 SR 上的磁盘时,操作可能会失败。(CA‑379589)
- 从 SAN 中删除 HBA LUN 后,在查询逻辑卷信息时,您可能会看到日志消息和 I/O 故障。要解决此问题,请重 新启动 XenServer 主机。(XSI-984)
- 无法设置或更改 PVS 加速器使用的 tmpfs SR 的名称。type 为 tmpfs 时,命令 xe sr-create 将忽略 为 name-**label** 设置的值,改为使用固定值。如果您尝试运行命令 xe sr-param-set 以更改 tmpfs SR 的名称, 则会收到错误消息 SCRIPT\_MISSING。
- 尝试修复与只读 NFS v3 SR 的连接时,操作可能会在第一次尝试时失败,并显示错误"SM 引发了一般 Python 异常"。要解决此问题,请再次尝试修复操作。此问题是由初次修复尝试中的写入操作引起的。(XSI-1374)
- 在 XenServer 主机上,启用了 PVS 加速器的 VM 不能超过 200 个。(CP‑39386)

#### 更新

• 在池成员上进行安装更新时,您可能会看到错误"无法执行该操作,因为正在获取更新。"。要解决此错误,您可 以重试该操作。(CA-381215)

## **XenCenter**

- 在运行 XenCenter 的计算机上更改字体大小或 DPI 可能会导致用户界面无法正确显示。默认字体大小为 96 DPI; Windows 8 和 Windows 10 称此字体大小为 100%。(CA-45514)(CAR-1940)
- 不建议从 XenCenter 的并发实例将更新应用到同一个池,因为这样可能会中断更新过程。

如果有多个 XenCenter 实例尝试在池中安装多个更新,主机可能无法安装并显示以下错误:"The update has already been applied to this server. The server will be skipped."(更新已应用到此服务器。此服务器 将被跳过。)此错误会导致整个更新过程停止。(CA-359814)

要解决此问题,请执行以下操作:

- 1. 确保没有其他 XenCenter 实例正在更新池
- 2. 刷新通知 **>** 更新面板中的更新列表
- 3. 从头开始更新
- 在 XenCenter 中,当您尝试从名称中包含哈希字符 (#) 的文件夹导入 OVF 包或磁盘映像时,导入失败并出现空 引用异常。(CA‑368918)
- [已在 XenCenter 2023.3.2 中修复] 在具有 GFS2 SR 的池中,使用 XenCenter 生成服务器状态报告 (SSR) 可 能会失败。要解决此问题,请在主机控制台中运行以下命令来生成 SSR:xenserver-status-report。 (CA‑375900)

弃用

<span id="page-26-0"></span>February 26, 2024

本文中的声明提前通知您正在逐渐淘汰的平台、产品和功能,以便您能够及时制定业务决策。我们将监视客户使用情况 和反馈以确定其退出时间。在后续版本中公告可能会有更改,可能不会包括每个弃用的特性或功能。

• 有关产品生命周期支持的详细信息,请参阅 Product Lifecycle Support Policy(产品生命周期支持策略)一 文。

• 有关长期服务版本 (LTSR) 服务方案的信息,请参阅https://support.citrix.com/article/CTX205549。

#### 弃用和删除

下表显示了已弃用或删除的平台、产品和功能。

已弃用的项目不会立即删除。我们会在当前版本中继续支持这些项目,但会在将来的版本中将其删除。

在 XenServer 中,已删除的项目已被删除或不再受支持。

以粗体显示的日期表示此版本的变更。

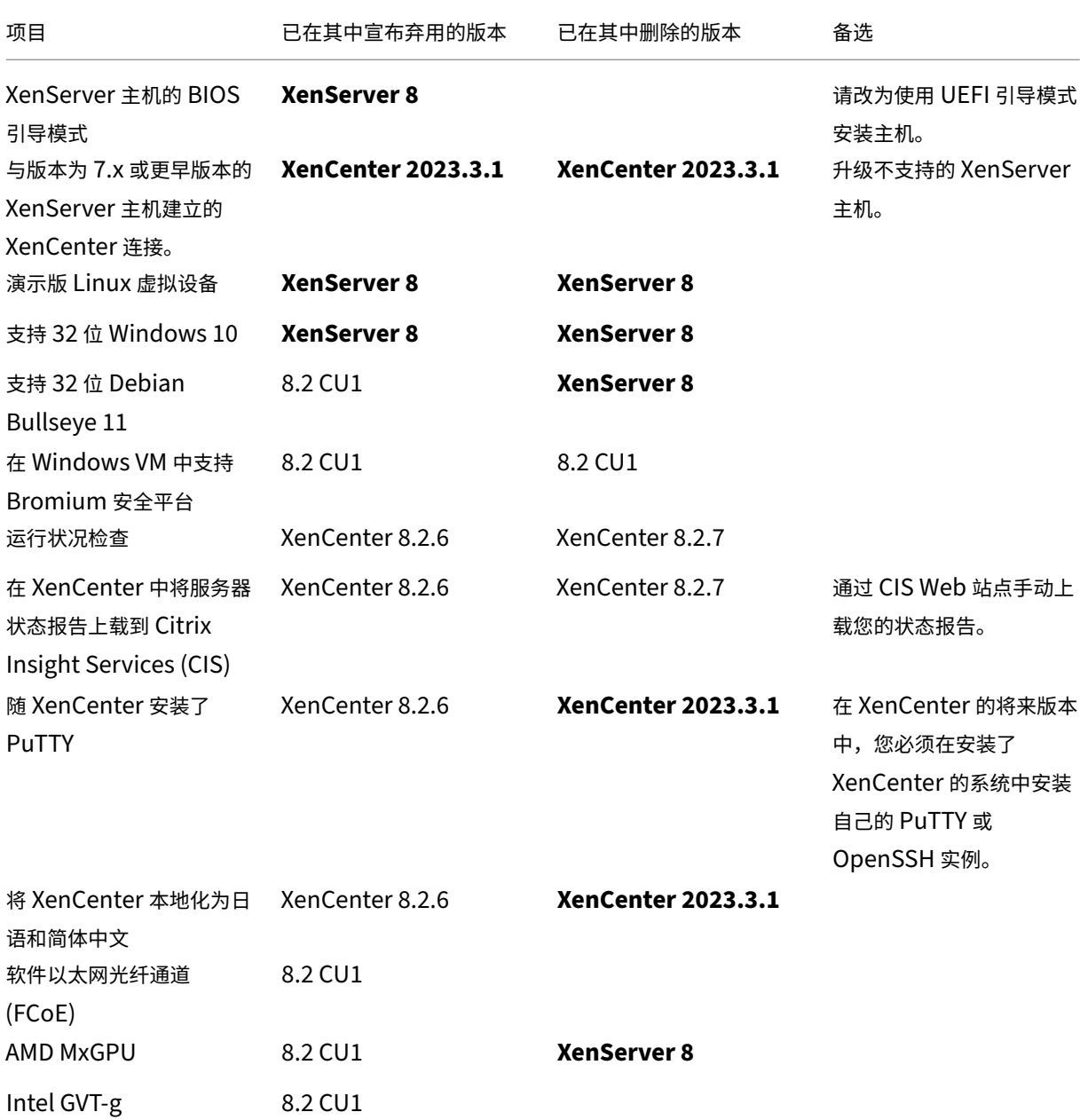

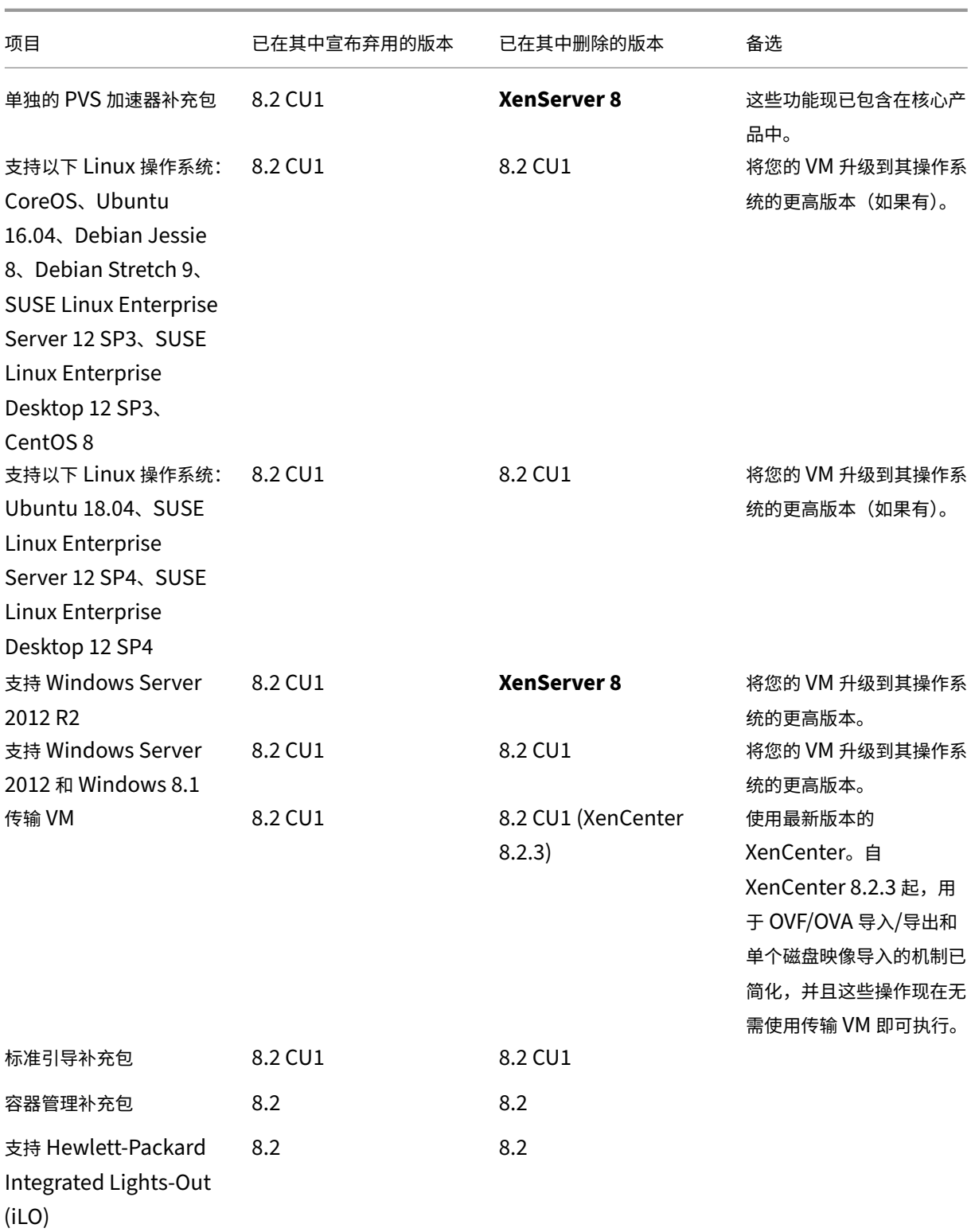

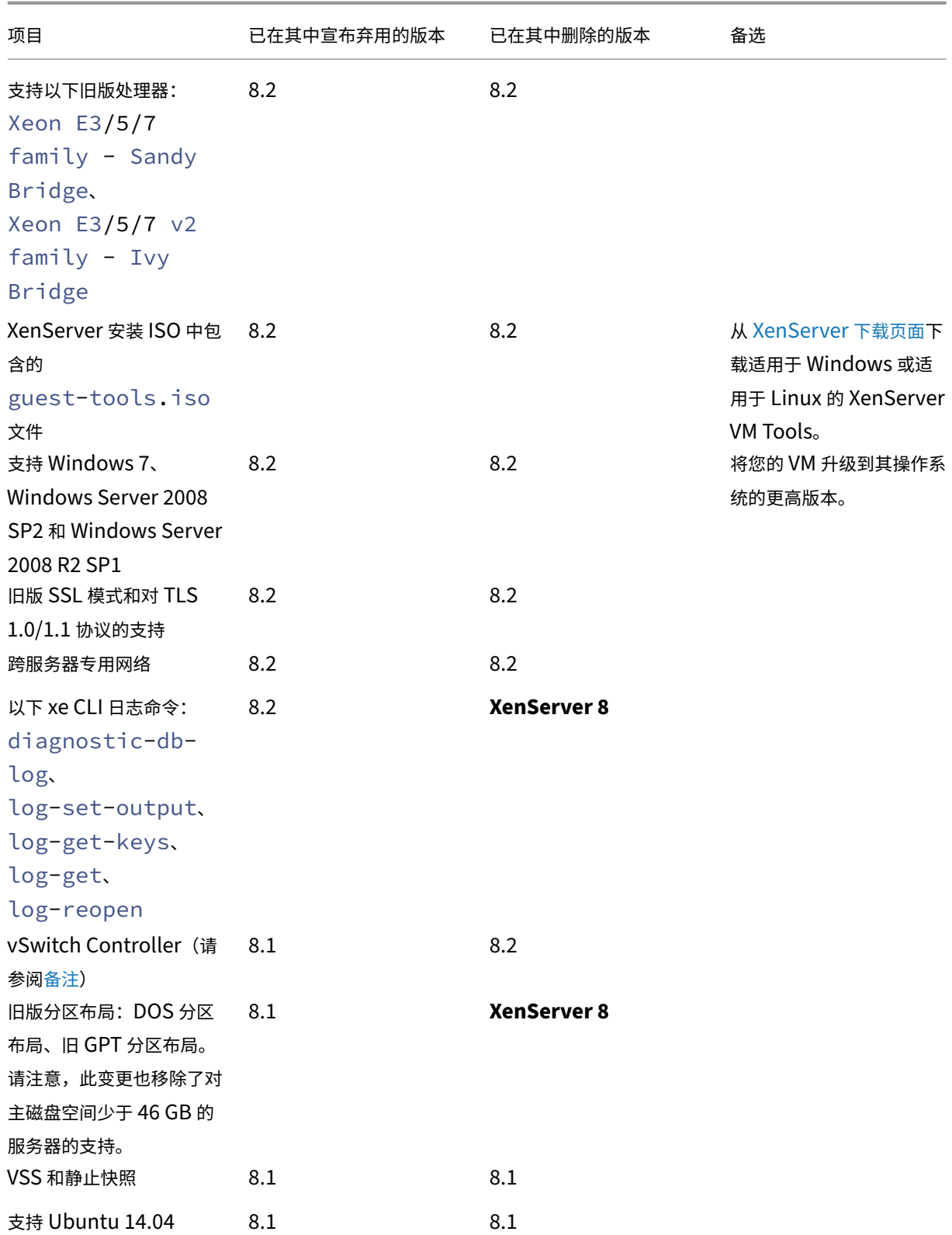

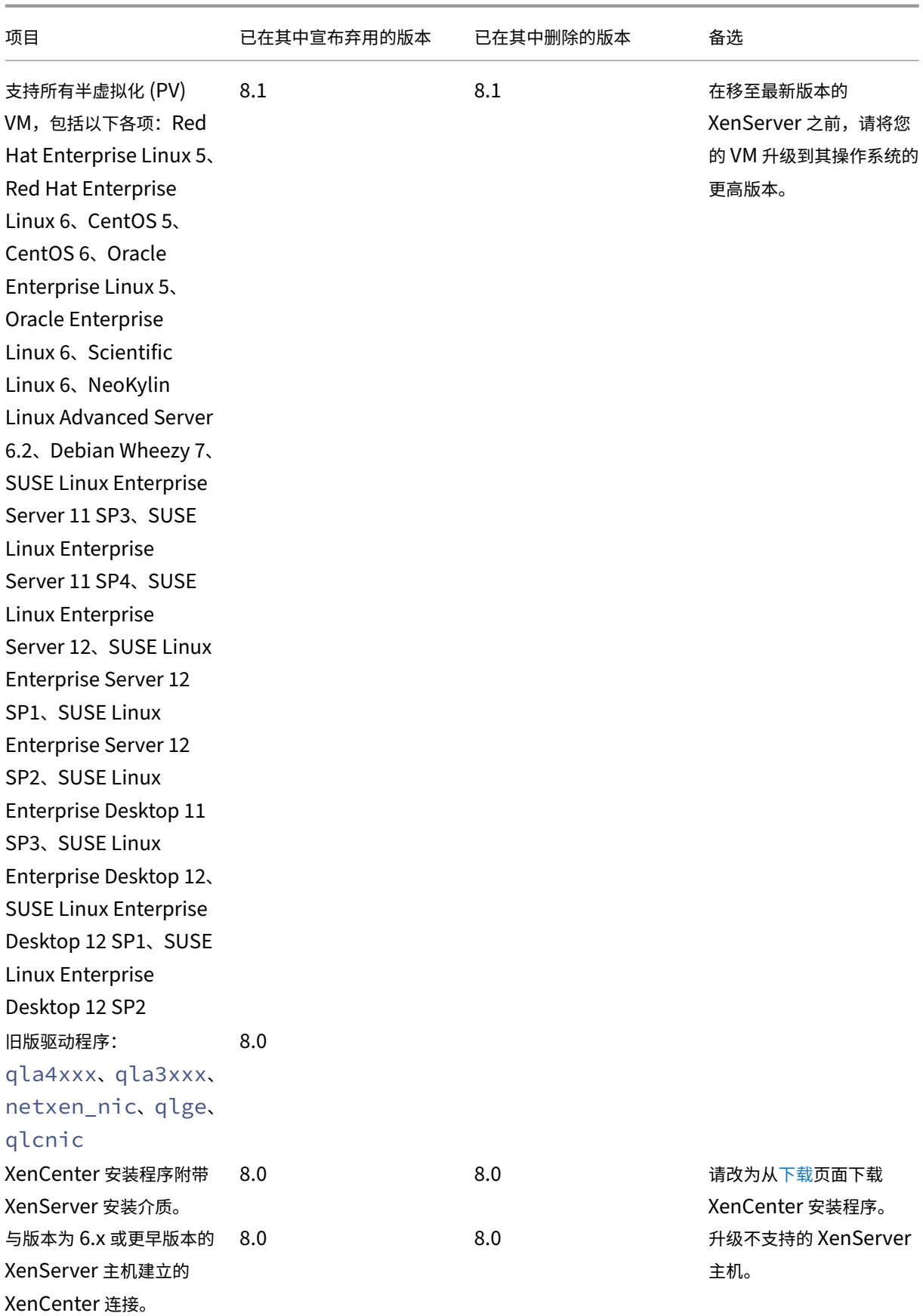

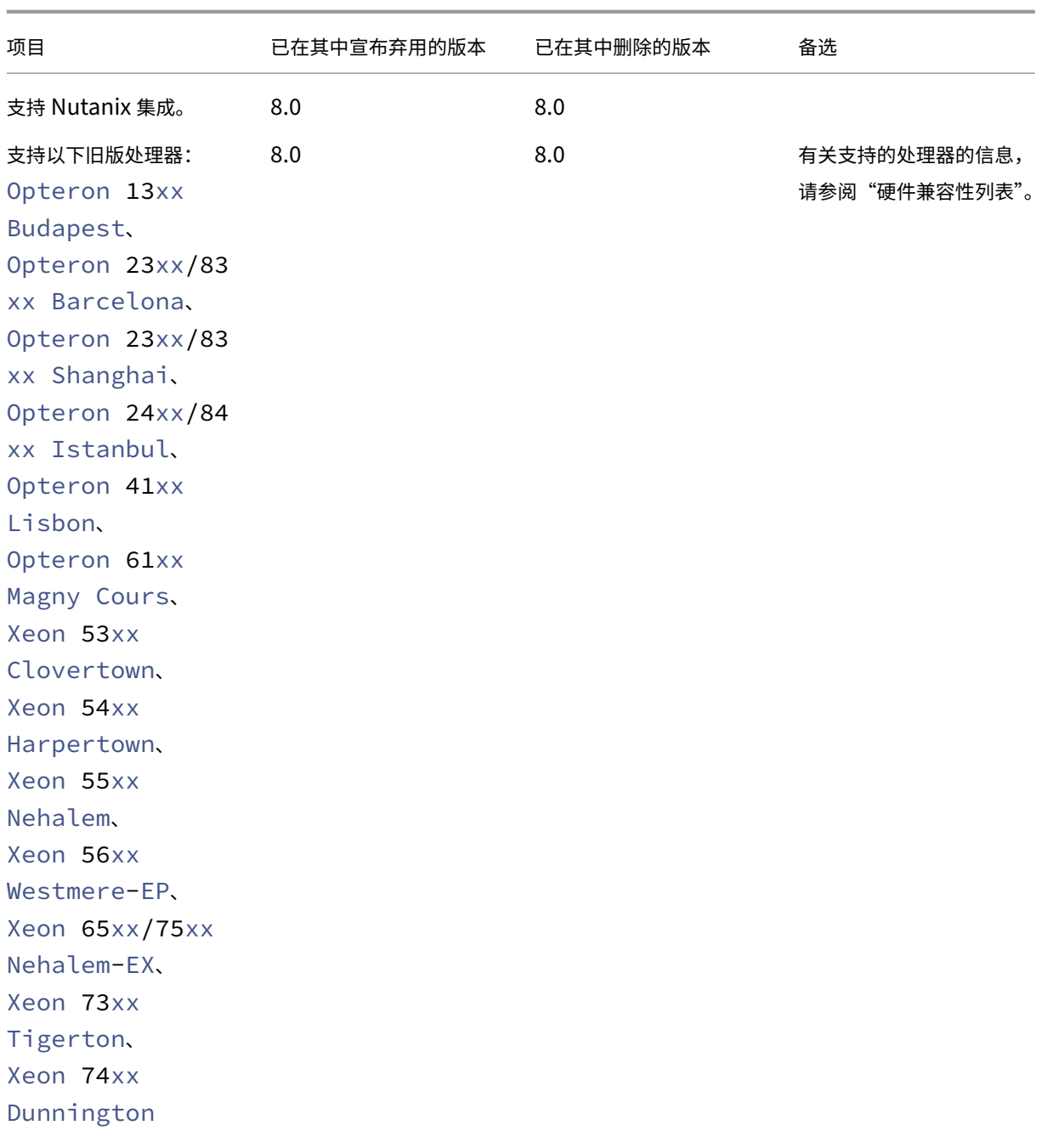

```
XenServer 8
```
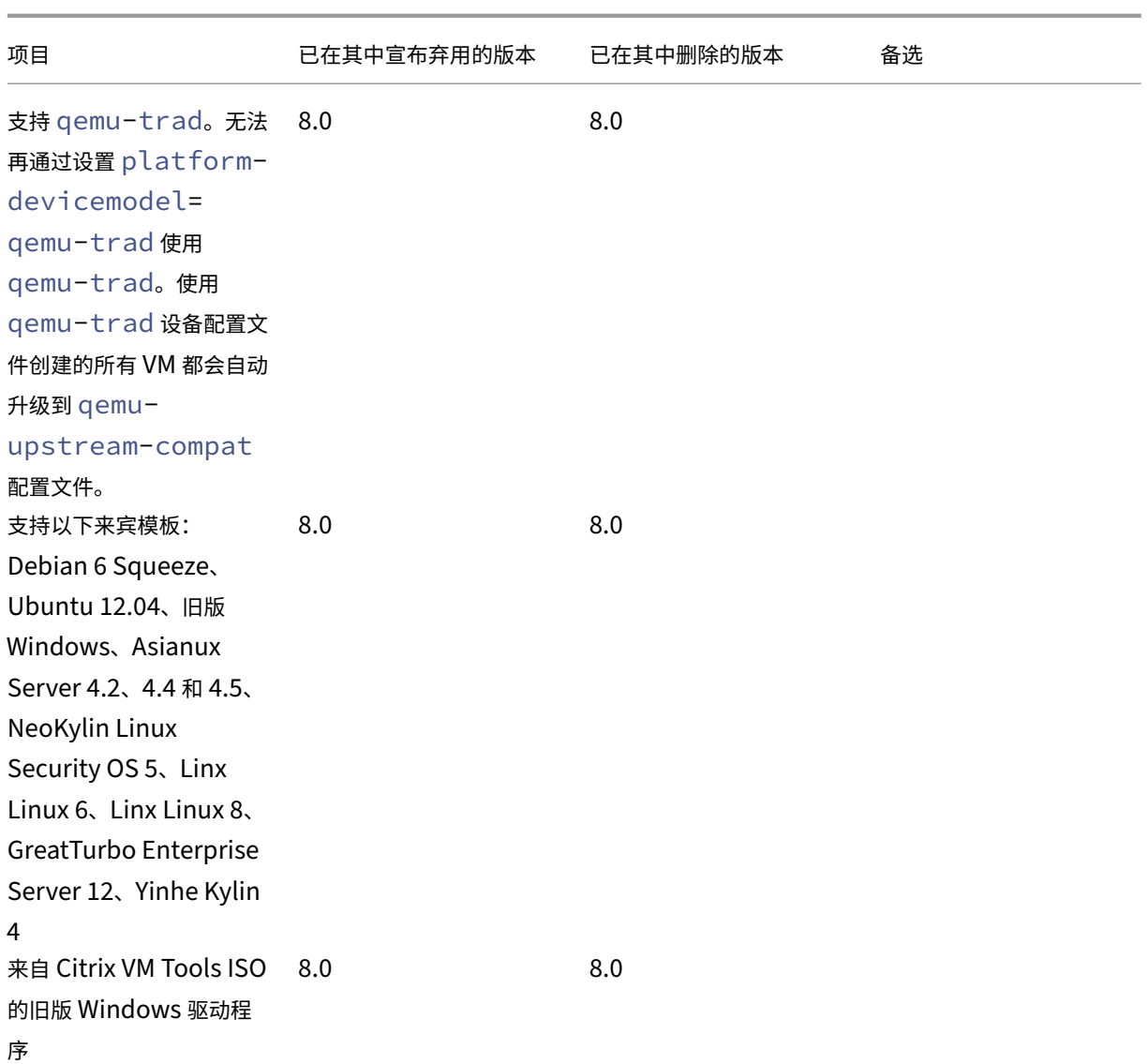

# 备注

# 运行状况检查

Windows 会保留运行状况检查服务的日志以用于故障排除。要删除这些日志,请从运行 XenCenter 的 Windows 计 算机上的 %SystemRoot%\System32\Winevt\Logs 中手动将其删除。

# 动态内存控制 **(DMC)**

此功能以前被列为已弃用。弃用通知已于 2023 年 1 月 30 日删除。将来版本的 XenServer 支持 DMC。

#### 断开 **vSwitch Controller** 的连接

不再支持 vSwitch Controller。在尝试更新或升级到 XenServer 的最新版本之前,请先断开 vSwitch Controller 与池的连接。

- 1. 在 vSwitch Controller 用户界面中,转到 Visibility & Control (可见性和控制)选项卡。
- 2. 在 **All Resource Pools**(所有资源池)表中找到要断开连接的池。表中的池使用池协调器的 IP 地址列出。
- 3. 单击齿轮图标,然后选择删除池。
- 4. 单击删除进行确认。

更新或升级完成后,将发生以下配置更改:

- 跨服务器专用网络还原为单服务器专用网络。
- 不再应用通过 DVSC 控制台进行的任何服务质量设置。不再强制执行网络速率限制。
- ACL 规则已删除。允许来自 VM 的所有流量。
- 端口镜像 (RSPAN) 已禁用。

更新或升级完成后,如果在池中发现与 vSwitch Controller 有关的任何剩余状态,请使用以下 CLI 命令清除该状态: xe pool-set-vswitch-controller address=

# 系统要求

# <span id="page-33-0"></span>February 26, 2024

XenServer 需要至少两台单独的 x86 物理计算机:一台作为 XenServer 主机,另一台运行 XenCenter 应用程序或 XenServer 命令行接口 (CLI)。XenServer 主机计算机完全专用于运行 XenServer 和托管 VM 的任务,而不用于运 行其他应用程序。

警告:

XenServer 仅支持我们提供的直接安装在主机的控制域中的驱动程序和补充包。不支持第三方 Web 站点提供的 驱动程序,包括与我们提供的驱动程序同名或同版本号的驱动程序。

支持以下例外情况:

- 作为补充包提供并由我们明确认可的软件。
- NVIDIA 为启用 vGPU 支持而提供的驱动程序。有关详细信息,请参阅 NVIDIA vGPU。

Other drivers provided by NVIDIA, for example, the Mellanox drivers, are not supported with XenServer unless distributed by us.

要运行 XenCenter,请使用满足硬件要求的任何通用 Windows 系统。此 Windows 系统可用于运行其他应用程序。

在此系统中安装 XenCenter 时,还会安装 XenServer CLI。可以在任何基于 RPM 的 Linux 发行版上安装独立的远 程 XenServer CLI。有关详细信息,请参阅命令行界面。

## **XenServer** 主机系统要求

尽管 XenServer 通常部署在服务器级的硬件上,但 XenServer 也与许多工作站和便携计算机模型兼容。有关详细信 息,请参阅硬件兼容性列表 (HCL)。

以下部分介绍了建议使用的 XenServer 硬件规范。

XenServer [主机必须是](https://hcl.xenserver.com) 64 位 x86 服务器级计算机,专用于托管 VM。XenServer 会创建经过优化及增强的 Linux 分 区,该分区具有支持 Xen 的内核。此内核控制面向 VM 的虚拟化设备与物理硬件之间的交互。

XenServer 可以使用:

- 多达 6 TB 的 RAM
- 多达 16 个物理 NIC
- 每个主机多达 448 个逻辑处理器。

注意:

受支持的逻辑处理器的最大数量因 CPU 而异。有关详细信息,请参阅硬件兼容性列表 (HCL)。

## XenServer 主机的系统要求如下:

#### **CPU**

一个或多个 64 位 x86 CPU, 主频最低为 1.5 GHz, 建议使用 2 GHz 或更快的多核 CPU。

要支持运行 Windows 或较新版本的 Linux 的 VM,需要使用配备了一个或多个 CPU 的 Intel VT 或 AMD-V 64 位 x86 系统。

注意:

确保在 XenServer 主机上启用虚拟化硬件支持。虚拟化支持是系统固件中的一个选项。您的硬件可能禁用了虚拟 化支持。有关详细信息,请参阅您的服务器文档。

要支持运行受支持的半虚拟化 Linux 的 VM,需要使用配备了一个或多个 CPU 的基于标准 64 位 x86 的系统。

#### **RAM**

最低 2 GB, 建议使用 4 GB 或更大

#### 磁盘空间

- 最低 46 GB 的本地连接存储,建议磁盘空间为 70 GB
- 通过从 SAN 的多路径引导功能进行安装时,使用通过 HBA (而非通过软件)的 SAN。

有关兼容的存储解决方案的详细列表,请参阅硬件兼容性列表 (HCL)。

#### 网络

100MB/秒或更快的 NIC。为实现更加快速的导出/导入数据传输和 VM 实时迁移,建议使用 1 GB 或更大的 NIC,或者 10 GB 的 NIC。

我们建议您使用多个 NIC 以实现冗余。NIC 的配置因存储类型而异。有关详细信息,请参阅供应商文档。

#### XenServer 需要使用 IPv4 网络进行管理和传输存储流量。

备注:

- 请确保您的服务器上的时间设置设为当前 UTC 时间。
- 在某些支持案例中,出于调试目的,需要串行控制台访问。设置 XenServer 配置时,我们建议您配置串 行控制台访问。对于不具备物理串行端口的主机或者无适当物理基础结构可用的情况,请研究能否配置嵌 入式管理设备。例如,Dell DRAC。有关设置串行控制台访问的详细信息,请参阅 CTX228930 - How to Configure Serial Console Access on XenServer 7.0 and later (CTX228930 - 如何在 XenServer 7.0 及更高版本上配置串行控制台访问)。

# **XenCenter** [系统要求](https://support.citrix.com/article/CTX228930)

XenCenter 具有以下系统要求:

- 操作系统:
	- **–** Windows 10
	- **–** Windows 11
	- **–** Windows Server 2016
	- **–** Windows Server 2019
- **.NET Framework**: 版本 4.8
- **CPU** 速度:最低 750 MHz,建议使用 1 GHz 或速度更快的 CPU
- RAM: 最低 1 GB, 建议使用 2 GB 或更大
- 磁盘空间:最小 100 MB
- 网络: 100 MB/秒或更快的 NIC
- 屏幕分辨率: 1024x768 像素,最低

如果您希望 XenCenter 能够启动连接到您的服务器的外部 SSH 控制台,请在系统中安装以下应用程序之一:

- PuTTY
- OpenSSH (在某些 Windows 操作系统中默认安装)

有关详细信息,请参阅将 XenCenter 配置为使用外部 SSH 控制台。
#### 支持的来宾操作系统

有关受支持的来宾操作系统的列表,请参阅来宾操作系统支持。

#### 池要求

资源池是一台或多台主机的同类或异类聚合,每个池最多包含 64 台主机。创建池或将主机加入现有池之前,请确保池 中的所有主机都满足以下要求。

#### 硬件要求

XenServer 资源池中的所有服务器必须具有广泛兼容的 CPU,也就是说:

- 所有服务器上的所有 CPU 的 CPU 供应商 (Intel 或 AMD) 必须都相同。
- 所有 CPU 都必须启用虚拟化功能。

#### 其他要求

除上述硬件必备条件外,加入池的主机还需要满足一些其他配置方面的必备条件:

- 它必须具有一致的 IP 地址(主机上的静态 IP 地址或静态 DHCP 租用)。此要求同样适用于提供共享 NFS 或 iSCSI 存储的服务器。
- 服务器的系统时钟必须与池协调器同步(例如,通过 NTP)。
- 服务器不能是某个现有资源池的成员。
- 服务器上不能有任何正运行或挂起的 VM,其 VM 中不能有任何正在执行的操作(例如关机或导出)。请先关闭主 机上的所有 VM,再将其添加到池中。
- 不能为服务器配置任何共享存储。
- 服务器不能有绑定的管理接口。请先重新配置管理接口并将其移动到物理 NIC 上,然后再将主机添加到池中。主 机加入池后,可以再次重新配置管理接口。
- 该主机与池中已存在的主机必须在相同的修补程序级别运行同一版本的 XenServer 软件。
- 必须与池中已存在的主机配置相同的补充包。补充软件包用于将附加软件安装到 XenServer 控制域 dom0 中。 为防止池中出现不一致的用户体验,必须在池中的所有主机上安装相同修订版的相同补充包。
- 必须与池中已存在的主机具有相同的 XenServer 许可证。加入池后,可以更改任意池成员的许可证。许可证级 别最低的主机决定了池中所有成员可以使用的功能。

资源池中的 XenServer 主机可以包括不同数量的物理网络接口和不同大小的本地存储库。

注意:

为池提供 NFS 或 iSCSI 共享存储的服务器必须具有静态 IP 地址或者支持 DNS 寻址。

#### 同类池

同类资源池是具有相同 CPU 的服务器的聚合。加入同类资源池的服务器上的 CPU 必须与池中已有的服务器上的 CPU 具有相同的供应商、型号和功能。

## 异构池

使用 Intel (FlexMigration) 和 AMD (Extended Migration) CPU 中提供 CPU 屏蔽或调配功能的技术可以创建异构 池。通过这些功能,可以将 CPU 配置为看起来提供与实际不同的样式、型号或功能集。可以通过这些功能创建主机池, 尽管这些池具有完全不同的 CPU, 但仍能安全地支持实时迁移。

有关创建异构池的信息,请参阅主机和资源池。

配置限制

November 21, 2023

请在为 XenServer 选择和配置虚拟环境和物理环境时使用以下配置限制作为指导原则。XenServer 完全支持以下经过 测试的建议配置限制。

- 虚拟机限制
- XenServer 主机限制
- 资源池限制

硬件和环境等因素会影响下面列出的限制。有关受支持的硬件的详细信息,请参阅硬件兼容性列表。请查阅您的硬件制 造商记录的限制,以确保不超过您的环境支持的配置限制。

## 虚拟机 **(VM)** 限制

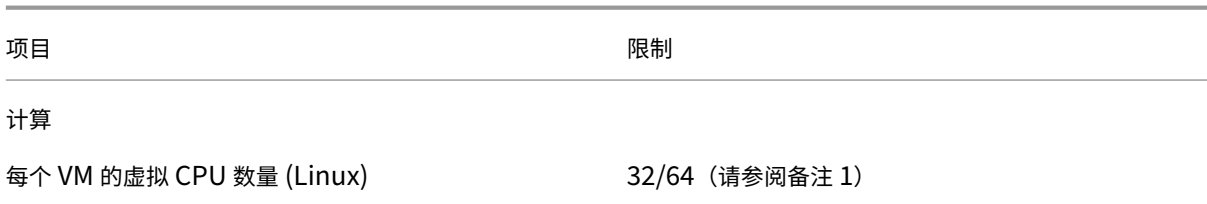

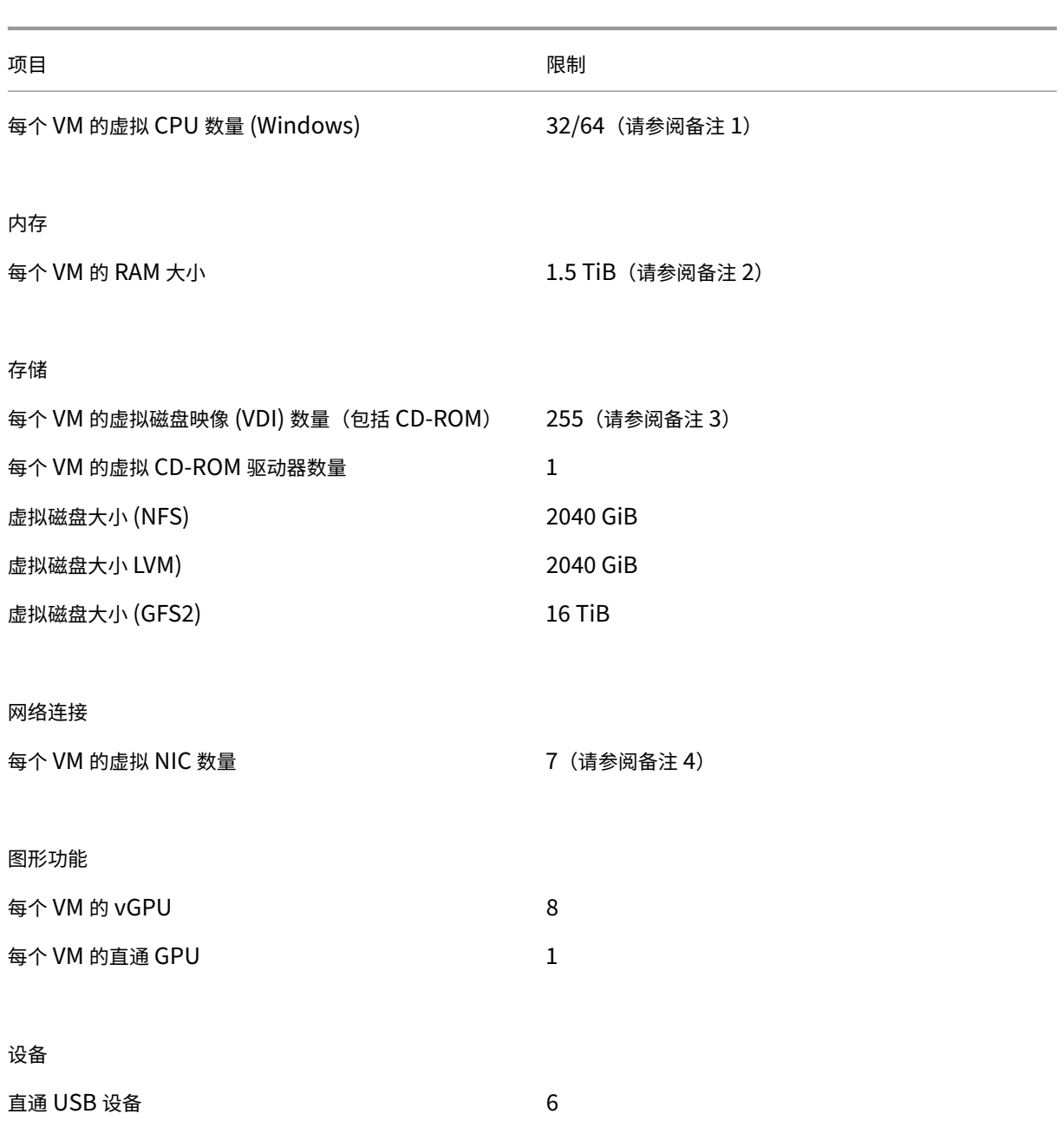

备注:

- 1. 请参阅您的来宾操作系统文档,确保不超过支持的限制。截至目前, Red Hat Enterprise Linux 8 和衍生 版不支持超过 32 个 vCPU。尽管限制值为 64, 但如果您的 VM 可能不可信, 或者您想防止对系统可用性 产生潜在影响,我们建议将限制值设置为 32。
- 2. 可由操作系统寻址的最大物理内存量有所不同。将内存设置为超过操作系统支持的限制的级别可能会导致来 宾内部出现性能问题。
- 3. 支持的最大 VDI 数量取决于来宾操作系统。请参阅您的来宾操作系统文档,确保不超过支持的限制。

4. 多种来宾操作系统具有较低的限制,其他来宾要求安装 XenServer VM Tools 才能实现这一限制。

# **XenServer** 主机限制

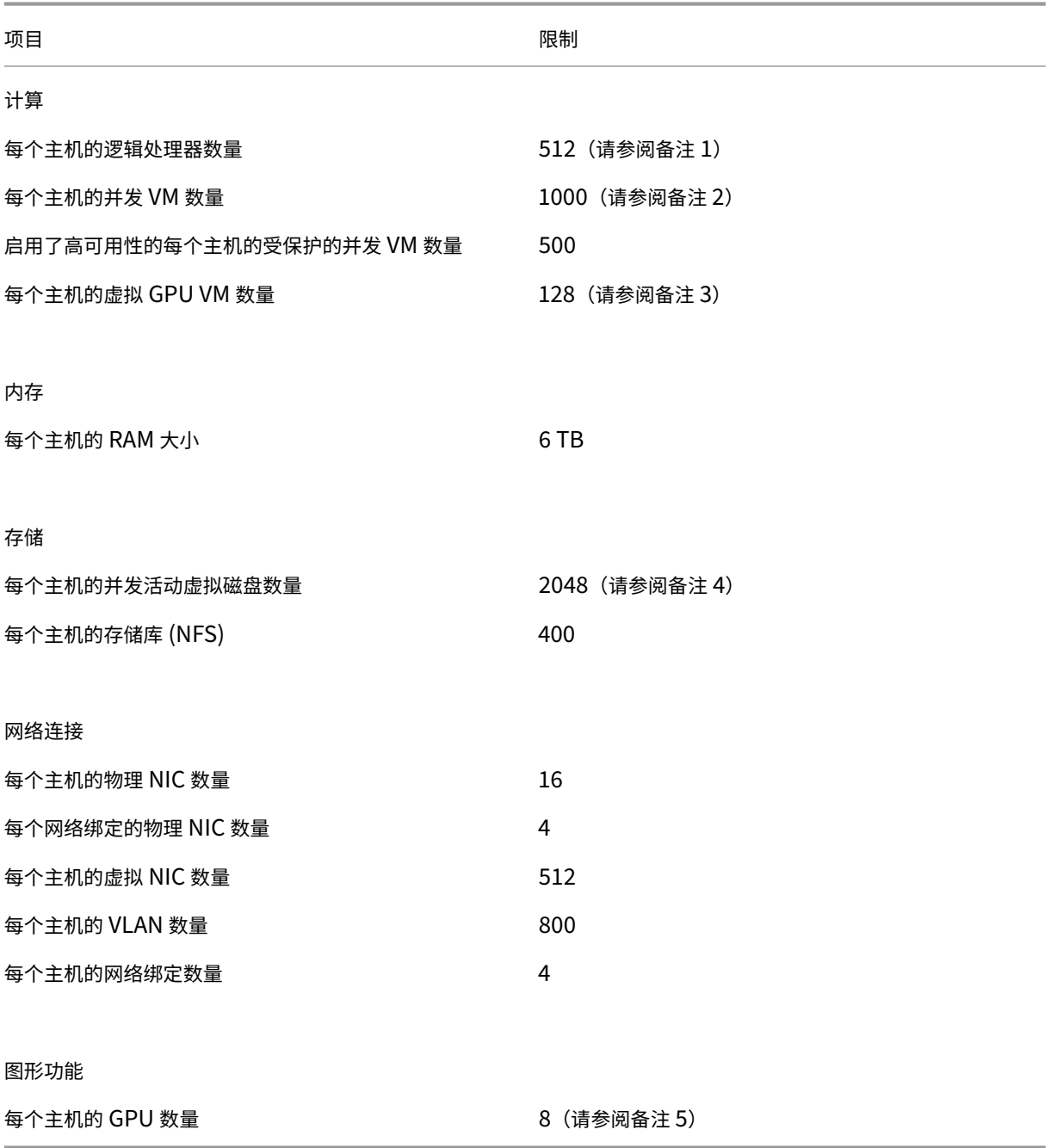

备注:

1. 受支持的逻辑物理处理器的最大数量因 CPU 而异。有关详细信息,请参阅硬件兼容性列表。

- 2. 每个受支持的主机的最大 VM 数量取决于 VM 工作负载、系统负载、网络配置和特定的环境因素。我们有 权确定哪些特定的环境因素会影响系统可以正常运行的最大限制。对于较大的池(超过 32 台主机),我们 建议至少为控制域 (Dom0) 分配 8 GB RAM。对于运行超过 500 个 VM 的系统或者在使用 PVS 加速器时, 我们建议至少向控制域分配 16 GB RAM。有关配置 Dom0 内存的信息,请参阅 CTX134951 - 如何配置 dom0 内存。
- 3. 对于 NVIDIA vGPU, 每个主机具有 128 个 vGPU 加速的 VM, 其中包括 4xM60 个卡 (4x32=128 个 VM), 或者 2xM10 个卡 (2x64=128 个 VM)。对于 Intel GVT-g, 每个主机具有 7 个 VM, 其显存大小为 [1024 MB](https://support.citrix.com/article/CTX134951)。较小的显存大小会进一步限制每个主机支持的 GVT‑g VM 数量。下图可能会发生变化。有关当 前支持的限制,请参阅硬件兼容性列表。
- 4. 每台主机的并行活动虚拟磁盘数量还受连接到主机的 SR 数量和每个 SR 允许附加的 VDI 数量 (600) 的限 制。有关详细信息,请参阅资源池限制中的"每个 SR 附加的 VDI"条目。
- 5. 下图可能会发生变化。有关当前支持的限制,请参阅硬件兼容性列表。

#### 资源池限制

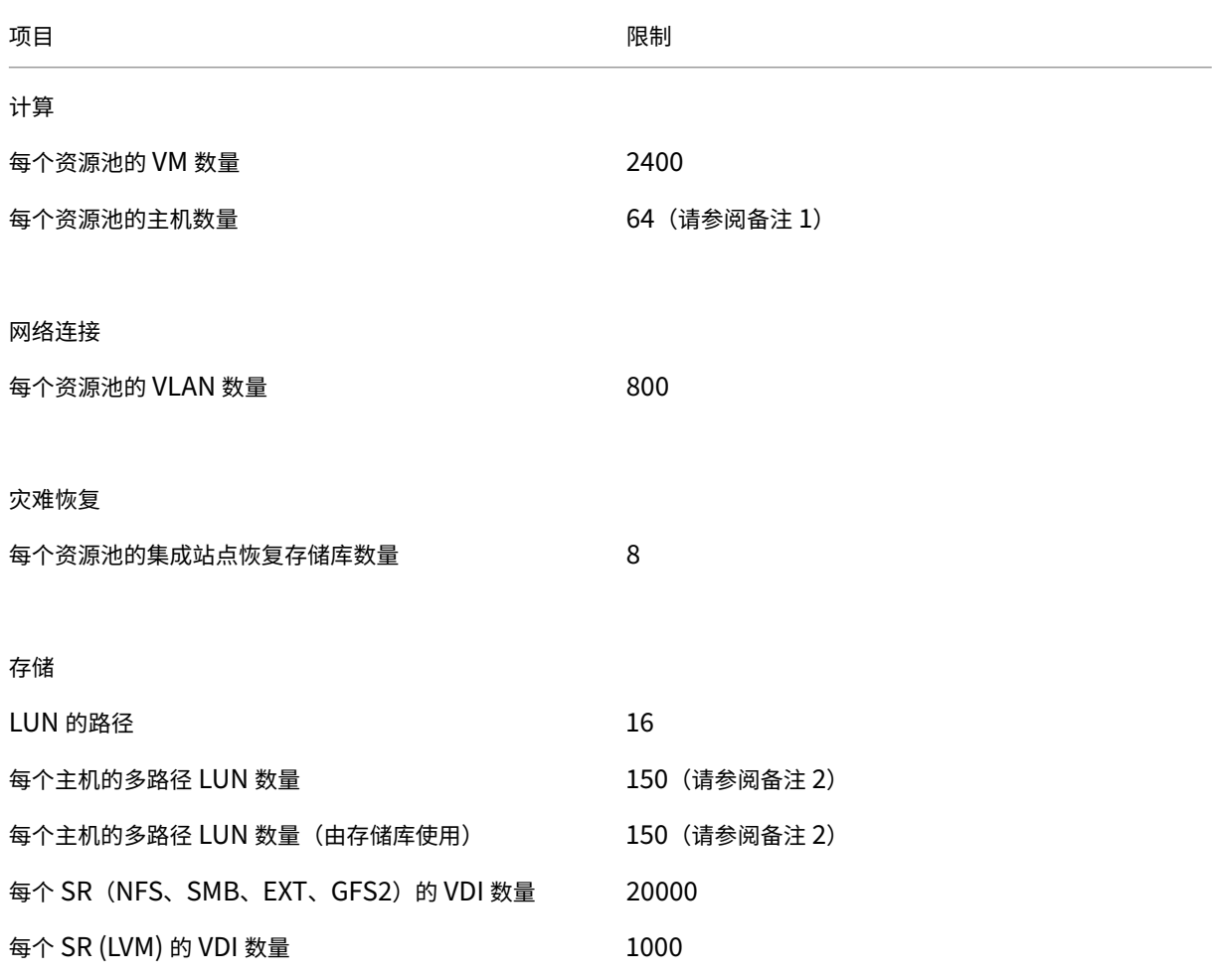

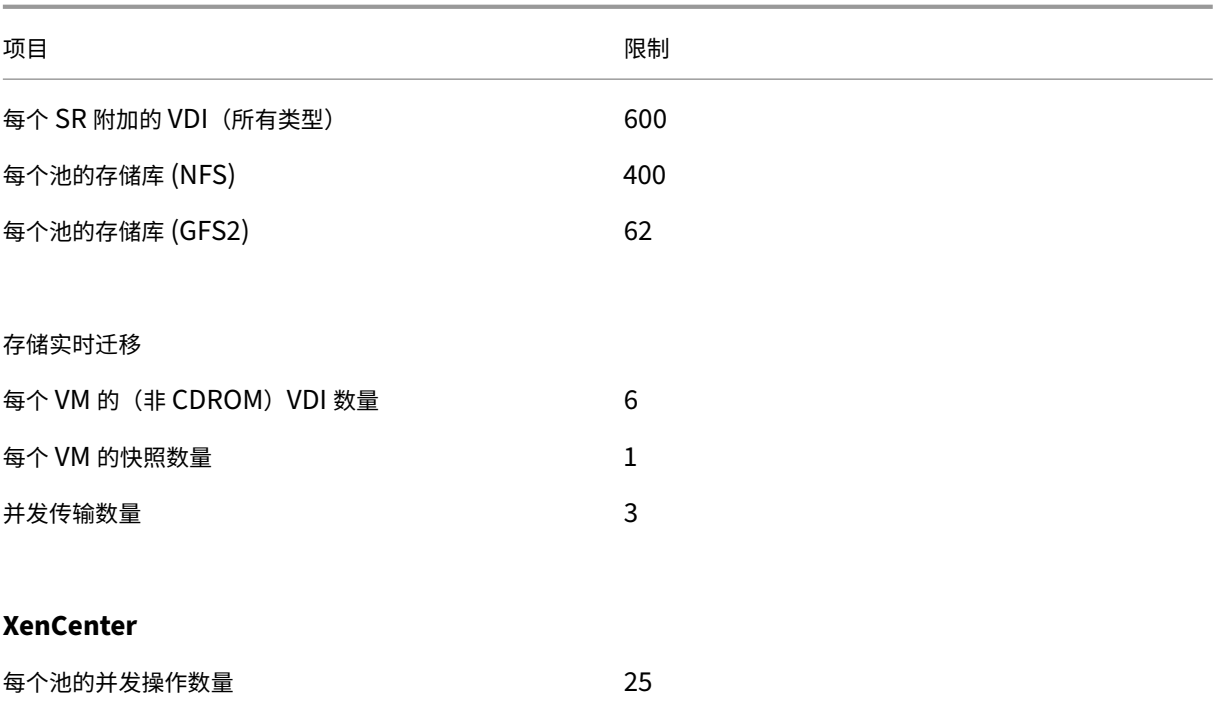

备注:

1. 使用 GFS2 存储的群集池在资源池中最多支持 16 个主机。

2. 启用了高可用性功能时, 如果主机上存在 30 多个多路径 LUN, 我们建议您将默认超时时间增大到至少 120 秒。有关增加高可用性超时的信息,请参阅 CTX139166 ‑ 如何更改高可用性超时设置。

# 硬件驱动程序

November 23, 2023

我们与合作伙伴组织合作,为各种硬件提供驱动程序和支持。有关详细信息,请参阅硬件兼容性列表。

为了支持此硬件,您安装的 XenServer 8 包括了经认证与 XenServer 兼容的第三方驱动程序。汇总文章 Driver versions for XenServer and Citri[x Hypervisor](https://hcl.xenserver.com) (适用于 XenServer 和 Citrix Hypervisor 的驱动程序版本)提 供了初始 XenServer 安装中随附的驱动程序的列表。

## [驱动程序更新](https://support.citrix.com/article/CTX257603/driver-versions-for-xenserver-and-citrix-hypervisor)

我们会定期提供这些驱动程序的更新版本,这些版本可以启用新硬件或者解决现有硬件的问题。大多数驱动程序更新都 是通过更新机制交付的。有关详细信息,请参阅更新。

某些驱动程序更新以驱动程序磁盘 ISO 文件形式在 Web 站点 https://support.citrix.com 上发布。汇总文章 Driver versions for XenServer and Citrix Hypervisor (适用于 XenServer 和 Citrix Hypervisor 的驱动程序版本)列 出了这些驱动程序。

[尽管我们分发驱动程序及其源代码供客户使用,但硬件](https://support.citrix.com/article/CTX257603/driver-versions-for-xenserver-and-citrix-hypervisor)供应商[拥有驱动程序源文件。](https://support.citrix.com)

#### 对驱动程序的支持

XenServer 仅支持随产品一起交付的或者从 https://support.citrix.com 下载的驱动程序。不支持第三方 Web 站 点提供的驱动程序,包括与我们提供的驱动程序同名或同版本号的驱动程序。

注意:

此限制的唯一例外是 NVIDIA 为启用 vGPU [支持而提供的驱动程序。有关详](https://support.citrix.com)细信息,请参阅 NVIDIA vGPU。

仅当由我们分发 NVIDIA 提供的其他驱动程序(例如 Mellanox 驱动程序)时, 才支持将其用于 XenServer。

请勿从硬件供应商的 Web 站点下载驱动程序,即使该驱动程序的版本号与 XenServer 提供的[版本号相同亦如](https://docs.xenserver.com/zh-cn/citrix-hypervisor/graphics/hv-graphics-config.html#nvidia-vgpu)此。不 支持这些驱动程序。

驱动程序必须经过我们认证,并通过批准的机制之一发布,才能支持将其用于 XenServer。此认证流程可确保驱动程序 采用在 XenServer 环境中进行安装所需的格式,并与 XenServer 8 兼容。

如果我需要的驱动程序不受支持该怎么办**?**

如果您的硬件供应商建议您安装未预先交付的或 https://support.citrix.com Web 站点上没有的特定驱动程序版本, 请要求该供应商联系我们,以向 XenServer 认证此版本的驱动程序。

我们为供应商提供了认证套件,他们可以使用这些套件来测试 Citrix Hypervisor 和硬件供应商的共有客户群所需的驱 动程序的更新版本。供应商向我们提供认证测试[结果后,我们会验证这些结果是](https://support.citrix.com)否证明驱动程序的更新版本中没有出现 任何问题或退化。驱动程序版本现已通过 XenServer 认证,我们会将驱动程序发布为定期更新或者将其作为驱动程序 磁盘 ISO 发布在 https://support.citrix.com 上。

有关供应商必须遵循的认证流程的详细信息,请参阅 Hardware Compatibility List explained(硬件兼容性列表解 释)一文。

来宾操作系统支持

January 26, 2024

安装 VM 并分配资源(例如内存和磁盘空间)时,请遵循操作系统和任何相关应用程序的指导原则。

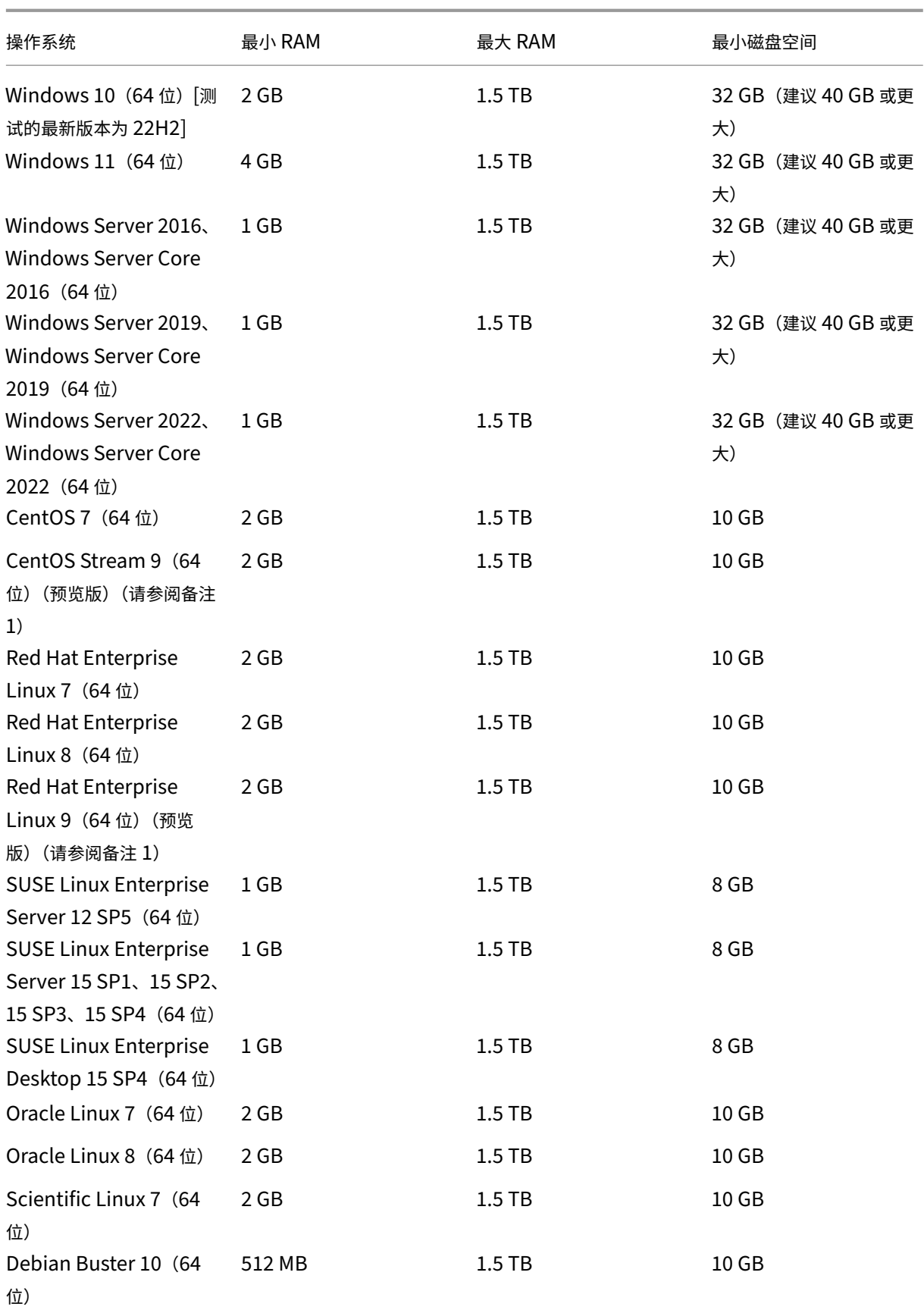

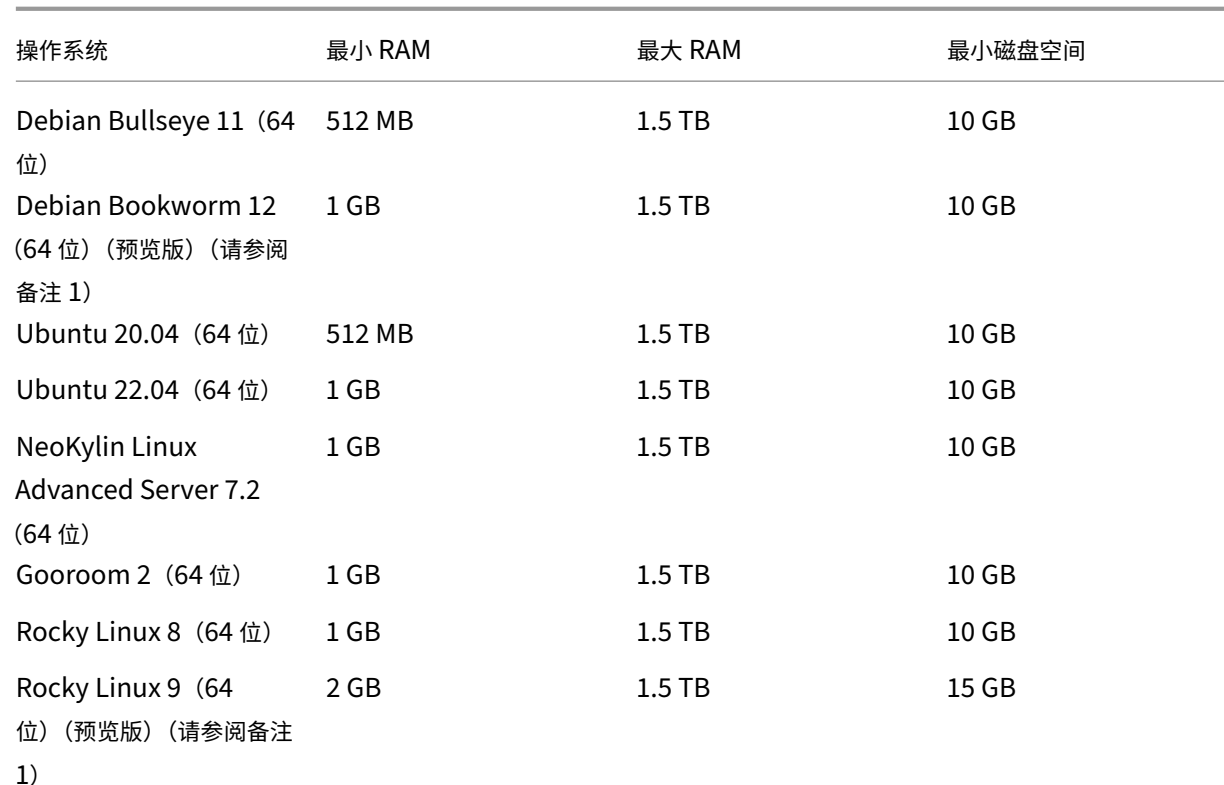

注意:

- 1. 希望使用此来宾操作系统的客户还必须安装适用于 Linux 的 XenServer VM Tools v8.3.1‑1 或更高版本, 可以从 XenServer 产品下载页面下载。
- 只有上面列出的 Linux 来宾操作系统支持适用于 Linux 的 XenServer VM Tools。
- 所有受支[持的操作系统都在](https://www.xenserver.com/downloads) HVM 模式下运行。
- 不同版本的操作系统对于支持的内存量还会有各自的最大值限制(例如,由于许可原因)。
- 配置来宾内存时,请不要超出操作系统可寻址的最大物理内存量。如果设置的内存最大值超出操作系统支持的限 制,可能会导致来宾系统出现稳定性问题。
- 要创建 RHEL 的次要版本高于上表中列出的版本的 VM,请使用以下方法:
	- **–** 从主要版本的最新受支持的介质安装 VM
	- **–** 使用 yum update 将 VM 更新到更高的次要版本

这种方法也适用于基于 RHEL 的操作系统,例如 CentOS 和 Oracle Linux。

• XenServer 支持列出的 Windows 版本的所有 SKU (版本)。

## 长期来宾支持

XenServer 包括适用于 Linux VM 的长期来宾支持 (LTS) 策略。LTS 政策允许您通过以下方法之一使用次要版本更 新:

- 从新来宾介质安装
- 从现有的受支持来宾升级

不支持的操作系统

受支持的来宾操作系统列表可以包含在发布此版本的 XenServer 时其供应商支持的操作系统,但现在不再受其供应商 支持。

我们不再为这些操作系统提供支持(即使这些操作系统仍然在受支持的来宾表格中列出,或者其模板在 XenServer 主 机上仍然可用亦如此)。尝试解决报告的问题时,我们会评估该问题是否直接与 VM 上不受支持的操作系统有关。为了帮 助做出这一决定,我们可能会要求您尝试使用受支持的来宾操作系统版本重现问题。如果此问题可能与不支持的操作系 统有关,我们不会进一步调查此问题。

注意:

Microsoft 支持作为 LTSB 分支的一部分的 Windows 版本受 XenServer 支持。 不 支 持 但 属 于 扩 展 安 全 更 新 (Extended Security Updates, ESU) 协 议 一 部 分 的 Windows 版 本 不 受 XenServer 的支持。

# 连接要求

January 26, 2024

本文概述了由 XenServer 组件使用且必须视为网络连接体系结构的一部分的域和常用端口,尤其是在通信流量遍历必 须在其中打开端口或者将域添加到允许列表中以确保通信流动的网络组件(例如防火墙或代理服务器)时。

**XenServer** 产品组件访问的外部域

根据您的部署和要求,配置防火墙以使这些 XenServer 组件能够访问列出的域。

# **XenServer** 主机

您的 XenServer 主机将访问以下域:

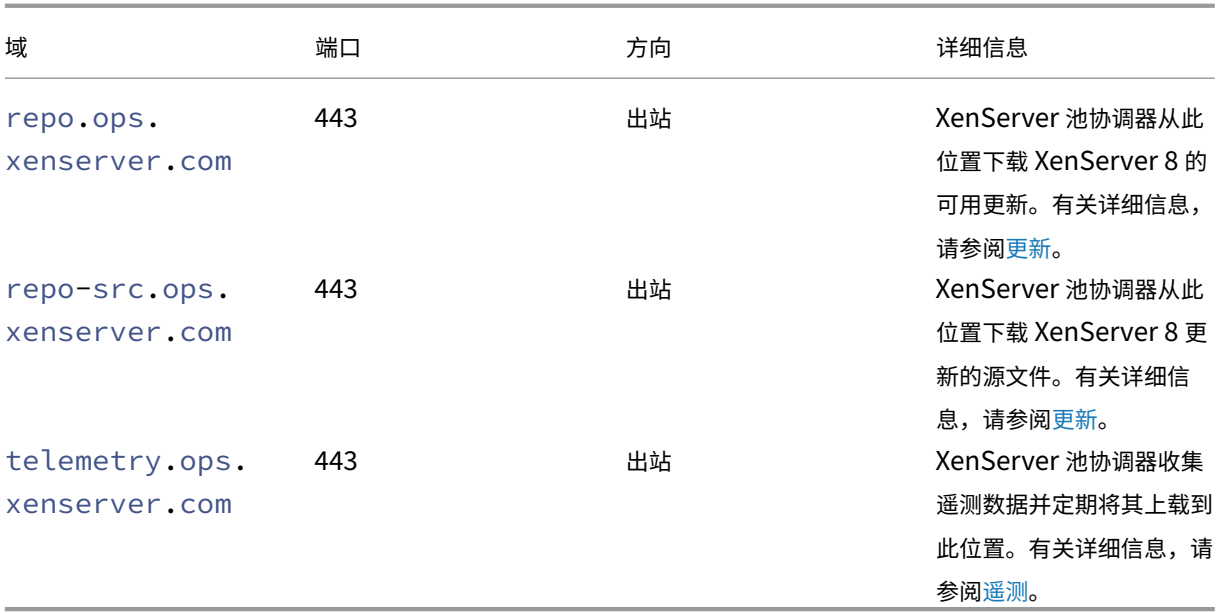

配置 XenServer 池以接收更新时,可以配置代理服务器供池协调器用于下载更新。有关详细信息,请参阅为池配置更 新。

# **[Xe](https://docs.xenserver.com/zh-cn/xenserver/8/update/apply-updates#configure-updates-for-your-pool)nCenter**

XenCenter 管理控制台将访问以下域:

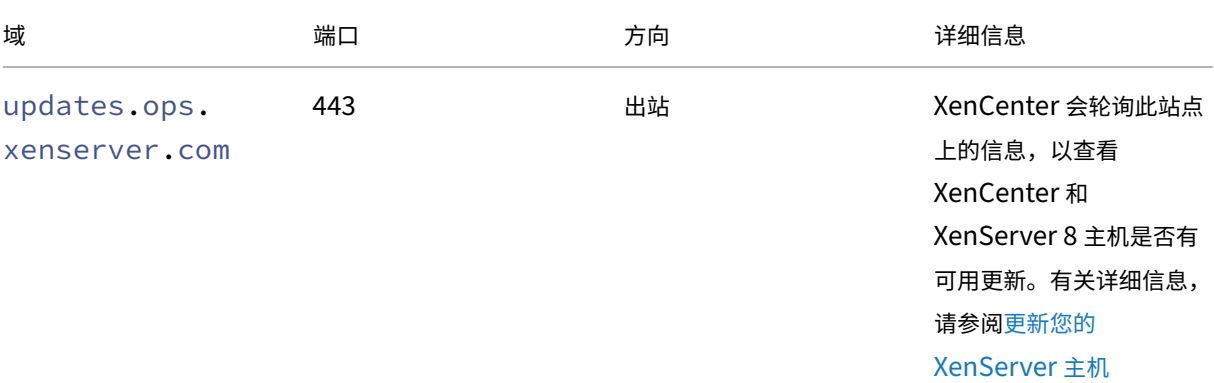

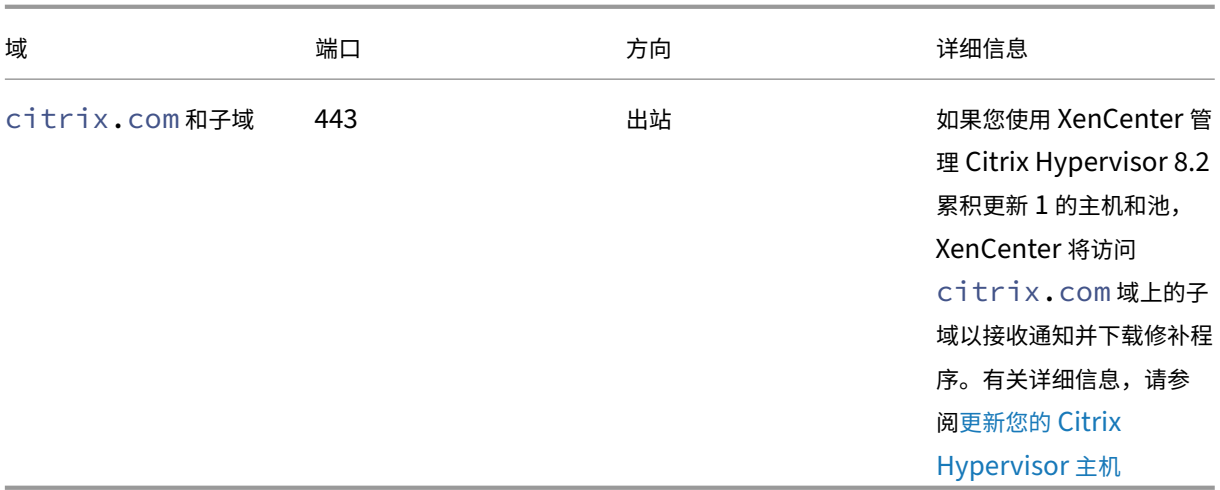

可以配置 XenCenter 检查并下载更新时通过的代理服务器。有关详细信息,请参阅代理服[务器。](https://docs.xenserver.com/zh-cn/xencenter/current-release/updates-applying-ch.html)

#### **Windows VM**

如果已将 Windows VM 设置为接收 XenServer VM Tools 管理代理的更新,您的 Windows VM 将访问以下域:

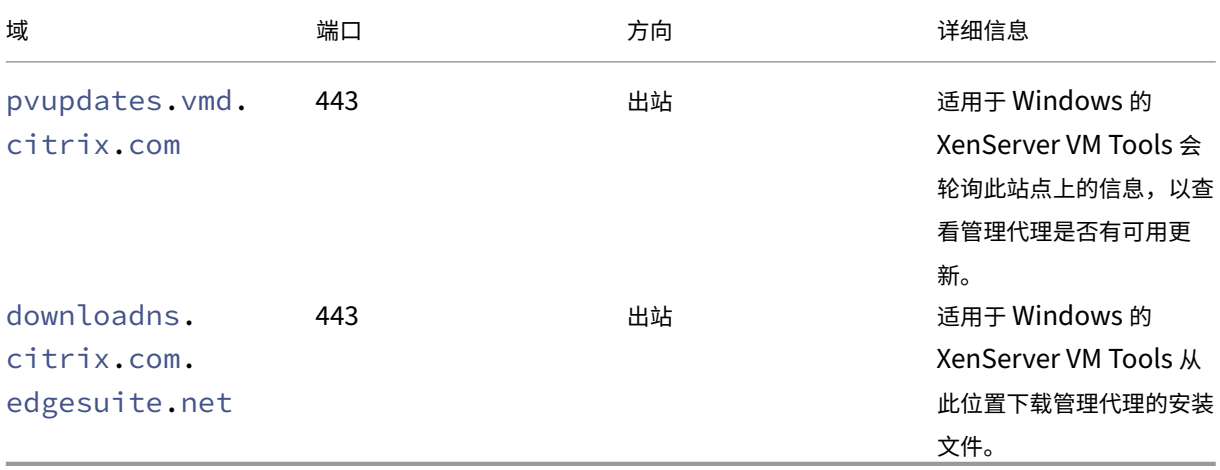

如果您不想让 Windows VM 访问这些域,则可以将管理代理更新重定向到内部 Web 服务器。有关详细信息,请参 阅重定向管理代理更新。

# **X[enServer](https://docs.xenserver.com/zh-cn/xenserver/8/vms/windows/vm-tools.html#redirect-the-management-agent-updates)** 产品组件使用的通信端口

下表中列出的端口是 XenServer 组件使用的常用端口。并非所有端口都需要打开,具体取决于您的部署和要求。

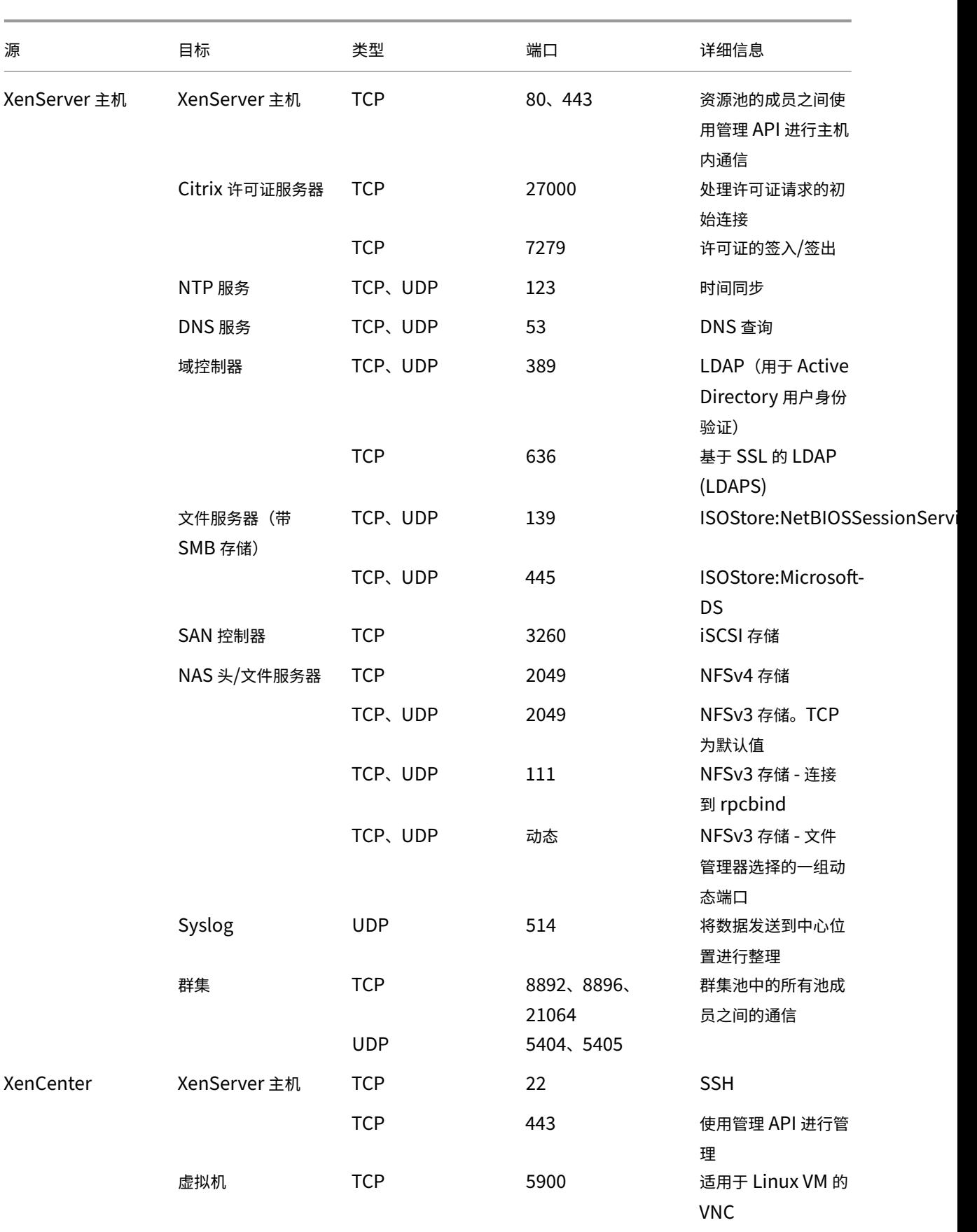

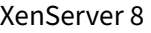

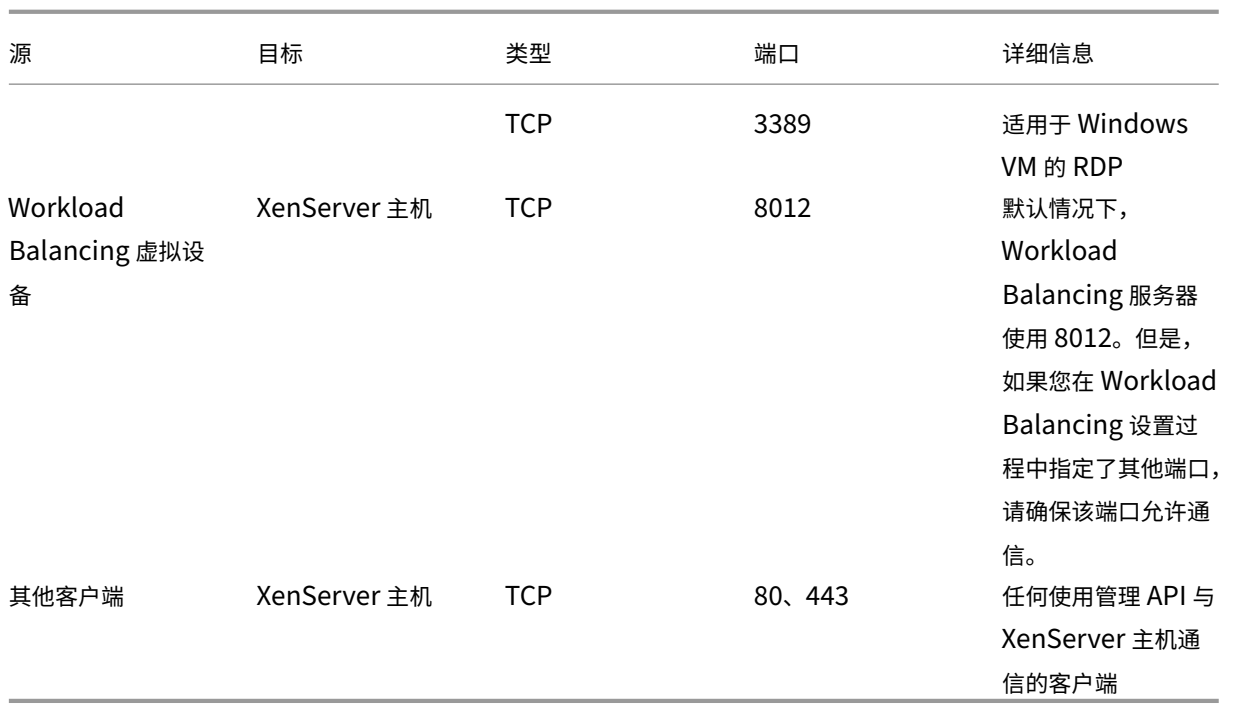

# XenServer 可与各种 Citrix 产品互操作。有关这些产品使用的端口的详细信息,请参阅 Citrix 使用的通信端口。

注意:

- 为了提高安全性,您可以关闭 XenServer 主机管理接口上的 TCP 端口 80。[有关如何关闭端口](https://docs.citrix.com/zh-cn/tech-zone/build/tech-papers/citrix-communication-ports.html) 80 的详细 信息,请参阅限制使用端口 80。
- 如果使用 FQDN 而非 IP 作为资源,请确保其可解析。

# **Active Directory** 集成

如果您在环境中使用 Active Directory,请确保对出站流量打开以下防火墙端口,以便 XenServer 访问域控制器。

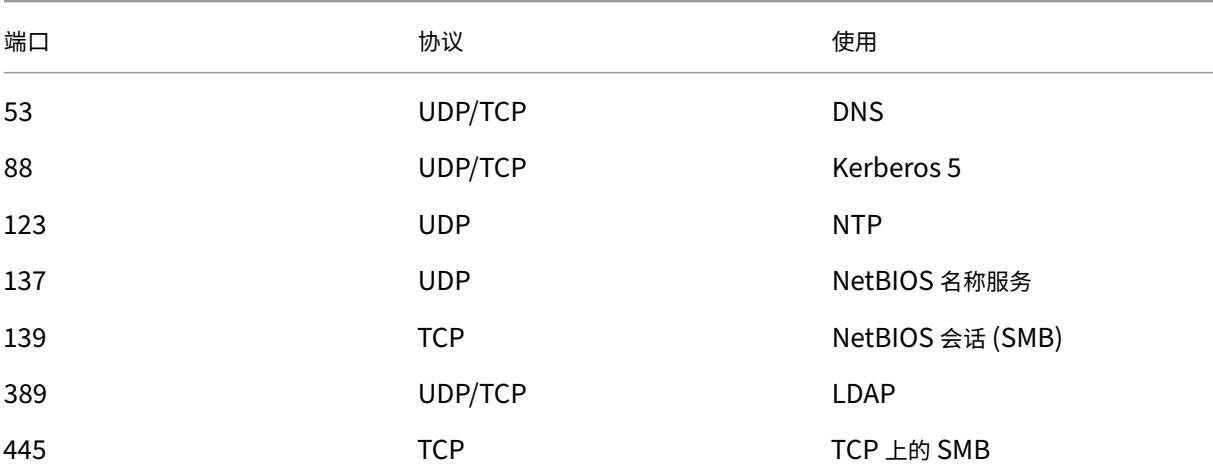

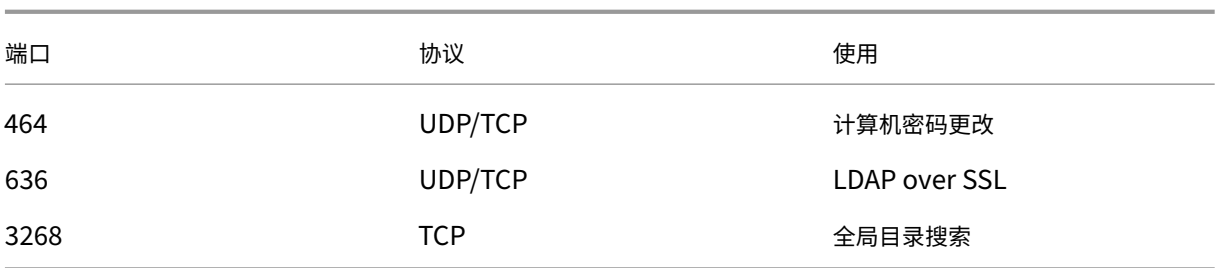

有关详细信息,请参阅 Active Directory 集成

# **Citrix Provisionin[g Services](https://docs.xenserver.com/zh-cn/xenserver/8/users.html#active-directory-integration)**

如果您在环境中使用 Citrix Provisioning Services,请确保可以访问以下防火墙端口:

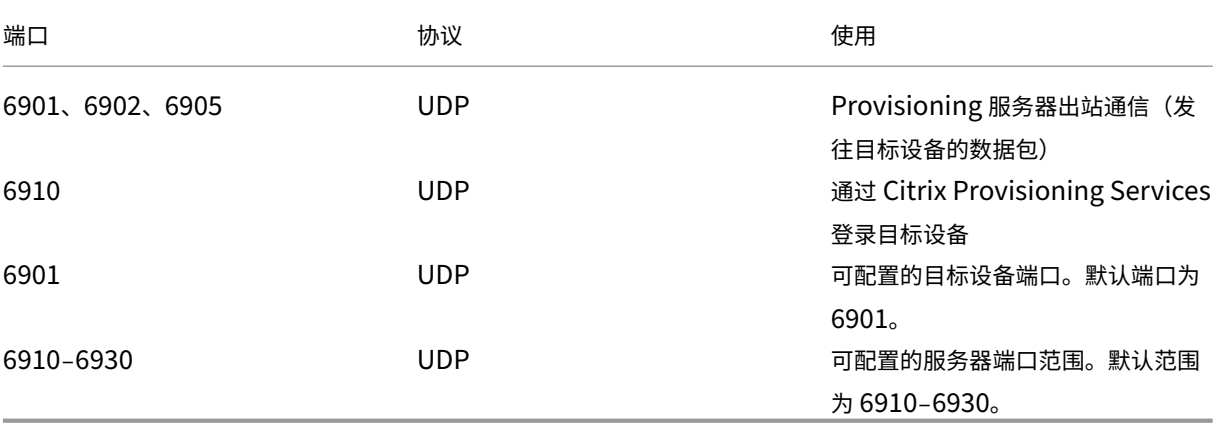

有关详细信息,请参阅 Citrix Provisioning Services 和 Citrix 使用的通信端口。

快速入门

January 26, 2024

本文分步骤介绍如何安装和配置 XenServer (以前称为 Citrix Hypervisor) 及其基于 Windows 的图形用户界面 XenCenter。安装完成后,将引导您完成创建 Windows 虚拟机 (VM), 然后创建可用于快速创建多个相似的 VM 的自 定义 VM 模板 d 的过程。最后,本文将介绍如何创建主机池;主机池为使用实时迁移功能在主机之间迁移运行中的 VM 提供了基础。

本文重点介绍最基本的方案,旨在帮助您快速做好准备。

本文主要面向 XenServer 和 XenCenter 的新用户。本文面向希望使用 XenCenter 管理 XenServer 的用户。有关如 何通过 XenServer 命令行接口(称为 xe CLI)使用基于 Linux 的 xe 命令来管理 XenServer 的信息,请参阅命令行接口。

## 术语和缩略语

- 服务器:运行 XenServer 的物理计算机。
- 主机: 托管虚拟机 (VM) 的 XenServer 安装。
- 虚拟机 *(VM)*:完全由能够运行自己的操作系统和应用程序的软件组成的计算机,就好像是一台物理机。VM 的运 行方式与物理机十分相似,并且包含自己的虚拟(基于软件)CPU、RAM、硬盘和 NIC。
- 池:单个托管实体,用于将多个 XenServer 主机及其 VM 绑定在一起。
- 池协调器(以前称为池主服务器):池中的主要主机,可为池中的所有主机提供单一联系点,以根据需要将通信路 由到池中的其他成员。
- 存储库 *(SR)*:一种存储容器,用于存储虚拟磁盘。

## 主要组件

## **XenServer**

XenServer 是一个完整的服务器虚拟化平台,具备创建和管理虚拟基础结构所需的全部功能。XenServer 已同时针对 Windows 和 Linux 虚拟服务器进行了优化。

XenServer 直接在服务器硬件上运行而不需要底层操作系统,因而是一种高效且可扩展的系统。XenServer 将从物理 机中提取元素(例如硬盘驱动器、资源和端口),然后将其分配给物理机上运行的虚拟机 (VM)。

XenServer 可用于创建 VM、生成 VM 磁盘快照以及管理 VM 工作负载。

## **XenCenter**

XenCenter 是一种基于 Windows 的图形用户界面。XenCenter 可用于管理 XenServer 主机、池和共享存储。使用 XenCenter 可以从 Windows 桌面计算机部署、管理和监视 VM。

XenCenter 联机帮助也是一种很好的 XenCenter 入门参考资源。随时按 F1 可访问上下文相关信息。

# 安装 **XenServer** 和 **XenCenter**

在本部分中,您将设置最低版本的 XenServer 安装。

您将学习的内容

您将学习如何执行以下操作:

- 在单个物理服务器上安装 XenServer
- 在 Windows 计算机上安装 XenCenter
- 连接 XenCenter 和 XenServer 以构建用于创建和运行虚拟机 (VM) 的基础结构

要求

要开始操作,您需要以下项目:

- 要用作 XenServer 主机的物理计算机
- 要运行 XenCenter 应用程序的 Windows 计算机
- XenServer 和 XenCenter 的安装文件

XenServer 主机计算机完全专用于运行 XenServer 和托管 VM 的任务,而不用于运行其他应用程序。运行 XenCenter 的计算机可以是满足硬件要求的任何通用 Windows 计算机。也可以使用此计算机运行其他应用程序。有关详细信息, 请参阅系统要求。

可以从 XenServer 下载中下载安装文件。

## 安装 **X[enServer](https://www.xenserver.com/downloads)** 主机

## 这是一个嵌入式视频。单击链接观看视频

所有服务器都至少有一个与其关联的 IP 地址。要为主机配置静态 IP 地址(而不使用 DHCP),请在开始此过程之前准 备好静态 IP 地址。

[提示:](https://www.youtube.com/embed/wkQq0nbftXs)

按 **F12** 键可快速前进到下一个安装程序屏幕。要获得常规的帮助信息,请按 **F1** 键。

## 要安装 XenServer 主机,请执行以下操作:

1. 将 XenServer 的安装文件刻录到 CD, 或者创建可引导的 USB。

注意:

有关使用 HTTP、FTP 或 NFS 作为安装源的信息,请参阅安装 XenServer。

- 2. 备份要保留的数据。安装 XenServer 时,会覆盖选择用作安装位置的任何硬盘驱动器上的数据。
- 3. 将安装介质插入系统。
- 4. 重新启动系统。
- 5. 从本地安装介质引导(如有必要,请参阅硬件供应商提供的文档,了解关于更改引导顺序的信息)。
- 6. 显示初始引导消息和欢迎使用 **XenServer** 屏幕后,选择要在安装过程中使用的键盘布局。
- 7. 显示欢迎使用 **XenServer** 安装程序屏幕时,选择确定。
- 8. 阅读并接受 XenServer EULA。

注意: 如果您看到系统硬件警告,请务必在系统固件中启用硬件虚拟化辅助支持。

- 9. 选择 **OK**(确定)执行全新安装。
- 10. 如果您拥有多个硬盘,请选择主磁盘进行安装。选择确定。

选择要用作虚拟机存储的磁盘。选择 **OK**(确定)。

- 11. 选择 Local media (本地介质)作为安装源。
- 12. 选择 **Skip Verification**(跳过验证),然后选择 **OK**(确定)。

注意:

如果在安装过程中遇到问题,请验证安装源。

- 13. 创建并确认 root 用户密码, XenCenter 应用程序将使用此密码连接到 XenServer 主机。
- 14. 设置用于连接到 XenCenter 的管理接口。

如果您的计算机有多个 NIC,请选择希望用来实施流量管理的 NIC(通常是第一个 NIC)。

- 15. 将管理 NIC 的 IP 地址配置为静态 IP 地址或使用 DHCP。
- 16. 手动指定或通过 DHCP 自动指定主机名和 DNS 配置。

如果手动配置 DNS,请在提供的字段中输入主要(必需)、二级(可选)和三级(可选)DNS 服务器的 IP 地址。

- 17. 选择您所在的时区。
- 18. 指定希望主机在确定本地时间时所用的方法:使用 NTP 或手动输入时间。选择 **OK**(确定)。
	- 如果使用 NTP,则可以指定 DHCP 是否设置时间服务器。或者,也可以在以下字段中输入至少一个 NTP 主机名或 IP 地址。
	- 如果选择手动设置日期和时间,系统会提示您输入这些信息。
- 19. 选择安装 **XenServer**。

安装过程将开始。这可能需要几分钟时间。

- 20. 下一个屏幕会询问您是否要安装任何补充包。选择否以继续操作。
- 21. 在 Installation Complete (安装完成) 屏幕中,弹出安装介质,然后选择 OK (确定) 以重新启动主机器。 主机重新引导后,XenServer 将显示 **xsconsole**(系统配置控制台)。

注意:

记下显示的 IP 地址。您在将 XenCenter 连接到主机时会使用此 IP 地址。

### 安装 **XenCenter**

XenCenter 通常安装在您的本地系统中。可以从 XenServer 下载页面下载 XenCenter 安装程序 要安装 XenCenter,请执行以下操作:

- 1. 将 XenCenter 安装程序下载或传输到要运行 [XenCenter](https://www.xenserver.com/downloads) 的计算机。
- 2. 双击安装程序 .msi 文件开始安装。
- 3. 请按照安装向导操作;该向导允许您修改默认目标文件夹,然后安装 XenCenter。

#### 将 **XenCenter** 连接到 **XenServer** 主机

此过程允许您将主机添加到 XenCenter 中。

要将 XenCenter 连接到 XenServer 主机,请执行以下操作:

1. 启动 XenCenter。

## 程序将在主页选项卡打开。

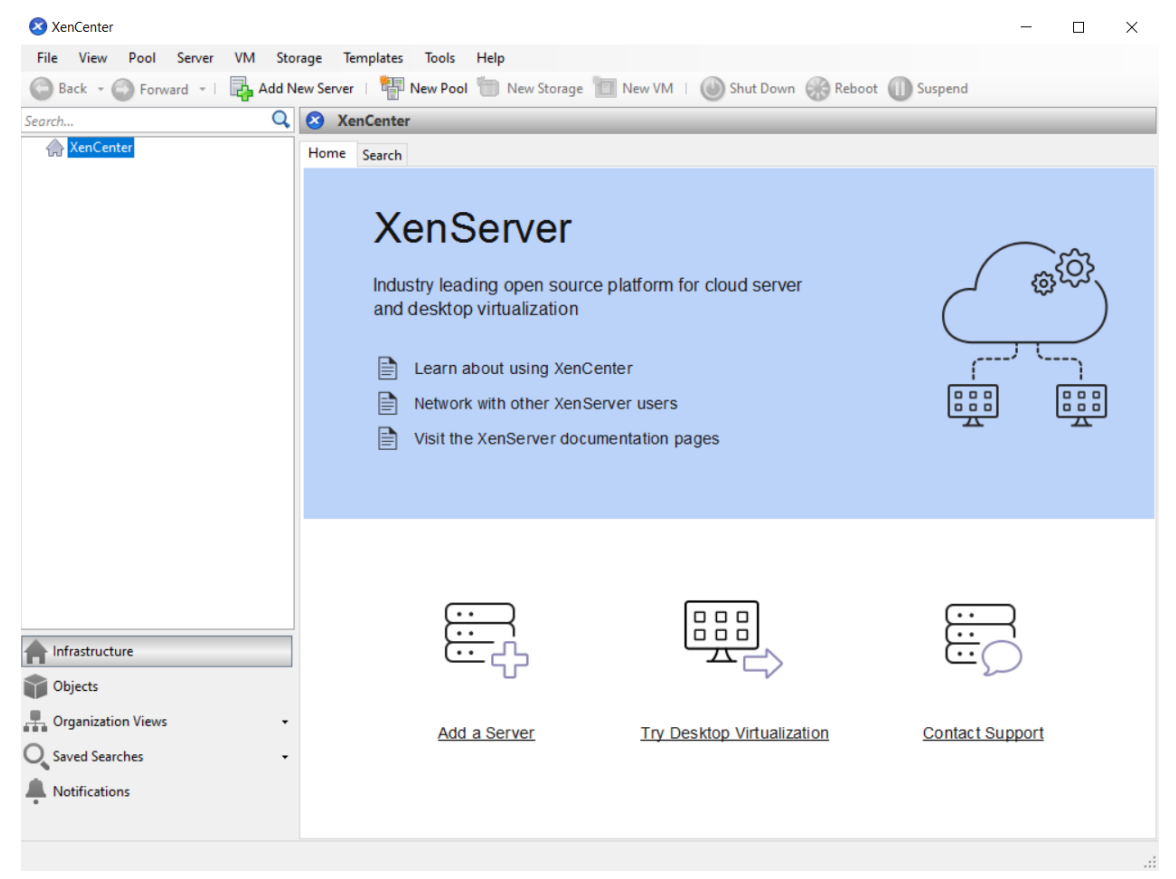

2. 单击添加新服务器图标,以打开添加新服务器对话框。

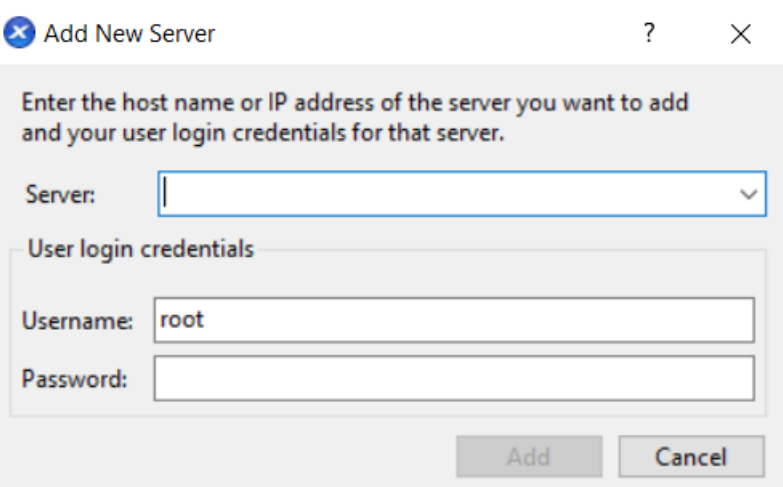

3. 在服务器字段中,输入主机的 IP 地址。输入在 XenServer 安装期间所设置的 root 用户名和密码。选择添加。

注意:

首次添加主机时,将显示保存和还原连接状态对话框。在此对话框中,您可以设置用于存储主机连接信息以及自动 还原主机连接的首选项。

#### 许可使用 **XenServer**

无需许可证即可使用 XenServer(试用版)。试用版允许您试用 Premium Edition 功能,但池的大小受到限制,最多 包含 3 台主机。

如果您有 XenServer 许可证,请立即使用。

有关详细信息,请参阅许可。

### 创建包含 **XenServ[er](https://docs.xenserver.com/zh-cn/xenserver/8/overview-licensing.html)** 主机的池

一个资源池由多个 XenServer 主机安装组成,这些主机绑定在一起形成一个托管实体。

在资源池中,您可以查看多个主机及其连接的作为单个统一资源的共享存储。可以根据资源需求和业务优先级灵活地跨 资源池部署 VM。一个池中最多可以包含 64 个主机,这些主机都运行同一版本的 XenServer 软件(在相同的修补程序 级别),而且具有广泛的硬件兼容性。

将池中的某个主机指定为池协调器。池协调器为整个池提供单一联系点,以根据需要将通信路由到池中的其他成员。如 有需要,资源池的每个成员都将包含担任池协调器角色所需的所有信息。池协调器是"XenCenter 资源"窗格中为池列 出的第一个主机。您可以通过选择池协调器并单击搜索选项卡来找到池协调器的 IP 地址。

在具有共享存储的池中,可以在内存充足的任何池成员上启动 VM,并在主机之间动态移动 VM。VM 在运行时移动,最 大程度地缩短了停机时间。如果单个 XenServer 主机发生硬件故障,可以在同一个池中的另一台主机上重新启动出现 故障的 VM。

如果启用了高可用性功能,则在出现主机故障时,受保护的 VM 将自动移动到其他主机。在启用了 HA 的池中,如果关 闭池协调器,则系统会自动指定新的池协调器。

注意:

有关异构池技术的说明,请参阅主机和资源池。

您将学习的内容

您将学习如何执行以下操作:

- 创建主机池
- 为池设置网络
- 绑定 NIC
- 为池设置共享存储

尽管 XenServer 支持许多共享存储解决方案,但本部分将重点介绍两种常见类型:NFS 和 iSCSI。

#### 要求

要创建使用共享存储的池,您需要以下项目:

- 第二个 XenServer 主机,配备相似的处理器类型。 将此主机连接到您的 XenCenter 应用程序。
- 基于 IP 的存储的存储库

为帮助您快速入门,本节将重点介绍如何创建同类池。在同类池中,所有主机都必须配备兼容的处理器,并且运行相同 版本的 XenServer 以及使用同一种类型的 XenServer 产品许可证。有关完整的同类池要求列表,请参阅系统要求。

创建池

创建池:

1. 在工具栏上,单击新建池按钮。

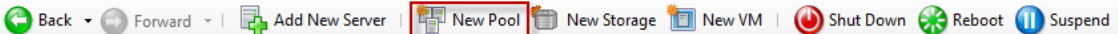

- 2. 输入新池的名称和可选说明。
- 3. 通过从协调器列表中选择主机来指定池协调器。
- 4. 从其他成员列表中,选择新池中要放置的第二个主机。
- 5. 单击创建池。

新池将显示在资源窗格中。

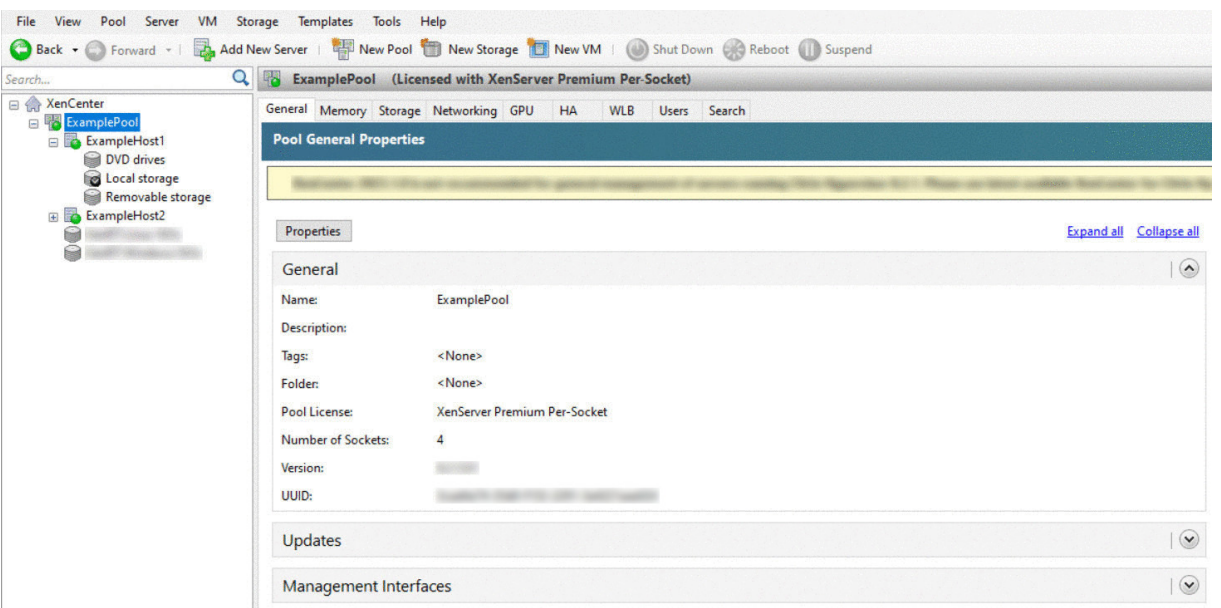

#### 为池设置网络

安装 XenServer 时,可以创建网络连接,而且通常在您指定 IP 地址 (在 XenServer 安装过程中)的池中的第一个 NIC 上创建。

但是,您可能需要将池连接到 VLAN 和其他物理网络。为此,您必须将这些网络添加到池中。您可以配置 XenServer, 将每个 NIC 连接到一个物理网络和多个 VLAN。

# 创建网络之前,请确保布线与池中的每个主机相匹配。请将每个主机上的 NIC 插入与其他池成员中对应的 NIC 相同的 物理网络中。

注意:

如果安装 XenServer 时未将 NIC 插入到主机上的 NIC 中:

- 将 NIC 插入到
- 在 XenCenter 中,选择 **<** 您的主机 **> > NIC** 选项卡
- 单击重新扫描使其显示

#### 有关配置 XenServer 网络连接的其他信息,请参阅网络连接和关于 XenServer 网络。

#### 要将网络添加到 XenServer 中,请执行以下操作:

- 1. 在 XenCenter 的资源窗格中,选择相应池[。](https://docs.xenserver.com/zh-cn/xenserver/8/networking.html)
- 2. 单击网络连接选项卡。
- 3. 单击添加网络。

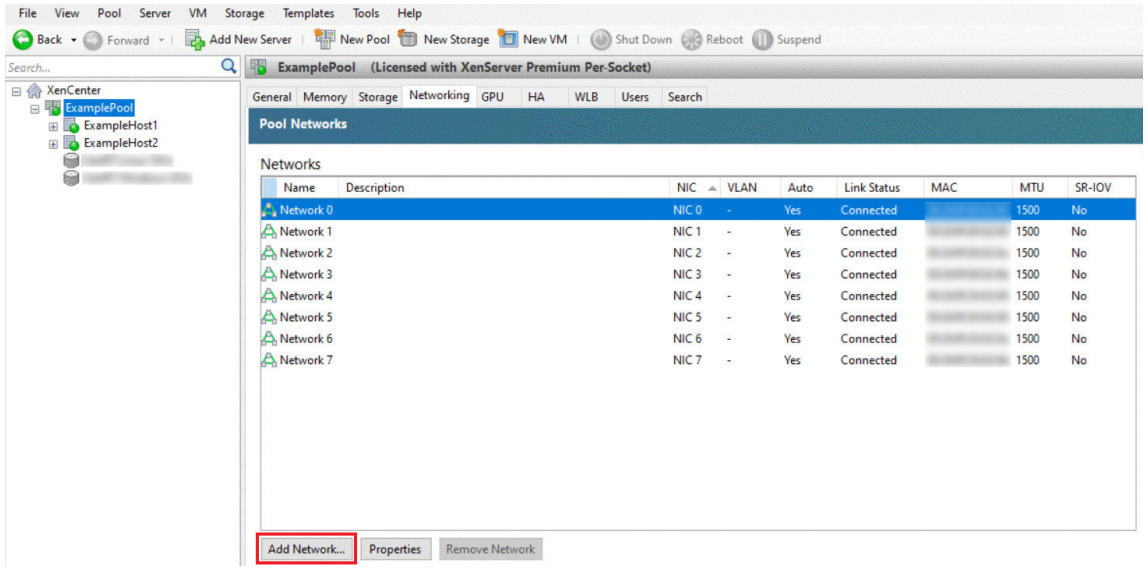

- 4. 在选择类型页面上,选择外部网络,单击下一步。
- 5. 在名称页面上,输入有意义的网络名称和说明。
- 6. 在网络设置页面上,指定以下选项:
	- **NIC**:选择您希望 XenServer 用来向网络发送和从网络接收数据的 NIC。
	- VLAN: 如果网络是 VLAN, 请输入 VLAN ID (或"标记")。
	- **MTU**:如果网络使用巨型帧,请输入一个最大传输单位 (MTU) 值,介于 1500 到 9216 之间。否则,请 将 MTU 框保留为默认值 1500。

如果将许多虚拟机配置为使用此网络,则可以选中自动将此网络添加到新虚拟机复选框。此选项默认添加网络。

7. 单击完成。

#### 绑定 **NIC**

*NIC* 绑定可以将两个或多个物理 NIC 当作一个高性能通道使用,从而提高主机的恢复能力。本部分内容提供非常简单的 绑定概述,又称为 *NIC* 绑定。在配置用于生产环境的绑定之前,我们建议阅读有关绑定的更多详细信息。有关详细信息, 请参阅网络连接。

XenServer 支持以下绑定模式:主动/主动、主动/被动(主动/备用)和 LACP。主动/主动可以为基于 VM 的流量提供 负载平衡和冗余。对于其他流量类型(存储和管理),主动/主动不能对流量进行负载平衡。因此,对于存储流量,最好选 择 LACP [或多路](https://docs.xenserver.com/zh-cn/xenserver/8/networking.html)径。有关多路径的信息,请参阅存储。有关绑定的详细信息,请参阅网络连接。

LACP 选项不可见或不可用,除非将 vSwitch 配置为网络堆栈。同样,交换机必须支持 IEEE 802.3ad 标准。交换机必 须包含为主机上的每个 LACP 绑定配置的单独的 [LAG](https://docs.xenserver.com/zh-cn/xenserver/8/storage.html) 组。有关创建 LAG 组的更多[详细信息,](https://docs.xenserver.com/zh-cn/xenserver/8/networking.html)请参阅网络连接。

要绑定 NIC,请执行以下操作:

- 1. 确保要绑定在一起的 NIC 未在使用中:在创建绑定之前,请关闭任何其虚拟网络接口使用这些 NIC 的 VM。创建 绑定后,请将虚拟网络接口重新连接至相应的网络。
- 2. 在资源窗格中选择相应主机,然后打开 **NIC** 选项卡并单击创建绑定。
- 3. 选择想要绑定在一起的 NIC。要选择某 NIC,请在列表中选中其复选框。在列表中最多可以选择四个 NIC。清除 该复选框可取消选择 NIC。为了保持灵活安全的网络,当 vSwitch 是网络堆栈时,可以绑定两个、三个或四个 NIC。但是,当 Linux 桥接是网络堆栈时,只能绑定两个 NIC。
- 4. 在绑定模式下,选择绑定类型:
	- 选择主动**‑**主动可配置主动‑主动绑定。流量将在两个绑定的 NIC 之间平衡。如果绑定中的一个 NIC 出现故 障,主机的网络流量将自动通过第二个 NIC 进行路由。
	- 选择主动**‑**被动可配置主动‑被动绑定。流量仅通过其中一个绑定的 NINC 传输。在此模式下,仅当活动 NIC 出现故障时(例如,断开网络连接),第二个 NIC 才会进入活动状态。
	- 选择 **LACP** 与基于源 **MAC** 地址的负载平衡功能绑定可配置 LACP 绑定。传出 NIC 将根据发起流量的 VM 的 MAC 地址进行选择。使用该选项可以在同一主机上有多个 VM 的环境中平衡流量。如果虚拟接口 (VIF) 的数量少于 NIC,此选项则不适用:因为无法在 NIC 之间分割流量,所以无法实现最佳负载平衡。
	- 选择 **LACP** 与基于源和目标的 **IP** 和端口的负载平衡功能绑定可配置 LACP 绑定。源 IP 地址、源端口号、 目标 IP 地址和目标端口号用于在 NIC 之间分配流量。使用该选项可以在 NIC 数量超过 VIF 数量的环境中 平衡 VM 的流量。

注意:

LACP 绑定仅适用于 vSwitch,而主动-主动和主动-被动绑定模式适用于 vSwitch 和 Linux 桥接。 有关网络连接堆栈的信息,请参阅网络连接。

- 5. 要使用 Jumbo 帧,请将最大传输单位 (MTU) 设置为介于 1500 到 9216 之间的值。
- 6. 要将新的绑定网络自动添加到使用新建 VM [向导创建的](https://docs.xenserver.com/zh-cn/xenserver/8/networking.html)任何新 VM,请选中该复选框。
- 7. 单击创建以创建 NIC 绑定并关闭对话框。

创建新绑定后,XenCenter 会自动将管理接口和辅助接口从辅助绑定 NIC 移至绑定接口。不允许将管理接口属 于某个绑定的主机加入池。必须先重新配置管理接口并将其移回物理 NIC,主机才能加入池。

#### 为池设置共享存储

要将池中的主机连接到远程存储阵列,请创建一个 XenServer SR。SR 是存储 VM 的虚拟磁盘的存储容器。SR 是磁盘 上独立于 XenServer 而存在的持久对象。SR 可以存在于不同类型的物理存储设备上(内部和外部)。这些类型包括本 地磁盘设备和共享网络存储。

可以为多种不同的存储类型配置 XenServer SR,其中包括:

• NFS

- 软件 iSCSI
- 硬件 HBA
- SMB
- 光纤通道
- 软件 FCoE(已弃用)

本节将分步骤指导您为主机池设置两种类型的共享 SR:NFS 和 iSCSI。在开始创建 SR 之前,请配置 NFS 或 iSCSI 存 储阵列。具体设置因所用存储解决方案的类型而异。有关详细信息,请参阅供应商的文档。通常情况下,在开始操作之 前,请完成以下存储解决方案的设置:

- **iSCSI SR**: 必须在存储阵列上创建卷和 LUN。
- NFS SR: 必须在存储设备上创建卷。
- 硬件 HBA: 必须在运行"新建存储库"向导之前完成公开 LUN 所需的配置
- 软件 FCoE SR: 必须手动完成将 LUN 显示给主机所需的配置。此设置包括配置 FCoE 架构以及将 LUN 分配给 SAN 的公共全球通用名称 (PWWN)。

如果要为基于 IP 的存储 (iSCSI 或 NFS) 创建 SR, 可以将下列 NIC 之一配置为存储网络:处理管理流量的 NIC 或面 向存储流量的新 NIC。要为存储流量配置不同的 NIC,必须通过创建管理接口为 NIC 分配一个 IP 地址。

创建管理接口时,必须为其分配一个满足以下条件的 IP 地址:

- 如果适用,IP 地址应与存储控制器位于同一子网中
- IP 地址所在的子网与您在安装 XenServer 时指定的 IP 地址不同
- IP 地址不与任何其他管理接口位于相同的子网中。

要为 NIC 分配 IP 地址,请执行以下操作:

- 1. 确保 NIC 位于独立子网中或将路由配置为适合您的网络拓扑。此配置强制所需的流量通过所选 INC 进行传输。
- 2. 在 XenCenter 的资源窗格中,选择池(或独立主机)。单击网络连接选项卡,然后单击配置按钮。
- 3. 在配置 **IP** 地址对话框中,在左侧窗格中,单击添加 **IP** 地址。
- 4. 为新接口提供一个有意义的名称(例如,*yourstoragearray\_network*)。选择与用于存储流量的 NIC 相关联 的网络。
- 5. 单击使用以下网络设置。输入要在 NIC、子网掩码和网关上配置的静态 IP 地址。单击确定。此 IP 地址必须与 NIC 连接到的存储控制器位于同一子网上。

注意:

无论何时为 NIC 分配 IP 地址,必须与池中任何其他拥有 IP 地址的 NIC 位于不同子网中。这包括主管理接口。

创建新的 NFS 或 iSCSI 共享存储库:

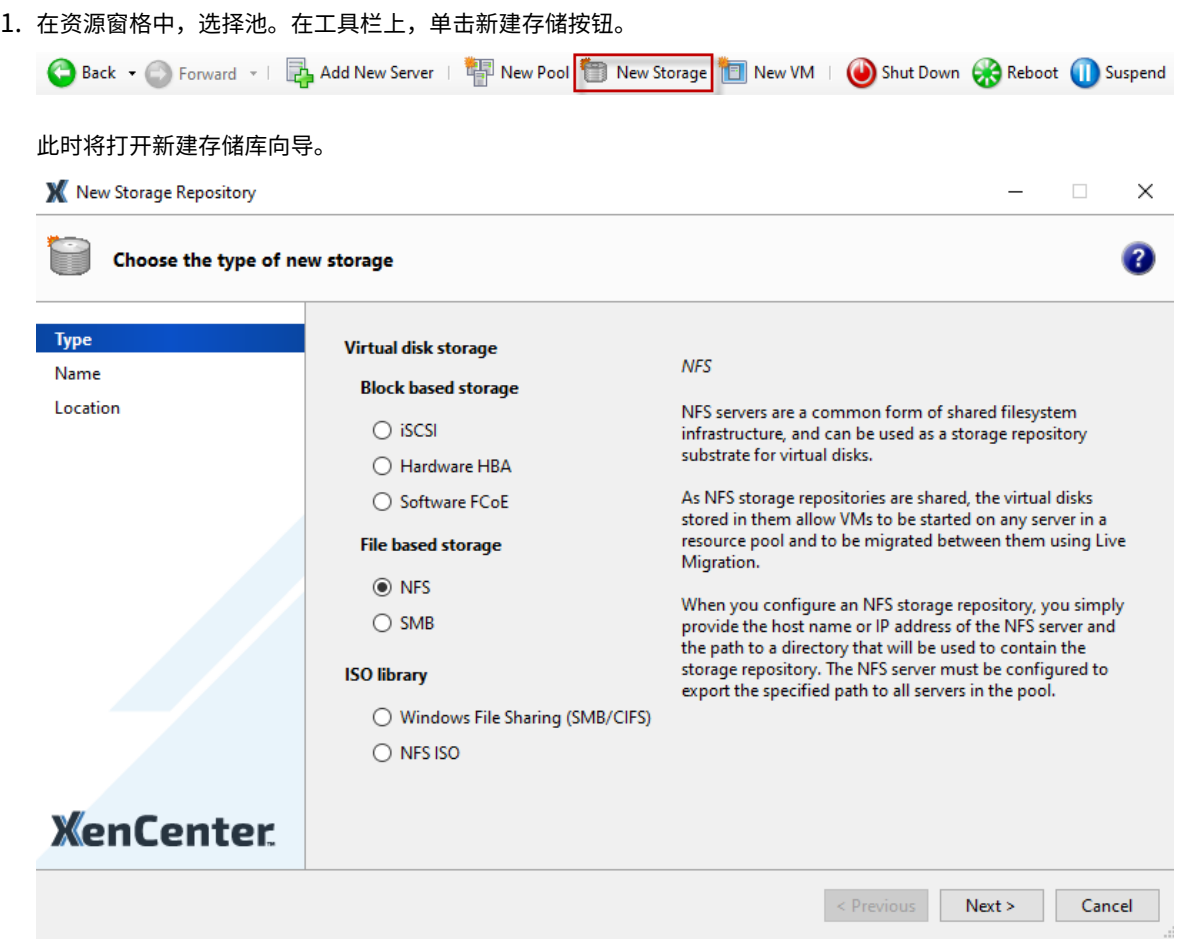

- 2. 在"虚拟磁盘存储"下,选择"NFS"或"iSCSI"作为存储类型。单击下一步继续操作。
- 3. 如果选择 NFS:
	- a) 输入新 SR 的名称及其所在共享的名称。单击扫描,让向导在指定位置扫描现有的 NFS SR。

注意:

必须将 NFS 主机配置为将指定路径导出到池中的所有 XenServer 主机。

b) 单击完成。

新 SR 将显示在资源窗格的该池中。

- 4. 如果选择 iSCSI:
	- a) 输入新 SR 的名称, 以及 iSCSI 目标的 IP 地址或 DNS 名称。

注意:

该 iSCSI 存储目标必须配置为允许池中的每个 XenServer 主机访问一个或多个 LUN。

b) 如果已将 iSCSI 目标配置为使用 CHAP 身份验证,请输入用户名和密码。

c) 单击扫描目标主机按钮,然后从"目标 IQN"列表中选择 iSCSI 目标 IQN。

```
警告:
```
iSCSI 目标以及池中的所有主机都必须具有唯一的 IQN。

d) 单击目标 LUN 按钮, 然后从"目标 LUN"列表中选择用来创建 SR 的 LUN。

警告:

每个 iSCSI 存储库必须完全包含在单个 LUN 中,不能跨多个 LUN 分布。否则在所选 LUN 上的所 有数据都将被毁坏。

e) 单击完成。

新 SR 将显示在资源窗格的该池中。

现在新的共享 SR 将成为该池的默认 SR。

创建虚拟机

通过 XenCenter,可以使用多种方法创建虚拟机,具体取决于您的需求。无论您是要部署具有不同配置的各个 VM,还 是要部署包含多个相似 VM 的组,XenCenter 都只需几个步骤即可启动并运行这些 VM。

XenServer 还提供一种从 VMware 转换批量虚拟机的简单方法。有关详细信息,请参阅 Conversion Manager。

本部分内容重点介绍几种创建 Windows VM 的方法。为帮助您快速入门,这些过程使用最简单的 XenServer 设置: 具有本地存储的单个 XenServer 主机 (将 XenCenter 连接到 XenServer 主机后, 即[会在该主机的本地磁盘上](https://docs.xenserver.com/zh-cn/xenserver/8/conversion-manager.html)自动 配置存储)。

本部分内容还将介绍如何使用实时迁移功能在池中的各主机之间实时迁移 VM。

解释如何创建和自定义新 VM 后,本部分内容将介绍如何将该现有 VM 转换为 VM 模板。VM 模板会保留您的自定义设 置,使您可以始终使用模板创建具有相同(或相似)规格的 VM。它还可以缩短创建多个 VM 所需的时间。

也可以通过现有 VM 的快照创建 VM 模板。快照是运行中的 VM 在某个时间点的记录。快照可保存原始 VM 的存储、配 置和网络连接信息,是非常有用的备份方式。快照可提供快速创建 VM 模板的方式。本部分内容将介绍如何生成现有 VM 的快照,然后如何将该快照转换为 VM 模板。最后,本部分内容还将介绍如何基于 VM 模板创建新 VM。

您将学习的内容

您将学习如何执行以下操作:

- 创建 Windows 10 VM
- 安装适用于 Windows 的 XenServer VM Tools
- 在池中的两台主机之间迁移运行中的 VM
- 创建 VM 模板
- 基于 VM 模板创建 VM

#### 要求

要创建使用共享存储的池,您需要以下项目:

- 您设置的 XenServer 池
- XenCenter
- Windows 10 VM 的安装文件
- 适用于 Windows 的 XenServer VM Tools 的安装文件

## 创建 **Windows 10 VM**

## 注意:

以下过程提供了创建 Windows 10 VM 的示例。默认值可能因您选择的操作系统而异。

## 要创建 Windows VM,请执行以下操作:

1. 在工具栏上,单击新建 VM 按钮打开"新建 VM"向导。

Back • C Forward • | **B** Add New Server | **B** New Pool | New Storage | 1 New VM | O Shut Down C Reboot | Suspend

通过"新建 VM"向导,可以配置新 VM,调整 CPU、存储和网络连接资源的各种参数。

2. 选择 VM 模板并单击下一步。

每个模板都包含创建具有特定来宾操作系统和最佳存储的新 VM 所需的设置信息。此列表列出了 XenServer 当 前支持的模板。

注意:

如果要在新 VM 上安装的操作系统仅与原始硬件兼容,请选中将主机 **BIOS** 字符串复制到 **VM** 框。例如, 请对与特定计算机打包在一起的操作系统安装 CD 使用此选项。

先启动 VM 后,便无法更改其 BIOS 设置。在首次启动 VM 之前,请确保 BIOS 设置正确无误。

- 3. 为新 VM 输入名称和可选说明。
- 4. 为将安装在新 VM 上的操作系统选择安装源。

通过 CD/DVD 安装是最简单的入门方法。请选择默认安装源选项(DVD 驱动器),将磁盘插入 XenServer 主机 的 DVD 驱动器中,然后选择下一步以继续操作。

XenServer 还允许您从多种来源提取操作系统安装介质,包括预先存在的 ISO 库。

要附加预先存在的 ISO 库,请单击新建 **ISO** 库并指定 ISO 库的位置和类型。然后可以从列表中选择特定的操作 系统 ISO 介质。

5. VM 将在安装的主机上运行。选择下一步继续操作。

6. 分配处理器和内存资源。

每个操作系统都具有不同的配置要求,这些要求将反映在模板中。如有需要,可以选择修改默认设置。单击下一 步继续操作。

7. 分配图形处理器 (GPU)。

新建 **VM** 向导会提示您将专用 GPU 或虚拟 GPU 分配给 VM。此选项使 VM 能够使用 GPU 的处理能力。此选项 为 CAD、GIS 和医学成像应用程序等高端三维专业图形应用程序提供更好的支持。

注意:

GPU 虚拟化适用于 XenServer Premium Edition 客户。

8. 为新 VM 配置存储。

单击下一步选择默认分配和配置,或者您可能需要:

- a) 通过单击编辑更改虚拟磁盘的名称、说明或大小。
- b) 选择添加以添加一个新虚拟磁盘。

注意:

创建 XenServer 主机池期间,如果正在创建 VM,可以在此时配置共享存储。

9. 配置新 VM 的网络连接设置。

单击下一步选择默认 NIC 和配置, 包括为每个 NIC 自动创建的唯一 MAC 地址, 或者可以:

- a) 通过单击编辑更改虚拟磁盘的物理网络、MAC 地址或服务质量 (QoS) 优先级。
- b) 选择添加,以添加一个新虚拟网络接口。

XenServer 使用虚拟网络接口连接到主机上的物理网络。请务必选择与虚拟机所需的网络对应的网络。要 添加物理网络,请参阅为池设置网络。

10. 检查设置,然后单击立即创建以创建新 VM 并返回到搜索选项卡。

新 VM 的图标将显示在资源[窗格中的主机下](https://docs.xenserver.com/zh-cn/xenserver/8/quick-start.html#set-up-networks-for-the-pool)。

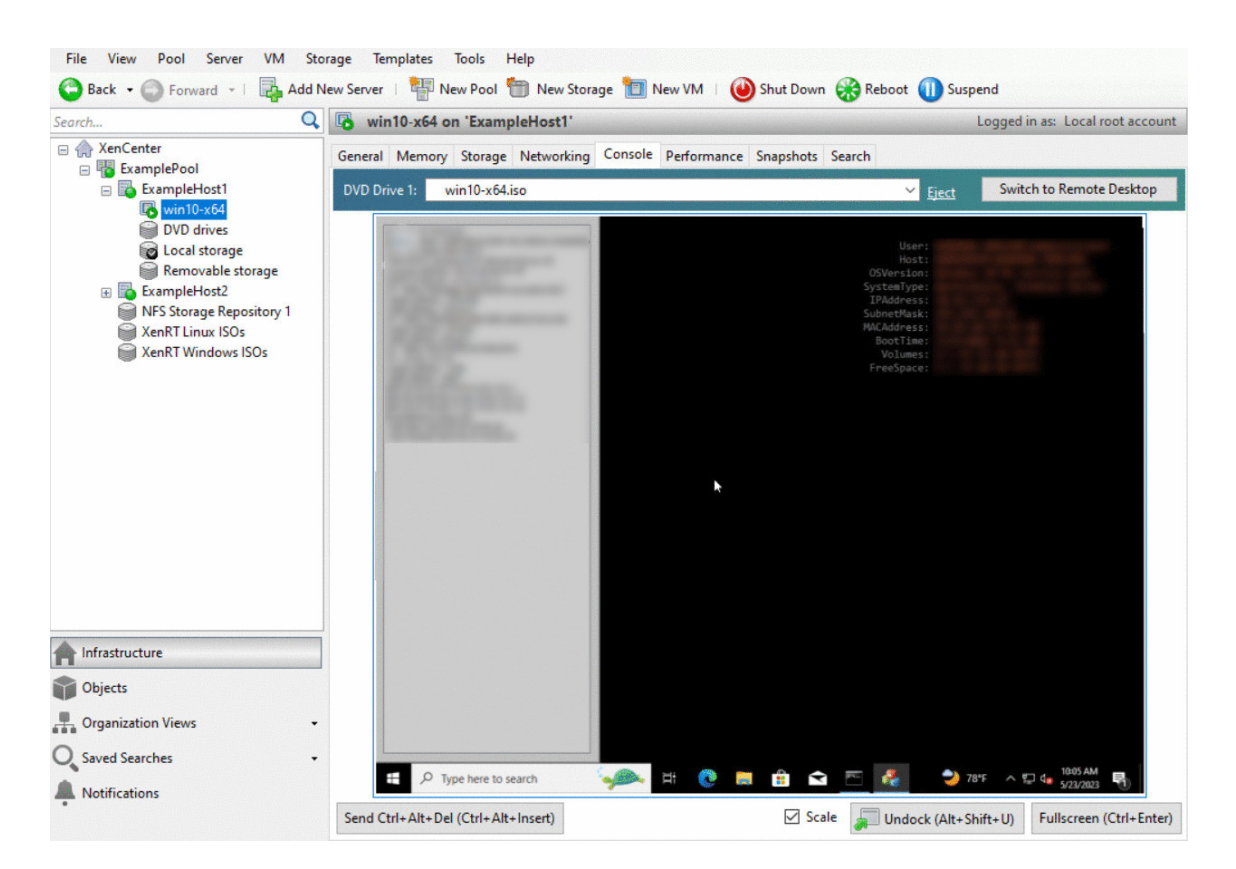

在资源窗格中,选择 VM,然后单击控制台选项卡以查看 VM 控制台。

- 11. 按照操作系统安装屏幕上的说明操作并进行选择。
- 12. 操作系统安装完成并重新启动 VM 后,安装适用于 Windows 的 XenServer VM Tools。

# 安装适用于 **Windows** 的 **XenServer VM Tools**

适用于 Windows 的 XenServer VM Tools 可提供高性能 I/O 服务,同时又不会产生传统设备模拟开销。适用于 Windows 的 XenServer VM Tools 由 I/O 驱动程序(也称为半虚拟化驱动程序或 PV 驱动程序)和管理代理组成。必 须在每个 Windows VM 上安装适用于 Windows 的 XenServer VM Tools,才能使 VM 具有完全受支持的配置。尽 管没有这些工具 Windows VM 也可以运行,但是性能会受到影响。适用于 Windows 的 XenServer VM Tools 还支 持某些功能和特性,包括彻底关闭、重新启动、挂起和实时迁移 VM。

警告:

为每个 Windows VM 安装适用于 Windows 的 XenServer VM Tools。不支持运行未安装适用于 Windows 的 XenServer VM Tools 的 Windows VM。

我们建议您在安装或更新 XenServer VM Tools 之前为您的 VM 创建快照。

## 要安装适用于 Windows 的 XenServer VM Tools,请执行以下操作:

1. 将适用于 Windows 的 XenServer VM Tools 文件下载到您的 Windows VM 上。从 XenServer 下载页面获 取此文件。

- 2. 运行 managementagentx64.msi 文件开始安装 XenServer VM Tools。
- 3. 按照安装程序中的提示进行操作。
- 4. 系统提示完成安装过程时,重新启动 VM。

注意:

I/O 驱动程序将自动安装在可从 Windows Update 接收更新的 Windows VM 上。但是, 我们建议您通过安装 适用于 Windows 的 XenServer VM Tools 软件包来安装管理代理,并确保配置始终受支持。以下功能仅适用 于 XenServer Premium Edition 客户:

- 能够从 Windows Update 接收 I/O 驱动程序
- 自动更新管理代理

安装完适用于 Windows 的 XenServer VM Tools 后,可以安装应用程序并执行任何其他配置,以便对 VM 进行自定 义。如果要创建具有相似规格的多个 VM,可以基于现有 VM 生成一个模板,这种方式可以快速创建相似的多个 VM。请 使用该模板创建 VM。有关详细信息,请参阅创建 VM 模板。

在池中的两台主机之间迁移正在运行的 **VM**

使用实时迁移功能,可以在同一个池中的各个主机之间移动正在运行的 VM,而几乎不会造成服务中断。决定在哪里迁 移 VM 取决于该 VM 和池的配置。

要迁移正在运行的 VM,请执行以下操作:

1. 在资源窗格中,选择要移动的 VM。

注意:

确保迁移的 VM 不具有本地存储。

2. 在 VM 图标上单击鼠标右键,指向迁移到服务器,然后选择新的 VM 主机。

提示:

也可以将该 VM 拖动到目标主机上。

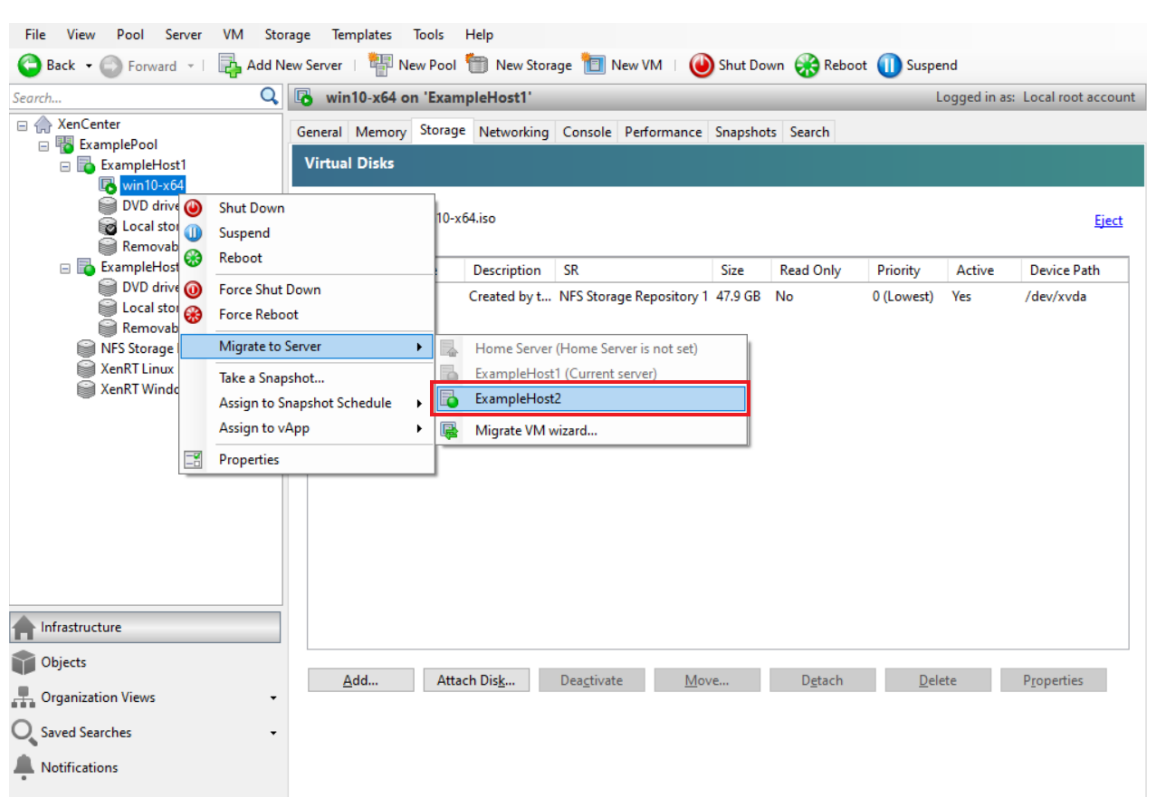

3. 迁移后的 VM 将显示在资源窗格中的新主机下。

## 创建 **VM** 模板

基于现有 Windows VM 创建 VM 模板的方法有多种,每一种方法都有各自的优点。本节重点介绍两种方法: 将现有 VM 转换为模板,以及基于 VM 的快照创建模板。在这两种情况下,VM 模板均可保留原始 VM 或 VM 快照的自定义配 置。然后可以使用该模板快速创建多个新的相似 VM。本节还将介绍如何基于这些模板创建新 VM。

在基于现有 VM 或 VM 快照创建模板之前,我们建议您在原始 VM 上运行 Windows 实用程序 Sysprep。通常,运 行 Sysprep 可以使操作系统做好磁盘克隆和还原的准备。每个 Windows 操作系统安装都包含许多唯一的元素(包 括安全标识符和计算机名称)。这些元素必须保持唯一,不能复制到新 VM。如果复制这些元素,很可能会导致混淆和问 题。运行 Sysprep 可以允许为新 VM 生成新的唯一元素,从而避免这些问题。

注意:

对于基本部署或测试环境可能不需要运行 Sysprep,因为它适用于生产环境。

有关 Sysprep 的详细信息,请参阅 Windows 文档。运行此实用程序的详细过程因安装的 Windows 版本而异。

基于现有 **VM** 创建 **VM** 模板 基于现有 VM 创建 VM 模:

警告:

基于现有 VM 创建模板时,新模板将替换原始 VM。该 VM 不再存在。

- 1. 关闭要转换的 VM。
- 2. 在资源窗格中, 在该 VM 上单击鼠标右键, 然后选择转换为模板。
- 3. 单击转换进行确认。

创建模板后,新的 VM 模板将显示在资源窗格中,替换现有的 VM。

基于 **VM** 快照创建 **VM** 模板 基于 VM 快照创建模板:

- 1. 在资源窗格中,选择 VM。单击快照选项卡,然后单击生成快照。
- 2. 输入新快照的名称和可选说明。单击生成快照。
- 3. 快照创建完成后会在快照选项卡上显示相关图标,请选择新快照的该图标。在操作列表中,选择从快照创建模板。

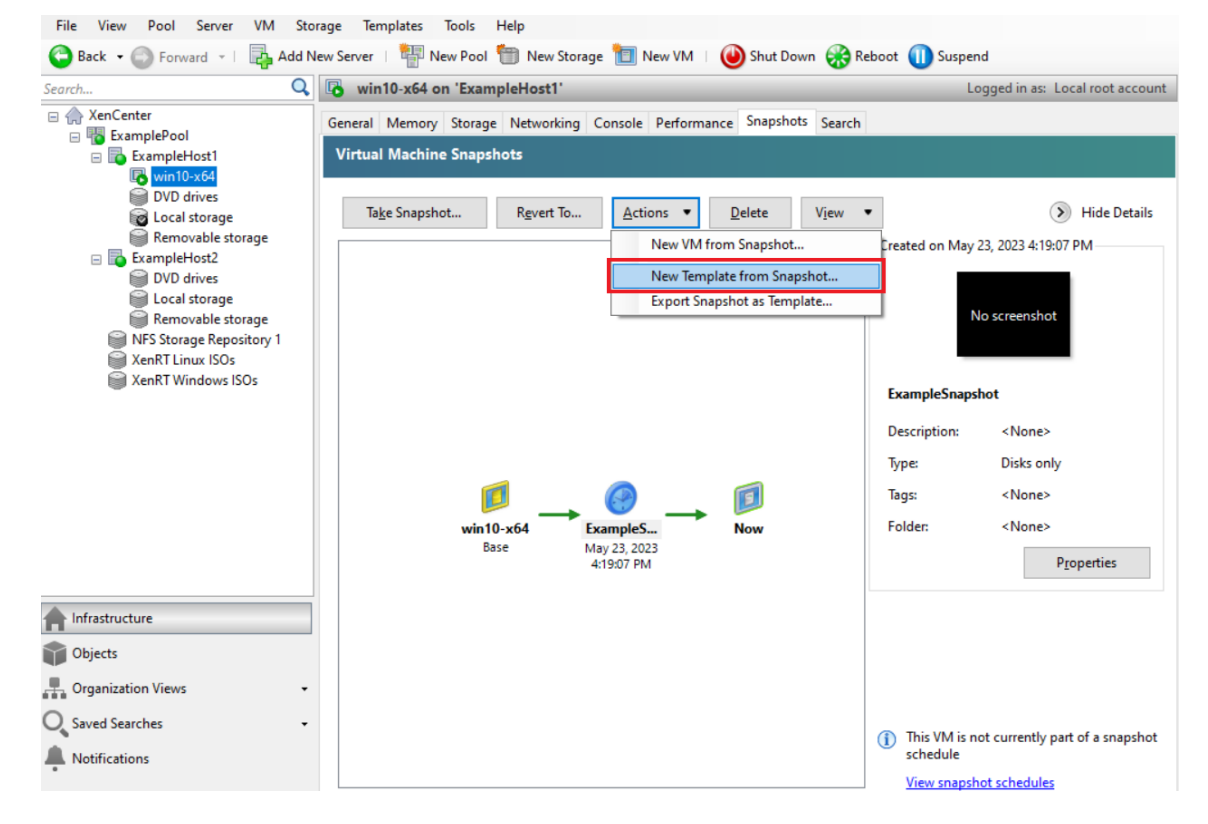

4. 输入模板的名称,然后单击创建。

基于 **VM** 模板创建 **VM**

要基于自定义 VM 模板创建 VM,请执行以下操作:

1. 在 XenCenter 的资源窗格中,在该模板上单击鼠标右键,然后选择新建 **VM** 向导。

此时将打开新建 **VM** 向导。

2. 按照新建 **VM** 向导中的说明进行操作,基于选定模板创建 VM。

注意:

当向导提示您选择操作系统安装介质源时,请选择默认设置并继续。

新 VM 将显示在资源窗格中。

如果使用的模板是基于现有 VM 创建的,还可以选择快速创建选项。此选项不引导您完成新建 VM 向导。相反,此选项 将立即使用在您的模板中指定的所有配置设置创建并预配一个新 VM。

技术概述

#### January 26, 2024

XenServer (以前称为 Citrix Hypervisor) 是业界领先的平台,实现了经济高效的桌面、服务器和云虚拟化基础结构。 XenServer 支持任意规模或类型的组织整合计算资源,以及将计算资源转换为虚拟工作负载,从而满足现今数据中心 的要求。同时可以确保将工作负载无缝移动到云中。

XenServer 的主要功能包括:

- 将多个虚拟机 (VM) 整合到一个物理服务器中
- 降低要管理的独立磁盘映像的数量
- 允许与现有网络连接和存储基础结构轻松集成
- 允许您在 XenServer 主机之间实时迁移 VM,在确保零停机时间的情况下安排维护工作
- 使用高可用性功能配置相应的策略(当一个主机出现故障时在另一个主机上重新启动 VM),从而确保 VM 的可用 性
- 提高 VM 映像的可移植性,因为一个 VM 映像将在一系列部署基础结构中运行

## 虚拟化和虚拟机管理程序

虚拟化(更具体而言,硬件虚拟化)是一种在单个物理机上运行多个独立 VM 的方法。这些虚拟机上运行的软件与基础 硬件资源分隔开来。这是一种充分利用最新的功能强大的服务器中可用的物理资源的方式,能够降低服务器部署的总体 拥有成本 (TCO)。

虚拟机管理程序是软件的基础抽象层。虚拟机管理程序执行底层任务(例如 CPU 调度),并且负责常驻 VM 的内存隔离。 虚拟机管理程序提取 VM 的硬件。虚拟机管理程序无法识别网络连接、外部存储设备及视频等。

# 主要组件

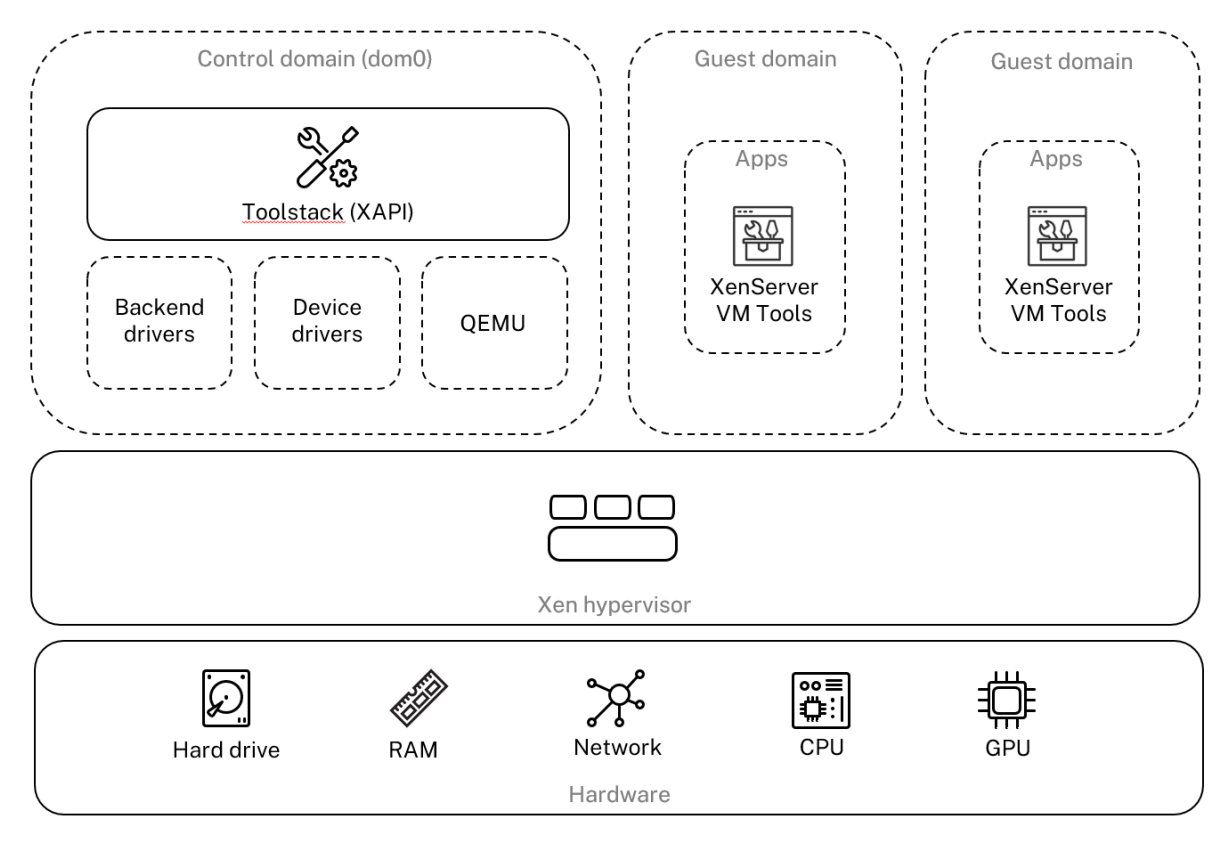

# 本部分内容将详细介绍 XenServer 的工作原理。请参见下图,了解 XenServer 的主要组件:

# **Architecture overview**

## 硬件

硬件层包含物理服务器组件,例如 CPU、内存、网络和磁盘驱动器。

您需要配备了一个或多个 CPU 的基于 Intel VT 或 AMD‑V 64 位 x86 的系统,才能运行所有受支持的操作系统。有关 XenServer 主机系统要求的详细信息,请参阅"系统要求"。

有关 XenServer 认证硬件和系统的完整列表,请参阅硬件兼容性列表 (HCL)。

# **Xen** 虚拟机管理程序

Xen Project 虚拟机管理程序是开放源类型 1 或裸机虚拟机管理程序。此虚拟机管理程序允许一个操作系统或不同操作 系统的实例在单个计算机(或主机)上并行运行。Xen 虚拟机管理程序用作许多不同的商务应用程序和开源应用程序的 基础,例如:服务器虚拟化、基础结构即服务 (laaS)、桌面虚拟化、安全应用程序、嵌入式设备以及硬件设备。

XenServer 基于 Xen Project 虚拟机管理程序,除此之外,我们还提供额外的功能和支持。XenServer 使用 4.13.4 版本的 Xen 虚拟机管理程序。

#### 控制域

控制域又称为"域 0"或 dom0,是一个运行 XenServer 管理 Toolstack(称为 XAPI)且享有特权的安全 Linux VM。 此 Linux VM 基于 CentOS 7.5 发行版。除提供 XenServer 管理功能外,dom0 还运行适用于网络连接、存储等物理 设备驱动程序。控制域可以与虚拟机管理程序通信,指示其启动或停止来宾 VM。

**Toolstack Toolstack** 或 XAPI 是控制 VM 生命周期操作、主机和 VM 网络连接、VM 存储以及用户身份验证的软 件堆栈。此外,它还可以管理 XenServer 资源池。

XAPI 提供公开记录的管理 API, 可供所有管理 VM 和资源池的工具使用。有关详细信息,请参阅 XenServer 管理 API。

## [来宾](https://docs.xenserver.com/zh-cn/xenserver/8/developer/management-api.html)域 **(VM)**

来宾域是用户创建的从 dom0 请求资源的虚拟机。有关受支持的发行版本的详细列表,请参阅受支持的来宾、虚拟内存 和磁盘大小限制。

完全虚拟化 完全虚拟化或硬件协助虚拟化使用来自主机 CPU 的虚拟化扩展对来宾进行虚拟[化。完全虚拟化的来宾不](https://docs.xenserver.com/zh-cn/xenserver/8/system-requirements/guest-os-support.html) [需要任何内核支](https://docs.xenserver.com/zh-cn/xenserver/8/system-requirements/guest-os-support.html)持。来宾被称为硬件虚拟机 (HVM)。HVM 需要 Intel VT 或 AMD‑V 硬件扩展以执行内存和特权操作。 XenServer 使用 Quick Emulator (QEMU) 来模拟 PC 硬件,包括 BIOS、IDE 磁盘控制器、VGA 图形适配器、USB 控制器、网络适配器等。为提高硬件敏感操作(例如磁盘或网络访问)的性能,将随 XenServer 工具安装 HVM 来宾系 统。有关详细信息,请参阅 HVM 上的 PV。

HVM 通常在对操作系统进行虚拟化时使用,例如能够在其中修改内核以使其识别虚拟化的 Microsoft Windows。

**HVM** 上的 **PV** HVM 上的 [PV](https://docs.xenserver.com/zh-cn/xenserver/8/technical-overview.html#pv-on-hvm) 是半虚拟化与完全硬件虚拟化的混合。主要目标是通过使用专门优化的半虚拟化驱动程 序来大幅提高 HVM 来宾的性能。此模式允许您利用更新的处理器中的 x86 虚拟容器技术来提高性能。从这些来宾系统 访问网络和存储仍将使用内置到内核中的驱动程序在 PV 模式下进行。

Windows 和 Linux 发行版在 XenServer 中的"HVM 上的 PV"模式下提供。有关受支持的使用"HVM 上的 PV"的 发行版的列表,请参阅来宾操作系统支持。

**XenServer VM Tools** XenServer VM Tools(以前称为 Citrix VM Tools 或 XenServer PV Tools)可提供高性 能 I/O 服务,而不会[产生传统设备模拟开](https://docs.xenserver.com/zh-cn/xenserver/8/system-requirements/guest-os-support.html)销。

• 适用于 Windows 的 XenServer VM Tools 由 I/O 驱动程序(也称为半虚拟化驱动程序或 PV 驱动程序)和管 理代理组成。
I/O 驱动程序包括前端存储和网络驱动程序以及底层管理接口。这些驱动程序可替代模拟设备,并在 VM 和 XenServer 产品系列软件之间提供高速传输。

管理代理(也称为来宾代理)负责高级虚拟机管理功能。该管理代理向 XenCenter (适用于 Windows VM )提 供完整功能。

必须在每个 Windows VM 上安装适用于 Windows 的 XenServer VM Tools,才能使 VM 具有完全受支持的 配置。VM 在未安装适用于 Windows 的 XenServer VM Tools 的情况下可以正常运行, 但如果不安装 I/O 驱 动程序(PV 驱动程序),性能将受到极大影响。

• 适用于 Linux 的 XenServer VM Tools 包含一个来宾代理,负责向主机提供有关 VM 的额外信息。应在每个 Linux VM 上安装来宾代理,才能启用动态内存控制 (DMC)。

注意:

您不能在 Red Hat Enterprise Linux 8、Red Hat Enterprise Linux 9、Rocky Linux 9 或 CentOS Stream 9 VM 上使用动态内存控制 (DMC) 功能,因为这些操作系统不支持 Xen 虚拟机管理程序的内存膨胀。

### 有关详细信息,请参阅 XenServer VM Tools。

## 主要概念

#### 资源池

XenServer 允许您使用资源池作为单个实体来管理多个主机及其连接的共享存储。通过资源池,您可以在不同的 XenServer 主机之间移动和运行虚拟机。此外,还允许所有主机共享网络和存储的通用框架。一个池中最多可以包含 64 个主机,这些主机都运行同一版本的 XenServer 软件(在相同的修补程序级别),而且具有广泛的硬件兼容性。有 关详细信息,请参阅主机和资源池。

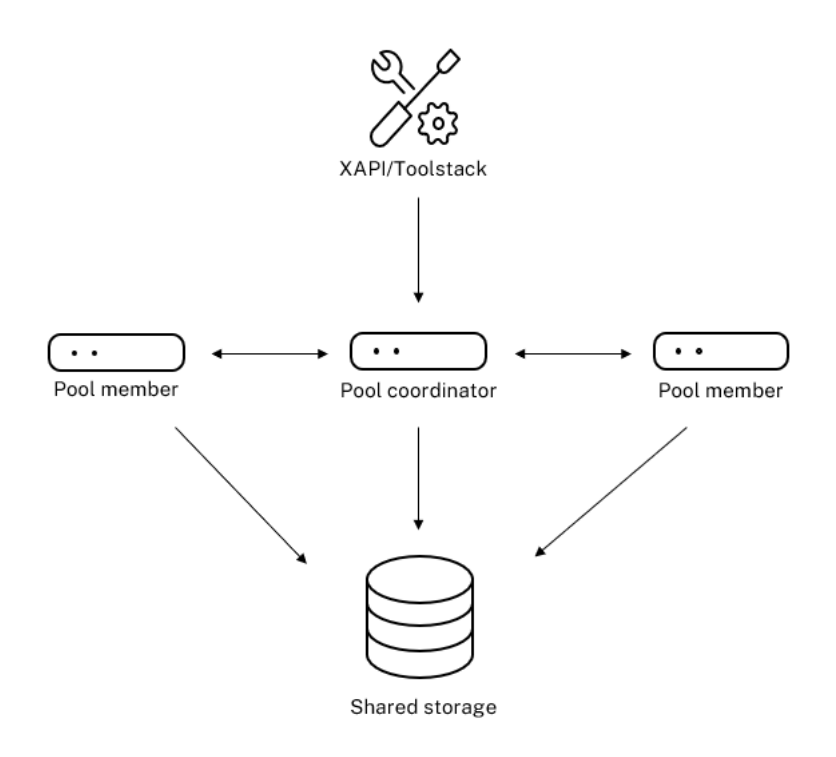

## Resource pool overview

XenServer 资源池采用主/辅助体系结构,由 XAPI 实现。XAPI 调用从池协调器(主体系结构)转发到池成员(辅助体 系结构)。池成员将对池协调器进行 DB RPC。池协调器负责协调和锁定资源池中的资源,以及处理所有控制操作。池成 员通过 HTTP 和 XMLRPC 与池协调器通信,但它们可以通过镜像磁盘(存储迁移)相互通信(通过同一通道)

### 存储库

XenServer 存储目标称为存储库 (SR)。存储库存储虚拟磁盘映像 (VDI),后者包含虚拟磁盘的内容。 SR 具有对本地连接的 IDE、SATA、SCSI、NVMe 和 SAS 驱动器和远程连接的 iSCSI、NFS、SAS、SMB 和光纤通道 的内置支持,因而非常灵活。SR 和 VDI 抽象允许在支持高级存储功能(例如,精简预配、VDI 快照和快速克隆)的存储 目标上提供这些功能。

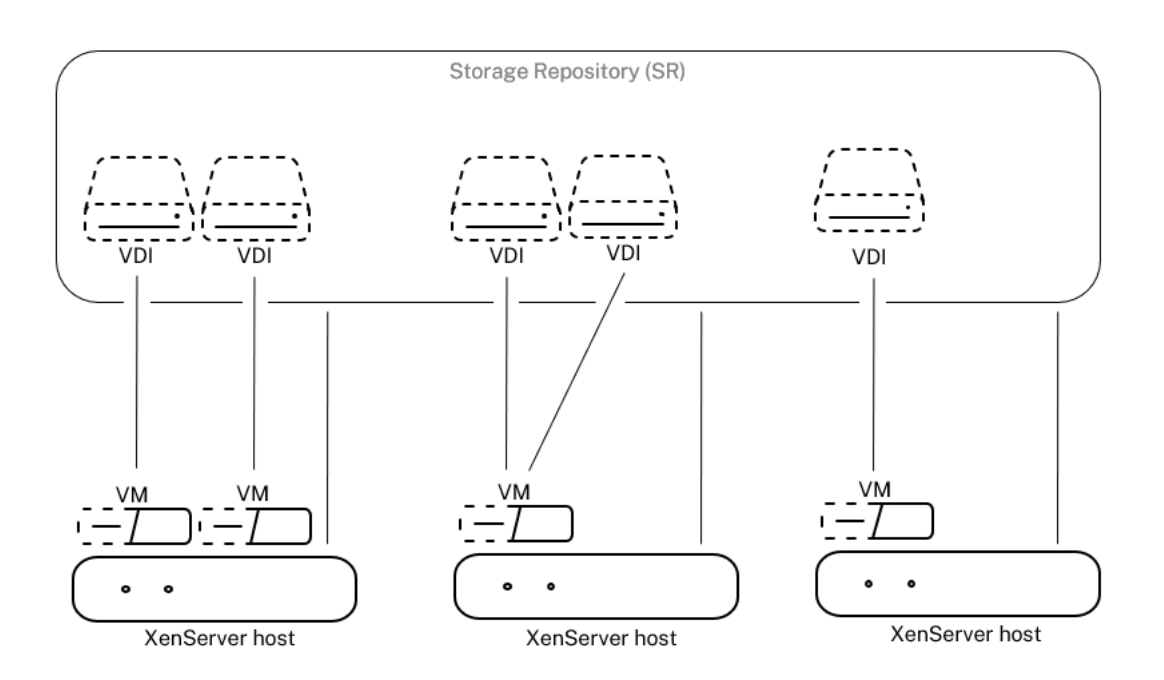

### **Storage overview**

每个 XenServer 主机可以同时使用多个 SR 和不同的 SR 类型。可以在主机之间共享这些 SR,也可以将其专用于特定 主机。共享存储会加入一个已定义的资源池,并由该池内的多台主机共用。共享 SR 必须可由池中的每台主机通过网络 访问。单个资源池中的所有主机必须至少有一个共享 SR。共享存储不能在多个池之间共享。

有关如何使用 SR 的详细信息,请参阅配置存储。

#### 网络连接

在体系结构级别,有三种类型的服务器端软件对象来表示网络连接实体。这些对象包括:

- **PIF** 是指 dom0 中使用的软件对象,表示主机上的一个物理 NIC。PIF 对象具有名称和说明、UUID、所表示的 NIC 的参数,以及连接到的网络和主机。
- **VIF**,是指 dom0 中使用的软件对象,表示虚拟机上的一个虚拟 NIC。VIF 对象具有名称和说明、UUID 和连接 到的网络和 VM。
- 网络,是指主机上用于路由网络主机上的网络流量的虚拟以太网交换机。网络对象具有名称和说明、UUID 以及 连接到的 VIF 和 PIF 的集合。

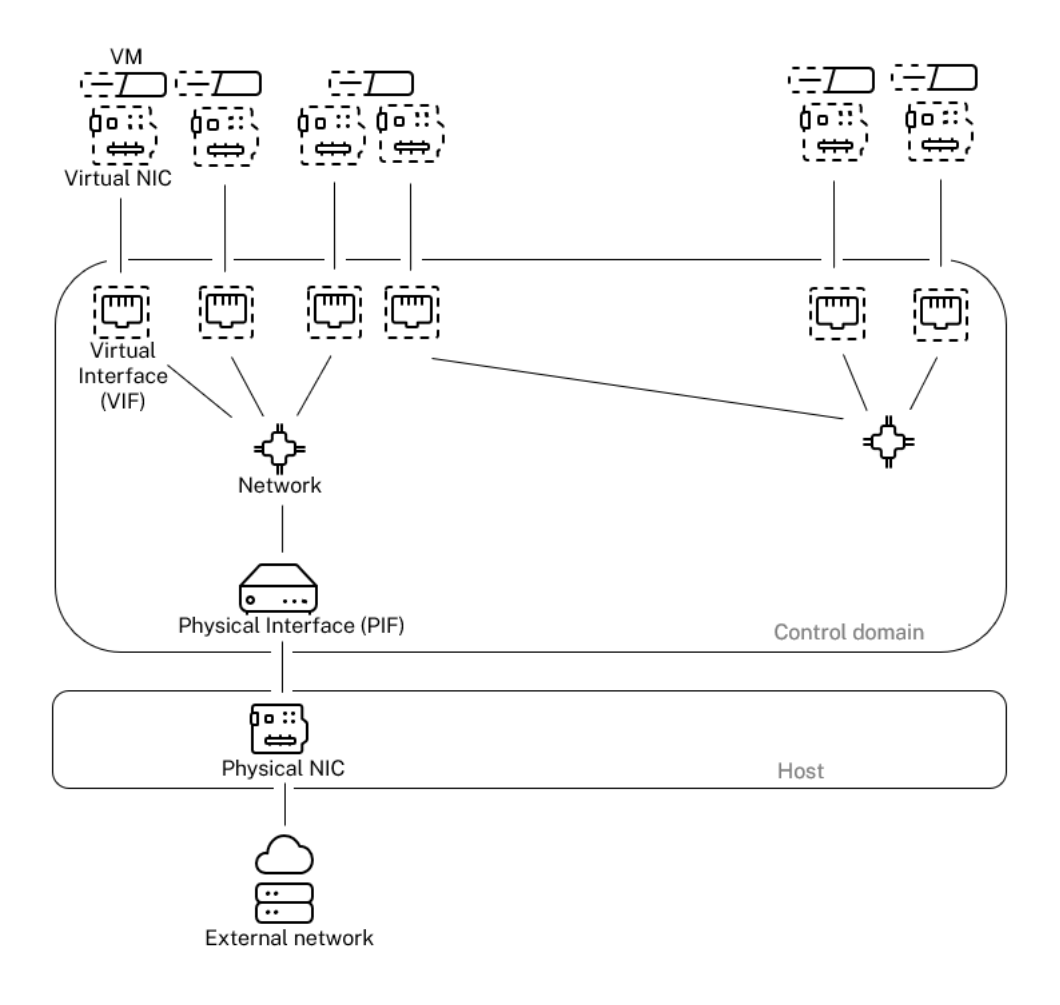

# Networking overview

XenServer 管理 API 允许执行以下操作:

- 配置网络连接选项
- 控制要用于管理操作的 NIC
- 创建高级网络连接功能,例如 VLAN 和 NIC 绑定

有关如何管理 XenServer 上的网络的详细信息,请参阅网络连接。

## 相关加载项和应用程序

虽然 Xen 虚拟机管理程序可以在核心级别运行,但存在与虚拟机管理程序不可知的应用程序以及可用于使虚拟化体验变 得完整的服务有关的 XenServer 特定加载项。

# • **XenCenter**

用于管理 VM 的 Windows GUI 客户端基于管理 API 进行实现。XenCenter 提供管理多个 XenServer 主机、 资源池以及与其关联的整个虚拟基础结构的丰富用户体验。

# • **Workload Balancing (WLB)**

一种设备,通过将虚拟机重定位到资源池中最适合其工作负载的主机对池进行负载平衡。有关详细信息,请参阅 Workload balancing (/zh‑cn/xenserver/8/wlb.html)。

# • **Citrix Licensing** 服务器

基于 Linux 的设备, XenCenter 与之联系以请求指定服务器的许可证。

# • **XenServer Conversion Manager (XCM)**

允许用户将现有 VMware 虚拟机转换为 XenServer 虚拟机并且具有相媲美的网络连接和存储连接的虚拟设备。 有关详细信息,请参阅 Conversion Manager。

# • **Citrix Provisioning**

支持从公用映像进行 PXE 引导的 [Provisionin](https://docs.xenserver.com/zh-cn/xenserver/8/conversion-manager.html)g Services。在 Citrix Virtual Desktops 和 Citrix Virtual Apps 中广泛使用。有关详细信息,请参阅 Provisioning。

# • **Citrix Virtual Desktops**

专用于 Windows 桌面的虚拟桌面基础结构 [\(VDI\)](http://docs.citrix.com/zh-cn/provisioning) 产品。Citrix Virtual Desktops 使用 XAPI 管理多主机池配 置中的 XenServer。有关详细信息,请参阅 Citrix Virtual Apps and Desktops。

# • **OpenStack/CloudStack**

用于构建公有云/私有云的开源软件。使用管理 API 控制 [XenServer](https://docs.citrix.com/zh-cn/citrix-virtual-apps-desktops)。有关详细信息,请参阅 https: //www.openstack.org/ 和 https://cloudstack.apache.org/。

技术[常见问题解答](https://www.openstack.org/)

February 26, 2024

硬件

运行 **XenServer** 的最低系统要求是什么**?**

有关此版本的最低系统要求,请参阅系统要求。

# 我是否需要一个配备了 **64** 位 **x86** [处理器的系](https://docs.xenserver.com/zh-cn/xenserver/8/system-requirements.html)统来运行 **XenServer?**

是。需要配备了一个或多个 CPU 的基于 Intel VT 或 AMD-V 64 位 x86 的系统,才能运行所有受支持的操作系统。

有关主机系统要求的详细信息,请参阅系统要求。

### 我是否需要支持硬件虚拟化的系统**?**

您需要一个基于 64 位 x86 处理器的系统,该系统在处理器和系统固件中支持 Intel VT 或 AMD-V 硬件虚拟化技术。

### 哪些系统经过认证可以运行 **XenServer?**

有关 XenServer 认证系统的完整列表,请参阅硬件兼容性列表 (HCL)。

### **XenServer** 是否支持 **AMD** 快速虚拟化索引和 **[Intel](https://hcl.xenserver.com)** 扩展页表**?**

是。XenServer 支持 AMD 快速虚拟化索引和 Intel 扩展页表。快速虚拟化索引提供用于进一步增强 Xen 虚拟机管理 程序性能的嵌套表技术的实现。扩展页表提供用于进一步增强 Xen 虚拟机管理程序性能的硬件辅助分页的实现。

### **XenServer** 是否可以在笔记本电脑或台式机级别的系统中运行**?**

XenServer 可以在符合最低 CPU 要求的多台笔记本电脑或台式机级别的系统中运行。但是,XenServer 仅支持已经 过认证并在硬件兼容性列表 (HCL ) 中列出的系统。

出于演示和测试目的,您可以选择在不受支持的系统中运行。但是,某些功能(例如电源管理功能)不起作用。

### **XenServer** [是否可以安装在](https://hcl.xenserver.com) **SD** 或 **USB** 卡上**?**

否。XenServer 不支持使用 SD 卡或 USB 卡来安装 XenServer。

我们仅支持已经过认证并在硬件兼容性列表 (HCL) 中列出的硬件。

#### 产品限制

注意:

有关 XenServer 支持的限制的完整列表,请参阅配置限制。

#### **XenServer** 可以在主机系统中使用的最大内存大小[是多少](https://docs.xenserver.com/zh-cn/xenserver/8/system-requirements/configuration-limits.html)**?**

XenServer 主机系统可以使用高达 6 TB 的物理内存。

### **XenServer** 可以使用多少个处理器**?**

XenServer 支持每个主机最多具有 448 个逻辑处理器。受支持的逻辑处理器的最大数量因 CPU 而异。

有关详细信息,请参阅硬件兼容性列表 (HCL)。

**XenServer** 上可以同时运行多少个虚拟机**?**

支持在 XenServer 主机上运行的虚拟机 (VM) 的最大数量为 1000。对于运行超过 500 个 VM 的系统,我们建议至少 向 dom0 分配 16 GB RAM。有关详细信息,请参阅更改分配给控制域的内存量。

对于任何特定系统,可以同时运行且性能可接受的 VM 数量取决于可用资源和 VM 工作负载。XenServer 将根据可用 的物理内存自动缩放分配给控制域 (dom0) 的内存量[。](https://docs.xenserver.com/zh-cn/xenserver/8/memory-usage.html#change-the-amount-of-memory-allocated-to-the-control-domain)

注意:

如果每个主机的 VM 超过 50 个,并且主机物理内存小于 48 GB,则建议覆盖此设置。有关详细信息,请参阅内存 使用率。

## **Xe[nServ](https://docs.xenserver.com/zh-cn/xenserver/8/memory-usage.html)er** 支持多少个物理网络接口**?**

XenServer 最多支持 16 个物理 NIC 端口。可以绑定这些 NIC 以创建多达 8 个逻辑网络绑定。每个绑定最多可以包含  $4 \wedge$  NIC.

## **XenServer** 可以向 **VM** 分配多少个虚拟处理器 **(vCPU)?**

# XenServer 最多支持每个 VM 32 个 vCPU。可以支持的 vCPU 数量因来宾操作系统而异。

注意:

请参阅您的来宾操作系统文档,确保不超过支持的限制。

### **XenServer** 可以向 **VM** 分配多少内存**?**

#### XenServer 最多支持每个来宾 1.5 TB 内存。可以支持的内存量因来宾操作系统而异。

注意:

可由操作系统寻址的最大物理内存量有所不同。将内存设置为超过操作系统支持的限制的级别会导致来宾内部出 现性能问题。

## **XenServer** 可以向 **VM** 分配多少个虚拟磁盘映像 **(VDI)?**

### XenServer 最多可以向每个 VM 分配 255 个 VDI,包括虚拟 DVD‑ROM 设备。

注意:

支持的最大 VDI 数量取决于来宾操作系统。请参阅您的来宾操作系统文档,确保不超过支持的限制。

### **XenServer** 可以向 **VM** 分配多少个虚拟网络接口**?**

XenServer 最多可以向每个 VM 分配 7 个虚拟 NIC。可以支持的虚拟 NIC 数量因来宾操作系统而异。

#### 资源共享

如何在 **VM** 之间分配处理资源**?**

XenServer 将在 vCPU 之间使用公平共享平衡算法分割处理资源。此算法确保所有 VM 都能获得其系统的处理资源的 份额。

#### **XenServer** 如何选择将哪些物理处理器分配给 **VM?**

XenServer 不会向任何特定的 VM 静态分配物理处理器。相反,XenServer 会根据负载向 VM 动态地分配任何可用的 逻辑处理器。这种动态分配可确保高效使用处理器周期,因为 VM 可以在有多余容量的位置运行。

如何在 **VM** 之间分配磁盘 **I/O** 资源**?**

XenServer 将使用公平共享资源拆分算法在 VM 之间拆分磁盘 I/O 资源。您还可以向 VM 提供优先级较高或者较低的 磁盘 I/O 资源访问权限。

#### 如何在 **VM** 之间分配网络 **I/O** 资源**?**

XenServer 将使用公平共享资源算法在 VM 之间分割网络 I/O 资源。您还可以使用 Open vSwitch 控制每个 VM 的带 宽限制。

#### 来宾操作系统

**XenServer** 是否可以作为来宾运行 **32** 位操作系统**?**

是。有关详细信息,请参阅支持的来宾操作系统。

**XenServer** 是否可以作为来宾运行 **[64](https://docs.xenserver.com/zh-cn/xenserver/8/system-requirements/guest-os-support.html)** 位操作系统**?**

是。有关详细信息,请参阅支持的来宾操作系统。

哪些版本的 **Microsoft W[indows](https://docs.xenserver.com/zh-cn/xenserver/8/system-requirements/guest-os-support.html)** 可以在 **XenServer** 上作为来宾运行**?**

有关受支持的 Windows 来宾操作系统的列表,请参阅受支持的来宾操作系统。

### 哪些版本的 **Linux** 可以在 **XenServer** 上作为来宾运行**?**

有关受支持的 Linux 来宾操作系统的列表,请参阅受支持的来宾操作系统。

我是否可以运行支持的操作系统的不同版本或者其[他未列出的操作系统](https://docs.xenserver.com/zh-cn/xenserver/8/system-requirements/guest-os-support.html)**?**

我们仅支持受操作系统供应商支持的操作系统。尽管不受支持的操作系统可能会继续运行,但我们可能会要求您升级到 受支持的操作系统 Service Pack, 然后我们才能调查任何问题。

适用的驱动程序可能不适用于不受支持的操作系统版本。如果未安装驱动程序,这些操作系统版本将无法以优化的性能 运行。

通常可以安装其他 Linux 发行版。但是,XenServer 只能支持受支持的来宾操作系统中列出的操作系统。我们可能会 要求您先切换到支持的操作系统,才能调查任何问题。

### **XenServer** 是否支持 **FreeBSD**、**NetBSD** 或任何其他 **BSD** [变体作为来宾操作系统](https://docs.xenserver.com/zh-cn/xenserver/8/system-requirements/guest-os-support.html)**?**

XenServer 不支持将任何基于 BSD 的来宾操作系统用于通用虚拟化部署。但是,XenServer 上运行的 FreeBSD VM 已经过认证,可用于特定的 Netscaler 产品。

### **XenServer VM Tools** 是什么**?**

XenServer VM Tools 是适用于 Windows 和 Linux 来宾操作系统的软件包。对于 Windows 操作系统,适用于 Windows 的 XenServer VM Tools 包括高性能 I/O 驱动程序 (半虚拟化驱动程序)和管理代理。

对于 Linux 的操作系统,适用于 Linux 的 XenServer VM Tools 包括向 XenServer 主机提供与 VM 有关的附加信息 的来宾代理。

有关详细信息,请参阅 XenServer VM Tools。

## **Docker**

我是否可以在我的 **Linux VM** 上运行 **Docker** 容器**?**

是。XenServer 上托管的 Linux VM 支持 Docker。

## 我是否可以在我的 **Windows VM** 上运行 **Docker** 容器**?**

否。您无法在 XenServer 上托管的 Windows VM 上运行 Docker 容器。此限制是因为 XenServer 不支持 Windows VM 的嵌套虚拟化。

## **XenServer** 是否为使用 **Docker** 提供其他功能**?**

否。

在早期版本的 XenServer 和 Citrix Hypervisor 中,提供了容器管理补充包,使您能够通过 XenCenter 管理 Docker 容器。此功能已删除。

# **XenCenter**

有关详细信息,请参阅 XenCenter。

# 我是否必须在 **Windows** [计算机上运](https://docs.xenserver.com/zh-cn/xencenter/current-release.html)行 **XenCenter?**

是。XenCenter 管理控制台在 Windows 操作系统中运行。有关系统要求 '的信息,请参阅系统要求。

如果您不想运行 Windows,可以使用 xe CLI 或者使用 xsconsole(系统配置控制台)来管理 XenServer 主机和 池。

## 我是否可以使用我的 **Active Directory** 用户帐户登录 **XenCenter?**

是。您可以设置 XenCenter 登录请求以在 XenServer 的所有版本上使用 Active Directory。

有关详细信息,请参阅管理用户。

我是否可以将 **XenCe[nter](https://docs.xenserver.com/zh-cn/xenserver/8/users.html)** 内的某些功能的访问限制到某些用户**?**

是。与 Active Directory 身份验证相结合的基于角色的访问控制功能可以限制 XenCenter 中用户的访问权限。 有关详细信息,请参阅管理用户。

我是否可以使用单个 **X[enCente](https://docs.xenserver.com/zh-cn/xenserver/8/users/rbac-overview.html)r** 控制台连接到多个 **XenServer** 主机系统**?**

是。您可以使用单个 XenCenter 控制台连接到多个 XenServer 主机系统。

## 我是否可以使用 **XenCenter** 连接到运行不同版本的 **XenServer** 的多个主机**?**

可以,具体取决于 XenServer 的版本。XenCenter 向后兼容 Citrix Hypervisor 8.0 及更高版本。但请注意,只有 Citrix Hypervisor 8.2 CU 1 获得全面支持。

## 我是否可以使用 **XenCenter** 连接到多个资源池**?**

是。可以从单个 XenCenter 控制台连接到多个资源池。

## 我可以如何获取对 **Linux VM** 的控制台的访问权限**?**

通过 XenCenter 中的控制台选项卡,可以访问运行 Linux 操作系统的 VM 的基于文本的控制台和图形控制台。在与使 用 Linux VM 的图形控制台连接之前,请在 VM 上安装并配置 VNC 服务器和 X 显示管理器。

XenCenter 还允许您使用 VM 的控制台选项卡上的打开 **SSH** 控制台选项通过 SSH 连接到 Linux VM。

## 我可以如何获取对 **Windows VM** 的控制台的访问权限**?**

XenCenter 提供对 Windows VM 的模拟图形的访问权限。如果 XenCenter 检测到 VM 上的远程桌面功能, XenCenter 将提供一个快速连接按钮,以启动连接到 VM 的内置 RDP 客户端。或者,可以使用外部远程桌面软件直接 连接到您的来宾。

# 命令行接口 **(CLI)**

有关详细信息,请参阅命令行界面。

# **XenServer** 是否包含 **[CLI?](https://docs.xenserver.com/zh-cn/xenserver/8/command-line-interface.html)**

是。XenServer 的所有版本都包括一个完整的命令行接口 (CLI) - 称为 xe。

## 我是否可以直接在主机上访问 **xe CLI?**

是。可以通过将屏幕和键盘直接连接到主机或者通过连接到主机的串行端口的终端模拟器访问 CLI。

## 我是否可以从远程系统访问 **xe CLI?**

是。XenServer 提供 xe CLI,它可以安装在 Windows 和 64 位 Linux 计算机上以远程控制 XenServer。您还可以 使用 XenCenter 从"控制台"选项卡访问主机的控制台。

# 我是否可以通过我的 **Active Directory** 用户帐户使用 **xe CLI?**

是。您可以在 XenServer 的所有版本上使用 Active Directory 进行登录。

我是否可以限制某些用户使用某些 **CLI** 命令**?**

是。您可以在 xe CLI 上限制用户访问。

**VM**

有关详细信息,请参阅管理虚拟机。

通过 **VMware** 或 **Hy[per‑V](https://docs.xenserver.com/zh-cn/xenserver/8/vms.html)** 创建的 **VM** 是否可以在 **XenServer** 上运行**?**

是。可以使用行业标准 OVF 格式导出和导入 VM。

还可以使用 XenServer Conversion Manager 批量转换 VM。也可以使用第三方工具。

有关详细信息,请参阅 Conversion Manager。

我可以使用哪些类型的[安装介质来安装来宾操作系](https://docs.xenserver.com/zh-cn/xenserver/8/conversion-manager.html)统**?**

可以使用以下安装介质安装来宾操作系统:

- 主机的 CD‑ROM 驱动器中的 CD
- 使用 DRAC 等技术的虚拟 CD‑ROM 驱动器
- 将 ISO 映像放置在共享网络驱动器中
- 网络安装(如果特定来宾支持)。

有关详细信息,请参阅管理虚拟机。

我是否可以克隆现有 **V[M?](https://docs.xenserver.com/zh-cn/xenserver/8/vms.html)**

是。可以克隆在 XenServer 上创建的任何 VM 或者将其转换为 VM 模板。然后可以使用 VM 模板来创建更多 VM。

是否可以将 **VM** 从一个版本的 **XenServer** 中导出并移动到另一个版本**?**

是。可以将从较旧版本的 XenServer 中导出的 VM 导入到较新版本中。

#### 我是否可以将 **VM** 从 **Xen** 的开源版本转换为 **XenServer?**

否。

### **XenServer** 是否为 **VM** 提供磁盘快照功能**?**

是。XenServer 支持在所有版本中使用快照。有关详细信息,请参阅 VM 快照。

存储

有关详细信息,请参阅存储。

可以在 **XenServer** [中使用](https://docs.xenserver.com/zh-cn/xenserver/8/storage.html)哪些类型的本地存储**?**

XenServer 支持本地存储,例如 SATA、SAS 和 NVMe。

可以在 **XenServer** 中使用哪些类型的 **SAN/NAS** 存储**?**

XenServer 支持光纤通道、FCoE、基于硬件的 iSCSI (HBA )、iSCSI、NFS 和 SMB 存储库。

有关详细信息,请参阅存储和硬件兼容性列表。

### **XenServer** 是否支持[基于](https://docs.xenserver.com/zh-cn/xenserver/8/storage.html)软件的 **[iSCSI?](https://hcl.xenserver.com)**

是。XenServer 包括基于内置软件的 iSCSI 发起程序 (Open‑iSCSI)。

#### 远程存储使用需要什么版本的 **NFS?**

XenServer 需要通过 TCP 的 NFSv3 或 NFSv4 才能使用远程存储。XenServer 当前不支持通过用户数据报协议 (UDP) 的 NFS。

我是否可以使用在通用服务器上运行的基于软件的 **NFS** 进行远程共享存储**?**

是。尽管我们建议使用具有高速非易失性缓存并且使用 NFSv3 或 NFSv4 的专用 NAS 设备,以实现可接受的 I/O 性 能。

我是否可以从 **iSCSI**、光纤通道或 **FCoE SAN** 引导 **XenServer** 主机系统**?**

是。XenServer 支持使用光纤通道、FCoE 或 iSCSI HBA 从 SAN 引导。

### 我是否可以使用 **UEFI** 引导 **XenServer** 主机**?**

是。XenServer 支持从 BIOS 和 UEFI 引导。但是,XenServer 主机不支持 UEFI 安全引导。

有关详细信息,请参阅网络引导安装

**XenServer** 是否支持[对存储连接使用](https://docs.xenserver.com/zh-cn/xenserver/8/install/network-boot.html)多路径 **I/O (MPIO)?**

是。我们建议对弹性存储连接使用多路径。

## **XenServer** 是否支持基于软件的 **RAID** 实现**?**

XenServer 不支持软件 RAID。

## **XenServer** 是否支持 **HostRAID** 或 **FakeRAID** 解决方案**?**

XenServer 不支持类似 RAID 的专有解决方案,例如 HostRAID 或 FakeRAID。

## **XenServer** 是否支持现有 **VM** 的精简克隆**?**

是。除 NFS 和 SMB 存储存储库外,还可以在格式为 EXT3/EXT4 的本地磁盘上使用精简克隆。

## **XenServer** 是否支持分布式复制块设备 **(DRBD)** 存储**?**

否。XenServer 不支持 DRBD。

# **XenServer** 是否支持 **ATA over Ethernet?**

否。XenServer 不支持基于 ATA over Ethernet 的存储。

## 网络连接

有关详细信息,请参阅网络连接

## 我是否可以创建隔离 **VM** [组的专](https://docs.xenserver.com/zh-cn/xenserver/8/networking.html)用网络**?**

是。可以在单个主机上为驻留的 VM 创建专用网络。

### **XenServer** 是否支持多个物理网络连接**?**

是。可以连接到附加到物理主机系统上的不同网络接口的多个物理网络,或者将其关联起来。

**VM** 是否可以连接到多个网络**?**

是。VM 可以连接到对主机可用的任何网络。

### **XenServer** 是否支持 **IPv6?**

XenServer 上托管的 VM 可以使用配置了 IPv4 和 IPv6 地址的任意组合。

但是,XenServer 不支持在其控制域 (dom0) 中使用 IPv6。不能将 IPv6 用于主机管理网络或存储网络。IPv4 必须可 供要使用的 XenServer 主机使用。

### **XenServer** 是否支持在物理网络接口上使用 **VLAN?**

是。XenServer 支持将 VM 网络分配给指定的 VLAN。

### **XenServer** 虚拟网络是否将所有网络流量传递给所有 **VM?**

默认情况下,XenServer 网络接口不是混杂的,VM 只能看到该 VM 的流量和广播流量。

可以根据您使用的网络堆栈来配置此行为。

- 如果您使用 Linux 桥接作为网络堆栈,则可以将虚拟网络接口配置为混杂模式。此模式使您能够查看虚拟交换机 上的所有流量。有关混杂模式配置的详细信息,请参阅以下知识中心文章:
	- **–** CTX116493 ‑ 如何在物理网卡上启用混杂模式
	- **–** CTX121729 ‑ 如何在 XenServer 中配置各种虚拟机

当您[在虚拟网络接口上启用了混杂模式时,要使](https://support.citrix.com/article/CTX116493) VM 使用此配置,您还必须在 VM 中启用混杂模式。

• 如果使用 [Open vSwitch \(OVS\)](https://support.citrix.com/article/CTX121729) 作为网络堆栈,则它充当第 2 层交换机。VM 只能看到该 VM 的流量。此外, XenServer 中的交换机端口锁定还可以提高隔离和安全级别。无法在混杂模式下配置 OVS。

## **XenServer** 是否支持物理网络接口的绑定或成组**?**

是。XenServer 支持通过可选的 LACP 支持进行物理网络接口绑定,以实现故障转移和链路聚合。有关详细信息,请 参阅网络连接。

内存

运行 **XenServer** 占用多少内存**?**

XenServer 主机的内存占用由三部分构成。

- 1. Xen 虚拟机管理程序
- 2. 主机上的控制域 (dom0)
- 3. XenServer 崩溃内核

运行 dom0 所需的内存量将自动调整。默认情况下,XenServer 将 1 GiB 加上总物理内存的 5% 分配给控制域,最大 达到初始最大大小 8 GiB。

注意:

分配给控制域的内存量可以增加到超过默认量。

在 XenCenter 中,内存选项卡中的 **Xen** 字段会报告由控制域、Xen 虚拟机管理程序本身和 XenServer 崩溃内核占用 的内存。对于使用更多内存的主机来说,虚拟机管理程序占用的内存量更大。

有关详细信息,请参阅内存使用率

## **XenServer** 是否优化 **[VM](https://docs.xenserver.com/zh-cn/xenserver/8/memory-usage.html)** 内存使用情况**?**

是。XenServer 使用动态内存控制 (DMC) 来自动调整正在运行的 VM 的内存。这些调整使分配给每个 VM 的内存量保 持在指定的最小内存值与最大内存值之间,确保性能并允许更大的 VM 密度。

有关详细信息,请参阅 VM 内存。

#### 资源池

有关详细信息,请参阅主机和资源池。

#### 资源池是什么**?**

资源池是作为一个单元进行管理的一组 XenServer 主机。资源池通常共享一定数量的网络存储,以允许将 VM 从一台 主机快速迁移到池中的另一台主机。

## **XenServer** 是否需要专用主机来管理资源池**?**

否。必须将池中的一个主机指定为池协调器。池协调器控制池中所需的所有管理活动。这种设计意味着不存在外部单故 障点。如果池协调器出现故障,池中的其他主机将继续运行,并且驻留 VM 将继续正常运行。如果池协调器无法恢复联 机,XenServer 会将池中的某台其他主机提升为池协调器以恢复对池的控制。

此过程通过高可用性功能自动进行。有关详细信息,请参阅高可用性。

资源池的配置数据存储在哪里**?**

配置数据的副本存储在资源池中的每个主机上。如果当前池协调器出现故障,此数据将使资源池中的任何主机都能成为 新的池协调器。

可以在资源池级别进行哪些类型的配置**?**

可以在资源池级别设置共享远程存储和网络连接配置。在资源池上共享配置时,协调器系统会自动将配置更改传播到所 有成员系统。

新的主机系统是否添加到自动配置了共享设置的资源池**?**

是。自动添加到资源池中的任何新主机系统都会自动接收相同的共享存储配置和网络设置。

我是否可以在同一个 **XenServer** 资源池中使用不同类型的 **CPU?**

是。我们建议在整个池(同类资源池)中使用相同的 CPU 类型。但是,具有不同 CPU 类型的主机可以加入池(异构), 前提是 CPU 来自相同的供应商。

有关详细信息,请参阅主机和资源池。

有关对特定 CPU 类型掩码的功能的支持的更新信息,请参阅硬件兼容性列表。

实时迁移(以前称为 **XenMotion**)

有关详细信息,请参阅迁移 VM。

我是否可以将正在运行的 **[VM](https://docs.xenserver.com/zh-cn/xenserver/8/vms/migrate.html)** 从一台主机移至另一台主机**?**

通过实时迁移,您可以在主机共享存储(在池中)时移动正在运行的 VM。

此外,存储实时迁移允许在不共享存储的主机之间进行迁移。VM 可以在池内部或跨池迁移。

高可用性

有关详细信息,请参阅高可用性。

### **XenServer** 是否提供高可用性功能**?**

是。如果启用了高可用性,XenServer 将持续监视池中主机的运行状况。如果高可用性功能检测到主机受损,主机将自 动关闭。此操作允许在运行状况良好的备用主机上安全地重新启动 VM。

## **XenServer** 高可用性功能是否支持本地存储**?**

否。如果要使用高可用性,则需要共享存储。此共享存储允许在主机出现故障时重新定位 VM。但是,高可用性功能允许 将存储在本地存储上的 VM 标记为在主机重新启动后恢复时自动重新启动。

我是否可以使用高可用性功能自动对恢复的 **VM** 的重新启动进行排序**?**

是。高可用性配置允许您定义 VM 的启动顺序。此功能支持彼此互相依赖的 VM 自动排序。

### 性能指标

### **XenServer** 管理工具是否收集性能信息**?**

是。XenServer 提供详细的性能指标监视数据。这些衡量指标包括 CPU、内存、磁盘、网络、C 状态/P 状态信息和存 储。适用情况下,会在每主机和每 VM 的基础上提供这些衡量指标。性能衡量指标可以直接获取(如轮循数据库所示), 也可以在 XenCenter 或其他第三方应用程序中以图形方式进行访问和查看。有关详细信息,请参阅监视和管理您的部 署。

## [如何](https://docs.xenserver.com/zh-cn/xenserver/8/monitor-performance.html)收集 **XenServer** 性能衡量指标**?**

XenServer 性能指标的数据是从各种来源收集的。这些来源包括 Xen 虚拟机管理程序、Dom0、标准 Linux 接口和标 准 Windows 接口(例如 WMI)。

## **XenCenter** 是否实时显示性能衡量指标**?**

是。XenCenter 会在性能选项卡上显示每个正在运行的 VM 以及 XenServer 主机的实时性能指标。可以自定义显示的 衡量指标。

## **XenCenter** 是否存储和显示历史性能衡量指标**?**

是。XenServer 会保留去年的性能指标(粒度降低)。XenCenter 将以实时图形显示的方式可视化这些衡量指标。

安装

有关详细信息,请参阅安装。

## **XenServer** 是否安装在已运行现有操作系统的系统中**?**

否。XenServer 直接安装在裸机硬件上,可避免底层操作系统的复杂性、开销和性能瓶颈。

## 我是否可以将现有 **XenServer** 安装升级到较新的版本**?**

是。如果您运行的是受支持的 XenServer 版本,则可以升级到 XenServer 的较新版本来代替进行全新安装。有关详 细信息,请参阅升级。

## 我是否可以从不再支持的 **Citrix Hypervisor** 或 **XenServer** 版本升级到此版本**?**

如果您的现有 Citrix Hypervisor 或 XenServer 版本不再受支持, 则无法直接升级或更新到 XenServer 的最新版 本。

- 对于 XenServer 7.0、6.5 和 6.2,可以先升级到 XenServer 7.1 累积更新 2,然后从 XenServer 7.1 累积更 新 2 升级到 Citrix Hypervisor 8.2 累积更新 1。
- 对于 XenServer 的其他 6.x 版本,不能升级到最新版本,并且必须创建 Citrix Hypervisor 8.2 累积更新 1 的 全新安装。
- 对于不受支持的 XenServer 7.x 当前版本,不能升级到最新版本,并且必须创建 Citrix Hypervisor 8.2 累积 更新 1 的全新安装。

这些不受支持的版本的任何其他升级路径都不受支持。

**XenServer** 安装在物理主机系统中需要多少本地存储**?**

XenServer 在物理主机系统中至少需要 46 GB 的本地存储。

## 我是否可以使用 **PXE** 在主机系统中对 **XenServer** 进行网络安装**?**

是。可以使用 PXE 在主机系统中安装 XenServer。此外,还可以通过创建预配置的应答文件使用 PXE 自动安装 XenServer。

# **Xen** 虚拟机管理程序是否可以在 **Linux** 上运行**?**

否。Xen 是直接在主机硬件("裸机")上运行的类型 1 虚拟机管理程序。虚拟机管理程序加载后,将启动特权管理域 (dom0),其中包含极小的 Linux 环境。

### **XenServer** 从何处获取其设备驱动程序支持**?**

XenServer 使用从 Linux 内核获取的设备驱动程序。因此, XenServer 在各种硬件和存储设备上运行。但是, 我们建 议您使用经过认证的设备驱动程序。

有关详细信息,请参阅硬件兼容性列表。

许可

有关 XenServer 许可的信息,请参阅许可

技术支持

### **XenServer** 是否为 **XenServer** 提供直接技术支持**?**

是。有关更多信息,请访问 Citrix 支持和服务。

我是否可以通过一个支持合约获取对 **[XenServ](http://www.citrix.com/support)er** 和 **Citrix** 产品的技术支持**?**

是。XenServer 和 Citrix 提供技术支持合约,这些合约允许您开立有关 XenServer 以及其他 Citrix 产品的支持事 件。

有关更多信息,请访问 Citrix 支持和服务。

我是否必须在购买 **Xe[nServer](http://www.citrix.com/support)** 的同时购买 **XenServer** 技术支持合约**?**

否。您可以在产品销售点或其他时间从 XenServer 购买技术支持合约。

## 是否存在获取 **XenServer** 的技术支持的备选渠道**?**

是。可以通过多种备选渠道获取 XenServer 技术支持。此外,您还可以使用 Citrix 知识中心访问我们的论坛或与提供 技术支持服务的授权 XenServer 合作伙伴联系。

## **XenServer** 是否为开源 **Xen** 项目提供技术支持**?**

否。XenServer 不为开源 Xen 项目提供技术支持。有关详细信息,请访问 http://www.xen.org/。

如果我遇到非技术问题,我是否可以通过 **XenServer** 开立技术支持事件**?**

否。请通过 Citrix 客户服务提出任何有关 XenServer 的非技术问题。例如,与软件维护、许可、管理支持和订单确认 有关的问题。

许可

January 26, 2024

XenServer 8 提供以下版本:

- **Premium Edition** 是我们的高级产品,已针对桌面、服务器和云工作负载进行了优化。除 Standard Edition 中提供的功能之外, Premium Edition 还提供以下功能:
	- **–** 动态工作负载平衡
	- **–** 使用 NVIDIA vGPU 和 Intel GVT‑g 实现的 GPU 虚拟化
	- **–** 面向共享块存储设备的精简预配
	- **–** 支持 SMB 存储
	- **–** 直接检查 API
	- **–** 导出池资源数据
	- **–** 内存中读缓存
	- **–** PVS 加速器
	- **–** 能够启用 Citrix Virtual Desktops 平板电脑模式
	- **–** 更改块跟踪
	- **–** IGMP 监听
	- **–** USB 直通
	- **–** SR‑IOV 网络支持
- **Standard Edition** 是我们的入门级商用产品。此版本提供的一系列功能适用于希望使用强大的高性能虚拟化 平台,但不需要 Premium Edition 提供的高级功能的客户。同时,这些客户仍希望获得全面的支持和维护保障。
- 试用版在大小有限的池(最多三个主机)上展示了 Premium Edition 功能集,但不允许通过 XenCenter 进行 滚动池升级。

有关详细信息,请参阅 http://www.xenserver.com/editions。

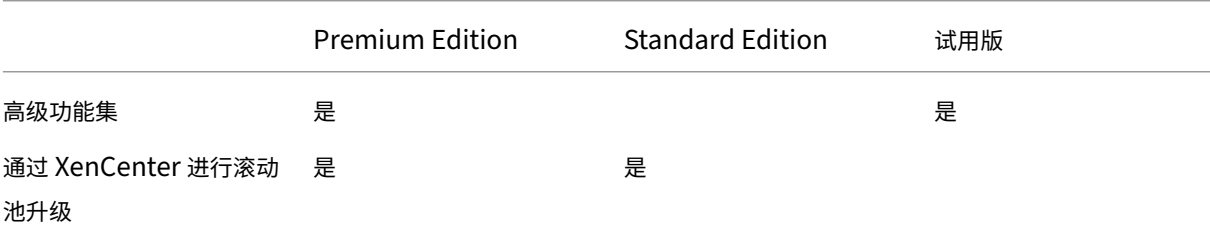

XenServer 8

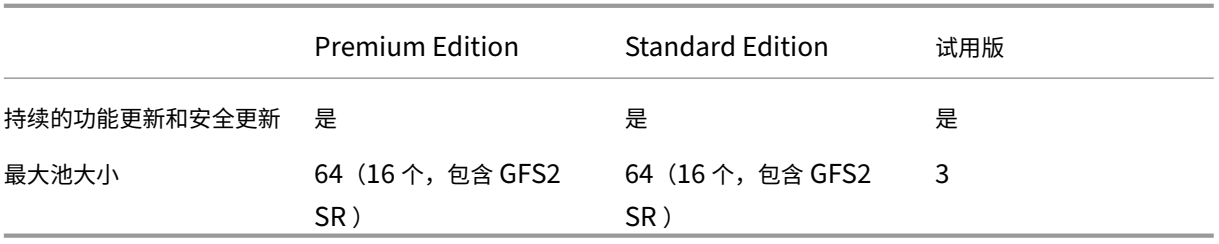

XenServer 是基于每插槽进行许可的。环境中的一台独立 Citrix 许可证服务器(物理服务器或虚拟服务器)会负责集 中管理并强制执行许可证分配。应用每插槽许可证后,XenServer 将显示为 *XenServer Per‑Socket Edition*。

有关 XenServer 许可的详细信息,请参阅许可常见问题解答。

## 许可使用主机和池

XenServer 使用与某些 Citrix 产品相同的许可过程。要使用 XenServer Premium Edition 或 XenServer Standard Edition,您需要在 Citrix 许可服务器上安装有效的许可证并将其分配给您的 XenServer 主机。《XenServer 许可指 南》详细介绍了此过程。

注意:

XenServer 当前不支持在 Citrix Cloud 上托管的许可。需要本地 Citrix 许可证服务器。

### 要对您的主机进行许可,您需要以下项目:

- 许可证
- Citrix 许可证服务器
- XenServer 主机
- XenCenter

## **1.** 安装 **Citrix** 许可证服务器

可以从 Citrix Licensing 下载页面下载适用于 Windows 的 Citrix 许可证服务器。

请按照 Citrix Licensing 文档中的说明在 Windows 系统中安装 Citrix 许可证服务器。

您在其中安装 Citrix [许可证服务器的](https://www.citrix.com/downloads/licensing/license-server.html) Windows 系统可以是托管在 XenServer 池中的 Windows VM。

XenServer [使用"宽限"许可](https://docs.citrix.com/zh-cn/licensing/current-release/license-server-getting-started.html)证运行,直至许可证服务器能够启动。此行为意味着,在您对池中的 XenServer 主机进 行许可并重新启动正在运行 Citrix 许可证服务器的主机后,将应用宽限期,直至许可证服务器重新启动。

## **2.** 下载许可证文件

对于要许可使用的每个 XenServer 主机,请下载与您的 Citrix 许可服务器的主机名相关联的许可证文件(区分大小 写)。

您可以从 https://www.xenserver.com/buy 购买 XenServer 许可证。

有关获取许可证文件的详细信息,请参阅 Citrix Licensing 产品文档。

**3.** 将许可证文件添加到 **[Citrix](https://www.xenserver.com/buy)** 许可证服[务器中](https://docs.citrix.com/zh-cn/licensing/current-release/obtain-license-file.html)

使用 Citrix Licensing Manager 在您的 Citrix 许可服务器上安装许可证。有关详细信息,请参阅 Citrix Licensing 产品文档。

**[4.](https://docs.citrix.com/zh-cn/licensing/current-release/citrix-licensing-manager/install.html)** 将许可证应用到资源池中的主机

可以使用 XenCenter 或 xe CLI 将托管在 Citrix 许可证服务器上的许可证分配给您的 XenServer 主机和池。

使用 **XenCenter** 将许可证应用到所有主机 答:请按照以下过程应用许可证:

- 1. 在工具菜单中,单击许可证管理器。
- 2. 选择要进行许可的池或主机,然后单击分配许可证。
- 3. 在应用许可证对话框中,指定要分配给主机的版本类型。
- 4. 键入 Citrix 许可证服务器的主机名或 IP 地址。
- 5. 单击确定。

使用 **xe CLI** 将许可证应用到主机或池 要将许可证应用到单个主机,请运行 host-apply-edition 命令:

```
1 xe host-apply-edition edition=enterprise-per-socket|standard-per-
         socket \
2
3 license-server-address=<license_server_address> host-uuid=<
            uuid_of_host> \
4
5 license-server-port=<license_server_port>
6 <!--NeedCopy-->
```
要将许可证应用到池中的所有主机,请运行 pool-apply-edition 命令:

```
1 xe pool-apply-edition edition=enterprise-per-socket|standard-per-
        socket \
2
3 license-server-address=<license_server_address> host-uuid=<
            uuid_of_host> \
4
5 license-server-port=<license_server_port>
6 <!--NeedCopy-->
```
许可常见问题解答

December 1, 2023

本文包含有关许可 XenServer 主机和池的常见问题解答。

问:我可以从何处购买 **XenServer** 许可证**?**

答:您可以通过 http://www.xenserver.com/buy 了解有关购买 XenServer 许可证的信息。

问:我如何应用 **[XenServer](http://www.xenserver.com/buy)** 许可证**?**

答:XenServer 要求使用许可证服务器。对 XenServer 进行许可后,您将获得一个.LIC 许可证访问代码。在 Citrix 许可证服务器上安装此许可证访问代码。

如果为 XenServer 主机分配了许可证,XenServer 会联系指定的 Citrix 许可证服务器,并为指定的主机请求许可证。 如果成功,则将签出一个许可证,并且许可证管理器将显示与许可使用主机时所使用的许可证有关的信息。

问:我需要多少个许可证才能许可使用我的资源池**?**

答:以每 *CPU* 插槽为基础对 XenServer 进行许可。对于要视为已获许可的池,池中的所有 XenServer 主机都必须获 得许可。XenServer 仅计算填充的 CPU 插槽。

可以使用 Citrix 许可证服务器查看许可证管理控制台控制板中显示的可用许可证数量。

问:对于未填充的套接字,我是否需要每插槽许可证**?**

答:否。只有填充的 CPU 插槽才计入要许可的插槽数量内。

问:我的许可证过期后,我的虚拟机 **(VM)** 是否会丢失**?**

答:否。不会丢失任何 VM 或其数据。

问:如果我有获得许可的池,但许可证服务器变得不可用,会发生什么**?**

答:如果您的许可证未过期,但许可证服务器不可用,您将在以前应用的许可级别享受为期 30 天的宽限期。

宽限期过后,如果您的许可证仍然不可用,您的池将变为试用版池,并且只有试用版中包含的功能可用。池大小将保持 不变,但是如果池包含三个或更多主机,则无法再向其中添加任何主机。

## **Citrix** 许可证服务器

### 问:我可以在 **XenServer** 中使用哪些许可证服务器**?**

答:可以在运行 Microsoft Windows 的服务器上使用 Citrix 许可证服务器软件版本 11.16 或更高版本。

在早期版本中,我们支持基于 Linux 的许可证服务器虚拟设备。此产品不再受支持。如果您将许可证服务器虚拟设备与 现有池结合使用,请迁移到最新版本的 Citrix 许可服务器(适用于 Windows),然后再升级到 XenServer 8。

问:我如何将我的许可证导入到 **Citrix** 许可证服务器中**?**

答:有关导入许可证文件的信息,请参阅 Citrix Licensing 文档。

问:我是否可以在我的 **XenServer** [池中运行许可证服务器](https://docs.citrix.com/zh-cn/licensing.html)**?**

答:是。可以在 Windows VM 上安装 Citrix 许可证服务器软件。

XenServer 使用"宽限"许可证运行,直至许可证服务器能够启动。此行为意味着,在您对池中的 XenServer 主机进 行许可并重新启动正在运行 Citrix 许可证服务器的主机后,宽限期将应用到该主机,直至许可证服务器重新启动。

问:我是否可以对 **XenServer** 使用 **Windows** 版本的 **Citrix** 许可证服务器**?**

答:是。

问:我是否可以在 **Windows** 上安装的 **Citrix** 许可证服务器软件上安装适用于其他 **Citrix** 产品的许可证**?**

答:可以。您可以通过 Windows 上安装的 Citrix 许可证服务器软件对 Citrix 产品进行许可。有关详细信息,请参阅 Citrix 产品文档 Web 站点上的许可。

#### 对 **[XenServe](https://docs.citrix.com/)r** 池进行许可

#### 问:我如何使用 **XenCenter** 将许可证应用到所有主机**?**

答:请按照以下过程应用许可证:

- 1. 在工具菜单中,单击许可证管理器。
- 2. 选择希望许可使用的池或主机,然后单击分配许可证。
- 3. 在应用许可证对话框中,指定要分配给主机的版本类型,然后键入许可证服务器的主机名或 IP 地址。

## 问:我是否可以在不使用 **XenCenter** 的情况下应用许可证**?**

答: 可以。可以使用 xe CLI。运行 host-apply-edition 命令。例如,请输入以下命令以许可使用某个主机:

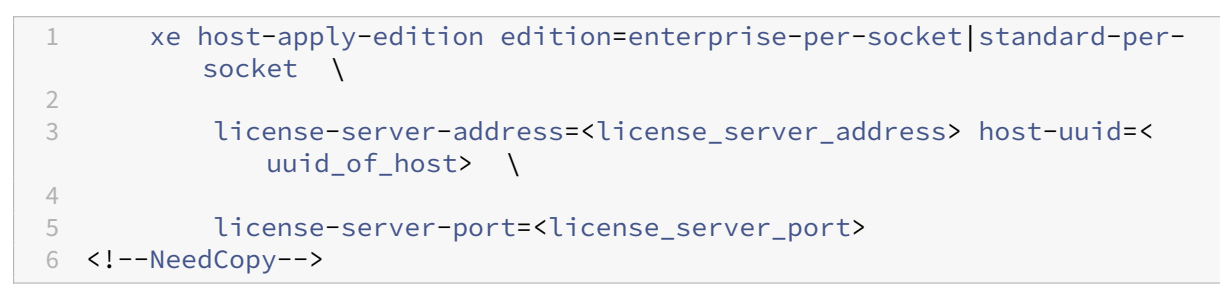

要对池进行许可,请使用 pool-apply-edition 命令。例如,请输入以下内容对池进行许可:

1 xe pool-apply-edition edition=enterprise-per-socket|standard-persocket \  $\mathfrak{D}$ 3 license-server-address=<license\_server\_address> host-uuid=< uuid\_of\_host> \ 4 5 license-server-port=<license\_server\_port> 6 <!--NeedCopy-->

问:我可以如何发现我的主机和池的许可证状态**?**

答:XenCenter 将显示主机或池的许可证类型。

要查看主机或池的许可证类型,请在树视图中选择该主机或池。XenCenter 会在标题栏中的服务器或池名称后面显示 该服务器或池的许可证状态。

此外,还可以转到主机的常规选项卡,然后在许可证详细信息部分中找到许可证类型。

要使用命令行查找主机的许可证类型,请在池中主机的控制台中运行以下命令:

```
1 xe host-license-view host\_uuid=<UUID> | grep sku\_marketing\_name
```
### 其他问题

问:我如何获取许可证以评估 **XenServer?**

答:您可以在没有许可证的情况下安装 XenServer,并在大小减小的池中试用所有 Premium Edition 功能。有关详 细信息,请参阅 XenServer 版本。

## 问:我是否可以在没有许可证的情况下使用 **XenServer 8?**

答:是。XenServer 8 试用版可以在没有许可证的情况下使用 XenServer。该版本可在大小减小的池(最多包含三个 主机)中提供所有 Premium Edition 功能。有关详细信息,请参阅 XenServer 版本。

## 问:我是否可以使用 **Citrix Cloud** 对 **XenServer** 应用许可证**[?](https://www.xenserver.com/editions)**

否,XenServer 目前不支持在 Citrix Cloud 上托管的许可。要许可使用 XenServer,您需要一个许可服务器。有关 详细信息,请参阅许可使用主机和池。

## 更多信息

- 有关 XenServer 8 版本的详细信息,请参阅 XenServer 8 发行说明。
- 要访问 XenServer 8 产品文档,请参阅 XenServer 8 产品文档。
- 有关 XenServer 产品的概述,请参阅技术概[述。](https://docs.xenserver.com/zh-cn/xenserver/8/whats-new.html)
- 提出有关 XenServer 的任何非技术性问题,包括 [Customer Su](https://docs.xenserver.com/zh-cn/xenserver/8.html)ccess Services 计划支持、许可、管理支持以 及通过 Citrix 客户服务确认订单。

## 安装

February 26, 2024

XenServer 直接安装在裸机硬件上,可避免底层操作系统的复杂性、开销和性能瓶颈。

XenServer 使用从 Linux 内核获取的设备驱动程序。因此,XenServer 能够在各种硬件和存储设备上运行。但是,请 务必使用经过认证的设备驱动程序。有关详细信息,请参阅硬件兼容性列表 (HCL)。

#### 重要提示:

XenServer 主机必须安装在 64 位 x86 专用服务器上。请勿在 [XenServer](https://hcl.xenserver.com) 主机中安装采用双引导配置的任何其 他操作系统。此配置不受支持。

本部分内容主要面向需要在物理服务器上设置 XenServer 主机的系统管理员。它包含用于指导您完成安装或升级过程 的步骤。本部分内容还将介绍如何解决安装期间可能出现的问题,并提供指向额外的资源的链接。

开始之前的准备工作

安装 XenServer 8 之前,请注意以下因素:

- 合适的安装方法是什么?
- 系统要求是什么?

安装方法

XenServer 8 可以通过以下方式之一进行安装:

全新安装 如果要创建 XenServer 8 的全新安装,请执行以下操作:

- 使用 **XenServer 8** 安装 **ISO** 文件。您可以从 XenServer 下载页面下载此文件。
- 在安装 XenServer 之前,请查看系统要求、对 XenServer 进行许可以及安装 XenServer 和 XenCenter 中的 信息。

升级 如果要从 Citrix Hypervisor 8.2 [累积更新](https://docs.xenserver.com/zh-cn/xenserver/8/system-requirements.html) 1 升级到 [XenServer 8](https://docs.xenserver.com/zh-cn/xenserver/8/overview-licensing.html), 请[执行以下操作:](https://docs.xenserver.com/zh-cn/xenserver/8/install.html#install-the-xenserver-host)

- 使用 **XenServer 8** 安装 **ISO** 文件。您可以从 XenServer 下载页面下载此文件。
- 升级 XenServer 之前,请查看系统要求和从现有版本进行升级中的信息。

如果安装程序检测到之前安装的 XenServer 版本,[则将显示升级选项。升级](https://www.xenserver.com/downloads)过程与首次安装过程基本相同,但会跳过 几个设置步骤,并保留现有的设置,[包括网络连接](https://docs.xenserver.com/zh-cn/xenserver/8/system-requirements.html)[配置、系统时间设置等](https://docs.xenserver.com/zh-cn/xenserver/8/install/upgrade.html)。

您无法直接从不受支持的 XenServer 或 Citrix Hypervisor 版本升级到 XenServer 8。请改为执行全新安装。

### 支持的引导模式

XenServer 支持使用 UEFI 或 BIOS 引导模式来引导主机。UEFI 安全引导目前不适用于 XenServer 主机。

注意:

在 BIOS 模式下启动 XenServer 主机功能现已弃用。您仍然可以在 BIOS 引导模式下安装 XenServer 8 主机。 但是,这样做可能会阻止您将 XenServer 8 主机升级到 XenServer 的将来版本。我们建议您使用 UEFI 引导模 式安装 XenServer 8 主机。

服务器引导模式会更改启动安装过程的方式。安装程序启动后,两种引导模式的安装过程都一样。

### 安装 **XenServer** 主机

此过程将引导您完成从本地介质进行手动安装。有关其他安装类型(例如,网络安装、无人参与安装或从 SAN 引导)的 信息,请参阅其他安装方案。

提示:

在整个安装过程中,请通过按 **F12** 键快速前进到下一个屏幕。使用 **Tab** 键可在元素之间移动,按空格键或 **Enter** 键可进行选择。要获得常规帮助,请按 **F1** 键。

### 要安装 **XenServer** 主机,请执行以下操作:

- 1. 备份要保留的所有数据。安装 XenServer 时,会覆盖选择用作安装位置的任何硬盘驱动器上的数据。
- 2. 从安装介质引导计算机:
	- 要从可引导的 USB 安装 XenServer 主机,请执行以下操作:
		- a) 使用 rufus 或 diskpart 等工具从 XenServer 安装 ISO 创建可引导的 USB。确保该工具不 会更改 ISO 文件的内容。
		- b) 将可引导的 USB 驱动器插入目标系统。
		- c) 重新启动系统。
		- d) 进入引导菜单。
		- e) 更改设置以从 USB 引导系统。

(如有必要,请参阅硬件供应商提供的文档,了解关于更改引导顺序的信息)

- 要从 CD/DVD 安装 XenServer 主机,请执行以下操作:
	- a) 将 XenServer 安装 ISO 文件刻录到 CD/DVD。
	- b) 将可引导的 CD/DVD 插入到目标系统中的 CD/DVD 驱动器中。
	- c) 重新启动系统。
	- d) 进入引导菜单。
	- e) 更改设置以从 CD/DVD 引导系统。

(如有必要,请参阅硬件供应商提供的文档,了解关于更改引导顺序的信息)

- 要从虚拟介质安装 XenServer 主机,请执行以下操作:
	- a) 转到系统的虚拟控制台。
	- b) 将 XenServer 安装 ISO 文件作为虚拟介质插入。
	- c) 重新启动系统。
	- d) 进入引导菜单。
	- e) 更改设置以从虚拟介质引导系统。

(如有必要,请参阅硬件供应商提供的文档,了解关于更改引导顺序的信息)

- 有关网络安装的信息,请参阅其他安装方案。
- 3. 显示初始引导消息和欢迎使用 **XenServer** 屏幕后,选择要在安装过程中使用的键映射(键盘布局)。

注意:

如果您的屏幕上显示系统硬件警告屏幕以及硬件虚拟化协助支持,请参阅硬件制造商提供的 BIOS 升级信 息。

- 4. 在欢迎使用 XenServer 安装程序屏幕上, XenServer 提供了以下选项:
	- 要加载设备驱动程序,请按 **<F9>** 键

XenServer 附带一套全面的驱动程序集,可支持最流行的服务器硬件配置。但是,您可能需要应用驱动程 序磁盘(一种补充包)才能执行 XenServer 安装。如果您已获得任何其他必要的设备驱动程序,请按 F9 键。安装程序将引导您逐步安装必要的驱动程序。

警告:

在安装过程中,此时您无法安装其他类型的补充包。在安装过程即将结束时,您可以与其他驱动程序 磁盘一起安装这些补充包。

• 要设置高级存储类,请按 **<F10>** 键

如果您已在网络基础结构中完成必要的配置,则可以将 XenServer 安装配置为从软件 FCoE 引导(已弃 用)。按 F10 键并按照屏幕上显示的说明设置软件 FCoE。有关详细信息,请参阅其他安装方案。

完成此页面上要求执行的所有步骤后,选择确定以继续。

5. 滚动浏览并阅读《XenServer 最终用户协议》(EUA)。选择 Accept EUA (接受 EUA) 以继续。

如果您选择不接受 EUA,则无法继续安装。

- 6. 从列表中选择相应的操作。此列表始终包括:
	- 执行全新安装:选择此选项可继续进行全新安装。

根据服务器的状态,您可能还会看到以下选项:

- 升级:如果安装程序检测到以前安装的 XenServer 或 Citrix Hypervisor 版本,则会提供升级选项。有 关升级 XenServer 主机的信息,请参阅从现有版本进行升级。
- 还原:如果安装程序检测到以前创建的备份安装,则会提供用于从备份还原 XenServer 的选项。

做出选择,然后选择 **OK**(确定)以继续。

- 7. 如果您拥有多个本地硬盘,请选择主磁盘进行安装。选择确定。
- 8. 选择要用作虚拟机存储的磁盘。通过按 **F5** 键可以查看有关特定磁盘的信息。

如果要使用精简预配功能来优化可用存储的使用情况,请选择 **Enable thin provisioning**(启用精简预配)。 此选项将选择主机的本地 SR 作为要用于 VM VDI 的本地缓存的 SR。建议 Citrix Virtual Desktops 和 DaaS 用户选择此选项,以便能够正常进行本地缓存。有关详细信息,请参阅存储。

选择 **OK**(确定)。

- 9. 选择安装介质源。
	- 要从 USB、CD 或虚拟介质安装,请选择本地介质。
	- 要从网络安装,请选择 **HTTP** 、**FTP** 或 **NFS**。

选择确定以继续操作。

- 10. 如果在上一步中选择 HTTP、FTP 或 NFS,请设置网络连接,以便安装程序能够连接到 XenServer 安装介质 文件:
	- a) 如果计算机具有多个 NIC,请选择要用于访问 XenServer 安装介质文件的其中一个 NIC。选择 **OK**(确 定)以继续。
	- b) 选择 **Automatic configuration (DHCP)** (自动配置 (DHCP)) 以使用 DHCP 配置 NIC, 或者选择 "Static configuration"(静态配置)以手动配置 NIC。如果选择 **Static configuration**(静态配置), 请根据需要输入详细信息。
	- c) 如果您的安装介质存在于 VLAN 网络中,请提供 VLAN ID。
	- d) 如果选择 **HTTP** 或 **FTP**,请提供 HTTP 或 FTP 存储库的 URL,以及用户名和密码(如有需要)。 如果选择 **NFS**,请提供 NFS 共享所在的服务器及其路径。
	- e) 选择 **OK**(确定)以继续。

有关在 NFS、FTP 或 HTTP 上设置安装介质的详细信息,请参阅其他安装方案。

- 11. 指定是否验证安装介质的完整性。如果选择 **Verify installation source**(验证安装源),系统会计算软件包的 SHA256 校验和,并将其与已知值核对。验证过程可能需要一段时间。做出选择,然后选择 OK (确定) 以继续。
- 12. 设置并确认 root 用户密码,XenCenter 将使用此密码连接到 XenServer 主机。您还将使用此密码(对应用户 名为"root")登录 **xsconsole**(系统配置控制台)。

注意:

XenServer root 用户的密码必须仅包含 ASCII 字符。

13. 设置 XenCenter 用于连接和管理主机的主管理接口。

如果您的计算机有多个 NIC,请选择要用来进行管理的 NIC。选择 **OK**(确定)以继续。

- 14. 使用以下选项配置管理接口:
	- 选择自动配置 **(DHCP)** 以使用 DHCP 来配置 NIC。
	- 选择 **Static configuration**(静态配置)以手动配置 NIC。提供 IP 地址、子网掩码和网关。
	- 选择使用 **VLAN** 以在 VLAN 网络中配备管理接口。提供 VLAN ID。

注意:

要成为池的成员, XenServer 主机必须具有静态 IP 地址或者支持 DNS 寻址。如果使用 DHCP, 应确保

启用静态 DHCP 保留策略。

- 15. 指定主机名和 DNS 配置。
	- a) 在主机名配置部分中,从以下选项中进行选择:
		- 选择通过 **DHCP** 自动设置,让 DHCP 服务器提供主机名和 IP 地址。
		- 选择手动指定可自行定义主机名。在提供的字段中输入服务器的主机名。

注意:

如果手动指定主机名,请输入短主机名而非完全限定域名 *(FQDN)*。输入 FQDN 可能会导致外部身份验证 失败,或者 XenServer 主机可能被添加到具有其他名称的 Active Directory 中。

- a) 在 **DNS** 配置部分中,从以下选项中进行选择:
	- 选择通过 **DHCP** 自动设置可使用 DHCP 来获取名称服务配置。
	- 选择手动指定可自行定义 DNS 服务器。在提供的字段中输入主 DNS 服务器(必填)、二级 DNS 服 务器(可选)和三级 DNS 服务器(可选)的 IP 地址。

选择确定以继续操作。

- 16. 按地理区域和城市选择时区。可以键入所需区域设置的第一个字母以跳至第一个以此字母开头的条目。选择 **OK** (确定)以继续。
- 17. 指定您希望 XenServer 主机确定本地时间的方式。XenServer 提供以下选项:
	- 使用 **NTP**:选择此选项可使用 NTP 协议设置服务器时间。在下一个屏幕上,使用以下方式之一对其进行 配置:
		- 选择 NTP is configured by my DHCP server (NTP 由我的 DHCP 服务器配置) 可让您的网 络提供 NTP 服务器主机名或 IP 地址。
		- **–** 请至少手动输入一个 NTP 服务器名称或 IP 地址。

选择 **OK**(确定)以继续。

• **Manual time entry**(手动输入时间):选择此选项可手动设置日期和时间。

在下一个屏幕上,以 UTC 格式输入当前时间。

选择 OK (确定) 以继续。

注意:

XenServer 假定服务器中的时间设置是当前 UTC 时间。

选择 **OK**(确定)以继续。

18. 选择安装 **XenServer**。

安装过程将开始。此过程可能需要几分钟。

19. 下一个屏幕会询问您是否要安装任何补充包(包括驱动程序磁盘)。

注意:

如果您在初始安装期间已经加载了驱动程序磁盘,系统可能会提示您重新插入驱动程序磁盘,以便可以将 驱动程序安装到磁盘中。此时,请重新插入驱动程序磁盘以确保您的 XenServer 实例包含新驱动程序。

• 如果您想要安装硬件供应商提供的任何补充包或驱动程序磁盘,请选择是。

- a) 系统会提示您插入补充包。弹出 XenServer 安装介质,然后插入补充包介质。
- b) 选择 **OK**(确定)。
- c) 选择 **Use media**(使用介质)继续进行安装。
- d) 对要安装的每个包重复执行此操作。
- 如果您不想安装补充包,请选择否。

安装过程已完成。此过程可能需要几分钟时间。

20. 当 **Installation Complete**(安装完成)屏幕出现提示时,弹出安装介质(如果从 USB 或 CD 进行安装)。

21. 选择 **OK**(确定)以重新启动主机。

主机重新引导后,XenServer 将显示 **xsconsole**(系统配置控制台)。要从 **xsconsole** 访问本地 shell,请按 **Alt+F3**; 要返回 **xsconsole**,请按 **Alt+F1**。

注意:

记下显示的 IP 地址。在将 XenCenter 连接到 XenServer 主机时,请使用此 IP 地址。

# 安装 **XenCenter**

XenCenter 必须安装在可以通过网络连接到 XenServer 主机的 Windows 计算机上。请务必在此系统中安装.NET Framework 4.8 或更高版本。

要安装 **XenCenter**,请执行以下操作:

- 1. 请从 XenServer 下载页面下载最新版本的 XenCenter 安装程序。
- 2. 启动安装程序 .msi 文件。
- 3. 请按[照安装向导操作,该向](https://www.xenserver.com/downloads)导允许您修改默认目标文件夹,然后安装 XenCenter。

有关使用 XenCenter 的详细信息,请参阅 XenCenter 文档。

# 将 **XenCenter** 连接到 **XenServer** [主机](https://docs.xenserver.com/zh-cn/xencenter/current-release.html)

要将 **XenCenter** 连接到 **XenServer** 主机,请执行以下操作:

1. 启动 XenCenter。程序将在主页选项卡打开。

- 2. 单击添加新服务器图标。
- 3. 在服务器字段中输入 XenServer 主机的 IP 地址。键入在 XenServer 安装期间所设置的 root 用户名和密码。 单击添加。
- 4. 首次添加主机时,将显示保存和还原连接状态对话框。在此对话框中,可以针对主机连接信息的存储及主机连接 的自动还原设置首选项。

如果以后要更改首选项,可以从 XenCenter 主菜单执行该操作:选择工具,然后选择选项。系统将打开选项对 话框。选择保存并还原选项卡,设置您的首选项。单击确定以保存更改。

其他安装方案

February 26, 2024

除了标准的手动安装过程之外,XenServer 还可以执行各种其他类型的安装,包括以下安装:

- 使用 PXE 引导进行网络安装
- 无人参与安装
- 将主机设置为从 SAN 引导
- 配置主机多路径

# 支持的引导模式

### XenServer 支持使用 UEFI 或 BIOS 引导模式来引导主机。UEFI 安全引导目前不适用于 XenServer 主机。

注意:

在 BIOS 模式下启动 XenServer 主机功能现已弃用。您仍然可以在 BIOS 引导模式下安装 XenServer 8 主机。 但是,这样做可能会阻止您将 XenServer 8 主机升级到 XenServer 的将来版本。我们建议您使用 UEFI 引导模 式安装 XenServer 8 主机。

#### 服务器引导模式会更改启动安装过程的方式。安装程序启动后,两种引导模式的安装过程都一样。

升级 XenServer 主机时,请确保升级使用与初始安装相同的引导模式。

### 网络安装

如果您要安装的服务器具有支持 PXE 引导的以太网卡,则可以使用此功能通过 PXE 引导进行网络安装。

使用 PXE 引导从网络进行安装涉及以下步骤:

• 将安装程序文件复制到 TFTP 服务器,然后配置 TFTP 和 DHCP 服务器以进行 PXE 引导安装。执行此操作的方 法取决于您的引导模式: BIOS 或 UEFI。

- 在 NFS、FTP 或 HTTP 上托管安装介质。只能从 TFTP 服务器访问安装程序文件。要安装在服务器上的 XenServer 文件托管在 NFS、FTP 或 HTTP 服务器上。或者,在通过 PXE 引导启动安装后,可以从目标服务 器上托管的本地介质完成安装。
- 创建无人参与安装的应答文件。可以改为选择有人参与安装,然后手动逐步完成安装程序的安装。
- 启动安装过程。

注意:

带标记的 VLAN 网络不支持 PXE 引导。确保未标记用于 PXE 引导的 VLAN 网络。

#### 配置 **TFTP** 和 **DHCP** 服务器

在设置 XenServer 安装介质之前,请配置 TFTP 和 DHCP 服务器。以下部分介绍了如何将您的 TFTP 服务器配置为 使用 BIOS 或 UEFI 进行 PXE 引导。有关常规设置过程,请查阅供应商文档。

## 将 **TFTP** 服务器配置为使用 **BIOS** 进行 **PXE** 引导

注意:

在 BIOS 模式下启动 XenServer 主机功能现已弃用。我们建议您使用 UEFI 引导模式安装 XenServer 8 主机。

将安装程序文件托管在 TFTP 服务器上,然后将 TFTP 服务器配置为在 BIOS 引导模式下进行 PXE 引导。此配置用于 启动安装过程。

- 1. 在 TFTP 根目录(例如 /tftpboot)中,创建一个名为 xenserver 的目录。
- 2. 在 XenServer 安装介质中,将 mboot.c32 和 pxelinux.0 文件从安装介质的 /boot/pxelinux 目录复制到 TFTP 根目录中。

注意:

我们强烈建议您使用来自同一个来源(例如,来自同一个 XenServer 安装 ISO) 的 mboot.c32 和 pxelinux.0 文件。

- 3. 在 XenServer 安装介质中,将文件从以下位置复制到 TFTP 服务器上的新 xenserver 目录中:
	- 根目录中的 install.img
	- /boot 目录中的 vmlinuz
	- /boot 目录中的 xen.gz
- 4. 在 TFTP 根目录(例如, /tftpboot)中,创建一个名为 pxelinux.cfg 的目录。
- 5. 在 pxelinux.cfg 目录中,创建名为 **default** 的配置文件。

此文件的内容取决于您希望如何配置 PXE 引导环境以及适合您的服务器的值。

• 示例: 无人参与安装 此示例配置会使用指定 URL 处的应答文件执行无人参与安装:

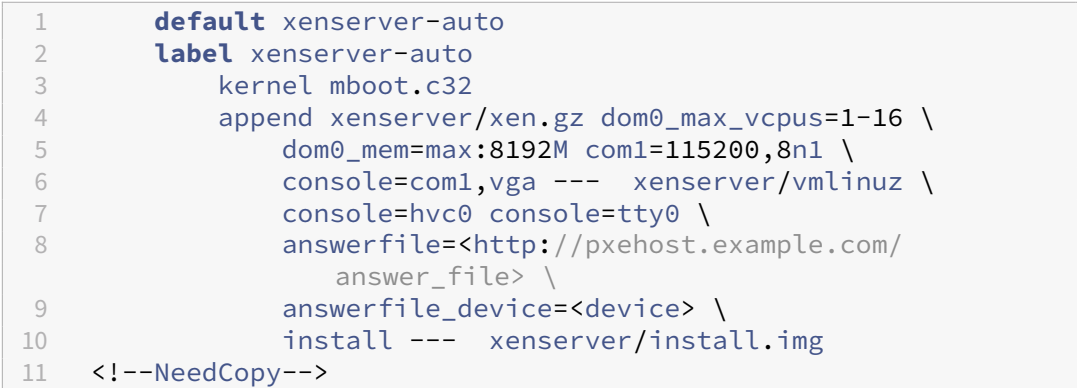

注意:

要 指 定 用 于 检 索 应 答 文 件 的 网 络 适 配 器, 请 将 answerfile\_device=ethX 或 answerfile\_device=MAC 参数包括在内,并指定该设备的以太网设备号或 MAC 地址。

有关使用应答文件的详细信息,请参阅为无人参与安装创建应答文件。

• 示例:手动安装 此示例配置会启动从 TFTP 服务器引导的安装且需要手动响应:

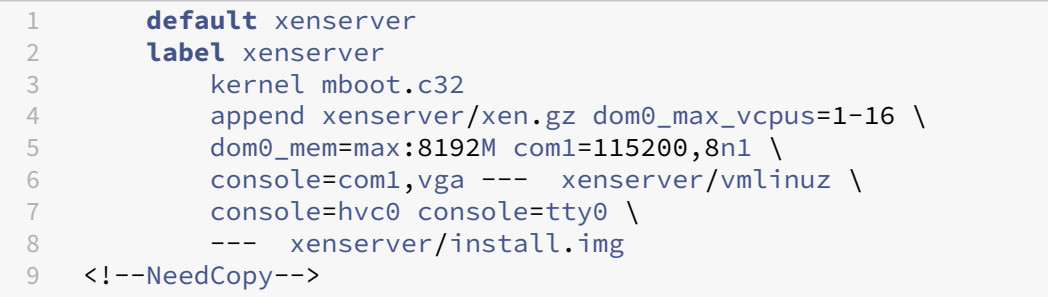

有关 PXE 配置文件内容的详细信息,请参阅 SYSLINUX Web 站点。

下一步:在 NFS、FTP 或 HTTP 上托管安装介质。除了 TFTP 和 DHCP 服务器外,还需要一个 NFS、FTP 或 HTTP 服务器来保存您的服务器上安装的 XenServer 文[件。](https://wiki.syslinux.org/wiki/index.php?title=PXELINUX)

将 **TFTP** 服务器配置为使用 **UEFI** 进行 **PXE** 引导 将安装程序文件托管在 TFTP 服务器上,然后将 DHCP 和 TFTP 服务器配置为在 UEFI 引导模式下进行 PXE 引导。此配置用于启动安装过程。

- 1. 在 TFTP 根目录(例如, /tftpboot)中,创建一个名为 EFI/xenserver 的目录。
- 2. 将以下文件从 XenServer 安装介质复制到 TFTP 服务器上的新 EFI/xenserver 目录中:
	- /EFI/xenserver 目录中的 grubx64.efi
	- 根目录中的 install.img
	- /boot 目录中的 vmlinuz
	- /boot 目录中的 xen.gz
- 3. 配置 DHCP 服务器以提供 /EFI/xenserver/grubx64.efi 作为引导文件。
- 4. 在 TFTP 服务器上的 EFI/xenserver 目录中,创建 grub.cfg 文件。

此文件的内容取决于您希望如何配置 PXE 引导环境以及适合您的服务器的值。

• 示例:无人参与安装 此示例配置会使用指定 URL 处的应答文件执行无人参与安装:

```
1 menuentry "XenServer Install (serial)" {
\overline{\phantom{a}}3 multiboot2 /EFI/xenserver/xen.gz dom0_max_vcpus=1-16
           dom0_mem=max:8192M com1=115200,8n1 console=com1,vga
4 module2 /EFI/xenserver/vmlinuz console=hvc0 console=tty0
           answerfile_device=eth0 answerfile=http://<ip_address
           >/<path_to_answer_file> install
5 module2 /EFI/xenserver/install.img
6 }
7
   8 <!--NeedCopy-->
```
注意:

要 指 定 用 于 检 索 应 答 文 件 的 网 络 适 配 器, 请 将 answerfile\_device=ethX 或 answerfile\_device=MAC 参数包括在内,并指定该设备的以太网设备号或 MAC 地址。

有关使用应答文件的详细信息,请参阅为无人参与安装创建应答文件。

• 示例: 手动安装 此示例配置会启动从 TFTP 服务器引导的安装且需要手动响应:

```
1 menuentry "XenServer Install (serial)" {
2
3 multiboot2 /EFI/xenserver/xen.gz dom0_max_vcpus=1-16
          dom0_mem=max:8192M com1=115200,8n1 console=com1,vga
4 module2 /EFI/xenserver/vmlinuz console=hvc0 console=tty0
5 module2 /EFI/xenserver/install.img
6 }
7
   8 <!--NeedCopy-->
```
下一步:在 NFS、FTP 或 HTTP 上托管安装介质。除了 TFTP 和 DHCP 服务器外,还需要一个 NFS、FTP 或 HTTP 服务器来保存您的服务器上安装的 XenServer 文件。

#### 在 **NFS**、**FTP** 或 **HTTP** 上托管安装介质

TFTP 服务器会托管启动安装程序所需的文件,但要安装的文件托管在 NFS、FTP 或 HTTP 服务器上。

此外,您还可以使用托管在 NFS、FTP 或 HTTP 上的文件来完成已从服务器上的本地介质启动的安装。

1. 在 HTTP、FTP 或 NFS 服务器上,创建一个目录,用于通过 HTTP、FTP 或 NFS 从中导出 XenServer 安装 介质。

2. 将 XenServer 安装介质的全部内容复制到 HTTP、FTP 或 NFS 服务器上的新建目录中。此目录将是您的安装 库。

注意:

复制 XenServer 安装介质时,请务必将文件.treeinfo 复制到新创建的目录。

如果要使用 IIS 托管安装介质,请务必在 IIS 上启用双重转义,然后再提取其中包含的安装 ISO。

下一步:

- 如果正在完成无人参与安装:为无人参与安装创建应答文件。
- 如果正在使用 PXE 引导启动手动安装:启动网络安装。

创建无人参与安装的应答文件

要以无人参与方式执行安装,请创建一个 XML 应答文件。

包含名为 *installation* 的根节点中的所有节点。在构建应答文件时,请参阅应答文件参考。

以下是一个示例应答文件:

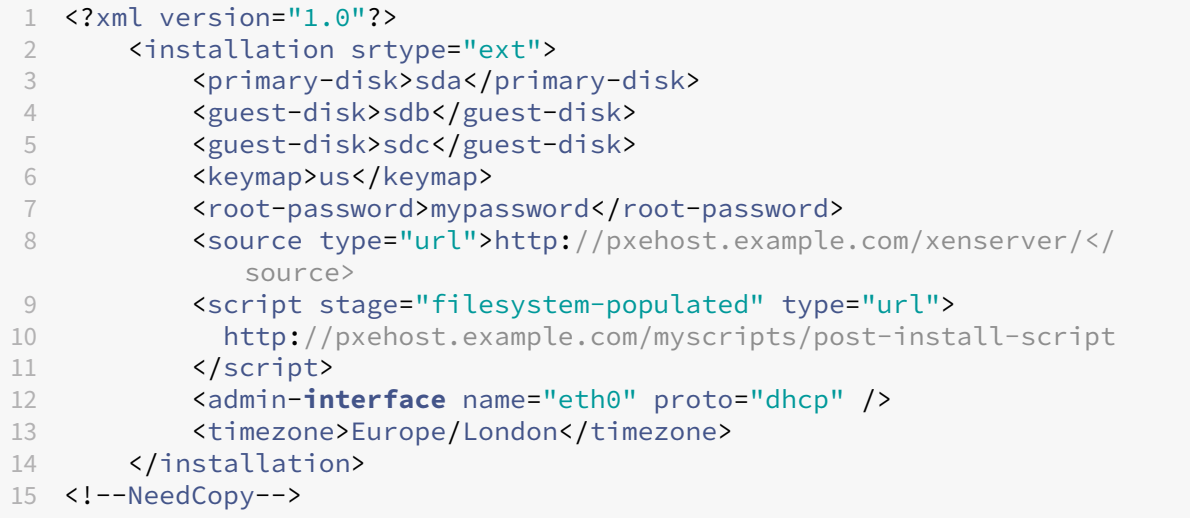

下一步: 启动网络安装。

使用应答文件自动升级 还可以通过适当更改应答文件来执行自动升级。

- 1. 将 installation 元素的 mode 属性设置为 upgrade。
- 2. 使用 existing-installation 元素指定现有安装所在的磁盘。
- 3. 将 primary-disk 和 guest-disk 元素保留为未指定。

例如:

```
1 <?xml version="1.0"?>
2 <installation mode="upgrade">
3 <existing-installation>sda</existing-installation>
4 <source type="url">http://pxehost.example.com/xenserver/</source>
5 <script stage="filesystem-populated" type="url">
6 http://pxehost.example.com/myscripts/post-install-script
7 </script>
8 </installation>
9 <!--NeedCopy-->
```
应答文件参考 下表汇总了相应的元素。除非另行说明,否则所有值都是文本。表中指明了哪些是必需的元素。

## **<installation>** 必需**?** 是

说明:包含所有其他元素的根元素。

属性:

- 要启用精简预配,请将 srtype 属性指定为 ext。如果不指定该属性,则默认本地存储类型为 LVM。精简预 配将本地存储类型设置为 EXT4 并启用本地缓存,以便 Citrix Virtual Desktops 能够正常运行。有关详细信息, 请参阅存储。
- 要将安装类型更改为升级,请指定值为 upgrade 的 mode 属性。如果未指定此属性,安装程序将执行全新安 装并覆盖服务器上的所有现有数据。

#### **<driver-source>** 必需**?** 是

说明述:包含设备驱动程序的补充包的源,这些驱动程序将由安装程序加载并在安装主存储库后包含在内。

属性:无

#### **<primary-disk>** 必需**?** 是

注意:

不推荐用于升级场景。

说明:安装了控制域的存储设备的名称。此元素相当于在手动安装过程的选择主磁盘步骤中所做的选择。

属性: 可以指定 guest-storage 属性, 可能的值为 yes 和 no。 例如: <primary-disk guest-storage="no">sda</primary-disk>

默认值为 yes。如果指定 no,则可以自动执行不创建任何存储库的安装场景。在这种情况下,请不要指定任何 guest‑disk 键。

XenServer 8

#### **<guest-disk>** 必需**?** 否

说明:用于存储来宾的存储设备的名称。对每个附加磁盘使用其中一个元素。

属性:无

#### **<ntp>** 必需**?** 是

说明: 指定 NTP 服务器的来源。未指定 <ntp> 元素时, 如果指定了 <ntp-server>, 则默认值应为 manual, 如果使用 DHCP,则默认值应为 dhcp,否则为 **default**。

## 属性:

属性 source 可以具有以下值之一:dhcp、**default**、manual 或 none。

- dhcp ‑ 使用 DHCP 中的 NTP 服务器
- **default** ‑ 使用默认 NTP 服务器
- manual ‑ 使用提供的 NTP 服务器,在这种情况下,必须至少指定一个 <ntp-server> 条目
- none ‑ NTP 已禁用

如果 source 为 dhcp、**default** 或 none,则请勿指定 <ntp-server>。

#### **<ntp-server>** 必需**?** 否

说明:指定一个或多个 NTP 服务器。只能与 ntp 元素和 manual 属性一起使用。

属性:无

#### **<keymap>** 必需**?** 否

说明:安装期间使用的键映射名称。<keymap>us</keymap> 如果不为此元素指定一个值,请考虑默认值 us。

属性:无

## **<root-password>** 必填:否

说明: XenServer 主机所需的 root 用户密码。如果未提供密码,在首次引导主机时将显示一个提示。

属性:可以将 type 指定为 hash 或 plaintext

例如:

1 <root-password type="hash">hashedpassword</root-password> 2 <!--NeedCopy-->

哈希值可以使用 crypt(3) 中的 glibc 支持的任何哈希类型。默认哈希类型为 SHA-512。

可以使用以下 Python 代码生成哈希密码字符串以包含在应答文件中:

```
1 python -c 'import crypt; print(crypt.crypt("mypasswordhere", crypt.
     mksalt(crypt.METHOD_SHA512)))'
2 <!--NeedCopy-->
```
**<source>** 必填:是

说明:上载的 XenServer 安装介质或补充包的位置。此元素可以出现多次。

属性:属性 type 可以具有以下值之一: url、nfs 或 local。

如果值为 local,请将元素保留为空。例如,

```
1 <source type="url">http://server/packages</source>
```

```
2 <source type="local" />
3 <source type="nfs">server:/packages</source>
```
4 <!--NeedCopy-->

**<script>** 必填:否

说明:安装后脚本所在的位置。

属性:

属 性 stage 可 以 具 有 以 下 值 之 一:filesystem-populated、installation-start 或 installation-complete。

- 使用值 filesystem-populated 时,脚本将在卸载根文件系统之前运行(例如,安装/升级后、initrd 已构建等)。该脚本将接收指示根文件系统装载点参数。
- 使用 installation-start 值时,脚本在启动主安装序列之前运行,但在安装程序初始化、加载所有驱 动程序并处理应答文件之后运行。该脚本不接收任何参数。
- 使用值 installation-complete 时,安装程序完成所有操作后,该脚本即会运行(从而卸载根文件系 统)。如果安装成功完成,脚本接收的参数值为零,如果安装因任何原因而失败,则脚本接收的参数值为非零值。

属性 type 可以具有以下值之一: url、nfs 或 local。

如果值为 url 或 nfs,请将 URL 或 NFS 路径放在 PCDATA 中。如果值为 local,请将 PCDATA 留空。例如,

```
1 <script stage="filesystem-populated" type="url">
2 http://prehost.example.com/post-install-script
3 </script>
4 <script stage="installation-start" type="local">
5 file:///scripts/run.sh
6 </script>
7 <script stage="installation-complete" type="nfs">
8 server:/scripts/installation-pass-fail-script
9 </script>
10 <!--NeedCopy-->
```
注意:

如果使用本地文件,请确保路径为绝对路径。这通常意味着,file:// 前缀将依次后跟另一个正斜线以及脚本 的完整路径。

## **<admin-interface>** 必需:有时

注意:

在安装/重新安装过程中需要,但在升级或还原过程中不需要。

## 说明:用作主机管理接口的单一网络接口。

属性:

指定以下属性之一:

- name 您的网络接口的名称, 例如 eth0。
- hwaddr 您的网络接口的 MAC 地址, 例如 00:00:11:aa:bb:cc。

属性 proto 可以具有以下值之一:dhcp 或 **static**

如果指定 proto="static",还必须指定所有这些子元素:

#### 子元素

- <ipaddr>: IP 地址
- <subnet>:子网掩码
- <gateway>:网关

# **<timezone>** 必填:否

说明: TZ 变量使用的时区格式,例如 Europe/London 或 America/Los\_Angeles。默认值为 Etc/UTC。

## **<name-server>** 必填:否

说明:名称服务器的 IP 地址。请对要使用的每个名称服务器使用这些元素中的一个元素。

#### **<hostname>** 必填:否

说明:如果要手动设置主机名,请指定此元素。

## **<ntp-server>** 必填:否

说明:指定一个或多个 NTP 服务器。

#### 启动网络安装

设置 PXE 引导安装所需的网络服务器后,请在要安装到的服务器上完成以下步骤:

- 1. 启动系统并进入引导菜单(在大多数 BIOS 程序中按 **F12** 键)。
- 2. 选择从以太网卡进行引导。
- 3. 然后,系统将从您设置的安装源进行 PXE 引导并开始执行安装脚本。
	- 如果您设置了一个应答文件,则以无人参与方式继续安装。
	- 如果您决定执行手动安装,请在出现提示时提供信息。有关详细信息,请参阅安装。

从 **SAN** 引导

从 SAN 环境引导有许多好处,其中包括较高的性能、冗余度和空间合并。在这些环境中,引导磁盘位于远程 SAN(而 非本地主机)上。

支持以下类型的"从 SAN 引导"配置:

- HBA 和硬件光纤通道
- 软件 FCoE(已弃用)
- 从 iSCSI 引导软件

对于完全冗余的"从 SAN 引导"环境,必须为 I/O 访问配置多个路径。有关详细信息,请参阅启用多路径。

#### **HBA** 和硬件光纤通道

此类型的"从 SAN 引导"部署取决于主机上支持硬件光纤通道或 HBA iSCSI 适配器的基于 SAN 的磁盘阵列。主机通 过主机总线适配器 (HBA) 与 SAN 通信。HBA 的 BIOS 中包含允许主机查找引导磁盘的说明。

在服务器上安装 XenServer 之前,通过硬件光纤通道或 HBA 适配器设置从 SAN 引导的所有配置都是在网络基础结构 中完成的。有关如何完成此设置的信息,请参阅供应商提供的文档。

正确设置网络基础结构后,请在 XenServer 安装过程中在服务器上启用多路径。有关详细信息,请参阅启用多路径。继 续正常执行安装。

软件 **FCoE**(已弃用)

可以使用软件 FCoE 堆栈从 FCoE SAN 引导 XenServer 主机。

对于此类型的"从 SAN 引导"部署,在安装 XenServer 主机之前,请手动完成向主机公开 LUN 所需的配置。这一手 动配置包括配置存储架构以及将 LUN 分配给 SAN 的公共全球通用名称 (PWWN)。完成此配置后,可用的 LUN 将作为 SCSI 设备装载到主机的 CNA 中。然后,可以使用该 SCSI 设备访问 LUN,就像它是本地连接的 SCSI 设备一样。配置 FCoE 架构时,请勿使用 VLAN 0。XenServer 主机找不到位于 VLAN 0 上的流量。

有关配置支持 FCoE 的物理交换机和阵列的信息,请参阅供应商提供的文档。

正确设置网络基础结构后,请在 XenServer 安装过程中在服务器上启用多路径。有关详细信息,请参阅启用多路径。继 续正常执行安装。

在手动安装 XenServer 期间,欢迎使用 **XenServer** 安装程序屏幕上会提供相应选项供您设置高级存储类。按 **F10** 键 并按照屏幕上显示的说明设置软件 FCoE。

从 **iSCSI** 引导软件

通过"从 iSCSI 引导软件"功能,客户能够使用 iSCSI 从 SAN 安装并引导 XenServer。使用此功能,可以将 XenServer 安装到 iSCSI 目标提供的 LUN 中以及从中启动和运行。iSCSI 目标在 iSCSI 引导固件表中指定。此功能允许客户通过 iSCSI 连接根磁盘。此引导磁盘可能位于提供 SR 的同一目标位置。

要使用此功能,请确保您的环境满足以下要求:

- 专用于 iSCSI 引导的一个或多个网络接口必须与管理接口和用于 VM 流量的接口分开。
- 存储(iSCSI 目标)所在的第 3 层 (IP) 网络必须与使用主机上的 IP 地址的所有其他网络接口不同。
- 请勿将已标记的 VLAN 用于专用于 iSCSI 引导目标的网络接口。
- 我们建议您在服务器上启用多路径。

要配置"从 iSCSI 引导软件"功能,必须将 use\_ibft 参数添加到引导参数中。添加此参数的方式取决于引导模式和 要执行的安装类型。

从本地介质安装期间,在 **UEFI** 引导服务器上启用"从 **iSCSI** 引导软件"功能

1. 从安装介质引导计算机。有关详细信息,请参阅安装 XenServer 主机。

在显示初始引导消息后,您将看到 GRUB 菜单。此菜单将显示 5 秒钟。

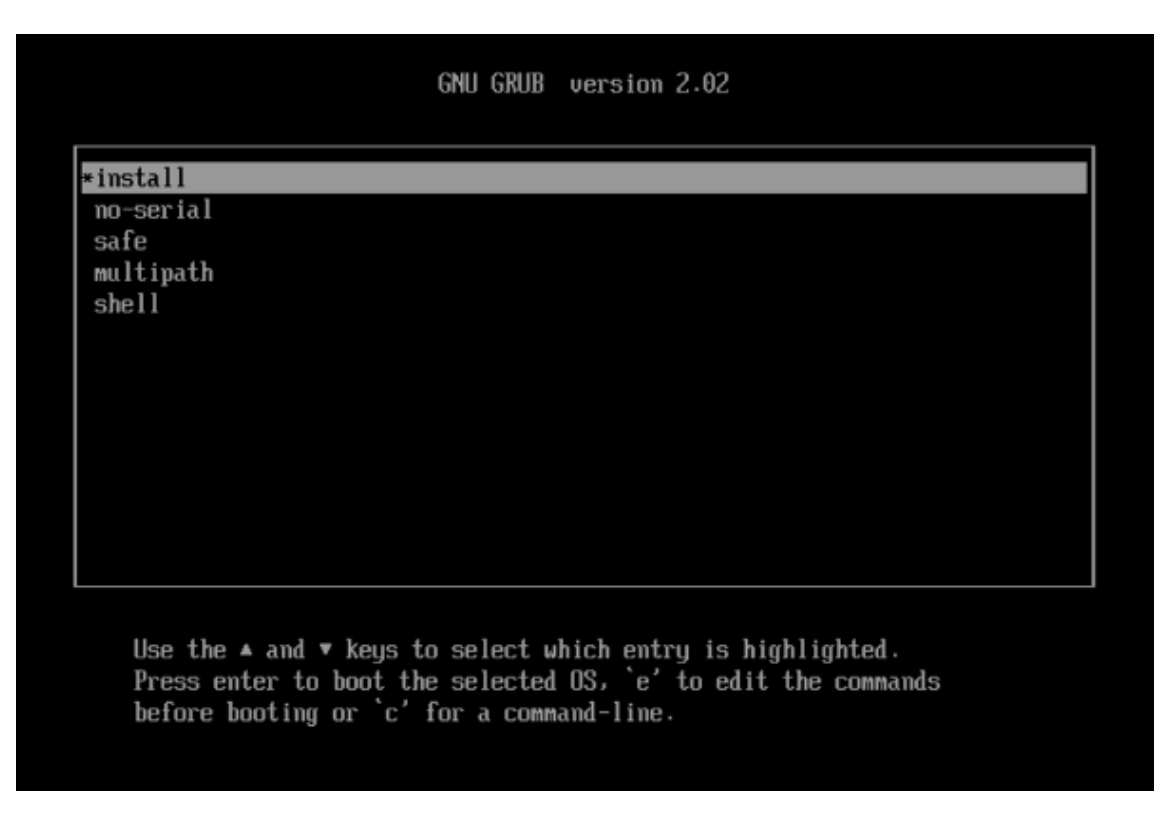

- 2. 使用光标键选择安装选项:
	- 对于单路径 LUN,请选择 **install**。
	- 对于多路径 LUN,请选择 **multipath**(推荐)。
- 3. 在引导之前,请按 e 键以编辑命令。
- 4. 编辑以下列内容开头的行:

```
1 module2 /EFI/xenserver/vmlinuz ...
2 <!--NeedCopy-->
```
使用光标键编辑此行,使其末尾包含 use\_ibft:

```
1 module2 /EFI/xenserver/vmlinuz ... use_ibft
2 <!--NeedCopy-->
```
- 5. 按 **Enter** 键。
- 6. 继续正常执行 XenServer 主机安装过程。

从本地介质安装期间,在 **BIOS** 引导服务器上启用"从 **iSCSI** 引导软件"功能

注意:

在 BIOS 模式下启动 XenServer 主机功能现已弃用。我们建议您使用 UEFI 引导模式安装 XenServer 8 主机。

1. 从安装介质引导计算机。有关详细信息,请参阅安装 XenServer 主机。

在显示初始引导消息后,您将看到欢迎使用 **XenServer** 屏幕。

- 2. 在引导提示符处,输入 menu.c32。
- 3. 使用光标键选择安装选项:
	- 对于单路径 LUN,请选择 **install**。
	- 对于多路径 LUN,请选择 **multipath**。
- 4. 按 Tab 键。
- 5. 编辑包含以下命令的行结尾:

1 --- /install.img 2 <!--NeedCopy-->

使用光标键编辑此行,使其显示为:

```
1 use_ibft --- /install.img
2 <!--NeedCopy-->
```
#### 6. 按 **Enter** 键。

7. 继续正常执行 XenServer 主机安装过程。

在 **PXE** 引导安装期间,在 **UEFI** 引导服务器上启用"从 **iSCSI** 引导软件"功能 使用 PXE 进行安装时,请确保在内核 参数中添加关键字 **use\_ibft**。如果需要多路径,则必须添加 **device\_mapper\_multipath=enabled**。

例如:

```
1 menuentry "XenServer Install (serial)" {
\mathcal{L}3 multiboot2 /EFI/xenserver/xen.gz dom0_max_vcpus=1-16 dom0_mem=max
          :8192M com1=115200,8n1 console=com1,vga
4 module2 /EFI/xenserver/vmlinuz console=hvc0 console=tty0
         answerfile_device=eth0 answerfile=http://<ip_address>/<
         path to answer file> install use ibft device mapper multipath=
         enabled
5 module2 /EFI/xenserver/install.img
6 }
7
8 <!--NeedCopy-->
```
有关设置 PXE 引导的详细信息,请参阅将 TFTP 服务器配置为使用 UEFI 进行 PXE 引导。

#### 在 **PXE** 引导安装期间,在 **BIOS** 引导服务器上启用"从 **iSCSI** 引导软件"功能

注意:

在 BIOS 模式下启动 XenServer 主机功能现已弃用。我们建议您使用 UEFI 引导模式安装 XenServer 8 主机。

使用 PXE 进行安装时,请确保在内核参数中添加关键字 **use\_ibft**。如果使用多路径(推荐),则必须添加 **device\_mapper\_multipath=enabled**。

例如:

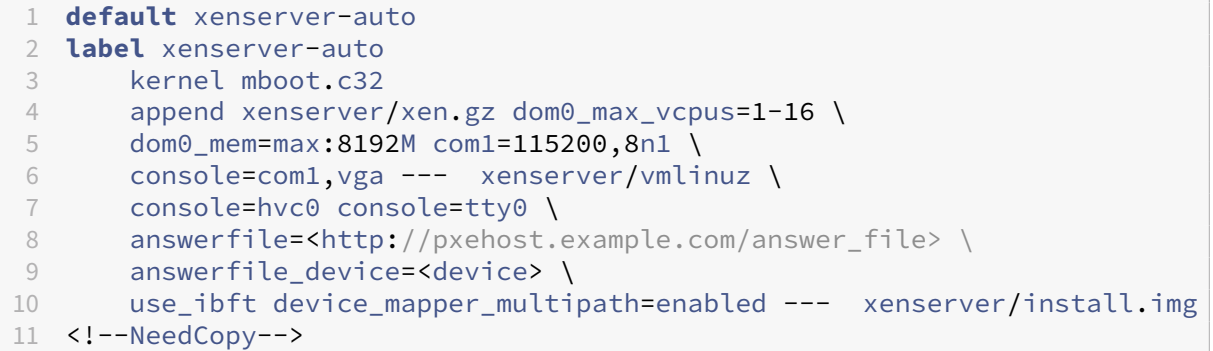

有关设置 PXE 引导的详细信息,请参阅将 TFTP 服务器配置为使用 BIOS 进行 PXE 引导。

#### 启用多路径

对于完全冗余的"从 SAN 引导"环境,必须为 I/O 访问配置多个路径。为此,请确保根设备已启用多路径支持。

有关 SAN 环境是否支持多路径的信息,请咨询您的存储供应商或管理员。

警告:

在升级过程中,不继承多路径设置。使用 ISO 或网络引导进行升级时,请按照在下面的安装过程中使用的相同说 明进行操作,确保正确配置 multipath。

如果您有多个路径可用,则可以在初始化安装过程时在 XenServer 部署中启用多路径。启用多路径的方式取决于引导 模式和要执行的安装类型。

在手动安装期间在 **UEFI** 引导服务器上启用多路径

1. 从安装介质引导计算机。有关详细信息,请参阅安装 XenServer 主机。 在显示初始引导消息后,您将看到 GRUB 菜单。此菜单将显示 5 秒钟。

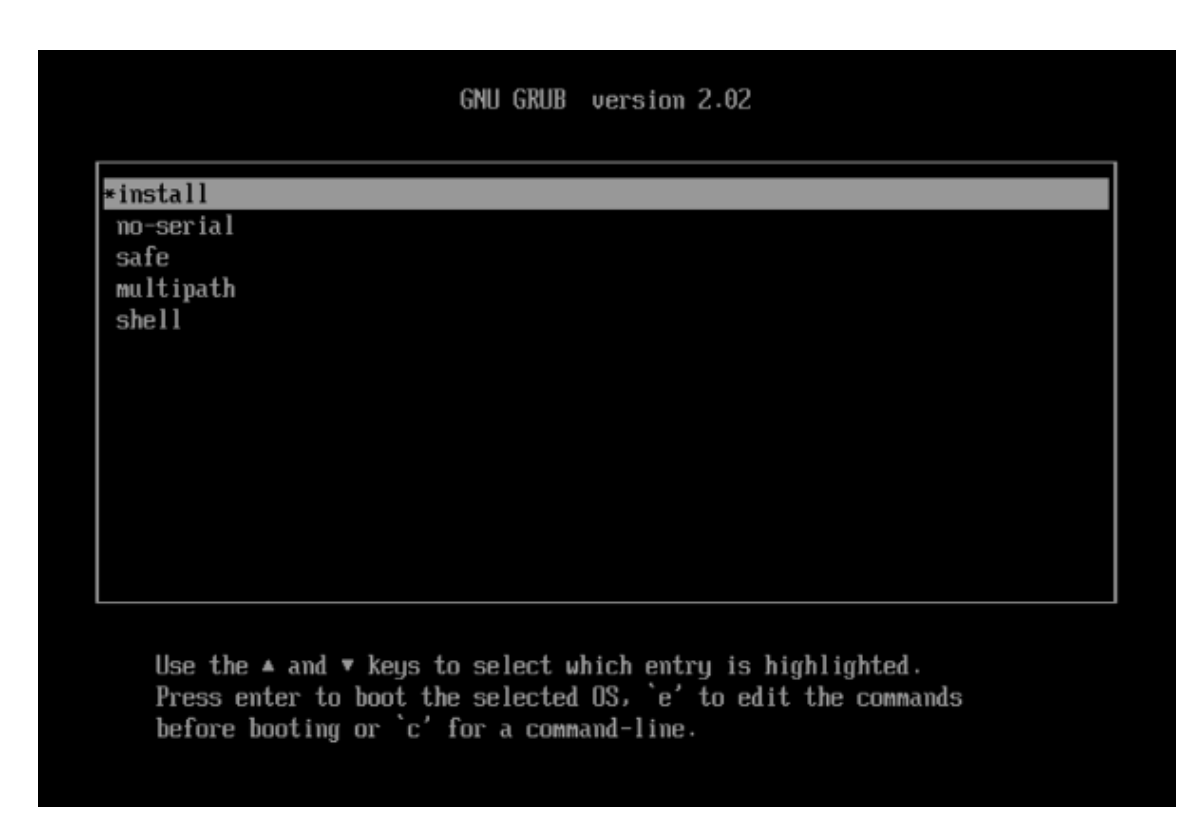

2. 在 GRUB 菜单上,选择 multipath 并按 **Enter** 键。

XenServer 安装过程将 XenServer 主机配置为从启用了多路径的远程 SAN 进行引导。

在手动安装期间在 **BIOS** 引导服务器上启用多路径

注意:

在 BIOS 模式下启动 XenServer 主机功能现已弃用。我们建议您使用 UEFI 引导模式安装 XenServer 8 主机。

1. 从安装介质引导计算机。有关详细信息,请参阅安装 XenServer 主机。

在显示初始引导消息后,您将看到欢迎使用 **XenServer** 屏幕。

- 2. 在欢迎屏幕上,按 **F2** 键选择高级安装。
- 3. 在引导提示符处,输入 multipath。

XenServer 安装过程将 XenServer 主机配置为从启用了多路径的远程 SAN 进行引导。

在无人参与安装期间在 **UEFI** 引导服务器上启用多路径 要在 PXE 安装过程中启用文件系统多路径,请将 device\_mapper\_multipath=enabled 添加到配置文件中。

例如:

```
1 menuentry "XenServer Install (serial)" {
2
3 multiboot2 /EFI/xenserver/xen.gz dom0_max_vcpus=1-16 dom0_mem=max
          :8192M com1=115200,8n1 console=com1, vga
```

```
4 module2 /EFI/xenserver/vmlinuz console=hvc0 console=tty0
         answerfile_device=eth0 answerfile=http://<ip_address>/<
         path_to_answer_file> install use_ibft device_mapper_multipath=
         enabled
5 module2 /EFI/xenserver/install.img
6 }
7
8 <!--NeedCopy-->
```
有关设置 PXE 引导的详细信息,请参阅将 TFTP 服务器配置为使用 UEFI 进行 PXE 引导。

## 在无人参与安装期间在 **BIOS** 引导服务器上启用多路径

注意:

在 BIOS 模式下启动 XenServer 主机功能现已弃用。我们建议您使用 UEFI 引导模式安装 XenServer 8 主机。

要在 PXE 安装过程中启用文件系统多路径,请将 device\_mapper\_multipath=enabled 添加到配置文件 中。

例如:

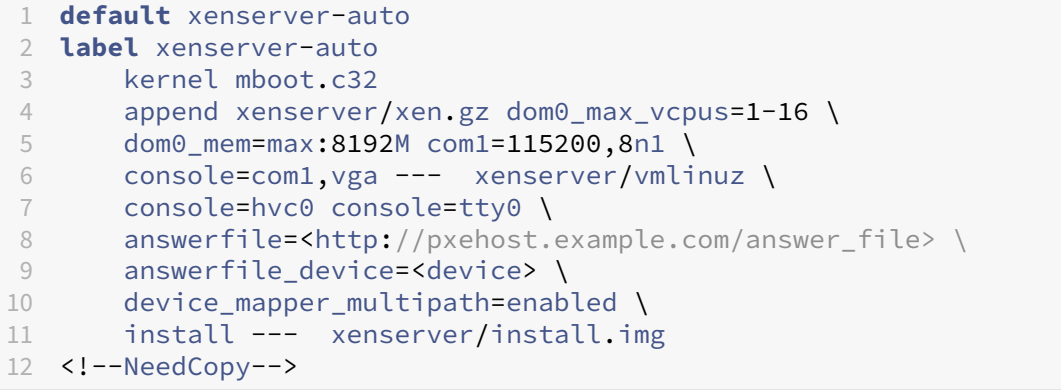

有关设置 PXE 引导的详细信息,请参阅将 TFTP 服务器配置为使用 BIOS 进行 PXE 引导。

## 安装补充包

补充包可以通过将软件安装到控制域 (dom0) 中来修改和扩展 XenServer 的功能。例如,OEM 合作伙伴可能希望在 XenServer 中随附一套需要安装 SNMP 代理才能使用的管理工具。可以在 XenServer 初始安装过程中安装补充包, 也可以在之后的任何时间在正在运行的 XenServer 实例上安装。

在 XenServer 安装期间安装补充包时,请将每个补充包解压到 Web 服务器上的一个单独目录中。

可以通过以下方式之一安装补充包:

- 在交互式安装过程中,当系统提示您安装补充包时,请指定补充包介质的 URL。
- 如果您使用应答文件进行安装,请添加其他 <source> 元素以指定补充包的位置。

XenServer 8

#### 安装驱动程序磁盘

可以使用以下方法之一安装驱动程序磁盘:

- 使用 XenCenter (推荐)
- 在 XenServer 全新安装期间
- 通过使用 xe CLI

有关如何使用 XenCenter 安装驱动程序磁盘的信息,请参阅安装驱动程序磁盘。有关如何在 XenServer 全新安装期 间安装驱动程序磁盘的信息,请参阅安装 XenServer 主机。

安装驱动程序后,重新启动服务器以使新版本的驱动程序生效。与任何软件更新一样,我们建议您在安装驱动程序磁盘 之前备份数据。

使用 **xe CLI** 安装驱动程序磁盘

请执行以下步骤,以使用 xe CLI 远程安装驱动程序磁盘:

- 1. 请将驱动程序磁盘下载到安装了远程 xe CLI 的计算机上的已知位置。
- 2. 解压 zip 文件的内容。

在下一步中,请确保使用驱动程序 ISO,而非使用包含源文件的 ISO。

3. 上载驱动程序磁盘:

```
1 xe [connection_parameters] update-upload file-name=
2 <!--NeedCopy-->
```
上载完成后,将返回驱动程序磁盘的 UUID。

4. 应用驱动程序磁盘:

```
1 xe [connection_parameters] update-apply uuid=
2 <!--NeedCopy-->
```
5. 要完成安装,请重新启动主机。直到主机重新启动后,驱动程序才会生效。

# 从现有版本升级

February 26, 2024

通过从已安装的 Citrix Hypervisor 8.2 累积更新 1 升级到 XenServer 8, 可以保留现有的 VM、SR 和配置。

执行滚动池升级,以在升级池中的所有主机时保持池提供的所有服务和资源可用。此升级方法每次仅使一个 XenServer 主机脱机。关键 VM 在该过程中通过将 VM 实时迁移到池中的其他主机来保持运行状态。

可以通过以下方式之一完成滚动池升级:

• 如果您有 Premium Edition 许可证,则可以使用 XenCenter 滚动池升级向导。该向导会自动组织升级路径并 引导您完成升级过程。

有关详细信息,请参阅使用 XenCenter 进行滚动池升级。

• 可以使用 xe CLI 手动执行滚动池升级,方法是在 XenServer 主机之间相应地实时迁移正在运行的 VM。 有关详细信息,请参阅使用 xe CLI 进行滚动池升级。

## 我是否可以升级**?**

请确保您可以升级到 XenServer 8:

• 您的主机当前是否正在运行 Citrix Hypervisor 8.2 累积更新 1?

如果不是,则无法直接升级到 XenServer 8。请改为执行全新安装。有关详细信息,请参阅安装。

• 您使用的是否是支持的分区布局?

旧版分区布局不再受支持。如果使用该布局,则可能无法升级到 XenServer 8。有关详细信[息,请](https://docs.xenserver.com/zh-cn/xenserver/8/install.html)参阅旧分区布 局。

• 您是否正在使用 Citrix 许可服务器虚拟设备?

在之前的版本中,我们支持基于 Linux 的许可证服务器虚拟设备。此产品不再受支持。如果您将许可证服务 器虚拟设备与现有池结合使用,请迁移到最新版本的 Citrix 许可服务器(适用于 Windows),然后再升级到 XenServer 8。有关详细信息,请参阅许可。

• 服务器的身份证书的密钥大小是否小于 2048 字节?

如果池最初是使用 XenServer 7.6 或[更早版](https://docs.xenserver.com/zh-cn/xenserver/8/overview-licensing.html)本安装的,它可能仍然具有密钥大小小于 2048 字节的证书。在这 种情况下,当您尝试升级到 XenServer 8 时,升级向导会在预检查期间显示错误。要继续升级,必须通过运行 以下命令在每个受影响的服务器上重置自签名证书:

1 xe host-emergency-reset-server-certificate

此命令可能会中断池中正在进行的操作。

• 您的硬件是否与 XenServer 8 兼容?

检查安装了池的硬件是否与您即将升级到的 XenServer 版本兼容。有关详细信息,请参阅硬件兼容性列表 (HCL)。

• XenServer 8 是否支持您的 VM 操作系统?

[检查](https://hcl.xenserver.com) XenServer 8 是否支持您的 VM 操作系统。如果不支持您的 VM 操作系统,请在升级 XenServer 之前将 VM 操作系统升级到受支持的版本。有关详细信息,请参阅来宾操作系统支持。

• 您是否正在使用 XenServer 托管 Citrix Virtual Apps and Desktops 工作负载?

可以使用本文中描述的方法升级到 XenServer 8。但是,根据您的 XenServer 环境和 Citrix Virtual Apps and Desktops 工作负载,可能需要考虑可以优化您的 XenServer 升级过程的特定行为和要求。有关详细信息, 请参阅 Citrix Virtual Apps and Desktops 的升级方案。

开始之前的[准备工作](https://docs.xenserver.com/zh-cn/xenserver/8/install/upgrade-citrix-virtual-apps-desktops.html)

在开始升级之前,请查看以下信息。执行必要的步骤以确保升级过程成功完成。

计划升级

1. 仔细映射您的升级路径。升级 XenServer 主机(尤其是 XenServer 主机的池)时,需要进行认真的规划而且 要格外谨慎,以免现有的任何数据丢失。

在计划升级时,请注意以下信息:

- 无法将 VM 从较新版本的 XenServer 迁移到较旧版本。
- 在混合模式(使用多个版本的 XenServer)下运行池的时间不要超过必需的时间。在升级过程中,池将以 降级状态运行。
- 升级过程中,关键的控制操作不可用。请勿尝试执行任何控制操作。
- 在升级过程中,请勿复制、关闭或导出 VM。
- 在升级过程中,请勿执行与存储相关的操作,例如添加、移除虚拟磁盘或调整虚拟磁盘大小。
- 升级池协调器期间,池中的其他主机将进入紧急模式。
- 2. 确保您的服务器未过度预配:检查确认服务器具有足够的内存来执行升级。

通常,如果 N 等于池中的服务器总数,则在 N-1 个服务器之间必须有足够的内存才能运行池中的所有活动 VM。 在升级过程中最好将所有非关键的 VM 挂起。

3. 确保您的池具有共享存储,以便您的 VM 在滚动池升级期间保持运行状态。如果您的池没有共享存储,则必须先 挂起 VM,然后再进行升级,因为 VM 不能实时迁移。

存储实时迁移功能不支持滚动池升级。

- 4. 请注意以下行为:
	- 升级必须使用与初始安装相同的引导模式。
	- 在手动升级过程中,不集成"从 SAN 引导"设置。使用 ISO 或 PXE 过程进行升级时,必须确保正确配置 multipathd。有关详细信息,请参阅从 SAN 引导。
	- 升级 XenServer 时,系统将删除以前应用的补充包,因此必须在升级期间或升级之后重新应用这些补充 包。但是,不再需要在 XenServer 8 上安装 [PVS](https://docs.xenserver.com/zh-cn/xenserver/8/install/advanced-install.html) 加速器补充包。其功能现已包含在安装的主产品中。

#### 准备好池

1. 请使用 xe CLI 命令 xe pool-dump-database 对现有池的状态进行备份。

创建状态的备份可确保您在将部分完成的滚动升级还原回其原始状态时,不会丢失任何 VM 数据。

2. 禁用高可用性。

## 准备好 **VM**

- 1. 如果您的池中有正在运行的 Windows VM,请对每个 VM 执行以下步骤:
	- 请确保安装了适用于 Windows 的 XenServer VM Tools 的最新版本。
	- 截取 VM 的快照。
- 2. 如果您的池中有正在运行的 Linux VM,请确保已安装适用于 Linux 的 XenServer VM Tools 的最新版本。
- 3. 如果您的池中有正在运行且启用了 NVIDIA vGPU 的 VM,请完成以下步骤以在这些 VM 运行时迁移该池:
	- a) 确保计划升级到的版本支持您正在使用的 GPU。
	- b) 确定 NVIDIA GRID 驱动程序的版本,该版本适用于当前所用版本的 Citrix Hypervisor 或 XenServer 以及要升级到的 XenServer 版本。如有可能,请选择最新的可用驱动程序。
	- c) 在 XenServer 主机上安装新的 GRID 驱动程序,并在任何启用了 vGPU 的 VM 上安装匹配的来宾驱动程 序。
	- d) 请确保您也具有与要升级到的 XenServer 的版本相匹配的 GRID 驱动程序的版本。系统会提示您将这些 驱动程序作为补充包在滚动池升级过程中安装。
- 4. 清空池中所有 VM 的 CD/DVD 驱动程序。

#### 获取所需的文件

- 1. 如果要使用 XenCenter 升级您的主机,请从 XenServer 下载站点下载并安装最新版本的 XenCenter。 有关详细信息,请参阅安装 XenCenter。
- 2. 从 XenServer 下载站点下载 XenServer 8 安装 [ISO](https://www.xenserver.com/downloads)。
- 3. 准备安装介质:
	- [要从可引导的](https://www.xenserver.com/downloads) USB 升级主机,请使用类似 rufus 或 diskpart 的工具通过 XenServer 8 安装 ISO 来创建可引导的 USB。确保该工具不会更改 ISO 文件的内容。
	- 要从 CD 升级主机,请将 XenServer 8 安装 ISO 文件刻录到 CD。
	- 要从虚拟介质升级主机,请转到系统的虚拟控制台,将 XenServer 安装 ISO 文件装载为虚拟介质。
	- 要从网络位置进行升级,请执行以下操作:
- a) 设置可从中引导安装程序且可以访问网络的 TFTP 服务器。
- b) 设置一个可以通过 HTTP、FTP 或 NFS 访问安装 ISO 的网络位置。
- c) 将安装 ISO 解压到网络位置。

如果要使用 IIS 托管安装介质,请务必在 IIS 上启用双重转义,然后再提取其中包含的安装 ISO。

- d) 记录升级期间所需的信息:
	- **–** 对于 HTTP 或 FTP,请记录 HTTP 或 FTP 存储库的 URL 以及用户名和密码(如有需要)。
	- **–** 对于 NFS,请记录 NFS 共享的服务器和路径。

有关详细信息,请参阅网络引导。

完成这些必须执行的步骤后,可以通过以下方法之一执行滚动池升级:

- 使用 XenCenter 进行滚动[池升级](https://docs.xenserver.com/zh-cn/xenserver/8/install/advanced-install.html)
- 使用 xe CLI 进行滚动池升级

## 使用 **XenCenter** 进行滚动池升级

滚动池升级向导会引导您完成升级过程并自动组织升级路径。对于池,池中的每个服务器都将从池协调器 开始依次升级。开始升级之前,该向导会执行一系列预检查。这些预检查可确保某些池范围内的功能(例如高可用性) 暂时处于禁用状态,并且池中的每个服务器

都做好了升级准备。一次只有一个服务器处于脱机状态。在将升级安装到每个服务器之前,任何正在运行的 VM 都自动 从该服务器中迁出。

注意:

XenCenter 滚动池升级向导仅在您拥有 Premium Edition 许可证时才可用。

如果您尚未安装 XenCenter,请从 XenServer 下载站点下载最新版本并完成安装 XenCenter 中的步骤。

该向导可以在手动或自动模式下运行:

- 在手动模式下,必须依次在[每个服务器上手动运行](https://www.xenserver.com/downloads) XenServer 安装程[序并按服务器串行](https://docs.xenserver.com/zh-cn/xencenter/current-release/install-xencenter.html)控制台上的屏幕说明进 行操作。开始升级时,XenCenter 会提示您插入安装介质,或者为要升级的每个服务器指定一个网络引导服务 器。
- 在自动模式下,该向导会使用 HTTP、NFS 或 FTP 服务器上的网络安装文件来依次升级每台服务器。此模式不 要求您插入安装介质、手动重新启动或者在每个服务器上逐步执行安装程序。如果按这种方式执行滚动池升级, 则必须在开始升级之前将安装介质解压到 HTTP、NFS 或 FTP 服务器上。

要使用 **XenCenter**"滚动池升级"向导升级 **XenServer** 主机,请执行以下操作:

- 1. 在 XenCenter 工具菜单上,选择滚动池升级。
- 2. 请阅读开始之前的准备工作信息。单击下一步继续操作。
- 3. 选择要升级的池和任何主机,然后单击下一步。
- 4. 选择以下模式之一:
	- 自动模式,适用于从 HTTP、NFS 或 FTP 服务器上的网络安装文件进行的自动升级

如果选择自动模式并使用 IIS 托管安装介质,请务必在 IIS 上启用双重转义,然后再提取其中包含的安装 ISO。

• 手动模式,适用于从 USB/CD/DVD 或通过网络引导(使用现有基础结构)进行的手动升级

如果选择手动模式,则必须在每个主机上依次运行 XenServer 安装程序。按照主机串行控制台上的屏幕 说明进行操作。开始升级时,XenCenter 会立即提示您插入 XenServer 安装介质,或者为要升级的每个 主机指定一个网络引导服务器。

- 5. 选择升级模式后,单击运行预检查。
- 6. 按照建议解决任何失败的升级预检。如果希望 XenCenter 自动解决所有失败的预检查,请单击全部解决。
- 7. 解决所有预检查问题后,单击下一步继续操作。
- 8. 准备 XenServer 安装介质。
	- 如果选择自动模式,请输入安装介质的详细信息。选择 **HTTP**、**NFS** 或 **FTP**,然后指定适当的 URL、用 户名和密码。

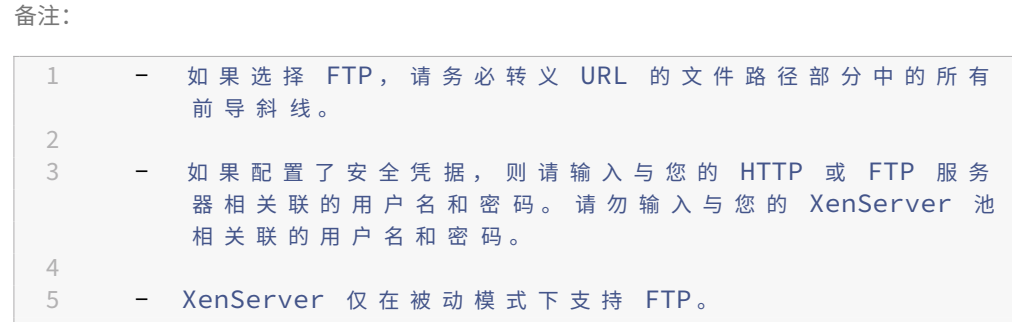

- 如果选择手动模式,请注意升级计划并按照说明操作。
- 9. 单击启动升级。
- 10. 升级开始时,滚动池升级向导会引导您完成升级每个主机所必须执行的任何操作。按照说明进行操作,直到池中 的所有主机均已升级并更新。
- 11. 如果您具有启用了 vGPU 的 VM,则当您开始执行提供补充包选项的步骤时,请上载与启用了 vGPU 的 VM 上 的驱动程序匹配的 NVIDIA 驱动程序。请务必为要升级到的 XenServer 版本上载相应版本的驱动程序。
- 12. 升级完成后,滚动池升级向导将显示摘要。单击完成关闭向导。

注意:

如果升级或更新过程因任何原因失败,滚动池升级向导都将终止该过程。这使您能够修复该问题,然后通过单击重 试按钮继续执行升级或更新过程。

## 升级后

升级池后,我们建议您启用证书验证功能。有关详细信息,请参阅证书验证。

滚动池升级完成后,VM 可能不位于其主主机上。要重新定位 VM,您可以执行以下操作之一:

- 将 VM 实时迁移到其主主机
- 关闭 VM, 然后在其主主机上启动

# 使用 **xe CLI** 进行滚动池升级

#### 在使用 xe CLI 执行滚动池升级之前,请确保已完成开始之前的准备工作中的所有先决步骤。

重要提示:

确保升级池中的所有服务器。我们强烈建议运行混合模式池(即一个池中包含多个 XenServer 版本)的时间不要 超过必需的时间,因为这类池在升级过程中运行时处于性能降级状态。

升级过程中,关键的控制操作不可用。请勿尝试执行任何控制操作。尽管 VM 继续正常工作,但除迁移外的其他 VM 操作(例如,关闭、复制和导出)均不可用。具体来说,执行与存储相关的操作(例如添加、删除虚拟磁盘或 调整虚拟磁盘大小)是不安全的。

#### 要使用 xe CLI 执行滚动池升级,请执行以下操作:

#### 开始使用池协调器:

1. 禁用池协调器。这样可防止在指定的主机上启动或迁移任何新 VM。

1 xe host-disable host-selector=<host\_selector\_value>

- 2. 确保池协调器上没有正在运行的 VM。将 VM 关闭、挂起或迁移到池中的其他主机。
	- 要关闭 VM,请使用以下命令:

1 xe vm-shutdown

• 要挂起 VM,请使用以下命令:

1 xe vm-suspend

• 要迁移特定 VM,请使用以下命令:

1 xe vm-migrate

将指定 VM 迁移到指定主机后,您可以完全控制如何将迁移的 VM 分发给池中的其他主机。

• 要撤离主机,请使用以下命令:

1 xe host-evacuate

从主机中撤离所有 VM 后,迁移的 VM 就会分发给 XenServer。

#### 3. 关闭池协调器。

1 xe host-shutdown

重要提示:

在池协调器完成升级之前,您无法访问池协调器。关闭池协调器会导致池中的其他主机进入紧急模式。当 主机所属池中的池协调器从网络中消失并且经过多次尝试后仍无法联系时,主机会进入紧急模式。VM 在 紧急模式下继续在主机上运行,但控制操作不可用。

- 4. 使用 XenServer 安装介质和所选方法(例如,USB 或网络)引导池协调器。
- 5. 执行 XenServer 安装过程,直到安装程序提供升级选项为止。选择进行升级。

池协调器重新启动时,池中的其他主机将退出紧急模式,并在几分钟后恢复正常服务。

- 6. 启动或恢复任何已关闭或挂起的 VM。
- 7. 将所需的任何 VM 迁移回该池协调器。

如果任何事情中止了池协调器的升级,或者如果升级因任何原因失败,请勿尝试继续升级。重新引导池协调器并还原到 可以正常运行的版本。

对池中的所有其他主机重复以下步骤:

1. 选择升级路径中的下一个 XenServer 主机。禁用该主机。

1 xe host-disable host-selector=<host\_selector\_value>

- 2. 确保该主机上未在运行任何 VM。将 VM 关闭、挂起或迁移到池中的其他主机。
	- 要关闭 VM,请使用以下命令:

1 xe vm-shutdown

• 要挂起 VM,请使用以下命令:

1 xe vm-suspend

• 要迁移特定 VM, 请使用以下命令:

1 xe vm-migrate

将指定 VM 迁移到指定主机后,您可以完全控制如何将迁移的 VM 分发给池中的其他主机。

• 要撤离主机,请使用以下命令:

1 xe host-evacuate

从主机中撤离所有 VM 后,迁移的 VM 就会分发给 XenServer。

3. 关闭主机。

1 xe host-shutdown

- 4. 使用 XenServer 安装介质和所选方法(例如, USB 或网络)引导主机。
- 5. 执行 XenServer 安装过程,直到安装程序提供升级选项为止。选择进行升级。
- 6. 主机升级完成后,启动或恢复任何已关闭或挂起的 VM。
- 7. 将所需的任何 VM 迁移回该主机。

如果从属主机的升级失败或中断,则无需还原。在池中运行命令 xe host-forget 以忘记该主机。请在该主机上 重新安装 XenServer,然后使用命令 xe pool-join 将该主机作为新主机加入池中。

#### 升级后

升级池后,我们建议您启用证书验证功能。有关详细信息,请参阅证书验证。

滚动池升级完成后,VM 可能不位于其主主机上。要重新定位 VM,您可以执行以下操作之一:

- 将 VM 实时迁移到其主主机
- 关闭 VM, 然后在其主主机上启动

#### 其他场景

旧版分区布局

旧版分区布局不再受支持。如果使用该布局,则可能无法升级到 XenServer 8,而必须执行全新安装。

XenServer 6.5 及早期版本对所有 dom0 功能使用 4 GB 控制域 (dom0) 分区,包括交换和日志记录。此分区配置称 为旧分区布局。更高版本的 XenServer 和 Citrix Hypervisor 引入了分区布局,该布局已将控制域分区增加到 18 GB 且包括单独的日志记录分区。在 XenServer 8 中,仅支持较新的分区布局。

我如何知道我的服务器使用哪种分区布局**?** 在以下情况下,您的 XenServer 主机上可能存在旧分区布局:

- 您最初使用 XenServer 5.6 Service Pack 2 或更早版本安装了 XenServer 主机,此后已升级到受支持的更高 版本。
- 您正在使用主磁盘空间少于 46 GB 的旧硬件。

• 您的硬件要求存在实用程序分区。

要了解您的 XenServer 主机具有的分区数,请在服务器 控制台中运行以下命令:

1 fdisk -l

- 如果该命令列出了 6 个分区,则表示您使用的是新分区布局且可以升级到 XenServer 8。
- 如果命令列出了 3 个或 4 个分区,则表示您使用的是旧分区布局。

接下来我可以做什么**?** 如果您使用的是新分区布局,则可以升级到 XenServer 8。

如果您使用的是旧分区布局:

- 如果您的主磁盘空间小于46 GB,或者您的硬件要求存在实用程序分区,则无法安装或升级到 XenServer 8。
- 如果您的磁盘是 GPT,而本地 SR 为空且至少有 38 GB 的可用空间,则可以在升级期间从旧分区布局切换到 新分区布局。必须使用 XenCenter 尝试在采用旧分区布局的服务器上进行升级。有关详细信息,请参阅使用 XenCenter 进行滚动池升级。
- 对于其他硬件,您可以完成 XenServer 8 的全新安装。有关详细信息,请参阅安装。

## **Citrix Virtual Apps and Desktops** 环境

如果您使用 XenServer 托管 Citrix Virtual Apps and Desktops 工作负载,请参阅 Citrix Virtual Apps and Desktops 的升级方案。

# **[XenServer](https://docs.xenserver.com/zh-cn/xenserver/8/install/upgrade-citrix-virtual-apps-desktops.html)** 和 **Citrix Virtual Apps and Desktops** 的升级方案

## February 26, 2024

XenServer 包含的功能和优化使其成为在 Citrix Virtual Apps and Desktops 环境中使用的理想虚拟机管理程序。

如果您将 XenServer 与 Citrix Virtual Apps and Desktops 一起使用,则在执行升级时有一些注意事项,但主要的 升级文章中未涵盖这些注意事项: 从现有版本升级。在开始从 Citrix Hypervisor 8.2 升级到 XenServer 8 之前,请 先阅读本文和主要的升级文章。

在 Citrix Virtual Apps and Des[ktops](https://docs.xenserver.com/zh-cn/xenserver/8/install/upgrade.html) 环境中升级 XenServer 时的注意事项:

- 作为升级的一部分,XenServer 主机会重新启动两次。在升级开始时,必须将服务器引导到安装介质中。在该过 程结束时,安装程序将重新启动服务器以完成升级。在此期间,必须迁移或停止这些主机上的 VM。
- 用于升级 XenServer 的方法取决于您的 XenServer 环境、您的 Citrix Virtual Apps and Desktops 环境以 及 XenServer 托管的计算机和应用程序的类型。
- 在开始升级 XenServer 之前,您可能需要在 Citrix Virtual Apps and Desktops 环境中做一些准备。
- 本文仅涵盖在 XenServer 池中托管 Citrix Virtual Apps and Desktops 工作负载的用例。本文未涵盖您还将 部分 Citrix Virtual Apps and Desktops 基础结构托管在 XenServer 池中的 VM 上的情况。在执行升级计划 时,请将这些组件考虑在内。
- 请确保您从中升级的 XenServer 版本和要升级到的 XenServer 版本中均支持您正在使用的 Citrix Virtual Apps and Desktops 版本。有关详细信息,请参阅 Supported Hypervisors for Citrix Virtual Apps and Desktops (MCS) and Citrix Provisioning (PVS) (Citrix Virtual Apps and Desktops (MCS) 和 Citrix Provisioning (PVS) 支持的虚拟机管理程序)。
- 升级所需的时间和服务中断的可能性取决于您的升级[方法。整个池的全面升级可能需要几个小时才能完成。](https://support.citrix.com/article/CTX131239/supported-hypervisors-for-citrix-virtual-apps-and-desktops-mcs-and-citrix-provisioning-pvs)
- [本文假设完全升级单台](https://support.citrix.com/article/CTX131239/supported-hypervisors-for-citrix-virtual-apps-and-desktops-mcs-and-citrix-provisioning-pvs) XenServer 主机的时间为 35 分钟。此主机升级时间包括升级过程和所有必需的重新启 动。

本文中描述的方法旨在指导您采用一种升级方法,该方法可减少服务中断的可能性,并使升级过程在您的维护时段内进 行。但是,在某些情况下,服务中断是不可避免的。如果 XenServer 升级过程不在您的维护时段内进行,则可以在维护 时段之间在混合模式下短时间运行池。但是,不建议这样做。有关详细信息,请参阅混合模式池。

在计划的 XenServer 升级维护时段内,请遵循以下限制:

- 请勿尝试重新配置正在升级的池的基础结构。例如,请不要在池中添加主机或者从池中弹出主机。
- 请勿在正在升级的池中添加、启动或停止任何 VM。
- 请勿在此时段内执行目录更新。

滚动池升级怎么样?

滚动池升级是 XenServer 的一项功能,旨在简化升级过程并最大限度地缩短停机时间。

XenCenter 中的滚动池升级向导会引导您完成升级过程并自动组织升级路径。对于池,池中的每个服务器都将从池协 调器开始依次升级。开始升级之前,该向导会执行一系列预检查。这些预检查可确保某些池范围内的功能(例如高可用 性)暂时处于禁用状态,并且池中的每个服务器都做好了升级准备。一次只有一个服务器处于脱机状态。在将升级安装 到每个服务器之前,任何正在运行的 VM 都自动从该服务器中迁出。

可以将滚动池升级用于本文中概述的许多 Citrix Virtual Apps and Desktops 用例。每个用例的升级时间都相同: 池中的主机数乘以单个主机的升级时间。(**N x 35** 分钟)。VM 中断的可能性取决于您的 Citrix Virtual Apps and Desktops 工作负载和 XenServer 池设置。

即使您打算使用滚动池升级来升级 XenServer 池,也要查看特定环境的信息,确保您了解 Citrix Virtual Apps and Desktops 的必备操作、任何特殊注意事项以及预期行为。

用例

本文确定了几个广泛的用例。对于其中的每个用例,我们假设 XenServer 池仅托管一种类型的 Citrix Virtual Apps and Desktops 工作负载。如果您的池中混合了不同类型的工作负载,请查看适用于您的池的所有用例,以确定您的首 选升级方法是什么。

首先,请考虑一下您的 XenServer 环境是如何配置的:

• 具有共享存储的 XenServer 池

在具有一个或多个共享存储库 (SR) 的 XenServer 池中,VM 磁盘可以托管在此共享存储上,这使 VM 能够在升 级过程中在主机之间迁移。此配置可以减少或消除 VM 停机的需求。

• 没有共享存储或独立主机的 XenServer 池

在没有共享存储的 XenServer 池中或者在独立的 XenServer 主机上,VM 无法在升级过程中迁移。当主机作 为升级的一部分重新启动时,必须关闭 VM。

## 具有共享存储的 **XenServer** 池

如果您要升级 VM 磁盘位于共享存储上的池,则可以在升级时从池中的每台 XenServer 主机中撤离 VM。

此类池的大多数用例都可以使用滚动池升级进行升级。但是,Citrix Virtual Apps and Desktops 中所需的必备操作 和停机行为因工作负载而异。

请仔细思考您的池中托管了哪种类型的 Citrix Virtual Apps and Desktops 工作负载:

- 未分配的单会话桌面
- 其他工作负载

没有共享存储或独立主机的 **XenServer** 池

如果要升级的池中的 VM 磁盘位于本地存储中,或者池中只有一台主机,VM 在升级过程中无法迁移出 XenServer 主 机。在这些情况下,必须在主机或池升级期间关闭 VM。在这些情况下,您的虚拟应用程序和桌面出现一些中断是不可 避免的。

请仔细思考您的池中托管了哪种类型的 Citrix Virtual Apps and Desktops 工作负载:

- 分配的桌面
- 其他工作负载

# 用例 1: 在具有共享存储的池上运行的单会话桌面

此用例涵盖具有共享存储的 XenServer 池,其主要工作负载为具有随机计算机分配类型的单会话虚拟桌面。此类计算 机必须由 Citrix Provisioning 或 Machine Creation Services 进行管理。

对于 Citrix Virtual Apps and Desktops 管理的任何工作负载,包括由 Citrix Provisioning 和 Machine Creation Services 进行电源管理的工作负载,在执行升级过程中,您无法维持完整的工作负载。在升级过程中,计算机的电源管 理可能会出现问题,如果不禁用新会话创建,则无法禁用电源管理。

推荐的升级选项:

• 滚动池升级

- **–** 预计升级时间:池中的主机数量乘以单个主机的升级时间。(**N x 35** 分钟)
- **–** 故障行为:在整个升级期间,所有计算机都处于 Citrix Virtual Apps and Desktops 维护模式。

如有可能,请在升级此池过程中将工作负载设置为从其他有容量的 XenServer 池提供。此方法可能会导致升级过程中 的容量减少。如果您的其他 XenServer 主机和池中的容量不足,无法容纳工作负载,我们建议您宣布工作负载中的所 有计算机出现故障。

滚动池升级 **(1)**

请查看开始之前的准备工作中的步骤和指南。

- 1. 将池中的所有计算机置于维护模式。如果所有计算机都使用相同的连接,则可以将整个计算机目录置于维护模式。
- 2. [通知所有受影响的用](https://docs.xenserver.com/zh-cn/xenserver/8/install/upgrade.html#before-you-start)户即将发生的中断。
	- 如果会话仍在此池中的计算机上运行,请要求用户注销或者强制其会话结束。
	- 告知用户,注销后,在恢复全面服务之前,他们无法再次登录。
- 3. 在 XenCenter 中,启动"滚动池升级"向导并选择自动模式。有关详细信息,请参阅使用 XenCenter 进行滚 动池升级。

升级完成后,在滚动池升级过程中挂起的所有 VM 都将重新启动。

4. [使计算机退](https://docs.xenserver.com/zh-cn/xenserver/8/install/upgrade#rolling-pool-upgrade-by-using-xencenter)出维护模式。

现在可以启动新会话并恢复完整服务。

用例 2:在具有共享存储的池上运行的其他工作负载

此用例涵盖具有共享存储的 XenServer 池,其主要工作负载为具有指定计算机分配类型的单会话虚拟桌面,或者具有 随机计算机分配类型的多会话虚拟应用程序。

推荐的升级选项:

- 滚动池升级
	- **–** 预计升级时间:池中的主机数量乘以单个主机的升级时间。(**N x 35** 分钟)
	- **–** 中断行为:没有服务中断

滚动池升级 **(2)**

请查看开始之前的准备工作中的步骤和指南。

1. 请确保池有足够的容量来运行您的工作负载,同时池中减少一台主机。在升级过程中,每次删除一台主机。其余 主机必须能够运行所有必需的 VM。

如果池中没有足够的容量,则某些计算机在升级过程中可能不可用。如有可能,您可以在升级过程中挂起任何非 关键 VM。

- 2. 请确保 XenServer 池提供的所有计算机均已开机电源并注册到相关交付组中的 Citrix Virtual Apps and Desktops 中。
	- 对于非托管计算机:
		- **–** 使用 XenCenter 确认所有 VM 均已打开电源。
		- **–** 在升级过程中,请勿执行任何手动电源操作。
	- 对于电源托管的计算机:
		- **–** 请确保所有计算机都已打开电源(使用 XenCenter、Citrix Studio 或 Web Studio)。
		- **–** 要在升级过程中启用新会话,请执行以下操作:
			- \* 请勿设置处于维护模式的计算机。
			- \* 在升级过程中,请勿执行任何手动电源操作。
			- \* 禁用任何可能会挂起计算机的电源管理方案。
			- \* 确保没有其他可能会关闭计算机电源或挂起计算机的进程。
		- **–** 如果在升级过程中无法启动新会话是可以接受的:
			- \* 将主机连接置于维护模式。有关详细信息,请参阅打开或关闭连接的维护模式。
			- \* 告知最终用户,如果他们注销,则在升级过程中无法重新连接。

有关详细信息,请参阅交付组中的电源托管计算机。

- 适用于 Machine Creation Services 管理的计算机
	- **–** 请遵循与前面列[表项中电源托管的计算机相同](https://docs.citrix.com/zh-cn/citrix-virtual-apps-desktops/install-configure/delivery-groups-manage.html#power-managed-machines-in-a-delivery-group)的指导。
	- **–** 此外,在整个升级期间,请不要尝试创建新计算机。
- 3. 在 XenCenter 中,启动"滚动池升级"向导并选择自动模式。有关详细信息,请参阅使用 XenCenter 进行滚 动池升级。
- 4. 将您的环境操作还原到其常规配置。
	- [删除](https://docs.xenserver.com/zh-cn/xenserver/8/install/upgrade#rolling-pool-upgrade-by-using-xencenter)在前面的步骤中设置的所有维护模式标志。
	- 恢复在前面的步骤中对电源管理方案所做的任何调整。

用例 **3**:在具有本地存储的池上或独立主机上运行的已分配桌面

此用例涵盖没有共享存储的 XenServer 独立主机或池,其主要工作负载为具有指定计算机分配类型的单会话虚拟桌 面。

推荐的升级选项:

- 滚动池升级 在单个维护时段内在自动模式下使用 RPU。这要求所有用户在整个升级过程中都处于停机状态,但 池的管理开销较低
	- **–** 预计升级时间:池中的主机数量乘以单个主机的升级时间。(**N x 35** 分钟)
	- **–** 故障行为:在整个升级期间,所有计算机都处于 Citrix Virtual Apps and Desktops 维护模式。
- 手动升级 此模式在升级过程中为每位用户提供的停机时间最短,但对管理员来说涉及的停机时间更长
	- **–** 预计升级时间:单台主机的升级时间的两倍。(大约 **70** 分钟)
	- **–** 中断行为:对于每隔主机,在升级过程中每个桌面都不可用。此时间通常为 35 分钟。

滚动池升级 **(3)**

请查看开始之前的准备工作中的步骤和指南。

1. 将提供池中的计算机的所有交付组或目录置于维护模式。

[当计算机处于维护模](https://docs.xenserver.com/zh-cn/xenserver/8/install/upgrade.html#before-you-start)式时,无法在池中的计算机上启动新会话。现有会话将一直保持到计算机关闭或挂起为止。

有关详细信息,请参阅禁止用户连接到交付组中的计算机。

- 2. 通知所有受影响的用户即将发生的中断。提供他们必须结束会话的时间并指明何时还原服务。
- 3. 检查受影响的计算机上[是否有剩余会话,并对这些会话采取](https://docs.citrix.com/zh-cn/citrix-virtual-apps-desktops/install-configure/delivery-groups-manage.html#prevent-users-from-connecting-to-a-machine-maintenance-mode-in-a-delivery-group)适当的操作。
- 4. 在 XenCenter 中,启动"滚动池升级"向导并选择自动模式。有关详细信息,请参阅使用 XenCenter 进行滚 动池升级。

升级完成后,在滚动池升级过程中挂起的所有 VM 都将重新启动。

5. [使计算机退](https://docs.xenserver.com/zh-cn/xenserver/8/install/upgrade#rolling-pool-upgrade-by-using-xencenter)出维护模式。

现在可以启动新会话并恢复完整服务。

手动升级 **(3)**

您可以使用这一手动过程先升级池协调器,然后并行升级所有其他主机,以显著缩短总故障时间。

注意:

采用并行升级方法时,风险状况会发生变化。如果在升级过程中出现问题,则可能要等到所有主机都升级并遇到问 题后才能检测到该问题。而如果您按顺序升级主机,则可以在继续下一台主机之前验证每台主机上的升级是否成 功。

请查看开始之前的准备工作中的步骤和指南。

1. 请确保 XenServer 池或主机提供的所有计算机均已打开并注册到相关交付组中的 Citrix Virtual Apps and [Desktops](https://docs.xenserver.com/zh-cn/xenserver/8/install/upgrade.html#before-you-start) 中。

- 对于非托管计算机:
	- **–** 使用 XenCenter 确认所有 VM 均已打开电源。
	- **–** 在升级过程中,请勿执行任何手动电源操作。
- 对于电源托管的计算机:
	- **–** 请确保所有计算机都已打开电源(使用 XenCenter 或 Studio)。
	- **–** 要在升级过程中启用新会话,请执行以下操作:
		- \* 请勿设置处于维护模式的计算机。
		- \* 在升级过程中,请勿执行任何手动电源操作。
		- \* 禁用任何可能会挂起计算机的电源管理方案。
		- \* 确保没有其他可能会关闭计算机电源或挂起计算机的进程。
	- **–** 如果在升级过程中无法启动新会话是可以接受的:
		- \* 将主机连接置于维护模式。有关详细信息,请参阅打开或关闭连接的维护模式。
		- \* 告知最终用户,如果他们注销,则在升级过程中无法重新连接。

有关详细信息,请参阅交付组中的电源托管计算机。

- 适用于 Machine Creation Services 管理的计算机
	- **–** 请遵循与前面列[表项中电源托管的计算机相同](https://docs.citrix.com/zh-cn/citrix-virtual-apps-desktops/install-configure/delivery-groups-manage.html#power-managed-machines-in-a-delivery-group)的指导。
	- **–** 此外,在整个升级期间,请不要尝试创建计算机。
- 2. 确定池协调器和关联的 VM。
- 3. 将池协调器主机上的目录中的计算机置于维护模式。
- 4. 使用 Director、Citrix Studio 或 Web Studio 向仍然连接到活动会话的用户发送消息,警告这些用户其桌面 在一段时间内处于脱机状态。此时段是指这一单个主机的升级时间(大约 35 分钟)。
- 5. 使用 xe CLI 更新池协调器:
	- a) 禁用池协调器。这样可防止在指定的主机上启动或迁移任何新 VM。

1 xe host-disable host=<uuid\_or\_name\_label>

- b) 确保池协调器上没有正在运行的 VM。将 VM 关闭、挂起或迁移到池中的其他主机。
	- 要关闭 VM,请使用以下命令:

1 xe vm-shutdown

• 要挂起 VM,请使用以下命令:

1 xe vm-suspend

• 要迁移特定 VM,请使用以下命令:

1 xe vm-migrate

将指定 VM 迁移到指定主机后,您可以完全控制如何将迁移的 VM 分发给池中的其他主机。

• 要撤离主机,请使用以下命令:

1 xe host-evacuate

从主机中撤离所有 VM 后,迁移的 VM 就会分发给 XenServer。

c) 关闭池协调器。

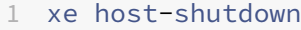

重要提示:

在池协调器完成升级之前,您无法访问池协调器。关闭池协调器会导致池中的其他主机进入紧急模 式。当主机所属池中的池协调器从网络中消失并且经过多次尝试后仍无法联系时,主机会进入紧急模 式。VM 在紧急模式下继续在主机上运行,但控制操作不可用。

- d) 使用 XenServer 安装介质和所选方法(例如,USB 或网络)引导池协调器。
- e) 执行 XenServer 安装过程,直到安装程序提供升级选项为止。选择进行升级。

池协调器重新启动时,池中的其他主机将退出紧急模式,并在几分钟后恢复正常服务。

- f) 启动或恢复任何已关闭或挂起的 VM。
- g) 将所需的任何 VM 迁移回该池协调器。

如果任何事情中止了池协调器的升级,或者如果升级因任何原因失败,请勿尝试继续升级。重新引导池协调器并 还原到可以正常运行的版本。

- 6. 升级池协调器后,在 Citrix Studio 或 Web Studio 中使池协调器上的计算机退出维护模式。
- 7. 对池中所有剩余的主机并行完成以下步骤:
	- a) 将主机上的目录中的计算机置于维护模式。
	- b) 使用 Director、Citrix Studio 或 Web Studio 向仍然连接到活动会话的用户发送消息,警告这些用户其 桌面在一段时间内处于脱机状态。此时段是指这一单个主机的升级时间(大约 35 分钟)。
	- c) 使用 xe CLI 禁用主机。

1 xe host-disable host-selector=<host selector value>

- d) 确保该主机上未在运行任何 VM。将 VM 关闭、挂起或迁移到池中的其他主机。
	- 要关闭 VM,请使用以下命令:

1 xe vm-shutdown

• 要挂起 VM,请使用以下命令:

1 xe vm-suspend

• 要迁移特定 VM,请使用以下命令:

1 xe vm-migrate

将指定 VM 迁移到指定主机后,您可以完全控制如何将迁移的 VM 分发给池中的其他主机。

• 要撤离主机,请使用以下命令:

```
1 xe host-evacuate
```
从主机中撤离所有 VM 后,迁移的 VM 就会分发给 XenServer。

e) 关闭主机。

1 xe host-shutdown

- f) 使用 XenServer 安装介质和所选方法(例如,USB 或网络)引导主机。
- g) 执行 XenServer 安装过程,直到安装程序提供升级选项为止。选择进行升级。
- h) 主机升级完成后, 启动或恢复任何已关闭或挂起的 VM。
- i) 将所需的任何 VM 迁移回该主机。

如果从属主机的升级失败或中断,则无需还原。在池中运行命令 xe host-forget 以忘记该主机。请在该 主机上重新安装 XenServer,然后使用命令 xe pool-join 将该主机作为新主机加入池中。

8. 更新 XenServer 主机后, 在 Citrix Studio 或 Web Studio 中使计算机退出维护模式。

用例 4: 在具有本地存储的池上或独立主机上运行的其他工作负载

此用例涵盖具有共享存储的 XenServer 池,其主要工作负载为单会话虚拟桌面或具有随机计算机分配类型的多会话虚 拟应用程序。

对于 Citrix Virtual Apps and Desktops 管理的任何工作负载,包括由 Citrix Provisioning 和 Machine Creation Services 进行电源管理的工作负载,在执行升级过程中,您无法维持完整的工作负载。在升级过程中,计算机的电源管 理可能会出现问题,如果不禁用新会话创建,则无法禁用电源管理。

推荐的升级选项:

- 滚动池升级
	- **–** 预计升级时间:池中的主机数量乘以单个主机的升级时间。(**N x 35** 分钟)
	- **–** 故障行为:在整个升级期间,所有计算机都处于 Citrix Virtual Apps and Desktops 维护模式。
- 手动升级
	- **–** 预计升级时间:单台主机的升级时间的两倍。(大约 **70** 分钟)
	- **–** 故障行为:在整个升级期间,所有计算机都处于 Citrix Virtual Apps and Desktops 维护模式。

如有可能,请在升级此池过程中将工作负载设置为从其他有容量的 XenServer 池提供。此方法可能会导致升级过程中 的容量减少。如果您的其他 XenServer 主机和池中的容量不足,无法容纳工作负载,我们建议您宣布工作负载中的所 有计算机出现故障。

滚动池升级 **(4)**

请查看开始之前的准备工作中的步骤和指南。

- 1. 将池中的所有计算机置于维护模式。如果所有计算机都使用相同的连接,则可以将整个计算机目录置于维护模式。
- 2. [通知所有受影响的用](https://docs.xenserver.com/zh-cn/xenserver/8/install/upgrade.html#before-you-start)户即将发生的中断。
	- 如果会话仍在此池中的计算机上运行,请要求用户注销或者强制其会话结束。
	- 告知用户,注销后,在恢复全面服务之前,他们无法再次登录。
- 3. 在 XenCenter 中, 启动"滚动池升级"向导并选择自动模式。有关详细信息,请参阅使用 XenCenter 进行滚 动池升级。

升级完成后,在滚动池升级过程中挂起的所有 VM 都将重新启动。

4. [使计算机退](https://docs.xenserver.com/zh-cn/xenserver/8/install/upgrade#rolling-pool-upgrade-by-using-xencenter)出维护模式。

现在可以启动新会话并恢复完整服务。

手动升级 **(4)**

您可以使用这一手动过程先升级池协调器,然后并行升级所有其他主机,以显著缩短总故障时间。

注意:

采用并行升级方法时,风险状况会发生变化。如果在升级过程中出现问题,则可能要等到所有主机都升级并遇到问 题后才能检测到该问题。而如果您按顺序升级主机,则可以在继续下一台主机之前验证每台主机上的升级是否成 功。

请查看开始之前的准备工作中的步骤和指南。

- 1. 请确保 XenServer 池或主机提供的所有计算机均已打开并注册到相关交付组中的 Citrix Virtual Apps and [Desktops](https://docs.xenserver.com/zh-cn/xenserver/8/install/upgrade.html#before-you-start) 中。
	- 对于非托管计算机:
		- **–** 使用 XenCenter 确认所有 VM 均已打开电源。
		- **–** 在升级过程中,请勿执行任何手动电源操作。

• 对于电源托管的计算机:

**–** 请确保所有计算机都已打开电源(使用 XenCenter 或 Studio)。

- **–** 要在升级过程中启用新会话,请执行以下操作:
	- \* 请勿设置处于维护模式的计算机。
	- \* 在升级过程中,请勿执行任何手动电源操作。
	- \* 禁用任何可能会挂起计算机的电源管理方案。
	- \* 确保没有其他可能会关闭计算机电源或挂起计算机的进程。
- **–** 如果在升级过程中无法启动新会话是可以接受的:
	- \* 将主机连接置于维护模式。有关详细信息,请参阅打开或关闭连接的维护模式。
	- \* 告知最终用户,如果他们注销,则在升级过程中无法重新连接。

有关详细信息,请参阅交付组中的电源托管计算机。

- 适用于 Machine Creation Services 管理的计算机
	- **–** 请遵循与前面列[表项中电源托管的计算机相同](https://docs.citrix.com/zh-cn/citrix-virtual-apps-desktops/install-configure/delivery-groups-manage.html#power-managed-machines-in-a-delivery-group)的指导。
	- **–** 此外,在整个升级期间,请不要尝试创建计算机。
- 2. 确定池协调器和关联的 VM。
- 3. 将池协调器主机上的目录中的计算机置于维护模式。
- 4. 使用 Director、Citrix Studio 或 Web Studio 向仍然连接到活动会话的用户发送消息,警告这些用户其桌面 在一段时间内处于脱机状态。此时段是指这一单个主机的升级时间(大约 35 分钟)。
- 5. 使用 xe CLI 更新池协调器:
	- a) 禁用池协调器。这样可防止在指定的主机上启动或迁移任何新 VM。

1 xe host-disable host=<uuid\_or\_name\_label>

- b) 确保池协调器上没有正在运行的 VM。将 VM 关闭、挂起或迁移到池中的其他主机。
	- 要关闭 VM, 请使用以下命令:

1 xe vm-shutdown

• 要挂起 VM,请使用以下命令:

1 xe vm-suspend

• 要迁移特定 VM,请使用以下命令:

1 xe vm-migrate

将指定 VM 迁移到指定主机后,您可以完全控制如何将迁移的 VM 分发给池中的其他主机。

• 要撤离主机,请使用以下命令:

1 xe host-evacuate

从主机中撤离所有 VM 后,迁移的 VM 就会分发给 XenServer。

c) 关闭池协调器。

1 xe host-shutdown

重要提示:

在池协调器完成升级之前,您无法访问池协调器。关闭池协调器会导致池中的其他主机进入紧急模 式。当主机所属池中的池协调器从网络中消失并且经过多次尝试后仍无法联系时,主机会进入紧急模 式。VM 在紧急模式下继续在主机上运行,但控制操作不可用。

- d) 使用 XenServer 安装介质和所选方法(例如,USB 或网络)引导池协调器。
- e) 执行 XenServer 安装过程,直到安装程序提供升级选项为止。选择进行升级。

池协调器重新启动时,池中的其他主机将退出紧急模式,并在几分钟后恢复正常服务。

- f) 启动或恢复任何已关闭或挂起的 VM。
- g) 将所需的任何 VM 迁移回该池协调器。

如果任何事情中止了池协调器的升级,或者如果升级因任何原因失败,请勿尝试继续升级。重新引导池协调器并 还原到可以正常运行的版本。

- 6. 升级池协调器后,在 Citrix Studio 或 Web Studio 中使池协调器上的计算机退出维护模式。
- 7. 对池中所有剩余的主机并行完成以下步骤:
	- a) 将主机上的目录中的计算机置于维护模式。
	- b) 使用 Director、Citrix Studio 或 Web Studio 向仍然连接到活动会话的用户发送消息,警告这些用户其 桌面在一段时间内处于脱机状态。此时段是指这一单个主机的升级时间(大约 35 分钟)。
	- c) 使用 xe CLI 禁用主机。

1 xe host-disable host-selector=<host\_selector\_value>

- d) 确保该主机上未在运行任何 VM。将 VM 关闭、挂起或迁移到池中的其他主机。
	- 要关闭 VM, 请使用以下命令:

1 xe vm-shutdown

• 要挂起 VM,请使用以下命令:

1 xe vm-suspend

• 要迁移特定 VM,请使用以下命令:

1 xe vm-migrate

将指定 VM 迁移到指定主机后,您可以完全控制如何将迁移的 VM 分发给池中的其他主机。

• 要撤离主机,请使用以下命令:

1 xe host-evacuate

从主机中撤离所有 VM 后,迁移的 VM 就会分发给 XenServer。

e) 关闭主机。

1 xe host-shutdown

- f) 使用 XenServer 安装介质和所选方法(例如,USB 或网络)引导主机。
- g) 执行 XenServer 安装过程,直到安装程序提供升级选项为止。选择进行升级。
- h) 主机升级完成后, 启动或恢复任何已关闭或挂起的 VM。
- i) 将所需的任何 VM 迁移回该主机。

如果从属主机的升级失败或中断,则无需还原。在池中运行命令 xe host-forget 以忘记该主机。请在该 主机上重新安装 XenServer,然后使用命令 xe pool-join 将该主机作为新主机加入池中。

8. 更新 XenServer 主机后,在 Citrix Studio 或 Web Studio 中使计算机退出维护模式。

混合模式池

混合模式池是指池中的主机使用不同版本的 XenServer 的池。在混合模式(使用多个版本的 XenServer)下运行池的 时间不要超过必需的时间,因为池在升级过程中处于降级状态。在这种降级状态下,某些 VM、SR、VDI 和主机操作会 被阻止。在较高版本的 XenServer 的主机上运行的 VM 无法迁移到安装了较低版本的 XenServer 的主机上或者在该 主机上启动。

混合模式池不支持标准用法,仅支持在池升级期间作为过渡状态。如果您在混合模式下运行时遇到问题,技术支持人员 将要求您完成池升级,然后在非混合池中重现该问题。

在检查了 Citrix Virtual Apps and Desktops 环境的升级选项后,您计划的 XenServer 升级路径可能需要比可用维 护时段更长的时间。如有可能,请延长维护时段,使您的 XenServer 升级能够在其中完成。如果这不可能,您可以选择 在下一个维护时段之前在混合模式下运行该池。但是,在混合模式下运行池会增加出现意外行为或问题的可能性,这些 行为或问题可能会导致您需要紧急维护时段。计划最大限度地缩短池在混合模式下花费的时间。

如果您的 Citrix Virtual Apps and Desktops 环境暂时在混合模式 XenServer 池之上运行,请注意以下行为:

- 对于需要在重复使用之前重新启动 VM 的池桌面工作负载,VM 仅在运行较新版本的 XenServer 的主机上重新 启动。池的有效容量受到限制。容量可能不足,无法重新启动所有必需的 VM,具体取决于池中已升级的主机数 量。这种行为可能会导致出现故障,某些 Citrix Virtual Apps and Desktops 用户可能无法访问所需的会话。
- 如果您有使用本地存储的专用计算机位于运行较旧版本的 XenServer 的主机上,可以停止这些 VM,但是在升 级完成且池不再处于混合模式之前,这些 VM 无法重新启动。

对安装问题进行故障排除

January 26, 2024

我们提供两种形式的支持服务:www.citrix.com/support 上的免费自助支持以及付费的支持服务(可以从支持站点 购买)。通过付费技术支持,您可以打开在线支持案例或者通过电话与支持中心联系。

Citrix 支持站点 www.citrix.com/support 托管各种资源。当您在安装过程中遇到异常行为、崩溃或其他问题时,这 些资源可能会对您有所帮助。资[源包括:论坛、知识库文章、](https://www.citrix.com/support/)软件更新、安全公告、工具和产品文档。

在安装期间,使[用与主机直接连接\(不是通过串](https://www.citrix.com/support/)行端口连接)的键盘,可以访问三个虚拟终端:

- 按 **Alt+F1** 可访问主 XenServer 安装程序
- 按 **Alt+F2** 可访问本地 shell
- 按 **Alt+F3** 可访问事件日志

如果在安装过程中遇到未知错误,请从您的主机中捕获日志文件并将其提供给技术支持人员。要捕获日志文件,请完成 以下过程。

捕获并保存日志文件:

- 1. 按 **Alt+F2** 访问本地 shell。
- 2. 输入以下命令:

```
1 /opt/xensource/installer/report.py
2 <!--NeedCopy-->
```
3. 系统将提示您选择要用来保存日志文件的位置:**NFS**、**FTP** 或 **Local media**(本地介质)。

选择 **NFS** 或 **FTP** 可将日志文件复制到网络上的其他计算机。要执行此操作,网络连接必须正常,而且您必须对 远程计算机具有写入访问权限。

选择 Local media (本地介质)可将日志文件保存到本地计算机上的可移动存储设备(如 USB 闪存驱动器)。

在进行选择之后,程序会将日志文件写入所选位置。文件名为 support.tar.bz2。

请将捕获的日志文件发送给支持团队以便其进行检查。

**XenCenter** 当前版本(预览版)

November 21, 2023

从您的 Windows 桌面计算机使用 XenCenter 2023.x.x(预览版)管理您的 XenServer 8 环境以及部署、管理和监 视虚拟机。
注意:

XenCenter 2023.x.x 目前为预览版,不支持用于生产。请注意,仅当 XenCenter 2023.x.x 和 XenServer 8 从预览版状态变为正式发布版时,将来提及生产支持的任何内容才适用。

可以使用 XenCenter 2023.x.x 来管理您的 XenServer 8 和 Citrix Hypervisor 8.2 CU1 非生产环境。但是,要 管理您的 Citrix Hypervisor 8.2 CU1 生产环境,请使用 XenCenter 8.2.7。有关详细信息,请参阅 XenCenter 8.2.7 文档。

可以在同一系统中安装 XenCenter 8.2.7 和 XenCenter 2023.x.x。安装 XenCenter 2023.x.x [不会覆盖您安](https://docs.xenserver.com/zh-cn/xencenter/8-2/updates.html) 装的 [XenC](https://docs.xenserver.com/zh-cn/xencenter/8-2/updates.html)enter 8.2.7。

可以从 XenServer 下载页面下载最新版本的 XenCenter 安装程序。

# 更新

# November 21, 2023

在 XenServer 8 中,新增功能和缺陷修复会作为 XenServer 主机和池的可用更新频繁推送到内容交付网络 (CDN), 以前所未有的速度向您交付新内容,从而使您能够受益于更高效的发布过程。

为确保您使用的始终是最新且最重要的更新,就不能挑三拣四 ‑ 当您对池应用更新时,它会更新到经过全面测试的最新 状态。请将池配置为自动与更新通道同步,然后使用 XenCenter 应用所有已下载的更新。

完成以下步骤,以便能够将更新应用到您的 XenServer 主机和池:

- 1. 安装最新版本的 XenCenter。
- 2. 安装或升级到 XenServer 8。

有关如何为您的 [XenServer](https://docs.xenserver.com/zh-cn/xencenter/current-release/install-xencenter.html) 主机配置并应用更新的信息,请参阅对 XenServer 主机应用更新。

# 对 **XenServer** 主机应用更新

November 21, 2023

请确保使用 XenServer 8 和最新版本的 XenCenter 将更新应用到 XenServer 主机和池。XenServer 8 和最新版本 的 XenCenter 在 XenServer 产品下载页面上提供。

重要:

请仅使用 XenCenter [配置并应用更新。我](https://www.xenserver.com/downloads/)们不支持直接使用或修改 dom0 中的基础更新组件。

## 为池配置更新

必须先配置服务器更新,然后才能对 XenServer 主机和池应用更新。将池配置为自动与更新通道同步,然后使用 XenCenter 应用已下载的更新。

要提供更新通知,XenCenter 需要 Internet 访问权限。如果 XenCenter 位于防火墙后面,请确保其能够访问 updates.ops.xenserver.com 域。要接收更新,您的 XenServer 主机需要 Internet 访问权限。如果您的 主机位于防火墙后面,请确保其能够访问 ops .xenserver .com 的子域。有关详细信息,请参阅连接要求。

- 1. 在 XenCenter 中的工具菜单上,选择配置更新。或者,转到池的常规选项卡下的更新部分,然后选择配置更新, 或者在池上单击鼠标右键并选择更新 > 配置更新。此时将打开配置服务器更新窗口。
- 2. 在 XenServer 8 选项卡上, 选择要配置的池或主机。
- 3. 在 Update Channel(更新通道)下,指定您希望多久以后访问更新。您的池或主机可以订阅以下更新通道之 一:
	- 抢先体验版 ‑ 非常适合测试环境
	- 普通 ‑ 建议在生产环境中使用
- 4. 在同[步计划下,选](https://docs.xenserver.com/zh-cn/xenserver/8/whats-new/early-access.html)择您希望 XenServer 池与更新通道同步的频率。此频率可以是每天,也可以是每周的某一天。 XenC[ente](https://docs.xenserver.com/zh-cn/xenserver/8/whats-new/normal.html)r 会将您的池与更新存储库同步,该存储库会将所有可用的更新下载到池协调器。然后,可以使用 XenCenter 将已下载的更新应用到您的池。

注意:

同步后,请尽快将更新应用到您的池,以便从最新的更新中获益。

如果在同步之后但在对池中的主机应用更新之前指定了新的池协调器,则必须再次与新的池协调器同步, 然后才能更新池。

在 XenServer 池更新过程中,请勿对该池进行同步。

- 5.(可选)在代理服务器下,指定与更新通道同步时要使用的代理。此代理服务器用于主机与内容交付网络 (CDN) 之间的通信。
- 6. 单击应用将配置更改应用到您的 XenServer 池,然后重复上述步骤为其余的 XenServer 池配置更新。
- 7. 如果您对池进行的配置更改感到满意,请单击确定以保存更改并关闭配置服务器更新窗口。首次使用更新通道设 置您的主机或池时(或者如果稍后更改您的主机或池以与其他更新通道同步),系统会询问您是否要立即将主机 或池与更新通道同步。如果要立即将主机或池与更新通道同步,请在打开的对话框中选择是,同步。

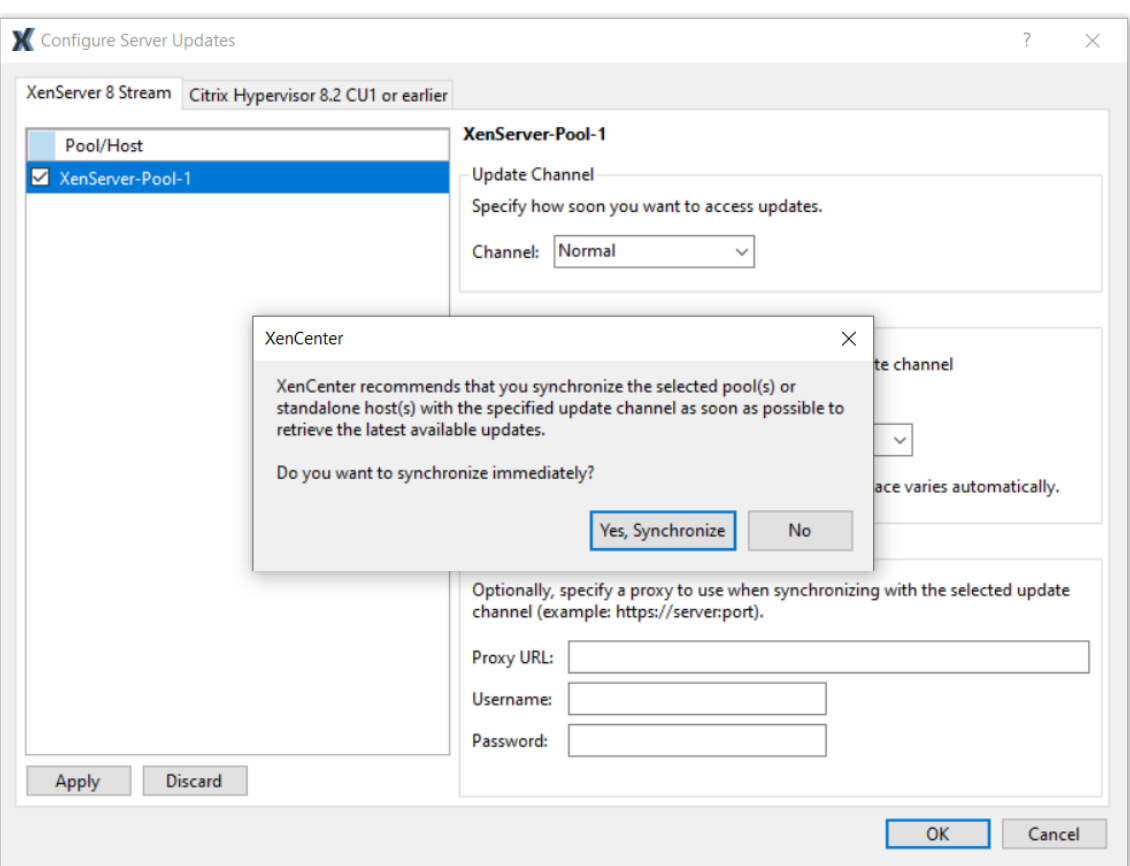

8. 您的池与更新通道同步后,请立即使用安装更新向导将下载的更新应用到您的池。有关详细信息,请参阅对池应 用更新。

配置您的 XenServer 池后,可以在 XenCenter 中您的池的常规选项卡下的更新部分中找到您的池订阅的更新通道以 及您的池上次与更新通道同步的时间的相关信息。还可以在您的主机的常规选项卡下的更新部分中找到您的主机上次更 新时间的相关信息。

# 查看池的可用更新

XenCenter 会在通知视图的更新选项卡下发布有关主机和池的可用更新的通知。更新选项卡由 XenServer 8 更新和 Citrix Hypervisor 更新两部分组成。

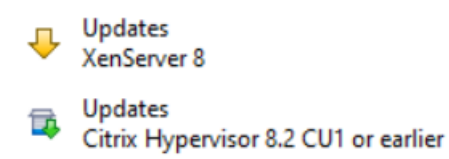

更新将按主机和更新类型进行分组。更新的类型包括:

- 安全修复
- 缺陷修复
- 改进功能
- 新增功能
- 预览版功能
- 基础更改
	- 注意:

基础更改是指为维护和改进产品而进行的对客户不可见的基础更改。

当您的 XenServer 8 主机和池与更新通道同步时,XenServer 8 更新选项卡会刷新。此操作的频率取决于您为池设置 的同步计划(每天或每周的某一天)。

- 要查看有关池的最新可用更新,请选择全部同步,立即将您的 XenServer 池与更新通道同步。或者,转到池的 常规选项卡下的更新部分,选择立即同步或在池上单击鼠标右键并选择更新 > 立即同步。
- 要脱机查看有关可用更新的这类信息,请选择全部导出将信息导出为 .csv 文件。.csv 文件包含以下信息:
	- **–** 更新名称
	- **–** 更新说明
	- **–** 可以应用此更新的主机
	- **–** 指向更多更新信息的链接(如果可用)
- 要将更新应用到您的主机或池,请选择安装更新以打开安装更新向导。有关详细信息,请参阅以下部分:对池应 用更新。

# 将更新应用到您的池

XenCenter 中的更新安装机制使用安装更新向导将更新应用到您的主机和池。在此过程中,XenCenter 会在应用所有 可用更新后自动计算出需要执行且影响最小的操作。安装更新向导会自动执行以下步骤:

- 1. 如果需要,它会将 VM 迁离每个主机。
- 2. 如果需要,它会将主机置于维护模式。
- 3. 它会应用更新。
- 4. 如果需要,它会运行任何必需的更新后任务,例如重新启动主机、重新启动 Toolstack 或重新启动 VM。
- 5. 它会将 VM 迁移回更新后的主机。

在预检查阶段为应用更新而执行的任何操作(例如关闭高可用性功能)都将被还原。

开始之前的准备工作

对服务器应用更新之前,请特别注意以下事项:

• 备份所有服务器

- 请确保在计划应用更新的任何池上均未启用高可用性 (HA)。
- 确保以池管理员或池操作员身份或者使用本地 root 帐户登录 XenCenter。

#### 安装更新

以下部分提供了有关如何使用安装更新向导应用更新的分步说明。

1. 在 XenCenter 菜单中,依次选择工具和安装更新。

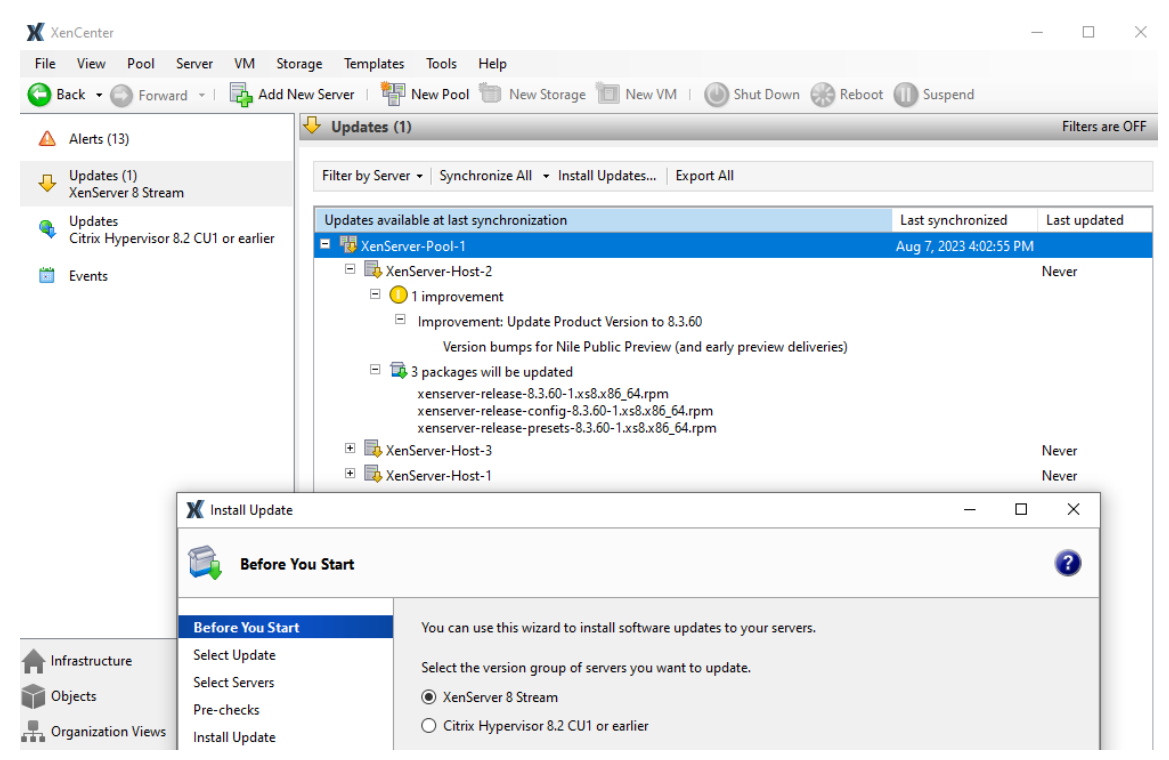

- 2. 在安装更新向导中,选择 **XenServer 8** ,然后查看开始之前的准备工作页面上的信息。单击下一步继续操作。
- 3. 选择自动更新。单击下一步。
- 4. 选择您要更新的 XenServer 池或主机。单击下一步前进到下一个向导页面,并开始进行预检查。
- 5. 该向导会执行多项预检查,以验证更新是否可以应用到您的主机或池。例如,您必须在过去一周内已将您的主机 或池与更新通道同步。

请按照屏幕上的建议进行操作以解决任何失败的预检查问题。如果您更希望 XenCenter 自动解决所有失败的预 检查问题,请选择全部解决。解决预检查问题后,选择下一步继续操作。

备注:

- 如果更新过程因任何原因无法完成,XenCenter 将终止该进程。中止此操作可以解决此问题,然后 通过单击重试按钮继续执行更新过程。
- 如果您在此阶段选择取消,安装更新向导将还原所有更改。

6. 应用更新后,可能需要执行一些更新后任务(例如重新启动主机)。如果您希望 XenCenter 在对池应用更新后自 动执行更新后任务(例如重新启动主机),请在更新模式页面上选择相应的单选按钮。或者,在应用更新后,您可 以在准备就绪时自行执行更新后任务。

需要执行的所有更新后任务都将在要执行的任务下列出。如果不需要执行更新后任务,页面会显示一条备注,指 示无需执行任何操作。

对 XenCenter 单击安装更新,以开始为您的主机或池安装更新。

7. 安装更新向导将显示更新进度,同时显示在更新池中的每个主机时 XenCenter 执行的主要操作。单击完成以完 成更新并关闭安装更新向导。

更新后任务

应用更新后,可能需要执行一些更新后任务(例如重新启动主机)。这些更新将在通知视图的 XenServer 8 更新选项卡 上列出。

某些更新 (Livepatch) 不需要执行任何更新后操作。如果您选择在应用更新后自行执行更新后任务,请立即执行此操 作。

某些更新会针对您的 VM 提供新功能。将这些更新应用到整个池后,通常需要尽早重新启动您的 VM。查看更新后任务 以验证您的 VM 是否需要重新启动。

## 主机和资源池

February 26, 2024

本部分内容通过一系列示例介绍如何使用 xe 命令行接口 (CLI) 创建资源池。下面将给出一个简单的基于 NFS 的共享存 储配置,并讨论多个简单的 VM 管理示例。还将介绍处理物理节点故障的过程。

#### **XenServer** 主机和资源池概述

资源池包括多个 XenServer 主机安装,这些主机安装绑定在一起形成可以托管虚拟机的单一托管实体。如果与共享存 储结合使用,资源池将允许 VM 在该池中内存充足的任何 XenServer 主机上启动。然后,在停机时间最少的情况下运 行时(实时迁移),VM 可以动态地在 XenServer 主机之间移动。如果单个 XenServer 主机发生硬件故障,管理员可 以在同一资源池中的另一个 XenServer 主机上重新启动出现故障的 VM。在资源池上启用了高可用性时,VM 会在其主 机发生故障时自动移动。每个资源池最多支持 64 台主机(尽管此限制并不强制执行)。

池始终至少有一个物理节点,称为池协调器(以前称为"池主服务器")。协调器节点公开了一个管理接口(由 XenCenter 和 XenServer 命令行界面使用,称为 xe CLI)。协调器会根据需要向各个成员转发命令。

注意:

如果池协调器发生故障,只有在启用了高可用性的情况下才会重新选择协调器。

### 创建资源池的要求

资源池是一台或多台同类 XenServer 主机(或具有限制的异构池)的聚合,每个池最多包含 64 个主机。同类主机的定 义是:

- 要加入池的主机上的 CPU 与池中已有主机上的 CPU 相同(在供应商、型号和功能方面)。
- 要加入池的主机与池中已有的主机在相同的修补程序级别运行同一版本的 XenServer 软件。

向池中加入主机时,软件将实施附加限制。特别是,XenServer 会检查加入池的主机是否满足以下条件:

- 主机不是现有资源池的成员。
- 主机未配置共享存储。
- 主机未托管任何正在运行或挂起的 VM。
- 主机上的 VM 上不存在任何正在进行的活动操作,例如 VM 关闭操作。
- 主机上的时钟已同步为与池协调器的时间相同(例如,通过使用 NTP)。
- 主机的管理接口未绑定。在主机成功加入池时可以配置管理接口。
- 管理 IP 地址是静态的(在主机自身上配置或者使用 DHCP 服务器上的相应配置)。

资源池中的 XenServer 主机可以包括不同数量的物理网络接口和不同大小的本地存储库。实际上,由于通常很难实现 多个主机使用完全相同的 CPU,因此微小差异是允许的。如果可以接受具有不同 CPU 的主机加入同一个池,可以通过 传递 --force 参数强制执行池加入操作。

池中的所有主机都必须位于同一个站点中,并且通过低延迟网络连接。

注意:

为池提供共享 NFS 或 iSCSI 存储的服务器必须具有静态 IP 地址。

池必须包含共享存储库,以选择在哪个 XenServer 主机上运行 VM 以及在 XenServer 主机之间动态移动 VM。如有可 能,请在共享存储可用后创建池。我们建议您在添加共享存储后将磁盘位于本地存储中的现有 VM 移动到共享存储。可 以使用 xe vm-copy 命令或使用 XenCenter 移动 VM。

### 创建资源池

可以使用 XenCenter 或 CLI 创建资源池。新主机加入资源池时,加入的主机会将其本地数据库与池范围内的数据库同 步,并从池继承某些设置:

- 将 VM、本地和远程存储配置添加到池范围内的数据库中。除非在主机加入池后明确将资源设置为共享,否则, 此配置将应用到池中加入的主机。
- 加入的主机将继承池中现有的共享存储库。创建相应的 PBD 记录,以便新主机能够自动访问现有共享存储。
- 加入的主机会部分继承网络连接信息:全部继承 NIC、VLAN 和绑定接口的结构详细信息,但不继承策略信息。 此策略信息必须重新配置,包括:
	- **–** 管理 NIC 的 IP 地址,这类地址通过原始配置保留。
	- **–** 管理接口的位置,保持与原始配置相同。例如,如果其他池主机的管理接口位于绑定接口上,则加入的主 机在加入后必须立即迁移到绑定。
	- **–** 专用存储 NIC,必须通过 XenCenter 或 CLI 重新分配给加入的主机,并相应地重新插入 PBD 以路由流 量。这是因为加入到池的操作中并不包含分配 IP 地址这一步骤,并且存储 NIC 仅在正确配置了 IP 地址时 才能运行。有关如何通过 CLI 指定专用存储 NIC 的详细信息,请参阅管理网络连接。

注意:

仅当新主机的管理接口位于与某个资源池相同的已标记 VLAN 上时,才能将该[主机加入该资源](https://docs.xenserver.com/zh-cn/xenserver/8/networking/manage.html)池。

## 使用 **CLI** 将 **XenServer** 主机 **host1** 和 **host2** 加入到资源池

注意:

我们建议在尝试加入之前,将您的池和加入的主机更新到相同级别。

- 1. 在 XenServer 主机 *host2* 上打开控制台。
- 2. 运行以下命令,指示 XenServer 主机 *host2* 加入位于 XenServer 主机 *host1* 上的池中:

```
1 xe pool-join master-address=host1 master-username=
     administrators_username master-password=password
2 <!--NeedCopy-->
```
master-address 必须设置为 XenServer 主机 *host1* 的完全限定域名。安装 XenServer 主机 *host1* 时, password 必须为设置的管理员密码。

注意:

将主机加入池时,系统将自动更改用于加入主机的管理员密码,使其与池协调器的管理员密码相匹配。

默认情况下,XenServer 主机属于未命名的池。要创建您的第一个资源池,请重命名现有的无名称的池。使用 tab-complete 查找 pool uuid:

```
1 xe pool-param-set name-label="New Pool" uuid=pool_uuid
2 <!--NeedCopy-->
```
### 创建异构资源池

XenServer 允许将完全不同的主机硬件加入资源池(称为异构资源池),从而简化了不断扩展部署的过程。异构资源池 使用提供 CPU"屏蔽"或"调配"的 Intel (FlexMigration) 和 AMD (Extended Migration) CPU 中的技术来实现。 通过 CPU 屏蔽和调配功能,可以将 CPU 配置为看起来提供与实际不同的样式、型号或功能。此功能允许您创建主机 池,尽管这些池具有完全不同的 CPU,但仍能安全地支持实时迁移。

注意:

加入异构池的 XenServer 主机的 CPU 必须与已在池中的主机的 CPU 属于同一供应商(即 AMD、Intel)。但 是,在系列、型号或步进数级别上,主机的类型不必相同。

XenServer 简化了对异构池的支持。现在,不论主机的底层 CPU 属于何种类型,都可以将其加入到现有资源池(只要 CPU 来自同一个供应商系列)。在以下情况下,每次都会对池功能集进行动态计算:

- 新主机加入池
- 池成员离开池
- 池成员在重新启动之后重新连接

池功能集发生任何变化都不会影响当前在池中运行的 VM。正在运行的 VM 将继续使用启动时所应用的功能集。此功能 集在启动时确定,而且在历经迁移、挂起和恢复操作后一直保持不变。如果功能有所欠缺的主机加入池,导致池的功能 水平下降,正在运行的 VM 可以迁移到池中除新添加的主机以外的任何主机。在池中或跨池将 VM 移动或迁移到另一个 主机时,XenServer 会将 VM 的功能集与目标主机的功能集进行比较。如果发现两者的功能集兼容,则允许迁移 VM。 如此便可在池中和跨池自由移动 VM,而不论 VM 正在使用何种 CPU 功能。如果使用 Workload Balancing 为要迁移 的 VM 选择最佳目标主机,则不建议将功能集不兼容的主机作为目标主机。

添加共享存储

有关支持的共享存储类型的完整列表,请参阅存储库格式。本部分内容介绍了如何在现有 NFS 服务器中创建共享存储 (表示为存储库)。

使用 **CLI** 将 **NFS** 共享存储添加到资源池

- 1. 在池中的任意 XenServer 主机上打开控制台。
- 2. 通过发出以下命令在 server:/path 上创建存储库:

```
1 xe sr-create content-type=user type=nfs name-label="Example SR"
     shared=true \
2 device-config:server=server \
3 device-config:serverpath=path
4 <!--NeedCopy-->
```
device-config:server 为 NFS 服务器的主机名,device-config:serverpath 为 NFS 服务器上的路径。由于 shared 设置为 true,因此共享存储将自动连接到池中的每个 XenServer 主机。以后 加入的任何 XenServer 主机也将连接到该存储。存储库的全局唯一标识符 (UUID) 将显示在屏幕上。

3. 通过运行以下命令查找池的 UUID:

```
1 xe pool-list
2 <!--NeedCopy-->
```
4. 使用以下命令将共享存储设置为池范围内的默认值:

```
1 xe pool-param-set uuid=pool_uuid default-SR=sr_uuid
2 <!--NeedCopy-->
```
由于共享存储已设置为池范围内的默认共享存储,因此默认情况下,将来的所有 VM 都会在共享存储上创建自己 的磁盘。有关创建其他类型的共享存储的信息,请参阅存储库格式。

# 从资源池中移除 **XenServer** 主机

注意:

在从池中移除任意 XenServer 主机之前,请确保关闭该主机上正在运行的所有 VM。否则,您会看到一条警告消 息,指示无法删除该主机。

从池中删除(弹出)主机时,计算机将重新引导、重新初始化,最终达到的状态等效于全新安装的状态。如果本地磁盘 中存在重要数据,请勿从池中弹出 XenServer 主机。

使用 **CLI** 从资源池移除主机

- 1. 在池中的任意主机上打开控制台。
- 2. 通过运行以下命令查找主机的 UUID:

```
1 xe host-list
2 <!--NeedCopy-->
```
3. 从池中删除所需的主机:

```
1 xe pool-eject host-uuid=host_uuid
2 <!--NeedCopy-->
```
# XenServer 主机将弹出并最终达到全新安装状态。

警告:

如果主机中包含存储在本地磁盘中的重要数据,请不要从资源池删除该主机。从池中弹出主机时,将擦除

所有数据。如果要保留此数据,请先使用 XenCenter 或 xe vm-copy CLI 命令将 VM 复制到池中的 共享存储。

从池中弹出包含本地存储的 VM 的 XenServer 主机时,这些 VM 仍将在池数据库中显示。本地存储的 VM 也对其他 XenServer 主机可见。这些 VM 将不启动,除非将与其关联的虚拟磁盘更改为指向能被池中其他 XenServer 主机看到 的共享存储或直接删除。因此,我们建议您在加入池时将任何本地存储移动到共享存储。移动到共享存储允许弹出单个 XenServer 主机(或出现物理故障),而不会导致数据丢失。

注意:

从在带标记的 VLAN 网络中具有管理接口的池中删除主机时,计算机将重新启动,并且其管理接口将在相同的网 络中可用。

# 准备 **XenServer** 主机的池以执行维护操作

在资源池中的主机上执行维护操作之前,必须将其禁用。禁用该主机可防止在其上启动任何 VM。然后,必须将其 VM 迁 移到池中的另一个 XenServer 主机。可以通过使用 XenCenter 将 XenServer 主机置于维护模式来实现此目的。有 关详细信息,请参阅 XenCenter 文档中的在维护模式下运行。

备份同步每 24 小时进行一次。将池协调器置于维护模式会导致脱机 VM 的过去 24 小时的 RRD 更新丢失。

警告:

强烈建议您先重新启动所有 XenServer 主机,再安装更新,然后验证其配置。某些配置更改只有在重新启动 XenServer 主机后才会生效,因此,重新启动可以发现可能导致更新失败的配置问题。

### 使用 **CLI** 准备池中的主机以执行维护操作

1. 请运行以下命令:

```
1 xe host-disable uuid=XenServer_host_uuid
2 xe host-evacuate uuid=XenServer_host_uuid
```

```
3 <!--NeedCopy-->
```
此命令将禁用 XenServer 主机,然后将任何正在运行的 VM 迁移到池中的其他 XenServer 主机。

- 2. 执行所需的维护操作。
- 3. 维护操作完成后启用 XenServer 主机:

```
1 xe host-enable
2 <!--NeedCopy-->
```
4. 重新启动所有已停止的 VM 并恢复所有挂起的 VM。

### 导出资源池数据

使用导出资源数据选项可为您的池生成一份资源数据报告,并可将该报告导出为.xls 或.csv 文件。此报告提供有关池内 各种资源(例如主机、网络、存储、虚拟机、VDI 和 GPU)的详细信息。该功能允许管理员根据各种工作负载(例如 CPU、存储和网络)跟踪、计划和分配资源。

注意:

导出资源池数据适用于 XenServer Premium Edition 客户。

报告中包含的资源和各种类型的资源数据列表:

服务器:

- 名称
- 池协调器
- UUID
- 地址
- CPU 使用率
- 网络(平均/最大 KB/秒)
- 已用内存
- 存储
- 运行时间
- 说明

网络:

- 名称
- 链接状态
- MAC
- MTU
- VLAN
- 类型
- 位置

VDI:

- 名称
- 类型
- UUID
- 大小
- 存储
- 说明

存储:

- 名称
- 类型
- UUID
- 大小
- 位置
- 说明

VM:

- 名称
- 电源状态
- 运行平台
- 地址
- MAC
- NIC
- 操作系统
- 存储
- 已用内存
- CPU 使用率
- UUID
- 运行时间
- 模板
- 说明

GPU:

- 名称
- 服务器
- PCI 总线路径
- UUID
- 电源使用
- 温度
- 已用内存
- 计算机利用率

注意:

仅当有 GPU 与您的 XenServer 主机连接时才提供关于 GPU 的信息。

# 导出资源数据

1. 在 XenCenter 的"导航"窗格中,选择基础结构,然后选择相应的池。

- 2. 选择池菜单,然后选择导出资源数据。
- 3. 浏览到您希望保存报告的位置,然后单击保存。

主机启动

远程启动主机

可以使用 XenServer 主机开启功能, 从 XenCenter 中或使用 CLI 远程打开和关闭主机。

要启用主机电源,主机必须具有以下电源控制解决方案之一:

- 启用了"局域网唤醒"的网卡。
- Dell Remote Access Card (DRAC)。要将 XenServer 与 DRAC 结合使用, 必须安装 Dell 补充包以获取 DRAC 支持。DRAC 支持要求在带有远程访问控制器的主机上安装 RACADM 命令行实用程序,并启用 DRAC 及其接口。RACADM 通常包含在 DRAC 管理软件中。有关详细信息,请参阅 Dell 的 DRAC 文档。
- 基于管理 API 且使您能够通过 XenServer 开启和关闭电源的自定义脚本。有关详细信息,请参阅下面部分中的 配置主机开启功能的自定义脚本。

使用主机开机功能时需要执行以下两项任务:

- 1. 请确保池中的主机支持远程控制电源。例如,主机具有局域网唤醒功能或 DRAC 卡,或者您创建了自定义脚本。
- 2. 使用 CLI 或 XenCenter 启用主机开启功能。

使用 **CLI** 管理主机启动功能

可以使用 CLI 或 XenCenter 管理主机开启功能。本部分内容介绍与使用 CLI 管理主机启动功能有关的信息。

主机开启功能将在主机级别(即在每个 XenServer 上)启用。

启用主机开启功能后,可以使用 CLI 或 XenCenter 打开主机。

使用 **CLI** 启用主机启动功能 请运行以下命令:

```
1 xe host-set-power-on-mode host=<host uuid> \
      power-on-mode=("", "wake-on-lan", "DRAC","custom") \
3 power-on-config=key:value
4 <!--NeedCopy-->
```
对于 DRAC,如果您使用的密钥功能,密钥为 power\_on\_ip 以指定密码。有关详细信息,请参阅机密。

使用 **CLI** 远程打开主机 请运行以下命令:

```
1 xe host-power-on host=<host uuid>
2 <!--NeedCopy-->
```
配置主机开启功能的自定义脚本

如果主机的远程电源解决方案使用默认情况下不受支持的协议(例如,响铃唤醒或 Intel 主动管理技术),则可以创建自 定义 Linux Python 脚本,以远程打开 XenServer 计算机。但是,您还可以为 DRAC 和局域网唤醒远程电源解决方案 创建自定义脚本。

本部分内容介绍与以下内容有关的信息:使用与 XenServer API 调用 host.power\_on 相关联的键/值对为主机 启动功能配置自定义脚本。

创建自定义脚本时,请在每次在 XenServer 主机上远程控制电源时从命令行运行该脚本。或者,可以在 XenCenter 中指定该脚本,并使用 XenCenter UI 功能与之交互。

XenServer API 记录在 XenServer 管理 API 中。

警告:

请勿更改 /etc/x[api.d/plugins/](https://docs.xenserver.com/zh-cn/xenserver/8/developer/management-api.html) 目录中提供的默认脚本。您可以在此目录中加入新脚本,但安装后不 得更改该目录中包含的脚本。

键**/**值对 要使用主机开启功能,请配置host.power\_on\_mode和host.power\_on\_config键。有关值 的信息,请参阅以下部分。

还有一个 API 调用使您能够同时设置以下字段:

```
1 void host.set_host_power_on_mode(string mode, Dictionary<string,string>
      config)
2 <!--NeedCopy-->
```
### **host.power\_on\_mode**

- 定义:包含用于指定远程电源解决方案类型(例如 Dell DRAC)的键/值对。
- 可能的值:
	- **–** 空字符串,表示电源控制处于禁用状态。
	- **–** DRAC:允许您指定 Dell DRAC。要使用 DRAC,您必须已安装 Dell 增补包。
	- **–** wake‑on‑lan:允许您指定"局域网唤醒"。
	- **–** 任何其他名称(用于指定自定义启动脚本)。此选项用于指定电源管理的自定义脚本。
- 类型:字符串

# **host.power\_on\_config**

- 定义:包含用于模式配置的键/值对。为 DRAC 提供其他信息。
- 可能的值:
- **–** 如果您配置 DRAC 作为远程电源解决方案的类型,还必须指定下面的某个键:
	- \* power\_on\_ip:指定用来与电源控制卡通信的 IP 地址。或者,可以键入配置 DRAC 的网络接口的 域名。
	- \* power\_on\_user:与管理处理器相关联的 DRAC 用户名,您可能已更改其出厂时的默认设置。
	- \* power\_on\_password\_secret:指定使用加密功能来保护密码的安全。
- **–** 要使用加密功能存储密码,请指定键 power\_on\_password\_secret。有关详细信息,请参阅机密。
- 类型: Map (string, string)

示例脚本 此示例脚本会导入 XenServer API,将脚本本身定义为自定义脚本,然后将特定的参数传递给您要远程控 制的主机。必须在所有自定义脚本中定义参数 session。

结果在脚本不成功时显示。

```
1 import XenAPI
2 def custom(session, remote_host,
3 power_on_config):
4 result="Power On Not Successful"
5 for key in power_on_config.keys():
6 result=result+''
7 key=''+key+''
8 value=''+power_on_config[key]
9 return result
10 <!--NeedCopy-->
```
注意:

创建脚本后,使用.py 扩展名将其保存在 /etc/xapi.d/plugins 中。

# 与 **XenServer** 主机和资源池进行通信

# **TLS**

XenServer 使用 TLS 1.2 协议加密管理 API 流量。XenServer 与管理 API 客户端(或设备)之间的任何通信都使用 TLS 1.2 协议。

重要提示:

我们不支持客户修改产品的加密功能。

# XenServer 使用以下密码套件:

• TLS\_ECDHE\_RSA\_WITH\_AES\_256\_GCM\_SHA384

此外,还支持以下密码套件,用于向后兼容某些版本的 Citrix Virtual Apps and Desktops:

- TLS\_ECDHE\_RSA\_WITH\_AES\_256\_CBC\_SHA384
- TLS\_RSA\_WITH\_AES\_256\_CBC\_SHA256
- TLS\_RSA\_WITH\_AES\_128\_CBC\_SHA256

# **SSH**

使用 SSH 客户端直接连接到 XenServer 主机时,可以使用以下算法:

# 密码:

- aes128-ctr
- aes256‑ctr
- aes128‑gcm@openssh.com
- aes256‑gcm@openssh.com

# MAC:

- hmac-sha2-256
- hmac-sha2-512
- hmac-sha1

# KexAlgorithms:

- curve25519‑sha256
- ecdh-sha2-nistp256
- ecdh‑sha2‑nistp384
- ecdh-sha2-nistp521
- diffie‑hellman‑group14‑sha1

# HostKeyAlgorithms:

- ecdsa‑sha2‑nistp256
- ecdsa‑sha2‑nistp384
- ecdsa‑sha2‑nistp521
- ssh-ed25519
- ssh‑rsa

如果要禁用对 XenServer 主机的 SSH 访问,可以在 xsconsole 中执行此操作。

- 1. 从 XenCenter 中,打开主机控制台并以 root 身份登录。
- 2. 键入 xsconsole。
- 3. 在 xsconsole 中,转到远程服务配置 > 启用**/**禁用远程 **Shell**。

控制台将显示是否启用了远程 shell。

4. 要更改是启用还是禁用远程 shell,请按 **Enter** 键。

重要提示:

我们不支持客户修改产品的加密功能。

## 在主机上安装 **TLS** 证书

XenServer 主机附带安装了一个默认的 TLS 证书。但是,要使用 HTTPS 保护 XenServer 与 Citrix Virtual Apps and Desktops 之间的通信安全,请安装受信任的证书颁发机构提供的证书。

本部分内容介绍了如何使用 xe CLI 安装证书。有关通过 XenCenter 使用证书的信息,请参阅 XenCenter 文档。

确保您的 TLS 证书及其密钥满足以下要求:

- 证书和密钥对是 RSA 密钥。
- 密钥与证书匹配。
- 密钥在单独的文件中提供给证书。
- 该证书在单独的文件中提供给任意中间证书。
- 密钥文件必须是以下类型之一:.pem 或 .key。
- 任意证书文件必须是以下类型之一:.pem、.cer 或 .crt。
- 密钥大于或等于 2048 位,长度小于或等于 4096 位。
- 密钥是未加密的 PKCS #8 密钥,没有专属密钥。
- 密钥和证书采用 base‑64 编码的 PEM 格式。
- 证书有效且尚未过期。
- 签名算法为 SHA-2 (SHA256)。

当您选择的证书和密钥不满足这些要求时,xe CLI 会发出警告。

#### 我从何处获取 **TLS** 证书**?**

- 您可能已经拥有要在 XenServer 主机上安装的可信证书。
- 另外,您也可以在服务器上创建证书,并将其发送到首选证书颁发机构进行签名。此方法更加安全,因为私钥可 以保留在 XenServer 主机上,而不能在系统之间复制。

创建 TLS 证书需要执行以下步骤:

- 1. 生成证书签名请求
- 2. 向证书颁发机构发送证书签名请求
- 3. 在您的 XenServer 主机上安装已签名的证书
- **1.** 生成证书签名请求 首先,生成私钥和证书签名请求。在 XenServer 主机上,完成以下步骤:
	- 1. 要创建私钥文件,请运行以下命令:

```
1 openssl genrsa -des3 -out privatekey.pem 2048
2 <!--NeedCopy-->
```
系统会提示您输入密码。此密码在后续步骤中会被删除。

2. 从密钥中删除密码:

```
1 openssl rsa -in privatekey.pem -out privatekey.nop.pem
2 <!--NeedCopy-->
```
3. 使用私钥创建证书签名请求:

```
1 openssl req -new -key privatekey.nop.pem -out csr
2 <!--NeedCopy-->
```
- 4. 按提示提供生成证书签名请求所需的信息:
	- **Country Name**(国家/地区名称)。输入所在国家/地区的 TLS 证书国家/地区代码。例如,CA 代表加 拿大,JM 代表牙买加。可以在 Web 上查找 TLS 证书国家/地区代码的列表。
	- **State or Province Name (full name)**(州名或省名 (全称))。输入资源池所在的州或省。例如,马萨 诸塞或艾伯塔。
	- **Locality Name**(地点名称)。资源池所在城市的名称。
	- 组织名称。公司或组织的名称。
	- **Organizational Unit Name**(组织单位名称)。输入部门名称。此字段为可选字段。
	- 常用名称。输入 XenServer 主机的 FQDN。建议指定未过期的 FQDN 或 IP 地址。
	- 电子邮件地址。生成证书时,此电子邮件地址将包括在证书中。

证书签名请求保存在当前目录中并命名为 csr。

5. 通过运行以下命令在控制台窗口中显示证书签名请求:

```
1 cat csr
2 <!--NeedCopy-->
```
6. 复制整个证书签名请求并使用此信息向证书颁发机构请求证书。

证书签名请求示例:

```
1 -----BEGIN CERTIFICATE REQUEST-----
2 MIIDBDCCAewCAQAwgYsxCzAJBgNVBAYTAlVLMRcwFQYDVQQIDA5DYW1icmlkZ2Vz
3 aGlyZTESMBAGA1UEBwwJQ2FtYnJpZGdlMRIwEAYDVQQKDAlYZW5TZXJ2ZXIxFTAT
\overline{4}5 SdYCkFdo+85z8hBULFzSH6jgSP0UGQU0PcfIy7KPKyI4jnFQqeCDvLdWyhtAx9gq
6 Fu40qMSm1dNCFfnACRwYQkQgqCt/RHeUtl8srxyZC+odbunnV+ZyQdmLwLuQySUk
7 ZL8naumG3yU=
8 -----END CERTIFICATE REQUEST-----
9 <!--NeedCopy-->
```
**2.** 向证书颁发机构发送证书签名请求 现在您已经生成了证书签名请求,您可以向贵组织的首选证书颁发机构发送请 求。

证书颁发机构是提供数字证书的可信第三方。某些证书颁发机构要求证书托管在可从 Internet 访问的系统中。我们建 议不要使用具有此要求的证书颁发机构。

证书颁发机构响应您的签名请求并提供以下文件:

- 已签名的证书
- 根证书
- 中间证书(如果适用)

现在,您可以在 XenServer 主机上安装所有这些文件。

**3.** 在您的 **XenServer** 主机上安装已签名的证书 证书颁发机构响应证书签名请求后,请完成以下步骤以在 XenServer 主机上安装证书:

- 1. 从证书颁发机构获取已签名的证书、根证书和中间证书(如果证书颁发机构有中间证书)。
- 2. 将密钥和证书复制到 XenServer 主机。
- 3. 请在主机上运行以下命令:

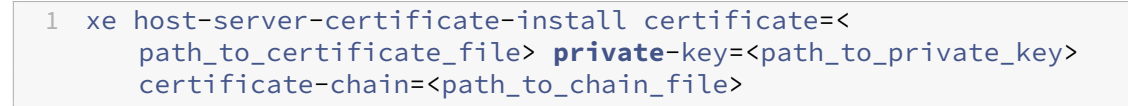

certificate-chain 参数为可选参数。

为了提高安全性,您可以在安装证书后删除私钥文件。

#### 管理管理员密码

首次安装 XenServer 主机时,需要设置管理员密码或 *root* 用户密码。您使用此密码将 XenCenter 连接到您的主机或 者(使用用户名 root)登录 **xsconsole**(系统配置控制台)。

如果将主机加入池,系统将自动更改主机的管理员密码,使其与池协调器的管理员密码相匹配。

注意:

XenServer 管理员密码必须仅包含 ASCII 字符。

## 更改密码

可以使用 XenCenter、xe CLI 或 **xsconsole** 来更改管理员密码。

**XenCenter** 要使用 XenCenter 更改池或独立主机的管理员密码,请完成以下步骤:

- 1. 在资源窗格中,选择池或池中的任何主机。
- 2. 在池菜单或服务器菜单中,选择更改服务器密码。

要更改独立主机的 root 用户密码,请在资源窗格中选择该主机,从服务器菜单中单击密码,然后单击更改。

如果将 XenCenter 配置为在会话之间保存主机登录凭据,系统将记住新密码。有关详细信息,请参阅存储主机连接状 态。

更改管理员密码后,轮换池密码。有关详细信息,请参阅轮换池密码。

**xe CLI** 要使用 xe CLI 更改管理员密码,请在池中的[主机上运行以](https://docs.xenserver.com/zh-cn/xenserver/8/hosts-pools.html#rotate-the-pool-secret)下命令:

```
1 xe user-password-change new=<new_password>
2 <!--NeedCopy-->
```
注意:

请务必在命令前面加一个空格,以避免在命令历史记录中存储明文密码。

更改管理员密码后,轮换池密码。有关详细信息,请参阅轮换池密码。

**xsconsole** 要使用 **xsconsole** 更改池或独立主机的[管理员密码,](https://docs.xenserver.com/zh-cn/xenserver/8/hosts-pools.html#rotate-the-pool-secret)请完成以下步骤:

- 1. 在池协调器上,转到控制台。
- 2. 以 root 身份登录。
- 3. 键入 xsconsole。按 **Enter** 键。此时将显示 **xsconsole**。
- 4. 在 **xsconsole** 中,使用箭头键导航到 **Authentication**(身份验证)选项。按 **Enter** 键。
- 5. 导航到 **Change Password**(更改密码)。按 **Enter** 键。
- 6. 使用管理员密码进行身份验证。
- 7. 在 **Change Password**(更改密码)对话框中:
	- a) 输入您的当前密码。
	- b) 输入新密码。
	- c) 再次输入新密码进行确认。

此时将显示 **Password Change Successful**(密码更改成功)屏幕。按 **Enter** 键消除。

如果主机是池协调器,这一更新后的密码现在会传播到池中的其他主机。

更改管理员密码后,轮换池密码。有关详细信息,请参阅轮换池密码。

重置丢失的引导密码

如果您丢失了 XenServer 主机的管理员 (root 用户) 密码, 则可以通过直接访问主机来重置密码。

- 1. 重新启动 XenServer 主机。
- 2. 当 GRUB 菜单显示时,请按 **e** 编辑引导菜单项。
- 3. 将 init=/sysroot/bin/sh 添加到以 module2 开头的行中。
- 4. 按 **Ctrl‑X** 启动到 root shell。
- 5. 在命令外壳中,运行以下命令:

```
1 chroot /sysroot
2 passwd
3
4 (type the new password twice)
5
6 sync
7 /sbin/reboot -f
8 <!--NeedCopy-->
```
如果主机是池协调器,这一更新后的密码现在会传播到池中的其他主机。

更改管理员密码后,轮换池密码。

#### 轮换池密码

池密码是在池中的主机之间共享的密码,让相应主机能够证明其池成员资格。

由于拥有池管理员角色的用户可以发现此密钥,因此最好在其中一个用户离开贵组织或失去池管理员角色时轮换池密 钥。

可以使用 XenCenter 或 xe CLI 轮换池密码。

# **XenCenter**

要使用 XenCenter 轮换池的池密码,请完成以下步骤:

- 1. 在资源窗格中,选择池或池中的任何主机。
- 2. 在池菜单上,选择轮换池密码。

轮换池密码时,系统还会提示您更改 root 用户密码。如果您因为认为自己的环境遭到破坏而轮换了池密码,请务必同 时更改 root 用户密码。有关详细信息,请参阅更改密码。

## **xe CLI**

要使用 xe CLI 轮换池密码,请在池中的主机上运行以下命令:

```
1 xe pool-secret-rotate
2 <!--NeedCopy-->
```
如果您因为认为自己的环境遭到破坏而轮换了池密码,请务必同时更改 root 用户密码。有关详细信息,请参阅更改密 码。

### 对 **XenServer** 池启用 **IGMP** 监听

XenServer 将向所有来宾 VM 发送多播流量,要求其处理未请求的数据包,从而导致主机设备上出现不必要的负载。启 用 IGMP 监听将阻止本地网络中的主机接收未明确加入的多播组的流量,增强了多播的性能。IGMP 监听功能对带宽密 集型 IP 多播应用程序(例如 IPTV)特别有用。

备注:

- IGMP 监听仅在网络后端使用 Open vSwitch 时可用。
- 在池中启用了此功能时,可能还有必要在其中一个物理交换机上启用 IGMP 查询器。否则,子网中的多播将 回退到广播,并且可能会降低 XenServer 的性能。
- 在运行 IGMP v3 的池中启用了此功能时,VM 迁移或网络绑定故障转移将导致 IGMP 版本切换到 v2。
- 要在 GRE 网络中启用此功能,用户必须在 GRE 网络中的设置一个 IGMP 查询器。或者,可以将 IGMP 查 询消息从物理网络转发到 GRE 网络。否则,GRE 网络中的多播流量会被阻止。

可以使用 XenCenter 或 xe CLI 在池上启用 IGMP 监听。

# **XenCenter**

- 1. 导航到池属性。
- 2. 选择网络选项。您可以在此处启用或禁用 IGMP 监听。

# **xe CLI**

1. 获取池 UUID:

```
xe pool-list
```
2. 为池启用/禁用 IGMP 监听:

```
xe pool-param-set [uuid=pool-uuid] [igmp-snooping-enabled=true|
false]
```
启用 IGMP 监听后,您可以使用 xe CLI 查看 IGMP 监听表。

# 查看 **IGMP** 监听表

使用以下命令查看 IGMP 监听表:

ovs-appctl mdb/show [bridge name]

```
注意:
```
可以使用 xe network-list 来获取桥接名称。这些桥接名称可以是 xenbr0、xenbr1、xenapi 或 xapi0。

这将输出一个包含四列的表:

- port:交换机的端口 (OVS)。
- VLAN: 流量的 VLAN ID。
- GROUP:端口请求的多播组。
- Age:此记录的存在时间(以秒为单位)。

如果 **GROUP** 是多播组地址,则表示在关联的交换机端口上收到了 IGMP 报告消息。这意味着多播组的接收方(成员) 正在侦听此端口。

以下面的示例为例,其中包含两条记录:

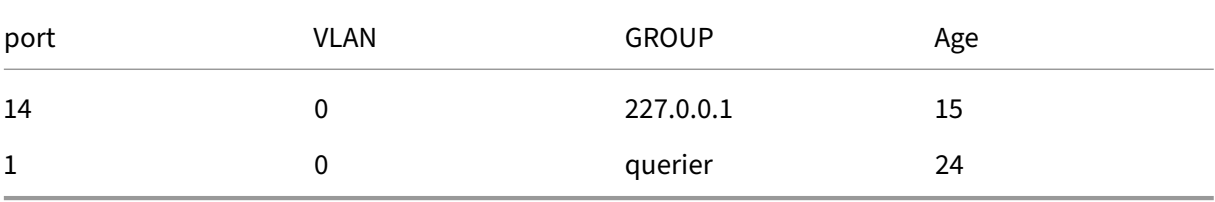

第一条记录显示有接收方在端口 14 上侦听多播组 227.0.0.1。Open vSwitch 仅将发往 227.0.0.1 多播组的流量转发 到此组的侦听端口(在本示例中为端口 14),而非广播到所有端口。链接端口 14 和组 227.0.0.1 的记录是在 15 秒前创 建的。默认情况下,超时时间间隔为 300 秒。这意味着,如果在添加记录后,交换机在 300 秒内未在端口 14 上收到任 何进一步的 IGMP 报告消息,该记录将过期并从表中删除。

在第二条记录中,**GROUP** 为 **querier**,这意味着已在关联端口上接收到了 IGMP 查询消息。查询者定期发送 IGMP 查询消息,将这些消息广播到所有交换机端口,以确定哪些网络节点正在侦听多播组。收到 IGMP 查询消息后,接收方 以 IGMP 报告消息进行响应,这会使接收方的多播记录刷新并避免过期。

**VLAN** 列向 VLAN 指示接收方/查询者存在。0 表示本地 VLAN。如果要在某个已标记的 VLAN 上运行多播,请确保 VLAN 上有记录。

注意:

对于 VLAN 场景,您应该有一条查询者记录,其 VLAN 列值等于网络的 VLAN ID,否则多播将无法在 VLAN 网 络中运行。

# 在 **XenServer** 池上启用迁移流压缩

在 VM 的实时迁移过程中,其内存将作为数据流通过网络在两台主机之间传输。迁移流压缩功能可压缩此数据流,从而 加快较慢网络上的内存传输速度。默认情况下,此功能处于禁用状态,但可以使用 XenCenter 或 xe CLI 进行更改。有 关详细信息,请参阅池属性 ‑ 高级和池参数。或者,您可以在使用命令行迁移 VM 时启用压缩。有关详细信息,请参阅 VM 命令中的 vm-migrate 命令。

[证书验](https://docs.xenserver.com/zh-cn/xenserver/8/command-line-interface.html#vm-commands)证

October 13, 2023

为池启用证书验证后,其管理网络上的所有 TLS 通信终端节点在传输机密信息之前都会使用证书验证其对等通信端点的 身份。

# 行为

由管理网络上的 XenServer 主机启动的连接要求目标端点提供 TLS 证书以验证其身份。此要求会影响作为池的一部分 或与池进行交互的以下项目:

- 池中的主机
- XenCenter
- 使用 API 的第三方客户端

证书验证与 XenServer 提供的自签名证书和由受信任的机构签名的用户安装证书兼容。有关详细信息,请参阅在主机 上安装 TLS 证书。

池中的每个 XenServer 主机都有两个用于对其进行识别的证书:

- [池内部身份](https://docs.xenserver.com/zh-cn/xenserver/8/hosts-pools.html#install-a-tls-certificate-on-your-host)证书用于保护池内各主机之间的通信。对于池内的通信,XenServer 始终使用自签名证书。
- 服务器身份证书用于向与管理网络上的池进行通信的任何客户端应用程序验证 XenServer 主机的身份。对于主 机与客户端应用程序之间的通信,您可以使用自签名证书,也可以在主机上安装自己的 TLS 证书。

当主机首次加入池或客户端首次与池建立连接时,池将信任该连接。在第一次进行此连接期间,将在池和加入的主机或 连接的客户端之间交换证书。对于此主机或客户端在管理网络上进行的所有后续通信,证书将用于验证通信中所涉及各 方的身份。

我们建议您在所有主机和池上启用证书验证。要使 XenServer 主机成功加入池,主机和池都必须启用或禁用证书验证。 如果其中一个启用了证书验证,而另一个未启用,则加入操作将失败。XenCenter 会提供一条警告消息,建议您在池或 加入的主机上启用证书验证。

当某个主机离开启用了证书验证的池时,该主机和池都会删除与对方相关的证书。

Workload Balancing 虚拟设备可以与证书验证功能结合使用。必须确保 Workload Balancing 自签名证书已安装 到您的 XenServer 主机中。

XenServer Conversion Manager 虚拟设备不会连接到 XenServer 主机,因此当它充当 TLS 客户端端点时, 则无 需按照要求进行认证检查。

## 为您的池启用证书验证

在全新安装的 XenServer 8 及更高版本中,证书验证默认处于启用状态。如果从 XenServer 或 Citrix Hypervisor 的早期版本升级,则不会自动启用证书验证,您必须负责将其启用。下次连接到升级后的池时,XenCenter 会提示您启 用证书验证。

在池上启用证书验证之前,请确保池中未运行任何操作。

### 使用 **XenCenter** 启用

XenCenter 提供了多种启用证书验证的方法。

- 首次将 XenCenter 连接到未启用证书验证的池时,系统会提示您将其启用。单击是,启用证书验证。
- 在池菜单中,选择启用证书验证。
- 在池的常规选项卡上,右键单击证书验证条目,然后从菜单中选择启用证书验证。

## 使用 **xe CLI** 进行启用

要为池启用证书验证,请在池中主机的控制台中运行以下命令:

1 xe pool-enable-tls-verification

### 管理证书

您可以安装用于验证主机身份的证书、查看有关这些证书的信息,以及重置这些证书。

### 安装证书

可以为主机安装您自己的 TLS 证书,以便在从管理网络上的客户端应用程序接收连接时显示为其身份证书。 有关详细信息,请参阅在主机上安装 TLS 证书。

#### 查看证书信息

要了解池是否已启用证书验证,请执行以下操作:

- 在 XenCenter 中,查看池的常规选项卡。常规部分有一个证书验证条目,显示启用还是禁用了证书验证。此选 项卡还包含证书部分,其中列出了 CA 证书的名称、有效期和指纹。
- 使用 xe CLI,您可以运行以下命令:
	- 1 xe pool-param-get uuid=<pool\_uuid> param-name=tls-verificationenabled

如果启用了证书验证,命令输出中将显示行 tls-verification-enabled ( RO): **true**。

要查看 XenServer 主机上的证书相关信息,请执行以下操作:

- 在 XenCenter 中,转到该主机的常规选项卡。证书部分将显示服务器身份证书和池内部身份证书的指纹和有效 日期。
- 使用 xe CLI,您可以运行以下命令:

```
1 xe certificate-list
```
刷新池内部身份证书

您可以使用 xe CLI 刷新池内部身份证书:

1. 请通过运行以下命令查找要重置其证书的主机的 UUID:

```
1 xs host-list
```
2. 要重置证书,请运行以下命令:

```
1 xe host-refresh-server-certificate host=<host_uuid>
```
注意:

任何主机选择器参数均可与此命令一起使用,以指示主机重置证书。

#### 重置服务器身份证书

您可以从 XenCenter 或 xe CLI 重置服务器身份证书。重置证书会从主机中删除该证书,并在该证书所在的位置安装新 的自签名证书。

要在 XenCenter 中重置证书,请执行以下操作:

- 1. 转到主机的常规选项卡。
- 2. 在证书部分中,右键单击要重置的证书。
- 3. 从菜单中选择重置证书。
- 4. 在显示的对话框中,单击是以确认重置证书。

或者,在服务器菜单中,您可以转到证书 **>** 重置证书。

重置证书时,与 XenServer 主机建立的所有现有连接都将断开,包括 XenCenter 与主机之间的连接。重置证书后, XenCenter 会自动重新连接到该主机。

要使用 xe CLI 重置证书,请执行以下操作:

1. 请通过运行以下命令查找要重置其证书的主机的 UUID:

1 xs host-list

2. 要重置证书,请运行以下命令:

1 xe host-reset-server-certificate host=<host\_uuid>

注意:

任何主机选择器参数均可与此命令一起使用,以指示 XenServer 主机重置证书。

重置证书时,与 XenServer 主机建立的所有现有连接都将断开,包括 XenCenter 与主机之间的连接。重置证书后, XenCenter 会自动重新连接到该主机。

到期警报

当您的服务器身份证书、池内部身份证书或池 CA 证书快要过期时,XenCenter 会在通知视图中显示警报。

### 暂时禁用证书验证

我们不建议您在主机或池上启用证书验证后将其禁用。但是,XenServer 提供的命令可用于在对证书存在的问题进行 故障排除时针对每个主机禁用证书验证。

要暂时禁用证书验证,请在主机控制台上运行以下命令:

1 xe host-emergency-disable-tls-verification

在启用了证书验证功能的池中的主机上禁用证书验证时,XenCenter 会在通知视图中显示警报。

解决主机上的证书存在的所有问题后,请确保在主机上再次启用证书验证。要再次启用证书验证,请在主机控制台上运 行以下命令:

1 xe host-emergency-reenable-tls-verification

群集池

February 26, 2024

群集提供使用 GFS2 SR 的资源池所需的额外功能。有关 GFS2 的详细信息,请参阅配置存储。

群集是指一个最多由 16 个 XenServer 主机组成的池,与非群集池中的主机相比,这些主机的连接性和协调性更加紧 密。群集中的主机负责维护选定网络中的主机相互之间的持续通信。群集中的所有主机都能够识别群集中每个主机的状 态。这一主机协调功能使群集能够控制对 GFS2 SR 的内容的访问。

注意:

群集功能仅对包含 GFS2 SR 的池有益。如果您的池不包含 GFS2 SR,请不要在池中启用群集。

### 仲裁

群集中的每个主机都必须始终至少与群集中的大部分主机(包括群集本身)进行通信。此状态称为主机具有仲裁功能。 如果主机没有仲裁功能,该主机将进行自主防护。

最初为了实现仲裁功能而必须进行通信的主机数量可能与群集保持仲裁所需的主机数量不同。

下表总结了这种行为。n 的值是群集池中的主机总数。

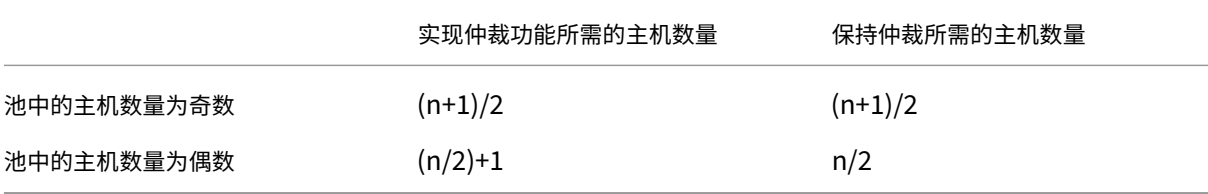

#### 奇数池

要实现奇数池的仲裁值,您需要群集中的主机总数加一的和再除以 2: (n+1)/2。这也是使池保持仲裁状态而必须保留的 可访问的主机的最低数量。

例如,在包含 5 台主机的群集池中,必须有 3 台主机可访问,群集才能同时处于活动状态并保持仲裁:[(5+1)/2 = 3]。 建议尽可能在群集池中使用奇数主机,因为这样可以确保主机始终能够确定其是否设置了仲裁功能。

### 偶数池

当偶数群集池从冷启动打开电源时,(n/2)+1 个主机必须可用,主机才能具有仲裁功能。主机具有仲裁功能后,该群集 将变为活动状态。

但是,如果可访问的主机数量至少为 n/2,处于活动状态的偶数池可以保持仲裁。因此,主机数为偶数的正在运行的群 集有可能完全分成两半。正在运行的群集决定哪部分群集进行自主防护以及哪部分群集具有仲裁功能。包含在群集拆分 之前被视为处于活动状态的 ID 最低的节点的群集有一半保持活动状态,另一半群集进行自主防护。

例如,在包含 4 台主机的群集池中,必须有 3 台主机可访问,群集才能变为活动状态 [4/2 + 1 = 3]。群集处于活动状态 后,要保持仲裁状态,必须只有 2 台主机可访问 [4/2 = 2],并且该组主机必须包括已知将处于活动状态且 ID 最小的主 机。

#### 自主防护

如果主机检测到自身没有仲裁功能,则会在几秒钟内进行自主防护。当某个主机进行自主防护时,将立即重新启动。由 于主机将执行硬关闭,因此,主机上运行的所有 VM 都将立即停止。在使用高可用性功能的群集池中,XenServer 会根 据其他池成员上的重新启动配置来重新启动 VM。自主防护的主机将重新启动并尝试重新加入群集。

如果群集中处于活动状态的主机数量低于仲裁值,剩余的所有主机将失去仲裁功能。

在理想情况下,群集池中包含的活动主机数始终多于仲裁功能所需的主机数,并且 XenServer 从不进行防护。要使此 情形出现的可能性更高,请在设置群集池时考虑以下建议:

- 确保您具有良好的硬件冗余。
- 使用专用的绑定网络作为群集网络。确保绑定的 NIC 位于同一个 L2 段中。有关详细信息,请参阅网络连接。
- 在池与 GFS2 SR 之间配置存储多路径。有关详细信息,请参阅存储多路径。

#### 创建群集池

开始操作之前,请确保满足以下必备条件:

- 群集池中的所有 XenServer 主机都必须至少具有 2 GiB 的控制域内存。
- 群集中的所有主机都必须使用群集网络的静态 IP 地址。
- 我们建议您仅在至少包含三个主机的池中使用群集,因为包含两个主机的池对自主防护整个池非常敏感。
- 群集池最多仅支持每个池包含 16 个主机。
- 如果池中的主机之间存在防火墙,请确保主机可以使用以下端口在群集网络上进行通信:
	- **–** TCP:8892、8896、21064
	- **–** UDP:5404、5405

有关详细信息,请参阅 XenServer 使用的通信端口。

- 如果要对现有池进行群集操作,请务必禁用高可用性。启用群集功能后,可以重新启用高可用性。
- 我们强烈建议您为群集[池使用不用于任何其他流量的](https://docs.xenserver.com/zh-cn/xenserver/8/system-requirements/connectivity.html#communication-ports-used-by-xenserver-product-components)绑定网络。

如果喜欢,可以使用 XenCenter 在池中设置群集功能。有关详细信息,请参阅 XenCenter 产品文档。

要使用 xe CLI 创建群集池,请执行以下操作:

1. 创建绑定网络以用作群集网络。

注意:

我们强烈建议您为群集池使用专用的绑定网络。请勿将此网络用于任何其他流量。

在要作为池协调器的 XenServer 主机上,完成以下步骤:

- a) 在 XenServer 主机上打开控制台。
- b) 使用以下命令创建用于绑定 NIC 的网络:

```
1 xe network-create name-label=bond0
2 <!--NeedCopy-->
```
此时将返回新网络的 UUID。

c) 使用以下命令查找要在绑定中使用的 PIF 的 UUID:

```
1 xe pif-list
2 <!--NeedCopy-->
```
- d) 在主动-主动模式、主动-被动模式或 LACP 绑定模式下创建绑定网络。根据要使用的绑定模式,完成以下 操作之一:
	- 要在主动‑主动模式(默认模式)下配置绑定,请使用 bond-create 命令创建绑定。使用逗号分 隔参数,指定新创建的网络 UUID 和要绑定的 PIF 的 UUID:

```
1 xe bond-create network-uuid=<network uuid> /
2 pif-uuids=<pif_uuid_1>,<pif_uuid_2>,<pif_uuid_3>,<
           pif_uuid_4>
3 <!--NeedCopy-->
```
绑定两个 NIC 时,请键入两个 UUID;绑定四个 NIC 时,请输入四个 UUID。在运行该命令之后,将 返回该绑定的 UUID。

• 要在主动‑被动或 LACP 绑定模式下配置绑定,请使用相同的语法,添加可选的 mode 参数并指定 lacp 或 active-backup:

```
1 xe bond-create network-uuid=<network_uuid> pif-uuids=<
      pif_uuid_1>, /
2 <pif_uuid_2>,<pif_uuid_3>,<pif_uuid_4> /
3 mode=balance-slb | active-backup | lacp
4 <!--NeedCopy-->
```
在池协调器上创建了绑定网络后,当您将其他 XenServer 主机加入池时,网络和绑定信息将自动复制到加入的 服务器。

有关详细信息,请参阅网络连接。

2. 创建一个至少包含三个 XenServer 主机的资源池。

在每个(非主)池成员的 XenServer 主机上重复执行以下步骤:

- a) 在 XenServer 主机上打开控制台。
- b) 请使用以下命令将 XenServer 主机加入到池协调器上的池中:

```
1 xe pool-join master-address=master_address master-username=
     administrators_username master-password=password
2 <!--NeedCopy-->
```
master-address 参数的值必须设置为作为池协调器的 XenServer 主机的完全限定域名。安装池 协调器时,password 必须为设置的管理员密码。

有关详细信息,请参阅主机和资源池。

- 3. 对于属于此网络的每个 PIF,请设置 disallow-unplug=**true**。
	- a) 使用以下命令查[找属于网络的](https://docs.xenserver.com/zh-cn/citrix-hypervisor/hosts-pools.html#create-a-resource-pool) PIF 的 UUID:

```
1 xe pif-list
2 <!--NeedCopy-->
```
b) 在资源池中的 XenServer 主机上运行以下命令:

```
1 xe pif-param-set disallow-unplug=true uuid=<pif_uuid>
2 <!--NeedCopy-->
```
4. 在您的池上启用群集功能。在资源池中的 XenServer 主机上运行以下命令:

```
1 xe cluster-pool-create network-uuid=<network_uuid>
2 <!--NeedCopy-->
```
提供您在前面步骤中创建的绑定网络的 UUID。

### 销毁群集池

可以销毁群集池。销毁群集池后,池将继续存在,但不再是群集化的,且无法再使用 GFS2 SR。

要销毁群集池,请运行以下命令:

1 xe cluster-pool-destroy cluster-uuid=<uuid>

#### 管理群集池

管理群集池时,以下做法可以降低丢失仲裁功能的池的风险。

#### 确保主机彻底关闭

主机彻底关闭时,将暂时从群集中移除,直至再次将其启动。主机关闭时,不会将其计入群集的仲裁值。主机缺乏不会 导致其他主机丢失仲裁功能。

但是,如果主机被强制关闭或意外关闭,则在进入脱机状态之前不会从群集中移除。此主机将计入群集的仲裁值。关闭 此主机会导致其他主机丢失仲裁功能。

如果需要强制关闭主机,请先检查群集中实时主机的数量。可以通过命令 corosync-quorumtool 进行检查。 在命令输出中,实时主机的数量为 Total votes: 的值,保持仲裁所需的实时主机的数量为 Quorum: 的值。

- 如果实时主机的数量与保持仲裁所需的主机数量相同,请不要强制关闭主机。这样做会导致整个群集进行防护。 相反,请在强制关闭主机之前尝试恢复其他主机并增加实时主机的数量。
- 如果实时主机的数量与保持仲裁所需的主机数量接近,则可以强制关闭主机。但是,如果池中的其他主机出现问 题,这会使群集更容易受到完全防护。

请务必尝试尽快重新启动关闭的主机以提高群集的恢复能力。

#### 使用维护模式

在可能会导致主机丢失仲裁功能的主机上执行操作之前,请将该主机置于维护模式。主机处于维护模式时,正在运行的 VM 会将其迁移到池中的另一台主机。此外,如果该主机属于池协调器,该角色将传递到池中的其他主机。如果您的操作 会导致处于维护模式的主机进行自主防护,则不会丢失任何 VM 且 XenCenter 与池的连接也不会断开。

处于维护模式的主机仍计入群集的仲裁值。

主机处于维护模式时,只能更改作为群集池的一部分的主机的 IP 地址。更改主机的 IP 地址会导致主机离开群集。成功 更改 IP 地址后,主机将重新加入群集。主机重新加入群集后,可以使其退出维护模式。

恢复进行自主防护或处于脱机状态的主机

请务必恢复进行自主防护的主机。这些群集成员处于脱机状态时,将计入群集的仲裁数,并且会降低可访问的群集成员 的数量。这种情况会增加后续主机出现故障导致群集失去仲裁功能并彻底关闭的风险。

群集中包含处于脱机状态的主机还会阻止您执行某些操作。在群集池中,池的每个成员都必须同意每次对池成员身份所 做的更改,这些更改才能成功。如果群集成员不可访问,XenServer 将阻止执行更改群集成员身份的操作(例如添加主 机或删除主机)。

#### 将主机标记为无法恢复

如果无法恢复一台或多台脱机主机,您可以让群集池将其遗忘。这些主机将从池中永久删除。从群集池中删除主机后, 不会再将其计入仲裁值。

要将主机标记为无法恢复,请使用以下命令:

1 xe host-forget uuid=<host\_uuid>

### 恢复被遗忘的主机

在群集池被告知遗忘某个主机后,无法将该主机重新添加到池中。

要重新加入群集池,必须在主机上重新安装 XenServer,以便其在池中显示为新主机。然后,您可以按照常规方式将主 机加入到群集池中。

对群集池进行故障排除

如果您的群集池遇到问题,请参阅群集池故障排除。

限制

- 群集池最多仅支持每个池包含 16 个主机。
- 对于群集流量,我们强烈建议您使用绑定网络,该网络会使用至少两个不同的网络交换机。请勿将此网络用于任 何其他目的。
- 通过使用 XenCenter 更改群集网络的 IP 地址要求暂时禁用群集功能和 GFS2。
- 群集处于活动状态并且具有正在运行的 VM 时,请勿更改群集网络的绑定。此操作可能会导致群集中的主机硬重 启(防护)。
- 在至少包含一个启用了群集功能的主机的群集网络中,如果您的 IP 地址出现冲突(多个主机具有相同的 IP 地 址),则群集无法正常形成且主机无法在需要时进行防护。要修复此问题,请解决 IP 地址冲突。

对群集池进行故障排除

January 26, 2024

使用 GFS2 对其共享块存储进行精简预配的 XenServer 池属于群集池。这些池的行为与使用基于文件的共享存储的池 或带有共享块存储的 LVM 的池不同。因此,在 XenServer 群集池和 GFS2 环境中可能会出现一些特定问题。

请使用以下信息来解决使用此功能时可能会出现的小问题。

我的所有主机都可以 **ping** 通对方,但我无法创建群集。为什么呢**?**

群集机制使用特定的端口。如果您的主机无法在这些端口上通信(即使它们可以在其他端口上通信),则无法为池启用群 集。

请确保池中的主机可以通过以下端口进行通信:

- TCP:8892、8896、21064
- UDP: 5404、5405 (非多播)

如果池中的两台主机之间存在任何防火墙或类似的对象,请确保这些端口处于打开状态。

如果您之前在池中配置了高可用性,请在启用群集之前禁用高可用性。

当我尝试将新主机加入到现有群集池中时,为什么会出现错误

在池上启用了群集时,每次更改池成员身份都必须得到群集中每个成员的同意才能成功。如果群集成员不可访问,更改 群集成员身份的操作(例如添加主机或删除主机)将失败。

要将您的新主机添加到群集池中,请:

- 1. 确保您的所有主机都联机并且可访问。
- 2. 请确保池中的主机可以通过以下端口进行通信:
	- TCP:8892、8896、21064
	- UDP: 5404、5405 (非多播)
- 3. 确保加入的主机在加入池的群集网络的 NIC 上分配了 IP 地址。
- 4. 确保新主机尝试加入群集池时池中所有主机都未处于脱机状态。
- 5. 如果无法恢复脱机主机,请将其标记为死机以将其从群集中删除。有关详细信息,请参阅我的群集池中的主机处 于脱机状态,我无法恢复。我如何从我的群集中删除主机?

如果群集池的某些成员未自动加入群集,我该怎么做

此问题可能是由群集池的成员失去同步引起的。

要重新同步群集池的成员,请使用以下命令:

1 xe cluster-pool-resync cluster-uuid=<cluster\_uuid>

如果问题仍然存在,您可以尝试重新连接 GFS2 SR。可以使用 xe CLI 或者通过 XenCenter 来完成此任务。

使用 xe CLI 重新连接 GFS2 SR:

- 1. 将 GFS2 SR 从池中分离。在每台主机上,运行 xe CLI 命令 xe pbd-unplug uuid=<uuid\_of\_pbd  $>$ 。
- 2. 使用命令 xe cluster-pool-destroy cluster-uuid=<cluster\_uuid> 禁用群集池

如果前面的命令不成功,您可以通过在池中的每台主机上运行 xe cluster-host-force-destroy uuid=<cluster\_host> 来强制禁用群集池。

- 3. 使用命令 xe cluster-pool-create network-uuid=<network\_uuid> [cluster -stack=cluster stack] [token-timeout=token timeout] [tokentimeout-coefficient=token\_timeout\_coefficient] 重新启用群集池
- 4. 通过在每台主机上运行命令 xe pbd-plug uuid=<uuid\_of\_pbd> 来重新连接 GFS2 SR。
- 或者,要使用 XenCenter 重新连接 GFS2 SR,请执行以下操作:
	- 1. 在池的存储选项卡中,右键单击 GFS2 SR 并选择分离⋯。
	- 2. 在工具栏中,选择池 **>** 属性。
	- 3. 在群集选项卡中,取消选择启用群集。
	- 4. 单击确定以应用您的更改。
	- 5. 在工具栏中,选择池 **>** 属性。
	- 6. 在群集选项卡中,选择启用群集,然后选择用于群集操作的网络。
	- 7. 单击确定以应用您的更改。
	- 8. 在池的存储选项卡中,右键单击 GFS2 SR 并选择修复。

### 我如何知道我的主机是否已进行自主防护

如果您的主机已进行自主防护,则在重新启动时可能已重新加入群集。要查看主机是否已进行自主防护和恢复,您可以 检查 /var/opt/xapi-clusterd/boot-times 文件以查看主机的启动时间。如果文件中有您未预期看到 的开始时间,则表示主机已进行自主防护。

为什么我的主机已脱机?我如何才能将其恢复

主机脱机的原因可能有很多。主机可以恢复,也可以不恢复,具体取决于原因。

主机处于脱机状态的以下原因更为常见,可以通过恢复主机来解决:

- 干净关闭
- 强制关机
- 临时电源故障
- 重新启动

主机脱机的以下原因不太常见:

- 主机硬件永久故障
- 主机电源永久故障
- 网络分区
- 网络交换机故障

这些问题可以通过更换硬件或者将故障主机标记为死机来解决。
我的群集池中的主机处于脱机状态,我无法恢复。我如何从我的群集中删除主机

您可以告知群集遗忘该主机。此操作会将主机从群集中永久删除,并且减少仲裁功能所需的实时主机数量。

要删除无法恢复的主机,请使用以下命令:

1 xe host-forget uuid=<host uuid>

此命令会将主机从群集中永久删除,并且减少仲裁功能所需的实时主机数量。

注意:

如果主机未脱机,此命令可能会导致数据丢失。在继续执行命令之前,系统会要求您确认是否确定。

遗忘主机后,无法将其重新添加到群集中。必须在主机上全新安装 XenServer,才能将此主机重新添加到群集中。

我已经修复了一台标记为死机的主机。我如何将其重新添加到我的群集中

无法将已标记为死机的 XenServer 主机重新添加到群集中。要将此系统重新添加到群集中,必须全新安装 XenServer。 此全新安装在群集中显示为新主机。

如果我的群集不断失去仲裁功能,而其主机继续进行防护,我该怎么做

如果群集中的一台或多台 XenServer 主机由于持续丢失和获得仲裁功能而进入防护循环,则可以使用 nocluster 内核命令行参数启动该主机。连接到主机的物理控制台或串行控制台,然后在 grub 中编辑引导参数。

示例:

```
1 /boot/grub/grub.cfg
2 menuentry 'XenServer' {
3
4 search --label --set root root-oyftuj
5 multiboot2 /boot/xen.gz dom0_mem=4096M,max:4096M watchdog ucode
             =scan dom0 max vcpus=1-16 crashkernel=192M,below=4G console=
             vga vga=mode-0x0311
6 module2 /boot/vmlinuz-4.4-xen root=LABEL=root-oyftuj ro nolvm
             hpet=disable xencons=hvc console=hvc0 console=tty0 quiet vga
             =785 splash plymouth.ignore-serial-consoles nocluster
7 module2 /boot/initrd-4.4-xen.img
8 }
9
10 menuentry 'XenServer (Serial)' {
11
12 search --label --set root root-oyftuj
13 multiboot2 /boot/xen.gz com1=115200,8n1 console=com1,vga
             dom0_mem=4096M,max:4096M watchdog ucode=scan dom0_max_vcpus
             =1-16 crashkernel=192M,below=4G
14 module2 /boot/vmlinuz-4.4-xen root=LABEL=root-oyftuj ro nolvm
             hpet=disable console=tty0 xencons=hvc console=hvc0 nocluster
```

```
15 module2 /boot/initrd-4.4-xen.img
16 }
17
18 <!--NeedCopy-->
```
当池协调器在群集池中重新启动时会发生什么

在大多数情况下,池协调器在群集池中关闭或重新启动时的行为与另一个池成员关闭或重新启动时的行为相同。

关闭或重新启动主机的方式会影响群集池的仲裁功能。有关仲裁功能的详细信息,请参阅仲裁。

行为中的唯一区别取决于您的池中是否启用了高可用性:

- 如果启用了高可用性,则会选择新的主协调器并维护常规服务。
- 如果未启用高可用性,则池没有协调器。在其余主机上运行的 VM 将继续运行。在协调器重新启动之前,大多数 管理操作都不可用。

群集池中的主机被迫关闭后,为什么我的池消失了

如果您正常(而非强制)关闭主机,它会暂时从仲裁计算中删除,直到其重新打开。但是,如果您强制关闭主机或者主 机断电,该主机仍会计入仲裁计算中。例如,如果您有一个包含 3 台主机的池并强制关闭了其中 2 台主机,剩余的主机 将进行防护,因为它不再具有仲裁功能。

请尝试始终干净地关闭群集池中的主机。有关详细信息,请参阅管理群集池。

### 为什么群集池中的所有主机同时重新启动

当池中可访问的主机数量小于以下值时,活动群集中的所有主机都被视为已失去仲裁功能:

- 对于主机数为偶数的池:n/2
- 对于主机数为奇数的池:(n+1)/2

字母 n 表示群集池中的主机总数。有关仲裁功能的详细信息,请参阅<mark>仲裁</mark>。

在这种情况下,所有主机都会进行自主防护,而您会看到所有主机都在重新启动。

要诊断池失去仲裁功能的原因,以下信息可能非常有用:

- 在 XenCenter 中,请查看通知部分了解问题发生的时间,以查看是否发生了自主防护。
- 在群集主机上,检查 /var/opt/xapi-clusterd/boot-times 以查看重新启动是否在意外的时 间发生。
- 在 Crit.log 中,检查是否输出了任何自主防护消息。

• 查看 dlm tool status 命令输出以获取防护信息。

示例 dlm\_tool status 输出:

```
1 dlm_tool status
2
3 cluster nodeid 1 quorate 1 ring seq 8 8
4 daemon now 4281 fence_pid 0
5 node 1 M add 3063 rem 0 fail 0 fence 0 at 0 0
6 node 2 M add 3066 rem 0 fail 0 fence 0 at 0 0
7 <!--NeedCopy-->
```
收集用于调试的日志时,请从群集中的所有主机收集诊断信息。如果单个主机已进行自主防护,则群集中的其他主机更 有可能获得有用的信息。

请收集群集池中的主机的完整服务器状态报告。有关详细信息,请参阅 XenServer 主机日志。

当我具有仲裁功能时,为什么我无法恢复我的群集池

如果您的群集池中包含偶数台主机,则 \_ 实现 \_ 仲裁功能所需的主机数量比 \_ 保持 \_ 仲裁所需的主机数量多一台。有关 仲裁功能的详细信息,请参阅仲裁。

如果您位于偶数池中并且已经恢复了一半主机,则必须再恢复一台主机才能恢复群集。

为什么我在更改群集设置[时看到](https://docs.xenserver.com/zh-cn/xenserver/8/hosts-pools/clustered-pools.html#quorum)"**Invalid token**"错误

更新群集配置时,您可能会收到与无效令牌有关的以下错误消息:("[[\"InternalError\",\"Invalid token\"]]")。

可以通过完成以下步骤来解决此问题:

- 1. (可选) 通过收集包含 xapi-clusterd 和系统日志的服务器状态报告来备份当前的群集配置。
- 2. 使用 XenCenter 将 GFS2 SR 与群集池分离。

在池的存储选项卡中,右键单击 GFS2 SR 并选择分离⋯。

3. 在群集中的任意主机上,运行以下命令以强制销毁群集:

1 xe cluster-pool-force-destroy cluster-uuid=<uuid>

- 4. 使用 XenCenter 在池中重新启用群集。
	- a) 在工具栏中,选择池 **>** 属性。
	- b) 在群集选项卡中,选择启用群集,然后选择用于群集操作的网络。
	- c) 单击确定应用您的更改
- 5. 使用 XenCenter 将 GFS2 SR 重新连接到池

在池的存储选项卡中,右键单击 GFS2 SR 并选择修复。

管理用户

February 26, 2024

通过定义用户、组、角色和权限,可以控制有权访问 XenServer 主机和池的用户及其可执行的操作。

首次安装 XenServer 时,会自动将一个用户帐户添加到 XenServer 中。此帐户是本地超级用户 (LSU) 或 root 用户, XenServer 系统会在本地对其进行身份验证。

LSU 或 root 是一个专用于系统管理的特殊用户帐户,该帐户具有所有权限。在 XenServer 中,LSU 是安装时的默认 帐户。XenServer 会对 LSU 帐户进行身份验证。LSU 无需任何外部身份验证服务。如果外部身份验证服务失败,LSU 仍可登录并管理系统。LSU 始终可以通过 SSH 访问 XenServer 物理服务器。

您可以通过 XenCenter 的"用户"选项卡或 xe CLI 添加 Active Directory 帐户来创建更多用户。如果您的环境未使 用 Active Directory,您将只能使用 LSU 帐户。

注意:

创建用户时,XenServer 不会自动为新创建的用户帐户分配 RBAC 角色。因此,在您为这些帐户分配角色之前, 它们对 XenServer 池没有任何访问权限。

这些权限通过角色授予,如使用 *Active Directory (AD)* 对用户进行身份验证部分中所述。

## 使用 **Active Directory (AD)** 对用户进行身份验证

如果您希望在主机或池上具有多个用户帐户,则必须使用 Active Directory 用户帐户进行身份验证。AD 帐户允许 XenServer 用户使用其 Windows 域凭据登录池。

注意:

可以在您的 AD 域控制器上启用 LDAP 通道绑定和 LDAP 签名。有关详细信息,请参阅 Microsoft Security Advisory。

可以为特定用户配置不同的访问权限级别,方法是: 启用 Active Directory 身份验证,添加[用户帐户,然后为这些](https://portal.msrc.microsoft.com/zh-cn/security-guidance/advisory/ADV190023)帐 户[分配角色。](https://portal.msrc.microsoft.com/zh-cn/security-guidance/advisory/ADV190023)

Active Directory 用户可以使用 xe CLI (传递适当的 -u 和 -pw 参数), 也可以使用 XenCenter 连接到该主机。身 份验证是在每个资源池的基础上完成的。

使用者控制用户帐户的访问权限。XenServer 中的一个使用者对应目录服务器上的一个实体(用户或组)。启用外部身 份验证后,XenServer 将根据本地 root 用户凭据来检查用于创建会话的凭据,然后根据使用者列表进行检查。要允许 访问,请为要向其授予访问权限的用户或组创建一个使用者条目。可以使用 XenCenter 或 xe CLI 创建使用者条目。

如果您熟悉 XenCenter,请注意,在提及 Active Directory 和用户帐户功能时,xe CLI 使用的术语略有差别。

XenServer 8

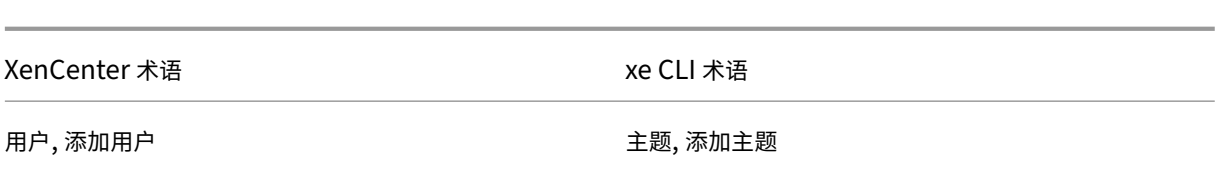

虽然 XenServer 基于 Linux,但 XenServer 允许您将 Active Directory 帐户用作 XenServer 用户帐户。为此,它 会将 Active Directory 凭据传递到 Active Directory 域控制器。

当您将 Active Directory 添加到 XenServer 后,Active Directory 用户和组即成为 XenServer 使用者。使用者在 XenCenter 中被称为用户。当您在 XenServer 中注册使用者时,系统会在您登录时使用 Active Directory 对用户/组 进行身份验证。用户和组不需要通过使用域名来限定其用户名。

要限定某个用户名,必须以下层登录名格式键入该用户名,例如 mydomain\myuser。

注意:

默认情况下,如果未限定用户名,XenCenter 将尝试使用用户加入的域将用户登录到 AD 身份验证服务器。LSU 帐户属例外情况,对于 LSU 帐户, XenCenter 始终首先在本地(即在 XenServer 上)对其进行身份验证。

## 外部身份验证工作流程如下:

- 1. 将连接到主机时提供的凭据传递到 Active Directory 域控制器以进行身份验证。
- 2. 域控制器对凭据进行检查。如果凭据无效,身份验证立即失败。
- 3. 如果凭据有效,会对 Active Directory 控制器进行查询,以获取与凭据相关联的使用者标识符和组成员身份。
- 4. 如果使用者标识符与 XenServer 中存储的某个标识符匹配,则身份验证将成功。

当您加入域时,您可以为池启用 Active Directory 身份验证。但是,池加入域后,只有该域(或与该域具有信任关系的 域)中的用户才能连接到该池。

注意:

不支持手动更新配置了 DHCP 的网络 PIF 的 DNS 配置,且手动配置可能会导致 AD 集成失败或停止工作,从而 导致用户身份验证失败或停止工作。

## 配置 **Active Directory** 身份验证

XenServer 支持使用运行 Windows 2008 或更高版本的 Active Directory 服务器。

要对 XenServer 主机使用 Active Directory 身份验证,必须对 Active Directory 服务器(配置为允许互操作)和 XenServer 主机使用相同的 DNS 服务器。

在某些配置中,Active Directory 服务器本身可能会提供 DNS。也可以使用 DHCP 为 XenServer 主机提供 IP 地址 和 DNS 服务器列表来实现上述目标。或者,可以在使用手动静态配置时设置 PIF 对象的值或使用安装程序。

我们建议启用 DHCP 来分配主机名。请勿为主机分配主机名 localhost 或 linux。

警告:

在整个 XenServer 部署过程中, XenServer 主机名必须唯一。

请注意以下问题:

• XenServer 使用其主机名在 AD 数据库中标记其 AD 条目。如果两个具有相同主机名的 XenServer 主机加入同 一个 AD 域,则第二个 XenServer 会覆盖第一个 XenServer 的 AD 条目。无论这些主机属于相同池还是不同 池,都会覆盖。这会导致第一个 XenServer 上的 AD 身份验证停止工作。

如果这两个 XenServer 主机加入不同的 AD 域, 则可以使用相同的主机名。

- XenServer 主机可以位于不同的时区,因为比较的是 UTC 时间。为确保正确同步,您可以为 XenServer 池和 Active Directory 服务器使用相同的 NTP 服务器。
- 不支持混合身份验证池。不能将池中的某些主机配置为使用 Active Directory,而另一些不使用。
- XenServer Active Directory 集成使用 Kerberos 协议与 Active Directory 服务器进行通信。因此, XenServer 不支持与未使用 Kerberos 的 Active Directory 服务器进行通信。
- 要确保使用 Active Directory 的外部身份验证成功,XenServer 主机上的时钟必须与 Active Directory 服务 器上的时钟保持同步。在 XenServer 加入 Active Directory 域时,系统会检查同步且身份验证会在服务器之 间的偏差过大时失败。

警告:

主机名必须由不超过 63 个字母数字字符组成,不得使用纯数字名称。

在启用 Active Directory 身份验证后向池添加主机时,系统会提示您在要加入池的主机上配置 Active Directory。系 统提示您在要加入的主机上输入凭据时,键入具有足够权限的 Active Directory 凭据,以将主机添加到该域中。

## **Active Directory** 集成

请确保以下防火墙端口对出站流量打开,以便 XenServer 能够访问域控制器。

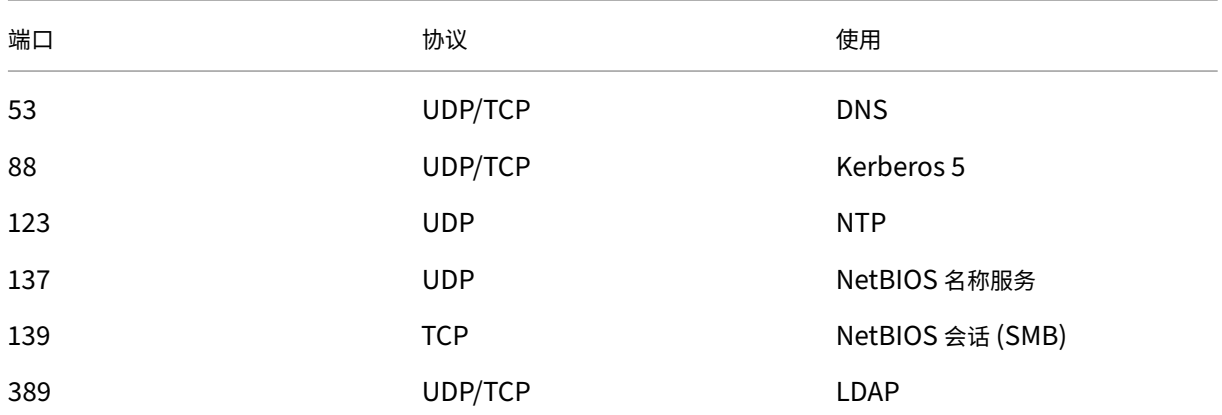

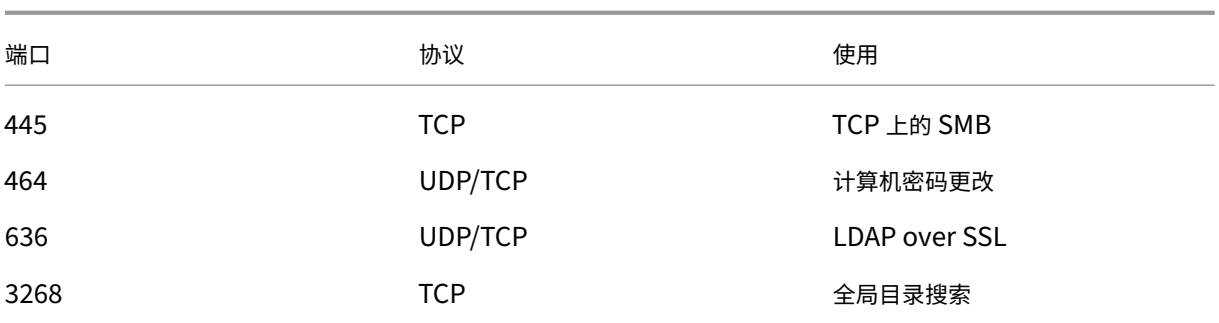

## 有关详细信息,请参阅 XenServer 使用的通信端口。

备注:

• 要使用 *iptables* 在 Linux [计算机上查看防](https://docs.xenserver.com/zh-cn/xenserver/8/system-requirements/connectivity.html#communication-ports-used-by-xenserver-product-components)火墙规则,请运行以下命令: iptables -nL。

## **Winbind**

XenServer 使用 Winbind 通过 AD 服务器对 Active Directory (AD) 用户进行身份验证,并加密与 AD 服务器的通 信。

Winbind 不支持以下场景:

- 域用户或域组名称开头或结尾的空格。
- 包含 64 个或更多字符的域用户名。
- 包含任何特殊字符 +<>"=/%@:,;\' 的域用户名
- 包含任何特殊字符,;\' 的域组名称

配置 **Winbind** 使用以下配置选项配置 Winbind 行为,这些配置选项可能包含在 /etc/xapi.conf 文件中:

• winbind machine pwd timeout: 此选项的值定义为此 XenServer 主机调换计算机密码的频率。 将值定义为整数。

默认值为 1209600 秒 (14 天)。我们建议您保留默认值,或者不要将该值减小到低于默认值,以确保有足够的时 间在域控制器之间同步新密码。

- winbind\_kerberos\_encryption\_type:此选项的值为 strong、legacy 和 all。默认值为 all。
	- **–** 值 all 表示允许使用以下密码套件:aes256-cts-hmac-sha1-96、aes128-cts-hmac -sha1-96 和 arcfour-hmac-md5
	- **–** 值 strong 表示允许使用以下密码套件:aes256-cts-hmac-sha1-96 和 aes128-ctshmac-sha1-96
	- **–** 值 legacy 表示允许使用以下密码套件:arcfour-hmac-md5

legacy 选项不安全, 我们建议您仅使用该选项来调试问题。

为了提高安全性,我们建议您强制执行 AES 加密。为此,请:

- 1. 确保域控制器支持 aes256-cts-hmac-sha1-96 和 aes128-cts-hmacsha1-96。
- 2. 在域信任中将域控制器配置为启用其他域支持 **Kerberos AES** 加密。

有关详细信息,请参阅 Microsoft 文档中的 Method 3: Configure the trust to support AES128 and AES 256 encryption instead of RC4 encryption (方法 3: 将信任配置为支持 AES128 和 AES 256 加密, 而不是 RC4 加密)。

- 3. 更新 [winbind\\_kerberos\\_encryption\\_type](https://learn.microsoft.com/zh-cn/troubleshoot/windows-server/windows-security/unsupported-etype-error-accessing-trusted-domain#method-3-configure-the-trust-to-support-aes128-and-aes-256-encryption-instead-of-rc4-encryption) 选项以使用值 strong。
- 4. 重新启动 Toolstack。

启用了高可用性时请勿重新启动 Toolstack。如果可能,请在重新启动 Toolstack 之前暂时禁用高可用 性。

• winbind\_cache\_time:Winbind 将在本地缓存某些域信息。此选项的值定义每次缓存刷新之间等待的 秒数。默认值为 60 秒。

更新这些配置选项中的任何一个后,重新启动 Toolstack。

#### **XenServer** 如何管理用于 **AD** 集成的计算机帐户密码**?**

与 Windows 客户端计算机类似,Winbind 将自动更新计算机帐户密码。Winbind 每 14 天或按照配置选项 winbind\_machine\_pwd\_timeout 的指定自动更新计算机帐户密码。

## 在池上启用外部身份验证

可通过 XenCenter 或 CLI 使用以下命令配置使用 Active Directory 的外部身份验证。

```
1 xe pool-enable-external-auth auth-type=AD \
2 service-name=full-qualified-domain \
3 config:user=username \
4 config:pass=password
5 <!--NeedCopy-->
```
指定的用户必须具有 Add/remove computer objects or workstations 权限,这是域管理员的 默认权限。

如果您未在 Active Directory 和您的 XenServer 主机使用的网络上使用 DHCP,请使用以下方法设置 DNS:

1. 设置域 DNS 后缀搜索顺序, 用以解析非 FQDN 条目:

```
1 xe pif-param-set uuid=pif_uuid_in_the_dns_subnetwork \
2 "other-config:domain=suffix1.com suffix2.com suffix3.com"
3 <!--NeedCopy-->
```
#### 2. 配置要在 XenServer 主机上使用的 DNS 服务器:

```
1 xe pif-reconfigure-ip mode=static dns=dnshost ip=ip \
```

```
2 gateway=gateway netmask=netmask uuid=uuid
```
3 <!--NeedCopy-->

## 3. 手动设置管理接口以使用与 DNS 服务器位于同一网络上的 PIF:

1 xe host-management-reconfigure pif-uuid=pif\_in\_the\_dns\_subnetwork 2 <!--NeedCopy-->

注意:

外部身份验证是每个主机的属性。但是,我们建议您基于每个池启用和禁用外部身份验证。利用每个池设置, XenServer 可以处理在特定主机上启用身份验证时出现的任何故障。XenServer 还可以根据需要回滚所做的任 何更改,从而确保整个池的配置保持一致。使用 host-param-list 命令检查主机属性,并通过检查相关字 段的值确定外部身份验证的状态。

## 可使用 XenCenter 或以下 xe 命令禁用 Active Directory 身份验证:

```
1 xe pool-disable-external-auth
2 <!--NeedCopy-->
```
## 用户身份验证

要允许用户访问您的 XenServer 主机,必须为该用户或其所在的组添加一个使用者。(仍以常规方法检查过渡组成员。 例如: 为组 A 添加一个使用者, 其中组 A 包含组 B 且 user 1 是组 B 的成员, 将允许 user 1 具有访问权限)。如 果您要管理 Active Directory 中的用户权限,可以创建一个组,然后在该组中添加和删除用户。或者,可以根据您的身 份验证要求在 XenServer 中添加和删除单个用户,也可以添加和删除用户和组的组合。您可以从 XenCenter 或使用 CLI 管理使用者列表,如以下部分中所述。

对用户进行身份验证时,首先根据本地 root 帐户检查凭据,从而允许您恢复 AD 服务器出现故障的系统。如果凭据(用 户名和密码)不匹配,则会向 AD 服务器发出身份验证请求。如果身份验证成功,将检索用户的信息,并根据本地使用 者列表验证此信息。如果身份验证失败,访问将被拒绝。如果用户或用户的过渡组成员身份中的组在使用者列表中,根 据使用者列表进行的验证将成功。

注意:

使用 Active Directory 组授予需要主机 SSH 访问权限的池管理员用户所需的访问权限时, AD 组的大小不得超 过 500 个用户。

要将 AD 使用者添加到 XenServer 中,请执行以下操作:

```
1 xe subject-add subject-name=entity_name
2 <!--NeedCopy-->
```
entity\_name 是要为其授予访问权限的用户或组的名称。虽然在无需消除歧义的情况下行为会相同,但您仍然可以包 括实体的域(例如, " xendt\user1"而非 "user1")。

查找用户的使用者标识符,标识符是用户或包含用户的组。删除一个组将删除该组中所有用户的访问权限,前提是这些 用户未在使用者列表中指定。可使用 subject list 命令查找用户的使用者标识符:

```
1 xe subject-list
2 <!--NeedCopy-->
```
此命令将返回一个含有所有用户的列表。

要对该列表应用过滤器,例如,要查找 testad 域中用户 user1 的使用者标识符,可使用以下命令:

```
1 xe subject-list other-config:subject-name='testad\user1'
```

```
2 <!--NeedCopy-->
```
使用 subject-remove 命令删除用户,传递上一步中获得的使用者标识符:

```
1 xe subject-remove subject-uuid=subject_uuid
2 <!--NeedCopy-->
```
您可以结束此用户已通过身份验证的任何当前会话。有关详细信息,请参阅以下部分中使用 *xe* 终止已通过身份验证的 所有会话和使用 *xe* 终止单个用户会话。如果不结束会话,权限已被撤销的用户仍可以在注销前继续访问系统。

运行以下命令可识别具有 XenServer 主机或池访问权限的用户和组的列表:

```
1 xe subject-list
2 <!--NeedCopy-->
```
#### 删除用户的访问权限

用户通过身份验证后,即可访问主机,直到用户自己结束其会话或其他用户结束其会话为止。从使用者列表中删除某个 用户或从使用者列表中的某个组中删除该用户不会自动撤销该用户具有的已通过身份验证的任何会话。用户可以继续使 用 XenCenter 或他们已经创建的其他 API 会话来访问池。使用 XenCenter 和 CLI,有助于强制结束单个会话或所有 活动会话。请参阅 XenCenter 文档了解有关使用 XenCenter 的过程信息,或参阅以下部分了解使用 CLI 的过程。

使用 **xe** 终止已通[过身份验证的所有会](https://docs.xenserver.com/zh-cn/xencenter/current-release/users-overview.html)话

使用 xe 运行以下 CLI 命令可结束已通过身份验证的所有会话:

```
1 xe session-subject-identifier-logout-all
2 <!--NeedCopy-->
```
使用 **xe** 终止单个用户会话

- 1. 确定要注销其会话的使用者标识符。使用 session-subject-identifier-list 或 subjectlistxe 命令可以找到使用者标识符。第一个命令显示具有会话的用户。第二个命令显示所有用户,但可以对其进 行过滤。例如,使用 xe subject-list other-config:subject-name=xendt\\user1 之类的命令。您可能需要一个双反斜杠,具体取决于您的 shell)。
- 2. 使用 session-subject-logout 命令,将上一步确定的使用者标识符作为参数传递,例如:

```
1 xe session-subject-identifier-logout subject-identifier=subject_id
2 <!--NeedCopy-->
```
### 退出 **AD** 域

警告:

退出域时,通过 Active Directory 凭据进行身份验证以连接到池或主机的所有用户均会断开连接。

请使用 XenCenter 退出 AD 域。有关详细信息,请参阅 XenCenter 文档。也可以运行 pool-disableexternal-auth 命令,在必要时指定池 UUID。

注意:

退出域不会从 AD 数据库中删除主机对象。有关如何检测和删除禁用的主机条目的信息,请参阅 Active Directory 文档。

基于角色的访问控制

October 13, 2023

通过 XenServer 中基于角色的访问控制 (RBAC) 功能,您可以分配用户、角色和权限,以控制有权访问 XenServer 的用户及其可以执行的操作。XenServer RBAC 系统可将一个用户(或一组用户)映射到定义的角色(一组命名权限)。 角色具有关联的 XenServer 权限,能够执行某些操作。

权限不直接分配给用户。用户通过为其分配的角色获取权限。因此,管理单个用户的权限变成为用户分配合适的角色, 从而简化常用操作。XenServer 会维护授权用户及其角色的列表。

通过 RBAC,您可以限制不同的用户组可以执行的操作,从而降低缺乏经验的用户造成事故的可能性。

为开展合规和审核工作,RBAC 还提供了"审核日志"功能。

RBAC 基于 Active Directory 提供身份验证服务。具体而言,XenServer 会保留基于 Active Directory 用户和组帐 户的授权用户列表。因此,您必须将池加入域并添加 Active Directory 帐户,然后才能分配角色。

本地超级用户 (LSU) 或 root 是一个用于系统管理的特殊用户帐户,该帐户具有所有权限。在 XenServer 中,本地超 级用户是安装时的默认帐户。LSU 通过 XenServer 而非外部身份验证服务进行身份验证。如果外部身份验证服务失败, LSU 仍可登录并管理系统。LSU 始终可以通过 SSH 访问 XenServer 物理主机。

## **RBAC** 流程

下面的部分介绍了实施 RBAC 并为用户或组分配角色的标准过程:

- 1. 加入域。有关详细信息,请参阅对池启用外部身份验证。
- 2. 向池中添加 Active Directory 用户或组。该用户或组将成为使用者。有关详细信息,请参阅将使用者添加到 RBAC。
- 3. 分配(或更改)使用者的 RBA[C](https://docs.xenserver.com/zh-cn/xenserver/8/users.html#enable-external-authentication-on-a-pool) 角色。有关详细信息,请参阅向使用者分配 RBAC 角色。

# **RBAC** 角色和权限

December 15, 2023

## 角色

XenServer 附带以下六种预先确定的角色:

• 池管理员 ‑ 与本地 root 用户相同。可以执行所有操作。

注意:

本地超级用户(root 用户)具有"池管理员"角色。池管理员角色与本地 root 用户具有相同的权限。

如果从用户中删除"池管理员"角色,还可以考虑更改 root 用户密码并轮换池密码。有关详细信息,请参 阅池安全性。

- 池操作员 ‑ 可执行除添加/删除用户及更改其角色以外的所有操作。此角色主要管理主机和池(即创建存储、构建 池、[管理主机等](https://docs.xenserver.com/zh-cn/xencenter/current-release/pools-rootpassword.html))。
- 虚拟机超级管理员(VM 超级管理员)- 创建和管理虚拟机。此角色主要预配 VM 操作员所使用的 VM。
- 虚拟机管理员(VM 管理员)- 与 VM 超级管理员类似,但不能迁移 VM 或执行快照。
- 虚拟机操作员(VM 操作员) 与 VM 管理员类似,但不能创建/销毁 VM,可执行启动/停止生命周期操作。
- 只读角色 ‑ 可查看资源池和性能数据。

注意:

- 要对 XenServer 8 池应用更新, 必须以池管理员或池操作员身份登录 XenCenter, 或者使用本地 root 用 户帐户进行登录。
- 使用 Active Directory 组授予需要主机 SSH 访问权限的池管理员用户所需的访问权限时,Active Directory 组中的用户数不得超过 500。

有关每个角色可以具有的权限汇总以及每种权限可执行的操作的详细信息,请参阅下面的部分中的 *RBAC* 角色和权限定 义。

在 XenServer 中创建用户时,必须先为新创建的用户分配一个角色,然后才能使用帐户。XenServer 不会自动为新创 建的用户分配角色。因此,在您为这些帐户分配角色之前,它们对 XenServer 池没有任何访问权限。

- 1. 修改使用者到角色的映射。此操作需要分配/修改角色权限,该权限仅适用于池管理员。
- 2. 在 Active Directory 中修改包含组成员身份的用户角色。

# **RBAC** 角色和权限定义

下表汇总了每个角色具有的权限。有关每种权限可以执行的操作的详细信息,请参阅权限的定义。

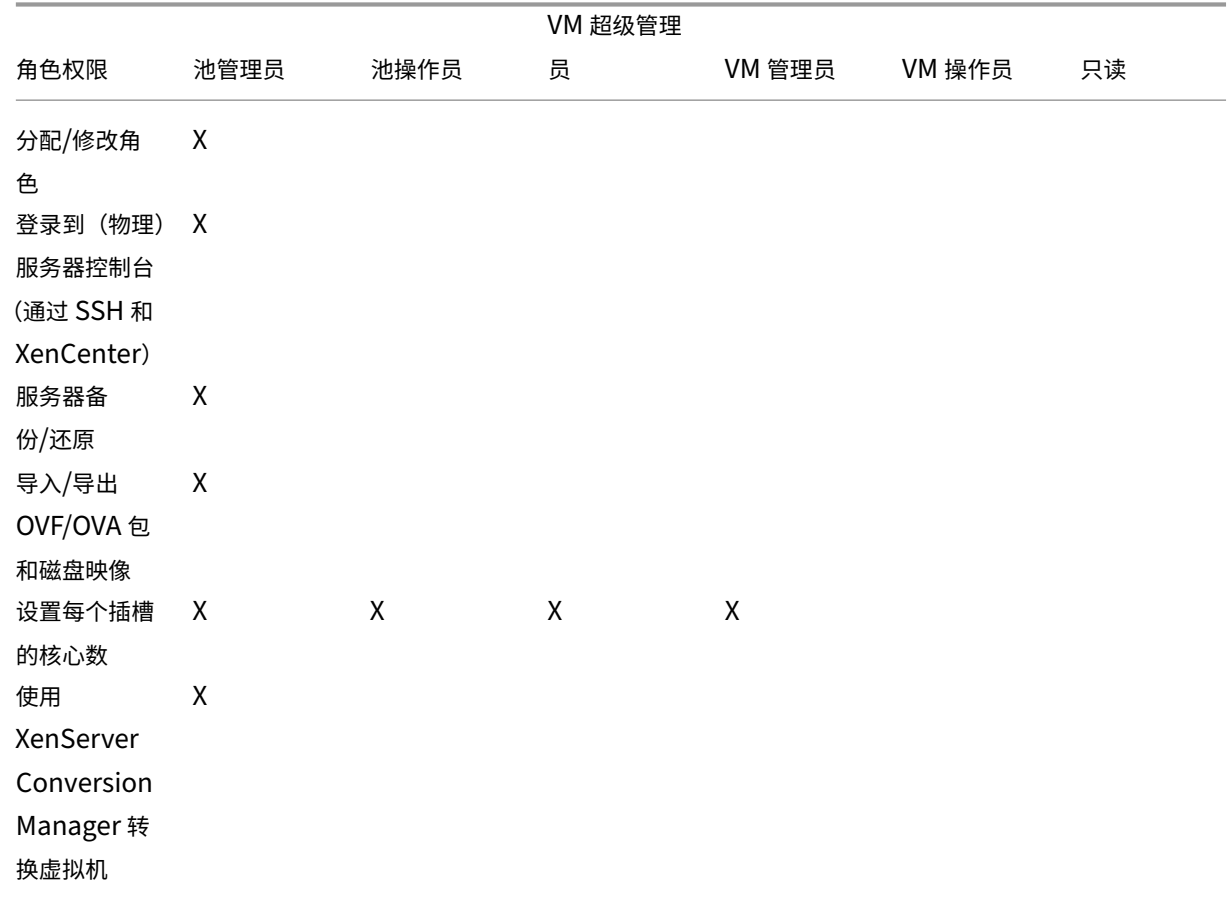

XenServer 8

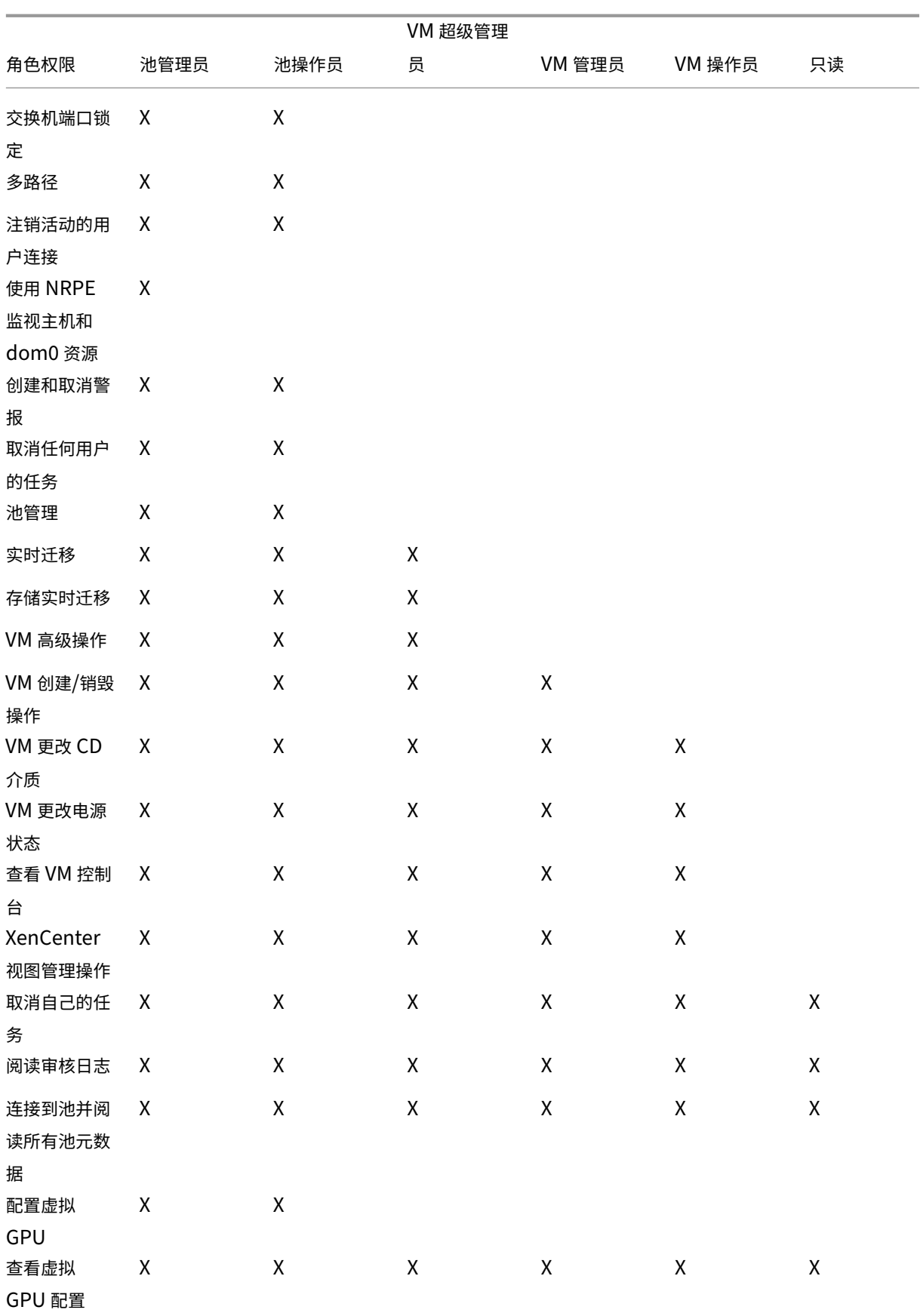

XenServer 8

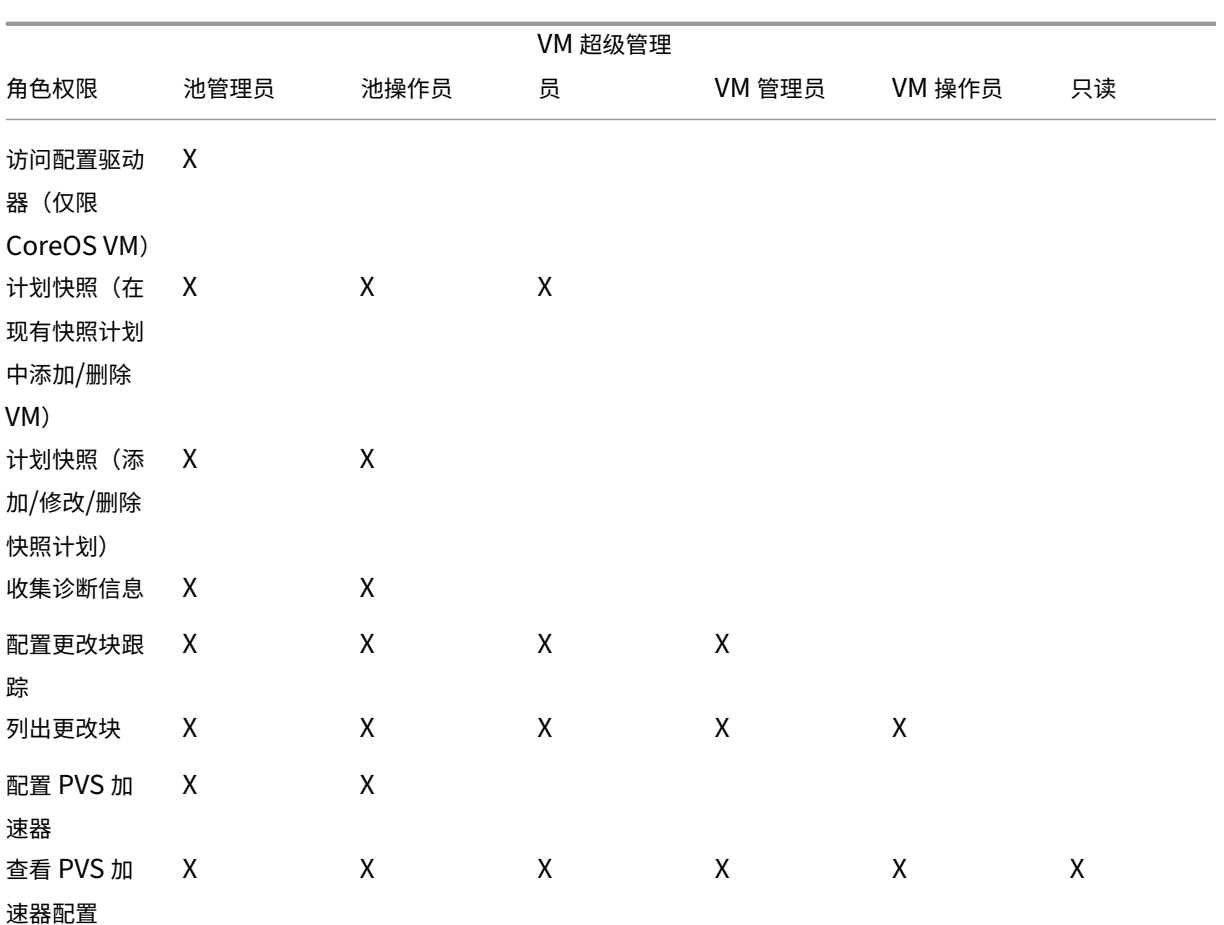

## 权限的定义

分配**/**修改角色:

- 添加/删除用户
- 添加/删除用户的角色
- 启用和禁用 Active Directory 集成(加入域)

此权限允许用户向自身授予任何权限或执行任何任务。

警告:此角色允许用户禁用 Active Directory 集成以及从 Active Directory 添加的所有使用者。

登录到服务器控制台:

- 通过 SSH 访问服务器控制台
- 通过 XenCenter 访问服务器控制台

警告:具备对 root shell 的访问权限之后,被分派人可以随意重新配置整个系统(包括 RBAC)。

服务器备份**/**还原 **VM** 创建**/**销毁操作:

- 备份和还原服务器
- 备份和还原池元数据

还原备份的能力使被分派人能够还原 RBAC 配置更改。

导入**/**导出 **OVF/OVA** 包和磁盘映像:

- 导入 OVF 和 OVA 包
- 导入磁盘映像
- 将 VM 导出为 OVF/OVA 包

设置每个插槽的核心数:

• 为 VM 的虚拟 CPU 设置每个插槽的核心数

此权限允许用户为 VM 的虚拟 CPU 指定拓扑。

## 使用 **XenServer Conversion Manager** 转换 **VM**:

• 将 VMware VM 转换为 XenServer VM

此权限允许用户将工作负载从 VMware 转换为 XenServer,方法是将 VMware VM 的批处理作业复制到 XenServer 环境。

交换机端口锁定:

• 控制网络中的流量

此权限允许用户默认阻止网络中的所有流量,或定义允许 VM 从中发送流量的特定 IP 地址。

多路径:

- 启用多路径
- 禁用多路径

注销活动的用户连接:

• 断开已登录用户的连接的能力

创建**/**消除警报:

- 将 XenCenter 配置为当资源使用情况超过特定阈值时生成警报
- 从"警报"视图中删除警报

警告:具有此权限的用户可以取消整个池的警报。

注意:查看警报的能力属于连接到池并读取所有池元数据权限的一部分。

取消任何用户的任务:

• 取消任何用户的正在运行的任务

此权限允许用户请求 XenServer 取消任何用户启动的正在执行的任务。

池管理:

- 设置池属性(命名、默认 SR)
- 创建群集池
- 启用、禁用和配置高可用性
- 设置每个 VM 的高可用性功能重新启动优先级
- 配置 DR、执行 DR 故障转移、故障恢复以及测试故障转移操作
- 启用、禁用和配置 Workload Balancing (WLB)
- 在池中添加和删除服务器
- 紧急转换到池协调器
- 应急池协调器地址
- 紧急恢复池成员
- 指定新的池协调器
- 管理池和主机证书
- 修补
- 设置主机属性
- 配置主机日志记录
- 启用和禁用服务器
- 关闭、重新启动和打开服务器
- 重新启动 Toolstack
- 系统状态报告
- 应用许可证
- 由于使用维护模式或高可用性功能,请将主机上所有其他 VM 实时迁移到另一个主机
- 配置主机管理接口和辅助接口
- 禁用主机管理
- 删除故障转储
- 添加、编辑和删除网络
- 添加、编辑和删除 PBD/PIF/VLAN/绑定/SR
- 添加、删除和检索机密信息

此权限包括维护池需执行的所有操作。

注意:如果管理接口无法使用,则除本地 root 登录外,其他登录均无法通过身份验证。

实时迁移:

• 当 VM 位于两个主机共享的存储中时, 将 VM 从一个主机迁移到另一个主机

存储实时迁移:

- 当 VM 不位于两个主机之间共享的存储中时,从一个主机迁移到另一个主机
- 将虚拟磁盘 (VDI) 从一个 SR 迁移到另一个 SR

### **VM** 高级操作:

- 调整 VM 内存 (通过动态内存控制)
- 创建包含内存数据的 VM 快照、生成 VM 快照及回滚 VM
- 迁移 VM
- 启动 VM,包括指定物理服务器
- 恢复 VM

此权限向被分派人提供了足够的权限,使其能够在对所选的 XenServer 主机不满意时在其他主机上启动 VM。

**VM** 创建**/**销毁操作:

- 安装或删除
- 克隆/复制 VM
- 添加、删除和配置虚拟磁盘/CD 设备
- 添加、删除和配置虚拟网络设备
- 导入/导出 XVA 文件
- VM 配置更改
- 服务器备份/还原

注意:

VM 管理员角色可以仅将 XVA 文件导入到具有共享 SR 的池中。VM 管理员角色的权限不足,无法将 XVA 文件导 入到主机中或者导入到没有共享存储的池中。

**VM** 更改 **CD** 介质:

- 弹出当前的 CD
- 插入新 CD

导入/导出 OVF/OVA 包;导入磁盘映像

**VM** 更改电源状态:

- 启动 VM (自动放置)
- 关闭 VM
- 重新启动 VM
- 挂起 VM
- 恢复 VM (自动放置)

此权限不包括启动、恢复和迁移,这三种权限属于 VM 高级操作权限。

查看 **VM** 控制台:

• 查看 VM 控制台以及与其交互

此权限不允许用户查看主机控制台。

### **XenCenter** 视图管理操作:

- 创建和修改全局 XenCenter 文件夹
- 创建和修改全局 XenCenter 自定义字段
- 创建和修改全局 XenCenter 搜索

文件夹、自定义字段和搜索在访问池的所有用户间共享

取消自己的任务:

• 允许用户取消自己的任务

读取审核日志:

• 下载 XenServer 审核日志

连接到池并读取所有池元数据:

- 登录到池
- 查看池元数据
- 查看历史性能数据
- 查看登录的用户
- 查看用户和角色
- 查看消息
- 注册参加和接收事件

## 配置虚拟 **GPU**:

- 指定池范围内的放置策略
- 将虚拟 GPU 分配给 VM
- 从 VM 中删除虚拟 GPU
- 修改允许的虚拟 GPU 类型
- 创建、销毁或分配 GPU 组

### 查看虚拟 **GPU** 配置:

• 查看 GPU、GPU 放置策略和虚拟 GPU 分配

# 计划快照:

- 向现有快照计划中添加 VM
- 从现有快照计划中删除 VM
- 添加快照计划
- 修改快照计划
- 删除快照计划

从 **XenServer** 收集诊断信息:

- 启动 GC 收集和堆压缩
- 收集垃圾回收统计信息
- 收集数据库统计信息
- 收集网络统计信息

### 配置更改块跟踪:

- 启用更改块跟踪
- 禁用更改块跟踪
- 销毁与快照关联的数据并保留元数据
- 获取 VDI 的 NBD 连接信息

只能对已获得许可的 XenServer Premium Edition 实例启用更改块跟踪。

列出更改块:

• 比较两个 VDI 快照并列出这两个快照之间已更改的块

## 配置 **PVS** 加速器:

- 启用 PVS 加速器
- 禁用 PVS 加速器
- 更新(PVS 加速器)缓存配置
- 添加或删除(PVS 加速器)缓存配置

## 查看 **PVS** 加速器配置:

## • 查看 PVS 加速器的状态

注意:

有时,具有只读权限的用户无法将资源移动到 XenCenter 中的文件夹,即使在接收到提升提示并提供了更具特 权的用户的凭据之后也是如此。在这种情况下,以更具特权的用户身份登录到 XenCenter 并重试该操作。

## **XenServer** 如何计算会话的角色**?**

- 1. 使用者通过 Active Directory 服务器进行身份验证,以确定该使用者还可能属于哪些包含组。
- 2. XenServer 接下来会确定已将哪些角色同时分配给该使用者及其包含组。
- 3. 由于使用者可以是多个 Active Directory 组的成员, 因此, 使用者会继承关联角色的所有权限。

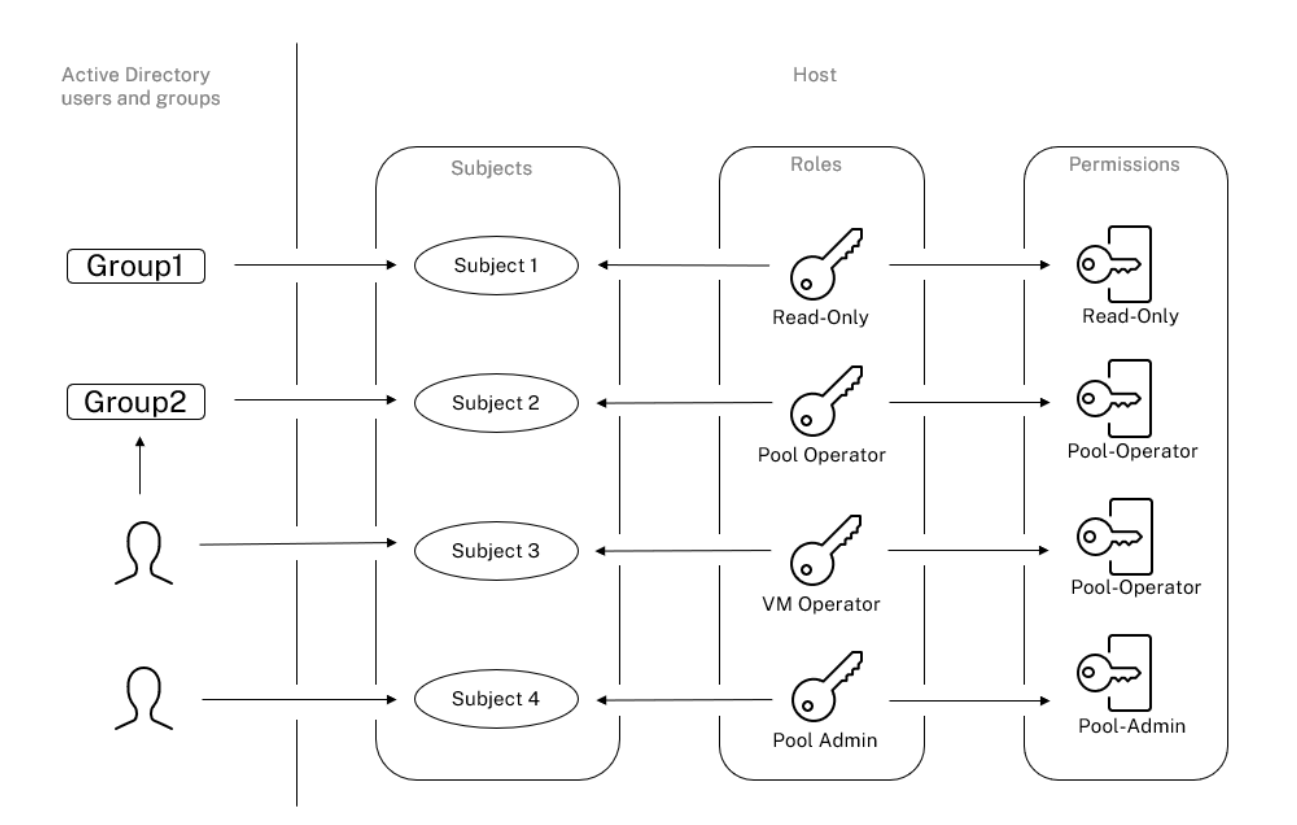

将 **RBAC** 与 **CLI** 结合使用

October 13, 2023

# **RBAC xe CLI** 命令

可使用以下命令对角色和使用者进行相应操作。

列出所有可用的已定义角色

请运行以下命令:xe role-list

此命令返回当前已定义角色的列表,例如:

```
1 uuid( RO): 0165f154-ba3e-034e-6b27-5d271af109ba<br>2 name ( RO): pool-admin
2 name (RO): pool-admin<br>3 description (RO): The
       description ( RO): The Pool Administrator role has full access to
           all
4 features and settings, including accessing Dom0 and managing
           subjects,
```

```
5 roles and external authentication
6
7 uuid ( RO): b9ce9791-0604-50cd-0649-09b3284c7dfd
8 name ( RO): pool-operator
9 description (RO): The Pool Operator role manages host- and pool-
          wide resources,
10 including setting up storage, creating resource pools and managing
          patches, and
11 high availability (HA).
12
13 uuid( RO): 7955168d-7bec-10ed-105f-c6a7e6e63249
14 name (RO): vm-power-admin<br>15 description (RO): The VM
       description ( RO): The VM Power Administrator role has full access
          to VM and
16 template management and can choose where to start VMs and use the
          dynamic memory
17 control and VM snapshot features
18
19 uuid ( RO): aaa00ab5-7340-bfbc-0d1b-7cf342639a6e
20 name ( RO): vm-admin
21 description ( RO): The VM Administrator role can manage VMs and
          templates
22
23 uuid ( RO): fb8d4ff9-310c-a959-0613-54101535d3d5
24 name ( RO): vm-operator
25 description ( RO): The VM Operator role can use VMs and interact
          with VM consoles
26
27 uuid ( RO): 7233b8e3-eacb-d7da-2c95-f2e581cdbf4e
28 name ( RO): read-only
29 description ( RO): The Read-Only role can log in with basic read-
          only access
30 <!--NeedCopy-->
```
## 注意:

此角色列表固定不变。您无法添加、删除或修改角色。

## 显示当前使用者的列表

运行以下命令:

```
1 xe subject-list
2 <!--NeedCopy-->
```
此命令将返回 XenServer 用户、其 UUID 及其相关联的角色的列表:

```
1 uuid ( RO): bb6dd239-1fa9-a06b-a497-3be28b8dca44
2 subject-identifier ( RO): S
         -1-5-21-1539997073-1618981536-2562117463-2244
3 other-config (MRO): subject-name: example01\user_vm_admin; subject-
         upn: \setminus
```

```
4 user_vm_admin@XENDT.NET; subject-uid: 1823475908; subject-gid:
           1823474177; \
5 subject-sid: S-1-5-21-1539997073-1618981536-2562117463-2244;
           subject-gecos: \
6 user_vm_admin; subject-displayname: user_vm_admin; subject-is-
           group: false; \
7 subject-account-disabled: false; subject-account-expired: false;
            \lambda8 subject-account-locked: false;subject-password-expired: false
9 roles (SRO): vm-admin
10
11 uuid ( RO): 4fe89a50-6a1a-d9dd-afb9-b554cd00c01a
      subject-identifier (RO): S
         -1-5-21-1539997073-1618981536-2562117463-2245
13 other-config (MRO): subject-name: example02\user vm op; subject-upn
         : \setminus14 user_vm_op@XENDT.NET; subject-uid: 1823475909; subject-gid:
           1823474177; \
15 subject-sid: S-1-5-21-1539997073-1618981536-2562117463-2245; \
16 subject-gecos: user_vm_op; subject-displayname: user_vm_op; \
17 subject-is-group: false; subject-account-disabled: false; \
18 subject-account-expired: false; subject-account-locked: \
19 false; subject-password-expired: false
20 roles (SRO): vm-operator
21
22 uuid ( RO): 8a63fbf0-9ef4-4fef-b4a5-b42984c27267
23 subject-identifier ( RO): S
         -1-5-21-1539997073-1618981536-2562117463-2242
24 other-config (MRO): subject-name: example03\user_pool_op; \
25 subject-upn: user_pool_op@XENDT.NET; subject-uid: 1823475906; \
26 subject-gid: 1823474177; subject-s id:
27 S-1-5-21-1539997073-1618981536-2562117463-2242; \
28 subject-gecos: user_pool_op; subject-displayname: user_pool_op; \
29 subject-is-group: false; subject-account-disabled: false; \
30 subject-account-expired: false; subject-account-locked: \
31 false; subject-password-expired: false
32 roles (SRO): pool-operator
33 <!--NeedCopy-->
```
# 将使用者添加到 **RBAC**

为使现有 AD 用户能够使用 RBAC,请在 XenServer 中直接为 AD 用户或为包含组创建一个使用者实例:

运行以下命令以添加新的使用者实例:

```
1 xe subject-add subject-name=AD user/group
2 <!--NeedCopy-->
```
### 向使用者分配 **RBAC** 角色

添加使用者之后,可以为其分配 RBAC 角色。可以通过角色的 UUID 或名称引用该角色:

#### 请运行以下命令:

```
1 xe subject-role-add uuid=subject uuid role-uuid=role_uuid
```

```
2 <!--NeedCopy-->
```
## 或者

```
1 xe subject-role-add uuid=subject uuid role-name=role_name
2 <!--NeedCopy-->
```
例如,以下命令会将 UUID 为 b9b3d03b-3d10-79d3-8ed7-a782c5ea13b4 的使用者添加为"池管理 员"角色:

```
1 xe subject-role-add uuid=b9b3d03b-3d10-79d3-8ed7-a782c5ea13b4 role-name
     =pool-admin
2 <!--NeedCopy-->
```
#### 更改使用者的 **RBAC** 角色

要更改用户的角色,需要将用户从现有角色中删除,然后再将其添加到新角色:

### 运行以下命令:

```
1 xe subject-role-remove uuid=subject_uuid role-name=role_name_to_remove
2 xe subject-role-add uuid=subject_uuid role-name=role_name_to_add
3 <!--NeedCopy-->
```
用户必须注销并重新登录以确保新角色生效。此操作需要适用于池管理员或池操作员的"注销活动用户连接"权限。

### 如果从用户中删除"池管理员"角色,还可以考虑更改 root 用户密码并轮换池密码。有关详细信息,请参阅池安全性。

警告:

添加或删除池管理员使用者时,可能需要几秒钟时间来允许池中的所有主机接受与此使用者相关联的 SSH [会话。](https://docs.xenserver.com/zh-cn/xencenter/current-release/pools-rootpassword.html)

## 审核

RBAC 审核日志将记录已登录的用户执行的所有操作。

- 该消息将记录与调用该操作的会话相关联的使用者 ID 和用户名。
- 如果使用者调用某个未获授权的操作,则将记录该操作。
- 还会记录任何成功的操作。如果操作失败,则会记录错误代码。

## 审核日志 **xe CLI** 命令

此命令将池中 RBAC 审核文件的所有可用记录下载到某个文件中。如果可选参数"since"存在,该命令将仅下载自该 特定时间点开始的记录。

```
1 xe audit-log-get [since=timestamp] filename=output filename
2 <!--NeedCopy-->
```
#### 获取池中的所有审核记录

#### 运行以下命令:

```
1 xe audit-log-get filename=/tmp/auditlog-pool-actions.out
2 <!--NeedCopy-->
```
### 获取自精确到毫秒的时间戳开始的池审核记录

运行以下命令:

```
1 xe audit-log-get since=2009-09-24T17:56:20.530Z \
2 filename=/tmp/auditlog-pool-actions.out
3 <!--NeedCopy-->
```
#### 获取自精确到分钟的时间戳开始的池审核记录

运行以下命令:

```
1 xe audit-log-get since=2009-09-24T17:56Z \
2 filename=/tmp/auditlog-pool-actions.out
3 <!--NeedCopy-->
```
## 网络连接

## October 13, 2023

本部分概述 XenServer 的网络连接,包括网络、VLAN 和 NIC 绑定。此外,还将讨论如何管理网络连接配置以及进行 故障排除。

重要:

vSwitch 是 XenServer 的默认网络堆栈。请按照 vSwitch 网络中的说明来配置 Linux 网络堆栈。

如果您已经熟悉了 XenServer 网络连接概念,可以提前跳至管理网络连接以获取与以下各部分内容有关的信息:

- 为独立 XenServer 主机创建网络
- 为资源池中配置的 XenServer 主机创建网络
- 为 XenServer 主机(独立主机或资源池的成员)创建 VLAN
- 为独立 XenServer 主机创建绑定
- 为资源池中配置的 XenServer 主机创建绑定

注意:

术语"管理接口"用来表示用于传输管理流量并且启用了 IP 的 NIC。术语"辅助接口"用来表示为存储流量配置 的启用了 IP 的 NIC。

### 网络连接支持

对于每个主机, XenServer 最多支持 16 个物理网络接口 (或最多支持 4 个绑定的网络接口);对于每个 VM,最多支持 7 个虚拟网络接口。

注意:

XenServer 使用 xe 命令行接口 (CLI) 提供 NIC 的自动配置和管理。请勿直接编辑主机的网络连接配置文件。

## **vSwitch** 网络

vSwitch 网络支持开放流。

- 支持细化的安全策略,以控制传入和传出 VM 的通信流。
- 详细展示虚拟网络环境中所发送的所有流量的行为和性能。

vSwitch 大大简化了虚拟化网络环境中的 IT 管理过程。即使 VM 从资源池中的一个物理主机迁移到另一个,所有 VM 配置和统计信息仍会绑定到该 VM。

要确定配置的网络连接堆栈,请运行以下命令:

```
1 xe host-list params=software-version
2 <!--NeedCopy-->
```
在命令输出中,查找 network\_backend。将 vSwitch 配置为网络堆栈时,输出将如下所示:

1 network\_backend: openvswitch 2 <!--NeedCopy-->

将 Linux 桥接配置为网络堆栈时,输出将如下所示:

```
1 network backend: bridge
2 <!--NeedCopy-->
```
要还原到 Linux 网络堆栈,请运行以下命令:

```
1 xe-switch-network-backend bridge
2 <!--NeedCopy-->
```
在运行此命令之后重新启动您的主机。

## **XenServer** 网络连接概述

本部分介绍 XenServer 环境中网络连接的一般概念。

在安装期间,XenServer 将为每个物理 NIC 创建一个网络。向池中添加主机时,默认网络将合并。这是为了确保设备 名称相同的所有物理 NIC 都连接到同一个网络。

通常情况下,您将添加一个网络以创建内部网络,使用现有 NIC 设置新 VLAN,或者创建 NIC 绑定。

可以在 XenServer 中配置四种不同类型的网络:

- 外部网络与物理网络接口相关联。外部网络在虚拟机与连接到网络的物理网络接口之间提供了一个桥梁。外部网 络使虚拟机能够连接到可通过主机的物理 NIC 提供的资源。
- 绑定网络,可在两个或多个 NIC 之间创建一个绑定,以在虚拟机与网络之间创建一个高性能通道。
- 单服务器专用网络与物理网络接口无关联。单服务器专用网络可用于提供指定主机上的虚拟机之间的连接,而与 外界无连接。

注意:

某些网络选项在用于独立 XenServer 主机与用于资源池时具有不同的行为。本部分内容首先介绍同时适用于独 立主机和池的一般信息,之后介绍分别适用于这两种类型的特定信息。

## 网络对象

本部分内容使用三种类型的服务器端软件对象来表示网络连接实体。这些对象包括:

- *PIF*,表示主机上的一个物理 NIC。PIF 对象具有名称和说明、UUID、所表示的 NIC 的参数,以及连接到的网 络和主机。
- *VIF*,表示虚拟机上的一个虚拟 NIC。VIF 对象具有名称和说明、UUID 和连接到的网络和 VM。
- 网络,即主机上的虚拟以太网交换机。网络对象具有名称和说明、UUID 以及连接到的 VIF 和 PIF 的集合。

XenCenter 和 xe CLI 都允许您配置网络连接选项。可以控制用于管理操作的 NIC,以及创建高级网络连接功能, 例如 VLAN 和 NIC 绑定。

#### 网络

每个 XenServer 主机都有一个或多个网络,即虚拟以太网交换机。不与 PIF 相关联的网络被视为内部网络。内部网络 仅可用于提供给定 XenServer 主机上各 VM 之间的连接,而不与外部对象连接。与 PIF 相关联的网络被视为外部网络。 外部网络在连接到网络的 PIF 与 VIF 之间提供了一个桥梁,从而能够通过 PIF 的 NIC 连接到资源。

## **VLAN**

按照 IEEE 802.1Q 标准的有关定义,VLAN 允许单一物理网络支持多个逻辑网络。XenServer 主机能够以多种方式支 持 VLAN。

注意:

所有受支持的 VLAN 配置均可应用于池、独立主机、绑定配置和非绑定配置。

在虚拟机中使用 **VLAN** 配置为 802.1Q VLAN 中继端口的交换机端口可以与 XenServer VLAN 功能结合使用,以将 来宾虚拟网络接口 (VIF) 连接到特定的 VLAN。在这种情况下,XenServer 主机将为来宾执行 VLAN 标记/去标记功能, 而来宾不会觉察到任何 VLAN 配置。

XenServer VLAN 由其他 PIF 对象表示,这些对象代表与指定 VLAN 标记相对应的 VLAN 接口。可以将 XenServer 网络连接到代表物理 NIC 的 PIF,以查看该 NIC 上的所有流量。或者,也可以将网络连接到代表 VLAN 的 PIF,以仅查 看具有指定 VLAN 标记的流量。还可以通过将网络连接到 VLAN 0 来连接网络,以便只能看到本机 VLAN 流量。

有关如何为 XenServer 主机(独立主机或资源池中的主机)创建 VLAN 的步骤,请参阅创建 VLAN。

如果您希望客户机执行 VLAN 标记和取消标记功能,来宾必须知晓 VLAN。为 VM 配置网络时,请将交换机端口配置为 VLAN 中继端口,但不要为 XenServer 主机创建 VLAN。相反,请在普通的非 VLAN 网[络上使用](https://docs.xenserver.com/zh-cn/xenserver/8/networking/manage.html#create-vlans) VIF。

结合使用 **VLAN** 和管理接口 可以使用配置为中继端口或访问模式端口的交换机端口在 VLAN 中配置管理端口。使用 XenCenter 或 xe CLI 设置 VLAN 并将其设为管理接口。有关详细信息,请参阅管理接口。

使用具有专用存储 **NIC** 的 **VLAN** 可以将专用存储 NIC 配置为使用本机 VLAN 或访问模式端口,如上一部分内容中的 管理接口部分中所述。专用存储 NIC 又称为启用了 IP 的 NIC 或二级接口。可以[将专用存储](https://docs.xenserver.com/zh-cn/xenserver/8/networking/manage.html#management-interface) NIC 配置为使用中继端口和 XenServer VLAN,如上一部分内容中针对虚拟机的部分所述。有关详细信息,请参阅配置专用存储 NIC。

将管理接口和来宾 **VLAN** 组合到单一主机 **NIC** 上 一个交换机端口可使用中继端口和本地 VLAN 来配置,这就使得一 个主机 NIC 可用作管理接口(在本机 VLAN 上),并可用于将来宾 VIF 连接到特定的 V[LAN ID](https://docs.xenserver.com/zh-cn/xenserver/8/networking/manage.html#configure-a-dedicated-storage-nic)。

### 巨型帧

Jumbo 帧可用于优化存储网络和 VM 网络中的流量的性能。巨型帧是指包含超过 1500 字节有效负载的以太网帧。 Jumbo 帧通常用于实现更高的吞吐量,降低系统总线内存上的负载,以及减少 CPU 开销。

注意:

仅在 vSwitch 用作池中所有主机上的网络堆栈时,XenServer 才支持巨型帧。

使用巨型帧的要求 使用 Jumbo 帧时,请注意以下事项:

- 在池级别配置巨型帧
- vSwitch 必须配置为池中所有主机上的网络后端
- 子网上的每个设备必须配置为使用巨型帧
- 不支持在管理网络上启用 Jumbo 帧

要使用巨型帧,请将最大传输单位 (MTU) 设置为介于 1500 到 9216 之间的值。可以使用 XenCenter 或 xe CLI 来设 置 MTU。

## **NIC** 绑定

NIC 绑定(有时也称为"NIC 成组")可以让管理员将两个或更多 NIC 配置在一起, 从而提高 XenServer 主机的恢复 能力和带宽。NIC 绑定在逻辑上用作一个网卡,所有绑定的 NIC 共享 MAC 地址。

如果绑定中的 NIC 失败,则主机的网络通信会自动通过另一个 NIC 重定向。XenServer 最多支持八个绑定网络。

XenServer 支持主动‑主动、主动‑被动和 LACP 绑定模式。受支持 NIC 数量和受支持绑定模式因网络堆栈而异:

- LACP 绑定仅适用于 vSwitch,而主动-主动和主动-被动适用于 vSwitch 和 Linux 桥接。
- 当 vSwitch 为网络堆栈时,您可以将两个、三个或四个 NIC 绑定在一起。
- 当 Linux 桥接为网络堆栈时,您只能绑定两个 NIC。

所有绑定模式都支持故障转移。但是,并非所有模式都允许所有链路对所有流量类型保持活动状态。XenServer 支持将 下列类型的 NIC 绑定在一起:

- **NIC**(非管理)。可以绑定由 XenServer 专用于 VM 流量的 NIC。绑定这些 NIC 不仅可以提供恢复能力,而且 还可以平衡 NIC 之间来自多个 VM 的流量。
- 管理接口。可以将管理接口绑定到另一个 NIC,以便该 NIC 为管理流量提供故障转移。尽管配置 LACP 链路聚 合绑定可为管理流量提供负载平衡,但主动‑主动 NIC 绑定不会提供负载平衡。可以在绑定的 NIC 上创建 VLAN, 并且可以将主机管理接口分配给该 VLAN。

• 辅助接口。您可以绑定已配置为辅助接口的 NIC(例如,用于存储)。但是,对于大多数 iSCSI 软件发起程序存 储,我们建议配置多路径而非 NIC 绑定,如"设计 XenServer 网络配置"中所述。

在本部分内容中,术语"基于 IP 的存储流量"是 iSCSI 和 NFS 流量的统称。

如果 VIF 已在使用将绑定在一起的其中一个接口,则可以创建一个绑定,此时 VM 流量将自动迁移到新的绑定接口。

在 XenServer 中,NIC 绑定由额外的 PIF 表示。XenServer NIC 绑定完全包含基础物理设备 (PIF)。

备注:

- 不支持创建仅包含一个 NIC 的绑定。
- 绑定的 NIC 可以互为对方的不同模型。
- 在传输 FCoE 流量的 NIC 上不支持 NIC 绑定。

#### 最佳做法

设置 NIC 绑定时,请遵循以下最佳实践:

- 将绑定的链路连接到不同的物理网络交换机,而不仅仅是同一台交换机上的端口。
- 确保单独的交换机从不同的独立电源分配单元 (PDU) 获取电力。
- 如果可能,请在您的数据中心中,将 PDU 放置在供电的不同阶段,甚至不同的公共事业公司提供的电源。
- 请考虑使用不间断电源装置来确保网络交换机和主机能够继续运行或在出现电源故障时能够有序关闭。

这些措施增强了针对可能影响您的网络交换机的软件、硬件或电源故障的弹性。

关于 **IP** 寻址的要点

绑定的 NIC 可以有一个或没有 IP 地址, 如下所示:

- 管理和存储网络。
	- **–** 如果您绑定管理接口或辅助接口,则系统会为绑定分配一个 IP 地址。即,每个 NIC 没有自己的 IP 地址。 XenServer 将这两个 NIC 视为一个逻辑连接。
	- **–** 将绑定用于非 VM 流量(例如,用来连接到共享网络存储或 XenCenter 以进行管理)时,请为该绑定配 置 IP 地址。但是,如果您已将 IP 地址分配给绑定中的某个 NIC(即,已创建管理接口或辅助接口),系统 会自动将此 IP 地址分配给整个绑定。
	- **–** 如果将管理接口或辅助接口绑定到无 IP 地址的 NIC,此绑定将使用相应接口的 IP 地址。
	- **–** 如果绑定了带标记的 VLAN 管理接口和辅助接口,则将在该绑定 NIC 上创建管理 VLAN。
- VM 网络。当绑定的 NIC 用于 VM 流量时,不需要为该绑定配置 IP 地址。这是因为绑定在 OSI 的第 2 层(即数 据链路层)上运行,而此层上不使用 IP 地址。虚拟机的 IP 地址与 VIF 相关联。

#### 绑定类型

XenServer 提供三种不同类型的绑定,所有绑定都可以使用 CLI 或 XenCenter 进行配置:

- 主动-主动模式,将在两个绑定的 NIC 之间平衡 VM 流量。请参阅主动-主动绑定。
- 主动-被动模式,只有一个 NIC 主动传输流量。请参阅主动-被动绑定。
- LACP 链路聚合(在交换机和主机之间协商主动和备用 NIC)。请参阅 [LACP](https://docs.xenserver.com/zh-cn/xenserver/8/networking.html#active-active-bonding) 链路聚合控制协议绑定。

注意:

绑定设置为最高延迟 31000 毫秒,最低延迟 200 毫秒。最高延迟的时间[看似有点长,但这是有意如此,](https://docs.xenserver.com/zh-cn/xenserver/8/networking.html#lacp-link-aggregation-control-protocol-bonding)因为某些 交换机要启用端口需要花费一些时间。如果未设置延迟,链路在失败后恢复时,绑定会在交换机准备好传递流量之 前重新平衡其上的流量。要将两个连接都移动到另外一台不同的交换机,请移动一个连接,等待 31 秒以便其再次 使用,然后再移动另一连接。有关更改延迟的信息,请参阅更改绑定的最高延迟。

#### 绑定状态

XenServer 在每个主机的事件日志中提供绑定状态。如果绑定中的一个或多个链路发生故障或恢复,这一情况会记录在 事件日志中。同样,可以使用下例中显示的 l i nks – up 参数来查询绑定的链路状态:

1 xe bond-param-get uuid=bond\_uuid param-name=links-up

2 <!--NeedCopy-->

XenServer 每隔五秒左右检查一次绑定中链路的状态。因此,如果绑定中的多个链路在五秒期限内出现故障,则将仅在 下次检查状态时将此故障记录到日志中。

绑定事件日志在 XenCenter 的"日志"选项卡中显示。对于不运行 XenCenter 的用户,事件日志也会在每个主机上 的 /var/log/xensource.log 中显示。

### 主动**‑**主动绑定

主动‑主动是适用于来宾流量的主动/主动配置,在此配置中,两个 NIC 可以同时路由 VM 流量。当绑定用于管理流量 时,绑定中只有一个 NIC 可以路由流量,而另一个 NIC 将保持未使用状态并提供故障转移支持。启用 Linux 桥接或 vSwitch 网络堆栈时,主动‑主动模式为默认绑定模式。

将主动-主动绑定与 Linux 桥接一起使用时,只能绑定两个 NIC。将 vSwitch 用作网络堆栈时,可以在主动-主动模式 下绑定两个、三个或四个 NIC。但是,在主动-主动模式下,绑定三个或四个 NIC 仅对 VM 流量有利,如下图所示。

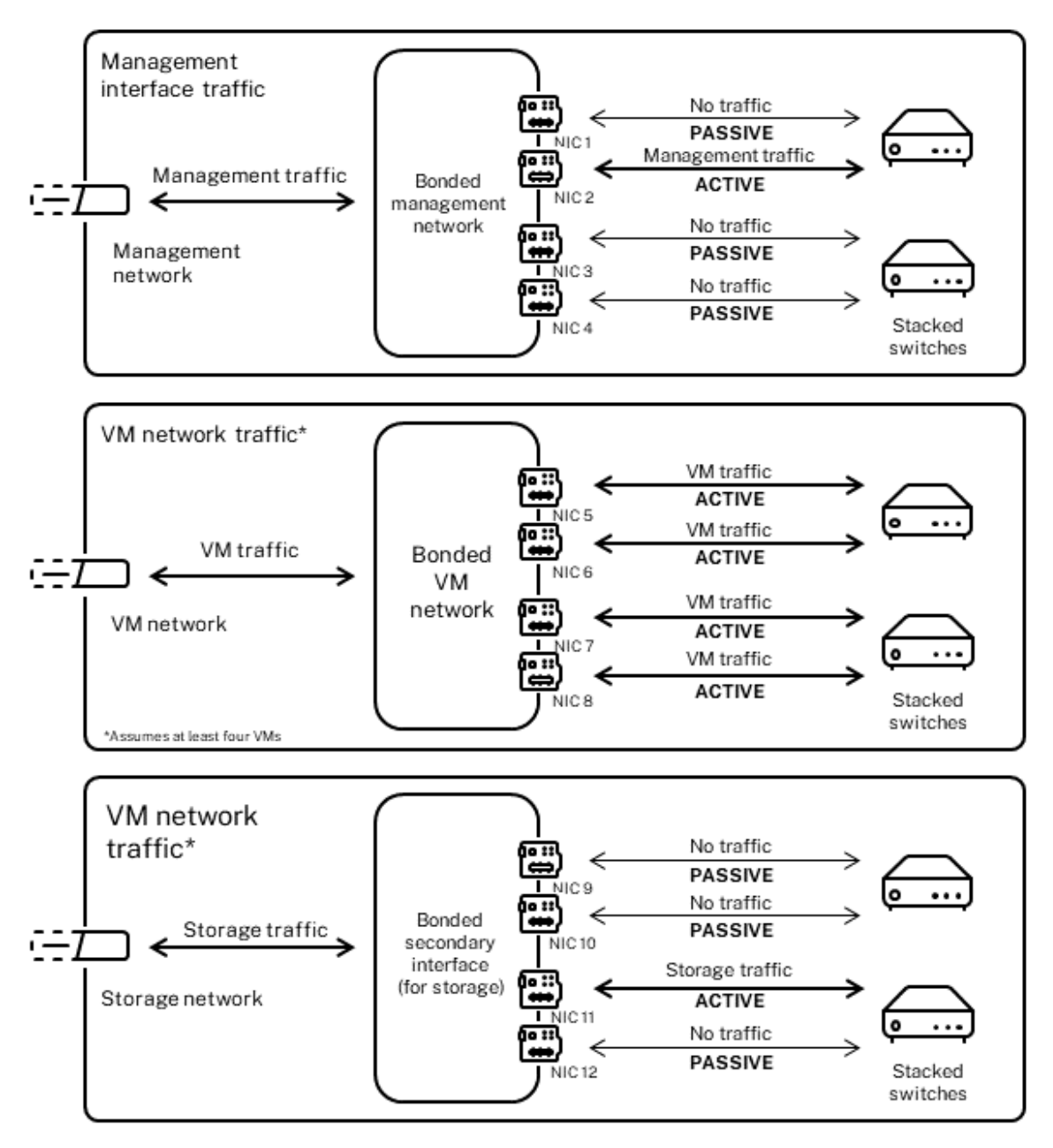

Active-active bonds (vSwitch network stack)

当多个 MAC 地址与绑定关联时,XenServer 只能通过两个或更多 NIC 发送流量。XenServer 可以使用 VIF 中的虚拟 MAC 地址跨多个链路发送流量。特别说明:

- VM 流量。假设您对仅传输 VM(来宾系统)流量的 NIC 启用绑定,则所有链路都处于活动状态,因而 NIC 绑定 可以在各 NIC 之间平衡 VM 流量。单个 VIF 的流量从不在各 NIC 之间拆分。
- 管理或存储流量。绑定中只有一个链路 (NIC) 处于活动状态,其他 NIC 保持未使用状态,除非将流量故障转移到 这些 NIC。在绑定网络上配置管理接口或辅助接口可以提供恢复能力。

• 混合流量。如果绑定的 NIC 同时传输基于 IP 的存储流量和来宾流量,则仅对来宾流量和控制域流量实施负载平 衡。从本质上说,控制域是一个虚拟机,因此,它可以像其他来宾系统一样使用 NIC。XenServer 可以像以平衡 VM 流量一样平衡控制域的流量。

流量平衡 XenServer 使用数据包的源 MAC 地址在 NIC 之间对流量进行平衡。由于传输管理流量时仅呈现一个源 MAC 地址,因此,主动-主动模式仅使用一个 NIC,并且不平衡流量。流量平衡基于两个因素:

- 虚拟机及其关联的发送或接收流量的 VIF
- 发送的数据量(以 KB 为单位)。

XenServer 会评估每个 NIC 发送和接收的数据量(以 KB 为单位)。如果在一个 NIC 上发送的数据量超出在另一个 NIC 上发送的数据量,XenServer 会重新平衡各 VIF 使用的 NIC。系统将传输 VIF 的全部负载。一个 VIF 的负载从不在两 个 NIC 之间拆分。

尽管主动-主动 NIC 绑定可以为来自多个 VM 的流量提供负载平衡,但是不能为单个 VM 提供两个 NIC 的吞吐量。任何 给定 VIF 一次只能使用绑定中的一个链路。当 XenServer 定期重新平衡流量时,VIF 不会永久分配给绑定中的某个特 定 NIC。

主动-主动模式有时称为源负载平衡 (SLB) 绑定,因为 XenServer 使用 SLB 在绑定的网络接口之间共享负载。SLB 派 生自开源自适应负载平衡 (ALB) 模式并重复使用 ALB 功能在各 NIC 之间动态重新平衡负载。

重新平衡时,系统会跟踪给定时间段内通过每个辅助(接口)的字节数。如果要发送的数据包包含新的源 MAC 地址,该 数据包会分配给具有最低利用率的辅助接口。系统会定期重新平衡流量。

每个 MAC 地址都有对应的负载,而且 XenServer 能够在 NIC 之间转移整体负载,具体情况取决于 VM 发送和接收的 数据量。对于主动‑主动流量,来自一个 VM 的所有流量只能在一个 NIC 上传输。

注意:

主动‑主动绑定不要求交换机支持 EtherChannel 或 802.3ad (LACP)。

#### 主动**‑**被动绑定

主动-被动绑定仅通过其中一个 NIC 路由流量。如果主动 NIC 断开了网络连接,流量将故障转移到绑定中的另一个 NIC。 主动-被动绑定通过主动 NIC 路由流量。如果主动 NIC 出现故障时, 流量将转移到被动 NIC。

主动-被动绑定可在 Linux 桥接和 vSwitch 网络堆栈中可用。与 Linux 桥接一起使用时,您可以绑定两个 NIC。与 vSwitch 一起使用时,只能绑定两个、三个或四个 NIC。但是,无论流量类型为何,在主动‑被动模式下绑定 NIC 时, 只有一个链路处于活动状态,并且链路之间不会实施负载平衡。

下图显示了在主动‑被动模式下配置的两个绑定的 NIC。

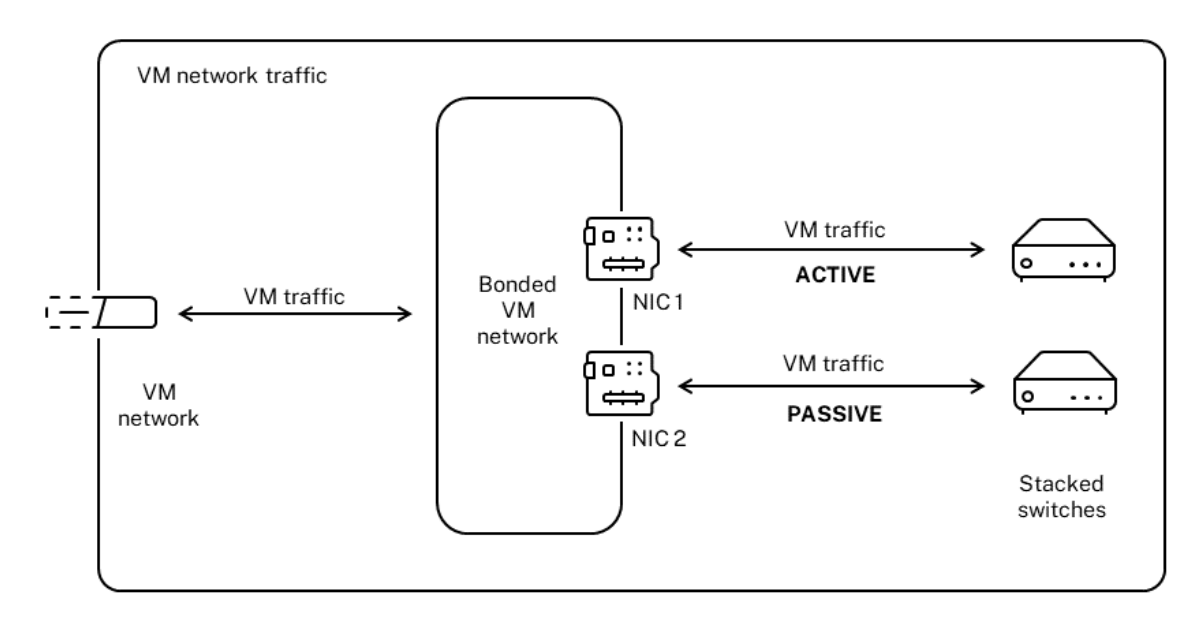

#### Active-passive bond

主动-主动模式是 XenServer 中的默认绑定配置。如果要使用 CLI 配置绑定,则必须为主动-被动模式指定一个参数。否 则,将创建主动‑主动绑定。不必因为网络传输管理流量或存储流量而配置主动‑被动模式。

主动-被动模式是获得恢复能力的良好选择,因为此模式可以提供多种优势。使用主动-被动绑定时,流量不会在 NIC 之 间移动。同样,主动‑被动绑定可以让您配置两台交换机以实现冗余,但不需要堆栈。如果管理交换机停机,堆栈交换机 会成为单一故障点。

主动‑被动模式不要求交换机支持 EtherChannel 或 802.3ad (LACP)。

当您不需要负载平衡或当您只希望在一个 NIC 上传输流量时,请考虑配置主动‑被动模式。

重要:

在创建了 VIF 或者池投入使用之后, 在对绑定进行更改或者创建绑定时一定要小心谨慎。

**LACP** 链路聚合控制协议绑定

LACP 链路聚合控制协议是一个绑定类型,它可将一组端口捆绑在一起,当作一个逻辑通道使用。LACP 绑定可以提供 故障转移,并能增加可用带宽总量。

与其他绑定模式不同,LACP 绑定要求配置链路两端,也就是在主机上创建绑定,并在交换机上为每个绑定创建链路聚 合组 (LAG)。请参阅 LACP 绑定的交换机配置。必须将 vSwitch 配置为网络堆栈,才能使用 LACP 绑定。此外,交换 机还必须支持 IEEE 802.3ad 标准。

主动-主动 SLB 绑定和 [LACP](https://docs.xenserver.com/zh-cn/xenserver/8/networking.html#switch-configuration-for-lacp-bonds) 绑定的比较:

主动**‑**主动 **SLB** 绑定 优势:

- 可以与硬件兼容性列表中的任何交换机结合使用。
- 不要求交换机支持堆栈。
- 支持四个 NIC。

注意事项:

- 要实现最佳负载平衡,每个 VIF 至少要使用一个 NIC。
- 存储或管理流量无法在多个 NIC 上拆分。
- 负载平衡仅在有多个 MAC 地址时实施。

**LACP** 绑定 优势:

- 无论流量类型为何,所有链路都可以处于活动状态。
- 流量平衡不依赖于源 MAC 地址,因此,所有流量类型都可以平衡。

注意事项:

- 交换机必须支持 IEEE 802.3ad 标准。
- 要求在交换机端执行配置。
- 仅支持 vSwitch。
- 要求使用一台交换机或堆栈交换机。

流量平衡 XenServer 支持两个 LACP 绑定哈希类型。术语"哈希"指的是 NIC 和交换机分发流量的方式, 分别为 (1) 基于源和目标地址的 IP 和端口的负载平衡和 (2) 基于源 MAC 地址的负载平衡。

根据哈希类型和流量模式,LACP 绑定有可能比主动‑主动 NIC 绑定更均匀地分发流量。

注意:

可以在主机和交换机上分别为传出和传入流量配置设置,而且两端的配置不一定匹配。

基于源和目标地址的 **IP** 和端口的负载平衡。

此哈希类型是默认的 LACP 绑定散列算法。如果源或目标 IP 或端口号有变化,来自一个来宾的流量则可以通过两个链 路分发。

如果一个虚拟机正在运行多个应用程序,而且每个应用程序都使用不同的 IP 或端口号,此哈希类型就可以通过多个链路 分发流量。分发流量将使来宾能够使用聚合吞吐量。此哈希类型可以让一个来宾使用多个 NIC 的整体吞吐量。

如下图所示,此哈希类型能够将虚拟机上两个不同应用程序的通信分布到两个不同 NIC 上。

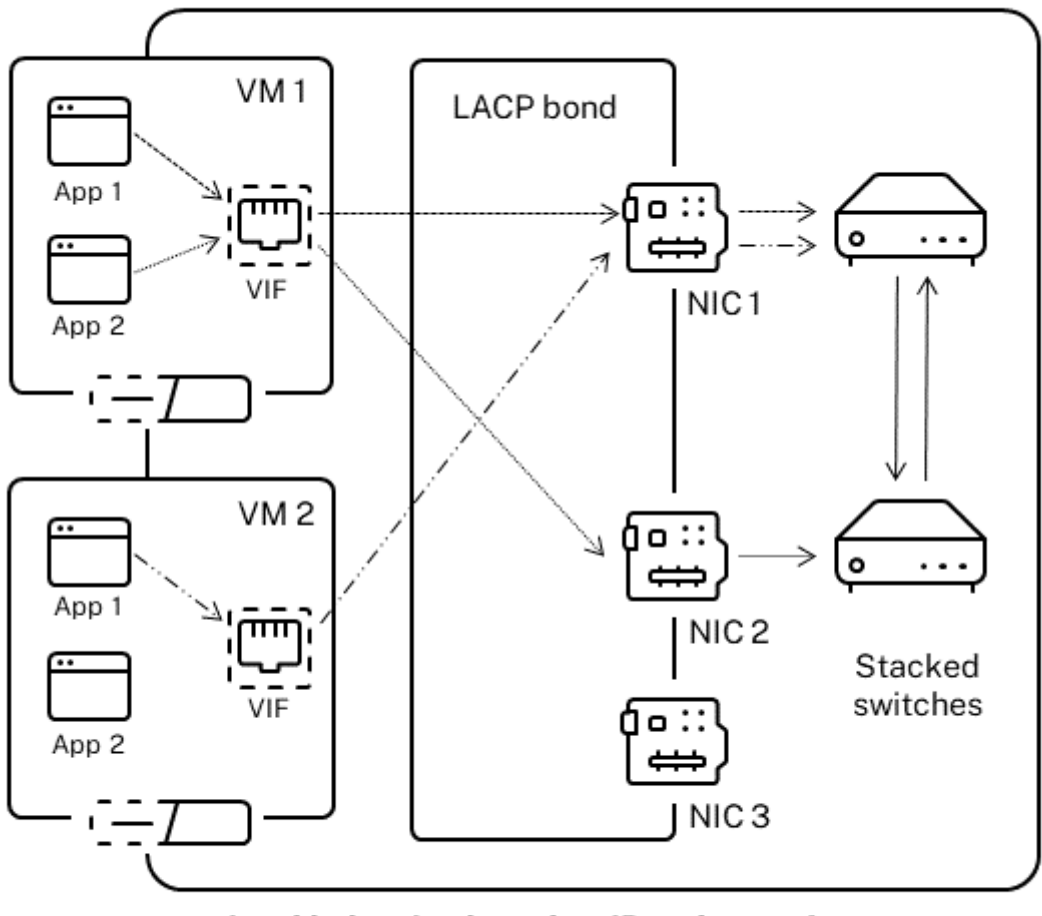

Load balancing based on IP and port of source and destination addresses

当您希望平衡同一 VM 上两个不同应用程序的流量时,根据源和目标地址的 IP 和端口配置 LACP 绑定很有用。例如,只 将一个虚拟机配置为使用三个 NIC 的绑定。
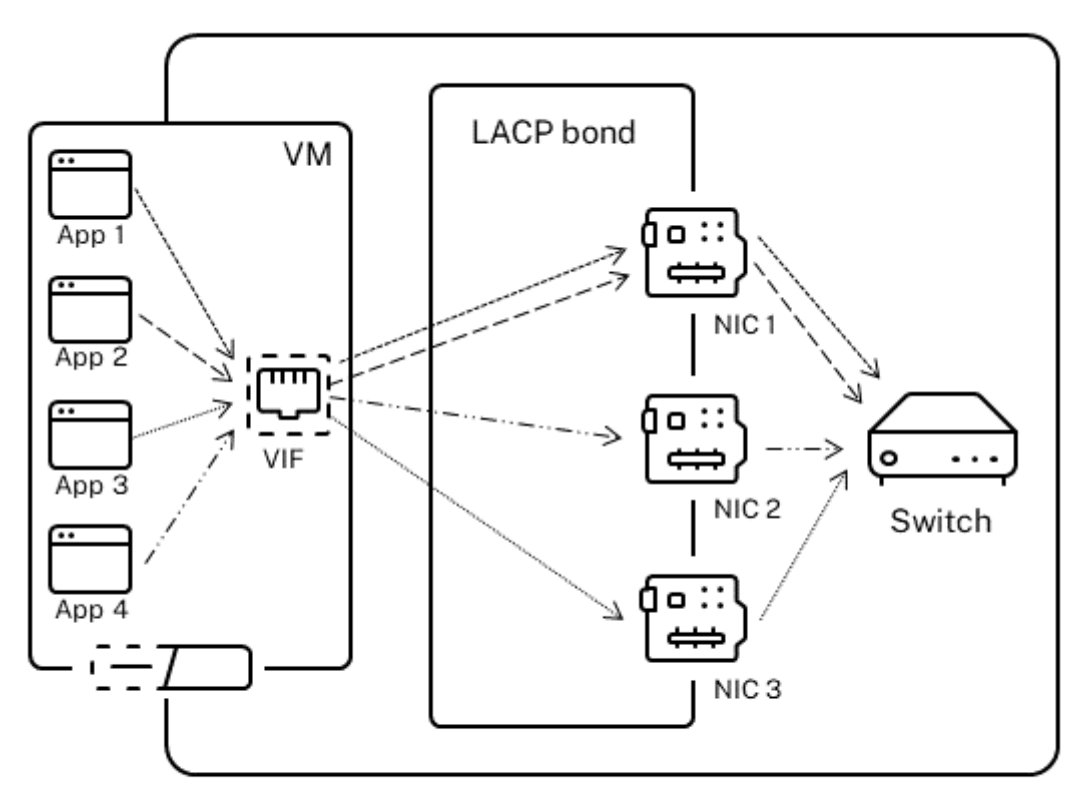

Load balancing based on IP and port of source and destination addresses

此哈希类型的平衡算法使用五个因素在 NIC 上分发流量,即源 IP 地址、源端口号、目标 IP 地址、目标端口号和源 MAC 地址。

## 基于源 **MAC** 地址的负载平衡。

当同一主机上有多个虚拟机时,这种类型的负载平衡运行良好。通信平衡根据发起通信的 VM 的虚拟 MAC 地址实施。 XenServer 使用同一算法发送传出流量,就像在主动-主动绑定模式下一样。来自同一来宾系统的流量不会在多个 NIC 之间拆分。因此,如果 VIF 的数量少于 NIC,此哈希类型不适合使用,原因是由于流量无法在 NIC 之间拆分,负载平衡 达不到最佳效果。

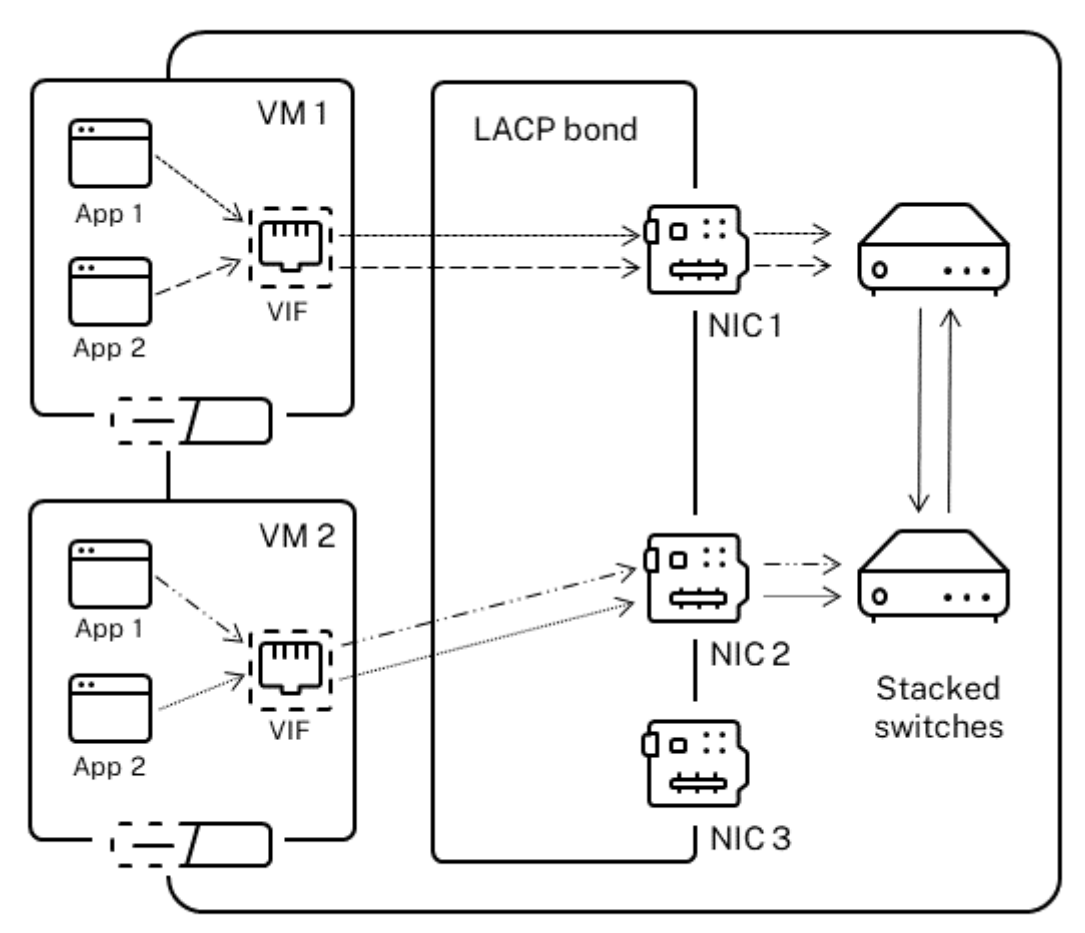

Load balancing based on source MAC address

## 交换机配置

根据您的冗余需求,可以将绑定中的每个 NIC 连接到同一个或不同的堆栈交换机。如果将其中一个 NIC 连接到另一个 冗余的交换机,则在某个 NIC 或交换机出现故障时,流量将故障转移到另一个 NIC。添加第二个交换机可以通过以下方 式防止配置中出现单点故障:

- 将绑定管理接口中的其中一个链路连接到第二个交换机时,如果此交换机出现故障,管理网络依然保持联机,并 且主机仍然能够相互通信。
- 将一个链路(适用于任何流量类型)连接到第二个交换机时,如果 NIC 或交换机出现故障,虚拟机将仍保持在网 络上,因为其流量会故障转移到另一个 NIC/交换机。

希望将绑定的 NIC 连接到多个交换机并且已配置 LACP 绑定模式时,请使用堆栈交换机。术语"堆栈交换机"指的是将 多个物理交换机配置为一个逻辑交换机。必须根据交换机制造商提供的指南,利用交换机管理软件,以物理方式将交换 机连接在一起,使多个交换机作为一个逻辑交换装置运行。通常情况下,交换机堆栈仅通过专有扩展实现,而且交换机 供应商可能会使用不同的术语宣传此功能。

注意:

如果使用主动-主动绑定时遇到问题,可能需要使用堆栈交换机。主动-被动绑定不需要堆栈交换机。

**LACP** 绑定的交换机配置 由于交换机配置的具体详情因制造商而异,因此,配置交换机以便与 LACP 绑定结合使用 时,需要记住几个关键点:

- 交换机必须支持 LACP 和 IEEE 802.3ad 标准。
- 在交换机上创建 LAG 组时,必须为主机上的每个 LACP 绑定创建一个 LAG 组。例如,如果您有一个包含五个主 机的池,并且已在每个主机的 NIC 4 和 5 上创建了 LACP 绑定,则必须在交换机上创建五个 LAG 组。每个端口 集的一个组对应于主机上的 NIC。

可能还需要将 VLAN ID 添加到 LAG 组中。

• XenServer LACP 绑定要求将 LAG 组中的"静态模式"设置设为"已禁用"。

如先前在交换机配置中提及的一样,需要通过堆栈交换机将 LACP 绑定连接到多个交换机。

## 设置后的初始网络连接配置

XenServer 主机的网络连接配置是在主机初始安装期间指定的。IP 地址配置(DHCP/静态)、用作管理接口的 NIC 和 主机名等选项是根据安装期间提供的值设置的。

当主机包含多个 NIC 时,安装后进行的配置取决于安装期间选择用于管理操作的 NIC:

- 为主机中的每个 NIC 创建 PIF
- 使用安装期间指定的 IP 地址选项配置选择用作管理接口的 NIC 的 PIF
- 为每个 PIF 创建一个网络("network 0"、"network 1"等)
- 将每个网络分别连接到一个 PIF
- 除用作管理接口的 PIF 外,IP 寻址选项对所有 PIF 都保留未配置

当主机包含单个 NIC 时,安装后将进行以下配置:

- 创建对应于该主机的单个 NIC 的一个 PIF
- 使用安装期间指定的 IP 地址选项配置 PIF 并启用主机的管理
- 设置 PIF 以用于主机管理操作
- 创建单个网络,即网络 0
- 将网络 0 连接到 PIF 以启用到 VM 的外部连接

在带标记的 VLAN 网络中完成安装 XenServer 时, 安装后将存在以下配置:

- 为主机中的每个 NIC 创建 PIF
- 使用安装期间指定的 IP 地址配置来配置选择用作管理接口的 NIC 上的带标记的 VLAN 的 PIF
- 为每个 PIF 创建一个网络(例如:network 1、network 2 等)。创建其他 VLAN 网络(例如,为池范围内与 VLAN<TAG> 上的 eth0 关联的网络)
- 将每个网络分别连接到一个 PIF。设置 VLAN PIF 以用于主机管理操作

在这两种情况下,生成的网络连接配置允许 XenCenter、xe CLI 及任何其他在独立计算机上运行的管理软件通过管理 接口的 IP 地址连接到 XenServer 主机。配置还为在主机上创建的 VM 提供外部网络连接。

用于管理操作的 PIF 是在 XenServer 安装期间唯一使用 IP 地址配置的 PIF。VM 的外部网络连接通过使用网络对象 (用作虚拟以太网交换机)将 PIF 桥接到 VIF 来实现。

网络连接功能(例如 VLAN、NIC 绑定和将 NIC 专用于存储流量)的步骤将在后面各节中介绍。

#### 更改网络连接配置

可以通过修改网络对象,更改网络连接配置。为此,请运行影响网络对象或 VIF 的命令。

## 修改网络对象

可以更改网络的各个方面,例如帧大小 (MTU)、名称标签、名称说明、用途和其他值。请使用 xe network-param -set 命令及其相关联的参数来更改值。

运行 xe network-param-set 命令时,唯一必需参数是 uuid。

可选参数为:

- default\_locking\_mode。请参阅简化云中的 VIF 锁定模式配置。
- name-**label**
- name-description
- MTU
- purpose。请参阅向网络中添加用途。
- other-config

如果未给出参数的值,请将[该参数设置为空值。](https://docs.xenserver.com/zh-cn/xenserver/8/networking/manage.html#add-a-purpose-to-a-network)要在映射参数中设置 (键,值)对,请使用语法 map-param:key= value。

### 更改绑定的最高延迟

默认情况下,为绑定设置 31000 毫秒的最高延迟,以免流量在出现故障后重新平衡到 NIC 上。虽然看似较长,但最高 延迟对于所有绑定模式都非常重要,而不仅限于主动‑主动模式。

但是,如果了解为环境选择的相应的设置,可以使用下面的过程更改绑定的最高延迟。

```
设置最高延迟(毫秒):
```

```
1 xe pif-param-set uuid=<uuid of bond interface PIF> other-config:bond-
     updelay=<delay in ms>
2 <!--NeedCopy-->
```
要使更改生效,必须拔出物理接口,然后重新插入:

```
1 xe pif-unplug uuid=<uuid of bond interface PIF>
2 <!--NeedCopy-->
```

```
1 xe pif-plug uuid=<uuid of bond interface PIF>
2 <!--NeedCopy-->
```
## 管理网络连接

February 26, 2024

本部分中介绍的网络配置过程会有所差别,具体取决于您要配置的主机是独立主机还是资源池中的主机。

## 在独立主机中创建网络

安装主机期间会为每个 PIF 创建外部网络,因此仅在执行以下操作时才需要创建额外的网络:

- 使用专用网络
- 支持高级操作,例如 VLAN 或 NIC 绑定

有关如何使用 XenCenter 添加或删除网络的信息,请参阅 XenCenter 文档中的添加新网络。

打开 XenServer 主机文本控制台。

使用 network-create 命令创建网络,该命令将返回新创建的网络的 UUID:

```
1 xe network-create name-label=mynetwork
2 <!--NeedCopy-->
```
此时,该网络尚未连接到 PIF, 因此属于内部网络。

## 在资源池中创建网络

资源池中的所有 XenServer 主机都必须具有相同数量的物理 NIC。主机加入池时,并不需要严格遵从这一要求。其中 一个 NIC 始终被指定为管理接口,用于 XenServer 管理流量。

由于池中的所有主机都共享一组公用网络,因此,池中的 XenServer 主机具有相同的物理网络配置非常重要。根据 设备名称将各个主机上的 PIF 连接到池范围内的网络。例如,池中具有 eth0 NIC 的所有 XenServer 主机都将相应 的 PIF 插入池范围内的 Network 0 网络。这对于具有 eth1 NIC 和 Network 1 的主机以及至少在池中的一个 XenServer 主机上出现的其他 NIC 同样适用。

如果某个 XenServer 主机具有的 NIC 数量与池中其他主机具有的 NIC 数量不同,情况就复杂了。复杂性增加是因为并 非所有池网络都对所有池主机有效。例如,如果主机 host1 和 host2 位于同一池中,但 host1 有四个 NIC, host2 只 有两个 NIC,则只有连接到与 eth0 和 eth1 对应的 PIF 的网络才对 *host2* 有效。VIF 连接到与 eth2 和 eth3 对应的 网络的 *host1* 上的 VM 将无法迁移到主机 *host2*。

## 创建 **VLAN**

对于资源池中的主机,可以使用 pool-vlan-create 命令。此命令将创建 VLAN,并在池中的主机上自动创建和 插入所需的 PIF。有关详细信息,请参阅 pool-vlan-create。

打开 XenServer 主机控制台。

创建用于 VLAN 的网络。将返回新网络的 [UUID](https://docs.xenserver.com/zh-cn/xenserver/8/command-line-interface.html#pool-vlan-create):

```
1 xe network-create name-label=network5
2 <!--NeedCopy-->
```
使用 pi f-list 命令找到与物理 NIC(支持所需的 VLAN 标记)对应的 PIF 的 UUID。返回所有 PIF 的 UUID 和设 备名称,其中包括任何现有的 VLAN:

```
1 xe pif-list
2 <!--NeedCopy-->
```
在要连接到新 VLAN 的所有 VM 上创建一个 VLAN 对象,指定所需的物理 PIF 和 VLAN 标记。创建新的 PIF 并将其插 入指定的网络。返回新 PIF 对象的 UUID。

```
1 xe vlan-create network-uuid=network_uuid pif-uuid=pif_uuid vlan=5
2 <!--NeedCopy-->
```
将 VM VIF 连接到新网络。有关详细信息,请参阅在独立主机中创建网络。

## 在独立主机上创建 **NIC** 绑定

我们建议您使用 XenCenter 创建 NIC 绑定。有关详细信息,请参阅配置 NIC。

本部分内容介绍如何使用 xe CLI 绑定不在池中的 XenServer 主机上的 NIC 接口。有关使用 xe CLI 在组成资源池的 XenServer 主机上创建 NIC 绑定的信息,请参阅在资源池中创建 *NI[C](https://docs.xenserver.com/zh-cn/xencenter/current-release/hosts-nics.html)* 绑定。

创建 **NIC** 绑定

在绑定 NIC 时,绑定会包含用作管理接口的 PIF/NIC。管理接口会自动移动到绑定 PIF。

1. 使用 network-create 命令创建用于绑定的 NIC 的新网络。将返回新网络的 UUID:

```
1 xe network-create name-label=bond0
```

```
2 <!--NeedCopy-->
```
2. 使用 pif-list 命令确定要在绑定中使用的 PIF 的 UUID:

```
1 xe pif-list
2 <!--NeedCopy-->
```
- 3. 执行以下操作之一:
	- 要在主动-主动模式(默认模式)下配置绑定,请使用 bond-create 命令创建绑定。使用逗号分隔参 数,指定新创建的网络 UUID 和要绑定的 PIF 的 UUID:

```
1 xe bond-create network-uuid=network uuid /
2 pif-uuids=pif_uuid_1,pif_uuid_2,pif_uuid_3,pif_uuid_4
3 <!--NeedCopy-->
```
绑定两个 NIC 时,请键入两个 UUID;绑定四个 NIC 时,请输入四个 UUID。在运行该命令之后,将返回 该绑定的 UUID。

• 要在主动-被动或 LACP 绑定模式下配置绑定,请使用相同的语法,添加可选的 mode 参数并指定 lacp 或 active-backup:

```
1 xe bond-create network-uuid=network uuid pif-uuids=pif uuid 1
      , /
2 pif_uuid_2,pif_uuid_3,pif_uuid_4 /
3 mode=balance-slb | active-backup | lacp
4 <!--NeedCopy-->
```
控制绑定的 **MAC** 地址

绑定管理接口时,将包含正用作管理接口的 PIF/NIC。如果主机使用 DHCP,该绑定的 MAC 地址将与正在使用的 PIF/NIC 相同。管理接口的 IP 地址可以保持不变。

可以更改该绑定的 MAC 地址,使其不同于(当前)管理接口 NIC 的 MAC 地址。但是,当启用了该绑定而正在使用的 MAC/IP 地址发生变化时,与主机的现有网络会话将停止。

可以通过以下两种方式控制该绑定的 MAC 地址:

- 可以在 bond-create 命令中指定 mac 可选参数。可以使用此参数将绑定 MAC 地址设置为任意地址。
- 如果未指定 mac 参数,XenServer 将使用管理接口(如果管理接口是绑定中的接口之一)的 MAC 地址。如果 管理接口不是绑定的一部分,但另一个管理接口是,则绑定将使用该管理接口的 MAC 地址 (以及 IP 地址)。如 果绑定中的所有 NIC 都不是管理接口,则绑定将使用第一个指定 NIC 的 MAC 地址。

### 还原 **NIC** 绑定

如果将 XenServer 主机还原为非绑定配置,bond-destroy 命令会自动将主 NIC 配置为要用于管理接口的接口。 因此,所有 VIF 都将移动到该管理接口。如果主机的管理接口位于带标记的 VLAN 绑定接口上,执行 bond-destroy 时,管理 VLAN 将移至主 NIC。

术语"主 NIV"是指在创建绑定时用来复制 MAC 和 IP 配置的 PIF。在绑定两个 NIC 时,主 NIC 为:

- 1. 管理接口 NIC (如果管理接口是绑定的 NIC 之一)。
- 2. 任何其他具有 IP 地址的 NIC (如果管理接口不是绑定的一部分)。
- 3. 第一个指定的 NIC。可以通过运行以下命令来确定它是哪个 NIC:

```
1 xe bond-list params=all
2 <!--NeedCopy-->
```
## 在资源池中创建 **NIC** 绑定

如果可能,请尽量在创建初始资源池的过程中创建 NIC 绑定,然后再将更多主机加入池或创建 VM。这样,可以在主机 加入池时将绑定配置自动复制到其中,并减少所需的步骤。

将 NIC 绑定添加到现有池中需要执行下列操作之一:

- 使用 CLI 在池协调器上配置绑定,然后在池的每个成员上配置绑定。
- 使用 CLI 在池协调器上配置绑定,然后重新启动每个池成员,使其从池协调器继承其设置。
- 使用 XenCenter 在池协调器上配置绑定。XenCenter 会自动将成员主机上的网络连接设置与池协调器同步, 因此您无需重新启动成员主机。

为简单起见并且为了避免错误配置,我们建议使用 XenCenter 创建 NIC 绑定。有关详细信息,请参阅配置 NIC。

本部分内容介绍如何使用 xe CLI 在组成资源池的 XenServer 主机上创建绑定的 NIC 接口。有关使用 xe CLI 在独立主 机上创建 NIC 绑定的信息,请参阅在独立主机上创建 *NIC* 绑定。

警告:

不要在启用了高可用性功能的情况下尝试创建网络绑定。创建绑定的过程会干扰正在进行的高可用性信号检测并 导致主机进行自主防护(自行关闭)。主机将无法正确重新启动,并且可能需要运行 host-emergency-ha -disable 命令才能恢复。

选择要作为池协调器的主机。默认情况下,池协调器属于未命名的池。要使用 CLI 创建资源池,请重命名现有的无名称 的池:

```
1 xe pool-param-set name-label="New Pool" uuid=pool_uuid
2 <!--NeedCopy-->
```
请按照创建 NIC 绑定中所述创建 NIC 绑定。

打开要加入到池的主机中的控制台,然后运行命令:

```
1 xe pool-join master-address=host1 master-username=root master-password=
     password
2 <!--NeedCopy-->
```
网络和绑定信息将自动复制到新主机中。管理接口自动从最初创建时所在的主机 NIC 移动到绑定的 PIF。即,管理接口 现在包含在绑定中,以便整个绑定用作管理接口。

使用 host-list 命令查找正在配置的主机的 UUID:

1 xe host-list 2 <!--NeedCopy-->

警告:

请勿在启用了高可用性功能的情况下尝试创建网络绑定。创建绑定的过程会干扰正在进行的高可用性信号检测并 导致主机进行自主防护(自行关闭)。主机将无法正确重新启动,并且您可能需要运行 host-emergencyha-disable 命令才能恢复。

## 配置专用存储 **NIC**

可以使用 XenCenter 或 xe CLI 为 NIC 分配 IP 地址,并将其专用于特定功能(例如存储流量)。在为 NIC 配置 IP 地址 时,可以通过创建辅助接口来进行配置。(用于管理且支持 IP 的 NIC XenServer 称为管理接口。)

当您希望将辅助接口专用于特定用途时,请确保拥有适当的网络配置。这是为了确保 NIC 仅用于所需的流量。要将 NIC 专用于存储流量,请对 NIC、存储目标、交换机和 VLAN 进行配置,以便只能通过分配的 NIC 访问该目标。如果您的物 理配置和 IP 配置不限制可以通过存储 NIC 发送的流量,则可以通过辅助接口来发送流量(例如管理流量)。

创建新辅助接口用于传输存储流量时,必须为其分配一个 IP 地址,即:

- 在与存储控制器相同的子网中(如果适用),并且
- 不在与任何其他辅助接口或管理接口相同的子网中。

配置辅助接口时,每个辅助接口必须位于单独的子网上。例如,如果要为存储额外配置两个辅助接口,则需要 IP 地址位 于三个不同的子网中–一个用于管理接口的子网,一个用于辅助接口 1 的子网,以及一个用于辅助接口 2 的子网。

如果要使用绑定为存储流量提供恢复能力,您可能希望考虑使用 LACP 而非 Linux 桥接绑定。要使用 LACP 绑定,必 须将 vSwitch 配置为网络连接堆栈。有关详细信息,请参阅 vSwitch 网络。

注意:

在选择要配置为辅助接口以与 iSCSI 或 NFS SR 一起使用的 NIC 时,请确保该专用 NIC 使用不能从管理接口路 由的单独 IP 子网。如果无法确保上述条件,则由于初始[化网络接口的顺序](https://docs.xenserver.com/zh-cn/xenserver/8/networking.html#vswitch-networks),很可能在主机重新启动后通过主管理 接口定向存储流量。

确保 PIF 位于独立子网中或将路由配置为适合您的网络拓扑,以通过所选 PIF 实现所需流量。

为 PIF 设置一个 IP 配置,从而为模式参数添加恰当的值。如果使用静态 IP 寻址,请添加 IP、子网掩码、网关和 DNS 参数:

```
1 xe pif-reconfigure-ip mode=DHCP | Static uuid=pif-uuid
2 <!--NeedCopy-->
```
将 PIF 的 disallow‑unplug 参数设置为 true:

```
1 xe pif-param-set disallow-unplug=true uuid=pif-uuid
2 <!--NeedCopy-->
```

```
1 xe pif-param-set other-config:management_purpose="Storage" uuid=pif-
     uuid
```
2 <!--NeedCopy-->

如果希望将辅助接口用于也可以从管理接口路由的存储(请记住,此配置并非最佳做法),则有两种选择:

- 主机重新启动后,请确保正确配置了辅助接口。使用 xe pbd-unplug 和 xe pbd-plug 命令重新初始 化主机上的存储连接。此命令会重新启动存储连接并通过正确的接口对其进行路由。
- 或者,可以使用 xe pif-forget 从 XenServer 数据库中删除接口,然后在控制域中手动配置该接口。 xe pif-forget 属于高级选项,要求您熟悉如何手动配置 Linux 网络连接。

## 使用启用了 **SR‑IOV** 的 **NIC**

单根 I/O 虚拟化 (SR‑IOV) 是一种虚拟化技术,允许单个 PCI 设备在物理系统中显示为多个 PCI 设备。实际的物理设备 称为物理功能 (PF),而其他设备称为虚拟功能 (VF)。虚拟机管理程序可以向虚拟机 (VM) 分配一个或多个 VF: 来宾之 后可以使用该设备,就像该设备是直接分配的一样。

向 VM 分配一个或多个 NIC VF 将允许其网络流量跳过虚拟交换机。每个 VM 在经过这种配置后,就像直接使用 NIC 一 样,这样会降低处理开销并改善性能。

## **SR‑IOV** 的优势

SR‑IOV VF 的性能优于 VIF。它可以确保流量之间基于硬件的隔离从不同的 VM 传输到相同的 NIC(跳过 XenServer 网络堆栈)。

通过此功能,您可以:

- 在支持 SR-IOV 的 NIC 上启用 SR-IOV。
- 在支持 SR‑IOV 的 NIC 上禁用 SR‑IOV。
- 作为 VF 资源池管理 SR‑IOV VF。
- 将 SR‑IOV VF 分配给 VM。
- 配置 SR‑IOV VF(例如,MAC 地址、VLAN、评分)。
- 运行测试,以确认是否作为自动化认证工具包的一部分支持 SR-IOV。

#### 系统配置

请正确配置硬件平台以支持 SR‑IOV。需要使用以下技术:

- I/O MMU 虚拟化(AMD-Vi 和 Intel VT-d)
- 备用路由 ID 解释 (ARI)
- 地址转换服务 (ATS)
- 访问控制服务 (ACS)

请查看您的系统随附的文档,了解有关如何配置系统固件以启用所提及的技术的信息。

#### 在 **NIC** 上启用 **SR‑IOV** 网络

在 XenCenter 中,使用网络连接选项卡中的新建网络向导在 NIC 上创建并启用 SR‑IOV 网络。

## 将 **SR‑IOV** 网络分配给虚拟接口(**VM** 级别)

在 XenCenter 中,使用网络连接选项卡中的添加虚拟接口向导添加启用了 SR-IOV 的网络作为该 VM 的虚拟接口。有 关详细信息,请参阅添加新网络。

## 支持的 **NIC** 和来宾

有关受支持的硬件平台和 NIC 的列表,请参阅硬件兼容性列表。请参阅特定来宾的供应商提供的文档,以确定其是否支 持 SR‑IOV。

#### 限制

- 对于某些使用旧版驱动程序的 NIC(例如,Intel I350 系列),必须重新启动主机以启用或禁用这些设备上的 SR‑IOV。
- 不支持具有不同类型的 NIC 的池级别 SR‑IOV 网络。
- 由于 NIC 硬件限制,SR-IOV VF 和来自同一 NIC 的常规 VIF 可能无法相互通信。要使这些 VM 能够进行通信, 请确保通信使用模式"VF 到 VF"或"VIF 到 VIF", 而非"VF 到 VIF"。
- 某些 SR-IOV VF 的服务质量设置不起作用,因为这些设置不支持网络速率限制。
- 不支持在使用 SR‑IOV VF 的 VM 上执行实时迁移、挂起和检查点操作。
- SR‑IOV VF 不支持热插拔。
- SR‑IOV VF 不支持网络引导。
- 对于某些使用旧版 NIC 驱动程序的 NIC,即使在主机重新启动之后可能也需要重新启动,这表示 NIC 无法启用 SR‑IOV。
- 如果您的 VM 具有一个 SR‑IOV VF,需要实时迁移的功能将不可用。这是由于 VM 直接绑定到支持 SR‑IOV 的物 理 NIC VF。
- 可以在利用高可用性功能的环境中使用 SR‑IOV。但是,并不会将 SR‑IOV 视为容量规划。当具有相应资源的池 中存在主机时,已分配 SR‑IOV VF 的 VM 将在最大努力的基础上重新启动。这些资源包括在恰当的网络中启用 的 SR‑IOV 以及可用的 VF。
- PVS 加速器不支持 SR‑IOV VF。

## 将 **SR‑IOV VF** 配置为使用旧版驱动程序

通常情况下,可以自动确定 NIC 能够支持的最大 VF 数量。对于使用旧版驱动程序的 NIC(例如,Intel I350 系列),此 限制在驱动程序模块配置文件内部定义。此限制可能需要手动调整。要将其设置为最大值,请使用编辑器打开该文件, 并更改行起始内容:

```
1 ## VFs-maxvfs-by-user:
2 <!--NeedCopy-->
```
例如,要将 igb 驱动程序的最大 VF 数量设置为 4, 请编辑 /etc/modprobe.d/igb.conf, 使其内容变 为:

```
1 ## VFs-param: max_vfs
2 ## VFs-maxvfs-by-default: 7
3 ## VFs-maxvfs-by-user: 4
4 options igb max_vfs=0
5 <!--NeedCopy-->
```
备注:

- 该值必须小于或等于 VFs-maxvfs-by-**default** 行中的值。
- 请勿更改这些文件中的任何其他行。
- 请在启用 SR‑IOV 之前进行更改。

## **CLI**

请参阅 SR‑IOV 命令,了解有关创建、删除、显示 SR‑IOV 网络以及向 VM 分配 SR‑IOV VF 的 CLI 说明。

## 控制传出数据的速率 **(QoS)**

要限制 VM 每秒可以发送的传出数据量,可以针对 VM 虚拟接口 (VIF) 设置可选的服务质量 (QoS) 值。该设置允许您为 传出的数据包指定最大传输速率(单位为 *KB*/秒)。

服务质量值将限制源自 VM 的传输速率。服务质量设置不限制 VM 可以接收的数据量。如果需要限制接收量,我们建议 您限制网络中较高层(例如,交换机层)传入数据包的速率。

根据在池中配置的网络连接堆栈,可以在以下两个位置之一中的 VM 虚拟接口 (VIF) 上设置服务质量值。可以使用 xe CLI 或在 XenCenter 中设置此值。

- **XenCenter** 可以在属性对话框中为虚拟接口设置服务质量传输速率限制值。
- **xe** 命令 可以在 CLI 中使用下一部分内容中介绍的命令来设置服务质量传输速率。

## **QoS** 的 **CLI** 命令示例

要使用 CLI 将 VIF 的最大传输速率限制为 100 kb/秒,请使用 vif-param-set 命令:

```
1 xe vif-param-set uuid=vif_uuid qos_algorithm_type=ratelimit
2 xe vif-param-set uuid=vif_uuid qos_algorithm_params:kbps=100
3 <!--NeedCopy-->
```
注意:

kbps 参数表示千字节/秒 (Kbps),而不是千位/每秒 (kbps)。

## 更改网络连接配置选项

本部分内容讨论如何更改 XenServer 主机的网络连接配置。包括:

- 更改主机名(即,域名系统 (DNS) 名称)
- 添加或删除 DNS 服务器
- 更改 IP 地址
- 更改用作管理接口的 NIC
- 将新的物理 NIC 添加到服务器中
- 向网络中添加用途
- 启用 ARP 过滤(交换机端口锁定)

## 主机名

系统主机名(又称为域名或 DNS 名称)在池级别的数据库中定义,可以按如下所示使用 xe host-set-hostname -live CLI 命令进行修改:

```
1 xe host-set-hostname-live host-uuid=host_uuid host-name=host-name
2 <!--NeedCopy-->
```
基础控制域主机名也将动态更改以反映新主机名。

## **DNS** 服务器

要在 XenServer 主机的 IP 寻址配置中添加或删除 DNS 服务器,请使用 pif-reconfigure-ip 命令。例如, 对于具有静态 IP 的 PIF:

```
1 xe pif-reconfigure-ip uuid=pif_uuid mode=static DNS=new_dns_ip IP=IP
     netmask=netmask
```

```
2 <!--NeedCopy-->
```
## 更改独立主机的 **IP** 地址配置

可以使用 xe CLI 更改网络接口配置。请勿直接更改基础网络配置脚本。

要更改 PIF 的 IP 地址配置,请使用 pif-reconfigure-ip CLI 命令。有关 pif-reconfigure-ip 命 令参数的详细信息,请参阅 pif-reconfigure-ip。有关更改资源池中的主机 IP 地址的信息,请参阅下面的部 分。

### 更改资源池中的 **IP** 地址配[置](https://docs.xenserver.com/zh-cn/xenserver/8/command-line-interface.html#pif-reconfigure-ip)

资源池中的 XenServer 主机具有用于管理以及与池中的其他主机进行相互通信的单一管理 IP 地址。对于池协调器和其 他主机来说,更改主机的管理接口的 IP 地址所需的步骤是不同的。

注意:

更改主机的 IP 地址和其他网络连接参数时必须小心谨慎。根据网络拓扑和正在进行的更改,可能会断开网络存储 连接。如果出现此问题,必须使用 XenCenter 中的修复存储功能或使用 pbd-plug CLI 命令来重新插入存储。 因此,我们建议您先将 VM 从主机中迁移出来,然后再更改主机的 IP 配置。

根据需要,使用 pif-reconfigure-ip CLI 命令设置 IP 地址。有关 pif-reconfigure-ip 命令参数的 详细信息,请参阅 pif-reconfigure-ip。

```
1 xe pif-reconfigure-ip uuid=pif_uuid mode=DHCP
2 <!--NeedCopy-->
```
使用 host-list CLI 命令,通过检查池中的所有其他 XenServer 主机是否均可见来确认该成员主机是否已成功重 新连接到池协调器:

```
1 xe host-list
2 <!--NeedCopy-->
```
更改池协调器 XenServer 主机的 IP 地址需要执行额外步骤。这是因为每个池成员都使用公告的池协调器 IP 地址进行 通信。当其 IP 地址发生变化时,池成员不知道如何与池协调器进行联系。

请尽可能使用在池协调器的池生命周期内不会轻易发生更改的专用 IP 地址。

根据需要,使用 pif-reconfigure-ip CLI 命令设置 IP 地址:

```
1 xe pif-reconfigure-ip uuid=pif_uuid mode=DHCP
2 <!--NeedCopy-->
```
池协调器的 IP 地址发生变化后,所有成员主机在无法与池协调器联系时都将进入紧急模式。

在池协调器上,使用 pool-recover-slaves 命令强制池协调器联系每个池成员,并告知他们新的池协调器 IP 地址:

```
1 xe pool-recover-slaves
2 <!--NeedCopy-->
```
#### 管理接口

在主机上安装 XenServer 时,其某个 NIC 会被指定为管理接口:用于 XenServer 管理流量的 NIC。管理接口用于 XenCenter 与主机(例如 Citrix Virtual Apps and Desktops)之间的连接以及主机到主机的通信。

使用 pif-list 命令确定哪个 PIF 与要用作管理接口的 NIC 对应。将返回每个 PIF 的 UUID。

```
1 xe pif-list
2 <!--NeedCopy-->
```
使用 pif-param-list 命令验证用作管理接口的 PIF 的 IP 寻址配置。如有必要,请使用 pif-reconfigure -ip 命令配置要使用的 PIF 的 IP 寻址。

```
1 xe pif-param-list uuid=pif_uuid
2 <!--NeedCopy-->
```
使用 host-management-reconfigure CLI 命令更改用作管理接口的 PIF。如果此主机属于资源池, 则必 须在成员主机控制台上发出此命令:

```
1 xe host-management-reconfigure pif-uuid=pif_uuid
2 <!--NeedCopy-->
```
使用 network-list 命令确定哪个 PIF 与用作池中的所有主机的管理接口的 NIC 对应。此时将返回池范围内的网 络的 UUID。

```
1 xe network-list
2 <!--NeedCopy-->
```
使用 network-param-list 命令提取池中的所有主机的 PIF UUID。使用 pif-param-list 命令验证管 理接口的 PIF 的 IP 寻址配置。如有必要,请使用 pi f-reconfigure-ip 命令配置要使用的 PIF 的 IP 寻址。

```
1 xe pif-param-list uuid=pif_uuid
2 <!--NeedCopy-->
```
使用 pool-management-reconfigure CLI 命令更改用作"网络"列表中列出的管理接口的 PIF。

```
1 xe pool-management-reconfigure network-uuid=network_uuid
```

```
2 <!--NeedCopy-->
```
## 限制使用端口 **80**

可以通过端口 443 使用 HTTPS 或通过端口 80 使用 HTTP 与 XenServer 通信。出于安全原因,您可以关闭管理接口 上的 TCP 端口 80。默认情况下,端口 80 仍处于打开状态。如果将其关闭,则任何使用管理接口的外部客户端都必须通 过端口 443 使用 HTTPS 才能连接到 XenServer。但是,在关闭端口 80 之前,请检查您的所有 API 客户端(特别是 Citrix Virtual Apps and Desktops)是否可以通过端口 443 使用 HTTPS。

要关闭端口 80,请参阅 https-only xe CLI 命令。

#### 禁用管理访问

要完全禁用对管理控制台的远程访问,请使用 host-management-disable CLI 命令。

警告:

禁用了管理接口时,必须登录物理主机控制台才能执行管理任务。XenCenter 等外部接口在禁用了管理接口时不 起作用。

## 添加新的物理 **NIC**

- 1. 以常规方式在 XenServer 主机上安装新的物理 NIC。
- 2. 重新启动您的 XenServer 主机。
- 3. 请使用以下命令列出该 XenServer 主机的所有物理 NIC:

1 xe pif-list host-uuid=<host\_uuid>

4. 如果未看到其他 NIC,请使用以下命令扫描新的物理接口:

1 xe pif-scan host-uuid=<host\_uuid>

此命令为新 NIC 创建新的 PIF 对象。

5. 再次列出 XenServer 主机上的物理 NIC, 以验证新 NIC 是否可见:

```
1 xe pif-list host-uuid=<host_uuid>
```
6. 新 PIF 最初被列为已断开连接 (currently-attached ( RO): **false**)。要将其启动,请使用以 下命令:

1 xe pif-plug uuid=<uuid\_of\_pif>

另外,您还可以使用 XenCenter 重新扫描新 NIC。有关详细信息,请参阅 XenCenter 文档中的配置 NIC。

### 删除物理 **NIC**

删除 NIC 之前,请确保您知道相应 PIF 的 UUID。以常规方式从 XenServer 主机中删除物理 NIC。重新启动主机后, 运行 xe CLI 命令 pif-forget uuid=<UUID> 以销毁 PIF 对象。

#### 向网络中添加用途

网络用途可以用来向网络中添加额外的功能。例如,使用网络建立 NBD 连接的功能。

要添加网络用途,请使用 xe network-param-add 命令:

```
1 xe network-param-add param-name=purpose param-key=purpose uuid=network-
     uuid
2 <!--NeedCopy-->
```
要删除网络用途,请使用 xe network-param-remove 命令:

```
1 xe network-param-remove param-name=purpose param-key=purpose uuid=
     network-uuid
2 <!--NeedCopy-->
```
网络用途的当前可用值为 nbd 和 insecure\_nbd。有关详细信息,请参阅《XenServer 更改块跟踪指南》。

#### 使用交换机端口锁定

通过 XenServer 交换机端口锁定功能,可以限制未知、不受信任或可能存有敌意的 VM 假装拥有未分配给它们的 MAC 或 IP 地址的能力,从而控制从这些 VM 发送的流量。可以使用端口锁定命令,在默认情况下阻止网络上的所有流量,也 可以定义特定 IP 地址,以便允许个别 VM 从中发送流量。

交换机端口锁定功能是为环境中关注内部威胁的公有云服务提供商设计的。此功能可以为公有云服务提供商提供帮助, 在这些提供商的网络架构中,每个 VM 都有一个与 Internet 连接的公用 IP 地址。由于云租户不受信任,因此,可以采 取安全措施(例如,欺骗防御)来确保租户无法攻击云中的其他虚拟机。

通过交换机端口锁定功能,您可以使所有租户或来宾系统使用同一个第 2 层网络,从而简化网络配置。

端口锁定命令的最重要的功能之一是可以限制不受信任的来宾发送的流量。这样将限制来宾假装拥有实际不拥有的 MAC 或 IP 地址的能力。具体而言,可以使用这些命令防止来宾系统:

• 声明除 XenServer 管理员已指定其可以使用的 IP 或 MAC 地址以外的 IP 或 MAC 地址

• 拦截、欺骗或中断其他 VM 的流量

要求

- Linux 桥接和 vSwitch 网络连接堆栈支持 XenServer 交换机端口锁定功能。
- 如果在您的环境中启用了基于角色的访问控制 (RBAC),则配置交换机端口锁定功能的用户必须使用至少拥有池 操作员或池管理员角色的帐户进行登录。如果在您的环境中未启用 RBAC,则用户必须使用池协调器的 root 帐 户进行登录。
- 运行交换机端口锁定命令时,网络可以联机或脱机。
- 在 Windows 来宾系统中,断开连接的网络图标仅在 XenServer VM Tools 安装在来宾系统中时才显示。

备注 如果没有任何交换机端口锁定配置, VIF 将被设为"network default", 网络被设为"unlocked"。

在环境中使用任何第三方控制器时,配置交换机端口锁定不受支持。

交换机端口锁定不阻止云租户:

- 在另一个租户/用户上执行 IP 层攻击。但是,如果它们尝试使用以下手段执行 IP 层攻击并且配置交换机端口锁 定:a) 模拟云中的另一个租户或用户,或者 b) 启动对面向另一用户的流量的拦截。
- 耗尽网络资源。
- 通过正常的交换机阻塞行为接收一些面向其他虚拟机的流量(对于广播 MAC 地址或未知目标 MAC 地址)。

同样,交换机端口锁定不限制 VM 向哪里发送流量。

实施说明 可以使用命令行或 XenServer API 实施交换机端口锁定功能。但是,在注重自动化的大环境中,最典型的 实施方法可能是使用 API。

示例 本节提供了交换机端口锁定如何阻止特定类型的攻击的示例。在这些示例中,VM-c 是一个敌对租户(租户 C) 租用和用于攻击的虚拟机。VM‑a 和 VM‑b 是非攻击性租户租用的虚拟机。

示例 **1**:交换机端口锁定如何阻止 **ARP** 欺骗防御:

ARP 欺骗用于指示攻击者尝试将自己的 MAC 地址与另一节点的 IP 地址相关联。ARP 欺骗可能会导致改为将节点的流 量发送给攻击者。为实现此目标,攻击者会将假冒的(具有欺骗性的)ARP 消息发送给以太网 LAN。

场景:

虚拟机 A (VM‑a) 想通过将 IP 流量寻址到虚拟机 B (VM‑b),将 IP 流量从 VM‑a 发送到 VM‑b。虚拟机 C 的所有者希 望使用 ARP 欺骗将其 VM 伪装成 VM-c, 而其 VM 实际为 VM-b。

1. VM-c 将推测性 ARP 答复流发送到 VM-a。这些 ARP 答复要求将答复中的 MAC 地址 (c\_MAC) 与 IP 地址 b\_IP 项关联。

结果:因为管理员启用了交换机端口锁定,所以这些数据包全部被丢弃,因为启用交换机端口锁定可以防止模拟。

2. VM-b 将 ARP 答复发送到 VM-a, 要求将答复 (b\_MAC) 中的 MAC 地址与 IP 地址 b\_IP 关联起来。 结果:VM‑a 接收 VM‑b 的 ARP 响应。

示例 **2**:**IP** 欺骗防御:

IP 地址欺骗是指通过使用伪造的源 IP 地址创建 Internet 协议 (IP) 数据包来隐藏数据包身份的过程。

场景:

租户 C 正在尝试使用其主机 Host‑C 在远程系统中执行拒绝服务攻击以隐瞒其身份。

尝试 **1**:

租户 C 将 Host-C 的 IP 地址和 MAC 地址设为 VM-a 的 IP 和 MAC 地址 (a IP 和 a MAC)。租户 C 指示 Host-C 将 IP 流量发送到远程系统。

结果: Host‐C 数据包被丢弃。这是因为管理员启用了交换机端口锁定。Host‐C 数据包被丢弃,因为启用交换机端口锁 定可以防止模拟。

尝试 **2**:

租户 C 将 Host-C 的 IP 地址设置为 VM-a 的 IP 地址 (a\_IP), 并保存其原始 c\_MAC。

租户 C 指示 Host‑C 将 IP 流量发送到远程系统。

结果: Host-C 数据包被丢弃。这是因为管理员启用了防止模拟的交换机端口锁定。

示例 **3**:**Web** 托管:

场景:

Alice 是一名基础结构管理员。

租户 B 是她的租户之一,正在从其 VM VM-b 托管多个 Web 站点。每个 Web 站点都需要一个在同一虚拟网络接口 (VIF) 上托管的不同 IP 地址。

Alice 将 Host‑B 的 VIF 重新配置为锁定到单一 MAC 和多个 IP 地址。

交换机端口锁定的工作原理 交换机端口锁定功能可以让您在一个或两个层面上控制数据包过滤:

- VIF 层。您在 VIF 上配置的设置可以确定数据包的过滤方式。您可以设置 VIF,使其阻止 VM 发送任何流量,限 制 VIF,以便它只能使用分配给它的 IP 地址发送流量,或者允许 VM 将流量发送到连接 VIF 的网络上的任何 IP 地址。
- 网络级别。XenServer 网络决定了数据包的过滤方式。当 VIF 的锁定模式设置为 network\_default 时, 将引用网络级别锁定设置以确定允许传输的流量。

无论您使用哪个网络连接堆栈,此功能的运行方式都相同。但是,如以下各节的详细描述一样,Linux 桥接不完全支持 IPv6 中的交换机端口锁定。

**VIF** 锁定模式状态 XenServer 交换机端口锁定功能提供的锁定模式支持您在四种不同的状态下配置 VIF。这些状态 仅在 VIF 插入正在运行的虚拟机中时适用。

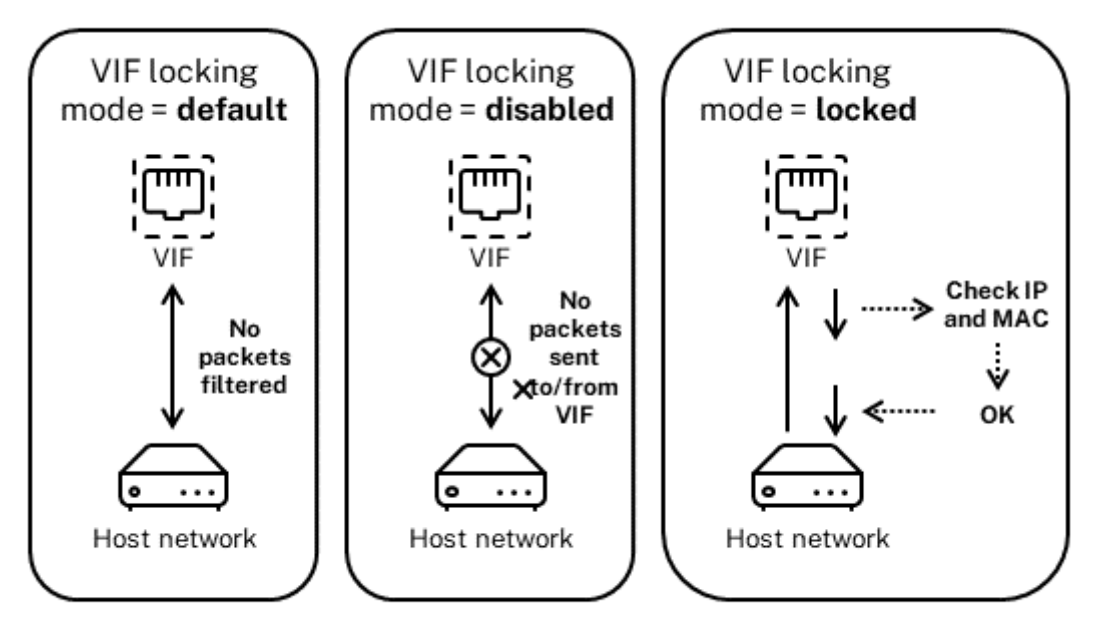

Network locking mode = unlocked

• **Network\_default**。当 VIF 的状态设置为 network\_default 时,XenServer 将使用网络的 **default** -locking-mode 参数来确定是否以及如何过滤流经 VIF 的数据包。行为有所差别,具体取决于关联网络将 网络默认锁定模式参数设置为已禁用还是已解锁:

-default-locking-mode=disabled, XenServer 将应用过滤规则, 以便 VIF 丢弃所有流量。

-default-locking-mode=unlocked, XenServer 将删除所有与 VIF 相关联的过滤规则。默认情况 下,默认锁定模式参数设置为 unlocked。

有关 **default**-locking-mode 参数的信息,请参阅网络命令。

网络的默认锁定模式不会影响锁定状态未设置为 network\_default 的已连接 VIF。

注意:

无法更改连接了活动 VIF 的网络的 **default**-locking-mode。

• 已锁定。XenServer 将应用过滤规则,以便仅允许通过 VIF 向外发送向指定 MAC 和 IP 地址发送的流量或从指 定 MAC 和 IP 地址发送的流量。在此模式下,如果不指定 IP 地址,VM 将无法通过该 VIF(在网络上)发送任何 流量。

要指定 VIF 将接受来自哪些 IP 地址的流量,请通过使用 ipv4\_allowed 或 ipv6\_allowed 参数使用 IPv4 或 IPv6 地址。但是,如果您配置了 Linux 桥接,则无需键入 IPv6 地址。

XenServer 允许您在 Linux 桥接处于活动状态时键入 IPv6 地址。但是,XenServer 无法根据键入的 IPv6 地 址进行过滤。原因是 Linux 桥接没有用于过滤邻居发现协议 (Neighbor Discovery Protocol, NDP) 数据包的 模块。因此,无法实施完整的保护,并且来宾能够通过伪造 NDP 数据包来模拟另一个来宾。因此,即使指定了 一个 IPv6 地址, XenServer 也将允许所有 IPv6 流量流经 VIF。如果未指定任何 IPv6 地址, XenServer 将不 允许任何 IPv6 流量流经 VIF。

- 未锁定。所有网络流量都可以经过 VIF。也就是说,不对任何传入 VIF 或从 VIF 传出的流量应用过滤器。
- 已禁用。不允许任何流量流经 VIF。(也就是说,XenServer 将应用过滤规则,以便 VIF 丢弃所有流量。)

配置交换机端口锁定 本节提供三种不同的过程:

- 限制 VIF 使用特定 IP 地址
- 向现有的受限列表中添加 IP 地址例如,在 VM 运行过程中并且连接到网络时向 VIF 中添加 IP 地址(例如,如果 临时让网络处于脱机状态)。
- 从现有的受限列表删除 IP 地址

如果 VIF 的锁定模式设置为 locked, 则只能使用在 ipv4-allowed 或 ipv6-allowed 参数中指定的地 址。

因为在某些相对罕见的情况下,VIF 可能有多个 IP 地址,所以可以为 VIF 指定多个 IP 地址。

可以在插入 VIF(或启动 VM)之前或之后执行这些过程。

运行以下命令,将默认锁定模式更改为已锁定(如果尚未使用该模式):

1 xe vif-param-set uuid=vif-uuid locking-mode=locked 2 <!--NeedCopy-->

vif-uuid 表示您希望允许发送流量的 VIF 的 UUID。要获取 UUID,请在主机上运行 xe vif-list 命令。 vm-uuid 指示显示哪个虚拟机的信息。设备 ID 表示 VIF 的设备编号。

运行 vif-param-set 命令,指定虚拟机可以从哪些 IP 地址发送流量。执行以下一项或多项操作:

• 指定一个或多个 IPv4 IP 地址目标。例如:

```
1 xe vif-param-set uuid=vif-uuid ipv4-allowed=comma separated list
      of ipv4-addresses
2 <!--NeedCopy-->
```
• 指定一个或多个 IPv6 IP 地址目标。例如:

```
1 xe vif-param-set uuid=vif-uuid ipv6-allowed=comma separated list
      of ipv6-addresses
2 <!--NeedCopy-->
```
可以指定多个 IP 地址,使用逗号将其隔开,如上例所示。

执行该过程以限制 VIF 使用特定 IP 地址后,可以添加一个或多个 VIF 能够使用的 IP 地址。

运行 vif-param-add 命令,向现有列表中添加 IP 地址。执行以下一项或多项操作:

• 指定 IPv4 IP 地址。例如:

```
1 xe vif-param-add uuid=vif-uuid ipv4-allowed=comma separated list
      of ipv4-addresses
2 <!--NeedCopy-->
```
• 指定 IPv6 IP 地址。例如:

```
1 xe vif-param-add uuid=vif-uuid ipv6-allowed=comma separated list
      of ipv6-addresses
2 <!--NeedCopy-->
```
如果限制 VIF 使用两个或更多 IP 地址,可以从列表中删除其中一个 IP 地址。

运行 vif-param-remove 命令,从现有列表中删除 IP 地址。执行以下一项或多项操作:

• 指定要删除的 IPv4 IP 地址。例如:

```
1 xe vif-param-remove uuid=vif-uuid ipv4-allowed=comma separated
      list of ipv4-addresses
2 <!--NeedCopy-->
```
• 指定要删除的 IPv6 IP 地址。例如:

```
1 xe vif-param-remove uuid=vif-uuid ipv6-allowed=comma separated
      list of ipv6-addresses
2 <!--NeedCopy-->
```
阻止虚拟机从特定网络发送或接收流量 以下过程阻止虚拟机通过特定 VIF 进行通信。由于 VIF 连接到特定的 XenServer 网络,因此,可以使用此过程阻止虚拟机从特定网络发送或接收任何流量。这可以比禁用整个网络提供更精 细的控制级别。

如果使用 CLI 命令,则不需要拔出 VIF 即可设置 VIF 的锁定模式。此命令在 VIF 运行过程中更改过滤规则。在这种情况 下,网络连接仍显示为存在,但是,VIF 会丢弃 VM 尝试发送的任何数据包。

提示:

要查找 VIF 的 UUID,请在主机上运行 xe vif-list 命令。设备 ID 表示 VIF 的设备编号。

要防止 VIF 接收流量,请禁用已连接到要阻止 VM 接收流量的网络的 VIF:

1 xe vif-param-set uuid=vif-uuid locking-mode=disabled 2 <!--NeedCopy-->

此外,还可以通过在 VM 的"网络连接"选项卡中选择虚拟网络接口并单击"取消激活",在 XenCenter 中禁用 VIF。

删除 **VIF** 对 **IP** 地址的限制 要还原到默认(原始)锁定模式状态,请使用以下过程。默认情况下,创建 VIF 时, XenServer 可以对其进行配置,以便不限制其使用特定 IP 地址。

要将 VIF 恢复为已解锁状态,请将 VIF 默认锁定模式更改为已解锁。如果尚未使用该模式,请运行以下命令:

```
1 xe vif-param-set uuid=vif_uuid locking-mode=unlocked
2 <!--NeedCopy-->
```
简化云中的 **VIF** 锁定模式配置 不对每个 VIF 运行 VIF 锁定模式命令,可以确保所有 VIF 在默认情况下禁用。为此,必 须在网络级别更改数据包过滤功能。更改数据包过滤功能会导致 XenServer 网络决定数据包的过滤方式,如上一部分 交换机端口锁定的工作原理中所述。

具体而言,网络的 **default**-locking-mode 设置可以确定采用默认设置的新 VIF 的行为方式。只要 VIF 的 locking-mode 设置为 **default**,VIF 就会引用网络锁定模式 (**default**-locking-mode) 以确定是否 以及如何过滤流经 VIF 的数据包:

- 未锁定。当网络 default-locking-mode 参数设置为 unlocked 时, XenServer 可以让 VM 将流 量发送到 VIF 连接到的网络上的任何 IP 地址。
- 已禁用。当 **default**-locking-mode 参数设置为 disabled 时, XenServer 将应用过滤规则, 以 便 VIF 丢弃所有流量。

默认情况下,在 XenCenter 中创建并使用 CLI 的所有网络的 **default**-locking-mode 将设置为 unlocked 。

通过将 VIF 的锁定模式设置为其默认设置 (network\_default), 可以 (在网络级别) 为所有连接特定网络的新建 VIF 创建基础默认配置。

此图显示,当 VIF 的 locking-mode 设置为其默认设置 (network\_default) 时, VIF 如何使用网络 **default**-locking-mode 确定其行为。

VIF locking mode = network\_default

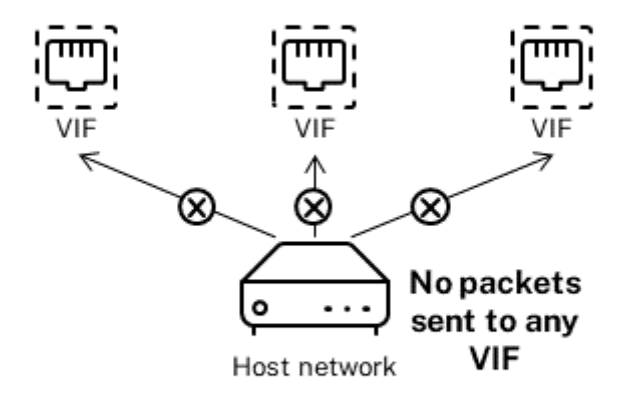

Network locking mode = disabled

例如,默认情况下,创建的 VIF 的 locking-mode 设置为 network\_default。如果将网络的 **default** -locking-mode 设置为 disabled, 则尚未为其配置锁定模式的任何新 VIF 都将处于禁用状态。VIF 将保持 禁用状态,直至您 (a) 更改各个 VIF 的 locking-mode 参数,或者 (b) 将 VIF 的 locking-mode 明确设置为 unlocked。当您对特定 VM 足够信任,因此根本不想过滤其流量时,这将非常有用。

更改网络的默认锁定模式设置:

创建网络后,运行以下命令,更改默认锁定模式:

```
1 xe network-param-set uuid=network-uuid default-locking-mode=[unlocked|
     disabled]
2 <!--NeedCopy-->
```
注意:

要获取网络的 UUID, 请运行 xe network-list 命令。此命令显示运行命令的主机上的所有网络的 UUID。

#### 查看网络的默认锁定模式设置:

运行以下命令之一:

```
1 xe network-param-get uuid=network-uuid param-name=default-locking-mode
2 <!--NeedCopy-->
```
或者

```
1 xe network-list uuid=network-uuid params=default-locking-mode
2 <!--NeedCopy-->
```
使用网络设置过滤 **VIF** 通信 以下过程指示虚拟机上的 VIF 通过 XenServer 网络本身使用该网络的 **default**locking-mode 设置来确定如何过滤流量。

1. 运行以下命令,将 VIF 锁定状态更改为 network default (如果尚未使用该模式):

```
1 xe vif-param-set uuid=vif_uuid locking-mode=network_default
2 <!--NeedCopy-->
```
2. 运行以下命令,将默认锁定模式更改为 unlocked(如果尚未使用该模式):

```
1 xe network-param-set uuid=network-uuid default-locking-mode=
     unlocked
```
2 <!--NeedCopy-->

网络连接故障排除

February 26, 2024

如果在配置网络连接时遇到问题,请先确保您未曾直接更改过任何控制域 ifcfg-\* 文件。控制域主机代理直接管理 ifcfg 文件,所做的任何更改都将被覆盖。

#### 诊断网络损坏

某些网卡型号在负载不足或启用了某些优化的情况下需要使用供应商提供的固件升级才能够稳定运行。如果您发现 VM 的流量损坏,请尝试从供应商处获取最新固件,然后使用该固件来更新硬件。

如果问题仍然存在,则可以使用 CLI 禁用物理接口上的接收或传输卸载优化。

警告:

禁用接收或传输卸载优化会导致性能降低以及 CPU 使用率增加。

首先,确定物理接口的 UUID。可以根据 device 字段进行过滤,如下所示:

```
1 xe pif-list device=eth0
2 <!--NeedCopy-->
```
然后, 在 PIF 上设置以下参数以禁用 TX 卸载:

1 xe pif-param-set uuid=pif\_uuid other-config:ethtool-tx=off

2 <!--NeedCopy-->

最后,重新连接 PIF 或重新启动主机以使更改生效。

## 紧急网络重置

错误的网络连接设置会导致网络连接断开。没有网络连接时,XenServer 主机会变得无法通过 XenCenter 或远程 SSH 进行访问。紧急网络重置可以提供简单的主机网络连接恢复和重置机制。

紧急网络重置功能可以使用 xe-reset-networking 命令从 CLI 获取,也可以在 xsconsole 的网络和管理 接口部分中获取。

导致网络连接断开的错误设置包括重命名网络接口、创建绑定或 VLAN,或者更改管理接口时发生的错误。例如,键入 错误的 IP 地址。您可能还希望在以下情况下运行此实用程序:

- 执行滚动池升级时,手动升级、修补程序安装或驱动程序安装会导致网络连接断开时,或者
- 如果池协调器或资源池中的主机无法联系其他主机。

请仅在紧急情况下使用 xe-reset-networking 实用程序,因为该实用程序将删除所有与主机相关联的 PIF、 绑定、VLAN 和通道的配置。保存来宾系统网络和 VIF。作为该实用程序的一部分,VM 将强制关闭。运行此命令之前, 请尽可能彻底关闭 VM。应用重置之前,可以更改管理接口,并指定可以使用的 IP 配置(DHCP 还是静态协议)。

如果池协调器需要网络重置,请先重置池协调器上的网络,然后再对池成员应用网络重置。对池中的所有剩余主机应用 网络重置可确保池的网络连接配置保持同质。网络同质化是实时迁移的重要因素。

## 注意:

如果池协调器的 IP 地址 (管理接口) 因网络重置或 xe host-management-reconfigure 而发生改 变,则必须对池中的其他主机应用网络重置命令。这是为了确保池成员能够重新连接到采用新 IP 地址的池协调器。 在此情况下,必须指定池协调器的 IP 地址。

启用了高可用性时不支持网络重置。要在这种情况下重置网络配置,必须先手动禁用高可用性,然后再运行网络重 置命令。

## 验证网络重置

指定要在网络重置后使用的配置模式之后,xsconsole 和 CLI 将显示将在主机重新启动后应用的设置。这是在应用 紧急网络重置命令之前进行修改的最后机会。重新启动后,可以在 XenCenter 和 xsconsole 中验证新网络配置。 在 XenCenter 中,在选中主机的情况下选择网络连接选项卡可查看新网络配置。在 **xsconsole** 中,此信息显示在"网 络和管理接口"部分。

注意:

请对其他池成员应用紧急网络重置,以便从池协调器的新配置复制绑定、VLAN 或通道。

## 使用 **CLI** 执行网络重置

## 下表显示了可以通过运行 xe-reset-networking 命令使用的可选参数。

警告:

用户负责确保参数对 xe-reset-networking 命令的有效性以及仔细检查参数。如果指定了无效参数,网 络连接和配置将丢失。在这种情况下,我们建议您重新运行命令 xe-reset-networking,而不使用任何 参数。

必须首先在池协调器上重置整个池的网络连接配置,然后对池中的所有剩余主机应用网络重置。

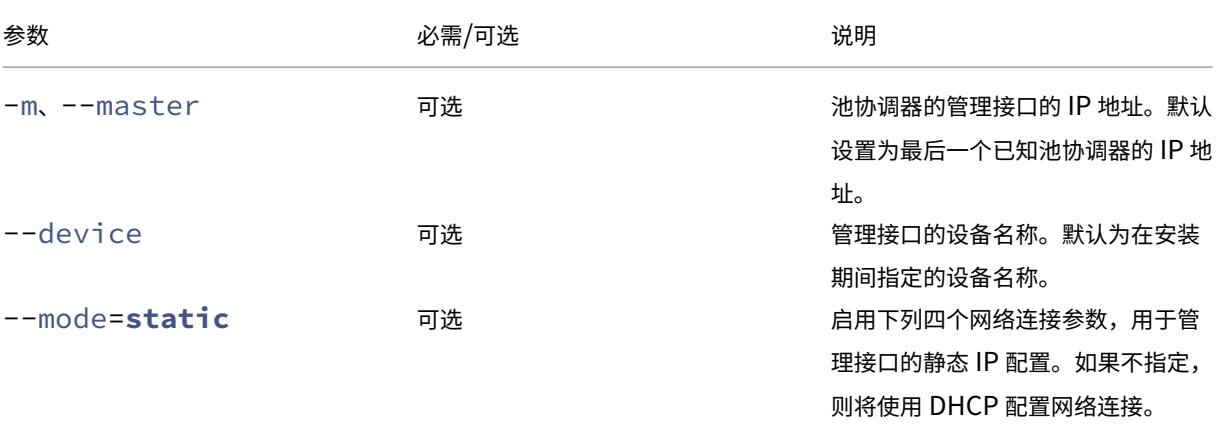

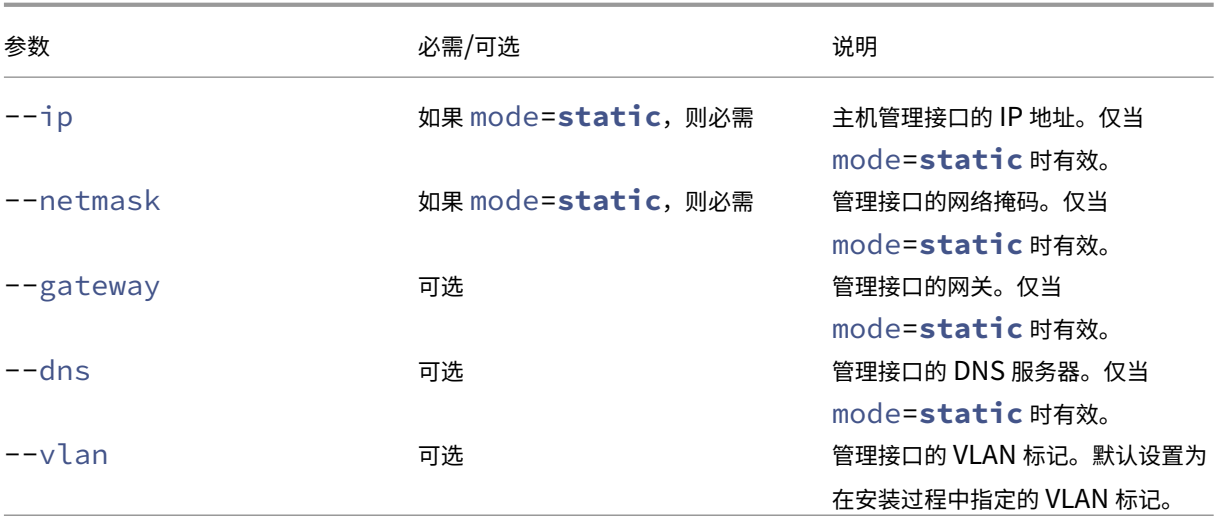

池协调器命令行示例 可以在池协调器上应用的命令的示例:

重置 DHCP 配置的网络连接:

```
1 xe-reset-networking
2 <!--NeedCopy-->
```
重置静态 IP 配置的网络连接:

```
1 xe-reset-networking --mode= static --ip=ip-address \
2 --netmask=netmask --gateway=gateway \
3 \rightarrow -\text{dns}=dns
4 <!--NeedCopy-->
```
如果另一个接口在完成初始设置后成为管理接口,要为静态 DHCP 配置重置网络连接,请执行以下操作:

```
1 xe-reset-networking --device=device-name
2 <!--NeedCopy-->
```
如果另一个接口在完成初始设置后成为管理接口,要为静态 IP 配置重置网络连接,请执行以下操作:

```
1 xe-reset-networking --device=device-name --mode=static \
2 --ip=ip-address --netmask=netmask \
3 --gateway=gateway --dns=dns
4 <!--NeedCopy-->
```
要在 VLAN 上重置管理接口的网络连接,请执行以下操作:

```
1 xe-reset-networking --vlan=VLAN TAG
2 <!--NeedCopy-->
```
注意:

reset-network 命令还可以与 IP 配置设置结合使用。

池成员命令行示例 所有上述示例也适用于池成员。除此之外,可以指定池协调器的 IP 地址(如果已更改,则需要指 定。)

## 重置 DHCP 配置的网络连接:

```
1 xe-reset-networking
2 <!--NeedCopy-->
```
在池协调器的 IP 地址已更改的情况下重置 DHCP 的网络连接:

```
1 xe-reset-networking --master=pool-coordinator-ip-address
2 <!--NeedCopy-->
```
假设池协调器的 IP 地址未更改,要重置静态 IP 配置的网络连接,请执行以下操作:

```
1 xe-reset-networking --mode=static --ip=ip-address --netmask=netmask \
2 --gateway=gateway --dns=dns
3 <!--NeedCopy-->
```
要在管理接口和池协调器的 IP 地址已在初始设置后发生变化的情况下重置 DHCP 配置的网络连接,请执行以下操作:

```
1 xe-reset-networking --device=device-name --master=pool-coordinator-ip-
     address
2 <!--NeedCopy-->
```
存储

## October 13, 2023

本部分内容介绍如何将物理存储硬件映射到虚拟机 (VM), 以及管理 API 用来执行存储相关任务的软件对象。有关受支 持的每种存储类型的详细信息部分中包括以下信息:

- 使用 CLI 通过类型特定的设备配置选项为 VM 创建存储的过程
- 生成用于备份的快照
- 管理存储的最佳做法

## 存储库 **(SR)**

存储库 (SR) 是一个特定存储目标,用于存储虚拟机 (VM) 虚拟磁盘映像 (VDI)。VDI 是一个表示虚拟硬盘驱动器 (HDD) 的存储抽象。

SR 非常灵活,对以下驱动器具有内置支持:

本地连接的驱动器:

• SATA

- SCSI
- SAS
- NVMe

本地物理存储硬件可以是硬盘驱动器 (HDD) 或固态驱动器 (SSD)。

远程连接的驱动器:

- iSCSI
- NFS
- SAS
- SMB(仅适用于版本 3)
- 光纤通道

注意:

不支持 NVMe over Fibre Channel 和 NVMe over TCP。

SR 和 VDI 抽象允许在支持高级存储功能的存储目标上提供这些功能。例如,诸如精简预配、VDI 快照和快速克隆等高 级功能。对于直接不支持高级操作的存储子系统,将提供用于实现这些功能的软件堆栈。此软件堆栈基于 Microsoft 的 虚拟硬盘 (VHD) 规范。

存储库是一个永久性的磁盘上数据结构。对于使用基础块设备的 SR 类型,创建 SR 的过程将包括清除指定存储目标上 的所有现有数据。其他存储类型(例如 NFS)将在与现有 SR 平行的存储阵列上创建一个容器。

每个 XenServer 主机可以同时使用多个 SR 和不同的 SR 类型。可以在主机之间共享这些 SR,也可以将其专用于特定 主机。共享存储会加入一个已定义的资源池,并由该池内的多台主机共用。共享 SR 必须可由池中的每台主机通过网络 访问。单个资源池中的所有主机必须至少有一个共用的共享 SR。共享存储不能在多个池之间共享。

SR 命令提供用于创建、销毁、克隆、连接、查找它们包含的各个 VDI 及调整这些 VDI 大小的操作。用于管理存储库的 CLI 操作在 SR 命令中介绍。

警告:

XenSer[ver](https://docs.xenserver.com/zh-cn/xenserver/8/command-line-interface.html#sr-commands) 不支持在任何 SR 类型的 LUN 的外部 SAN 级别创建快照。

#### 虚拟磁盘映像 **(VDI)**

虚拟磁盘映像 (VDI) 是一个表示虚拟硬盘驱动器 (HDD) 的存储抽象。VDI 是 XenServer 中的虚拟化存储的基础单元。 VDI 是磁盘上独立于 XenServer 主机而存在的持久对象。用于管理 VDI 的 CLI 操作在 VDI 命令中介绍。数据在磁盘上 的表现形式因 SR 类型而异。每个 SR 的独立存储插件接口(称为 SM API)负责管理该数据。

## 物理块设备 **(PBD)**

物理块设备表示物理服务器与连接的 SR 之间的接口。PBD 是连接器对象,允许将给定 SR 映射到主机。PBD 存储一些 设备配置字段,用于与给定的存储目标进行连接和交互。例如,NFS 设备配置包括 NFS 服务器的 IP 地址和 XenServer 主机装载的关联路径。PBD 对象管理给定 SR 与给定 XenServer 主机之间的运行时连接。与 PBD 相关的 CLI 操作在 PBD 命令中进行介绍。

## [虚拟块设备](https://docs.xenserver.com/zh-cn/xenserver/8/command-line-interface.html#pbd-commands) **(VBD)**

虚拟块设备是连接器对象(与上述的 PBD 类似),可用于在 VDI 和 VM 之间进行映射。除了提供用于将 VDI 连接到 VM 的机制外,VBD 还允许微调与给定 VDI 的磁盘 I/O 优先级和统计信息以及是否可以引导 VDI 有关的参数。与 VBD 有 关的 CLI 操作在 VBD 命令中进行介绍。

## 存储对象摘要

下图概括说明了目前提供的存储对象之间的关系:

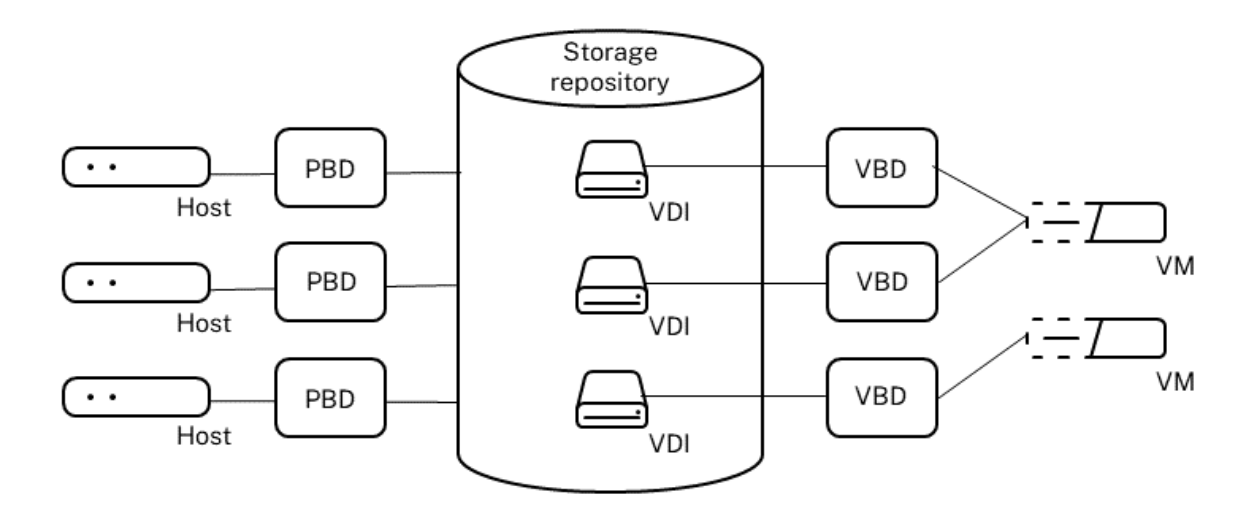

## 虚拟磁盘数据格式

一般来说,针对 VDI 的物理存储的映射包括以下几种类型:

- 1. *LUN* 上基于逻辑卷的 *VHD*: XenServer 基于块的默认存储将在磁盘上插入逻辑卷管理器。此磁盘是指本地连 接的设备 (LVM) 或通过光纤通道、iSCSI 或 SAS 连接了 SAN 的 LUN。VDI 表示为卷管理器中的卷并以 VHD 格式保存,以支持快照和克隆上引用节点的精简预配。
- 2. *LUN* 上基于文件的 *QCOW2*: VM 映像在通过 iSCSI 软件发起程序或硬件 HBA 连接的 LUN 上的 GFS2 共享磁 盘文件系统中存储为精简预配的 QCOW2 格式文件。
- 3. 文件系统中基于文件的 VHD: VM 映像在本地非共享文件系统 (EXT3/EXT4 类型的 SR)、共享 NFS 目标 (NFS 类型的 SR)或远程 SMB 目标 (SMB 类型的 SR)中存储为精简预配的 VHD 格式文件。

## **VDI** 类型

对于 GFS2 SR, 将创建 QCOW2 VDI。

# 对于其他 SR 类型,将创建 VHD 格式的 VDI。在创建 VDI 时可以选择使用原始格式。此选项只能通过使用 xe CLI 来指 定。

注意:

如果您在基于 LVM 的 SR 或 HBA/LUN‑per‑VDI SR 上创建原始 VDI,它可能允许拥有的 VM 访问属于任何 VM 的先前删除的 VDI (任何格式) 的数据。我们建议您在使用此选项之前 考虑自己的安全要求。

NFS、EXT 或 SMB SR 上的原始 VDI 不允许访问属于任何 VM 的先前删除的 VDI 的数据。

要检查 VDI 是否通过 type=raw 创建,请检查其 sm-config 映射。sr-param-list 和 vdi-paramlist 命令可分别用于实现此目的。

#### 使用 **xe CLI** 创建原始虚拟磁盘

1. 根据您希望放置虚拟磁盘的 SR 的 UUID, 运行以下命令创建一个 VDI:

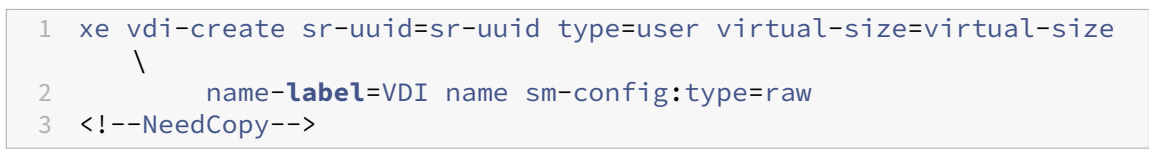

2. 将新虚拟磁盘连接到 VM。请使用 VM 中的磁盘工具进行分区和格式化,否则,请使用新磁盘。可以使用 vbd-create 命令创建 VBD, 以将该虚拟磁盘映射到 VM。

## 在 **VDI** 格式之间转换

原始和 VHD 格式之间不能实现直接转换。相反,可以创建 VDI (如上所述的原始 VDI,或者 VHD),然后将数据 从现有卷复制到该 VDI。使用 xe CLI 可确保新 VDI 的虚拟大小至少与从中复制的 VDI 大小相同。可以通过检查其 virtual-size 字段来执行此操作,例如使用 vdi-param-list 命令。然后可以将这一新 VDI 连接到 VM, 并使用 VM 中的首选工具来直接执行数据的块复制。例如,Windows 中的标准磁盘管理工具或 Linux 中的 dd 命令。 如果新卷为 VHD 卷,请使用可避免向磁盘中写入空扇区的工具。此操作可确保在基础存储库中以最佳方式使用空间。基 于文件的复制方法可能更为合适。

## 基于 **VHD** 和基于 **QCOW2** 的 **VDI**

可以链接 VHD 和 QCOW2 映像,从而允许两个 VDI 共享通用数据。如果克隆基于 VHD 或 QCOW2 支持的 VM,生成 的 VM 将共享克隆时的通用磁盘数据。每个 VM 将在 VDI 的单独写入时复制版本中继续进行各自的更改。此功能允许从 模板快速克隆此类 VM,便于极快地预配和部署新 VM。

由于不断克隆 VM 及其关联的 VDI,因此这将创建链接的 VDI 的树形结构。删除链中的一个 VDI 时,XenServer 会合 理化链中的其他 VDI 以删除不必要的 VDI。此合并过程异步运行。回收的磁盘空间量和执行此过程所花费的时间取决于 VDI 的大小和共享数据量。

VHD 和 OCOW2 格式都支持精简预配。当 VM 将数据写入到磁盘时,映像文件将自动在细粒度块中扩展。对于基于文 件的 VHD 和基于 GFS2 的 QCOW2,VM 映像文件仅在物理存储中占用所需的空间,此方法将带来极大的好处。使用 基于 LVM 的 VHD 时,基础逻辑卷容器必须与 VDI 的虚拟大小相同。但是,出现快照或克隆时,将回收基础写入时复制 实例磁盘上的未使用的空间。两种行为之间的差异描述如下:

- 对于基于 LVM 的 VHD 映像,链中的差异磁盘节点仅占用已写入到磁盘的数据量。但是,叶节点(VDI 克隆)则 完全扩大到磁盘的虚拟大小。快照叶节点(VDI 快照)在未使用时保持压缩状态,并且可以附加只读存储以保持 压缩分配。附加读写存储的快照节点将在附加后完全扩大,在分离后压缩。
- 对于基于文件的 VHD 和基于 GFS2 的 QCOW2 映像,所有节点都仅占用已写入的数据量。叶节点文件在其主动 被写入的过程中将扩大以容纳数据。 如果为 VM 分配 100 GB 的 VDI 并且安装了操作系统,VDI 文件的物理大小 仅是磁盘上的操作系统数据的大小加上一些次要元数据开销。

基于单个 VHD 或 QCOW2 模板克隆 VM 时,每个子 VM 会形成一个链,其中新更改将写入新 VM。旧块将直接从父模 板中读取。如果将新 VM 转化为深层模板并且克隆更多 VM,生成的链将导致性能降级。XenServer 支持的最大链长 度为 30。如果没有充分的理由,请不要接近此限制。如有疑问,请使用 XenCenter 或使用 Vm-copy 命令"复制" VM, 这会将链长度重置回 0。

合并时 **VHD** 特定的注意事项 只有一个合并过程始终对 SR 保持活动状态。此进程线程在 SR 池协调器上运行。 如果有重要的 VM 在池协调器上运行,则可以执行以下步骤来缓解 I/O 偶尔缓慢的情况:

- 将 VM 迁移到除 SR 池协调器以外的主机
- 将磁盘 I/O 优先级设置为较高的级别,并调整调度程序。有关详细信息,请参阅虚拟磁盘 I/O 请求优先级。

创建存储库

## January 26, 2024

可以在 XenCenter 中使用新建存储库向导来创建存储库 (SR)。此向导将引导您完成配置步骤。或者,请使用 CLI 和 sr-create 命令。sr-create 命令将在存储基底中创建一个 SR(可能会销毁任何现有数据)。还会创建 SR API 对象以及相应的 PBD 记录,从而使 VM 能够使用存储。成功创建 SR 后,自动插入 PBD。如果已设置 SR shared=**true** 标志,则将创建 PBD 记录并为资源池中的每个 XenServer 插入该记录。

如果要为基于 IP 的存储(iSCSI 或 NFS)创建 SR,可以将下列 NIC 之一配置为存储网络: 处理管理流量的 NIC 或面 向存储流量的新 NIC。要为 NIC 分配 IP 地址,请参阅配置专用存储 NIC。

所有 XenServer SR 类型都支持调整 VDI 的大小、快速克隆和快照。基于 LVM SR 类型 (本地、iSCSI 或 HBA)的 SR 提供用于快照和隐藏父节点的精简预配。其他 SR 类型(EXT3/EXT4、NFS、GFS2)支持完整的精简预配,包括活动 虚拟磁盘的精简预配。

警告:

- 当 VHD VDI 未连接到 VM 时, 例如针对 VDI 快照,默认情况下将以精简预配方式进行存储。尝试重新连接 VDI 时,请确保有足够的磁盘空间用于对 VDI 进行密集预配。VDI 克隆是密集预配的。
- XenServer 不支持在任何 SR 类型的 LUN 的外部 SAN 级别创建快照。
- 请勿尝试创建目标 LUN 的 LUN ID 大于 255 的 SR。在使用此 LUN 创建 SR 之前,请确保您的目标公开 的 LUN ID 小于或等于 255。
- 如果在基于文件的 SR 上使用精简预配,请务必监视 SR 上的可用空间。如果 SR 使用率增长到 100%,则 从 VM 进一步写入将失败。这些写入失败可能会导致 VM 冻结或崩溃。

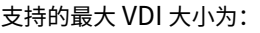

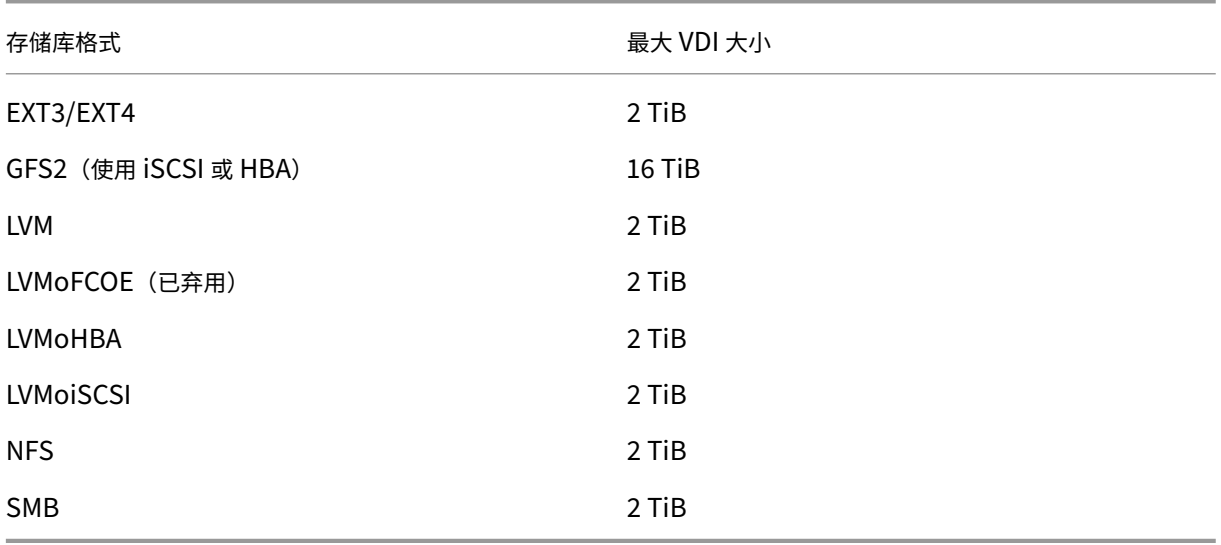

## 本地 **LVM**

本地 LVM 类型表示本地连接的卷组中的磁盘。

默认情况下,XenServer 使用安装它的物理主机的本地磁盘。Linux 逻辑卷管理器 (LVM) 用于管理 VM 存储。在指定 大小的 LVM 逻辑卷中, VDI 采用 VHD 格式实施。

注意:

LVM LUN 的块大小必须为 512 字节。要将存储与 4 KB 本机块结合使用,存储还必须支持 512 字节分配块的模 拟。

## **LVM** 性能注意事项

快照和快速克隆功能(用于基于 LVM 的 SR)具有固有的性能开销。需要最佳性能时,XenServer 支持创建原始格式以 及默认 VHD 格式的 VDI。原始 VDI 不支持 XenServer 快照功能。

警告:

请勿尝试为连接了 type=raw 磁盘的 VM 生成快照。此操作可能会导致创建部分快照。这种情况下,可以通过 检查 snapshot-of 字段确定孤立快照 VDI, 然后删除这些快照。

## 创建本地 **LVM SR**

默认情况下,在主机安装期间创建 LVM SR。

lVM SR 的 Device‑config 参数为:

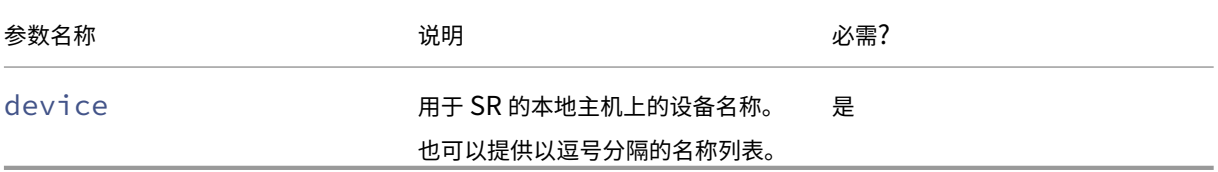

要在 /dev/sdb 上创建本地 lVM SR,请使用以下命令。

```
1 xe sr-create host-uuid=valid_uuid content-type=user \
2 name-label="Example Local LVM SR" shared=false \
3 device-config:device=/dev/sdb type=lvm
4 <!--NeedCopy-->
```
## 本地 **EXT3/EXT4**

使用 EXT3/EXT4 在本地存储上启用精简预配。但是,默认存储库类型为 LVM,因为它可以提供一致的写入性能,防止 存储过度使用。如果使用 EXT3/EXT4,您可能会在以下情况下看到性能下降:

- 执行 VM 生命周期操作时,例如创建和挂起/恢复 VM
- 在 VM 内部创建大型文件时

必须使用 XenServer CLI 配置本地磁盘 EXT3/EXT4 SR。

本地 EXT SR 使用 EXT3 还是 EXT4 取决于创建该 SR 时使用的 XenServer 版本:

- 如果您在早期版本的 Citrix Hypervisor 或 XenServer 上创建了本地 EXT SR,然后升级到 XenServer 8,则 将使用 EXT3。
- 如果您在 XenServer 8 上创建了本地 EXT SR, 则将使用 EXT4。

注意:

EXT3/EXT4 磁盘的块大小必须为 512 字节。要将存储与 4 KB 本机块结合使用,存储还必须支持 512 字节分配 块的模拟。

## 创建本地 **EXT4 SR (ext)**

ext SR 的 Device-config 参数:

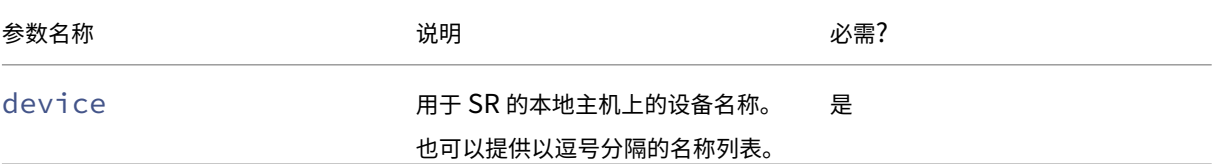

要在 /dev/sdb 上创建本地 EXT4 SR,请使用以下命令:

```
1 xe sr-create host-uuid=valid_uuid content-type=user \
2 name-label="Example Local EXT4 SR" shared=false \
3 device-config:device=/dev/sdb type=ext
4 <!--NeedCopy-->
```
## **udev**

udev 类型表示插入的设备使用 udev 设备管理器作为 VDI。

XenServer 具有两个代表可移动存储的 udev 类型的 SR。一个用于 XenServer 主机的物理 CD 或 DVD‑ROM 驱动 器中的 CD 或 DVD 磁盘。另一个用于插入到 XenServer 主机的 USB 端口的 USB 设备。插入磁盘或 U 盘,代表介质 的 VDI 出现;移除磁盘或 U 盘,VDI 消失。

## **ISO**

ISO 类型处理以 ISO 格式文件存储的 CD 映像。此 SR 类型在创建共享 ISO 库时十分有用。

以下 ISO SR 类型可用:

- nfs\_iso: NFS ISO SR 类型处理以 ISO 格式的文件存储且作为 NFS 共享提供的 CD 映像。
- cifs:Windows 文件共享 (SMB/CIFS) SR 类型处理以 ISO 格式的文件存储且作为 Windows (SMB/CIFS) 共享提供的 CD 映像。

如果您未指定用于 SR 的存储类型, XenServer 将使用 location 设备配置参数来决定类型。

ISO SR 的 Device‑config 参数:

XenServer 8

| 参数名称                | 说明                      | 必需? |
|---------------------|-------------------------|-----|
| location            | 装载路径。                   | 是   |
| type                | 用于 SR 的存储类型: cifs 或     | 否   |
|                     | nfs_iso.                |     |
| nfsversion          | 对于存储类型 NFS,要使用的 NFS     | 否   |
|                     | 协议版本为 3、4、4.0或 4.1。     |     |
| vers                | 对于存储类型 CIFS/SMB,要使用的    | 否   |
|                     | SMB 版本: 1.0 或 3.0。默认值为  |     |
|                     | 3.0 <sub>°</sub>        |     |
| username            | 对于存储类型 CIFS/SMB,如果      | 否   |
|                     | Windows 文件服务器需要用户名。     |     |
| cifspassword_secret | (推荐) 对于存储类型 CIFS/SMB, 您 | 否   |
|                     | 可以为 Windows 文件服务器传递密    |     |
|                     | 钥而非密码。                  |     |
| cifspassword        | 对于存储类型 CIFS/SMB,如果      | 否   |
|                     | Windows 文件服务器需要密码。我     |     |
|                     | 们建议您改用                  |     |
|                     | cifspassword_secret参    |     |
|                     | 数。                      |     |

注意:

运行 sr-create 命令时,我们建议您使用 device-config: cifspassword\_secret 参数, 而 非在命令行中指定密码。有关详细信息,请参阅机密。

对于用于存储 ISO 库的存储库, 必须将 content-type 参数设置为 iso, 例如:

```
1 xe sr-create host-uuid=valid_uuid content-type=iso type=iso name-
         label="Example ISO SR" \
2 device-config:location=<path_to_mount> device-config:type=nfs_iso
3 <!--NeedCopy-->
```
可以使用 NFS 或 SMB 来装载 ISO SR。有关使用这些 SR 类型的详细信息,请参阅 NFS 和 SMB。

我们建议您使用 SMB 3 在 Windows 文件服务器上装载 ISO SR。默认选择版本 3,因为与 SMB 1.0 相比,该版本更 加安全并且功能更加强大。但是,可以使用以下命令通过 SMB 1 装载 ISO SR:

```
1 xe sr-create content-type=iso type=iso shared=true device-config:
          location=<path_to_mount>
2 device-config:username=<username> device-config:cifspassword=<
          password> \
3 device-config:type=cifs device-config:vers=1.0 name-label="Example
           ISO SR"
4 <!--NeedCopy-->
```
# 软件 **iSCSI** 支持

XenServer 支持 iSCSI LUN 上的共享 SR。使用 Open‑iSCSI 软件 iSCSI 发起程序或使用受支持的 iSCSI 主机总线 适配器 (HBA) 时支持 iSCSI。使用 iSCSI HBA 的步骤与使用光纤通道 HBA 的步骤相同。这两组步骤在创建基于光纤 通道/以太网光纤通道/ iSCSI HBA 或 SAS 的共享 LVM SR 中均有说明。

使用软件 iSCSI 发起程序的共享 iSCSI 支持是在 Linux 卷管理器 (LVM) 的基础上实现的。此功能提供的想能优势与本 地磁盘中的 LVM VDI 提供的优势相同。使用基于软件的主机发起程序的共享 iSCSI SR 能够支持使用实[时迁移的](https://docs.xenserver.com/zh-cn/xenserver/8/storage/format.html#create-a-shared-lvm-over-fibre-channel--fibre-channel-over-ethernet--iscsi-hba-or-sas-sr) VM 敏 捷性:VM [可以在资源池中的任意](https://docs.xenserver.com/zh-cn/xenserver/8/storage/format.html#create-a-shared-lvm-over-fibre-channel--fibre-channel-over-ethernet--iscsi-hba-or-sas-sr) XenServer 主机上启动,并且可以在不会导致明显停机时间的情况下在这些主机之 间迁移。

iSCSI SR 使用创建时指定的整个 LUN,不得跨越多个 LUN。此外,还为数据路径初始化阶段和 LUN 检测阶段进行的 客户端身份验证提供 CHAP 支持。

注意:

iSCSI LUN 的块大小必须为 512 字节。要将存储与 4 KB 本机块结合使用,存储还必须支持 512 字节分配块的模 拟。

### **XenServer** 主机 **iSCSI** 配置

所有 iSCSI 启动程序和目标都必须具有唯一的名称,以确保可以在网络上对它们进行唯一标识。启动程序具有 iSCSI 启 动程序地址,目标具有 iSCSI 目标地址。这些名称统称为 iSCSI 限定名称 (IQN)。

XenServer 主机支持单个 iSCSI 发起程序,该发起程序在主机安装期间自动创建并配有一个随机 IQN。可以使用该单 个启动程序并发连接到多个 iSCSI 目标。

iSCSI 目标通常提供使用 iSCSI IQN 列表的访问控制功能。您的 XenServer 主机访问的所有 iSCSI 目标/LUN 必须配 置为允许主机的发起程序 IQN 进行访问。同样,必须将用作共享 iSCSI SR 的目标/LUN 配置为允许资源池中的所有主 机 IQN 访问。

注意:

不提供访问控制的 iSCSI 目标通常默认为仅允许单个发起程序访问 LUN 以确保数据完整性。如果将 iSCSI LUN 用作池中多个主机的共享 SR,请务必为指定的 LUN 启用多发起程序访问。

在使用 iSCSI 软件发起程序时,可以通过 XenCenter 或者通过 CLI 使用以下命令来调整 XenServer 主机 IQN 值:

```
1 xe host-param-set uuid=valid_host_id other-config:iscsi_iqn=
         new_initiator_iqn
2 <!--NeedCopy-->
```
警告:

• 每个 iSCSI 目标和发起程序都必须具有唯一的 ION。如果使用非唯一的 ION 标识符,则可能会导致数据损

坏或 LUN 访问被拒绝。

• 请勿更改连接了 iSCSI SR 的 XenServer 主机 IQN。否则可能导致无法连接到新目标或现有 SR。

# 软件 **FCoE** 存储(已弃用)

软件 FCoE 提供了一个标准框架,硬件提供商可以在此框架中插入具备 FCoE 功能的 NIC,获得与基于硬件的 FCoE 相 同的优势。此功能可避免使用昂贵的 HBA。

注意:

软件 FCoE 已弃用,并且将在将来的版本中删除。

创建软件 FCoE 存储之前,请手动完成将 LUN 显示给主机所需的配置。此配置包括配置 FCoE 架构以及将 LUN 分配 给 SAN 的公共全球通用名称 (PWWN)。完成此配置后,可用的 LUN 将作为 SCSI 设备装载到主机的 CNA。然后,可 以使用该 SCSI 设备访问 LUN,就像它是本地连接的 SCSI 设备一样。有关配置支持 FCoE 的物理交换机和阵列的信 息,请参阅供应商提供的文档。

```
注意:
```
可以将软件 FCoE 与 Open vSwitch 和 Linux 桥接一起用作网络后端。

# 创建软件 **FCoE SR**

创建软件 FCoE SR 之前,客户必须确保将具有 FCoE 功能的 NIC 连接到主机。

FCoE SR 的 Device‑config 参数如下:

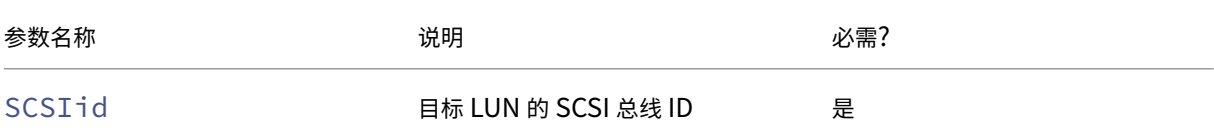

## 运行以下命令可创建共享 FCoE SR:

```
1 xe sr-create type=lvmofcoe \
2 name-label="FCoE SR" shared=true device-config:SCSIid=SCSI_id
3 <!--NeedCopy-->
```
### 硬件主机总线适配器 **(HBA)**

本部分内容介绍管理 SAS、光纤通道和 iSCSI HBA 所需的各种操作。

# **QLogic iSCSI HBA** 设置示例

有关配置 QLogic 光纤通道和 iSCSI HBA 的详细信息,请参阅 Cavium Web 站点。

将 HBA 物理安装到 XenServer 主机后,请执行下列步骤配置 HBA:

1. 设置 HBA 的 IP 网络连接配置。本示例假设 DHCP 和 HBA [端口为](https://cavium.com) 0。如果使用静态 IP 寻址或多端口 HBA,请 指定适当的值。

```
1 /opt/QLogic_Corporation/SANsurferiCLI/iscli -ipdhcp 0
2 <!--NeedCopy-->
```
2. 将永久性 iSCSI 目标添加到 HBA 的端口 0。

```
1 /opt/QLogic_Corporation/SANsurferiCLI/iscli -pa 0
     iscsi_target_ip_address
2 <!--NeedCopy-->
```
3. 使用 xe sr-probe 命令强制重新扫描 HBA 控制器并显示可用的 LUN。有关详细信息,请参阅探测 SR 和创 建基于光纤通道/以太网光纤通道/iSCSI HBA 或 SAS 的共享 LVM SR。

#### 删除基于 **HBA** 的 **SAS**、**FC** 或 **[iSCSI](https://docs.xenserver.com/zh-cn/xenserver/8/storage/format.html#create-a-shared-lvm-over-fibre-channel--fibre-channel-over-ethernet--iscsi-hba-or-sas-sr)** 设备条目

注意:

此步骤不是必需步骤。我们建议仅在必要时由高级用户执行此步骤。

每个基于 HBA 的 LUN 都在 /dev/disk/by-scsibus 下具有相应的全局设备路径条目(格式为 <SCSIid >-<adapter>:<bus>:<target>:<lun>), 并在 /dev 下具有标准设备路径。要删除不再用作 SR 的 LUN 的设备条目,请执行下列步骤:

- 1. 根据需要使用 sr-forget 或 sr-destroy 从 XenServer 主机数据库中删除 SR。有关详细信息,请参 阅删除 SR。
- 2. 删除 SAN 中的将所需 LUN 的区域划分给所需主机的区域划分配置。
- 3. 使用 [sr-p](https://docs.xenserver.com/zh-cn/xenserver/8/storage/manage.html#remove-srs)robe 命令确定与要删除的 LUN 对应的 ADAPTER、BUS、TARGET 和 LUN 值。有关详细信息, 请参阅探测 SR。
- 4. 使用以下命令删除设备条目:

```
1 echo "1" > /sys/class/scsi_device/adapter:bus:target:lun/device/
     delete
2 <!--NeedCopy-->
```
警告:

```
请保证您确定要删除哪个 LUN。意外删除主机操作所需的 LUN(例如引导设备或根设备)将使该主机不可用。
```
# 共享 **LVM** 存储

### 共享 LVM 类型将磁盘表示为在 iSCSI (FC 或 SAS) LUN 上创建的卷组中的逻辑卷。

注意:

iSCSI LUN 的块大小必须为 512 字节。要将存储与 4 KB 本机块结合使用,存储还必须支持 512 字节分配块的模 拟。

### 使用软件 **iSCSI** 发起程序创建基于 **iSCSI** 的共享 **LVM SR**

LVMoiSCSI SR 的 Device-config 参数:

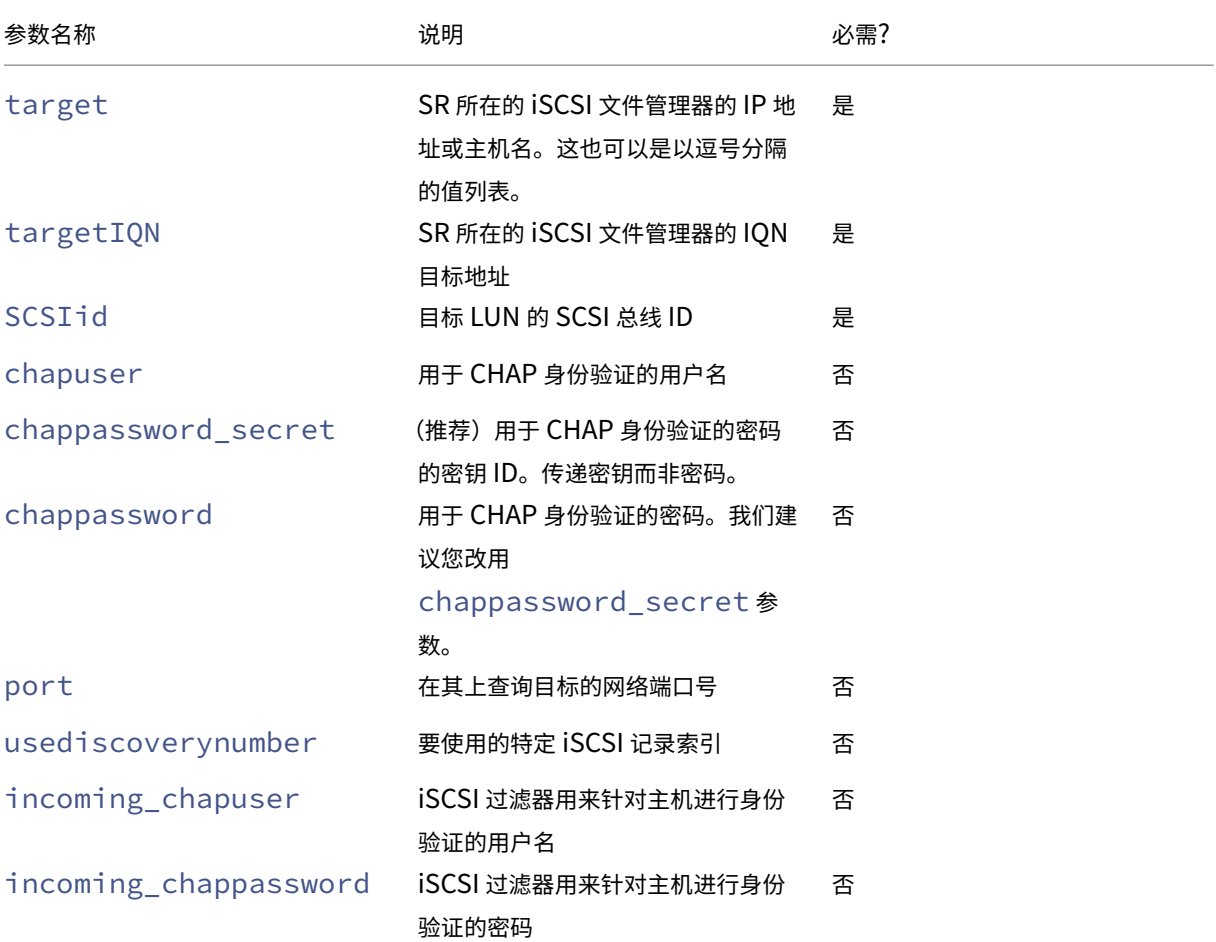

#### 注意:

运行 sr-create 命令时,我们建议您使用 device-config: chappassword\_secret 参数, 而 非在命令行中指定密码。有关详细信息,请参阅机密。

要在 iSCSI 目标的特定 LUN 上创建共享 LVMoiSCSI SR,请使用以下命令。

```
1 xe sr-create host-uuid=valid_uuid content-type=user \
2 name-label="Example shared LVM over iSCSI SR" shared=true \
      device-config:target=target ip= device-config:targetION=target ign=
          \lambda4 device-config:SCSIid=scsci_id \
5 type=lvmoiscsi
6 <!--NeedCopy-->
```
# 创建基于光纤通道**/**以太网光纤通道**/ iSCSI HBA** 或 **SAS** 的共享 **LVM SR**

LVMoHBA 类型的 SR 只能使用 xe CLI 或 XenCenter 进行创建和管理。

LVMoHBA SR 的 Device-config 参数:

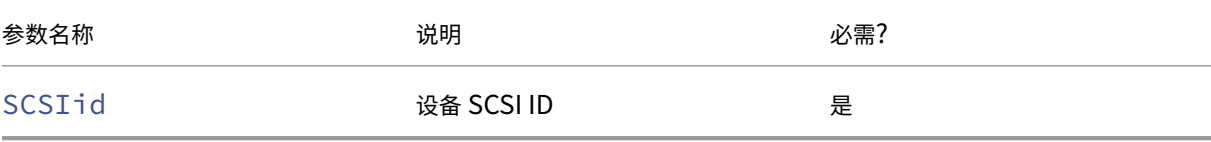

要创建共享 LVMoHBA SR,请在池中的每个主机上执行下列步骤:

- 1. 将一个或多个 LUN 中的区域划分给池中的每个 XenServer 主机。此过程特定于所使用的 SAN 设备。有关详细 信息,请参阅 SAN 文档。
- 2. 如有必要,请使用 XenServer 主机中包含的 HBA CLI 来配置 HBA:
	- Emulex:/bin/sbin/ocmanager
	- QLogic FC: /opt/QLogic Corporation/SANsurferCLI
	- QLogic iSCSI:/opt/QLogic\_Corporation/SANsurferiCLI

有关 QLogic iSCSI HBA 配置的示例,请参阅上文中的硬件主机总线适配器 *(HBA)* 。有关光纤通道和 iSCSI HBA 的详细信息,请参阅 Broadcom 和 Cavium Web 站点。

3. 使用 sr-probe 命令确定 HBA LUN 的全局设备路径。sr-probe 命令强制重新扫描系统中安装的 HBA, 以检测其区域已划分给主机的任何新 LUN[。此命令返](https://cavium.com)回找到的每个 LUN 的属性列表。指定 host-uuid 参数 以确保在所需主机上执行[探测。](https://www.broadcom.com/)

作为 <path> 属性返回的全局设备路径是池中的所有主机的公共路径。因此,创建 SR 时,此路径必须用作 device-config:device 参数的值。

如果提供了多个 LUN,请使用供应商、LUN 大小、LUN 序列号或 <path> 属性中包含的 SCSI ID 确定所需的 LUN。

```
1 xe sr-probe type=lvmohba \
2 host-uuid=1212c7b3-f333-4a8d-a6fb-80c5b79b5b31
3 Error code: SR_BACKEND_FAILURE_90
```

```
4 Error parameters: , The request is missing the device
      parameter, \
5 <?xml version="1.0" ?>
6 <Devlist>
7 <BlockDevice>
8 <path>
9 /dev/disk/by-id/scsi-360
             a9800068666949673446387665336f
10 </path>
11 <vendor>
12 HITACHI
13 </vendor>
14 <serial><br>15 <serial>
           15 730157980002
16 </serial>
         17 <size>
18 80530636800
19 </size>
20 <adapter>
21 \sim 4
22 </adapter>
23 <channel>
24 0
25 </channel>
26 <id>
27 4
28 </id>
29 <lun>
30 2
31 </lun>
32 <hba>
33 qla2xxx
34 </hba>
35 </BlockDevice>
36 <Adapter>
37 <host>
38 Host4
39 </host>
40 <name>
41 qla2xxx
42 </name>
43 <manufacturer>
44 QLogic HBA Driver
45 </manufacturer>
46 <id>
47 4
48 </id><br>49 </adapter
      49 </Adapter>
50 </Devlist>
51 <!--NeedCopy-->
```
4. 在池协调器上,创建 SR。指定从 sr-probe 中的 <path> 属性中返回的全局设备路径。将创建 PBD 并将 其自动插入池中的每个主机。

1 xe sr-create host-uuid=valid\_uuid \ content-type=user \ name-**label**="Example shared LVM over HBA SR" shared=**true** \ device-config:SCSIid=device\_scsi\_id type=lvmohba <!--NeedCopy-->

注意:

可以使用 XenCenter 修复存储库功能重试 sr-create 操作的 PBD 创建和插入部分。 创建 SR 后,如果 LUN 区域划分对于池中的一个或多个主机不正确,则此功能非常有用。更正受影响的主机的分区并使用修复存储库功 能,而非删除并重新创建 SR。

## 精简预配的共享 **GFS2** 块存储

精简预配通过将磁盘存储空间分配给 VDI(因为数据会写入虚拟磁盘)来更好地利用可用存储,而非提前分配 VDI 的完 整虚拟大小。通过精简预配,可以大大降低共享存储阵列上所需的空间量以及您的总体拥有成本 (TCO)。

在以下情况下,面向共享块存储进行精简预配尤其适用:

- 您希望提高空间效率。图像是稀疏的,而不是厚厚地分配。
- 您希望降低存储阵列上的每秒 I/O 操作数。GFS2 SR 是第一种支持在共享块存储上进行存储读取缓存的 SR 类 型。
- 您对多个虚拟机使用公共基础映像。这样,各个 VM 的映像通常会占用更少的空间。
- 您使用快照。每个快照都是一个映像,并且每个映像现在都是稀疏的。
- 您的存储不支持 NFS, 仅支持块存储。如果您的存储支持 NFS, 我们建议您使用 NFS 而非 GFS2。
- 您希望创建大小大于 2 TiB 的 VDI。GFS2 SR 最大支持大小为 16 TiB 的 VDI。

共享 GFS2 类型会在 iSCSI 或 HBA LUN 上创建 GFS2 文件系统。VDI 以 QCOW2 映像格式的文件存储在 GFS2 SR 中。

有关使用 GFS2 存储的详细信息,请参阅精简预配的共享 GFS2 块存储。

# **NFS** 和 **SMB**

可以立即将 NFS 服务器上的共享(支持 NFSv4 或 NFSv3 的任意版本)或 SMB 服务器上的共享(支持 SMB 3)用作 虚拟磁盘的 SR。VDI 仅以 Microsoft VHD 格式存储。此外,由于可以共享这些 SR,因此,共享 SR 上存储的 VDI 允 许执行以下操作:

- 在资源池中的任何 XenServer 主机上启动 VM
- 使用实时迁移功能在资源池中的 XenServer 主机之间迁移 VM(无明显停机)

重要提示:

- 对 SMB3 的支持功能限制为能够使用 3 协议连接到共享。透明故障转移等其他功能取决于上游 Linux 内核 中的功能可用性,但在 XenServer 8 中不受支持。
- XenServer 不支持群集 SMB。
- 对于 NFSv4, 只有身份验证类型 AUTH SYS 受支持。
- SMB 存储适用于 XenServer Premium Edition 客户。
- 对于 NFS 和 SMB 存储,强烈建议使用专用存储网络,至少使用两条绑定链路,最好是连接到具有冗余电 源的独立网络交换机。
- 使用 SMB 存储时, 在分离 SMB SR 之前, 请勿从存储中删除共享。

基于文件的 SR 上存储的 VDI 是精简预配的。当 VM 向磁盘写入数据时分配映像文件。VM 映像文件仅在存储中占用所 需的空间,此方式将带来极大的好处。例如,如果为 VM 分配 100 GB 的 VDI 并安装操作系统,VDI 文件将仅反映已写 入到磁盘的操作系统数据的大小,而不反映整个 100 GB。

还可以链接 VHD 文件,从而允许两个 VDI 共享通用数据。如果克隆基于文件的 VM,生成的 VM 将共享克隆时的通用 磁盘数据。每个 VM 将在 VDI 的单独写入时复制版本中继续进行各自的更改。此功能允许从模板快速克隆基于文件的 VM, 便于极快地预配和部署新 VM。

注意:

支持的最长 VHD 链长度为 30。

XenServer 中基于文件的 SR 和 VHD 实现假定其可以完全控制文件服务器上的 SR 目录。管理员不得修改 SR 目录的 内容,因为此操作可能会损坏 VDI 的内容。

XenServer 已针对使用稳定 RAM 的企业级存储进行了优化,以快速确认写入请求,同时保留针对故障的高级数据保 护。XenServer 已针对使用 Data OnTap 7.3 和 8.1 的 Network Appliance FAS2020 和 FAS3210 存储进行了广 泛测试。

警告:

由于基于文件的 SR 上的 VDI 创建为精简配置文件,因此,管理员必须确保基于文件的 SR 为所有必需的 VDI 保 留足够的磁盘空间。XenServer 主机并不强制在基于文件的 SR 上存在 VDI 所需的空间。

请务必监视 SR 上的可用空间。如果 SR 使用率增长到 100%, 则从 VM 进一步写入将失败。这些写入失败可能会 导致 VM 冻结或崩溃。

# 创建共享 **NFS SR (NFS)**

要创建 NFS SR,必须提供 NFS 服务器的主机名或 IP 地址。可以在任何有效的目标路径下创建 SR;使用 sr-probe 命令可显示服务器导出的有效目标路径列表。

在 XenServer 与低端存储配合使用的情况下,它会谨慎地等待确认所有写入操作,然后再将确认传递到 VM。此方式会 导致性能显著下降,但通过设置存储以将 SR 装载点呈现为异步模式导出,可以解决该问题。异步模式将导出实际不在 磁盘上的确认写入内容。请考虑仔细在这些情况下失败的风险。

NFS 服务器必须配置为将指定路径导出到池中的所有主机。如果此配置未完成,创建 SR 和插入 PBD 记录将失 败。

默认情况下,XenServer NFS 实现使用 TCP。如果条件允许,可以将该实现配置为在可能对性能有益的情况下使用 UDP。要完成此配置,请在创建 SR 时指定 device-config 参数 useUDP=**true**。

以下 device-config 参数用于 NFS SR:

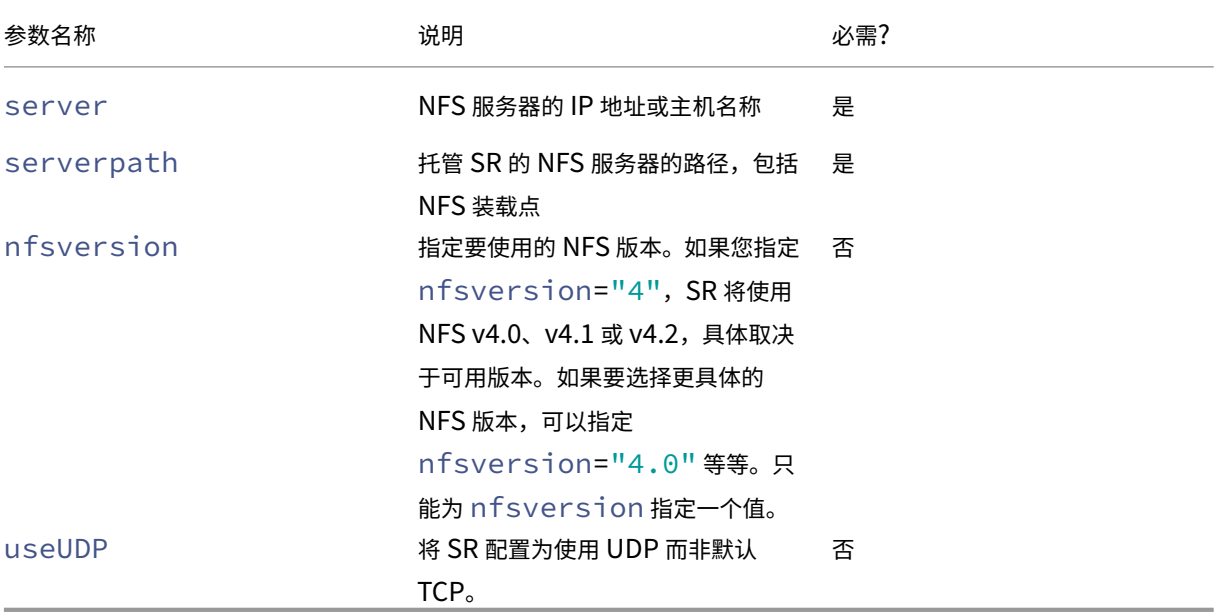

例如,要使用文件管理器提供的任何 NFS 版本 4 在  $192.168.1.10$ : /export1 上创建共享 NFS SR,请使用 以下命令:

```
1 xe sr-create content-type=user \
2 name-label="shared NFS SR" shared=true \
3 device-config:server=192.168.1.10 device-config:serverpath=/export1
          type=nfs \
4 device-config:nfsversion="4"
5 <!--NeedCopy-->
```
要特别使用 NFS 版本 4.0 在 192.168.1.10:/export1 上创建非共享 NFS SR,请运行以下命令:

```
1 xe sr-create host-uuid=host uuid content-type=user \
2 name-label="Non-shared NFS SR" \
3 device-config:server=192.168.1.10 device-config:serverpath=/export1
          type=nfs \
4 device-config:nfsversion="4.0"
5 <!--NeedCopy-->
```
## 创建共享 **SMB SR (SMB)**

要创建 SMB SR,请提供 SMB 服务器的主机名或 IP 地址、导出的共享的完整路径以及相应的凭据。

SMB SR 的 Device‑config 参数:

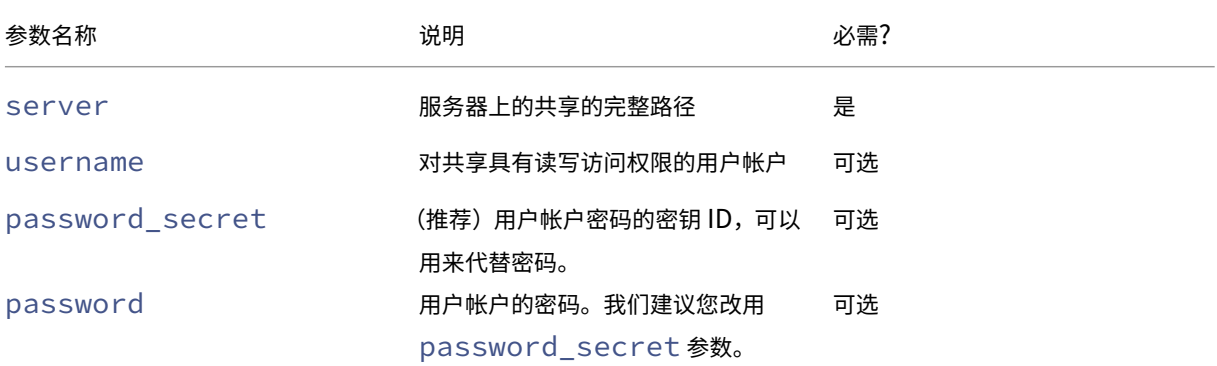

注意:

运行 sr-create 命令时,我们建议您使用 device-config:password\_secret 参数,而非在命 令行中指定密码。有关详细信息,请参阅机密。

例如,要在 192.168.1.10:/share1 上创建共享 SMB SR,请使用以下命令:

```
1 xe sr-create content-type=user \
2 name-label="Example shared SMB SR" shared=true \
3 device-config:server=//192.168.1.10/share1 \
4 device-config:username=valid_username device-config:password_secret
         =valid_password_secret type=smb
5 <!--NeedCopy-->
```
要创建非共享 SMB SR,请运行以下命令:

```
1 xe sr-create host-uuid=host_uuid content-type=user \
2 name-label="Non-shared SMB SR" \
3 device-config:server=//192.168.1.10/share1 \
4 device-config:username=valid_username device-config:password_secret
         =valid_password_secret type=smb
5 <!--NeedCopy-->
```
# 基于硬件 **HBA** 的 **LVM**

硬件 HBA 上 LVM 类型表示磁盘作为卷组中逻辑卷上的 VHD 在提供的 HBA LUN 上创建, 例如, 基于硬件的 iSCSI 或 FC 支持。

XenServer 主机通过 Emulex 或 QLogic 主机总线适配器 (HBA) 支持光纤通道 SAN。必须手动完成向主机公开光纤 通道 LUN 所需的所有光纤通道配置。此配置包括存储设备、网络设备以及 XenServer 主机中的 HBA。完成所有 FC 配置后,HBA 将向主机公开一个由 FC LUN 支持的 SCSI 设备。然后,可以使用该 SCSI 设备访问 FC LUN,就像它是 本地连接的 SCSI 设备一样。

使用 sr-probe 命令可以列出主机上存在的由 LUN 支持的 SCSI 设备。此命令强制扫描由 LUN 支持的新 SCSI 设 备。sr-probe 返回的 LUN 支持的 SCSI 设备的路径值在将访问该 LUN 的所有主机之间保持一致。因此,在创建资 源池中的所有主机都可访问的共享 SR 时,必须使用此值。

同样的功能也适用于 QLogic iSCSI HBA。

有关创建基于 HBA 的共享 FC 和 iSCSI SR 的详细信息,请参阅创建存储库。

注意:

XenServer 支持光纤通道,但不支持将 LUN 直接映射到 VM[。必须将基](https://docs.xenserver.com/zh-cn/xenserver/8/storage/manage.html#create-storage-repositories)于 HBA 的 LUN 映射到主机并指定将其 用于 SR。SR 中的 VDI 作为标准块设备向 VM 公开。

通过 HBA LUN 的 LVM 的块大小必须为 512 字节。要将存储与 4 KB 本机块结合使用, 存储还必须支持 512 字 节分配块的模拟。

# 精简预配的共享 **GFS2** 块存储

February 26, 2024

精简预配通过将磁盘存储空间分配给 VDI(因为数据会写入虚拟磁盘)来更好地利用可用存储,而非提前分配 VDI 的完 整虚拟大小。通过精简预配,可以大大降低共享存储阵列上所需的空间量以及您的总体拥有成本 (TCO)。

在以下情况下,面向共享块存储进行精简预配尤其适用:

- 您希望提高空间效率。图像是稀疏的,而不是厚厚地分配。
- 您希望降低存储阵列上的每秒 I/O 操作数。GFS2 SR 是第一种支持在共享块存储上进行存储读取缓存的 SR 类 型。
- 您对多个虚拟机使用公共基础映像。这样,各个 VM 的映像通常会占用更少的空间。
- 您使用快照。每个快照都是一个映像,并且每个映像现在都是稀疏的。
- 您希望创建大小大于 2 TiB 的 VDI。GFS2 SR 最大支持大小为 16 TiB 的 VDI。
- 您的存储不支持 NFS 或 SMB3,仅支持块存储。如果您的存储支持 NFS 或 SMB3,我们建议您使用这些 SR 类 型而非 GFS2。
- 您的存储不支持 LUN 的精简预配。如果您的存储确实精简预配了 LUN,则在将其与 GFS2 组合使用时可能会遇 到问题并耗尽空间。将 GFS2 与精简预配的 LUN 结合使用不会带来很多其他好处,因此不建议这样做。

共享 GFS2 类型将磁盘表示为在 iSCSI 或 HBA LUN 上创建的文件系统。GFS2 SR 上存储的 VDI 以 QCOW2 映像格 式存储。

本文介绍如何使用 xe CLI 设置 GFS2 环境。要使用 XenCenter 设置 GFS2 环境,请参阅 XenCenter 产品文档。

#### **1.** 为您的 **GFS2** 环境制定计划

为了提供对共享块存储进行精简预配所带来的好处,而不会产生数据丢失的风险,您的池必须非常可靠且连接良好。使 用 GFS2 的资源池中的主机可以可靠地相互通信,这一点至关重要。为确保这一点,XenServer 要求您将群集池与 GFS2 SR 结合使用。此外,我们还建议您设计自己的环境并配置 XenServer 的各项功能,以尽可能提高恢复能力和增 加冗余性。

在将您的 XenServer 池设置为与 GFS2 SR 配合使用之前,请查看以下要求和建议,以打造理想的 GFS2 环境:

- 推荐:配置冗余网络连接基础结构。
- 推荐:创建专用的绑定网络
- 要求:设置群集池
- 推荐:配置存储多路径
- 要求:创建 GFS2 SR

含有 GFS2 SR 的群集池与其他类型的池和 SR 在行为上存在一些差异。有关详细信息,请参阅限制。

#### **2.** 配置冗余网络连接基础结构

绑定网络会将两个或多个 NIC 链接在一起,从而为网络流量创建单一通道。我们建议您为群集池流量使用绑定网络。但 是,在设置绑定网络之前,请确保您的网络硬件配置能够提升绑定网络的冗余性。如果贵组织和环境可以实施这些建议, 请考虑尽可能多地执行此操作。

以下最佳做法增强了针对可能影响您的网络交换机的软件、硬件或电源故障的恢复能力。

- 确保您在绑定网络中可以使用不同的物理网络交换机,而不仅仅是使用同一交换机上的端口。
- 确保单独的交换机从不同的独立电源分配单元 (PDU) 获取电力。
- 如果可能,请在您的数据中心中,将 PDU 放置在供电的不同阶段,甚至不同的公共事业公司提供的电源。
- 请考虑使用不间断电源装置来确保网络交换机和服务器能够继续运行或在出现电源故障时能够有序关闭。

#### **3.** 创建专用的绑定网络

确保群集池中的主机能够可靠地相互通信至关重要。为此池流量创建绑定网络可以提高群集池的恢复能力。

绑定网络会在两个或多个 NIC 之间创建绑定以创建单个高性能通道,您的群集池可以将该通道用于群集检测信号流量。 我们强烈建议不要将此绑定网络用于任何其他流量。为池创建一个单独的网络以用于管理流量。

警告:

如果您选择不遵循此建议,您丢失群集管理网络数据包的风险更高。丢失群集管理网络数据包可能会导致您的群 集池失去仲裁功能,并且池中的部分或全部主机将进行自主防护。

如果您的群集正在进行防护,或者在这种不推荐的配置中遇到问题,XenServer 支持部门可能会要求您在调查过

程中使用推荐的配置重现相同的问题。

创建绑定网络以用作群集网络:

- 1. 如果池中的主机之间存在防火墙,请确保主机可以使用以下端口在群集网络上进行通信:
	- TCP:8892、8896、21064
	- UDP: 5404、5405

有关详细信息,请参阅 XenServer 使用的通信端口。

- 2. 在 XenServer 主机上打开要充当池协调器的控制台。
- 3. 使用以下命令创建用于绑定 NIC [的网络:](https://docs.xenserver.com/zh-cn/xenserver/8/system-requirements/connectivity.html#communication-ports-used-by-xenserver-product-components)

```
1 xe network-create name-label=bond0
2 <!--NeedCopy-->
```
此时将返回新网络的 UUID。

4. 使用以下命令查找要在绑定中使用的 PIF 的 UUID:

```
1 xe pif-list
2 <!--NeedCopy-->
```
- 5. 在主动-主动模式、主动-被动模式或 LACP 绑定模式下创建绑定网络。根据要使用的绑定模式,完成以下操作之 一:
	- 要在主动-主动模式(默认模式)下配置绑定,请使用 bond-create 命令创建绑定。使用逗号分隔参 数,指定新创建的网络 UUID 和要绑定的 PIF 的 UUID:

```
1 xe bond-create network-uuid=<network_uuid> /
2 pif-uuids=<pif_uuid_1>,<pif_uuid_2>,<pif_uuid_3>,<
          pif_uuid_4>
3 <!--NeedCopy-->
```
绑定两个 NIC 时,请键入两个 UUID;绑定四个 NIC 时,请输入四个 UUID。在运行该命令之后,将返回 该绑定的 UUID。

• 要在主动-被动或 LACP 绑定模式下配置绑定,请使用相同的语法,添加可选的 mode 参数并指定 lacp 或 active-backup:

```
1 xe bond-create network-uuid=<network_uuid> /
2 pif-uuids=<pif_uuid_1>,<pif_uuid_2>,<pif_uuid_3>,<
          pif_uuid_4> /
3 mode=balance-slb | active-backup | lacp
4 <!--NeedCopy-->
```
在池协调器上创建绑定网络后,当您将其他 XenServer 主机加入池时,网络和绑定信息将自动复制到加入的服务器。

有关详细信息,请参阅网络连接。

- 通过使用 XenCenter 更改群集网络的 IP 地址要求暂时禁用群集功能和 GFS2。
- 群集处于活动状态并且具有正在运行的 VM 时,请勿更改群集网络的绑定。此操作可能会导致群集中的主机 硬重启(防护)。
- 在至少包含一个启用了群集功能的主机的群集网络中,如果您的 IP 地址出现冲突(多个主机具有相同的 IP 地址),则群集无法正常形成且主机无法在需要时进行防护。要修复此问题,请解决 IP 地址冲突。

#### 要测试您的主动**‑**被动绑定网络故障转移时间,请执行以下操作:

对于使用主动-被动模式的绑定网络,如果主动链接出现故障,则会有一段故障转移期,即网络链接断开,而被动链接变 为主动链接。如果您的主动‑被动绑定网络故障转移所需的时间长于群集超时时间,您的群集池中的部分或全部主机可能 仍会进行防护。

可以使用以下方法之一强制网络进行故障转移,从而测试绑定网络的故障转移时间:

- 通过物理拔出网络电缆
- 通过禁用一个网络链接上的交换机端口

请多次重复测试以确保结果一致。

您的池的群集超时值取决于群集中的主机数量。请运行以下命令以查找池的 token-timeout 值(以秒为单位):

1 xe cluster-param-get uuid=<cluster\_uuid> param-name=token-timeout

如果故障转移时间可能大于超时值,您的网络基础结构和配置可能不够可靠,无法支持群集池。

#### **4.** 设置群集池

要使用共享 GFS2 存储,XenServer 资源池必须是群集池。请先在您的池中启用群集,然后再创建 GFS2 SR。

群集池是指一个由 XenServer 主机组成的池,与非群集池中的主机相比,这些主机的连接性和协调性更加紧密。群集 中的主机负责维护选定网络中的主机相互之间的持续通信。群集中的所有主机都能够识别群集中每个主机的状态。这一 主机协调功能使群集能够控制对 GFS2 SR 的内容的访问。为确保群集池始终保持通信状态,群集中的每个主机都必须 始终至少与群集中的一半主机(包括群集本身)进行通信。此状态称为主机具有仲裁功能。如果主机没有仲裁功能,则 将硬重新启动并从群集中删除自身。此操作被称为"防护"。

有关详细信息,请参阅群集池。

在开始设置群集池之前,请确保满足以下必备条件:

• 计划创建一个[包含](https://docs.xenserver.com/zh-cn/xenserver/8/hosts-pools/clustered-pools.html) 3 到 16 个主机的池。

请尽可能在群集池中使用奇数个主机,因为这样可以确保主机始终能够确定其是否具有仲裁功能。我们建议您仅 在至少包含三个主机的池中使用群集,因为包含两个主机的池对自主防护整个池非常敏感。

群集池最多仅支持每个池包含 16 个主机。

- 群集池中的所有 XenServer 主机都必须至少具有 2 GiB 的控制域内存。
- 群集中的所有主机都必须使用群集网络的静态 IP 地址。
- 如果要对现有池进行群集操作,请务必禁用高可用性。启用群集功能后,可以重新启用高可用性。

要使用 **xe CLI** 创建群集池,请执行以下操作:

1. 创建一个至少包含三个 XenServer 主机的资源池。

在加入的每个 XenServer 主机(不是池协调器)上重复以下步骤:

- a) 在 XenServer 主机上打开控制台。
- b) 请使用以下命令将 XenServer 主机加入到池协调器上的池中:

```
1 xe pool-join master-address=<master_address> /
2 master-username=<administrators_username> /
3 master-password=<password>
4 <!--NeedCopy-->
```
master-address 参数的值必须设置为作为池协调器的 XenServer 主机的完全限定域名。安装池 协调器时,password 必须为设置的管理员密码。

有关详细信息,请参阅主机和资源池。

- 2. 对于属于此网络的每个 PIF,请设置 disallow-unplug=**true**。
	- a) 使用以下命令查[找属于网络的](https://docs.xenserver.com/zh-cn/xenserver/8/hosts-pools.html#create-a-resource-pool) PIF 的 UUID:

```
1 xe pif-list
2 <!--NeedCopy-->
```
b) 在资源池中的 XenServer 主机上运行以下命令:

```
1 xe pif-param-set disallow-unplug=true uuid=<pif_uuid>
2 <!--NeedCopy-->
```
3. 在您的池上启用群集功能。在资源池中的 XenServer 主机上运行以下命令:

```
1 xe cluster-pool-create network-uuid=<network_uuid>
2 <!--NeedCopy-->
```
提供您在前面步骤中创建的绑定网络的 UUID。

# **5.** 配置存储多路径

请务必在您的群集池与 GFS2 SR 之间设置存储多路径。

多路径会通过多条路径将存储流量路由到存储设备,以实现冗余。在正常运行期间,所有路由上都可以有活动流量,这 会导致吞吐量增加。

在启用多路径之前,请验证以下语句是否为真:

• 您的以太网或光纤交换机已配置为在存储服务器上提供多个目标。

例如,查询给定门户上的 sendtargets 的 iSCSI 存储后端应返回多个目标,如下例所示:

```
1 iscsiadm -m discovery --type sendtargets --portal 192.168.0.161
2 192.168.0.161:3260,1 iqn.strawberry:litchie
```
3 192.168.0.204:3260,2 iqn.strawberry:litchie

但是,可以执行其他配置,以便为仅公开单个目标的阵列启用 iSCSI 多路径。有关详细信息,请参阅仅公开单个 目标的阵列的 iSCSI 多路径。

• 仅限 iSCSI,控制域 (dom0) 在多路径存储使用的每个子网上都有一个 IP 地址。

[对于指向存储的每条路径,请](https://docs.xenserver.com/zh-cn/xenserver/8/storage/multipath.html#iscsi-multipath-for-arrays-that-only-expose-a-single-target)确保都有一个 NIC,并且在每个 NIC 上都配置了一个 IP 地址。例如[,如果您希望](https://docs.xenserver.com/zh-cn/xenserver/8/storage/multipath.html#iscsi-multipath-for-arrays-that-only-expose-a-single-target) 存储有四个路径,则必须有四个 NIC,每个 NIC 都配置一个 IP 地址。

- •(仅限 iSCSI)每个 iSCSI 目标和发起程序都有唯一的 IQN。
- (仅限 iSCSI) iSCSI 目标端口在门户模式下运行。
- 仅限 HBA,将多个 HBA 连接到交换机结构。
- 如果可能,请使用多台冗余交换机。

使用 **xe CLI** 启用多路径

我们建议您在创建 SR \_ 之前 \_ 为池中的所有主机启用多路径。如果您在启用多路径之前创建 SR,则必须将主机置于维 护模式才能启用多路径。

- 1. 在 XenServer 主机上打开控制台。
- 2. 请使用以下命令拔出主机上的所有 PBD:

```
1 xe pbd-unplug uuid=<pbd_uuid>
2 <!--NeedCopy-->
```
可以使用命令 xe pbd-list 查找 PBD 的 UUID。

3. 使用以下命令将 multipathing 参数的值设置为 **true**:

```
1 xe host-param-set uuid=<host uuid> multipathing=true
2 <!--NeedCopy-->
```
4. 如果主机上存在以单一路径模式运行但具有多个路径的现有 SR:

- 迁移或挂起在受影响的 SR 中存在虚拟磁盘的任何正在运行的来宾系统。
- 重新插入所有受影响的 SR 的 PBD 以使用多路径重新对其进行连接:

```
1 xe pbd-plug uuid=<pbd_uuid>
2 <!--NeedCopy-->
```
5. 重复执行这些步骤,在池中的所有主机上启用多路径。

请务必在池中的所有主机上启用多路径。对于每个主机上相应的 NIC,所有电缆连接和子网配置(对于 iSCSI)必须相 符。

有关详细信息,请参阅存储多路径。

# **6.** 创建 **GFS2 SR**

在 iSCSI 或 HBA LUN(对资源池中的所有 XenServer 主机均可见)上创建共享 GFS2 SR。我们不建议将精简预配的 LUN 与 GFS2 结合使用。但是,如果您确实选择了此配置,则必须确保 LUN 始终有足够的空间以允许 XenServer 对 其写入内容。

您最多可以向群集池中添加 62 个 GFS2 SR。

如果您之前曾使用基于块的存储设备通过 LVM 进行密集预配,XenServer 会检测到这种情况。XenCenter 向您提供 了使用现有 LVM 分区或格式化磁盘并设置 GFS2 分区的机会。

# 通过 **iSCSI SR** 创建共享 **GFS2**

可以使用 XenCenter 通过 iSCSI SR 创建 GFS2。有关详细信息,请参阅 XenCenter 产品文档中的软件 iSCSI 存 储。

或者,可以使用 xe CLI 通过 iSCSI SR 创建 GFS2。

[GF](https://docs.xenserver.com/zh-cn/xencenter/current-release/storage-pools-add-iscsi.html)S2 SR 的 Device‑config 参数:

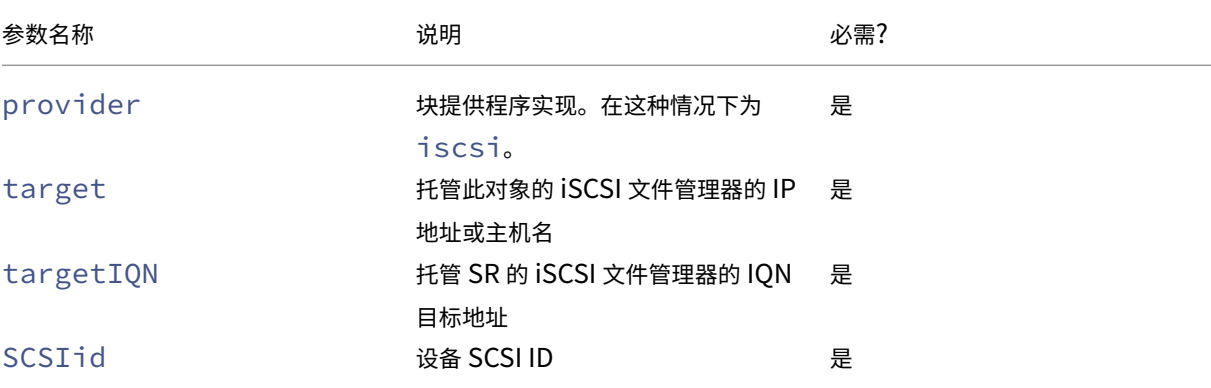

可以使用 xe sr-probe-ext 命令查找要用于这些参数的值。

```
1 xe sr-probe-ext type=<type> host-uuid=<host_uuid> device-config:=<
     config> sm-config:=<sm_config>
2 <!--NeedCopy-->
```
1. 首先请运行以下命令:

```
1 xe sr-probe-ext type=gfs2 device-config:provider=iscsi
2 <!--NeedCopy-->
```
命令的输出会提示您提供其他参数,并在每个步骤中给出可能的值列表。

- 2. 重复运行该命令,每次添加新参数。
- 3. 当命令输出以 Found the following complete configurations that can be used to create SRs: 开头时,可以使用 xe sr-create 命令和指定的 device-config 参 数来定位 SR。

示例输出:

 $\alpha$ 

Found the following complete configurations that can be used to create SRs:

Configuration 0:

SCSIid : 36001405852f77532a064687aea8a5b3f

targetIQN: iqn.2009‑01.example.com:iscsi192a25d6

target: 198.51.100.27

provider: iscsi

Configuration 0 extra information:  $\alpha$ 

要在 iSCSI 目标的特定 LUN 上创建共享 GFS2 SR,请在群集池中的服务器上运行以下命令:

```
1 xe sr-create type=gfs2 name-label="Example GFS2 SR" --shared \
2 device-config:provider=iscsi device-config:targetIQN=<target_iqns> \
3 device-config:target=<portal_address> device-config:SCSIid=<scsci_id
        >
```
如果装载 GFS2 文件系统时无法访问 iSCSI 目标,群集池中的某些主机可能会硬重新启动(防护)。

有关使用 iSCSI SR 的详细信息,请参阅软件 iSCSI 支持。

### 创建基于 **HBA** 的共享 **GFS2 SR**

可以使用 XenCenter 通过 HBA SR 创建 GFS2。有关详细信息,请参阅 XenCenter 产品文档中的硬件 HBA 存储。

或者,可以使用 xe CLI 通过 HBA SR 创建 GFS2。

GFS2 SR 的 Device‑config 参数:

# XenServer 8

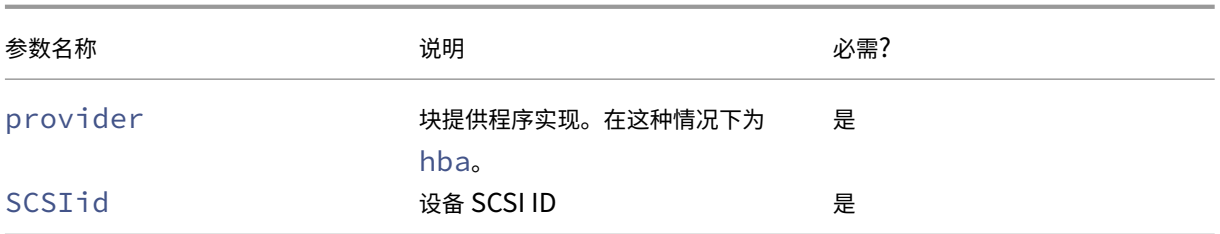

可以使用 xe sr-probe-ext 命令查找要用于 SCSIid 参数的值。

1 xe sr-probe-ext type=<type> host-uuid=<host\_uuid> device-config:=< config> sm-config:=<sm\_config>

1. 首先请运行以下命令:

1 xe sr-probe-ext type=gfs2 device-config:provider=hba

命令的输出会提示您提供其他参数,并在每个步骤中给出可能的值列表。

- 2. 重复运行该命令,每次添加新参数。
- 3. 当命令输出以 Found the following complete configurations that can be used to create SRs: 开头时,可以使用 xe sr-create 命令和指定的 device-config 参 数来定位 SR。

示例输出:

 $\alpha$ 

Found the following complete configurations that can be used to create SRs: Configuration 0: SCSIid : 36001405852f77532a064687aea8a5b3f targetIQN: iqn.2009‑01.example.com:iscsi192a25d6 target: 198.51.100.27 provider: iscsi Configuration 0 extra information:  $\alpha$ 

要在 HBA 目标的特定 LUN 上创建共享 GFS2 SR,请在群集池中的服务器上运行以下命令:

```
1 xe sr-create type=gfs2 name-label="Example GFS2 SR" --shared \
2 device-config:provider=hba device-config:SCSIid=<device_scsi_id>
3 <!--NeedCopy-->
```
有关使用 HBA SR 的详细信息,请参阅硬件主机总线适配器。

接下来做什么**?**

由于您已经设置了 GFS2 环境,因此重要的是要确保群集池具有仲裁功能,从而保持其稳定性。有关详细信息,请参 阅管理群集池。

如果您的 GFS2 环境遇到问题,请参阅群集池故障排除。

可[以像管理其](https://docs.xenserver.com/zh-cn/xenserver/8/hosts-pools/clustered-pools.html#manage-your-clustered-pool)他 SR 一样管理您的 GFS2 SR。例如,可以向存储阵列中添加容量以增加 LUN 的大小。有关详细信息, 请参阅实时 LUN 扩展。

### 限制

共享 GFS2 存储当前具有以下限制:

- 与任何精简预配的 SR 一样,如果 GFS2 SR 的使用率增长到 100%,从 VM 进一步写入将失败。然后,这些失 败的写入可能会导致 VM 内出现故障或者可能会导致数据损坏,或者出现这两种情况。
- 当您的 SR 使用量增长到 80%时,XenCenter 会显示警报。请务必监视 GFS2 SR 是否有此警报,并采取适当 的措施(如果看到)。在 GFS2 SR 上,高使用率会导致性能下降。我们建议您将 SR 使用率保持在 80%以下。
- VDI 位于 GFS2 SR 上的 VM 不支持通过存储迁移(实时或脱机)功能迁移 VM。也不能将 VDI 从另一种类型的 SR 迁移到 GFS2 SR。
- GFS2 SR 不支持 FCoE 传输。
- GFS2 SR 上不支持裁剪/取消映射。
- GFS2 SR 上不支持 CHAP。
- 性能衡量指标不适用于 GFS2 SR 以及这些 SR 上的磁盘。
- GFS2 SR 上存储的 VDI 不支持更改块跟踪功能。
- 不能将大于 2 TiB 的 VDI 导出为 VHD 或 OVA/OVF。但是,可以以 XVA 格式导出 VDI 大于 2 TiB 的 VM。
- 我们不建议将精简预配的 LUN 与 GFS2 结合使用。但是,如果您确实选择了此配置,则必须确保 LUN 始终有足 够的空间以允许 XenServer 对其写入内容。
- 您的池中不能超过 62 个 GFS2 SR。
- 群集池最多仅支持每个池包含 16 个主机。
- 对于群集流量,我们强烈建议您使用绑定网络,该网络会使用至少两个不同的网络交换机。请勿将此网络用于任 何其他目的。
- 通过使用 XenCenter 更改群集网络的 IP 地址要求暂时禁用群集功能和 GFS2。
- 群集处于活动状态并且具有正在运行的 VM 时,请勿更改群集网络的绑定。此操作可能会导致群集中的主机硬重 启(防护)。
- 在至少包含一个启用了群集功能的主机的群集网络中,如果您的 IP 地址出现冲突(多个主机具有相同的 IP 地 址),则群集无法正常形成且主机无法在需要时进行防护。要修复此问题,请解决 IP 地址冲突。

管理存储库

November 21, 2023

本部分内容介绍了创建存储库类型并使其可用于 XenServer 主机。本部分内容介绍了存储库 (SR) 日常管理中所需的各 种操作,包括实时 VDI 迁移。

### 创建存储库

本部分内容介绍了如何创建不同类型的存储库 (SR) 并使其可用于 XenServer 主机。提供的示例涉及使用 xe CLI 创建 SR。有关使用 XenCenter 通过新建存储库向导添加 SR 的详细信息,请参阅 XenCenter 文档。

注意:

lvm 和 ext 类型的本地 SR 只能使用 xe CLI 创建。创建后,可以使用 Xe[nCenter](https://docs.xenserver.com/zh-cn/xencenter/current-release/storage-pools-add.html) 或 xe CLI 管理所有 SR 类型。

使用 CLI 创建在主机上使用的存储库包括两个基本步骤:

- 1. 探测 SR 类型以确定任何必需参数的值。
- 2. 创建 SR 以初始化 SR 对象及关联的 PBD 对象、插入 PBD 以及激活 SR。

根据所创建的 SR 类型,这些步骤在细节上有所不同。在所有示例中,如果成功,S r - c r e a t e 命令将返回创建的 SR 的 UUID。

不再使用 SR 时可以将其销毁,以释放物理设备。此外,还可以忘记 SR,以将 SR 与 XenServer 主机分离,并将其连 接到另一个主机。有关详细信息,请参阅以下部分中的删除 *SR*。

#### 探测 **SR**

sr-probe 命令有以下两种使用方式:

- 确定未知参数以在创建 SR 时使用
- 返回现有 SR 的列表

在这两种情况下,sr-probe 通过指定 SR 类型和该 SR 类型的一个或多个 device-config 参数起作用。如果 提供的参数集不完整,sr-probe 命令将返回错误消息,指示参数缺失以及缺失参数的可能选项。如果提供的参数集 完整,则将返回现有 SR 的列表。所有 sr-probe 输出将以 XML 格式返回。

例如,可以通过指定已知 iSCSI 目标的名称或 IP 地址来探测该目标。将返回该目标上可用的 IQN 集合:

```
1 xe sr-probe type=lvmoiscsi device-config:target=192.168.1.10
\mathfrak{I}3 Error code: SR_BACKEND_FAILURE_96
4 Error parameters: , The request is missing or has an incorrect
         target IQN parameter, \
```

```
5 <?xml version="1.0" ?>
6 <iscsi-target-iqns>
7 <TGT>
8 <Index>
9 0
10 </Index>
11 <IPAddress>
12 192.168.1.10
13 </IPAddress>
14 <TargetIQN>
15 iqn.192.168.1.10:filer1
16 </TargetIQN>
17 </TGT><br>18 </tiscsi-ta
     18 </iscsi-target-iqns>
19 <!--NeedCopy-->
```
再次探测相同的目标并指定名称/IP 地址和所需的 IQN 将返回该目标/IQN 上的可用 SCSIids (LUN) 集合。

```
1 xe sr-probe type=lvmoiscsi device-config:target=192.168.1.10 \
2 device-config:targetIQN=iqn.192.168.1.10:filer1
3
4 Error code: SR_BACKEND_FAILURE_107
5 Error parameters: , The SCSIid parameter is missing or incorrect, \
6 <?xml version="1.0" ?>
7 <iscsi-target>
8 \langle LUN\rangle9 <vendor>
10 IET
11 </vendor>
12 <LUNid>
13 0
14 </LUNid>
15 <size>
16 42949672960<br>17 </size>
           17 </size>
18 <SCSIid>
19 149455400000000000000000002000000b70200000f000000
20 </SCSIid>
21 </LUN>
22 </iscsi-target>
23 <!--NeedCopy-->
```
探测上述目标并提供所有三个参数将返回在 LUN 上存在(如果有)的 SR 的列表。

```
1 xe sr-probe type=lvmoiscsi device-config:target=192.168.1.10 \
2 device-config:targetIQN=192.168.1.10:filer1 \
3 device-config:SCSIid=149455400000000000000000002000000
        b70200000f000000
4
5 <?xml version="1.0" ?>
6 <SRlist>
7 <SR>
8 <UUID>
```
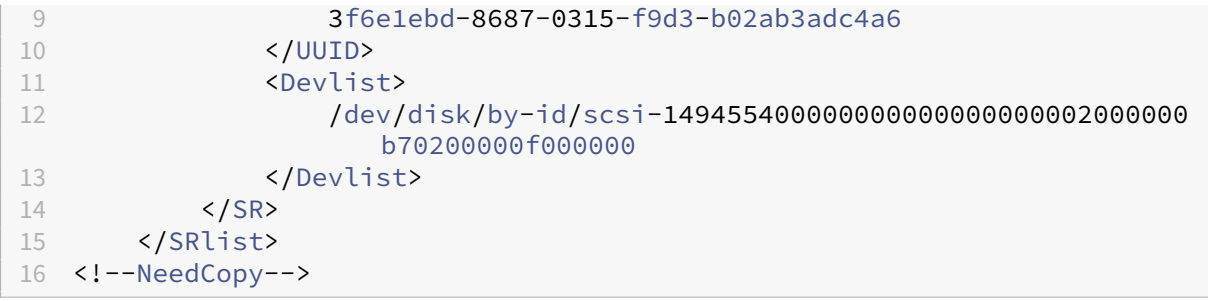

# 可以针对每个 SR 类型探测以下参数:

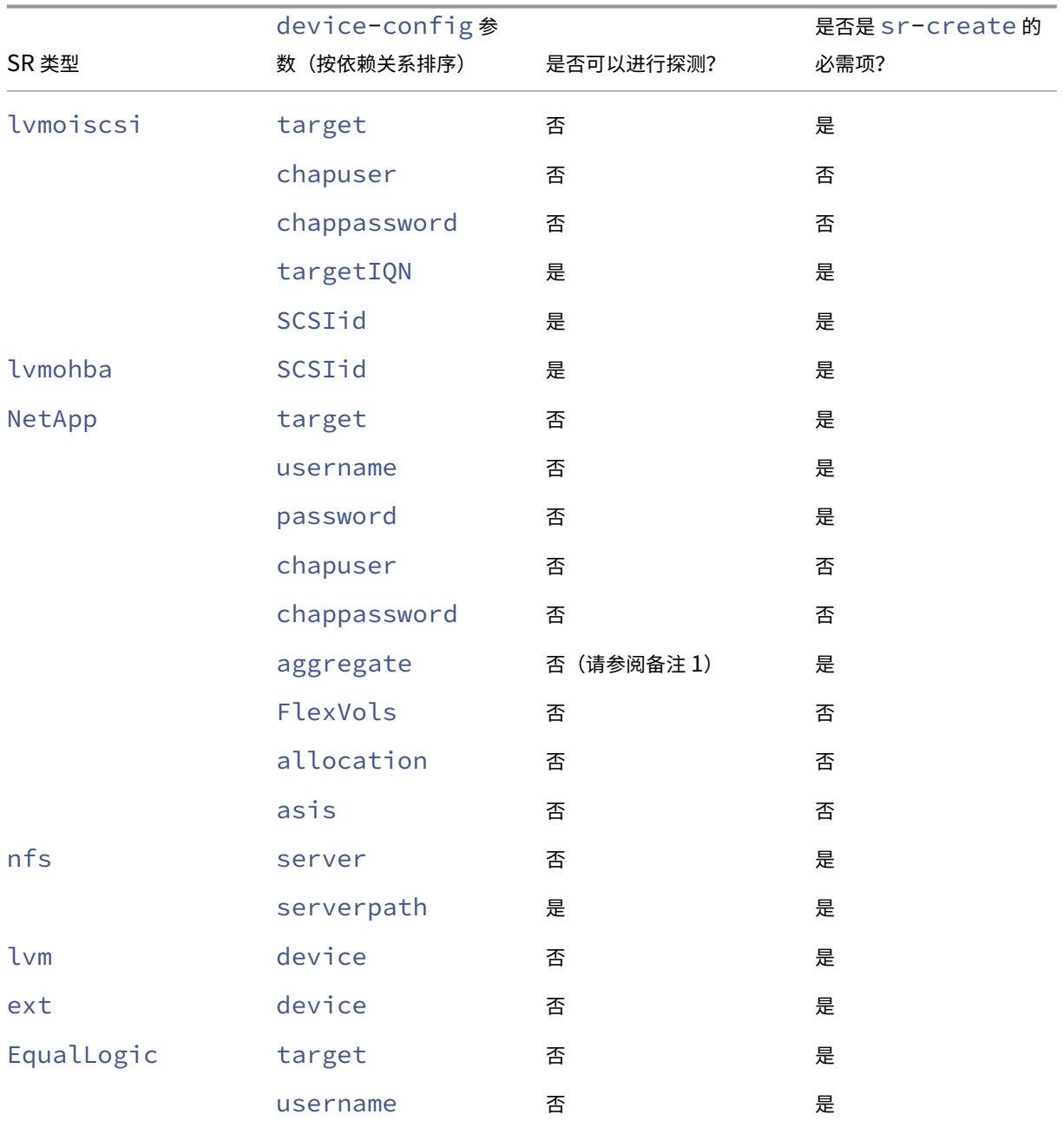

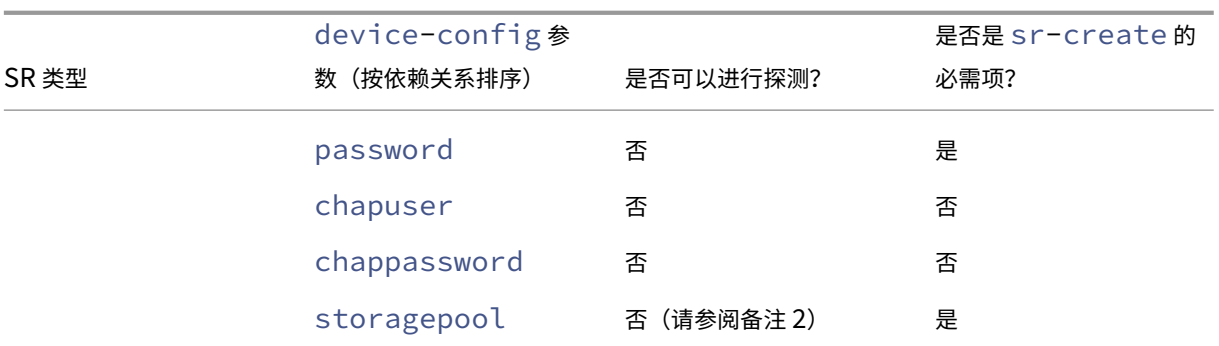

备注:

- 只有在运行 sr-create 时才能执行聚合探测。
- 只有在运行 sr-create 时才能执行存储池探测。

## 删除 **SR**

存储库 (SR) 可被临时或永久删除。

分离:断开存储设备与池或主机之间的关联 (PBD Unplug)。SR(及其 VDI)将变得不可访问。VDI 的内容和 VM 用来 访问 VDI 的元信息将被保存。需要临时将 SR 置于脱机状态(例如,为了进行维护)时,可以使用分离。分离的 SR 随后 可以重新连接。

忘记:在物理磁盘上保存 SR 的内容,但永久删除用于将 VM 连接到其 VDI 的信息。例如,允许您将 SR 重新连接到另 一个 XenServer 主机,而不删除 SR 的任何内容。

销毁:从物理磁盘删除 SR 的内容。

注意:

使用 SMB 存储时, 在分离 SMB SR 之前, 请勿从存储中删除共享。

对于"销毁"或"忘记"操作,连接到 SR 的 PBD 必须从主机上拔出。

1. 拔出 PBD 以将 SR 与相应的 XenServer 主机分离:

```
1 xe pbd-unplug uuid=pbd_uuid
2 <!--NeedCopy-->
```
2. 使用 sr-destroy 命令可删除 SR。该命令将销毁 SR, 从 XenServer 主机数据库中删除 SR 及其相应的 PBD,并从物理磁盘中删除 SR 内容:

```
1 xe sr-destroy uuid=sr_uuid
2 <!--NeedCopy-->
```
3. 使用 sr-forget 命令可忘记 SR。该命令将从 XenServer 主机数据库中删除 SR 及其相应的 PBD, 但会保 持物理介质上的实际 SR 内容不变:

```
1 xe sr-forget uuid=sr_uuid
2 <!--NeedCopy-->
```
需要一段时间才能完成对与 SR 相对应的软件对象进行垃圾回收。

# 引入 **SR**

要重新引入以前忘记的 SR,请创建一个 PBD。将该 PBD 手动插入相应的 XenServer 主机以激活 SR。

下例引入了一个类型为 lvmoiscsi 的 SR。

1. 探测现有 SR 以确定其 UUID:

```
1 xe sr-probe type=lvmoiscsi device-config:target=192.168.1.10 \<br>
device-config:targetION=192.168.1.10:filer1 \
        device-config:targetIQN=192.168.1.10:filer1 \
3 device-config:SCSIid=149455400000000000000000002000000
            b70200000f000000
4 <!--NeedCopy-->
```
2. 引入从 sr-probe 命令返回的现有 SR UUID。将返回新 SR 的 UUID:

```
1 xe sr-introduce content-type=user name-label="Example Shared LVM
     over iSCSI SR" \
2 shared=true uuid=valid_sr_uuid type=lvmoiscsi
3 <!--NeedCopy-->
```
3. 创建一个随附 SR 的 PBD。将返回新 PBD 的 UUID:

```
1 xe pbd-create type=lvmoiscsi host-uuid=valid_uuid sr-uuid=
     valid_sr_uuid \
2 device-config:target=192.168.0.1
3 device-config:targetIQN=192.168.1.10:filer1 \
4 device-config:SCSIid=149455400000000000000000002000000
         b70200000f000000
5 <!--NeedCopy-->
```
4. 插入此 PBD 以连接 SR:

```
1 xe pbd-plug uuid=pbd_uuid
2 <!--NeedCopy-->
```
5. 验证此 PBD 插件的状态。如果成功, currently-attached 属性将为 true:

```
1 xe pbd-list sr-uuid=sr_uuid
2 <!--NeedCopy-->
```
请对资源池中的每个主机执行步骤 3 到 5。还可以使用 XenCenter 中的"修复存储库"功能执行这些步骤。

#### 实时 **LUN** 扩展

为了满足容量要求,可能需要为存储阵列添加容量,以增加为 XenServer 主机预配的 LUN 大小。实时 LUN 扩展允许 您增加 LUN 的大小而不会出现任何 VM 停机的情况。

将更多容量添加到存储阵列后,请输入

```
1 xe sr-scan sr-uuid=sr_uuid
2 <!--NeedCopy-->
```
## 此命令会重新扫描 SR,之后将添加任何额外容量并使其可用。

此操作在 XenCenter 中也可用。选择要调整大小的 SR,然后单击重新扫描。

警告:

• 无法收缩或截断 LUN。减小存储阵列中的 LUN 大小可能导致数据丢失。

# 实时 **VDI** 迁移

实时 VDI 迁移允许管理员重新定位 VM 虚拟磁盘映像 (VDI),而无需关闭 VM。此功能支持执行管理操作,例如:

- 将 VM 从便宜的本地存储移至快速灵活且支持阵列的存储中。
- 将 VM 从开发环境移至生产环境。
- 在存储层中移动 VM (如果 VM 受到存储容量限制)。
- 执行存储阵列升级。

限制和注意事项

实时 VDI 迁移受以下限制和注意事项约束

• 在目标库中必须具有充足的磁盘空间。

#### 使用 **XenCenter** 移动虚拟磁盘

- 1. 在资源窗格中,选择存储虚拟磁盘的 SR,然后单击存储选项卡。
- 2. 在虚拟磁盘列表中,选择要移动的虚拟磁盘,然后单击移动。
- 3. 在移动虚拟磁盘对话框中,选择要将 VDI 移至的目标 SR。

确保该 SR 具有可容纳另一个虚拟磁盘的充足空间:可用空间在可用 SR 列表中显示。

- 4. 单击移动以移动虚拟磁盘。
- 有关 xe CLI 的参考信息,请参阅vdi-pool-migrate。

**SR** 之间的冷 **VDI** 迁移(脱机[迁移\)](https://docs.xenserver.com/zh-cn/xenserver/8/command-line-interface.html#vdi-pool-migrate)

可以将与 VM 关联的 VDI 从一个 SR 复制到另一个 SR 以符合维护要求或分层存储配置。XenCenter 允许将 VM 及其 所有 VDI 复制到相同或不同的 SR。可以结合使用 XenCenter 和 xe CLI 以复制各个 VDI。

有关 xe CLI 的参考信息,请参阅vm-migrate。

将 **VM** 的所有 **VDI** 复制到另一个 **[SR](https://docs.xenserver.com/zh-cn/xenserver/8/command-line-interface.html#vm-migrate)**

XenCenter 复制 VM 功能可以在相同或不同 SR 上创建所选 VM 的所有 VDI 的副本。默认情况下,源 VM 和 VDI 不会 受到影响。要将 VM 移动到所选 SR,而非创建副本,请在"复制虚拟机"对话框中选择"删除原始 VM"选项。

- 1. 关闭 VM。
- 2. 在 XenCenter 中,选择该 VM,然后选择 **VM**。> 复制 **VM** 选项。
- 3. 选择所需的目标 SR。

将各个 **VDI** 复制到另一个 **SR**

可以结合使用 xe CLI 和 XenCenter 在 SR 之间复制各个 VDI。

- 1. 关闭 VM。
- 2. 使用 xe CLI 标识要移动的 VDI 的 UUID。如果 VM 具有 DVD 驱动器, 其 vdi-uuid 列出为 not in database,可以将其忽略。

```
1 xe vbd-list vm-uuid=valid_vm_uuid
2 <!--NeedCopy-->
```
注意:

vbd-list 命令同时显示 VBD 和 VDI 的 UUID。请务必记录 VDI 的 UUID 而不是 VBD 的 UUID。

3. 在 XenCenter 中,选择 VM 存储选项卡。对于要移动的每个 VDI,请选择该 VDI,然后单击分离按钮。还可以 使用 vbd-destroy 命令执行此步骤。

如果使用 vbd-destroy 命令分离 VDI 的 UUID, 请首先检查 VBD 是否将参数 other-config :owner 设置为 **true**。将此参数设置为 **false**。发出带 other-config:owner=**true** 的 vbd-destroy 命令还将销毁关联的 VDI。

4. 使用 vdi-copy 命令复制要移动到所需 SR 的每个 VM 的 VDI。

```
1 xe vdi-copy uuid=valid_vdi_uuid sr-uuid=valid_sr_uuid
2 <!--NeedCopy-->
```
- 5. 在 XenCenter 中,选择 **VM** 存储选项卡。单击连接按钮并从新 SR 中选择 VDI。还可以使用 vbd-create 命令执行此步骤。
- 6. 要删除原始 VDI,请在 XenCenter 中选择原始 SR 的存储选项卡。将列出原始 VDI,其中 VM 字段的值为空。使 用删除按钮删除 VDI。

将本地光纤通道 **SR** 转换为共享 **SR**

使用 xe CLI 和 XenCenter 修复存储库功能将本地 FC SR 转换为共享 FC SR:

- 1. 将资源池中的所有主机升级为 XenServer 8。
- 2. 确保池中的所有主机都对 SR 的 LUN 进行了适当的分区。有关使用 sr-probe 命令验证每台主机上是否都存 在 LUN 的详细信息,请参阅探测 SR。
- 3. 将 SR 转换为共享 SR:

```
1 xe sr-param-set shared=true uuid=local_fc_sr
2 <!--NeedCopy-->
```
- 4. 在 XenCenter 中,SR 将从主机级别移动到池级别,指示其现在为共享 SR。使用红色感叹号对该 SR 进行标记, 以显示当前并未在池中的所有主机上都插入了该 SR。
- 5. 选择该 SR, 然后选择存储 > 修复存储库选项。
- 6. 单击修复以创建并为池中的每个主机插上 PBD。

使用丢弃功能回收备用阵列上基于块的存储的空间

可以使用空间回收功能释放精简预配的 LUN 上未使用的块。释放空间后,存储阵列随后可以重复使用这一回收的空 间。

注意:

空间回收功能仅在某些类型的存储阵列上可用。请参阅硬件兼容性列表和存储供应商特定的文档,确定阵列是否 支持此功能,以及是否需要特定的配置。

### 要使用 XenCenter 回收空间,请执行以下操作:

- 1. 选择基础结构视图,然后单击连接到 SR 的主机或池。
- 2. 单击存储选项卡。
- 3. 从列表中选择该 SR, 然后单击回收释放的空间。
- 4. 单击是确认该操作。
- 5. 单击通知,然后单击事件,查看操作状态。

有关详细信息,请在 XenCenter 中按 F1 以访问联机帮助。

要使用 xe CLI 回收空间,可以使用以下命令:

```
1 xe host-call-plugin host-uuid=host_uuid \
2 plugin=trim fn=do_trim args:sr_uuid=sr_uuid
```
备注:

- 此操作仅适用于基于 LVM 的 SR,这些 SR 基于阵列上经过精简预配的 LUN。本地 SSD 也将从空间回收中 受益。
- 基于文件的 SR 不需要空间回收,例如 NFS 和 EXT3/EXT4。回收释放的空间按钮在 XenCenter 中对这 些 SR 类型不可用。
- 如果对基于文件的 SR 或厚预配的基于 LVM 的 SR 运行 space reclamation xe 命令,该命令将返回错误。
- 空间回收是一种密集型操作,会导致存储阵列性能下降。因此,仅在阵列上需要空间回收时启动此操作。我 们建议您将此项工作安排在非阵列需求高峰期进行。

# 删除快照时自动回收空间

通过 XenServer 删除快照时,基于 LVM 的 SR 上分配的空间将自动回收,并且无需重新启动 VM。此操作称为"联机 合并"。联机合并适用于所有类型的 SR。

在某些情况下,自动执行的空间回收可能无法继续。我们建议您在以下情况下使用脱机合并工具:

- VM I/O 吞吐量相当大时
- 一段时间后未回收空间时

备注:

- 由于需要执行挂起/恢复操作,因此运行"脱机合并"工具会导致 VM 停机。
- 在运行此工具之前,请删除不再需要的任何快照和克隆。该工具将回收尽可能多的空间用于剩余的快照/克
- 隆。如果要回收整个空间,请删除所有快照和克隆。
- VM 磁盘必须位于一个主机的共享或本地存储上。如果 VM 的磁盘采用这两种存储类型,VM 将无法合并。

#### 使用脱机合并工具回收空间

使用 XenCenter 启用隐藏的对象。单击查看 > 隐藏的对象。在"资源"窗格中,选择要获得 UUID 的 VM。UUID 将 显示在常规选项卡中。

在资源窗格中,选择资源池协调器(列表中的第一个主机)。常规选项卡将显示 UUID。如果未使用资源池,请选择该 VM 的主机。

1. 在主机上打开控制台并运行以下命令:

```
1 xe host-call-plugin host-uuid=host-UUID \
2 plugin=coalesce-leaf fn=leaf-coalesce args:vm_uuid=VM-UUID
3 <!--NeedCopy-->
```
例如,如果 VM 的 UUID 为 9bad4022-2c2d-dee6-abf5-1b6195b1dad5,主机的 UUID 为 b8722062-de95-4d95-9baa-a5fe343898ea,请运行以下命令:

```
1 xe host-call-plugin host-uuid=b8722062-de95-4d95-9baa-a5fe343898ea
       \backslash2 plugin=coalesce-leaf fn=leaf-coalesce args:vm_uuid=9bad4022-2
          c2d-dee6-abf5-1b6195b1dad5
3 <!--NeedCopy-->
```
#### 2. 此命令将挂起 VM(除非 VM 已经关机),启动空间回收过程,然后恢复该 VM。

备注:

我们建议您在运行脱机合并工具之前手动关闭或挂起 VM。可以使用 XenCenter 或 XenServer CLI 关闭或挂起 VM。如果在运行中的 VM 上运行合并工具,该工具将自动挂起 VM,执行所需的 VDI 合并操作,然后恢复该 VM。 敏捷 VM 可能会在其他主机上重新启动。

如果要合并的虚拟磁盘映像 (VDI) 位于共享存储上,则必须在池协调器上运行脱机合并工具。

如果要合并的 VDI 位于本地存储上,请在本地存储连接到的主机上运行脱机合并工具。

# 使用磁盘 **I/O**

### 您可以配置磁盘 I/O 计划程序和磁盘 I/O 优先级设置来更改磁盘的性能。

注意:

本部分内容中介绍的磁盘 I/O 功能不适用于 EqualLogic、NetApp 或 NFS 存储。

调整磁盘 **I/O** 调度程序

为了获得一般性能,会对所有新 SR 类型应用默认磁盘调度程序 noop。noop 调度程序提供可与访问相同设备的 VM 相媲美的最佳性能。

1. 使用以下命令调整磁盘计划程序:

```
1 xe sr-param-set other-config:scheduler=<option> uuid=<sr_uuid>
2 <!--NeedCopy-->
```
<option> 的值可以是以下术语之一:noop、cfq 或 deadline。

2. 拔出并重新插入相应的 PBD, 以使计划程序参数生效。

```
1 xe pbd-unplug uuid=<pbd_uuid>
2 xe pbd-plug uuid=<pbd_uuid>
3 <!--NeedCopy-->
```
要应用磁盘 I/O 请求优先级,请覆盖默认设置并将 cfq 磁盘计划程序分配给 SR。

## 虚拟磁盘 **I/O** 请求优先级

虚拟磁盘具有可选的 I/O 请求优先级设置。您可以使用这些设置将特定 VM 磁盘的 I/O 优先于其他 VM 磁盘。

为 VBD 配置任何磁盘 I/O 请求优先级参数之前,请确保已适当设置了 SR 的磁盘调度程序。必须在 SR 上将计划程序参 数设置为 cfq,然后拔出并重新插入上相关的 PBD。有关如何调整计划程序的信息,请参阅调整磁盘 I/O 计划程序。

对于共享 SR(即多个主机访问同一 LUN),会将优先级设置应用到从同一主机访问 LUN 的 VBD。这些设置不会跨池中 的主机应用。

主机向远程存储发出请求,但该请求的优先级由远程存储决定。

设置磁盘 **I/O** 请求参数 使用带有以下参数的 xe vbd-param-set 命令可以将这些设置应用到现有的虚拟磁 盘:

- qos\_algorithm\_type 必须将此参数设置为值 ionice,这是虚拟磁盘支持的唯一算法。
- qos\_algorithm\_param ‑ 使用此参数设置键/值对。对于虚拟磁盘,qos\_algorithm\_param 使 用 sched 键,并且根据参数值,还需要使用 **class** 键。

注册表项 qos\_algorithm\_param:sched 可以具有以下值之一:

- **–** sched=rt 或 sched=real-time ‑ 此值将计划参数设置为实时优先级,这需要 **class** 参数来 设置值。
- **–** sched=idle ‑ 此值将调度参数设置为空闲优先级,此优先级不需要使用 **class** 参数来设置任何值。
- **–** sched=anything ‑ 此值将计划参数设置为最大努力优先级,这需要 **class** 参数来设置值。

注册表项 qos\_algorithm\_param:**class** 可以具有以下值之一:

- **–** 以下关键字之一:highest、high、normal、low、lowest。
- **–** 介于 0 到 7 之间的整数,其中 7 表示最高优先级,0 表示最低优先级。例如,优先级为 5 的 I/O 请求的优 先级高于优先级为 2 的 I/O 请求。

示例 例如, 以下 CLI 命令将虚拟磁盘的 VBD 设置为使用实时优先级 5:

```
1 xe vbd-param-set uuid=<vbd_uuid> qos_algorithm_type=ionice
2 xe vbd-param-set uuid=<vbd_uuid> qos_algorithm_params:sched=rt
3 xe vbd-param-set uuid=<vbd_uuid> qos_algorithm_params:class=5
4 xe sr-param-set uuid=<sr_uuid> other-config:scheduler=cfq
5 xe pbd-unplug uuid=<pbd_uuid>
6 xe pbd-plug uuid=<pbd_uuid>
7 <!--NeedCopy-->
```
存储多路径

November 21, 2023

动态多路径支持适用于光纤通道和 iSCSI 存储后端。

XenServer 使用 Linux 本机多路径 (DM‑MP)(通用 Linux 多路径解决方案)作为其多路径处理程序。但是,XenServer 为此处理程序增加了其他功能,以便 XenServer 可以识别存储设备的供应商特定功能。

配置多路径可在出现部分连接断开时为远程存储流量提供冗余。多路径通过多条路径将存储流量路由到存储设备,以实 现冗余和提高吞吐量。您最多可以使用 16 个指向单个 LUN 的路径。多路径是一种主动-主动配置。默认情况下,根据存 储阵列类型,多路径使用轮询或多总线负载平衡。在正常运行期间,所有路由上都有活动流量,这会导致吞吐量增加。

重要:

我们建议您在创建 SR 之前 为池中的所有主机启用多路径。如果您在启用多路径之前创建 SR,则必须将主机 置于维护模式才能启用多路径。

NIC 绑定还可以为存储流量提供冗余。对于 iSCSI 存储,我们建议尽可能配置多路径而非 NIC 绑定。

多路径在以下情况下无效:

- NFS 存储设备
- 您的 NIC 数量有限,需要通过同一个 NIC 路由 iSCSI 流量和文件流量(NFS 或 SMB)

在这些情况下,请考虑改为使用 NIC 绑定。有关 NIC 绑定的详细信息,请参阅网络连接。

必备条件

在启用多路径之前,请验证以下语句是否为真:

• 存储服务器上提供了多个可用目标。

例如,查询给定门户上的 sendtargets 的 iSCSI 存储后端应返回多个目标,如下例所示:

```
1 iscsiadm -m discovery --type sendtargets --portal 192.168.0.161
2 192.168.0.161:3260,1 iqn.strawberry:litchie
3 192.168.0.204:3260,2 iqn.strawberry:litchie
```
但是,可以执行其他配置,以便为仅公开单个目标的阵列启用 iSCSI 多路径。有关详细信息,请参阅仅公开单个 目标的阵列的 iSCSI 多路径。

• 仅限 iSCSI,控制域 (dom0) 在多路径存储使用的每个子网上都有一个 IP 地址。

[请确保对于您想拥有的存储的](https://docs.xenserver.com/zh-cn/xenserver/8/storage/multipath.html#iscsi-multipath-for-arrays-that-only-expose-a-single-target)每条路径都有一个 NIC,并且在每个 NIC 上都配置了一个 IP 地址。例如,如果您 希望存储有四个路径,则必须有四个 NIC,每个 NIC 都配置一个 IP 地址。

- •(仅限 iSCSI)每个 iSCSI 目标和发起程序都有唯一的 IQN。
- (仅限 iSCSI) iSCSI 目标端口在门户模式下运行。
- 仅限 HBA, 将多个 HBA 连接到交换机结构。

## 启用多路径

可以在 XenCenter 中或 xe CLI 上启用多路径。

### 使用 **XenCenter** 启用多路径

- 1. 在 XenCenter 资源窗格中,在主机上单击鼠标右键,然后选择进入维护模式。
- 2. 请等到主机在资源窗格中重新出现维护模式图标(蓝色方块)后再继续。
- 3. 在主机的常规选项卡上,单击属性,然后转到多路径选项卡。
- 4. 要启用多路径,请选中在此服务器上启用多路径复选框。
- 5. 单击确定以应用新设置。在 XenCenter 保存新的存储配置时,会出现短暂的延迟。
- 6. 在资源窗格中,在主机上单击鼠标右键,然后选择退出维护模式。
- 7. 重复执行这些步骤,在池中的所有主机上启用多路径。

请务必在池中的所有主机上启用多路径。对于每个主机上相应的 NIC,所有电缆连接和子网配置(对于 iSCSI)必须相 符。

### 使用 **xe CLI** 启用多路径

- 1. 在 XenServer 主机上打开控制台。
- 2. 请使用以下命令拔出主机上的所有 PBD:

```
1 xe pbd-unplug uuid=<pbd_uuid>
2 <!--NeedCopy-->
```
可以使用命令 xe pbd-list 查找 PBD 的 UUID。

3. 使用以下命令将 multipathing 参数的值设置为 **true**:

```
1 xe host-param-set uuid=<host uuid> multipathing=true
2 <!--NeedCopy-->
```
- 4. 如果服务器上存在以单一路径模式运行但具有多路径的现有 SR:
	- 迁移或挂起在受影响的 SR 中存在虚拟磁盘的任何正在运行的来宾系统
	- 重新插入所有受影响的 SR 的 PBD 以使用多路径重新对其进行连接:

```
1 xe pbd-plug uuid=<pbd_uuid>
2 <!--NeedCopy-->
```
5. 重复执行这些步骤,在池中的所有主机上启用多路径。

请务必在池中的所有主机上启用多路径。对于每个主机上相应的 NIC,所有电缆连接和子网配置(对于 iSCSI)必须相 符。

#### 禁用多路径

可以在 XenCenter 中或 xe CLI 上禁用多路径。

### 使用 **XenCenter** 禁用多路径

- 1. 在 XenCenter 资源窗格中,在主机上单击鼠标右键,然后选择进入维护模式。
- 2. 请等到主机在资源窗格中重新出现维护模式图标(蓝色方块)后再继续。
- 3. 在主机的常规选项卡上,单击属性,然后转到多路径选项卡。
- 4. 要禁用多路径,请取消选中在此服务器上启用多路径复选框。
- 5. 单击确定以应用新设置。在 XenCenter 保存新的存储配置时,会出现短暂的延迟。
- 6. 在资源窗格中,在主机上单击鼠标右键,然后选择退出维护模式。
- 7. 重复执行这些步骤,以在池中的所有主机上配置多路径。

#### 使用 **xe CLI** 禁用多路径

- 1. 在 XenServer 主机上打开控制台。
- 2. 请使用以下命令拔出主机上的所有 PBD:

```
1 xe pbd-unplug uuid=<pbd_uuid>
2 <!--NeedCopy-->
```
可以使用命令 xe pbd-list 查找 PBD 的 UUID。

3. 使用以下命令将 multipathing 参数的值设置为 **false**:

```
1 xe host-param-set uuid=<host uuid> multipathing=false
2 <!--NeedCopy-->
```
- 4. 如果服务器上存在以单一路径模式运行但具有多路径的现有 SR:
	- 迁移或挂起在受影响的 SR 中存在虚拟磁盘的任何正在运行的来宾系统
	- 拔出并重新插入所有受影响的 SR 的 PBD 以使用多路径重新对其进行连接:

```
1 xe pbd-plug uuid=<pbd_uuid>
2 <!--NeedCopy-->
```
5. 重复执行这些步骤,以在池中的所有主机上禁用多路径。

# 配置多路径

要进行其他多路径配置,请在目录 /etc/multipath/conf.d 中创建带有后缀 .conf 的文件。请在这些文 件中添加其他配置。多路径功能按字母顺序在目录中搜索以 .conf 结尾的文件,并从中读取配置信息。

请勿编辑文件 /etc/multipath.conf。此文件将被 XenServer 的更新所覆盖。

# 多路径工具

XenServer 中的多路径支持基于设备映射器 multipathd components。存储管理器 API 自动处理激活和停 用多路径节点。与 Linux 中的标准 dm-multipath 工具不同,设备映射器节点是自动为系统中的所有 LUN 创建 的。仅当 LUN 由存储管理层主动使用时才会预配设备映射器节点。因此,不必使用任何 dm-multipath CLI 工具 来查询或刷新 XenServer 中的 DM 表节点。

如果需要手动查询设备映射器的状态,或列出系统中活动设备映射器多路径节点,请使用 mpathutil 实用程序:

```
1 mpathutil list
2 <!--NeedCopy-->
```

```
1 mpathutil status
2 <!--NeedCopy-->
```
#### 仅公开单个目标的阵列的 **iSCSI** 多路径

可以将 XenServer 配置为对仅通过一个 IP 地址公开单个 iSCSI 目标和一个 IQN 的存储阵列使用 iSCSI 多路径。例如, 您可以按照以下步骤设置 Dell EqualLogic PS 和 FS 统一系列存储阵列。

默认情况下,XenServer 仅为每个 iSCSI 目标建立一个连接。因此,对于默认配置,建议使用 NIC 绑定来实现故障转 移和负载平衡。本部分中概述的配置过程描述了一种替代配置,即为单个 iSCSI 目标建立多个 iSCSI 连接。不需要 NIC 绑定。

注意:

只有以独占方式连接到存储阵列且仅公开单个 iSCSI 目标的服务器才支持以下配置。这些存储阵列必须符合 XenServer 的这一过程的资格。

要配置多路径,请执行以下操作:

- 1. 备份要保护的任何数据。
- 2. 在 XenCenter 资源窗格中, 在主机上单击鼠标右键, 然后选择进入维护模式。
- 3. 请等到主机在资源窗格中重新出现维护模式图标(蓝色方块)后再继续。
- 4. 在主机的常规选项卡上,单击属性,然后转到多路径选项卡。
- 5. 要启用多路径,请选中在此服务器上启用多路径复选框。
- 6. 单击确定以应用新设置。在 XenCenter 保存新的存储配置时,会出现短暂的延迟。
- 7. 在主机控制台中,配置两到四个 Open-iSCSI 接口。每个 iSCSI 接口都用于建立单独的路径。以下步骤显示了 两个接口的流程:
	- a) 配置两个 iSCSI 接口,运行以下命令:

```
1 iscsiadm -m iface --op new -I c_iface1
2 iscsiadm -m iface --op new -I c_iface2
```
确保接口名称具有前缀 c\_\_。如果接口不使用此命名标准,它们将被忽略,而是使用默认接口。

注意:

此配置导致所有连接都使用默认接口。这表示所有连接都使用单个接口建立。

b) 使用以下命令将 iSCSI 接口绑定到 xenbr1 和 xenbr2:

```
1 iscsiadm -m iface --op update -I c_iface1 -n iface.
     net_ifacename -v xenbr1
2 iscsiadm -m iface --op update -I c_iface2 -n iface.
     net_ifacename -v xenbr2
```
注意:

此配置假定为控制域(包括 xenbr1 和 xenbr2)和 xenbr0 配置的网络接口用于管理。它还假定用 于存储网络的 NIC 卡为 NIC1 和 NIC2。 如果不是这样,请参考您的网络拓扑以发现要在这些命令中使用的网络接口和 NIC 卡。

- 8. 在 XenCenter 资源窗格中, 在主机上单击鼠标右键, 然后选择退出维护模式。暂时不要恢复 VM。
- 9. 在主机控制台中,运行以下命令以发现并登录会话:

```
1 iscsiadm -m discovery -t st -p <IP of SAN>
2 iscsiadm -m node -L all
```
10. 使用以下命令删除包含旧会话信息的过时条目:

```
1 cd /var/lib/iscsi/send_targets/<IP of SAN and port, use ls command
       to check that>
2 rm -rf <iqn of SAN target for that particular LUN>
3
4 cd /var/lib/iscsi/nodes/
5 rm -rf <entries for that particular SAN>
```
- 11. 断开 LUN 并重新连接。可以使用以下任一方法执行此操作:
	- 在池中的所有主机上完成上述步骤后,可以使用 XenCenter 分离并重新连接整个池的 LUN。
	- 或者,您可以拔下并销毁每个主机的 PBD,然后修复 SR。
		- a) 运行以下命令以拔出并销毁 PBD:
			- i. 查找 SR 的 UUID:

1 xe sr-list

ii. 获取与 SR 关联的 PBD 列表:

1 xe pbd-list sr-uuid=<sr\_uuid>

- iii. 在上一个命令的输出中,查找 SCSI ID 不匹配的 iSCSI 存储库的 PBD 的 UUID。
- iv. 拔下并销毁您确定的 PBD。

```
1 xe pbd-unplug uuid=<pbd_uuid>
2 xe pbd-destroy uuid=<pbd_uuid>
```
b) 修复 XenCenter 中的存储。

12. 您现在可以恢复 VM 了。

# 和 **IntelliCache**

# January 26, 2024

注意:

此功能仅在将 XenServer 与 Citrix Virtual Desktops 结合使用时受支持。

使用 GFS2 SR 的 VM 不支持 Intellicache。

通过将 XenServer 与 *IntelliCache* 结合使用,可以组合使用共享存储和本地存储,从而提高所托管虚拟桌面基础结构 部署的成本效益。当多个虚拟机 (VM) 共享一个公用的操作系统映像时,优势尤其明显。既降低了存储阵列的负载,又 提高了性能。此外,当本地存储从共享存储中缓存主映像时,进出共享存储的网络流量会减少。

IntelliCache 的工作原理是从 VM 主机上本地存储中的 VM 父 VDI 中缓存数据。然后,在从父项 VDI 中读取数据时, 会填充此本地缓存。当多个 VM 共享一个公用父 VDI 时,某个 VM 可以使用从另一个 VM 读入到缓存的数据。不需要再 访问共享存储上的主映像。

精简预配的本地 SR 是 IntelliCache 的必备条件。精简预配是一种优化可用存储空间使用情况的方式。通过这种方式, 可以更多地利用本地存储来代替共享存储。它依赖于数据块的按需分配。在其他方法中,将预先分配所有块。

重要提示:

精简预配将主机的默认本地存储类型由 LVM 改为 EXT4。要正常进行 Citrix Virtual Desktops 本地缓存,必须 启用精简预配。

精简预配允许管理员为连接到存储库 (SR) 的 VM 提供比 SR 中可用的空间更多的空间。但对空间没有保证,并且在 VM 写入数据前,分配的 LUN 不会要求获得任何数据块。

警告:

由于空间中 VM 数量不断增加,从而占用所需磁盘容量,因此精简预配的 SR 可能会出现物理运行空间不足的情 况。IntelliCache VM 处理此情况的方法是在本地 SR 缓存满载时自动故障恢复到共享存储。由于 IntelliCache VM 的大小会快速增加,因此请不要在同一个 SR 中混合使用传统虚拟机与 IntelliCache VM。

# **IntelliCache** 部署

IntelliCache 必须在主机安装期间启用,或在主机运行期间使用 CLI 手动启用。

我们建议您使用高性能本地存储设备来保证实现最快速的数据传输。例如,使用固态磁盘或高性能 RAID 阵列。在确定 本地磁盘大小时,对数据吞吐量和存储容量均应加以考虑。用于托管源虚拟磁盘映像 (VDI) 的共享存储类型必须基于 NFS 或 EXT3/EXT4。

# 安装主机时启用

要在安装主机过程中启用 IntelliCache,请在 **Virtual Machine Storage**(虚拟机存储)屏幕上选择 **Enable thin provisioning (Optimized storage for XenDesktop)**(启用精简预配 (用于 XenDesktop 的优化存储))。此选 项将选择主机的本地 SR 作为要用于 VM VDI 的本地缓存的 SR。

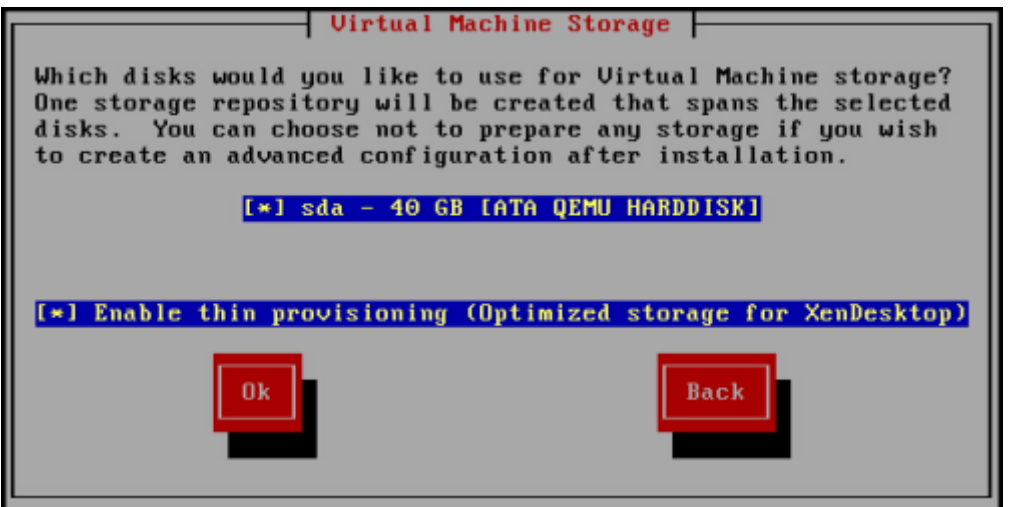

# 将现有主机转换为使用精简预配

要删除现有 LVM 本地 SR,并将其替换为精简预配的 EXT3/EXT4 SR,请输入以下命令。

警告:

这些命令将删除现有的本地 SR,并且该 SR 上的 VM 将被永久删除。

```
1 localsr=`xe sr-list type=lvm host=hostname params=uuid --minimal`
2 echo localsr=$localsr
3 pbd=`xe pbd-list sr-uuid=$localsr params=uuid --minimal`
4 echo pbd=$pbd
5 xe pbd-unplug uuid=$pbd
6 xe pbd-destroy uuid=$pbd
7 xe sr-forget uuid=$localsr
8 sed -i "s/'lvm'/'ext'/" /etc/firstboot.d/data/default-storage.
            conf
9 rm -f /var/lib/misc/ran-storage-init
10 systemctl restart storage-init.service
11 xe sr-list type=ext
12 <!--NeedCopy-->
```
# 要启用本地缓存,请输入以下命令:

```
1 xe host-disable host=hostname
2 localsr=`xe sr-list type=ext host=hostname params=uuid --
            minimal`
```

```
3 xe host-enable-local-storage-caching host=hostname sr-uuid=
            $localsr
4 xe host-enable host=hostname
5 <!--NeedCopy-->
```
# **IntelliCache** 的 **VM** 行为

VDI 标志 on-boot 决定 VM 引导时 VM VDI 的行为,而 VDI 标志 allow-caching 则决定缓存行为。

用于这些参数的值取决于您正在创建的 VM 类型及其预期用途:

- 对于共享或随机分配的计算机:
	- **–** 将 on-boot 参数设置为 reset。
	- **–** 将 allow-caching 参数设置为 **true**

例如:

```
1 xe vdi-param-set uuid=vdi_uuid on-boot=reset allow-caching=true
2 <!--NeedCopy-->
```
在 VM 引导时,VDI 还原为上一次引导时的状态。VM 下次引导时,在 VM 运行时所做的所有更改都将丢失。新 的 VM 数据仅写入本地存储。不写入共享存储。此方法意味着共享存储上的负载将降低。但是,不能在主机之间 迁移 VM。

如果您打算交付用户无法进行永久性更改的标准化桌面,请选择此选项。

- 对于静态或专用计算机:
	- **–** 将 on-boot 参数设置为 persist。
	- **–** 将 allow-caching 参数设置为 **true**

例如:

```
1 xe vdi-param-set uuid=vdi_uuid on-boot=persist allow-caching=true
2 <!--NeedCopy-->
```
在 VM 引导时,VDI 处于上一次关机时的状态。新的 VM 数据同时写入本地存储和共享存储。读取缓存数据不需 要传输到共享存储的 I/O 流量,因此,共享存储上的负载将降低。允许将 VM 迁移到其他主机,并且读入数据时 会填充新主机上的本地缓存。

如果您打算允许用户对其桌面进行永久性更改,请选择此选项。

注意:

对于 VDI 位于 GFS2 SR 上的 VM, VM 的引导时行为与在其他类型的 SR 上使用 VDI 的 VM 不同。对于 GFS2 SR 上的 VDI,引导时选项在 VM 关闭时应用,而非在 VM 引导时应用。

#### 实现详细信息和故障排除

问: IntelliCache 是否与实时迁移和高可用性兼容?

答: 当虚拟桌面处于专用模式时 (即, on-boot=persist 时), 可以将实时迁移功能和高可用性功能与 IntelliCache 结合使用。

警告:

如果任何 VDI 的缓存行为标志都设置为 on-boot=reset 和 allow-caching=**true**,则不能迁移该 VM。尝试迁移具有这些属性的 VM 将失败。

#### 问:本地缓存位于本地磁盘的什么位置?

答:该缓存位于存储库 (SR) 中。每个主机都有一个指示使用哪个(本地)SR 存储缓存文件的配置参数(称为 local-cache-sr)。此 SR 通常为 EXT3/EXT4 类型的 SR。在运行采用 IntelliCache 的 VM 时,您将看到 SR 中名为 uuid.vhdcache 的文件。此文件是与具有指定 UUID 的 VDI 对应的缓存文件。XenCenter 中不会显示这些文件 ‑ 查看这些文件的唯一方法是登录 dom0 并列出 /var/run/sr-mount/sr-uuid 的内容

问:我如何指定要用作缓存的特定 SR?

答:主机对象字段 local-cache-sr 引用本地 SR。可以通过运行以下命令查看其值:

```
1 xe sr-list params=local-cache-sr,uuid,name-label
2 <!--NeedCopy-->
```
该字段的设置:

- 安装主机后,如果在主机安装程序中选择了"Enable thin provisioning"(启用精简预配)选项,或者
- 通过运行 xe host-enable-local-storage-caching host=host sr-uuid=sr。此 命令要求禁用指定的主机。使用此命令时,请关闭 VM。

第一个选项使用 EXT3/EXT4 类型的本地 SR 并且在主机安装期间创建。第二个选项使用在命令行中指定的 SR。

警告:

只有配置了多个本地 SR 的用户才需要执行这些步骤。

问:何时删除本地缓存?

答:只有在删除 VDI 本身时,才会删除 VDI 缓存文件。在将 VDI 附加到 VM(例如,在 VM 启动时)时,会重置缓存。 如果删除 VDI 时主机处于脱机状态,则在启动时运行的 SR 同步将对缓存文件进行回收。

注意:

VM 迁移到不同的主机或关闭时,不会从主机中删除缓存文件。

存储读缓存

# December 1, 2023

读取缓存可以改进 VM 的磁盘性能,因为首次从外部磁盘读取后,数据将缓存在主机的可用内存中。在单一基础 VM 上克隆多个 VM 的情况下,读取缓存可以提高性能,因为读取缓存将明显减少从磁盘读取的块数量。例如,在 Citrix Virtual Desktops 环境 Machine Creation Services (MCS) 环境中。

无论何时从磁盘多次读取数据,都可以看到这种性能改进,因为数据缓存在内存中。此变更是在繁重 I/O 情况下发生的 最明显的服务降级。例如,在以下情况下:

- 大量最终用户在非常短的时间内启动时(启动高峰)
- 安排大量 VM 同时运行恶意软件扫描时(防病毒高峰)。

当您具有恰当的许可证类型时,默认启用读取缓存。

注意:

存储读取缓存对 XenServer Premium Edition 客户可用。

# 启用和禁用读取缓存

对于基于文件的 SR,例如 NFS 和 EXT3/EXT4 SR 类型,读取缓存在默认情况下启用。读取缓存对所有其他 SR 禁 用。

要使用 xe CLI 对特定 SR 禁用读取缓存,请运行以下命令:

```
1 xe sr-param-set uuid=sr-uuid other-config:o_direct=true
2 <!--NeedCopy-->
```
要使用 XenCenter 禁用特定 SR 的读取缓存,请转到该 SR 的属性对话框。在读取缓存选项卡中,可以选择启用或禁用 读取缓存。

有关详细信息,请参阅更改 SR 属性。

限制

- 读取缓存仅适用于 NFS 和 EXT3/EXT4 SR。它不适用于其他 SR 类型。
- 读取缓存仅适用于只读 VDI 和 VDI 父对象。这些 VDI 存在于从"快速克隆"或磁盘快照创建 VM 的位置。从单 一"黄金"映像克隆 VM 时,将看到最显著的性能改进。
- 性能改进取决于主机控制域 (dom0) 中的可用内存量。增加 dom0 的内存量将允许为读取缓存分配更多内存。 有关如何配置 dom0 内存的信息,请参阅 CTX134951。
- 开启内存读取缓存时,缓存未命中会导致 I/O 被序列化。这有时可能比关闭读取缓存更昂贵,因为关闭读取缓存 后,I/O 可以并行化。要降低缓存未命中的影响,请增加可用的 dom0 内存量或者禁用 SR 的读取缓存。

# 与 **IntelliCache** 比较

IntelliCache 和基于内存的读取缓存在某种程度上互为补充。IntelliCache 不仅缓存在不同层上,还缓存写入和读取。 IntelliCache 将读取的数据从网络缓存到本地磁盘。内存中读取缓存将读取的数据从网络或磁盘缓存到主机内存。内 存中读取缓存的优势是,内存仍然比固态磁盘 (SSD) 快一个数量级。启动高峰和其他繁重 I/O 情况下的性能会得以改 进。

可以同时启用读取缓存和 IntelliCache。在这种情况下,IntelliCache 将读取的数据从网络缓存到本地磁盘。从该本 地磁盘读取的数据通过读取缓存缓存在内存中。

# 设置读取缓存大小

# 通过为 XenServer 的控制域 (dom0) 分配更多内存,可以优化读取缓存性能。

重要:

为实现优化,请逐一在池中的所有主机上设置读取缓存大小。此外,还必须在池中的所有主机上设置读取缓存大小 的任何后续更改。

# 在 XenServer 主机上,打开本地 shell 并以 root 用户身份登录。

# 要设置读取缓存的大小,请运行以下命令:

```
1 /opt/xensource/libexec/xen-cmdline --set-xen dom0_mem=nnM,max:nnM
```

```
2 <!--NeedCopy-->
```
将初始值和最大值设置为相同的值。例如,将 dom0 内存设置为 20480 MiB:

```
1 /opt/xensource/libexec/xen-cmdline --set-xen dom0_mem=20480M,max:20480M
2 <!--NeedCopy-->
```
重要:

在更改读取缓存大小后重新启动所有主机。

# 如何查看当前 **dom0** 内存分配**?**

# 要查看当前的 dom0 内存设置,请输入:

```
1 free -m
2 <!--NeedCopy-->
```
# free -m 的输出显示当前的 dom0 内存设置。由于各种开销,该值可能低于预期。以下示例表显示主机输出,dom0 设为 2.6 GiB

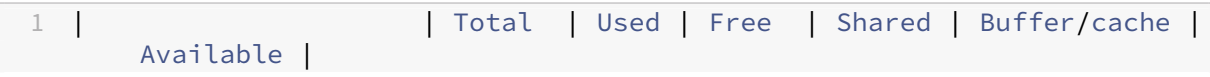

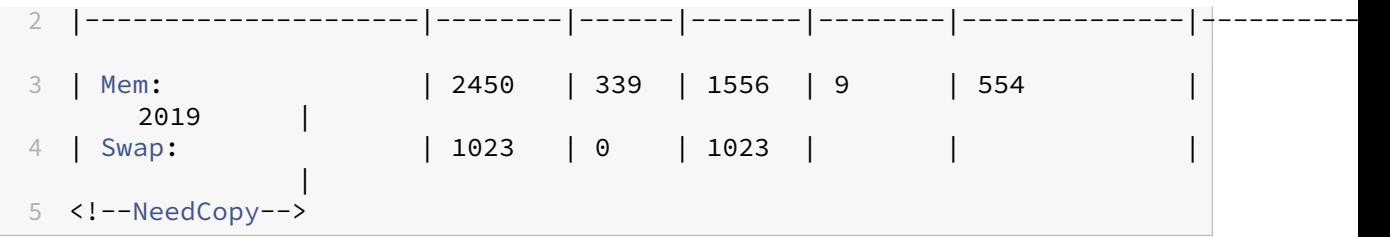

可以使用什么范围的值? 由于 XenServer 控制域 (dom0) 为 64 位,因此可以使用较大的值,例如 32768 MiB。但 是,我们建议您不要将 **dom0** 内存减少到 **1 GiB** 以下。

# **XenCenter** 显示说明

可以将整个主机的内存视为由 Xen 虚拟机管理程序、dom0、VM 和可用内存组成。尽管 dom0 和 VM 的内存大小通 常是固定的,但 Xen 虚拟机管理程序使用可变的内存量。使用的内存量取决于多种因素。这些因素包括任意时间主机上 正在运行的 VM 的数量以及配置这些 VM 的方式。无法限制 Xen 使用的内存量。限制内存量会导致 Xen 内存不足,并 阻止新 VM 启动,即使主机有可用内存亦如此。

要查看分配给主机的内存,请在 XenCenter 中选择主机,然后单击内存选项卡。

XenServer 字段显示分配给 dom0 的内存与 Xen 内存的总和。因此,显示的内存量可能高于管理员指定的内存量。启 动和停止 VM 时内存大小有所差别, 即使管理员为 dom0 了设置了固定大小亦如此。

# **PVS** 加速器

# February 26, 2024

XenServer PVS 加速器功能向使用 XenServer 和 Citrix Provisioning 的客户提供了扩展的功能。要对 Citrix Virtual Apps and Desktops 或 Citrix DaaS 进行映像管理和托管,通常会选择 Citrix Provisioning。PVS 加速器 显著提高了已然出色至极的 XenServer 和 Citrix Provisioning 这一组合的性能。这一新增功能提供的部分优势包 括:

- 数据局部性:利用内存、SSD 和 NVM 设备的性能和局部性来实现读取请求,同时显著降低网络使用率。
- 改进了最终用户体验: 数据局部性缩短了缓存的目标设备 (VM) 的读 I/O 延迟,进一步加快了最终用户应用程序 的运行速度。
- 加快了 VM 启动和启动高峰时期的速度: 缩短了读 I/O 延迟并且提高了效率,能够加快 VM 的启动时间,并且可 以在大量设备在短时间内启动时提升性能。
- 通过添加更多虚拟机管理程序主机简化了横向扩展过程:所需的 Citrix Provisioning 服务器数量可能会减少, 因为存储负载有效地分散在所有 XenServer 主机上。峰值负载使用原始主机中的缓存进行处理。

• 降低了 **TCO** 并且简化了基础结构要求: Citrix Provisioning 服务器数量减少意味着硬件和许可证要求降低, 并且管理开销也降低。所释放的容量可用于工作负载。

备注:

PVS 加速器适用于 XenServer Premium Edition 客户。要使用 PVS 加速器功能,请将许可证服务器升级到版 本 11.14。

要将 PVS 加速器用于启用了 UEFI 的 VM, 请确保您使用的是 Citrix Provisioning 1906 或更高版本。

# **PVS** 加速器的工作原理

PVS 加速器会利用驻留在 XenServer 的控制域 (dom0) 中的代理机制。启用此功能后,Citrix Provisioning 目标设 备 (VM) 读取请求将直接在 XenServer 主机计算机上缓存。这些请求在物理内存或存储库中缓存。该 XenServer 主机 上的后续 VM 会发出相同的读取请求时,虚拟磁盘将直接通过流技术从缓存推送,而非从 Citrix Provisioning 服务器 推送。不再需要通过流技术从 Citrix Provisioning 服务器推送大大降低了网络利用率以及服务器上的处理量。此方法 大大改进了 VM 的性能。

### 注意事项

使用 PVS 加速器功能时,请注意以下事项:

- Citrix Provisioning 目标设备能够识别其代理状态。安装该功能后,无需执行其他配置。
- 在部署了多个使用相同 VHD 的 Citrix Provisioning 服务器但具有不同文件系统时间戳的环境中,数据可能会 多次缓存。由于存在此限制,因此,我们建议您为虚拟磁盘使用 VHDX 格式,而非 VHD 格式。
- 请勿将大端口范围用于 PVS 服务器通信。很少需要在 PVS 服务器上设置超过 20 个端口的范围。使用 PVS 加速 器时,较端口范围会减慢数据包处理速度并增加 XenServer 控制域的启动时间。
- 启动启用了 PVS 加速器的 VM 后, VM 的缓存状态将在 XenCenter 中显示:
	- **–** 在池或主机的 **PVS** 选项卡中
	- **–** 在 VM 的常规选项卡中
- 在 XenServer 主机上,启用了 PVS 加速器的 VM 不能超过 200 个。
- 客户可以在 XenCenter 中使用主机的性能选项卡中的 RRD 衡量指标来确认 PVS 加速器的正确操作。有关详细 信息,请参阅监视和管理您的部署。
- PVS 加速器要求 Citrix Provisioning 7.13 或更高版本。
- 要将 PVS 加[速器用于启用了](https://docs.xenserver.com/zh-cn/xenserver/8/monitor-performance.html) UEFI 的 VM,请确保您使用的是 Citrix Provisioning 1906 或更高版本。
- PVS 加速器适用于 XenServer Premium Edition 客户。
- PVS 加速器要求使用许可证服务器 11.14 或更高版本。
- PVS 加速器利用 OVS 的功能,因此在使用 Linux 桥接作为网络后端的主机上不可用。
- PVS 加速器在缓存的 VM 的第一个虚拟网络接口 (VIF) 上运行。因此,请将第一个 VIF 连接到 Citrix Provisioning 存储网络以使缓存功能运行。
- PVS 加速器当前不能在强制将 IP 绑定到某些 MAC 地址的网络端口上使用。此开关功能可能称为"IP 源保护" 或类似的名称。在此类环境中,启用 PVS 加速器后,PVS 目标将无法启动,并出现错误"登录请求超时!"。

# 启用 **PVS** 加速器

客户必须在 XenServer 和 Citrix Provisioning 中完成以下配置设置,以启用 PVS 加速器功能:

- 1. 在 XenServer 中使用 XenCenter 或 xe CLI 配置 PVS 加速器。此配置包括添加 Citrix Provisioning 站点以 及指定 Citrix Provisioning 缓存存储的位置。
	- 有关 CLI 的说明,请参阅下面部分中的在 *XenServer* 中使用 *CLI* 配置 *PVS* 加速器。
	- 有关使用 XenCenter 配置 PVS 加速器的信息,请参阅 XenCenter 文档中的 PVS 加速器。
- 2. 在 XenServer 中配置 PVS 加速器后,请使用 PVS UI 完成 PVS 站点的缓存配置。有关详细说明,请参阅在 Citrix Provisioning 中完成缓存配置。

#### 配置端[口](https://docs.xenserver.com/zh-cn/xenserver/8/storage/pvs.html#complete-the-cache-configuration-in-citrix-provisioning)

Citrix Provisioning Services 使用以下端口:

- 6901、6902、6905:用于预配服务器出站通信(发往目标设备的数据包)
- 6910: 用于使用 Citrix Provisioning Services 登录目标设备
- 可配置的目标设备端口。默认端口为 6901。
- 可配置的服务器端口范围。默认范围为 6910‑6930。

有关 Citrix Provisioning Services 使用的端口的信息,请参阅 XenServer 使用的通信端口。

XenServer 中配置的端口范围必须包括所有正在使用的端口。例如,使用 6901‑6930 作为默认配置。

注意:

请勿将大端口范围用于 PVS 服务器通信。很少需要在 PVS 服务器上设置超过 20 个端口的范围。使用 PVS 加速 器时,较端口范围会减慢数据包处理速度并增加 XenServer 控制域的启动时间。

# 在 **XenServer** 中使用 **CLI** 配置 **PVS** 加速器

1. 运行以下命令以在 XenServer 上创建 Citrix Provisioning 站点配置:

1 PVS\_SITE\_UUID=\$(xe pvs-site-introduce name-**label**=My PVS Site)

2. 对于池中的每个主机,请指定要使用的缓存。可以选择将缓存存储在存储库 (SR) 上或者控制域内存中。

在存储库上配置缓存存储 为缓存存储选择存储库 (SR) 时,请考虑以下特性:

优点:

- 最新读取的数据尽可能缓存在内存中。访问这些数据的速度可以与使用控制域内存一样快。
- 位于 SR 上时,缓存会变得更大。一般而言,SR 空间的成本远低于内存空间的成本。在 SR 上缓存能够卸载 Citrix Provisioning 服务器上的更多负载。
- 不需要修改控制域内存设置。缓存自动使用控制域中的可用内存,永远不会导致控制域内存不足。
- 缓存 VDI 可以存储在共享存储中。但是,此存储选项很少有意义。只有在共享存储比 Citrix Provisioning 服务 器快得多,此方法才有意义。
- 可以使用基于文件或基于块的 SR 进行缓存存储。

缺点:

- 如果 SR 速度缓慢,并且请求的数据不在内存层中,缓存过程的速度将低于远程 Citrix Provisioning 服务器的 速度。
- 存储在共享存储上的缓存 VDI 无法在主机之间共享。缓存的 VDI 特定于一台主机。

执行以下过程可在存储库上配置缓存存储:

1. 运行以下命令可查找用于缓存的 SR 的 UUID:

```
1 xe sr-list name-label=Local storage host=host-name-label --minimal
      \lambda2 <!--NeedCopy-->
```
2. 创建缓存存储。

```
1 xe pvs-cache-storage-create host=host-name-label pvs-site-uuid=
     PVS SITE UUID \
2 sr-uuid=SR_UUID size=10GiB
3 <!--NeedCopy-->
```
注意:

选择存储库 (SR) 时,该功能最多将占用在 SR 上指定的缓存大小。此外,该功能还将隐式使用可用控制域 内存作为最大努力缓存层。

#### 在控制域内存中配置缓存存储 为缓存存储选择控制域内存时,请考虑以下特性:

优点:

使用内存意味着访问或填充缓存时读/写性能将一直非常快。

缺点:

- 硬件的大小必须适中,因为用于缓存存储的 RAM 不适用于 VM。
- 必须在配置缓存存储之前扩展控制域内存。

注意:

如果选择在控制域内存中存储缓存,该功能最多将占用控制域内存中指定的缓存大小。此选项仅在已将额 外的内存分配给控制域时可用。有关增加控制域内存的信息,请参阅更改分配给控制域的内存量。

增加分配给主机的控制域的内存量后,可以为 PVS 加速器显式分配额外的内存。

### 执行以下过程可在控制域内存中配置缓存存储:

1. 运行以下命令可查找要配置为用于缓存的主机的 UUID:

```
1 xe host-list name-label=host-name-label --minimal
2 <!--NeedCopy-->
```
2. 创建特殊类型 tmpfs 的 SR:

```
1 xe sr-create type=tmpfs name-label=MemorySR host-uuid=
     HOST_UUID device-config:uri=""
2 <!--NeedCopy-->
```
注意:

对于特殊类型 tmpfs 的 SR, 必需参数 name-label 的值被忽略,改为使用固定名称。

### 3. 运行以下命令可创建缓存存储:

```
1 xe pvs-cache-storage-create host-uuid=HOST_UUID
2 pvs-site-uuid=PVS_SITE_UUID sr-uuid=SR_UUID size=1GiB
3 <!--NeedCopy-->
```
其中 SR\_UUID 是在步骤 b 中创建的 SR 的 UUID

# 在 **Citrix Provisioning** 中完成缓存配置

在 XenServer 中配置 PVS 加速器后,请执行以下步骤以完成 Citrix Provisioning 站点的缓存配置。

在 Citrix Provisioning 管理员控制台中,使用 Citrix Virtual Desktops 设置向导或流 VM 向导(取决于部署类型) 访问代理功能。尽管这两个向导相似,并且共享多个相同的屏幕,但仍存在以下差异:

- **Citrix Virtual Desktops** 设置向导用于配置使用 Citrix Virtual Desktops 控制的 XenServer 虚拟机管理 程序上运行的 VM。
- 流 **VM** 向导用于在主机上创建 VM。不涉及 Citrix Virtual Desktops。

启动 Citrix Provisioning 管理员控制台:

- 1. 导航到 Citrix Provisioning 站点。
- 2. 选择 Citrix Provisioning 站点, 然后单击鼠标右键以显示上下文菜单。
- 3. 根据部署选择恰当的向导。选择选项对所有虚拟机启用 **PVS** 加速器以启用 PVS 加速器功能。
- 4. 如果是首次启用虚拟磁盘缓存,"流虚拟机设置"向导上将显示 **XenServer** 屏幕。此屏幕显示在 XenServer 上配置的尚未与 Citrix Provisioning 站点关联的所有 Citrix Provisioning 站点的列表。使用该列表可选择要 应用 PVS 加速器的 Citrix Provisioning 站点。使用相同的 XenServer 主机为相同的 Citrix Provisioning 站 点运行该向导时将不显示此屏幕。
- 5. 单击下一步完成缓存配置。
- 6. 单击完成以预配 Citrix Virtual Desktops 或流 VM,并将选定的 Citrix Provisioning 站点与 XenServer 中 的 PVS 加速器相关联。完成此步骤后,**PVS** 加速器配置窗口中的查看 **PVS** 服务器按钮将在 XenCenter 中处 于启用状态。单击查看 **PVS** 服务器按钮将显示与 Citrix Provisioning 站点关联的所有 PVS 服务器的 IP 地址。

#### 缓存操作

PVS 加速器功能缓存以下内容:

- 从虚拟磁盘中读取,但不写入到写入缓存或从中读取
- 基于映像版本。多个 VM 使用相同的映像版本时,这些 VM 将共享缓存的块。
- 使用任何非永久写入缓存类型的设备
- 访问模式为"标准映像"的虚拟磁盘。不适用于访问模式为"专用映像"的虚拟磁盘
- 标记为生产或"测试"类型的设备。标记为维护类型的设备未被缓存

# **PVS** 加速器 **CLI** 操作

下一节介绍了使用 PVS 加速器时客户能够通过 CLI 执行的操作。客户还可以使用 XenCenter 执行这些操作。有关详细 信息,请参阅 XenCenter 文档中的 PVS 加速器。

# 查看 **Citrix Provisioning** 配置的 **[Citrix Prov](https://docs.xenserver.com/zh-cn/xencenter/current-release/pvs-read-cache.html)isioning** 服务器地址和端口

PVS 加速器通过优化 VM 与 Citrix Provisioning 服务器之间的网络流量运行。在 Citrix Provisioning 服务器上完成 配置时,Citrix Provisioning 服务器将使用其 IP 地址和端口填充 XenServer 上的 pvs-server 对象。PVS 加速 器随后使用此信息专门优化 VM 与其 Citrix Provisioning 服务器之间的流量。可以使用以下命令列出所配置的 Citrix Provisioning 服务器:

```
1 xe pvs-server-list pvs-site-uuid=PVS_SITE_UUID params=all
2 <!--NeedCopy-->
```
# 配置 **VM** 以启用缓存

可以使用以下任意工具为 VM 启用 PVS 加速器:

- Citrix Provisioning CLI
- Citrix Virtual Desktops 设置向导
- 流 VM 设置向导
- XenCenter
- xe CLI

xe CLI 使用 VM 的 VIF 配置 PVS 加速器。它将创建一个 Citrix Provisioning 代理,该代理将 VM 的 VIF 与 Citrix Provisioning 站点链接。

要配置 VM,请运行以下命令:

1. 查找 VM 的第一个 VIF 以在其上启用缓存:

```
1 VIF_UUID=$(xe vif-list vm-name-label=pvsdevice_1 device=0 --
     minimal)
2 <!--NeedCopy-->
```
2. 创建 Citrix Provisioning 代理

```
1 xe pvs-proxy-create pvs-site-uuid=PVS_SITE_UUID vif-uuid=$VIF_UUID
2 <!--NeedCopy-->
```
# 对 **VM** 禁用缓存

可以通过销毁将 VM 的 VIF 与 pvs-site 链接的 Citrix Provisioning 代理为 VM 禁用 PVS 加速器。

1. 查找 VM 的第一个 VIF:

```
1 VIF_UUID=$(xe vif-list vm-name-label=pvsdevice_1 device=0 --
     minimal)
2 <!--NeedCopy-->
```
2. 查找 VM 的 Citrix Provisioning 代理:

```
1 PVS_PROXY_UUID=$(xe pvs-proxy-list vif-uuid=$VIF_UUID --minimal)
2 <!--NeedCopy-->
```
3. 销毁 Citrix Provisioning 代理:

```
1 xe pvs-proxy-destroy uuid=$PVS_PROXY_UUID
```

```
2 <!--NeedCopy-->
```
### 删除主机或站点的 **PVS** 加速器存储

要删除主机或站点的 PVS 加速器存储,请运行以下命令:

### 1. 查找要销毁其存储的主机:

```
1 HOST_UUID=$(xe host-list name-label=HOST_NAME --minimal)
2 <!--NeedCopy-->
```
# 2. 查找对象的 UUID:

```
1 PVS_CACHE_STORAGE_UUID=$(xe pvs-cache-storage-list host-uuid=
     $HOST_UUID --minimal)
2 <!--NeedCopy-->
```
# 3. 销毁对象:

```
1 xe pvs-cache-storage-destroy uuid=$PVS_CACHE_STORAGE_UUID
2 <!--NeedCopy-->
```
### 忘记站点的 **PVS** 加速器配置

### 要忘记站点的 PVS 加速器配置,请执行以下操作:

1. 查找 Citrix Provisioning 站点:

```
1 PVS_SITE_UUID=$(xe pvs-site-list name-label=My PVS Site)
2 <!--NeedCopy-->
```
2. 运行以下命令可忘记 Citrix Provisioning 站点:

```
1 xe pvs-site-forget uuid=$PVS_SITE_UUID
2 <!--NeedCopy-->
```
# 图形概述

# January 26, 2024

本部分内容概述了 XenServer 中的 3D 专业图形应用程序和工作站的虚拟交付。这些产品/服务包括 GPU 直通(适用 于 NVIDIA、AMD 和 Intel GPU)以及与 NVIDIA vGPU™ 和 Intel GVT-g™ 共享的基于硬件的 GPU。

图形虚拟化功能适用于 XenServer Premium Edition 客户。要了解有关 XenServer 版本以及如何升级的详细信息, 请访问 XenServer Web 站点。有关详细信息,请参阅许可。

# **GPU** 直通

在虚拟化系统中,将共享大多数物理系统组件。这些组件由虚拟机管理程序表示为多个客户端对应的多个虚拟实例。直 通 GPU 完全不抽象,但会保留一个物理设备。每个托管虚拟机 (VM) 都会获取自己的专用 GPU,消除了软件的抽象性 以及随之产生的性能下降问题。

XenServer 允许您将物理 GPU(在 XenServer 主机中)分配给同一主机上运行的 Windows 或 Linux VM。此 GPU 直通功能面向图形高级用户(例如 CAD 设计师)。

# 共享 **GPU (vGPU)**

共享 GPU (vGPU) 允许多个 VM 同时使用一个物理 GPU。由于使用了一部分物理 GPU,因此性能高于仿真图形,并 且不需要为每个 VM 配备一个图形卡。此功能实现了资源优化,提高了 VM 的性能。每个虚拟机的图形命令都直接传递 到 GPU,不需要通过虚拟机管理程序进行转换。

# 多共享 **GPU (vGPU)**

多 vGPU 允许单个 VM 并发使用多个虚拟 GPU。只能使用某些 vGPU 配置文件,并且连接到单个 VM 的所有 vGPU 的类型必须相同。这些额外的 vGPU 可用于执行计算性处理。有关单个 VM 支持的 vGPU 数量的详细信息,请参阅配 置限制。

此功能仅适用于 NVIDIA GPU。有关支持多 vGPU 功能的物理 GPU 的详细信息,请参阅 NVIDIA 文档。

供应商支持

下表列出了来宾对 GPU 直通、共享 GPU (vGPU) 和多共享 GPU (vGPU) 功能的支持:

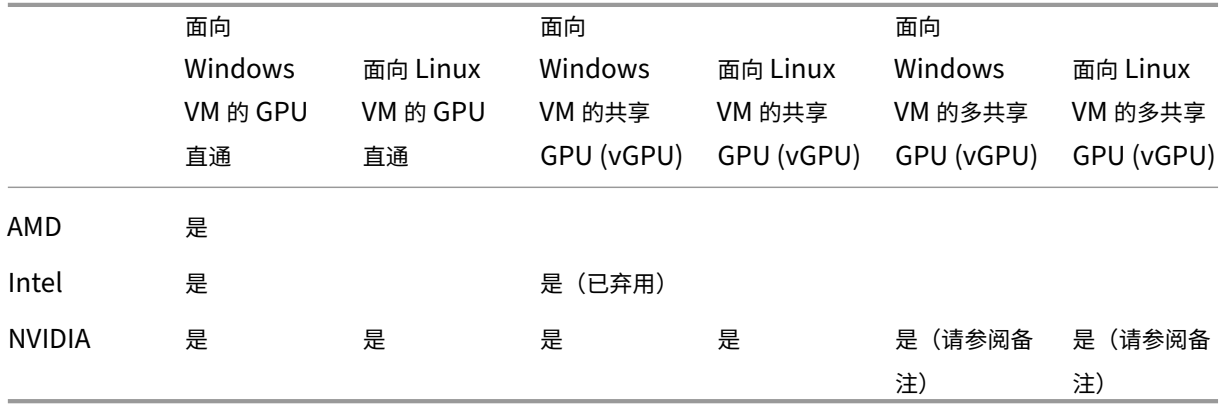

注意:

- 只有部分来宾操作系统支持多 vGPU。有关详细信息,请参阅来宾支持和限制。
- 只有部分来宾操作系统支持 vGPU 实时迁移。有关详细信息,请参阅供应商支持。

可能需要供应商订阅或许可证,具体取决于使用的图形卡。

#### **vGPU** 实时迁移

vGPU 实时迁移允许使用利用虚拟 GPU 执行实时迁移、存储实时迁移或 VM 挂起功能的 VM。可以迁移具有 vGPU 实 时迁移功能的 VM, 以避免出现停机。

通过 vGPU 实时迁移,您可以在托管启用了 vGPU 的 VM 的池上执行滚动池升级。有关详细信息,请参阅滚动池升 级。

您的 VM 必须在支持此功能的图形卡上运行,才能使用 vGPU 实时迁移或 VM 挂起。您的 VM 还必须安装 G[PU](https://docs.xenserver.com/zh-cn/xenserver/8/install/upgrade.html#rolling-pool-upgrade-by-using-xencenter) 供应商 提供的受支持的驱动程序。

警告:

在 vGPU 实时迁移过程中, NVIDIA 驱动程序中 GPU 状态的大小可能会导致停机 5 秒或更长时间。

使用 vGPU 实时迁移时受到以下限制:

- 实时迁移与 GPU 直通功能不兼容。
- VM 必须安装恰当的 vGPU 驱动程序才能支持任何 vGPU 实时迁移功能。必须为使用 vGPU 功能的所有来宾安 装来宾内驱动程序。
- 迁移过程中不支持在 VM 上执行重新启动和关闭操作。这些操作会导致迁移失败。
- Linux VM 不支持任何 vGPU 实时迁移功能。
- 启用了 vGPU 的 VM 不支持通过 Workload Balancing 设备进行实时迁移。Workload Balancing 设备无法 为连接了 vGPU 的 VM 执行容量规划。
- 使用 vGPU 实时迁移功能迁移 VM 后,来宾 VNC 控制台可能会损坏。在执行 vGPU 实时迁移操作后使用 ICA、 RDP 或其他基于网络的方法来访问 VM。
- VDI 迁移使用实时迁移功能,因此主机上需要足够的 vGPU 空间才能在主机上备份 vGPU 实例。如果充分利用 物理 GPU, 则可能无法执行 VDI 迁移。

供应商支持

下表列出了对 vGPU 实时迁移功能的支持:

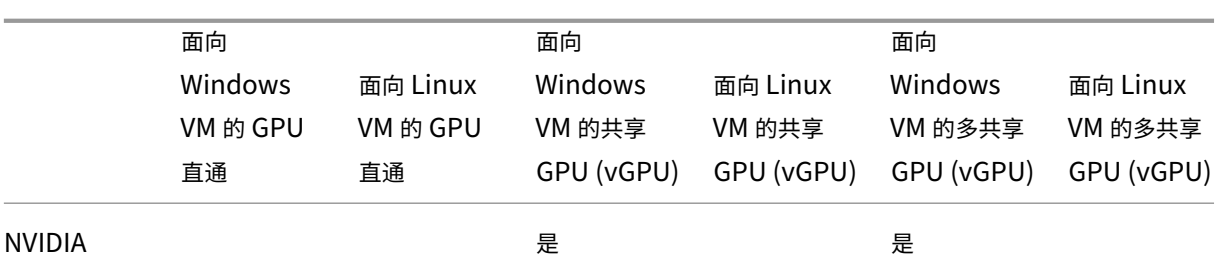

有关支持此功能的图形卡的详细信息,请参阅本指南中特定于供应商的部分。客户可能需要供应商订阅或许可证,具体 取决于使用的图形卡。

来宾支持和限制

XenServer 支持以下来宾操作系统使用虚拟 GPU。

# **NVIDIA vGPU**

标有星号 (\*) 的操作系统也支持多 vGPU。

Windows 来宾:

- Windows 10  $(64 \text{ ft})$  \*
- Windows 11  $(64 \text{ ft})$  \*
- Windows Server 2016 (64 位)  $*$
- Windows Server 2019 (64位)  $*$
- Windows Server 2022 (64位)  $*$

Linux 来宾:

- $\cdot$  RHEL 7  $^{\star}$
- RHEL 8 \*
- $\cdot$  RHEL 9  $*$
- CentOS 7
- CentOS Stream 9
- Ubuntu 18.04 \*(已弃用)
- Ubuntu 20.04 \*
- Ubuntu 22.04 \*
- Rocky Linux 8 \*
- Rocky Linux 9\*

# **Intel GVT‑g**(已弃用)

Windows 来宾:

- Windows 10 $(64 \text{ ft})$
- Windows Server 2016 (64‑bit)

限制

- 动态内存控制不支持配备了虚拟 GPU 的 VM。
- XenServer 会自动检测同一池中各主机上完全相同的物理 GPU 并对其进行分组。如果将某个 VM 分配给一组 GPU,该 VM 可以在池中具有该组内可用 GPU 的任何主机上启动。
- 可以在利用高可用性功能的环境中使用所有图形解决方案(NVIDIA vGPU、Intel GVT‑d、Intel GVT‑G 和 vGPU 直通)。但是,不能通过高可用性功能保护使用这些图形解决方案的 VM。存在具有恰当的可用资源的主机 时,可以在最大努力的基础上重新启动这些 VM。

准备主机以处理图形

February 26, 2024

本部分内容提供有关如何为受支持的图形虚拟化技术准备 XenServer 的分步说明。产品/服务包括 NVIDIA vGPU、 Intel GVT‑d 和 Intel GVT‑g。

# **NVIDIA vGPU**

NVIDIA vGPU 允许多个虚拟机 (VM) 同时直接访问单个物理 GPU。此 vGPU 使用在非虚拟化操作系统中部署的 NVIDIA 图形驱动程序。NVIDIA 物理 GPU 可以支持多个虚拟 GPU 设备 (vGPU)。物理 GPU 必须受在 XenServer 控 制域 (dom0) 中运行的 NVIDIA Virtual GPU Manager 控制,才能提供此支持。可以直接将 vGPU 分配给 VM。

VM 使用虚拟 GPU 的方式与虚拟机管理程序直通的物理 GPU 类似。对于性能关键型快速路径,在 VM 中加载的 NVIDIA 驱动程序能够直接访问 GPU。该驱动程序还向 NVIDIA Virtual GPU Manager 提供半虚拟化的界面。

重要提示:

为确保始终获得最新的安全和功能修复,请确保安装适用于 XenServer 的最新 NVIDIA vGPU 软件包(由适用 于 XenServer 的 NVIDIA Virtual GPU Manager 和 NVIDIA 驱动程序组成),并将其更新到 NVIDIA 提供的最 新版本。有关详细信息,请参阅 NVIDIA 文档。

可从 NVIDIA NVOnline 获取最新的 NVIDIA 驱动程序。

NVIDIA vGPU 与 Citrix Virtual Apps and Desktops 或 Citrix DaaS 的 HDX 3D Pro 功能兼容。有关详细信息,请 参阅 HDX 3D Pro。

### 许可[备注](https://docs.citrix.com/zh-cn/citrix-virtual-apps-desktops/graphics/hdx-3d-pro.html)

NVIDIA vGPU 适用于 XenServer Premium Edition 客户。要了解有关 XenServer 版本以及如何升级的详细信息, 请访问 XenServer Web 站点。有关详细信息,请参阅许可。

可能需要 NVIDIA 订阅或许可证,具体取决于使用的 NVIDIA 图形卡。

有关许可使用 [NVIDIA](http://www.xenserver.com/editions) 卡的信息,请参阅 NVIDIA Web [站点](https://docs.citrix.com/zh-cn/xenserver/8/overview-licensing.html)。

### 可用的 **NVIDIA vGPU** 类型

NVIDIA GRID 卡包含多个图形处理器 (GPU)。例如, TESLA M10 卡包含四个 GM107GL GPU, TESLA M60 卡包含 两个 GM204GL GPU。每个物理 GPU 可以托管多个不同类型的虚拟 GPU (vGPU)。vGPU 类型具有固定数量的帧缓 冲区、受支持的显示头数量和最大分辨率,并且适用于不同种类的工作负载。

有关最新支持的 NVIDIA 卡的列表,请参阅硬件兼容性列表和 NVIDIA 产品信息。

注意:

同时托管在物理 GPU 上的 vGPU 的类[型必须全部相同。](https://hcl.xenserver.com)[但是,对同一个卡上](https://www.nvidia.com/zh-cn/data-center/virtual-gpu-technology/)的物理 GPU 没有相应的限制。此限 制是自动的,可能会导致出现意外的容量规划问题。

# **NVIDIA vGPU** 系统要求

- NVIDIA GRID  $\pm$ :
	- **–** 有关最新支持的 NVIDIA 卡的列表,请参阅硬件兼容性列表和 NVIDIA 产品信息。
- 可能需要 NVIDIA 订阅或许可证,具体取决于使用的 NVIDIA 图形卡。有关详细信息,请参阅 NVIDIA 产品信息。
- 您可能需要确保将图形卡设置为正确的模式,具体取决于 [NVIDIA](https://hcl.xenserver.com) 图[形卡的不同。有关详](https://www.nvidia.com/zh-cn/data-center/virtual-gpu-technology/)细信息,请参阅 NVIDIA 文档。
- XenServer Premium Edition。
- [能够托](https://docs.nvidia.com/grid/12.0/grid-vgpu-release-notes-citrix-xenserver/index.html#hardware-configuration)管 XenServer 和受支持的 NVIDIA 卡的服务器。
- 适用于 XenServer 的 NVIDIA vGPU 软件包,由适用于 XenServer 的 NVIDIA Virtual GPU Manager 和 NVIDIA 驱动程序组成。

注意:

请查看 NVIDIA Web 站点上提供的 NVIDIA 虚拟 GPU 软件文档。在 NVIDIA 中注册以访问这些组件。

- 要在运行 NVIDIA vGPU 的 VM 中运行 Citrix Virtual Desktops, 还需要: Citrix Virtual Desktops 7.6 或 更高版本,完整安装。
- 对于 NVIDIA Ampere vGPU 和所有将来的版本,您必须在系统固件中启用 SR-IOV。

### **vGPU** 实时迁移

XenServer 允许使用实时迁移、存储实时迁移,并且能够挂起和恢复启用了 NVIDIA vGPU 的 VM。

要使用 vGPU 实时迁移、存储实时迁移或挂起功能,需满足以下要求:

- NVIDIA GRID 卡 Maxwell 系列或更高版本。
- 适用于启用了实时迁移的 XenServer 的 NVIDIA Virtual GPU Manager。有关详细信息,请参阅 NVIDIA 文 档。
- 安装了启用了 NVIDIA 实时迁移的 vGPU 驱动程序的 Windows VM。

vGPU 实时迁移允许在池内使用实时迁移、在池之间使用实时迁移以及使用存储实时迁移和启用了 vGPU 的 VM 的挂 起/恢复。

### 准备概述

- 1. 安装 XenServer
- 2. 安装适用于 XenServer 的 NVIDIA Virtual GPU Manager
- 3. 重新启动 XenServer 主机

# 在 **XenServer** 上安装

# 可从 XenServer 下载页面下载 XenServer。

安装以下对象:

- **[XenServer](https://www.xenserver.com/downloads)** 基础安装 **ISO**
- **XenCenter Windows** 管理控制台

有关详细信息,请参阅安装。

# 许可备注

vGPU 适用于 XenServer Premium Edition 客户。要了解有关 XenServer 版本以及如何升级的详细信息,请访问 XenServer Web 站点。有关详细信息,请参阅许可。

可能需要 NVIDIA 订阅或许可证,具体取决于使用的 NVIDIA 图形卡。有关详细信息,请参阅 NVIDIA 产品信息。 有关许可使用 NVIDIA 卡的信息,请参阅 NVIDIA Web 站点。

### 安装适用于 **XenServer** 的 **NVIDIA vG[PU Manager](https://www.nvidia.com/zh-cn/data-center/virtual-gpu-technology/)**

安装可以从 NVIDIA 获取的 NVIDIA Virtual GPU 软件。NVIDIA Virtual GPU 软件包括:

- NVIDIA Virtual GPU Manager
- Win[dows](https://www.nvidia.com/vGPU) 显示驱动程序(Windows 显示驱动程序取决于 Windows 版本)

**NVIDIA Virtual GPU Manager** 在 XenServer 控制域 (dom0) 中运行。该管理器以补充包或 RPM 文件的形式提 供。有关安装的详细信息,请参阅 NVIDIA 虚拟 GPU 软件文档。

更新可以通过以下方法之一进行安装:

- 使用 XenCenter (工具 > 安装更新 > [从磁盘中选择更新](https://docs.nvidia.com/grid/16.0/index.html)或补充包)
- 使用 xe CLI 命令 xe-install-supplemental-pack。

注意:

如果要使用 RPM 文件安装 NVIDIA Virtual GPU Manager,请务必先将 RPM 文件复制到 dom0, 然后再进行 安装。

#### 1. 使用 rpm 命令安装软件包:

```
1 rpm -iv <vgpu_manager_rpm_filename>
2 <!--NeedCopy-->
```
2. 重新启动 XenServer 主机:

```
1 shutdown -r now
2 <!--NeedCopy-->
```
3. 重新启动 XenServer 主机后,请通过检查 NVIDIA 内核驱动程序来验证是否已正确安装并加载该软件:

```
1 [root@xenserver ~]#lsmod |grep nvidia
2 nvidia 8152994 0
3 <!--NeedCopy-->
```
4. 确认 NVIDIA 内核驱动程序能够成功与您的主机中的 NVIDIA 物理 GPU 通信。运行 nvidia-smi 命令以在 您的平台中生成类似于以下内容的 GPU 列表:

```
1 [root@xenserver ~]# nvidia-smi
2
3 Thu Jan 26 13:48:50 2017
4 +----------------------------------------------------------+|
5 NVIDIA-SMI 367.64 Driver Version: 367.64 |
6 -------------------------------+----------------------+
```
 GPU Name Persistence-M| Bus-Id Disp.A | Volatile Uncorr. ECC| Fan Temp Perf Pwr:Usage/Cap| Memory-Usage | GPU-Util Compute M.| ===============================+======================+======================| | 0 Tesla M60 On | 0000:05:00.0 Off| Off | | N/A 33C P8 24W / 150W | 7249MiB / 8191MiB | 0% Default | +-------------------------------+----------------------+----------------------+ | 1 Tesla M60 On | 0000:09:00.0 Off | Off | | N/A 36C P8 24W / 150W | 7249MiB / 8191MiB | 0% Default | +-------------------------------+----------------------+----------------------+ | 2 Tesla M60 On | 0000:85:00.0 Off | Off | | N/A 36C P8 23W / 150W | 19MiB / 8191MiB | 0% Default | +-------------------------------+----------------------+----------------------+ | 3 Tesla M60 On | 0000:89:00.0 Off | Off | | N/A 37C P8 23W / 150W | 14MiB / 8191MiB | 0% Default | +-------------------------------+----------------------+----------------------+ +-----------------------------------------------------------------------------+ | Processes: GPU Memory | 24 | GPU PID Type Process name Usage | |=============================================================================| 26 | No running compute processes found | +-----------------------------------------------------------------------------+ <!--NeedCopy-->

#### 注意:

在 RAM 超过 768 GB 的 XenServer 服务器中使用 NVIDIA vGPU 时, 请将参数 iommu=dom0passthrough 添加到 Xen 命令行:

a) 在控制域 (Dom0) 中运行以下命令:

/opt/xensource/libexec/xen-cmdline –-set-xen iommu=dom0 passthrough

b) 重新启动 主机。

# **Intel GVT‑d** 和 **GVT‑g**

XenServer 支持 Intel 虚拟 GPU (GVT-g), 即一种不需要额外硬件的图形加速解决方案。它使用某些 Intel 处理器中 嵌入的 Intel Iris Pro 功能,以及在 VM 内部安装的标准 Intel GPU 驱动程序。

为了确保您始终具有最新的安全性和功能性修复,请务必安装 Intel 为您的 VM 和主机上的固件提供的任何更新。

Intel GVT‑d 和 GVT‑g 与 Citrix Virtual Apps and Desktops 或 Citrix DaaS 的 HDX 3D Pro 功能兼容。有关详细 信息,请参阅 HDX 3D Pro。

注意:

由于处理[器中嵌入了](https://docs.citrix.com/zh-cn/citrix-virtual-apps-desktops/graphics/hdx-3d-pro.html) Intel Iris Pro 图形功能,因此, CPU 密集型应用程序会导致电源从 GPU 转移。因此, 您可 能体验不到对纯 GPU 密集型工作负载所执行的完整图形加速功能。

# **Intel GVT‑g** 系统要求和配置(已弃用)

要使用 Intel GVT‑g,您的 XenServer 主机必须具有以下硬件:

- 具有 Iris Pro 图形的 CPU。必须在硬件兼容性列表中将此 CPU 作为图形支持的 CPU 列出
- 启用了图形功能的芯片组的主板。例如,适用于 Xeon E3 v4 CPU 的 C226,或适用于 Xeon E3 v5 CPU 的 C236。

注意:

在 Intel GPU 直通 (GVT‑d) 与 Intel 虚拟 GPU (GVT‑g) 之间切换时,请务必重新启动主机。

配置 Intel GVT-g 时,特定 XenServer 主机上支持的 Intel 虚拟 GPU 的数量取决于其 GPU 条大小。GPU 条大小在 系统固件中称为"Aperture size"。我们建议您将 Aperture 大小设置为 1024 MB,以支持每个主机最多配备七个虚 拟 GPU。

如果将 Aperture 大小配置为 256 MB,则只有一个 VM 能够在主机上启动。将其设置为 512 MB 会导致只有三个 VM 在 XenServer 主机上启动。超过 1024 MB 的 Aperture 大小不受支持,并且不增加在主机上启动的 VM 数量。

# 启用 **Intel GPU** 直通

XenServer 支持对使用 Intel 集成 GPU 设备的 Windows VM 使用 GPU 直通功能。

- 有关 Intel GPU 直通支持的 Windows 版本的详细信息,请参阅图形。
- 有关受支持硬件的详细信息,请参阅硬件兼容性列表。

在 Intel 服务器上使用 Intel GPU 时,XenServer 服务器的控制域 (d[om0\)](https://docs.xenserver.com/zh-cn/xenserver/8/graphics.html) 将有权访问集成 GPU 设备。在此类情况 下, GPU 可用于直通。要在 Intel 服务器上使用 [Intel GP](https://hcl.xenserver.com)U 直通功能,请在将 GPU 传递到 VM 之前禁用 dom0 与 GPU 之间的连接。

要禁用此连接,请完成以下步骤:

- 1. 在资源窗格中,选择 XenServer 主机。
- 2. 在常规选项卡上,单击属性,然后单击左侧窗格中的 **GPU**。
- 3. 在集成 **GPU** 直通部分中,选择此服务器将不使用集成 **GPU**。

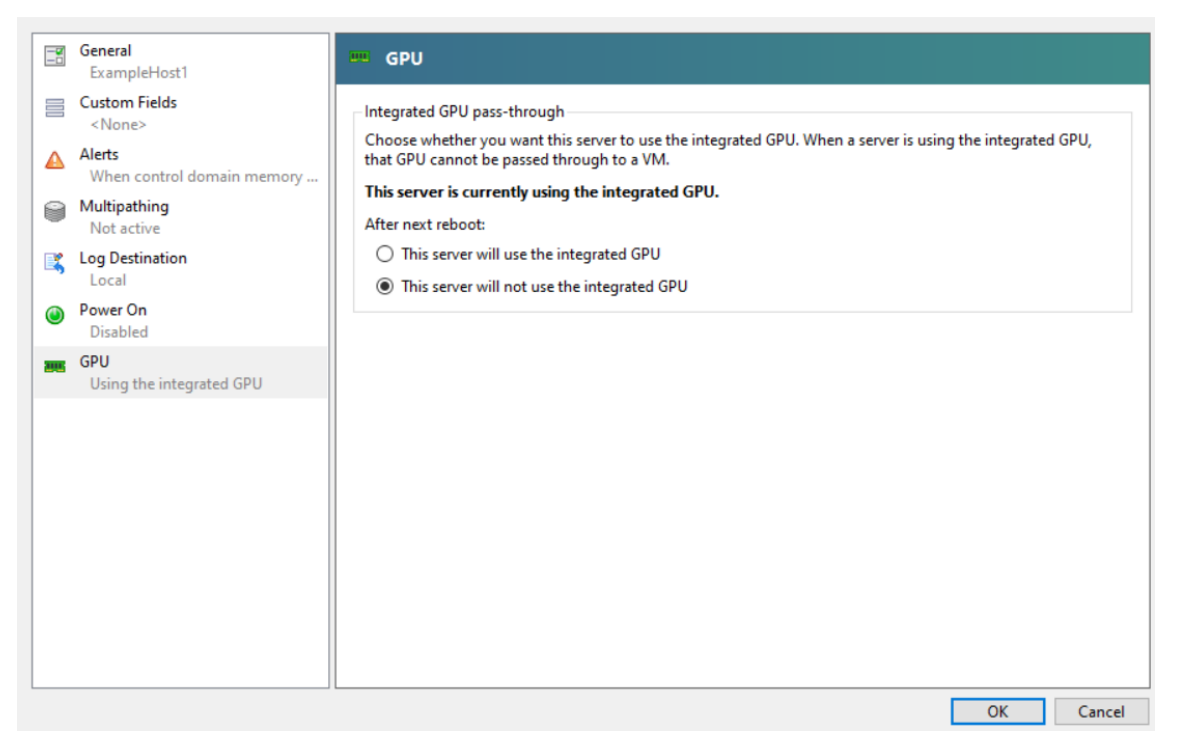

此步骤将禁用 dom0 与 Intel 集成 GPU 设备之间的连接。

- 4. 单击确定。
- 5. 重新启动 XenServer 主机以使更改生效。

# Intel GPU 现在将在创建新 VM 过程中在"GPU 类型"列表中以及 VM 的属性选项卡中显示。

注意:

禁用 dom0 与 GPU 之间的连接后, XenServer 主机的外部控制台输出(例如 VGA、HDMI、DP)将不 可用。

# 创建启用了 **vGPU** 的 **VM**

February 26, 2024

本节提供有关如何创建启用了虚拟 GPU 或 GPU 直通功能的 VM 的分步说明。

注意:

如果要使用 Intel GPU 直通功能,请先查看启用 *Intel GPU* 直通功能部分以了解更多配置,然后完成以下步骤。

- 1. 使用 XenCenter 创建 VM。在"资源"窗格中选择主机,然后在"VM"菜单中选择新建 **VM** 。
- 2. 按照新建 **VM** 配置中的说明进行操作,选择安装介质、主服务器以及 **CPU** 和内存。
- 3. 启用了 GPU 的主机将显示 **GPU** 配置页面:

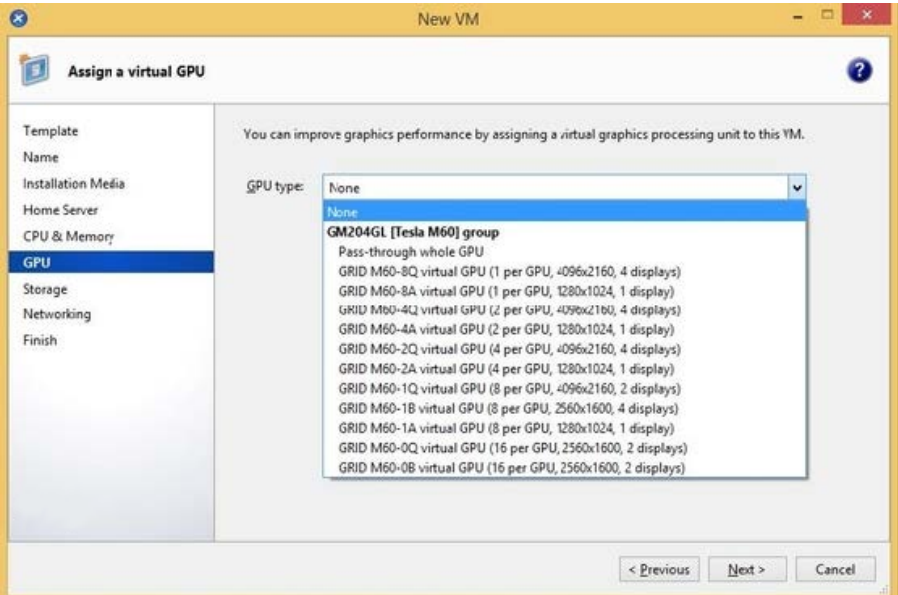

4. 单击添加。在 **GPU** 类型列表中,选择在整个 **GPU** 中直通或虚拟 GPU 类型。

不可用的虚拟 GPU 类型显示为灰色。

如果要为 VM 分配多 vGPU,请务必选择支持多 vGPU 的 vGPU 类型。重复此步骤以添加更多相同类型的 vGPU。

- 5. 单击下一步配置存储,然后单击网络连接。
- 6. 完成配置后,单击立即创建。

# 安装 **XenServer VM Tools**

如果没有 XenServer VM Tools 提供的优化网络连接和存储驱动程序,NVIDIA vGPU 上运行的远程图形应用程序将 无法提供最佳性能。

- 如果您的 VM 是 Windows VM, 则必须在您的 VM 上安装适用于 Windows 的 XenServer VM Tools。有关 详细信息,请参阅安装适用于 Windows 的 XenServer VM Tools。
- 如果您的 VM 是 Linux VM,则可以在您的 VM 上安装适用于 Linux 的 XenServer VM Tools。有关详细信息, 请参阅安装适用于 Linux 的 [XenServer VM Tools](https://docs.xenserver.com/zh-cn/xenserver/8/vms/windows.html#install-xenserver-vm-tools-for-windows)。

#### 安装来宾内部的驱动程序

# 在 XenCenter 中查看 VM 控制台时,VM 通常会启动到处于 VGA 模式且分辨率为 800 x 600 的桌面。可以使用标准 Windows 屏幕分辨率控件将分辨率增加到其他标准分辨率。(控制面板 **>** 显示 **>** 屏幕分辨率)

注意:

使用 GPU 直通时,我们建议您在连接到网络时通过 RDP 或 VNC 安装来宾内部的驱动程序。即,不通过 XenCenter。

#### 为确保您始终拥有最新的安全性和功能性修复,请确保您始终安装来宾内驱动程序的最新更新。

#### 安装 **NVIDIA** 驱动程序

要启用 vGPU 操作(与物理机 NVIDIA GPU 相同),请在 VM 中安装 NVIDIA 驱动程序。

以下部分提供该过程的概述。有关详细说明,请参阅 NVIDIA 虚拟 GPU 软件文档。

1. 启动 VM。在资源窗格中,在 VM 上单击鼠标右键,然后单击启动。

在此启动过程中,XenServer 会动态地将 vGPU [分配给](https://docs.nvidia.com/grid/16.0/index.html) VM。

- 2. 按照 Windows 操作系统安装屏幕进行操作。
- 3. 操作系统安装完成后,重新启动 VM。
- 4. 安装适用于来宾内部的 GPU 的恰当驱动程序。下例显示了面向 NVIDIA GRID 驱动程序的来宾内安装的特定用 例。
- 5. 将 64 位 NVIDIA Windows 驱动程序软件包复制到 VM 中,打开 zip 文件,然后运行 setup.exe。
- 6. 按照安装程序步骤安装驱动程序。
- 7. 驱动程序安装完成后,系统可能会提示您重新启动 VM。选择立即重启立即重新启动 VM,或者,退出安装程序软 件包,然后在准备就绪时重新启动 VM。VM 启动时,将引导至 Windows 桌面。
- 8. 要验证该 NVIDIA 驱动程序是否正在运行,请在桌面上单击鼠标右键并选择 **NVIDIA** 控制面板。
- 9. 在 NVIDIA 控制面板中,选择系统信息。此界面将显示 VM 正在使用的 GPU 类型、其功能以及正在使用的 NVIDIA 驱动程序版本:

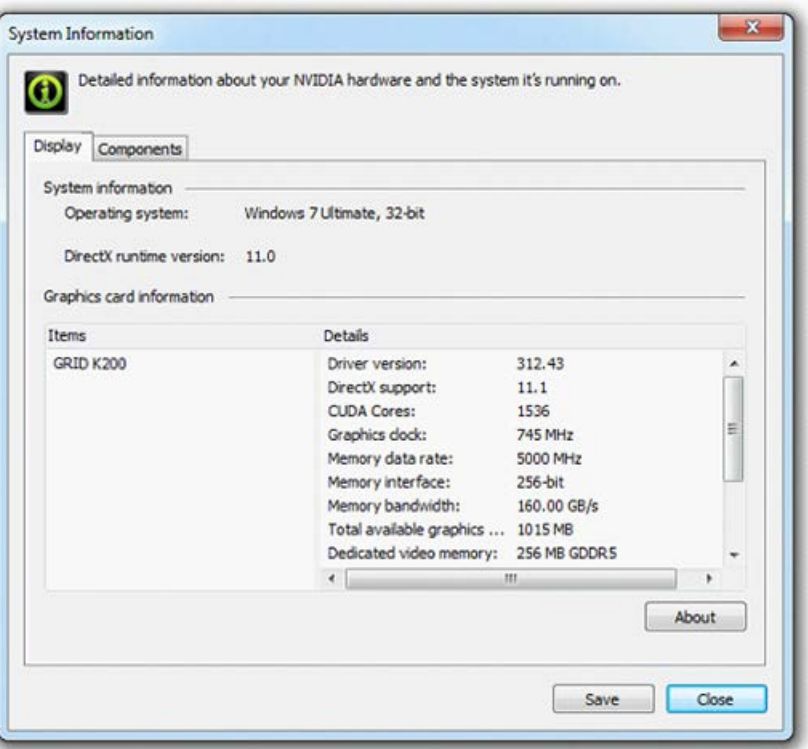

### 注意:

可能需要 NVIDIA 订阅或许可证,具体取决于使用的 NVIDIA 图形卡。有关详细信息,请参阅 NVIDIA 产 品信息。

VM 现在已准备好运行 GPU 支持的完整 DirectX 和 OpenGL 图形应用程序。

# 适用于 **Linux VM**

在您的 Linux VM 中,按照《NVIDIA 用户指南》的说明安装驱动程序。

如果您的 Linux VM 在 UEFI 安全引导模式下引导,则可能需要执行其他步骤对驱动程序进行签名。有关详细信息,请 参阅在安全引导 Linux VM 上安装第三方驱动程序。

安装 **Intel** [驱动程序\(已弃用\)](https://docs.xenserver.com/zh-cn/xenserver/8/vms/linux.html#install-third-party-drivers-on-your-secure-boot-linux-vm)

要启用 GPU 操作,请在 VM 中安装 Intel 驱动程序。

- 1. 启动 **VM**。在资源窗格中,在 VM 上单击鼠标右键,然后单击启动。 在此启动过程中,XenServer 会动态地将 GPU 分配给 VM。
- 2. 按照 Windows 操作系统安装屏幕进行操作。
- 3. 操作系统安装完成后,重新启动 VM。
- 4. 将 64 位 Intel Windows 驱动程序 (Intel Graphics Driver) 复制到 VM 中。
- 5. 运行 **Intel** 图形驱动程序安装程序
- 6. 选择自动运行 WinSAT, 然后单击下一步。

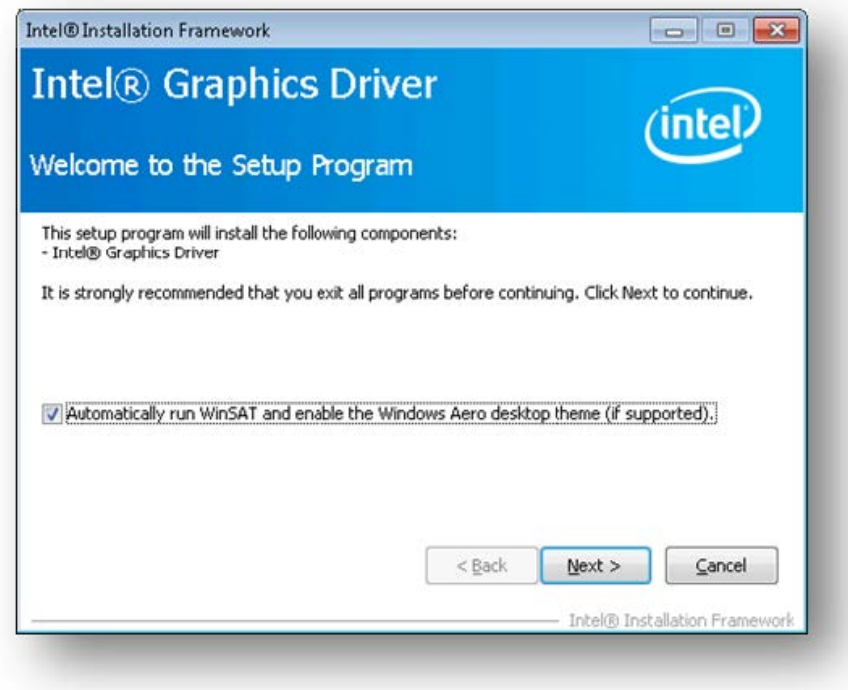

- 7. 要接受许可协议,请单击是,并在"自述文件信息"屏幕中,单击下一步。
- 8. 等到安装操作完成。系统提示时,单击下一步。

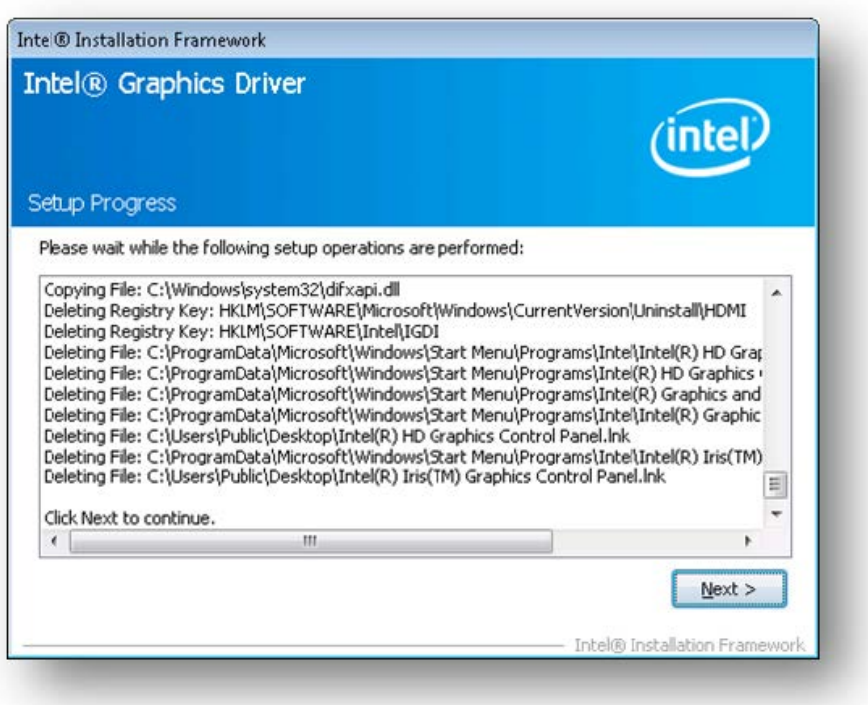

- 9. 要完成安装,系统将提示您重新启动 VM。选择是,我希望立即重新启动此计算机,然后单击完成。
- 10. VM 重新启动后,检查图形是否正常运行。打开"Windows 设备管理器",展开显示适配器,并确保 Intel 图形 适配器没有任何警告符号。

注意:

您可以从 Intel Web 站点获取最新的驱动程序。

内存使用率

October 13, 2023

XenServer 主机的内存占用由两部分构成。首先,是 Xen 虚拟机管理程序本身占用的内存。其次,是主机的控制域占 用的内存。控制域也称为"Domain0"或"dom0",是一个运行 XenServer 管理 Toolstack (XAPI) 且享有特权的 安全 Linux VM。除了提供 XenServer 管理功能之外,控制域还运行驱动程序堆栈,向用户创建的 VM 提供对物理设 备的访问权限。

# 控制域内存

# 分配给控制域的内存量可以自动调整,并且基于物理主机上的物理内存量。默认情况下,XenServer 将 **1 GiB** 加上总 物理内存的 **5%** 分配给控制域,最大达到初始最大大小 8 GiB。

注意:

在 XenCenter 的 XenServer 部分中报告的内存量包括由控制域 (dom0)、Xen 虚拟机管理程序本身和崩溃内 核占用的内存量。因此,在 XenCenter 中报告的内存量可能会超过这些值。对于使用更多内存的主机来说,虚拟 机管理程序占用的内存量更大。

# 更改分配给控制域的内存量

可以使用 XenCenter 或命令行更改分配给 dom0 的内存量。如果将分配给控制域的内存量增加到超过默认分配的量, 此操作将导致 VM 的可用内存减少。

在以下情况下,您可能需要增加分配给 XenServer 主机的控制域的内存量:

- 您在主机上运行的 VM 较多
- 您正在使用 PVS 加速器
- 您正在使用读取缓存

分配给控制域的内存量取决于您的环境和 VM 的要求。

可以监视以下衡量指标,以判断控制域内存量是否适合您的环境,以及您所做的任何更改会产生什么影响:

- **Swap activity**(交换活动):如果控制域正在交换,请增加控制域内存。
- **Tapdisk mode**(tapdisk 模式):可以在主机的 XenCenter 性能选项卡中监视 tapdisk 是否处于内存不足 模式。选择 **Actions**(操作)> **New Graph**(新建图表),然后选择 **Tapdisks in low memory mode**(内 存不足模式下的 tapdisk) 图表。如果 tapdisk 处于内存不足模式,请增加控制域内存。
- **Pagecache pressure**(Pagecache 压力):使用 top 命令监视 buff/cache 衡量指标。如果此数字太 小,您可能需要增加控制域内存。

# 使用 **XenCenter** 更改 **dom0** 内存

# 有关使用 XenCenter 更改 dom0 内存的信息,请参阅 XenCenter 文档中的更改控制域内存。

注意:

您不能使用 XenCenter 将 dom0 内存降低到低于最初在 XenServer 安[装过程中设置的值](https://docs.xenserver.com/zh-cn/xencenter/current-release/hosts-control-domain-memory.html)。必须使用命令行进 行此更改。

# 使用命令行更改 **dom0** 内存

注意:

在内存较小 (小于 16 GiB) 的主机上,您可能希望将分配给控制域的内存降低到小于安装默认值。可以使用命令 行进行此更改。但是,我们建议您不要将 **dom0** 内存减小到 **1 GiB** 以下,并建议您在支持团队的指导下执行此操 作。

- 1. 在 XenServer 主机上,打开本地 shell 并以 root 用户身份登录。
- 2. 键入以下命令:

```
1 /opt/xensource/libexec/xen-cmdline --set-xen dom0_mem=<nn>M,max:<
     nn>M
2 <!--NeedCopy-->
```
其中 <nn> 代表要分配给 dom0 的内存量(以 MiB 为单位)。

3. 使用 XenCenter 或在 XenServer 控制台上使用 reboot 命令重新启动 XenServer 主机。

当该主机重新启动时,在 XenServer 控制台上运行 free 命令以验证新的内存设置。

# **VM** 的可用内存量有多少**?**

要了解可分配给 VM 的主机内存量,请运行 memory-free 以获取主机的可用内存值。然后键入命令 vmcompute-maximum-memory 以获取可分配给 VM 的实际可用内存量。例如:

```
1 xe host-list uuid=host_uuid params=memory-free
```
2 xe vm-compute-maximum-memory vm=vm\_name total=host\_memory\_free\_value

3 <!--NeedCopy-->

# 监视和管理您的部署

February 26, 2024

XenServer 提供详细的性能指标监视数据。这些衡量指标包括 CPU、内存、磁盘、网络、C 状态/P 状态信息和存储。 适用情况下,会针对每个主机和每个 VM 提供这些指标。这些指标可以直接获取,也可以在 XenCenter 或其他第三方 应用程序中以图形方式进行访问和查看。

XenServer 也提供系统警报和性能警报。警报是指为响应选定系统事件而发出的通知。当以下值之一超出在托管主机、 VM 或存储库上的指定阈值时,也会发出这些通知:CPU 使用率、网络使用率、内存使用率、控制域内存使用率、存储 吞吐量或 VM 磁盘使用量。您可以使用 xe CLI 或 XenCenter 来配置警报。要根据任何可用的主机或 VM 性能指标创建 通知,请参阅性能警报。

# 监视 **XenServer** 性能

客户可以使用通过轮询数据库 (RRD) 公布的指标,监视其 XenServer 主机和虚拟机 (VM) 的性能。这些指标可以通过 HTTP 或通过 RRD2CSV 工具进行查询。此外, XenCenter 还将使用这些数据生成系统性能图表。有关详细信息, 请 参阅分析和可视化指标。

# 下表列出了所有可用的主机和 VM 指标。

[备注:](https://docs.xenserver.com/zh-cn/xenserver/8/monitor-performance.html#analyze-and-visualize-metrics)

- 某个时间段内的延迟被定义为此时间段中的平均操作延迟。
- 某些指标的可用性和实用性取决于 SR 和 CPU。
- 性能指标不适用于 GFS2 SR 以及这些 SR 上的磁盘。

# 可用主机指标

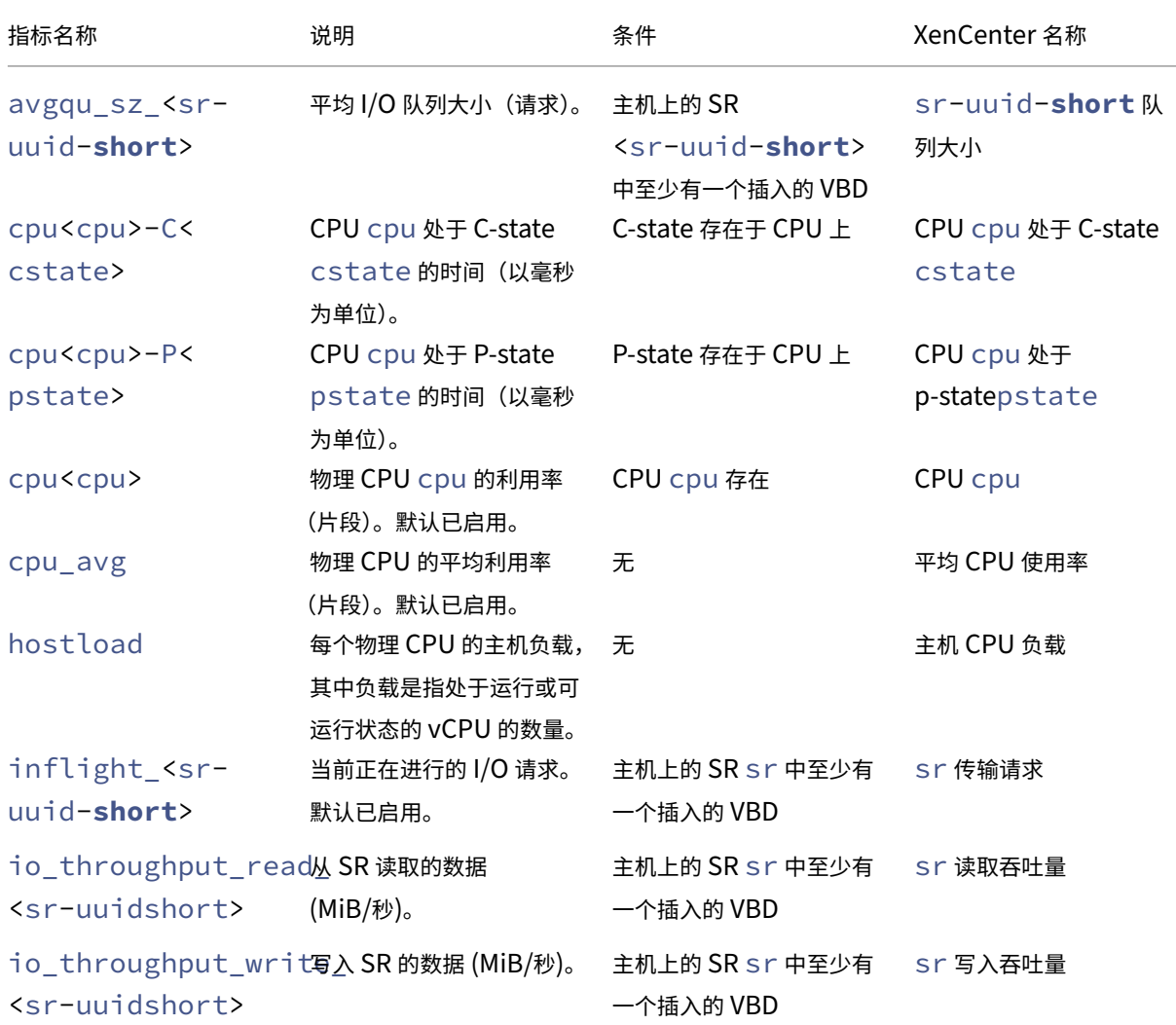

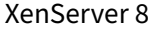

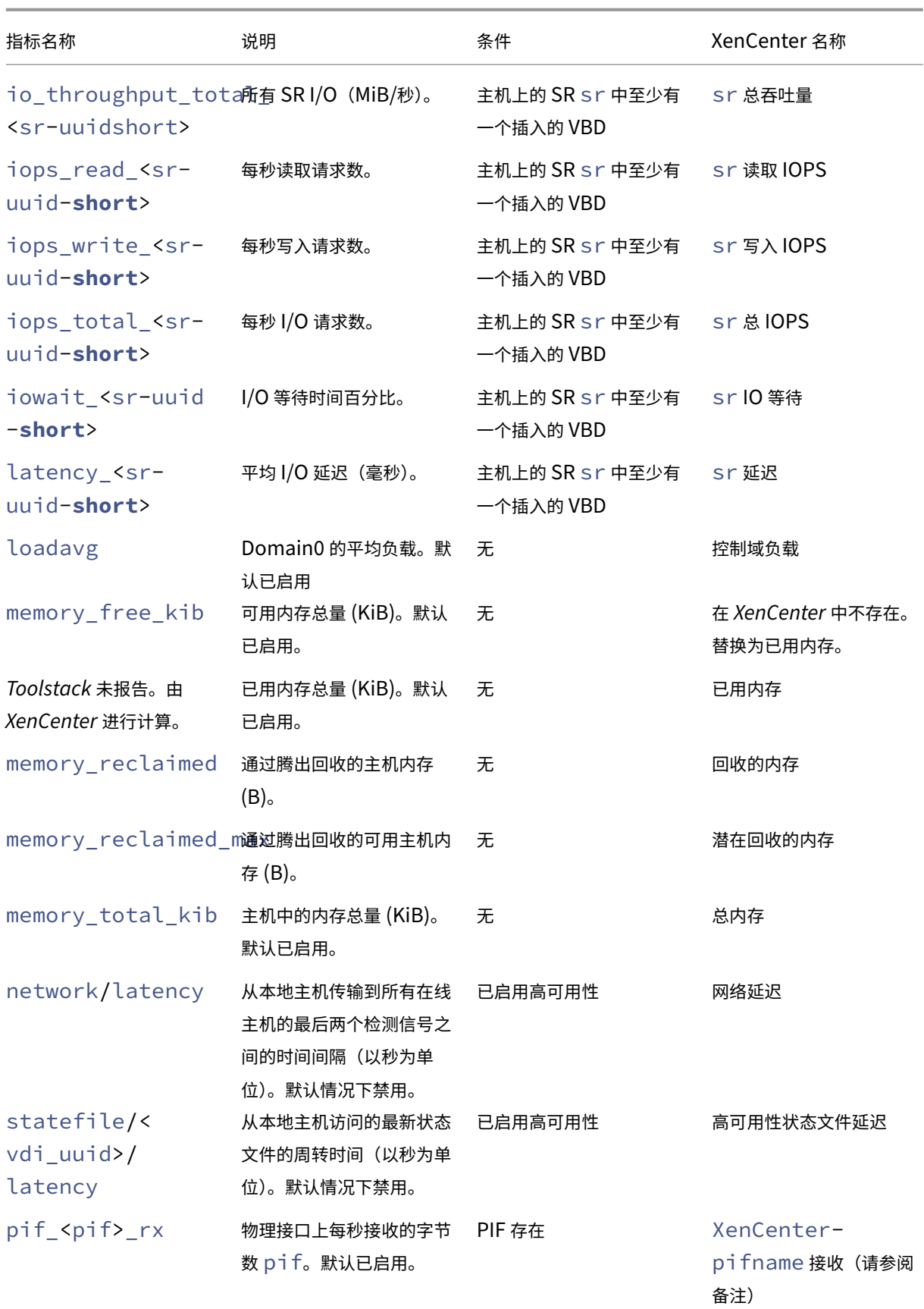

XenServer 8

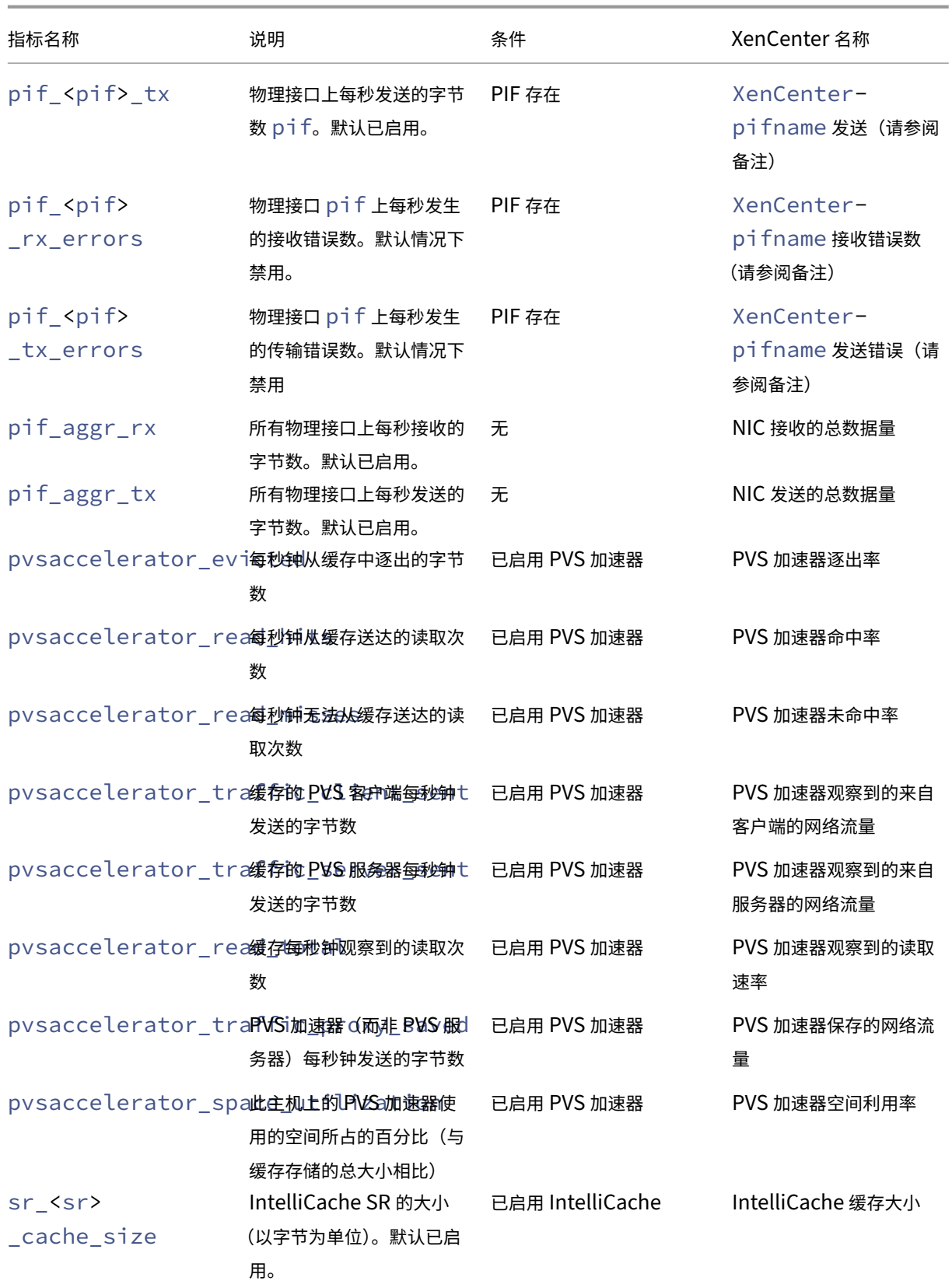

XenServer 8

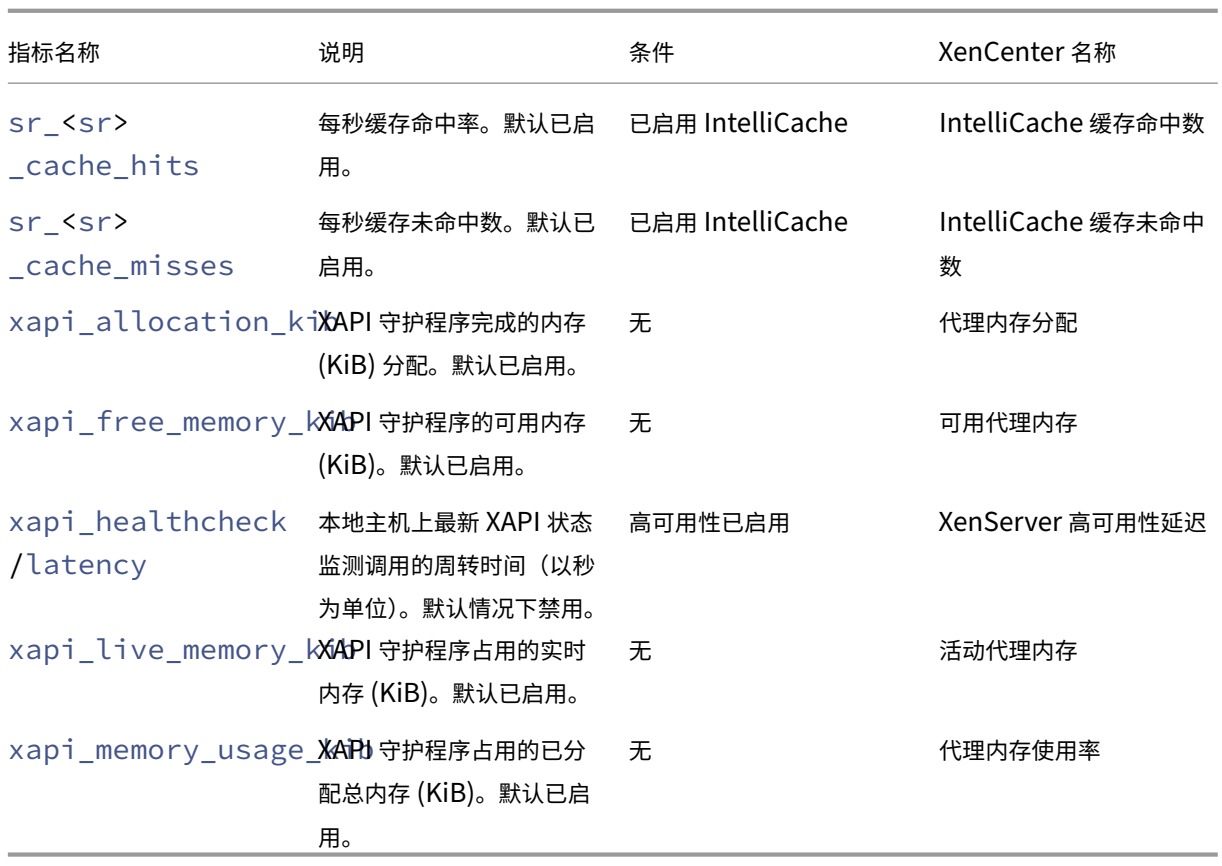

可用 **VM** 指标

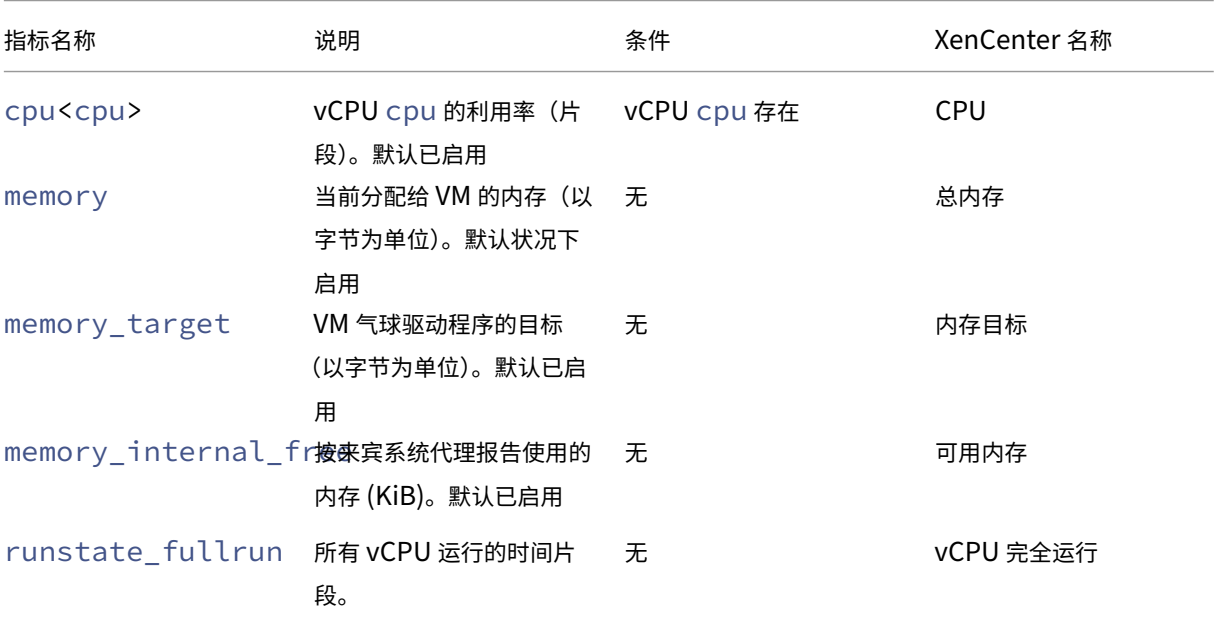
XenServer 8

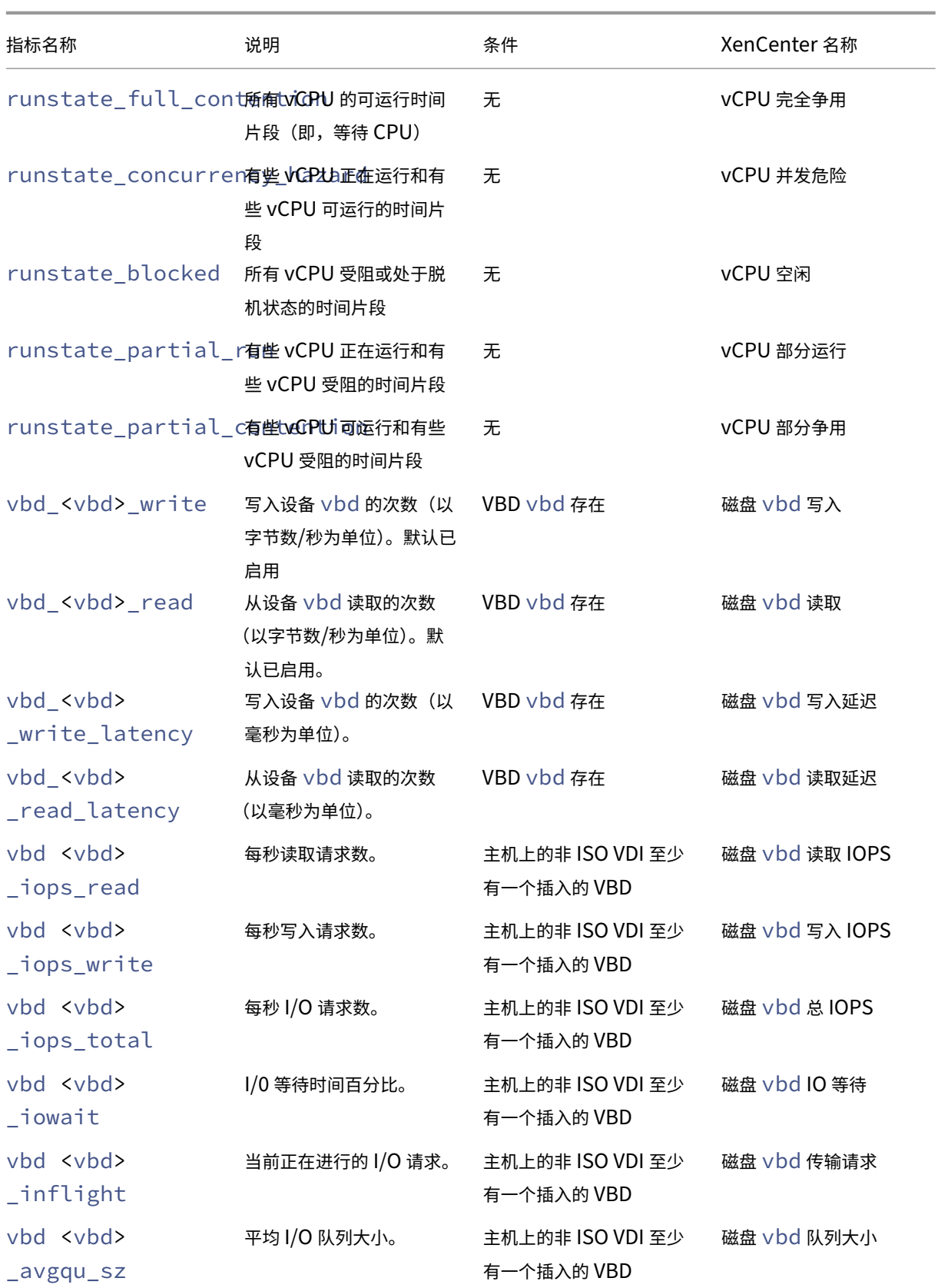

XenServer 8

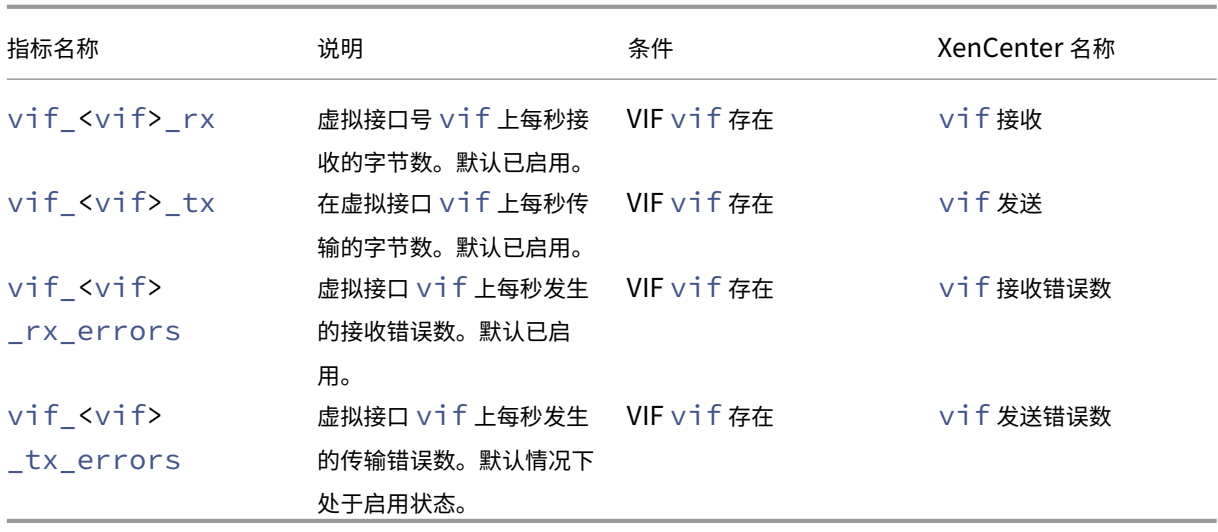

注意:

<XenCenter-pif-name> 的值可能为以下任意一项:

- NIC <pif> 如果 <pif> 包含 pif\_eth#, 其中 ## 为 0-9
- <pif> ‑ 如果 <pif> 包含 pif\_eth#.##、pif\_xenbr## 或 pif\_bond##
- <Internal> Network <pif> ‑ 如果 <pif> 包含 pif\_xapi##,(请注意,<Internal> 按原样显示)
- TAP <tap> 如果 <pif> 包含 pif tap##
- xapi Loopback 如果 <pif> 包含 pif lo

### 分析和可视化指标

XenCenter 中的"性能"选项卡可提供整个资源池性能的实时监视统计数据,并以图表方式显示虚拟机和物理机性能的 趋势。默认情况下,显示 CPU、内存、网络和磁盘 I/O 的图表包含在"性能"选项卡上。您可以添加更多指标,更改现 有图表的外观或创建额外的图表。有关详细信息,请参阅以下部分中的配置指标。

- 可以查看最长 12 个月的性能数据,并可将数据放大,以便更清楚地查看活动高峰。
- 当主机、VM 或 SR 上的 CPU、内存、网络 I/O、存储 I/O 或磁盘 I/O 使用率超过指定阈值时,XenCenter 会 生成性能警报。有关详细信息,请参阅以下部分中的警报。

注意:

安装 XenServer VM Tools 以查看完整的 VM 性能数据。

### 配置性能图表 要添加图表,请执行以下操作:

1. 在性能选项卡上,单击操作,然后单击新建图表。此时将显示新建图表对话框。

- 2. 在名称字段中,输入图表的名称。
- 3. 从数据源列表中,选择图表中要包含的数据源所对应的复选框。
- 4. 单击保存。

要编辑现有图表,请执行以下操作:

- 1. 导航到性能选项卡,然后选择要修改的图表。
- 2. 在图表上单击鼠标右键,选择操作,或者单击操作按钮。然后选择编辑图表。
- 3. 在"图表详细信息"窗口中,执行必要更改,然后单击确定。

配置图表类型 可以采用折线图或面积图的形式来显示性能图表中的数据。要更改图表类型,请执行以下操作:

- 1. 在工具菜单上,单击选项,选择图表。
- 2. 要以折线图形式查看性能数据,请单击折线图选项。
- 3. 要以面积图形式查看性能数据,请单击面积图选项。
- 4. 单击确定以保存更改。

在 XenCenter 文档的监视系统性能部分中,可以找到有关配置和查看 XenCenter 性能图表的详细信息。

#### 配置指标

#### 注意:

C‑state 和 P‑state 是某些处理器的电源管理功能。可用状态范围取决于主机的物理功能以及电源管理配置。

主机和 VM 命令可以返回以下信息:

- 数据源的完整说明
- 应用到指标的单位
- 可以使用的可能值范围

#### 例如:

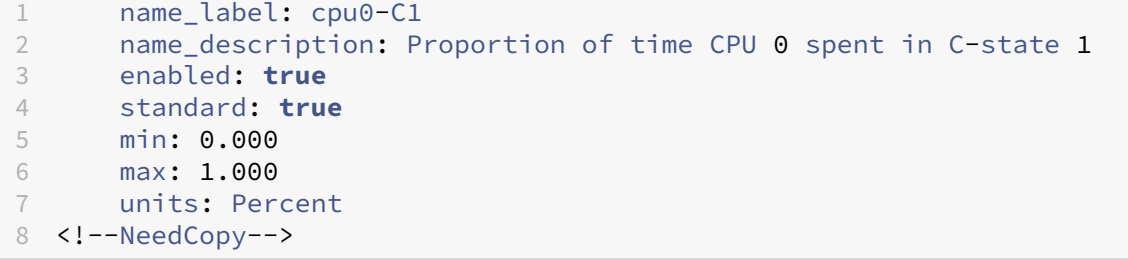

启用特定指标 默认情况下,启用和收集大部分指标,要启用未启用的这些指标,请输入以下信息:

```
1 xe host-data-source-record data-source=metric name host=hostname
2 <!--NeedCopy-->
```
禁用特定指标 您可能不想定期收集某些指标。要禁用先前启用的指标,请输入以下信息:

```
1 xe host-data-source-forget data-source=metric name host=hostname
```
2 <!--NeedCopy-->

显示当前已启用的主机指标的列表 要列出当前正在收集的主机指标的列表,请输入以下信息:

```
1 xe host-data-source-list host=hostname
```

```
2 <!--NeedCopy-->
```
显示当前已启用的 **VM** 指标的列表 要托管当前收集的 VM 指标,请输入以下信息:

```
1 xe vm-data-source-list vm=vm_name
2 <!--NeedCopy-->
```
### 使用 **RRD**

XenServer 将使用 RRD 来存储性能指标。这些 RRD 包含大小固定的数据库中的多个轮询档案 (RRA)。

数据库中的每个档案以指定精度抽取其特定指标样本:

- 在 10 分钟内每隔 5 秒钟
- 在过去 2 个小时内每隔 1 分钟
- 在过去 1 周内每隔 1 小时
- 在过去 1 年内每隔 1 天

每隔 5 秒钟的抽样记录实际数据点,但是,下列 RRA 则使用整合函数。XenServer 支持的整合函数如下:

- AVERAGE
- MIN
- MAX

各个 VM (包括 dom0)和 XenServer 主机都存在 RRD。VM RRD 存储在它们运行所在的主机上,不运行时,存储在 池协调器上。因此,必须知道 VM 的位置,才能检索相关联的性能数据。

有关如何使用 XenServer RRD 的详细信息,请参阅《XenServer 软件开发工具包指南》。

#### 使用 **HTTP** 分析 **RRD**

可以通过 HTTP 从使用 HTTP 处理程序 (在 /host\_rrd 或 /vm\_rrd 上注册) 指定的 XenServer 主机下载 RRD。两个地址都要求进行 HTTP 身份验证,或者通过提供有效的管理 API 会话参考作为队列参数进行身份验证。例 如:

下载主机 **RRD**。

```
1 wget http://server/host_rrd?session_id=OpaqueRef:SESSION HANDLE>
2 <!--NeedCopy-->
```
下载 **VM RRD**。

```
1 wget http://server/vm_rrd?session_id=OpaqueRef:SESSION HANDLE>&uuid=VM
     UUID>
2 <!--NeedCopy-->
```
这两个调用都将以能够导入 rrdtool 进行分析或直接解析的格式下载 XML。

### 使用 **rrd2csv** 分析 **RRD**

除了查看 XenCenter 中的性能指标之外,rrd2csv 工具还会将 RRD 记录为逗号分隔值 (CSV) 格式。提供手册和帮助 页面。要显示 rrd2csv 工具手册或帮助页面,请运行以下命令:

```
1 man rrd2csv
2 <!--NeedCopy-->
```
或

```
1 rrd2csv --help
2 <!--NeedCopy-->
```
注意:

使用多个选项时,应当单独提供。例如:要返回与 VM 或主机相关联的 UUID 和名称标签,请调用 rrd2csv,如 下所示:

rrd2csv -u -n

虽然返回的 UUID 是唯一的,而且可用作主密钥,但是,实体的名称标签可能不必是唯一的。

手册页 (rrd2csv --help) 是工具的明确性帮助文本。

### 警报

可以将 XenServer 配置为根据任何可用的主机或 VM 指标生成警报。此外,当主机经历某些条件和状态时,XenServer 提供可以触发的预配置警报。可以使用 XenCenter 或 xe CLI 查看这些警报。

#### 使用 **XenCenter** 查看警报

您可以在 XenCenter 中查看不同类型的系统警报,方法是单击通知,然后单击警报。"警报"视图将显示各种类型的警 报,包括性能警报、系统警报和软件更新警报。

### 性能警报

当以下值之一超出在托管主机、VM 或存储库 (SR) 上的指定阈值时,可以生成性能警报:CPU 使用率、网络使用率、内 存使用率、控制域内存使用率、存储吞吐量或 VM 磁盘使用量。

默认情况下,警报重复间隔为 60 分钟,但如果需要,也可以修改此间隔。警报将显示在 XenCenter 的"通知"区域中 的"警报"页面上。此外,还可以将 XenCenter 配置为以电子邮件形式发送任何指定的性能警报以及其他严重系统警 报。

任何使用 xe CLI 配置的自定义警报也将在 XenCenter 中的"警报"页面上显示。

每个警报都有对应的优先级/严重级别。您也可以修改这些级别,根据需要选择在触发警报时接收电子邮件。默认警报优 先级/严重性级别设为 3。

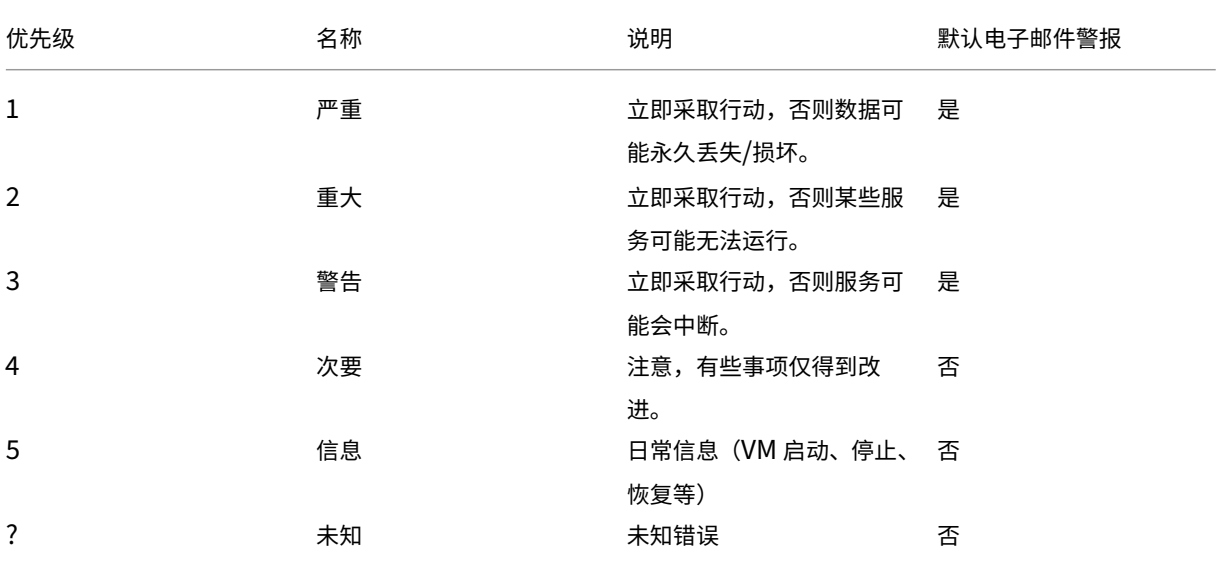

#### 配置性能警报

- 1. 在资源窗格中,选择相应的主机、VM 或 SR,单击常规选项卡,然后单击属性。
- 2. 单击警报选项卡。可以配置以下警报:
	- 主机或 VM 的 **CPU** 使用率警报:选中生成 **CPU** 使用率警报复选框,然后设置将触发该警报的 CPU 使用 率和时间阈值
	- 主机或 VM 的网络使用率警报:选中生成网络使用率警报复选框,然后设置将触发该警报的网络使用率和 时间阈值。
- 主机的内存使用率警报:选中生成内存使用率警报复选框,然后设置将触发该警报的可用内存和时间阈值。
- 主机的控制域内存使用率警报:选中生成控制域内存使用率警报复选框,然后设置将触发该警报的控制域 内存使用率和时间阈值。
- VM 的磁盘使用情况警报:选中生成磁盘使用情况警报复选框,然后设置将触发该警报的磁盘使用情况和 时间阈值。
- SR 的存储吞吐量警报:选中生成存储吞吐量警报复选框,然后设置将触发该警报的存储吞吐量和时间阈 值。

注意:

物理块设备 (PBD) 代表特定 XenServer 主机与连接的 SR 之间的接口。当 PBD 上的总读取/写入 SR 吞吐量活动超过您指定的阈值时,与 PBD 连接的主机上将生成警报。与其他 XenServer 主机 警报不同,此警报必须在 SR 上进行配置。

- 3. 要更改警报重复间隔,请在警报重复间隔框中输入分钟数。达到警报阈值并生成一个警报时,只有在已耗完警报 重复间隔时间后,才会生成另一个警报。
- 4. 单击确定以保存更改。

要了解有关如何查看、过滤和配置性能警报严重性的详细信息,请参阅 XenCenter 文档中的配置性能警报。

#### 系统警报

下表显示了将触发在 XenCenter 中的"警报"页面上显示的警报的系统事件/条件。

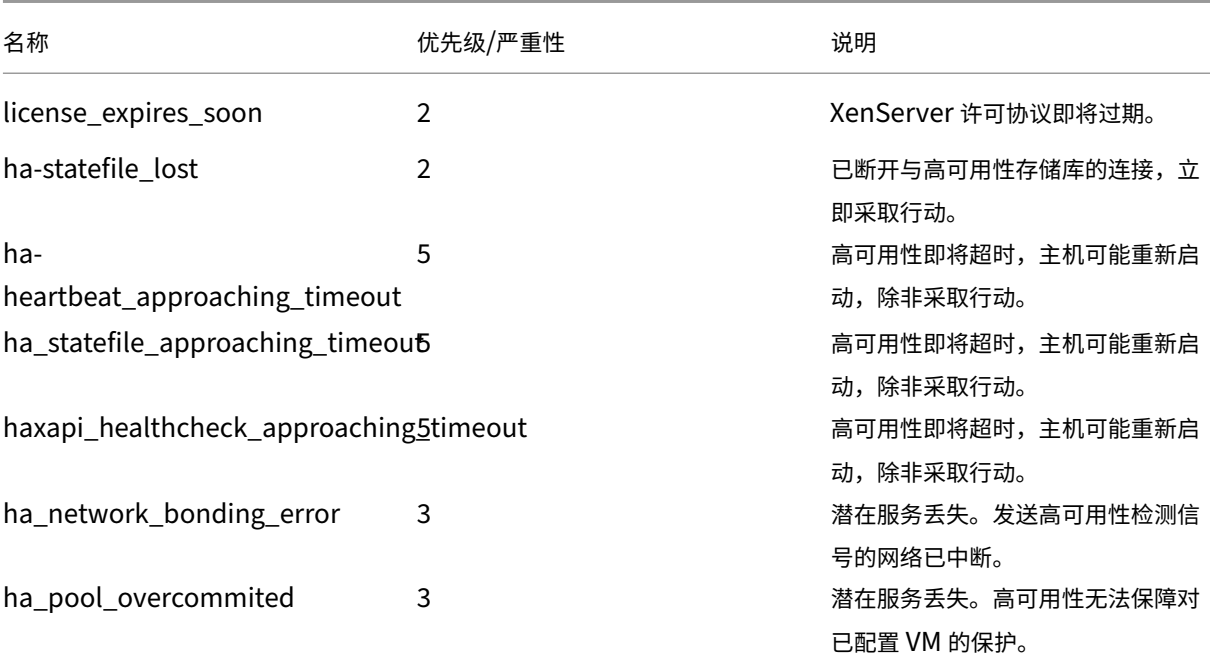

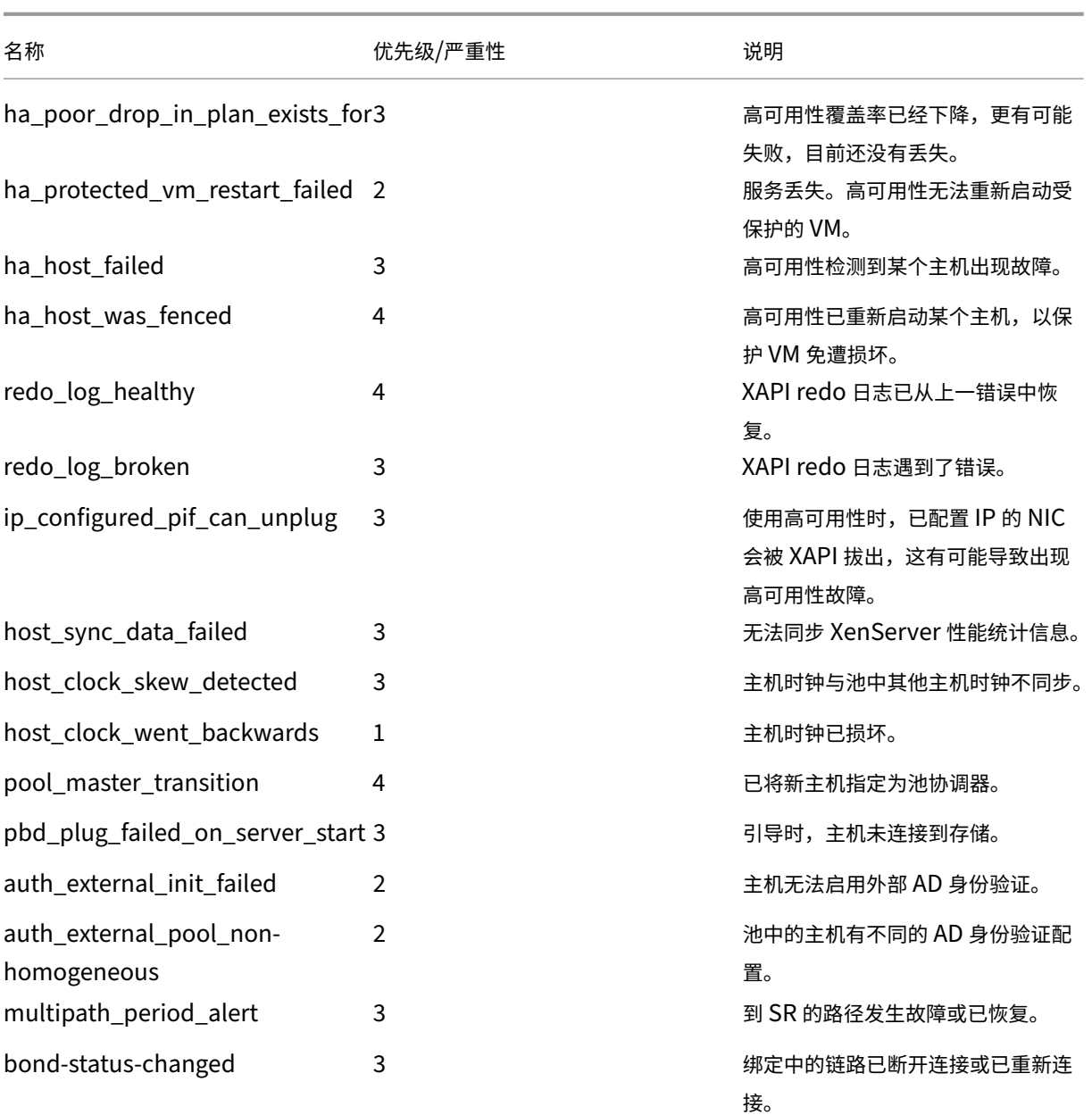

## 软件更新警报

- **XenCenter** 较旧: XenServer 需要使用较新的版本,但仍可连接到当前版本
- XenCenter 已过期: XenCenter 太旧, 无法连接到 XenServer
- **XenServer** 已过期: XenServer 是当前 XenCenter 无法连接到的旧版本
- 许可证已过期警报: XenServer 许可证已过期
- 缺少 IQN 警报: XenServer 使用 iSCSI 存储, 但主机 IQN 为空白
- 重复 **IQN** 警报: XenServer 使用 iSCSI 存储,但存在重复的主机 IQN

#### 使用 **xe CLI** 配置性能警报

注意:

检查警报触发的最小间隔为 5 分钟。此时间间隔可以避免因检查这些条件导致系统承受过多负载以及误报。将警 报重复间隔设置为小于 5 分钟会导致在 5 分钟的最小间隔时仍生成警报。

性能监视 perfmon 工具每五分钟运行一次,并且平均一分钟从 XenServer 请求一次更新。这些默认值可以在 /etc/sysconfig/perfmon 中更改。

perfmon 工具每 5 分钟读取一次同一主机上运行的性能变量的更新。这些变量分成两组,一组与主机本身相关,另一 组与在此主机上运行的每个 VM 相关。对于每个 VM 和 主机,per fmon 读取参数 other-config:per fmon, 并且使用此字符串来确定监视哪些变量以及在哪种情况下生成消息。

例如,下面显示了通过将 XML 字符串写入参数 other-config:perfmon 来配置 VM "CPU 使用率"警报的示 例:

```
1 xe vm-param-set uuid=vm_uuid other-config:perfmon=\
2
3 '<config>
4 <variable>
5 <name value="cpu_usage"/>
6 <alarm_trigger_level value="0.5"/>
7 </variable>
8 </config>'
9 <!--NeedCopy-->
```
注意:

```
您可以使用多个变量节点。
```
设置新配置后,请使用以下命令为每个主机刷新 perfmon:

1 xe host-call-plugin host=host uuid plugin=perfmon fn=refresh 2 <!--NeedCopy-->

如果不执行此刷新,则在新配置生效之前将出现延迟,因为默认情况下,perfmon 每隔 30 分钟检查一次新配置。此 默认值可以在 /etc/sysconfig/perfmon 中更改。

#### 有效的 **VM** 元素

- name:变量的名称(无默认值)。如果名称值为 cpu\_usage、network\_usage 或 disk\_usage, 则不需要使用 rrd\_regex 和 alarm\_trigger\_sense 参数,因为将使用这些值的默认值。
- alarm priority: 生成警报的优先级(默认值为 3)。
- alarm\_trigger\_level:触发警报的值的级别(无默认值)。
- alarm\_trigger\_sense: 如果 alarm\_trigger\_level 为最大值,则值为 high,否则如果 alarm\_trigger\_level为最小值,则值为 low (默认值为 high)。
- alarm\_trigger\_period: 在发送警报之前, 能够接收的(高于或低于警报阈值) 值的秒数(默认值为 60)。
- alarm auto inhibit\_period: 在发送警报后将禁用此警报的秒数(默认值为 3600)。
- consolidation fn: 将来自 rrd updates 的变量合并为一个值。对于 cpu-usage, 默认值为 average,对于 fs\_usage,默认值为 get\_percent\_fs\_usage,对于所有其他变量,则为 sum。
- rrd regex: 匹配来自 xe vm-data-sources-list uuid=vm uuid 的变量的名称,以计算 性能值。此参数具有已命名变量的默认值:
	- **–** cpu\_usage
	- **–** network\_usage
	- **–** disk\_usage

如果指定了正则表达式,将使用根据 consolidation\_fn 指定的方法,对 xe vm-data-source-list 返回的项中名称与指定的正则表达式匹配的所有项的值进行合并。

### 有效的主机元素

- name:变量的名称(无默认值)。
- alarm\_priority:生成警报的优先级(默认值为 3)。
- alarm\_trigger\_level:触发警报的值的级别(无默认值)。
- alarm\_trigger\_sense: 当 alarm\_trigger\_level 为最大值时,该值为 high,否则如果 alarm\_trigger\_level 为最小值,则为 low。(默认值为 high)
- alarm\_trigger\_period: 在发送警报之前, 能够接收的(高于或低于警报阈值) 值的秒数(默认值为 60)。
- alarm auto inhibit period: 在发送某个警报后多久(秒)禁用该警报。(默认值为 3600)。
- consolidation\_fn:将来自 rrd\_updates 的变量合并为一个值(默认值为 sum 或 average)
- rrd regex: 与 xe vm-data-source-list uuid=vm uuid 命令返回的变量的名称相匹配 的正则表达式,用于计算统计值。此参数具有下列已命名变量的默认值:
	- **–** cpu\_usage
	- **–** network\_usage
	- **–** memory\_free\_kib
	- **-** sr io throughput total xxxxxxxx (其中 xxxxxxxx 是 SR-UUID 的前八个字符)。

**SR** 吞吐量:必须在 SR 而非主机上配置存储吞吐量警报。例如:

```
1 xe sr-param-set uuid=sr_uuid other-config:perfmon=\
2 '<config>
3 <variable>
4 <name value="sr_io_throughput_total_per_host"/>
5 <alarm_trigger_level value="0.01"/>
6 </variable>
7 </config>'
```
### 8 <!--NeedCopy-->

#### 通用示例配置 以下示例显示了一个通用配置:

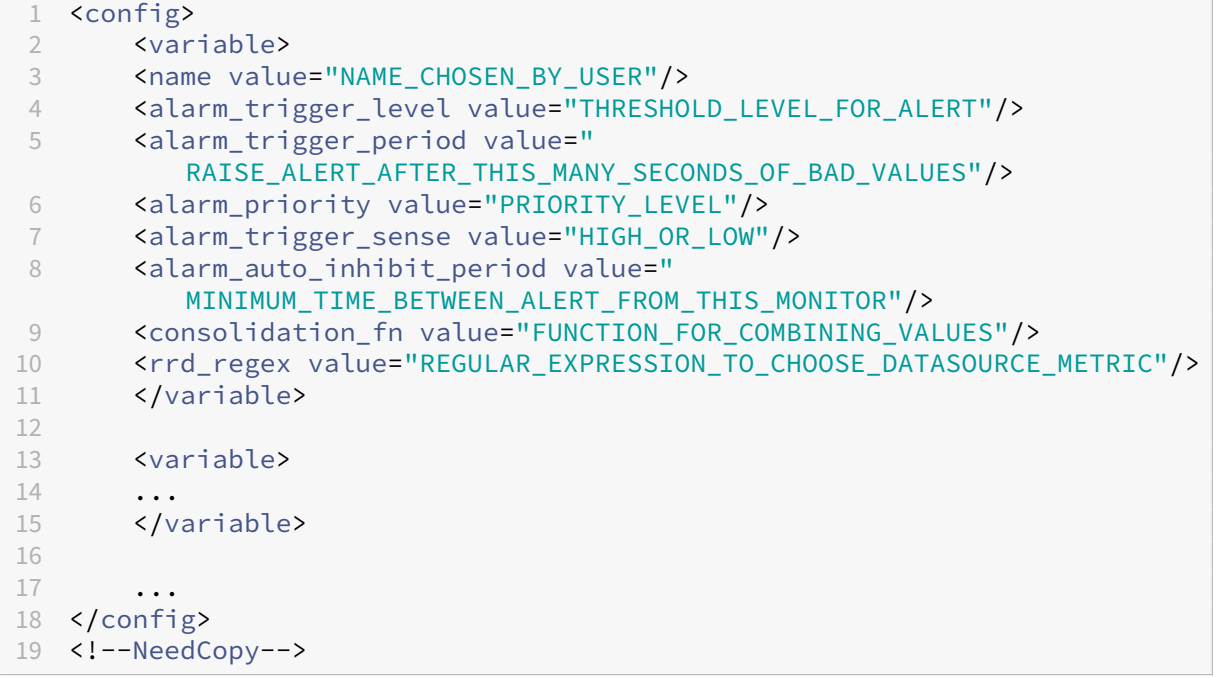

#### 配置电子邮件警报

可以将 XenServer 配置为在 XenServer 主机生成警报时发送电子邮件通知。XenServer 中的 mail‑alarm 实用程序 使用 sSMTP 发送这些电子邮件通知。您可以使用 XenCenter 或 xe 命令行界面 (CLI) 启用基本电子邮件警报。要进一 步配置电子邮件警报,您可以修改 mail-alarm.conf 配置文件。

使用不需要身份验证的 SMTP 服务器。通过需要身份验证的 SMTP 服务器发送的电子邮件将无法传送。

### 使用 **XenCenter** 启用电子邮件警报

- 1. 在"Resources"窗格中,右键单击某个池并选择"Properties"。
- 2. 在"Properties"窗口中,选择"Email Options"。
- 3. 选中"Send email alert notifications"复选框。输入通知电子邮件的首选目的地地址和 SMTP 服务器详细信息。
- 4. 从"Mail language"列表中选择您的首选语言。性能警报电子邮件的默认语言为"英语"。

#### 使用 **xe CLI** 启用电子邮件警报

要配置电子邮件警报,请为通知电子邮件和 SMTP 服务器指定您的首选目标地址:

```
1 xe pool-param-set uuid=pool_uuid other-config:mail-destination=joe.
     bloggs@example.com
2 xe pool-param-set uuid=pool_uuid other-config:ssmtp-mailhub=smtp.
     example.com:<port>
3 <!--NeedCopy-->
```
XenServer 会自动将发件人地址配置为 noreply@<hostname>。但是,您可以明确设置发件人地址:

```
1 xe pool-param-set uuid=pool_uuid other-config:mail-sender=
     serveralerts@example.com
2 <!--NeedCopy-->
```
打开电子邮件通知功能后,在生成优先级为 3 或更高的警报时,您会收到一封电子邮件通知。因此,默认的最低优先级 为 3。可以使用以下命令更改此默认值:

```
1 xe pool-param-set uuid=pool_uuid other-config:mail-min-priority=level
2 <!--NeedCopy-->
```
注意:

某些 SMTP 服务器只转发地址使用 FQDN 的邮件。如果您发现无法转发电子邮件,则可能是由于此原因导致。在 这种情况下,可以将服务器主机名设置为 FQDN,以便通过此地址连接到您的邮件服务器。

#### 要配置性能警报电子邮件的语言,请执行以下操作:

```
1 xe pool-param-set uuid=pool_uuid other-config:mail-language=ja-JP
2 <!--NeedCopy-->
```
性能警报电子邮件的默认语言为"英语"。

### 进一步配置

要在 XenServer 中进一步配置邮件警报实用程序,请创建一个包含以下内容的 /etc/mail-alarm.conf 文 件:

```
1 root=postmaster
2 authUser=<username>
3 authPass=<password>
4 mailhub=@MAILHUB@
5 <!--NeedCopy-->
```
/etc/mail-alarm.conf 是用户为 sSMTP 的配置文件 ssmtp.conf 提供的模板,用于 XenServer 主机 生成的所有警报。它由多个键组成,其中 key=@KEY@ 和 @KEY@ 被 pool.other\_config 中的 ssmtpkey 的相应值替换。然后将这些值传递给 ssmtp,允许您使用 pool.other\_config 中的值控制 sSMTP 配置 的各个方面。注意,@KEY@(大写)如何对应 ssmtp-key(小写,前缀为 ssmtp-)。

例如,如果您设置 SMTP 服务器:

```
1 xe pool-param-set uuid=pool_uuid other-config:ssmtp-mailhub=smtp.
      example.com
```

```
2 <!--NeedCopy-->
```
然后将以下内容添加到您的 /etc/mail-alarm.conf 文件中:

mailhub=@MAILHUB@

```
2 <!--NeedCopy-->
```
mailhub=@MAILHUB@ 变成 mailhub=smtp.example.com。

每个 SMTP 服务器在设置上都略有不同,并且可能需要额外配置。要进一步配置 sSMTP,请修改其配置文件 ssmtp.conf。通过将相关密钥存储在 mail-alarm.conf 文件中,您可以使用 pool.other\_config 中的值来配置 sSMTP。从 ssmtp.conf 手册页解压的以下内容将显示正确的语法和可用选项:

```
1 NAME
2 ssmtp.conf – ssmtp configuration file
3
4 DESCRIPTION
5 ssmtp reads configuration data from /etc/ssmtp/ssmtp.conf The file
         con-
6 tains keyword-argument pairs, one per line. Lines starting with '#'
7 and empty lines are interpreted as comments.
8
9 The possible keywords and their meanings are as follows (both are case-
10 insensitive):
11
12 Root
13 The user that gets all mail for userids less than 1000. If blank,
14 address rewriting is disabled.
15
16 Mailhub
17 The host to send mail to, in the form host | IP_addr port :
18 <port>. The default port is 25.
19
20 RewriteDomain
21 The domain from which mail seems to come. For user authentication.
22
23 Hostname
24 The full qualified name of the host. If not specified, the host
25 is queried for its hostname.
26
27 FromLineOverride
28 Specifies whether the From header of an email, if any, may over
             -
29 ride the default domain. The default is "no".
30
31 UseTLS
32 Specifies whether ssmtp uses TLS to talk to the SMTP server.
33 The default is "no".
34
```
XenServer 8

```
35 UseSTARTTLS
36 Specifies whether ssmtp does a EHLO/STARTTLS before starting
            TLS
37 negotiation. See RFC 2487.
38
39 TLSCert
40 The file name of an RSA certificate to use for TLS, if required
             .
41
42 AuthUser
43 The user name to use for SMTP AUTH. The default is blank, in
44 which case SMTP AUTH is not used.
45
46 AuthPass
47 The password to use for SMTP AUTH.
48
49 AuthMethod
50 The authorization method to use. If unset, plain text is used.
51 May also be set to "cram-md5".
52 <!--NeedCopy-->
```
### 自定义字段和标记

XenCenter 支持创建标记和自定义字段,这样可以组织和快速搜索 VM、存储等对象。有关详细信息,请参阅监视系统 性能。

### [自定](https://docs.xenserver.com/zh-cn/xencenter/current-release/performance.html)义搜索

XenCenter 支持创建自定义搜索。可以导出和导入搜索,还可以在导航面板中显示搜索结果。有关详细信息,请参阅监 视系统性能。

#### [确定物理总](https://docs.xenserver.com/zh-cn/xencenter/current-release/performance.html)线适配器的吞吐量

对于 FC、SAS 和 iSCSI HBA, 可以通过以下步骤确定 PBD 的网络吞吐量。

- 1. 列出主机上的 PBD。
- 2. 确定哪个 LUN 在哪个 PBD 上路由。
- 3. 对于每个 PBD 和 SR,列出 SR 上引用 VDI 的 VBD。
- 4. 针对主机上连接到 VM 的所有活动 VBD,计算组合吞吐量。

针对 iSCSI 和 NFS 存储,检查网络统计,以确定阵列上是否存在吞吐量瓶颈,或者 PBD 是否已饱和。

## 使用 **NRPE** 监视主机和 **dom0** 资源

具有池管理员角色的用户可以使用支持 Nagios Remote Plugin Executor (NRPE) 的任何第三方监视工具来监视 XenServer 主机和 dom0(主机的控制域)消耗的资源。有关 dom0 的详细信息,请参阅内存使用情况。

可以使用以下检查插件来监视主机和 dom0 资源:

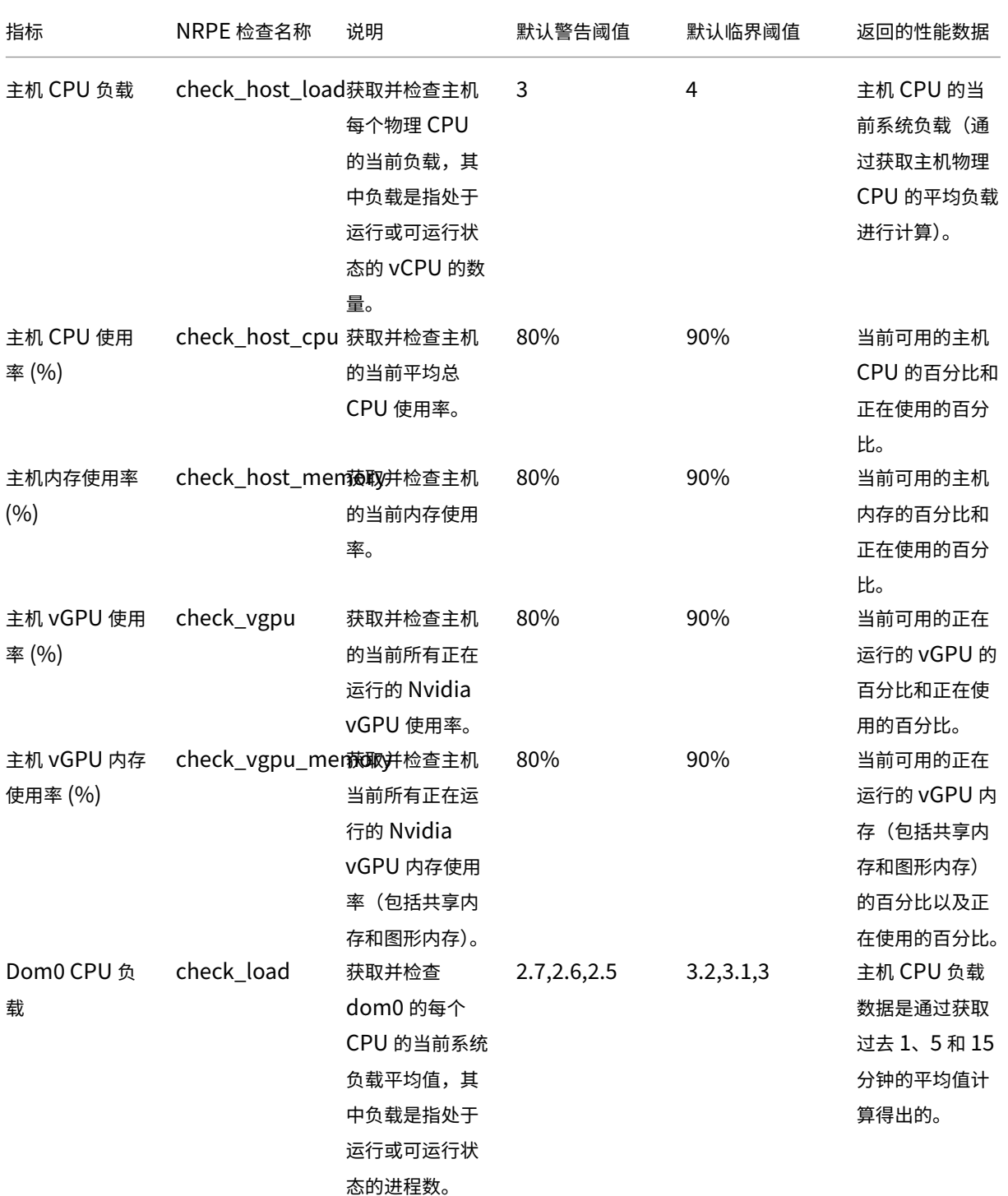

# XenServer 8

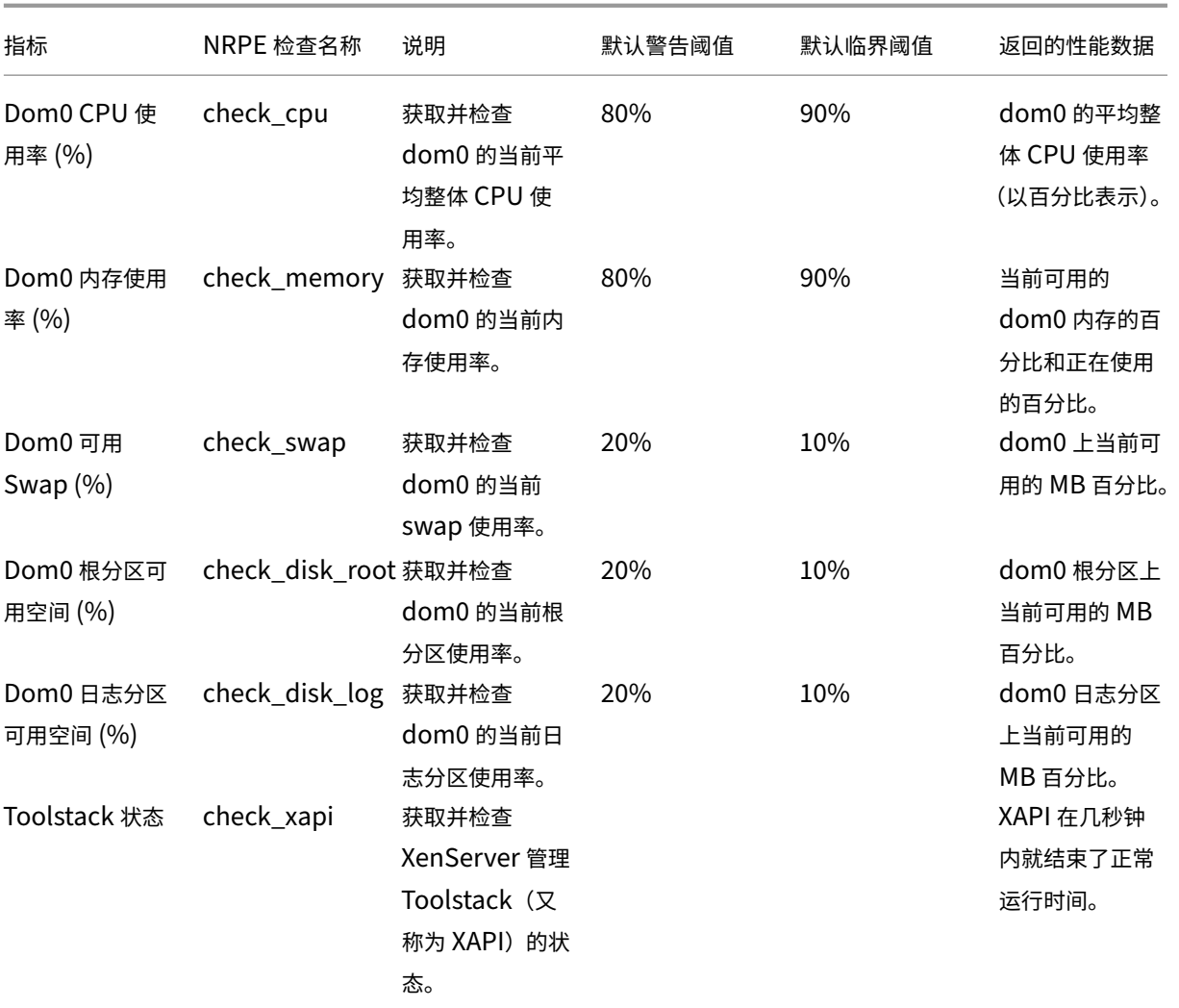

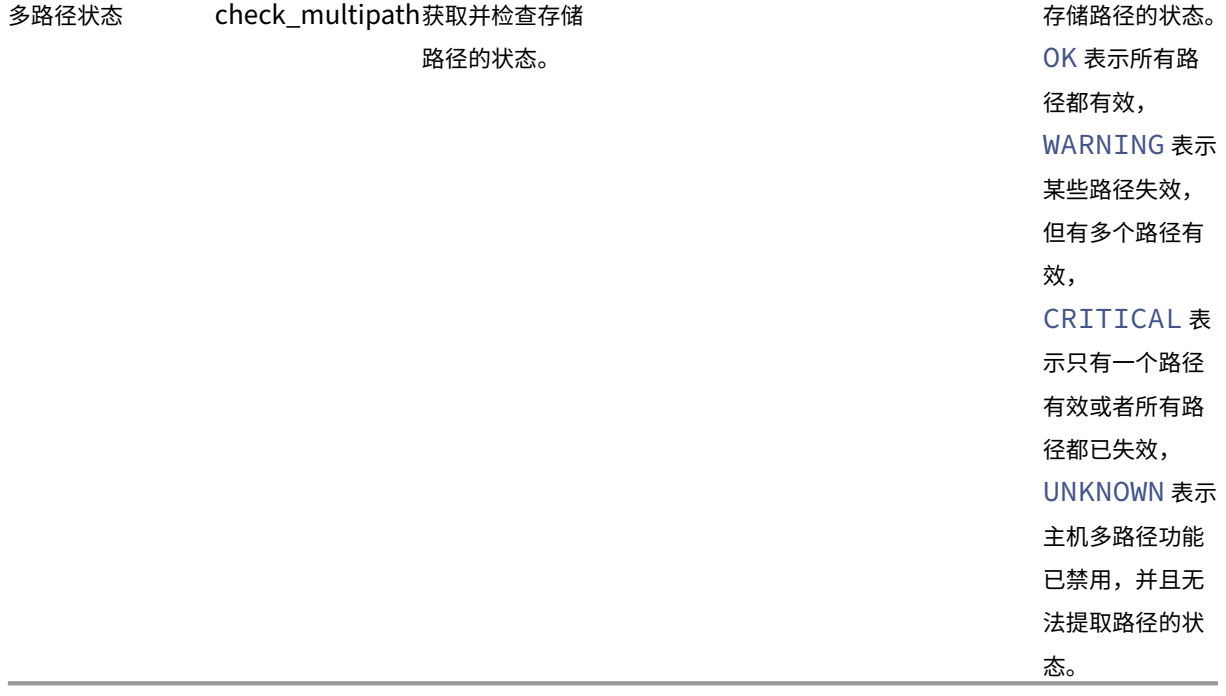

NRPE 是一项在 dom0 中运行的本地服务,在 TCP 端口(默认)5666 上侦听来自监视工具的检查执行请求。请求到 达后,NRPE 会对其进行解析,从配置文件中找到相应的检查命令(包括参数的详细信息),然后运行该命令。检查结果 将发送到监视工具,该工具存储过去的检查结果并提供用于显示历史性能数据的图表。

必备条件

为了能够使用 NRPE 监视主机和 dom0 资源,您使用的监视工具必须满足以下必备条件:

- 监视工具必须与 NRPE 版本 4.1.0 兼容。
- 为了允许 NRPE 与监视工具之间进行通信,监视工具必须支持使用密码 ECDHE-RSA-AES256-GCM-SHA384 和 ECDHE-RSA-AES128-GCM-SHA256 的 TLS 1.2, 而 EC 曲线为 secp384r1。

限制

- 可以为整个池或不属于池的独立主机配置 NRPE 设置。当前,您无法为池中的单个主机配置 NRPE 设置。
- 如果将主机添加到已在其上启用并配置了 NRPE 的池中,XenCenter 不会自动将该池的 NRPE 设置应用到新 主机。添加新主机后,必须在池上重新配置 NRPE 设置,或者在将新主机添加到池之前使用相同的 NRPE 设置 配置新主机。

注意:

添加新主机后在池上重新配置 NRPE 设置时,请确保主机已启动并且正在运行。

• 如果将主机从在其上启用并配置了 NRPE 的池中删除, XenCenter 不会更改主机或池上的 NPRE 设置。

#### 使用 **xe CLI** 配置 **NRPE**

可以使用 xe CLI 或 XenCenter 来配置 NRPE。有关如何使用 XenCenter 配置 NRPE 的详细信息,请参阅使用 NRPE 监视主机和 dom0 资源。

对 NRPE 进行配置更改后,请使用以下方法重新启动 NRPE 服务:

```
1 xe host-call-plugin host-uuid=<host uuid> plugin=nrpe fn=restart
2 <!--NeedCopy-->
```
启用 **NRPE** 在 XenServer 中,NRPE 默认处于禁用状态。要在主机的控制域 (dom0) 中启用 NRPE,请在 xe CLI 中运行以下命令:

1. 获取要监视的主机的主机 UUID:

xe host-list

2. 在主机上启用 NRPE:

```
xe host-call-plugin host-uuid=<host uuid> plugin=nrpe fn=enable
```
如果操作成功运行,此命令将输出 Success。XenServer 重新启动时,NRPE 会自动启动。

要停止、启动、重新启动或禁用 NRPE,请执行以下操作:

```
1 xe host-call-plugin host-uuid=<host uuid> plugin=nrpe fn=<operation>
2 <!--NeedCopy-->
```
其中,**operation** 为 stop、start、restart 或 disable。

监视服务器 这是以逗号分隔的、允许与 NRPE 守护程序通信的 IP 地址或主机名列表。还支持带有位掩码的网络地址 (例如 192.168.1.0/24)。

#### 查看当前的监视服务器列表:

```
1 xe host-call-plugin host-uuid=<host uuid> plugin=nrpe fn=get-config
     args:allowed_hosts
2 <!--NeedCopy-->
```
允许监视工具执行检查:

```
1 xe host-call-plugin host-uuid=<host uuid> plugin=nrpe fn=set-config
     args:allowed_hosts=<IP address or hostname>
2 <!--NeedCopy-->
```
查询所有 NRPE 设置:

```
1 xe host-call-plugin host-uuid=<host uuid> plugin=nrpe fn=get-config
2 <!--NeedCopy-->
```
配置多个 NRPE 设置:

```
1 xe host-call-plugin host-uuid=<host uuid> plugin=nrpe fn=set-config
      args:allowed_hosts=<IP address or hostname> args:ssl_logging=<SSL
      log level> args:debug=<debug log level>
2 <!--NeedCopy-->
```
日志

调试日志记录 默认情况下,禁用调试日志记录。

要检查是否启用了调试日志记录,请运行以下命令:

```
1 xe host-call-plugin host-uuid=<host uuid> plugin=nrpe fn=get-config
     args:debug
2 <!--NeedCopy-->
```
如果返回 debug: 0, 则调试日志记录处于禁用状态。

要启用调试日志记录,请执行以下操作:

```
1 xe host-call-plugin host-uuid=<host uuid> plugin=nrpe fn=set-config
     args:debug=1
2 <!--NeedCopy-->
```
**SSL** 日志记录 默认情况下,禁用 SSL 日志记录。

```
1 ssl_logging=0x00
2 <!--NeedCopy-->
```
要检查是否启用了 SSL 日志记录,请运行以下命令:

```
1 xe host-call-plugin host-uuid=<host uuid> plugin=nrpe fn=get-config
     args:ssl_logging
2 <!--NeedCopy-->
```
要启用 SSL 日志记录,请执行以下操作:

```
1 xe host-call-plugin host-uuid=<host uuid> plugin=nrpe fn=set-config
     args:ssl_logging=0x2f
2 <!--NeedCopy-->
```
警告和临界阈值 对于这些检查插件中的某些插件,您可以设置警告阈值和临界阈值,以便在检查插件返回的值超过阈 值时生成警报。警告阈值表示潜在问题,临界阈值表示需要立即关注的更严重的问题。尽管已为警告阈值和临界阈值设 置了默认值,但您可以调整阈值。

要查询所有检查的默认警告阈值和临界阈值,请运行以下 xe CLI 命令,该命令会返回所有检查及其关联的警告阈值和临 界阈值的列表:

1 xe host-call-plugin host-uuid=<host uuid> plugin=nrpe fn=get-threshold 2 <!--NeedCopy-->

也可以查询特定检查的阈值。例如,要获取 check\_memory 检查插件的警告阈值和临界阈值,请运行以下 xe CLI 命令:

```
1 xe host-call-plugin host-uuid=<host uuid> plugin=nrpe fn=get-threshold
     args:check_memory
2 <!--NeedCopy-->
```
也可以更改阈值的默认值。例如,要更改 check memory 检查插件的默认阈值,请运行以下 xe CLI 命令:

```
1 xe host-call-plugin host-uuid=<host uuid> plugin=nrpe fn=set-threshold
     args:check_memory args:w=75 args:c=85
2 <!--NeedCopy-->
```
### 监视 **CPU** 使用率

#### December 1, 2023

主机上每个 pCPU 的最佳 vCPU 数量取决于您的用例。在操作过程中,请务必监视 XenServer 环境的性能并相应地 调整您的配置。

#### 条款

在此区域中,有各种术语有时可以互换使用。在本文中,我们使用以下术语和含义:

- **CPU**(物理 **CPU**):连接到处理器插槽的物理硬件。
- 核心:一种能够执行一个独立线程的物理处理单元,其中包含支持该执行所需的所有功能单元。
- 超线程: 一种能够执行一个独立线程的物理处理单元,它与另一个超线程(又称为"兄弟线程")共享一些功能单 元。
- 逻辑 **CPU (pCPU)**:一种能够执行独立线程的单元,包括一组寄存器和一个指令指针。在启用了超线程的系统 中,这是一个超线程。在其他情况下,它是一个核心。
- 主机 **pCPU**: 主机中逻辑 CPU 的总数。
- **vCPU**(虚拟 **CPU**):虚拟化的逻辑 CPU。这是提供给 VM 的能够执行独立线程的逻辑单元。在 XenServer 中, vCPU 可以"分时共享"pCPU,使用调度程序来确定在任何给定时间哪个 vCPU 在哪个 pCPU 上运行。
- 来宾 VCPU: 提供给 VM 内部的来宾操作系统的 vCPU。
- Dom0 vCPU: XenServer 控制域 (dom0) 可见的 vCPU。
- 主机 **vCPU** 总数:dom0 vCPU 和主机中的所有来宾 vCPU 的总和。

### 常规行为

主机上的 vCPU 总数等于 dom0 使用的 vCPU 数量与分配给主机上的所有 VM 的 vCPU 总数相加。随着主机上的 vCPU 数量的增加,您可能会遇到以下类型的行为:

- 当主机上的 vCPU 总数小于或等于主机上的 pCPU 数量时,主机始终提供 VM 请求的 CPU 数量。
- 当主机上的 vCPU 总数大于主机上的 pCPU 数量时,主机将与 VM 共享主机 pCPU 的时间。此行为通常不会影 响 VM,因为 VM 的 vCPU 通常会在一段时间内处于空闲状态,而且在大多数情况下,主机的 pCPU 使用率未 达到 100%。
- 当主机上的 vCPU 总数大于主机上的 pCPU 数量, 并且主机有时达到 100% 的主机 pCPU 使用率时, VM 的 vCPU 在峰值期间收到的 pCPU 不会像其请求的那么多。相反,在这些峰值期间,VM 会减慢速度,无法获得主 机上可用 pCPU 的份额。
- 当主机上的 vCPU 总数大于主机上的 pCPU 数量,并且主机 pCPU 使用率通常达到 100% 时,VM 的 vCPU 会持续减慢,以获得主机上可用 CPU 的份额。如果 VM 有实时要求,这种情况并不理想,您可以通过减少主机 上的 vCPU 数量来解决这个问题。

主机上的 vCPU 的最佳数量可能取决于 VM 用户对其 VM 速度的感知,尤其是在 VM 具有实时要求时。

### 获取有关您的 **CPU** 的信息

要找出您的主机上的 pCPU 总数,请运行以下命令:

1 xe host-cpu-info --minimal

要找出您的主机上当前的 vCPU (guest 和 dom0)总数,请运行以下命令:

1 xl vcpu-list | grep -v VCPU | wc -l

### 使用 **RRD** 指标监视 **CPU** 使用率

XenServer 提供 RRD 指标,用于描述您的 VM 上的 vCPU 的运行情况。

当主机 **pCPU** 使用率为 **100%** 时

当主机达到 100% 的主机 pCPU 使用率时,请使用以下 VM 指标来决定是否将 VM 移至另一台主机:

### **runstate\_concurrency\_hazard**

- **runstate\_concurrency\_hazard > 0%** 表示有时至少有一个 vCPU 正在运行,同时至少还有一个 vCPU 想要运行但无法获得 pCPU 时间。如果 vCPU 必须进行协调,此行为会导致出现性能问题。
- **runstate\_concurrency\_hazard** 接近 **100%** 是需要避免的情况。

建议执行的操作:

如果存在性能问题,请执行以下操作之一:

- **–** 减少 VM 中的 vCPU 数量。
- **–** 将 VM 移至另一台主机。
- **–** 请通过迁移其他 VM 或者减少其 vCPU 数量来减少主机上的 vCPU 总数。

### **runstate\_partial\_contention**

- **runstate\_partial\_contention > 0%** 表示至少有一个 vCPU 想要运行但无法获得 pCPU 时间,也表示至 少还有一个 vCPU 被阻止(因为无事可做,或者正在等待 I/O 完成)。
- **runstate\_concurrency\_hazard** 接近 **100%** 是需要避免的情况。

建议执行的操作:

请通过查看您的存储供应商提供的后端指标,检查后端 I/O 存储服务器是否过载。如果存储服务器未过载 并且存在性能问题,请执行以下操作之一:

- **–** 减少 VM 中的 vCPU 数量。
- **–** 将 VM 移至另一台主机。
- **–** 请通过迁移其他 VM 或者减少其 vCPU 数量来减少主机上的 vCPU 总数。

### **runstate\_full\_contention**

- **runstate\_full\_contention > 0%** 表示有时 vCPU 想同时运行,但都无法获得 pCPU 时间。
- **runstate\_full\_contention** 接近 **100%** 是需要避免的情况。

建议执行的操作:

如果存在性能问题,请执行以下操作之一:

- **–** 减少 VM 中的 vCPU 数量。
- **–** 将 VM 移至另一台主机。
- **–** 请通过迁移其他 VM 或者减少其 vCPU 数量来减少主机上的 vCPU 总数。

### 当主机 **pCPU** 使用率低于 **100%** 时

如果主机未达到 100% 的主机 pCPU 使用率,请使用以下 VM 指标来确定 VM 的 vCPU 数量是否正确:

### **runstate\_fullrun**

• **runstate\_fullrun = 0%** 表示从未同时使用 vCPU。

建议执行的操作:

减少此 VM 中的 vCPU 数量。

- **0% < runstate\_fullrun < 100%** 表示 vCPU 有时会同时使用。
- **runstate\_fullrun = 100%** 表示始终同时使用 vCPU。

建议执行的操作:

您可以增加此 VM 中的 vCPU 数量,直到 runstate\_fullrun < 100%。请不要进一步增加 vCPU 的数量, 否则如果主机达到 100% 的 pCPU 使用率,则可能会增加出现并发风险的可能性。

### **runstate\_partial\_run**

- **runstate\_partial\_run = 0%** 表示始终使用所有 vCPU (full-run=100%),或者未使用任何 vCPU (idle=100%)。
- $\cdot$  0% < runstate\_partial\_run < 100% 表示有时至少有一个 vCPU 被阻止,因为它们无事可做,或者正在等 待 I/O 完成。
- **runstate\_partial\_run=100%** 表示始终至少有一个 vCPU 被阻止。

建议执行的操作:

检查后端 I/O 存储服务器是否过载。如果不是,则 VM 可能有太多 vCPU,您可以减少此 VM 中的 vCPU 数量。当主机 CPU 使用率达到 100% 时,VM 中的 vCPU 过多会增加 VM 进入并发危险状态的风险。

## 管理虚拟机

February 26, 2024

本节概括介绍使用模板创建虚拟机 (VM) 的方法,它还介绍了其他准备方法,包括克隆模板和导入以前导出的 VM。

## 虚拟机是什么**?**

虚拟机 (VM) 是一种软件计算机,与物理计算机类似,都运行操作系统和应用程序。VM 包括由主机的物理资源提供支持 的一组规范和配置文件。每个 VM 都有与物理硬件提供相同功能的虚拟设备。VM 具有更易于移植和管理以及更安全的 优势。此外,还可以根据您的特定要求定制每个 VM 的引导行为。有关详细信息,请参阅 VM 引导行为。

XenServer 支持具有任何已配置的 IPv4 或 IPv6 地址组合的来宾系统。

在 XenServer 中,VM 可以在全虚拟化模式下运行。使用特定处理器功能"捕获"虚拟[机执行的特权指](https://docs.xenserver.com/zh-cn/xenserver/8/vms/advanced.html#vm-boot-behavior)令。您可以通过 此功能使用未经修改的操作系统。为了访问网络和存储,会为虚拟机提供仿真设备。或者,也可以出于性能和可靠性原 因,使用 PV 驱动程序。

### 创建 **VM**

### 使用 **VM** 模板

从模板准备 VM。模板是一种黄金映像,包含用于为特定 VM 创建实例的所有配置设置。XenServer 随附了一组基本 模板(即原始 VM),在这些模板上可以安装操作系统。不同的操作系统需要使用不同的设置,以达到最佳运行状态。 XenServer 模板已经过优化,可最大程度地提高操作系统的性能。

有两种从模板创建 VM 的基本方法:

- 使用完整的预配置模板。
- 将操作系统从 CD、ISO 映像或网络存储库安装到所提供的适当模板上。

Windows VM 介绍了如何将 Windows 操作系统安装到 VM 上。

Linux VM 介绍了如何将 Linux 操作系统安装到 VM 上。

[注意:](https://docs.xenserver.com/zh-cn/xenserver/8/vms/windows.html)

[由较旧版](https://docs.xenserver.com/zh-cn/xenserver/8/vms/linux.html)本的 XenServer 创建的模板可以在较新版本的 XenServer 中使用。但是,在较新版本的 XenServer 中创建的模板与较旧版本的 XenServer 不兼容。如果您使用 Citrix Hypervisor 8.2 创建了一个 VM 模板,要在 早期版本中使用此模板,请单独导出 VDI 并重新创建 VM。

### 其他 **VM** 创建方法

除了从提供的模板创建 VM 外,还可以使用以下方法来创建 VM。

克隆现有 **VM** 您可以采用克隆模板的方式生成现有 VM 的副本。模板是要在创建 VM 实例时用作原始副本的普通 VM。 可以自定义 VM 并将其转换为模板。请务必遵循相应的 VM 准备过程。有关详细信息,请参阅使用 Sysprep 准备克隆 Windows VM 和准备克隆 Linux VM。

注意:

[模板不可以用](https://docs.xenserver.com/zh-cn/xenserver/8/vms/windows.html#prepare-to-clone-a-windows-vm-by-using-sysprep)[作普通](https://docs.xenserver.com/zh-cn/xenserver/8/vms/linux.html#prepare-to-clone-a-linux-vm) VM。

XenServer 包含两种克隆 VM 的机制:

- 完整复制
- 写入时复制

写入时复制模式速度更快,它只将修改后的块写入磁盘。"写入时复制"旨在节省磁盘空间并实现快速克隆,但会 略微降低正常的磁盘性能。可以对一个模板进行多次快速克隆而不会影响性能。

注意:

如果将模板克隆到 VM 中,然后将克隆转换为模板,磁盘性能可能会降低。降低程度与此过程的发生次数呈 线性关系。在此情况下,可使用 vm-copy CLI 命令对磁盘执行完整复制,并将磁盘性能恢复到预期水平。

资源池注意事项 如果从共享 SR 上的 VM 虚拟磁盘创建模板,则模板克隆操作将被转发到池中可访问共享 SR 的任何 主机。但是,如果从仅有本地 SR 的某个 VM 虚拟磁盘创建模板,则只能在可访问该 SR 的主机上运行模板克隆操作。

导入一个导出的 **VM** 可以通过导入现有已导出的 VM 来创建 VM。与克隆类似,通过导出和导入 VM 可以快速创建更 多具有特定配置的 VM。使用此方法可以提高部署速度。例如,您可能拥有一个多次使用的特殊用途主机配置。根据需 要设置 VM 后,可将其导出,并随后将其导入以创建具有特定配置的 VM 的新副本。还可以通过导出和导入 VM 将 VM 移动到位于其他资源池中的 XenServer 主机上。

有关导入和导出 VM 的详细信息和步骤,请参阅导入和导出 VM。

### **XenServer VM Tools**

XenServer VM Tools 可提供高性能 I/O 服务,同时又不会产生传统设备模拟开销。

### 适用于 **Windows** 的 **XenServer VM Tools**

适用于 Windows 的 XenServer VM Tools 由 I/O 驱动程序(也称为半虚拟化驱动程序或 PV 驱动程序)和管理代理 组成。

I/O 驱动程序包括存储和网络驱动程序以及底层管理接口。这些驱动程序可替代模拟设备,并在 Windows 和 XenServer 产品系列软件之间提供高速传输。在安装 Windows 操作系统时,XenServer 会使用传统设备模拟为 VM 提供标准 IDE 控制器和标准网卡。通过此仿真,可以使用内置驱动程序完成 Windows 安装,但由于控制器驱动程序仿 真存在固有的开销,因而导致性能降低。

管理代理(也称为来宾代理)负责高级虚拟机管理功能,并向 XenCenter 提供一组完整功能。

应在每个 Windows VM 上安装适用于 Windows 的 XenServer VM Tools,相应的 VM 才能具有完全受支持的配置, 并且能够使用 xe CLI 或 XenCenter。VM 在未安装适用于 Windows 的 XenServer VM Tools 的情况下可以正常工 作,但如果不安装 I/O 驱动程序(PV 驱动程序),性能将受到影响。必须在 Windows VM 上安装适用于 Windows 的 XenServer VM Tools,才能执行以下操作:

- 彻底关闭、重新启动或挂起 VM
- 在 XenCenter 中查看 VM 性能数据
- 迁移正在运行的 VM(使用实时迁移或 Storage 实时迁移)
- 创建带有内存(检查点)的快照,或还原到快照

有关详细信息,请参阅安装适用于 Windows 的 XenServer VM Tools。

### 适用于 **Linux** 的 **XenServer VM Tools**

适用于 Linux 的 XenServer VM Tools 包含一个来宾代理,负责向主机提供有关 VM 的额外信息。

必须在 Linux VM 上安装适用于 Linux 的 XenServer VM Tools,才能执行以下操作:

- 在 XenCenter 中查看 VM 性能数据
- 在正在运行的 Linux VM 上调整 vCPU 数
- 启用动态内存控制

注意:

您不能在 Red Hat Enterprise Linux 8、Red Hat Enterprise Linux 9、Rocky Linux 9 或 CentOS Stream 9 VM 上使用动态内存控制 (DMC) 功能,因为这些操作系统不支持 Xen 虚拟机管理程序的内存 气球功能。

有关详细信息,请参阅安装适用于 Linux 的 XenServer VM Tools。

### 了解 **VM** 的虚拟化状[态](https://docs.xenserver.com/zh-cn/xenserver/8/vms/linux.html#install-xenserver-vm-tools-for-linux)

XenCenter 会在 VM 的常规选项卡中报告 VM 的虚拟化状态。您可以确定是否安装了 XenServer VM Tools。此选项 卡还显示 VM 是否可以安装和接收来自 Windows Update 的更新。以下部分列出了在 XenCenter 中显示的消息:

已优化 **I/O**(未优化 **I/O**):此字段显示是否在 VM 上安装了 I/O 驱动程序。

已安装管理代理(未安装管理代理):此字段显示是否在 VM 上安装了管理代理。

能够接收来自 **Windows Update** 的更新(无法接收来自 **Windows Update** 的更新):指定 VM 是否可以从 Windows Update 接收 I/O 驱动程序。

注意:

Windows Server Core 2016 不支持使用 Windows Update 安装或更新 I/O 驱动程序。请改为使用可从 XenServer 下载页面获取的适用于 Windows 的 XenServer VM Tools 安装程序。

### 安装 I/O 驱动程序和管理代理:如果 VM 没有安装 I/O 驱动程序或管理代理,则会显示此消息。

## 来宾 **UEFI** 引导和安全引导

XenServer 允许以下来宾操作系统在 UEFI 模式下引导:

- Windows 10
- Windows 11
- Windows Server 2016
- Windows Server 2019
- Windows Server 2022
- Red Hat Enterprise Linux 8
- Red Hat Enterprise Linux 9(预览版)
- Ubuntu 20.04
- Ubuntu 22.04

UEFI 引导为来宾操作系统提供了更丰富的界面来与硬件交互,这样可以显著缩短 VM 的引导时间。如果 XenServer 支 持对来宾操作系统进行 UEFI 引导,我们建议您选择此引导模式而非 BIOS。

对于这些操作系统,XenServer 还支持安全引导。安全引导可防止在引导过程中运行未签名、未正确签名或修改的二进 制文件。在强制执行安全引导的启用了 UEFI 的 VM 上,所有驱动程序都必须签名。此要求可能会限制 VM 的使用范围, 但提供了阻止未签名/修改的驱动程序的安全性。如果您使用未签名的驱动程序,安全引导将失败,并在 XenCenter 中 显示警报。安全引导还可以降低来宾中安装的恶意软件操纵引导文件或在引导过程中运行的风险。

创建 VM 时必须指定引导模式。首次启动 VM 后,无法在 BIOS 与 UEFI(或 UEFI 安全引导)之间更改 VM 的启动模 式。但是,在使用 VM 解决潜在的安全引导问题后,您可以在 UEFI 与 UEFI 安全引导之间更改引导模式。有关详细信 息,请参阅故障排除。

在 VM 上启用 UEFI 引导时,请注意以下事项:

- 请[确保启用了](https://docs.xenserver.com/zh-cn/xenserver/8/vms/troubleshoot.html) UEFI 的 Windows VM 至少有两个 vCPU。启用了 UEFI 的 Linux VM 没有此限制。
- 您能够以 OVA 、OVF 或 XVA 文件格式导入或导出在 XenServer 上创建的启用了 UEFI 的 VM。不支持从在其 他虚拟机管理程序上创建的 OVA 或 OVF 导入启用了 UEFI 的 VM。
- 要将 PVS 加速器用于启用了 UEFI 的 VM,请确保您使用的是 Citrix Provisioning 1906 或更高版本。
- 对于 Windows VM,请使用 UEFI 设置菜单更改 XenCenter 控制台的屏幕分辨率。有关详细说明,请参阅故 障排除。

注意

启[用了](https://docs.xenserver.com/zh-cn/xenserver/8/vms/troubleshoot.html) UEFI 的 VM 将 NVME 和 E1000 用于模拟设备。在 VM 上安装适用于 Windows 的 XenServer VM Tools 之前,模拟信息才会显示这些值。

在安装适用于 Windows 的 XenServer VM Tools 之前,启用了 UEFI 的 VM 也显示为只有 2 个 NIC。

## 启用 **UEFI** 引导或 **UEFI** 安全引导

可以使用 XenCenter 或 xe CLI 为您的 VM 启用 UEFI 引导或 UEFI 安全引导。

有关在 XenCenter 中创建启用了 UEFI 的 VM 的信息,请参阅使用 XenCenter 创建 Windows VM 或使用 XenCenter 创建 Linux VM。

使用 **[xe CLI](https://docs.xenserver.com/zh-cn/xenserver/8/vms/linux.html#create-a-linux-vm-by-using-xencenter)** 启用 **UEFI** 引导或 **UEFI** 安全引导 创建 VM [时,请在首次启动](https://docs.xenserver.com/zh-cn/xenserver/8/vms/windows.html#create-a-vm-by-using-xencenter) VM 之前运行以下命令[:](https://docs.xenserver.com/zh-cn/xenserver/8/vms/linux.html#create-a-linux-vm-by-using-xencenter)

```
1 xe vm-param-set uuid=<UUID> HVM-boot-params:firmware=<MODE>
2 xe vm-param-set uuid=<UUID> platform:device-model=qemu-upstream-
         uefi
```

```
3 xe vm-param-set uuid=<UUID> platform:secureboot=<OPTION>
4 <!--NeedCopy-->
```
其中, UUID 为 VM 的 UUID, MODE 为 BIOS 或 ue fi, OPTION 为 true 或 false。如果您未指定模式,则默认 为 uefi(如果您的 VM 操作系统支持该选项)。否则,模式默认设置为 BIOS。如果您未指定 secureboot 选项, 则默认为"auto"。对于启用了 UEFI 的 VM,"自动"行为是为 VM 启用安全引导。

要从随 XenServer 提供的模板创建启用了 UEFI 的 VM,请运行以下命令:

```
1 UUID=$(xe vm-clone name-label='Windows 10 (64-bit)' new-name-label=
         'Windows 10 (64-bit)(UEFI)')
2 xe template-param-set uuid=<UUID> HVM-boot-params:firmware=<MODE>
         platform:secureboot=<OPTION>
3 <!--NeedCopy-->
```
请勿对其上安装了某些内容的模板或您从快照创建的模板运行此命令。无法更改这些快照的引导模式,如果您尝试更改 引导模式,VM 将无法引导。

当您在 VM 控制台上在系统首次提示按任意键启动安装时启动启用了 UEFI 的 VM 时。如果不启动操作系统安装,VM 控制台将切换到 UEFI shell。

要重新启动安装过程,请在 UEFI 控制台中键入以下命令。

1 EFI: 2 EFI\BOOT\BOOTX64

安装过程重新启动时,请观察 VM 控制台以获得安装提示。出现提示时,按任意键。

#### 禁用安全引导

您可能希望有时禁用安全引导。例如,无法在处于安全引导用户模式的 VM 上启用某些调试类型。要禁用安全引导,请 将 VM 更改为安全引导设置模式。在您的 XenServer 主机上, 运行以下命令:

1 varstore-sb-state <VM\_UUID> setup

注册表项

#### 对于 **Windows VM**:

启用了 UEFI 的 Windows VM 预配了来自临时私钥、Microsoft KEK、Microsoft Windows 生产 PCA 和 Microsoft 第三方密钥的 PK。这些 VM 还会从 UEFI 论坛获得最新的吊销列表。此配置使 Windows VM 能够在打开安全引导的 情况下启动,并从 Microsoft 接收密钥和吊销列表的自动更新。

#### 适用于 **Linux VM**:

要在启用了安全引导的 Linux VM 中安装第三方驱动程序,必须创建签名密钥,将其作为计算机所有者密钥 (MOK) 添 加到 VM 中,并使用该密钥对驱动程序进行签名。有关详细信息,请参阅在安全引导 Linux VM 上安装第三方驱动程 序。

### 对 **UEFI** 和 **UEFI** 安全引导 **VM** 进行故障排除

有关对 UEFI 或 UEFI 安全引导 VM 进行故障排除的信息,请参阅对 UEFI 和安全引导问题进行故障排除。

### 支持的来宾系统与资源分配

有关受支持的来宾操作系统列表,请参阅支持的来宾系统、虚拟内存和磁盘大小限制 本部分内容介绍了 XenServer 产品系列中各产品在虚拟设备支持方面的差异。

### **XenServer** 产品系列虚拟设备支持

XenServer 产品系列的当前版本对 VM 的虚拟设备具有某些常规限制。特定来宾操作系统对某些功能的限制可能更低 一些。在各来宾系统的安装部分对这些限制进行了说明。有关配置限制的详细信息,请参阅配置限制。

硬件和环境等因素会影响这些限制。有关受支持硬件的信息,请参阅 XenServer 硬件兼容性列表。

VM 块设备 XenServer 以 hd\* 设备的形式模拟 IDE 总线。使用 Windows 时,安装 XenServer VM Tools 也就 安装了与在 Linux 环境中的工作方式相似的特殊 I/O 驱动程序(在完全虚拟化的[环境中除外\)。](https://hcl.xenserver.com)

### **CPU** 功能

池的 CPU 功能集在 VM 运行过程中会发生变化(例如,将新主机添加到现有池时,或者将 VM 迁移到其他池中的主机 时)。当池的 CPU 功能集发生变化时,VM 将继续使用启动时应用的功能集。要更新 VM 以使用池的新功能集,必须重 新启动该 VM。

# **Windows VM**

### February 26, 2024

在 XenServer 主机上安装 Windows VM 需要硬件虚拟化支持(Intel VT 或 AMD‑V)。

注意:

XenServer 上托管的 Windows VM 不支持嵌套虚拟化。

## **Windows VM** 的基本创建过程

在 VM 上安装 Windows 的过程包括以下步骤:

- 1. 选择适当的 Windows 模板
- 2. 选择恰当的引导模式
- 3. 安装 Windows 操作系统
- 4. 安装适用于 Windows 的 XenServer VM Tools(*I/O* 驱动程序和管理代理)

警告:

Windows VM 仅在 VM 安装了适用于 Windows 的 XenServer VM Tools 时才受支持。

## **Windows VM** 模板

要将 Windows 操作系统安装到 VM 上,可以使用 XenCenter 或 xe CLI 克隆相应的模板,然后安装操作系统。对于 适用于各来宾系统的模板,已经设置了用来定义虚拟硬件配置的预定义平台标志。例如,所有 Windows VM 安装都支 持 ACPI 硬件抽象层 (HAL) 模式。如果您以后将其中一个 VM 更改为包含多个虚拟 CPU, Windows 会自动将 HAL 切 换为多处理器模式。

下表列出了可用的 Windows 模板:

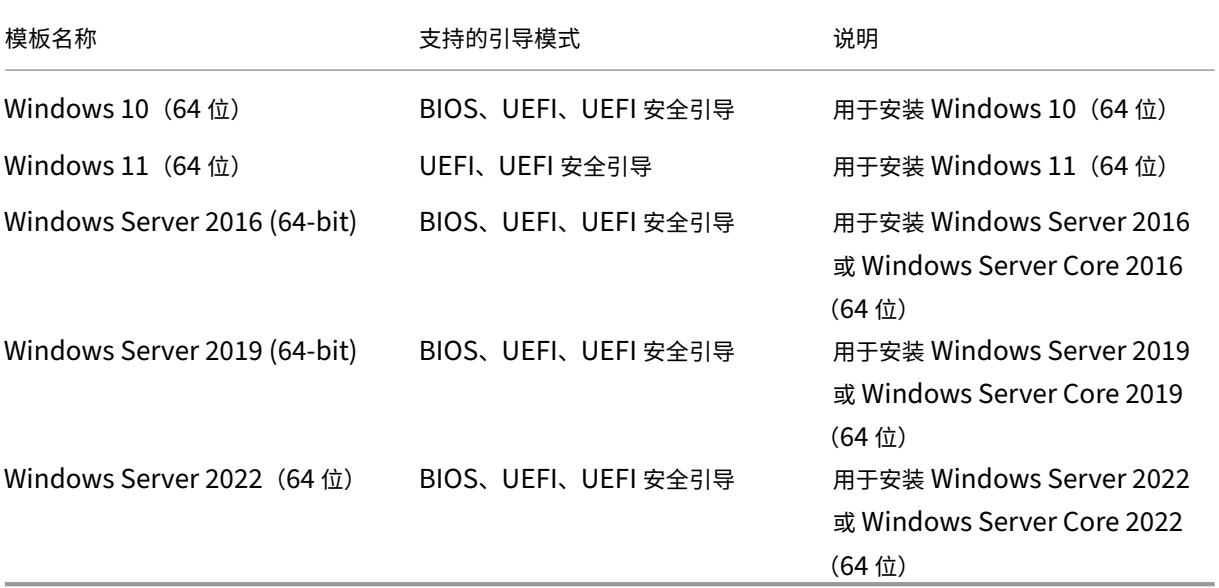

XenServer 支持列出的 Windows 版本的所有 SKU(版本)。

### 连接 **ISO** 映像库

可从 XenServer 主机上物理 CD‑ROM 驱动器中的安装 CD 或从 ISO 映像安装 Windows 操作系统。有关如何从 Windows 安装 CD 生成 ISO 映像以及如何使该映像可供使用的信息,请参阅创建 ISO 映像。

### 使用 **XenCenter** 创建 **VM**

要创建 **Windows VM**,请执行以下操作:

1. 在 XenCenter 工具栏上,单击新建 VM 按钮以打开"新建 VM"向导。

通过"新建 VM"向导,可以配置新 VM,调整 CPU、存储和网络连接资源的各种参数。

2. 选择 VM 模板并单击下一步。

每个模板都包含创建具有特定来宾操作系统和最佳存储的 VM 所需的设置信息。此列表列出了 XenServer 当前 支持的模板。

注意:

如果要在 VM 上安装的操作系统仅与原始硬件兼容,请选中将主机 **BIOS** 字符串复制到 **VM** 框。例如,对 于与特定计算机打包在一起的操作系统安装 CD,可能要使用此选项。

先启动 VM 后,便无法更改其 BIOS 设置。在首次启动 VM 之前,请确保 BIOS 设置正确无误。

要使用 CLI 复制 BIOS 字符串,请参阅从经销商可选套件(锁定了 BIOS)介质安装 VM。

高级用户可以设置用户定义的 BIOS 字符串。有关详细信息,请参阅用户定义的 BIOS 字符串。

- 3. 为新 VM 输入名称及可选说明。
- 4. 为将安装在新 VM 上的操作系统选择安装源。

通过 CD/DVD 安装是最简单的入门方法。

- a) 选择默认安装来源选项(DVD 驱动器)
- b) 将磁盘插入到 XenServer 主机的 DVD 驱动器中

XenServer 还允许您从多种来源提取操作系统安装介质,包括预先存在的 ISO 库。ISO 映像是一个文件,其中 包含光盘(CD、DVD 等)中的所有信息。在这种情况下,ISO 映像包含与 Windows 安装 CD 相同的操作系统 数据。

要附加预先存在的 ISO 库,请单击新建 **ISO** 库并指定 ISO 库的位置和类型。然后可以从列表中选择特定的操作 系统 ISO 介质。

5. 在安装介质选项卡中,可以为 VM 选择引导模式。默认情况下,XenCenter 会选择对 VM 操作系统版本可用的 最安全的引导模式。

备注:

- 如果您选择的 VM 模板不支持 UEFI 引导,**UEFI** 引导和 **UEFI** 安全引导选项将显示为灰色。
- 首次启动 VM 后,无法更改引导模式。

有关详细信息,请参阅来宾 UEFI 引导和安全引导。

- 6. 如果需要,请更改选项 **Create and attach a new vTPM**(创建并附加新 vTPM)。
	- 对于需要 vTPM 的 VM [操作系统,该选项处于选](https://docs.xenserver.com/zh-cn/xenserver/8/vms.html#guest-uefi-boot-and-secure-boot)中状态且无法取消选中。
	- 对于不支持 VTPM 的 VM 操作系统,该选项将显示为灰色且无法选中。
	- 对于支持 vTPM 但不需要 vTPM 的 VM 操作系统,请选择是否将 vTPM 附加到 VM。

有关详细信息,请参阅 vTPM。

7. 为 VM 选择主服务器。

主服务器是为池中的 VM [提供](#page-358-0)资源的主机。为 VM 指定主服务器后,XenServer 将始终尝试在该主机上启动 VM。如果此操作不可行,将自动选择同一池中的备用主机。要选择主服务器,请单击将 **VM** 置于此服务器上,然 后从列表中选择主机。

备注:

- 在启用了 WLB 的池中,指定的主服务器不用于启动、重新启动、恢复或迁移 VM,而是由 Workload Balancing 分析 XenServer 资源池指标并提供优化建议,从而为 VM 指定最佳服务器。
- 如果为 VM 分配了一个或多个虚拟 GPU,主服务器指定将无效。相反,主机指定将取决于用户设置 的虚拟 GPU 放置策略。
- 在滚动池升级期间,迁移 VM 时不考虑主服务器。而是将 VM 迁移回升级前所在的主机。

如果不希望指定主服务器,请单击不为此 **VM** 分配主服务器。VM 将在具有必备资源的任意主机上启动。

单击下一步继续操作。

- 8. 为 VM 分配处理器和内存资源。对于 Windows 10 VM (64 位), 默认值为 2 个虚拟 CPU 和 4 GB 内存。也可 以选择修改默认设置。单击下一步继续操作。
- 9. 分配虚拟 GPU。新建 VM 向导会提示您将专用 GPU 或者一个或多个虚拟 GPU 分配给 VM。此选项使 VM 能够 使用 GPU 的处理能力。借助此功能,可为 CAD/CAM、GIS 和医学成像应用程序等高端三维专业图形应用程序 提供更好的支持。
- 10. 为新 VM 分配和配置存储。

单击下一步选择默认分配 (32 GB) 和配置, 或者您可能需要进行以下额外配置:

- 通过单击编辑更改虚拟磁盘的名称、说明或大小。
- 选择添加以添加一个新虚拟磁盘。

11. 配置新 VM 的网络连接设置。

单击下一步选择默认 NIC 和配置,包括为每个 NIC 自动创建的唯一 MAC 地址。或者,您可能想要进行以下额外 配置:

- 通过单击编辑更改虚拟磁盘的物理网络、MAC 地址或服务质量 (QoS) 优先级。
- 选择添加以添加一个新虚拟 NIC。
- 12. 检查设置,然后单击立即创建以创建新 VM 并返回到搜索选项卡。

新 VM 的图标将显示在资源窗格中的主机下。

- 13. 在资源窗格中,选择 VM,然后单击控制台选项卡以查看 VM 控制台。
- 14. (可选) 如果您希望能够克隆 VM, 我们建议您不要运行 Windows 首次设置, 即开箱即用体验 (OOBE)。相反, 当 OOBE 在要求提供区域信息的页面上启动时,请按 **Ctrl + Shift + F3** 进入审核模式。

然后,您可以使用 Sysprep 来通用化 VM。有关详细信息,请参阅准备使用 Sysprep 克隆 Windows VM。

如果您不打算克隆 VM,请继续执行此过程中的以下步骤。

- 15. 按照操作系统安装屏幕上的说明操作并进行选择。
- 16. 操作系统安装完成并重新启动 VM 后,安装适用于 Windows 的 XenServer VM Tools。

### 使用 **CLI** 创建 **Windows VM**

要用 **xe CLI** 从 **ISO** 存储库创建 **Windows VM**,请执行以下操作:

注意:

```
对于 Windows 10 和 Windows 11 VM, vTPM 的要求由模板指定。您无需在 xe CLI 命令中添加任何内容即可
设置 vTPM。
```
1. 从模板创建 VM:

```
1 xe vm-install new-name-label=<vm_name> template=<template_name>
2 <!--NeedCopy-->
```
该命令将返回新 VM 的 UUID。

2.(可选)更改 VM 的引导模式。

```
1 xe vm-param-set uuid=<uuid> HVM-boot-params:firmware=<mode>
2 xe vm-param-set uuid=<uuid> platform:secureboot=<option>
3 <!--NeedCopy-->
```
mode 的值可以是 BIOS 或 uefi,并在您的 VM 操作系统支持该选项时默认设置为 uefi。否则,模式默认 设置为 BIOS。option 的值可以设置为 **true** 或 **false**。如果未指定"安全引导"选项,则默认设置为 auto。

有关详细信息,请参阅来宾 UEFI 引导和安全引导。

3. 创建 ISO 存储库:

```
1 xe-mount-iso-sr <path_to_iso_sr>
2 <!--NeedCopy-->
```
4. 列出所有可用的 ISO:

```
1 xe cd-list
2 <!--NeedCopy-->
```
5. 将指定的 ISO 插入指定 VM 的虚拟 CD 驱动器中:

```
1 xe vm-cd-add vm=<vm_name> cd-name=<iso_name> device=3
2 <!--NeedCopy-->
```
6. 启动该 VM 并安装操作系统:

```
1 xe vm-start vm=<vm_name>
2 <!--NeedCopy-->
```
此时,VM 控制台将在 XenCenter 中可见。

- 7. 在 XenCenter 的资源窗格中,选择 VM,然后单击控制台选项卡以查看 VM 控制台。
- 8. (可选)如果您希望能够克隆 VM,我们建议您不要运行 Windows 首次设置,即开箱即用体验 (OOBE)。相反, 当 OOBE 在要求提供区域信息的页面上启动时,请按 **Ctrl + Shift + F3** 进入审核模式。

然后,您可以使用 Sysprep 来通用化 VM。有关详细信息,请参阅准备使用 Sysprep 克隆 Windows VM。

如果您不打算克隆 VM, 请继续执行此过程中的以下步骤。

- 9. 按照操作系统安装屏幕上的说明操作并进行选择。
- 10. 操作系统安装完成并重新启动 VM 后,安装适用于 Windows 的 XenServer VM Tools。

有关使用 CLI 的详细信息,请参阅命令行接口。

## 安装适用于 **Windows** 的 **Xe[nServer V](https://docs.xenserver.com/zh-cn/xenserver/8/command-line-interface.html)M Tools**

适用于 Windows 的 XenServer VM Tools 可提供高性能 I/O 服务,同时又不会产生传统设备模拟开销。有关适用于 Windows 的 XenServer VM Tools 和高级用法的详细信息,请参阅适用于 Windows 的 XenServer VM Tools。

注意:

要在 Windows VM 上安装适用于 Windows 的 XenServer VM Tools,该 VM 必须运行 [Microsoft .NE](https://docs.xenserver.com/zh-cn/xenserver/8/vms/windows/vm-tools.html)T Framework 4.0 或更高版本。

在安装适用于 Windows 的 XenServer VM Tools 之前,请务必将您的 VM 配置为从 Windows Update 接收 I/O 驱 动程序。Windows Update 是接收 I/O 驱动程序更新的推荐方式。但是,如果 Windows Update 不是您的 VM 的可 用选项,也可以通过其他方式接收 I/O 驱动程序的更新。有关详细信息,请参阅适用于 Windows 的 XenServer VM Tools。

要安装适用于 **Windows** 的 **XenServer VM Tools**,请执行以下操作:

- [1.](https://docs.xenserver.com/zh-cn/xenserver/8/vms/windows/vm-tools.html#update-the-io-drivers) 我们建议您在安装或更新 XenServer VM Tools 之前为您的 VM 创建快照。
- 2. 从 XenServer 下载页面下载适用于 Windows 的 XenServer VM Tools 文件。
- 3. 根据提供的 SHA256 值验证您的下载。
- 4. 将[文件复制到您的](https://www.xenserver.com/downloads) Windows VM 或 Windows VM 可以访问的共享驱动器。
- 5. 运行 managementagentxXX.msi 文件开始安装 XenServer VM Tools。

1 Msiexec.exe /**package** managementagentxXX.msi

- 6. 按照安装程序中的提示进行操作。
	- a) 按照向导中的说明接受许可协议并选择目标文件夹。
	- b) 该向导在安装和更新设置页面上显示推荐的设置。有关自定义这些设置的信息,请参阅适用于 Windows 的 XenServer VM Tools。
	- c) 单击下一步,然后单击安装开始执行适用于 Windows 的 XenServer VM Tools 安装[过程。](https://docs.xenserver.com/zh-cn/xenserver/8/vms/windows/vm-tools.html)
- 7. 系统[提示完成安装过程时,重新启](https://docs.xenserver.com/zh-cn/xenserver/8/vms/windows/vm-tools.html)动 VM。

#### **vTPM**

<span id="page-358-0"></span>XenServer 允许您创建虚拟的受信任的平台模块 (vTPM) 并将其附加到您的 Windows 10 或 Windows 11 VM。

Windows 11 VM 需要存在关联的 vTPM。此 vTPM 是在根据提供的模板创建 Windows 11 VM 时自动创建的。对于 Windows 10 VM, vTPM 是可选的。

VM 与其关联的 vTPM 存在一对一关系。一个 VM 只能有一个 vTPM,而一个 vTPM 只能与一个 VM 关联。具有 VM 管理员及更高权限角色的用户可以创建和销毁 vTPM 实例。

在 VM 上运行的应用程序可以通过兼容 TPM 2.0 的 API 访问 vTPM。具有 VM 操作员及更高权限角色的用户可以通过 VM 访问 vTPM。

要检查您的 VM 是否关联了 vTPM,请在 XenCenter 中转到常规选项卡,然后查看设备安全部分。

限制

以下限制目前适用于通过附加的 vTPM 创建的 VM:

• 虽然您可以将 VM 导出为 OVF/OVA 格式,但在此过程中,vTPM 中的所有数据都会丢失。丢失的这些数据可能 会导致 VM 显示意外行为或阻止其启动。如果您在 VM 中使用任何 vTPM 功能,请勿使用此格式导出 VM。

- 附加了 vTPM 的 VM 目前不支持 BitLocker。
- 无法为附加了 vTPM 的已挂起 VM 创建快照或检查点。

### 已知问题

- 如果您拥有许多包含 vTPM 的 VM,则可能会遇到以下行为:
	- **–** XAPI 数据库将变大并占用大量内存。
	- **–** VM 向 vTPM 写入内容可能会导致 Toolstack 出现瓶颈。
- 在以下情况下,用户或 Windows 在后台执行的 vTPM 操作可能会失败:
	- **–** 如果在将操作同步到磁盘之前,Toolstack 或 XenServer 主机将崩溃。忽略向磁盘写入内容时出现的错 误。
	- **–** 如果池协调器未运行或 Toolstack 正在重新启动。

如果出现此类故障,vTPM 会向操作系统返回错误。Windows 会将这些错误记录到系统事件日志中。

### 将 **vTPM** 附加到 **Windows VM**

对于新的 Windows 11 VM 和 Windows 10 VM, 可以在创建 VM 期间添加 vTPM。有关详细信息,请参阅您首选的 VM 创建方法对应的文档。

如果您安装了要将 vTPM 添加到的现有 UEFI 或 UEFI 安全引导 Windows 10 VM, 则可以使用 XenCenter 或 xe CLI 来执行该操作:如果要将 VM 的操作系统升级到需要 vTPM 的版本,则必须在升级 VM 操作系统之前将 vTPM 附 加到 VM。

### 通过使用 **XenCenter**

- 1. 关闭 Windows 10 VM。
- 2. 向 VM 中添加 vTPM。
	- a) 在 VM 上单击鼠标右键并选择管理 **vTPM**。或者,在主菜单栏上转到 **VM >** 管理 **vTPM**。此时将打开 **TPM** 管理器对话框。
	- b) 在 **TPM** 管理器对话框中,添加 vTPM。
- 3. 要验证 VM 是否关联了 vTPM, 请转到常规选项卡, 然后查看设备安全部分。
- 4. 启动 Windows 10 VM。

### 通过使用 **xe CLI**

1. 关闭 VM。
```
1 xe vm-shutdown uuid=<vm_uuid>
2 <!--NeedCopy-->
```
# 2. 创建 vTPM 并将其附加到 VM:

```
1 xe vtpm-create vm-uuid=<vm_uuid>
2 <!--NeedCopy-->
```
# 3. 启动 VM:

```
1 xe vm-start uuid=<vm_uuid>
2 <!--NeedCopy-->
```
# 升级 **VM** 中的 **Windows** 操作系统

移动到更高版本的 XenServer 时,通常需要升级 VM。

### 升级 **Windows VM** 之前的准备工作

- 1. 如果要将操作系统更新到需要 vTPM 的 Windows 版本 (例如 Windows 11), 则必须在升级 VM 的操作系统 之前将 vTPM 连接到 VM。有关详细信息,请参阅将 vTPM 连接到 Windows VM。
- 2. 将适用于 Windows 的 XenServer VM Tools 升级到 VM 上的最新版本。有关详细信息,请参阅适用于 Windows 的 XenServer VM Tools。

我们建议您在自动更新 VM 上的 Windows 版本之后再从 Windows VM 中删除 XenServer。

### 升级 **[Windows](https://docs.xenserver.com/zh-cn/xenserver/8/vms/windows/vm-tools.html)** 操作系统

可以通过以下方法之一升级 Windows VM:

- 使用 Windows Update 升级 Windows VM 上的 Windows 操作系统版本。如果使用 Windows Update 来 更新您的 XenServer VM Tools, 我们建议您使用此方法。
- 对于较新的版本,请使用 Windows 安装 ISO。如果您在安装 Windows 早期版本的服务器上引导 Windows 安装磁盘,它们通常会提供升级选项。

在您的 Windows VM 控制台中,按照 Windows 提供的升级提示进行操作。

# 准备使用 **Sysprep** 克隆 **Windows VM**

使用 Windows 实用程序 sysprep 准备 VM, 这是唯一支持的 Windows VM 克隆方法。

sysprep 实用程序将更改本地计算机 SID 以确保各个计算机 SID 的唯一性。sysprep 二进制文件位于 C:\ Windows\System32\Sysprep 文件夹中。

有关使用 Sysprep 的详细信息,请参阅 Sysprep (Generalize) a Windows installation (Sysprep (通用化) Windows 安装)。

要在 **Windows VM** 上运行 **sysprep**,请[执行以下操作:](https://learn.microsoft.com/zh-cn/windows-hardware/manufacture/desktop/sysprep--generalize--a-windows-installation)

注意:

在 Windows 10 和 11 上,Windows 首次设置或开箱即用体验 (OOBE) 会安装可能会干扰 sysprep 进程的 应用程序(例如 AppX)。由于这种行为,在创建可克隆的 VM 时,我们建议跳过首次设置,改为在审核模式下启 动 Windows。

- 1. 创建 Windows VM。
- 2. 安装 Windows。
- 3.(可选)当开箱即用体验 (OOBE) 在要求提供区域信息的页面上启动时,请按 **Ctrl + Shift + F3**。Windows 在 审核模式下启动。有关详细信息,请参阅 Boot Windows to Audit mode or OOBE(将 Windows 引导到审 核模式或 OOBE)。

虽然不是必需的,但我们建议您退出 OOBE 以避免在映像上创建不需要的用户帐户,并避免出现第三方应用 程序兼容性问题。如果您继续使用 OOBE,在 OOBE [期间安装的某些应用程序或](https://learn.microsoft.com/zh-cn/windows-hardware/manufacture/desktop/boot-windows-to-audit-mode-or-oobe?view=windows-11#boot-manually-into-audit-mode-on-a-new-or-existing-installation) Windows 更新可能会阻止 Sysprep 正常运行。

- 4. 安装最新版本的适用于 Windows 的 XenServer VM Tools。
- 5. 请根据需要安装任何应用程序并执行任何其他配置。
- 6. 运行 sysprep 以通用化 VM。完成后,此实用程序将关闭 VM。
- 注意:

在完成 sysprep 阶段后,请勿重新启动原始的通用化 VM("源"VM)。而是在此之后立即将其转换为模板以防 重新启动。如果重新启动了源 VM,则必须再次对其运行 sysprep,才可以将其安全地用于创建更多克隆。

# 要克隆通用化的 **Windows VM**,请执行以下操作:

- 1. 在 XenCenter 中, 将 VM 转换为模板。
- 2. 根据需要将新创建的模板克隆到新 VM 中。
- 3. 克隆的 VM 启动时,将完成以下操作,然后才可供使用:
	- 获取新的 SID 和名称
	- 它运行安装程序以在必要时提示输入配置值
	- 最后,重新启动

# **Windows VM** 发行说明

Windows 的许多版本和产品对 XenServer 所提供的功能具有不同支持级别。本节列出了已知差异的说明和勘误表。

# 一般 **Windows** 问题

- 安装 Windows VM 时,最初的虚拟磁盘数不要超过三个。安装 VM 和适用于 Windows 的 XenServer VM Tools 后,您可以添加额外的虚拟磁盘。确保引导设备始终为某一初始磁盘,以便 VM 无需适用于 Windows 的 XenServer VM Tools 即可成功引导。
- Windows VM 的引导模式为 BIOS 引导时,Windows 将使用主启动记录 (MBR) 对主磁盘进行格式化。MBR 将磁盘的最大可寻址磁盘空间限制到 2 TiB。要在 Windows VM 中使用大于 2 TiB 的磁盘 Wi 拟机,请执行以 下操作之一:
	- **–** 如果 Windows 版本支持 UEFI 引导,请确保使用 UEFI 作为 Windows VM 的引导模式。
	- **–** 请创建一个大磁盘作为 VM 的辅助磁盘,并选择 GUID 分区表 (GPT) 格式。
- 多个 vCPU 将作为 CPU 插槽向 Windows 来宾系统公开,并受 VM 中的许可限制约束。来宾系统中存在的 CPU 数量可以通过查看"设备管理器"确认。可在"任务管理器"中查看 Windows 实际使用的 CPU 数量。
- Windows 来宾系统中的磁盘枚举顺序可能不同于最初添加这些磁盘的顺序。出现此行为的原因是,Windows 中 I/O 驱动程序与即插即用子系统之间的交互。例如,第一个磁盘可能显示为 Disk 1, 下一个热插拔的磁盘 显示为 Disk 0, 后一个磁盘显示为 Disk 2, 后面的磁盘按预期方式向上排。
- VLC Player DirectX 后端存在一个缺陷: 在 Windows 显示属性设置为 24 位色时,视频播放期间本应显示为 黄色的部分显示为蓝色。使用 OpenGL 作为后端的 VLC 正常运行,并且基于 DirectX 或基于 OpenGL 的所有 其他视频播放器也正常运行。如果将来宾系统设置为使用 16 位而不是 24 位色,则不会出现上述问题。
- 在 Windows VM 中,报告的半虚拟化的以太网适配器速度为 100 Gbps。此速度是人工硬编码的值且与虚拟 环境无关,因为虚拟 NIC 与虚拟交换机连接。Windows VM 使用可用的全速,但网络可能无法达到全部 100 Gbps。
- 如果您尝试与 Windows VM 建立不安全的 RDP 连接,此操作可能会失败并显示以下错误消息:"This could be due to CredSSP encryption oracle remediation"(这可能是由于 CredSSP 加密 oracle 修正导致的)。 当凭据安全支持提供程序协议 (CredSSP) 更新仅应用到 RDP 连接中的一个客户端和服务器时会出现此错误。 有关详细信息,请参阅 https://support.microsoft.com/en-gb/help/4295591/credssp-encryptionoracle-remediation-error-when-to-rdp-to-azure-vm。

# 适用于 **Windows** 的 **[XenServer VM Tools](https://support.microsoft.com/en-gb/help/4295591/credssp-encryption-oracle-remediation-error-when-to-rdp-to-azure-vm)**

# January 26, 2024

适用于 Windows 的 XenServer VM Tools (以前称为 Citrix VM Tools 或 XenServer PV Tools) 可提供高性能 I/O 服务,同时又不会产生传统设备模拟开销。适用于 Windows 的 XenServer VM Tools 由 I/O 驱动程序(也称为半虚 拟化驱动程序或 PV 驱动程序) 和管理代理组成。

必须在每个 Windows VM 上安装适用于 Windows 的 XenServer VM Tools,才能使 VM 具有完全受支持的配置。 尽管没有这些工具 VM 也可以运行,但是性能可能会受到影响。

适用于 Windows 的 XenServer VM Tools 版本将单独进行更新,与 XenServer 的版本无关。请务必同时在您的 VM 中以及在用于创建 VM 的任何模板中将适用于 Windows 的 XenServer VM Tools 定期更新到最新版本。有关最新版 本的工具的详细信息,请参阅适用于 Windows 的 XenServer VM Tools 的更新或新增功能。

# 安装 **XenServer VM To[ols](https://support.citrix.com/article/CTX235403)**

注意:

要在 Windows VM 上安装适用于 Windows 的 XenServer VM Tools,该 VM 必须运行 Microsoft .NET Framework 4.0 或更高版本。

在安装适用于 Windows 的 XenServer VM Tools 之前,请务必将您的 VM 配置为从 Windows Update 接收 I/O 驱 动程序。Windows Update 是接收 I/O 驱动程序更新的推荐方式。但是,如果 Windows Update 不是您的 VM 的 可用选项,还可以通过管理代理接收 I/O 驱动程序的更新或手动更新驱动程序。有关详细信息,请参阅更新 I/O 驱动程 序。

要安装适用于 **Windows** 的 **XenServer VM Tools**,请执行以下操作:

- 1. 我们建议您在安装或更新 XenServer VM Tools 之前为您的 VM 创建快照。
- 2. 从 XenServer 下载页面下载适用于 Windows 的 XenServer VM Tools 文件。
- 3. 根据提供的 SHA256 值验证您的下载。
- 4. 将[文件复制到您的](https://www.xenserver.com/downloads) Windows VM 或 Windows VM 可以访问的共享驱动器。
- 5. 运行 managementagentx64.msi 文件开始安装 XenServer VM Tools。

1 Msiexec.exe /**package** managementagentx64.msi

- 6. 按照安装程序中的提示进行操作。
	- 按照向导中的说明接受许可协议并选择目标文件夹。
	- 自定义 **Installation and Updates Settings**(安装和更新设置)页面上的设置。安装程序将显示推荐 的设置。默认情况下,向导将显示以下设置:
		- **–** 立即安装 I/O 驱动程序
		- **–** 允许管理代理自动更新
		- **–** 不允许管理代理自动更新 I/O 驱动程序
		- **–** 向 Cloud Software Group, Inc. 发送匿名使用信息

如果不允许管理代理自动更新,请从列表中选择不允许管理代理自动更新。

如果要允许管理代理自动更新 I/O 驱动程序,请选择允许管理代理自动更新 **I/O** 驱动程序。但是,我们建 议您使用 Windows Update 来更新 I/O 驱动程序,而非使用管理代理。

注意:

如果已选择通过 Windows Update 机制接收 I/O 驱动程序更新,请勿允许管理代理自动更新 I/O 驱动程序。

如果您不希望与我们共享匿名使用信息,请取消选中 向 **Cloud Software Group, Inc.** 发送匿名使用 信息复选框。复选框。传输到 Cloud Software Group 的信息包含请求更新的 VM 的 UUID。不收集或 传输与该 VM 有关的任何其他信息。

- 单击下一步,然后单击安装开始执行适用于 Windows 的 XenServer VM Tools 安装过程。
- 7. 系统提示完成安装过程时,重新启动 VM。

注意:

适用于 Windows 的 XenServer VM Tools 可以在安装过程中已重新启动 VM 后指定了 /quiet / norestart 或 /quiet /forcerestart 的情况下请求重新启动。

I/O 驱动程序将自动安装在可从 Windows Update 接收更新的 Windows VM 上。但是,我们建议您通过安装 适用于 Windows 的 XenServer VM Tools 来安装管理代理,并确保配置始终受支持。

通过 RDP 安装适用于 Windows 的 XenServer VM Tools 或管理代理的客户可能看不到重新启动提示,因为该提示 仅在 Windows 控制台会话中出现。为确保重新启动 VM(如有必要)以及使 VM 进入优化状态,请在 RDP 中指定强 制重新启动选项。仅当需要使 VM 进入优化状态时,强制重新启动选项才会重新启动 VM。

#### 无提示安装

要无提示安装适用于 Windows 的 XenServer VM Tools 并阻止系统重新启动,请运行以下命令之一:

```
1 Msiexec.exe /package managementagentx64.msi /quiet /norestart
2 <!--NeedCopy-->
```
或

```
1 Setup.exe /quiet /norestart
2 <!--NeedCopy-->
```
### 可以通过运行以下命令获取非交互式带提示安装:

```
1 Msiexec.exe managementagentx64.msi /passive
2 <!--NeedCopy-->
```
或

```
1 Setup.exe /passive
2 <!--NeedCopy-->
```
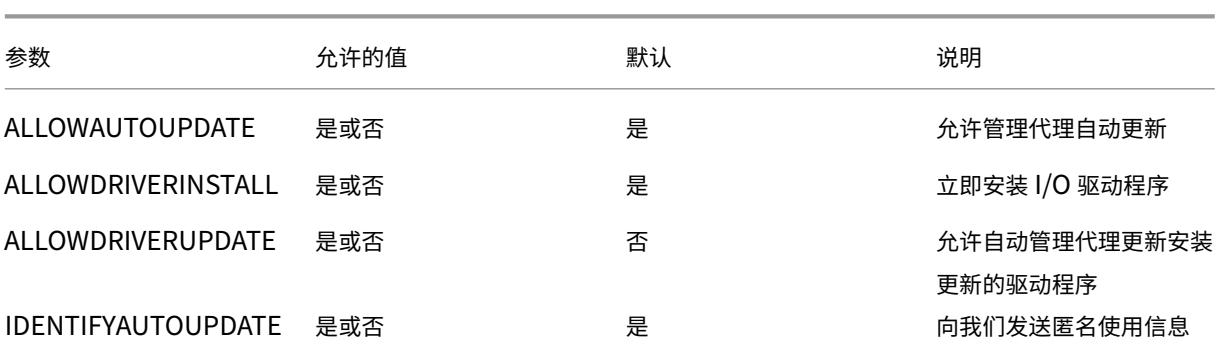

要自定义安装设置,请将以下参数与无提示安装命令一起使用:

例如,要无提示安装不允许执行将来的自动管理代理更新并且不向 Cloud Software Group 发送匿名信息的工具,请 运行以下命令之一:

```
1 Msiexec.exe /package managementagentx64.msi ALLOWAUTOUPDATE=NO
     IDENTIFYAUTOUPDATE=NO /quiet /norestart
2 <!--NeedCopy-->
```
对于交互安装、静默安装和被动安装,在系统下一次重新启动后,可能要自动重新启动几次,才会完整安装适用于 Windows 的 XenServer VM Tools。对于指定了 / norestart 标志的安装, 也会发生此行为。但是, 对于提供了 /norestart 标志的安装,首次重新启动可能要手动完成。

默认情况下,适用于 Windows 的 XenServer VM Tools 安装在 VM 上的 C:\Program Files\XenServer \XenTools 目录中。

备注:

- 要在 Windows VM 上安装适用于 Windows 的 XenServer VM Tools,该 VM 必须运行 Microsoft .NET Framework 4.0 或更高版本。
- /quiet 参数仅适用于安装对话框,但不适用于设备驱动程序安装。指定了 /quiet 参数时,设备驱动 程序安装会要求允许重新启动(如果需要)。
	- **–** 指定了 /quiet /norestart 时,在安装了完整的工具后,系统不会重新启动。此行为与用户 在重新启动对话框中指定的内容无关。
	- **–** 指定了 /quiet /forcerestart 时,在安装了完整的工具后,系统会重新启动。此行为与用 户在重新启动对话框中指定的内容无关。
	- **–** 设备驱动程序安装要求允许重新启动时,指定了 quiet 参数的工具安装可能仍在进行。请使用任务 管理器确认安装程序是否仍在运行。

警告:

安装或升级适用于 Windows 的 XenServer VM Tools 会导致某些网络适配器的友好名称和标识符发生变化。安 装或升级适用于 Windows 的 XenServer VM Tools 后,可能必须重新配置已配置为使用特定适配器的任何软 件。

# 更新适用于 **Windows** 的 **XenServer VM Tools**

XenServer 提供了一种新的机制,该机制更为简单,可以自动为 Windows VM 更新 I/O 驱动程序(PV 驱动程序)和 管理代理。此机制使客户能够在更新可用时安装更新。

请务必同时在您的 VM 中以及在用于创建 VM 的任何模板中将适用于 Windows 的 XenServer VM Tools 定期更新到 最新版本。

### 我们建议您在安装或更新 XenServer VM Tools 之前为您的 VM 创建快照。

重要提示:

如果您当前使用的是 8.2.x.x 或更早版本的驱动程序,并希望使用管理代理 MSI 文件更新到最新版本的驱动程 序,则必须先使用设备管理器从您的 VM 中卸载 8.2.x.x 驱动程序,然后再安装这些驱动程序。如果未完成此步 骤, MSI 安装过程将失败。

我们建议使用以下设置来更新适用于 Windows 的 XenServer VM Tools 的不同组件:

- 1. 将 以 下 注 册 表 项 的 值 设 置 为 REG\_DWORD 值 3:HLKM\System\CurrentControlSet\ services\xenbus monitor\Parameters\Autoreboot
- 2. 确保将 VM 配置为从 Windows Update 接收 I/O 驱动程序。
- 3. 将管理代理配置为自动自助更新。

在 XenCenter 中,VM 的常规选项卡中的虚拟化状态部分指定 VM 是否可以从 Windows Update 接收更新。默认情 况下,从 Windows Update 接收 I/O 驱动程序更新的机制处于开启状态。如果不想从 Windows Update 接收 I/O 驱动程序更新,应在 VM 上禁用 Windows Update,或指定一个组策略。

重要提示:

确保请求的所有 VM 重新启动操作都作为更新的一部分完成。可能需要多次重新启动。如果所有请求的重新启动 操作都未完成,这可能会导致出现意外行为。

# 以下各部分内容介绍了与自动更新 I/O 驱动程序和管理代理有关的信息。

# 更新 **I/O** 驱动程序

您可以从 Microsoft Windows Update 自动获取 I/O 驱动程序更新,但前提是:

- VM 中已启用 Windows Update
- VM 具有 Internet 访问权限, 或者可以连接到 WSUS 代理服务器

注意:

Windows Server Core 不支持使用 Windows Update 安装或更新 I/O 驱动程序。请改为安装可从 XenServer 下载页面获取的适用于 Windows 的 XenServer VM Tools 安装程序。

客户还可以通过管理代理自动更新机制自动接收 I/O 驱动程序更新。可以在适用于 Windows 的 Xe[nServer VM](https://www.xenserver.com/downloads)

Tools 安装期间配置此设置。有关详细信息,请参阅安装适用于 Windows 的 XenServer VM Tools。

自动重新启动 确保请求的所有 VM 重新启动操作都作[为更新的一部分完成。可能需要多次重新启动。如](https://docs.xenserver.com/zh-cn/xenserver/8/vms/windows.html#install-xenserver-vm-tools-for-windows)果所有请求的 重新启动都未完成,则可能会看到意外行为。

可以设置注册表项,用于指定通过设备管理器或 Windows Update 安装驱动程序时执行的最大自动重新启动次数。安 装了 xenbus 驱动程序版本 9.1.1.8 或更高版本后,适用于 Windows 的 XenServer VM Tools 将使用此注册表项提 供的指导。

要使用此功能,我们建议您尽快设置以下注册表项:HLKM\System\CurrentControlSet\services\ xenbus\_monitor\Parameters\Autoreboot。注册表项的值必须为正整数。我们建议您将注册表项中 的重新启动次数设置为 3。

设置此注册表项后,适用于 Windows 的 XenServer VM Tools 将根据需要执行任意次数的重新启动以完成更新或注 册表项指定的重新启动次数(以较低值为准)。

在每次重新启动之前,Windows 都可以在 60 秒内显示警报,警告即将重新启动。可以消除该警报,但此操作不会取 消重新启动。由于重新启动之间存在延迟,因此,请在初次重新启动后等待几分钟,以便重新启动周期完成。

备注:

对于具有静态 IP 地址的无头服务器,此设置是必需的。

此自动重新启动功能仅适用于通过设备管理器或 Windows Update 对 Windows I/O 驱动程序进行的更新。如 果使用管理代理安装程序部署驱动程序,安装程序将忽略此注册表项,并根据自己的设置管理 VM 重新启动。

### 查明 **I/O** 驱动程序的版本 要查明 VM 上安装的 I/O 驱动程序的版本,请执行以下操作:

- 1. 导航到 C:\Windows\System32\drivers。
- 2. 从列表中找到该驱动程序。
- 3. 右键单击该驱动程序并选择属性,然后选择详细信息。

文件版本字段将显示 VM 上安装的驱动程序版本。

#### 更新管理代理

使用 XenServer 可以自动在新的和现有的 Windows VM 上更新管理代理。默认情况下,XenServer 允许管理代理自 动更新。但是,不允许管理代理自动更新 I/O 驱动程序。您可以在适用于 Windows 的 XenServer VM Tools 安装过 程中自定义管理代理更新设置。管理代理自动更新会无缝地进行,而不会重新启动 VM。如果需要重新启动 VM, VM 的 "控制台"选项卡上将显示一条消息,向用户通知需要执行的操作。

您可以自动获取管理代理更新,但前提是 Windows VM 有权访问 Internet。

查明管理代理的版本 要查明 VM 上安装的管理代理的版本,请执行以下操作:

- 1. 导航到 C:\Program Files\XenServer\XenTools。
- 2. 右键单击列表中的 XenGuestAgent,然后依次单击属性和详细信息。

文件版本字段将显示 VM 上安装的管理代理版本。

### 使用 **CLI** 管理自动更新

XenServer 允许您使用命令行管理 I/O 驱动程序和管理代理的自动更新。您可以在运行 msiexec.exe 时使用下 表中列出的参数来指定是否自动更新 I/O 驱动程序和管理代理。有关使用 msiexec.exe 安装适用于 Windows 的 XenServer VM Tools 的信息,请参阅无提示安装。

注意:

对于使用 PVS 或 MCS 管理的 VM, 当 Citrix Virtual Desktops VDA 存在并报告计算机是非静态计算机时, 会 自动关闭自动更新。

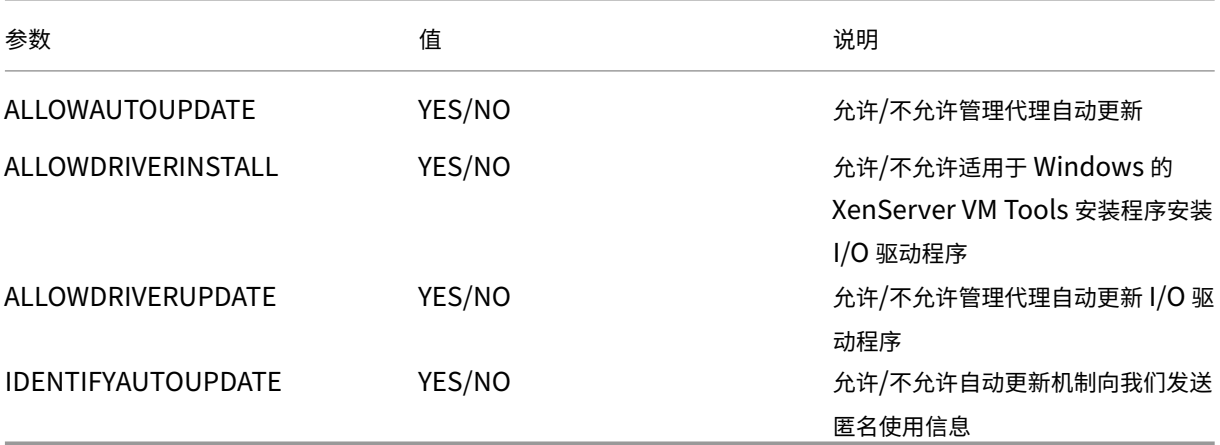

### 例如:

```
1 setup.exe /passive /forcerestart ALLOWAUTOUPDATE=YES
     ALLOWDRIVERINSTALL=NO \
2 ALLOWDRIVERUPDATE=NO IDENTIFYAUTOUPDATE=YES
3 <!--NeedCopy-->
```
### 或

```
1 msiexec.exe /i managementagentx64.msi ALLOWAUTOUPDATE=YES
     ALLOWDRIVERINSTALL=NO \
2 ALLOWDRIVERUPDATE=NO IDENTIFYAUTOUPDATE=YES
3 <!--NeedCopy-->
```
### 重定向管理代理更新

客户可以通过 XenServer 在安装管理代理更新之前将其重定向到内部 Web 服务器。此重定向功能让客户可以在 VM 上自动安装更新之前对其进行检查。

要重定向管理代理更新,请执行以下操作:

管理代理使用更新文件获取有关可用更新的信息。此更新文件的名称取决于您使用的管理代理的版本:

- 对于管理代理 9.2.1.35 及更高版本,请使用 https://pvupdates.vmd.citrix.com/autoupdate.v1.json。
- 适用于管理代理 9.0.0.0 到 9.2.0.27 https://pvupdates.vmd.citrix.com/updates.v9.json。

请完成以下步骤以重定向管理代理更新:

- 1. 下载更新文件。
- 2. 下载在更新文件中引用的管理代理 MSI 文件。
- 3. 将 MSI 文件上载到您的 VM 可以访问的内部 Web 服务器。
- 4. 更新更新文件,使其指向内部 Web 服务器上的 MSI 文件。
- 5. 将更新文件上载到 Web 服务器。

也可以按每个 VM 或按每个池重定向自动更新。要按每个 VM 重定向更新,请执行以下操作:

- 1. 在 VM 上, 以管理员身份打开一个命令提示窗口。
- 2. 运行以下命令

```
1 reg.exe ADD HKLM\SOFTWARE\XenServer\XenTools /t REG_SZ /v
     update_url /d \langle2 url of the update file on the web server
3 <!--NeedCopy-->
```
要按每个池重定向管理代理自动更新,请运行以下命令:

```
1 xe pool-param-set uuid=pooluuid guest-agent-config:auto_update_url=url
     of the update file on the web server
2 <!--NeedCopy-->
```
#### 禁用管理代理更新

要在每 **VM** 的基础上禁用管理代理自动更新,请执行以下操作:

- 1. 在 VM 上, 以管理员身份打开一个命令提示窗口。
- 2. 请运行以下命令:

```
1 reg.exe ADD HKLM\SOFTWARE\XenServer\XenTools\AutoUpdate /t
     REG_DWORD /v DisableAutoUpdate /d 1
2 <!--NeedCopy-->
```
要按每个池禁用管理代理自动更新,请运行以下命令:

```
1 xe pool-param-set uuid=pooluuid guest-agent-config:auto_update_enabled=
     false
2 <!--NeedCopy-->
```
#### 修改 **I/O** 驱动程序自动更新设置

在适用于 Windows 的 XenServer VM Tools 安装过程中,可以指定是否允许管理代理自动更新 I/O 驱动程序。如果 倾向于在完成适用于 Windows 的 XenServer VM Tools 安装过程后更新此设置,请执行以下步骤:

- 1. 在 VM 上, 以管理员身份打开一个命令提示窗口。
- 2. 请运行以下命令:

```
1 reg.exe ADD HKLM\SOFTWARE\XenServer\XenTools\AutoUpdate /t REG_SZ
     /v \setminus2 InstallDrivers /d YES/NO
3 <!--NeedCopy-->
```
要向我们发送匿名使用信息,请执行以下操作:

在安装适用于 Windows 的 XenServer VM Tools 过程中,可以指定是否要向 Cloud Software Group, Inc. 发送匿 名使用信息。如果您更希望在完成适用于 Windows 的 XenServer VM Tools 安装过程后更新此设置,请执行以下步 骤:

- 1. 在 VM 上, 以管理员身份打开一个命令提示窗口。
- 2. 请运行以下命令:

```
1 reg.exe ADD HKLM\SOFTWARE\XenServer\XenTools\AutoUpdate REG_SZ /v
      \lambda2 IDENTIFYAUTOUPDATE /d YES/NO
3 <!--NeedCopy-->
```
# 卸载适用于 **Windows** 的 **XenServer VM Tools**

我们不建议从您的 Windows VM 中删除 XenServer VM Tools。这些工具是完全支持您的 Windows VM 所必需的。 删除这些工具可能会导致出现意外行为。手动卸载 XenServer VM Tools 只能作为最后的手段。

### 标准卸载

要对 XenServer VM Tools 执行标准卸载,可以使用 Windows 的添加或删除程序功能:

- 1. 请在开始之前创建 VM 的快照。
- 2. 在 Windows VM 中,转到添加或删除程序。
- 3. 选择 XenServer VM Tools, 然后单击卸载。
- 4. 重新启动 VM。

# **uninstall.exe** 命令

使用 Windows 的添加或删除程序功能卸载 XenServer VM Tools 会调用 <tools-install-directory >\uninstall.exe 文件来执行卸载操作。您可以改为选择从 PowerShell 终端或具有管理员权限的命令提示符 调用此命令。

- 1. 请在开始之前创建 VM 的快照。
- 2. 以管理员身份打开命令提示符或 PowerShell 终端。
- 3. 运行命令 <tools-install-directory>\uninstall.exe。
- 4. 重新启动 VM。

命令选项 uninstall.exe 命令接受以下参数:

- help ‑ 显示此命令的用法信息。
- log ‑ 生成一个日志文件,指示命令完成的操作。
- verbose ‑ 将命令完成的操作输出到控制台。
- disable ‑ 禁用安装程序 MSI 安装的驱动程序。
- force-disable 在所有情况下都禁用这些驱动程序。
- hidden ‑ 删除隐藏的设备。这些设备未使用,并且已被取代,但可能留下了陈旧的注册表项。
- cleanup ‑ 从添加或删除程序中删除旧的卸载程序。这些卸载程序可能包含来自旧版本工具的重复条目。
- purge (9.3.1 及更高版本)将 VM 重置为干净状态,就像安装 XenServer VM Tools 的任何部分之前一样。 有关详细信息,请参阅完全卸载所有 XenServer VM Tools 组件。
- install (9.3.1 及更高版本) 安装当前的 I/O 驱动程序集, 并在需要时提示重新启动 VM。
- reboot‑ 在所有其他命令操作完成后重新启动 VM。

### 完全卸载所有 **XenServer VM Tools** 组件

适用于 Windows 的 XenServer VM Tools(9.3.1 及更高版本)的最新版本包含命令 uninstall.exe purge。 uninstall.exe 应用程序上的 purge 选项将 VM 重置为安装任何 I/O 驱动程序之前的状态。如果您在将工具升 级到较新版本时遇到问题,或者需要干净状态才能在您的 VM 上安装一组更新的工具,请使用此实用程序。

1. 请在开始之前创建 VM 的快照。

- 2. 以管理员身份打开命令提示符或 PowerShell 终端。
- 3. 运行 <tools-install-directory>\uninstall.exe purge verbose 命令
- 4. 重新启动 VM。

使用此命令后,您无需像在早期版本的 XenServer VM Tools 中那样执行任何手动清理步骤。与 XenServer VM Tools 相关的所有更改均已删除。

**purge** 选项删除了什么对象 如果使用命令 uninstall.exe purge,则会从 Windows VM 中删除 XenServer VM Tools 的所有痕迹。此命令执行的操作列表如下:

- 服务:
	- **–** 禁用所有 XenServer VM Tools 服务,这会阻止已安装的驱动程序和服务在重新启动时启动。
	- **–** 停止任何正在运行的 XenServer VM Tools 服务。
- 驱动程序:
	- **–** 从所有设备节点中卸载 I/O 驱动程序。
	- **–** 卸载隐藏的设备。此操作与执行 hidden 命令行选项的操作相同。
	- **–** 卸载缓存的驱动程序软件包,这会将其从驱动程序存储库中删除。因此,不会自动重新安装 I/O 驱动程序。
- 注册表:
	- **–** 删除驱动程序不再支持的版本所使用的过时的注册表信息。
	- **–** 从 HKLM\System\CurrentControlSet\Control\Class\... 中删除与工具相关的 密钥
	- **–** 从 HKLM\System\CurrentControlSet\Services 中删除与工具相关的密钥。
	- **–** 从 HKLM\System\CurrentControlSet\Enum\... 中删除与工具相关的密钥
- 文件:
	- **–** 从 C:\Windows\System32 和 C:\Windows\System32\drivers 中 删 除 所 有 XenServer VM Tools 驱动程序文件。
	- **–** 从 C:\Windows\INF 中删除所有 XenServer VM Tools INF 文件。
	- **–** 从 C:\Program Files\Citrix\XenTools 和 C:\Program Files\XenServer \XenTools 中删除这些工具不再支持的版本留下的任何过时的文件。
- 其他:
	- **–** 删除添加或删除程序中的旧条目。此操作与执行 cleanup 命令行选项的操作相同。
	- **–** 清除 InstallAgent 的一些过时的状态信息。
	- **–** 从高层过滤器中移除 xenfilt.sys。此更改可防止 xenfilt.sys 在任何驱动程序节点上加载。
	- **–** 删除 unplug 密钥,这会导致 VM 在重新启动时还原到模拟设备。
	- **–** 删除 StorNvme 的 StartOverride。此更改强制 stornvme.sys 在引导时启动,并允许模拟 NVMe (UEFI) 引导设备运行。

# 新增功能

适用于 Windows 的 XenServer VM Tools 版本将单独进行更新,与 XenServer 的版本无关。请务必同时在您的 VM 中以及在用于创建 VM 的任何模板中将适用于 Windows 的 XenServer VM Tools 定期更新到最新版本。

适用于 Windows 的 XenServer VM Tools 的最新版本可从 XenServer 下载页面获取。

# 适用于 **Windows** 的 **XenServer VM Tools 9.3.2**

发布时间:2023 年 11 月 27 日

此版本将 Citrix VM Tools 重命名为 XenServer VM Tools。

这组工具包含以下组件版本:

- 安装程序:9.3.2
- 管理代理:9.2.2.435
- xenbus: 9.1.7.80
- xeniface: 9.1.8.69
- xennet: 9.1.5.51
- $\cdot$  xenvbd: 9.1.6.58
- xenvif: 9.1.10.83

**9.3.2** 中的改进功能 此版本还包含以下改进功能:

- uninstall.exe 命令的改进功能。
- 进行了更改,使某些 Windows VM 能够使用多达 64 个 vCPU,而您的 XenServer 版本和 Windows 操作系 统都支持此功能。

**9.3.2** 中已修复的问题 此版本中包含针对以下问题的修复:

• 有时,在安装 XenServer VM Tools 时,非致命错误可能会导致安装失败。

#### 早期版本

**9.3.1** 发布时间:2023 年 1 月 25 日

这组工具包含以下组件版本:

- 安装程序:9.3.1
- 管理代理:9.2.1.35
- xenbus: 9.1.5.54
- xeniface: 9.1.5.42
- xennet: 9.1.3.34
- $\cdot$  xenvbd: 9.1.4.37
- xenvif: 9.1.8.58

此版本包括以下改进功能:

- 对 uninstall.exe 实用程序的改进,包括 purge 参数。有关详细信息,请参阅卸载适用于 Windows 的 XenServer VM Tools。
- 对 XenServer VM Tools 安装程序所做的常规改进。
- 对注册表项的字符串处理功能的常规改进。

此版本包含对以下问题的修复:

- 有时,当通过 Windows Update 更新 XenServer VM Tools 时,静态 IP 设置会丢失, 网络设置会更改为使 用 DHCP。
- 在 Windows VM 上,授权表很容易耗尽。发生这种情况时,读取和写入请求可能会失败,或者其他 VIF 无法正 确启用并且无法启动。
- 在极少数情况下,在升级适用于 Windows 的 XenServer VM Tools 时,现有管理代理可能无法关闭并阻止升 级成功。
- 在 Windows VM 上,您可能会看到已安装的程序中列出的工具或管理代理的早期版本和最新版本。
	- **–**(早期版本)Citrix XenServer Windows Management Agent
	- **–**(最新版本)Citrix Hypervisor PV Tools。

### **9.3.0** 发布时间: 2022 年 7 月 26 日

这组工具包含以下组件版本:

- 安装程序:9.3.0
- 管理代理: 9.2.0.27
- xenbus: 9.1.4.49
- xeniface: 9.1.4.34
- xennet: 9.1.3.34
- $\cdot$  xenvbd: 9.1.3.33
- xenvif: 9.1.6.52

### 此版本包括以下改进功能:

• 对 XenServer VM Tools 安装程序所做的常规改进。

此版本包含对以下问题的修复:

- 作为一项防止数据泄露的措施,安全性软件正在阻止标记为可移除的辅助磁盘向操作系统公开。应用此更新后, 您可以将 VBD 标记为不可移除,并通过操作系统将其正确公开。
- 在 Windows VM 上, SR-IOV VIF 的 IP 地址有时在 XenCenter 中不可见。

# **9.2.3** 发布时间: 2022 年 4 月 28 日

这组工具包含以下组件版本:

- 安装程序:9.2.3
- 管理代理:9.1.1.13
- xenbus: 9.1.3.30
- xeniface: 9.1.4.34
- xennet:
	- **–** 9.1.1.8(适用于 Windows Server 2012 和 Windows Server 2012 R2)
	- **–** 9.1.2.23(适用于其他支持的所有 Windows 操作系统)
- xenvbd:  $9.1.2.20$
- xenvif: 9.1.5.48

此版本包含对以下问题的修复:

- 在适用于 Windows 的 XenServer VM Tools 版本 9.2.2 中,时间同步选项不可用。
- 在 Citrix Hypervisor 8.2 累积更新 1 上进行实时迁移后,争用条件可能会导致 Windows VM 显示蓝屏错误。
- 安装了 XenServer VM Tools 版本 9.2.1 或 9.2.2 且作为 PVS 目标的 Windows VM 有时可能会冻结并显示黑 屏。dom0 内核日志中出现"Guest Rx stalled"(Guest Rx 已停止)消息。与其他池成员相比,此问题更常发 生在池协调器上。
- 在具有 8 个以上的 vCPU 的 Windows VM 上,接收方缩放可能不起作用,因为 xenvif 驱动程序无法设置间接 表。

# **9.2.2** 发布时间:2022 年 1 月 14 日

这组工具包含以下组件版本:

- 安装程序:9.2.2
- 管理代理:9.1.1.13
- $\cdot$  xenbus: 9.1.3.30
- xeniface: 9.1.2.22
- xennet:
	- **–** 9.1.1.8(适用于 Windows Server 2012 和 Windows Server 2012 R2)
	- **–** 9.1.2.23(适用于其他支持的所有 Windows 操作系统)
- $\cdot$  xenvbd: 9.1.2.20
- xenvif: 9.1.3.31

此版本包含对以下问题的修复:

• 在更新工具期间,xenbus 驱动程序可以在驱动程序安装完成之前提示重新启动。接受重新启动可能会导致 Windows VM 中出现蓝屏错误。

- 压缩收集的诊断信息时,xt-bugtool 诊断工具在 20 秒后超时。此行为可能会导致诊断 zip 文件无法正确创建。
- VNC 剪贴板共享不起作用。
- 驱动程序的早期版本不是通过 Windows Update 发布的。

# **9.2.1** 发布时间:2021 年 6 月 24 日

这组工具包含以下组件版本:

- 安装程序:9.2.1
- 管理代理: 9.1.0.10
- xenbus: 9.1.2.14
- xeniface: 9.1.1.11
- xennet: 9.1.1.8
- $\cdot$  xenvbd: 9.1.1.8
- xenvif: 9.1.2.16

注意:

这组驱动程序不是通过 Windows Update 提供的。

#### 此版本包含对以下问题的修复:

- 在某些情况下,无法更改 VM 的便携式计算机/平板电脑状态。
- VM 重新启动后,有时可能会开始向 daemon.log 文件发送过多的日志消息。
- 操作系统升级后驱动程序负载依赖关系中的争用条件可能会阻止 XenServer VM Tools 升级。
- 存储错误可能导致 Windows VM 崩溃。
- SR-IOV VIF 的 IP 地址有时在 XenCenter 中不可见。要解决此问题,请从 VM 的服务管理器中重新启动管理代 理。
- 在网络和系统负载过高以及资源不足的情况下,VM 可能会在 Citrix 和第三方驱动程序中遇到缺陷检查问题,代 码通常为 IRQL\_NOT\_LESS\_OR\_EQUAL。此修复改进了网络缓冲功能以防止这些缺陷检查。
- 升级 Windows I/O 驱动程序可能会导致 UEFI VM 无法启动, 报告 "0xC000000E. A required device isn' t connected or can't be accessed."(0xC000000E。所需设备未连接或无法访问。)
- 卸载 XenServer VM Tools 的早期版本后安装 XenServer VM Tools 时可能会出现问题,并返回以下 错误消息:"This Device cannot start (code 10) (Operation failed) The requested operation was unsuccessful"(此设备无法启动 (代码 10) (操作失败) 请求的操作不成功)。

# **Linux VM**

February 26, 2024

创建 Linux VM 时,请使用与要用来运行 VM 的操作系统对应的模板创建 VM。可以使用 XenServer 为您的操作系统提 供的模板,也可以使用之前您自己创建的模板。可以从 XenCenter 或 CLI 中创建 VM。本节重点介绍如何使用 CLI。

注意:

要创建 RHEL 版本的次要更新版本高于 XenServer 支持安装的版本的 VM,请完成以下步骤:

- 从支持的最新介质安装
- 使用 yum update 使 VM 保持最新

此过程也适用于 RHEL 衍生产品, 例如 CentOS 和 Oracle Linux。

我们建议您在安装操作系统之后立即安装适用于 Linux 的 XenServer VM Tools。有关详细信息,请参阅安装适用于 Linux 的 XenServer VM Tools。

下面将概括介绍 Linux VM 的创建过程:

- 1. 使用 [XenCenter](https://docs.xenserver.com/zh-cn/xenserver/8/vms/linux.html#install-xenserver-vm-tools-for-linux) 或 CLI 为目标操作系统创建 VM。
- 2. 使用供应商的安装介质安装操作系统。
- 3. 安装适用于 Linux 的 XenServer VM Tools(推荐)。
- 4. 按照在常规非虚拟环境中的配置方式,在 VM 和 VNC 上配置正确的时间和时区。

### XenServer 支持将多个 Linux 版本安装到 VM 中。

警告:

其他安装介质模板面向高级用户,这些用户可能会尝试安装运行不受支持的操作系统的 VM。XenServer 已经过 测试,只能运行提供的标准模板所涵盖的受支持发行版本和特定版本。使用其他安装介质模板安装的任何 VM 均 不受支持。

有关特定 Linux 发行版的信息,请参阅适用于 Linux 发行版的安装说明。

# 支持的 **Linux** 发行版

有关受支持的 Linux 发行版的列表,请参阅来宾操作系统支持。

其他 Linux 发行版不受支持。但是,与 Red Hat Enterprise Linux 使用相同安装机制的版本(例如 Fedora Core) 可以使用同一模板成功安装。

# 创建 **Linux VM**

本部分内容包括通过从物理 CD/DVD 或从支持网络访问的 ISO 安装操作系统来创建 Linux VM 的过程。

### 使用 **xe CLI** 创建 **Linux VM**

本节说明通过从物理 CD/DVD 或从支持网络访问的 ISO 安装操作系统来创建 Linux VM 的 CLI 过程。

1. 从相应的模板创建 VM。系统会返回该 VM 的 UUID:

```
1 xe vm-install template=template-name new-name-label=vm-name
```
- 2 <!--NeedCopy-->
- 2.(可选)更改 VM 的引导模式。

```
1 xe vm-param-set uuid=<uuid> HVM-boot-params:firmware=<mode>
2 xe vm-param-set uuid=<UUID> platform:device-model=qemu-upstream-
     uefi
3 xe vm-param-set uuid=<uuid> platform:secureboot=<option>
4 <!--NeedCopy-->
```
mode 的值可以是 BIOS 或 uefi, 并在您的 VM 操作系统支持该选项时默认设置为 uefi。否则, 模式默认 设置为 BIOS。option 的值可以设置为 **true** 或 **false**。如果未指定"安全引导"选项,则默认设置为 auto。

有关详细信息,请参阅来宾 UEFI 引导和安全引导。

- 3. 将虚拟 CD‑ROM 添加到新 VM:
	- 如果从 CD 或 DVD [安装,请获取](https://docs.xenserver.com/zh-cn/xenserver/8/vms.html#guest-uefi-boot-and-secure-boot) XenServer 主机上的物理 CD 驱动器的名称:

```
1 xe cd-list
2 <!--NeedCopy-->
```
在此命令为您提供的结果中,name-**label** 字段为类似 SCSI 0:0:0:0 的值。

使用此值参数作为 cd-name 参数:

```
1 xe vm-cd-add vm=vm_name cd-name="host_cd_drive_name_label"
      device=3
2 <!--NeedCopy-->
```
• 如果要从支持网络访问的 ISO 进行安装,请使用 ISO 库标签中的 ISO 名称作为 cd-name 参数的值:

```
1 xe vm-cd-add vm=vm_name cd-name="iso_name.iso" device=3
2 <!--NeedCopy-->
```
- 4. 将操作系统安装 CD 插入到 XenServer 主机上的 CD 驱动器。
- 5. 使用 XenCenter 或 SSH 终端打开 VM 控制台,然后按照相关步骤执行操作系统安装。
- 6. 启动 VM。它直接引导到操作系统安装程序:

```
1 xe vm-start uuid=UUID
2 <!--NeedCopy-->
```
7. 安装来宾实用程序,并配置图形显示。有关详细信息,请参阅安装适用于 Linux 的 XenServer VM Tools。

### 使用 **XenCenter** 创建 **Linux VM**

1. 在 XenCenter 工具栏上,单击新建 VM 按钮以打开"新建 VM"向导。

通过"新建 VM"向导,可以配置新 VM,调整 CPU、存储和网络连接资源的各种参数。

2. 选择 VM 模板并单击下一步。

每个模板都包含创建具有特定来宾操作系统和最佳存储的 VM 所需的设置信息。此列表列出了 XenServer 当前 支持的模板。

注意:

如果要在 VM 上安装的操作系统仅与原始硬件兼容,请选中将主机 **BIOS** 字符串复制到 **VM** 框。例如,对 于与特定计算机打包在一起的操作系统安装 CD,可能要使用此选项。

先启动 VM 后,便无法更改其 BIOS 设置。在首次启动 VM 之前,请确保 BIOS 设置正确无误。

要使用 CLI 复制 BIOS 字符串,请参阅从经销商可选套件(锁定了 BIOS)介质安装 VM。

高级用户可以设置用户定义的 BIOS 字符串。有关详细信息,请参阅用户定义的 BIOS 字符串。

- 3. 为新 VM 输入名称及可选说明。
- 4. 为将安装在新 VM 上的操作系统选择安装源。

通过 CD/DVD 安装是最简单的入门方法。

- a) 选择默认安装来源选项(DVD 驱动器)
- b) 将磁盘插入到 XenServer 主机的 DVD 驱动器中

XenServer 还允许您从多种来源提取操作系统安装介质,包括预先存在的 ISO 库。

要附加预先存在的 ISO 库,请单击新建 **ISO** 库并指定 ISO 库的位置和类型。然后可以从列表中选择特定的操作 系统 ISO 介质。

5. 在安装介质选项卡中,可以为 VM 选择引导模式。默认情况下,XenCenter 会选择对 VM 操作系统版本可用的 最安全的引导模式。

备注:

- 如果您选择的 VM 模板不支持 UEFI 引导,**UEFI** 引导和 **UEFI** 安全引导选项将显示为灰色。
- 首次启动 VM 后,无法更改引导模式。

有关详细信息,请参阅来宾 UEFI 引导和安全引导。

# 6. 为 VM 选择主服务器。

主服务器是为池中的 VM [提供资源的主机。为](https://docs.xenserver.com/zh-cn/xenserver/8/vms.html#guest-uefi-boot-and-secure-boot) VM 指定主服务器后,XenServer 将始终尝试在该主机上启动 VM。如果此操作不可行,将自动选择同一池中的备用主机。要选择主服务器,请单击将 **VM** 置于此服务器上,然 后从列表中选择主机。

备注:

- 在启用了 WLB 的池中,指定的主服务器不用于启动、重新启动、恢复或迁移 VM,而是由 Workload Balancing 分析 XenServer 资源池指标并提供优化建议,从而为 VM 指定最佳服务器。
- 如果为 VM 分配了一个或多个虚拟 GPU,主服务器指定将无效。相反,主机指定将取决于用户设置 的虚拟 GPU 放置策略。
- 在滚动池升级期间,迁移 VM 时不考虑主服务器。而是将 VM 迁移回升级前所在的主机。 如果不希望指定主服务器,请单击不为此 **VM** 分配主服务器。VM 将在具有必备资源的任意主机上启 动。

单击下一步继续操作。

- 7. 为 VM 分配处理器和内存资源。单击下一步继续操作。
- 8. 分配虚拟 GPU。

如果支持 vGPU,"新建 VM"向导会提示您将专用 GPU 或者一个或多个虚拟 GPU 分配给 VM。此选项使 VM 能够使用 GPU 的处理能力。借助此功能,可为 CAD/CAM、GIS 和医学成像应用程序等高端三维专业图形应用 程序提供更好的支持。

9. 为新 VM 分配和配置存储。

单击下一步选择默认分配 (24 GB) 和配置, 或者您可能需要进行以下额外配置:

- 通过单击编辑更改虚拟磁盘的名称、说明或大小。
- 选择添加以添加一个新虚拟磁盘。
- 10. 配置新 VM 的网络连接设置。

单击下一步选择默认 NIC 和配置,包括为每个 NIC 自动创建的唯一 MAC 地址。或者,您可能想要进行以下额外 配置:

- 通过单击编辑更改虚拟磁盘的物理网络、MAC 地址或服务质量 (QoS) 优先级。
- 选择添加以添加一个新虚拟 NIC。
- 11. 检查设置,然后单击立即创建以创建新 VM 并返回到搜索选项卡。

新 VM 的图标将显示在资源窗格中的主机下。

在资源窗格中,选择 VM,然后单击控制台选项卡以查看 VM 控制台。

- 12. 按照操作系统安装屏幕上的说明操作并进行选择。
- 13. 操作系统安装完成并重新启动 VM 后,安装适用于 Linux 的 XenServer VM Tools。

使用 **PXE** 引导创建 **Linux VM**

可以使用 PXE 引导安装 Linux VM 的操作系统。必须创建许多 Linux VM 时,此方法非常有用。

要使用 PXE 引导进行安装,请在 Linux VM 所在的网络中设置以下必备条件:

- 配置为将任何 PXE 引导安装请求定向到 TFTP 服务器的 DHCP 服务器
- 托管 Linux 操作系统的安装文件的 TFTP 服务器

创建 Linux VM 时,请运行以下命令:

1. 从相应的模板创建 VM。系统会返回该 VM 的 UUID:

```
1 xe vm-install template=template-name new-name-label=vm-name
2 <!--NeedCopy-->
```
2. 将引导顺序设置为从磁盘引导,然后从网络引导:

```
1 xe vm-param-set uuid=<UUID> HVM-boot-params:order=cn
2 <!--NeedCopy-->
```
3. 启动 VM 以开始执行 PXE 引导安装:

```
1 xe vm-start uuid=<UUID>
2 <!--NeedCopy-->
```
4. 安装来宾实用程序,并配置图形显示。有关详细信息,请参阅安装适用于 Linux 的 XenServer VM Tools。

有关使用 PXE 引导安装 Linux 操作系统的详细信息,请参阅操作系统文档:

- Debian:使用网络引导安装 Debian
- RedHat:使用 PXE 自动启动 Kickstart 安装
- CentOS: PXE 设置
- SLES: P[reparing Network Boot E](https://wiki.debian.org/PXEBootInstall)nvironment (准备网络引导环境)

# 安装适用于 **Linux** 的 **[Xe](https://docs.centos.org/en-US/centos/install-guide/pxe-server/)[nServer VM Tools](https://documentation.suse.com/sles/15-SP1/html/SLES-all/cha-deployment-prep-pxe.html)**

虽然受支持的所有 Linux 发行版都是本机半虚拟化的(并且不需要特殊驱动程序即可实现最佳性能),但是适用于 Linux 的 XenServer VM Tools 仍提供来宾代理。此来宾代理向主机提供有关 VM 的额外信息。在每个 Linux VM 上安装来 宾代理以便从以下功能中受益:

• 在 XenCenter 中查看 VM 性能数据。

例如,仅当安装了 XenServer VM Tools 时,以下内存性能值在 XenCenter 中才可见: "已用内存"、"磁 盘"、"网络"和"地址"。

- 在 XenCenter 中,查看 Linux 来宾操作系统信息。
- 在 XenCenter 的网络连接选项卡中,查看 VM 的 IP 地址。
- 在 XenCenter 中对 VM 启动 SSH 控制台。
- 在正在运行的 Linux VM 上调整 vCPU 数。
- 启用动态内存控制 (DMC)。

注意:

您不能在 Red Hat Enterprise Linux 8、Red Hat Enterprise Linux 9、Rocky Linux 9 或 CentOS Stream 9 VM 上使用动态内存控制 (DMC) 功能,因为这些操作系统不支持 Xen 虚拟机管理程序的内存 气球功能。

升级 XenServer 主机时务必使 Linux 来宾代理保持最新。有关详细信息,请参阅更新 Linux 内核和来宾实用程序。

注意:

在 SUSE Linux Enterprise Desktop 或 Server 15 来宾上安装来宾代理之前[,请务必在来宾上安装](https://docs.xenserver.com/zh-cn/xenserver/8/vms/linux.html#update-linux-kernels-and-guest-utilities) insserv -compat-0.1-2.15.noarch.rpm。

要安装适用于 **Linux** 的 **XenServer VM Tools**,请执行以下操作:

1. 从 XenServer 下载页面下载适用于 Linux 的 XenServer VM Tools 文件。

- 2. 将 LinuxGuestTools-xxx.tar.gz 文件复制到 Linux VM 或 Linux VM 可以访问的共享驱动器。
- 3. 解压 tar [文件的内容:](https://www.xenserver.com/downloads) tar -xzf LinuxGuestTools-xxx.tar.gz
- 4. 以 root 用户身份运行安装脚本:

```
1 /<extract-directory>/install.sh
2 <!--NeedCopy-->
```
5. 如果内核已升级, 或者 VM 已先以前版本进行升级, 请立即重新启动 VM。

# 卸载适用于 **Linux** 的 **XenServer VM Tools**

自版本 8.4.0‑1 起,您可以使用 install.sh 脚本卸载适用于 Linux 的 XenServer VM Tools。要卸载这些工具, 请以 root 用户身份运行以下命令:

```
1 /<extract-directory>/install.sh -u
2 <!--NeedCopy-->
```
# 在安全引导 **Linux VM** 上安装第三方驱动程序

要在启用了 UEFI 安全引导的 Linux VM 中安装第三方驱动程序,必须创建签名密钥,将其作为计算机所有者密钥 (MOK) 添加到 VM 中,并使用该密钥对驱动程序进行签名。例如,如果您在 Linux VM 中使用 XenServer 显卡功能, 则可能需要在 VM 上安装 NVIDIA 显卡驱动程序。

请完成以下步骤以创建密钥并用来安装第三方驱动程序:

- 1. 生成公钥和私钥对。
- 2. 在 MOK 中注册公钥。

3. 将您创建的密钥设置为驱动程序的模块签名密钥。

以下示例详细说明了这一在启用了安全引导的 Ubuntu VM 上安装 NVIDIA 显卡驱动程序的过程:

- 1. 将 NVIDIA 驱动程序下载到您的 VM 中。
- 2. 创建一个用于存放密钥的目录(例如 /root/module-signing):

1 mkdir -p /root/module-signing

3. 创建用于对驱动程序进行签名的公钥和私钥:

```
1 openssl req -new -x509 -newkey rsa:2048 -keyout /root/module-
     signing/Nvidia.key -outform DER -out /root/module-signing/
     Nvidia.der -nodes -days 36500 -subj "/CN=Graphics Drivers"
```
4. 使用 mokutil 将公钥导入到 MOK 中:

1 mokutil --**import** /root/module-signing/Nvidia.der

在此步骤中,系统会要求您创建密码。下次引导时,系统会提示您提供在此处创建的密码。

5. 请确保 VM 引导目标设置为图形化:

1 systemctl set-**default** graphical.target

- 6. 重新启动 VM。
- 7. 在引导期间, 将显示 Perform MOK manageement (执行 MOK 管理) GUI。

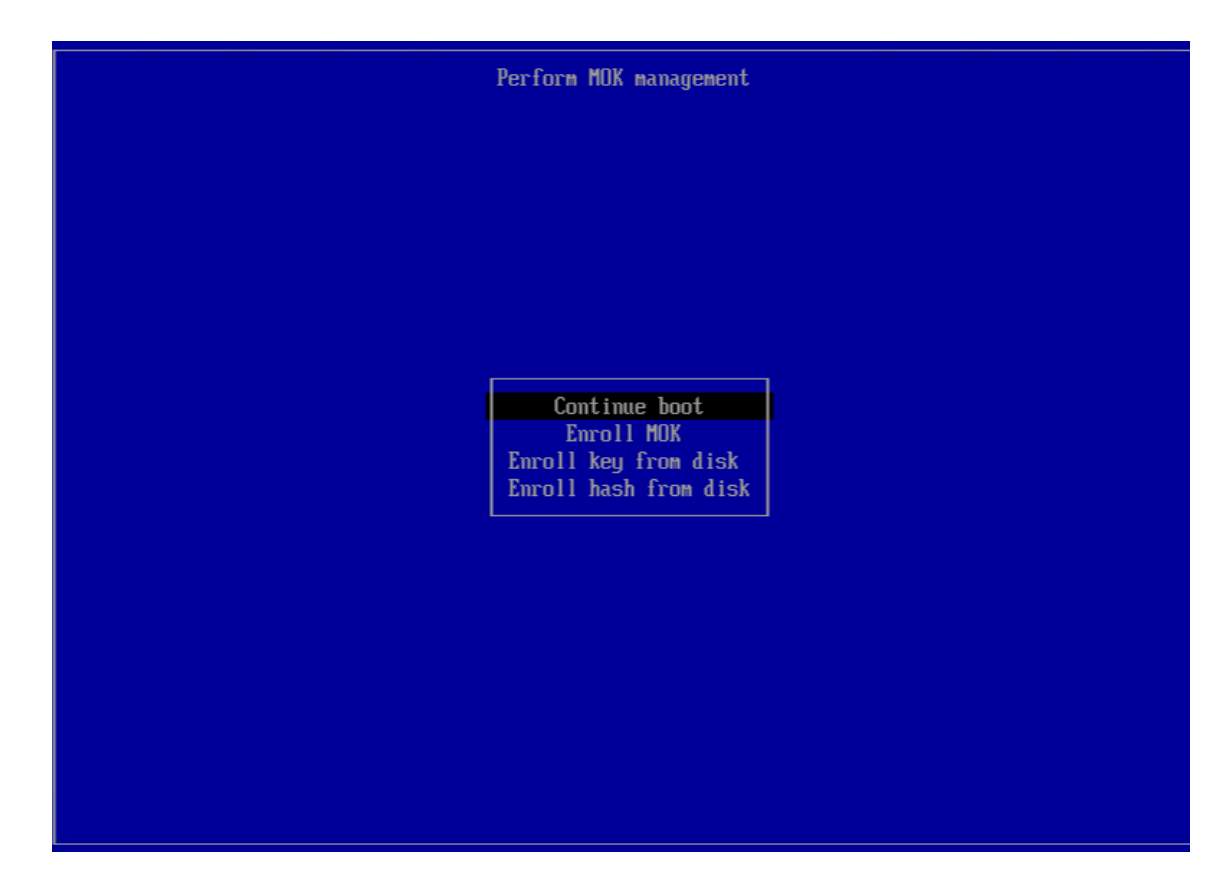

在此界面中,完成以下步骤:

- a) 选择 **Enroll MOK**(注册 MOK)> **Continue**(继续)。
- b) 系统询问您是否要 **Enroll the key(s)?**(注册密钥?)时,请选择 **Yes**(是)。
- c) 出现提示时,请提供您在导入公钥时创建的密码(步骤 4)。
- 8. 安装软件包 libglvnd-dev。

```
1 apt install pkg-config libglvnd-dev
```
9. 安装 NVIDIA 驱动程序,将您创建的密钥指定为模块签名密钥:

```
1 bash ./NVIDIA-Linux-x86_64-535.129.03-grid.run --module-signing-
     secret-key=/root/module-signing/Nvidia.key --module-signing-
     public-key=/root/module-signing/Nvidia.der
```
# **Linux** 发行版安装说明

本部分内容列出了在创建指定的 Linux VM 之前要考虑的供应商特定的配置信息。

有关所有发行版的更多详细发行说明,请参阅 Linux VM 发行说明。

### **Red Hat Enterprise Linux\* 7**(**32/64** 位)

适用于这些来宾系统的新模板指定 2 GB RAM。此 RAM 大小是成功安装 v7.4 及更高版本的一个要求。对于 v7.0 v7.3, 该模板指定 2 GB RAM, 但与早期版本的 XenServer 一样, 1 GB RAM 已足够。

注意:

此信息适用于 Red Hat 和 Red Hat 衍生产品。

### **Apt** 存储库 **(Debian)**

对于不经常进行或一次性的安装来说,建议直接使用 Debian 镜像。但是,如果您计划进行多次 VM 安装,我们建议您 使用缓存代理服务器或本地镜像。以下任一工具都可以安装到 VM 中。

- Apt-cacher:保留本地软件包缓存的代理服务器的实现。
- debmirror:用于创建 Debian 存储库的部分或完整镜像的工具。

### 准备克隆 **Linux VM**

通常情况下,克隆 VM 或计算机时,除非要使克隆的映像通用化,否则,将会在您的环境中复制该计算机特有的属性。 克隆时复制的其中一些特有属性为 IP 地址、SID 或 MAC 地址。

因此,克隆 Linux VM 时, XenServer 会自动更改某些虚拟硬件参数。如果使用 XenCenter 复制 VM, XenCenter 会自动为您更改 MAC 地址和 IP 地址。如果这些接口是在您的环境中动态配置的,可能不需要修改克隆的 VM。但是, 如果这些接口是静态配置的,可能需要修改其网络配置。

可能需要自定义 VM 以识别这些更改。有关受支持的特定 Linux 发行版的说明,请参阅 Linux VM 发行说明。

#### 计算机名称

克隆的 VM 是另一台计算机,与网络中的任何新计算机一样,它在网络域中必须具有唯一名称。

#### **IP** 地址

克隆的 VM 必须在所属网络域中具有唯一的 IP 地址。通常情况下,使用 DHCP 分配地址时,此要求不是问题。当 VM 引导时,DHCP 服务器将为其分配一个 IP 地址。如果克隆的 VM 具有静态 IP 地址,必须在克隆的 VM 引导前为其指定 一个未使用的 IP 地址。

### **MAC** 地址

在两种情况下,我们会建议在克隆之前禁用 MAC 地址规则:

- 1. 在某些 Linux 版本中,克隆 VM 的虚拟网络接口的 MAC 地址记录在网络配置文件中。但是,克隆 VM 时, XenCenter 会为新克隆的 VM 分配一个不同的 MAC 地址。因此,首次启动新 VM 时,网络会识别新 VM,但不 会自动显示出来。
- 2. 某些 Linux 版本使用 udev 规则记住每个网络接口的 MAC 地址,并为该接口保留名称。此行为的目的是使同一 物理 NIC 始终映射到同一 ethn 接口,这对可移动 NIC(如便捷式计算机)很有用。但是,此行为在 VM 环境 中存在问题。

例如,假设在以下情况下存在此行为:

```
1 1. Configure two virtual NICs when installing a VM
2 1. Shut down the VM
3 1. Remove the first NIC
```
VM 重新启动时, XenCenter 仅显示一个 NIC, 但其称为 eth0。同时, VM 会特意强制此 NIC 为 eth1。结 果导致网络连接无法工作。

对于使用静态名称的 VM,应在克隆之前禁用这些规则。如果您不希望禁用静态名称,则必须在 VM 中重新配置网络连 接(按常规方法进行操作)。但是,XenCenter 中显示的信息将与网络中的实际地址不符。

# 更新 **Linux** 内核和来宾实用程序

可以通过重新运行适用于 Linux 的 XenServer VM Tools 中的 install.sh 脚本来更新 Linux 来宾实用程序 (请 参阅安装适用于 Linux 的 XenServer VM Tools)。

对于启用了 yum 的发行版 (CentOS 和 RHEL), xe-guest-utilities 会安装 yum 配置文件, 以便能够以 标准方式使用 yum 进行后续更新。

对于 Debian,会填充 [/etc/apt/sources](https://docs.xenserver.com/zh-cn/xenserver/8/vms/linux.html#install-xenserver-vm-tools-for-linux).list 以便能够在默认情况下使用 apt 更新。

升级时,我们建议始终重新运行 install.sh。此脚本可自动确定 VM 是否需要更新,并在需要时安装更新。

# **Linux VM** 发行说明

大多数主流 Linux 版本直接支持 Xen 半虚拟化,但是具有不同的安装机制和一些内核限制。

# **RHEL** 图形安装支持

要使用图形安装程序,请在 XenCenter 中逐步完成新建 **VM** 向导。在安装介质页面的高级操作系统启动参数部分中, 向列出的参数中添加 vnc:

```
1 graphical utf8 vnc
2 <!--NeedCopy-->
```
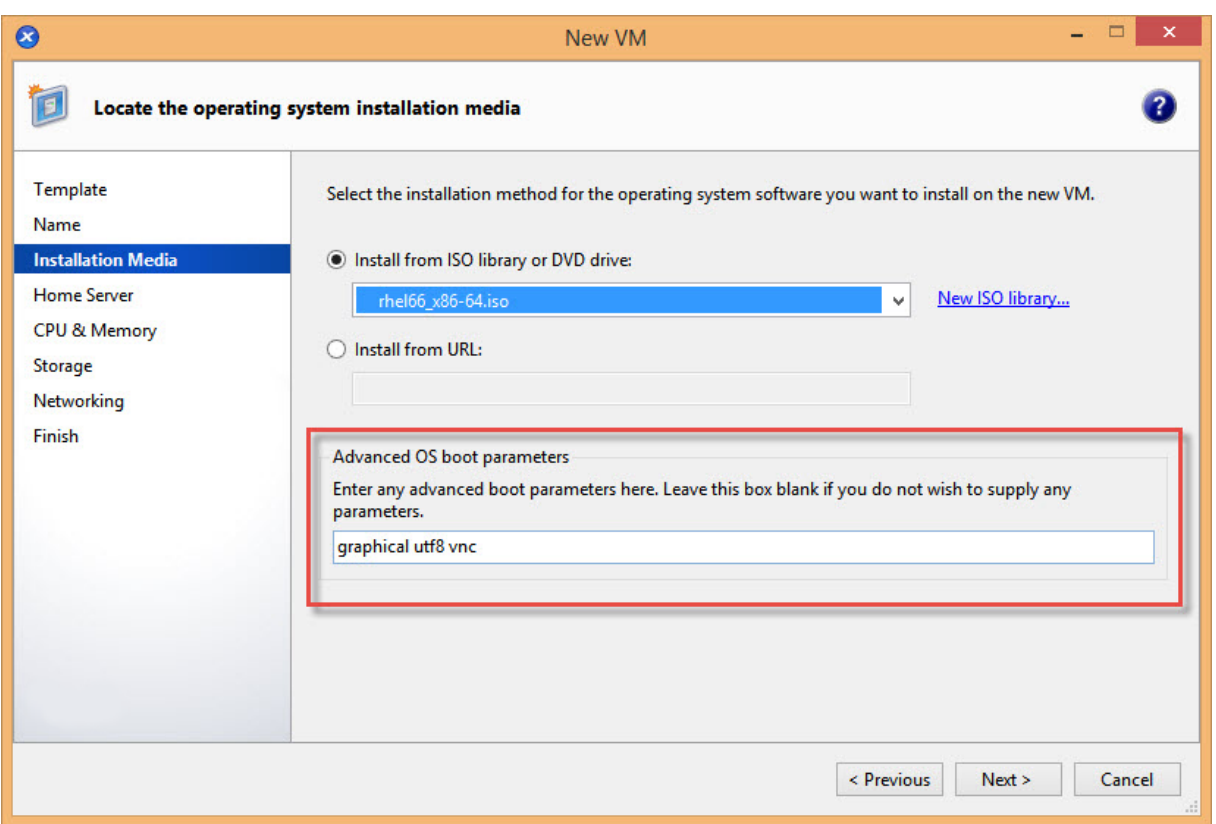

系统将提示您为新 VM 提供网络连接配置,以便能够实现 VNC 通信。依次完成"新建 VM"向导的剩余部分。完成向导 后,在基础结构视图中选择 VM,然后单击控制台以查看 VM 的控制台会话。此时,将使用标准安装程序。VM 安装最初 在文本模式下启动,并且可能要求提供网络配置。提供后,XenCenter 窗口右上角将显示切换到图形控制台按钮。

# **Red Hat Enterprise Linux 7**

迁移或挂起 VM 后,在恢复期间,RHEL 7 来宾系统可能会冻结。有关详细信息,请参阅 Red Hat 问题 1141249。

# **Red Hat Enterprise Linux 8**

您不能在 Red Hat Enterprise Linux 8、Red Hat Enterprise Linux 9、Rocky Linux 9 或 CentOS Stream 9 VM 上使用动态内存控制 (DMC) 功能,因为这些操作系统不支持 Xen 虚拟机管理程序的内存气球功能。

# **CentOS 7**

有关 CentOS 7 发行说明列表,请参阅 Red Hat Enterprise Linux 7。

# **Oracle Linux 7**

有关 Oracle Linux 7 发行说明列表,请参阅 Red Hat Enterprise Linux 7。

# **Scientific Linux 7**

有关 Scientific Linux 7 发行说明列表,请参阅 Red Hat Enterprise Linux 7。

# **Debian 10**

如果使用 PXE 网络引导安装 Debian 10 (Buster),请勿在引导参数中添加 console=tty0。此参数可能会导致 安装过程出现问题。请仅在引导参数中使用 console=hvc0。

有关详细信息,请参阅 Debian 问题 944106 和 944125。

# **SUSE Linux Enterprise 12**

准备 **SLES** 来宾以进行克隆

注意:

在准备 SLES 来宾以进行克隆之前,请确保清除网络设备的 udev 配置,如下所示:

1 cat< /dev/**null** > /etc/udev/rules.d/30-net\_persistent\_names.rules

### 要准备 SLES 来宾系统以进行克隆,请执行以下操作:

- 1. 打开文件 /etc/sysconfig/network/config
- 2. 编辑内容如下的行:

```
1 FORCE_PERSISTENT_NAMES=yes
2 <!--NeedCopy-->
```
### 更改为

```
1 FORCE_PERSISTENT_NAMES=no
2 <!--NeedCopy-->
```
3. 保存更改并重新启动 VM。

有关详细信息,请参阅准备克隆 Linux VM。

# **Ubuntu 18.04**(已弃用)

Ubuntu 18.04 提供以下类型的内核:

- 通用版本 (GA) 内核, 在单点发布时不会更新
- 硬件支持 (HWE) 内核,在单点发布时更新

Ubuntu 18.04 的某些次要版本 (例如 18.04.2 和 18.04.3) 默认使用 HWE 内核,该内核在运行图形控制台时可能 会遇到问题。要解决这些问题,可以选择运行使用 GA 内核的 Ubuntu 18.04 的这些次要版本,或者更改某些图形设 置。有关详细信息,请参阅 CTX265663 - Ubuntu 18.04.2 VMs can fail to boot on XenServer (CTX265663 -Ubuntu 18.04.2 VM 可能无法在 XenServer 上启动)。

# **VM** 内存

### November 23, 2023

在创建 VM 时,会为 VM 分配固定的内存量。可以使用动态内存控制 (DMC) 提高您的 XenServer 环境中的物理内存 利用率。DMC 是用于在 VM 之间动态重新分配内存的内存管理功能。

XenCenter 在其内存选项卡中提供了内存使用率的图形显示。有关详细信息,请参阅 XenCenter 文档。

动态内存控制 (DMC) 具有以下优势:

- 您可以在不重新启动 VM 的情况下添加或删除内存,从而为用户提供无缝体验[。](https://docs.xenserver.com/zh-cn/xencenter/current-release/vms-memory.html)
- 主机满载后,DMC 允许您在这些主机上启动更多 VM,从而按比例减少分配给正在运行的 VM 的内存量。

# 动态内存控制 **(DMC)** 是什么**?**

XenServer DMC 的工作原理如下:自动调整正在运行的 VM 的内存,使分配给每个 VM 的内存量保持在指定的最小内 存值与最大内存值之间,确保性能并允许每个主机具有更大的 VM 密度。

如果没有 DMC,则当主机满载时,启动其他 VM 会失败并显示"内存不足"错误。要减少现有 VM 内存分配,为更多 VM 预留空间,请编辑每个 VM 的内存分配,然后重新启动 VM。使用 DMC 时,XenServer 可通过在 VM 定义的内存 范围内自动减少正在运行的 VM 的当前内存分配来尝试回收内存。即使主机已满载,XenServer 也会尝试回收内存。

备注:

配备了虚拟 GPU 的 VM 不支持动态内存控制功能。

### 动态范围的概念

对于每个 VM,管理员可以设置一个动态内存范围。动态内存范围是指可以在 VM 中添加/删除内存而无需重新启动 VM 的范围。当 VM 运行时,管理员可以调整动态范围。XenServer 始终保证为 VM 分配的内存量保持在动态范围内。因 此,在 VM 运行时调整动态范围可能会导致 XenServer 调整分配给 VM 的内存量。最极端的情况是管理员将动态最 小/最大内存设置为相同值,从而强制 XenServer 确保为 VM 分配此内存量。如果需要在满载的主机上启动新 VM,则 正在运行的 VM 会腾出自己的内存以启动新的 VM。获取所需的额外内存的方法是:在正在运行的现有 VM 的预定义动 态范围内按比例腾出内存。

DMC 允许您配置动态最小和最大内存级别,从而创建 VM 运行时使用的动态内存范围 (DMR)。

- 动态最小内存:分配给 VM 的内存下限。
- 动态上限:分配给 VM 的内存上限。

例如,如果最小动态内存设置为 512 MB,最大动态内存设置为 1024 MB,则 VM 的动态内存范围 (DMR) 为 512 -1024 MB,VM 将在此范围内运行。使用 DMC 时,XenServer 可确保始终为每个 VM 分配指定 DMR 范围内的内存 量。

#### 静态范围的概念

XenServer 支持的许多操作系统不完全"理解"动态添加或删除内存的概念。因此, XenServer 必须声明 VM 在重 新启动时需要占用的最大内存量。声明最大内存量允许来宾操作系统相应调整其页表及其他内存管理结构的大小。这 在 XenServer 中引入了静态内存范围的概念。静态内存范围无法在 VM 运行时进行调整。对于特定引导,动态范围受 到限制,例如始终限制在此静态范围内。静态最小内存(静态范围的下限)可保护管理员,并设置为操作系统可以在 XenServer 上运行时占用的最小内存量。

注意:

我们建议您不要更改静态最小级别,因为静态最小级别设置为每个操作系统支持的级别。有关更多详细信息,请参 阅内存限制表。

将静态最大级别设置为高于动态最大级别后,您以后为 VM 分配更多内存时,无需重新启动 VM。

### **DMC** 行为

VM 自动腾出内存

- 如果未启用 DMC,则当主机满载时,新 VM 会因"内存不足"错误而导致启动失败。
- 启用了 DMC 时,即使在主机满载时,XenServer 仍会尝试在正在运行的 VM 的规定动态范围内减少其内存分 配来回收内存。这样,正在运行的 VM 在动态最小内存与动态最大内存之间以相同的间距按比例为主机上的所有 VM 腾出内存。

启用了 DMC 时

- 主机内存足够时 ‑ 正在运行的所有 VM 都将达到其动态最大内存级别。
- 主机内存不足时 ‑ 正在运行的所有 VM 都将达到其动态最小内存级别。

配置 DMC 时,请记住,只将少量内存分配给 VM 会对其造成负面影响。例如,分配过少内存:

- 使用动态内存控制减少 VM 可用的物理内存量可能会导致 VM 重新启动缓慢。同样,如果为 VM 分配的内存过 少,VM 启动可能缓慢。
- 如果为 VM 设置的动态最小内存过低,可能会导致在 VM 启动时出现性能或稳定性不佳的问题。

### **DMC** 的工作原理

使用 DMC, 可以在以下两种模式中的一种模式下运行来宾虚拟机:

- 1. 目标模式:管理员将指定来宾操作系统的内存目标。XenServer 将调整来宾操作系统的内存分配以满足目标要 求。在虚拟服务器环境中,以及在您知道希望来宾操作系统使用的准确内存量的情况下,指定目标特别有用。 XenServer 将调整来宾操作系统的内存分配以满足您指定的目标要求。
- 2. 动态范围模式:管理员将为来宾操作系统指定动态内存范围。XenServer 将从相应范围中选择一个目标并调整 来宾操作系统的内存分配以满足目标要求。在虚拟桌面环境中,以及您希望 XenServer 动态重新分配主机内 存以响应不断变化的来宾操作系统数目或不断变化的主机内存压力的任何情况下,指定动态内存范围特别有用。 XenServer 将从相应范围中选择一个目标并调整来宾操作系统的内存分配以满足目标要求。

注意:

对于任何正在运行的来宾系统,可以随时在目标模式与动态范围模式之间进行更改。指定新目标或新动态范围,然 后由 XenServer 完成剩余的工作。

# 内存限制

XenServer 允许管理员对任意来宾操作系统使用所有内存控制操作。但是,对于所有来宾操作系统,XenServer 会强 制实行以下内存属性顺序限制:

0 < memory-**static**-min <= memory-dynamic-min <= memory-dynamic-max <= memory-**static**-max

XenServer 允许管理员将来宾操作系统内存属性更改为可满足此限制(受验证检查限制)的任何值。但是,除上述限制 外,对于支持的每个操作系统,我们仅支持特定的来宾系统内存配置。受支持的配置的范围取决于正在使用的来宾操作 系统。XenServer 不会阻止管理员将来宾操作系统配置为超出受支持的限制。但是,建议客户将内存属性保持在支持 的限制内,以避免出现性能或稳定性问题。有关支持的每个操作系统的最小内存限制和最大内存限制的详细准则,请参 阅来宾操作系统支持。

警告:

[配置来宾系统内存](https://docs.xenserver.com/zh-cn/xenserver/8/system-requirements/guest-os-support.html)时,我们建议不要超出操作系统可寻址的最大物理内存数量。如果设置的最大内存超出操作系 统支持的限制,可能会导致来宾系统出现稳定性问题。

支持的所有操作系统的动态最小内存必须大约或等于静态最大内存的四分之一。将下限降低到动态最小内存以下 也可能会导致出现稳定性问题。建议管理员仔细校准其 VM 的大小,并确保其所用应用程序集在动态最小内存下 可靠运行。

动态最小值必须至少为静态最大值的 75%。更低的数量可能会导致出现来宾内故障,因此不受支持。

## **xe CLI** 命令

显示 **VM** 的静态内存属性

1. 查找所需 VM 的 UUID:

```
1 xe vm-list
2 <!--NeedCopy-->
```
2. 记下该 uuid,然后运行命令 param-name=memory-**static**

```
1 xe vm-param-get uuid=uuid param-name=memory-static-{
2 min,max }
3
4 <!--NeedCopy-->
```
例如,以下内容显示了 UUID 开头为 ec77 的 VM 的静态最大内存属性:

```
1 xe vm-param-get uuid= \
2 ec77a893-bff2-aa5c-7ef2-9c3acf0f83c0 \
3 param-name=memory-static-max;
4 268435456
5 <!--NeedCopy-->
```
上述示例显示此 VM 的静态最大内存为 268435456 字节 (256 MB)。

### 显示 **VM** 的动态内存属性

要显示动态内存属性,请按照上述过程进行操作,但使用命令 param-name=memory-dynamic:

1. 查找所需 VM 的 UUID:

```
1 xe vm-list
2 <!--NeedCopy-->
```
2. 记下该 uuid,然后运行命令 param-name=memory-dynamic:

```
1 xe vm-param-get uuid=uuid param-name=memory-dynamic-{
2 min,max }
3
4 <!--NeedCopy-->
```
例如,以下内容显示了 UUID 开头为 ec77 的 VM 的动态最大内存属性

```
1 xe vm-param-get uuid= \
2 ec77a893-bff2-aa5c-7ef2-9c3acf0f83c0 \
3 param-name=memory-dynamic-max;
4 134217728
5 <!--NeedCopy-->
```
上述示例显示此 VM 的动态最大内存为 134217728 字节 (128 MB)。

### 更新内存属性

```
警告:
设置静态/动态最小/最大内存参数时顺序应正确。此外,必须保持以下限制有效:
0 < memory-static-min <= memory-dynamic-min <= memory-dynamic-max
<= memory-static-max
```
### 更新虚拟机的静态内存范围:

```
1 xe vm-memory-static-range-set uuid=uuid min=value max=value
2 <!--NeedCopy-->
```
### 更新虚拟机的动态内存范围:

```
1 xe vm-memory-dynamic-range-set \
2 uuid=uuid min=value \
3 max=value
4 <!--NeedCopy-->
```
在虚拟服务器环境中,以及在您知道希望来宾操作系统使用的准确内存量的任何情况下,指定目标特别有用。XenServer 将调整来宾操作系统的内存分配以满足您指定的目标要求。例如:

```
1 xe vm-memory-target-set target=value vm=vm-name
2 <!--NeedCopy-->
```
更新虚拟机的所有内存限制(静态限制和动态限制):

```
1 xe vm-memory-limits-set \
2 uuid=uuid \
3 static-min=value \
4 dynamic-min=value \
5 dynamic-max=value static-max=value
6 <!--NeedCopy-->
```
备注:

- 要为 VM 分配不会变化的特定内存量,请将动态最大内存和动态最小内存设置为相同值。
- 不能将 VM 的动态内存增加到超过静态最大内存。
- 要更改某个 VM 的静态最大内存,必须关闭该 VM。

### 更新各个内存属性

警告:

请勿更改静态最小级别,因为此级别设置为每个操作系统支持的级别。有关详细信息,请参阅内存限制。

### 更新 VM 的动态内存属性。

1. 查找所需 VM 的 UUID:

```
1 xe vm-list
2 <!--NeedCopy-->
```
2. 记下该 uuid,然后使用命令 memory-dynamic-{ min,max } =value

```
1 xe vm-param-set uuid=uuid memory-dynamic-{
2 min,max }
3 =value
4 <!--NeedCopy-->
```
#### 以下示例将动态最大内存更改为 128 MB:

```
1 xe vm-param-set uuid=ec77a893-bff2-aa5c-7ef2-9c3acf0f83c0 memory-
     dynamic-max=128MiB
2 <!--NeedCopy-->
```
# 迁移 **VM**

January 26, 2024

可以使用实时迁移或存储实时迁移功能迁移正在运行的 VM,以及移动 VM 的虚拟磁盘映像 (VDI),而不会使 VM 停 机。

实时迁移和存储实时迁移

以下各部分内容将介绍实时迁移和存储实时迁移功能的兼容性要求和限制。

实时迁移

实时迁移在 XenServer 的所有版本中都可用。当 VM 的磁盘 (VDI) 位于两个主机共享的存储上时,您可以通过此功能 将正在运行的 VM 从一个主机移至另一个主机。高可用性和滚动池升级 (RPU) 等池维护功能可以通过使用实时迁移功 能自动移动 VM。可以通过这些功能实现工作负载调整、基础结构恢复以及服务器软件升级,而不需要使 VM 停机。

在 VM 的实时迁移过程中,其内存将作为数据流通过网络在两台主机之间传输。迁移流压缩功能可压缩此数据流,从而 加快较慢网络上的内存传输速度。默认情况下,此功能处于禁用状态,但可以使用 XenCenter 或 xe CLI 进行更改。有 关详细信息,请参阅池属性 - 高级和池参数。或者,您可以在使用命令行迁移 VM 时启用压缩。有关详细信息,请参阅 VM 命令中的 vm-migrate 命令。

并行主机撤离功能可通过并行而非按顺序将 VM 移出主机来缩短主机撤离时间(在主机更新期间)。默认情况下,此功能 [处于启用](https://docs.xenserver.com/zh-cn/xenserver/8/command-line-interface.html#vm-commands)状态,VM 以 10 [个为一批](https://docs.xenserver.com/zh-cn/xencenter/current-release/pools-properties.html#-advanced)[并行迁移](https://docs.xenserver.com/zh-cn/xenserver/8/command-line-interface.html#pool-parameters)。您可以更改 /etc/xapi.conf 文件中的默认批处理大小。

注意:

只能在同一个池的主机之间共享存储。因此,只能将 VM 迁移至同一个池的主机。

Intel GVT‑g 与实时迁移、存储实时迁移或 VM 挂起功能不兼容。有关信息,请参阅图形。

### 存储实时迁移

备注:

- 请勿在 Citrix Virtual Desktops 部署中使用存储实时迁移。
- 不能在启用了更改块跟踪功能的 VM 上使用存储实时迁移。请在尝试执行 Storage 实时迁移操作之前禁用 更改块跟踪功能。
- 存储实时迁移不能用于其 VDI 位于 GFS2 SR 上的 VM。

当 VM 的磁盘不位于两个主机共享的存储上时,存储实时迁移功能允许将 VM 从一个主机移至另一个主机。因此,可以 迁移保存于本地存储上的 VM,而不会带来停机时间,并且可以将 VM 从一个池移至另一个池。系统管理员可以通过此 功能:

- 在 XenServer 池之间重新平衡 VM(例如从开发环境到生产环境)。
- 在不导致任何 VM 停机的情况下,升级和更新独立 XenServer 主机。
- 升级 XenServer 服务器硬件。

注意:

- 将 VM 从一个主机移至另一个主机时会保留 VM 状态。状态信息包括定义和标识 VM 的信息和历史性能指 标(例如 CPU 和网络使用情况)。
- 为了提高安全性,您可以关闭 XenServer 主机的管理接口上的 TCP 端口 80。但是,如果未安装修补程序 XS82ECU1033,则无法将 VM 从 Citrix Hypervisor 8.2 CU1 池迁移到端口 80 已关闭的 XenServer 池。为此,请在 Citrix Hypervisor 8.2 CU1 池中安装 XS82ECU1033,或者暂时打开 XenServer 池上 的端口 80。有关如何关闭端口 80 的详细信息,请参阅限制使用端口 80。

### 兼容性要求

通过实时迁移或存储实时迁移功能迁移 VM 时,VM 和目标主机必须满足以下兼容性要求,才能继续进行迁移:

- 必须在目标主机上安装与源主机上相同版本或更高版本的 XenServer。
- 必须在要迁移的每个 Windows VM 上安装适用于 Windows 的 XenServer VM Tools。
- 仅限存储实时迁移:如果源主机和目标主机上的 CPU 不同,那么目标 CPU 必须至少提供与源 CPU 相同的完整 功能集。因此,无法在不同的处理器(例如 AMD 和 Intel 处理器)之间移动 VM。
- 不能迁移带有检查点的 VM。
- 仅限存储实时迁移:无法迁移连接了六个以上 VDI 的 VM。
- 目标主机必须具有充足的空闲内存容量或者能够使用动态内存控制释放出充足的容量。如果内存不足,则无法完 成迁移。
- 仅限存储迁移:源池中的主机必须有足够的空闲内存容量才能运行正在迁移的已暂停 VM。此要求允许已暂停的 VM 在迁移过程中的任何时候启动。
- 仅限存储实时迁移:目标存储必须具有足够的可用磁盘空间以存储传入的 VM。所需的可用空间可以是 VDI 大小 的三倍(不包含快照)。如果空间不足,迁移将无法完成。

#### 限制和注意事项

实时迁移和存储实时迁移存在以下限制:

- 存储实时迁移不能与 Machine Creation Services 创建的 VM 一起使用。
- 无法迁移使用 PCI 直通设备的 VM (NVIDIA SR-IOV GPU 除外)。有关详细信息,请参阅使用启用了 SR-IOV 的 NIC。
- 无法迁移连接了 vUSB 的 VM。
- 无法迁移设置了参数 no-migrate 的 VM。
- [Intel G](https://docs.xenserver.com/zh-cn/xenserver/8/networking/manage.html#use-sr-iov-enabled-nics)VT‑g 与实时迁移和存储实时迁移功能不兼容。有关详细信息,请参阅图形概述。
- 无法迁移 on-boot 选项设置为 reset 的 VM。有关详细信息,请参阅 Intellicache。
- 如果使用高可用性功能且正在迁移的 VM 被标记为受保护,则在实时迁移过程中,如果操作导致无法满足高可用 性限制,您可能会收到警告。
- 在迁移期间,VM 性能会降低。
- 完成 VM 迁移所需的时间取决于 VM 的内存占用量及其活动。此外,通过存储实时迁移功能迁移的 VM 还会受到 VDI 的大小及其存储活动的影响。在暂停 VM 期间,连接了 vGPU 的 VM 会迁移整个 vGPU 状态。我们建议您 在管理网络上使用快速网卡以减少停机时间,尤其是对于具有大量内存的 vGPU 更是如此。
- 例如,如果实时迁移失败(出现网络错误时),则源主机上的 VM 可以立即进入已停止状态。

#### 使用 **XenCenter** 迁移 **VM**

- 1. 在"资源"窗格中,选择 VM,然后执行以下操作之一:
	- 要使用实时迁移或 Storage 实时迁移迁移正在运行或已挂起的 VM,请在 **VM** 菜单中,单击迁移到服务 器,然后单击迁移 **VM** 向导。此操作将打开迁移 **VM** 向导。
	- 移动已停止的 VM:在 **VM** 菜单中选择移动 **VM**。此操作将打开移动 **VM** 向导。
- 2. 从目标列表中,选择独立主机或池。
- 3. 从主服务器列表中,选择要指定为 VM 的主服务器的主机,然后单击下一步。
- 4. 在存储选项卡中, 指定要放置迁移的 VM 的虚拟磁盘的存储库, 然后单击下一步。
- 将所有虚拟磁盘放置在相同的 **SR** 上单选按钮默认处于选中状态,并且显示目标池中的默认共享 SR。
- 单击将虚拟磁盘放置在指定 **SR** 上以从存储库列表中指定 SR。此选项支持您为迁移的 VM 上的每个虚拟 磁盘选择不同的 SR。
- 5. 从存储网络列表中,在目标池中选择一个将用于实时迁移 VM 的虚拟磁盘的网络。单击下一步。

注意:

由于性能原因,建议您不要将管理网络用于实时迁移。

6. 检查配置设置,然后单击完成以开始迁移 VM。

如果要从 7.1 CU2 升级到 8.2 CU1,您可能需要在迁移 VM 后关闭并启动所有 VM,以确保使用新的虚拟化功能。

#### 实时 **VDI** 迁移

实时 VDI 迁移允许管理员重新定位 VM 虚拟磁盘映像 (VDI),而无需关闭 VM。此功能支持执行管理操作,例如:

- 将 VM 从便宜的本地存储移至快速灵活且支持阵列的存储中。
- 将 VM 从开发环境移至生产环境。
- 在存储层中移动 VM(如果 VM 受到存储容量限制)。
- 执行存储阵列升级。

#### 限制和注意事项

实时 VDI 迁移受以下限制和注意事项约束

- 请勿在 Citrix Virtual Desktops 部署中使用存储实时迁移。
- IPv6 Linux VM 要求 Linux 内核版本高于 3.0。
- 如果您在具有 vGPU 的 VM 上执行实时 VDI 迁移,则将使用 vGPU 实时迁移。主机必须具有足够的 vGPU 空 间,才能在主机上创建 vGPU 实例的副本。如果充分利用 pGPU, 则可能无法执行 VDI 迁移。
- 对保留在同一主机上的 VM 执行 VDI 实时迁移时,该 VM 暂时需要两倍的 RAM 量。

#### 移动虚拟磁盘

- 1. 在资源窗格中,选择存储虚拟磁盘的 SR,然后单击存储选项卡。
- 2. 在虚拟磁盘列表中,选择要移动的虚拟磁盘,然后单击移动。
- 3. 在移动虚拟磁盘对话框中,选择要将 VDI 移至的目标 SR。

注意:

确保该 SR 具有可容纳另一个虚拟磁盘的充足空间:可用空间在可用 SR 列表中显示。

## 4. 单击移动以移动虚拟磁盘。

## 导入和导出 **VM**

## February 26, 2024

您可以通过 XenServer 以多种不同的格式导入和导出 VM。使用 XenCenter 导入向导,可以从磁盘映像(VHD 和 VMDK)、以开放虚拟化格式 (OVF 和 OVA) 和 XenServer XVA 格式导入 VM。甚至可以导入在其他虚拟化平台(例 如由 VMware 和 Microsoft 提供的虚拟化平台)上创建的 VM。

注意:

在导入已使用其他虚拟化平台创建的 VM 时,请配置或修复来宾操作系统,确保其能够在 XenServer 上引导。 XenCenter 中的操作系统修复功能可以提供这种基础级别的互操作性。有关详细信息,请参阅操作系统修复。

使用 XenCenter 导出向导,可以将 VM 导出为开放虚拟化格式 (OVF 和 OVA) 和 XenServer XVA 格式。

还可以使用 xe CLI 以 XenServer XVA 格式导入和导出 VM。

## 支持的格式

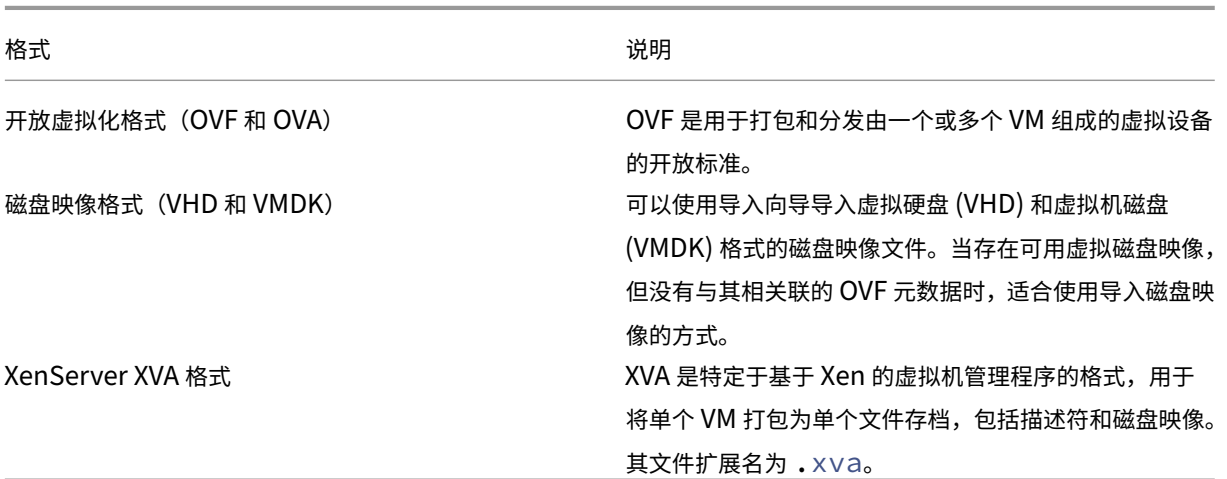

## 使用哪种格式**?**

对于以下情况,可考虑使用 OVF/OVA 格式:

- 与其他支持 OVF 的虚拟化平台共享 XenServer vApp 和 VM
- 保存多个 VM
- 保护 vApp 或 VM 不被破坏和篡改
- 包括许可协议
- 通过将 OVF 包存储到 OVA 文件中来简化 vApp 的分发

对于以下情况,可考虑使用 XVA 格式:

• 使用 CLI 从脚本导入和导出 VM

### 开放虚拟化格式(**OVF** 和 **OVA**)

OVF 是由分布式管理任务组指定的开放标准,用于打包和分发由一个或多个 VM 组成的虚拟设备。有关 OVF 和 OVA 格 式的更多详细信息,请参阅以下信息:

- 知识库文章 CTX121652: Overview of the Open Virtualization Format (开放虚拟化格式概述)
- 开放虚拟化格式规范

注意:

要[导入或导出](https://www.dmtf.org/sites/default/files/standards/documents/DSP0243_2.1.1.pdf) OVF 或 OVA 包,您必须以 root [用户身份登录,或具有与您的用户帐](https://support.citrix.com/article/CTX121652)户关联的池管理员基于角色的 访问控制 (RBAC) 角色。

**OVF** 包是组成虚拟设备的一组文件。其中始终包含一个描述符文件以及表示以下软件包属性的所有其他文件:

属性 描述符 **(.ovf)**:描述符始终用于指定软件包对虚拟硬件的要求。此外,它还可以指定其他信息,其中包括:

- 虚拟磁盘、软件包本身和来宾操作系统的说明
- 许可协议
- 在虚拟设备中启动和停止 VM 的说明
- 软件包的安装说明

签名 **(.cert)**:签名是指公钥证书使用的数字签名(X.509 格式),用于对软件包的制作者进行身份验证。

清单 (•mf):清单用于验证软件包内容的完整性。其中包含软件包中每个文件的 SHA-1 摘要。

虚拟磁盘: OVF 未指定磁盘映像格式。OVF 包包含的文件由虚拟磁盘组成,格式由导出虚拟磁盘的虚拟化产品定义。 XenServer 生成的 OVF 包具有动态 VHD 格式的磁盘映像;VMware 产品和 Virtual Box 生成的 OVF 包具有经过流 技术优化的 VMDK 格式的虚拟磁盘。

OVF 软件包还支持其他与元数据无关的功能,例如压缩、存档、EULA 附件和批注。

注意:

如果导入的 OVF 包经过压缩或包含压缩文件,您可能需要在 XenServer 主机上释放额外磁盘空间以正确导入该 OVF 包。

开放式虚拟设备 **(OVA)** 包是采用磁带存档 (tar) 格式的单个存档文件,其中包含组成 OVF 包的各个文件。

选择 **OVF** 或 **OVA** 格式 OVF 包中包含一系列未压缩的文件,这样,您可以更方便地访问文件中的各个磁盘映像。而 OVA 包只包含一个大文件,尽管您可以压缩该文件,但是它不像一系列文件那样具有灵活性。

OVA 格式更适用于适合只使用一个文件的特定应用程序场合(例如创建用于 Web 下载的软件包)。选择使用 OVA 只是 为了使软件包更易于处理。使用此格式会延长导出和导入过程时间。

磁盘映像格式(**VHD** 和 **VMDK**)

使用 XenCenter,可以导入虚拟硬盘 (VHD) 和虚拟机磁盘 (VMDK) 格式的磁盘映像。不支持导出独立磁盘映像。

注意:

要导入磁盘映像,请确保您以 root 用户身份登录,或具有与您的用户帐户关联的池管理员 RBAC 角色。

如果存在可用虚拟磁盘映像,但没有任何关联的 OVF 元数据,您可能需要选择导入磁盘映像。在以下情况下,可能需要 执行此操作:

- 可以导入磁盘映像,但是无法读取其关联 OVF 元数据
- 虚拟磁盘未在 OVF 包中定义
- 要移出的平台不允许创建 OVF 包(例如,较早的平台或映像)
- 要导入没有任何 OVF 信息的较早 VMware 设备
- 要导入没有任何 OVF 信息的独立 VM 设备

如有可能,我们建议您导入包含 OVF 元数据的设备软件包,而不是导入单个磁盘映像。OVF 数据提供了导入向导从磁 盘映像重新创建 VM 时所需的信息。这些信息包括与 VM 关联的磁盘映像的数量、处理器、存储、网络以及内存要求等。 如果缺少这些信息,重新创建 VM 的过程可能会更加复杂,并且更容易出错。

## **XVA** 格式

XVA 是 XenServer 所特有的虚拟设备格式,用于将单个 VM 打包为一组文件,包括描述符和磁盘映像。文件扩展名为 .xva。

描述符(文件扩展名为 ova, xml)用于指定单个 VM 的虚拟硬件。

磁盘映像采用文件目录格式。目录名称对应于描述符中的引用名称,对于磁盘映像的每个 1 MB 块,该目录包含 2 个 相应文件。每个文件的基本名称是十进制形式的块编号。第一个文件包含磁盘映像的一个块(采用原始二进制格式), 而且没有扩展名。第二个文件是第一个文件的校验和。如果 VM 是从 Citrix Hypervisor 8.0 或更早版本导出的,则 此文件的扩展名为, checksum。如果 VM 是从 Citrix Hypervisor 8.1 或更高版本导出的,则此文件的扩展名为 .xxhash。

重要提示:

如果将 VM 从 XenServer 主机导出后导入到另一个具有不同 CPU 类型的 XenServer 主机,该 VM 可能无法正 常运行。例如,如果从使用已启用虚拟化技术的 Intel® CPU 的主机中导出了一个 Windows VM,在将其导入到 使用 AMD-VTM CPU 的主机中后,该 VM 可能无法运行。

#### 操作系统修复

导入从 XenServer 以外的虚拟化平台创建和导出的虚拟设备或磁盘映像时,可能必须配置 VM,才能在 XenServer 主 机上正常引导该 VM。

XenCenter 包含高级虚拟机管理程序互操作性功能(操作系统修复),该功能旨在确保导入到 XenServer 的各个 VM 具有基本级别的互操作性。从在其他虚拟化平台上创建的 OVF/OVA 包和磁盘映像导入 VM 时,应使用操作系统修复功 能。

操作系统修复过程解决了从一个虚拟机管理程序移动到另一个虚拟机管理程序时固有的操作系统设备和驱动程序问题。 此过程尝试修复导入的 VM 中与引导设备相关的问题,这些问题可能会阻止操作系统在 XenServer 环境中引导。此功 能的设计用途不是为了执行平台之间的转换。

注意:

此功能需要一个具有 40 MB 可用空间和 256 MB 虚拟内存的 ISO 存储库。

操作系统修复功能以自动引导的 ISO 映像形式提供,该映像连接到所导入 VM 的 DVD 驱动器。该功能在 VM 首次启动 时执行必要的修复操作,然后关闭 VM。下次启动该新 VM 时,将会重置引导设备, VM 会正常启动。

要对导入的磁盘映像或 OVF/OVA 包使用操作系统修复功能,应在 XenCenter 导入向导的"高级选项"页面上启用该 功能。指定复制修复 ISO 的位置,以便 XenServer 可以使用该 ISO。

#### 操作系统修复功能对 **VM** 执行哪些操作**?**

"操作系统修复"选项旨在通过尽可能少的更改来允许虚拟系统引导。根据原始主机的来宾操作系统和虚拟机管理程序, 使用操作系统修复功能后可能需要执行后续操作。这些操作可能包括更改配置和安装驱动程序。

在修复过程中,会将 ISO 复制到 ISO SR。该 ISO 将连接到一个 VM。引导顺序设置为从虚拟 DVD 驱动器引导,VM 将引导到该 ISO。ISO 中的环境随后会检查该 VM 的每个磁盘,以确定该 VM 采用的是 Linux 系统还是 Windows 系 统。

如果检测到 Linux 系统,则会确定 GRUB 配置文件的位置。指向 SCSI 磁盘引导设备的所有指针都将被修改为指向 IDE 磁盘。例如,如果 GRUB 包含 /dev/sda1 条目 (表示第一个 SCSI 控制器上的第一个磁盘),则此条目会更改 为 /dev/hda1(表示第一个 IDE 控制器上的第一个磁盘)。

如果检测到 Windows 系统,则会从所安装操作系统的驱动程序数据库中提取通用的关键引导设备驱动程序,并在该操 作系统中注册此驱动程序。对于早期的 Windows 操作系统,在 SCSI 与 IDE 接口之间更改引导设备时,此过程尤其重 要。

如果在 VM 中检测到某些虚拟化工具集,系统会将这些工具集禁用,以防出现性能问题和不必要的事件消息。

## 导入 **VM**

导入 VM 时,将有效地创建一个 VM,此过程涉及的许多步骤与预配新 VM 的步骤相同。这些步骤包括指定主机以及配 置存储和网络连接。

可以使用 XenCenter 导入向导导入 OVF/OVA、磁盘映像、XVA 和 XVA 版本 1 文件。还可以通过 xe CLI 导入 XVA 文 件。

#### 从 **OVF/OVA** 导入 **VM**

注意:

要导入 OVF 包或 OVA 包,您必须以 root 用户身份登录,或具有与您的用户帐户关联的池管理员基于角色的访问 控制 (RBAC) 角色。

使用 XenCenter 导入向导,可以导入已经另存为 OVF/OVA 文件的 VM。该导入向导会引导您完成在 XenCenter 中 创建 VM 所需的通用步骤:指定主机,然后为新的 VM 配置存储和网络连接。在导入 OVF 和 OVA 文件时,可能需要执 行额外的步骤,例如:

• 在导入使用其他虚拟化平台创建的 VM 时,应运行操作系统修复功能,以确保该 VM 具有基础级别的互操作性。 有关详细信息,请参阅操作系统修复。

提示:

请确保目标主机具有足够的 [RAM](https://docs.xenserver.com/zh-cn/xenserver/8/vms/import-export.html#operating-system-fixup) 来支持要导入的虚拟机。缺少可用的 RAM 会导致导入失败。有关解决此问题的 详细信息,请参阅 CTX125120 - Appliance Import Wizard Fails Because of Lack of Memory (由于缺少 内存,设备导入向导失败)。

使用 XenCenter 导入 OVF [包时,该软件包将显示为](https://support.citrix.com/article/CTX125120) vApp。导入完成后,新 VM 将显示在 XenCenter 资源窗格中, 而新 vApp 将显示在管理 **vApp** 对话框中。

要使用 **XenCenter** 从 **OVF/OVA** 导入 **VM**,请执行以下操作:

- 1. 通过执行以下操作之一打开"导入"向导:
	- 在资源窗格中,单击鼠标右键,然后选择快捷菜单上的导入。
- 在文件菜单上,选择导入。
- 2. 在该向导的第一页上,找到要导入的文件,然后单击下一步继续操作。
- 3. 查看并接受 EULA(如果适用)。

如果要导入的软件包中包括任何 EULA,请接受这些 EULA,然后单击下一步继续操作。该软件包中不包括 EULA 时,向导将跳过此步骤并直接转至下一页。

4. 指定要将 VM 导入到的池或主机,然后 (可选) 将 VM 分配给主服务器。

要选择主机或池,请从将 **VM** 导入列表中进行选择。

要为每个 VM 分配一个主服务器,请从主服务器中的列表中选择一个主机。如果不希望分配主服务器,请选择不 分配主服务器。

单击下一步继续操作。

5. 为导入的 VM 配置存储:选择一个或多个用来放置导入的虚拟磁盘的存储库,然后单击下一步继续操作。

要将导入的所有虚拟磁盘放在同一个 SR 上,请选择将导入的所有虚拟磁盘放在此目标 **SR** 上。从列表中选择一 个 SR。

要将所导入 VM 的虚拟磁盘置于不同的 SR 上,请选择将导入的 **VM** 置于指定的目标 **SR** 上。从 SR 列的列表中 为每个 VM 选择目标 SR。

- 6. 为导入的 VM 配置网络连接:将所导入 VM 中的虚拟网络接口映射到目标池中的目标网络。导入 VM 列表中显示 的网络和 MAC 地址作为原始(导出)VM 定义的一部分存储在导出文件中。要将传入的虚拟网络接口映射到目 标网络,请从"目标网络"列的列表中选择网络。单击下一步继续操作。
- 7. 指定安全设置:如果为选定的 OVF/OVA 包配置了安全功能(例如证书或清单),请指定必要的信息,然后单击下 一步继续操作。

根据 OVF 设备所配置的安全功能,"安全"页面上会显示不同的选项:

- 如果该设备已签名,将显示自动处于选中状态的验证数字签名复选框。单击查看证书可显示要用于对软件 包进行签名的证书。如果证书显示为不可信,可能是根证书或证书颁发机构在本地计算机上不受信任。如 果不想验证签名,请清除验证数字签名复选框。
- 如果设备中包括清单文件,将显示验证清单文件内容复选框。如果选中该复选框,向导将验证软件包中的 文件列表。

如果软件包具有数字签名,系统会自动验证关联的清单文件,因此,验证清单文件内容复选框不会显示在"安全" 页面上。

注意:

如果您选择对清单进行验证,VMware Workstation 7.1.x OVF 文件将无法导入。发生此失败的原因是, VMware Workstation 7.1.x 生成的 OVF 文件包含具有无效 SHA-1 哈希的清单。如果您选择不对清单 进行验证,则导入将成功。

8. 启用操作系统修复功能:如果要导入的软件包中的 VM 是在 XenServer 以外的虚拟化平台上构建的,请选中使 用操作系统修复复选框。选择可以复制修复 ISO 的 ISO SR,以便 XenServer 能够进行访问。有关此功能的详 细信息,请参阅操作系统修复。

单击下一步继续操作。

9. 检查导入设置,[然后单击完成,](https://docs.xenserver.com/zh-cn/xenserver/8/vms/import-export.html#operating-system-fixup)以开始执行导入过程并关闭该向导。

注意:

导入 VM 的过程需要一些时间,具体取决于该 VM 的大小以及网络连接的速度和带宽。

# 导入进度将显示在 XenCenter 窗口底部的状态栏中以及日志选项卡上。当新导入的 VM 可用时,它将显示在资源窗格 中,而新 vApp 将显示在管理 **vApp** 对话框中。

注意:

使用 XenCenter 导入包含 Windows 操作系统的 OVF 包之后, 必须设置 platform 参数。

1. 将 platform 参数设置为 device id=0002。例如:

1 xe vm-param-set uuid=VM uuid platform:device\_id=0002

2. 将 platform 参数设置为 viridian=**true**。例如:

```
1 xe vm-param-set uuid=VM uuid platform:viridian=true
```
#### 导入磁盘映像

使用 XenCenter 导入向导,可以将磁盘映像作为 VM 导入到池或特定主机中。该导入向导会引导您完成在 XenCenter 中创建 VM 所需的通用步骤:指定主机,然后为新的 VM 配置存储和网络连接。

#### 要求

- 必须以 root 用户身份登录,或者所用用户帐户与池管理员基于角色的访问控制 (RBAC) 角色相关联。
- 确保 DHCP 在 XenServer 使用的管理网络中运行。
- 导入向导要求使用其所在服务器上的本地存储。

要使用 **XenCenter** 从磁盘映像导入 **VM**,请执行以下操作:

- 1. 通过执行以下操作之一打开"导入"向导:
	- 在资源窗格中,单击鼠标右键,然后选择快捷菜单上的导入。
	- 在文件菜单上,选择导入。
- 2. 在该向导的第一页上,找到要导入的文件,然后单击下一步继续操作。

3. 指定 VM 名称并分配 CPU 和内存资源。

为基于所导入磁盘映像而创建的新 VM 输入名称,并为其分配 CPU 数量和内存量。单击下一步继续操作。

4. 指定要将 VM 导入到的池或主机,然后 (可选) 将 VM 分配给主服务器。

要选择主机或池,请从将 **VM** 导入列表中进行选择。

要为每个 VM 分配一个主服务器,请从主服务器中的列表中选择一个主机。如果不希望分配主服务器,请选择不 分配主服务器。

单击下一步继续操作。

5. 为导入的 VM 配置存储:选择一个或多个用来放置导入的虚拟磁盘的存储库,然后单击下一步继续操作。

要将导入的所有虚拟磁盘放在同一个 SR 上,请选择将导入的所有虚拟磁盘放在此目标 **SR** 上。从列表中选择一 个 SR。

要将所导入 VM 的虚拟磁盘置于不同的 SR 上,请选择将导入的 **VM** 置于指定的目标 **SR** 上。从 SR 列的列表中 为每个 VM 选择目标 SR。

- 6. 为导入的 VM 配置网络连接:将所导入 VM 中的虚拟网络接口映射到目标池中的目标网络。导入 VM 列表中显示 的网络和 MAC 地址作为原始(导出)VM 定义的一部分存储在导出文件中。要将传入的虚拟网络接口映射到目 标网络,请从"目标网络"列的列表中选择网络。单击下一步继续操作。
- 7. 启用操作系统修复功能:如果要导入的磁盘映像是在 XenServer 以外的虚拟化平台上构建的,请选中"使用操 作系统修复"复选框。选择可以复制修复 ISO 的 ISO SR,以便 XenServer 能够进行访问。有关此功能的详细 信息,请参阅操作系统修复。

单击下一步继续操作。

8. 检查导入设[置,然后单击完](https://docs.xenserver.com/zh-cn/xenserver/8/vms/import-export.html#operating-system-fixup)成,以开始执行导入过程并关闭该向导。

注意:

导入 VM 的过程需要一些时间,具体取决于该 VM 的大小以及网络连接的速度和带宽。

导入进度将显示在 XenCenter 窗口底部的状态栏中以及日志选项卡上。当新导入的 VM 可用时,将显示在资源窗格 中。

注意:

使用 XenCenter 导入包含 Windows 操作系统的磁盘映像之后,必须设置 platform 参数。此参数值因磁盘 映像中包含的 Windows 版本而异:

• 对于 Windows Server 2016 及更高版本,请将 platform 参数设置为 device\_id=0002。例如:

```
1 xe vm-param-set uuid=VM uuid platform:device_id=0002
```

```
2 <!--NeedCopy-->
```
• 对于所有其他 Windows 版本,请将 platform 参数设置为 viridian=**true**。例如:

```
1 xe vm-param-set uuid=VM uuid platform:viridian=true
2 <!--NeedCopy-->
```
#### 从 **XVA** 导入 **VM**

可以导入先前以 XVA 格式 (.xva) 导出并存储在本地的 VM、模板和快照。为此,请按照创建 VM 所需的通用步骤进行 操作:指定主机,然后为新的 VM 配置存储和网络连接。

警告:

如果 VM 是从具有不同 CPU 类型的其他主机导出的,则该 VM 在导入后并不一定能够运行。例如,如果从使用已 启用虚拟化技术的 Intel CPU 的主机中导出了一个 Windows VM,在将其导入到使用 AMD‑VTM CPU 的主机 中后,该 VM 可能无法运行。

#### 要使用 **XenCenter** 从 **XVA** 文件导入 **VM**,请执行以下操作:

- 1. 通过执行以下操作之一打开"导入"向导:
	- 在资源窗格中,单击鼠标右键,然后选择快捷菜单上的导入。
	- 在文件菜单上,选择导入。
- 2. 在该向导的第一页上,找到要导入的文件(.xva 或 ova.xml),然后单击下一步继续操作。

如果您在文件名框中输入 URL 位置 (http、https、file 或 ftp),单击下一步后,将打开"下载软件 包"对话框,您必须在复制文件的 XenCenter 主机上指定文件夹。

- 3. 选择用于启动所导入 VM 的池或主机,然后选择下一步继续操作。
- 4. 选择要将导入的虚拟磁盘置于其上的存储库,然后单击下一步继续操作。
- 5. 为导入的 VM 配置网络连接:将所导入 VM 中的虚拟网络接口映射到目标池中的目标网络。导入 VM 列表中显示 的网络和 MAC 地址作为原始(导出)VM 定义的一部分存储在导出文件中。要将传入的虚拟网络接口映射到目 标网络,请从"目标网络"列的列表中选择网络。单击下一步继续操作。
- 6. 检查导入设置,然后单击完成,以开始执行导入过程并关闭该向导。

注意:

导入 VM 的过程需要一些时间,具体取决于该 VM 的大小以及网络连接的速度和带宽。

导入进度将显示在 XenCenter 窗口底部的状态栏中以及日志选项卡上。当新导入的 VM 可用时,将显示在资源窗格 中。

要使用 **xe CLI** 从 **XVA** 导入 **VM**,请执行以下操作:

要将 VM 导入目标 XenServer 主机上的默认 SR 中,请输入以下命令:

```
1 xe vm-import -h hostname -u root -pw password \
2 filename=pathname_of_export_file
3 <!--NeedCopy-->
```
要将 VM 导入到目标 XenServer 主机上的其他 SR 中,请添加可选的 sr-uuid 参数:

```
1 xe vm-import -h hostname -u root -pw password \
2 filename=pathname_of_export_file sr-uuid=uuid_of_target_sr
3 <!--NeedCopy-->
```
如果要保留原始 VM 的 MAC 地址,请添加可选的 preserve 参数并将其设置为 **true**:

```
1 xe vm-import -h hostname -u root -pw password \
2 filename=pathname_of_export_file preserve=true
3 <!--NeedCopy-->
```
注意:

导入 VM 的过程需要一些时间,具体取决于该 VM 的大小以及网络连接的速度和带宽。

导入 VM 后,命令提示窗口中将返回新导入的 VM 的 UUID。

## 导出 **VM**

可以使用 XenCenter 导出向导导出 OVF/OVA 和 XVA 文件;还可以通过 xe CLI 导出 XVA 文件。

#### 将 **VM** 导出为 **OVF/OVA**

使用 XenCenter 导出向导,可以将一个或多个 VM 导出为一个 OVF/OVA 包。将 VM 导出为一个 OVF/OVA 包时,系 统会将配置数据与每个 VM 的虚拟硬盘一起导出。

注意:

要导出 OVF 包或 OVA 包,您必须以 root 用户身份登录,或具有与您的用户帐户关联的池管理员基于角色的访问 控制 (RBAC) 角色。

## 要使用 **XenCenter** 将 **VM** 导出为 **OVF/OVA**,请执行以下操作:

- 1. 关闭或挂起要导出的 VM。
- 2. 打开导出向导: 在资源窗格中, 右键单击包含要导出的 VM 的池或主机, 然后选择导出。
- 3. 在该向导的第一个页面上:
	- 输入导出文件的名称
	- 指定要保存文件的文件夹
	- 从格式列表中选择 **OVF/OVA** 包 **(\*.ovf, \*.ova)**
- 单击下一步继续操作
- 4. 从可用 VM 列表中,选择要包括在 OVF/OVA 包中的 VM,然后单击下一步继续操作。
- 5. 如有必要,可以向软件包中添加先前准备的最终用户许可协议 (EULA) 文档 (.rtf 或.txt)。

要添加 EULA,请单击添加并浏览到要添加的文件。添加该文件后,可以通过从 **EULA** 文件列表中选择该文件并 单击查看来查看该文档。

EULA 提供了有关使用设备和设备中交付的应用程序的法律条款和条件。

可以添加一个或多个 EULA,为设备上的软件提供法律保护。例如,如果设备中的 VM 使用某个专利操作系统, 您可能要包括该操作系统的 EULA 文本。该文本将显示出来,导入设备的用户必须接受该协议。

注意:

如果尝试添加格式不受支持的 EULA 文件(包括 XML 或二进制文件),可能会导致 EULA 导入功能失败。

选择下一步继续操作。

- 6. 在高级选项页面上,指定清单、签名和输出文件选项,或者直接单击下一步继续操作。
	- a) 要创建软件包的清单,请选中创建清单复选框。

清单文件提供软件包中其他文件的清单或列表。清单用于确保最初在创建软件包时包含的文件与软件包创 建完成时包含的文件相同。导入文件时,将使用校验和来验证在创建软件包后文件是否发生过更改。

- b) 向软件包中添加数字签名
	- i. 选择签署 **OVF** 包。

数字签名 (.cert) 包含清单文件的签名以及用于创建该签名的证书。导入签名的软件包时,用户可 以使用证书的公钥来验证软件包创建者的身份,从而验证数字签名。

ii. 通过浏览找到证书。

使用您已从可信颁发机构创建并导出为 .pfx 文件的 X.509 证书。对于使用 SHA‑256 摘要的证书, 请使用"Microsoft 增强 RSA 和 AES 加密提供程序"作为 CSP。

- iii. 在私钥密码中输入导出 (PFX) 密码,或者,如果未提供导出密码,则输入与证书关联的私钥。
- c) 要将选定的 VM 输出为 OVA 格式的单个 (tar) 文件,请选中创建 **OVA** 包 **(**单个 **OVA** 导出文件**)** 复选框。 有关不同文件格式的详细信息,请参阅开放虚拟化格式。
- d) 要压缩软件包中包括的虚拟硬盘映像(.VHD 文件),请选中"压缩 OVF 文件"复选框。

创建 OVF 包时,默认情况下,虚拟硬[盘映像分配的空间](https://docs.xenserver.com/zh-cn/xenserver/8/vms/import-export.html#open-virtualization-format-ovf-and-ova)量与导出的 VM 相同。例如,如果为一个 VM 分配 了 26 GB 空间,该 VM 的硬盘映像占用 26 GB 空间。该硬盘映像将使用此空间,而无论该 VM 实际是否 需要这么多空间。

注意:

压缩 VHD 文件会增加导出过程所用时间。导入包含压缩 VHD 文件的软件包所用时间也会增加,因 为在导入时,导入向导必须解压缩所有 VHD 映像。

如果创建 **OVA** 包 **(**单个 **OVA** 导出文件**)** 和压缩 **OVF** 文件均处于选中状态,则将生成一个压缩的 OVA 文件(扩 展名为 .ova.gz)。

7. 检查导出设置。

要让向导验证导出的包,请选中完成时验证导出复选框。单击完成开始导出过程并关闭向导。

注意:

导出 VM 的过程可能需要一些时间,具体取决于该 VM 的大小以及网络连接的速度和带宽。

导出进度将显示在 XenCenter 窗口底部的状态栏中以及日志选项卡上。要取消正在进行的导出操作,请单击日志选项 卡,在事件列表中找到该导出事件,然后单击取消按钮。

将 **VM** 导出为 **XVA** 可以使用 XenCenter 的导出向导或 xe CLI 将现有的 VM 导出为 XVA 文件。我们建议将 VM 导 出到 XenServer 主机以外的计算机,在该计算机上可以维护导出文件库。例如,可以将 VM 导出到运行 XenCenter 的计算机。

警告:

如果 VM 是从具有不同 CPU 类型的其他主机导出的,则该 VM 在导入后并不一定能够运行。例如,如果从使用已 启用虚拟化技术的 Intel CPU 的主机中导出了一个 Windows VM, 在将其导入到使用 AMD-VTM CPU 的主机 中后,该 VM 可能无法运行。

要使用 **XenCenter** 将 **VM** 导出为 **XVA** 文件,请执行以下操作:

- 1. 关闭或挂起要导出的 VM。
- 2. 打开导出向导: 在资源窗格中, 右键单击要导出的 VM, 然后选择导出。
- 3. 在该向导的第一个页面上:
	- 输入导出文件的名称
	- 指定要保存文件的文件夹
	- 从格式列表中选择 **XVA** 文件 **(\*.xva)**
	- 单击下一步继续操作
- 4. 从可用 VM 列表中, 选择要导出的 VM, 然后单击下一步继续操作。
- 5. 检查导出设置。

要让向导验证导出的包,请选中完成时验证导出复选框。单击完成开始导出过程并关闭向导。

注意: 导出 VM 的过程可能需要一些时间,具体取决于该 VM 的大小以及网络连接的速度和带宽。

导出进度将显示在 XenCenter 窗口底部的状态栏中以及日志选项卡上。要取消正在进行的导出操作,请单击日志选项 卡,在事件列表中找到该导出事件,然后单击取消按钮。

要使用 **xe CLI** 将 **VM** 导出为 **XVA** 文件,请执行以下操作:

- 1. 关闭要导出的 VM。
- 2. 通过运行以下命令导出该 VM:

```
1 xe vm-export -h hostname -u root -pw password vm=vm_name \
2 filename=pathname_of_file
```
3 <!--NeedCopy-->

注意:

指定导出文件名时,请务必包含 .xva 扩展名。如果导出的 VM 没有此扩展名,则在您尝试导入该 VM 时, XenCenter 可能无法将该文件识别为有效的 XVA 文件。

# 删除 **VM**

October 13, 2023

可以使用 xe CLI 或 XenCenter 删除 VM。

删除虚拟机 (VM) 会将其配置和文件系统从主机中删除。删除 VM 时,可以选择删除与该 VM 相连的任何虚拟磁盘以及 该 VM 的任何快照,也可以选择保留它们。

## 使用 **xe CLI** 删除 **VM**

删除 VM:

1. 查找 VM UUID:

1 xe vm-list

2. 关闭 VM:

1 xe vm-shutdown uuid=<uuid>

- 3. (可选)您可以选择删除附加的虚拟磁盘:
	- a) 查找虚拟磁盘 UUID:

1 xe vm-disk-list vm=<uuid>

b) 删除虚拟磁盘:

1 xe vdi-destroy uuid=<uuid>

重要:

存储在 VM 的虚拟磁盘驱动器中的所有数据都将丢失。

#### 4. (可选)您可以选择删除与 VM 关联的快照:

a) 找到快照的 UUID:

1 xe snapshot-list snapshot-of=<uuid>

b) 对于要删除的每个快照,请查找该快照的虚拟磁盘的 UUID:

1 xe snapshot-disk-list snapshot-uuid=<uuid>

c) 删除每个快照磁盘:

1 xe vdi-destroy uuid=<uuid>

d) 删除快照:

1 xe snapshot-destroy uuid=<uuid>

5. 删除 VM:

1 xe vm-destroy uuid=<uuid>

## 使用 **XenCenter** 删除 **VM**

删除 VM:

- 1. 关闭 VM。
- 2. 在资源面板中选择已停止的 VM, 右键单击, 然后选择快捷菜单上的删除。或者, 在 VM 菜单上, 选择删除。
- 3. 要删除所连接的虚拟磁盘,请选中与之对应的复选框。

重要:

存储在 VM 的虚拟磁盘驱动器中的所有数据都将丢失。

- 4. 要删除 VM 的快照,请选中与之对应的复选框。
- 5. 单击删除。

完成删除操作后,该 VM 将从资源窗格中删除。

注意:

已经删除了父 VM 的 VM 快照(孤立快照)仍可以通过资源窗格进行访问。这些快照可以导出、删除或用于创建 VM 和模板。要在资源窗格中查看快照,请选择"导航"窗格中的对象,然后在"资源"窗格中展开快照组。

## **vApp**

October 13, 2023

vApp 是由一个或多个相关虚拟机 (VM) 组成的逻辑组,可以作为单个实体来启动。启动 vApp 时,vApp 中包含的 VM 将按照用户预定义的顺序启动。此功能支持彼此互相依赖的 VM 自动排序。在整个服务需要重新启动时(例如在软件更 新后),管理员不再需要手动为依赖其他 VM 的 VM 指定启动顺序。vApp 中的 VM 不必位于同一个主机上,而是可以按 照常规规则在池中分布。

在灾难恢复的情况下,vApp 功能很有用。您可以将位于同一个存储库中或与同一个服务级别协议 (SLA) 相关的所有 VM 分组到一起。

注意:

可以使用 XenCenter 和 xe CLI 创建和更改 vApp。有关使用 CLI 处理 vApp 的信息,请参阅命令行接口。

## 在 **XenCenter** 中管理 **vApp**

使用管理 **vApp** 对话框,可以在选定池中创建、删除、更改、启动和关闭 vApp 以及导入和导出 vApp。如果在列表中 选择某个 vApp,其中包含的 VM 会列在右侧的详细信息窗格中。

可以使用管理 **vApp** 执行以下操作:

- 更改 vApp 的名称或说明
- 在 vApp 中添加或删除 VM
- 更改 vApp 中的 VM 的启动顺序

要更改 **vApp**,请执行以下操作:

1. 选择池,然后在池菜单上,选择管理 **vApp**。

或者,在资源窗格中单击鼠标右键,然后选择快捷菜单中的管理 **vApp**。

- 2. 选择 vApp, 然后选择属性以打开其"属性"对话框。
- 3. 选择常规选项卡以更改 vApp 的名称或说明。
- 4. 选择虚拟机选项卡以在 vApp 中添加或删除 VM。
- 5. 选择 **VM** 启动顺序选项卡以更改 vApp 中各个 VM 的启动顺序和延迟间隔值。
- 6. 单击确定保存所做的更改并关闭属性。

## 创建 **vApp**

要在 **vApp** 中将 **VM** 编组在一起,请按照以下步骤进行操作:

- 1. 选择池,然后在池菜单上,选择管理 **vApp**。
- 2. 输入 vApp 的名称和可选说明。单击下一步。

可以选择自己喜欢的任何名称,但最好是描述 vApp 的名称。尽管建议您避免为多个 vApp 使用相同的名称,但 并不是必须要这样做。XenCenter 不会强制要求 vApp 名称必须唯一。对于包含空格的名称,不必使用引号。

3. 选择要包含在新 vApp 中的 VM。单击下一步。

可以使用搜索字段仅列出名称中包含指定文本字符串的 VM。

4. 为 vApp 中的 VM 指定启动顺序。单击下一步。

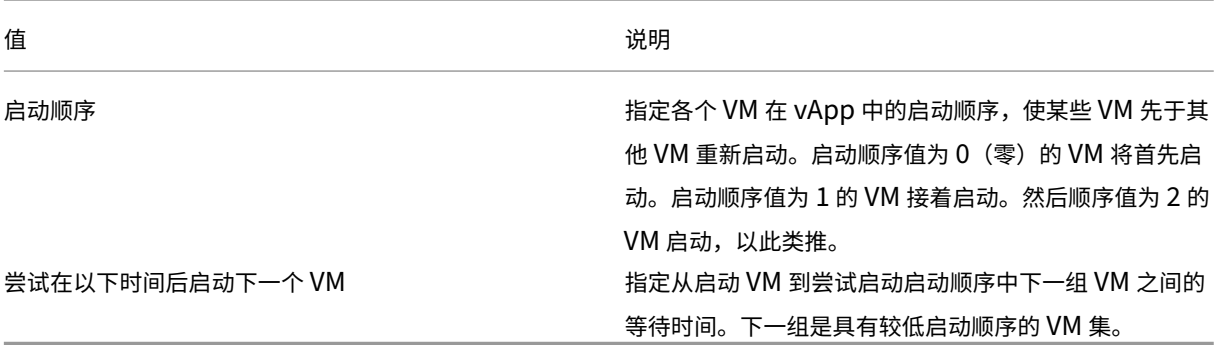

1. 在管理 vApp 的最后一页上,可以检查 vApp 配置。单击上一步返回并更改任何设置,或者单击完成创建 vApp 并关闭管理 **vApp**。

注意:

一个 vApp 可以跨单个池中的多个主机,但是不能跨多个池。

## 删除 **vApp**

要删除 **vApp**,请按照以下过程进行操作:

- 1. 选择池,然后在池菜单上,选择管理 **vApp**。
- 2. 在列表中选择要删除的 vApp。单击删除。

注意:

该 vApp 中的 VM 不会被删除。

#### 使用 **XenCenter** 启动和关闭 **vApp**

要启动或关闭 vApp,请使用可从池菜单访问的管理 **vApp**。在启动 vApp 时,其中所有的 VM 都将自动按顺序启动。 为每个 VM 指定的启动顺序和延迟间隔值控制启动序列。这些值可以在首次创建 vApp 时设置。可随时从 vApp 的"属 性"对话框或各个 VM 的"属性"对话框更改这些值。

要启动 **vApp**,请执行以下操作:

- 1. 打开管理 vApp: 选择 vApp 中的 VM 所在的池,在池菜单上,选择管理 vApp。或者,在资源窗格中单击鼠标 右键,然后选择快捷菜单中的管理 **vApp**。
- 2. 选择 vApp,然后单击启动以启动其中包含的所有 VM。

#### 要关闭 **vApp**,请执行以下操作:

- 1. 打开管理 vApp:选择 vApp 中的 VM 所在的池,在池菜单上,选择管理 vApp。或者,在资源窗格中单击鼠标 右键,然后选择快捷菜单中的管理 **vApp**。
- 2. 选择 vApp,然后单击关闭以关闭该 vApp 中的所有 VM。

尝试对所有 VM 执行软关闭。如果无法执行软关闭,则执行强制关闭。

注意:

软关闭以正常方式关闭 VM, 所有正在运行的进程都逐个停止。

强制关闭执行硬关闭,相当于拔出物理服务器。此方式不一定能关闭所有正在运行的进程。如果以此方式关闭 VM, 可能会有丢失数据的风险。只有在无法执行软关闭时使用强制关闭。

## 导入和导出 **vApp**

vApp 可以作为 OVF/OVA 包导入和导出。有关详细信息,请参阅导入和导出 VM。

要导出 **vApp**,请执行以下操作:

- 1. 打开管理 vApp: 在池菜单上, 选择管理 vApp。
- 2. 在列表中选择要导出的 vApp。单击导出。
- 3. 按照以 OVF/OVA 方式导出 VM 中所述的过程进行操作。

导出 vApp 可能需要一段时间。

#### 要导入 **vApp**[,请执行以下操作:](https://docs.xenserver.com/zh-cn/xenserver/8/vms/import-export.html#export-vms-as-ovfova)

- 1. 打开管理 **vApp**: 在池菜单上, 选择管理 vApp。
- 2. 单击导入打开导入对话框。
- 3. 按照以 OVF/OVA 方式导入 VM 中所述的过程进行操作。

在导入完成后,新的 vApp 将显示在管理 **vApp** 中的 vApp 列表中。

虚拟机高级注释

January 26, 2024

本节介绍有关虚拟机的一些高级注释。

**VM** 引导行为

对于 VM 引导时虚拟机 VDI 的行为,有两个选项:

注意:

必须先关闭 VM,才能更改其引导行为设置。

#### 静态

提示:

如果您托管的 Citrix Virtual Desktops 属于静态或专用计算机,请使用此引导行为。

#### 此行为是 VM 引导时的默认行为。VDI 处于上一次关机时的状态。

如果您打算允许用户对其桌面进行永久性更改,请选择此选项。要选择永久,请关闭 VM,然后输入以下命令:

```
1 xe vdi-param-set uuid=vdi_uuid on-boot=persist
2 <!--NeedCopy-->
```
## 重置

提示:

如果您托管的 Citrix Virtual Desktops 属于共享或随机分配的计算机,请使用此引导行为。

在 VM 引导时, VDI 还原为上一次引导时的状态。VM 下次引导时, 在 VM 运行时所做的任何更改都将丢失。

如果您打算交付用户无法进行永久性更改的标准化桌面,请选择此选项。要选择重置,请关闭 VM,然后输入以下命 令:

警告:

更改 on-boot=reset 后, 下次关闭/启动或重新启动时将放弃保存到 VDI 的所有数据。

### 使 **ISO** 库可供 **XenServer** 主机使用

要使 ISO 库可供 XenServer 主机使用,请创建一个外部 NFS 或 SMB/CIFS 共享目录。NFS 或 SMB/CIFS 服务器必 须允许对该共享目录进行根访问。对于 NFS 共享,可通过在 NFS 服务器上的 /etc/exports 中创建共享条目时 设置 no\_root\_squash 标志来允许访问。

然后,使用 XenCenter 连接 ISO 库,或连接到主机控制台并运行以下命令:

```
1 xe-mount-iso-sr host:/volume
2 <!--NeedCopy-->
```
要实现高级用途,可以向 mount 命令传递额外的参数。

要使 Windows SMB/CIFS 共享可供主机使用,请使用 XenCenter,或连接到主机控制台并运行以下命令:

```
1 xe-mount-iso-sr unc_path -t cifs -o username=myname/myworkgroup
2 <!--NeedCopy-->
```
将 unc path 参数中的反斜杠替换为正斜杠。例如:

```
1 xe-mount-iso-sr //server1/myisos -t cifs -o username=johndoe/mydomain
2 <!--NeedCopy-->
```
装载共享后,任何可用的 ISO 都将列在 XenCenter 的从 **ISO** 库或 DVD 驱动器安装列表中。这些 ISO 还作为 CD 映 像在 CLI 命令中使用。

将 ISO 连接到合适的 Windows 模板。

## 使用远程桌面连接到 **Windows VM**

您可以使用以下方法之一查看 Windows VM 控制台,这两种方法均支持充分利用键盘和鼠标。

- 使用 XenCenter。此方法提供标准的图形控制台,并使用 XenServer 的内置 VNC 技术提供对虚拟机控制台的 远程访问。
- 使用 Windows 远程桌面进行连接。此方法使用远程桌面协议技术。

在 XenCenter 中的控制台选项卡上,有一个切换到远程桌面按钮。此按钮可禁用 XenCenter 中的标准图形控制台, 并切换为使用远程桌面。

如果在 VM 中未启用远程桌面,此按钮将处于禁用状态。要启用此功能,请安装适用于 Windows 的 XenServer VM Tools。按照下列过程在要使用远程桌面连接的每个 VM 中启用此按钮:

要在 **Windows VM** 上启用远程桌面,请执行以下操作:

- 1. 打开系统,方法是单击开始按钮,在计算机上单击鼠标右键,然后选择属性。
- 2. 单击远程设置。如果系统提示您输入管理员密码,请键入您在安装 VM 时创建的密码。
- 3. 在远程桌面区域中,单击标记为允许运行任意版本远程桌面的计算机连接的复选框。

4. 要选择可连接到此 Windows VM 的任何非管理员用户,请单击选择远程用户按钮,然后提供用户名。默认情况 下,对 Windows 域拥有管理员权限的用户可以进行连接。

现在,您可以使用远程桌面连接到此 VM。有关详细信息,请参阅 Microsoft 知识库文章 Connect to another computer using Remote Desktop Connection(使用远程桌面连接连接到其他计算机)。

注意:

[无法连接到处于睡眠状态或休眠状态的](https://support.microsoft.com/zh-cn/help/17463/windows-7-connect-to-another-computer-remote-desktop-connection) VM。在远程计算机上将睡眠和休眠设置设为从不。

## **Windows VM** 中的时间处理

对于 Windows 来宾系统,最初是由控制域时钟驱动时间。在 VM 生命周期操作(例如挂起和重新启动)期间,时间会 更新。我们建议在控制域和所有 Windows VM 中运行可靠的 NTP 服务。

如果手动将 VM 设置为比控制域早 2 小时,则其将永久保留。在 VM 中使用时区偏差可能会将 VM 的时间提前。如果以 后更改了控制域时间(手动或由 NTP 更改),VM 将相应做出调整,但会保持 2 小时的偏差。控制域时区变动不会影响 VM 时区或偏差。XenServer 使用 VM 的硬件时钟设置来同步 VM。XenServer 不使用 VM 的系统时钟设置。

执行挂起和恢复操作或使用实时迁移时,请确保安装了最新版本的适用于 Windows 的 XenServer VM Tools。适用 于 Windows 的 XenServer VM Tools 通知 Windows 内核恢复后需要执行时间同步(可能在其他物理主机上)。

注意:

如果您在 Citrix Virtual Desktops 环境中运行 Windows VM,必须确保主机时钟与 Active Directory (AD) 域具有相同来源。未能同步时钟可能会导致 VM 显示不正确的时间,导致 Windows PV 驱动程序崩溃。

## **Linux VM** 中的时间处理

除 XenServer 定义的行为外,操作系统设置和行为可以影响您的 Linux VM 的时间处理行为。某些 Linux 操作系统可 能会定期同步其系统时钟和硬件时钟,或者操作系统可能会默认使用自己的 NTP 服务。有关详细信息,请参阅您的 Linux VM 的操作系统文档。

注意:

安装新 Linux VM 后,请确保将时区从默认 UTC 更改为本地值。有关特定发行版说明,请参阅 Linux 发行说明。

Linux VM 中的硬件时钟不与控制域中运行的时钟同步,并且可以独立更改。VM 启动时,控制域时间用于设置硬件时 钟和系统时钟的初始时间。

如果您更改了硬件时钟上的时间,此更改在 VM 重新启动时将持续存在。

系统时钟行为取决于 VM 的操作系统。有关详细信息,请参阅您的 VM 操作系统对应的文档。

不能更改此 XenServer 的时间处理行为。

#### 从经销商可选套件(锁定了 **BIOS**)介质安装 **VM**

有两种类型的 VM: BIOS 通用和 BIOS 自定义。要能够将 Windows 的经销商可选套件 (锁定了 BIOS) OEM 版安装 到 VM,应从随附了介质的主机中复制该 VM 的 BIOS 字符串。此外,高级用户可以将用户定义的值设置为 BIOS 字符 串。

## **BIOS** 通用

### VM 具有通用 XenServer BIOS 字符串。

注意:

如果 VM 在启动时未设置 BIOS 字符串,则会向该 VM 中插入标准的 XenServer BIOS 字符串,并且该 VM 将成 为 BIOS 通用 VM。

### **BIOS** 自定义

#### 可以采用两种方式自定义 BIOS:复制主机 BIOS 字符串和用户定义的 BIOS 字符串。

注意:

先启动 VM 后,便无法更改其 BIOS 设置。在首次启动 VM 之前,请确保 BIOS 设置正确无误。

复制主机 **BIOS** 字符串 VM 具有池中特定主机的 BIOS 字符串的副本。要安装主机随附的锁定了 BIOS 的介质,请按 照下面的过程进行操作。

#### 使用 **XenCenter**:

1. 单击"新建 VM"向导中的将主机 **BIOS** 字符串复制到 **VM** 复选框。

使用 **CLI**:

1. 运行 vm-install copy-bios-strings-from 命令。指定 host-uuid 作为从其复制字符串 的主机(即,随附了介质的主机):

```
1 xe vm-install copy-bios-strings-from=host uuid \
2 template=template name sr-name-label=name of sr \
3 new-name-label=name for new VM
4 <!--NeedCopy-->
```
#### 此命令将返回新创建的 VM 的 UUID。

例如:

```
1 xe vm-install copy-bios-strings-from=46dd2d13-5aee-40b8-ae2c-95786
     ef4 \lambda2 template="win7sp1" sr-name-label=Local\ storage \
```

```
3 new-name-label=newcentos
4 7cd98710-bf56-2045-48b7-e4ae219799db
5 <!--NeedCopy-->
```
2. 如果将主机中的相关 BIOS 字符串成功复制到 VM 中, 则 vm-is-bios-customized 命令会确认此操 作已成功:

```
1 xe vm-is-bios-customized uuid=VM uuid
2 <!--NeedCopy-->
```
例如:

```
1 xe vm-is-bios-customized uuid=7cd98710-bf56-2045-48b7-e4ae219799db
2 This VM is BIOS-customized.
3 <!--NeedCopy-->
```
注意:

启动 VM 时,是在从其复制了 BIOS 字符串的物理主机上启动此 VM。

警告:

任何 EULA 都规定了如何使用安装的锁定了 BIOS 的所有操作系统, 您必须遵守其中的规定。

用户定义的 **BIOS** 字符串 用户可以选择使用 CLI/API 在选定的 BIOS 字符串中设置自定义值。要在具有自定义的 BIOS 的 VM 中安装介质,请按照下面的过程进行操作。

## 使用 **CLI**:

1. 运行 vm-install 命令(不带 copy-bios-strings-from):

```
1 xe vm-install template=template name sr-name-label=name of sr \
2 new-name-label=name for new VM
3 <!--NeedCopy-->
```
此命令将返回新创建的 VM 的 UUID。

例如:

```
1 xe vm-install template="win7sp1" sr-name-label=Local\ storage \
2 new-name-label=newcentos
3 7cd98710-bf56-2045-48b7-e4ae219799db
4 <!--NeedCopy-->
```
2. 要设置用户定义的 BIOS 字符串,请在首次启动 VM 之前运行以下命令:

```
1 xe vm-param-set uuid=VM_UUID bios-strings:bios-vendor=VALUE \
2 bios-strings:bios-version=VALUE bios-strings:system-
         manufacturer=VALUE \
3 bios-strings:system-product-name=VALUE bios-strings:system-
         version=VALUE \
```

```
4 bios-strings:system-serial-number=VALUE bios-strings:enclosure
          -asset-tag=VALUE
5 <!--NeedCopy-->
```
例如:

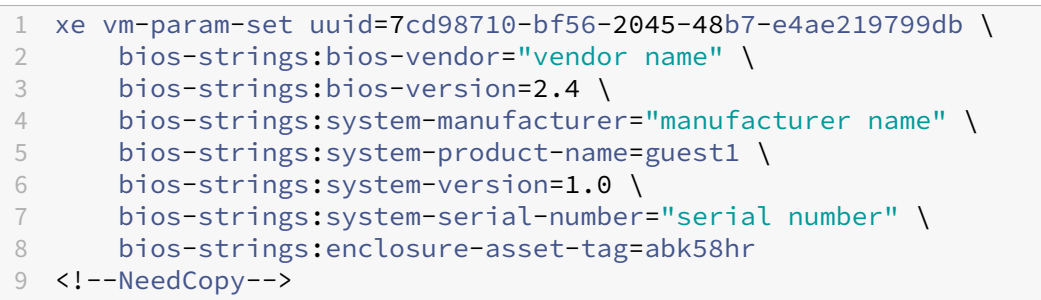

备注:

- 在单个 CLI/API 调用中设置用户定义的 BIOS 字符串后,将不能进行修改。
- 您可以决定要为设置用户定义的 BIOS 字符串提供的参数数量。

警告:

您有责任:

- 遵从适用于要在 VM 的 BIOS 中设置的值的所有 EULA 和标准。
- 确保为参数提供的值属于有效参数。提供不正确的参数会导致引导/介质安装失败。

## 为 **Windows VM** 分配 **GPU** (与 **Citrix Virtual Desktops** 结合使用)

XenServer 允许您将物理 GPU(在 XenServer 主机中)分配给同一主机上运行的 Windows VM。需要高性能图形能 力的图形高级用户(例如 CAD 设计师)可从此 GPU 直通功能受益。仅支持与 Citrix Virtual Desktops 结合使用。

尽管 XenServer 支持每个 VM 仅对应一个 GPU,但是它会自动检测同一个池中各主机上完全相同的物理 GPU,并对 其进行分组。将某个 VM 分配给一组 GPU 之后,该 VM 可以在池中具有该组内可用 GPU 的任何主机上启动。VM 连接 到 GPU 后,其具有的某些功能(包括 实时迁移、含内存数据的 VM 快照和挂起/恢复)将不再可用。

为池中的 VM 分配 GPU 不会干扰池中其他 VM 的运行。但是,连接 GPU 的 VM 将被视为不具有灵活性。如果连接了 GPU 的 VM 属于启用了高可用性的池,则这两项功能将忽略这些 VM。这些 VM 无法自动迁移。

可以使用 XenCenter 或 xe CLI 启用 GPU 直通。

要求

特定的计算机和 GPU 支持 GPU 直通功能。在所有情况下,XenServer 主机上都必须提供并启用 IOMMU 芯片组功能 (对于 Intel 型号称为 VT-d)。在启用 GPU 直通功能之前,请访问硬件兼容性列表。

#### 为 **VM** 分配 **GPU** 之前的准备工作

在为 VM 分配 GPU 之前,应将相应的物理 GPU 装到您的 XenServer 主机中,然后重新启动该计算机。在重新启动时, XenServer 会自动检测任何物理 GPU。要查看池中各个主机上的所有物理 GPU,请使用 xe pgpu-list 命令。

确保在主机上启用 IOMMU 芯片组功能。为此,请输入以下命令:

```
1 xe host-param-get uuid=uuid_of_host param-name=chipset-info param-key=
      iommu
2 <!--NeedCopy-->
```
如果输出的值为 **false**,则表示未启用 IOMMU,因此无法通过指定的 XenServer 主机使用 GPU 直通功能。

要使用 **XenCenter** 为 **Windows VM** 分配 **GPU**,请执行以下操作:

- 1. 关闭要为其分配 GPU 的 VM。
- 2. 打开 VM 属性: 在 VM 上单击鼠标右键, 然后选择属性。
- 3. 为该 VM 分配 GPU: 从 VM 属性列表中选择 GPU, 然后选择一种 GPU 类型。单击确定。
- 4. 启动 VM。

使用 **xe CLI** 为 **Windows VM** 分配 **GPU**:

- 1. 使用 xe vm-shutdown 命令关闭要为其分配 GPU 组的 VM。
- 2. 通过输入以下命令显示该 GPU 组的 UUID:

```
1 xe gpu-group-list
2 <!--NeedCopy-->
```
此命令将输出池中的所有 GPU 组。请记录相应 GPU 组的 UUID。

3. 通过输入以下命令将该 VM 连接到相应的 GPU 组:

```
1 xe vpgu-create gpu-group-uuid=uuid_of_gpu_group vm-uuid=uuid_of_vm
2 <!--NeedCopy-->
```
要确保已连接该 GPU 组,请运行 xe vgpu-list 命令。

- 4. 使用 xe vm-start 命令启动该 VM。
- 5. 启动后, 在该 VM 上安装图形卡驱动程序。

必须安装驱动程序,使 VM 能够直接访问主机上的硬件。驱动程序由硬件供应商提供。

注意:

如果您尝试在相应 GPU 组中没有可用 GPU 的主机上启动具有 GPU 直通功能的 VM, XenServer 会输出错误。

要使用 **XenCenter** 将 **Windows VM** 与 **GPU** 分离,请执行以下操作:

- 1. 关闭 VM。
- 2. 打开 VM 属性: 在 VM 上单击鼠标右键, 然后选择属性。
- 3. 将 GPU 与 VM 分离: 从 VM 属性列表中选择 GPU, 然后选择无作为 GPU 类型。单击确定。
- 4. 启动 VM。

### 使用 **xe CLI** 将 **Windows VM** 与 **GPU** 分离:

- 1. 使用 xe vm-shutdown 命令关闭 VM。
- 2. 通过输入以下命令显示与 VM 相连的 vGPU 的 UUID:

```
1 xe vgpu-list vm-uuid=uuid_of_vm
2 <!--NeedCopy-->
```
3. 通过输入以下命令将 GPU 与 VM 分离:

```
1 xe vgpu-destroy uuid=uuid_of_vgpu
2 <!--NeedCopy-->
```
4. 使用 xe vm-start 命令启动该 VM。

#### 创建 **ISO** 映像

XenServer 可使用 ISO 映像作为 Windows 或 Linux VM 的安装介质和数据来源。本节说明如何通过 CD/DVD 介质 创建 ISO 映像。

要在 **Linux** 系统上创建 **ISO**,请执行以下操作:

1. 将 CD-ROM 或 DVD-ROM 磁盘放入驱动器中。请确保未装载磁盘。要进行检查,请运行以下命令:

```
1 mount
2 <!--NeedCopy-->
```
如果光盘已装载,请将其卸载。如有必要,请参阅您的操作系统文档以寻求帮助。

2. 以 root 用户身份运行以下命令:

```
1 dd if=/dev/cdrom of=/path/cdimg_filename.iso
```

```
2 <!--NeedCopy-->
```
此命令需要一些时间。成功完成该操作后,您将看到类似如下所示的内容:

```
1 1187972+0 records in
2 1187972+0 records out
3 <!--NeedCopy-->
```
您的 ISO 文件已就绪。

#### 要在 **Windows** 系统上创建 **ISO**,请执行以下操作:

Windows 计算机没有创建 ISO 的等效操作系统命令。大多数 CD 刻录工具可将 CD 另存为 ISO 文件。

# 为 **Linux VM** 启用 **VNC**

### February 26, 2024

默认情况下,不会将 VM 设置为支持虚拟网络计算 (Virtual Network Computing, VNC),XenServer 使用该计算 方法远程控制 VM。为了可以与 XenCenter 连接,需要确保 VNC 服务器和 X 显示管理器安装在 VM 中并进行了正确配 置。本节介绍如何在受支持的每个 Linux 操作系统发行版中配置 VNC 以便能够与 XenCenter 正确交互。

对于基于 CentOS 的 VM, 请参照下文中有关基于 Red Hat 的 VM 的说明, 因为它们使用相同的基础代码提供图形 VNC 访问。CentOS *X* 基于 Red Hat Enterprise Linux *X*。

## 在 **Debian VM** 上启动图形控制台

注意:

在 Debain VM 上启用图形控制台之前,请确保已安装适用于 Linux 的 XenServer VM Tools。有关详细信息, 请参阅安装适用于 Linux 的 XenServer VM Tools。

Debian 虚拟机的图形控制台由在该 VM 内部运行的 VNC 服务器提供。在建议的配置中,由一个标准显示管理器控制 控制台,[以便提供登录对话框。](https://docs.xenserver.com/zh-cn/xenserver/8/vms/linux.html#install-xenserver-vm-tools-for-linux)

- 1. 使用桌面系统软件包安装 Debian 来宾系统,或使用 apt(按照标准过程)安装 GDM(显示管理器)。
- 2. 使用 apt-get(或类似命令) 安装 Xvnc 服务器:

```
1 apt-get install vnc4server
2 <!--NeedCopy-->
```
注意:

Debian 图形桌面环境使用 Gnome Display Manager 版本 3 守护程序,会耗费大量 CPU 时间。请按 如下所示卸载 Gnome Display Manager gdm3 软件包并安装 gdm 软件包:

```
1 apt-get install gdm
2 apt-get purge gdm3
3 <!--NeedCopy-->
```
3. 使用 vncpasswd 命令设置 VNC 密码(不设置密码将存在严重的安全风险)。传入一个文件名以向其写入密码 信息。例如:

```
1 vncpasswd /etc/vncpass
2 <!--NeedCopy-->
```
4. 修改您的 gdm.conf 文件 (/etc/gdm/gdm.conf) 以配置 VNC 服务器来管理显示 0, 即按如下所示扩 展 [servers] 和 [daemon] 部分:

```
1 [servers]
2 0=VNC
3 [daemon]
4 VTAllocation=false
5 [server-VNC]
6 name=VNC
7 command=/usr/bin/Xvnc -geometry 800x600 -PasswordFile /etc/
        vncpass BlacklistTimeout=0
8 flexible=true
9 <!--NeedCopy-->
```
5. 重新启动 GDM, 然后等待 XenCenter 检测图形控制台:

```
1 /etc/init.d/gdm restart
2 <!--NeedCopy-->
```
注意:

可以使用类似于 ps ax | grep vnc 的命令检查 VNC 服务器是否正在运行。

## 在 **Red Hat**、**CentOS** 或 **Oracle Linux VM** 中启用图形控制台

注意:

为 VNC 设置 Red Hat VM 之前,请确保已安装适用于 Linux 的 XenServer VM Tools。有关详细信息,请参 阅安装适用于 Linux 的 XenServer VM Tools。

要在 Red Hat VM 中配置 VNC,请修改 GDM 配置。GDM 配置保存在一个文件中,该文件位置会根据使用的 Red Hat Linux [版本的不同而有所差异。修改之前,先确定此](https://docs.xenserver.com/zh-cn/xenserver/8/vms/linux.html#install-xenserver-vm-tools-for-linux)配置文件的位置。在本节后续几个过程中将修改此文件。

## 确定 **VNC** 配置文件的位置

如果您使用的是 Red Hat Linux, 则 GDM 配置文件为 /etc/gdm/custom.conf。此文件是一个拆分的配置 文件,仅包含用于覆盖默认配置的用户指定值。在较新版本的 GDM 中,将默认使用此文件类型。此类型的文件包含在 这些版本的 Red Hat Linux 中。

#### 配置 **GDM** 以使用 **VNC**

1. 以 root 用户身份在 VM 中的文本 CLI 上,运行 rpm -q vnc-server gdm 命令。将显示软件包名称 vnc-server 和 gdm,并指定了它们的版本号。

显示的软件包名称表明已安装相应软件包。如果出现提示未安装某个软件包的消息,则您可能在安装过程中未选 择图形桌面选项。安装相应软件包后才能继续。有关在 VM 上安装更多软件的详细信息,请参阅相应的《Red Hat Linux x86 安装指南》。

2. 使用您的首选文本编辑器打开 GDM 配置文件,并将以下行添加到文件中:

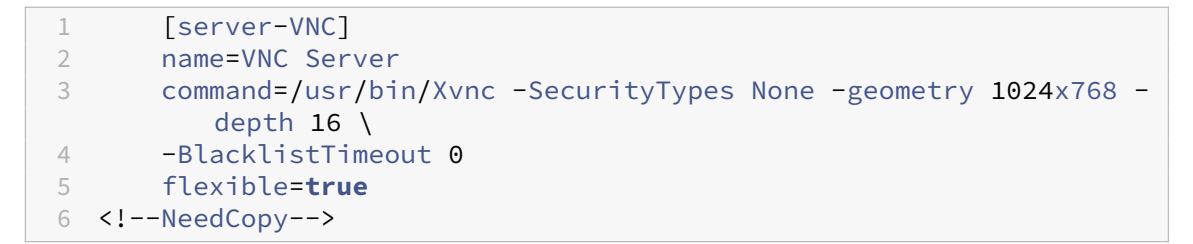

对于 Red Hat Linux 中的配置文件,应将这些命令行添加到空的 [servers]部分中。

- 3. 修改配置,以便使用 Xvnc 服务器而不是标准 X 服务器:
	- 0=Standard

请将其修改为:

0=VNC

- 如果您使用的是 Red Hat Linux,请在 [servers] 部分下面、[server-VNC] 部分之前添加上 述行。
- 4. 保存并关闭该文件。

运行 /usr/sbin/gdm-restart 命令来重新启动 GDM 以使对配置所做的更改生效。

注意:

Red Hat Linux 将运行级别 5 用于图形启动。如果安装的软件以运行级别 3 启动,请更改此配置以便显示管理器 能够启动并访问图形控制台。有关详细信息,请参阅检查运行级别。

#### 防火墙设置

默认情况下,防火墙配置不允许进行 VNC 通信。如果您在 VM 和 XenCenter 间设置了防火墙,则需要允许通过 VNC 连接所使用的端口进行通信。默认情况下, VNC 服务器在 TCP 端口 5900 + n 上侦听来自 VNC 查看器的连接, 其 中 n 为显示号 (通常为 0)。因此,为 Display-0 设置的 VNC 服务器将侦听 TCP 端口 5900,为 Display-1 设置的 VNC 服务器将侦听 TCP-5901, 依此类推。请参考防火墙文档, 确保这些端口为打开状态。有关详细信息, 请参阅 XenServer 使用的通信端口。

如果希望使用 IP 连接跟踪或将连接限制为仅从一端启动,则应进一步配置防火墙。

要将基于 **[Red Hat](https://docs.xenserver.com/zh-cn/xenserver/8/system-requirements/connectivity.html#communication-ports-used-by-xenserver-product-components)** 的 **VM** 防火墙配置为打开 **VNC** 端口,请执行以下操作:

1. 对于 Red Hat Linux,请使用 system-config-securitylevel-tui。

2. 选择自定义,然后将 5900 添加到其他端口列表中。

或者,也可以通过运行 service iptables stop 命令在下次重新启动之前一直禁用防火墙,或通过运行 chkconfig iptables off 将其永久禁用。此配置可能会向外部环境公开额外的服务并降低 VM 的整体安全 性。

#### **VNC** 屏幕分辨率

连接到具有图形控制台的 VM 后,屏幕分辨率有时不匹配。例如,该 VM 的显示屏幕太大,无法与图形控制台窗格很好 地相配。可以按如下所示通过设置 VNC 服务器的 geometry 参数来控制此行为:

- 1. 使用您喜欢的文本编辑器打开 GDM 配置文件。有关详细信息,请参阅确定 VNC 配置文件的位置。
- 2. 找到上面添加的 [server-VNC] 部分。
- 3. 例如,将命令行编辑为:

```
1 command=/usr/bin/Xvnc -SecurityTypes None -geometry 800x600
2 <!--NeedCopy-->
```
geometry 参数的值可以是任何有效的屏幕宽度和高度。

4. 保存并关闭该文件。

## 为 **RHEL**、**CentOS** 或 **OEL VM** 启用 **VNC**

如果您使用的是 Red Hat Linux, 则 GDM 配置文件为 /etc/gdm/custom.conf。此文件是一个拆分的配置 文件,仅包含用于覆盖默认配置的用户指定值。默认情况下,在较新的 GDM 版本中使用此类型的文件,并且此类型的 文件包含在这些版本的 Red Hat Linux 中。

操作系统安装过程中,选择 **Desktop**(桌面)模式。在 RHEL 安装屏幕上,依次选择 **Desktop**(桌面)> **Customize now**(立即自定义),然后单击 **Next**(下一步):

## XenServer 8

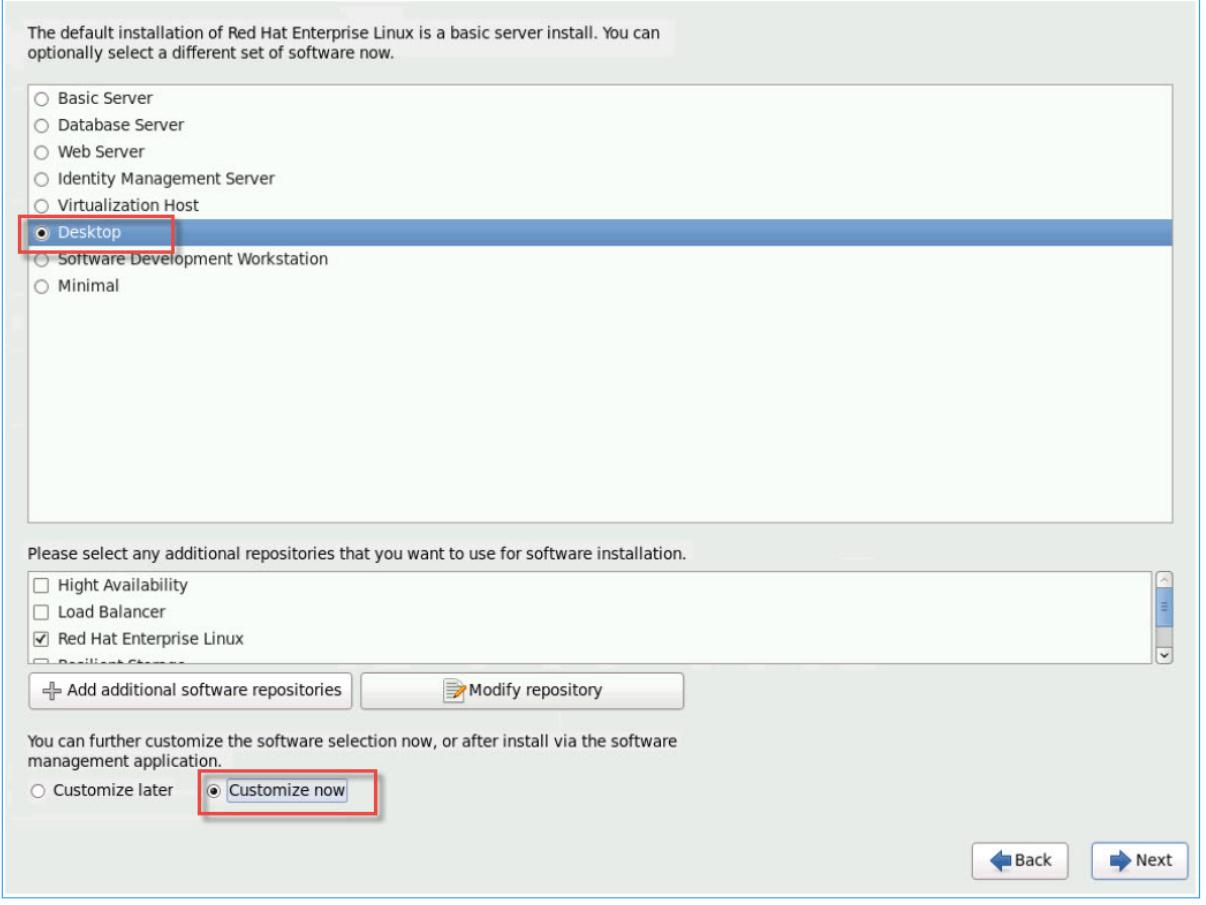

此操作将显示"Base System"(基本系统)屏幕,请务必选择 **Legacy UNIX compatibility**(旧 UNIX 兼容性):

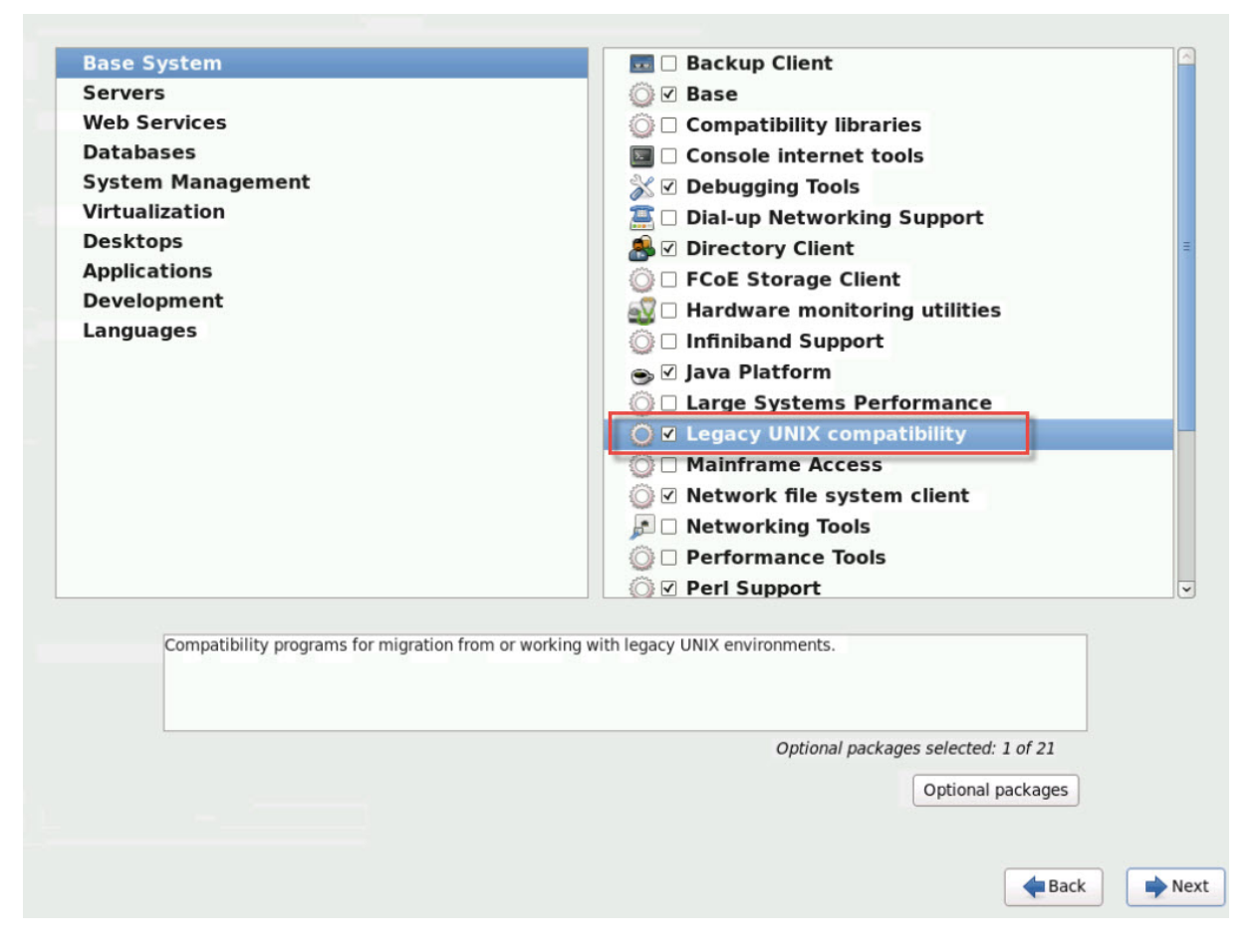

依次选择 **Desktops**(桌面)> **Optional packages**(可选软件包),然后单击 **Next**(下一步):

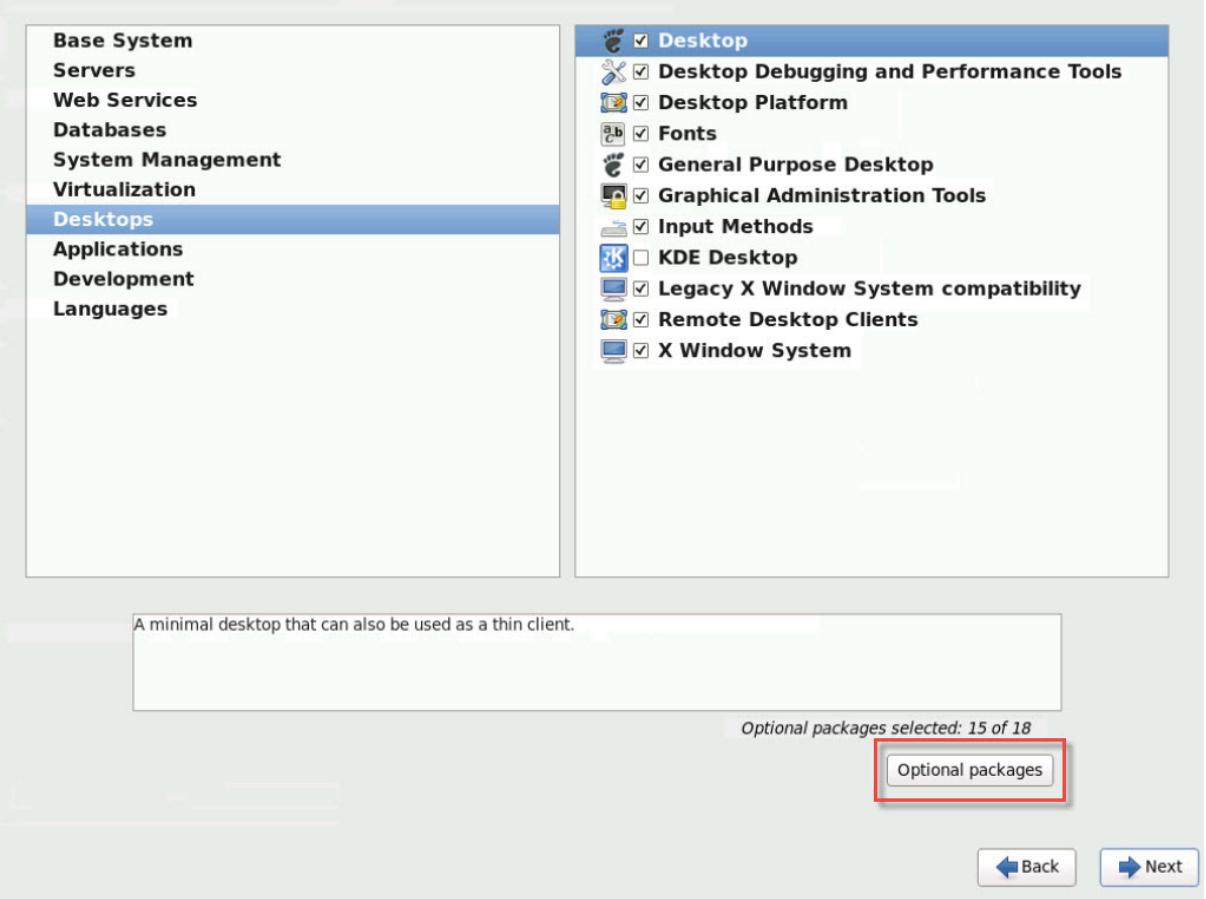

此操作将显示 **Packages in Desktop**(桌面中的软件包)窗口,请选择 **tigervnc‑server‑<version\_number>**, 然后单击 **Next**(下一步):

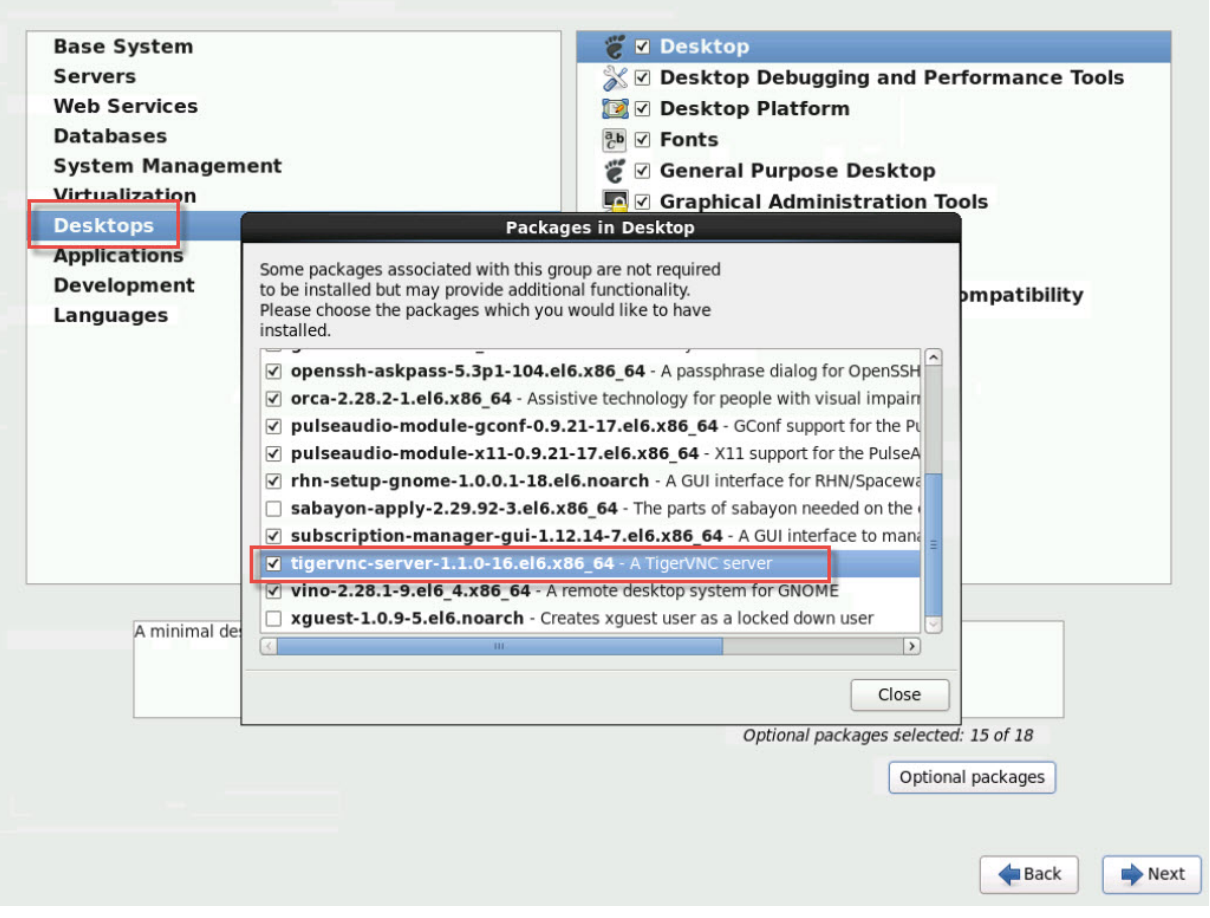

完成以下步骤,以继续设置您的 RHEL VM:

1. 使用您的首选文本编辑器打开 GDM 配置文件,并将以下行添加到相应的部分:

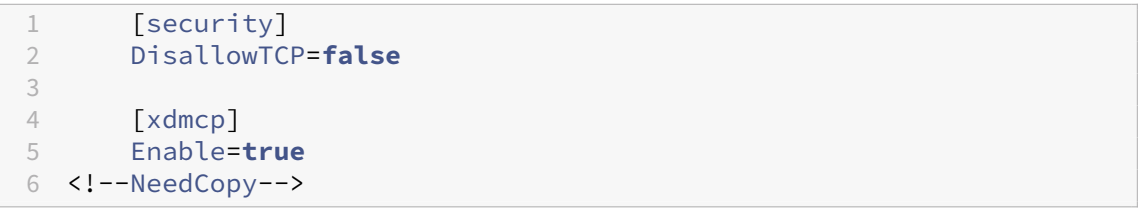

2. 创建文件 /etc/xinetd.d/vnc-server-stream:

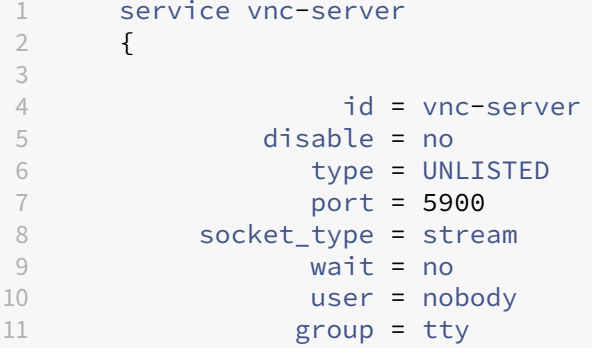

```
12 server = /usr/bin/Xvnc
13 server_args = -inetd -once -query localhost -
             SecurityTypes None \
14 -geometry 800x600 -depth 16<br>15 }
15 }
16
17 <!--NeedCopy-->
```
3. 输入以下命令以启动 xinetd 服务:

```
1 # service xinetd start
2 <!--NeedCopy-->
```
4. 打开文件 /etc/sysconfig/iptables。将以下行添加到内容为 -A INPUT -j REJECT - reject-with icmp-host-prohibited 的行上方:

```
1 -A INPUT -m state --state NEW -m tcp -p tcp --dport 5900 -j ACCEPT
2 <!--NeedCopy-->
```
5. 输入以下命令以重新启动 iptables:

```
1 # service iptables restart
2 <!--NeedCopy-->
```
6. 输入以下命令以重新启动 gdm:

```
1 # telinit 3
2 # telinit 5
3 <!--NeedCopy-->
```
注意:

Red Hat Linux 将运行级别 5 用于图形启动。如果安装的软件以运行级别 3 启动,请更改此配置以便显示管理器 能够启动并访问图形控制台。有关详细信息,请参阅检查运行级别。

## 为 **VNC** 设置基于 **SLES** 的 **VM**

注意:

在为 VNC 设置 SUSE Linux Enterprise Server VM 之前,请确保已安装适用于 Linux 的 XenServer VM Tools。有关详细信息,请参阅安装适用于 Linux 的 XenServer VM Tools。

SLES 支持在 YaST 中以一个配置选项方式启用"Remote Administration"(远程管理)。您可以选择在安装时启 用远程管理,该功能在 SLES 安[装程序的网络服务屏幕上提供。您可以通过此功](https://docs.xenserver.com/zh-cn/xenserver/8/vms/linux.html#install-xenserver-vm-tools-for-linux)能将外部 VNC 查看器连接到您的来宾 系统以允许您查看图形控制台。使用 SLES 远程管理功能的方法与 XenCenter 提供的方法稍有不同。但是,可以修改 SUSE Linux VM 中的配置文件,以便该 VM 与图形控制台功能集成。
## 检查 **VNC** 服务器

进行配置更改前,请验证是否安装了 VNC 服务器。默认情况下,SUSE 附带 tightvnc 服务器。此服务器适合作为 VNC 服务器使用,但您也可以使用标准 RealVNC 发行版。

可以通过运行以下命令检查是否安装了 tightvnc 软件:

```
1 rpm -q tightvnc
2 <!--NeedCopy-->
```
#### 启用远程管理

如果在 SLES 软件安装过程中未启用远程管理,可以执行以下步骤启用该功能:

1. 在 VM 中打开文本控制台,然后运行 YaST 实用程序:

```
1 yast
2 <!--NeedCopy-->
```
- 2. 使用箭头键选择左侧菜单中的 **Network Services**(网络服务)。按 **Tab** 键切换到右侧菜单,然后使用箭头键 选择 **Remote Administration**(远程管理)。按 **Enter** 键。
- 3. 在远程管理屏幕中,按 **Tab** 键以访问远程管理设置部分。使用箭头键选择允许远程管理,然后按 **Enter** 键在复 选框中标记 X。
- 4. 按 **Tab** 键打开防火墙设置部分。使用箭头键选择在防火墙中打开端口并按 **Enter** 键在复选框中标记 X。
- 5. 按 **Tab** 键切换到完成按钮,然后按 **Enter** 键。
- 6. 此时将显示一个消息框,提示您重新启动显示管理器以使设置生效。按 **Enter** 键确认消息。
- 7. 此时将显示 YaST 的原始顶层菜单。按 **Tab** 键切换到退出按钮,然后按 **Enter** 键。

# 修改 **xinetd** 配置

启用远程管理后,如果希望允许 XenCenter 进行连接,请修改配置文件。或者,也可以使用一个第三方 VNC 客户端。

- 1. 在首选文本编辑器中,打开文件 /etc/xinetd.d/vnc。
- 2. 该文件包含类似下面的部分:

```
1 service vnc1
2 {
3
4 socket_type = stream
5 protocol = tcp
6 wait = no
7 user = nobody
8 server = /usr/X11R6/bin/Xvnc
```

```
9 server_args = :42 -inetd -once -query localhost -geometry 1024
        x768 -depth 16
10 type = UNLISTED
11    port = 5901
12 }
13
14 <!--NeedCopy-->
```
3. 将 port 行编辑为

 $1$  port = 5900 2 <!--NeedCopy-->

4. 保存并关闭该文件。

5. 使用下列命令重新启动显示管理器和 xinetd 服务:

```
1 /etc/init.d/xinetd restart
2 rcxdm restart
3 <!--NeedCopy-->
```
SUSE Linux 将运行级别 5 用于图形启动。如果未显示远程桌面,请验证是否已将 VM 配置为以运行级别 5 启动。有关 详细信息,请参阅检查运行级别。

# 防火墙设置

默认情况下,防火墙配置不允许进行 VNC 通信。如果您在 VM 和 XenCenter 间设置了防火墙,则需要允许通过 VNC 连接所使用的端口进行通信。默认情况下,VNC 服务器在 TCP 端口 5900 + n 上侦听来自 VNC 查看器的连接,其 中 n 为显示号 (通常为 0)。因此,为 Display-0 设置的 VNC 服务器将侦听 TCP 端口 5900,为 Display-1 设置的 VNC 服务器将侦听 TCP-5901,依此类推。请参考防火墙文档,确保这些端口为打开状态。有关详细信息,请参阅 XenServer 使用的通信端口。

如果希望使用 IP 连接跟踪或将连接限制为仅从一端启动,则应进一步配置防火墙。

要在基于 **[SLES 11.x](https://docs.xenserver.com/zh-cn/xenserver/8/system-requirements/connectivity.html#communication-ports-used-by-xenserver-product-components)** 的 **VM** 防火墙中打开 **VNC** 端口,请执行以下操作:

1. 在 VM 中打开文本控制台,然后运行 YaST 实用程序:

```
1 yast
2 <!--NeedCopy-->
```
- 2. 使用箭头键选择左侧菜单中的 **Security and Users**(安全性与用户)。按 **Tab** 键切换到右侧菜单,然后使用 箭头键选择 **Firewall**(防火墙)。按 **Enter** 键。
- 3. 在 **Firewall**(防火墙)屏幕中,使用箭头键选择左侧菜单中的 **Custom Rules**(自定义规则),然后按 **Enter** 键。
- 4. 按 **Tab** 键切换到 **Custom Allowed Rules**(自定义允许的规则)中的 **Add**(添加)按钮,然后按 **Enter** 键。
- 5. 在 Source Network (源网络)字段中,输入 0/0。按 Tab 键切换到 Destination Port (目标端口)字段 并输入 *5900*。
- 6. 按 **Tab** 键切换到 **Add**(添加)按钮,然后按 **Enter** 键。
- 7. 按 **Tab** 键切换到 **Next**(下一步)按钮,然后按 **Enter** 键。
- 8. 在 **Summary**(摘要)屏幕中,按 **Tab** 键切换到 **Finish**(完成)按钮并按 **Enter** 键。
- 9. 在顶层 YaST 屏幕中,按 Tab 键切换到 Quit (退出)按钮并按 Enter 键。
- 10. 使用下列命令重新启动显示管理器和 xinetd 服务:

```
1 /etc/init.d/xinetd restart
2 rcxdm restart
3 <!--NeedCopy-->
```
或者,也可以通过运行 **rcSuSEfirewall2 stop** 命令,在下次重新启动之前一直禁用防火墙,或使用 YaST 永久禁用 防火墙。此配置可能会向外部环境公开额外的服务并降低 VM 的整体安全性。

#### **VNC** 屏幕分辨率

连接到具有图形控制台的虚拟机后,屏幕分辨率有时不匹配。例如,该 VM 的显示屏幕太大,无法与图形控制台窗格很 好地相配。可以按如下所示通过设置 VNC 服务器的 geometry 参数来控制此行为:

- 1. 使 用 首 选 文 本 编 辑 器 打 开 /etc/xinetd.d/vnc 文 件 并 查 找 与 displayID 1 对 应 的 service\_vnc1 部分。
- 2. 将 server-args 行中的 geometry 参数编辑为所需的显示分辨率。例如,

```
1 server_args = :42 -inetd -once -query localhost -geometry 800x600
      -depth 16
2 <!--NeedCopy-->
```
geometry 参数的值可以是任何有效的屏幕宽度和高度。

- 3. 保存并关闭该文件。
- 4. 重新启动 VNC 服务器:

```
1 /etc/init.d/xinetd restart
2 rcxdm restart
```
3 <!--NeedCopy-->

检查运行级别

Red Hat 和 SUSE Linux VM 将运行级别 5 用于图形启动。本节介绍如何确认 VM 以运行级别 5 启动,以及如何更改 此设置。

1. 检查 /etc/inittab 以查看设置的默认运行级别。查找以下行:

```
1 id:n:initdefault:
2 <!--NeedCopy-->
```
如果 *n* 不是 5,请编辑文件将其更改为 5。

2. 可以在更改后运行 telinit q ; telinit 5 命令, 以避免必须重新启动才能改变运行级别。

# **VM** 问题故障排除

October 13, 2023

XenServer 提供两种形式的支持:

- XenServer Web 站点上的免费自助支持
- 可以从支持站点购买的付费支持服务。

通过 X[enServer](https://www.citrix.com/support/) 技术支持,您可以在遇到技术问题时在线打开支持案例或者通过电话与支持中心联系。

XenServer 支持站点包含许多资源,当您遇到异常行为、崩溃或其他问题时,这些资源可能会对您有所帮助。资源包 括:技术支持论坛、知识库文章和产品文档。

本节内容的主要用途在于当您看到不寻常的 VM 行为时帮助您解决问题。本部分内容还提供了应用程序日志所在位置以 [及其他有助于您的](https://www.citrix.com/support/) XenServer 解决方案提供商跟踪并解决问题的信息。

重要:

请仅在您的 XenServer 解决方案提供商或技术支持团队的指导下利用本部分中的故障排除信息解决问题。

供应商更新:使用操作系统供应商提供的更新保持您的 VM 处于最新状态。供应商可能会提供针对 VM 崩溃和其 他故障的修复。

# **VM** 崩溃

如果遇到 VM 崩溃,内核故障转储可能会帮助您发现问题。请重现崩溃(如有可能)并按照此过程进行操作。请咨询来 宾操作系统供应商,以对此问题进行进一步调查。

可以使用 actions-after-crash 参数来控制 VM 的故障转储行为。下面是可能的值:

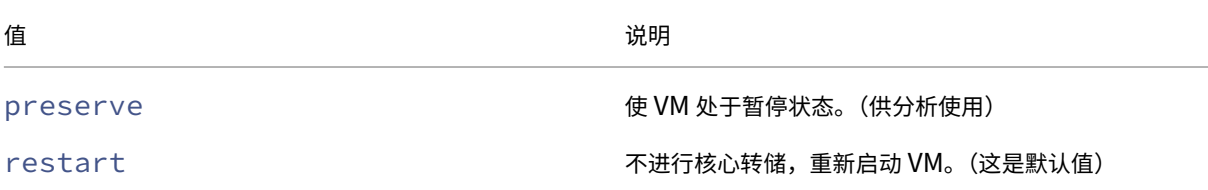

XenServer 8

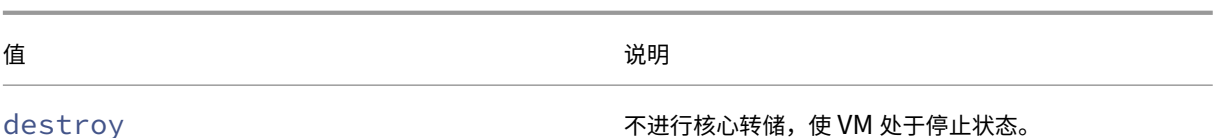

要启用 **VM** 故障转储的保存功能,请执行以下操作:

1. 在 XenServer 主机上,通过运行以下命令确定所需 VM 的 UUID:

```
1 xe vm-list name-label=<name> params=uuid --minimal
```
- 2 <!--NeedCopy-->
- 2. 使用 xe vm-param-set 更改 actions-after-crash 值;例如,在 dom0 上运行以下命令:

```
1 xe vm-param-set uuid=<vm_uuid> actions-after-crash=preserve
2 <!--NeedCopy-->
```
- 3. 使 VM 崩溃。
	- a) 请在 dom0 上运行以下命令来确定 VM 的域 ID:

1 xe vm-param-get uuid=<vm\_uuid> param-name=dom-id 2 <!--NeedCopy-->

b) 在 dom0 中运行 xl trigger 命令以触发崩溃:

```
1 xl trigger <dom_id> nmi
2 <!--NeedCopy-->
```
# **Windows VM** 故障转储行为

默认情况下, Windows 故障转储放在 Windows VM 自身的 %SystemRoot%\Minidump 中。可以按照以下菜 单路径配置 VM 转储级别:我的电脑 **>** 属性 **>** 高级 **>** 启动和故障恢复。

**UEFI** 和安全引导问题

我如何更改启用了 **UEFI** 的 **VM** 上的 **XenCenter** 控制台的屏幕分辨率**?**

要更改启用了 UEFI 的 VM 上的 XenCenter 控制台的屏幕分辨率,请执行以下操作:

- 1. 打开 **Windows** 设置
- 2. 单击更新和安全按钮
- 3. 在"恢复"选项卡下,按立即重新启动按钮。
- 4. 导航到疑难解答 > 高级选项 > **UEFI** 固件设置。
- 5. 按重新启动。重新启动过程中,UEFI 设置菜单将加载。
- 6. 导航到设备管理器 > **OVMF** 平台配置。此操作将显示当前的屏幕分辨率。
- 7. 按 **Enter** 键查看屏幕分辨率选项。
- 8. 使用箭头键选择所需的屏幕分辨率,然后按 **Enter** 键。
- 9. 按 **F10** 键保存更改并确认您的选择。
- 10. 重新启动 VM 以使用更新后的屏幕分辨率查看 XenCenter 控制台。

# 为什么我不能创建 **UEFI** 安全引导 **VM?**

检查您的 VM 操作系统是否支持 UEFI 安全引导模式。以下操作系统支持安全引导:

- Windows 10  $(64 \text{ ft})$
- Windows  $11(64 \text{ ft})$
- Windows Server 2016 (64‑bit)
- Windows Server 2019 (64‑bit)
- Windows Server 2022  $(64 \text{ ft})$

# 为什么我的 **UEFI** 安全引导 **VM** 无法启动**?**

如果您在 UEFI 安全引导 VM 的控制台上看到以下消息并在 XenCenter 中看到一条警报,则表示安全引导过程已失败 且您的 VM 无法启动。

```
HEFT Interactive Shell v2.2
EDK II
UEFI v2.70 (EDK II, 0x00010000)
Mapping table
      FS0: Alias(s):F1:;BLK3:PciRoot(0x0)/Pci(0x3,0x0)/UenHw(3D3CA290-B9A5-11E3-B75D-B8AC6F7D65E6,0
1004016) /VenMedia (C5BD4D42-1A76-4996-8956-73CDA326CD0A)
     BLK0: Alias(s):
          PciRoot(0x0)/Pci(0x3,0x0)/VenHw(3D3CA290-B9A5-11E3-B75D-B8AC6F7D65E6,0
1000003)
     BLK1: Alias(s):
          PciRoot(0x0)/Pci(0x3,0x0)/UenHw(3D3CA290-B9A5-11E3-B75D-B8AC6F7D65E6,0
1004016)
     BLK2: Alias(s):
          PciRoot (0x0)/Pci(0x3,0x0)/VenHu(3D3CA290-B9A5-11E3-B75D-B8AC6F7D65E6.0
1004016) / CDROM (0x0)
Press ESC in 1 seconds to skip startup.nsh or any other key to continue.
Shell> -
```
这通常是由于将未签名的驱动程序安装到 VM 中导致的。调查自上次成功安全引导以来已更新或安装的驱动程序。

可以禁用安全引导并在设置模式下启动 VM,以删除未签名的驱动程序。

```
重要:
```
在执行此操作之前,请通过创建快照来备份您的 VM。

要将 UEFI 安全引导 VM 更改为 UEFI 引导 VM, 请在托管该 VM 的 XenServer 主机上运行以下命令:

1 varstore-sb-state <VM\_UUID> setup

修复您的 VM 后,运行以下命令以重新启用安全引导:

1 varstore-sb-state <VM\_UUID> user

安全引导是否导致我的 **VM** 出现问题**?**

要诊断 VM 上的问题是否是由于为 VM 启用了安全引导而导致的,请禁用安全引导并尝试重现该问题。

要禁用安全引导,请在托管 VM 的 XenServer 主机上运行以下命令:

1 varstore-sb-state <VM\_UUID> setup

调试该问题后,可以运行以下命令以重新启用安全引导:

1 varstore-sb-state <VM\_UUID> user

# 如何在安全引导 **Windows VM** 上运行 **Windows** 调试**?**

您无法在安全引导 Windows VM 上运行 Windows 调试。要在 VM 上运行 Windows 调试,可以执行以下操作之 一:

• 通过运行以下命令将 VM 切换到 UEFI 引导模式:

1 xe vm-param-set uuid=<UUID> platform:secureboot=**false**

重新启动 VM。

调试该问题后,可以运行以下命令以重新启用安全引导:

1 xe vm-param-set uuid=<UUID> platform:secureboot=auto

重新启动 VM。

• 通过在托管 VM 的 XenServer 主机上运行以下命令来禁用安全引导:

1 varstore-sb-state <VM\_UUID> setup

调试该问题后,可以运行以下命令以重新启用安全引导:

1 varstore-sb-state <VM\_UUID> user

# 为什么我的启用了 **UEFI** 的 **Windows VM** 仅显示两个 **NIC?**

即使在创建启用了 UEFI 的 VM 时设置了两个以上的 NIC,当 VM 首次启动时,您也只能看到两个 NIC。在 VM 中安装 适用于 Windows 的 XenServer VM Tools 后, 此信息将正确显示。

为什么我的模拟设备显示为与 **UEFI Windows VM** 上预期的类型不同**?**

UEFI 安全引导 VM 将 NVME 和 E1000 用于模拟设备。但是,当 VM 首次启动时,模拟设备显示为不同类型。在 VM 中安装适用于 Windows 的 XenServer VM Tools 后,此信息将正确显示。

为什么我无法将模板从 **BIOS** 模式转换为 **UEFI** 或 **UEFI** 安全引导模式**?**

您只能从 XenServer 随附的模板创建启用了 UEFI 的 VM 模板。

请勿对其上安装了某些内容的模板或您从快照创建的模板使用 xe template-param-set 命令。无法更改这些 快照的引导模式,如果您尝试更改引导模式,VM 将无法引导。

# 我如何检查 **UEFI** 和 **UEFI** 安全引导变量**?**

在托管 UEFI 或 UEFI 安全引导 VM 的 XenServer 主机上,运行以下命令:

1 varstore-ls

此命令列出了可用变量的 GUID 和名称。请在以下命令中使用 GUID 和名称:

1 varstore-get <VM\\_ID> <GUID> <name> | hexdump -C

为什么我不能在安全引导 **VM** 中使用"测试"驱动程序**?**

如果您还与第三方合作调试和修复其 UEFI 安全引导 VM 中的问题,第三方可能会提供未签名的驱动程序用于测试或验 证目的。这些驱动程序无法在 UEFI 安全引导 VM 中运行。

向第三方申请签名的驱动程序。或者您可以将自己的 UEFI 安全引导 VM 切换到设置模式,以使用未签名的驱动程序运 行。

# **xentop** 实用程序

xentop 实用程序以半图形格式显示有关 XenServer 系统和正在运行的域的实时信息。可以使用此工具调查与 VM 关 联的域的状态。

要运行 **xentop** 实用程序,请执行以下操作:

- 1. 通过 SSH 连接到 XenServer 主机,或者在 XenCenter 中转到主机的控制台选项卡。
- 2. 运行以下命令:xentop

控制台将在表中显示有关该主机的信息。信息会定期刷新。

#### 输出列

xentop 实用程序在控制台中显示以下列:

- NAME (名称) 域名。"Domain-0"是 XenServer 控制域。其他域属于 VM。
- **STATE**(状态)‑ 域的状态。该状态可以具有以下值之一:
	- **–** d ‑ 域即将消失
	- **–** s ‑ 域正在关闭
	- **–** b ‑ 域已锁定
	- **–** c ‑ 域已崩溃
	- **–** p ‑ 域已暂停
	- **–** r ‑ 域正在其中一个 CPU 上主动运行
- **CPU (**秒**)** ‑ 域的 CPU 使用量(以秒为单位)
- **CPU (%)** ‑ 域的 CPU 使用率百分比
- MEM (k) 域的当前内存使用量(以 KiB 为单位)
- **MEM (%)** ‑ 域的当前内存使用率百分比
- **MAXMEM (k)** ‑ 以 KiB 为单位的最大域内存使用量
- **MAXMEM (%)** ‑ 以百分比表示的最大域内存使用率
- **VCPUS** ‑ 分配给域的虚拟 CPU 数量
- **NETS** ‑ 域使用的虚拟网络数量
- **NETTX (k)** 网络传输总量(以 KiB 为单位)
- NETRX (k) 网络接收总量(以 KiB 为单位)
- **VBDS** ‑ 虚拟块设备的数量
- VBD\_OO VBD 遇到"超出请求范围"错误的总次数。发生这种情况时,VBD 的 I/O 请求会延迟。
- **VBD\_RD** ‑ VBD 读取请求总数
- **VBD\_WR** ‑ VBD 写入请求总数
- **VBD\_RSECT** ‑ VBD 读取扇区
- **VBD\_WSECT** ‑ VBD 写入扇区

### **xentop** 参数

可以使用以下参数配置 xentop 命令的输出:

- **‑h** ‑ 输出 xentop 命令的命令帮助。
- **‑V** ‑ 输出 xentop 命令的版本。
- **‑d** 或 –**delay=SECONDS** ‑ 设置两次更新之间的秒数
- **‑n** 或 –**networks** ‑ 输出与域关联的每个 VIF 网络的数据
- **‑x** 或 –**vbds** ‑ 输出与域关联的每个 VBD 块设备的数据
- **‑r** 或 **repeat‑header** ‑ 在每个域之前重复表格标题
- **‑v** 或 –**vcpus** ‑ 输出与域关联的每个 vCPU 的数据
- **-i** 或 -**iterations** 在 xentop 退出之前要显示的迭代次数 (更新)
- **‑f** 或 –**full‑name** ‑ 输出完整的域名而非截断的名称

您也可以在 xentop 实用程序中配置其中的大多数参数。

# 高可用性

November 21, 2023

高可用性功能是一组自动功能,旨在为导致 XenServer 主机出现故障或使其无法访问的问题做出规划以及从这些问题 中安全恢复。例如,在网络连接发生物理损坏或出现主机硬件故障时。

# 概述

高可用性功能可确保当主机变得无法访问或不稳定时,该主机上运行的 VM 在另一台主机上自动安全地重新启动。这样 就无需手动重新启动 VM, 从而最大限度地减少了 VM 停机时间。

在池协调器变得无法访问或不稳定时,高可用性功能还可以恢复池的管理控制能力。高可用功能呢可确保自动恢复管理 控制能力,不需要任何手动干预。

(可选)高可用性功能还可以实现在已知处于良好状态的主机上自动重新启动 VM,而无需手动干预的过程。可以安排 这些 VM 成组重新启动,以留出启动服务的时间。它允许在其从属 VM 之前启动基础结构 VM(例如,在其从属 SQL Server 之前启动的 DHCP 服务器)。

警告:

请将高可用性功能与多路径存储和绑定的网络连接结合使用。请先配置多路径存储和绑定的网络连接,然后再尝 试设置高可用性功能。当基础结构不稳定时,未设置多路径存储和绑定的网络连接的客户可能会看到意外的主机 重新启动行为(自主防护)。

可以在利用高可用性功能的环境中使用所有图形解决方案(NVIDIA vGPU、Intel GVT‑d、Intel GVT‑G 和 vGPU

直通)。但是,不能通过高可用性功能保护使用这些图形解决方案的 VM。存在具有恰当的可用资源的主机时,可 以在最大努力的基础上重新启动这些 VM。

#### 过度使用

在其他位置发生用户定义次数的主机故障后,如果无法重新启动当前正在运行的 VM,则池会被过度使用。如果在发生 故障后池中没有足够的可用内存来运行这些 VM,则可能会发生过度使用的情况。但是,还存在一些可能会导致高可用 性功能无法持续使用的更细微变化:对虚拟块设备 (VBD) 和网络所做的更改可能会影响哪些 VM 可以在哪些主机上重新 启动。XenServer 无法检查所有潜在的操作并确定它们是否会导致违反高可用性要求。但是,如果高可用性功能变得无 法持续使用,系统将发送异步通知。

XenServer 会动态维护故障转移方案,该方案详细说明了如果池中的一组主机在任意给定时间发生故障时应执行的操 作。您需要了解的一个重要概念是host failures to tolerate值,该值被定义为高可用性功能配置的一 部分。host failures to tolerate 的值决定了在仍然能够重新启动所有受保护的 VM 的情况下允许的主 机故障次数。例如,对于包含64个主机的资源池,host failures to tolerate设置为 3。在这种情况下, 池将计算允许任何三个主机发生故障的故障转移计划,然后在其他主机上重新启动 VM。如果找不到计划,则认为池已 过度使用。方案根据 VM 生命周期操作和移动动态地进行重新计算。如果所做的更改(例如,将新 VM 添加到池中)导 致池被过度使用,则会通过 XenCenter 或电子邮件发送警报。

#### 过度使用警告

如果对启动或恢复 VM 的任何尝试会导致池被过度使用,则会在 XenCenter 中显示警告警报。然后,您可以选择取消 此操作,或者仍然继续。继续操作会导致存储池过度使用并向任何已配置的电子邮件地址发送消息。此警告还可以作为 消息实例通过管理 API 提供。不同优先级的 VM 所使用的内存量将在池和主机级别显示。

#### 主机防护

有时,主机会由于网络连接中断或遇到控制堆栈问题而发生故障。在这些情况下,XenServer 主机会进行自主防护以确 保 VM 不会同时在两个主机上运行。采取防护措施后,主机会突然立即重新启动,导致其上运行的所有 VM 都停止。其 他主机会检测到 VM 不再运行,这些 VM 随后将根据为其分配的重新启动优先级进行重新启动。受防护的主机将进入重 新引导序列,并在重新启动后尝试重新加入资源池。

# 注意:

当群集池中的主机无法与资源池中超过一半以上的其他主机进行通信时,这些主机也会进行自主防护。有关详细 信息,请参阅群集池。

#### 配置要求

要使用高可用性功能,您需要:

• XenServer 池(此功能提供单一资源池内主机级别的高可用性)。

注意:

我们建议您仅对至少包含 3 个 XenServer 主机的池启用高可用性功能。有关详细信息,请参阅 CTX129721 - High Availability Behavior When the Heartbeat is Lost in a Pool (CTX129721 - 池中的检测信 号丢失时的高可用性行为)。

- 共[享存储,其中包含至少一个大小为](https://support.citrix.com/article/CTX129721) 356 MB 或更大的 iSCSI、NFS 或光纤通道 LUN ‑ 检测信号 *SR*。高可用性 功能机制将在检测信号 SR 中创建两个卷:
	- **–** 4 MB 检测信号卷:用于提供检测信号。
	- **–** 256 MB 元数据卷:用于存储池协调器发生故障转移时要使用的池协调器元数据。

注意:

以前,我们建议使用专用 NFS 或 iSCSI 存储库作为您的高可用性检测信号磁盘。但是,这仅在存储库不共 享底层存储设备上的资源时才有好处,否则只会增加主机控制域 (dom0) 中的复杂性和资源使用率。

如果池是群集池,则检测信号 SR 必须是 GFS2 SR。

通过 CHAP 进行身份验证时使用 SMB 或 iSCSI 附加的存储不能用作检测信号 SR。

• 所有主机的静态 IP 地址。

警告:

如果主机的 IP 地址在启用了高可用性功能时发生变化,则高可用性功能假定主机的网络发生故 障。IP 地址发生更改会导致主机受防护并使其处于无法启动的状态。要对此情况进行补救,请使 用 host-emergency-ha-disable 命令禁用高可用性功能,使用 pool-emergencyreset-master 重置池协调器,然后重新启用高可用性功能。

• 为了获得最大可靠性,我们建议您使用专用的绑定接口作为高可用性管理网络。

对于受高可用性功能保护的 VM, 该 VM 必须灵活。这意味着 VM:

- 必须在共享存储上具有虚拟磁盘。您可以使用任何类型的共享存储。iSCSI、NFS 或光纤通道 LUN 仅是存储检 测信号所需的,并且可以用于虚拟磁盘存储。
- 可以使用实时迁移。
- 不能连接到配置的本地 DVD 驱动器。
- 在池级别的网络上具有自己的虚拟网络接口。

注意:

如果启用了高可用性功能,我们强烈建议您在池中的主机上使用绑定的管理接口,并为检测信号 SR 使用多路径存 储。

如果您从 CLI 创建 VLAN 和绑定接口,则尽管已创建,它们仍可能无法插入并处于活动状态。在这种情况下,VM 可能 显得不够灵活,无法受高可用性功能保护。您可以使用 CLI pif-plug 命令调用 VLAN 和绑定 PIF,以使 VM 变得灵 活。您还可以使用 xe diagnostic-vm-status CLI 命令精确确定 VM 不灵活的原因。此命令会分析其放置 约束,如有必要,您可以采取补救措施。

## 重新启动配置设置

可以将虚拟机视为受高可用性功能保护、最大努力或不受高可用性功能保护。ha-restart-priority 的值定 义将 VM 视为受保护、最大努力还是不受保护。每个类别中的虚拟机的重新启动行为是不同的。

#### 受保护

高可用性功能可保证重新启动进入脱机状态或者其主机进入脱机状态的受保护 VM,前提是池未被过度使用并且 VM 非 常灵活。

如果在主机出现故障时无法重新启动受保护的 VM,高可用性功能将在池中有额外的容量时尝试启动该 VM。在有额外 的容量时尝试启动该 VM 现在可能会成功。

ha-restart-priority值: restart

#### 最大努力

如果某个最大努力 VM 的主机进入脱机状态,高可用性功能会尝试在另一个主机上重新启动该最大努力 VM。仅当成功 重新启动所有受保护的 VM 后才能进行此尝试。高可用性功能只会尝试重新启动最大努力 VM 一次。如果本次尝试失败, 高可用性功能将不会进一步尝试重新启动该 VM。

ha-restart-priority值: best-effort

#### 不受保护

如果不受保护的 VM 或运行它的主机停止运行,高可用性功能将不尝试重新启动该 VM。

ha-restart-priority值: 值为空字符串

注意:

高可用性功能从不停止或迁移正在运行的 VM 以便为要重新启动的受保护 VM 或最大努力 VM 释放资源。

如果池遇到主机故障并且允许的故障数降为零,将不再保证重新启动受保护的 VM。在这种情况下,将生成系统警报。如 果发生其他故障,所有设置了重新启动优先级的 VM 将根据最大努力行为运行。

#### 启动顺序

启动顺序是指出现故障时 XenServer 高可用性功能尝试重新启动受保护的 VM 的顺序。启动顺序由每个受保护的 VM 的 order 属性的值决定。

VM 的 order 属性由高可用性功能使用,还由用于启动和关闭 VM 的其他功能使用。任何 VM 都可以设置 order 属 性,而不仅仅是标记为受高可用性功能保护的 VM。但是,高可用性功能仅使用受保护的 VM 的 order 属性。

order 属性的值为整数。默认值为 0,表示最高优先级。高可用性功能首先重新启动 order 值为 0 的受保护 VM。 order 属性的值越大,重新启动 VM 的顺序越靠后。

可以使用命令行接口设置 VM 的 order 属性的值:

```
1 xe vm-param-set uuid=VM_UUID order=int
2 <!--NeedCopy-->
```
或者在 XenCenter 中, 在 VM 的启动选项面板中, 将启动顺序设置为所需的值。

# 对 **XenServer** 池启用高可用性功能

可以使用 XenCenter 或命令行接口 (CLI) 对池启用高可用性功能。无论使用哪种方法,都需要指定一组优先级,用来 确定当池被过度使用时赋予哪些 VM 最高重新启动优先级。

警告:

- 启用高可用性功能后,某些影响 VM 重新启动方案的操作(例如从池中删除主机)可能会被禁用。您可以暂 时禁用高可用性功能以执行此类操作,或者将受高可用性功能保护的 VM 设为不受保护。
- 如果启用了高可用性功能,则无法对池启用群集。暂时禁用高可用性功能以启用群集。您可以对群集池启用 高可用性功能。对于群集池,某些高可用性功能的行为(例如自主防护)有所不同。有关详细信息,请参 阅群集池。

使用 **CLI** 启[用高可用](https://docs.xenserver.com/zh-cn/xenserver/8/hosts-pools/clustered-pools.html)性功能

- 1. 确认已将兼容的存储库 (SR) 连接到池。iSCSI、NFS 或光纤通道 SR 都是兼容的 SR。有关如何使用 CLI 配置此 类存储库的信息,请参阅管理存储库。
- 2. 对每台要保护的 VM 设置重新启动优先级和启动顺序。可以按如下所示设置重新启动优先级:

```
1 xe vm-param-set uuid=vm_uuid ha-restart-priority=restart order=1
2 <!--NeedCopy-->
```
3. 对池启用高可用性功能,并(可选)指定超时:

```
1 xe pool-ha-enable heartbeat-sr-uuids=sr_uuid ha-config:timeout=
     timeout in seconds
2 <!--NeedCopy-->
```
超时是指网络连接或存储不能被池中的主机访问的期限。如果在启用高可用性功能时未指定超时,XenServer 将使用默认 60 秒超时。如果任何 XenServer 主机在超时期限内都无法访问网络连接或存储,则将进行自主防 护并重新启动。

4. 运行命令 pool-ha-compute-max-host-failures-to-tolerate。此命令返回在没有足够 的资源运行池中所有受保护的 VM 之前可能会发生故障的最大主机数量。

```
1 xe pool-ha-compute-max-host-failures-to-tolerate
2 <!--NeedCopy-->
```
要容忍的故障次数决定发送警报的时间。系统将在池的状态发生更改时重新计算故障转移方案。使用此计 算可以确定池容量,以及在不失去对受保护 VM 的有效保证情况下还可以发生的故障数。当计算的值低于为 ha-host-failures-to-tolerate 指定的值时,将生成系统警报。

5. 指定 ha-host-failures-to-tolerate 参数。该值必须小于或等于计算的值:

```
1 xe pool-param-set ha-host-failures-to-tolerate=2 uuid=pool-uuid
2 <!--NeedCopy-->
```
### 使用 **CLI** 从 **VM** 中删除高可用性功能保护

要对 VM 禁用高可用性功能,请使用 xe vm-param-set 命令将 ha-restart-priority 参数设置为 空字符串。设置 ha-restart-priority 参数不会清除启动顺序设置。可以根据情况将 ha-restartpriority 参数设置为 restart 或 best-effort,以再次对 VM 启用高可用性功能。

恢复无法访问的主机

如果由于某些原因,主机无法访问高可用性功能的状态文件,则主机可能变为无法访问。要恢复 XenServer 安装,可 能需要使用 host-emergency-ha-disable 命令禁用高可用性功能:

```
1 xe host-emergency-ha-disable --force
2 <!--NeedCopy-->
```
如果主机是池协调器,它会在禁用高可用性功能的情况下照常启动。池成员将重新连接并自动禁用高可用性功能。如果 主机是池成员,并且无法连接池协调器,则可能需要执行以下操作之一:

• 强制主机以池协调器身份重新启动 (xe pool-emergency-transition-to-master)

```
1 xe pool-emergency-transition-to-master uuid=host_uuid
2 <!--NeedCopy-->
```
• 告知主机新的池协调器所在的位置 (xe pool-emergency-reset-master):

```
1 xe pool-emergency-reset-master master-address=
      new_pool_coordinator_hostname
2 <!--NeedCopy-->
```
成功重新启动所有主机后,重新启用高可用性功能:

```
1 xe pool-ha-enable heartbeat-sr-uuid=sr_uuid
2 <!--NeedCopy-->
```
在启用高可用性功能的情况下关闭主机

关闭或重新启动主机时要特别小心,以防止高可用性机制假定主机出现故障。要在启用了高可用性功能时彻底关闭主机, 请通过使用 XenCenter 或 CLI 禁用主机、撤离主机,最后关闭主机。要在启用了高可用性的环境中关闭主机,请运行 以下命令:

```
1 xe host-disable host=host_name
2 xe host-evacuate uuid=host_uuid
3 xe host-shutdown host=host_name
4 <!--NeedCopy-->
```
关闭受高可用性功能保护的 **VM**

如果 VM 受高可用性方案保护并设置为自动重新启动,则无法在此保护处于活动状态时关闭。要关闭 VM,请先禁用其 高可用性功能保护,然后运行 CLI 命令。如果选择受保护 VM 的关闭按钮,XenCenter 将提供一个用来自动禁用该保 护的对话框。

注意:

如果关闭来宾系统内的某个 VM,并且该 VM 受到保护,则它将在高可用性功能发生故障的情况下自动重新启动。 自动重新启动有助于确保操作员错误不会导致受保护的 VM 意外关闭。如果要关闭此 VM,应首先禁用其高可用性 功能保护。

灾难恢复和备份

December 1, 2023

XenServer 灾难恢复 (DR) 功能允许您从破坏整个池或站点的硬件故障中恢复虚拟机 (VM) 和 vApp。有关防止出现单 主机故障的信息,请参阅高可用性。

注意:

要使用 DR 功能,您[必须以](https://docs.xenserver.com/zh-cn/xenserver/8/high-availability.html) *root* 帐户身份登录,或具有池操作员或更高级别的角色。

# 了解 **XenServer DR**

XenServer DR 的工作原理是:将恢复业务关键型 VM 和 vApp 所需的全部信息存储在存储库 (SR) 中。然后将 SR 从 主(生产)环境复制到备份环境。当主站点上受到保护的池出现故障时,可以从在辅助 (DR) 站点上重新创建的已复制存 储恢复该池中的 VM 和 vApp,从而最大限度地减少对应用程序或用户造成的停机时间。

XenCenter 中的灾难恢复设置可用于查询该存储并在灾难期间将选定的 VM 和 vApp 导入到恢复池中。当这些 VM 在 恢复池中运行时,恢复池的元数据也会被复制。复制池元数据可以在主池恢复时将对 VM 设置进行的任何更改填充回主 池。有时,同一个 VM 的信息可能位于多个位置。例如,位于主站点中的存储、位于灾难恢复站点中的存储,以及要将数 据导入至的池中。如果 XenCenter 发现 VM 的信息位于两个或两个以上的位置,它可以确保其仅使用最新的信息。

灾难恢复功能可以与 XenCenter 和 xe CLI 结合使用。对于 CLI 命令,请参阅灾难恢复命令。

提示:

还可以使用灾难恢复设置运行测试故障转移,以便对灾难恢复系统进行非中[断性测试。在测](https://docs.xenserver.com/zh-cn/xenserver/8/command-line-interface.html#disaster-recovery-commands)试故障转移中,所有步 骤都与故障转移过程相同。但是,VM 和 vApp 在恢复到灾难恢复站点后不会启动。测试完成后,将执行清理以删 除在 DR 站点上重新创建的所有 VM、vApp 和存储。

# XenServer VM 包含两个组件:

- 由 VM 使用的虚拟磁盘,存储在 VM 所在池中配置的存储库 (SR) 中。
- 描述 VM 环境的元数据。如果原始 VM 不可用或损坏,则需要此信息以重新创建 VM。大多数元数据配置数据会 在创建 VM 时写入,而且仅在对 VM 配置进行了更改时才会更新。对于池中的 VM,此元数据的副本存储在池中 的每个主机上。

在 DR 环境中,将使用池元数据和有关池中所有 VM 和 vApp 的配置信息在辅助站点上重新创建 VM。每个 VM 的元数 据都包含其名称、说明、通用唯一标识符 (UUID)、内存、虚拟 CPU、网络连接配置和存储配置。还包括 VM 启动选项 -启动顺序、延迟间隔、高可用性和重新启动优先级。在高可用性或 DR 环境中重新启动 VM 时,将使用 VM 启动选项。 例如,在灾难恢复期间恢复 VM 时,vApp 中的 VM 将按照 VM 元数据中指定的顺序,以指定的延迟间隔在 DR 池中重 新启动。

## **DR** 基础结构要求

要使用 XenServer DR,需要在主站点和辅助站点均设置适当的 DR 基础结构。

- 用于池元数据和 VM 所用虚拟磁盘的存储都必须从主(生产)环境复制到备份环境。例如,使用镜像的存储复制 因设备而异。因此,请咨询存储解决方案供应商以了解如何处理存储复制。
- 在恢复到 DR 站点上的池中的 VM 和 vApp 启动并运行后,必须复制包含 DR 池元数据和虚拟磁盘的 SR。该复 制允许在主站点重新联机时将恢复后的 VM 和 vApp 复制回主站点(故障恢复)。
- DR 站点的硬件基础结构不必与主站点匹配。但是,XenServer 环境的版本和修补级别必须相同。
- 辅助站点上的主机和池必须与主站点上的主机和池具有相同的许可证版本。除了分配给主站点上的主机的许可证 之外,还存在以下 XenServer 许可证。

### • 必须在目标池中配置足够的资源,才能重新创建和启动所有已故障转移的 VM。

警告:

灾难恢复设置不会控制任何存储阵列功能。

使用灾难恢复功能的用户必须确保以某种方式在两个站点之间复制元数据存储。某些存储阵列包含可自动执行复 制的"镜像"功能。如果您使用这些功能,则必须先禁用镜像功能("镜像已损坏"),然后再重新启动恢复站点上 的 VM。

### 部署注意事项

请在启用灾难恢复之前查看以下步骤。

### 灾难发生之前执行的步骤

下一节将介绍在灾难发生之前执行的步骤。

- 配置 VM 和 vApp。
- 记 录 您 的 VM 和 vApp 映 射 到 SRS 的 方 式, 以 及 SR 映 射 到 LUN 的 方 式。 命 名 name\_label 和 name description 参数时要特别小心谨慎。如果 SR 的名称捕获 VM 和 vApp 映射到 SRS 的方式以及 SR 映射到 LUN 的方式, 则从复制的存储恢复 VM 和 vApp 会更容易。
- 安排 LUN 的复制。
- 允许将池元数据复制到这些 LUN 上的一个或多个 SR。
- 确保要将主池的元数据复制到的 SR 仅连接到一个池。

### 灾难发生之后执行的步骤

下一节将介绍在灾难发生之后执行的步骤。

- 中断任何现有的存储镜像,使恢复站点可以对共享存储进行读/写访问。
- 确保要用来恢复 VM 数据的 LUN 未连接到任何其他池,否则数据可能会被破坏。
- 如果要防止恢复站点发生灾难,则必须允许将池元数据复制到恢复站点的上一个或多个 SR。

### 恢复之后执行的步骤

下一节将介绍在成功恢复数据之后执行的步骤。

• 重新同步任何存储镜像。

- 在恢复站点上,彻底关闭要移回到主站点的 VM 或 vApp。
- 在主站点上,按照与上一节中所述故障转移过程相同的过程,将选定的 VM 或 vApp 故障恢复到主站点。
- 要防止主站点在将来发生灾难,必须重新允许将池元数据复制到所复制的 LUN 上的一个或多个 SR。

# 启用灾难恢复

# October 13, 2023

本节介绍如何在 XenCenter 中启用灾难恢复。使用配置 **DR** 对话框可以标识用来存储池元数据(有关池中所有 VM 和 vApp 的配置信息)的存储库。每当对池中的 VM 或 vApp 配置进行更改时, 池元数据都将进行更新。

注意:

只有当使用基于 HBA 的 LVM 或基于 iSCSI 的 LVM 时,才能启用灾难恢复。在此存储上需要少量空间来创建新 LUN,用以包含池恢复信息。

在开始之前,请确保已用于 DR 的 SR 仅连接到主站点上的池。已用于 DR 的 SR 不得连接到辅助站点上的池。

要配置灾难恢复,请完成以下步骤:

- 1. 在主站点上,选择要保护的池。从池菜单中,指向灾难恢复,然后选择配置。
- 2. 最多可以选择 8 个用来存储池元数据的 SR。在此存储上需要少量空间来创建新 LUN,用以包含池恢复信息。 注意:

将存储池中所有 VM 的信息,而不需要单独选择各个 VM 进行保护。

3. 选择确定。池现在将受保护。

发生灾难时恢复 **VM** 和 **vApp**(故障转移)

本节将介绍如何在辅助(恢复)站点上恢复 VM 和 vApp。

1. 在 XenCenter 中选择辅助池,并在池菜单中选择灾难恢复,然后选择灾难恢复向导。

"灾难恢复"向导显示以下三个恢复选项:故障转移、故障恢复和测试故障转移。要在辅助站点上恢复,请选择故 障转移,然后选择下一步。

警告:

如果结合使用光纤通道共享存储和 LUN 镜像将数据复制到辅助站点,请在尝试恢复 VM 之前断开镜像。必 须断开镜像以确保辅助站点具有读取/写入访问权限。

2. 选择要恢复的 VM 和 vApp 的池元数据所在的存储库 (SR)。

默认情况下,此向导页面上的列表显示池中当前连接的所有 SR。要扫描查找更多的 SR,请选择查找存储库,然 后选择要扫描的存储类型:

- 要扫描所有可用的硬件 HBA SR,请选择查找硬件 **HBA SR**。
- 要扫描软件 iSCSI SR,请选择查找软件 iSCSI SR,然后键入目标主机、ION 和 LUN 详细信息。

在该向导中选择了所需的 SR 之后,选择下一步继续操作。

3. 选择要恢复的 VM 和 vApp。选择相应的恢复后的电源状态选项,以指定是否希望该向导在 VM 和 vApp 已恢复 后自动启动它们。或者,您可以在故障转移完成后手动将其启动。

选择下一步前进到下一个向导页面,开始进行故障转移预检查。

4. 在开始故障转移之前,向导将执行多项预检查。例如,确保选定 VM 和 vApp 所需的所有存储均可用。如果此时 缺少任何存储,可以选择此页面上的连接 **SR** 以查找并连接相关 SR。

解决预检查页面上的任何问题,然后选择故障转移开始执行恢复过程。

- 5. 进度页面将显示每个 VM 和 vApp 的恢复过程结果。故障转移过程将从已复制的存储中导出 VM 和 vApp 的元 数据。因此,故障转移所用的时间取决于要恢复的 VM 和 vApp。将在主池中重新创建 VM 和 vApp,并且包含 虚拟磁盘的 SR 将连接到重新创建的 VM。如果指定,VM 将启动。
- 6. 当故障转移完成时,选择下一步查看摘要报告。选择摘要报告页面上的完成以关闭向导。

在主站点可用之后,执行"灾难恢复"向导并选择故障恢复以恢复运行该站点上的 VM。

在灾难之后将 **VM** 和 **vApp** 还原到主站点(故障恢复)

本节介绍如何将从已复制的存储还原 VM 和 vApp。当主站点在灾难之后重新联机时,可以将 VM 和 vApp 还原回主 (生产)站点上的池中。要将 VM 和 vApp 故障恢复到主站点,请使用"灾难恢复"向导。

1. 在 XenCenter 中选择主池, 并在"池"菜单中选择灾难恢复, 然后选择灾难恢复向导。

"灾难恢复"向导显示以下三个恢复选项:故障转移、故障恢复和测试故障转移。要将 VM 和 vApp 还原到主站 点,请选择故障恢复,然后选择下一步。

警告:

如果结合使用光纤通道共享存储和 LUN 镜像将数据复制到主站点,请在尝试还原 VM 之前断开镜像。必须 断开镜像以确保主站点具有读取/写入访问权限。

2. 选择要恢复的 VM 和 vApp 的池元数据所在的存储库 (SR)。

默认情况下,此向导页面上的列表显示池中当前连接的所有 SR。要扫描查找更多的 SR,请选择查找存储库,然 后选择要扫描的存储类型:

• 要扫描所有可用的硬件 HBA SR,请选择查找硬件 **HBA SR**。

• 要扫描软件 iSCSI SR,请选择查找软件 iSCSI SR,然后键入目标主机、ION 和 LUN 详细信息。

在该向导中选择了所需的 SR 之后,选择下一步继续操作。

3. 选择要还原的 VM 和 vApp。选择相应的恢复后的电源状态选项,以指定是否希望该向导在 VM 和 vApp 已恢复 后自动启动它们。或者,您可以在故障恢复完成后手动启动它们。

选择下一步前进到下一个向导页面,开始进行故障恢复预检查。

4. 在开始故障恢复之前,向导将执行多项预检查。例如,确保选定 VM 和 vApp 所需的所有存储均可用。如果此时 缺少任何存储,可以选择此页面上的连接 **SR** 以查找并连接相关 SR。

解决预检查页面上的任何问题,然后选择故障恢复开始执行恢复过程。

- 5. 进度页面将显示每个 VM 和 vApp 的恢复过程结果。故障恢复过程将从已复制的存储中导出 VM 和 vApp 的元 数据。因此,故障恢复过程可能会需要一些时间,具体取决于要还原的 VM 和 vApp 的数量。将在主池中重新创 建 VM 和 vApp,并且包含虚拟磁盘的 SR 将连接到重新创建的 VM。如果指定,VM 将启动。
- 6. 当故障恢复完成时,选择下一步查看摘要报告。选择摘要报告页面上的完成以关闭向导。

#### 测试故障转移

故障转移测试是灾难恢复规划中不可或缺的部分。可以使用灾难恢复向导对灾难恢复系统执行无中断测试。在测试故障 转移操作期间,测试步骤与故障转移过程基本相同,只是 VM 和 vApp 在恢复到 DR 站点之后不会启动,而是被置于暂 停状态。在测试故障转移操作结束时,在 DR 站点上重新创建的所有 VM、vApp 和存储都将自动删除。在完成初始 DR 配置后,以及在启用 DR 的池中进行重要的配置更改后,请通过执行测试故障转移来验证故障转移是否能正常进行。

1. 在 XenCenter 中选择辅助池,并在池菜单上选择灾难恢复以打开灾难恢复向导。

注意:

如果结合使用光纤通道共享存储和 LUN 镜像将数据复制到辅助站点,请在尝试恢复数据之前断开镜像。必 须断开镜像以确保辅助站点具有读取/写入访问权限。

### 2. 选择要恢复的 VM 和 vApp 的池元数据所在的存储库 (SR)。

默认情况下,此向导页面上的列表显示池中当前连接的所有 SR。要扫描查找更多的 SR,请选择查找存储库,然 后选择要扫描的存储类型:

- 要扫描所有可用的硬件 HBA SR,请选择查找硬件 **HBA SR**。
- 要扫描软件 iSCSI SR,请选择查找软件 **iSCSI SR**,然后在框中键入目标主机、IQN 和 LUN 详细信息。

在该向导中选择了所需的 SR 之后,选择下一步继续操作。

3. 选择要恢复的 VM 和 vApp,然后选择下一步前进到下一个页面,开始进行故障转移预检查。

<sup>&</sup>quot;灾难恢复"向导显示以下三个恢复选项:故障转移、故障恢复和测试故障转移。要测试您的灾难恢复系统,请选 择 **Test Failover**(测试故障转移),然后选择 **Next**(下一步)。

- 4. 在开始测试故障转移之前,向导将执行多项预检查。例如,确保选定 VM 和 vApp 所需的所有存储均可用。
	- 检查存储是否可用。如果缺少任何存储,可以选择此页面上的"连接 SR"以查找并连接相关 SR。
	- 检查是否未对目标 **DR** 池启用高可用性功能。必须对辅助池禁用高可用性功能,以免在主池和 DR 池上运 行相同的 VM。必须禁用高可用性功能以确保在恢复后不会自动启动已恢复的 VM 和 vApp。要对辅助池 禁用高可用性功能,只需选择此页面上的禁用高可用性即可。如果此时高可用性功能处于禁用状态,则它 会在测试故障转移过程结束时自动重新启用。

解决预检查页面上的任何问题,然后选择故障转移开始执行测试故障转移。

5. 进度页面将显示每个 VM 和 vApp 的恢复过程结果。故障转移过程将从已复制的存储中恢复 VM 和 vApp 的元 数据。因此,故障转移过程可能会需要一些时间,具体取决于要恢复的 VM 和 vApp 的数量。将在 DR 池中重新 创建所选 VM 和 vApp,包含虚拟磁盘的 SR 将连接到重新创建的 VM。

恢复后的 VM 将被置于暂停状态: 在测试故障转移期间, 它们将不会在辅助站点上启动。

- 6. 如果您对成功执行的测试故障转移满意,请在向导中选择"下一步",使向导在 DR 站点上进行清理:
	- 在测试故障转移期间恢复的 VM 和 vApp 将被删除。
	- 在测试故障转移期间恢复的存储将被分离。
	- 如果在预检查阶段为了允许进行测试故障转移而对 DR 池禁用了高可用性功能,则高可用性功能会自动重 新启用。

向导将显示清理过程的进度。

7. 选择完成以关闭向导。

# **vApp**

# October 13, 2023

vApp 是一个或多个相关虚拟机 (VM) 的逻辑组。在发生灾难时,vApp 可以作为单个实体来启动。启动 vApp 时,vApp 中包含的 VM 将按照用户预定义的顺序启动。启动顺序允许相互依赖的 VM 自动排序。在整个服务需要重新启动时,管 理员不再需要手动为依赖其他 VM 的 VM 指定启动顺序。例如,在软件更新期间。vApp 中的 VM 不必位于同一个主机 上,而是按照常规规则在池中分布。在灾难恢复 (DR) 的情况下,vApp 功能很有用。在 DR 情况下,管理员可能会在同 一存储库上或与同一服务级别协议 (SLA) 相关的存储库上对所有 VM 进行分组。

要在 vApp 中将 VM 编组在一起,请按照以下步骤进行操作:

- 1. 选择池,然后在池菜单中,单击管理 **vApp**。
- 2. 键入该 vApp 的名称和说明(可选),然后单击下一步。

可以根据自己的喜好选择任何名称,但通常最好使用信息性名称。尽管我们建议您避免为多个 vApp 使用相同 的名称,但并不是必须这样做。XenCenter 不会针对唯一 vApp 名称强制实施任何限制。对于包含空格的名称, 不必使用引号。

3. 选择要包含在新 vApp 中的 VM, 然后单击下一步。

可以使用搜索选项仅列出名称中包含指定文本字符串的 VM。

4. 为该 vApp 中的 VM 指定启动顺序,然后单击下一步。

启动顺序:指定各个 VM 在 vApp 中的启动顺序,使某些 VM 先于其他 VM 重新启动。启动顺序值为 0(零)的 VM 将首先启动。下一个启动的是启动顺序值为 1 的 VM,然后是值为 2 的 VM,依此类推。

尝试在以下时间后启动下一个 VM: 延迟时间间隔,用于指定从启动 VM 到尝试启动启动序列中下一组 VM 之间 的等待时间。

5. 您可以在最后一页上检查 vApp 配置。单击上一步返回并更改任何设置,或者单击完成以创建 vApp。

注意:

一个 vApp 可以跨单个池中的多个主机,但是不能跨多个池。

# 在 **XenCenter** 中管理 **vApp**

XenCenter 中的管理 **vApp** 可用于创建、删除和更改 vApp。此外,还可用于启动和关闭 vApp,以及导入和导出 选定池中的 vApp。在列表中选择某个 vApp 时,其中包含的 VM 会列在详细信息窗格中。有关详细信息,请参阅 XenCenter 文档中的 vApp。

备份和还原主机和 **[VM](https://docs.xenserver.com/zh-cn/xencenter/current-release/vapps.html)**

October 13, 2023

请尽可能不要更改 XenServer 主机的已安装状态。也就是说,不要在 XenServer 主机上安装任何其他软件包或启动其 他服务,而是将其视为设备。最好的还原方式是从安装介质重新安装 XenServer 主机软件。如果您有多个 XenServer 主机,则最好的方法是配置 TFTP 服务器和相应的应答文件来实现此目的。有关详细信息,请参阅网络引导安装。

我们建议使用由我们经过认证的合作伙伴之一提供的备份解决方案。有关详细信息,请参阅 Citrix Ready Marketplace。

XenServer Premium Edition 客户可以利用速度更快、仅限更改块的备份。有关详细信息[,请参阅更改块跟踪文](https://citrixready.citrix.com/category-results.html?search=backup) 档。

[我们建](https://citrixready.citrix.com/category-results.html?search=backup)议您尽量经常执行下列备份过程以从可能的服务器和软件故障中恢复。

[要备](https://docs.xenserver.com/zh-cn/xenserver/8/developer/changed-block-tracking-guide.html)份池元数据,请执行以下操作:

1. 请运行以下命令:

```
1 xe pool-dump-database file-name=backup
```
- 2 <!--NeedCopy-->
- 2. 要还原数据库,请运行以下命令:

```
1 xe pool-restore-database file-name=backup dry-run=true
2 <!--NeedCopy-->
```
此命令检查目标计算机具有一定数量的适当命名的 NIC,这是成功进行备份的必备条件。

# 要备份主机配置和软件,请执行以下操作:

1. 请运行以下命令:

```
1 xe host-backup host=host file-name=hostbackup
```
2 <!--NeedCopy-->

备注:

- 不要在控制域中创建备份。
- 备份过程可以创建大型备份文件。
- 要完成还原,必须重新引导至原始安装 CD。
- 只能将此数据还原到原始计算机。

## 要备份 **VM**,请执行以下操作:

- 1. 确保要备份的 VM 处于脱机状态。
- 2. 请运行以下命令:

```
1 xe vm-export vm=vm_uuid filename=backup
2 <!--NeedCopy-->
```
注意:

此备份也将备份 VM 的所有数据。导入 VM 时,可以指定要用于已备份数据的存储机制。

警告:

备份过程可能需要更长的时间才能完成,因为它要备份所有 VM 数据。

# 要仅备份 **VM** 元数据,请执行以下操作:

# 请运行以下命令:

```
1 xe vm-export vm=vm_uuid filename=backup metadata=true
2 <!--NeedCopy-->
```
# 备份虚拟机元数据

XenServer 主机使用各个主机上的数据库来存储有关 VM 和相关资源(例如存储和网络连接)的元数据。当与 SR 结合 使用时,此数据库将形成池中所有可用 VM 的完整视图。因此,了解如何备份此数据库以从物理硬件故障和其他灾难情 况中恢复,这一点至关重要。

本节首先介绍单主机环境元数据的备份方法,然后介绍更为复杂的池设置。

#### 备份单台主机环境

使用 CLI 备份池数据库。要获得一致的池元数据备份文件,请在 XenServer 主机上运行 pool-dump-database 并将生成的文件存档。此备份文件将包含有关池的敏感身份验证信息,因此请确保安全存储该文件。

要还原池数据库,请对前面的转储文件使用 xe pool-restore-database 命令。如果您的 XenServer 主机 完全死机,则必须首先进行全新安装,然后对重新安装的 XenServer 主机运行 pool-restore-database 命 令。

还原池数据库后,某些 VM 的注册状态可能仍为 Suspended。但是,如果包含挂起的内存状态(在 suspend -VDI-uuid 字段中定义)的存储库是本地 SR,则该 SR 可能不可用,因为该主机已重新安装。要将这些 VM 重置回 Halted 状态,以便其可以再次启动,请使用 xe vm-shutdown vm=vm\_name -force 命令或 xe vm-reset-powerstate vm=vm\_name -force 命令。

警告:

XenServer 将保留使用此方法还原的主机的 UUID。如果在原始 XenServer 主机仍在运行时还原到其他物理计 算机,则可能存在重复的 UUID。因此,XenCenter 拒绝连接到第二台 XenServer 主机。池数据库备份不是克 隆物理主机的建议机制。请改为使用自动化安装支持。有关详细信息,请参阅安装。

#### 备份池化安装

在池方案中,池协调器提供了一个同步镜像到所有池成员主机的授权数据库。此过程可以为池提供内置冗余级别。任何 池成员都可以替换池协调器,因为每个池成员都具有正确版本的池数据库。有关如何将成员主机转换为池协调器的详细 信息,请参阅主机和资源池。

这种保护级别可能远远不够。例如,当包含 VM 数据的共享存储在多个站点中进行了备份,但包含池元数据的本 地服务器存储没有备份时。要在给定一组共享存储的情况下重新创建池,必须首先对池协调器主机上的 pooldump-da[tabase](https://docs.xenserver.com/zh-cn/xenserver/8/hosts-pools.html) 文件进行备份,然后将此文件存档。要稍后在一组全新的主机上还原此备份,请执行以下操 作:

- 1. 从安装介质中安装一组全新的 XenServer 主机,或者从 TFTP 服务器进行网络引导(如果适用)。
- 2. 请在指定为新池协调器的主机上使用 xe pool-restore-database。
- 3. 在新池协调器上运行 xe host-forget 命令以删除旧成员计算机。
- 4. 在成员主机上使用 xe pool-join 命令以将这些主机连接到新池。

# 备份 **XenServer** 主机

# 本部分内容介绍 XenServer 主机控制域的备份和还原步骤。这些步骤不会备份用来容纳 VM 的存储库,而仅备份运行 Xen 和 XenServer 代理的特权控制域。

注意:

特权控制域最好保留为已安装状态,而无需使用其他软件包对其进行自定义。我们建议您将网络引导环境设置为 从 XenServer 介质干净地安装 XenServer 作为恢复策略。通常情况下,您不需要备份控制域,但我们建议您保 存池元数据(请参阅备份虚拟机元数据)。将此备份方法视为备份池元数据的补充方法。

可以采取的另一种方法是使用 xe 命令 host-backup 和 host-restore。xe host-backup 命令可将活动 分区存档至您指定的文件。xe [host-res](https://docs.xenserver.com/zh-cn/xenserver/8/dr/backup.html#back-up-virtual-machine-metadata)tore 命令可在主机的当前非活动磁盘分区中提取由 xe host-backup 创建的存档。然后可以通过引导安装 CD 并选择还原相应备份来激活此分区。

完成上一节中的步骤并重新启动主机后,确保将 VM 元数据还原为一致的状态。在 /var/backup/pooldatabase-\${ DATE } 上运行 xe pool-restore-database 以还原 VM 元数据。此文件由 xe host-backup 使用 xe pool-dump-database 命令在存档正在运行的文件系统之前创建,以便对 VM 元 数据的一致状态生成快照。

要备份 **XenServer** 主机,请执行以下操作:

在具有足够磁盘空间的远程主机上,运行以下命令

```
1 xe host-backup file-name=filename -h hostname -u root -pw password
2 <!--NeedCopy-->
```
此命令创建控制域文件系统的压缩映像。此映像将存储在由 file-name 参数指定的位置。

要还原正在运行的 **XenServer** 主机,请执行以下操作:

1. 如果要从特定备份还原 XenServer 主机,请在该 XenServer 主机已启动且可供访问时运行以下命令:

```
1 xe host-restore file-name=filename -h hostname -u root -pw
     password
2 <!--NeedCopy-->
```
此命令会将压缩映像还原回运行此命令的 XenServer 主机(而不是 filename 驻留的主机)的硬盘中。在该 上下文中,"还原"有些用词不当,因为该词通常表示已完全恢复备份的状态。还原命令仅对压缩的备份文件进行 解压缩并将其还原到正常形式。但是,它会写入其他分区 (/dev/sda2),并且不会覆盖当前版本的文件系统。

2. 要使用已还原版本的根文件系统,请使用 XenServer 安装 CD 重新引导 XenServer 主机,然后选择 **Restore from backup**(从备份还原)选项。

从备份还原完成后,重新引导 XenServer 主机,该主机将从已还原的映像启动。

3. 最后,使用以下命令还原 VM 元数据:

```
1 xe pool-restore-database file-name=/var/backup/pool-database-* -h
     hostname -u root -pw password
```
2 <!--NeedCopy-->

```
注意:
```
如此节所述,从备份进行还原不会破坏备份分区。

要重新启动崩溃的 **XenServer** 主机,请执行以下操作:

如果您的 XenServer 主机已崩溃且无法访问,请使用 XenServer 安装 CD 进行升级安装。升级安装完成后,重新启动 此计算机并确保可以使用 XenCenter 或远程 CLI 访问您的主机。

然后继续按本部分中所述备份 XenServer 主机。

# 备份 **VM**

我们建议使用由我们经过认证的合作伙伴之一提供的备份解决方案。有关详细信息,请参阅 Citrix Ready Marketplace。

XenServer Premium Edition 客户可以利用速度更快、仅限更改块的备份。有关详细信息,[请参阅有关更改块跟踪备](https://citrixready.citrix.com/category-results.html?search=backup) 份 [API](https://citrixready.citrix.com/category-results.html?search=backup) 的 Citrix 博客。

# **[VM](https://www.citrix.com/blogs/2018/03/07/relax-xenserver-backups-made-easy/)** 快照

### October 13, 2023

XenServer 提供了一种简便的机制。借助该机制,可以在给定的时间生成 VM 存储和元数据的快照。如有必要,在生成 快照时会暂时停止 I/O,以确保捕获具有自我一致性的磁盘映像。

快照操作会生成类似于模板的快照 VM。 VM 快照包含所有存储信息和 VM 配置 (包括已连接的 VIF),可以导出并还原这 些信息和配置以进行备份。快照在所有存储类型中都受支持。但是,对于基于 LVM 的存储类型,必须满足以下要求:

- 如果已在早期版本的 XenServer 上创建存储库,则必须对其进行升级
- 卷必须采用默认格式(无法生成 type=raw 卷的快照)

快照操作过程分为 2 个步骤:

- 将元数据捕获为模板。
- 创建磁盘的 VDI 快照。

支持以下类型的 VM 快照: 常规快照和带内存的快照。

# 常规快照

常规快照处于持续崩溃状态,可以在所有 VM 类型(包括 Linux VM)上执行。

### 带内存的快照

除保存 VM 内存(存储)和元数据外,包含内存数据的快照还保存 VM 状态 (RAM)。此功能在升级或修补软件时可能非 常有用,但是您还可以选择还原到更改前的 VM 状态 (RAM)。还原到包含内存数据的快照无需重新启动 VM。

可以通过管理 API、xe CLI 或通过使用 XenCenter 来生成正在运行或已挂起 VM 的内存快照。

# 创建 **VM** 快照

生成快照之前,,请参阅以下有关特定于任何特殊操作系统的配置和注意事项的信息:

- 准备使用 Sysprep 克隆 Windows VM
- 准备克隆 Linux VM

首先确保 VM [正在运行或已挂起,以便可以捕](https://docs.xenserver.com/zh-cn/xenserver/8/vms/windows.html#prepare-to-clone-a-windows-vm-by-using-sysprep)获内存状态。选择要对其执行操作的 VM 的最简单方法是提供参数 vm=name 或 [vm=vm](https://docs.xenserver.com/zh-cn/xenserver/8/vms/linux.html#prepare-to-clone-a-linux-vm) uuid。

运行 vm-snapshot 命令以生成 VM 的快照。

```
1 xe vm-snapshot vm=vm uuid new-name-label=vm_snapshot_name
2 <!--NeedCopy-->
```
# 创建包含内存数据的快照

运行 vm-checkpoint 命令,为包含内存数据的快照指定一个描述性名称,以便以后能识别该快照:

```
1 xe vm-checkpoint vm=vm uuid new-name-label=name of the checkpoint
2 <!--NeedCopy-->
```
XenServer 完成创建内存快照之后,系统会显示其 UUID。

例如:

```
1 xe vm-checkpoint vm=2d1d9a08-e479-2f0a-69e7-24a0e062dd35 \
```
- 2 **new**-name-**label**=example\_checkpoint\_1
- 3 b3c0f369-59a1-dd16-ecd4-a1211df29886

```
4 <!--NeedCopy-->
```
包含内存数据的快照需要每个磁盘至少有 4 MB 的磁盘空间,以及加上 RAM 的大小,再加上约 20% 的开销。因此,具 有 256 MB RAM 的检查点需要约 300 MB 的存储空间。

注意:

在创建检查点的过程中,VM 会短时暂停,在暂停期间不能使用。

# 列出 **XenServer** 池的所有快照

```
运行 snapshot-list 命令:
```

```
1 xe snapshot-list
2 <!--NeedCopy-->
```
此命令会列出 XenServer 池中的所有快照。

### 列出特定 **VM** 上的快照

通过运行 vm-list 命令获取特定 VM 的 UUID。

1 xe vm-list 2 <!--NeedCopy-->

此命令会显示所有 VM 及其 UUID 的列表。例如:

```
1 xe vm-list
2 uuid ( RO): 116dd310-a0ef-a830-37c8-df41521ff72d
3 name-label ( RW): Windows Server 2016 (1)
4 power-state ( RO): halted
5
6 uuid ( RO): dff45c56-426a-4450-a094-d3bba0a2ba3f
7 name-label ( RW): Control domain on host
8 power-state ( RO): running
9 <!--NeedCopy-->
```
也可以通过过滤字段值上的完整 VM 列表,来指定 VM。

例如,指定 power-state=halted 将会选择电源状态字段为"halted"的所有 VM。如果有多个匹配的 VM,则必须 指定选项 --multiple 才能执行该操作。可匹配字段的完整列表可以通过命令 xe vm-list params=all 获得。

查找所需的 VM,然后输入以下内容:

```
1 xe snapshot-list snapshot-of=vm uuid
2 <!--NeedCopy-->
```
例如:

```
1 xe snapshot-list snapshot-of=2d1d9a08-e479-2f0a-69e7-24a0e062dd35
2 <!--NeedCopy-->
```
此命令会列出当前位于该 VM 上的快照:

```
1 uuid ( RO): d7eefb03-39bc-80f8-8d73-2ca1bab7dcff
2 name-label ( RW): Regular
3 name-description ( RW):
4 snapshot_of ( RO): 2d1d9a08-e479-2f0a-69e7-24a0e062dd35
```

```
5 snapshot_time ( RO): 20090914T15:37:00Z
6
7 uuid ( RO): 1760561d-a5d1-5d5e-2be5-d0dd99a3b1ef
8 name-label ( RW): Snapshot with memory
9 name-description ( RW):
10 snapshot_of ( RO): 2d1d9a08-e479-2f0a-69e7-24a0e062dd35
11 snapshot_time ( RO): 20090914T15:39:45Z
12 <!--NeedCopy-->
```
# 将 **VM** 还原为其先前的状态

确保知道要还原的快照的 UUID,然后运行 snapshot-revert 命令:

1. 运行 snapshot-list 命令以查找要还原的快照或检查点的 UUID:

```
1 xe snapshot-list
2 <!--NeedCopy-->
```
2. 记下快照的 uuid,然后运行以下命令进行还原:

```
1 xe snapshot-revert snapshot-uuid=snapshot uuid
2 <!--NeedCopy-->
```

```
例如:
```

```
1 xe snapshot-revert snapshot-uuid=b3c0f369-59a1-dd16-ecd4-
     a1211df29886
2 <!--NeedCopy-->
```
将 VM 还原为检查点后,VM 将被挂起。

备注:

- 如果没有足够的磁盘空间可用于对快照进行密集预配,则在当前磁盘的状态被释放之前,无法还原到快照。 如果发生此问题,请重试此操作。
- 不可能还原到任何快照。还原操作期间不会删除现有快照和检查点。

#### 删除快照

# 确保知道要删除的检查点或快照的 UUID,然后运行以下命令:

1. 运行 snapshot-list 命令以查找要还原的快照或检查点的 UUID:

```
1 xe snapshot-list
```
- 2 <!--NeedCopy-->
- 2. 记下快照的 UUID, 然后运行 snapshot-uninstall 命令将其删除:

```
1 xe snapshot-uninstall snapshot-uuid=snapshot-uuid
2 <!--NeedCopy-->
```
3. 此命令会警告您要删除的 VM 和 VDI。键入 yes 以进行确认。

#### 例如:

```
1 xe snapshot-uninstall snapshot-uuid=1760561d-a5d1-5d5e-2be5-
         d0dd99a3b1ef
2 The following items are about to be destroyed
3 VM : 1760561d-a5d1-5d5e-2be5-d0dd99a3b1ef (Snapshot with memory)
4 VDI: 11a4aa81-3c6b-4f7d-805a-b6ea02947582 (0)
      5 VDI: 43c33fe7-a768-4612-bf8c-c385e2c657ed (1)
6 VDI: 4c33c84a-a874-42db-85b5-5e29174fa9b2 (Suspend image)
7 Type 'yes' to continue
8 yes
9 All objects destroyed
10 <!--NeedCopy-->
```
如果您只希望删除检查点或快照的元数据,请运行以下命令:

```
1 xe snapshot-destroy snapshot-uuid=snapshot-uuid
2 <!--NeedCopy-->
```
#### 例如:

```
1 xe snapshot-destroy snapshot-uuid=d7eefb03-39bc-80f8-8d73-2ca1bab7dcff
2 <!--NeedCopy-->
```
# 快照模板

#### 从快照创建模板

可以从快照创建 VM 模板。但是,其内存状态将被删除。

1. 使用命令 snapshot-copy 指定该模板的 **new**-name-**label**:

```
1 xe snapshot-copy new-name-label=vm-template-name \
2 snapshot-uuid=uuid of the snapshot
3 <!--NeedCopy-->
```
例如:

```
1 xe snapshot-copy new-name-label=example_template_1
2 snapshot-uuid=b3c0f369-59a1-dd16-ecd4-a1211df29886
3 <!--NeedCopy-->
```
注意:

此命令会在 SAME 池中创建一个模板对象。此模板仅存在于当前池的 XenServer 数据库中。

## 2. 要验证该模板是否已创建,请运行命令 template-list:

```
1 xe template-list
2 <!--NeedCopy-->
```
此命令会列出 XenServer 主机上的所有模板。

#### 将快照导出到模板

导出 VM 快照时,VM 的完整副本(包括磁盘映像)会作为单独的文件存储到本地计算机上。此文件包含 .xva 文件扩 展名。

1. 使用命令 snapshot-export-to-template 创建模板文件:

```
1 xe snapshot-export-to template snapshot-uuid=snapshot-uuid \
2 filename=template- filename
3 <!--NeedCopy-->
```
例如:

```
1 xe snapshot-export-to-template snapshot-uuid=b3c0f369-59a1-dd16-
     ecd4-a1211df29886 \
2 filename=example_template_export
3 <!--NeedCopy-->
```
可以通过多种不同的方式使用 VM 导出/导入功能:

- 作为一种便捷的 VM 备份工具。在发生灾难情况时,可以使用导出的 VM 文件恢复整个 VM。
- 作为一种快速复制 VM 的方式,例如,多次使用的特殊用途服务器配置。您只需以希望的方式配置 VM,将其导 出,然后再将其导入,即可创建原始 VM 的副本。
- 作为一种将 VM 移动到其他主机的简单方法。

有关使用模板的详细信息,请参阅创建 VM, 以及 XenCenter 文档中的管理 VM 文章。

## 计划快照

计划快照功能为关键服务 VM 提供了一个简单的备份和还原实用程序。系统将自动生成定期计划快照,并用来还原相应 的 VM。快照计划功能的工作原理是为池中的选定 VM 创建池范围内的快照计划。启用快照计划后,将在每小时、每天 或每周的预定时间生成指定 VM 的快照。在一个池中可以启用多个计划快照,这些快照可以涵盖不同的 VM 并且包含不 同的计划。一次只能将一个 VM 分配至一个快照计划。

XenCenter 提供了一系列工具,可帮助您使用此功能:

- 要定义计划快照,请使用新建快照计划向导。
- 要启用、禁用、编辑和删除池的计划快照,请使用 **VM** 快照计划对话框。
- 要编辑快照计划,请从 **VM** 快照计划对话框中打开该计划的属性对话框。
- 要将 VM 还原到计划快照,请在快照选项卡上选择快照,然后将 VM 还原到该快照。

有关详细信息,请参阅 XenCenter 文档中的计划快照。

处理计算机故障

October 13, 2023

本节详细介绍如何从各种故障方案中恢复。所有故障恢复方案都需要使用备份中列出的一个或多个备份类型。

成员失败

如果缺少高可用性功能,池协调器将通过接收常规检测信号消息检测成员的故障。如果在 600 秒内还没有接收到检测信 号,池协调器就会认为该成员已停止活动。可通过下列两种方式从此问题中恢复:

- 修复停止活动的主机(例如,以物理方式重新启动主机)。还原与该成员的连接后,池协调器会再次将该成员标记 为活动成员。
- 关闭主机并使用 xe host-forget CLI 命令指示池协调器忽略该成员节点。忘记该成员后,系统会将该成 员上运行的所有 VM 标记为脱机,然后在其他 XenServer 主机上将其重新启动。

确保 XenServer 主机确实脱机非常重要,否则可能会损坏 VM 数据。

请勿使用 xe host-forget 将池拆分为单个主机的多个池。此操作可能会导致其全部映射相同的共享存储 并损坏 VM 数据。

警告:

- 如果您准备将已忘记的主机再次用作活动主机,请对 XenServer 软件执行全新安装。
- 如果此池中启用了高可用性功能,请不要使用 xe host-forget 命令。首先禁用高可用性,忘记主机, 然后再重新启用高可用性。

XenServer 成员主机出现故障后,某些 VM 可能仍然以正在运行状态进行注册。如果您确定 XenServer 成员主 机确实已关闭,请使用 xe vm-reset-powerstate CLI 命令将 VM 的电源状态设置为 halted。请参阅 vm‑reset‑powerstate 以了解更多详细信息。

警告:

如果此命令使用不当,则会导致数据损坏。仅在必要时使用此命令。

在另一个 XenServer 主机上启动 VM 之前,还需要释放 VM 存储的锁定。一次只能在主机上使用 SR 中的一个磁盘。在 某个主机出现故障后,使磁盘可供其他 XenServer 主机访问非常关键。为此,请在池协调器上针对任何受影响 VM 的 磁盘所在的每个 SR 运行以下脚本:/opt/xensource/sm/resetvdis.py host\_UUID SR\_UUID master

如果发生故障的主机在崩溃时是 SR 池协调器,则只需提供第三个字符串("master")。(SR 池协调器是池协调器或使 用本地存储的 XenServer 主机。)

警告:

在运行此命令之前,请确保主机已关闭。如果此命令使用不当,则会导致数据损坏。

如果在运行 resetvdis.py 脚本之前尝试在另一个 XenServer 主机上启动 VM, 则将收到以下错误消息: VDI <UUID> already attached RW。

#### 池协调器故障

如有需要,资源池的每个成员都将包含担任池协调器角色所需的所有信息。当池协调器节点出现故障时,事件将按以下 顺序发生:

- 1. 如果启用高可用性功能,则会自动选择另一个池协调器。
- 2. 如果未启用高可用性功能,则每个成员都将等待池协调器恢复。

此时如果池协调器恢复,它会与其成员重新建立通信,操作恢复正常。

如果池协调器已停用,请选择一个成员并在其上运行 xe pool-emergency-transition-to-master 命令。成为池协调器后,请运行命令 xe pool-recover-slaves,并且成员现在将指向新的池协调器。

如果修复或替换用作原始池协调器的服务器,您只需启动该服务器,安装 XenServer 软件,然后将其添加到池中即可。 由于池中的 XenServer 主机被强制设置为同类主机,因此实际上不需要将替换的主机设为池协调器。

将 XenServer 成员主机转换为池协调器后,请检查默认池存储库是否设置了适当的值。通过使用 xe pool-param -list 命令并验证 **default**-SR 参数是否指向有效的存储库,可完成此检查。

## 池故障

如果您的整个资源池不幸发生故障,必须从头开始重新创建池数据库。请务必使用 xe pool-dump-database CLI 命令定期备份池元数据(请参阅 pool-dump-database)。

要还原彻底出故障的池,请执行以下操作:

- 1. 安装一组全新的主机。请不要在此阶段将这些主机组成池。
- 2. 对于任命为池协调器的主机,请使用 xe pool-restore-database 命令从备份中还原池数据库(请 参阅 pool‑restore‑database)。
- 3. 使用 XenCenter 连接到池协调器,并确保所有共享存储和 VM 再次可用。
- 4. 在已[全新安装的其余成员主机上](https://docs.xenserver.com/zh-cn/xenserver/8/command-line-interface.html#pool-restore-database)执行池加入操作,并在相应主机上启动 VM。

# 处理因配置错误导致的故障

如果物理主机可以运行但软件或主机配置被损坏,可按以下方式处理:

1. 运行以下命令可还原主机软件和配置:

```
1 xe host-restore host=host file-name=hostbackup
```

```
2 <!--NeedCopy-->
```
2. 重新启动到主机安装 CD 并选择 **Restore from backup**(从备份还原)。

### 物理计算机故障

### 如果物理主机发生故障,请使用下面列表中的相应过程进行恢复。

警告:

所有曾在发生了故障的先前成员(或先前主机)上运行的 VM, 在数据库中仍将被标记为 Running。这种行为 是为了安全考虑。同时在两个不同的主机上启动 VM 会导致严重的磁盘损坏。如果确定计算机(和 VM)处于脱机 状态,您可以将 VM 电源状态重置为 Halted:

xe vm-reset-powerstate vm=vm\_uuid --force

然后可以使用 XenCenter 或 CLI 重新启动 VM。

要使用仍处于运行状态的成员替换出现故障的池协调器,请执行以下操作:

1. 运行以下命令:

```
1 xe pool-emergency-transition-to-master
2 xe pool-recover-slaves
3 <!--NeedCopy-->
```
2. 如果命令成功,请重新启动 VM。

要还原所有主机都发生故障的池,请执行以下操作:

1. 请运行以下命令:

```
1 xe pool-restore-database file-name=backup
2 <!--NeedCopy-->
```
警告:

仅当目标计算机具有合适数量的正确命名的 NIC 时,此命令才能成功。

- 2. 如果目标计算机的存储视图与原始计算机不同,请使用 pbd-destroy 命令修改存储配置。接下来请使用 pbd-create 命令重新创建存储配置。有关这些命令的文档,请参阅 pbd 命令。
- 3. 如果已创建存储配置,请使用 pbd-plug 或 XenCenter 中的存储 **>** 修复存储库菜单项以使用新配置。
- 4. 重新启动所有 VM。

要在 **VM** 存储不可用时还原 **VM**,请执行以下操作:

1. 运行以下命令:

```
1 xe vm-import filename=backup metadata=true
2 <!--NeedCopy-->
```
2. 如果元数据导入失败,请运行以下命令:

```
1 xe vm-import filename=backup metadata=true --force
2 <!--NeedCopy-->
```
此命令将"尽最大努力"尝试还原 VM 元数据。

3. 重新启动所有 VM。

故障排除

January 26, 2024

## 支持

我们提供两种形式的支持服务: Citrix 技术支持 Web 站点上的免费自助支持以及付费的支持服务(可以从支持站点购 买)。通过付费技术支持,您可以在遇到技术难题时打开在线支持案例或者通过电话与支持中心联系。

Citrix 知识中心包含多种资源,可在出现异常行为、崩溃或其他问题时为您提供帮助。资源包括:论坛、知识库文章、 白皮书、产品文档、修补程序和[其他更新。](https://www.citrix.com/support/)

如果您遇到有关 XenServer 主机的技术难题,本部分内容可帮助您解决问题(如有可能)。如果无法解决问题,请使用 [本部分中的信息收](https://support.citrix.com)集可帮助您的解决方案提供商跟踪和解决问题所需的应用程序日志和其他数据。

有关对 XenServer 安装问题进行故障排除的信息,请参阅对安装问题进行故障排除。有关对虚拟机问题进行故障排除 的信息,请参阅对 VM 问题进行故障排除。
重要提示:

我们建议您仅在解决方案提供商或技术支持团队的指导下按照本部分中的故障排除信息进行操作。

在某些支持案例中,出于调试目的,需要串行控制台访问。因此,设置 XenServer 配置时,建议配置串行控制台访问。 对于不具备物理串行端口的主机(例如刀片式服务器)或者无适当物理基础结构可用的情况,客户应当研究能否配置嵌 入式管理设备,例如 Dell DRAC。

有关设置串行控制台访问的信息,请参阅 CTX121442。

## **XenServer** 主机日志

XenCenter 可用于收集 XenServer 主机信息。

单击工具菜单中的服务器状态报告,以打开服务器状态报告任务。可以从不同类型的信息(各种日志、故障转储等)列表 中进行选择。这些信息将编译并下载到正在运行 XenCenter 的计算机上。有关详细信息,请参阅 XenCenter 文档。

默认情况下,为服务器状态报告收集的文件大小会受到限制。如果需要大于默认值的日志文件,可以在 XenServer 主 机控制台中运行 xenserver-status-report -u 命令。

重要提示:

XenServer 主机日志可能包含敏感信息。

#### 将主机日志消息发送到中央服务器

可以将 XenServer 主机配置为将日志写入远程服务器,而非写入控制域文件系统。远程服务器必须运行 syslogd 守 护程序,才能接收日志并将它们正确地聚合。syslogd 守护程序是 Linux 和 Unix 的所有版本的标准部件,Windows 和其他操作系统可以使用第三方版本。

将 syslog\_destination 参数设置为要写入日志的远程服务器的主机名或 IP 地址:

```
1 xe host-param-set uuid=host_uuid logging:syslog_destination=hostname
2 <!--NeedCopy-->
```
请运行以下命令:

```
1 xe host-syslog-reconfigure uuid=host_uuid
2 <!--NeedCopy-->
```
强制执行该更改。(也可以通过指定 host 参数远程运行此命令。)

# **XenCenter** 日志

XenCenter 还提供客户端日志。此文件包括使用 XenCenter 时执行的所有操作以及出现的所有错误的完整描述, 它还包含事件的信息性记录,以便向您提供发生的各种操作的审核追踪。XenCenter 日志文件将存储在以下路

径的配置文件文件夹中:%userprofile%\AppData\Roaming\XenServer\XenCenter\logs\ XenCenter.log。

要找到 XenCenter 日志文件(例如,要打开该日志文件或通过电子邮件发送它时),可单击 XenCenter 帮助菜单中的 查看应用程序日志文件。

#### 提供针对 **XenServer** 和 **XenCenter** 的反馈

XenServer 8 和 XenCenter 2023.x.x 目前为预览版,不支持用于生产。请就我们新版本的功能和可用性提供反馈, 以帮助我们改进产品。要提供反馈,请勿联系 Citrix 支持,而是按照以下步骤提交反馈电子邮件或者报告缺陷。

#### 提交反馈电子邮件

请通过电子邮件将任何反馈和疑问发送至 feedback@xenserver.com。为了帮助我们全面了解您的情况,请务必在 反馈电子邮件中包含以下信息:

- 您的全名
- 您的公司或企业
- 您的地理位置
- 您的许可证类型
- 您的生产部署中的主机数量
- 出现问题的来宾操作系统(Windows 或 Linux)

#### 报告缺陷

要报告缺陷,请按照以下步骤使用 XenServer 8 Preview Bugs portal (XenServer 8 预览版缺陷门户)提交票证:

创建帐户 在 XenServer 8 Preview Bugs portal (XenServer 8 预览版缺陷门户)中创建一个帐户。创建帐户时, 请务必使用有效的可联系电子邮[件。尽管我们计划在票证中回复您,但在](https://bugs.portal.xenserver.com/servicedesk/customer/user/login?destination=portals)某些情况下,我们可能需要直接通过电子邮件 与您联系。

捕获日志 如果您遇到的问题与 XenServer 有关:

- 1. 在执行任何恢复步骤之前,请捕获遇到问题的主机或池的服务器状态报告 (SSR)。有关如何生成 SSR 的信息,请 参阅上一部分内容 XenServer 主机日志。
- 2. 将您的池更新到最新更新,然后尝试重现该问题。
- 3. 如果您能够在最新的池中重现该问题,请为问题池捕获第二个 SSR。

如果您遇到的问题与 [XenCente](https://docs.xenserver.com/zh-cn/xenserver/8/update.html)r 有关:

- 1. 确保您使用的是可用的最新版本的 XenCenter。
- 2. 尝试使用最新版本的 XenCenter 重现该问题。
- 3. 捕获所有相关的屏幕截图。
- 4. 记下 XenCenter 日志的位置。有关详细信息,请参阅上一部分内容 XenCenter 日志。

记录票证 请通过单击 **Report an issue on XenServer**(报告有关 XenServer 的问题)在 XenServer 8 Preview Bugs portal (XenServer 8 预览版缺陷门户)中记录缺陷。请在票证中提供以下信息:

- 遇到该问题的日期和时间
- [池更新](https://bugs.portal.xenserver.com/servicedesk/customer/user/login?destination=portals)渠道(抢先体验版或普通)
- 池协调器的名称
- 上次同步池的日期和时间
- 上次更新池的日期和时间
- 任何有助于描述该问题的相关屏幕截图
- 可能触发了该问题的任何更改或事件
- 任何已知的解决方法
- 问题池的 SSR 以及 XenCenter 日志(如果适用)

注意:

如果您无法在最新的资源池中重现该问题,请附上问题首次出现时捕获的 SSR,并解释为何您无法应用所 有更新。

后续步骤 记录票证后,XenServer 团队的成员将调查所报告的问题,根据调查结果更新票证,并在需要时提供进一 步的指导。

# 对 **XenCenter** 和 **XenServer** 主机之间的连接进行故障排除

如果您在使用 XenCenter 连接到 XenServer 主机时遇到问题,请检查以下内容:

• XenCenter 版本是否低于您尝试连接到的 XenServer 主机版本?

XenCenter 向后兼容 Citrix Hypervisor 8.0 及更高版本。但是,较旧的 XenCenter 无法与较新的 XenServer 主机正常通信,并且要管理您的 XenServer 8 主机或池,您需要安装最新版本的 XenCenter。

要更正此问题,请安装与 XenServer 主机版本相同的 XenCenter 版本或更新版本。要管理 XenServer 8 主 机,请下载最新版本的 XenCenter。

• 您的许可证是否为最新版本?

您可以在 XenCenter 中的许可证详细信息部分下 XenServer 主机的常规选项卡中查看许可证访问代码的过期 日期。

有关许可主机的详细信息,请参阅许可。

- XenServer 主机通过以下端口使用 HTTPS 与 XenCenter 通信:
	- **–** 端口 443(使用管理 API [进行命](https://docs.xenserver.com/zh-cn/xenserver/8/overview-licensing.html)令和响应的双向连接)
	- **–** 端口 5900(用于与半虚拟化 Linux VM 的图形 VNC 连接)。

如果在 XenServer 主机和运行客户端软件的计算机之间启用了防火墙,请确保防火墙允许通过这些端口传输流 量。

其他故障排除信息

以下文章提供了有关产品特定区域的故障排除信息:

- 安装故障排除
- VM 故障排除
- 网络连接故障排除

# **Wor[kload Balan](https://docs.xenserver.com/zh-cn/xenserver/8/networking/troubleshoot.html)cing**

# February 26, 2024

Workload Balancing 是 XenServer Premium Edition 的一个组件,已包装为虚拟设备且提供以下功能:

- 创建关于 XenServer 环境中 VM 性能的报告
- 评估资源利用情况,并根据工作负载需求将虚拟机放置在池中最合适的主机上
- 在 XenServer 资源池中的各主机之间平衡 VM 工作负载
- 确定用来启动虚拟机的最佳主机
- 确定用来恢复已关闭虚拟机的最佳主机
- 确定主机出现故障时虚拟机将移动到的最佳主机
- 将主机置于维护模式或使主机退出维护模式时,确定适合该主机的每个虚拟机的最佳服务器

Workload Balancing 可以根据您所选的优先顺序自动完成这些任务,或者提示您接受其重新平衡和放置建议。您还 可以将 Workload Balancing 配置为在一天中的特定时间自动关闭主机。例如,将主机配置为在晚上关闭以省电。

Workload Balancing 可以在 XenCenter 中发送有关其采取的操作的通知。有关如何使用 xe CLI 为 Workload Balancing 警报配置警报级别的详细信息,请参阅在 XenCenter 中为 Workload Balancing 警报设置警报级别。

Workload Balancing 的工作是评估池中各个 VM 的使用情况。当主机超出性能阈值时, Workload Balancing 会将 VM 重新定位到池中负载较低的主机。为重新平衡工作负载,[Workload Balancing](https://docs.xenserver.com/zh-cn/xenserver/8/wlb/configure.html#set-alert-level-for-workload-balancing-alerts-in-xencenter) 会移动 VM 以平衡各主机上的资源 使用情况。

为确保重新平衡和放置建议符合环境的需求,可以通过以下方式之一配置 Workload Balancing 以优化工作负载:

- 最大化资源性能
- 最大化主机上的虚拟机数量

可以将这些优化模式配置为在预定义的时间自动切换,或者始终保持不变。为提高精细程度,可以调整各个资源指标 (CPU、网络、磁盘和内存)的权重。

Workload Balancing 提供有关主机和池运行状况、优化和 VM 性能的历史报告,以及 VM 移动历史记录,以帮助您 完成容量规划。

由于 Workload Balancing 会捕获性能数据,因此您可以使用该组件来生成有关虚拟化环境的报告,也称为工作负载 报告。有关详细信息,请参阅生成工作负载报告。

备注:

- Workload Balancing 适用于 [XenSe](https://docs.xenserver.com/zh-cn/xenserver/8/wlb/basic-tasks.html#generate-workload-reports)rver Premium Edition 客户。有关 XenServer 许可的详细信息, 请参阅许可。要升级或购买 XenServer 许可证,请访问 XenServer Web 站点。
- 单个 Workload Balancing 虚拟设备可以管理多个池,最多管理 100 个池,具体取决于虚拟设备的资源 (vCPU、内存、磁盘大小)。在这些池中,虚拟设备最多可以管理 1000 个 VM。但是,如果池中包含大量 VM ([例如,](https://docs.xenserver.com/zh-cn/xenserver/8/overview-licensing.html)超过 400 个 VM),我们建议您仅为该池使用一个 [Workload Balan](https://www.xenserver.com/buy)cing 虚拟设备。
- Workload Balancing 8.2.2 及更高版本与 XenServer 8 兼容。

# **Workload Balancing** 基本概念

虚拟机处于运行状态时,将占用物理主机上的计算资源。这些资源包括 CPU、内存、网络读取、网络写入、磁盘读取和 磁盘写入。与同一主机上的其他虚拟机相比,有些虚拟机占用的 CPU 资源可能更多,具体取决于其工作负载。工作负载 由在虚拟机上运行的应用程序及其用户事务决定。主机上所有虚拟机的合并资源占用量会使主机上的可用资源减少。

Workload Balancing 会捕获虚拟机和物理主机上资源性能的数据,并将这些数据存储在数据库中。Workload Balancing 将这些数据与您设置的首选项相结合,用以提供优化和放置建议。

优化是"改进"主机以与您的目标保持一致的一种方式:Workload Balancing 提供在池中的主机之间重新分发虚拟 机以提高性能或密度的建议。Workload Balancing 提出建议时,将以其目标(在池中各主机之间实现平衡或协调)为 出发点。如果 Workload Balancing 实施这些建议,该操作就被称为优化。

启用 Workload Balancing 后,XenCenter 会提供星级以指示用于启动 VM 的最佳主机。此外,还提供了以下评 级:

- 您要在 VM 关机时将其启动
- 您要在 VM 挂起时将其启动
- 您要将 VM 迁移到其他主机(迁移和维护模式)

在 Workload Balancing 环境中:

- 性能指主机上物理资源的使用情况(例如,主机上 CPU、内存、网络和磁盘的利用率)。将 Workload Balancing 设置为最大化性能时,它提供的虚拟机放置建议将确保每个虚拟机获得最多的可用资源。
- 密度指主机上的 VM 数。将 Workload Balancing 设置为最大化密度时,它提供的 VM 放置建议可以减少池中 启动的主机数量。它确保 VM 具有足够的计算能力。

Workload Balancing 不会与您已指定的高可用性设置冲突:这些功能兼容。

## 池要求

要通过 Workload Balancing 平衡池的负载, 池必须满足以下要求:

- 所有服务器都是使用 Premium Edition 许可证授权的。
- 所有服务器都满足实时迁移的要求:
	- **–** 共享的远程存储
	- **–** 相似的处理器配置
	- **–** 千兆位以太网
- 池不包含任何启用了 vGPU 的 VM。Workload Balancing 无法为连接了 vGPU 的 VM 创建容量规划。

单个 Workload Balancing 虚拟设备可以管理多个池,最多管理 100 个池,具体取决于虚拟设备的资源(vCPU、内 存、磁盘大小)。在这些池中,虚拟设备最多可以管理 1000 个 VM。但是,如果池中包含大量 VM(例如,超过 400 个 VM),我们建议您仅为该池使用一个 Workload Balancing 虚拟设备。

# **Workload Balancing** 中的新增内容

November 21, 2023

最新版本的 Workload Balancing 虚拟设备为版本 8.3.0。可以从 XenServer 下载页面下载此版本的 Workload Balancing 虚拟设备。

**8.3.0** 中的新增功能

发布时间:2023 年 2 月 23 日

此更新包括以下改进功能:

• 通过管理 API,您现在可以在 XenCenter 中设置 Workload Balancing 警报的警报级别。

此更新包括对 WLB 数据库的更改。将 WLB 更新到此版本时,请务必使用提供的迁移脚本。有关使用迁移脚本的详细信 息,请参阅从现有虚拟设备迁移数据。

## **8.3.0** 中[已修复的问题](https://docs.xenserver.com/zh-cn/xenserver/8/wlb/get-started.html#migrate-data-from-an-existing-virtual-appliance)

此更新修复了以下问题:

- 在 Workload Balancing 维护时段内,Workload Balancing 无法提供放置建议。出现这种情况时,您会看 到以下错误消息: "4010 Pool discovery has not been completed. Using original algorithm." (4010 池发现尚未完成。正在使用原始算法。)Workload Balancing 维护时段不到 20 分钟,默认情况下安排在午夜。
- 对于不使用 LVM 的 Workload Balancing 虚拟设备版本 8.2.2 及更高版本,您无法扩展可用的磁盘空间。
- 由于 API 调用无响应,Workload Balancing 有时会在池发现期间被阻止。
- 在 XenCenter 中,"Workload Balancing 池审核报告"中显示的日期范围和某些时间戳不正确。
- 在 XenCenter 中, "工作负载报告"的某些字符串无法正确显示。
- 如果 Workload Balancing 虚拟设备运行了很长时间,操作系统会因为消耗大量内存而将其关闭。
- 在 Workload Balancing 虚拟设备出现异常关闭后,数据库无法自动重新启动。

## 早期版本

本部分内容列出了早期版本中的功能及其已修复的问题。这些早期版本被最新版本的 Workload Balancing 虚拟设备 所取代。当 Workload Balancing 虚拟设备可用时,将其更新到最新版本。

## **XenCenter 8.2.2**

发布时间:2021 年 9 月 30 日

此更新包括对 WLB 数据库的更改。将 WLB 更新到此版本时,请务必使用提供的迁移脚本。有关使用迁移脚本的详细信 息,请参阅从现有虚拟设备迁移数据。

已修复的问题 [此更新包括对以下问](https://docs.xenserver.com/zh-cn/xenserver/8/wlb/get-started.html#migrate-data-from-an-existing-virtual-appliance)题的修复:

- Workload Balancing 数据库可以非常快速地增长并填满磁盘。
- 争用条件有时会导致 WLB 数据库中的记录重复。发生这种情况时,用户可能会看到错误:"WLB 接收到未知异 常"。

## **XenCenter 8.2.1**

发布时间:2020 年 9 月 15 日

此更新包括以下改进功能:

• 迁移脚本现在允许您将 Workload Balancing 数据库从 Workload Balancing 虚拟设备 8.0.0 (由 Citrix Hypervisor 8.0 和 8.1 提供)迁移到 Citrix Hypervisor 8.2 提供的 Workload Balancing 虚拟设备 8.2.1。 有关使用迁移脚本的详细信息,请参阅从现有虚拟设备迁移数据。

已修复的问题 此更新包括对以下问题的修[复:](https://docs.xenserver.com/zh-cn/xenserver/8/wlb/get-started.html#migrate-data-from-an-existing-virtual-appliance)

• 当多个 VM 同时启动时,Workload Balancing 建议平均分配池中所有主机上的 VM 放置情况。但是,有时 Workload Balancing 可能会建议将许多 VM 放置在同一 XenServer 主机上。当 Workload Balancing 从 XAPI 获取有关 VM 放置的延迟反馈时会出现此问题。

# **Workload Balancing** 入门

February 26, 2024

只需几个简单的步骤即可配置 Workload Balancing 虚拟设备:

- 1. 查看必备条件信息并规划 Workload Balancing 使用情况。
- 2. 下载 Workload Balancing 虚拟设备。
- 3. 将 [Workload Balancing](https://docs.xenserver.com/zh-cn/xenserver/8/wlb/get-started.html#before-you-start) 虚拟设备导入 XenCenter。
- 4. [从虚拟设备控制台配置](https://docs.xenserver.com/zh-cn/xenserver/8/wlb/get-started.html#download-the-virtual-appliance) Workload Balancing 虚拟设备。
- 5. [\(可选\)如果您已经安装了早期版本的](https://docs.xenserver.com/zh-cn/xenserver/8/wlb/get-started.html#import-the-workload-balancing-virtual-appliance) Workload Balancing, 可以从现有虚拟设备迁移数据。
- 6. 使用 XenCenter 将池连接到 [Workload Balancing](https://docs.xenserver.com/zh-cn/xenserver/8/wlb/get-started.html#configure-the-workload-balancing-virtual-appliance) 虚拟设备。

仅当您的池拥有使用 [Workload Balancing](https://docs.xenserver.com/zh-cn/xenserver/8/wlb/get-started.html#migrate-data-from-an-existing-virtual-appliance) 所需的许可证时, "Workload Balancing"选项卡才会在 [XenCenter](https://docs.xenserver.com/zh-cn/xenserver/8/wlb/get-started.html#connect-to-the-workload-balancing-virtual-appliance) 中显示。

开始之前的准备工作

Workload Balancing 虚拟设备是设计为在 XenServer 主机上运行的单个预安装虚拟机。导入该虚拟设备前,请查看 必备条件信息和注意事项。

## 必备条件

Workload Balancing 8.2.2 及更高版本与 XenServer 8 兼容。

我们建议使用 XenCenter 管理控制台导入虚拟设备。

运行 Workload Balancing 虚拟设备至少需要 2 GB RAM 和 30 GB 磁盘空间。默认情况下, Workload Balancing 虚拟设备分配有 2 个 vCPU。此值足以满足托管 1000 个 VM 的池的要求。通常不需要增加此值。只有在环境很小的情 况下,才能减少分配给虚拟设备的 vCPU 数量。有关详细信息,请参阅更改 Workload Balancing 虚拟设备配置。

如果您当前使用的是早期版本的 Workload Balancing 虚拟设备,则可以在升级到最新版本时使用迁移脚本迁移现有 数据。有关详细信息,请参阅从现有虚拟设备迁移。

## 池要求

要通过 Workload Balancing 平衡池的负载, 池必须满足以下要求:

- 所有主机都是使用 Premium Edition 许可证授权的
- 所有主机都满足实时迁移的要求:
	- **–** 共享的远程存储
	- **–** 相似的处理器配置
	- **–** 千兆位以太网
- 池不包含任何启用了 vGPU 的 VM。Workload Balancing 无法为连接了 vGPU 的 VM 创建容量规划。

## 注意事项

在导入 Workload Balancing 虚拟设备之前,请注意以下事项并根据需要对环境进行相应的更改。

• 通信端口。在启动 Workload Balancing 配置向导之前,需要确定 Workload Balancing 虚拟设备要用来 进行通信的端口。在 Workload Balancing 配置期间,系统会提示您设置此端口。默认情况下,Workload Balancing 服务器使用 8012。

注意:

请勿将 Workload Balancing 端口设置为端口 443。Workload Balancing 虚拟设备不能接受通过端 口 443 (标准的 TLS/HTTPS 端口)建立的连接。

• **Workload Balancing** 帐户。在配置 Workload Balancing 虚拟设备并将其连接到 XenServer 时,会使用 三个不同的帐户。

Workload Balancing 配置向导会使用您指定的用户名和密码创建以下帐户:

**–** *Workload Balancing* 帐户

此帐户由 XenServer 主机用于连接到 Workload Balancing 服务器。默认情况下,此帐户的用户名为 wlbuser。此用户是您在 Workload Balancing 配置期间在 Workload Balancing 虚拟设备上创建 的。

**–** 数据库帐户

此帐户用于访问 Workload Balancing 虚拟设备上的 PostgreSQL 数据库。默认情况下,用户名为 postgres。可以在 Workload Balancing 配置期间为此帐户设置密码。

将 Workload Balancing 虚拟设备连接到 XenServer 池时,必须指定现有帐户:

**–** *Citrix Hypervisor* 帐户

此帐户由 Workload Balancing 虚拟设备用于连接到 XenServer 池并读取 RRD。确保此用户帐户具有 读取 XenServer 池、主机和 VM RRD 的权限。例如,为具有 pool-admin 或 pool-operator 角色的用户提供凭据。

- 跨池监视。可以将 Workload Balancing 虚拟设备放在一个池中,而使用该设备监视另一个池。(例如, Workload Balancing 虚拟设备位于池 A 中,但使用该设备监视池 B)。
- 时间同步。Workload Balancing 虚拟设备要求托管虚拟设备的物理计算机上的时间与受监视的池正在使用的 时间相匹配。无法更改 Workload Balancing 虚拟设备上的时间。我们建议您将托管 Workload Balancing 的物理计算机和所监视池中的各主机指向同一个网络时间 (NTP) 服务器。
- **Citrix Hypervisor** 与 **Workload Balancing** 通过 **HTTPS** 进行通信。因此,在 Workload Balancing 配 置期间, Workload Balancing 会代表您自动创建一个自签名证书。可以将此证书更改为来自某个证书颁发机 构颁发的证书,并且/或者将 XenServer 配置为对证书进行验证。有关信息,请参阅证书。
- 存储历史数据和磁盘空间大小。可以存储的历史数据量取决于以下因素:
	- **–** 分配给 Workload Balancing 的虚拟磁盘的大小(默认为 30 GB)
	- **–** 所需的最小磁盘空间,默认为 2048 MB 且由 wlb.conf 文件中的 GroomingRequiredMinimumDiskSizeInMB 参数控制。

Workload Balancing 收集的历史数据越多,建议越准确和均衡。如果要存储大量历史数据,可以执行以下操 作之一:

- **–** 按存档数据库数据中所述存档数据
- **–** 增大分配给 Workload Balancing 虚拟设备的虚拟磁盘大小,如扩展虚拟设备磁盘中所述

例如,[当您希望使用](https://docs.xenserver.com/zh-cn/xenserver/8/wlb/administer.html#archive-database-data) Workload Balancing 池审核跟踪功能并将报告精度配置为中等或更高级别时。

• 实现 **Workload Balancing** 的负载平衡。如果您想要使用 Workloa[d Balancing](https://docs.xenserver.com/zh-cn/xenserver/8/wlb/administer.html#extend-the-virtual-appliance-disk) 虚拟设备来管理自身,请 在导入该虚拟设备时指定远程共享的存储。

注意:

使用 Workload Balancing 来管理自身时,Workload Balancing 无法针对 Workload Balancing 虚 拟设备执行"启动于"放置建议。进行自身管理的 Workload Balancing 之所以无法提供放置建议,是因 为要执行该功能就必须运行该虚拟设备。但是,它可以平衡 Workload Balancing 虚拟设备的负载,就 像平衡所管理的任何其他 VM 一样。

• 规划资源池大小调整。Workload Balancing 需要进行特定的配置才能在大型池中成功运行。有关详细信息, 请参阅更改 Workload Balancing 虚拟设备配置。

# 下载虚拟设[备](https://docs.xenserver.com/zh-cn/xenserver/8/wlb/administer.html#change-the-workload-balancing-virtual-appliance-configuration)

Workload Balancing 虚拟设备以 .xva 格式打包。可以从 XenServer 下载页面下载虚拟设备。在下载该文件时, 将其保存到本地硬盘驱动器(通常位于安装 XenCenter 的计算机上)上的一个文件夹中。

下载 . xva 完成后,可以如导入 Workload Balancing 虚拟[设备中所述将其导入到](https://www.xenserver.com/downloads) XenCenter 中。

## 导入 **Workload Balancing** [虚拟设备](https://docs.xenserver.com/zh-cn/xenserver/8/wlb/get-started.html#import-the-workload-balancing-virtual-appliance)

使用 XenCenter 将 Workload Balancing 虚拟设备导入池。

要将虚拟设备导入 XenServer 中,请执行以下操作:

- 1. 打开 XenCenter。
- 2. 在要导入虚拟设备软件包的池(或主机)上单击鼠标右键,然后选择导入。
- 3. 浏览到 vpx-wlb.xva 软件包。
- 4. 选择要运行 Workload Balancing 虚拟设备的池或主服务器。

如果选择池,VM 将自动在该池中最适合的主机上启动。

或者,如果您不使用 Workload Balancing 管理 Workload Balancing 虚拟设备,则可以为 Workload Balancing 虚拟设备设置主服务器。此设置可确保虚拟设备始终在同一主机上启动。

5. 选择用于存储 Workload Balancing 虚拟设备的虚拟磁盘的存储库。此存储库必须至少有 30 GB 可用空间。

可以选择本地存储,也可以选择远程存储。但是,如果选择本地存储,则无法使用 Workload Balancing 来管 理虚拟设备。

- 6. 为 Workload Balancing 虚拟设备定义虚拟接口。在此版本中,Workload Balancing 设计为通过单个虚拟 接口通信。
- 7. 选择能够访问 Workload Balancing 所管理的池的网络。
- 8. 使导入后启动 **VM** 复选框处于启用状态,然后单击完成以导入虚拟设备。

9. 在完成 Workload Balancing .xva 文件的导入之后,Workload Balancing 虚拟机将出现在 XenCenter 中的资源窗格中。

导入 Workload Balancing 虚拟设备后,按配置 Workload Balancing 虚拟设备中所述配置虚拟设备。

# 配置 **Workload Balancing** 虚拟设备

在完成 Workload Balancing 虚拟设备的导入后,必须先对其进行配置才能使用它来管理池。为了引导您完成配置, Workload Balancing 虚拟设备在 XenCenter 中提供了一个配置向导。要显示该虚拟设备,请在资源窗格中选择该 虚拟设备,然后单击控制台选项卡。对于所有选项,按 **Enter** 键以接受默认选项。

- 1. 在导入 Workload Balancing 虚拟设备之后,单击控制台选项卡。
- 2. 输入 yes 以接受许可协议的条款。要拒绝 EULA,请输入 no。

注意:

Workload Balancing 虚拟设备也受 Workload Balancing 虚拟设备中 /opt/vpx/wlb 目录中所 包含的许可证的约束。

3. 为 Workload Balancing 虚拟机输入新的 root 用户密码并进行确认。我们建议选择强密码。

注意:

当您输入密码时,控制台上不显示字符占位符(如星号)。

- 4. 输入要分配给 Workload Balancing 虚拟设备的计算机名称。
- 5. 输入虚拟设备的域后缀。

例如,如果虚拟设备的完全限定的域名 (FQDN) 为 wlb-vpx-pos-pool.domain4.bedford4. ctx,则输入 domain4.bedford4.ctx。

注意:

Workload Balancing 虚拟设备不会自动将其 FQDN 添加到域名系统 (DNS) 服务器。因此, 如果您希望 池使用 FODN 连接到 Workload Balancing, 则必须手动将该 FODN 添加到 DNS 服务器。

# 6. 输入 y 以使用 DHCP 自动获取 Workload Balancing 虚拟机的 IP 地址。否则,输入 n,然后输入该虚拟机的 静态 IP 地址、子网掩码和网关。

注意:

只要 IP 地址的租用期未过期,就可以使用 DHCP。重要的是,IP 地址不要发生更改: 如果发生更改, XenServer 与 Workload Balancing 之间的连接将中断。

7. 输入 Workload Balancing 数据库的用户名,或者按 **Enter** 键以使用数据库帐户的默认用户名 (postgres)。

此时将针对 Workload Balancing 数据库创建一个帐户。Workload Balancing 服务使用该帐户对 Workload Balancing 数据库进行读/写操作。记下用户名和密码。如果您要直接管理 Workload Balancing PostgreSQL 数据库(例如,要导出数据),可能需要这些信息。

- 8. 输入 Workload Balancing 数据库的密码。在按 **Enter** 键之后,会显示一些消息,指出配置向导正在加载数 据库对象。
- 9. 输入 Workload Balancing 服务器的用户名和密码。

此操作将创建 XenServer 用于连接到 Workload Balancing 的用户名和密码。默认用户名为 **wlbuser**。

10. 输入 Workload Balancing 服务器的端口。Workload Balancing 服务器使用此端口进行通信。

默认情况下,Workload Balancing 服务器使用 8012。该端口号不能设置为 443(默认的 TLS 端口号)。

注意:

如果更改此处的端口,请在将池连接到 Workload Balancing 时指定新的端口号。例如,通过在连接 **WLB** 服务器对话框中指定该端口。

请确保您为 Workload Balancing 指定的端口在所有的防火墙中都处于打开状态。

按 **Enter** 键之后,Workload Balancing 将继续进行虚拟设备配置,包括创建自签名证书。

11. 此时,还可以通过输入 VM 用户名 (通常为 root)和之前创建的 root 用户密码来登录虚拟设备。但是,仅当 您要运行 Workload Balancing 命令或编辑 Workload Balancing 配置文件时才需要登录。

配置 Workload Balancing 后,按照连接 Workload Balancing 虚拟设备中的说明,将池连接到 Workload Balancing 虚拟设备。

如有必要,可在以下位置中找到 Workl[oad Balancing](https://docs.xenserver.com/zh-cn/xenserver/8/wlb/get-started.html#connect-to-the-workload-balancing-virtual-appliance) 配置文件: /opt/vpx/wlb/wlb.conf 有关详细信息, 请参阅编辑 Workload Balancing 配置文件

Workload Balancing 日志文件位于以下位置中:/var/log/wlb/LogFile.log 有关详细信息,请参阅提 高 Wo[rkload Balancing](https://docs.xenserver.com/zh-cn/xenserver/8/wlb/administer.html#edit-the-workload-balancing-configuration-file) 日志的详细级别。

# 连接 **[Workload Balancing](https://docs.xenserver.com/zh-cn/xenserver/8/wlb/administer.html#increase-the-detail-in-the-workload-balancing-log)** 虚拟设备

配置 Workload Balancing 之后,可使用 CLI 或 XenCenter 将要管理的池连接到 Workload Balancing 虚拟设 备。

注意:

单个 Workload Balancing 虚拟设备可以管理多个池,最多管理 100 个池,具体取决于虚拟设备的资源(vCPU、 内存、磁盘大小)。在这些池中,虚拟设备最多可以管理 1000 个 VM。但是,如果池中包含大量 VM (例如,超过 400 个 VM), 我们建议您仅为该池使用一个 Workload Balancing 虚拟设备。

要将池连接到 Workload Balancing 虚拟设备,需要以下信息:

- Workload Balancing 虚拟设备的 IP 地址或 FQDN
	- **–** 要获取 Workload Balancing 虚拟设备的 IP 地址,请执行以下操作:
		- 1. 在 XenCenter 中,转至 Workload Balancing 虚拟设备控制台选项卡。
		- 2. 使用导入设备时创建的 root 用户密码以 root 用户身份登录。
		- 3. 运行以下命令: ifconfig。
	- 要在连接 Workload Balancing 服务器时指定 Workload Balancing FQDN, 请先将 Workload Balancing 服务器的主机名和 IP 地址添加到 DNS 服务器。
- Workload Balancing 虚拟设备的端口号。默认情况下,XenServer 通过端口 8012 连接 Workload Balancing。

仅在 Workload Balancing 配置期间更改了此端口号时才对其进行编辑。Workload Balancing 配置过程中 指定的端口号、在任何防火墙规则中指定的端口号以及在连接 **WLB** 服务器对话框中指定的端口号必须一致。

• 在 Workload Balancing 配置期间创建的 Workload Balancing 帐户的凭据。

该帐户通常称为 Workload Balancing 用户帐户。XenServer 使用此帐户与 Workload Balancing 通信。此 帐户是您在 Workload Balancing 配置期间在 Workload Balancing 虚拟设备上创建的帐户。

• 您希望 Workload Balancing 监视的资源池 (即池协调器) 的凭据。

此帐户由 Workload Balancing 虚拟设备用于连接到 XenServer 池。此帐户是在 XenServer 池协调器上创 建的,具有 pool-admin 或 pool-operator 角色。

首次连接 Workload Balancing 时,它将使用默认的阈值和设置来平衡工作负载。默认情况下自动功能(例如自动优 化模式、电源管理和自动化)处于禁用状态。

## 使用证书

如果要上载其他(受信任的)证书或者配置证书验证,在将池连接到 Workload Balancing 之前,请注意以下几点:

- 如果您希望 XenServer 验证自签名的 Workload Balancing 证书,必须使用 Workload Balancing IP 地址 连接到 Workload Balancing。系统将基于该 IP 地址将自签名证书颁发给 Workload Balancing。
- 如果要使用证书颁发机构颁发的证书,在连接 Workload Balancing 时可以更方便地指定 FQDN。但是,您可 以在连接 **WLB** 服务器对话框中指定静态 IP 地址。将此 IP 地址用作证书中的使用者备用名称 (SAN)。

有关详细信息,请参阅证书。

# 将池连接到 **Workloa[d Ba](https://docs.xenserver.com/zh-cn/xenserver/8/wlb/certificates.html)lancing** 虚拟设备

1. 在 XenCenter 中,选择您的资源池,然后在其属性窗格中单击 **WLB** 选项卡。**WLB** 选项卡将显示连接按钮。

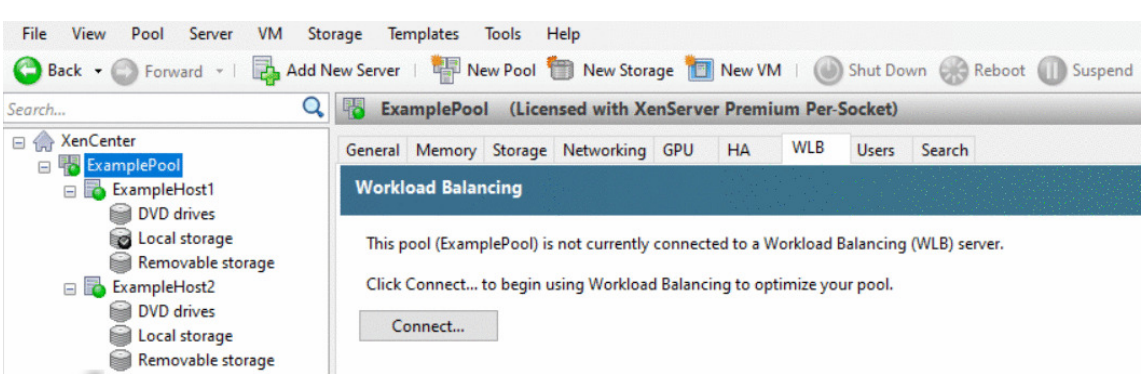

2. 在 **WLB** 选项卡中,单击连接。此时将显示连接 **WLB** 服务器对话框。

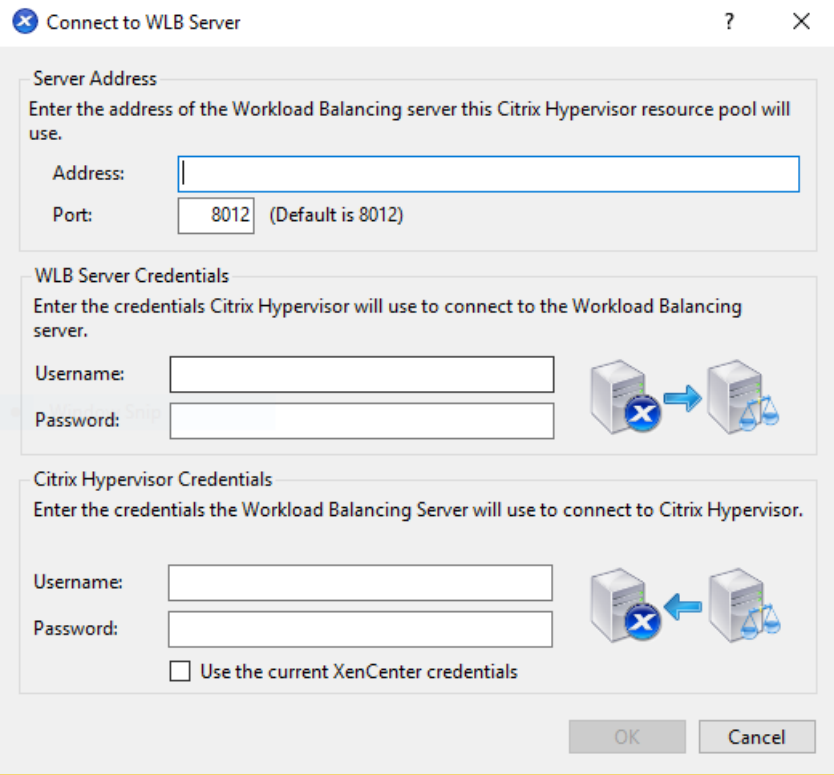

- 3. 在服务器地址部分中,输入以下信息:
	- a) 在地址框中, 键入 Workload Balancing 设备的 IP 地址或 FQDN。例如, WLB-appliancecomputername.yourdomain.net。
	- b)(可选)如果您在 Workload Balancing 配置期间更改了 Workload Balancing 端口,请在端口框中输 入新端口号。XenServer 使用此端口与 Workload Balancing 通信。

默认情况下, XenServer 通过端口 8012 连接 Workload Balancing。

4. 在 **WLB** 服务器凭据部分中,输入池在连接到 Workload Balancing 虚拟设备时要使用的用户名和密码。

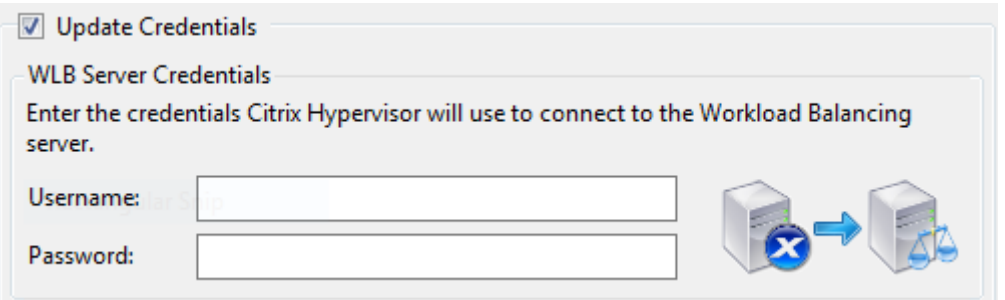

这些凭据必须是在 Workload Balancing 配置期间创建的帐户。默认情况下,此帐户的用户名为 wlbuser。

5. 在 **Citrix Hypervisor** 凭据部分,输入所配置池的用户名和密码。Workload Balancing 将使用这些凭据连 接池中的主机。

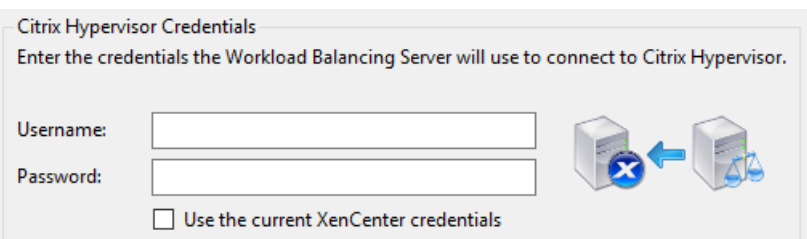

要使用当前登录 XenServer 所使用的凭据,请选中使用当前 **XenCenter** 凭据。如果您已使用访问控制功能 (RBAC) 为此帐户分配了角色,应确保该角色有足够的权限来配置 Workload Balancing。有关详细信息,请 参阅 Workload Balancing 访问控制权限。

在将池连接到 Workload Balancing 虚拟设备之后,Workload Balancing 会自动开始以默认的优化设置监视池。要 修改这些设[置或者更改为特定资源指定的优先级,](https://docs.xenserver.com/zh-cn/xenserver/8/wlb/administer.html#workload-balancing-access-control-permissions)请在继续操作之前至少等待 60 秒。或者等到 XenCenter 日志显示 发现已完成。

重要提示:

在 Workload Balancing 运行一段时间之后,如果您没有收到最佳放置建议,请对性能阈值进行评估。此评估 如了解 Workload Balancing 在何时提出建议中所述。根据环境为 Workload Balancing 设置正确的阈值至 关重要,否则它可能无法提供适当的建议。

# 从现[有虚拟设备迁移数据](https://docs.xenserver.com/zh-cn/xenserver/8/wlb/configure.html#understand-when-workload-balancing-makes-recommendations)

如果您使用的是随 Citrix Hypervisor 8.2 提供的 Workload Balancing 虚拟设备, 则可以在升级到最新版本 (Workload Balancing 8.2.1 或更高版本)时使用迁移脚本迁移现有数据。

随 Citrix Hypervisor 8.2 当前提供的 Workload Balancing 版本为 8.3.0。但是,Workload Balancing 8.2.0、 8.2.1 和 8.2.2 以前随 Citrix Hypervisor 8.2 提供。也可以使用此迁移脚本从 Workload Balancing 8.2.1 或 8.2.2 迁移到 Workload Balancing 8.3.0。

要使用迁移脚本,必须具有以下信息:

• 用于远程 SSH 访问的现有 Workload Balancing 虚拟设备的 root 用户密码

- 现有 Workload Balancing 虚拟设备上的数据库用户 postgres 的密码
- 新 Workload Balancing 虚拟设备上的数据库用户 postgres 的密码

完成迁移步骤后,保持现有 Workload Balancing 虚拟设备在池中运行。

- 1. 按照上一节中的步骤导入新 Workload Balancing 虚拟设备。
- 2. 在新 Workload Balancing 虚拟设备的 SSH 控制台中,运行以下命令之一:
	- 对于 Workload Balancing 8.2.1 虚拟设备,请运行:

1 /opt/vpx/wlb/migrate\_db.sh 8.2.1 <IP of existing Workload Balancing appliance>

• 对于 Workload Balancing 8.2.2 虚拟设备,请运行:

1 /opt/vpx/wlb/migrate\_db.sh 8.2.2 <IP of existing Workload Balancing appliance>

该命令会在需要时提示您输入密码信息。

- 3. 将 XenServer 池与 Workload Balancing 虚拟设备相连接。
- 4. 对此版本的 Workload Balancing 虚拟设备的行为感到满意后,可以存档旧版本的虚拟设备。

备注:

- 如果出现不可恢复的故障,请重新导入最新版本的 Workload Balancing 虚拟设备。
- 请勿断开现有 Workload Balancing 虚拟设备的连接。否则,将删除现有虚拟设备上的数据。
- 保留现有的 Workload Balancing 虚拟设备,直到确保新的 Workload Balancing 虚拟设备能够按需运 行为止。
- 如有必要,可以通过将旧版本的 Workload Balancing 虚拟设备重新连接到 XenServer 池来回滚此迁移。

# **Workload Balancing** 基本任务

# February 26, 2024

首次开始使用 Workload Balancing 时,您可以定期使用 Workload Balancing 执行一些基本任务:

- 确定用来运行 VM 的最佳主机
- 接受 Workload Balancing 优化建议
- 运行关于环境中工作负载的报告

Workl[oad Balancing](https://docs.xenserver.com/zh-cn/xenserver/8/wlb/basic-tasks.html#determine-the-best-host-on-which-to-run-a-vm) 还是一个强大的 XenServer 组件,除了使您能够执行这些基本任务之外,还可以优化您环境中 的工作[负载。可用于优化工作负载的功能包括:](https://docs.xenserver.com/zh-cn/xenserver/8/wlb/basic-tasks.html#accept-workload-balancing-optimization-recommendations)

- 主机电源管理
- 计划优化模式切换
- 运行报告
- 调整 Workload Balancing 在提供优化建议时使用的条件。

有关这些更复杂功能的详细信息,请参阅管理 Workload Balancing。

备注:

- Workload Balancing 适用于 [XenServer Premium Edit](https://docs.xenserver.com/zh-cn/xenserver/8/wlb/administer.html)ion 客户。有关 XenServer 许可的详细信息, 请参阅许可。要升级或购买 XenServer 许可证,请访问 XenServer Web 站点。
- Workload Balancing 8.3.0 与 XenServer 8 和 Citrix Hypervisor 8.2 CU1 兼容。

# 确定用来运行 **[VM](https://docs.xenserver.com/zh-cn/xenserver/8/overview-licensing.html)** 的最佳主机

启用了 Workload Balancing 并重新启动脱机 VM 后,XenCenter 会建议可在其上启动 VM 的最佳池成员。因为最 佳主机使用星形符号来指示,因此这些建议又称为星级评价。

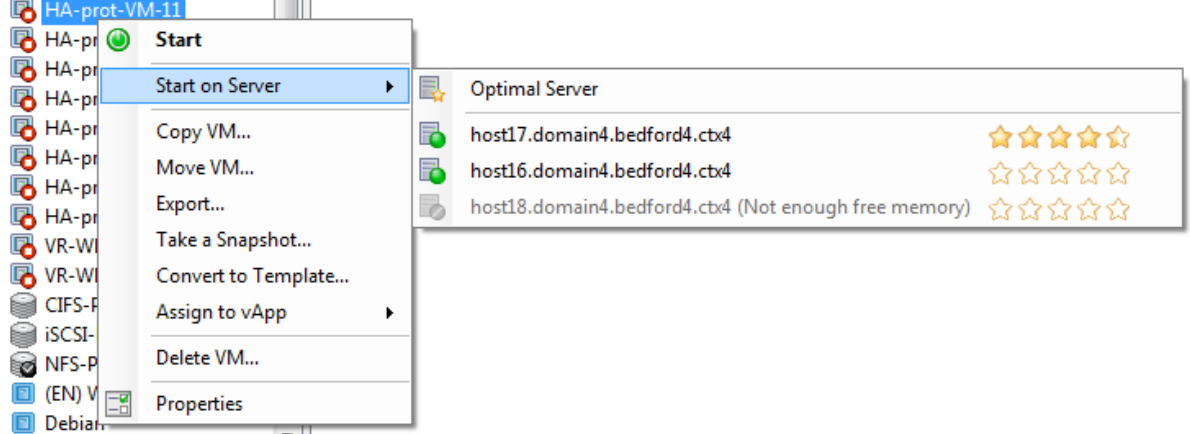

启用 Workload Balancing 后,XenCenter 会提供星级以指示用于启动 VM 的最佳主机。此外,还提供了以下评 级:

- 您要在 VM 关机时将其启动
- 您要在 VM 挂起时将其启动
- 您要将 VM 迁移到其他主机(迁移和维护模式)

**CONTRACT** 

如果在启用 Workload Balancing 的情况下使用这些功能,主机建议将在物理主机名称旁边显示为星级评级。五颗空 星表示主机的等级最低,因此最差。如果无法启动 VM 或无法将其迁移到某个主机,该主机的名称将在放置功能的菜单 命令中处于灰显状态。旁将显示其无法接受 VM 的原因。

术语最佳是指最适合托管工作负载的物理主机。Workload Balancing 在确定哪一个主机是工作负载的最优选择时会 考虑以下几个因素:

- 池中每个主机上的可用资源量。当池在"最高性能"模式下运行时,Workload Balancing 会尽量在各主机之间 均衡分配 VM, 以使所有 VM 都能达到良好的性能。当池在"最大密度"模式下运行时, Workload Balancing 会在确保 VM 有足够资源的同时,尽可能密集地将 VM 放置到主机上。
- 池运行时的优化模式(最高性能或最大密度)。当池在"最高性能"模式下运行时,Workload Balancing 会尽可 能将 VM 放置在可用资源最多且资源类型符合 VM 需求的主机上。当池在"最大密度"模式下运行时,Workload Balancing 会将 VM 放置在已有 VM 在运行的主机上。此方法可确保 VM 在尽可能少的主机上运行。
- **VM** 所需的资源量和类型。在 Workload Balancing 监视 VM 一段时间后,它将使用 VM 指标根据 VM 所需的 资源类型提出放置建议。例如,如果 VM 需要, Workload Balancing 可能会选择 CPU 较少但可用内存较多 的主机。

通常,如果您在 Workload Balancing 推荐的主机上启动 VM, 则 Workload Balancing 的工作效率更高,提出的 优化建议更加有效,并且提出建议的频率也更低。要遵循主机建议,请使用其中一项放置功能选择旁边具有最多星形符 号的主机。放置建议在 Citrix Virtual Desktops 环境中可能也很有用。

#### 在最佳主机上启动虚拟机

- 1. 在 XenCenter 的"资源"窗格中,选择要启动的 VM。
- 2. 在"VM"菜单中,选择"在服务器上启动",然后选择以下选项之一:
	- 最佳服务器。最佳服务器是指最能满足所启动 VM 的资源要求的物理主机。Workload Balancing 根据 服务器性能指标的历史记录和您的放置策略来确定最佳服务器。最佳服务器是指星级最高的主机。
	- 最优服务器命令下列出的带有星级评定的其中一台服务器。五颗星代表最值得推荐的(最佳)主机,五颗 空星代表最不值得推荐的主机。

#### 提示:

也可以通过在"资源"窗格中右键单击要启动的 VM, 来选择"在服务器上启动"功能。

#### 在最佳主机上恢复虚拟机

- 1. 在 XenCenter 的"资源"窗格中,选择要恢复的已挂起 VM。
- 2. 在"VM"菜单中,选择"在服务器上恢复",然后选择以下选项之一:
	- 最佳服务器。最佳服务器是指最能满足所启动 VM 的资源要求的物理主机。Workload Balancing 根据 服务器性能指标的历史记录和您的放置策略来确定最佳服务器。最佳服务器是指星级最高的主机。
	- 最优服务器命令下列出的带有星级评定的其中一台服务器。五颗星代表最值得推荐的(最佳)主机,五颗 空星代表最不值得推荐的主机。

提示:

也可以通过在"资源"窗格中右键单击已挂起的 VM, 来选择"在服务器上恢复"功能。

# 接受 **Workload Balancing** 优化建议

Workload Balancing 运行一段时间后,将开始提供有关环境改进方法的建议。例如,如果您的目标是提高主机上 VM 的密度, Workload Balancing 可能会不定期就如何将 VM 合并到一台主机上提出建议。如果未在自动化模式下运行, 您可以选择接受并应用此建议或将其忽略。

重要提示:

在 Workload Balancing 运行一段时间之后,如果您没有收到最佳放置建议,请对性能阈值进行评估。此评估 如了解 Workload Balancing 在何时提出建议中所述。根据环境为 Workload Balancing 设置正确的阈值至 关重要,否则它可能无法提供适当的建议。

优化[建议基于以下标准:](https://docs.xenserver.com/zh-cn/xenserver/8/wlb/configure.html#understand-when-workload-balancing-makes-recommendations)

• 您选择的放置策略(即优化模式)。

通过使用 XenCenter 选择某个池来查找该池的优化模式。请查看"WLB"选项卡中的"配置"部分以了解该信 息。

- 资源的性能指标,例如物理主机的 CPU、内存、网络和磁盘利用率。
- 资源池中主机的角色。

提出放置建议时,只有在没有其他主机能接受工作负载时,Workload Balancing 才会考虑将 VM 放置在池协 调器上。同样,如果池在"最大密度"模式下运行,则 Workload Balancing 在决定 VM 填入各主机的顺序时, 会最后考虑池协调器。

优化建议将显示在 XenCenter 的 **WLB** 优化选项卡中。

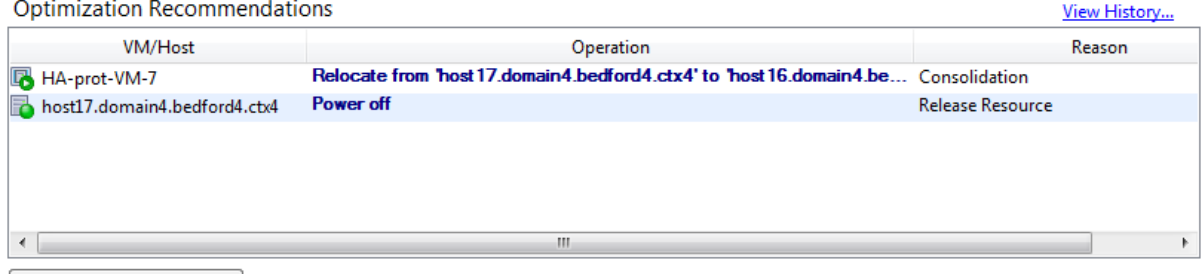

Apply Recommendations

优化建议将显示以下信息:

- Workload Balancing 建议重新定位的 VM 的名称
- VM 当前所在的主机
- Workload Balancing 建议作为新位置的主机。

优化建议中还将显示 Workload Balancing 建议移动 VM 的原因。例如,建议将显示"CPU",表示需要提高 CPU 使 用率。如果启用 Workload Balancing 电源管理功能,Workload Balancing 还会为其提供开机或关机建议的主机 显示优化建议。具体而言,是对这些建议进行合并。

您可以单击应用建议,以执行优化建议列表中列出的所有操作。

#### 接受优化建议

- 1. 在 XenCenter 的"资源"窗格中,选择要为其显示建议的资源池。
- 2. 单击"WLB"选项卡。如果针对所选资源池中的任何 VM 提出了任何优化建议,这些建议都将显示在"WLB"选 项卡的"优化建议"部分中。
- 3. 要接受建议,请单击应用建议。XenServer 将开始执行"优化建议"部分的"操作"列中所列的所有操作。 单击"应用建议"之后,XenCenter 会自动显示"日志"选项卡,这样您就能看到 VM 迁移的进度。

## 了解 **Workload Balancing** 建议的优先级低于高可用性

如果在同一个池中同时启用了 Workload Balancing 和 XenServer 高可用性功能,了解这两项功能的交互方式非常 有用。根据设计,Workload Balancing 不会影响高可用性功能。在 Workload Balancing 建议与高可用性设置之 间存在冲突时,高可用性设置始终优先。实际上,此优先级意味着:

- 如果尝试在主机上启动 VM 违反高可用性计划,Workload Balancing 不会授予您星级评价。
- 超出配置高可用性对话框中的"允许的故障数"框中指定的故障数时,Workload Balancing 将不会自动关闭 任何主机。
	- **–** 但是,Workload Balancing 建议关闭的主机数仍有可能多于允许的主机故障数。(例如,将高可用性仅 配置为容许一个主机出现故障时,Workload Balancing 仍可能建议关闭两台主机。)但是,尝试应用该 建议时,XenCenter 可能会显示声明不再保证高可用性的错误消息。
	- **–** 当 Workload Balancing 在自动化模式下运行并启用了电源管理功能时,任何超出允许的主机故障数的 建议都将被忽略。在此情况下,Workload Balancing 日志将显示一条消息,说明由于启用了高可用性 而未应用电源管理建议。

## 生成工作负载报告

Workload Balancing 将捕获性能数据,并可使用这些数据生成有关虚拟化环境的报告(称为工作负载报告)(包括有 关主机和 VM 的报告)。Workload Balancing 报告可以帮助您执行容量规划、确定虚拟服务器运行状况以及评估所配 置的阈值级别的效力。

可以使用"池运行状况"报告来评估优化阈值的效力。虽然 Workload Balancing 提供默认阈值设置,但您可能需 要调整这些默认设置,以提供适合所用环境的值。如果没有根据所用环境将优化阈值调整为正确的级别,Workload Balancing 的建议可能不适用于该环境。

要运行报告,您无需配置 Workload Balancing 即可提供放置建议或移动虚拟机。但是,您必须配置 Workload Balancing 组件。理想情况下,必须将临界阈值设置为反映池中主机性能降级点的值。理想情况下,池应持续运行 Workload Balancing 达数小时或足以生成要在报告中显示的数据的时间。

Workload Balancing 允许生成三类对象的报告: 物理主机、资源池和 VM。在较高级别上, Workload Balancing 提供两种类型的报告:

- 按日期显示信息的历史报告
- "汇总"式报告,提供某方面的汇总概况
- 用于审核目的的报告,以便您做出相关决策,例如确定 VM 的移动次数
- 资金返回报告,该报告显示虚拟机的使用情况并帮助您度量和分配成本

#### 生成 **Workload Balancing** 报告

1. 在 XenCenter 中,从池菜单中选择查看工作负载报告。

此外,还可以通过单击报告按钮在 **WLB** 选项卡中显示工作负载报告屏幕。

- 2. 在工作负载报告屏幕中,从报告窗格中选择一个报告。
- 3. 选择报告期的开始日期和结束日期。根据选择的报告,可能需要在主机列表中指定主机。
- 4. 单击运行报告。该报告显示在报告窗口中。有关报告含义的信息,请参阅 Workload Balancing 报告词汇表。

## 在 **Workload Balancing** 报告中导航

生成报告之后,您可以使用报告中的工具栏按钮来导航和执行某些任务。要显示工具栏按钮的名称,请将鼠标指针停在 工具栏图标上。

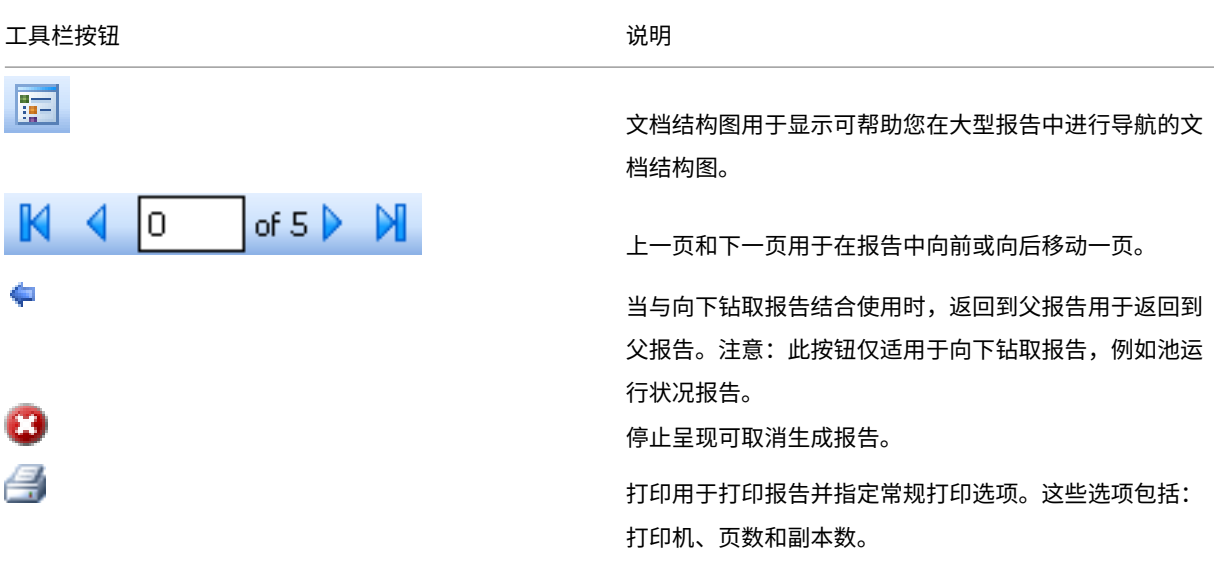

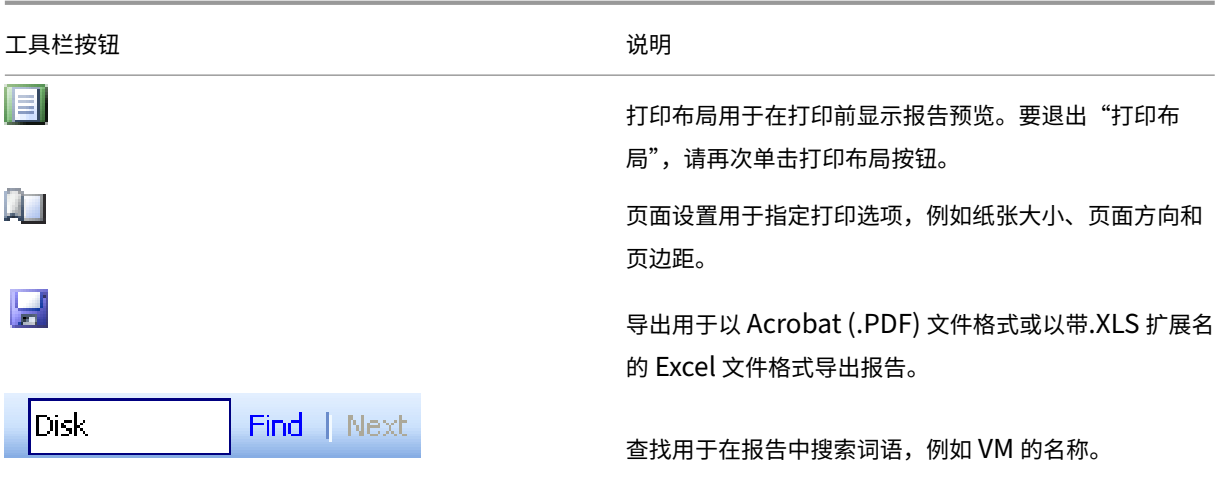

## 导出 **Workload Balancing** 报告

可以采用 Microsoft Excel 或 Adobe Acrobat (PDF) 格式导出报告。

- 1. 生成报告后,单击下面的导出按钮:
- 2. 从导出按钮菜单中选择以下项目之一:
	- Excel
	- Acrobat (PDF) 文件

注意:

根据选择的导出格式,导出报告包含不同的数据量。导出为 Excel 格式的报告包含可供报告使用的所有数据,包 括"向下钻取"数据。导出为 PDF 格式并显示在 XenCenter 中的报告仅包含在生成报告时所选择的数据。

# **Workload Balancing** 报告词汇表

本节提供关于以下 Workload Balancing 报告的信息:

- 资金返回利用率分析
- 主机运行状况历史记录
- 池优化性能历史记录
- [池审核追踪](https://docs.xenserver.com/zh-cn/xenserver/8/wlb/basic-tasks.html#chargeback-utilization-analysis)
- [池运行状况](https://docs.xenserver.com/zh-cn/xenserver/8/wlb/basic-tasks.html#host-health-history)
- [池运行状况历史记录](https://docs.xenserver.com/zh-cn/xenserver/8/wlb/basic-tasks.html#pool-optimization-performance-history)
- [池优化历史记](https://docs.xenserver.com/zh-cn/xenserver/8/wlb/basic-tasks.html#pool-audit-trail)录
- [虚拟机移动历](https://docs.xenserver.com/zh-cn/xenserver/8/wlb/basic-tasks.html#pool-health)史记录
- [虚拟机性能历史记录](https://docs.xenserver.com/zh-cn/xenserver/8/wlb/basic-tasks.html#pool-health-history)

资金返回利用率分析

可以使用"资金返回利用率分析"报告(简称"资金返回报告")确定组织内的特定部门对某资源的使用量。具体而言, 该报告显示池中所有 VM 的信息,包括其可用性和资源使用率。由于该报告提供 VM 运行时间信息,因而可以帮助您证 明与服务级别协议的符合性及可用性。

资金返回报告可帮助您实施简单的资金返回解决方案,并简化收费方式。要对使用特定资源的客户收费,可以生成此报 告,将其保存为 Excel 格式,然后编辑该电子表格来加入单价。或者,也可以将 Excel 数据导入到账单系统中。

如果您想要对使用 VM 的内部或外部客户收费,可以在 VM 命名约定中加入部门或客户名称。这种做法会使资金返回报 告更易于阅读。

资金返回报告中的资源报告有时以各 VM 的物理资源分配量为基础。

此报告中的平均内存数据量基于当前分配给 VM 的内存量。XenServer 允许您分配固定内存或自动调整内存分配(动 态内存控制)。

资金返回报告包含以下数据列:

- **VM** 名称。该行各列数据所对应的 VM 的名称。
- VM Uptime (VM 运行时间)。VM 开启 (或者更确切地说, 是 XenCenter 中该 VM 旁显示绿色图标)的分钟数。
- **vCPU Allocation**(vCPU 分配)。在 VM 上配置的虚拟 CU 的数目。每个虚拟 CPU 将在主机上获得相等份额的 物理 CPU。例如,考虑在包含两个物理 CPU 的主机上配置了八个虚拟 CPU 的情况。如果 **vCPU Allocation** (vCPU 分配)列为 1, 则此值等于该主机上总处理能力的 2/16。
- **Minimum CPU Usage (%)**(最低 CPU 使用率 (%))。在报告期间内所记录的最低虚拟 CPU 使用率值。该 值以 VM 的 vCPU 容量的百分比来表示。容量基于分配给 VM 的 vCPU 数量。例如,如果为某个 VM 分配了一 个 vCPU,则 Minimum CPU Usage(最低 CPU 使用率)表示记录的最低 vCPU 使用率百分比。如果为该 VM 分配了两个 vCPU, 则值是基于这两个 vCPU 总容量的最低使用率 (%)。

从根本上说,CPU 使用率百分比表示虚拟 CPU 所处理的最低记录工作负载。例如,如果为某个 VM 分配了一个 vCPU,而主机上的 pCPU 为 2.4 GHz,则向该 VM 分配 0.3 GHz。如果该 VM 的 **Minimum CPU Usage** (最低 CPU 使用率)为 20%,则在报告期间该 VM 的物理主机的最低 CPU 使用率为 60 MHz。

- **Maximum CPU Usage (%)**(最高 CPU 使用率 (%))。在报告期间内 VM 所占用的虚拟 CPU 容量的最高百 分比。占用的 CPU 容量是基于分配给 VM 的虚拟 CPU 容量的百分比。例如,如果为该 VM 分配了一个 vCPU, 则"Maximum CPU Usage"(最高 CPU 使用率)表示在报告期间所记录的最高 vCPU 使用率百分比。如果为 该 VM 分配了两个虚拟 CPU,则此列中的值表示基于这两个虚拟 CPU 总容量的最高利用率。
- **Average CPU Usage (%)**(平均 CPU 使用率 (%))。在报告期间内所用 VM 虚拟 CPU 容量的平均量,以百 分比表示。CPU 容量是分配给 VM 的虚拟 CPU 容量。如果为该 VM 分配了两个虚拟 CPU,则此列中的值表示 基于这两个虚拟 CPU 总容量的平均利用率。
- **Total Storage Allocation (GB)**(总存储分配 (GB))。运行报告时当前分配给 VM 的磁盘空间量。通常,此 磁盘空间量是您在创建 VM 时为其分配的磁盘空间量,除非对其进行了修改。
- **Virtual NIC Allocation**(虚拟网卡分配)。分配给 VM 的虚拟接口 (VIF) 的数目。
- **Current Minimum Dynamic Memory (MB)**(当前最低动态内存 (MB))。
	- **– Fixed memory allocation**(固定内存分配)。如果为 VM 分配了固定大小的内存(例如 1024 MB), 以下各列中都将显示此内存量: "Current Minimum Dynamic Memory (MB)" (当前最低动态内 存 (MB))、"Current Maximum Dynamic Memory (MB)"(当前最高动态内存 (MB))、"Current Assigned Memory (MB)" (当前分配内存 (MB)) 以及 "Average Assigned Memory (MB)" (平均 分配内存 (MB))。
	- **– Dynamic memory allocation**(动态内存分配)。如果将 XenServer 配置为使用动态内存控制,则此 列中将显示为该范围指定的最低内存量。如果该范围的最低内存量为 1024 MB,最大内存量为 2048 MB, 则 Current Minimum Dynamic Memory (MB) (当前最低动态内存 (MB)) 列将显示 1024 MB。
- **Current Maximum Dynamic Memory (MB)**(当前最高动态内存 (MB))。
	- **– Dynamic memory allocation**(动态内存分配)。如果 XenServer 根据范围自动调整 VM 的内存,则 此列中将显示为该范围指定的最高内存量。例如,如果内存范围值为最低 1024 MB、最高 2048 MB,则 **Current Maximum Dynamic Memory (MB)** (当前最高动态内存 (MB)) 列中将显示 2048 MB。
	- **– Fixed memory allocation**(固定内存分配)。如果为 VM 分配了固定大小的内存(例如 1024 MB), 以下各列中都将显示此内存量: "Current Minimum Dynamic Memory (MB)" (当前最低动态内 存 (MB))、"Current Maximum Dynamic Memory (MB)"(当前最高动态内存 (MB))、"Current Assigned Memory (MB)" (当前分配内存 (MB)) 以及 "Average Assigned Memory (MB)" (平均 分配内存 (MB))。
- **Current Assigned Memory (MB)**(当前分配内存 (MB))。
	- **– Dynamic memory allocation**(动态内存分配)。如果配置动态内存控制,则该值表示在报告运行时 XenServer 分配给 VM 的内存量。
	- **– Fixed memory allocation**(固定内存分配)。如果为 VM 分配了固定大小的内存(例如 1024 MB), 以下各列中都将显示此内存量: "Current Minimum Dynamic Memory (MB)" (当前最低动态内 存 (MB))、"Current Maximum Dynamic Memory (MB)"(当前最高动态内存 (MB))、"Current Assigned Memory (MB)" (当前分配内存 (MB)) 以及 "Average Assigned Memory (MB)" (平均 分配内存 (MB))。

注意:

如果在运行此报告之前刚刚更改了 VM 的内存分配,则该列中的值将反映您配置的新内存分配。

- **Average Assigned Memory (MB)** (平均分配内存 (MB))。
	- **– Dynamic memory allocation**(动态内存分配)。如果配置动态内存控制,则该值表示在报告期间 XenServer 分配给 VM 的平均内存量。
	- **– Fixed memory allocation**(固定内存分配)。如果为 VM 分配了固定大小的内存(例如 1024 MB), 以下各列中都将显示此内存量: "Current Minimum Dynamic Memory (MB)" (当前最低动态内

存 (MB))、"Current Maximum Dynamic Memory (MB)"(当前最高动态内存 (MB))、"Current Assigned Memory (MB)" (当前分配内存 (MB)) 以及 "Average Assigned Memory (MB)" (平均 分配内存 (MB))。

注意:

如果在运行此报告之前刚刚更改了 VM 的内存分配,该列中的值可能与先前显示的值相同。此列中的值反 映的是一段时间内的平均值。

- Average Network Reads (BPS) (平均网络读取量 (BPS))。VM 在报告期间接收的平均数据量 (比特/秒)。
- **Average Network Writes (BPS)**(平均网络写入量 (BPS))。VM 在报告期间发送的平均数据量(比特/秒)。
- Average Network Usage (BPS) (平均网络使用量 (BPS))。平均网络读取量和平均网络写入量的总和(比 特/秒)。如果 VM 在报告期间平均发送 1027 bps 且平均接收 23831 bps, 则 "Average Network Usage" (平 均网络使用量)是这些值的总和,即 24858 bps。
- **Total Network Usage (BPS)**(网络使用总量 (BPS))。在报告期间发生的所有网络读写事务的总量(比 特/秒)。

主机运行状况历史记录

此报告显示特定主机上与阈值相关的资源(CPU、内存、网络读取和网络写入)性能。

彩色线(红色、绿色和黄色)代表不同的阈值。可以将此报告与主机的池运行状况报告结合使用,来确定主机的性能可 能会对整体池运行状况产生的影响。编辑性能阈值时,可以通过此报告深入了解主机性能。

可以通过日均或时均方式显示资源使用情况。时均方式可以让您了解一天中最忙的几个小时,它显示某一时段内的平均 资源使用情况。

要查看按小时分组的报告数据,请在主机运行状况历史记录下展开 **Click to view report data grouped by house for the time period**(单击以查看该时段内按小时分组的报告数据)。

Workload Balancing 将显示所设置时段内每小时的平均值。数据点基于该时段内所有日期该小时的平均利用率。例 如,在 2009 年 5 月 1 日到 2009 年 5 月 15 日的报告中,"平均 CPU 使用率"数据点表示全部 15 天中每天 12:00 的 资源使用率。此信息是加总后的平均值。如果在 5 月 1 日正午 12:00 的 CPU 使用率是 82%,在 5 月 2 日正午 12:00 的使用率是 88%,在所有其他日期中正午 12:00 的使用率都是 75%,那么正午 12:00 的平均使用率显示为 76.3%。

注意:

Workload Balancing 会对尖峰进行平滑处理,因此数据不会显得人为虚高。

## 池优化性能历史记录

优化性能报告显示针对池的平均资源使用情况进行的优化事件。优化资源池时,这些事件是实例。具体来说,它将显示 CPU、内存、网络读取和网络写入的资源使用情况。

虚线表示在所选日期期间内池的平均利用率。蓝色条指示进行池优化的日期。

此报告可以帮助您确定 Workload Balancing 在您的环境中是否正常工作。可以使用此报告查看导致优化事件的原因 (即,Workload Balancing 提供优化建议前的资源使用情况)。

此报告将显示每天的平均资源使用情况。而不显示峰值利用率,例如当系统处于高负荷状态时。如果 Workload Balancing 没有提供优化建议,您还可以使用此报告查看资源池的性能情况。

一般来说,在优化事件后,资源使用情况将降低或保持不变。如果在优化后资源使用情况未出现改进,请考虑重新调整 阈值。此外,请考虑资源池是否有过多 VM,以及在您指定的时间段内是否添加或删除了新的 VM。

#### 池审核追踪

此报告将显示 XenServer 审核日志的内容。审核日志是 XenServer 的一项功能,旨在记录执行未经授权的操作的尝 试次数并选择授权操作。这些操作包括:

- 导入和导出
- 主机和池备份
- 来宾和主机控制台访问。

如果为 XenServer 管理员提供了他们自己的用户帐户,并使用 RBAC 功能为其分配了不同的角色,则该报告可以提供 比较有用的信息。

重要提示:

要运行审核日志报告,必须启用审核日志记录功能。默认情况下,在 Workload Balancing 虚拟设备中始终启用 审核日志。

增强的池审核追踪功能使您能够指定审核日志报告的精度。您也可以搜索审核追踪日志并按特定用户、对象和时间过滤 这些日志。默认情况下,池审核追踪精度设置为最低。此选项可捕获有限数量的特定用户和对象类型的数据。您可以根 据报告所需的信息详细程度随时修改设置。例如,将审核日志的用户友好报告的精度设置为中。如果需要详细报告,请 将此选项设置为最高。

池审核追踪报告包含以下信息:

- 时间。XenServer 记录用户操作的时间。
- 用户名。创建会话(在该会话中执行操作)的人员的名称。有时,此值可能是用户 ID
- 事件对象。作为操作主体的对象(例如,VM)。
- 事件操作。发生的操作。有关这些操作的定义,请参阅审核日志事件名称。
- 访问权限。用户是否有权执行操作。
- 对象名称。对象的名称(例如,VM 的名称)。
- 对象 UUID。对象的 UUID(例如,VM 的 UUID)。
- 成功。此信息提供操作的状态(即,操作是否成功)。

审核日志事件名称 审核日志报告会记录 XenServer 事件、事件对象和操作,包括导入/导出、主机和池备份以及来宾 和主机控制台访问。下表定义了 XenServer 审核日志和池审核追踪报告中经常出现的一些典型事件。该表还指定了这 些事件的精度。

在"池审核追踪"报告中,Event Action列中列出的事件适用于池、VM 或主机。要确定事件应用的对象,请参 阅报告中的Event Object和Object Name列。有关更多事件定义,请参阅 XenServer 管理 API 的事件部 分。

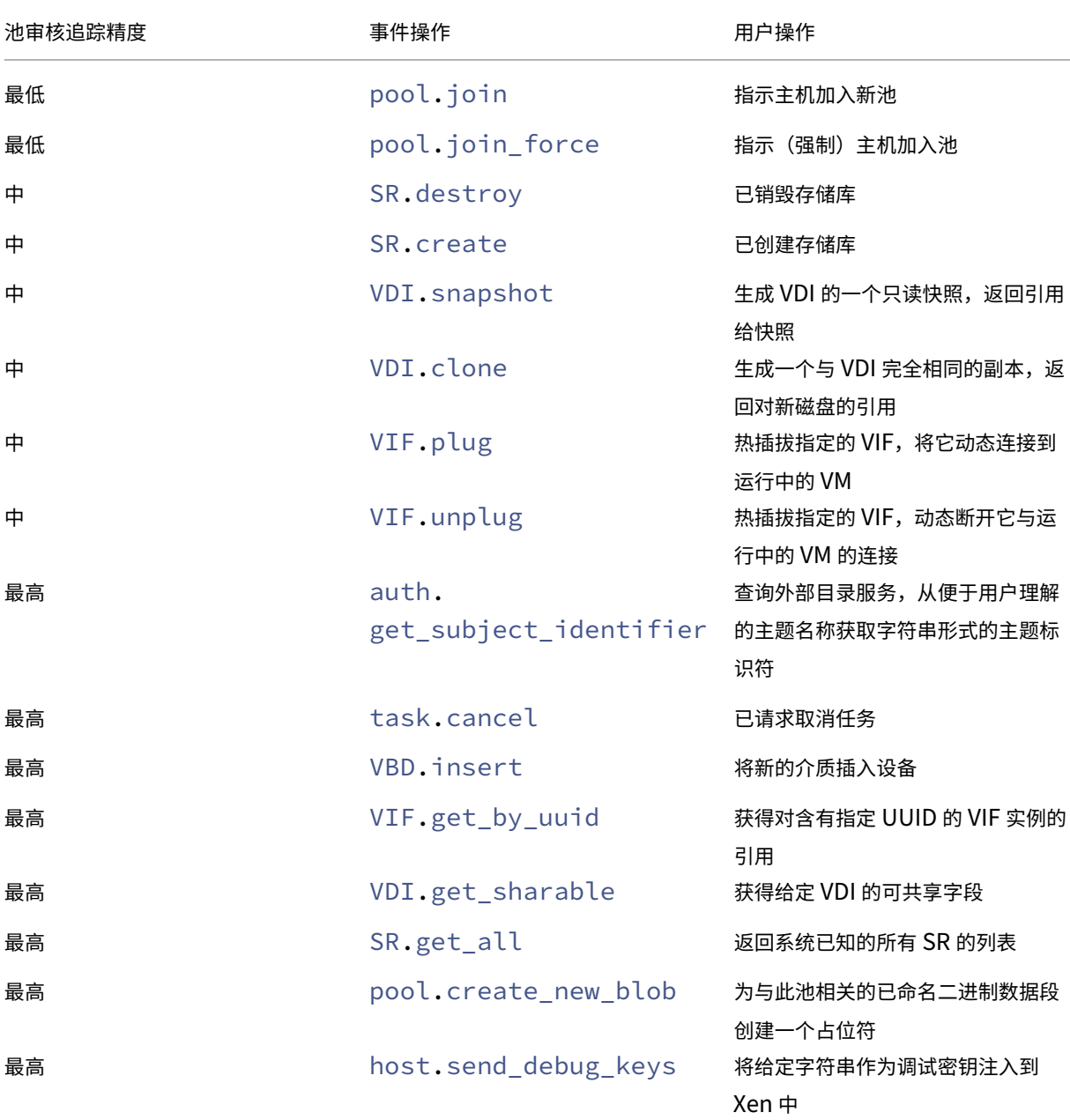

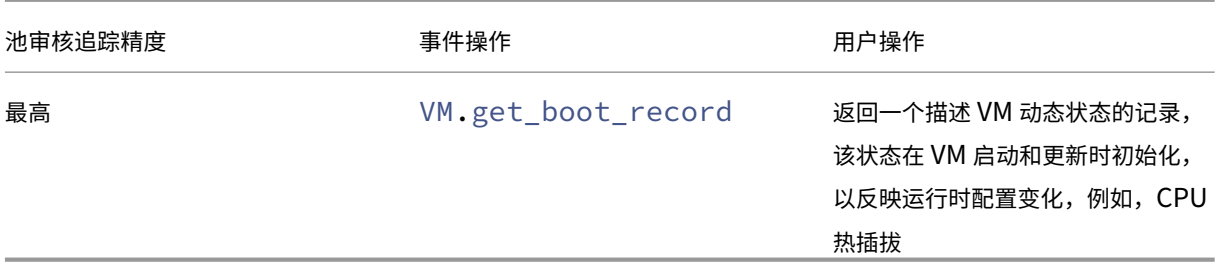

#### 池运行状况

池运行状况报告显示资源池及其主机在四个不同阈值范围(临界阈值、高阈值、中阈值和低阈值)所花费时间的百分比。 您可以使用池运行状况报告来评估性能阈值的效力。

关于本报告的几点解释:

- 不论您选择哪种放置策略,平均中阈值(蓝色)的资源利用率都是最佳资源利用率。同样,饼图中的蓝色部分指 示主机使用资源的最佳时间量。
- 平均低阈值百分比(绿色)的资源利用率不一定是正值。低资源利用率是否为正取决于放置策略。如果放置策略 为"最大密度",而且资源使用情况为绿色,则 Workload Balancing 可能不会在该主机或池上安装最大数量的 VM。如果是这种情况,请调整性能阈值,直到大部分资源利用率下降到"平均中"(蓝色)阈值范围内。
- 平均临界阈值百分比(红色)的资源利用率指示平均资源利用率达到或超过临界阈值的时间量。

如果双击有关主机资源使用情况的饼图,XenCenter 将显示该主机上该资源的主机运行状况历史记录报告。单击工具 栏上的返回到父报告可返回到池运行状况历史记录报告。

如果您发现大多数报告结果都不在"平均中阈值"范围内,您可能需要调整此池的"临界"阈值。Workload Balancing 提供默认的阈值设置,但这些默认设置并非在所有环境中都有效。如果没有根据所用环境将阈值调整为正确的级别, Workload Balancing 优化和放置建议可能不适用。有关详细信息,请参阅更改临界阈值。

#### 池运行状况历史记录

此报告提供池中所有物理主机的资源利用率随时间变化的线图。通过此报告,您可以了解资源利用率的趋势 - 是否相对 于所设定的阈值(临界、高、中和低)趋向于增加。通过监视该报告中数据点的趋势,您可以评估性能阈值的效力。

当您将池连接到 Workload Balancing 时,Workload Balancing 会根据您设置的临界阈值来推断阈值范围。虽然 与池运行状况报告相似,但池运行状况历史记录报告显示的是资源在某一特定日期的平均利用率。而不是资源处于某个 阈值范围的总时长。

除"平均可用内存"图外,数据点的平均值在任何时候都不能越过临界阈值线(红色)。对于"平均可用内存"图,数据 点的平均值在任何时候都不在临界阈值线(位于图表底部)之下。由于此图显示可用内存,因此临界阈值为低值,这与 其他资源不同。

关于本报告的几点解释:

- 当表中的"平均使用率"线接近"平均中阈值"(蓝色)线时,它表示池的资源利用率处于最佳状态。无论配置哪 种放置策略,都会出现此情况。
- 接近"平均低阈值"(绿色)的资源利用率不一定为正值。低资源利用率是否为正取决于放置策略。在以下情况下:
	- **–** 放置策略为"最大密度"
	- **–** 大部分日期的平均利用率线与绿线重合或低于绿线,那么 Workload Balancing 可能不会尽可能密集地在该池上放置 VM。如果是这种情况,请调整池的临界阈 值,直到大部分资源利用率下降到"平均中"(蓝色)阈值范围内。
- 当"平均使用率"线与"平均临界阈值"(红色)相交时,这表示平均资源利用率何时达到或超过该资源临界阈值。

如果图中的数据点都不在平均中阈值范围内,但性能令人满意,您可能需要调整该池的临界阈值。有关详细信息,请参 阅更改临界阈值。

#### 池[优化历史记录](https://docs.xenserver.com/zh-cn/xenserver/8/wlb/configure.html#change-the-critical-thresholds)

利用池优化历史记录报告可以按时间顺序查看 Workload Balancing 优化活动。

优化活动以图形和表格形式进行汇总。深入表格内部的日期字段时,将显示当日执行的每个池优化的详细信息。 利用此报告可以查看以下信息:

- VM 名称: Workload Balancing 优化的 VM 的名称。
- 原因:进行优化的原因。
- 方法:优化是否成功。
- 源主机:最初托管 VM 的物理主机。
- 目标主机:VM 迁移到的物理主机。
- 时间:进行优化的时间。

提示:

还可以通过在"WLB"选项卡上单击"查看历史记录"链接来生成"池优化历史记录"报告。

#### 虚拟机移动历史记录

此线图显示一段时间内资源池中 VM 的迁移次数。它指示迁移是否源于优化建议,以及 VM 移动到哪个主机。此报告还 将指示进行优化的原因。您可以使用该报告审核池中发生迁移的次数。

#### 关于本报告的几点解释:

- 图表左侧的数值代表可能的迁移次数。此值基于资源池中的 VM 数量。
- 展开报告"日期"部分中的 + 号,可以查看特定日期的迁移详细信息。

## 虚拟机性能历史记录

此报告显示在您指定的时段内特定主机上每个 VM 的性能数据。Workload Balancing 的性能数据基于为 VM 分配的 虚拟资源数量。例如,如果 VM 的"Average CPU Usage"(平均 CPU 使用率)为 67%,则 VM 在指定时段内平均使 用其 vCPU 的 67%。

该报告的初始视图显示在指定的时段内资源利用率的平均值。

展开 + 号后,将显示各资源的线图。可以使用这些图来查看资源利用率随时间变化的趋势。

该报告显示 CPU 使用率、可用内存、网络读取/写入和磁盘读取/写入的数据。

# 配置 **Workload Balancing** 行为

## February 26, 2024

连接到 Workload Balancing 虚拟设备后,可以编辑 Workload Balancing 用于计算放置和建议的设置。Workload Balancing 设置会集中应用到池中的所有 VM 和主机。

您可以修改的放置和优化设置包括如下:

- 更改放置策略
- 配置自动优化和电源管理
- 编辑性能阈值和指标加权
- 排除主机。

如果网络和磁盘阈值与环境中的硬件相符,初始时可以考虑使用 Workload Balancing 中的大多数默认设置。在 Workload Balancing 启用一段时间后,我们建议评估性能阈值,并确定是否要编辑这些阈值。例如,请考虑以下情 况:

- 在尚不需要建议时获得建议。如果出现这种情况,请尝试调整阈值,直到 Workload Balancing 开始提供适当 的建议。
- 在您预期收到建议时却并未得到建议。例如,如果网络带宽不足,而您却未收到建议,则可能需要调整设置。如 果出现这种情况,请尝试降低网络临界阈值,直到 Workload Balancing 开始提供建议。

在编辑阈值前,您可以为池中的每台物理主机生成池运行状况报告以及池运行状况历史记录报告。有关详细信息,请参 阅生成工作负载报告。

备注:

- [Workload](https://docs.xenserver.com/zh-cn/xenserver/8/wlb/basic-tasks.html#generate-workload-reports) Balancing 适用于 XenServer Premium Edition 客户。有关 XenServer 许可的详细信息, 请参阅许可。要升级或购买 XenServer 许可证,请访问 XenServer Web 站点。
- Workload Balancing 8.3.0 与 XenServer 8 和 Citrix Hypervisor 8.2 CU1 兼容。

本文章假定您已经将池连接到 Workload Balancing 虚拟设备。有关下载、导入、配置和连接到 Workload Balancing 虚拟设备的信息,请参阅入门。

调整优化模式

Workload Balancing 根据您选择的放置策略提出建议,以重新平衡或优化环境中的 VM 工作负载。放置策略被称为 优化模式。

可以从以下优化模式中选择:

• 最大化性能(默认值)

Workload Balancing 尝试在资源池中的所有物理主机上平均分布工作负载。目标是最大限度地降低所有主机 上 CPU、内存和网络的压力。如果选择"最大化性能"放置策略, Workload Balancing 将在某个主机达到高 阈值时提出优化建议。

• 最大化密度

Workload Balancing 将尝试通过合并活动的 VM 来最大限度地减少需要联机的物理主机数量。

如果选择"最大化密度"放置策略,可以指定与"最大化高性能"策略相似的参数。但是,Workload Balancing 会使用这些参数来确定如何将 VM 并入一个主机。如果放置策略为"最大化密度", Workload Balancing 将在 某台虚拟机达到低阈值时提出合并优化建议。

Workload Balancing 还允许您始终应用这些优化模式(固定模式),或者在指定时间段内在各模式之间切换(计划模 式):

固定优化模式

固定优化模式会将 Workload Balancing 设置为始终具有特定的优化行为。此行为可以是实现最佳性能,也可以是实 现最高密度。

要设置固定优化模式,请完成以下步骤:

- 1. 在 XenCenter 中,选择池。
- 2. 在池的属性窗格中,单击 **WLB** 选项卡。
- 3. 在 **WLB** 选项卡中,单击设置。
- 4. 在左侧窗格中,单击优化模式。
- 5. 在 优化模式页面的固定部分中,选择以下优化模式之一:
	- 最大化性能(默认值)。尝试在资源池中的所有物理主机上平均分布工作负载。目标是最大限度地降低所有 主机上 CPU、内存和网络的压力。
	- 最大化密度。尝试在一台物理主机上安装尽可能多的 VM。目标是最大限度地减少需要联机的物理主机数 量。

#### 计划优化模式

您可以通过计划优化模式安排 Workload Balancing 在一天中的不同时间应用不同的优化模式。例如,在白天,当 有用户处于连接状态时,您可能希望将 Workload Balancing 配置为优化性能。而在夜晚,为了节约能源,可以将 Workload Balancing 指定为以最大密度为目的进行优化。

配置计划优化模式时,Workload Balancing 会在指定的时间段开始时自动切换为相应的优化模式。可以配置"每 天"、"工作日"、"周末"或具体某些天。对于小时,可以选择一天中的具体时刻。

要设置优化模式的计划,请完成以下步骤:

- 1. 在 XenCenter 中,选择池。
- 2. 在池的属性窗格中,单击 **WLB** 选项卡。
- 3. 在 **WLB** 选项卡中,单击设置。
- 4. 在左侧窗格中,单击优化模式。
- 5. 在优化模式窗格中,选择计划。计划部分将变为可用。
- 6. 单击添加新项。
- 7. 在更改为框中,选择以下模式之一:
	- 最大化性能。尝试在资源池中的所有物理主机上平均分布工作负载。目标是最大限度地降低所有主机上 CPU、内存和网络的压力。
	- 最大化密度。尝试在一台物理主机上安装尽可能多的 VM。目标是最大限度地减少需要联机的物理主机数 量。
- 8. 选择希望 Workload Balancing 开始以此模式运行的星期和时间。
- 9. 重复上述步骤以创建更多的计划模式任务,直至完成所需的任务数量。如果只计划一项任务,Workload Balancing 将按计划切换到该模式,但不会再切换回原来的模式。
- 10. 单击确定。

要更改计划设置,请完成以下步骤。

- 1. 在 XenCenter 中,选择池。
- 2. 在池的属性窗格中,单击 **WLB** 选项卡。
- 3. 在 **WLB** 选项卡中,单击设置。
- 4. 在左侧窗格中,单击优化模式。
- 5. 从计划模式更改列表中选择要删除或禁用的任务。
- 6. 执行以下操作之一:
	- 永久删除任务:单击删除按钮。

• 暂时停止任务运行:在任务上单击鼠标右键,然后单击禁用。

提示:

1 - 此 外 , 通 过 选 择 任 务 , 单 击 \*\*编 辑 \*\* 并 选 中 \*\* 优 化 模 式 计 划 程 序 \*\* 对 话 框 中 的 \*\* 启 用 任 务 \*\* 复 选 框 , 可 以 禁 用 或 启 用 任 务 。 2 - 要 重 新 启 用 某 项 任 务 , 请 右 键 单 击 \*\* 计 划 模 式 更 改 \*\* 列 表 中 的 该 任 务 , 然 后 单 击 \*\* 启 用 \*\* 。

#### • 编辑任务:双击要编辑的任务。在更改为框中,选择其他模式或根据需要进行其他更改。

注意:

在单击"确定"前,如果单击"取消",将撤消在"优化"选项卡中进行的所有更改,包括删除任务操作。

#### 自动优化和管理电源

可以将 Workload Balancing 配置为自动应用建议,并自动打开或关闭主机。要自动关闭主机(例如,在使用率较低 的时段),必须将 Workload Balancing 配置为自动应用建议并启用电源管理功能。下面的章节介绍了电源管理和自动 化。

#### 自动应用建议

可以将 Workload Balancing 配置为代表您自动应用建议,并自动实施其建议的优化措施。您可以使用此功能(称为 自动接受优化)自动应用任何建议,包括提高性能或关闭主机的建议。但是,要在 VM 使用率下降时关闭主机,必须配 置自动化功能、电源管理功能和"最大密度"模式。

默认情况下,Workload Balancing 不自动应用建议。如果希望 Workload Balancing 自动应用建议,请启用自动 化功能。如果未启用,则必须通过单击应用建议手动应用建议。

如果建议与高可用性设置冲突,则 Workload Balancing 不会自动将这些建议应用到主机或 VM。如果应用 Workload Balancing 优化建议导致池被过度使用,XenCenter 将提示您是否要继续应用建议。如果启用自动化功能,Workload Balancing 应用的电源管理建议的数量不会超出高可用性计划中允许的主机故障数量。

在启用自动化功能的情况下运行 Workload Balancing 时,这种行为有时称为在自动化模式下运行。

可以调整 Workload Balancing 在自动化模式下应用建议的方式。有关信息,请参阅设置保守或主动的自动化建议。

自动应用优化建议

- 1. 在 XenCenter 中,选择池。
- 2. 在池的属性窗格中,单击 **WLB** 选项卡。
- 3. 在 **WLB** 选项卡中,单击设置。
- 4. 在左侧窗格中,单击自动化。
- 5. 选中以下一个或多个复选框:
	- 自动应用优化建议。如果选中此选项,则无需手动接受优化建议。Workload Balancing 会自动接受其 提供的优化和放置建议。
	- 自动应用电源管理建议。此选项的行为因池的优化模式而异:
		- **–** 最高性能模式:启用了自动应用电源管理建议时,如果可以通过开启主机来提高主机性能,Workload Balancing 将自动开启主机。
		- **–** 最大密度模式:启用了自动应用电源管理建议时,Workload Balancing 将在资源利用率降到低于 "低阈值"时,自动关闭主机。也就是说,Workload Balancing 将在低使用率较期间自动关闭主机。
- 6.(可选。)单击设置对话框左侧窗格中的高级并执行以下一项或多项操作,以调整优化建议:
	- 指定在 Workload Balancing 自动应用优化建议前必须达到的建议次数。默认值为三次,也就是说,将 在第三次提出某建议时应用该建议。
	- 选择希望 Workload Balancing 自动应用的优化建议所应达到的最低级别。默认值为"高"。
	- 更改 Workload Balancing 应用优化建议的主动性。

您也可能需要指定 Workload Balancing 在将优化建议应用到最新移动的 VM 前必须等待的时间(分 钟)。

设置保守或主动的自动化建议中将更加详细地介绍所有这些设置。

- 7.(可选)如果要配置电源管理,请单击自动化**/**电源管理
	- a) [在电源管理部分中,选择希望](https://docs.xenserver.com/zh-cn/xenserver/8/wlb/configure.html#set-conservative-or-aggressive-automated-recommendations) Workload Balancing 建议开启和关闭的主机。
		- 注意:

如果在未选中自动应用电源管理建议的情况下选择要获得电源管理建议的主机,则会导致 Workload Balancing 提出电源管理建议,但不会自动应用这些建议。

如果资源池中的所有主机均不支持远程电源管理,Workload Balancing 会显示"所有主机均不支持电 源管理"消息。

- b) 单击确定。
- 8. 要完成自动化的配置,请单击确定。

#### 启用 **Workload Balancing** 电源管理

术语"电源管理"是指开启或关闭物理主机电源的能力。在 Workload Balancing 环境中,此术语是指根据池的总工 作负载开启或关闭该池中的主机。

在主机上配置 Workload Balancing 电源管理要求:

- 主机的硬件具有远程开/关机功能。
- 为该主机配置主机开启功能。要为主机配置主机开启功能,请参阅配置主机开启功能。
- 已明确选择该主机参与 Workload Balancing 电源管理。
- 此外,如果希望 Workload Balancing 自动关闭主机,还需要将 Workload Balancing 配置为执行以下操作:
	- 自动应用建议
	- 自动应用电源管理建议

将主机设置为参与电源管理时,Workload Balancing 会根据需要提出开/关机建议。

如果在"最大密度"模式下运行:

- 当 Workload Balancing 检测到池中有未使用的资源时,会建议关闭主机,直到消除所有多余容量。
- 如果池中没有足够的主机容量来关闭主机,Workload Balancing 建议不要关闭主机,直到池工作负载降至池 中有足够的服务器容量为止。
- 如果您将 Workload Balancing 配置为自动关闭额外主机,它会自动应用这些建议,其结果与手动模式相同。

如果在"最高性能"模式下运行:

- 如果将 Workload Balancing 配置为自动开启主机, Workload Balancing 将在主机的资源利用率超过高阈 值时开启主机。
- Workload Balancing 一旦将主机开启就不会再将其关闭。

如果启用用于自动应用电源管理建议的选项,应在池级别启用。但是,您可以指定希望池中的哪些主机参与电源管理。

配置主机开启功能 要为您的主机配置主机开启功能,请执行以下步骤:

- 1. 在 XenCenter 中,选择您的主机并单击属性。
- 2. 在左侧窗格中,单击开机。
- 3. 对于开机模式,选择 **Dell Remote Access Controller (DRAC)**。
- 4. 对于配置选项,请输入服务器的 DRAC IP 地址。这是 BMC 管理端口的 IP 地址。有关详细信息,请参阅 DRAC Card How To Guide (DRAC 卡操作指南) [PDF]。
- 5. 配置 [Dell Remote Ac](https://kb.swivelsecure.com/w/index.php?title=DRAC_Card_How_To_Guide&action=pdfbook&format=single)cess Controller (DRAC) 后,选择您的池。
- 6. 在池的属性窗格中,单击 **WLB** 选项卡。
- 7. 在 **WLB** 选项卡中,单击设置。
- 8. 在左侧窗格中,单击自动化。
- 9. 对于自动化,请选中以下复选框:
- 自动应用优化建议。如果选中此选项,则无需手动接受优化建议。Workload Balancing 会自动接受其 提供的优化和放置建议。
- 自动应用电源管理建议。此选项的行为因池的优化模式而异:
	- **–** 最高性能模式:启用了自动应用电源管理建议时,如果可以通过开启主机来提高主机性能,Workload Balancing 将自动开启主机。
	- **–** 最大密度模式:启用了自动应用电源管理建议时,Workload Balancing 将在资源利用率降到低于 "低阈值"时,自动关闭主机。也就是说,Workload Balancing 将在低使用率较期间自动关闭主机。
- 10. 对于电源管理,请选择您当前正在配置的主机服务器的名称。

# 了解电源管理行为

Workload Balancing 在提出开启或关闭主机的建议之前,会选择 VM 要转移到的主机。按以下顺序进行转移:

- 1. 填充池协调器,因为该主机无法关闭。
- 2. 填充包含最多 VM 的主机。
- 3. 在后续主机中选择运行最多 VM 的主机来填充。

当 Workload Balancing 填充池协调器时,它会人为假定协调器的阈值较低。Workload Balancing 使用这些低阈 值作为缓冲,来防止池协调器过载。

Workload Balancing 按照此顺序填充主机以提高密度。

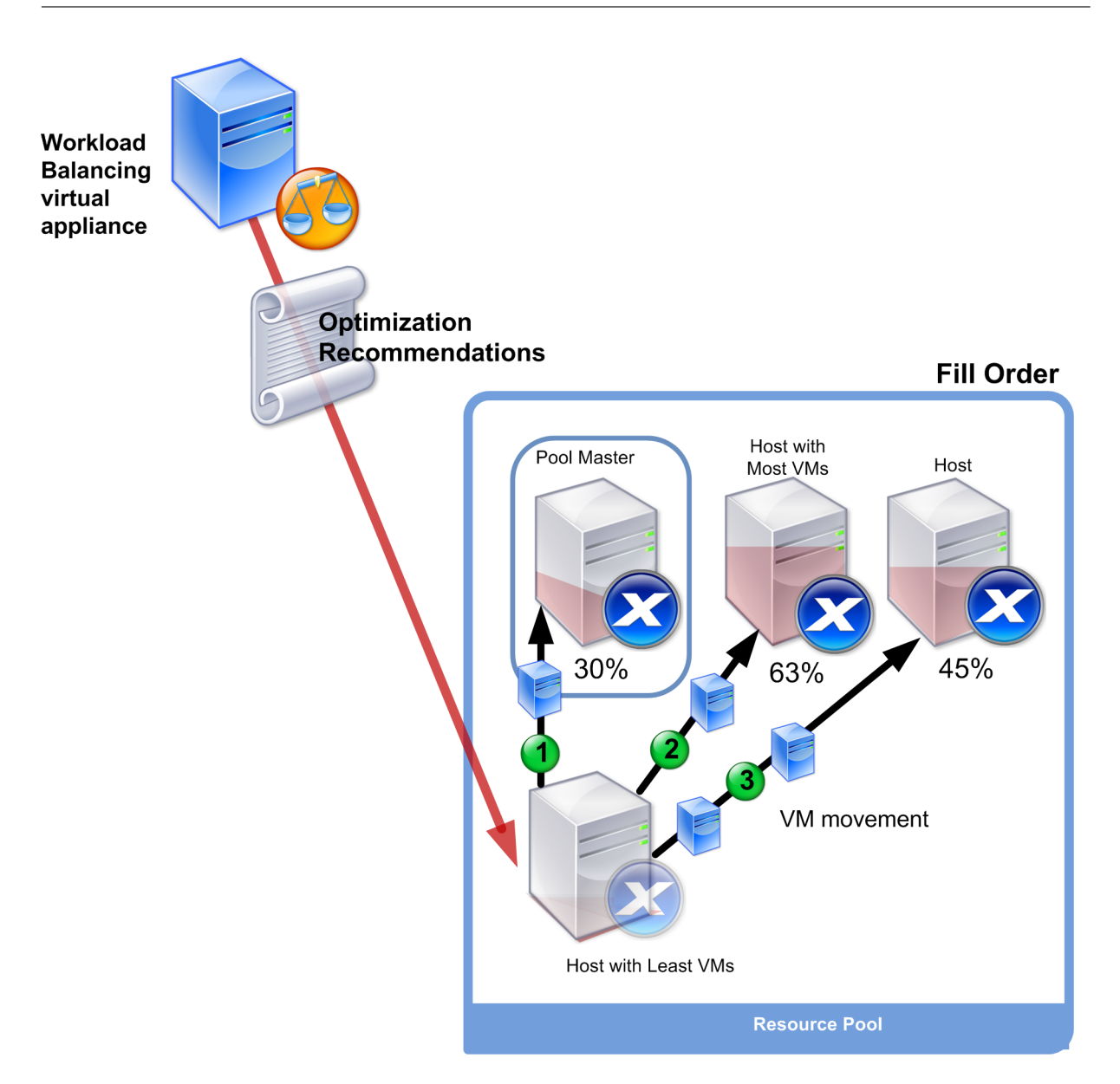

当池处于"最大密度"模式时,如果 Workload Balancing 检测到性能问题,它会建议在已开启的主机之间迁移工作 负载。如果 Workload Balancing 通过这种方法不能解决该问题,它会尝试打开主机。Workload Balancing 在决 定要开启的主机时,所应用的标准与将优化模式设置为"最高性能"时所采用的标准相同。

当 Workload Balancing 在最高性能模式下运行时, Workload Balancing 建议打开主机, 直到所有池成员的资源 利用率低于高阈值。

在迁移 VM 时,如果 Workload Balancing 确定提高容量对池的整体性能有益,它会自动开启主机,或者建议开启主 机。

重要提示:

仅当主机是由 Workload Balancing 关闭时,Workload Balancing 才会建议您将其打开。

针对电源管理和 **VM** 整合设计环境

如果要配置自动 VM 合并和电源管理功能,在对 XenServer 的实施进行规划时,应考虑工作负载设计。例如,您可能 需要:

• 将不同类型的工作负载放置在不同的池中。

如果您的环境中包含不同类型的工作负载,请考虑是否在不同的池中定位托管这些工作负载的 VM。还可以考虑 将托管某些类型的硬件性能更好的应用程序类型的 VM 拆分到不同的池中。

由于电源管理和 VM 合并在池级别进行管理,因此设计的池中应包含要以相同比率合并的工作负载。请确保将注 意事项考虑在内,例如配置高级设置中讨论的注意事项。

• 从 Workload Balancing 中排除主机。

某些主机可能需要始终[处于开启状态。](https://docs.xenserver.com/zh-cn/xenserver/8/wlb/configure.html#configure-advanced-settings)有关详细信息,请参阅从建议中排除主机。

# 了解 **Workload Balancing** 在何时提出建议

Workload Balancing 将对照阈值不断评估所管理的池中各物理主机和 VM 的资源指标。阈值是相当于边界值的预设 值,主机必须超过这些值 Workload Balancing 才会提出优化建议。Workload Balancing 的处理过程如下所示:

- 1. Workload Balancing 检测到某资源已超出阈值。
- 2. Workload Balancing 评估是否应提出优化建议。
- 3. Workload Balancing 决定建议将哪些主机用作目标主机以及执行任何优化的顺序。目标主机是 Workload Balancing 建议用来重新定位一个或多个 VM 的主机。
- 4. Workload Balancing 提出优化建议。

评估池中的主机以提出优化建议时,Workload Balancing 将按如下方式使用阈值和加权:

- 阈值是 Workload Balancing 用来比较池的资源指标的边界值。阈值用于确定是否提出建议以及哪些服务器适 合托管重新定位的 VM。
- 加权是根据所需关注度排列资源优先级的方式,用于确定处理顺序。在 Workload Balancing 决定提出建议后, 将使用您的确定哪些资源重要的规范来确定以下内容:
	- **–** 首先解决哪些主机的性能问题
	- **–** 建议首先迁移哪些 VM

对于 Workload Balancing 所监视的每个资源,系统都提供了四个阈值级别:临界、高、中、低。Workload Balancing 将在主机上的资源指标达到以下程度时评估是否提出建议:

- 当池在"最高性能"模式下运行时,超过高阈值(改善性能)
- 当池在"最大密度"模式下运行时,低于低阈值(合并主机上的 VM)
- 当池在"最大密度"模式下运行时,超过临界阈值(改善性能)

例如,如果在"最高性能"模式下运行的池的高阈值为 80%,则当主机上的 CPU 使用率达到 80.1% 时, Workload Balancing 将评估是否提出建议。

当资源超出阈值范围时,Workload Balancing 将根据历史性能评估资源的指标,以避免根据短时尖峰而提出优化建 议。为此, Workload Balancing 将评估在以下时间点收集的资源利用率数据,从而计算历史平均利用率指标:

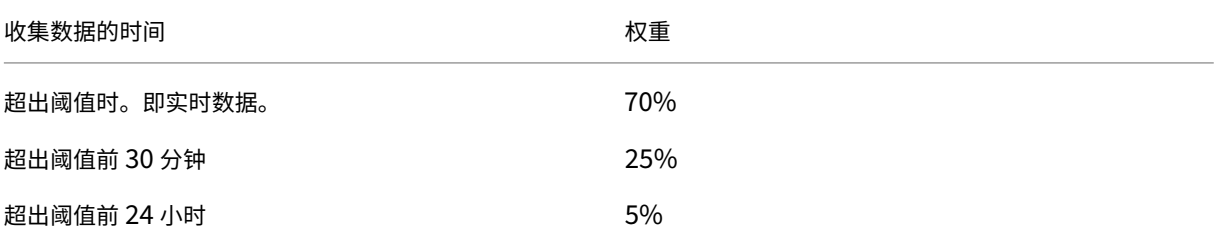

如果主机上的 CPU 使用率在中午 12:02 超出阈值,Workload Balancing 将检查当天上午 11:32 和前一天中午 12:02 的利用率。例如,如果 CPU 使用率为以下值, Workload Balancing 将不提出建议:

- 在当天中午 12:02 为 80.1%
- 在当天上午 11:32 为 50%
- 前一天中午 12:32 为 78%

出现此行为是因为历史平均利用率为 72.5%,因此 Workload Balancing 认为该利用率为短时尖峰。但如果上午 11:32 的 CPU 使用率为 83%, Workload Balancing 将提出建议,因为历史平均利用率为 80.1%。

#### 优化和合并过程

Workload Balancing 确认可能的优化措施的过程因优化模式 - "最高性能"或"最大密度"而异。但无论采用何种优 化模式,提出优化和放置建议的过程都分为两个阶段:

1. 确定可能的优化方法:从主机中迁出哪些 VM。

2. 确定放置建议:哪些主机适合成为新 VM 的候选主机。

注意:

Workload Balancing 仅建议迁移符合 XenServer 实时迁移条件的 VM。其中一个标准为目标主机必须拥有 VM 所需的存储。目标主机还必须具有充足的资源来支持添加 VM,而不会超出对池配置的优化模式的阈值。例 如,"最高性能"模式下的高阈值和"最大密度"模式下的临界阈值。

当 Workload Balancing 在自动化模式下运行时,您可以调整其应用建议的方式。有关详细信息,请参阅设置保守或 主动的自动化建议。

"最高性能"模式下的优化建议过程 在"高性能"模式下运行时,Workload Balancing 使用以下过程[来确定潜在](https://docs.xenserver.com/zh-cn/xenserver/8/wlb/configure.html#set-conservative-or-aggressive-automated-recommendations) [的优化:](https://docs.xenserver.com/zh-cn/xenserver/8/wlb/configure.html#set-conservative-or-aggressive-automated-recommendations)

1. Workload Balancing 每两分钟对池中的各主机进行一次资源利用率评估。为此,它将监视每个主机并确定每 项资源的利用率是否超出其高阈值。有关详细信息,请参阅更改临界阈值。

在最高性能模式下,如果资源利用率超过其高阈值,Workload Balancing 将启动该过程以确定是否提出优化 建议。Workload Balancing 在确定是否应提出优化建议时,将以这些建议能否缓解性能降低(例如高阈值导 致的性能降低)为依据。

例如,请考虑 Workload Balancing 发现 CPU 资源不足会对主机上的 VM 性能产生负面影响的情况。如果 Workload Balancing 找到 CPU 使用率较低的另一个主机,它会建议将一个或多个 VM 移动到另一个主机。

- 2. 如果主机上的资源利用率超出相关的阈值,Workload Balancing 会将以下数据结合起来,算出历史平均利用 率:
	- 资源的当前利用率
	- 30 分钟前的历史数据
	- 24 小时前的历史数据 如果历史平均利用率超出资源阈值,Workload Balancing 将确定应提出优化建议。
- 3. Workload Balancing 使用指标加权来确定应该首先优化的主机。Workload Balancing 将首先尝试解决分 配了最高权重的资源。有关详细信息,请参阅调整指标权重。
- 4. Workload Balancing 确定哪些主机可以支持要从主机中迁出的 VM。

Workload Balancing 在进行此项决定时,[会计算在主机上](https://docs.xenserver.com/zh-cn/xenserver/8/wlb/configure.html#tune-metric-weightings)放置不同 VM 组合时将对资源利用率产生的预期影 响。Workload Balancing 将采用数学上称为排列的方法执行这些计算。

为此,Workload Balancing 将创建一个指标或分数来预测将 VM 迁移到主机所产生的影响。该分数代表主机 作为更多 VM 宿主的适合程度。

要对主机性能进行评分,Workload Balancing 将结合使用以下指标:

- 主机的当前指标
- 过去 30 分钟的主机指标
- 24 小时前的主机指标
- VM 的指标。
- 5. 对主机和 VM 进行评分后,Workload Balancing 将尝试构建虚拟模型,以展示在使用不同的 VM 组合时主机 的外观。Workload Balancing 使用这些模型来确定用于放置 VM 的最佳主机。

在"最高性能"模式下,Workload Balancing 将使用指标加权来确定首先优化哪些主机以及首先迁移这些主 机上的哪些 VM。Workload Balancing 基于指标加权来构建其模型。例如,如果为 CPU 使用率分配了最高的 重要性,Workload Balancing 将对主机和 VM 进行排序以根据以下标准进行优化:

- a) 哪些主机以最接近 CPU 使用率的高阈值运行。
- b) 哪些 VM 拥有的 CPU 使用率最高或以最接近其高阈值运行。

6. Workload Balancing 继续进行优化计算。它将这些主机视为潜在的优化候选主机,并将这些 VM 视为迁移候选 VM,直至托管 VM 的主机上的预计资源利用率降至高阈值以下。"预计资源利用率"是指 Workload Balancing 预测的、主机在由 Workload Balancing 从其添加或删除 VM 后将达到的资源利用率。

"最大密度"模式下的合并过程 Workload Balancing 确定是否根据以下标准提出建议:是否可以将 VM 迁移到某 个主机上且仍在低于临界阈值以下时运行该主机。

- 1. 当资源利用率降至其低阈值以下时, Workload Balancing 开始计算可能的合并方案。
- 2. 当 Workload Balancing 发现可以合并主机上的 VM 的方法时,将评估目标主机是否适合成为 VM 的宿主。
- 3. 与"最高性能"模式类似,Workload Balancing 将对主机进行评分,以确定主机作为新 VM 宿主的适合程度。

在 Workload Balancing 建议将 VM 合并到更少的主机上之前,它会检查将 VM 重新定位到这些主机后这些主 机的资源利用率是否低于临界阈值。

注意:

Workload Balancing 在提出合并建议时,不考虑指标加权。只有在确保主机性能时才考虑指标加权。

- 4. 对主机和 VM 进行评分后,Workload Balancing 将尝试构建虚拟模型,以展示在使用不同的 VM 组合时主机 的外观。它使用这些模型来确定用于放置 VM 的最佳主机。
- 5. Workload Balancing 会计算将 VM 添加到主机所产生的影响,直至其预测到添加其他 VM 会导致主机资源超 出临界阈值。
- 6. Workload Balancing 在提出建议时,始终建议首先填充池协调器,因为该主机不能关闭。但 Workload Balancing 会对池协调器应用一个缓冲值,以防该服务器被过度分配。
- 7. Workload Balancing 继续建议将 VM 迁移到主机,直至将 VM 迁移至的所有剩余主机超过临界阈值。

# 更改临界阈值

可能需要通过更改临界阈值来控制触发优化建议的时机。本节提供关于以下内容的指导:

- 如何在池中的主机上修改默认临界阈值
- 为临界阈值设置的值如何更改高、中和低阈值。

Workload Balancing 将根据主机上资源的历史平均利用率是否超出阈值范围来决定是否提出建议。如果在"最高性 能"模式下超出高阈值,或者在"最大密度"模式下超出"低阈值"和"临界阈值",将触发 Workload Balancing 建 议。有关详细信息,请参阅优化和合并过程。

在为资源指定新临界阈值后,Workload Balancing 将相对于新临界阈值重置资源的其他阈值。为了简化用户界面,临 界阈值是唯一可通过 XenC[enter](https://docs.xenserver.com/zh-cn/xenserver/8/wlb/configure.html#optimization-and-consolidation-process) 更改的阈值。

下表显示了 Workload Balancing 阈值的默认值:

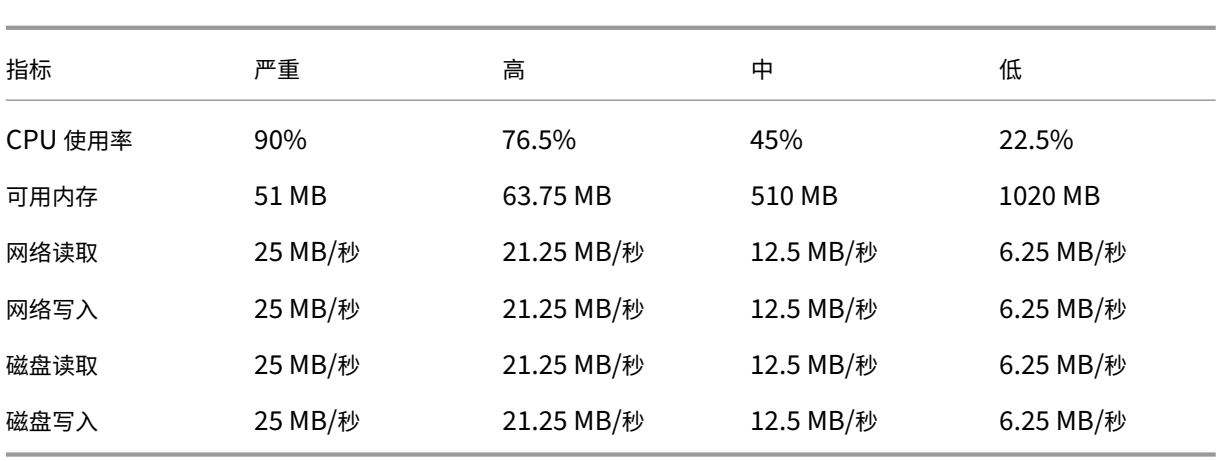

在计算除内存以外的所有指标的阈值时,Workload Balancing 会将临界阈值的新值与以下因数相乘:

- 高阈值因数:0.85
- 中阈值因数:0.50
- 低阈值因数:0.25

例如,如果将 CPU 使用率的临界阈值提高至 95%, Workload Balancing 将重置其他阈值, 如下所示:

- 高:80.75%
- 中:47.5%
- 低: 23.75%

在计算可用内存的阈值时,Workload Balancing 将临界阈值的新值与以下因数相乘:

- 高阈值因数:1.25
- 中阈值因数:10.0
- 低阈值因数:20.0

例如,如果将空闲内存的临界阈值提高至 45 MB, Workload Balancing 将重置其他阈值,如下所示:

- 高:56.25 MB
- 中:450 MB
- 低: 900 MB

要对特定阈值执行此计算,请将阈值因数与您为该资源输入的临界阈值相乘:

```
1 High, Medium, or Low Threshold = Critical Threshold * High, Medium, or
     Low Threshold Factor
```
尽管临界阈值可以触发许多优化建议,但其他阈值也可以触发优化建议,如下所述:

• 高阈值。

**–** 最高性能。超出高阈值会触发将 VM 重定位到资源利用率较低的主机的优化建议。

- **–** 最大密度。如果将 VM 移动到主机会导致主机资源利用率超出高阈值,Workload Balancing 将不会提 出将该 VM 放置到该主机的建议。
- 低阈值。
	- **–** 最高性能。Workload Balancing 不会因低阈值而触发建议。
	- **–** 最大密度。当某个指标值降到低阈值以下时,Workload Balancing 就会确定主机利用率偏低,并提出 将 VM 合并到更少主机上的优化建议。Workload Balancing 将持续提出将 VM 移动到某个主机的建议, 直至该主机某个资源的指标值达到其高阈值为止。

但是,重新定位 VM 后,该 VM 的新主机上的资源利用率将超出临界阈值。在这种情况下, Workload Balancing 将临时使用与"最高性能"负载平衡算法类似的算法来为 VM 查找新主机。Workload Balancing 将持续使用此算法来提出移动 VM 的建议,直到池中各主机上的资源利用率都降至高阈值以 下。

#### 要更改临界阈值,请执行以下操作:

- 1. 在 XenCenter 中,选择池。
- 2. 在池的属性窗格中,单击 **WLB** 选项卡。
- 3. 在 **WLB** 选项卡中,单击设置。
- 4. 在左侧窗格中,选择临界阈值。这些临界阈值用于评估主机资源利用率。
- 5. 在临界阈值页面的临界阈值框中,键入一个或多个新值。这些值代表主机的资源利用率。

在提供 VM 放置和池优化建议时,Workload Balancing 会使用这些阈值。Workload Balancing 会努力将 主机的资源利用率保持在设定的临界阈值以下。

# 调整指标加权

确定首先处理的主机和 VM 时,Workload Balancing 对指标加权的使用方式因优化模式而异:"最大密度"或"最高 性能"。通常,指标加权在池处于"最高性能"模式时使用。但是,当 Workload Balancing 处于"最大密度"模式时, 如果某个资源超出其临界阈值,也会使用指标加权。

Workload Balancing 处理优化建议时,将创建优化顺序。根据针对在指标加权页面中被列为最重要的资源拥有最高 指标值的主机,Workload Balancing 通过对主机进行排序来确定顺序。

# "最高性能"模式

在最高性能模式下,Workload Balancing 将使用指标加权来确定:

- 首先解决性能问题的主机
- 建议首先迁移哪些 VM

例如,如果网络写入量是最重要的资源,Workload Balancing 将首先针对具有最高每秒网络写入量的主机提出优化 建议。要使网络写入量称为最重要的资源,请将指标加权滑块移到右侧并将所有其他滑块移到中间。

如果将所有资源配置为同等重要,则 Workload Balancing 将首先解决 CPU 使用率问题,然后解决内存问题,因为 这些资源通常是最受限制的资源。要使所有资源同等重要,请将所有资源的 指标加权滑块设置为处于相同的位置。

# "最大密度"模式

在"最大密度"模式下,Workload Balancing 仅在主机达到临界阈值时使用指标加权。此时,Workload Balancing 应用的算法与"最高性能"的算法类似,直至没有主机超出临界阈值为止。使用此算法时,Workload Balancing 按照 与"最高性能"模式相同的方式,使用指标加权来确定优化顺序。

如果两个或多个主机的资源超出其临界阈值,Workload Balancing 将验证您为每个资源设置的重要性。它使用此重 要性来确定首先优化哪些主机以及在该主机上首先重新定位哪些 VM。

例如,池中包含主机 A 和主机 B,二者分别处于以下状态:

- 主机 A 上的 CPU 使用率超出了其临界阈值,而 CPU 使用率的指标加权设置为更重要。
- 主机 B 上的内存利用率超出了其临界阈值,而内存利用率的指标加权设置为不太重要。

Workload Balancing 将提出首先优化主机 A 的建议,因为该主机上达到临界阈值的资源是权重值最高的资源。在 Workload Balancing 确定必须处理主机 A 的性能问题后,Workload Balancing 将开始提出在该主机上放置 VM 的建议。先以具有最高 CPU 使用率的 VM 开始,因为 CPU 使用率是具有最高权重的资源。

Workload Balancing 在提出优化主机 A 的建议后,将提出主机 B 的优化建议。当它为主机 B 上的 VM 提出放置建议 时,将首先处理 CPU 使用率,因为 CPU 使用率具有最高权重。如果有其他需要优化的主机, Workload Balancing 将处理 CPU 使用率排在第三位的主机的性能问题。

#### 默认情况下,所有指标加权都设置为滑块上的最远点:"更重要"。

注意:

指标加权是相对值。如果将所有指标设置为相同级别,那么即使该级别为"不太重要",它们的权重也是相同的。 比起为每个指标设置的实际权重,各指标之间的关系更重要。

#### 编辑指标加权系数

- 1. 在 XenCenter 中,选择池。
- 2. 在池的属性窗格中,单击 **WLB** 选项卡。
- 3. 在 **WLB** 选项卡中,单击设置。
- 4. 在左侧窗格中,选择指标加权。
- 5. 在指标加权页面中,可以根据需要调整各资源旁的滑块。

如果将滑块移向不太重要,表明在该池中,确保 VM 始终具有最高数量的可用该资源不太重要。

从建议中排除主机

配置 Workload Balancing 时,可以指定特定物理主机被排除在 Workload Balancing 优化和放置建议 (包括开"启 动于"建议)之外。

可能需要从建议中排除主机的情况如下:

- 要在"最大密度"模式下运行池、合并及关闭主机,但希望某些特定主机不实施该行为。
- 拥有两个必须始终在同一主机上运行的 VM 工作负载。例如,如果 VM 具有互补应用程序或工作负载。
- 不希望移动某些工作负载:例如,域控制器或数据库服务器。
- 需要对主机执行维护,而不希望将 VM 放置在该主机上。
- 工作负载性能的重要性非常高,因此专用硬件的成本无关紧要。
- 特定主机上正在运行高优先级的工作负载,而您并不希望使用高可用性功能来为这些 VM 确定优先级。
- 主机中的硬件对于池中的其他工作负载并不是最优选择。

无论指定固定优化模式还是计划优化模式,即使切换优化模式,已排除的主机仍会被排除。因此,如果您只希望阻止 Workload Balancing 自动关闭主机,请考虑改为禁用该主机的电源管理功能。有关详细信息,请参阅自动优化和管 理电源。

从建议中排除某个主机时,意味着告诉 Workload Balancing 完全不管理该主机。此配置意味着,Workload Balancing 将不就排除的主机提出任何优化建议。相反,当您选择不让某个主机参与电源管理时,[Workload](https://docs.xenserver.com/zh-cn/xenserver/8/wlb/configure.html#optimize-and-manage-power-automatically) [Balan](https://docs.xenserver.com/zh-cn/xenserver/8/wlb/configure.html#optimize-and-manage-power-automatically)cing 会管理该主机,但不会就该主机提出电源管理建议。

### 从 **Workload Balancing** 排除主机

使用以下步骤从池(Workload Balancing 通过电源管理、主机评估、放置和优化建议对该池进行管理)中排除主 机。

- 1. 在 XenCenter 中,选择池。
- 2. 在池的属性窗格中,单击 **WLB** 选项卡。
- 3. 在 **WLB** 选项卡中,单击设置。
- 4. 在左侧窗格中,选择排除的主机。
- 5. 在排除的主机页面中,选择您不希望 Workload Balancing 提出备用放置和优化建议的主机。

#### 配置高级设置

Workload Balancing 提供了某些高级设置,可用来控制 Workload Balancing 应用自动化建议的方式。这些设置 显示在"Workload Balancing 配置"对话框的高级页面上。要进入高级页面,请完成以下步骤:

- 1. 在 XenCenter 中,选择池。
- 2. 在池的属性窗格中,单击 **WLB** 选项卡。
- 3. 在 **WLB** 选项卡中,单击设置。
- 4. 在左窗格中,选择高级。

以下部分介绍可以在高级设置中配置的行为。

#### 设置保守或主动的自动化建议

在自动模式下运行时,优化和合并建议的频率及其自动应用的速度是多种因素的产物,其中包括:

- 指定 Workload Balancing 从 VM 迁移完毕到提出下一个建议之间的等待时间
- Workload Balancing 在自动应用某个建议之前必须达到的建议数
- 在自动应用优化前建议必须达到的严重级别
- Workload Balancing 在自动应用建议之前需要的建议(建议移动的 VM,目标主机)一致性级别

通常,仅在以下情况下调整这些因素的设置:

- 您可以获得 XenServer 技术支持人员提供的指导
- 在启用 Workload balancing 的情况下,已对池的行为进行了有效地观察和测试

如果这些设置的配置不正确,可能导致 Workload Balancing 不提出建议。

### **VM** 迁移时间间隔

在 Workload Balancing 能够对最后一次移动的 VM 提出其他建议之前,可以指定在最后一次移动该 VM 后 Workload Balancing 等待的分钟数。建议间隔用于防止 Workload Balancing 由于例如,利用率短暂达到峰值等 不实的原因生成建议。

如果配置了自动化功能,修改建议时间间隔时务必要非常小心。如果出现导致持续、反复出现尖峰的问题,减小间隔会 产生大量建议,从而发生多次重新定位。

注意:

Workload Balancing 需要等待一段时间才会考虑将最新重新平衡的主机纳入针对启动放置、恢复及维护模式的 建议,而设置建议时间间隔不会对这段等待时间产生影响。

# 建议计数

Workload Balancing 每两分钟进行一次检查, 判断能否为正在监视的池生成建议。启用自动化功能时, 可以指定 Workload Balancing 必须提供多少次一致的建议才能自动应用该建议。为此,您需要配置一项称为建议计数的设置, 在建议字段中指定。建议计数和优化主动性设置用于微调在环境中自动应用建议。

Workload Balancing 利用这些建议的相似性进行以下检查:

1. 是否确实需要提出建议

2. 目标主机是否能够长时间保持足够稳定的性能以接受重新定位的 VM,无需不久后再次将其从主机中迁出

Workload Balancing 使用"建议计数"值来确定在 Workload Balancing 自动应用建议之前是否必须重复提出该 建议的次数。Workload Balancing 按如下所述使用此设置:

- 1. 每次 Workload Balancing 生成满足一致性要求(由"优化入侵"设置指定)的建议时,Workload Balancing 都会将"建议计数"值递增。如果该建议不满足一致性要求,Workload Balancing 可能会将"建议计数"重置 为零。此行为取决于优化主动性中所述的因素。
- 2. 当 Workload Balancing 生成的一致建议的数目足以满足"建议计数"值 (在建议字段中指定)时, 它将自动 应用建议。

如果您选择修改此设置,要[设置的值将因](https://docs.xenserver.com/zh-cn/xenserver/8/wlb/configure.html#optimization-aggressiveness)环境而异。请考虑以下情形:

• 如果所在环境中的主机负载和活动急速增加,可能需要增大"建议计数"的值。Workload Balancing 每两分 钟生成一次建议。举例来说,如果将此间隔设置为 **3**,则在六分钟后,Workload Balancing 将自动应用建议。 • 如果您环境中的主机负载和活动逐渐增加,则可能需要减小"建议计数"的值。

在 Workload Balancing 重新定位 VM 时,接受建议会占用系统资源,并对性能产生影响。增大"建议计数"会增加 Workload Balancing 应用建议之前必须提出的匹配建议的数量。此设置鼓励 Workload Balancing 应用更保守、更 稳妥的建议,并且可以降低虚假 VM 移动的可能性。默认情况下,"建议计数"将设置为保守值。

由于调整此设置可能会对您的环境产生潜在影响,因此更改时务必极其小心。最好在经过测试并反复更改值后或在 XenServer 技术支持人员的指导下进行这些调整。

### 建议严重性

所有优化建议都包含一个严重性评级(严重、高、中、低),用于指示建议的重要性。Workload Balancing 根据以下 因素的组合进行该评级:

- 设置的配置选项,例如阈值和指标调整
- 可用于工作负载的资源
- 资源使用情况历史记录。

建议的严重性级别显示在 **WLB** 选项卡的优化建议窗格中。

如果将 Workload Balancing 配置为自动应用建议, 则可以设置在 Workload Balancing 自动应用优化建议之前要 与该建议相关联的最低严重级别。

# 优化入侵

在自动化模式下运行时,为了提供更多的保证,Workload Balancing 针对自动接受优化建议设定了一致性条件。此 标准有助于避免因尖峰和异常而移动 VM。在自动化模式下,Workload Balancing 不会接受所生成的第一个建议,而 是一直等到主机或 VM 持续表现一致行为时,Workload Balancing 才自动应用建议。"持续表现一致行为"包括某个 主机是否持续触发建议,以及该主机上的相同 VM 是否持续触发建议等因素。

Workload Balancing 通过使用一致性条件以及规定同一个建议提出次数的条件来判断行为是否一致。您可以使用优 化入侵设置来配置希望 Workload Balancing 应用一致性条件的严格程度。您可以使用此设置来控制在 Workload Balancing 应用优化建议之前环境中需要达到的稳定程度。默认情况下配置为最稳定的设置(低入侵)。在此上下文中, 术语"稳定"是指建议的更改具有持续的相似性,如本节中所述。在大多数环境中,不需要具有主动性。因此,"低"是 默认设置。

Workload Balancing 最多使用四个条件来确定一致性。必须满足的条件数因您在优化入侵设置中设定的级别而异。 级别越低(例如"低"或"中"), Workload Balancing 接受建议的入侵就越低。换言之, 当入侵设置为"低"时, Workload Balancing 对于满足要求更加严格。

例如,如果主动性级别设置为"低",则在自动应用建议之前,每个"低"值条件都必须符合由"建议计数"值指定的次 数。

如果将"建议计数"设置为 3,则 Workload Balancing 将一直等到满足下面针对"低"主动性所列的所有条件并且 连续三次重复提出建议时,才会应用该建议。此设置有助于确保 VM 确实需要移动,而且推荐的目标主机在较长时间内 具有稳定的资源利用率。这样可以降低最新移动的 VM 因移动后主机性能变化而又从主机移出的可能性。默认情况下, 此项设置设为"低"以促进稳定性。

我们建议您不要通过增加优化入侵设置值来提高主机优化频率。如果您觉得您的主机优化速度不够快或频率不够高,请 尝试调整临界阈值。根据池运行状况报告比较各个阈值。

与不同主动性级别相关联的一致性条件如下:

低:

- 后续建议中的所有 VM 都必须相同(通过匹配每个建议中的 UUID 来判断)
- 后续建议中的所有目标主机都必须相同
- 初始建议后面紧跟的建议必须匹配,否则"建议计数"将还原为 1

中:

- 后续建议中的所有 VM 都必须来自同一个主机;但可以不同于首个建议中的 VM。
- 后续建议中的所有目标主机都必须相同
- 初始建议后面紧跟的两个建议之一必须匹配,否则"建议计数"将还原为 1

高:

- 建议中的所有 VM 都必须来自同一个主机。但是,建议不必立即彼此遵循。
- 在每个建议中, Workload Balancing 建议移动 VM 的主机必须相同
- 即使首个建议遵循的两个建议不匹配,"建议计数"也保持相同的值

"优化入侵"示例 下面的示例说明 Workload Balancing 如何使用优化入侵设置和"建议计数"来确定是否自动接 受建议。

Workload Balancing 发布的每项优化建议都分配了三个 VM 放置建议。提出这些放置建议后,与每个入侵性级别相 关联的建议计数是在此"优化入侵"设置下的连续建议次数。

在下表中,当优化入侵设置设为"高"时,"建议计数"在建议 1、2 和 3 之后继续递增。即使每个建议中针对新放置所 建议的 VM 并不相同,也会进行此递增。Workload Balancing 将应用建议 3 的放置建议,因为它认为就这三个连续 的建议而言,该主机具有相同的行为。

相反,当设置为"低"主动性时,对于前四个建议,连续建议计数并不增加。每个建议都会将"建议计数"重置为 1,因 为放置建议中的 VM 不同。直到建议 5 中提出相同建议时,"建议计数"才开始增加。最后,Workload Balancing 将 在提出三次相同的放置建议后自动应用建议 6 中所提出的建议。

建议 **1**:

建议的放置:

- 将 VM1 从主机 A 移动到主机 B
- 将 VM3 从主机 A 移动到主机 B
- 将 VM5 从主机 A 移动到主机 C

建议计数:

- 高主动性时的建议计数:1
- 中主动性时的建议计数:1
- 低主动性时的建议计数:1

建议 **2**:

建议的放置:

- 将 VM1 从主机 A 移动到主机 B
- 将 VM3 从主机 A 移动到主机 C
- 将 VM7 从主机 A 移动到主机 C

建议计数:

- 高主动性时的建议计数: 2
- 中主动性时的建议计数:1
- 低主动性时的建议计数: 1

# 建议 **3**:

建议的放置:

- 将 VM1 从主机 A 移动到主机 B
- 将 VM3 从主机 A 移动到主机 C
- 将 VM5 从主机 A 移动到主机 C

建议计数:

- 高主动性时的建议计数:3(应用)
- 中主动性时的建议计数:1

• 低主动性时的建议计数: 1

## 建议 **4**:

建议的放置:

- 将 VM1 从主机 A 移动到主机 B
- 将 VM3 从主机 A 移动到主机 B
- 将 VM5 从主机 A 移动到主机 C

建议计数:

- 中主动性时的建议计数:2
- 低主动性时的建议计数: 1

#### 建议 **5**:

建议的放置:

- 将 VM1 从主机 A 移动到主机 B
- 将 VM3 从主机 A 移动到主机 B
- 将 VM5 从主机 A 移动到主机 C

#### 建议计数:

- 中主动性时的建议计数:3(应用)
- 低主动性时的建议计数: 2

#### 建议 **6**:

建议的放置:

- 将 VM1 从主机 A 移动到主机 B
- 将 VM3 从主机 A 移动到主机 B
- 将 VM5 从主机 A 移动到主机 C

# 建议计数:

• 低主动性时的建议计数:3(应用)

### 配置 **VM** 建议间隔

- 1. 在 XenCenter 中,选择池。
- 2. 在池的属性窗格中,单击 **WLB** 选项卡。
- 3. 在 **WLB** 选项卡中,单击设置。
- 4. 在左侧窗格中,单击高级。
- 5. 在 VM Recommendation Interval (VM 建议间隔) 部分中,执行以下一项或多项操作:
	- 在分钟框中,键入 Workload Balancing 就刚刚重新平衡的主机提出其他优化建议之前需要等待的分钟 数。
	- 在建议框中,键入希望 Workload Balancing 在自动应用优化建议之前提出的建议的数量。
	- 选择自动应用优化之前的最低严重性级别。
	- 修改 Workload Balancing 在自动化模式下运行时应用优化建议的主动性。如果增加主动性级别,则会 在自动应用建议之前,减少对这些建议一致程度的约束。优化入侵设置直接补充了建议设置:即建议计数。 注意:

如果在建议设置中键入值"1",则优化入侵设置无效。

#### 调整池审核追踪精度设置

#### 按照此过程修改精度设置:

- 1. 在 XenCenter 中, 选择池。
- 2. 在池的属性窗格中,单击 **WLB** 选项卡。
- 3. 在 **WLB** 选项卡中,单击设置。
- 4. 在左侧窗格中,单击高级。
- 5. 在高级页面上,单击池审核追踪报告精度列表,然后从列表中选择一个选项。

重要提示:

根据您的审核日志要求选择精度。例如,如果您将审核日志报告精度设置为"最低",则报告只能捕获有限 数量的特定用户和对象类型的数据。如果将精度设置为中,该报告将提供审核日志的用户友好报告。如果 选择将精度设置为"最大",报告将包含有关审核日志报告的详细信息。将审核日志报告设置为"最高"会 使 Workload Balancing 服务器使用更多磁盘空间和内存。

6. 要确认更改,请单击确定。

#### 在 **XenCenter** 中查看基于对象的审核跟踪报告

请按照以下过程进行操作,运行并查看基于选定对象的池审核跟踪报告:

- 1. 设置"池审核跟踪精度"设置后,单击报告。此时将显示工作负载报告页面。
- 2. 在左侧窗格中选择池审核跟踪。
- 3. 可以通过从对象列表中进行选择来运行并查看基于特定对象的报告。例如,从列表中选择主机将获取仅基于主机 的报告。

自定义池审核追踪捕获的事件对象和操作

要自定义池审核追踪捕获的事件对象和操作,您必须登录 Workload Balancing 虚拟设备上的 PostgreSQL 数据库, 对事件对象或操作列表进行相关更改,然后重新启动 Workload Balancing 虚拟设备。

### 登录 **PostgreSQL** 数据库

- 1. 登录到 Workload Balancing 虚拟设备控制台。
- 2. 请运行以下命令:

```
1 psql -Upostgres -dWorkloadBalancing
2 <!--NeedCopy-->
```
3. 输入数据库密码。在导入虚拟设备后运行 Workload Balancing 配置向导时,可以设置数据库密码。

#### 自定义事件对象

注意:

在下面的命令语法中,event\_object 表示要添加、更新或禁用的事件对象的名称。

#### 启用事件对象:

```
1 select * from update_audit_log_objects('event_object', true);
2 <!--NeedCopy-->
```
#### 禁用事件对象:

```
1 select * from update_audit_log_objects('event_object', false);
```
2 <!--NeedCopy-->

#### 获取当前已禁用的事件对象列表:

```
1 select * from hv_audit_log_get_event_objects(false);
2 <!--NeedCopy-->
```
#### 获取当前已启用的事件对象列表:

```
1 select * from hv_audit_log_get_event_objects(true);
2 <!--NeedCopy-->
```
#### 自定义事件操作

注意:

在下面的命令语法中, event action 表示要添加、更新或禁用的事件操作的名称。

#### 启用事件操作:

```
1 select * from update_audit_log_actions('event_action', true);
2 <!--NeedCopy-->
```
禁用事件操作:

```
1 select * from update_audit_log_actions('event_action', false);
2 <!--NeedCopy-->
```
获取当前已禁用的事件操作列表:

```
1 select * from hv_audit_log_get_event_actions(false);
```
2 <!--NeedCopy-->

获取当前已启用的事件操作列表:

```
1 select * from hv_audit_log_get_event_actions(true);
2 <!--NeedCopy-->
```
重新启动 **Workload Balancing** 虚拟设备 运行以下命令退出 PostgreSQL 并重新启动 Workload Balancing 虚 拟设备。

 $1 \sqrt{q}$ 2 <!--NeedCopy-->

```
1 systemctl restart workloadbalancing
2 <!--NeedCopy-->
```
#### 在 **XenCenter** 中为 **Workload Balancing** 警报设置警报级别

通过管理 API,您可以在 XenCenter 中设置 Workload Balancing 警报的警报级别。

完成以下步骤:

1. 在池协调器上运行以下命令以设置每个警报代码的警报级别:

```
1 xe pool-send-wlb-configuration config:<wlb-alert-code>=<alert-
     level>
```

```
2 <!--NeedCopy-->
```
这四种 wlb-alert-code 类型如下:

- MESSAGE\_PRIORITY\_WLB\_OPTIMIZATION\_ALERT 如果 Workload Balancing 给出了优化建 议,则会触发此警报。
- MESSAGE\_PRIORITY\_WLB\_VM\_RELOCATION ‑ 如果 Workload Balancing 将 VM 重新定位到其 他主机,则会触发此警报。
- MESSAGE\_PRIORITY\_WLB\_HOST\_POWER\_OFF 如果 Workload Balancing 优化模式已配置为 "Maximize Density",并且由于主机上未运行 VM 而关闭主机电源,则会触发此警报。

• MESSAGE\_PRIORITY\_WLB\_HOST\_POWER\_ON ‑ 如果 Workload Balancing 优化模式已配置为 "Maximize Performance",并且由于这样做可以提高主机性能而打开主机电源,则会触发此警 报。

这六种 alert-level 类型如下:

- 0 ‑ 将警报静音
- 1 ‑ 严重
- 2 ‑ 主要
- 3 ‑ 警告
- 4 ‑ 次要
- 5 ‑ 信息
- 2. 在池协调器上运行以下命令以查看为警报代码设置的警报级别:

```
1 xe pool-retrieve-wlb-configuration
2 <!--NeedCopy-->
```
3. 要测试警报,请触发 Workload Balancing 警报,然后单击"Notifications"面板查看警报。

# 管理 **Workload Balancing**

November 21, 2023

Workload Balancing 运行一段时间后,您可能需要执行一些例行任务,使 Workload Balancing 保持以最佳状态 运行。由于更改环境(例如,不同的 IP 地址或凭据)、升级硬件或执行例行维护工作,您可能需要执行这些任务。

# 连接 **Workload Balancing** 虚拟设备

配置 Workload Balancing 之后,使用 CLI 或 XenCenter 将要管理的池连接到 Workload Balancing 虚拟设备。 同样,您可能需要在某个时刻重新连接到同一虚拟设备。

要将池连接到 Workload Balancing 虚拟设备,需要以下信息:

- Workload Balancing 虚拟设备的 IP 地址或 FQDN
	- **–** 要获取 Workload Balancing 虚拟设备的 IP 地址,请执行以下操作:
		- 1. 在 XenCenter 中,转至 Workload Balancing 虚拟设备控制台选项卡。
		- 2. 使用导入设备时创建的 root 用户密码以 root 用户身份登录。
		- 3. 运行以下命令: ifconfig。
	- **–** 要在连接 Workload Balancing 服务器时指定 Workload Balancing FQDN,请先将 Workload Balancing 服务器的主机名和 IP 地址添加到 DNS 服务器。

• Workload Balancing 虚拟设备的端口号。默认情况下, XenServer 通过端口 8012 连接 Workload Balancing。

仅在 Workload Balancing 配置期间更改了此端口号时才对其进行编辑。配置 Workload Balancing 期间指 定的端口号、在任何防火墙规则中指定的端口号以及在连接 WLB 服务器对话框中指定的端口号都必须一致。

- 希望 Workload Balancing 监视的资源池所使用的凭据。
- 在 Workload Balancing 配置期间创建的 Workload Balancing 帐户的凭据。

该帐户通常称为 Workload Balancing 用户帐户。XenServer 使用此帐户与 Workload Balancing 通信。此 帐户是您在 Workload Balancing 配置期间在 Workload Balancing 虚拟设备上创建的帐户。

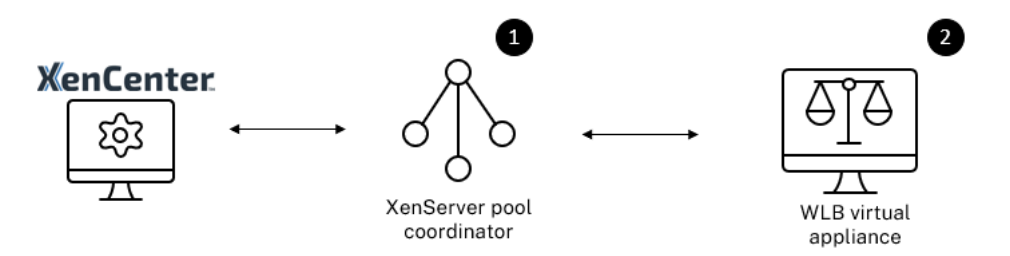

首次连接 Workload Balancing 时,它将使用默认的阈值和设置来平衡工作负载。默认情况下自动功能(例如自动优 化模式、电源管理和自动化)处于禁用状态。

# 使用证书

如果要上载其他(受信任的)证书或者配置证书验证,在将池连接到 Workload Balancing 之前,请注意以下几点:

- 如果您希望 XenServer 验证自签名的 Workload Balancing 证书,必须使用 Workload Balancing IP 地址 连接到 Workload Balancing。系统将基于该 IP 地址将自签名证书颁发给 Workload Balancing。
- 如果要使用证书颁发机构颁发的证书,在连接 Workload Balancing 时可以更方便地指定 FQDN。但是,您可 以在连接 **WLB** 服务器对话框中指定静态 IP 地址。将此 IP 地址用作证书中的使用者备用名称 (SAN)。

有关详细信息,请参阅证书。

# 将池连接到 **Workloa[d Ba](https://docs.xenserver.com/zh-cn/xenserver/8/wlb/certificates.html)lancing** 虚拟设备

1. 在 XenCenter 中,选择您的资源池,然后在其属性窗格中单击 **WLB** 选项卡。**WLB** 选项卡将显示连接按钮。

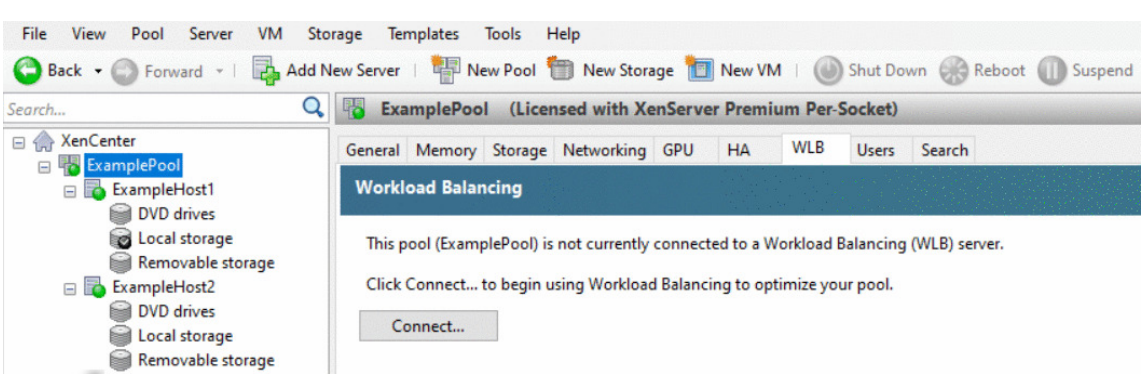

2. 在 **WLB** 选项卡中,单击连接。此时将显示连接 **WLB** 服务器对话框。

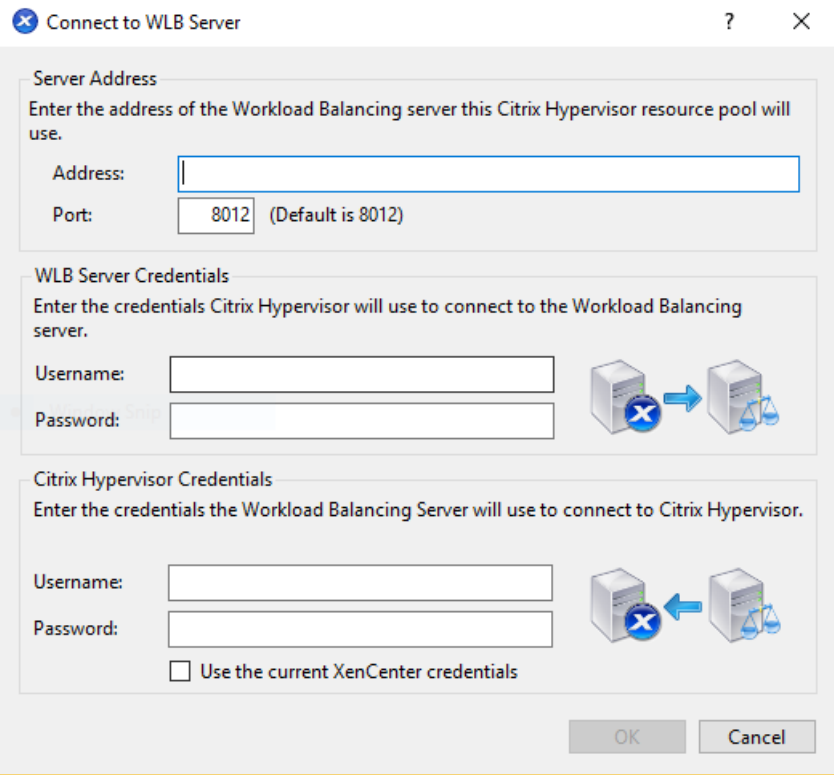

- 3. 在服务器地址部分中,输入以下信息:
	- a) 在地址框中, 键入 Workload Balancing 设备的 IP 地址或 FQDN。例如, WLB-appliancecomputername.yourdomain.net。
	- b)(可选)如果您在 Workload Balancing 配置期间更改了 Workload Balancing 端口,请在端口框中输 入新端口号。XenServer 使用此端口与 Workload Balancing 通信。

默认情况下, XenServer 通过端口 8012 连接 Workload Balancing。

4. 在 **WLB** 服务器凭据部分中,输入池在连接到 Workload Balancing 虚拟设备时要使用的用户名和密码。

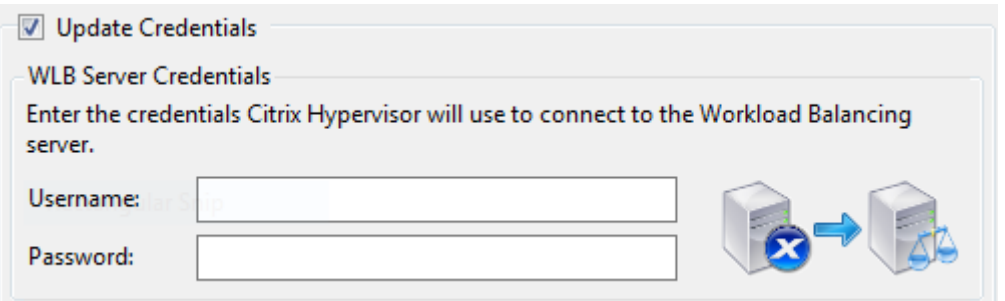

这些凭据必须是在 Workload Balancing 配置期间创建的帐户。默认情况下,此帐户的用户名为 wlbuser。

5. 在 **Citrix Hypervisor** 凭据部分,输入所配置池的用户名和密码。Workload Balancing 将使用这些凭据连 接到该池中的主机。

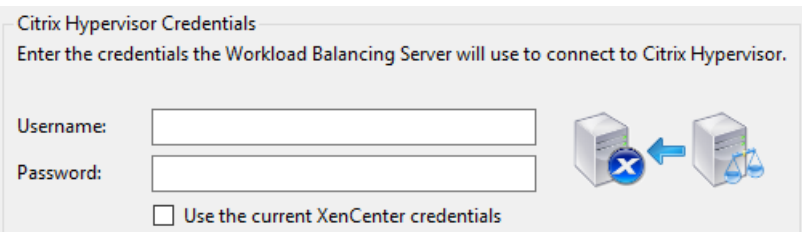

要使用当前登录 XenServer 所使用的凭据,请选中使用当前 **XenCenter** 凭据。如果您已使用基于角色的访问 控制 (RBAC) 功能为此帐户分配了角色,请确保该角色有足够的权限来配置 Workload Balancing。有关详细 信息,请参阅 Workload Balancing 访问控制权限。

在将池连接到 Workload Balancing 虚拟设备之后,Workload Balancing 会自动开始以默认的优化设置监视池。如 果您希望修改这些设[置或者更改为特定资源指定的优先级,](https://docs.xenserver.com/zh-cn/xenserver/8/wlb/administer.html#workload-balancing-access-control-permissions)请在执行这些操作之前等到 XenCenter 日志显示已完成发 现过程。

重要:

在 Workload Balancing 运行一段时间之后,如果您没有收到最佳建议,请按照配置 Workload Balancing 行 为中所述对性能阈值进行评估。根据环境为 Workload Balancing 设置正确的阈值至关重要,否则它可能无法 提供适当的建议。

# **W[ork](https://docs.xenserver.com/zh-cn/xenserver/8/wlb/configure.html)load Balancing** 访问控制权限

在环境中实施基于角色的访问控制 (RBAC) 时,所有用户角色都可以显示 **WLB** 选项卡。但是,并非所有角色都可以执 行所有操作。下表列出了管理员使用 Workload Balancing 功能所需的具有最低权限的角色:

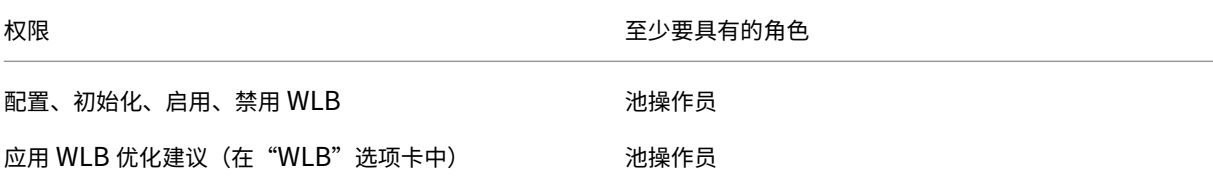

XenServer 8

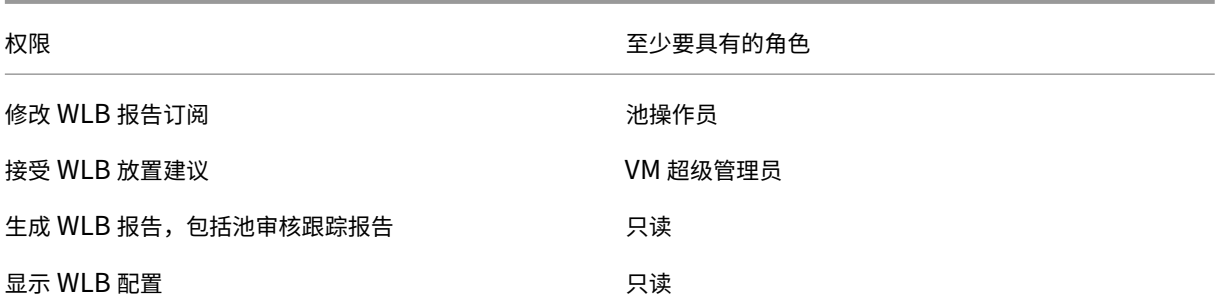

下表提供了关于权限的更多详细信息。

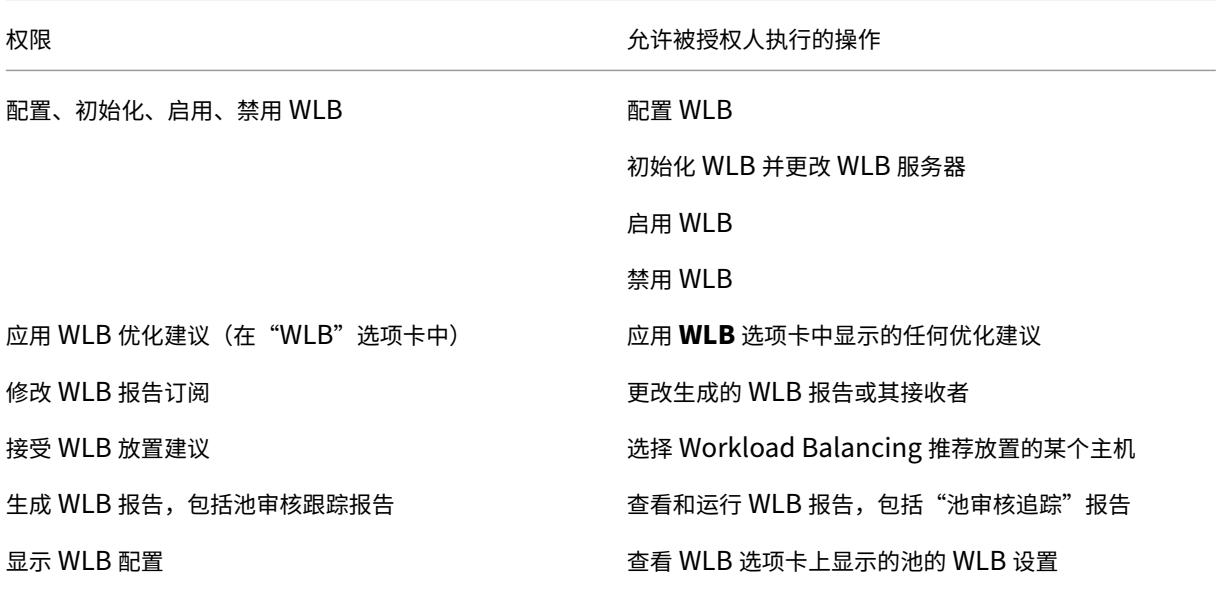

如果用户尝试使用 Workload Balancing, 但该用户没有足够的权限, 系统会显示一个角色提升对话框。有关 RBAC 的详细信息,请参阅基于角色的访问控制。

将池重新配置为使用其他 **[Workload](https://docs.xenserver.com/zh-cn/xenserver/8/users/rbac-overview.html) Balancing** 虚拟设备

可以将一个资源池重新配置为使用其他 Workload Balancing 虚拟设备。

如果要从早期版本的 Workload Balancing 虚拟设备迁移到最新版本,则在断开旧虚拟设备连接之前,可以将其数据 迁移到新版本的虚拟设备。有关详细信息,请参阅从现有虚拟设备迁移数据。

将池与原 Workload Balancing 虚拟设备断开连接后,可以通过指定新 Workload Balancing 虚拟设备的名称来连 接该池。

要使用其他 Workload Balancing 虚拟设备,请执行以下操作:

1.(可选)从较早版本的虚拟设备迁移数据。有关详细信息,请参阅从现有虚拟设备迁移数据。

- 2. 在 XenCenter 中,从池菜单中选择断开 **Workload Balancing** 服务器连接,然后在出现提示时单击断开连 接。
- 3. 在 **WLB** 选项卡中,单击连接。此时将显示连接 **WLB** 服务器对话框。
- 4. 连接到新虚拟设备。有关详细信息,请参阅连接 Workload Balancing 虚拟设备。

# 更改 **Workload Balancing** 凭据

完成初始配置后,如果需要更新 XenServer 与 Workload Balancing 设备用来通信的凭据,请按照以下过程操作:

- 1. 要暂停 Workload Balancing,请转到 **WLB** 选项卡,然后单击暂停。
- 2. 通过运行 wlbconfig 命令更改 Workload Balancing 凭据。有关详细信息,请参阅 Workload Balancing 命令。
- 3. 重新启用 Workload Balancing 并指定新凭据。
- 4. [完成全](https://docs.xenserver.com/zh-cn/xenserver/8/wlb/administer.html#workload-balancing-commands)部进度之后,单击连接。

此时将显示连接 **WLB** 服务器对话框。

- 5. 单击更新凭据。
- 6. 在服务器地址部分,根据需要修改以下设置:
	- 在地址框中,键入 Workload Balancing 设备的 IP 地址或 FQDN。
	- •(可选)如果在 Workload Balancing 配置期间更改了端口号,请输入该端口号。XenServer 使用您在 此框中以及 Workload Balancing 配置期间指定的端口号来连接 Workload Balancing。

默认情况下,XenServer 通过端口 8012 连接 Workload Balancing。

注意:

仅在运行"Workload Balancing 配置"向导时更改了此端口号才对其进行编辑。在运行"Workload Balancing 配置"向导时指定的端口号与"连接 WLB 服务器"对话框中的端口号必须一致。

- 7. 在 **WLB** 服务器凭据部分中,输入运行 XenServer 的计算机在连接到 Workload Balancing 服务器时使用的 用户名 (例如 wlbuser)和密码。
- 8. 在 **Citrix Hypervisor** 凭据部分中,输入您正在配置的池的用户名和密码(通常是池协调器的密码)。Workload Balancing 将使用这些凭据连接到该池中运行 XenServer 的计算机。
- 9. 在 **Citrix Hypervisor** 凭据部分,输入所配置池的用户名和密码。Workload Balancing 将使用这些凭据连 接到该池中运行 XenServer 的计算机。

要使用当前登录 XenServer 所使用的凭据,请选中使用当前 **XenCenter** 凭据。

# 更改 **Workload Balancing** 的 **IP** 地址

要更改 Workload Balancing IP 地址,请完成以下操作:

- 1. 要查看当前的 Workload Balancing IP 地址,请在虚拟设备上运行 ifconfig 命令。
- 2. 使用 vi 之类的编辑工具打开 /etc/sysconfig/network-scripts/ifcfg-eth0 文件。
- 3. 要将协议从 dhcp 更改为静态,请将 BOOTPROTO=dhcp 更改为 BOOTPROTO=**static**。
- 4. 在文件底部,设置 IP 地址、网络掩码、网关和 DNS 地址。例如:

```
1 IPADDR=192.168.1.100
2 NETMASK=255.255.255.0
3 GATEWAY=192.168.1.1
4 DNS1=1.1.1.1
5 DNS2=8.8.8.8
6 <!--NeedCopy-->
```
注意: 请根据需要添加任意数量的 DNS 条目。

- 5. 保存并关闭该文件。
- 6. 要使更改生效,必须通过运行 systemctl restart network 来重新启动联网系统。
- 7. 联网系统重新启动后,请再次运行 ifconfig 命令以查看新的 Workload Balancing IP 地址。
- 8. 要检查 Workload Balancing 服务是否正常运行,请运行 systemctl status workloadbalancing 命令。

如果返回的结果包含 Active: active (running),则 Workload Balancing 服务正常运行。如果 结果包含 Active: inactive (dead) 或任何其他状态,则 Workload Balancing 可能异常退出。

# 更改 **Workload Balancing** 虚拟设备配置

首次安装 Workload Balancing 虚拟设备时,该设备具有以下默认配置:

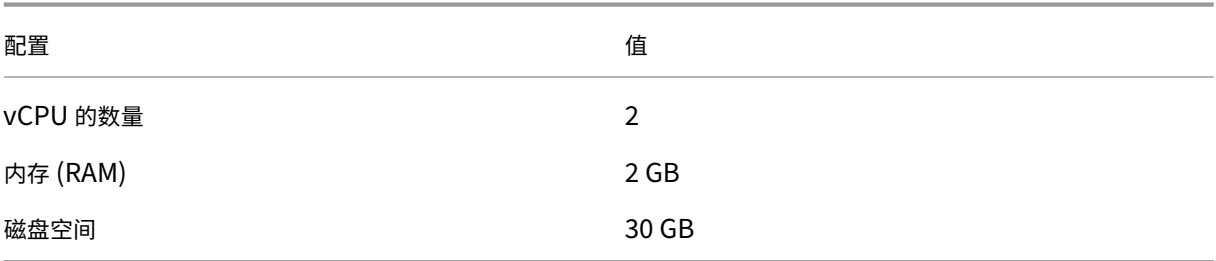

这些值适用于大多数环境。如果要监视非常大的池,可以考虑增大这些值。

### 更改分配给虚拟设备的 **vCPU** 数量

默认情况下,Workload Balancing 虚拟设备分配有 2 个 vCPU。此值足以满足托管 1000 个 VM 的池的要求。通常 不需要增加此值。只有在环境很小的情况下,才能减少分配给虚拟设备的 vCPU 数量。

此过程将介绍如何更改分配给 Workload Balancing 虚拟设备的 vCPU 数量。执行这些步骤前,请关闭虚拟设备。 Workload Balancing 将在约五分钟内保持不可用状态。

- 1. 关闭 Workload Balancing 虚拟设备。
- 2. 在 XenCenter 资源窗格中,选择 Workload Balancing 虚拟设备。
- 3. 在虚拟设备的常规选项卡中,单击属性。此时将打开属性对话框。
- 4. 在属性对话框的 **CPU** 选项卡中,将 CPU 设置编辑为所需值。
- 5. 单击确定。
- 6. 启动 Workload Balancing 虚拟设备。

新 vCPU 设置将在虚拟设备启动时生效。

### 调整虚拟设备内存大小

默认情况下,Workload Balancing 虚拟设备分配有 2 GB 内存。

对于大型池,请将 Workload Balancing 虚拟设备设置为占用可为其提供的最大内存量(甚至可以高达 16 GB)。无 需担心内存利用率较高的问题。对于虚拟设备而言,内存利用率较高是正常现象,因为数据库占用的内存量始终与其可 以获取的内存量相同。

注意:

Workload Balancing 虚拟设备不支持动态内存控制。为分配给虚拟设备的最大内存设置固定值。

此过程将介绍如何调整 Workload Balancing 虚拟设备虚拟内存的大小。执行这些步骤前,请关闭虚拟设备。 Workload Balancing 将在约五分钟内保持不可用状态。

- 1. 关闭 Workload Balancing 虚拟设备。
- 2. 在 XenCenter 资源窗格中,选择 Workload Balancing 虚拟设备。
- 3. 在虚拟设备的内存选项卡中,单击编辑。此时将打开内存设置对话框。
- 4. 将内存设置编辑为所需值。
- 5. 单击确定。
- 6. 启动 Workload Balancing 虚拟设备。

新内存设置将在虚拟设备启动时生效。

### 扩展虚拟设备磁盘

警告:

您只能在 8.3.0 及更高版本中扩展可用磁盘空间,因为 8.3.0 之前不支持 LVM。

Workload Balancing 不支持减少可用磁盘空间。

默认情况下, Workload Balancing 虚拟设备分配有 30 GB 磁盘空间。

Workload Balancing 虚拟设备所监视的 VM 数量越多,其每天占用的磁盘空间就越大。

可以使用以下公式来估算虚拟设备所需的磁盘大小:

1 Total estimated disk size = ( ( number of days \* average disk usage ) + base disk usage  $)$  \* grooming multiplier

- 天数为数据的保留天数
- 平均磁盘使用量取决于要监视的 VM 数量。以下值是为特定数量的 VM 计算出的近似值:
	- **–** 对于 200 个 VM ‑ 0.246 GB/天
	- **–** 对于 400 个 VM ‑ 0.505 GB/天
	- **–** 对于 600 个 VM ‑ 0.724 GB/天
	- **–** 对于 800 个 VM ‑ 0.887 GB/天
- 基础磁盘使用量为 2.4 GB
- 整理系数为 1.25。此系数是占整理所需的磁盘空间量的比例。它假定整理需要计算出的总磁盘空间的额外 25%。

# 适用于 **8.2.2** 及更早版本 此过程说明了如何为 Workload Balancing 8.2.2 及更早版本扩展 Workload Balanc‑ ing 虚拟设备的虚拟磁盘。

警告:

我们建议在执行此过程前生成数据快照。错误地执行这些步骤可能会导致损坏 Workload Balancing 虚拟设备。

- 1. 关闭 Workload Balancing 虚拟设备。
- 2. 在 XenCenter 资源窗格中, 选择 Workload Balancing 虚拟设备。
- 3. 单击存储选项卡。
- 4. 选择 vdi\_xvda磁盘,然后单击属性按钮。
- 5. 在vdi\_xvda 属性对话框中,选择大小和位置。
- 6. 根据需要增加磁盘大小,然后单击确定。
- 7. 启动 Workload Balancing 虚拟设备并进行登录。
- 8. 在 Workload Balancing 虚拟设备上运行以下命令:

```
1 resize2fs /dev/xvda
2 <!--NeedCopy-->
```
9. 运行 df –h 命令以确认新的磁盘大小。

安装 **resize2fs** 如果未在 Workload Balancing 虚拟设备中安装 resize2fs 工具,可以执行以下步骤进 行安装。

如果已连接到 Internet, 请在 Workload Balancing 虚拟设备中运行以下命令:

```
1 yum install -y --enablerepo=base,updates --disablerepo=citrix-*
     e2fsprogs
2 <!--NeedCopy-->
```
如果没有 Internet 访问权限,请执行以下操作:

- 1. 从 https://centos.pkgs.org/7/centos‑x86\_64/ 下载以下内容。
	- libss-1.42.9-7.el7.i686.rpm
	- [e2fsprogs-libs-1.42.9-7.el7.](https://centos.pkgs.org/7/centos-x86_64/)x86 64.rpm
	- e2fsprogs-1.42.9-7.el7.x86\_64.rpm
- 2. 使用 SCP 或其他任何适用的工具将其上载到 Workload Balancing VM。
- 3. 在 Workload Balancing 虚拟设备上运行以下命令:

```
1 rpm -ivh libss-\*.rpm e2fsprogs-\*.rpm
2 <!--NeedCopy-->
```
工具 resize2fs 现已安装。

适用于 **8.3.0** 及更高版本 此过程说明了如何使用 Linux Volume Manager (LVM) 为 Workload Balancing 8.3.0 及更高版本扩展 Workload Balancing 虚拟设备的虚拟磁盘。

警告:

只有经验丰富的 Linux 系统管理员才能执行此过程,因为不正确执行这些步骤会导致 Workload Balancing 虚 拟设备损坏。我们不保证因注册表编辑器使用不当导致出现的问题能够得以解决。在编辑注册表之前,请务必对其 进行备份,并在执行这些步骤之前关闭虚拟设备。Workload Balancing 将在约五分钟内保持不可用状态。

# 要创建新分区、操作物理卷和更改文件系统大小,请在以超级用户 (root) 身份登录时执行以下操作:

1. 查看当前分区:

```
1 fdisk -l
2 <!--NeedCopy-->
```
默认分区可能如下所示:

 $-bash-4.2#$  fdisk -1 Disk /dev/xvda: 21.5 GB, 21474836480 bytes, 41943040 sectors Units = sectors of  $1 * 512 = 512$  bytes Sector size (logical/physical): 512 bytes / 512 bytes I/O size (minimum/optimal): 512 bytes / 512 bytes Disk label type: dos Disk identifier: 0x000008b2 Device Boot Blocks Id System Start End 1026047  $/\text{dev}/\text{xvdal}$  \* 83 Linux 2048 512000 8e Linux LVM /dev/xvda2 1026048 7875584 16777215

Disk /dev/mapper/centos-root: 7159 MB, 7159676928 bytes, 13983744 sectors Units = sectors of  $1 * 512 = 512$  bytes

2. 查看磁盘分区样式:

```
1 parted <disk>
2 <!--NeedCopy-->
```
例如,要查看 /dev/xvda 的分区样式,请执行以下操作:

```
1 parted /dev/xvda
2 <!--NeedCopy-->
```
3. 输入 p。

如果出现以下错误消息,请输入 Fix 以解决每个错误:

- •"错误: 备份 GPT 表未按预期出现在磁盘末尾。这可能意味着另一个操作系统认为磁盘更小。请通过将备份 移动到末尾 (并删除旧备份) 进行修复。"
- •"警告: 并非 <disk> 的所有可用空间都已用完,您可以修复 GPT 以使用所有空间 (额外的 <block number>块), 或者继续使用当前设置。"

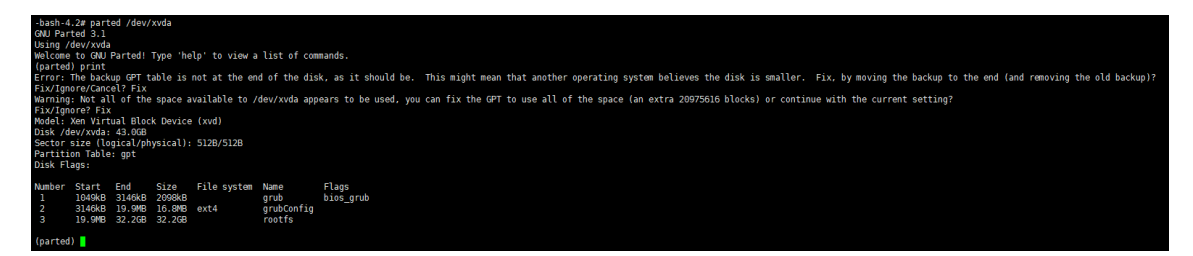

- 4. 输入 q 并按 **Enter** 键退出 parted。
- 5. 编辑分区:

```
1 fdisk <disk>
2 <!--NeedCopy-->
```
例如,要编辑 Workload Balancing 设备中的分区,请执行以下操作:

```
1 fdisk /dev/xvda
2 <!--NeedCopy-->
```
6. 键入 n 并按 **Enter** 键创建新分区,键入 p 并按 **Enter** 键将其设为主分区,然后按 **Enter** 键以使用默认分区, 即下一个可用分区(在这种情况下,如上所述,它将是 3 号分区)。

注意:

如果尚未分配额外的空间,您将看到一条消息,指出没有可用扇区。请键入 q 并按 **Enter** 键退出 fdisk。 请先通过 XenCenter 分配所需空间,然后返回到此步骤。

7. 按两次 **Enter** 键可使用可用分区的默认第一个和最后一个扇区(或者手动指定所需扇区)。键入 t 可指定分区类 型,选择所需的分区(在本例中为 3),键入 8e,然后按 **Enter** 键可将其设为 LVM 类型的分区。

```
示例输出:
```

```
Command (m for help): n
Partition type:
     primary (2 primary, 0 extended, 2 free)
  \mathbf{p}e extended
Select (default p): p
Partition number (3, 4, default 3):
First sector (16777216-41943039, default 16777216):
Using default value 16777216
Last sector, +sectors or +size{K, M, G} (16777216-41943039, default 41943039):
Using default value 41943039
Partition 3 of type Linux and of size 12 GiB is set
Command (m for help): t
Partition number (1-3, default 3):
Hex code (type L to list all codes): 8e
Changed type of partition 'Linux' to 'Linux LVM'
```
8. 键入 p 并按 **Enter** 键以打印分区的详细信息。输出应与下图类似(请注意,开始和结束块的值可能会有所差别, 具体取决于您分配的空间量):

```
Command (m for help): p
Disk /dev/xvda: 21.5 GB, 21474836480 bytes, 41943040 sectors
Units = sectors of 1 * 512 = 512 bytes
Sector size (logical/physical): 512 bytes / 512 bytes
I/O size (minimum/optimal): 512 bytes / 512 bytes
Disk label type: dos
Disk identifier: 0x000008b2
   Device Boot
                    Start
                                   End
                                            Blocks
                                                     Id System
                              1026047
/dev/xvdal
                     2048
                                            512000
                                                     83 Linux
/dev/xvda2
                  1026048
                              16777215
                                           7875584
                                                    8e Linux LVM
dev/xvda3
                 16777216
                              41943039
                                          12582912
                                                    8e Linux LVM
```
9. 如果出现错误,请键入 q 并按 **Enter** 键退出而不保存,同时防止现有分区受到影响。请从步骤 1 重新开始。否 则,如果一切正常,请改为键入 w 并按 **Enter** 键以写入所做的更改。

写入这些更改后,您可能会收到一条警告,指出设备正忙,内核仍在使用旧表。如果是这样,请运行此命令以刷 新分区表,然后继续执行下一个步骤:partprobe。

请确保现在列出了新的设备分区(在本例中为/dev/xvda4)。为此,请运行:fdisk -l。

现在应列出新创建的设备:

| Device Boot |    | Start    | End      | Blocks   | Id System    |
|-------------|----|----------|----------|----------|--------------|
| /dev/xvdal  | 一次 | 2048     | 1026047  | 512000   | 83 Linux     |
| /dev/xvda2  |    | 1026048  | 16777215 | 7875584  | 8e Linux LVM |
| /dev/xvda3  |    | 16777216 | 41943039 | 12582912 | 8e Linux LVM |

10. 如果输出看起来正确,请创建一个物理卷:

```
1 pvcreate <new partition>
2 <!--NeedCopy-->
```
例如:

```
1 pvcreate /dev/xvda4
2 <!--NeedCopy-->
```
11. 检查上面创建的物理卷现在是否已列出:

```
1 pvs
2 <!--NeedCopy-->
```
在此示例中,添加的额外空间为 12 G。示例输出:

```
-bash-4.2# pvcreate /dev/xvda3
  Physical volume "/dev/xvda3" successfully created.
-bash-4.2# pvs
  PV
            VG
                   Fmt Attr PSize PFree
  /dev/xvda2 centos lvm2 a-- <7.51g 40.00m
 /dev/xvda3
                   1vm2 --- 12.00q 12.00q
```
12. 根据前面命令的输出,必须扩展名为 centos 的卷组:

```
1 vgextend <volume group> <new partition>
2 <!--NeedCopy-->
```
例如:

```
1 vgextend centos /dev/xvda4
```

```
2 <!--NeedCopy-->
```
13. 检查当前卷组:

```
1 vgs
2 <!--NeedCopy-->
```
14. 请运行以下命令:

```
1 pvscan
2 <!--NeedCopy-->
```
这应显示 /dev/xvda4 作为 centos 卷组的一部分。示例输出:

```
-bash-4.2# vgextend centos /dev/xvda3
 Volume group "centos" successfully extended
-bash-4.2# vgs
 VG
        #PV #LV #SN Attr  VSize  VFree
         2 \quad 20 wz--n-19.50g < 12.04gcentos
-bash-4.2# pvscan
                 VG centos
 PV /dev/xvda2
                                    lvm2 [<7.51 GiB / 40.00 MiB free]
 PV /dev/xvda3 VG centos
                                    lvm2 [<12.00 GiB / <12.00 GiB free]
 Total: 2 [19.50 GiB] / in use: 2 [19.50 GiB] / in no VG: 0 [0
```
15. 如果前面步骤中显示的信息看起来正确,请运行以下命令以查看要扩展的逻辑卷的逻辑卷路径:

```
1 lvdisplay
2 <!--NeedCopy-->
```
在此示例中,路径为 /dev/centos/root:

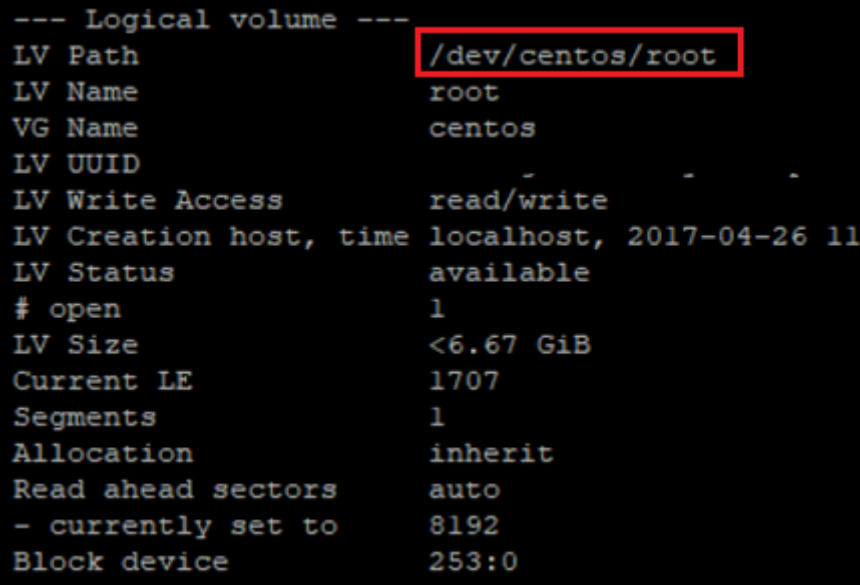

16. 运行以下命令查看可用 PE/大小(这会告知您扩展分区时要使用的确切值):

```
1 vgdisplay
2 <!--NeedCopy-->
```
#### 示例输出:

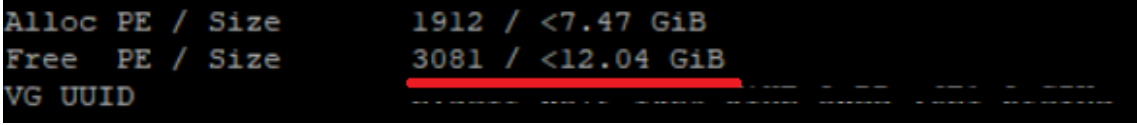

17. 使用步骤 11 中输出的可用 PE/大小值和逻辑卷路径,扩展逻辑卷:

```
1 lvextend -l +100%FREE /dev/centos/root
2 <!--NeedCopy-->
```
如果成功执行,请扩展文件系统:

1 resize2fs /dev/centos/root 2 <!--NeedCopy-->

示例输出:

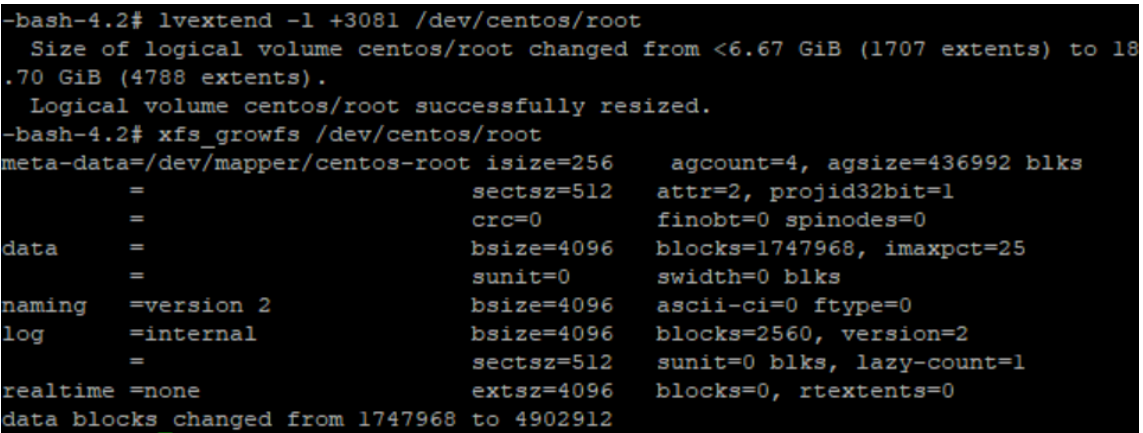

18. 验证文件系统大小是否按预期显示:

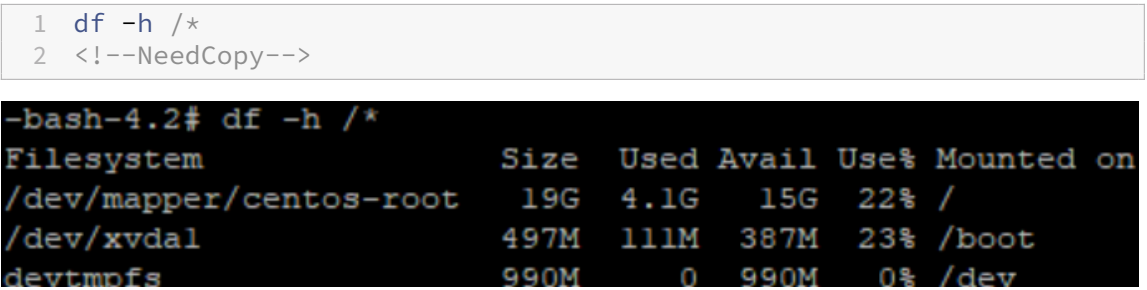

如果您看到的是预期数值,则表示您已成功分配了所需的空间并正确扩展了分区。如需进一步帮助,请联系 XenServer 支持部门。

# 停止 **Workload Balancing**

由于 Workload Balancing 是在池级别配置的,因此,当您希望其停止管理池时,必须执行以下操作之一:

暂停 Workload Balancing。如果暂停 Workload Balancing, XenCenter 将停止显示针对指定资源池提出的建 议并停止管理该池。暂停旨在短时间停止设备运行,您无需重新配置即可恢复监视。暂停 Workload Balancing 时, 针对该资源池的数据收集会停止,直至您重新启用 Workload Balancing。

1. 在 XenCenter 中,选择要为其禁用 Workload Balancing 的资源池。

2. 在 **WLB** 选项卡中,单击暂停。此时 **WLB** 选项卡上将显示一条消息,指明 Workload Balancing 已暂停。

提示:

要恢复监视,请单击 **WLB** 选项卡中的恢复按钮。

断开池与 **Workload Balancing** 的连接。断开与 Workload Balancing 虚拟设备的连接时,将中断 Workload Balancing 与池之间的连接,如果可以,从 Workload Balancing 数据库中删除池数据。断开与 Workload Balancing 的连接后,Workload Balancing 将停止收集该池的数据。

- 1. 在 XenCenter 中, 选择要在其上停止 Workload Balancing 的资源池。
- 2. 从基础结构菜单中,选择断开 **Workload Balancing** 服务器连接。此时将显示断开 **Workload Balancing** 服务器连接对话框。
- 3. 单击断开连接以永久阻止 Workload Balancing 监视池。

提示:

如果断开了池与 Workload Balancing 虚拟设备的连接,要对该池重新启用 Workload Balancing, 必须重新 连接到 Workload Balancing 设备。有关信息,请参阅连接 Workload Balancing 虚拟设备。

# 在启用 **Workload Balancing** 的状态下进入维护模[式](https://docs.xenserver.com/zh-cn/xenserver/8/wlb/administer.html#connect-to-the-workload-balancing-virtual-appliance)

启用 Workload Balancing 后,如果将主机置于维护模式,XenServer 会将在该主机上运行的 VM 迁移到最佳主机 (如果可用)。XenServer 会根据 Workload Balancing 的建议(性能数据、放置策略和性能阈值)选择最佳服务器。

如果没有可用的最佳主机,进入维护模式向导中会显示单击此处挂起 **VM** 字样。在这种情况下,Workload Balancing 不会提供放置建议,因为所有主机都没有足够的资源来运行此 VM。您可以将此 VM 挂起或者退出"维护模式",并将同 一池中另一个主机上的一个 VM 挂起。然后,如果重新进入进入维护模式对话框,Workload Balancing 可能能够列 出适合迁移的候选主机。

注意:

如果您将一个主机脱机以进行维护,并且 Workload Balancing 处于启用状态,则进入维护模式向导中会显示 "Workload Balancing"字样。

#### 要在启用 **Workload Balancing** 的状态下进入维护模式,请执行以下操作:

- 1. 在 XenCenter 的资源窗格中, 选择要脱机的物理服务器。
- 2. 在服务器菜单中,选择进入维护模式。
- 3. 在进入维护模式向导中,单击进入维护模式。

主机上运行的 VM 会根据 Workload Balancing 的性能数据、放置策略和性能阈值,自动迁移到最佳主机上。

要使服务器退出维护模式,请执行以下操作:

1. 在主机上单击鼠标右键并选择退出维护模式。

主机退出维护模式之后,XenServer 会自动将该主机的原始 VM 还原到该主机。

# 删除 **Workload Balancing** 虚拟设备

要删除 Workload Balancing 虚拟设备,我们建议您使用标准过程从 XenCenter 中删除 VM。

删除 Workload Balancing 虚拟设备时,包含 Workload Balancing 的 PostgreSQL 数据库将随之删除。要保存此 数据,必须在删除 Workload Balancing 虚拟设备前将其从数据库中迁出。

# 管理 **Workload Balancing** 数据库

Workload Balancing 数据库是 PostgreSQL 数据库。PostgreSQL 是开放源代码关系数据库。您可以搜索 Web 来 查找 PostgreSQL 的文档。

以下信息专门面向数据库管理员以及熟悉数据库管理任务的高级 PostgreSQL 用户。如果没有使用 PostgreSQL 的经 验,我们建议您在尝试执行以下部分所介绍的数据库任务前先熟悉该数据库。

默认情况下,PostgreSQL 用户名为 postgres。可以在 Workload Balancing 配置期间为此帐户设置密码。

可以存储的历史数据量取决于分配给 Workload Balancing 的虚拟磁盘大小和所需的最小磁盘空间。默认情况下,分 配给 Workload Balancing 的虚拟磁盘大小为 30 GB。就管理数据库而言,可以通过配置数据库整理来控制数据库数 据占用的空间。有关详细信息,请参阅数据库整理参数。

要存储大量的历史数据(例如,如果要启用池审核跟踪报告),您可以执行以下操作之一:

- 增大分配给 Workload Balancing [虚拟设备的](https://docs.xenserver.com/zh-cn/xenserver/8/wlb/administer.html#database-grooming-parameters)虚拟磁盘大小。为此,请导入虚拟设备,然后通过执行扩展虚拟 设备磁盘中所述的步骤增加虚拟磁盘的大小。
- 通过启用对数据库的远程客户端访问并使用第三方数据库管理工具,定期创建重复的数据备份副本。

#### 访问数[据库](https://docs.xenserver.com/zh-cn/xenserver/8/wlb/administer.html#extend-the-virtual-appliance-disk)

Workload Balancing 虚拟设备配置有防火墙。您必须先将 postgresQL 服务器端口添加至 iptables, 然后才能访 问数据库。

1. 在 Workload Balancing 虚拟设备控制台中,运行以下命令:

```
1 iptables -A INPUT -i eth0 -p tcp -m tcp --dport 5432 -m2 state --state NEW,ESTABLISHED -j ACCEPT
3 <!--NeedCopy-->
```
2.(可选)要使此配置在重新启动虚拟设备后持久存在,请运行以下命令:

```
1 iptables-save > /etc/sysconfig/potables
2 <!--NeedCopy-->
```
# 控制数据库整理

当虚拟设备达到 Workload Balancing 运行所需的最小磁盘空间量时,Workload Balancing 数据库将自动删除最 早的数据。默认情况下,所需最小磁盘空间量设置为 1024 MB。

Workload Balancing 数据库整理选项通过 wlb.conf 文件进行控制。

当 Workload Balancing 虚拟设备的剩余磁盘空间不足时,Workload Balancing 将自动开始整理历史数据。此流 程如下:

1. Workload Balancing 数 据 收 集 器 按 预 定 义 的 整 理 时 间 间 隔 检 查 是 否 需 要 进 行 整 理。 当 数 据 库 数 据 已 经 增 长 到 未 使 用 的 空 间 只 能 满 足 最 小 磁 盘 空 间 要 求 时, 需 要 进 行 整 理。 使 用 GroomingRequiredMinimumDiskSizeInMB 设置所需的最小磁盘空间。

如果需要,您可以使用 GroomingIntervalInHour 更改整理时间间隔。但是默认情况下,Workload Balancing 每小时执行一次检查,以确认是否需要进行整理。

- 2. 如果需要进行整理,Workload Balancing 首先整理日期最早的数据。然后,Workload Balancing 检查是否 有足够的磁盘空间,以使其满足最小磁盘空间要求。
- 3. 如果第一次整理未释放出足够的磁盘空间,那么 Workload Balancing 将重复进行整理,直至达到 GroomingRetryCounter 次数,而不会等至 GroomingIntervalInHour 时刻。
- 4. 如 果 第 一 次 或 重 复 进 行 的 整 理 释 放 出 足 够 的 磁 盘 空 间, 那 么 Workload Balancing 将 等 至 GroomingIntervalInHour 时刻并返回步骤 1。
- 5. 如果由 GroomingRetryCounter 启动的整理未释放出足够的磁盘空间,那么 Workload Balancing 将等至 GroomingIntervalInHour 时刻并返回步骤 1。

### 数据库整理参数

wlb.conf 文件中有五个参数用于控制数据库整理的各个方面。这些参数如下:

- GroomingIntervalInHour。控制在完成下一次整理检查之前经过的小时数。例如,如果输入 **1**, Workload Balancing 将每小时检查一次磁盘空间。如果输入 2, Workload Balancing 将每两小时检查一次 磁盘空间,以确定是否需要进行整理。
- GroomingRetryCounter。控制 Workload Balancing 尝试重新运行整理数据库查询的次数。
- GroomingDBDataTrimDays。控制 Workload Balancing 每次尝试整理数据时将从数据库中删除几 天的数据。默认值为一天。
- GroomingDBTimeoutInMinute。控制数据库整理在超时或被取消前将持续的时间(分钟)。如果整理 查询的时间超出预期值并且未在超时期间内完成运行,整理任务将被取消。默认值是 0 分钟,这意味着数据库整 理永远不超时。
• GroomingRequiredMinimumDiskSizeInMB。控制分配给 Workload Balancing 虚拟设备的 虚拟磁盘中的最小剩余可用空间量。当虚拟磁盘中的数据增长到虚拟磁盘上仅剩余最小磁盘大小的程度时, Workload Balancing 将触发数据库整理。默认值为 2048 MB。

要编辑这些值,请参阅编辑 Workload Balancing 配置文件。

#### 更改数据库密码

我们建议使用 wlbconfig 命令更改数据库密码。有关详细信息,请参阅修改 Workload Balancing 配置选项。不 要通过修改 wlb.conf 文件来更改密码。

#### 将数据库数据存档

为避免删除较旧的历史数据,可以选择从数据库复制数据以进行存档。为此,您必须执行以下任务:

- 1. 针对数据库启用客户端身份验证。
- 2. 使用选择的 PostgreSQL 数据库管理工具设置存档。

#### 针对数据库启用客户端身份验证

尽管您可以通过 Workload Balancing 控制台直接连接数据库,但也可以使用 PostgreSQL 数据库管理工具。下载数 据库管理工具后,将其安装到要连接数据库的系统上。例如,可以在运行 XenCenter 的同一便携式计算机上安装该工 具。

针对数据库启用远程客户端身份验证前,必须执行以下操作:

- 1. 修改数据库配置文件 (包括 pg\_hba.conf 文件和 postgresql.conf) 以允许进行连接。
- 2. 停止 Workload Balancing 服务,重新启动数据库,然后重新启动 Workload Balancing 服务。
- 3. 在数据库管理工具中,配置数据库的 IP 地址(即 Workload Balancing 虚拟设备的 IP 地址)及数据库密码。

#### 修改数据库配置文件

要在数据库上启用客户端身份验证,必须修改 Workload Balancing 虚拟设备上的以下文件: pg hba.conf 文件 和 postgresql.conf 文件。

要编辑 **pg\_hba.conf** 文件,请执行以下操作:

1. 修改 pg\_hba . conf 文件。在 Workload Balancing 虚拟设备控制台中,使用编辑器(例如 VI)打开 pg\_hba.conf 文件。例如:

<sup>1</sup> vi /var/lib/pgsql/9.0/data/pg\_hba.conf 2 <!--NeedCopy-->

2. 如果网络使用 IPv4, 请将所连接计算机的 IP 地址添加到此文件中。例如:

在配置部分中,在 #IPv4 local connections 下输入以下信息:

- **TYPE**: host
- **DATABASE**: all
- **USER**: all
- **CIDR‑ADDRESS**: 0.0.0.0/0
- **METHOD**: trust
- 3. 在 CIDR-ADDRESS 字段中输入您的 IP 地址。

注意:

如果不输入 0.0.0.0/0, 可以输入自己的 IP 地址并将后三位替换为 0/24。/ 尾部的"24"表示子网掩码, 只允许从该子网掩码内的 IP 地址建立连接。

如果在 Method 字段中输入 trust, 则连接无需密码即可完成身份验证。如果在 Method 字段中输入 password, 则在连接数据库时必须提供密码。

4. 如果网络使用 IPv6, 请将所连接计算机的 IP 地址添加到此文件中。例如:

在 #IPv6 local connections 下输入以下信息:

- **TYPE**: host
- **DATABASE**: all
- **USER**: all
- **CIDR‑ADDRESS**: ::0/0
- **METHOD**: trust

在 CIDR-ADDRESS 字段中输入 IPv6 地址。在本例中,::0/0 将针对来自任何 IPv6 地址的连接打开数据 库。

- 5. 保存文件并退出编辑器。
- 6. 更改任何数据库配置后,都必须重新启动数据库,以应用这些更改。请运行以下命令:

```
1 service postgresql-9.0 restart
2 <!--NeedCopy-->
```
要编辑 **postgresql.conf** 文件,请执行以下操作:

1. 修改 postgresql.conf 文件。在 Workload Balancing 虚拟设备控制台中,使用编辑器(例如 VI)打 开 postgresql.conf 文件。例如:

```
1 vi /var/lib/pgsql/9.0/data/postgresql.conf
2 <!--NeedCopy-->
```
2. 编辑该文件,使设备侦听任何端口而不仅仅是本地主机。例如:

a) 找到以下行:

```
1 # listen_addresses='localhost'
2 <!--NeedCopy-->
```
b) 删除注释符 (#) 并编辑该行,使其如下所示:

```
1 listen addresses='*'
2 <!--NeedCopy-->
```
#### 3. 保存文件并退出编辑器。

4. 更改任何数据库配置后,都必须重新启动数据库,以应用这些更改。请运行以下命令:

```
1 service postgresql-9.0 restart
2 <!--NeedCopy-->
```
#### 更改数据库维护时段

默认情况下,Workload Balancing 会在格林威治标准时间凌晨 12:05 (00:05) 每天自动执行例行数据库维护。在此 维护时段期间,系统仍然继续收集数据,但数据的记录可能会延迟。但是,在此时段内,Workload Balancing 用户界 面控制台仍可使用,Workload Balancing 仍然会提出优化建议。

注意:

为避免丢失 Workload Balancing,请执行以下操作:

- 在维护时段内,Workload Balancing 服务器重新启动。请务必不要同时重新启动 VM。
- 在其他时候,重新启动池中的所有 VM 时,请勿重新启动 Workload Balancing 服务器。

数据库维护工作包括释放已分配但未使用的磁盘空间以及重新构建数据库的索引。维护工作将持续约 6 到 8 分钟。在较 大的池中,维护可能会持续较长的时间,具体取决于 Workload Balancing 执行发现所花费的时长。

您可能需要更改进行维护的时间,这取决于您所处的时区。例如,在日本标准时间 (JST) 时区,Workload Balancing 维护工作从上午 9:05 (09:05) 开始,在某些组织中,这可能与高峰使用时段相冲突。如果要指定季节性时差(例如夏令 时),必须将该时差纳入所输入的值中。

要更改维护时间,请执行以下操作:

1. 在 Workload Balancing 控制台中,从任何目录运行以下命令:

```
1 crontab -e
2 <!--NeedCopy-->
```
Workload Balancing 将显示如下内容:

```
1 05 0 \star \star \star /opt/vpx/wlb/wlbmaintenance.sh
2 <!--NeedCopy-->
```
值 05 0 代表 Workload Balancing 执行维护工作的默认时间, 05 为分钟, 0 为小时。(星号表示作业运行 的年月日:请勿编辑这些字段。)条目 05 0 指示数据库维护发生的时间为格林威治标准时间 (GMT) 每天晚上 12:05 或 00:05。此设置意味着,如果您居住在纽约,则维护在冬季的晚上 7:05(19:05)运行,夏季的晚上 8:05 运行。

重要:

请不要编辑作业运行的年月日(用星号表示)。数据库维护作业必须每天运行。

- 2. 输入的维护时间为 GMT 时间。
- 3. 保存文件并退出编辑器。

## 自定义 **Workload Balancing**

Workload Balancing 提供多种自定义方法:

- 用于编写脚本的命令行。有关详细信息,请参阅 Workload Balancing 命令。
- 主机启动脚本支持。也可以(间接)通过主机启动脚本自定义 Workload Balancing。有关详细信息,请参阅主 机和资源池。

## 升级 **[Workload](https://docs.xenserver.com/zh-cn/xenserver/8/hosts-pools.html) Balancing**

出于安全原因,弃用了联机升级 Workload Balancing 的功能。客户无法再使用 yum repo 进行升级。通过导入可 从 XenServer 下载页面下载的最新 Workload Balancing 虚拟设备,客户可以将 Workload Balancing 升级到最 新版本。

## **W[orkload Balancin](https://www.xenserver.com/downloads)g** 命令

本节提供有关 Workload Balancing 命令的参考。可以从 XenServer 主机或控制台执行以下命令以控制 XenServer 主机上的 Workload Balancing 或配置 Workload Balancing 设置。本附录将介绍 xe 命令和服务命令。

在 Workload Balancing 设备上运行以下服务命令。为此,必须登录 Workload Balancing 虚拟设备。

#### 登录 **Workload Balancing** 虚拟设备

在运行任何服务命令或编辑 wlb.conf 文件之前,必须先登录 Workload Balancing 虚拟设备。要登录,必须输入 用户名和密码。除非在虚拟设备上创建了其他用户帐户,否则请以 root 用户身份登录。该帐户是您在运行 Workload Balancing 配置向导时 (在将池连接到 Workload Balancing 之前) 指定的。可以选择使用 XenCenter 中的控制台 选项卡登录到该设备。

## 要登录 **Workload Balancing** 虚拟设备,请执行以下操作:

1. 在登录提示符处,输入帐户用户名。

2. 在密码提示符处,输入帐户的密码:

注意:

要注销 Workload Balancing 虚拟设备,只需在命令提示窗口中键入 logout 即可。

## **wlb restart**

从 Workload Balancing 设备中的任意位置运行 wlb restart 命令,可停止 Workload Balancing 数据收集、 Web 服务和数据分析服务,然后再重新启动它们。

## **wlb start**

从 Workload Balancing 设备中的任意位置运行 wlb start 命令,可启动 Workload Balancing 数据收集、 Web 服务和数据分析服务。

#### **wlb stop**

从 Workload Balancing 设备中的任意位置运行 wlb stop 命令,可停止 Workload Balancing 数据收集、Web 服务和数据分析服务。

## **wlb status**

从 Workload Balancing 设备中的任意位置运行 wlb status 命令,可确定 Workload Balancing 服务器的状 态。运行此命令后,将显示三种 Workload Balancing 服务(Web 服务、数据收集服务和数据分析服务)的状态。

### 修改 **Modify the Workload Balancing** 配置选项

许多 Workload Balancing 配置(如数据库和 Web 服务配置选项)都存储在 wlb.conf 文件中。wlb.conf 文 件是 Workload Balancing 虚拟设备上的配置文件。

要修改最常用的选项,请使用命令 wlb config。如果在 Workload Balancing 虚拟设备上运行 wlb config 命令,可以重命名 Workload Balancing 用户帐户、更改其密码或更改 PostgreSQL 密码。执行此命令后,将重新启 动 Workload Balancing 服务。

在 Workload Balancing 虚拟设备上运行以下命令:

```
1 wlb config
2 <!--NeedCopy-->
```
屏幕显示一系列问题,引导您更改 Workload Balancing 用户名和密码以及 PostgreSQL 密码。请按照屏幕上的问题 来更改这些项目。

重要:

请仔细检查您在 wlb.conf 文件中输入的所有值:Workload Balancing 不会对 wlb.conf 文件中的值进 行验证。因此,如果您指定的配置参数不在所需范围内,Workload Balancing 不会生成错误日志。

#### 编辑 **Workload Balancing** 配置文件

可以通过编辑 wlb.conf 文件(存储在 Workload Balancing 虚拟设备上的 /opt/vpx/wlb 目录中)来修改 Workload Balancing 配置选项。一般情况下,只能在 XenServer 的指导下更改此文件中的设置。但是,您可以根据 需要更改以下三种类别的设置:

- **Workload Balancing** 帐户名称和密码。通过运行 wlb config 命令可以更方便地修改这些凭据。
- 数据库密码。可以使用 wlb.conf 文件修改此密码。但是, 我们建议通过 wlb config 命令进行修改, 因为 该命令不仅修改 wlb.conf 文件,还会自动更新数据库中的密码。如果选择改为修改 wlb.conf 文件, 则必须运 行查询以使用新密码更新数据库。
- 数据库整理参数。您可以使用该文件修改数据库整理参数(如数据库整理时间间隔),具体说明请参阅数据库管理 部分。但是,如果要执行此操作,我们建议您小心谨慎。

对于 wlb.conf 文件中的所有其他设置,我们建议将其均保留为默认值,除非系统指示您进行修改。

要编辑 **wlb.conf** 文件,请执行以下操作:

1. 从 Workload Balancing 虚拟设备上的命令提示符运行以下命令(以 VI 为例):

1 vi /opt/vpx/wlb/wlb.conf 2 <!--NeedCopy-->

屏幕将显示配置选项的多个不同部分。

2. 修改配置选项,并退出编辑器。

编辑 wlb.conf 文件后,无需重新启动 Workload Balancing 服务。所做的更改在退出编辑器后立即生效。

重要:

请仔细检查您在 wlb.conf 文件中输入的所有值:Workload Balancing 不会对 wlb.conf 文件中的值进 行验证。因此,如果您指定的配置参数不在所需范围内,Workload Balancing 不会生成错误日志。

#### 提高 **Workload Balancing** 日志的详细级别

Workload Balancing 日志提供 Workload Balancing 虚拟设备上的事件列表,包括针对分析引擎、数据库和审核 日志的操作。可以在以下位置中找到此日志文件: /var/log/wlb/LogFile.log

如有需要,可以提高 Workload Balancing 日志提供的详细信息级别。为此,可以修改 Workload Balancing 配置文 件 (wlb.conf) 的 Trace flags 部分,该文件可在以下位置中找到: /opt/vpx/wlb/wlb.conf。输 入 1 或 true 可启用对特定跟踪的日志记录,输入 0 或 false 可禁用日志记录。例如,要对分析引擎跟踪启用日志记录, 请输入:

```
1 AnalEngTrace=1
2 <!--NeedCopy-->
```
日志记录选项 跟踪标志 益处或用途 分析引擎跟踪 Publisher ManalEngTrace The Controller 记录分析引擎计算的详细信息。显示 引擎做出的决策和分析的详细信息, 并了解 Workload Balancing 不提 出建议的原因。 数据库跟踪 PartabaseTrace 记录有关数据库读取/写入的详细信 息。但是,一直启用此项跟踪会使日 志文件的大小迅速增加。 数据收集跟踪 PataCollectionTrace 记录检索指标的操作。此值允许您查 看 Workload Balancing 检索并插 入到 Workload Balancing 数据存 储中的指标。但是,一直启用此项跟 踪会使日志文件的大小迅速增加。 数据压缩跟踪 DataCompactionTrace 记录有关压缩指标数据所花费的毫秒 数的详细信息。 数据事件跟踪 DataEventTrace 此项跟踪提供有关 Workload Balancing 从 XenServer 缓存的事 件的详细信息。 数据整理跟踪 DataGroomingTrace 此项跟踪提供有关数据库整理的详细 信息。 数据指标跟踪 フランス DataMetricsTrace アンスティング こうこう こうしゅう こうしょう 一直启用此项跟踪会使日志文件的大 小迅速增加。 队列管理跟踪 QueueManagementTrace 记录有关数据收集队列管理处理的详 细信息。(此选项供内部使用。) 数据保存跟踪  $D{\text{at}}$  and  ${\text{at}}$  and  ${\text{at}}$  and  ${\text{at}}$  are  ${\text{at}}$  and  ${\text{at}}$  are  ${\text{at}}$  and  ${\text{at}}$  are  ${\text{at}}$  and  ${\text{at}}$  are  ${\text{at}}$  and  ${\text{at}}$  are  ${\text{at}}$  and  ${\text{at}}$  are  ${\text{at}}$  and  ${\text{at}}$  are  ${\text{at}}$  and  ${\text{at}}$  细信息。

在向 XenServer 技术支持人员报告问题或进行故障排除之前,您可能希望提高日志记录的详细级别。

XenServer 8

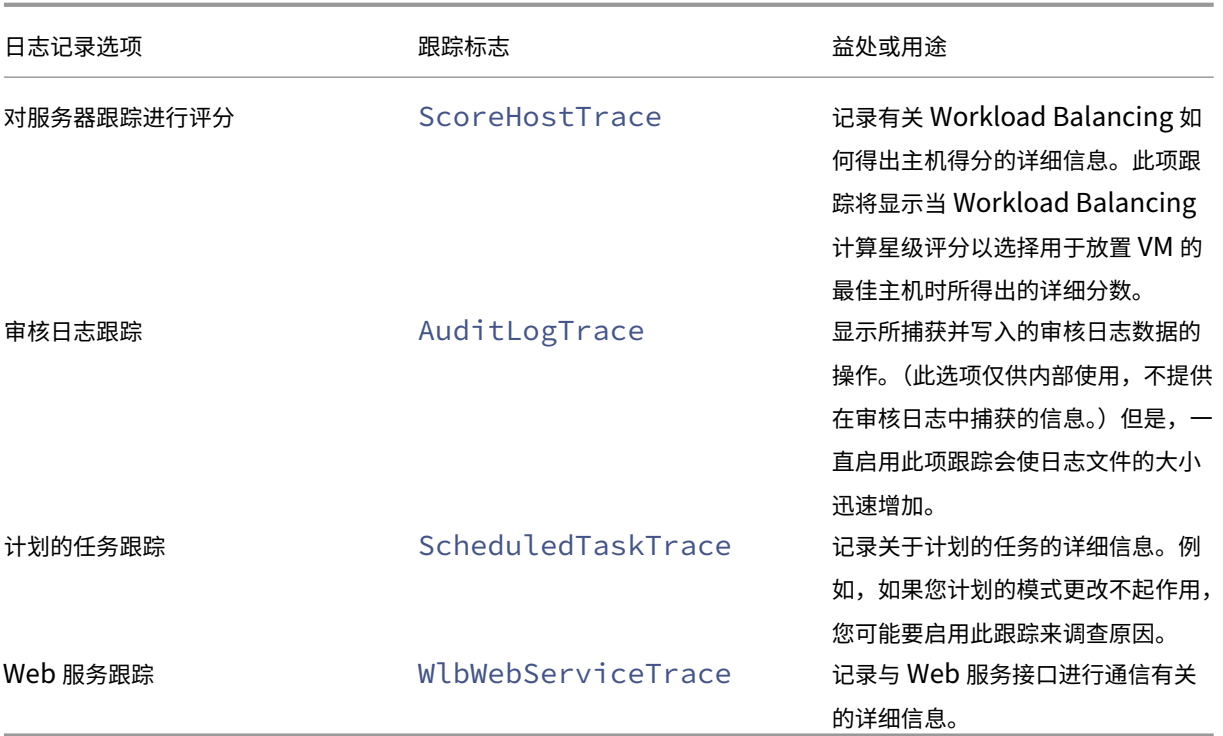

# 用于 **Workload Balancing** 的证书

## November 21, 2023

XenServer 与 Workload Balancing 通过 HTTPS 进行通信。在 Workload Balancing 配置期间,该向导会自动创 建一个自签名测试证书。此自签名测试证书允许 Workload Balancing 与 XenServer 建立 TLS 连接。默认情况下, Workload Balancing 将自动与 XenServer 创建此 TLS 连接。在为创建此 TLS 连接而配置 Workload Balancing 期间,或者在此之后,您无需执行任何证书配置。

注意:

自签名证书是一个占位符,可用来方便实现 HTTPS 通信,该证书并非来自可信证书机构。为提高安全性,我们建 议使用可信证书机构颁发的证书。

要使用其他证书颁发机构的证书(例如商业机构颁发的证书),您必须将 Workload Balancing 和 XenServer 配置为 使用该证书。

默认情况下,XenServer 在与 Workload Balancing 建立连接前都不会验证证书的身份。要将 XenServer 配置为对 特定证书进行检查,请导出用于对证书进行签名的根证书。将该证书复制到 XenServer,并将 XenServer 配置为在与 Workload Balancing 建立连接时对其进行检查。在这种情况下,XenServer 相当于客户端,Workload Balancing 相当于服务器。

根据您的安全目标,可以:

- 将 XenServer 配置为验证自签名证书。
- 将 XenServer 配置为验证证书颁发机构颁发的证书。

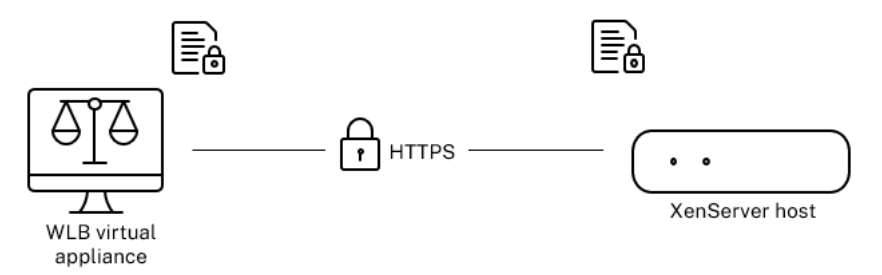

注意:

证书验证是旨在防止意外连接的安全措施。Workload Balancing 证书必须满足严格的要求,否则证书验证不成 功。证书验证失败时, XenServer 不允许进行连接。

要使证书验证成功,必须将这些证书存储在 XenServer 用来查找证书的特定位置。

## 将 **XenServer** 配置为验证自签名证书

可以将 XenServer 配置为在 XenServer 允许 Workload Balancing 建立连接之前验证 XenServer Workload Balancing 自签名证书的可信性。

重要:

要验证 XenServer Workload Balancing 自签名证书,必须使用其主机名连接到 Workload Balancing。要 查找 Workload Balancing 主机名,请在虚拟设备上运行 hostname 命令。

#### 要将 XenServer 配置为验证自签名证书,请完成以下步骤:

1. 将自签名证书从 Workload Balancing 虚拟设备复制到池协调器。XenServer Workload Balancing 自签名 证书存储在 /etc/ssl/certs/server.pem 中。在池协调器上运行以下命令:

```
1 scp root@<wlb-ip>:/etc/ssl/certs/server.pem .
2 <!--NeedCopy-->
```
- 2. 如果收到指示无法确定 wlb-ip 真实性的消息,请键入 yes 以继续。
- 3. 在系统提示时,输入 Workload Balancing 虚拟设备的 root 用户密码。将证书复制到当前目录。
- 4. 安装证书。在复制了证书的目录中运行以下命令:

```
1 xe pool-certificate-install filename=server.pem
2 <!--NeedCopy-->
```
5. 通过在池协调器上运行以下命令来验证证书是否已正确安装:

```
1 xe pool-certificate-list
2 <!--NeedCopy-->
```
如果正确安装了证书,此命令的输出中将包括所导出的根证书。运行此命令会列出所有已安装的 TLS 证书,其中 包括已安装的证书。

6. 要将证书从池协调器同步到池中的所有主机,请在池协调器上运行以下命令:

```
1 xe pool-certificate-sync
2 <!--NeedCopy-->
```
在池协调器上运行 pool-certificate-sync 命令可将所有池主机上的证书以及证书吊销列表与协调 器进行同步。此操作可以确保池中的所有主机使用同一个证书。

此命令无输出。但如果此命令未成功运行,下一个步骤将无法进行。

7. 指示 XenServer 在连接 Workload Balancing 虚拟设备前验证证书。在池协调器上运行以下命令:

```
1 xe pool-param-set wlb-verify-cert=true uuid=uuid_of_pool
2 <!--NeedCopy-->
```
提示:

按 **Tab** 键可自动填充池的 UUID。

- 8.(可选)要验证此过程是否已成功完成,请执行以下步骤:
	- a) 要测试证书是否已同步到池中的其他主机,请在这些主机上运行 pool-certificate-list 命 令。
	- b) 要测试是否已将 XenServer 设置为验证证书,请运行 pool-param-get 命令(带 param-name =wlb‑verify‑cert 参数)。例如:

```
1 xe pool-param-get param-name=wlb-verify-cert uuid=uuid_of_pool
2 <!--NeedCopy-->
```
#### 将 **XenServer** 配置为验证证书颁发机构颁发的证书

可以将 XenServer 配置为验证由可信证书机构颁发的证书。

对于可信证书机构颁发的证书,XenServer 需要 .pem 格式(含公钥)的已导出证书或证书链(即中间证书和根证 书)。

如果希望 Workload Balancing 使用可信证书机构颁发的证书,请执行以下任务:

- 1. 从证书颁发机构获取签名证书。
- 2. 指定并应用新证书。
- 3. [将证书链导入池中。](https://docs.xenserver.com/zh-cn/xenserver/8/wlb/certificates.html#obtain-a-signed-certificate-from-the-certificate-authority)

开始执[行这些任务前,请确](https://docs.xenserver.com/zh-cn/xenserver/8/wlb/certificates.html#specify-and-apply-the-new-certificate)保:

- 您知道 XenServer 池协调器的 IP 地址。
- XenServer 可以解析 Workload Balancing 主机名。(例如,可以从池协调器的 XenServer 控制台尝试 ping Workload Balancing FQDN。)

从证书颁发机构获取签名证书

要从证书颁发机构获取证书,必须生成证书签名请求 (CSR)。在 Workload Balancing 虚拟设备上,创建一个私钥并 使用该私钥生成 CSR。

指定公用名的指导原则 创建 CSR 时指定的公用名 (CN) 必须与 Workload Balancing 虚拟设备的 FQDN 完全一 致。此外,该地址还必须与在连接 **WLB** 服务器对话框的地址框中指定的 FQDN 或 IP 地址一致。

要确保名称相符,请遵照以下指导原则之一来指定公用名:

• 为证书的公用名指定与在连接 **WLB** 服务器对话框中指定的信息相同的信息。

例如,如果 Workload Balancing 虚拟设备的名称为 wlb-vpx.yourdomain,请在连接 **WLB** 服务器 中指定 wlb-vpx.yourdomain,并在创建 CSR 时提供 wlb-vpx.yourdomain 作为公用名。

• 如果已使用 IP 地址将池连接到 Workload Balancing,请使用 FQDN 作为公用名,并将 IP 地址指定为使用者 备用名称 (SAN)。但是,此方法可能并不适用于所有情况。

创建私钥文件 在 Workload Balancing 虚拟设备上,完成以下步骤:

1. 创建私钥文件:

```
1 openssl genrsa -des3 -out privatekey.pem 2048
2 <!--NeedCopy-->
```
2. 删除密码:

```
1 openssl rsa -in privatekey.pem -out privatekey.nop.pem
2 <!--NeedCopy-->
```
注意:

```
如果输入的密码不正确或者不一致,系统可能会显示一些消息,指出用户界面存在错误。您可以忽略此消息,并重
新运行用于创建私钥文件的命令。
```
生成证书签名请求 在 Workload Balancing 虚拟设备上,完成以下步骤:

1. 使用私钥创建证书签名请求 (CSR):

```
1 openssl req -new -key privatekey.nop.pem -out csr
2 <!--NeedCopy-->
```
2. 按提示提供生成 CSR 所需的信息:

**Country Name**(国家/地区名称)。输入所在国家/地区的 TLS 证书国家/地区代码。例如,CA 代表加拿大, JM 代表牙买加。可以在 Web 上查找 TLS 证书国家/地区代码的列表。

**State or Province Name (full name)**(州名或省名 (全称))。输入资源池所在的州或省。例如,马萨诸塞 或艾伯塔。

**Locality Name**(地点名称)。资源池所在城市的名称。

组织名称。公司或组织的名称。

**Organizational Unit Name**(组织单位名称)。输入部门名称。此字段为可选字段。

常用名称。输入 Workload Balancing 服务器的 FQDN。此值必须与池用来连接到 Workload Balancing 的 名称匹配。有关详细信息,请参阅指定公用名的指导原则。

电子邮件地址。生成证书时,此电子邮件地址将包括在证书中。

3. 提供可选属性,或单击 Enter 键[以跳过提供这些信息。](https://docs.xenserver.com/zh-cn/xenserver/8/wlb/certificates.html#guidelines-for-specifying-the-common-name)

CSR 请求保存在当前目录中并命名为 csr。

4. 通过在 Workload Balancing 设备控制台中运行以下命令,在控制台窗口中显示 CSR:

```
1 cat csr
2 <!--NeedCopy-->
```
5. 复制整个 CSR 并使用它从证书颁发机构请求证书。

#### 指定并应用新证书

使用此过程可指定 Workload Balancing 使用来自证书颁发机构的证书。此过程将安装根证书(如果可用)和中间证 书。

要指定新证书,请完成以下步骤:

- 1. 下载签名证书、根证书和(如果证书颁发机构有中间证书)证书颁发机构颁发的中间证书。
- 2. 如果未将证书直接下载到 Workload Balancing 虚拟设备,请通过以下方法之一进行复制:
	- 在 Windows 计算机中,使用 WinSCP 或其他复制实用程序。

对于主机名,可以输入 IP 地址并保留默认端口。通常情况下,用户名为 root,密码为您在配置期间设置 的密码。

• 从 Linux 计算机到 Workload Balancing 设备,使用 SCP 或其他复制实用程序。例如:

```
1 scp root_ca.pem root@wlb-ip:/path_on_your_WLB
2 <!--NeedCopy-->
```
3. 在 Workload Balancing 虚拟设备上,将所有证书(根证书、中间证书(如果存在)和签名证书)合并成一个 文件。您可以使用以下命令:

1 cat signed\_cert.pem intermediate\_ca.pem root\_ca.pem > server.pem 2 <!--NeedCopy-->

4. 使用 move 命令重命名现有证书和密钥:

```
1 mv /etc/ssl/certs/server.pem /etc/ssl/certs/server.pem_orig
2 mv /etc/ssl/certs/server.key /etc/ssl/certs/server.key_orig
3 <!--NeedCopy-->
```
5. 复制合并的证书:

```
1 mv server.pem /etc/ssl/certs/server.pem
2 <!--NeedCopy-->
```
#### 6. 复制以前创建的私钥:

```
1 mv privatekey.nop.pem /etc/ssl/certs/server.key
2 <!--NeedCopy-->
```
7. 使该私钥仅可由 root 用户读取。使用 chmod 命令修复权限。

```
1 chmod 600 /etc/ssl/certs/server.key
2 <!--NeedCopy-->
```
8. 重新启动 stunnel:

```
1 killall stunnel
2 stunnel
3 <!--NeedCopy-->
```
将证书链导入池中

获取证书后,将其导入到 XenServer 池协调器中。同步池中的主机以使用这些证书。然后可以配置 XenServer,使其 在 Workload Balancing 每次连接到主机时验证证书的身份和有效性。

- 1. 将签名证书、根证书和证书颁发机构颁发的中间证书(如果证书颁发机构有中间证书)复制到 XenServer 池协 调器中。
- 2. 在池协调器上安装根证书:

```
1 xe pool-install-ca-certificate filename=root_ca.pem
2 <!--NeedCopy-->
```
3. 如果适用,在池协调器上安装中间证书:

```
1 xe pool-install-ca-certificate filename=intermediate ca.pem
2 <!--NeedCopy-->
```
4. 通过在池协调器上运行此命令来验证两种证书都已正确安装:

```
1 xe pool-certificate-list
2 <!--NeedCopy-->
```
运行此命令后,将列出所有已安装的 TLS 证书。如果证书已成功安装,将显示在此列表中。

5. 将池协调器上的证书同步到池中的所有主机:

```
1 xe pool-certificate-sync
2 <!--NeedCopy-->
```
在池协调器上运行 pool-certificate-sync 命令可将所有池主机上的证书以及证书吊销列表与池协 调器进行同步。此操作可以确保池中的所有主机使用同一个证书。

6. 指示 XenServer 在连接 Workload Balancing 虚拟设备前验证证书。在池协调器上运行以下命令:

```
1 xe pool-param-set wlb-verify-cert=true uuid=uuid_of_pool
2 <!--NeedCopy-->
```
提示:

按 Tab 键可自动填充池的 UUID。

7. 如果在启用证书验证之前,在连接 **WLB** 对话框中指定了 IP 地址,系统可能会提示您将池重新连接到 Workload Balancing。

请在连接 **WLB** 对话框的地址框中为 Workload Balancing 设备指定与在证书公用名中显示的完全相同的 FQDN。输入 FQDN 以确保公用名与 XenServer 用于连接的名称一致。

故障排除

- 如果在配置证书验证后池无法连接到 Workload Balancing,请检查在关闭证书验证的情况下池能否连接。您可 以 使 用 命 令 xe pool-param-set wlb-verify-cert=**false** uuid=uuid\_of\_pool 禁用证书验证。如果在关闭验证功能的情况下可以进行连接,问题可能出在证书配置。如果不能连接,则 问题可能出在 Workload Balancing 凭据或网络连接。
- 一些商业证书颁发机构提供多种工具来验证证书安装的正确性。如果上述过程无法帮助解决问题,可以考虑运行 这些工具。如果这些工具要求指定 TLS 端口,请指定端口 8012 或者在 Workload Balancing 配置期间设置的 端口。
- 如果 **WLB** 选项卡显示连接错误,则证书公用名与 Workload Balancing 虚拟设备的名称之间可能会发生冲突。 Workload Balancing 虚拟设备名称和证书的公用名必须完全匹配。

有关详细信息,请参阅故障排除。

# **Workload Balancing** 故障排除

## February 26, 2024

# 尽管通常情况下 Workload Balancing 都会顺畅地运行,但本系列部分仍提供了一些有用信息,可以在您遇到问题时 为您提供指导。

备注:

- Workload Balancing 适用于 XenServer Premium Edition 客户。有关 XenServer 许可的详细信息, 请参阅许可。要升级或购买 XenServer 许可证,请访问 XenServer Web 站点。
- Workload Balancing 8.2.2 及更高版本与 XenServer 8 和 Citrix Hypervisor 8.2 累积更新 1 兼容。

## 确定 **Worklo[ad B](https://docs.xenserver.com/zh-cn/xenserver/8/overview-licensing.html)alancing** 虚拟设备的状态

运行 systemctl status workloadbalancing 命令。有关详细信息,请参阅 Workload Balancing 命令。

## [常规](https://docs.xenserver.com/zh-cn/xenserver/8/wlb/administer.html#workload-balancing-commands)故障排除提示

• 执行故障排除时,首先应查看 Workload Balancing 日志文件(LogFile.log 和 wlb\_install\_log .log)。这些日志位于 Workload Balancing 虚拟设备上的以下位置(默认位置):

/var/log/wlb

可以使用 wlb.conf 文件配置这些日志文件中的详细级别。有关详细信息,请参阅提高 Workload Balancing 日志的详细级别。

- 请查看 XenCenter 的日志选项卡中的日志以了解更多信息。
- 要查看 [Workloa](https://docs.xenserver.com/zh-cn/xenserver/8/wlb/administer.html#increase-the-detail-in-the-workload-balancing-log)d Balancing 虚拟设备的内部版本号,请在虚拟设备监视的池中[的主机上运行以下命令:](https://docs.xenserver.com/zh-cn/xenserver/8/wlb/administer.html#increase-the-detail-in-the-workload-balancing-log)

```
1 xe pool-retrieve-wlb-diagnostics | more
2 <!--NeedCopy-->
```
Workload Balancing 版本号显示在输出内容的最上方。

- Workload Balancing 虚拟设备基于 CentOS 操作系统。如果您在虚拟设备中遇到 CPU、内存或磁盘相关问 题,可以使用标准 Linux 登录 /var/log/\* 解决该问题。
- 使用标准 Linux 调试和性能调整命令以了解虚拟设备的行为。例如,top、ps、free、sar 和 netstat。

## 错误消息

Workload Balancing 将错误以对话框形式显示在屏幕上,并以错误消息形式显示在 XenCenter 中的日志选项卡 上。

如果出现错误消息,请查看 XenCenter 事件日志以获得更多信息。有关详细信息,请参阅 XenCenter 产品文档。

## 输入 **Workload Balancing** 凭据时遇到问题

如果在配置连接 **WLB** 服务器对话框时无法成功输入虚拟设备的用户帐户和密码,请尝试以下操作:

- 确保 Workload Balancing 虚拟设备已导入且配置正确,并且其所有服务都在运行。
- 检查以确保输入的凭据正确无误。连接 **WLB** 服务器对话框将要求输入两个不同的凭据:
	- **– WLB** 服务器凭据:XenServer 将使用此帐户与 Workload Balancing 进行通信。此帐户是您在 Workload Balancing 配置期间在 Workload Balancing 虚拟设备上创建的帐户。默认情况下,此帐户 的用户名为 wlbuser。
	- **– Citrix Hypervisor** 凭据:Workload Balancing 虚拟设备将使用此帐户连接到 XenServer 池。此帐 户是在 XenServer 池协调器上创建的,具有 pool-admin 或 pool-operator 角色。
- 可以在地址框中输入主机名,但该名称必须是 Workload Balancing 虚拟设备的完全限定的域名 (FQDN)。请 勿输入托管设备的物理服务器的主机名。如果在输入计算机名称时遇到问题,请尝试改用 Workload Balancing 设备的 IP 地址。
- 确认主机正在使用正确的 DNS 服务器,并且 XenServer 主机可以使用 FQDN 与 Workload Balancing 服务 器联系。要执行此检查,请从 XenServer 主机使用其 FQDN 对 Workload Balancing 设备执行 ping 操作。 例如,在 XenServer 主机控制台中输入以下命令:

```
1 ping wlb-vpx-1.mydomain.net
2 <!--NeedCopy-->
```
#### 防火墙问题

如果 Workload Balancing 虚拟设备位于硬件防火墙后面, 但您没有配置相应的防火墙设置, 则会出现以下错 误:"There was an error connecting to the Workload Balancing server: <pool name> Click **Initialize WLB** to reinitialize the connection settings."(连接到 Workload Balancing 服务器: < 池名称 > 时出错。请单 击"初始化 WLB"以重新初始化连接设置。)如果因其他原因无法访问 Workload Balancing 设备,也可能会显示此 错误。池名称 >

如果 Workload Balancing 虚拟设备处于防火墙保护下,请打开端口 8012。

同样, XenServer 用来联系 Workload Balancing 的端口(默认为 8012)必须与运行 Workload Balancing 配置 向导时所指定的端口号匹配。

## **Workload Balancing** 连接错误

如果在配置并连接到 Workload Balancing 后收到连接错误,则凭据可能不再有效。要找出此问题,请执行以下操 作:

- 1. 验证您在连接 **WLB** 服务器对话框中输入的凭据是否正确。有关详细信息,请参阅场景 1 和 2。
- 2. 确认您在连接 **WLB** 服务器对话框中输入的 Workload Balancing 虚拟设备的 IP 地址或 FQDN 正确无误。
- 3. 确认您在 Workload Balancing 配置期间创建的用户名与在连接 **WLB** 服务器对话框中输入的凭据一致。
- 4. 如果在 **WLB** 选项卡上的"Workload Balancing 状态"行中收到连接错误消息,可能需要为该池重新配置 Workload Balancing。单击 **WLB** 选项卡上的连接按钮,然后重新输入主机凭据。

尝试建立从 XenCenter 到 Workload Balancing 虚拟设备的连接时,您可能会遇到以下情况之一。

## 场景 **1**

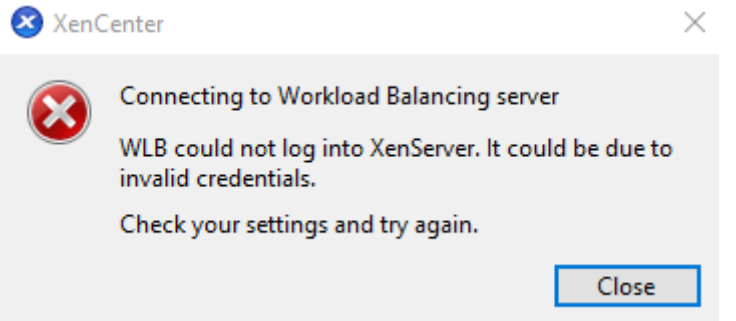

这意味着在连接 **WLB** 服务器对话框的 **Citrix Hypervisor** 凭据字段中输入的凭据不正确。要修复此问题,请仔细检 查凭据或者选中使用当前 **XenCenter** 凭据复选框。

## 场景 **2**

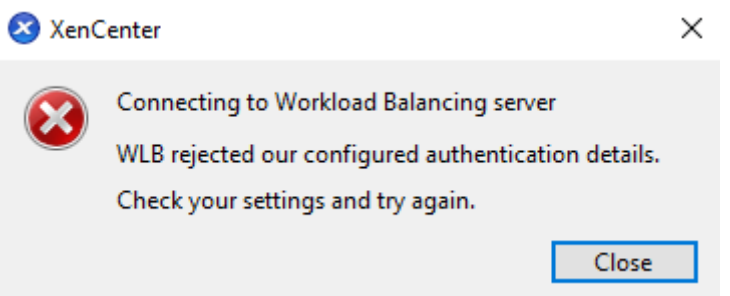

这意味着尝试连接到 Workload Balancing 虚拟设备时,在连接 **WLB** 服务器对话框的 **WLB** 服务器凭据字段中输入 的凭据存在问题(用户名或密码不正确)。但是,这也可能意味着 Workload Balancing 服务未运行或者数据库配置文 件有问题。

要修复凭据问题,请确保使用正确的用户名和密码。WLB 服务器凭据字段的默认用户名为 wlbuser (而非 root)。 root 是默认的管理员用户名。请注意,wlbuser 不是在设备中拥有登录权限的实际用户(在 /etc/passwd 下 不存在),因此这些凭据仅用于连接到 Workload Balancing 本身。因此,可以通过运行 wlbconfig 命令轻松重 置这些凭据。要更改您的证书,请参阅更改 Workload Balancing 凭据。要运行 wlbconfig 命令,您必须能够以 root 用户身份登录设备。如果 root 用户密码未知,则可以使用常规的 CentOS/RHEL 密码恢复过程进行重置。

如果您已重置凭据,但错误仍然存在[:](https://docs.xenserver.com/zh-cn/xenserver/8/wlb/administer.html#change-the-workload-balancing-credentials)

- 1. 使用 systemctl status workloadbalancing 命令检查 Workload Balancing 进程是否正在 运行。
- 2. 运行以下命令确保 wlb.conf 文件存在且位于正确的目录中:cat /opt/vpx/wlb/wlb.conf

场景 **3**

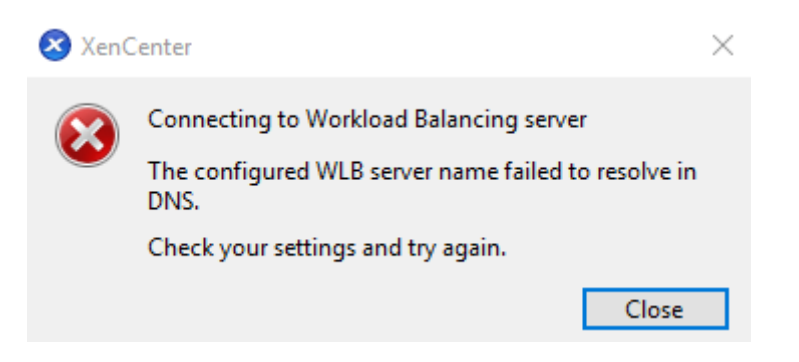

这表示从 XenCenter 连接到 Workload Balancing 时,连接到"服务器地址"选项下指定的端口时出现问题(可能 是输入了错误的端口,或者该端口未在侦听)。要解决此问题,请执行以下操作:

- 1. 确保目标设备已启动并且正在运行。
- 2. 仔细检查在 Workload Balancing 连接详细信息窗口中输入的端口(默认值为 8012)。
- 3. 确保在设备中启用了此端口并且正在侦听。使用 telnet <port>或 iptables -L 等命令帮助确定该 端口是否正在侦听或者此端口上的流量是否被拒绝。

场景 **4**

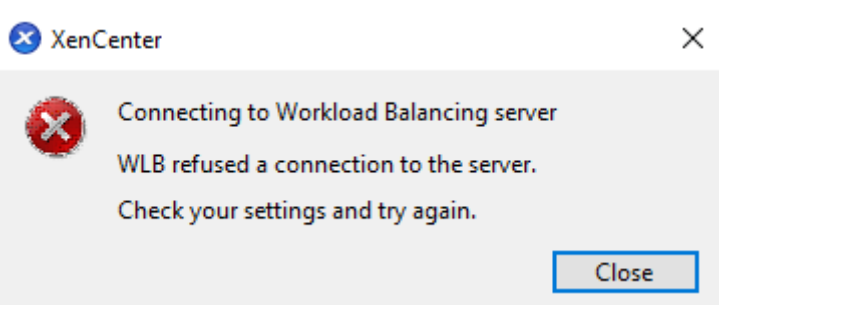

当 Stunnel 出现问题(可能未运行或者证书/密钥对不正确)时,就会出现此错误。要解决此问题,请先验证证书和密 钥:

1. 运行以下命令确认证书未过期:

```
1 openssl x509 -dates -in $(grep cert\ = /etc/stunnel/stunnel.conf |
     cut -d != -f2) -noout2 <!--NeedCopy-->
```
2. 比较以下 2 条命令输出中的十六进制字符。如果输出不匹配,则使用了错误的密钥。

```
1 openssl x509 -modulus -in $(grep cert\ = /etc/stunnel/stunnel.conf
      |cut -d '=' -f2) -noout | openssl md5
2 <!--NeedCopy-->
```
和

```
1 openssl rsa -modulus -in $(grep key\ = /etc/stunnel/stunnel.conf
      | cut -d '=' -f2) -noout | openssl md5
2 <!--NeedCopy-->
```
如果证书和密钥没有问题,请确保 Stunnel 正在运行并绑定到端口 8012(或配置的端口):

1. 在 WLB 设备 CLI 中运行以下命令:

```
1 netstat -tulpn
2 <!--NeedCopy-->
```
在输出中,8012(或自定义端口)应显示 status: LISTEN。

2.如果设备空间不足,Stunnel 将无法运行。使用 d f -h 或 du -hs /\* 等命令查看您的设备上是否有足够 的可用空间。要增加磁盘空间,请参阅扩展虚拟设备磁盘。

场景 **5**

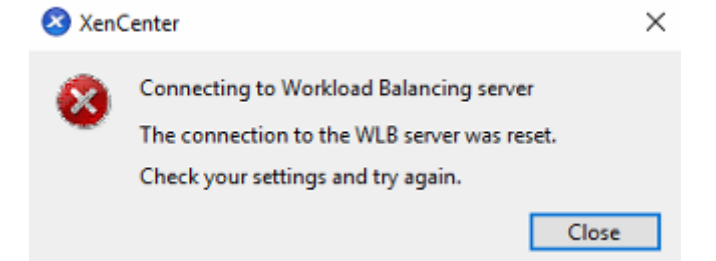

出现此错误可能是因为 Stunnel 进程已终止。如果重新启动该进程产生相同的结果,请重新启动 Workload Balancing 虚拟设备。

任何其他错误

如果您在尝试连接到 Workload Balancing 时遇到任何其他错误或者在执行上述步骤时需要进一步的帮助,请收集 Workload Balancing 日志,这些日志可在 Workload Balancing 设备的 /var/log/wlb 目录下找到。

如需进一步帮助,请联系技术支持人员。

## **Workload Balancing** 停止工作

如果 Workload Balancing 不工作(例如不允许您保存对设置进行的更改),请检查 Workload Balancing 日志文件 中是否存在以下错误消息:

```
1 dwmdatacolsvc.exe: Don't have a valid pool. Trying again in 10 minutes.
2 <!--NeedCopy-->
```
出现此错误通常是因为池中有一个或多个存在问题的 VM。当 VM 存在问题时,您可能会看到以下行为:

- **Windows**。Windows VM 因停止错误而崩溃("蓝屏")。
- **Linux**。Linux VM 可能在控制台中无响应,并且通常无法关闭。

#### 要解决此问题,请执行以下操作:

- 1. 强制关闭 VM。为此,可以对问题 VM 所在的主机执行以下操作之一:
	- 在 XenCenter 中,选择 VM,然后从 VM 菜单中,单击强制关闭。
	- 运行 vm-shutdown xe 命令,force 参数设置为 **true**。例如:

```
1 xe vm-shutdown force=true uuid=vm_uuid
2 <!--NeedCopy-->
```
可以在该主机的常规选项卡上(在 XenCenter 中)或者通过运行 host-list 命令,找到主机 UUID。 可以在 VM 的常规选项卡中或者通过运行 vm-list xe 命令,找到 VM UUID。有关详细信息,请参阅命 令行接口。

2. 在向崩溃的 VM 提供服务的 XenServer 的 xsconsole 中或者在 XenCenter 中,将所有 VM 迁移到另一个 主机上,然后运行 xe-toolstack-restart 命令。(启用了高可用性时请勿重新启动 Toolstack。如[果](https://docs.xenserver.com/zh-cn/xenserver/8/command-line-interface.html) 可能[,请在重新](https://docs.xenserver.com/zh-cn/xenserver/8/command-line-interface.html)启动 Toolstack 之前暂时禁用高可用性。)

## **Workload Balancing** 服务器的更改问题

如果在将池连接到其他 Workload Balancing 服务器时, 没有先断开该池与 Workload Balancing 的连接, 则原来 的和新的 Workload Balancing 服务器都会监视该池。

要解决此问题,可以执行以下操作之一:

- 关闭并删除原来的 Workload Balancing 虚拟设备。
- 手动停止 Workload Balancing 服务。这些服务为分析、数据收集器和 Web 服务。

注意:

```
请勿使用 pool-deconfigure-wlb xe 命令断开池与 Workload Balancing 虚拟设备的连接, 或者使
用 pool-initialize-wlb xe 命令指定其他设备。
```
## 转换 **VMware** 工作负载

January 26, 2024

使用 XenServer Conversion Manager 虚拟设备将 VMware 虚拟机迁移到 XenServer 环境中。

在此迁移过程中,XenCenter 可帮助您准备 VM 以建立网络连接和存储连接。将 VM 转换为 XenServer 环境后,它们 几乎可以运行了。

## 概述

XenServer 允许您:

- 使用一个简单的向导并行转换多个 VM
- 映射 VMware 和 XenServer 之间的网络设置,以便转换后的 VM 可以在正确的网络设置下启动并运行
- 选择您希望自己的新 XenServer VM 运行的存储位置

备注:

- XenCenter 不会删除或更改您的现有 VMware 环境。VM 将复制到 XenServer 环境中,而不会从 VMware 中删除。
- XenServer Conversion Manager 虚拟设备支持使用不同的存储(例如精简预配、密集预配、IDE 和 SCSI)来转换 VMware VM。
- XenServer Conversion Manager 虚拟设备不需要源 VM 即可安装 VMware Tools。可以对 VMware VM 执行转换,而无论是否安装了 VMware Tools。
- XenServer Conversion Manager 虚 拟 设 备 无 法 将 具 有 四 个 或 更 多 磁 盘 的 VMware VM 转 换 为 XenServer VM。您的 VMware VM 必须具有三个或更少的磁盘。

## 了解 **XenServer**

在转换您的环境之前,建议您先熟悉 XenServer 概念。有关详细信息,请参阅技术概述。

要成功转换适用于您的 XenServer 环境的 VMware 虚拟机,请执行以下任务:

- 设置基本的 XenServer 环境,包括安装 XenServer。有关详细信息,请参阅快速入门和安装。
- 在 XenServer 中创建网络,以将 IP 地址分配给 NIC。有关详细信息,请参阅快速入门。
- 连接到存储。有关详细信息,请参阅快速入门。

比较 **VMware** 和 **XenServer** 术语 下表列出了与常见的 VMware 功能、概念和组件对应的类似 XenServer 功能、 概念和组件:

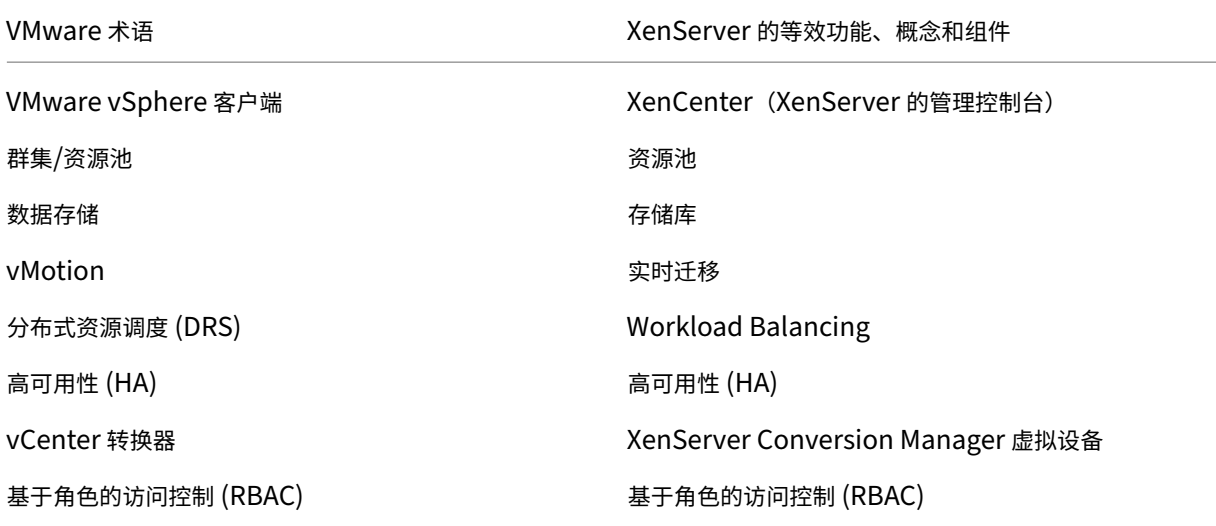

#### 转换概述

XenCenter 和 XenServer Conversion Manager 虚拟设备会创建每个目标 VM 的副本。将目标 VM 转换为具有相 当的网络连接和存储连接的 XenServer VM 后,XenCenter 会将该 VM 导入 XenServer 池或主机。可以转换少至一 或两个 VM, 或对整个环境执行批量转换。

注意:

从 vSphere 转换 VM 之前,必须先关闭 vSphere 上的 VM (用于转换)。XenServer Conversion Manager 虚拟设备不支持转换正在运行的 VM,该 VM 使用从 vSphere 复制到 XenServer 的内存。

此外,在转换之前,请确保 VMware VM 中存在网络和存储控制器。

#### 转换过程需要四种工具:

- **XenCenter** ‑ XenServer 管理界面包括转换向导,您可以在其中设置转换选项和控制转换。可以在 Windows 桌面上安装 XenCenter。XenCenter 必须能够连接到 XenServer 和 XenServer Conversion Manager 虚 拟设备。
- **XenServer Conversion Manager** 虚拟设备 ‑ 导入到要运行转换后的 VM 的 XenServer 主机或池的预打 包 VM。该虚拟设备会将 VMware VM 的副本转换为 XenServer 虚拟机格式。转换完成后,它会将这些副本导 入到 XenServer 池或主机中。
- **XenServer** 独立主机或池 ‑ 要运行转换后的 VM 的 XenServer 环境。
- **VMware** 服务器。XenServer Conversion Manager 需要连接到用于管理要转换的 VM 的 VMware 服务器。 该连接可以是与 vCenter Server、ESXi Server 或 ESX Server 的连接。这些 VM 不会从 VMware 服务器中 删除。相反,XenServer Conversion Manager 虚拟设备会创建这些 VM 的副本,并将其转换为 XenServer 虚拟机格式。

下图说明了这些组件之间的关系:

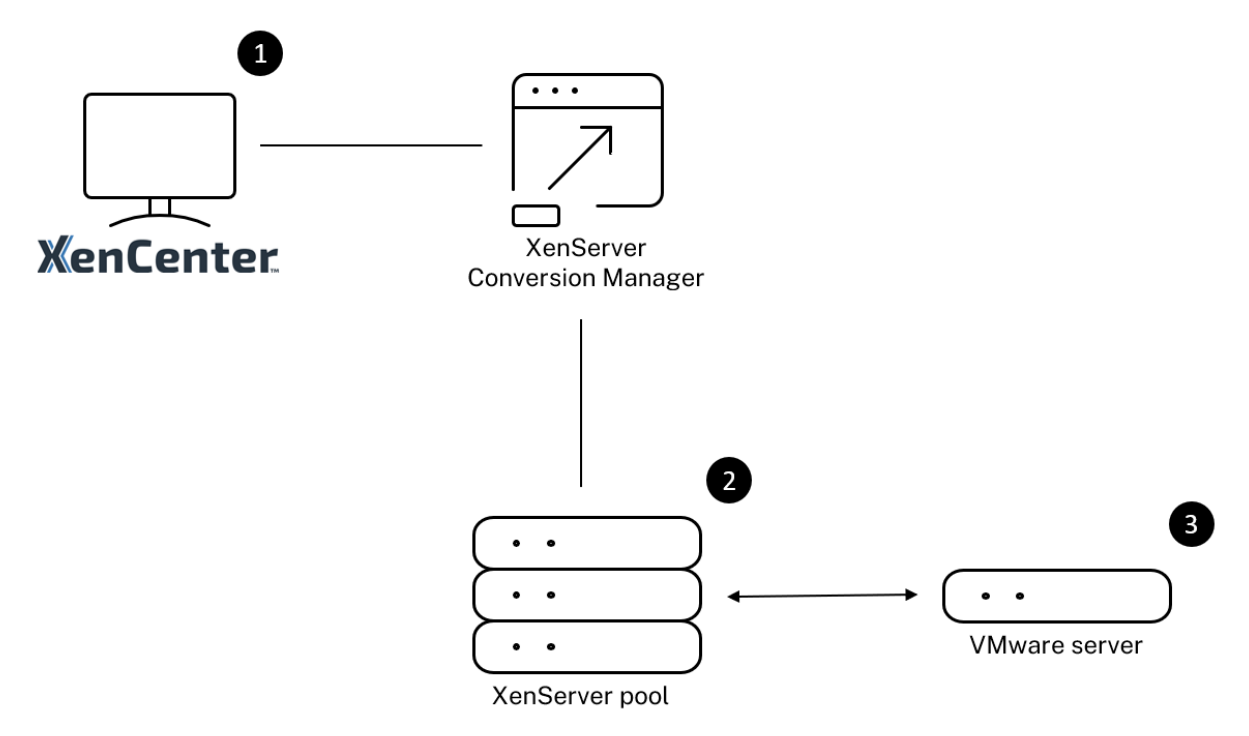

## 此插图显示:

- 1. XenCenter 与 XenServer Conversion Manager 虚拟设备进行通信的方式。
- 2. XenServer Conversion Manager 虚拟设备如何使用 VMware 服务器进行身份验证。
- 3. VMware 服务器在转换期间如何响应 XenServer Conversion Manager 虚拟设备。

只有当 XenServer Conversion Manager 虚拟设备在整个转换期间从 VMware 服务器中查询环境信息和磁盘数据 时,VMware 服务器才会与该设备进行通信。

如何转换 **VM** 的摘要 只需几个简单的步骤即可配置 XenServer Conversion Manager 虚拟设备并开始转换 VM:

- 1. 从 XenServer 下载页面下载 XenServer Conversion Manager 虚拟设备。
- 2. 使用 XenCenter 将 XenServer Conversion Manager 虚拟设备导入到 XenServer 中。
- 3. 请使用 [XenCenter](https://www.xenserver.com/downloads) 来配置 XenServer Conversion Manager 虚拟设备。
- 4. 从 XenCenter 启动转换向导并开始转换 VM。

以下几节将详细介绍这些步骤。

#### 准备环境

转换 VMware 环境之前,必须创建和准备目标 XenServer 独立主机或池以运行转换后的 VMware VM。准备环境的 工作包含以下活动:

- 1. 定义如何转换 VMware 环境的策略。是否要转换 1 个或 2 个 VM?是否要转换您的整个环境?是否要先创建一 个试点以确保您的配置正确无误?您是否同时运行这两个环境?是否要在转换为 XenServer 时继续使用现有的 群集设计?
- 2. 规划网络连接配置。您是否要连接到同一个物理网络?您想简化还是更改您的网络连接配置?
- 3. 在池中所需的主机上安装 XenServer。理想情况下,请在开始安装之前将主机上的 NIC 插接到其物理网络。
- 4. 创建池并执行任何基本的网络连接配置。例如,执行以下操作:
	- 配置网络以连接到 XenServer 主机上的 VMware 群集(如果该群集与 XenServer 主机不在同一网络 中)。
	- 配置网络以连接到存储阵列。即,如果使用基于 IP 的存储,请创建连接到存储阵列的物理网络的 XenServer 网络。
	- 创建池,并将主机添加到该池中。
- 5. (对于共享存储和 XenServer 池。)准备用于存储虚拟磁盘的共享存储,并创建与存储 (在池中称为存储库 (SR) )的连接。
- 6. (可选)。虽然不要求进行转换,但是您可以在 XenServer 池中配置管理员帐户,以匹配 VMware 服务器上的相 应帐户。有关为 Active Directory 帐户配置基于角色的访问控制的信息,请参阅基于角色的访问控制。

#### 安装 **XenServer** 并创建池

在可以转换 VMware VM 之前,请确保创建要运行转换后的 VM 的 XenServer 池或主机。此池必须配置了网络连接, 以便可以连接到 VMware 服务器。您可能还想在位于 VMware 群集中的 XenServer 池中配置相同的物理网络,或简 化网络连接配置。如果要在某个池中运行转换后的 VM,请在转换之前创建存储库并将共享存储添加到该池中。

# 如果您是 XenServer 新用户,可以阅读快速入门以了解有关 XenServer 的基础知识,包括基本信息和配置。

#### **XenServer** 环境注意事项

在安装 XenServer 并导入虚拟设备之前,请考虑以下可能会更改转换策略的因素:

选择要运行 **XenServer Conversion Manager** 虚拟设备的主机。将虚拟设备导入到独立主机或运行转换后的 VM 的池中的主机。

对于池,可以在池中的任何主机上运行虚拟设备,只要其存储满足存储要求即可。

为要运行转换后的 **VM** 的池或主机配置的存储必须满足特定要求。如果在池中运行新转换的 VM,必须在共享存储中存 储其虚拟磁盘。但是,如果转换后的 VM 在一个独立主机(而非池中)上运行,则其虚拟磁盘可以使用本地存储。 如果要在池中运行转换后的 VM,请确保通过创建存储库将共享存储添加到池中。

支持转换来宾操作系统:

可以转换运行以下 Windows 客户机操作系统的 VMware VM:

- Windows 10 (64 位) Enterprise Edition [测试过的最新版本为 22H2]
- Windows Server 2016 (64位) Standard (Desktop) Edition
- Windows Server 2019 (64位) Standard (Desktop) Edition
- Windows Server 2022 (64位) Standard (Desktop) Edition

此外,还支持以下 Linux 操作系统:

- 具有以下配置的 Red Hat Enterprise Linux 7.9(64 位):
	- **–** 文件系统:EXT3 或 EXT4
	- **–** 引导分区类型:btrfs、lvm 或 plain
- 具有以下配置的 Red Hat Enterprise Linux 8.x (64位):
	- **–** 文件系统:EXT3 或 EXT4
	- **–** 引导分区类型:lvm 或 plain
- 具有以下配置的 Ubuntu 20.04:
	- **–** 文件系统:EXT3 或 EXT4
	- **–** 引导分区类型:lvm 或 regular

有关 XenServer 支持的来宾操作系统的详细信息,请参阅来宾操作系统支持。

满足网络连接要求 要转换 VMware VM,XenServer C[onversion Mana](https://docs.xenserver.com/zh-cn/xenserver/8/system-requirements/guest-os-support.html)ger 虚拟设备需要连接到可访问 VMware 服务器的物理网络或 VLAN。(在以下部分中, 此网络称为"VMware 网络"。)

如果 VMware 服务器与 XenServer 池中的主机位于不同的物理网络中,请在转换之前将网络添加到 XenServer 中。

注意:

- 转换 VM 所需的时间取决于 VMware 与 XenServer 网络之间的物理距离以及 VM 的虚拟磁盘大小。可以 通过测试 VMware 服务器与 XenServer 之间的网络吞吐量来估计转换的持续时间。
- 默认情况下,XenServer Conversion Manager 在 VM 转换期间使用 HTTPS 下载 VM 的虚拟磁盘。要加

快迁移过程,可以将下载路径切换为 HTTP。有关详细信息,请参阅 VMware 的文章 Improving transfer speed of task with library items(使用库项目提高任务的传输速度)。

映射现有的网络配置 XenServer Conversion Manager 虚拟设备中包含的功能可以减少从现有 [VMware VM](https://kb.vmware.com/s/article/2112692) 转换 到 XenServer [后所需的手动网络连接配置工作](https://kb.vmware.com/s/article/2112692)量。例如,XenServer Conversion Manager 虚拟设备将:

- 在 VMware VM 上保留虚拟 MAC 地址,并在转换后的 XenServer VM 中重新使用这些地址。保留与虚拟网络 适配器(虚拟 MAC 地址)相关联的 MAC 地址可以:
	- **–** 帮助在使用 DHCP 的环境中保留 IP 地址
	- **–** 如果对软件程序的许可引用的是虚拟 MAC 地址,则会非常有用
- 映射(虚拟)网络适配器。XenServer Conversion Manager 虚拟设备可以将 VMware 网络映射到 XenServer 网络,以便在 VM 转换后相应地连接其虚拟网络接口。

例如,如果将 VMware"虚拟网络 4"映射到 XenServer"网络 0",则已将虚拟适配器连接到"虚拟网络 4" 的任何 VMware VM 将在转换后连接到"网络 0"。XenServer Conversion Manager 虚拟设备不会转换或迁 移任何虚拟机管理程序网络设置。向导将仅根据提供的映射更改转换后的 VM 的虚拟网络接口连接。

注意:

不需要将所有 VMware 网络都映射到相应的 XenServer 网络。但是,您可以根据自己的喜好更改 VM 使 用的网络,减少或整合新 XenServer 配置中的网络数量。

#### 要从这些功能中获得最大益处,建议您执行以下操作:

- **–** 安装 XenServer 之前,请将主机插接到要对主机配置的交换机(即端口)上的网络。
- **–** 确保 XenServer 池可以显示您要检测的网络。具体来说,将 XenServer 主机连接到可与 VMware 群集 访问相同网络的交换机端口。

虽然将 XenServer NIC 插接到与 VMware 主机上的 NIC 相同的网络更简单,但是不需要这样做。如果要更改 NIC/网络关联,可以将 XenServer NIC 插接到不同的物理网络。

针对 **XenServer Conversion Manager** 虚拟设备网络连接要求做好准备工作 执行转换时,必须创建与 VMware 服务器所在的网络的网络连接。XenServer Conversion Manager 虚拟设备将使用此连接来转换 XenServer 主机与 VMware 服务器之间的流量。

要创建此网络连接,必须执行以下两个任务:

- 导入 XenServer Conversion Manager 虚拟设备时,请将为转换流量而添加的网络指定为虚拟网络接口。可 以通过配置接口 **1** 来实现这一点,以便连接到该网络。
- 运行转换向导之前,请将连接 VMware 和 XenServer 的网络添加到要运行转换后的 VM 的 XenServer 主机。

默认情况下,当您导入 XenServer Conversion Manager 虚拟设备时, XenCenter 将创建一个与网络 0 和 NIC0 (eth0) 关联的虚拟网络接口。但是,默认情况下,XenServer 安装程序会将 NIC0 配置为管理接口,即用于 XenServer 管理流量的 NIC。因此,添加网络以进行转换时,您可能想选择 NIC 而非 NIC0。选择其他网络可能会提高繁忙池中的 性能。有关管理接口的详细信息,请参阅网络连接。

要将网络添加到 **XenServer** 中,请执行以下操作:

- 1. 在 XenCenter 中的资源窗格中[,选择要在](https://docs.xenserver.com/zh-cn/xenserver/8/networking.html)其中运行 XenServer Conversion Manager 虚拟设备的池。
- 2. 单击网络连接选项卡。
- 3. 单击添加网络。
- 4. 在选择类型页面上,选择外部网络,单击下一步。
- 5. 在名称页面上,为网络输入有意义的名称(例如,"VMware 网络")和说明。
- 6. 在接口页面上,指定以下设置:
	- **NIC**。希望 XenServer 用于创建网络的 NIC。选择插入到 VMware 服务器的物理网络或逻辑网络的 NIC。
	- **VLAN**。如果 VMware 网络是 VLAN,请输入 VLAN ID(或"标记")。
	- **MTU**。如果 VMware 网络使用 Jumbo 帧,请为"最大传输单位"(MTU) 输入介于 1500 到 9216 之间 的值。否则,请将 MTU 框保留为默认值 1500。

注意:

请勿选中自动将此网络添加到新虚拟机复选框。

7. 单击完成。

满足存储要求 转换成批的 VMware VM 之前,请考虑存储要求。转换后的 VM 磁盘存储在 XenServer 存储库中。

此存储库的容量应该足够大,以便能够容纳要在该池中运行的所有转换后的 VM 的虚拟磁盘。对于仅在独立主机上运行 的转换后的计算机,可以指定本地或共享存储作为转换后的虚拟磁盘的位置。对于在池中运行的转换后的计算机,只能 指定共享存储。

要创建存储库,请执行以下操作:

- 1. 在 XenCenter 的资源窗格中,选择要在其中运行 XenServer Conversion Manager 虚拟设备的池。
- 2. 单击存储选项卡。
- 3. 单击新建 SR ,然后按照向导中的说明进行操作。有关更多说明,请按 F1 以显示联机帮助。

**XenServer** 要求 您可以在以下版本的 XenServer 上运行使用此版本的 XenServer Conversion Manager 转换 的 VM:

- XenServer 8 流
- Citrix Hypervisor 8.2 累积更新 1

**VMware** 要求 XenServer Conversion Manager 虚拟设备可以从以下版本的 VMware 转换 VMware VM:

- vCenter Server 6.7.x、7.x 和 8.x
- vSphere 6.7.x、7.x 和 8.x
- ESXi 6.7.x、7.x 和 8.x

注意:

XenServer Conversion Manager 虚拟设备无法将具有四个或更多磁盘的 VMware VM 转换为 XenServer VM。您的 VMware VM 必须具有三个或更少的磁盘。

您的 VMware VM 还必须配置网络和存储控制器。

准备导入虚拟设备 在导入 Workload Balancing 虚拟设备之前,请注意以下事项并根据需要对环境进行相应的更 改。

下载虚拟设备 以 XVA 格式打包 XenServer Conversion Manager 虚拟设备。可以从 XenServer 下载页面下载虚 拟设备。下载该文件时,请将其保存到本地硬盘驱动器上的文件夹中(通常位于安装了 XenCenter 的计算机上,但不 一定)。在 .xva 文件位于硬盘驱动器后,可以将其导入到 XenCenter 中。

虚拟设备的必备条件 XenServer Conversion Manager 虚拟设备至少需要:

- Citrix Hypervisor 8.2 累积更新 1、XenServer 8
- 磁盘空间:30 GB 的磁盘空间
- 内存:6 GB
- 虚拟 CPU 分配:2 个 vCPU

### 导入和配置虚拟设备

XenServer Conversion Manager 虚拟设备是设计用于在 XenServer 主机上运行的单个预安装 VM。在导入之前, 请查看准备导入虚拟设备部分中的必备条件信息和注意事项。

#### 将虚拟设备导入到 **XenServer** 中

要将 XenServer Conversion Manager 虚拟设备导入到要在其中运行转换后的 VM 的池或主机,请使用 XenCenter 导入向导:

- 1. 打开 XenCenter。在要导入虚拟设备软件包的池(或主机)上单击鼠标右键,然后选择导入。
- 2. 浏览找到该虚拟设备的软件包。
- 3. 选择要在其中运行 XenServer Conversion Manager 虚拟设备的池或主服务器。

注意:

主服务器是为池中的 VM 提供资源的主机。虽然 XenServer 可以在其他主机上启动 VM,但是在尝试其他 主机之前,它会先尝试在该主机上启动 VM。如果选择某个主机,XenServer Conversion Manager 虚 拟设备会使用此主机作为主服务器。如果选择池,虚拟设备将自动启动该池中最适合的主机。

- 4. 选择要在其上为 XenServer Conversion Manager 虚拟设备存储虚拟磁盘的存储库,然后单击导入。要将存 储库添加到池中,请参阅"满足存储要求"部分。可以选择本地存储或共享存储。
- 5. 确保将要用于转换的网络(将 VMware 服务器连接到 XenServer 主机的网络)选择作为与接口 **1**("虚拟 NIC 1")相关联的网络。
	- 如果接口 1 旁边未显示正确的网络,请使用网络列中的列表选择其他网络。
	- 如果尚未添加与池位于不同的物理网络中的 VMware 网络,请执行以下操作:
		- a) 退出向导。
		- b) 将该网络添加到池中。
		- c) 重新运行向导。
		- 有关详细信息,请参阅将网络添加到 **XenServer** 中。

警告:

请勿将客户网络配置为 NIC0。仅将 NIC0 分配为"主机内部管理网络"。

- 6. 使导入后启动 **VM** 复选框处于启用状态,然后单击完成以导入虚拟设备。
- 7. 导入. xva 文件后, XenServer Conversion Manager 虚拟设备将显示在 XenCenter 的资源窗格中。

#### 配置 **XenServer Conversion Manager** 虚拟设备

在可以使用 XenServer Conversion Manager 虚拟设备转换 VMware VM 之前,请先使用 XenCenter 控制台选项 卡对其进行配置。

- 1. 导入 XenServer Conversion Manager 虚拟设备后,请单击控制台选项卡。
- 2. 阅读许可协议。要查看许可协议的内容,请在 Web 浏览器中打开相应 URL。按任意键继续。
- 3. 输入并确认 XenServer Conversion Manager 虚拟设备的新 root 用户密码。我们建议选择强密码。
- 4. 输入 XenServer Conversion Manager 虚拟设备的主机名。
- 5. 输入虚拟设备的域后缀。例如,如果虚拟设备的完全限定的域名 (FQDN) 为 citrix-migrate-vm. domain4.example.com,则输入 domain4.example.com。
- 6. 输入 **y** 以使用 DHCP 自动获取 XenServer Conversion Manager 虚拟设备的 IP 地址。否则,请输入 **n**,然 后输入 VM 的静态 IP 地址、子网掩码和网关。
- 7. 检查主机名和网络设置,然后在出现提示时输入 **y**。此步骤将完成 XenServer Conversion Manager 虚拟设 备的配置过程。
- 8. 成功配置该设备后,将显示登录提示。输入登录凭据并按 Enter 键,以登录到 XenServer Conversion Manager 虚拟设备。

#### 转换 **VMware VM**

转换 VMware VM 时,这些 VM 将被导入到运行 XenServer Conversion Manager 虚拟设备的 XenServer 池或独 立主机中。转换后的 VM 将保留虚拟处理器和虚拟内存的原始 VMware 设置。

在开始转换过程之前,请确保满足以下条件:

- 您具有 XenServer 池(或独立主机)的凭据。接受 root 帐户凭据或配置了"池管理员"角色的基于角色的访问 控制 (RBAC) 帐户。
- 具有包含要转换的 VM 的 VMware 服务器的凭据。转换过程要求您将 XenServer Conversion Manager 控 制台连接到 VMware 服务器。
- 要转换的 VMware 虚拟机已关闭。
- 要转换的 VMware 虚拟机配置了网络和存储控制器。
- 运行转换后的 VM 的 XenServer 池(或主机)已连接到存储库。存储库必须包含足够的空间以容纳转换后的虚 拟磁盘。
- 如果要在池中运行新转换的 VM,存储库必须是共享存储。但是,如果转换后的 VM 在一个独立主机(而非池中) 上运行,可以使用本地存储。
- 要转换的 VM 的虚拟磁盘小于 2 TiB。
- XenServer 池(或主机)具有转换后的 VM 所使用的网络。

要将 **VMware VM** 转换为可在 **XenServer** 环境中运行的 **VM**,请执行以下操作:

- 1. 确保虚拟设备已安装并在要导入 VM 的 XenServer 主机或池上运行。
- 2. 在 XenCenter 中,转到池 > **Conversion Manager**。

此时将打开 **Conversion Manager** 窗口。向导连接到您的虚拟设备时,请等待。

- 3. 单击新建转换。
- 4. 在新建转换向导中,输入 VMware 服务器的凭据:
	- 服务器。输入包含要转换为 XenServer 的 VM 的 VMware 服务器的 IP 地址或 FQDN。
	- 用户名。为此 VMware 服务器输入有效的用户名。此帐户必须是 VMware 管理员帐户或具有 Root 用户 角色。
	- 密码。输入在用户名框中指定的用户帐户的密码。

单击下一步。XenCenter 将连接到 VMware 服务器。

5. 在虚拟机页面中,从 VMware 服务器中托管的 VM 列表中选择要转换的 VM。单击下一步。

- 6. 在存储页面上,选择要在转换期间使用的存储库。此存储库是永久存储您创建的 VM 和虚拟磁盘的位置。 此选项卡指示转换后的 VM 的虚拟磁盘占用的可用存储比例。
- 7. 在网络连接页面上,对于列出的每个 VMware 网络,选择要将其映射到的 XenServer 网络。还可以选择是否保 留虚拟 MAC 地址。单击下一步。
- 8. 查看为转换过程配置的选项。可以单击上一步来更改这些选项。要继续使用显示的配置,请单击完成。 转换过程将开始执行。从 ESXi 或 vSphere 进行的转换可能需要几分钟时间,具体取决于虚拟磁盘的大小。

**Conversion Manager** 窗口显示正在进行的转换和已完成的转换。

#### 转换后执行的步骤

转换完成后,在 XenCenter 中,对新转换的 VM 执行以下步骤:

#### 在 **Windows** 计算机上:

- 1. 在 Windows VM 上,根据 Microsoft 许可模型,您可能必须重新激活 VM 的 Windows 许可证。需要执行此 重新激活操作的原因是,Windows 操作系统会在硬件发生变化后察觉到进行了转换。
- 2. 在 Windows VM 上, 安装适用于 Windows 的 XenServer VM Tools 以获取高速 I/O, 从而增强磁盘并提升 网络性能。适用于 Windows 的 XenServer VM Tools 还支持某些功能和特性,包括彻底关闭、重新启动、挂 起和实时迁移 VM。可以从 XenServer 下载页面下载适用于 Windows 的 XenServer VM Tools。

如果要使用未安装 XenServer VM Tools 的 VM,则常规窗格中的常规选项卡上将显示"未安装 XenServer VM Tools"消息。

注意:

必须在每个 Windows VM 上安装适用于 Windows 的 XenServer VM Tools,才能使 VM 具有完全受支持的配 置。虽然 Windows VM 可以在未安装适用于 Windows 的 XenServer VM Tools 的情况下正常运行,但是其 性能会受到影响。

#### 在 **Linux** 计算机上启用 **VNC**

#### 在 Linux VM 上, 配置 VNC 服务器。有关详细信息, 请参阅为 Linux VM 启用 VNC。

注意:

VNC 密码必须至少包含 6 个字符。

#### 其他转换任务

在管理转换窗口中,您可以执行与转换 VM 相关的其他任务。这些任务包括清除作业、保存作业摘要、重试作业、取消 作业,以及显示日志文件。

要清除所有作业,请执行以下操作:

- 1. 选择全部清除。
- 2. 当系统提示您确认此操作时,请单击是以继续。

要保存作业摘要,请执行以下操作:

- 1. 单击全部导出。
- 2. 指定 CSV 文件的保存位置。
- 3. 单击保存。

要重试作业,请执行以下操作:

- 1. 从列表中选择作业。
- 2. 单击重试。

注意:

只能针对失败的作业或取消的作业启用重试选项。

#### 要取消作业,请执行以下操作:

- 1. 从列表中选择作业。
- 2. 单击取消。

注意:

只能针对已排队的作业或正在运行的作业启用"取消作业"。

#### 要保存单个作业的转换日志文件,请执行以下操作:

- 1. 从列表中选择作业。
- 2. 从日志菜单中,单击提取所选日志。
- 3. 指定日志文件的保存位置。

要保存所有作业的转换日志文件,请执行以下操作:

- 1. 在日志菜单中,单击提取所有日志。
- 2. 指定日志文件的保存位置。

要显示转换详细信息,请执行以下操作:

1. 从列表中选择作业。

信息将显示在详细信息面板中。

#### 对转换进行故障排除

此部分提供了有关对转换过程和转换后的 VM 进行故障排除的信息。

## 启动转换后的 **VM** 时出现问题

一般情况下,转换会平稳运行且 XenServer Conversion Manager 虚拟设备转换 VM 时不会出现任何问题。但是,在 极少数情况下,可能会在尝试打开转换后的 VM 时收到错误。以下部分提供有关如何解决错误和其他问题的一些指导。

蓝屏并显示 **Windows** 停止代码 **0x0000007B** 此停止代码指示 XenServer Conversion Manager 虚拟设备无 法配置对在 XenServer 中首次启动至关重要的 Windows 设备。保存日志并将其发送给技术支持人员以获取更多指 导。

**Windows** 产品激活 根据您的许可模式,尝试启动 Windows VM 时,可能会显示一条有关系统激活的错误消息。

**Windows VM** 中的网络设置丢失 如果将 Windows VM 从 ESXi 服务器导入到 XenServer 中,IPv4/IPv6 网络设 置将丢失。要保留网络设置,请在完成转换后重新配置 IPv4/IPv6 设置。

无法启动 VMware SCSI 磁盘 如果 VMware VM 从 SCSI 磁盘启动,但还配置了 IDE 硬盘,则 VM 在您将其转换为 XenServer 时可能不启动。出现此问题是因为迁移过程分配的 IDE 硬盘设备编号比 SCSI 磁盘的硬盘设备编号小。但 是, XenServer 从分配了设备 0 的硬盘引导。要解决此问题,请重新安排虚拟磁盘在 XenCenter 中的位置, 以便 VM 从包含操作系统的虚拟磁盘重新启动。

要更改包含操作系统的虚拟磁盘的位置,请执行以下操作:

- 1. 在 XenCenter 资源窗格中,选择已关闭电源的来宾 VM。
- 2. 选择存储选项卡。
- 3. 在虚拟磁盘列表中,选择包含操作系统的虚拟磁盘,然后单击属性。
- 4. 在虚拟磁盘的属性对话框中,单击 *vm\_name* 选项卡以显示设备选项。
- 5. 在设备位置列表中,选择 0,然后单击确定。

转换过程中的问题

如果在转换 VM 时遇到问题或错误,请尝试将 VMware VM 导出为 OVF 包。如果无法将 VMware VM 导出为 OVF 包,Conversion Manager 将无法转换此 VM。使用您在尝试将 VM 导出为 OVF 包时收到的错误消息来排除和修复 VMware VM 的问题。例如,您可能必须先配置网络或存储控制器,然后才能将 VM 导出为 OVF 包或进行转换。有关对 VMware VM 进行故障排除的详细信息,请参阅 VMware 文档。

如果您在转换 Linux VM 时看到任何错误,请删除转换后的 VM,重新启动 XenServer Conversion Manager 虚拟 设备并重试。

转换失败的日志存储在 XenServer Conversio[n Manager](https://docs.vmware.com/) 虚拟设备中,可以通过单击 **Conversion Manager** 窗 口中的提取所有日志进行检索。当您联系技术支持人员以提出任何问题时,我们建议您提供转换日志文件,此外,还请 提供完整的服务器状态报告以进行故障排除。有关详细信息,请参阅创建服务器状态报告。

命令行接口

February 26, 2024

*xe* CLI 可用于编写脚本和自动完成系统管理任务。使用 CLI 可将 XenServer 集成到现有 IT 基础结构中。

**xe CLI** 入门

xe 命令行界面默认安装在所有 XenServer 主机上。XenCenter 中包含远程 Windows 版本。对于 Linux,还可以使 用独立远程 CLI。

在您的 **XenServer** 主机上

xe 命令行界面默认安装在您的主机上。可以在 dom0 控制台中运行 xe CLI 命令。请通过以下方式之一访问 dom0 控 制台:

- 在 XenCenter 中,转到要在其中运行命令的主机的控制台选项卡。
- 请通过 SSH 连接到要运行命令的主机。

#### 在 **Windows** 中

在 Windows 上,xe.exe 命令随 XenCenter 一起安装。

要使用 xe.exe 命令,请打开 Windows 命令提示窗口,并将目录更改为 xe.exe 文件所在的目录(通常为 C:\Program Files (x86)\XenServer\XenCenter)。如果将 xe.exe 安装位置添加到系统路径 中,则无需切换到该目录即可使用该命令。

#### 在 **Linux** 中

在基于 RPM 的发行版(例如 Red Hat)上,您可以从主 XenServer 安装 ISO 中名为 client\_install/xapi -xe-BUILD.x86\_64.rpm 的 RPM 安装独立的 xe 命令。

要从 RPM 进行安装,请使用以下命令:

```
1 rpm -ivh xapi-xe-BUILD.x86_64.rpm
2 <!--NeedCopy-->
```
运行 xe 命令时,可以在命令行中使用参数来定义要使用的 XenServer 主机、用户名和密码。但是,您也可以选择将此 信息设置为环境变量。例如:

```
1 export XE_EXTRA_ARGS="server=<host name>,username=<user name>,password
     =<password>"
2 <!--NeedCopy-->
```
注意:

尝试通过安全连接运行命令时,Linux 上的远程 xe CLI 可能会挂起,这些命令涉及文件传输。如果出现此情况, 可以使用 --no-ssl 参数通过与 XenServer 主机的不安全连接运行命令。

#### 获取 **xe** 命令的帮助

要获得有关主机上的 CLI 命令的基础帮助,请键入:

```
1 xe help command
2 <!--NeedCopy-->
```
要显示最常使用的 xe 命令的列表,请键入:

```
1 xe help
2 <!--NeedCopy-->
```
或者,要显示所有 xe 命令的列表,请键入:

```
1 xe help --all
2 <!--NeedCopy-->
```
#### 基础 **xe** 语法

所有 XenServer xe CLI 命令的基本语法为:

```
1 xe command-name argument=value argument=value
2 <!--NeedCopy-->
```
每个特定命令都有自己的一组参数,参数形式为 argument=value。一些命令具有必需参数,大多数命令都多少 有些可选参数。通常情况下,如果调用一个命令时未使用某些可选参数,该命令将假定这些可选参数使用默认值。

如果 xe 命令远程运行,则会使用额外参数进行连接和身份验证。这些参数也采用 argument=argument\_value 形式。

server 参数用于指定主机名或 IP 地址。username 和 password 参数用于指定凭据。

可以指定 password-file 参数,而不直接指定密码。在这种情况下,xe 命令将尝试从指定文件中读取密码,并使 用该密码进行连接。(文件末尾的任何尾随 CR 和 LF 都已被去除。)此方法比直接在命令行中指定密码更安全。

可选 port 参数可用于指定远程 XenServer 主机上的代理端口(默认设置为 443)。

示例: 在本地 XenServer 主机上:

```
1 xe vm-list
2 <!--NeedCopy-->
```
示例: 在远程 XenServer 主机上:

```
1 xe vm-list username=username password=password server=hostname
2 <!--NeedCopy-->
```
速记语法也适用于远程连接参数:

- - u 用户名
- - pw 密码
- - pwf 密码文件
- -p 端口
- -s 服务器

示例: 在远程 XenServer 主机上:

```
1 xe vm-list -u myuser -pw mypassword -s hostname
2 <!--NeedCopy-->
```
参数还取自环境变量 XE\_EXTRA\_ARGS,形式为逗号分隔键/值对。例如,要输入在远程 XenServer 主机上运行的命 令,请先运行以下命令:

```
1 export XE_EXTRA_ARGS="server=jeffbeck,port=443,username=root,password=
     pass"
2 <!--NeedCopy-->
```
运行此命令后,您不再需要在运行的每个 xe 命令中指定远程 XenServer 主机参数。

使用 XE\_EXTRA\_ARGS 环境变量也可以在对远程 XenServer 主机执行 xe 命令时对命令启用 Tab 键自动补齐功能, 该功能默认处于禁用状态。

#### 特殊字符和语法

要在 xe 命令行中指定参数/值对,请写入:argument=value

除非值中包含空格,否则请勿使用引号。请勿在参数名称、等号 (=) 与值之间包含空格。不符合此格式的参数都将被忽 略。

对于包含空格的值,请写入:argument="value with spaces"

使用 XenServer 主机上的 CLI 时,命令将具有 Tab 键自动补齐功能,该功能类似于标准 Linux Bash Shell 中的 Tab 键自动补齐功能。例如,如果您键入 xe vm-l 并按 **TAB** 键,则该命令的其余部分也将显示出来。如果多个命令都以 vm-l 开头,则再次按 **TAB** 将列出所有可能的命令。此功能对在命令中指定对象 UUID 非常有用。

注意:

在远程 XenServer 主机上运行命令时,Tab 键自动补齐功能将无法正常运行。但是,如果您在输入命令的计算机 上设置 XE\_EXTRA\_ARGS 变量,Tab 键自动补齐功能将处于启用状态。有关详细信息,请参阅基本 xe 语法。
命令类型

CLI 命令可以分为两种。低级命令将侧重于 API 对象的列表和参数篡改。较高级别的命令用于在更抽象的层面与 VM 或 主机进行交互。

低级命令包括:

- *class*‑list
- *class*‑param‑get
- *class*‑param‑set
- *class*‑param‑list
- *class*‑param‑add
- *class*‑param‑remove
- *class*‑param‑clear

其中 *class* 可以是以下任一项:

- bond
- console
- host
- host-crashdump
- host-cpu
- network
- patch
- pbd
- pif
- pool
- sm
- sr
- task
- template
- vbd
- vdi
- vif
- vlan
- vm

并不是 *class* 的每个值都有完整的 *class*‑param‑*action* 命令集。*class* 的某些值具有更小的命令集。

#### 参数类型

使用 xe 命令处理的对象具有标识这些对象并定义其状态的参数集。

大多数参数只使用单一值。例如,VM 的 name-**label** 参数包含单一字符串值。在参数列表命令的输出中,括号中 的值(如 xe vm-param-list)指示参数为读写 (RW) 参数还是只读 (RO) 参数。 指定 VM 上 xe vm-param-list 的输出可能具有以下行:

```
1 user-version ( RW): 1
2 is-control-domain ( RO): false
```
第一个参数 user-version 为可写入参数且值为 1。第二个参数 is-control-domain 为只读参数且值为 false。

另外两种类型的参数有多个值。*set* 参数包含一系列值。*map* 参数是一组键/值对。例如,请参阅下面指定 VM 上 xe vm-param-list 的输出示例:

1 platform (MRW): acpi: **true**; apic: **true**; pae: **true**; nx: **false** 2 allowed-operations (SRO): pause; clean\_shutdown; clean\_reboot; \ 3 hard\_shutdown; hard\_reboot; suspend

platform 参数包含表示键/值对的一系列项。键名后跟冒号字符 (:)。各键/值对之间用分号字符 (;) 分隔。RW 前面 的 M 表示这是一个 map 参数,既可读又可写。allowed-operations 参数包含构成一组项的列表。RO 前面 的 S 表示这是一个 set 参数,可读但不可写。

要按 map 参数过滤或者设置 map 参数,请使用冒号 (:) 分隔 map 参数名称与键/值对。例如,要将 VM 的 other-config 参数的 foo 键值设置为 baa, 使用的命令应为:

```
1 xe vm-param-set uuid=VM uuid other-config:foo=baa
2 <!--NeedCopy-->
```
#### 低级参数命令

有多个命令可在对象参数上运行:*class*‑param‑get、*class*‑param‑set、*class*‑param‑add、*class*‑param‑remove、 *class*‑param‑clear 和 *class*‑param‑list。其中的每个命令都利用 uuid 参数指定特殊对象。由于这些命令都是低级 命令,因此必须使用 UUID 而不是 VM 名称标签。

• xe **class**-param-list uuid=uuid

列出所有参数及其相关的值。与 *class*‑list 命令不同,此命令将列出相当多的字段的值。

• xe **class**-param-get uuid=uuid param-name=parameter param-key=key

返回特定参数的值。对于 map 参数,指定 param-key 将使该值与 map 中的键关联。如果不指定 param-key, 或者该参数为 set, 则该命令将返回 set 或 map 的字符串表示形式。

• xe **class**-param-set uuid=uuid param=value

设置一个或多个参数的值。

• xe **class**-param-add uuid=uuid param-name=parameter key=value param -key=key

添加到 map 或 set 参数。对于 map 参数,请使用 key=value 语法添加键/值对。如果该参数为 set,则使用 param‑key=key 语法添加键。

• xe **class**-param-remove uuid=uuid param-name=parameter param-key= key

从 map 删除键/值对,或者从 set 删除键。

• xe **class**-param-clear uuid=uuid param-name=parameter

完全清除 set 或 map。

#### 低级列表命令

*class*‑list 命令用于列出 *class* 类型的对象。默认情况下,此类型的命令将列出所有对象,并列出一部分参数。可以按以 下方式修改此行为:

- 它可以过滤对象,以便仅输出子集
- 可以修改要列出的参数。

要更改列出的参数,请将参数 *params* 指定为所需参数的以逗号分隔的列表。例如:

```
1 xe vm-list params=name-label,other-config
2 <!--NeedCopy-->
```
或者,要列出所有参数,请使用以下语法:

```
1 xe vm-list params=all
2 <!--NeedCopy-->
```
list 命令不会显示某些需要进行大量计算的参数。例如,这些参数将显示为:

1 allowed-VBD-devices (SRO): <expensive field> 2 <!--NeedCopy-->

要获取这些字段,请使用 *class*‑param‑list 或 *class*‑param‑get

要过滤列表,CLI 需要将参数值与在命令行上指定的参数值相匹配,以便只列出满足所有指定的限制的对象。例如:

```
1 xe vm-list HVM-boot-policy="BIOS order" power-state=halted
2 <!--NeedCopy-->
```
此命令将只列出满足以下条件的 VM:值均为已停止的两个字段 power-state 以及值为 *BIOS* 顺序的字段 HVM-boot-policy。

还可以按 map 中的键值或 set 中存在的值来过滤列表。根据 map 中的键进行过滤的语法为 map-name:key= value 。根据 set 中的现有值进行过滤的语法为 set-name:contains=value 。

编写脚本时,一种有用的技术是在命令行上传递 --minimal,以使 xe 只列出以逗号分隔的列表中的第一个字段。 举例来说,在安装有三个 VM 的 主机上,xe vm-list --minimal 命令为这些 VM 提供了三个 UUID:

```
1 a85d6717-7264-d00e-069b-3b1d19d56ad9,aaa3eec5-9499-bcf3-4c03-
         af10baea96b7, \
2 42c044de-df69-4b30-89d9-2c199564581d
3 <!--NeedCopy-->
```
## 机密

XenServer 提供了一种机密机制,可避免密码以纯文本格式存储在命令行历史记录或 API 对象上。XenCenter 会自动 使用此功能,也可以从 xe CLI 中对需要密码的任何命令使用此功能。

注意:

密码机密不能用于从 xe CLI 的远程实例对 XenServer 主机进行身份验证。

要创建机密对象,请在 XenServer 主机上运行以下命令。

```
1 xe secret-create value=my-password
2 <!--NeedCopy-->
```
机密创建并存储在 XenServer 主机上。该命令将输出机密对象的 UUID。例如,99945d96-5890-de2a -3899-8c04ef2521db。将\_secret 附加到密码参数的名称后面,以将此 UUID 传递给需要密码的任何命 令。

示例: 在创建了机密的 XenServer 主机上, 可以运行以下命令:

```
1 xe sr-create device-config:location=sr_address device-config:type=
         cifs device-config:username=cifs username \
2 device-config:cifspassword_secret=secret_uuid name-label="CIFS ISO
         SR" type="iso" content-type="iso" shared="true"
3 <!--NeedCopy-->
```
### 命令历史记录

某些 xe 命令(例如 xe vm-migrate 或 xe pool-enable-external-auth)将密码等机密作为参数。 这些命令可能会在 shell 历史记录中结束,在执行命令期间在进程表中可见。因此,必须仅在可信的环境中运行这些命

令。

对于 bash shell, 可以使用 HISTCONTROL 变量来控制存储在 shell 历史记录中的命令。

**xe** 命令参考

本节按照命令要寻址的对象对命令进行分组。这些对象按字母顺序列出。

## 设备命令

用来创建和修改 VM 设备 (又称 vApp) 的命令。有关详细信息,请参阅 vApp。

### 设备参数

设备命令具有下列参数:

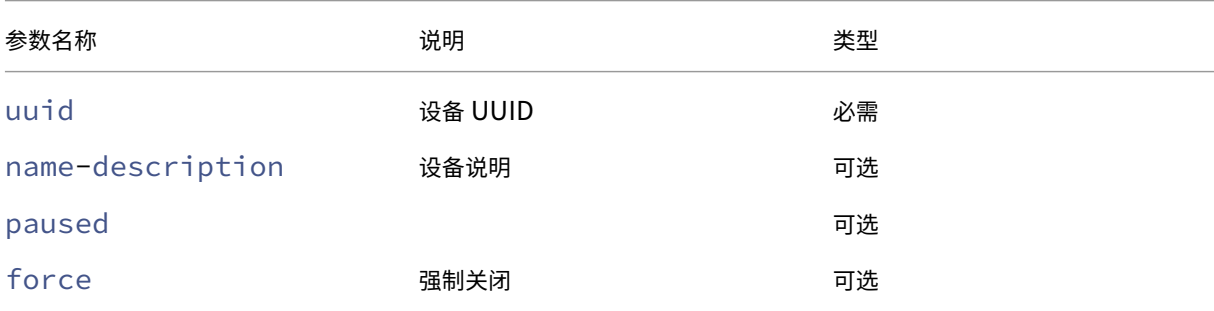

# **appliance-assert-can-be-recovered**

```
1 xe appliance-assert-can-be-recovered uuid=appliance-uuid database:vdi-
     uuid=vdi-uuid
2 <!--NeedCopy-->
```
测试存储是否可用于恢复此 VM 设备/vApp。

# **appliance-create**

```
1 xe appliance-create name-label=name-label [name-description=name-
     description]
2 <!--NeedCopy-->
```
创建设备/vApp。例如:

```
1 xe appliance-create name-label=my_appliance
2 <!--NeedCopy-->
```
#### 向设备中添加 VM:

```
1 xe vm-param-set uuid=VM-UUID appliance=appliance-uuid
2 <!--NeedCopy-->
```
# **appliance-destroy**

```
1 xe appliance-destroy uuid=appliance-uuid
2 <!--NeedCopy-->
```
### 销毁设备/vApp。例如:

```
1 xe appliance-destroy uuid=appliance-uuid
```
2 <!--NeedCopy-->

## **appliance-recover**

```
1 xe appliance-recover uuid=appliance-uuid database:vdi-uuid=vdi-uuid [
     paused=true|false]
2 <!--NeedCopy-->
```
从提供的 VDI 中包含的数据库恢复 VM 设备/vApp。

## **appliance-shutdown**

```
1 xe appliance-shutdown uuid=appliance-uuid [force=true|false]
2 <!--NeedCopy-->
```
#### 关闭设备/vApp 中的所有 VM。例如:

```
1 xe appliance-shutdown uuid=appliance-uuid
2 <!--NeedCopy-->
```
# **appliance-start**

```
1 xe appliance-start uuid=appliance-uuid [paused=true|false]
2 <!--NeedCopy-->
```
启动设备/vApp。例如:

```
1 xe appliance-start uuid=appliance-uuid
2 <!--NeedCopy-->
```
#### 审核命令

审核命令下载池中 RBAC 审核文件的所有可用记录。如果可选参数 since 存在,该命令将仅下载自该特定时间点开 始的记录。

#### **audit-log-get** 参数

audit-log-get 具有以下参数

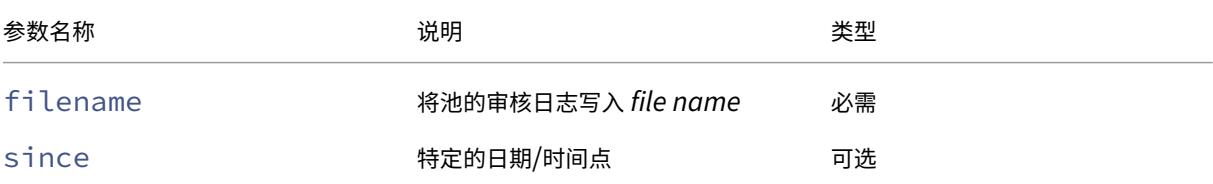

# **audit-log-get**

```
1 xe audit-log-get [since=timestamp] filename=filename
2 <!--NeedCopy-->
```
例如,要获取自某个精确的毫秒时间戳以来的池审核记录,请运行以下命令:

请运行以下命令:

```
1 xe audit-log-get since=2009-09-24T17:56:20.530Z filename=/tmp/auditlog-
     pool-actions.out
2 <!--NeedCopy-->
```
绑定命令

用于使用网络绑定的命令,以通过物理接口故障转移提供恢复能力。有关详细信息,请参阅网络连接。

绑定对象是将主节点和成员 PIF 粘附在一起的引用对象。主节点 PIF 是必须用作整体 PIF 以引用绑定的绑定接口。成员 PIF 是组合成高级绑定接口的两个或更多个物理接口的集合。

## 绑定参数

### 绑定具有下列参数:

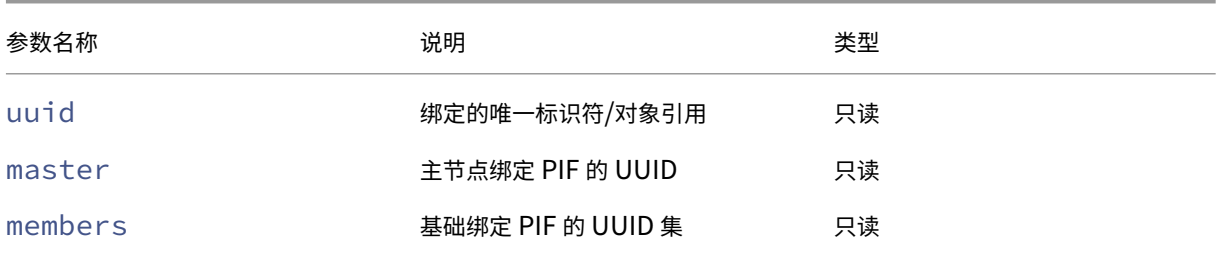

# **bond-create**

```
1 xe bond-create network-uuid=network_uuid pif-uuids=pif_uuid_1,
     pif_uuid_2,...
2 <!--NeedCopy-->
```
在通过现有 PIF 对象列表指定的网络上创建绑定网络接口。在以下任何情况下,该命令都会失败:

- 如果 PIF 已位于其他绑定中
- 如果任何成员已设置了 VLAN 标记
- 如果所引用的 PIF 不在同一 XenServer 主机上
- 如果提供的 PIF 少于 2 个

# **bond-destroy**

```
1 xe bond-destroy uuid=bond_uuid
2 <!--NeedCopy-->
```
从 主机删除由绑定接口的 UUID 指定的相应绑定接口。

# **bond-set-mode**

```
1 xe bond-set-mode uuid=bond_uuid mode=bond_mode
2 <!--NeedCopy-->
```
## 更改绑定模式。

# **CD** 命令

与 XenServer 主机上的物理 CD/DVD 驱动器一起使用的命令。

# **CD** 参数

# CD 具有下列参数:

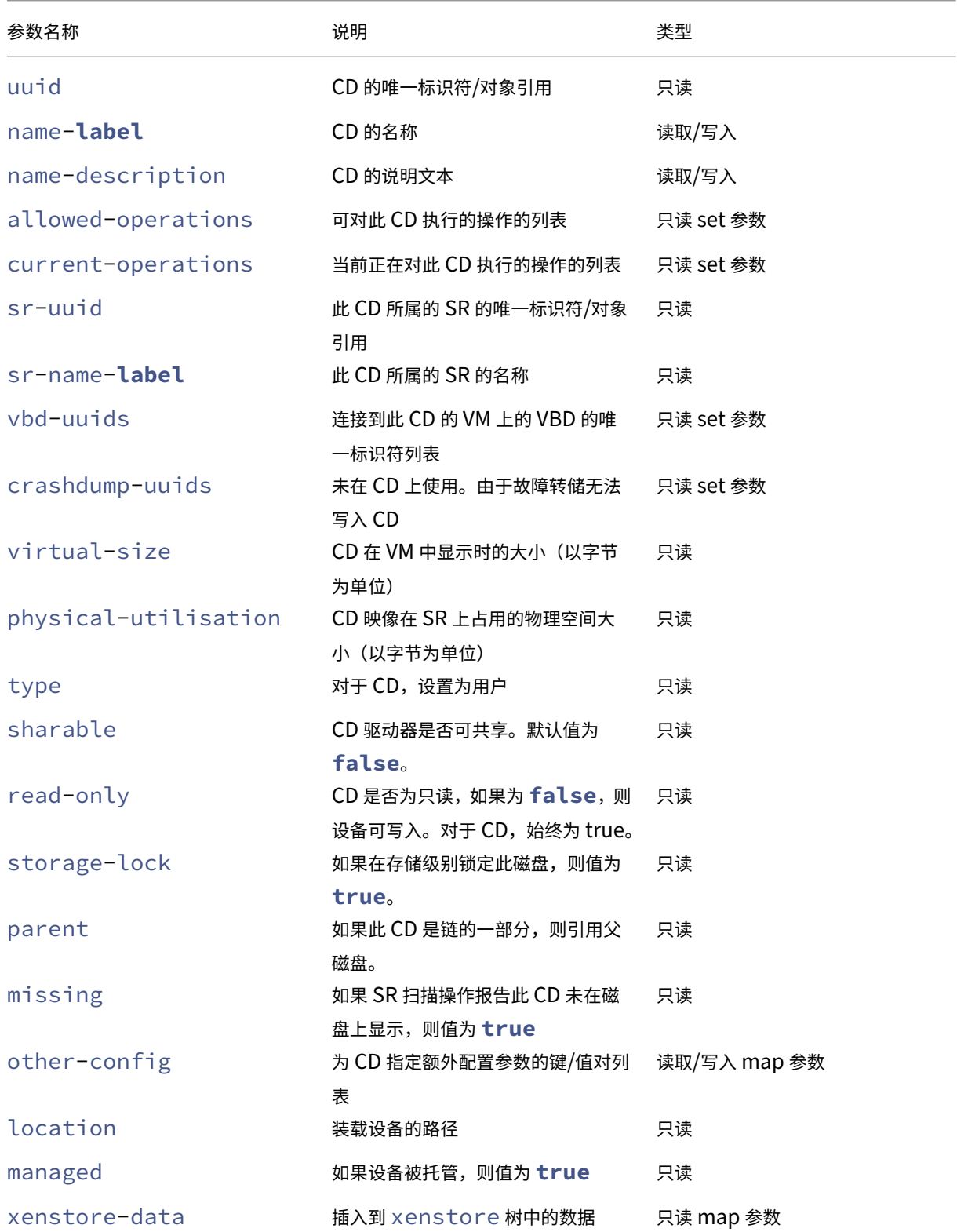

XenServer 8

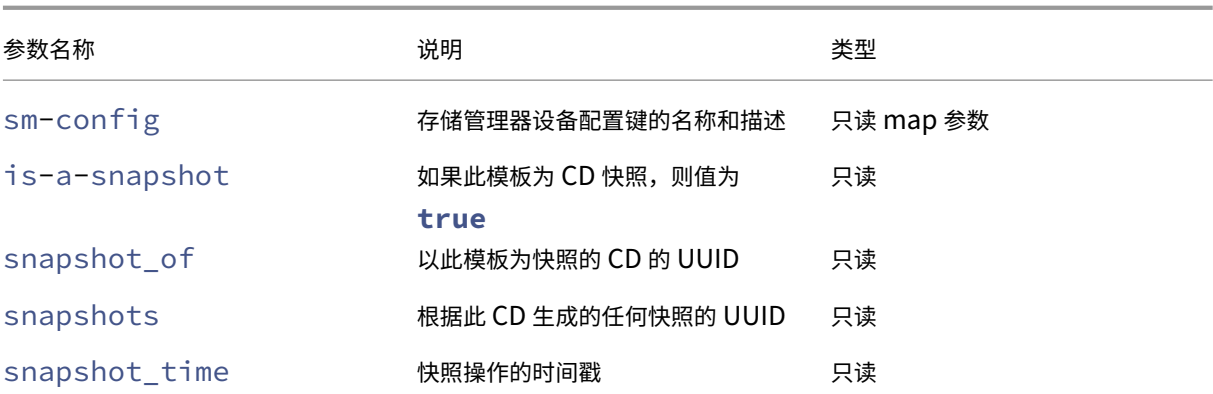

# **cd-list**

1 xe cd-list [params=param1,param2,...] [parameter=parameter\_value] 2 <!--NeedCopy-->

列出 XenServer 主机或池上的 CD 和 ISO (CD 映像文件),按可选参数 params 过滤。

如果使用可选参数 params,则 params 的值是一个字符串,其中包含您希望显示的此对象的参数列表。或者,可以 使用关键字 all 显示所有参数。如果不使用 params, 则返回的列表将显示所有可用参数的默认子集。

可选参数可以为本节开头列出的任意数量的 CD 参数。

群集命令

使用群集化池的命令。

群集池是启用了群集功能的资源池。将这些池与 GFS2 SR 结合使用。有关详细信息,请参阅群集池

可以使用标准对象列出命令(xe cluster-list 和 xe cluster-host-list)列出群集对象和群集主 机对象,并使用标准参数命令操纵参数。有关详细信息,请参阅低级参数命令。 使用群集化池的命令。

## 群集参数

#### 群集具有以下参数:

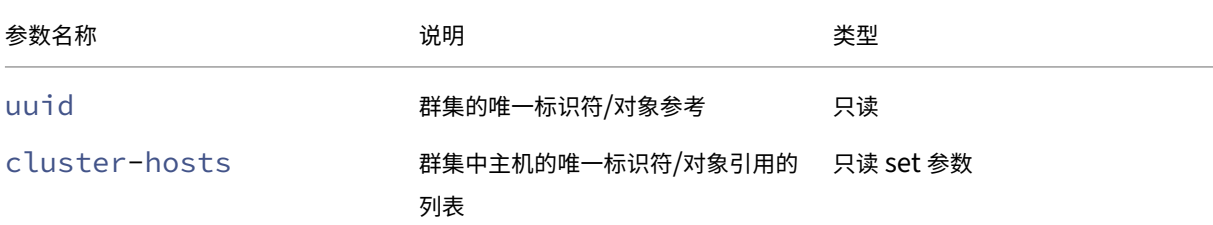

```
XenServer 8
```
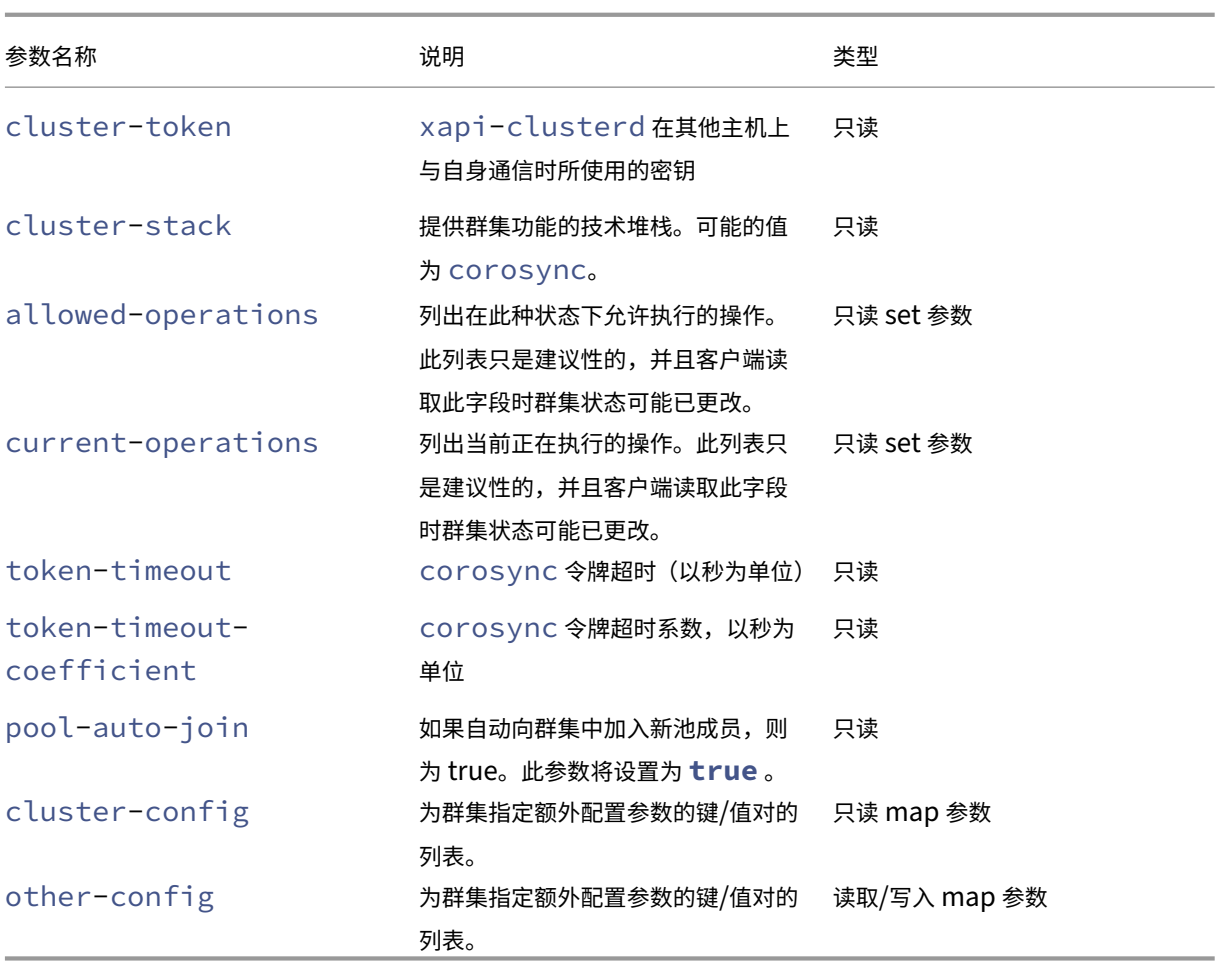

# **cluster-host-destroy**

```
1 xe cluster-host-destroy uuid=host_uuid
2 <!--NeedCopy-->
```
销毁群集主机,实际上就是离开群集。

# **cluster-host-disable**

```
1 xe cluster-host-disable uuid=cluster_uuid
2 <!--NeedCopy-->
```
为已启用的群集主机禁用群集成员身份。

# **cluster-host-enable**

1 xe cluster-host-enable uuid=cluster\_uuid

```
2 <!--NeedCopy-->
```
为已禁用的群集主机启用群集成员关系。

## **cluster-host-force-destroy**

```
1 xe cluster-host-force-destroy uuid=cluster_host
2 <!--NeedCopy-->
```
强制销毁群集主机对象,实际上就是离开群集。

## **cluster-pool-create**

```
1 xe cluster-pool-create network-uuid=network_uuid [cluster-stack=
     cluster_stack] [token-timeout=token_timeout] [token-timeout-
     coefficient=token_timeout_coefficient]
2 <!--NeedCopy-->
```
创建池级别的群集。

## **cluster-pool-destroy**

```
1 xe cluster-pool-destroy cluster-uuid=cluster_uuid
2 <!--NeedCopy-->
```
销毁池级别的群集。池将继续存在,但不再是群集化的,且无法再使用 GFS2 SR。

## **cluster-pool-force-destroy**

```
1 xe cluster-pool-force-destroy cluster-uuid=cluster_uuid
2 <!--NeedCopy-->
```
强制销毁池级别的群集。

## **cluster-pool-resync**

```
1 xe cluster-pool-resync cluster-uuid=cluster_uuid
2 <!--NeedCopy-->
```
在池之间重新同步群集。

控制台命令

用于控制台的命令。

可以使用标准对象列出命令 (xe console-list) 列出控制台对象,并使用标准参数命令操纵参数。有关详细信 息,请参阅低级参数命令。

控制台参[数](https://docs.xenserver.com/zh-cn/xenserver/8/command-line-interface.html#low-level-parameter-commands)

控制台具有下列参数:

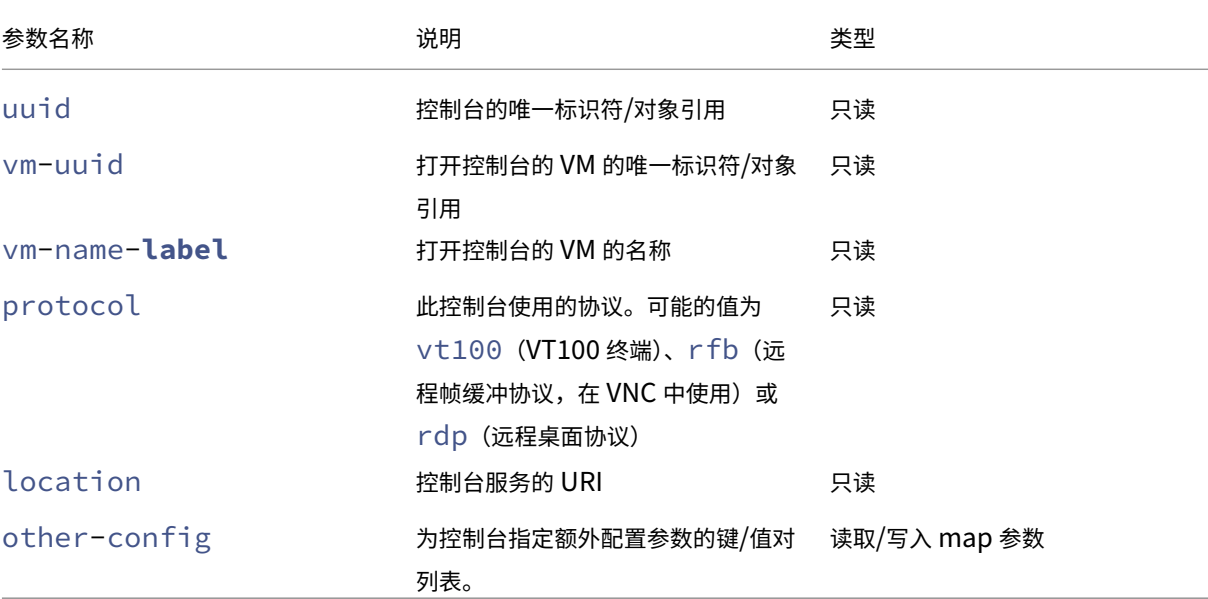

# **console**

```
1 xe console
2 <!--NeedCopy-->
```
连接到特定的控制台。

诊断命令

用于从 XenServer 收集诊断信息的命令。

**diagnostic-compact**

```
1 xe diagnostic-compact
2 <!--NeedCopy-->
```
执行主要 GC 收集和堆压缩。

# **diagnostic-db-stats**

```
1 xe diagnostic-db-stats
2 <!--NeedCopy-->
```
显示数据库统计信息。

# **diagnostic-gc-stats**

```
1 xe diagnostic-gc-stats
2 <!--NeedCopy-->
```
显示 GC 统计信息。

# **diagnostic-license-status**

```
1 xe diagnostic-license-status
2 <!--NeedCopy-->
```
帮助诊断池级别的许可问题。

# **diagnostic-net-stats**

```
1 xe diagnostic-net-stats [uri=uri] [method=method] [params=param1,param2
      ...]
2 <!--NeedCopy-->
```
显示网络统计信息。

# **diagnostic-timing-stats**

```
1 xe diagnostic-timing-stats
2 <!--NeedCopy-->
```
显示计时统计信息。

# **diagnostic-vdi-status**

```
1 xe diagnostic-vdi-status uuid=vdi_uuid
2 <!--NeedCopy-->
```
查询 VDI 的锁定和共享状态。

### **diagnostic-vm-status**

```
1 xe diagnostic-vm-status uuid=vm_uuid
2 <!--NeedCopy-->
```
查询可在其上启动 VM 的主机,检查所有 VBD 的共享/锁定状态。

### 灾难恢复命令

用来在发生灾难后恢复 VM 的命令

# **drtask-create**

```
1 xe drtask-create type=type sr-whitelist=sr-white-list device-config=
     device-config
2 <!--NeedCopy-->
```
创建灾难恢复任务。例如,要连接到 iSCSI SR 以准备进行灾难恢复,请运行以下命令:

```
1 xe drtask-create type=lvmoiscsi device-config:target=target-ip-address
     \
2 device-config:targetIQN=targetIQN device-config:SCSIid=SCSIid \
3 sr-whitelist=sr-uuid-list
4 <!--NeedCopy-->
```
注意:

```
命令 sr-whitelist 列出允许使用的 SR UUID。drtask-create 命令仅引入并连接到具有一个允许
的 UUID 的 SR。
```
## **drtask-destroy**

```
1 xe drtask-destroy uuid=dr-task-uuid
2 <!--NeedCopy-->
```
销毁灾难恢复任务并忘记所引入的 SR。

## **vm-assert-can-be-recovered**

```
1 xe vm-assert-can-be-recovered uuid=vm-uuid database:vdi-uuid=vdi-uuid
2 <!--NeedCopy-->
```
测试存储是否可用于恢复此 VM。

## **appliance-assert-can-be-recovered**

```
1 xe appliance-assert-can-be-recovered uuid=appliance-uuid database:vdi-
     uuid=vdi-uuid
2 <!--NeedCopy-->
```
检查包含设备/vAPP 磁盘的存储是否可见。

## **appliance-recover**

```
1 xe appliance-recover uuid=appliance-uuid database:vdi-uuid=vdi-uuid [
     force=true|false]
2 <!--NeedCopy-->
```
从提供的 VDI 中包含的数据库恢复设备/vAPP。

### **vm-recover**

```
1 xe vm-recover uuid=vm-uuid database:vdi-uuid=vdi-uuid [force=true|false
      ]
2 <!--NeedCopy-->
```
从提供的 VDI 中包含的数据库恢复 VM。

## **sr-enable-database-replication**

```
1 xe sr-enable-database-replication uuid=sr_uuid
2 <!--NeedCopy-->
```
允许将 XAPI 数据库复制到指定(共享) SR。

# **sr-disable-database-replication**

```
1 xe sr-disable-database-replication uuid=sr_uuid
```
2 <!--NeedCopy-->

禁止将 XAPI 数据库复制到指定 SR。

示例用法

以下示例显示上下文中的 DR CLI 命令:

```
在主站点上,启用数据库复制:
```

```
1 xe sr-database-replication uuid=sr=uuid
2 <!--NeedCopy-->
```
灾难发生后,在辅助站点上连接到 SR。device-config 命令与 sr-probe 具有相同的字段。

```
1 xe drtask-create type=lvmoiscsi \
2 device-config:target=target ip address \
3 device-config:targetIQN=target-iqn \
4 device-config:SCSIid=scsi-id \
5 sr-whitelist=sr-uuid
6 <!--NeedCopy-->
```
## 在 SR 上查找数据库 VDI:

```
1 xe vdi-list sr-uuid=sr-uuid type=Metadata
2 <!--NeedCopy-->
```
### 在数据库 VDI 中查询存在的 VM:

```
1 xe vm-list database:vdi-uuid=vdi-uuid
2 <!--NeedCopy-->
```
恢复 VM:

```
1 xe vm-recover uuid=vm-uuid database:vdi-uuid=vdi-uuid
```
2 <!--NeedCopy-->

销毁 DR 任务。由 DR 任务引入但并非 VM 所需的任何 SR 都将被销毁:

```
1 xe drtask-destroy uuid=drtask-uuid
2 <!--NeedCopy-->
```
事件命令

用于事件的命令。

事件类

下表列出了事件类:

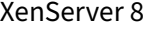

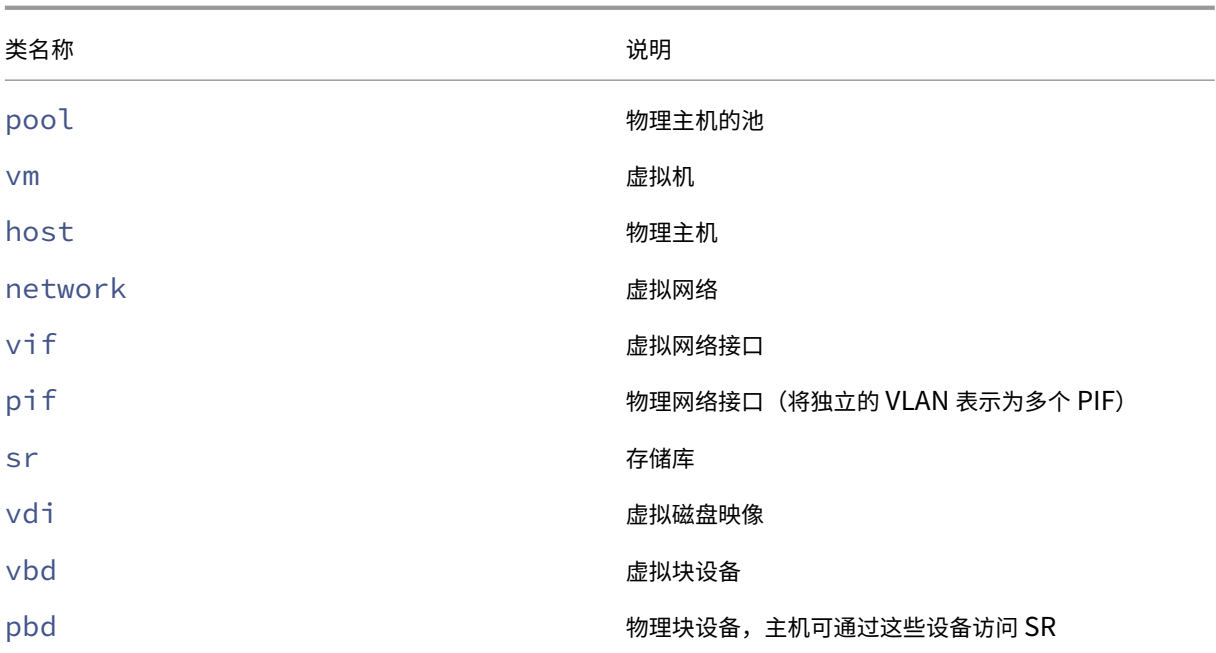

# **event-wait**

```
1 xe event-wait class=class_name [param-name=param_value] [param-name=/=
     param_value]
2 <!--NeedCopy-->
```
阻止其他命令运行,直到存在满足命令行中给出的条件的对象。参数 x=y 表示"等待字段 x 取值 y",x=/=y 表示"等 待字段 x 取除 y 以外的任何值"。

示例:等待特定 VM 运行。

```
1 xe event-wait class=vm name-label=myvm power-state=running
2 <!--NeedCopy-->
```
在名为 myvm 的 VM 的 power-state 为"正在运行"之前, 将一直阻止执行其他命令。

示例:等待特定 VM 重新启动:

```
1 xe event-wait class=vm uuid=$VM start-time=/=$(xe vm-list uuid=$VM
     params=start-time --minimal)
2 <!--NeedCopy-->
```
在 UUID 为 \$VM 的 VM 重新启动之前,将一直阻止执行其他命令。此命令使用值 start-time 来确定 VM 重新启 动的时间。

类名称可以是本节开头列出的任意事件类。参数可以是 CLI 命令 *class*‑param‑list 列出的任意参数。

# **GPU** 命令

用于使用物理 GPU、GPU 组和虚拟 GPU 的命令。

可以使用标准对象列出命令列出 GPU 主机对象:xe pgpu-list、xe gpu-group-list 和 xe vgpulist。可以使用标准参数命令操纵参数。有关详细信息,请参阅低级参数命令。

# 物理 **GPU** 参数

物理 GPU (pGPU) 具有下列参数:

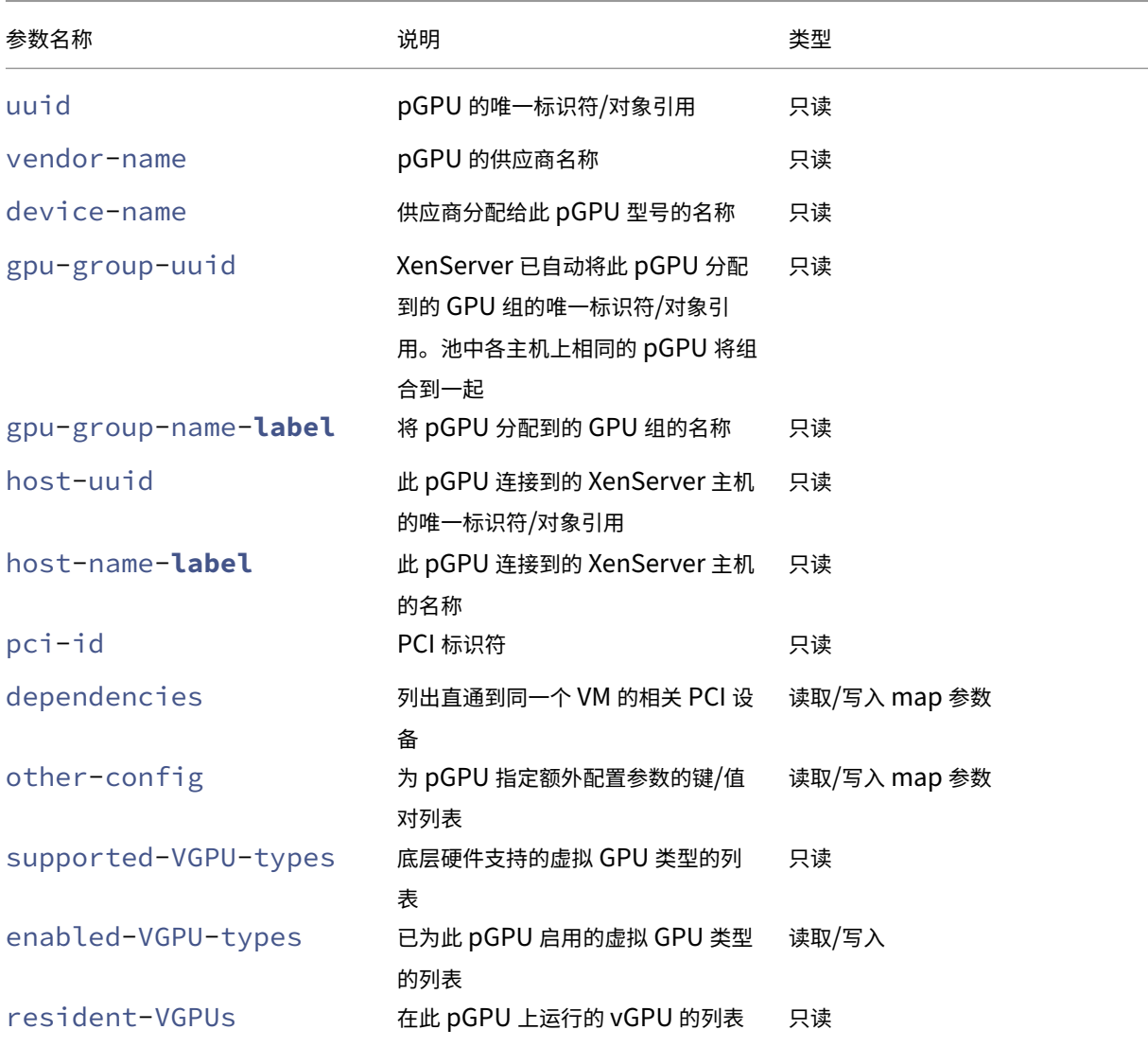

# **pgpu-disable-dom0-access**

```
1 xe pgpu-disable-dom0-access uuid=uuid
2 <!--NeedCopy-->
```
禁用对 dom0 的 pGPU 访问。

# **pgpu-enable-dom0-access**

```
1 xe pgpu-enable-dom0-access uuid=uuid
2 <!--NeedCopy-->
```
启用对 dom0 的 pGPU 访问。

## **GPU** 组参数

GPU 组具有下列参数:

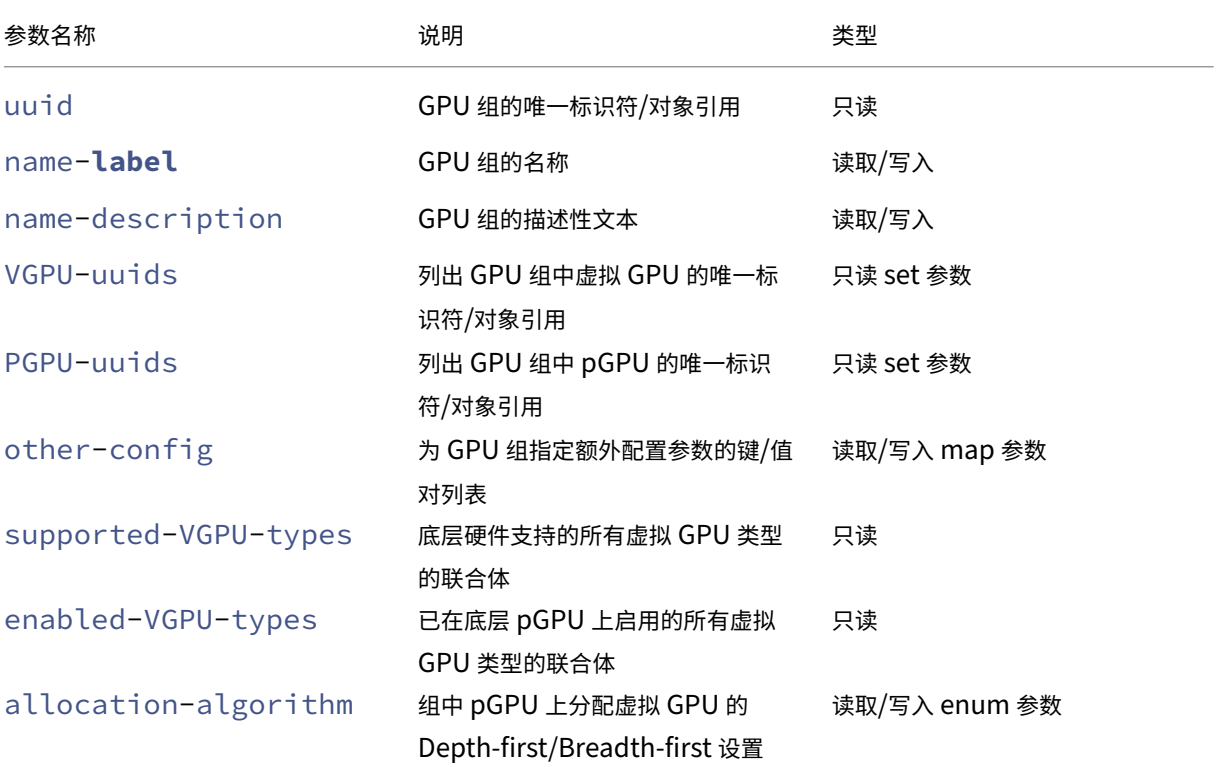

**GPU** 组操作 用于 GPU 组的命令

```
gpu-group-create
```

```
1 xe gpu-group-create name-label=name_for_group [name-description=
```

```
description]
```

```
2 <!--NeedCopy-->
```
创建一个可将 pGPU 迁入的新(空)GPU 组。

```
gpu-group-destroy
```

```
1 xe gpu-group-destroy uuid=uuid_of_group
```
2 <!--NeedCopy-->

销毁 GPU 组;仅允许空组。

```
gpu-group-get-remaining-capacity
1 xe gpu-group-get-remaining-capacity uuid=uuid_of_group vgpu-type-uuid=
     uuid_of_vgpu_type
2 <!--NeedCopy-->
```
返回可在此 GPU 组中实例化的指定类型的虚拟 GPU 新增数量。

```
gpu-group-param-set
```

```
1 xe gpu-group-param-set uuid=uuid_of_group allocation-algorithm=breadth-
      first|depth-first
2 <!--NeedCopy-->
```
更改 GPU 组用于将虚拟 GPU 分配给 pGPU 的算法。

虚拟 **GPU** 参数

虚拟 GPU 具有以下参数:

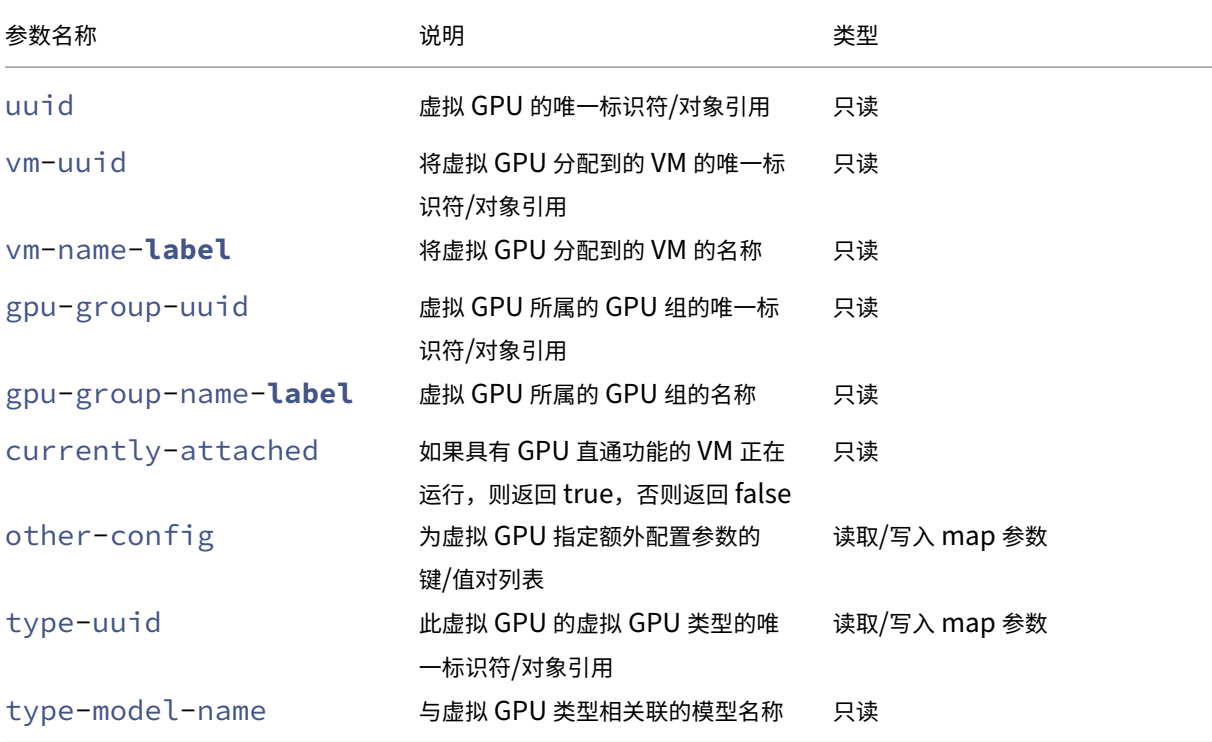

#### 虚拟 **GPU** 类型参数

### 注意:

除非存在 GPU 供应商提供的受支持的软件和图形卡,否则 GPU 直通功能和虚拟 GPU 与实时迁移、存储实时迁 移或 VM 挂起功能不兼容。不能迁移没有此支持的 VM 以避免出现停机时间。有关 NVIDIA vGPU 与实时迁移、 存储实时迁移和 VM 挂起功能的兼容性信息,请参阅图形。

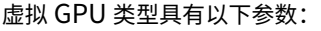

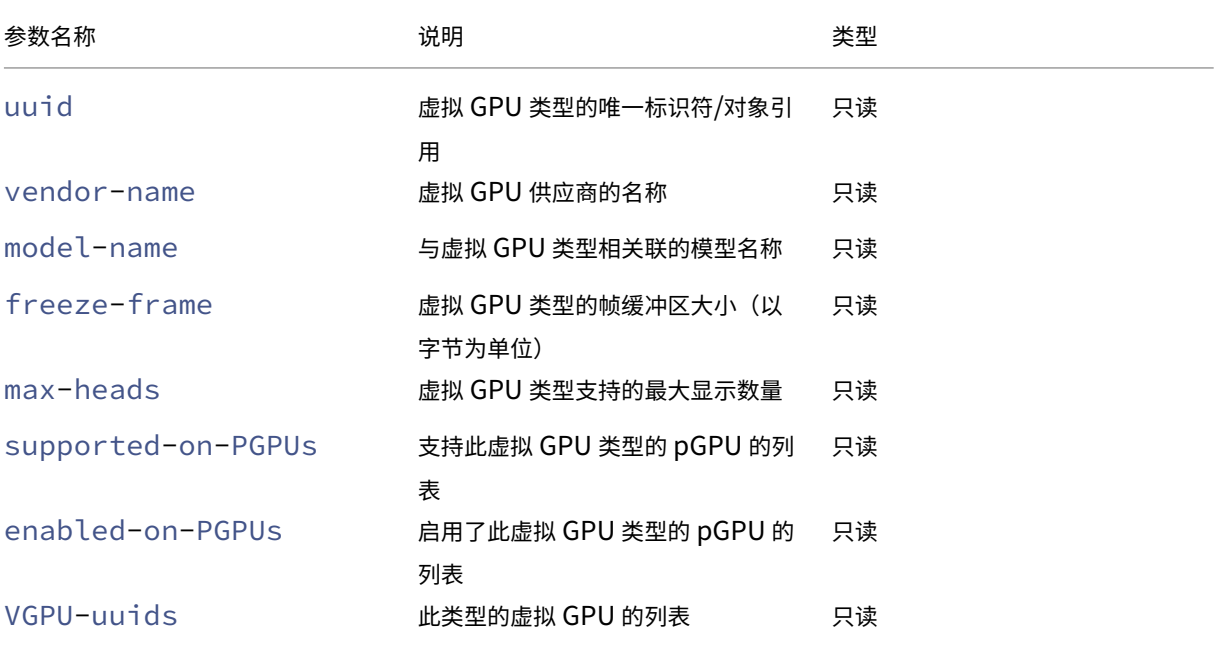

### 虚拟 **GPU** 操作

```
vgpu-create
1 xe vgpu-create vm-uuid=uuid_of_vm gpu_group_uuid=uuid_of_gpu_group [
      vgpu-type-uuid=uuid_of_vgpu-type]
2 <!--NeedCopy-->
```
创建虚拟 GPU。此命令将 VM 连接到指定的 GPU 组并根据需要指定虚拟 GPU 类型。如果未指定虚拟 GPU 类型,则 假设使用"直通"类型。

```
vgpu-destroy
1 xe vgpu-destroy uuid=uuid_of_vgpu
2 <!--NeedCopy-->
```
销毁指定的虚拟 GPU。

```
为配备虚拟 GPU 的 VM 禁用 VNC
1 xe vm-param-add uuid=uuid_of_vmparam-name=platform vgpu_vnc_enabled=
     true|false
2 <!--NeedCopy-->
```
使用 **false** 禁用 VM 的 VNC 控制台,因为它可以将 disablevnc=1 传递到显示模拟器。默认情况下,启用 VNC。

主机命令

与 XenServer 主机交互的命令。

XenServer 主机是运行 XenServer 软件的物理服务器。在这些主机上运行的 VM 受具有特权的虚拟机(称为"控制 域"或"域 0")的控制。

可以使用标准对象列出命令列出 XenServer 主机对象:xe host-list、xe host-cpu-list 和 xe host-crashdump-list。可以使用标准参数命令操纵参数。有关详细信息,请参阅低级参数命令。

### 主机选择器

此处列出的多个命令具有用于选择在其上执行相应操作的一个或多个 XenServer 主机的通用机制。最简单的方法是提 供参数 host=uuid\_or\_name\_label。也可以通过按字段值过滤主机的完整列表来指定 XenServer。例如, 指定 enabled=**true** 会选择 enabled 字段为 **true** 的所有 XenServer 主机。如果有多个匹配的 XenServer 主机并且操作可以在多个 XenServer 主机上执行,则必须指定 --multiple 才能执行该操作。本节开头介绍了可 匹配的参数的完整列表。可以通过运行命令 xe host-list params=all 来获取命令的列表。如果未提供用 于选择 XenServer 主机的参数,将在所有 XenServer 主机上执行该操作。

主机参数

XenServer 主机具有以下参数:

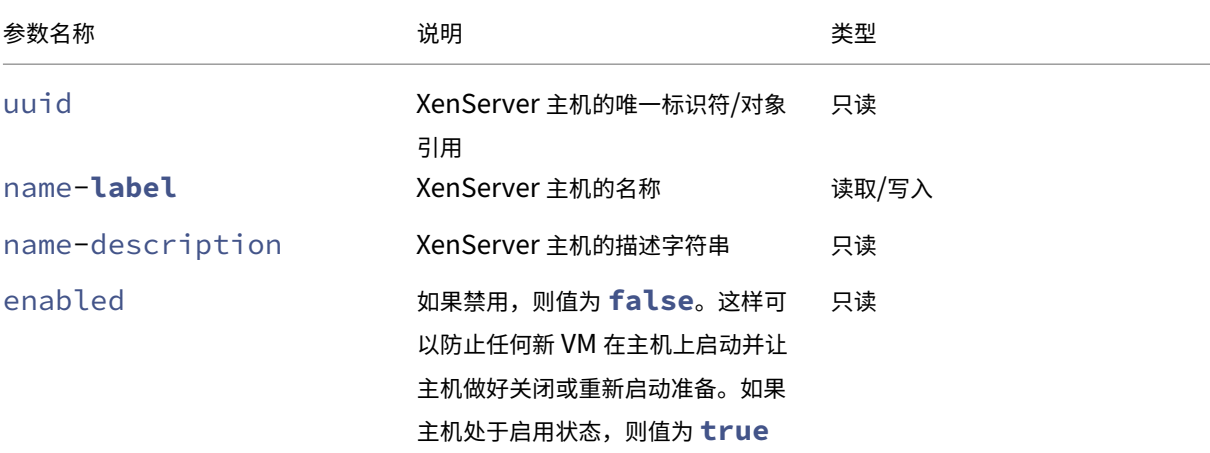

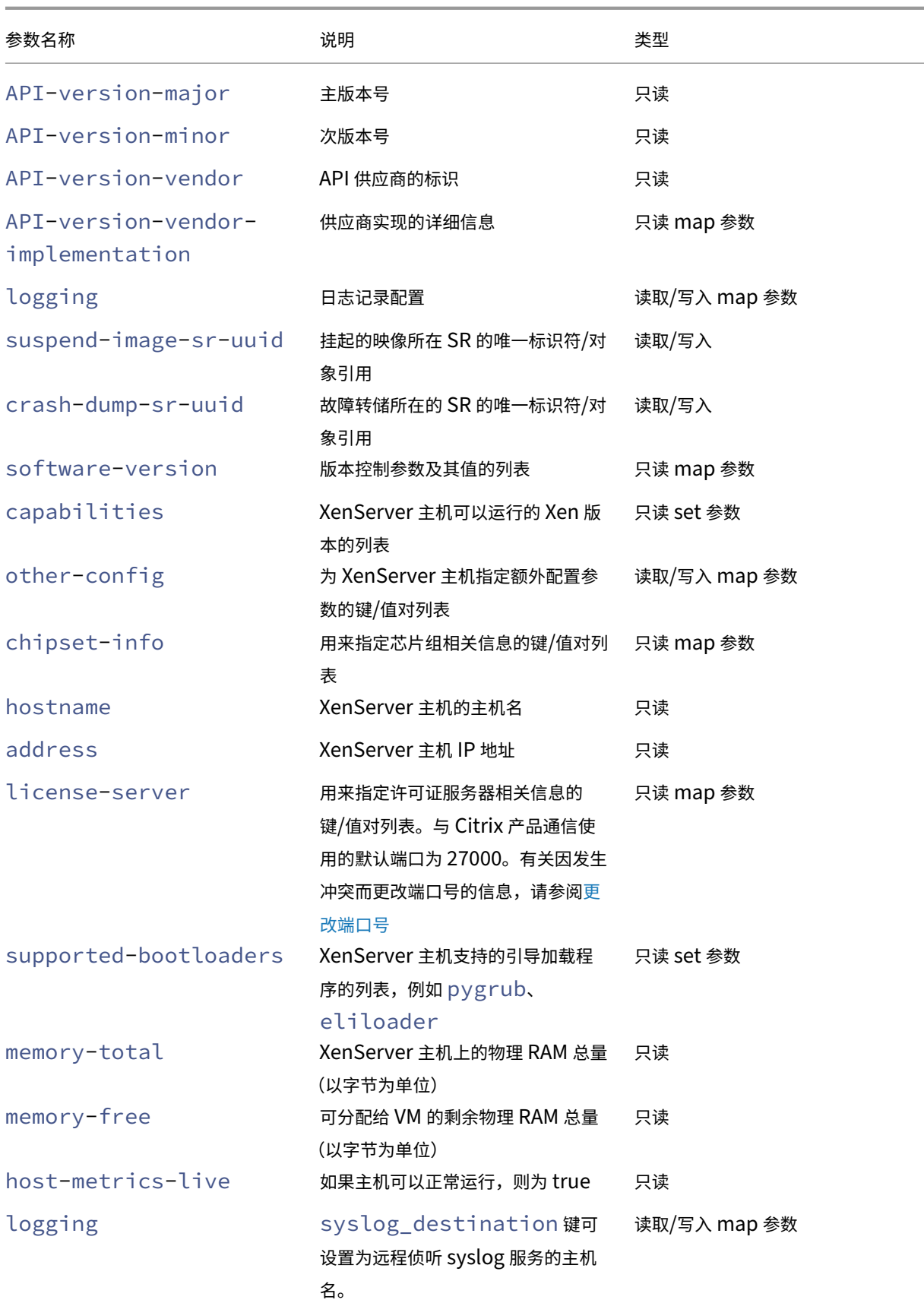

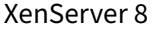

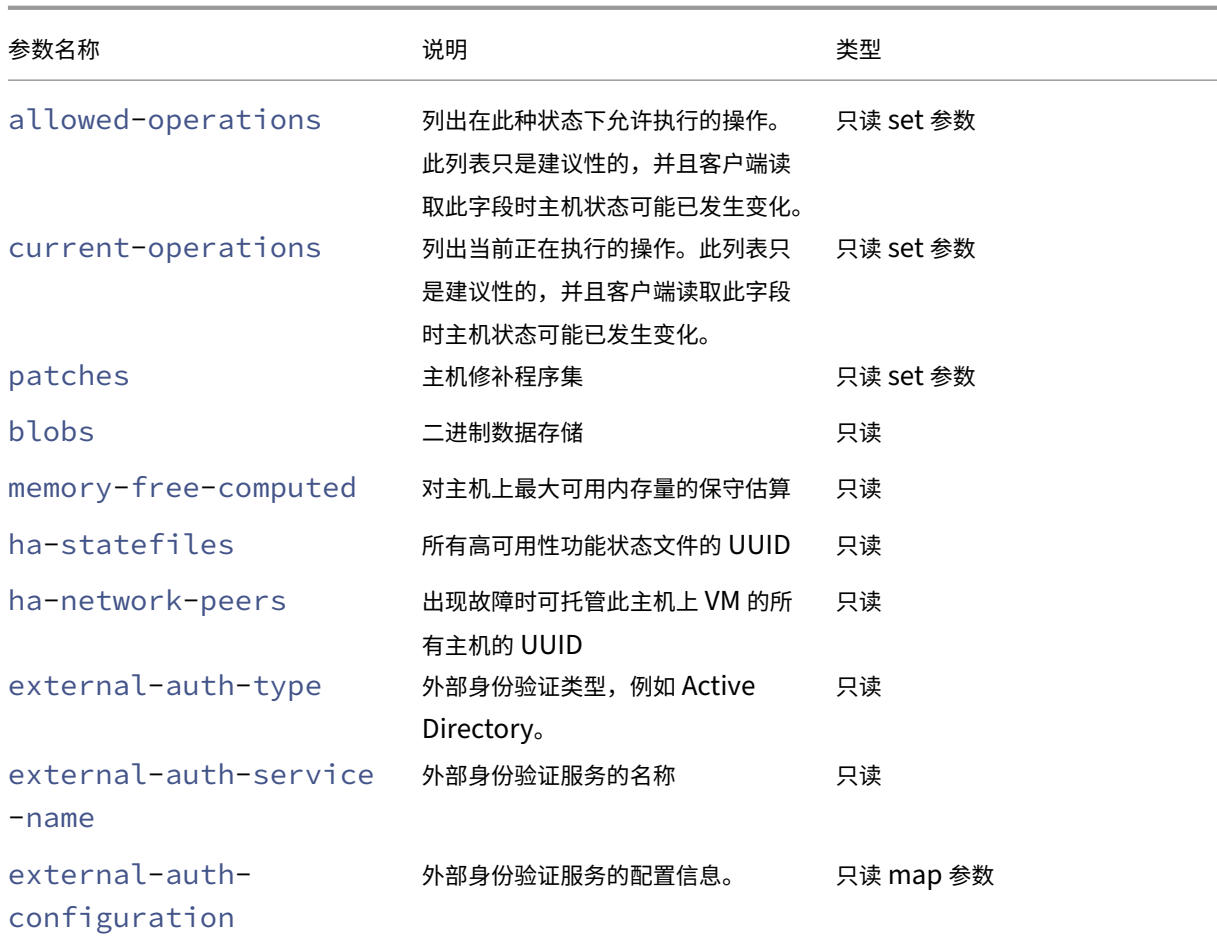

XenServer 主机包含的一些其他对象也具有参数列表。

XenServer 主机上的 CPU 具有以下参数:

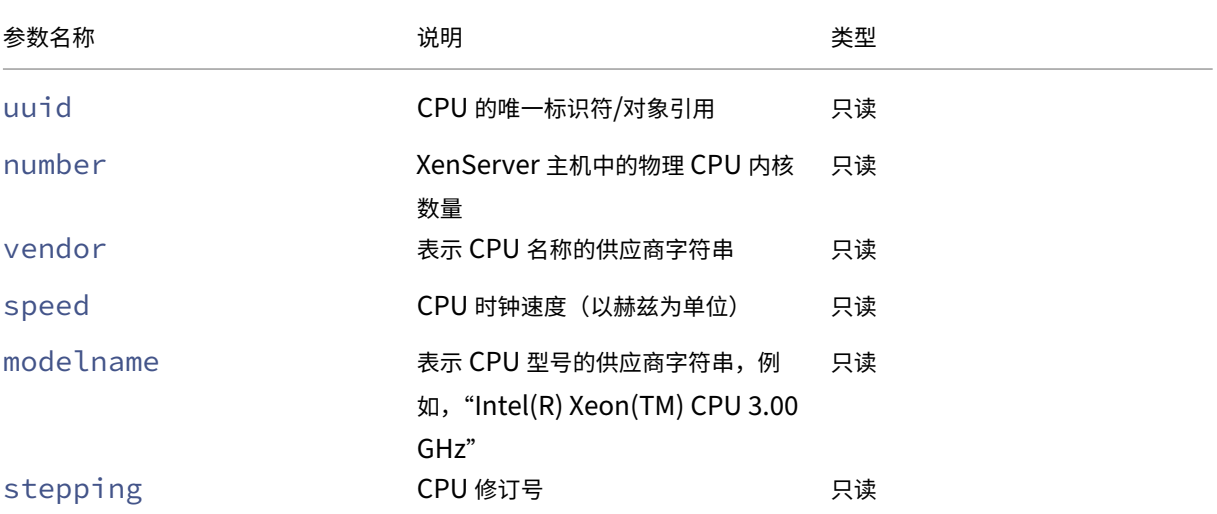

# XenServer 8

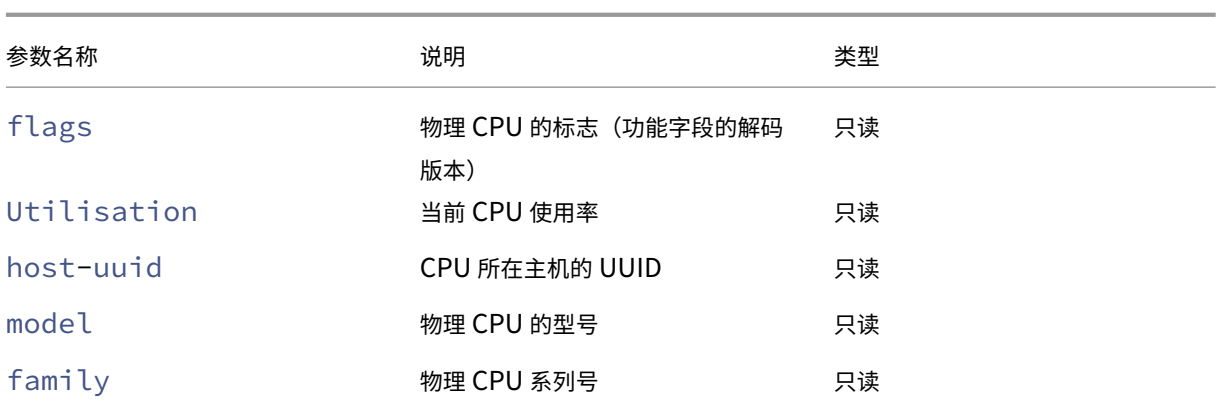

XenServer 主机上的故障转储具有下列参数:

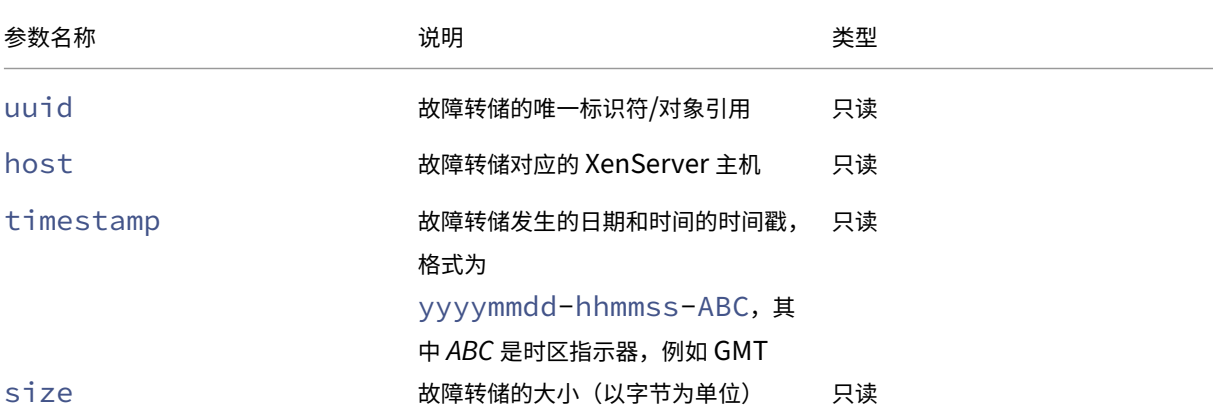

# **host-all-editions**

```
1 xe host-all-editions
2 <!--NeedCopy-->
```
获取所有可用版本的列表

# **host-apply-edition**

```
1 xe host-apply-edition [host-uuid=host_uuid] [edition=xenserver_edition=
     "free" "per-socket" "xendesktop"]
2 <!--NeedCopy-->
```
将 XenServer 许可证分配给主机服务器。分配许可证时,XenServer 会联系许可证服务器,并请求指定类型的许可 证。如果有可用许可证,则会将该许可证从许可证服务器中签出。

对于初始许可配置,另请参阅 license-server-address 和 license-server-port。

## **host-backup**

```
1 xe host-backup file-name=backup_filename host=host_name
2 <!--NeedCopy-->
```
将指定 XenServer 主机的控制域备份下载到调用此命令的计算机。将其作为名为 file-name 的文件保存在该处。

重要提示:

xe host-backup 命令在本地主机上运行(即,不指定特定主机名)时可以起作用,但是请勿以这种方式使 用此命令。这样做将使用备份文件填充控制域分区。仅从保留了存储备份文件空间的远程主机外计算机上使用此 命令。

# **host-bugreport-upload**

```
1 xe host-bugreport-upload [host-selector=host_selector_value...] [url=
     destination_url http-proxy=http_proxy_name]
2 <!--NeedCopy-->
```
生成全新的缺陷报告(使用 xen-bugtool,包括所有可选文件)并上载到"支持 FTP"站点或某个其他位置。

将使用标准选择机制来选择应在其上执行此操作的主机(请参阅上文中的主机选择器)。可选参数可以为本节开头列出的 任意数量的主机参数。

可选参数为 http-proxy(使用指定的 HTTP 代理)和 url(上载到此目标 [UR](https://docs.xenserver.com/zh-cn/xenserver/8/command-line-interface.html#host-selectors)L)。如果未使用可选参数,则不识 别代理服务器,并且目标位置为默认的支持 FTP 站点。

## **host-call-plugin**

```
1 xe host-call-plugin host-uuid=host_uuid plugin=plugin fn=function [args
     =args]
2 <!--NeedCopy-->
```
使用可选参数调用指定主机上的插件中的功能。

#### **host-compute-free-memory**

```
1 xe host-compute-free-memory
2 <!--NeedCopy-->
```
计算主机上的可用内存量。

#### **host-compute-memory-overhead**

```
1 xe host-compute-memory-overhead
2 <!--NeedCopy-->
```
计算主机的虚拟化内存开销。

# **host-cpu-info**

```
1 xe host-cpu-info [uuid=uuid]
2 <!--NeedCopy-->
```
列出了有关主机的物理 CPU 的信息。

## **host-crashdump-destroy**

```
1 xe host-crashdump-destroy uuid=crashdump_uuid
2 <!--NeedCopy-->
```
从 XenServer 主机删除通过 UUID 指定的主机故障转储。

# **host-crashdump-upload**

```
1 xe host-crashdump-upload uuid=crashdump_uuid [url=destination_url] [
     http-proxy=http_proxy_name]
2 <!--NeedCopy-->
```
将故障转储上载到支持 FTP 站点或其他位置。如果未使用可选参数,则不识别代理服务器,并且目标位置为默认的支持 FTP 站点。可选参数为 http-proxy (使用指定的 HTTP 代理)和 url(上载到此目标 URL)。

# **host-declare-dead**

```
1 xe host-declare-dead uuid=host_uuid
2 <!--NeedCopy-->
```
声明主机已停止,而不与其进行显式连接。

警告:

如果主机实际上并非停止,则此调用比较危险,可能会导致数据丢失。

# **host-disable**

```
1 xe host-disable [host-selector=host_selector_value...]
2 <!--NeedCopy-->
```
禁用指定的 XenServer 主机,防止在这些主机上启动任何新 VM。此操作可以为关闭或重新启动 XenServer 主机做好 准备。该主机重新启动后,如果满足所有启用条件(例如,存储可用),则会自动重新启用该主机。

将使用标准选择机制来选择应在其上执行此操作的主机(请参阅主机选择器)。可选参数可以为本节开头列出的任意数量 的主机参数。

# **h[ost-di](https://docs.xenserver.com/zh-cn/xenserver/8/command-line-interface.html#host-parameters)sable-display**

```
1 xe host-disable-display uuid=host_uuid
2 <!--NeedCopy-->
```
禁止显示该主机。

## **host-disable-local-storage-caching**

```
1 xe host-disable-local-storage-caching
2 <!--NeedCopy-->
```
禁用指定主机上的本地缓存存储。

## **host-dmesg**

```
1 xe host-dmesg [host-selector=host_selector_value...]
2 <!--NeedCopy-->
```
从指定的 XenServer 主机中获取 Xen dmesg(内核环缓冲的输出)。

将使用标准选择机制来选择应在其上执行此操作的主机(请参阅上文中的主机选择器)。可选参数可以为本节开头列出的 任意数量的主机参数。

# **host-e[mergen](https://docs.xenserver.com/zh-cn/xenserver/8/command-line-interface.html#host-parameters)cy-ha-disable**

```
1 xe host-emergency-ha-disable [--force]
2 <!--NeedCopy-->
```
禁用本地主机上的高可用性功能。仅用于恢复安装的高可用性功能已损坏的池。

## **host-emergency-management-reconfigure**

```
1 xe host-emergency-management-reconfigure interface=
     uuid_of_management_interface_pif
2 <!--NeedCopy-->
```
重新配置此 XenServer 主机的管理接口。仅当 XenServer 主机处于紧急模式时才使用此命令。紧急模式是指池协调 器所属资源池的成员从网络中消失,经过多次重新尝试后仍无法连接。

## **host-emergency-reset-server-certificate**

```
1 xe host-emergency-reset-server-certificate
2 <!--NeedCopy-->
```
在运行该命令的 XenServer 主机上安装自签名证书。

# **host-enable**

```
1 xe host-enable [host-selector=host_selector_value...]
2 <!--NeedCopy-->
```
启用指定的 XenServer 主机,以允许在这些主机上启动新 VM。

将使用标准选择机制来选择应在其上执行此操作的主机(请参阅上文中的主机选择器)。可选参数可以为本节开头列出的 任意数量的主机参数。

### **host-e[nable-](https://docs.xenserver.com/zh-cn/xenserver/8/command-line-interface.html#host-parameters)display**

```
1 xe host-enable-display uuid=host_uuid
2 <!--NeedCopy-->
```
允许显示该主机。

**host-enable-local-storage-caching**

```
1 xe host-enable-local-storage-caching sr-uuid=sr_uuid
2 <!--NeedCopy-->
```
启用指定主机上的本地缓存存储。

# **host-evacuate**

```
1 xe host-evacuate [host-selector=host_selector_value...]
2 <!--NeedCopy-->
```
将所有正在运行的 VM 实时迁移到池上的其他适合主机。首先,使用 host-disable 命令禁用主机。

如果撤离的主机是池协调器,则必须选择另一个主机作为池协调器。要在高可用性功能禁用时更改池协调器,请使用 pool-designate-**new**-master 命令。有关详细信息,请参阅 pool-designate-new-master。

启用高可用性功能时,只能选择关闭 XenServer 主机,这将导致高可用性功能随机选择一个新池协调器。有关详细信 息,请参阅 host-shutdown。

将使用标准选择机制来选择应在其上执行此操作的主机(请参阅上文中的主机选择器)。可选参数可以为本节开头列出的 任意数量的[主机参数。](https://docs.xenserver.com/zh-cn/xenserver/8/command-line-interface.html#host-shutdown)

### **host-f[orget](https://docs.xenserver.com/zh-cn/xenserver/8/command-line-interface.html#host-parameters)**

```
1 xe host-forget uuid=host_uuid
2 <!--NeedCopy-->
```
XAPI 代理将忽略指定的 XenServer 主机,不与其进行显式连接。

使用 --force 参数可避免系统提示您确认是否确实想要执行该操作。

警告:

```
如果此池中启用了高可用性功能,请不要使用此命令。首先禁用高可用性功能,然后在您忽略了该主机后再重新启
用它。
```
如果要"忘记"的 XenServer 主机已停止,此命令将非常有用。但是,如果 XenServer 主机处于活动状态且是池的一 部分,请改为使用 xe pool-eject。

## **host-get-server-certificate**

```
1 xe host-get-server-certificate
```

```
2 <!--NeedCopy-->
```
获取已安装的服务器 TLS 证书。

## **host-get-sm-diagnostics**

```
1 xe host-get-sm-diagnostics uuid=uuid
2 <!--NeedCopy-->
```
显示每个主机的 SM 诊断信息。

#### **host-get-system-status**

```
1 xe host-get-system-status filename=name_for_status_file [entries=
     comma_separated_list] [output=tar.bz2|zip] [host-selector=
     host_selector_value...]
2 <!--NeedCopy-->
```
将系统状态信息下载到指定的文件中。可选参数 entries 是系统状态条目的逗号分隔列表,这些条目从 host-get-system-status-capabilities 命令返回的功能 XML 片段获取。有关详细信息,请参阅 host-get-system-status-capabilities。如果未指定,则所有系统状态信息都保存在此文件中。参数 output 可能 为 tar.bz2 (默认值)或 zip。如果未指定此参数,文件将保存在 tar.bz2 表单中。

[将使用标准选择机制来选择应在其上执行此](https://docs.xenserver.com/zh-cn/xenserver/8/command-line-interface.html#host-get-system-status-capabilities)操作的主机(请参阅上文中的主机选择器)。

## **host-get-system-status-capabilities**

```
1 xe host-get-system-status-capabilities [host-selector=
     host selector value...]
2 <!--NeedCopy-->
```
获取指定主机的系统状态功能。这些功能将作为 XML 片段返回且与以下示例类似:

```
1 <?xml version="1.0" ?>
2 <system-status-capabilities>
3 <capability content-type="text/plain" default-checked="yes" key="
         xenserver-logs" \
4 max-size="150425200" max-time="-1" min-size="150425200" min-
             time="-1" \
5 pii="maybe"/>
6 <capability content-type="text/plain" default-checked="yes" \
7 key="xenserver-install" max-size="51200" max-time="-1" min-size
             ="10240" \
8 min-time="-1" pii="maybe"/>
9 ...
10 </system-status-capabilities>
11 <!--NeedCopy-->
```
#### 每个功能条目可能具有以下属性。

- key功能的唯一标识符。
- content-type 可以是 text/plain 或 application/data。指示 UI 是否可以呈现供人类使用的条目。
- **default**-checked 可以为 yes 或 no。指示默认情况下 UI 是否选择此条目。
- min-size, max-size 指示此条目的大致大小范围(以字节为单位)。‑1 指示大小并不重要。
- min-time, max-time 指示收集此条目所需的大致时间范围 (以秒为单位)。-1 指示时间并不重要。
- pii 个人身份信息。指示条目是否将包含用于标识系统所有者的信息,或网络拓扑的详细信息。属性可以具有以 下值之一:
	- **–** no:这些条目中不包含 PII
	- **–** yes:这些条目中可能或一定包含 PII
	- **–** maybe:您可能希望审核这些条目是否包含 PII
	- **–** if\_customized 如果未修改文件,则其不包含 PII。但是,由于我们鼓励编辑这些文件,因此此类自 定义操作可能会引入 PII。此值尤其适用于控制域中的网络连接脚本。

不管存在任何 PII 声明,任何错误报告都不会包括密码。

将使用标准选择机制来选择应在其上执行此操作的主机(请参阅上文中的主机选择器)。

## **host-get-thread-diagnostics**

```
1 xe host-get-thread-diagnostics uuid=uuid
2 <!--NeedCopy-->
```
显示每个主机的线程诊断信息。

# **host-get-vms-which-prevent-evacuation**

```
1 xe host-get-vms-which-prevent-evacuation uuid=uuid
2 <!--NeedCopy-->
```
返回阻止撤走特定主机的 VM 的列表,并显示阻止撤走每个主机的原因。

## **host-is-in-emergency-mode**

```
1 xe host-is-in-emergency-mode
2 <!--NeedCopy-->
```
如果 CLI 正在与之通信的主机处于紧急模式,则返回 **true**,否则返回 **false**。此 CLI 命令直接作用于池成员主机, 即使没有池协调器亦如此。

# **host-license-add**

```
1 xe host-license-add [license-file=path/license_filename] [host-uuid=
     host_uuid]
2 <!--NeedCopy-->
```
对于 XenServer, 用于解析本地许可证文件并将其添加到指定的 XenServer 主机。

# **host-license-remove**

```
1 xe host-license-remove [host-uuid=host_uuid]
2 <!--NeedCopy-->
```
删除应用到主机的任何许可。

# **host-license-view**

```
1 xe host-license-view [host-uuid=host_uuid]
2 <!--NeedCopy-->
```
显示 XenServer 主机许可证的内容。

# **host-logs-download**

```
1 xe host-logs-download [file-name=logfile_name] [host-selector=
     host_selector_value...]
2 <!--NeedCopy-->
```
下载指定 XenServer 主机的日志副本。默认情况下副本保存在名为 hostname-yyyy-mm-dd T hh:mm: ssZ.tar.gz 且带时间戳的文件中。可以使用可选参数 *file‑name* 指定其他文件名。

将使用标准选择机制来选择应在其上执行此操作的主机(请参阅上文中的主机选择器)。可选参数可以为本节开头列出的 任意数量的主机参数。

重要提示:

xe h[ost-lo](https://docs.xenserver.com/zh-cn/xenserver/8/command-line-interface.html#host-parameters)gs-download 命令在本地主机上运行(即,不[指定特定主机](https://docs.xenserver.com/zh-cn/xenserver/8/command-line-interface.html#host-selectors)名)时可以起作用,但是请勿以 这种方式使用此命令。这样做将因日志副本而使控制域分区变得混乱。请仅从保留了存储日志副本空间的远程主 机外计算机使用该命令。

## **host-management-disable**

```
1 xe host-management-disable
2 <!--NeedCopy-->
```
禁用侦听外部管理网络接口的主机代理,并断开所有已连接的 API 客户端(如 XenCenter)。此命令直接在 CLI 连接到 的 XenServer 主机上运行。应用到成员 XenServer 主机时,该命令不会被转发到池协调器。

警告:

在除主机外的计算机上使用此 CLI 命令时需谨慎。运行此命令后,您无法通过网络远程连接到控制域以重新启用 主机代理。

## **host-management-reconfigure**

1 xe host-management-reconfigure [**interface**=device] [pif-uuid=uuid] 2 <!--NeedCopy-->

重新配置 XenServer 主机以将指定网络接口用作其管理接口,即用于连接到 XenCenter 的接口。此命令将重写 /etc/xensource-inventory 中的 MANAGEMENT\_INTERFACE 键。

如果指定了接口(必须具有 IP 地址)的设备名称, XenServer 主机将立即重新绑定。此命令适用于正常模式和紧急模 式。

如果指定了 PIF 对象的 UUID,则 XenServer 主机将确定重新绑定到自身的 IP 地址。运行此命令时一定不能处于紧急 模式。

警告:

在除主机外的计算机上使用此 CLI 命令时需谨慎,并确保在新接口上有网络连接。请先使用 xe pifreconfigure 建立一个连接。否则,后续 CLI 命令将无法到达 XenServer 主机。

## **host-power-on**

```
1 xe host-power-on [host=host_uuid]
2 <!--NeedCopy-->
```
打开 XenServer 主机电源,并启用主机开启功能。使用此命令之前,请在主机上启用 host-set-power-on。

### **host-reboot**

```
1 xe host-reboot [host-selector=host_selector_value...]
2 <!--NeedCopy-->
```
重新启动指定的 XenServer 主机。首先必须使用 xe host-disable 命令禁用指定的主机,否则将显示 HOST IN USE 错误消息。

将使用标准选择机制来选择应在其上执行此操作的主机(请参阅上文中的主机选择器)。可选参数可以为本节开头列出的 任意数量的主机参数。

如果指定的 XenServer 主机是池的成员,则将处理在关闭时断开的连接,并且池将在 XenServer 主机重新启动时恢 复。其他成员和池协调器继续运行。

如果关闭池协调器,池将不起作用,直到执行以下操作之一为止:

- 您让其中一个成员成为池协调器
- 原来的池协调器已重新启动并重新联机。

池协调器重新联机后,成员将重新连接并与池协调器同步。

# **host-restore**

```
1 xe host-restore [file-name=backup_filename] [host-selector=
     host_selector_value...]
2 <!--NeedCopy-->
```
还原 XenServer 主机控制软件的备份 (名称为 file-name)。此处使用的"还原"不是通常意义上的完整还原,它 仅仅指压缩的备份文件已经解压缩并且解压缩到辅助分区。执行 xe host-restore 后,必须引导安装 CD,并使 用其"从备份还原"选项。

将使用标准选择机制来选择应在其上执行此操作的主机(请参阅上文中的主机选择器)。可选参数可以为本节开头列出的 任意数量的主机参数。

## **host-s[end-de](https://docs.xenserver.com/zh-cn/xenserver/8/command-line-interface.html#host-parameters)bug-keys**

```
1 xe host-send-debug-keys host-uuid=host_uuid keys=keys
2 <!--NeedCopy-->
```
将指定的虚拟机管理程序调试密钥发送到指定的主机。

# **host-server-certificate-install**

```
1 xe host-server-certificate-install certificate=path_to_certificate_file
      private-key=path_to_private_key [certificate-chain=
     path_to_chain_file] [host=host_name | uuid=host_uuid]
2 <!--NeedCopy-->
```
在 XenServer 主机上安装 TLS 证书。

## **host-set-hostname-live**

```
1 xe host-set-hostname-live host-uuid=uuid_of_host host-name=new_hostname
2 <!--NeedCopy-->
```
更改 host-uuid 指定的 XenServer 主机的主机名。此命令将永久设置控制域数据库中的主机名和 XenServer 主 机的实际 Linux 主机名。host-name 的值与 name\_label 字段的值不同。

## **host-set-power-on-mode**

```
1 xe host-set-power-on-mode host=host_uuid power-on-mode={
2 "" | "wake-on-lan" | "DRAC" | "custom" }
3 \sqrt{ }4 [ power-on-config:power_on_ip=ip-address power-on-config:
          power_on_user=user power-on-config:power_on_password_secret=
          secret-uuid ]
5 <!--NeedCopy-->
```
用于在与远程电源解决方案兼容的 XenServer 主机上启用主机开启功能。使用 host-set-power-on 命令时, 必须在主机上指定电源管理解决方案的类型(即 power‑on‑mode)。然后使用 power‑on‑confi 参数及其关联的 键‑值对指定配置选项。
要使用机密功能存储密码,请指定键 "power\_on\_password\_secret"。有关详细信息,请参阅机密。

#### **host-shutdown**

```
1 xe host-shutdown [host-selector=host_selector_value...]
2 <!--NeedCopy-->
```
关闭指定的 XenServer 主机。首先必须使用 xe host-disable 命令禁用指定的 XenServer 主机,否则将显示 HOST\_IN\_USE 错误消息。

将使用标准选择机制来选择应在其上执行此操作的主机(请参阅上文中的主机选择器)。可选参数可以为本节开头列出的 任意数量的主机参数。

如果指定的 XenServer 主机是池的成员,则将处理在关闭时断开的连接,并且池将在 XenServer 主机重新启动时恢 复。其他[成员和池协调](https://docs.xenserver.com/zh-cn/xenserver/8/command-line-interface.html#host-parameters)器继续运行。

如果关闭池协调器,池将不起作用,直到执行以下操作之一为止:

- 您让其中一个成员成为池协调器
- 原来的池协调器已重新启动并重新联机。

池协调器重新联机后,成员将重新连接并与池协调器同步。

如果启用了池的高可用性功能,则将自动使一个成员成为池协调器。如果禁用了高可用性功能,必须使用 pool -designate-**new**-master 命令将所需 XenServer 主机手动指定为池协调器。有关详细信息,请参阅 pool‑designate‑new‑master。

### **[host-sm-dp-destroy](https://docs.xenserver.com/zh-cn/xenserver/8/command-line-interface.html#pool-designate-new-master)**

```
1 xe host-sm-dp-destroy uuid=uuid dp=dp [allow-leak=true|false]
2 <!--NeedCopy-->
```
尝试销毁和清理主机上的存储数据路径。如果提供了 allow-leak=**true**,则即使无法完全关闭,它也会删除数据 路径的所有记录。

#### **host-sync-data**

```
1 xe host-sync-data
2 <!--NeedCopy-->
```
将池协调器上存储的数据与指定主机同步。这不包括数据库数据)。

### **host-syslog-reconfigure**

```
1 xe host-syslog-reconfigure [host-selector=host_selector_value...]
2 <!--NeedCopy-->
```
在指定的 XenServer 主机上重新分配 syslog 守护程序。此命令应用在主机 logging 参数中定义的配置信息。

将使用标准选择机制来选择应在其上执行此操作的主机(请参阅上文中的主机选择器)。可选参数可以为本节开头列出的 任意数量的主机参数。

### **host-d[ata-so](https://docs.xenserver.com/zh-cn/xenserver/8/command-line-interface.html#host-parameters)urce-list**

```
1 xe host-data-source-list [host-selectors=host selector value...]
2 <!--NeedCopy-->
```
#### 列出可为主机记录的数据源。

使用标准选择机制来选择要在其上执行此操作的主机(请参阅主机选择器)。可选参数可以为本节开头列出的任意数量 的主机参数。如果未提供用于选择主机的参数,将在所有主机上执行该操作。

数据源具有两个参数: standard 和 enabled。此命令将输出这些参数的值:

- [如果](https://docs.xenserver.com/zh-cn/xenserver/8/command-line-interface.html#host-parameters)数据源的 enabled 设置为 **true**,则指标当前被记录到性能数据库中。
- 如果数据源的 standard 设置为 **true**,则默认情况下指标会被记录到性能数据库中。此数据源的 enabled 的值也会被设置为 **true**。
- 如果数据源的 standard 设置为 **false**,则默认情况下指标不会被记录到性能数据库中。此数据源的 enabled 的值也会被设置为 **false**。

要开始将数据源指标记录到性能数据库,请运行 host-data-source-record 命令。此命令将 enabled 设 置为 **true**。要停止,请运行 host-data-source-forget。此命令将 enabled 设置为 **false**。

### **host-data-source-record**

```
1 xe host-data-source-record data-source=name_description_of_data_source
      [host-selectors=host_selector_value...]
2 <!--NeedCopy-->
```
#### 记录主机的指定数据源。

此操作会将数据源中的信息写入指定主机的静态性能指标数据库中。由于性能的原因,此数据库不同于普通的代理数据 库。

使用标准选择机制来选择要在其上执行此操作的主机(请参阅主机选择器)。可选参数可以为本节开头列出的任意数量 的主机参数。如果未提供用于选择主机的参数,将在所有主机上执行该操作。

### **host-data-source-forget**

```
1 xe host-data-source-forget data-source=name_description_of_data_source
      [host-selectors=host_selector_value...]
2 <!--NeedCopy-->
```
### 停止为主机记录指定数据源并忽略所有已记录的数据。

使用标准选择机制来选择要在其上执行此操作的主机(请参阅主机选择器)。可选参数可以为本节开头列出的任意数量 的主机参数。如果未提供用于选择主机的参数,将在所有主机上执行该操作。

### **h[ost-da](https://docs.xenserver.com/zh-cn/xenserver/8/command-line-interface.html#host-parameters)ta-source-query**

```
1 xe host-data-source-query data-source=name_description_of_data_source [
     host-selectors=host_selector_value...]
2 <!--NeedCopy-->
```
#### 显示主机的指定数据源。

使用标准选择机制来选择要在其上执行此操作的主机(请参阅主机选择器)。可选参数可以为本节开头列出的任意数量 的主机参数。如果未提供用于选择主机的参数,将在所有主机上执行该操作。

#### [消息命令](https://docs.xenserver.com/zh-cn/xenserver/8/command-line-interface.html#host-parameters)

用于消息的命令。创建消息以通知用户重要事件,并作为警报在 XenCenter 中显示。

使用标准对象列出命令 (xe message-list) 可以列出消息对象,使用标准参数命令可以修改参数。有关详细信 息,请参阅低级参数命令

#### 消息参数

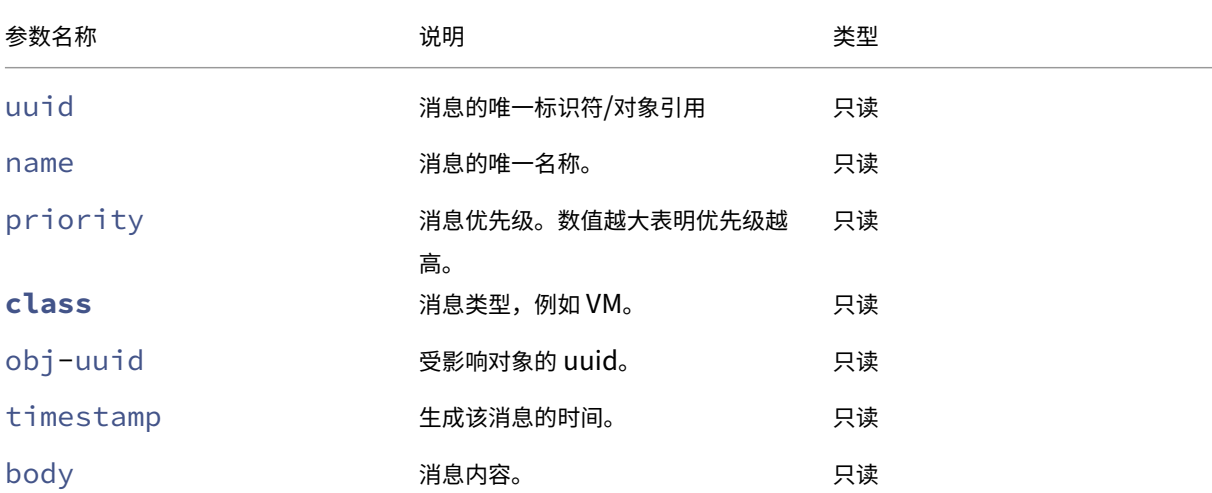

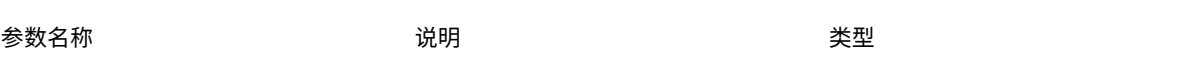

### **message-create**

```
1 xe message-create name=message_name body=message_text [[host-uuid=
     uuid_of_host] | [sr-uuid=uuid_of_sr] | [vm-uuid=uuid_of_vm] | [pool-
     uuid=uuid_of_pool]]
2 <!--NeedCopy-->
```
创建消息。

### **message-destroy**

```
1 xe message-destroy [uuid=message_uuid]
2 <!--NeedCopy-->
```
销毁现有消息。您可以构建一个脚本来销毁所有消息。例如:

```
1 # Dismiss all alerts \
2 IFS=","; for m in $(xe message-list params=uuid --minimal); do \
3 xe message-destroy uuid=$m \
4 done
5 <!--NeedCopy-->
```
网络命令

用于网络的命令。

```
使用标准对象列出命令 (xe network-list) 可以列出网络对象,使用标准参数命令可以修改参数。有关详细信
息,请参阅低级参数命令
```
网络参数

网络具有下列参数:

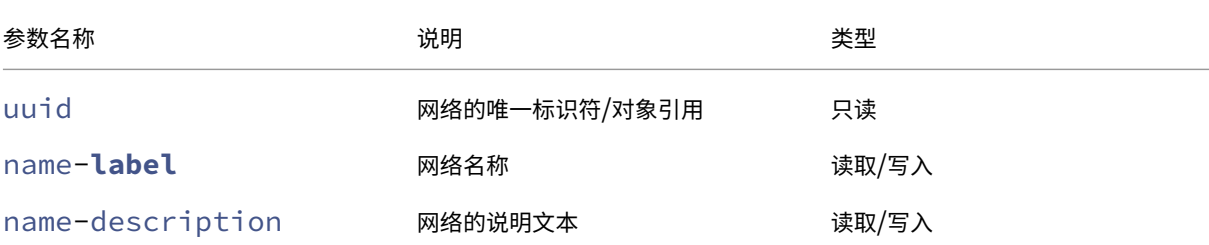

```
XenServer 8
```
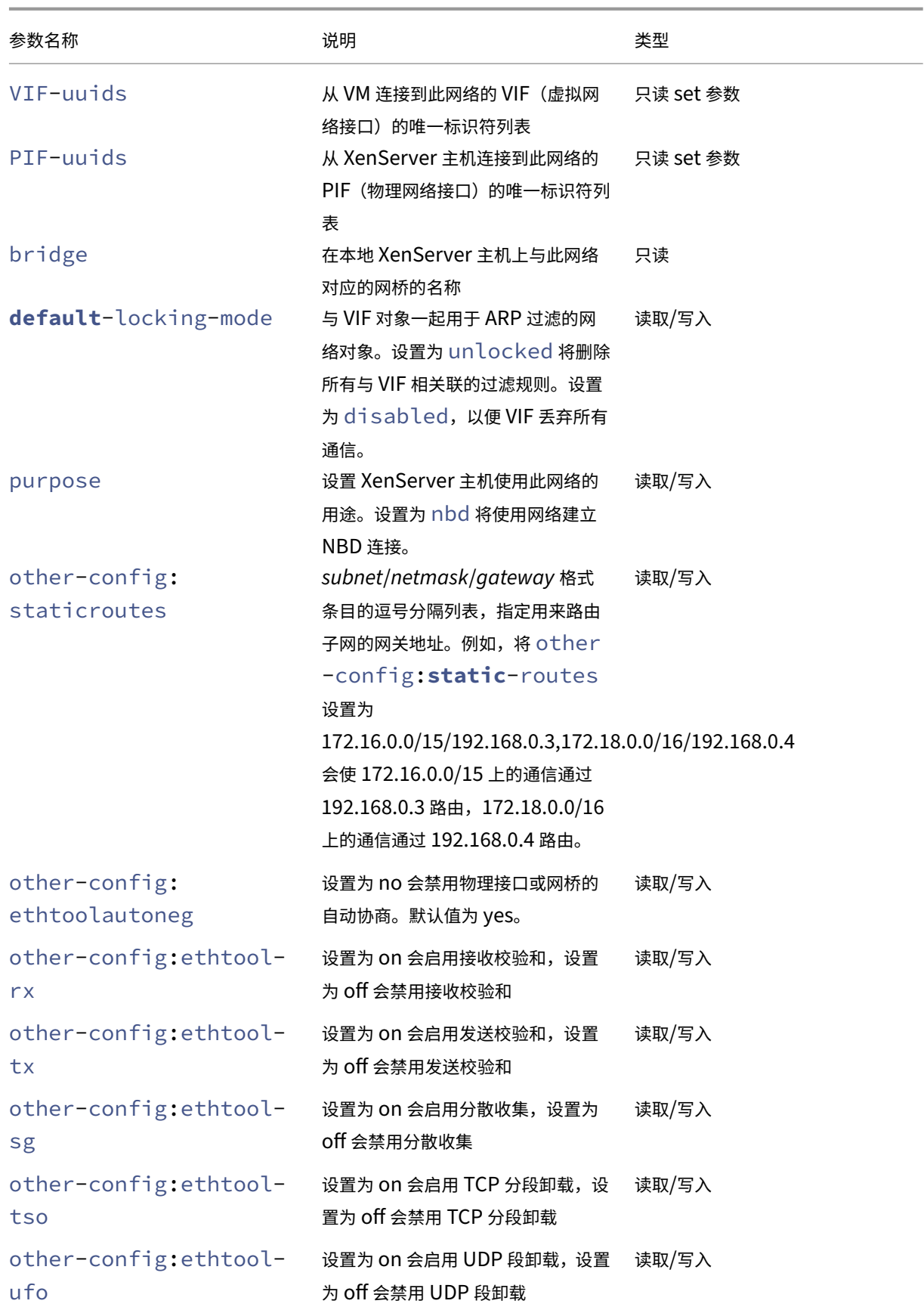

XenServer 8

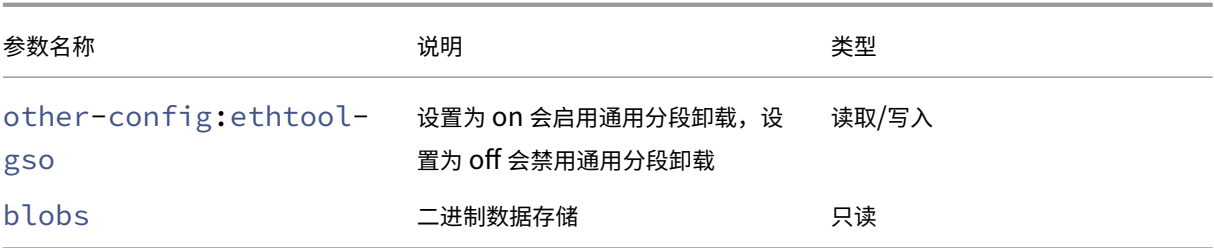

## **network-create**

```
1 xe network-create name-label=name_for_network [name-description=
     descriptive_text]
2 <!--NeedCopy-->
```
创建网络。

### **network-destroy**

```
1 xe network-destroy uuid=network_uuid
2 <!--NeedCopy-->
```
销毁现有网络。

#### **SR‑IOV** 命令

用于处理 SR‑IOV 的命令。

```
可使用标准对象列出命令 (xe network-sriov-list) 列出 network-sriov 对象,使用标准参数命令控
制其参数。有关详细信息,请参阅低级参数命令
```
### **SR‑IOV** 参数

#### SR‑IOV 具有以下参数:

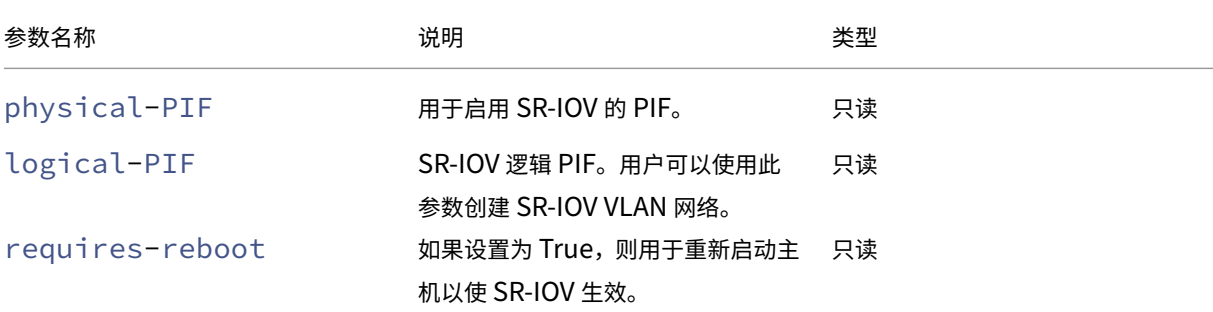

XenServer 8

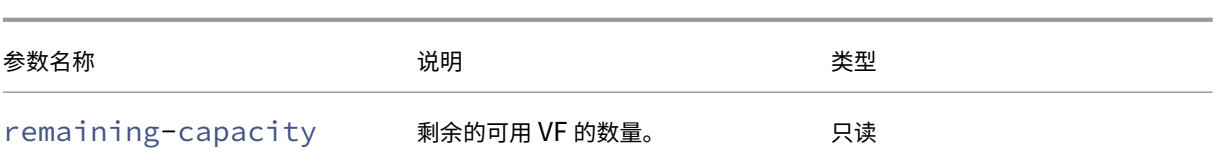

## **network-sriov-create**

```
1 xe network-sriov-create network-uuid=network_uuid pif-uuid=
     physical_pif_uuid
2 <!--NeedCopy-->
```
为指定的物理 PIF 创建 SR‑IOV 网络对象,并在物理 PIF 上启用 SR‑IOV。

### **network-sriov-destroy**

```
1 xe network-sriov-destroy uuid=network_sriov_uuid
2 <!--NeedCopy-->
```
删除网络 SR‑IOV 对象,并禁用其物理 PIF 上的 SR‑IOV。

#### 分配 **SR‑IOV VF**

```
1 xe vif-create device=device index mac=vf mac address network-uuid=
     sriov_network vm-uuid=vm_uuid
2 <!--NeedCopy-->
```
从 SR‑IOV 网络向 VM 分配 VF。

## **SDN** 控制器命令

用于使用 SDN 控制器的命令。

### **sdn-controller-forget**

```
1 xe sdn-controller-introduce [address=address] [protocol=protocol] [tcp-
      port=tcp_port]
2 <!--NeedCopy-->
```
引入 SDN 控制器。

## **sdn-controller-introduce**

```
1 xe sdn-controller-forget uuid=uuid
2 <!--NeedCopy-->
```
删除 SDN 控制器。

通道命令

用于使用通道的命令。

## **tunnel-create**

```
1 xe tunnel-create pif-uuid=pif_uuid network-uuid=network_uuid
2 <!--NeedCopy-->
```
在主机上创建新的通道。

## **tunnel-destroy**

```
1 xe tunnel-destroy uuid=uuid
2 <!--NeedCopy-->
```
销毁通道。

修补程序命令

用于使用修补程序的命令。

## **patch-apply**

```
1 xe patch-apply uuid=patch_uuid host-uuid=host_uuid
2 <!--NeedCopy-->
```
将之前上载的修补程序应用到指定主机。

## **patch-clean**

```
1 xe patch-clean uuid=uuid
2 <!--NeedCopy-->
```
删除之前上载的修补程序文件。

### **patch-destroy**

```
1 xe patch-destroy uuid=uuid
2 <!--NeedCopy-->
```
从主机中删除未应用的修补程序记录和文件。

## **patch-pool-apply**

```
1 xe patch-pool-apply uuid=uuid
2 <!--NeedCopy-->
```
将之前上载的修补程序应用到池中的所有主机。

## **patch-pool-clean**

```
1 xe patch-pool-clean uuid=uuid
2 <!--NeedCopy-->
```
在池中的所有主机上删除之前上载的修补程序文件。

## **patch-precheck**

```
1 xe patch-precheck uuid=uuid host-uuid=host_uuid
2 <!--NeedCopy-->
```
运行之前上载到指定主机的修补程序中包含的预检查。

### **patch-upload**

```
1 xe patch-upload file-name=file_name
2 <!--NeedCopy-->
```
将修补程序文件上载到主机。

### **PBD** 命令

用于 PBD (物理块设备) 的命令。PBD 是软件对象, XenServer 主机会通过这些对象访问存储库 (SR)。

使用标准对象列出命令 (xe pbd-list) 可以列出 PBD 对象,使用标准参数命令可以修改参数。有关详细信息,请 参阅低级参数命令

### **PBD** 参数

PBD 具有下列参数:

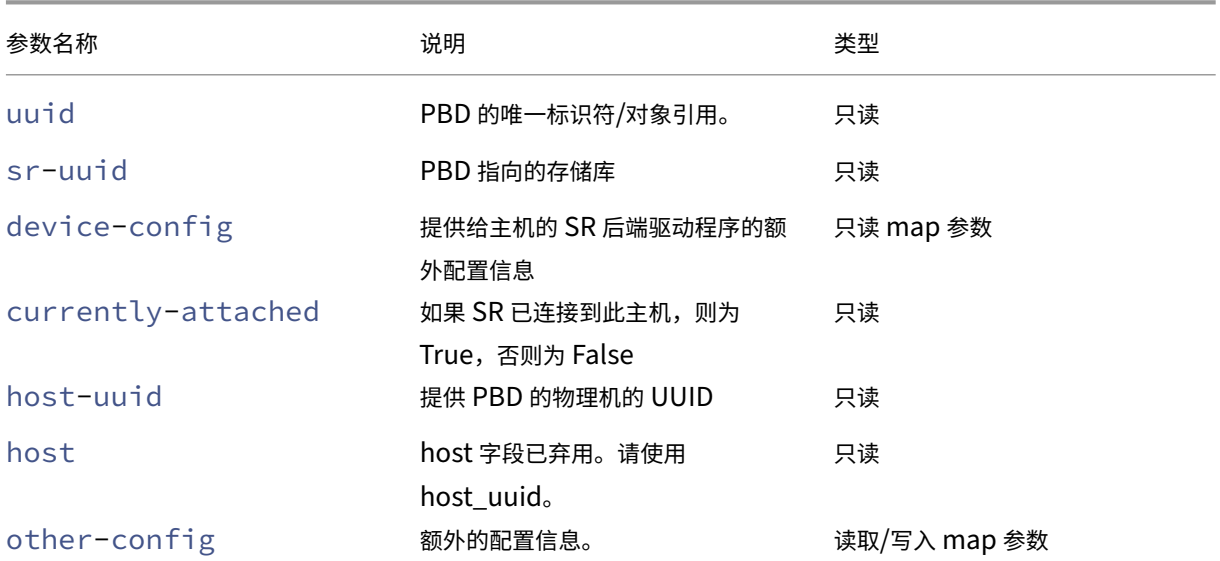

### **pbd-create**

```
1 xe pbd-create host-uuid=uuid_of_host sr-uuid=uuid_of_sr [device-config:
     key=corresponding_value]
2 <!--NeedCopy-->
```
在 XenServer 主机上创建 PBD。只能在创建时设置只读 device-config 参数。

要将映射从"path"添加到"/tmp",请确保命令行包含参数 device-config:path=/tmp

有关每个 SR 类型上受支持的 device-config 键/值对的完整列表,请参阅存储。

## **pbd-destroy**

```
1 xe pbd-destroy uuid=uuid_of_pbd
2 <!--NeedCopy-->
```
销毁指定的 PBD。

## **pbd-plug**

```
1 xe pbd-plug uuid=uuid_of_pbd
```

```
2 <!--NeedCopy-->
```
尝试将 PBD 插入 XenServer 主机。如果此命令成功,则引用的 SR (以及其中包含的 VDI) 将变得对 XenServer 主 机可见。

# **pbd-unplug**

```
1 xe pbd-unplug uuid=uuid_of_pbd
2 <!--NeedCopy-->
```
尝试从 XenServer 主机拔出 PBD。

## **PIF** 命令

用于 PIF (代表物理网络接口的对象)的命令。

使用标准对象列出命令 (xe pif-list) 可以列出 PIF 对象,使用标准参数命令可以修改参数。有关详细信息,请 参阅低级参数命令

### **PIF** [参数](https://docs.xenserver.com/zh-cn/xenserver/8/command-line-interface.html#low-level-parameter-commands)

PIF 具有下列参数:

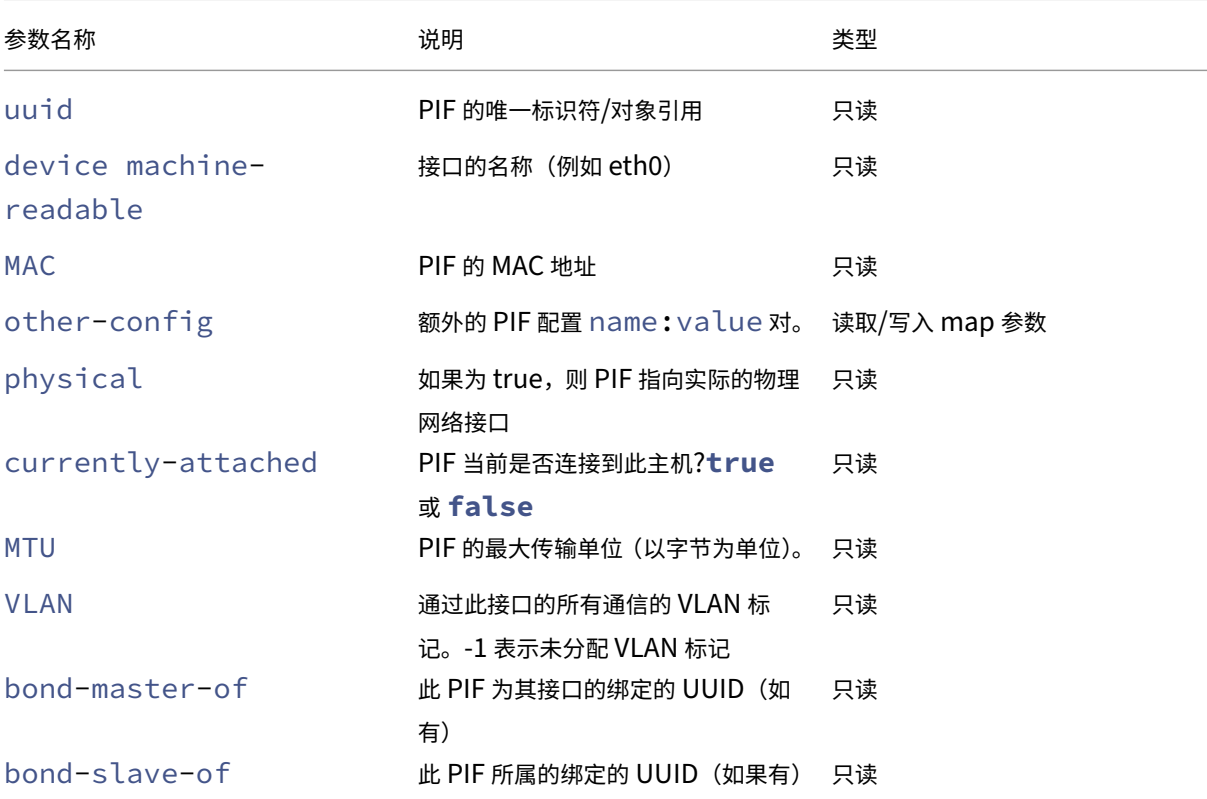

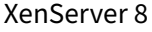

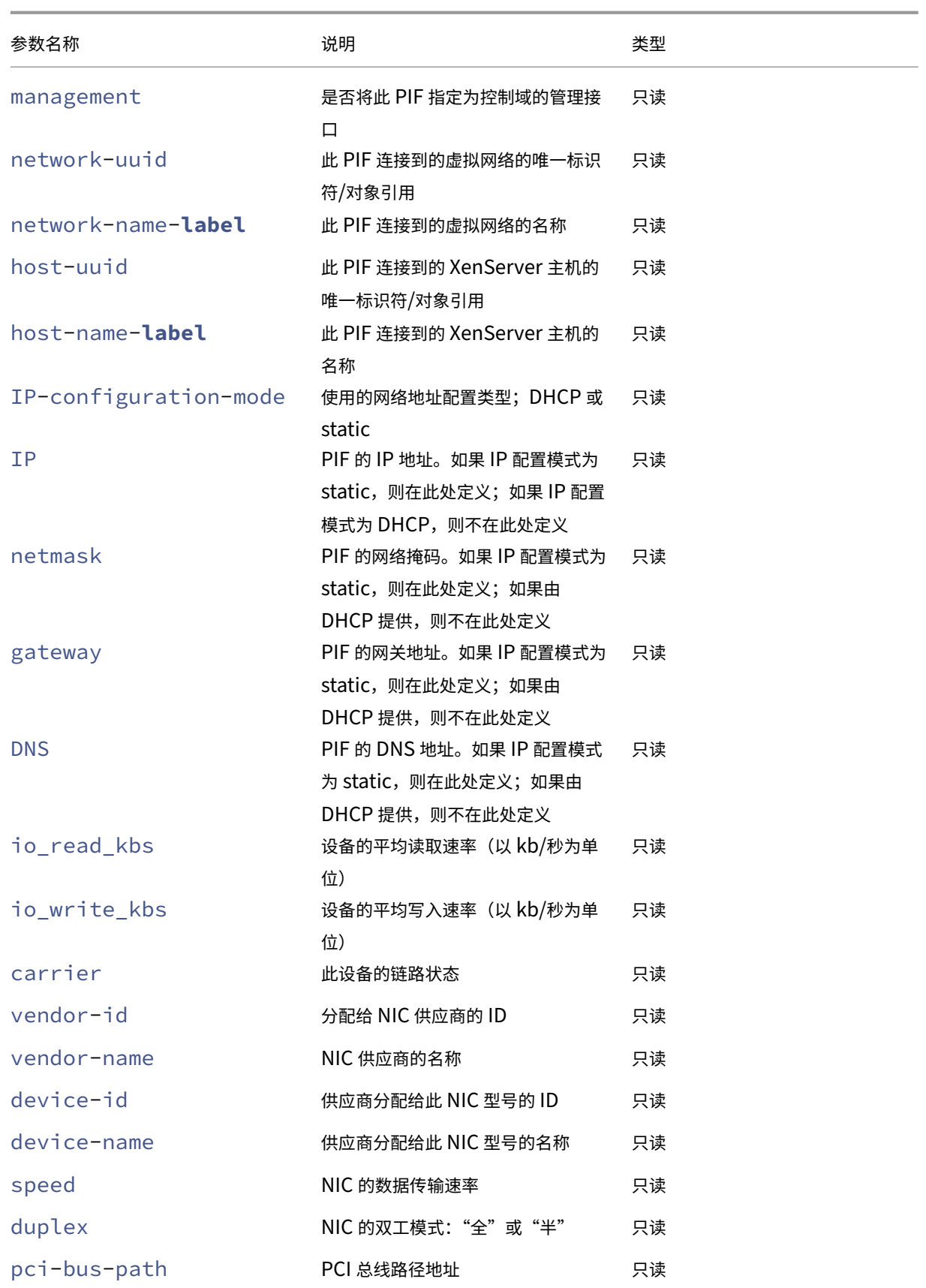

# XenServer 8

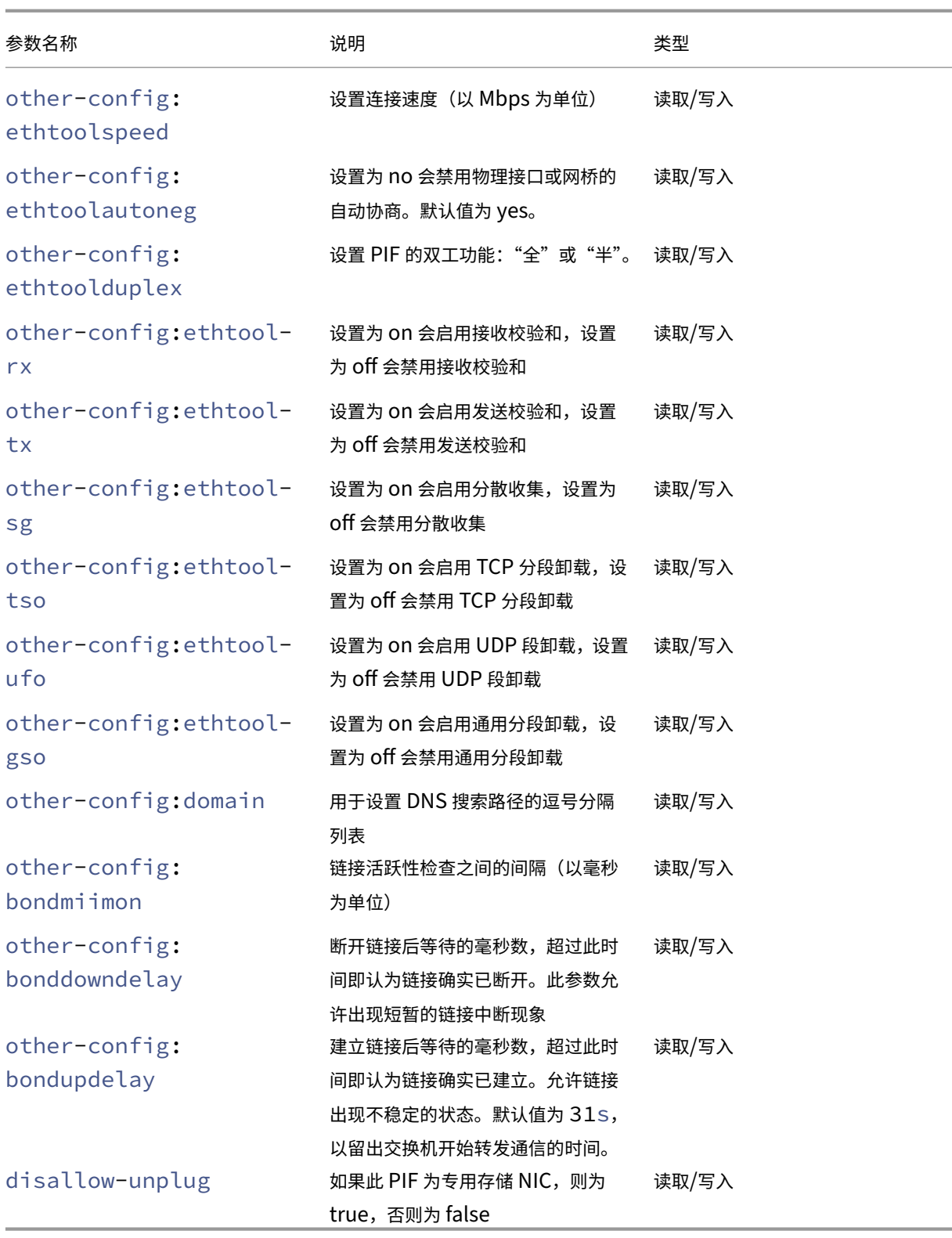

注意:

对 PIF 的 other-config 字段所做的更改仅在重新启动后生效。另外,使用 xe pif-unplug 和 xe pif-plug 命令会导致重写 PIF 配置。

# **pif-forget**

```
1 xe pif-forget uuid=uuid_of_pif
2 <!--NeedCopy-->
```
销毁特定主机上的指定 PIF 对象。

## **pif-introduce**

```
1 xe pif-introduce host-uuid=host_uuid mac=mac_address_for_pif device=
     interface_name
2 <!--NeedCopy-->
```
在指定的 XenServer 主机上创建代表物理接口的 PIF 对象。

# **pif-plug**

```
1 xe pif-plug uuid=uuid_of_pif
2 <!--NeedCopy-->
```
尝试显示指定的物理接口。

# **pif-reconfigure-ip**

```
1 xe pif-reconfigure-ip uuid=uuid_of_pif [mode=dhcp|mode=static] gateway=
     network_gateway_address IP=static_ip_for_this_pif netmask=
     netmask_for_this_pif [DNS=dns_address]
2 <!--NeedCopy-->
```
修改 PIF 的 IP 地址。对于静态 IP 配置,请将 mode 参数设置为 **static**,同时将 gateway、IP 和 netmask 参数设置为相应的值。要使用 DHCP,请将 mode 参数设置为 DHCP 并将静态参数保持为未定义状态。

注意:

对于使用跨树协议并且关闭了(或不支持)STP 快速链接的交换机, 当物理网络接口与该交换机上的端口相连时, 如果在这些物理网络接口上使用静态 IP 地址, 则会产生没有网络流量的时段。

# **pif-reconfigure-ipv6**

```
1 xe pif-reconfigure-ipv6 uuid=uuid_of_pif mode=mode [gateway=
     network_gateway_address] [IPv6=static_ip_for_this_pif] [DNS=
     dns_address]
2 <!--NeedCopy-->
```
重新配置 PIF 的 IPv6 地址设置。

## **pif-scan**

```
1 xe pif-scan host-uuid=host_uuid
2 <!--NeedCopy-->
```
在 XenServer 主机上扫描新的物理接口。

## **pif-set-primary-address-type**

```
1 xe pif-set-primary-address-type uuid=uuid primary_address_type=
     address_type
2 <!--NeedCopy-->
```
更改此 PIF 使用的主地址类型。

### **pif-unplug**

```
1 xe pif-unplug uuid=uuid_of_pif
2 <!--NeedCopy-->
```
尝试拔出指定的物理接口。

#### 池命令

用于池的命令。池是一个或多个 XenServer 主机的聚合。一个池使用一个或多个共享存储库,以便在池中的一个主机 上运行的 VM 可以准实时地迁移到该池中的另一台主机。此迁移在 VM 仍在运行时发生,无需关闭后再重新打开它。

默认情况下,每台 XenServer 主机实际上是由单个成员组成的一个池。当 XenServer 主机加入池后,它将被指定为 成员。如果主机加入的池由单个成员组成,则该成员将成为池协调器。如果主机加入的池中已经有多个成员,则其中一 个成员已经是池协调器,并且在新主机加入池时仍然为池协调器。

使用标准对象列出命令 (xe pool-list) 可以列出单独的池对象。可以使用标准参数命令操纵其参数。有关详细信 息,请参阅低级参数命令

## 池参数

池具有下列参数:

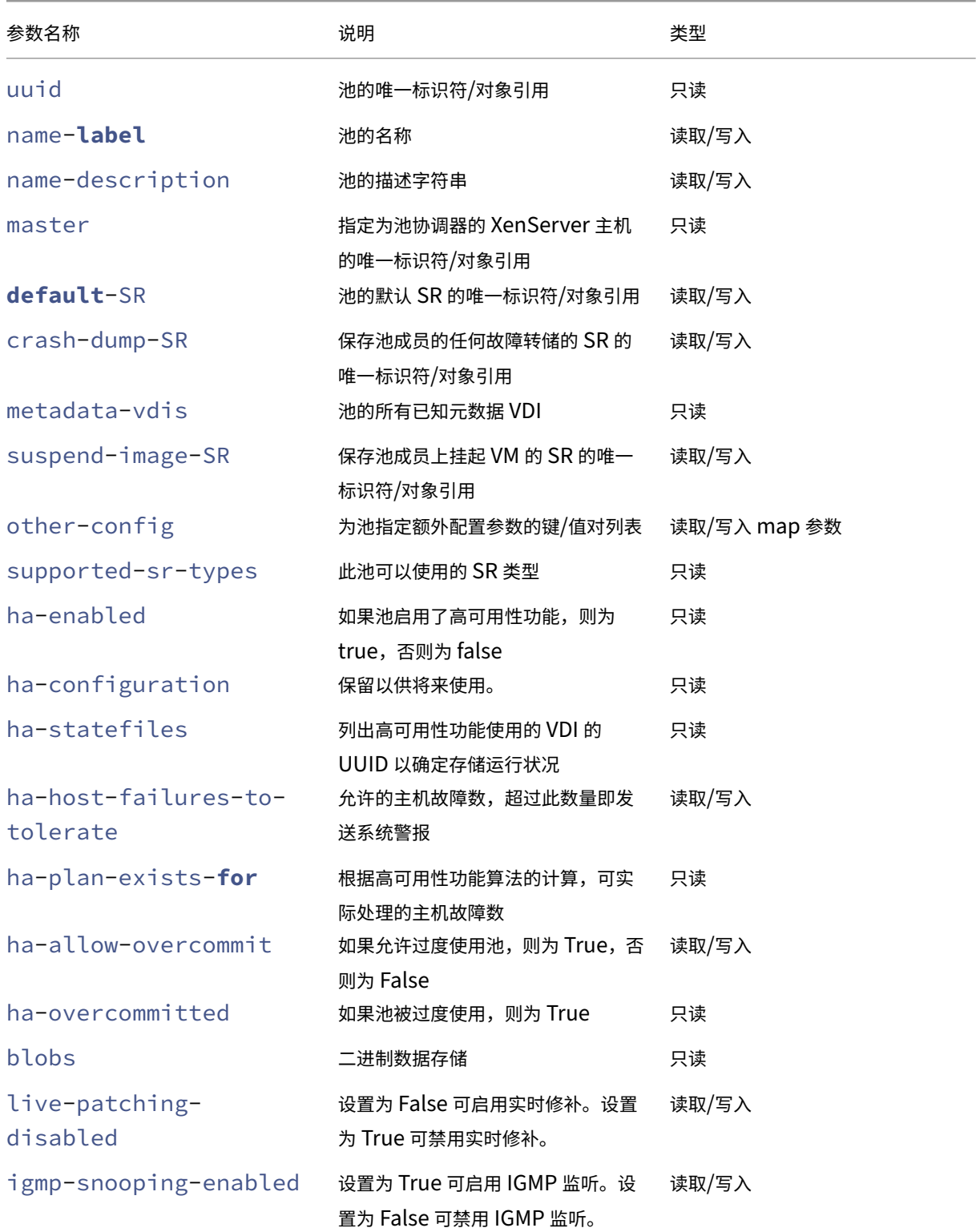

```
XenServer 8
```
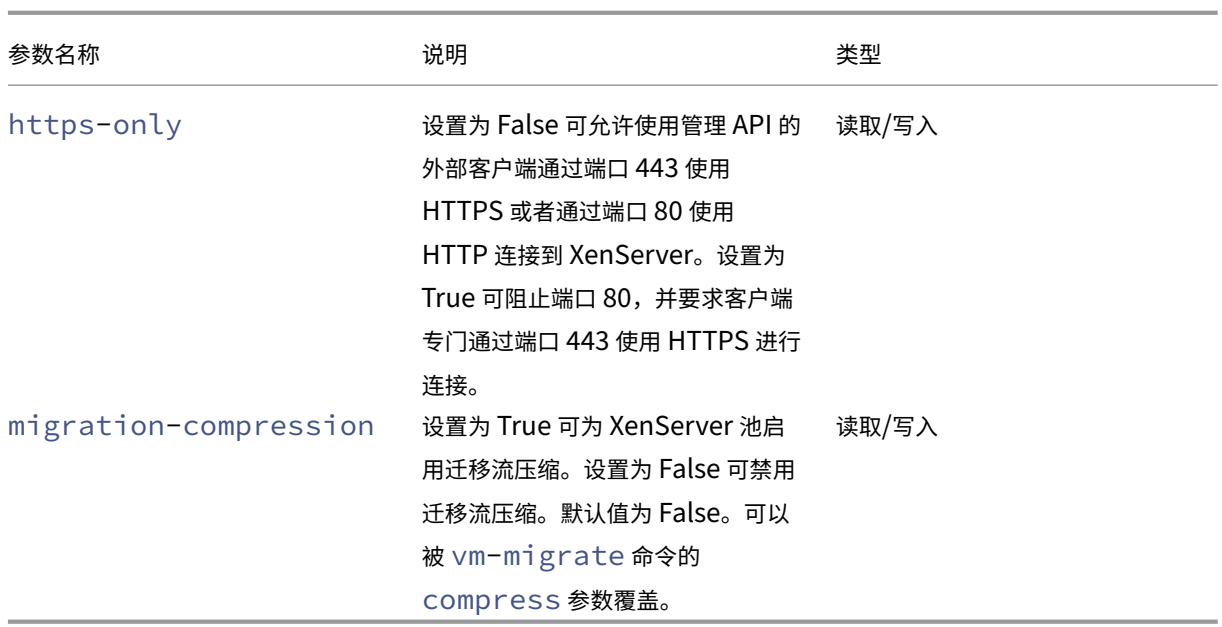

# **pool-apply-edition**

```
1 xe pool-apply-edition edition=edition [uuid=uuid] [license-server-
     address=address] [license-server-port=port]
2 <!--NeedCopy-->
```
在池中应用某个版本。

# **pool-certificate-install**

```
1 xe pool-certificate-install filename=file_name
2 <!--NeedCopy-->
```
在池级别安装 TLS 证书。

# **pool-certificate-list**

```
1 xe pool-certificate-list
2 <!--NeedCopy-->
```
列出池中所有已安装的 TLS 证书。

# **pool-certificate-sync**

```
1 xe pool-certificate-sync
2 <!--NeedCopy-->
```
将 TLS 证书和证书吊销列表从池协调器同步到其他池成员。

## **pool-certificate-uninstall**

```
1 xe pool-certificate-uninstall name=name
2 <!--NeedCopy-->
```
卸载 TLS 证书。

## **pool-crl-install**

```
1 xe pool-crl-install filename=file_name
2 <!--NeedCopy-->
```
在池级别安装 TLS 证书吊销列表。

# **pool-crl-list**

1 xe pool-crl-list 2 <!--NeedCopy-->

列出所有已安装的 TLS 证书吊销列表。

## **pool-crl-uninstall**

```
1 xe pool-crl-uninstall name=name
2 <!--NeedCopy-->
```
卸载 TLS 证书吊销列表。

## **pool-deconfigure-wlb**

```
1 xe pool-deconfigure-wlb
2 <!--NeedCopy-->
```
永久删除 Workload Balancing 的配置。

### **pool-designate-new-master**

```
1 xe pool-designate-new-master host-uuid=uuid_of_new_master
2 <!--NeedCopy-->
```
指示指定的成员 XenServer 主机成为现有池的协调器(以前称为"主服务器")。此命令会将池协调器的角色有序移交 给资源池中的其他主机。此命令仅在当前池协调器处于联机状态时才起作用。它不会替代下列紧急模式命令。

### **pool-disable-external-auth**

```
1 xe pool-disable-external-auth [uuid=uuid] [config=config]
2 <!--NeedCopy-->
```
禁止在池中的所有主机中进行外部身份验证。

### **pool-disable-local-storage-caching**

```
1 xe pool-disable-local-storage-caching uuid=uuid
2 <!--NeedCopy-->
```
禁用池中的本地存储缓存。

# **pool-disable-redo-log**

```
1 xe pool-disable-redo-log
2 <!--NeedCopy-->
```
如果正在使用恢复日志,则禁用该日志,除非启用了高可用性功能。

### **pool-dump-database**

```
1 xe pool-dump-database file-name=filename_to_dump_database_into_(
     on_client)
2 <!--NeedCopy-->
```
下载整个池数据库的副本并将其转储到客户端上的文件。

## **pool-enable-external-auth**

```
1 xe pool-enable-external-auth auth-type=auth_type service-name=
     service_name [uuid=uuid] [config:=config]
2 <!--NeedCopy-->
```
允许在池中的所有主机中进行外部身份验证。请注意,auth-type 的某些值需要特定的 config: 值。

## **pool-enable-local-storage-caching**

```
1 xe pool-enable-local-storage-caching uuid=uuid
2 <!--NeedCopy-->
```
启用池中的本地存储缓存。

### **pool-enable-redo-log**

```
1 xe pool-ensable-redo-log sr-uuid=sr_uuid
2 <!--NeedCopy-->
```
如果正在使用恢复日志,则在给定 SR 上启用该日志,除非启用了高可用性功能。

## **pool-eject**

```
1 xe pool-eject host-uuid=uuid_of_host_to_eject
2 <!--NeedCopy-->
```
指示指定的 XenServer 主机退出现有池。

### **pool-emergency-reset-master**

```
1 xe pool-emergency-reset-master master-address=address_of_pool_master
2 <!--NeedCopy-->
```
指示池成员服务器将其池协调器地址重置为新值,并尝试与其建立连接。请勿在池协调器上运行此命令。

### **pool-emergency-transition-to-master**

```
1 xe pool-emergency-transition-to-master
2 <!--NeedCopy-->
```
指示成员 XenServer 主机成为池协调员(以前称为"池主服务器")。XenServer 主机仅在已切换到紧急模式后才接受 此命令。紧急模式是指协调器所属的池的成员从网络中消失,经过多次重新尝试后仍无法连接。

如果由于主机加入了池而修改主机密码,此命令可能会导致重置主机密码。有关详细信息,请参阅(用户命令)。

## **pool-ha-enable**

```
1 xe pool-ha-enable heartbeat-sr-uuids=uuid_of_heartbeat_sr
2 <!--NeedCopy-->
```
对资源池启用高可用性功能,同时使用指定的 SR UUID 作为中央检测信号存储库。

# **pool-ha-disable**

```
1 xe pool-ha-disable
2 <!--NeedCopy-->
```
禁用对资源池的高可用性功能。

## **pool-ha-compute-hypothetical-max-host-failures-to-tolerate**

计算在当前池配置下允许的最大主机故障数。

## **pool-ha-compute-max-host-failures-to-tolerate**

```
1 xe pool-ha-compute-hypothetical-max-host-failures-to-tolerate [vm-uuid=
      vm_uuid] [restart-priority=restart_priority]
2 <!--NeedCopy-->
```
计算在提供的建议受保护 VM 数量下允许的最大主机故障数。

# **pool-initialize-wlb**

```
1 xe pool-initialize-wlb wlb_url=url wlb_username=wlb_username
     wlb_password=wlb_password xenserver_username=username
      xenserver_password=password
2 <!--NeedCopy-->
```
为具有目标 Workload Balancing 服务器的当前池初始化工作负载平衡功能。

# **pool-join**

```
1 xe pool-join master-address=address master-username=username master-
     password=password
2 <!--NeedCopy-->
```
指示 XenServer 主机加入现有池。

### **pool-management-reconfigure**

```
1 xe pool-management-reconfigure [network-uuid=network-uuid]
2 <!--NeedCopy-->
```
将池中所有主机的管理接口重新配置为使用指定的网络接口,即用于连接到 XenCenter 的接口。此命令将为池中的所 有主机重写 /etc/xensource-inventory 中的 MANAGEMENT\_INTERFACE 键。

如果指定了接口(必须具有 IP 地址)的设备名称,XenServer 池协调器将立即重新绑定。此命令适用于正常模式和紧 急模式。

根据指定的网络 UUID,可以标识 PIF 对象的 UUID 并将其映射到用于确定重新绑定到自身的 IP 地址的 XenServer 主机。运行此命令时一定不能处于紧急模式。

警告:

在除主机外的计算机上使用此 CLI 命令时需谨慎,并确保在新接口上有网络连接。请先使用 xe pifreconfigure 建立一个连接。否则,后续 CLI 命令将无法到达 XenServer 主机。

### **pool-recover-slaves**

1 xe pool-recover-slaves 2 <!--NeedCopy-->

指 示 池 协 调 器 尝 试 重 置 当 前 在 紧 急 模 式 下 运 行 的 所 有 成 员 的 地 址。 通 常 在 使 用 pool-emergencytransition-to-master 将其中的一个成员设置为新的池协调器后使用此命令。

### **pool-restore-database**

```
1 xe pool-restore-database file-name=filename to restore from on client [
     dry-run=true|false]
2 <!--NeedCopy-->
```
将数据库备份(使用 pool-dump-database 创建)上载到池中。接收上载后,池协调器将自行重新启动并使用 新数据库。

该命令中还包含一个 *dry run* 选项,借助此选项,您可以确定是否可在无需实际执行操作的情况下还原池数据库。默认 情况下,dry-run 设置为 false。

## **pool-retrieve-wlb-configuration**

```
1 xe pool-retrieve-wlb-configuration
2 <!--NeedCopy-->
```
从 Workload Balancing 服务器中检索池优化条件。

## **pool-retrieve-wlb-diagnostics**

```
1 xe pool-retrieve-wlb-diagnostics [filename=file_name]
2 <!--NeedCopy-->
```
从 Workload Balancing 服务器中检索诊断信息。

### **pool-retrieve-wlb-recommendations**

```
1 xe pool-retrieve-wlb-recommendations
2 <!--NeedCopy-->
```
从 Workload Balancing 服务器为池检索 VM 迁移建议。

### **pool-retrieve-wlb-report**

```
1 xe pool-retrieve-wlb-report report=report [filename=file_name]
2 <!--NeedCopy-->
```
从 Workload Balancing 服务器检索报告。

## **pool-secret-rotate**

```
1 xe pool-secret-rotate
2 <!--NeedCopy-->
```
轮换池密码。

池密码是在池中的 XenServer 主机之间共享的密码,让相应主机能够证明其池成员资格。具有"池管理员"角色的用 户在通过 SSH 连接到主机时可以查看此密码。如果其中一个用户离开贵组织或失去了池管理员角色,请轮换池密码。

### **pool-send-test-post**

```
1 xe pool-send-test-post dest-host=destination_host dest-port=
     destination_port body=post_body
2 <!--NeedCopy-->
```
使用 HTTPS 将给定正文发送到指定主机和端口,并显示响应。这用于调试 TLS 层。

## **pool-send-wlb-configuration**

```
1 xe pool-send-wlb-configuration [config:=config]
2 <!--NeedCopy-->
```
为 Workload Balancing 服务器设置池优化条件。

### **pool-sync-database**

```
1 xe pool-sync-database
2 <!--NeedCopy-->
```
强制池数据库在资源池中的所有主机上进行同步。在正常操作时不需要使用此命令,因为系统会自动定期复制数据库。 但是,在执行一系列重要的 CLI 操作后,该命令对于确保快速复制变更可能有用。

### 设置 **https-only**

```
1 xe pool-param-set [uuid=pool-uuid] [https-only=true|false]
2 <!--NeedCopy-->
```
在 XenServer 主机的管理接口上允许或禁止阻止端口 80。

**PVS** 加速器命令

用于使用 PVS 加速器的命令。

### **pvs-cache-storage-create**

```
1 xe pvs-cache-storage-create sr-uuid=sr_uuid pvs-site-uuid=pvs_site_uuid
      size=size
2 <!--NeedCopy-->
```
在指定主机的指定 SR 上配置 PVS 缓存。

### **pvs-cache-storage-destroy**

```
1 xe pvs-cache-storage-destroy uuid=uuid
2 <!--NeedCopy-->
```
删除 PVS 缓存。

## **pvs-proxy-create**

```
1 xe pvs-proxy-create pvs-site-uuid=pvs_site_uuid vif-uuid=vif_uuid
2 <!--NeedCopy-->
```
将 VM/VIF 配置为使用 PVS 代理。

## **pvs-proxy-destroy**

```
1 xe pvs-proxy-destroy uuid=uuid
2 <!--NeedCopy-->
```
删除(或关闭)此 VIF/VM 的 PVS 代理。

### **pvs-server-forget**

```
1 xe pvs-server-forget uuid=uuid
2 <!--NeedCopy-->
```
忽略 PVS 服务器。

### **pvs-server-introduce**

```
1 xe pvs-server-introduce addresses=adresses first-port=first_port last-
     port=last_port pvs-site-uuid=pvs_site_uuid
2 <!--NeedCopy-->
```
引入新的 PVS 服务器。

## **pvs-site-forget**

```
1 xe pvs-site-forget uuid=uuid
2 <!--NeedCopy-->
```
忽略 PVS 站点。

## **pvs-site-introduce**

```
1 xe pvs-site-introduce name-label=name_label [name-description=
     name_description] [pvs-uuid=pvs_uuid]
2 <!--NeedCopy-->
```
引入新的 PVS 站点。

存储管理器命令

用于控制存储管理器插件的命令。

可以使用标准对象列出命令 (xe sm-list) 列出存储管理器对象。可以使用标准参数命令操纵参数。有关详细信息, 请参阅低级参数命令

### **SM** 参数

SM 包含下列参数:

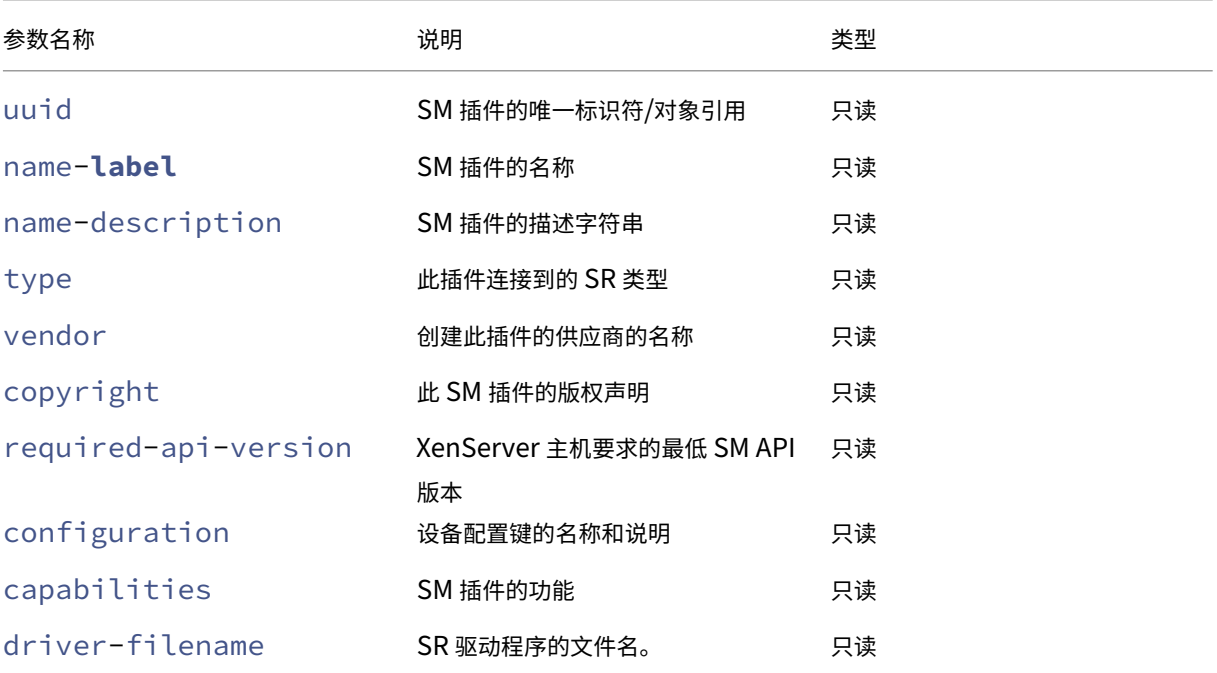

### 快照命令

用于使用快照的命令。

## **snapshot-clone**

```
1 xe snapshot-clone new-name-label=name_label [uuid=uuid] [new-name-
     description=description]
2 <!--NeedCopy-->
```
如果可用,请通过使用存储级别的快速磁盘克隆操作克隆现有快照,来创建新模板。

## **snapshot-copy**

```
1 xe snapshot-copy new-name-label=name_label [uuid=uuid] [new-name-
      description=name_description] [sr-uuid=sr_uuid]
2 <!--NeedCopy-->
```
通过复制现有 VM,但不使用存储级别的快速磁盘克隆操作(即使该操作可用),来创建新模板。保证 VM 副本的磁盘映 像为"完整映像",即该磁盘映像不是 CoW 链的一部分。

## **snapshot-destroy**

```
1 xe snapshot-destroy [uuid=uuid] [snapshot-uuid=snapshot_uuid]
2 <!--NeedCopy-->
```
销毁快照。这会使与快照关联的存储保留不变。要同时删除存储,请使用 snapshot‑uninstall。

### **snapshot-disk-list**

```
1 xe snapshot-disk-list [uuid=uuid] [snapshot-uuid=snapshot_uuid] [vbd-
     params=vbd_params] [vdi-params=vdi_params]
2 <!--NeedCopy-->
```
列出所选 VM 上的磁盘。

### **snapshot-export-to-template**

```
1 xe snapshot-export-to-template filename=file_name snapshot-uuid=
      snapshot_uuid [preserve-power-state=true|false]
2 <!--NeedCopy-->
```
将快照导出到 *file name*。

### **snapshot-reset-powerstate**

```
1 xe snapshot-reset-powerstate [uuid=uuid] [snapshot-uuid=snapshot_uuid]
      [--force]
2 <!--NeedCopy-->
```
强制 VM 电源状态仅在管理 Toolstack 数据库中变为已停止。此命令用于恢复标记为"已挂起"的快照。此操作存在潜 在危险:您必须确保不再需要内存映像。您将无法再恢复快照。

### **snapshot-revert**

```
1 xe snapshot-revert [uuid=uuid] [snapshot-uuid=snapshot_uuid]
2 <!--NeedCopy-->
```
将现有 VM 还原到之前的检查点或快照状态。

**snapshot-uninstall**

```
1 xe snapshot-uninstall [uuid=uuid] [snapshot-uuid=snapshot_uuid] [--
     force]
2 <!--NeedCopy-->
```
卸载快照。此操作将销毁编辑为 RW 且仅连接到此快照的 VDI。要仅销毁 VM 记录,请使用 snapshot‑destroy。

## **SR** 命令

用于控制 SR (存储库) 的命令。

使用标准对象列出命令 (xe sr-list) 可以列出 SR 对象,使用标准参数命令可以修改参数。有关详细信息,请参 阅低级参数命令

### **S[R](https://docs.xenserver.com/zh-cn/xenserver/8/command-line-interface.html#low-level-parameter-commands)** 参数

SR 包含下列参数:

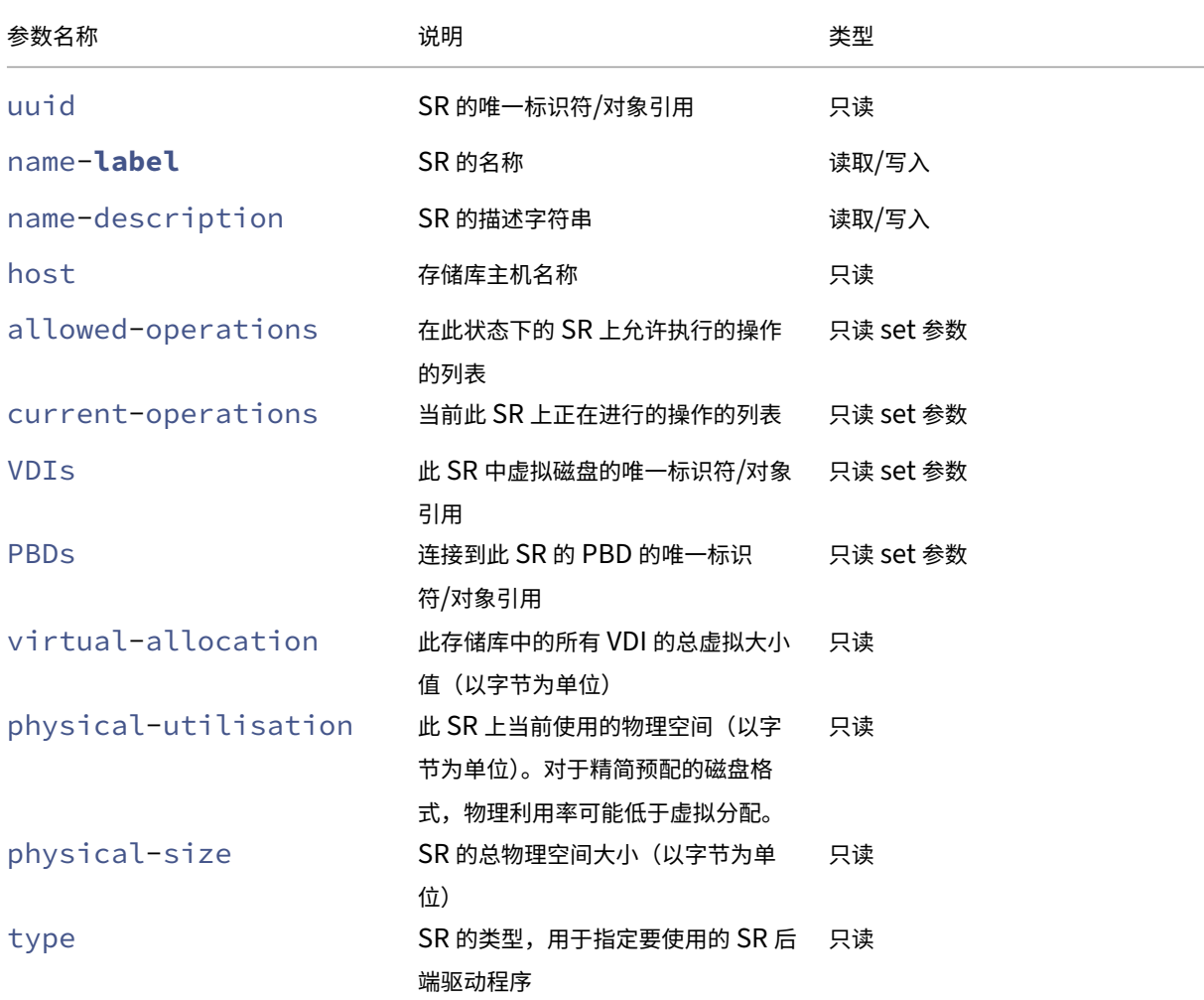

XenServer 8

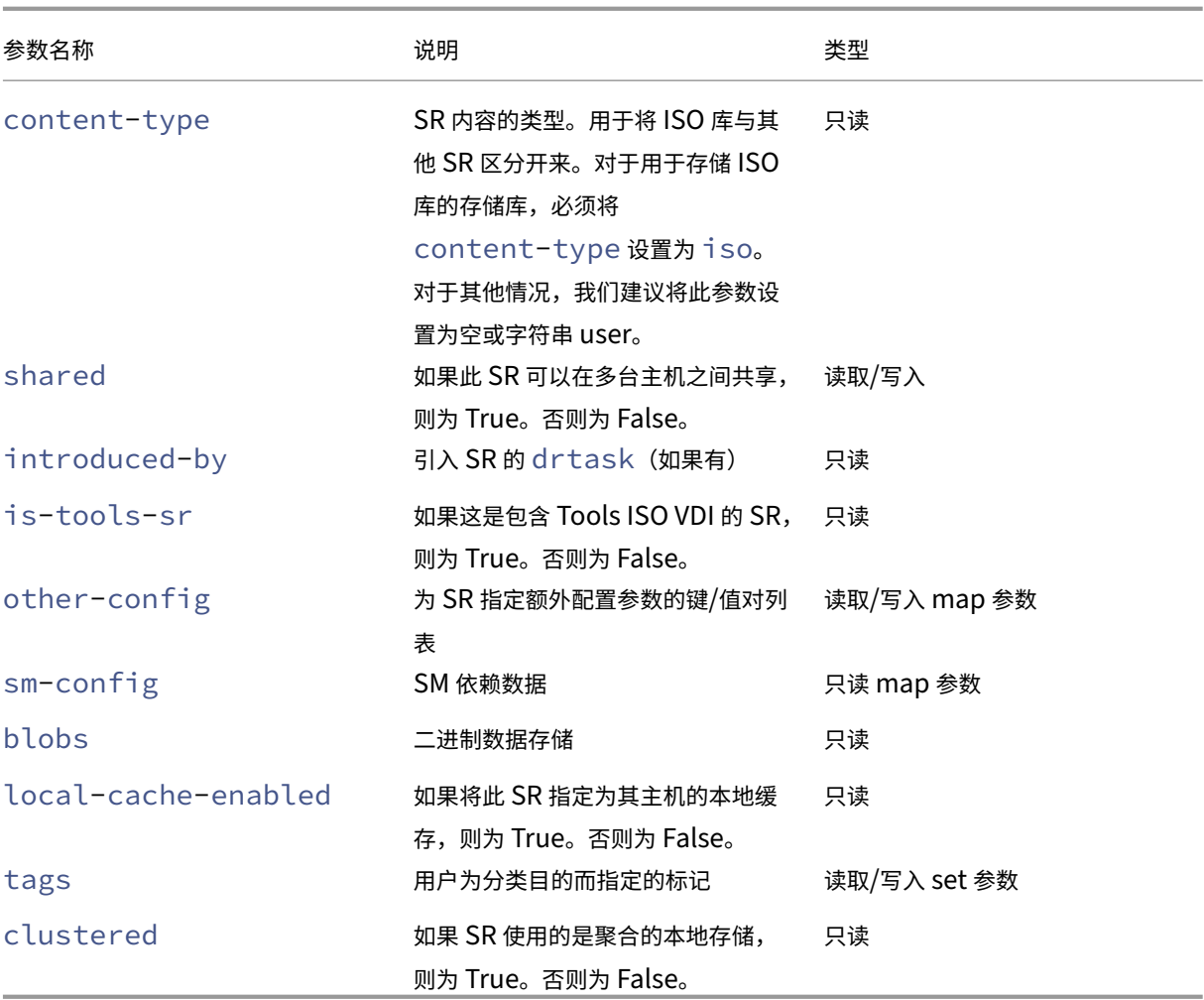

### **sr-create**

```
1 xe sr-create name-label=name physical-size=size type=type content-type=
     content_type device-config:config_name=value [host-uuid=host_uuid] [
     shared=true|false]
2 <!--NeedCopy-->
```
在磁盘上创建一个 SR,将其引入到数据库中,然后创建一个将该 SR 连接到 XenServer 主机的 PBD。如果 shared 设置为 true,则为池中的每个 XenServer 主机创建一个 PBD。如果未指定 shared 或将其设置为 false, 则仅 为使用 host-uuid 指定的 XenServer 主机创建一个 PBD。

具体的 device-config 参数因设备 type 的不同而异。有关不同存储后端上这些参数的详细信息,请参阅创建 SR。

### **[sr](https://docs.xenserver.com/zh-cn/xenserver/8/storage/format.html)-data-source-forget**

```
1 xe sr-data-source-forget data-source=data_source
```

```
2 <!--NeedCopy-->
```
停止为 SR 记录指定数据源并忽略所有已记录的数据。

# **sr-data-source-list**

```
1 xe sr-data-source-list
2 <!--NeedCopy-->
```
列出可为 SR 记录的数据源。

### **sr-data-source-query**

```
1 xe sr-data-source-query data-source=data_source
2 <!--NeedCopy-->
```
查询从 SR 数据源读取的最后一个值。

## **sr-data-source-record**

```
1 xe sr-data-source-record data-source=data_source
2 <!--NeedCopy-->
```
记录 SR 的指定数据源。

### **sr-destroy**

```
1 xe sr-destroy uuid=sr_uuid
2 <!--NeedCopy-->
```
销毁 XenServer 主机上指定的 SR。

## **sr-enable-database-replication**

```
1 xe sr-enable-database-replication uuid=sr_uuid
2 <!--NeedCopy-->
```
允许将 XAPI 数据库复制到指定(共享) SR。

## **sr-disable-database-replication**

```
1 xe sr-disable-database-replication uuid=sr_uuid
2 <!--NeedCopy-->
```
禁止将 XAPI 数据库复制到指定 SR。

### **sr-forget**

```
1 xe sr-forget uuid=sr_uuid
2 <!--NeedCopy-->
```
XAPI 代理将忽略 XenServer 主机上的指定 SR。XAPI 代理忽略了某个 SR,该 SR 被分离,您无法访问其上的 VDI, 但该 SR 在源介质中保持原样(数据未丢失)。

### **sr-introduce**

```
1 xe sr-introduce name-label=name physical-size=physical_size type=type
     content-type=content_type uuid=sr_uuid
2 <!--NeedCopy-->
```
只 需 将 SR 记 录 放 入 数 据 库 即 可。 使 用 device-config 以 device-config:parameter\_key= parameter\_value 形式指定其他参数,例如:

```
1 xe sr-introduce device-config:device=/dev/sdb1
2 <!--NeedCopy-->
```
注意:

此命令不用于正常操作中。此高级操作对于在创建 SR 后必须将 SR 重新配置为共享这种情况可能很有用,或者有 助于在出现各种故障情形后恢复 SR。

### **sr-probe**

```
1 xe sr-probe type=type [host-uuid=host_uuid] [device-config:config_name=
     value]
2 <!--NeedCopy-->
```
使用提供的 device-config 键执行后端扫描。如果已为 SR 后端完成 device-config, 则此命令将返回设 备上的 SR 的列表(如果有)。如果仅完成部分 device-config 参数,则将执行特定于后端的扫描,返回结果将有 助于您改进其余 device-config 参数。扫描结果以特定于后端的 XML 形式返回,显示在 CLI 上。

具体的 device-config 参数因设备 type 的不同而异。有关不同存储后端上这些参数的详细信息,请参阅存 储。

### **sr-probe-ext**

```
1 xe sr-probe-ext type=type [host-uuid=host_uuid] [device-config:=config]
      [sm-config:-sm_config]
2 <!--NeedCopy-->
```
执行存储探测。可以通过 device-config:devs=/dev/sdb1 等指定 device-config 参数。与 sr-probe 不同,此命令 将返回格式与每个 SR 类型一样可读的结果。

**sr-scan**

```
1 xe sr-scan uuid=sr_uuid
2 <!--NeedCopy-->
```
强制执行 SR 扫描, 同时将 XAPI 数据库与基础存储基底中的 VDI 同步。

#### **sr-update**

```
1 xe sr-update uuid=uuid
2 <!--NeedCopy-->
```
刷新数据库中 SR 对象的字段。

## **lvhd-enable-thin-provisioning**

```
1 xe lvhd-enable-thin-provisioning sr-uuid=sr_uuid initial-allocation=
      initial_allocation allocation-quantum=allocation_quantum
2 <!--NeedCopy-->
```
对 LVHD SR 启用精简预配。

使用者命令

用于使用使用者的命令。

## **session-subject-identifier-list**

```
1 xe session-subject-identifier-list
2 <!--NeedCopy-->
```
返回所有已通过外部身份验证的现有会话的所有用户使用者 ID 列表。

## **session-subject-identifier-logout**

```
1 xe session-subject-identifier-logout subject-identifier=
     subject_identifier
2 <!--NeedCopy-->
```
注销与用户使用者 ID 关联的所有已通过外部身份验证的会话。

# **session-subject-identifier-logout-all**

```
1 xe session-subject-identifier-logout-all
2 <!--NeedCopy-->
```
注销所有已通过外部身份验证的会话。

## **subject-add**

```
1 xe subject-add subject-name=subject_name
```
2 <!--NeedCopy-->

将使用者添加到可以访问池的使用者列表中。

## **subject-remove**

```
1 xe subject-remove subject-uuid=subject_uuid
2 <!--NeedCopy-->
```
从可以访问池的使用者列表中删除某个使用者。

### **subject-role-add**

```
1 xe subject-role-add uuid=uuid [role-name=role_name] [role-uuid=
     role_uuid]
2 <!--NeedCopy-->
```
向使用者添加角色。

### **subject-role-remove**

```
1 xe subject-role-remove uuid=uuid [role-name=role_name] [role-uuid=
     role_uuid]
2 <!--NeedCopy-->
```
删除使用者的角色。

### **secret-create**

```
1 xe secret-create value=value
2 <!--NeedCopy-->
```
创建密钥。

## **secret-destroy**

```
1 xe secret-destroy uuid=uuid
2 <!--NeedCopy-->
```
销毁密钥。

### 任务命令

用于长时间运行的异步任务的命令。这些命令是启动、停止和挂起虚拟机等任务。这些任务通常由一组共同完成请求的 操作的其他原子任务组成。

使用标准对象列出命令 (xe task-list) 可以列出任务对象,使用标准参数命令可以修改参数。有关详细信息,请 参阅低级参数命令

### 任[务参数](https://docs.xenserver.com/zh-cn/xenserver/8/command-line-interface.html#low-level-parameter-commands)

任务包含下列参数:

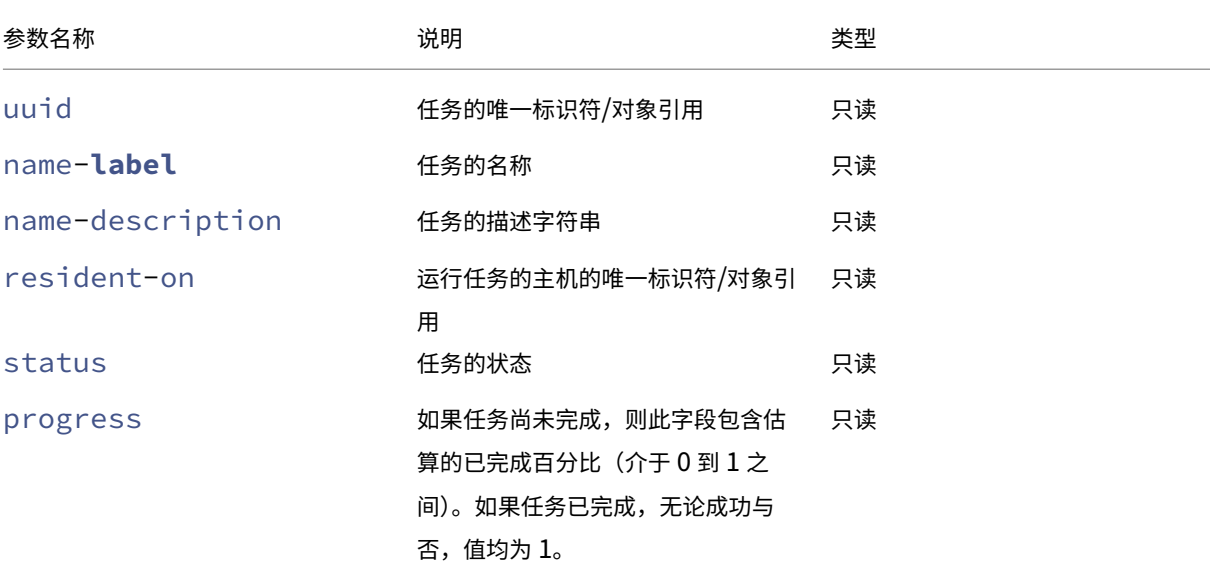

XenServer 8

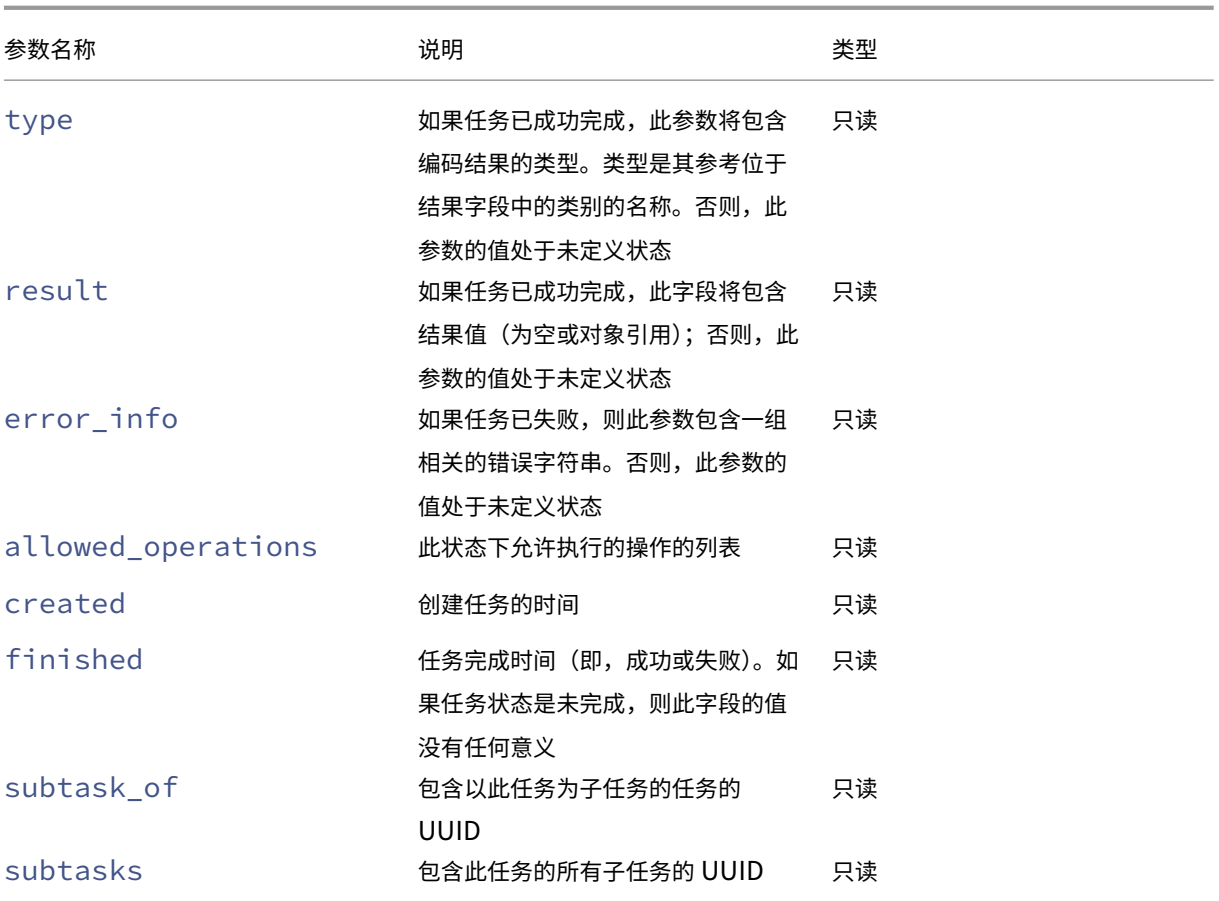

## **task-cancel**

```
1 xe task-cancel [uuid=task_uuid]
2 <!--NeedCopy-->
```
指示取消指定的任务并返回。

#### 模板命令

用于 VM 模板的命令。

模板实质上是 is-a-template 参数设置为 **true** 的 VM。模板是一种"黄金映像",包含用于实例化特定 VM 的 所有配置设置。XenServer 随附一套基础模板,它们是通用的"原始"VM,能够引导操作系统供应商提供的安装 CD (例如:RHEL、CentOS、SLES、Windows)。可以创建 VM,按照您的特定需要以标准形式对其进行配置,将其副本 另存为模板以供将来在 VM 部署中使用。

使用标准对象列出命令 (xe template-list) 可以列出模板对象,使用标准参数命令可以修改参数。有关详细信 息,请参阅低级参数命令

```
注意:
```
不能通过将 is-a-template 参数设置为 **false** 来将模板直接转换为 VM。不支持将 is-a-template 参数设置为 **false**, 这样会导致 VM 无法启动。

### **VM** 模板参数

模板包含下列参数:

- uuid(只读)模板的唯一标识符/对象引用
- name-label (读取/写入)模板的名称
- name-description (读取/写入)模板的描述字符串
- user-version(读取/写入)用于输入版本信息的 VM 和模板创建者的字符串
- is-a-template (读取/写入)如果此 VM 为模板,则为 true。 模板 VM 无法启动,它们仅用于克隆其他 VM。将此值设置为 true 后,将无法再重置为 false。无法使用此参数 将模板 VM 转换为 VM。

可以使用以下方法将 VM 转换为模板:

```
1 xe vm-param-set uuid=<vm uuid> is-a-template=true
2 <!--NeedCopy-->
```
- is-control-domain (只读) 如果是控制域("域 0"或"驱动程序域"), 则为 true
- power-state(只读)当前电源状态。模板的值始终停止
- memory-dynamic-max(只读)最大动态内存(以字节为单位)。 当前未使用,但如果更改则必须遵守以下限制: memory static max >= memory dynamic max >= memory\_dynamic\_min >= memory\_static\_min。
- memory-dynamic-min (读取/写入) 最小动态内存 (以字节为单位)。 当前未使用,但如果更改,则必须遵守与针对 memory-dynamic-max 的限制相同的限制。
- memory-**static**-max(读取/写入)静态设置(绝对)最大内存(以字节为单位)。此字段是用于确定分配 给 VM 的内存量的主要值。
- memory-static-min (读取/写入) 静态设置(绝对)最小内存(以字节为单位)。 此字段代表绝对最小内存,并且 memory-**static**-min 必须小于 memory-**static**-max。 此值未用于正常操作,但是必须遵守前面提到的限制。
- suspend-VDI-uuid(只读)存储挂起映像的 VDI(对于模板没有意义)
- VCPUs-params (读取/写入 map 参数)所选 vCPU 策略的配置参数。

可以使用以下命令调整 vCPU 固定:
```
1 xe template-param-set uuid=<template_uuid> vCPUs-params:mask
      =1, 2, 32 <!--NeedCopy-->
```
从此模板创建的 VM 稍后将仅在物理 CPU 1、CPU 2 和 CPU 3 上运行。

此外,还可以使用 cap 和 weight 参数调整 vCPU 优先级(xen 计划)。例如:

```
1 xe template-param-set uuid=<template_uuid> VCPUs-params:weight
      =512 xe template-param-set uuid=<template_uuid> VCPUs-params:
      cap=100
2 <!--NeedCopy-->
```
基于此模板且权重为 512 的 VM 所获得的 CPU 将是竞争主机上权重为 256 的域的两倍。合法的权重范围为 1 到 65535,默认值为 256。

cap 参数可以根据需要确定基于此模板的 VM 可能占用的最大 CPU 量, 即使 XenServer 主机具有空闲 CPU 周期也是如此。此上限以一个物理 CPU 的百分比表示: 100 是 1 个物理 CPU, 50 是半个物理 CPU, 400 是 4 个物理 CPU, 以此类推。默认值为 0, 表示无上限。

- VCPUs-max(读取/写入)最大 vCPU 数量
- VCPUs-at-startup (读取/写入) vCPU 的引导编号
- actions-after-crash (读取/写入) 当基于此模板的 VM 崩溃时要采取的操作
- console-uuids(只读 set 参数)虚拟控制台设备
- platform(读取/写入 map 参数)特定于平台的配置

要禁用来宾的并行端口模拟,请执行以下操作:

```
1 xe vm-param-set uuid=<vm_uuid> platform:parallel=none
```
2 <!--NeedCopy-->

要禁用串行端口模拟,请执行以下操作:

```
1 xe vm-param-set uuid=<vm_uuid> platform:hvm_serial=none
```

```
2 <!--NeedCopy-->
```
要禁用 USB 控制器和 USB 平板电脑设备模拟,请执行以下操作:

```
1 xe vm-param-set uuid=<vm_uuid> platform:usb=false
2 xe vm-param-set uuid=<vm_uuid> platform:usb_tablet=false
```

```
3 <!--NeedCopy-->
```
- allowed-operations(只读 set 参数)在此状态下允许执行的操作的列表
- current-operations(只读 set 参数)当前正在对此模板执行的操作的列表
- allowed-VBD-devices(只读 set 参数)可供使用的 VBD 标识符的列表,用 0 到 15 之间的整数表示。 此列表仅供参考,可能会使用其他设备(但可能无法正常使用)。
- allowed-VIF-devices (只读 set 参数) 可供使用的 VIF 标识符的列表, 用 0 到 15 之间的整数表示。 此列表仅供参考,可能会使用其他设备(但可能无法正常使用)。
- HVM-boot-policy(读取/写入)来宾的引导策略。BIOS 顺序或空字符串。
- HVM-boot-params (读取/写入 map 参数) order 键控制来宾引导顺序,以字符串表示,其中每个字符 代表一种引导方法: d 代表 CD/DVD, c 代表根磁盘, n 代表网络 PXE 引导。默认值为 dc。
- PV-kernel (读取/写入) 内核路径
- PV-ramdisk (读取/写入) initrd 路径
- PV-args(读取/写入)内核命令行参数字符串
- PV-legacy-args(读取/写入)使旧 VM 基于此模板引导的参数字符串
- PV-bootloader(读取/写入)引导加载程序的名称或路径
- PV-bootloader-args(读取/写入)引导加载程序的其他参数的字符串
- last-boot-CPU-flags(只读)描述上次引导基于此模板的 VM 时所在的 CPU 的标志;不为模板填充 此参数
- resident-on (只读) 基于此模板的 VM 所在的 XenServer 主机。对于模板, 将显示为 not in database
- affinity(读取/写入)基于此模板的 VM 在其上具有优先运行权的 XenServer 主机。由 xe vm-start 命令用于确定在何处运行 VM
- other-config(读取/写入 map 参数)为模板指定额外配置参数的键/值对列表
- start-time(只读)读取基于此模板的 VM 指标的日期和时间的时间戳,以 yyyymmddThh:mm:ss z 的形式表示,其中 z 是单字母军用时区指示器,例如,Z 表示 UTC (GMT)。对于模板,设置为 1 Jan 1970 Z (Unix/POSIX 新纪元的起始日期)
- install-time (只读) 读取基于此模板的 VM 指标的日期和时间的时间戳, 以 yyyymmddThh:mm :ss z 的形式表示,其中 z 是单字母军用时区指示器,例如,Z 表示 UTC (GMT)。对于模板,设置为 1 Jan 1970 Z (Unix/POSIX 新纪元的起始日期)
- memory-actual(只读)基于此模板的 VM 正在使用的实际内存;对于模板,该值为 0
- VCPUs-number (只读) 分配给基于此模板的 VM 的虚拟 CPU 数目;对于模板,该值为 0
- VCPUs-Utilization (只读 map 参数) 虚拟 CPU 及其权重只读 map 参数 os-version (基于此 模板的 VM 的操作系统版本)的列表。对于模板,将显示为 not in database
- PV-drivers-version(只读 map 参数)基于此模板的 VM 的半虚拟化驱动程序的版本。对于模板,将 显示为 not in database
- PV-drivers-detected (只读) 基于此模板的 VM 的半虚拟化驱动程序的最新版本的标志。对于模板, 将显示为 not in database
- memory(只读 map 参数)由基于此模板的 VM 上的代理报告的内存指标。对于模板,将显示为 not in database
- disks (只读 map 参数) 由基于此模板的 VM 上的代理报告的磁盘指标。对于模板,将显示为 not in database
- networks (只读 map 参数)由基于此模板的 VM 上的代理报告的网络指标。对于模板,将显示为 not in database
- other (只读 map 参数)由基于此模板的 VM 上的代理报告的其他指标。对于模板,将显示为 not in database
- guest-metrics-last-updated(只读)来宾代理对这些字段执行最后一次写入操作时的时间戳。以 yyyymmddThh:mm:ss z 的形式表示,其中 z 是单字母军用时区指示器,例如,Z 代表 UTC (GMT)
- actions-after-shutdown (读取/写入) 将在 VM 关闭后执行的操作
- actions-after-reboot (读取/写入) 将在 VM 重新启动后执行的操作
- possible-hosts(只读)可以托管 VM 的潜在主机列表
- HVM-shadow-multiplier (读取/写入) 应用到被设置为可供来宾系统使用的重影量的系数
- dom-id (只读)域 ID (如果可用, 否则为 -1)
- recommendations(只读)此 VM 的建议值和属性范围的 XML 规范
- xenstore-data (读取/写入 map 参数) 在创建 VM 后将插入到 xenstore 树 (/local/domain /\*domid\*/vmdata) 的数据。
- is-a-snapshot (只读)如果此模板为 VM 快照, 则为 true
- snapshot of (只读)以此模板为快照的 VM 的 UUID
- snapshots(只读)根据此模板生成的任何快照的 UUID
- snapshot time (只读) 最近生成的 VM 快照的时间戳
- memory-target(只读)为此模板设置的目标内存量
- blocked-operations (读取/写入 map 参数)列出无法对此模板执行的操作
- last-boot-record(只读)此模板的上次引导参数的记录,使用 XML 格式
- ha-always-run (读取/写入) 如果此模板的实例在其所在的主机发生故障后始终在其他主机上重新启动, 则为 True。此参数现已弃用。请改为使用 ha-restartpriority 参数。
- ha-restart-priority (只读) 重新启动或最大努力读取/写入 blob 二进制数据存储
- live (只读) 仅与正在运行的 VM 相关。

# **template-export**

```
1 xe template-export template-uuid=uuid_of_existing_template filename=
     filename_for_new_template
2 <!--NeedCopy-->
```
将指定模板的副本导出到文件,使用指定的新文件名。

# **template-uninstall**

```
1 xe template-uninstall template-uuid=template_uuid [--force]
2 <!--NeedCopy-->
```
卸载自定义模板。此操作将销毁这些标记为由此模板"所有"的 VDI。

## 更新命令

下一部分内容包含 XenServer 主机更新命令。

可以使用标准对象列出命令 (xe update-list) 列出更新对象,并使用标准参数命令操纵参数。有关详细信息, 请参阅低级参数命令

## 更新[参数](https://docs.xenserver.com/zh-cn/xenserver/8/command-line-interface.html#low-level-parameter-commands)

XenServer 主机更新具有以下参数:

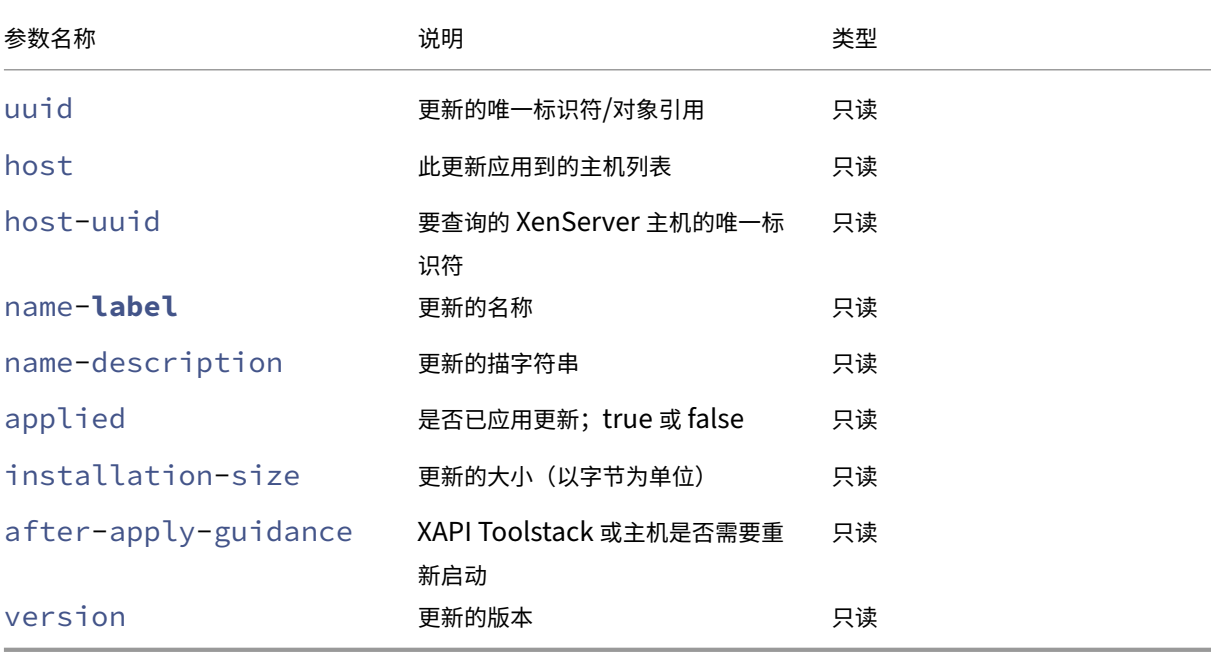

## **update-upload**

```
1 xe update-upload file-name=update_filename
2 <!--NeedCopy-->
```
将指定的更新文件上载到 XenServer 主机。此命令可以为应用更新做好准备。成功时,会显示已上载更新的 UUID。如 果先前已上载过此更新,则将返回 UPDATE\_ALREADY\_EXISTS 错误,而不会再次上载该修补程序。

## **update-precheck**

```
1 xe update-precheck uuid=update_uuid host-uuid=host_uuid
2 <!--NeedCopy-->
```
对指定 XenServer 主机运行包含在指定更新中的预检查。

## **update-destroy**

```
1 xe update-destroy uuid=update_file_uuid
2 <!--NeedCopy-->
```
从池中删除未应用的更新文件。可用于删除不能应用到主机的更新文件。

## **update-apply**

```
1 xe update-apply host-uuid=host_uuid uuid=update_file_uuid
2 <!--NeedCopy-->
```
应用指定的更新文件。

## **update-pool-apply**

```
1 xe update-pool-apply uuid=update_uuid
2 <!--NeedCopy-->
```
将指定更新应用到池中的所有 XenServer 主机。

## **update-introduce**

```
1 xe update-introduce vdi-uuid=vdi_uuid
2 <!--NeedCopy-->
```
引入更新 VDI。

# **update-pool-clean**

```
1 xe update-pool-clean uuid=uuid
2 <!--NeedCopy-->
```
从池中的所有主机删除更新文件。

用户命令

## **user-password-change**

```
1 xe user-password-change old=old_password new=new_password
2 <!--NeedCopy-->
```
更改用户登录密码。未选中旧密码字段,因为使用此命令需要主管特权。

## **VBD** 命令

用于 VBD (虚拟块设备) 的命令。

VBD 是一个软件对象,用于将 VM 连接到 VDI (代表虚拟磁盘的内容)。VBD 具有将 VDI 绑定到 VM 的属性 (是否可引 导、其读取/写入指标等)。VDI 包含与虚拟磁盘的物理属性有关的信息(SR 类型、磁盘是否可共享、介质是可读写介质 还是只读介质等)。

可以使用标准对象列出命令 (xe vbd-list) 列出 VBD 对象,并使用标准参数命令操纵参数。有关详细信息,请参 阅低级参数命令

### **V[BD](https://docs.xenserver.com/zh-cn/xenserver/8/command-line-interface.html#low-level-parameter-commands)** 参数

VBD 包含下列参数:

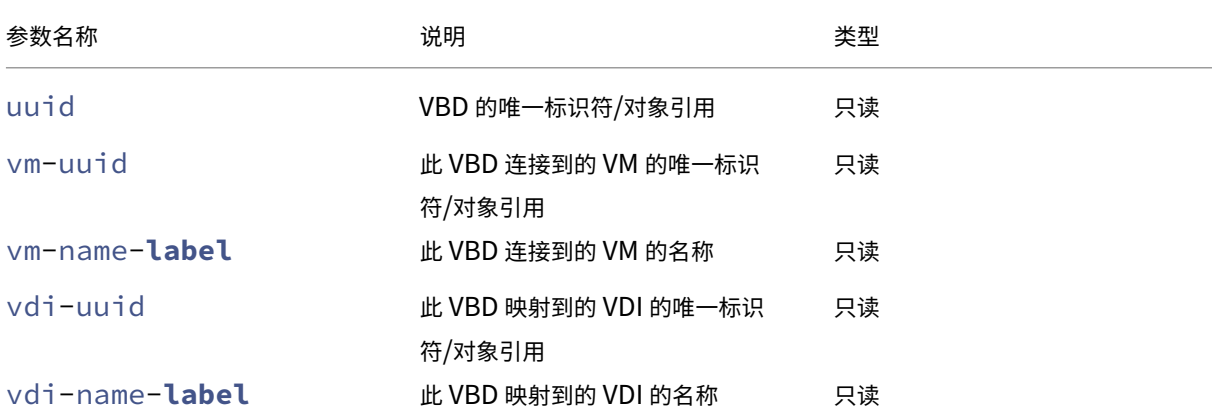

```
XenServer 8
```
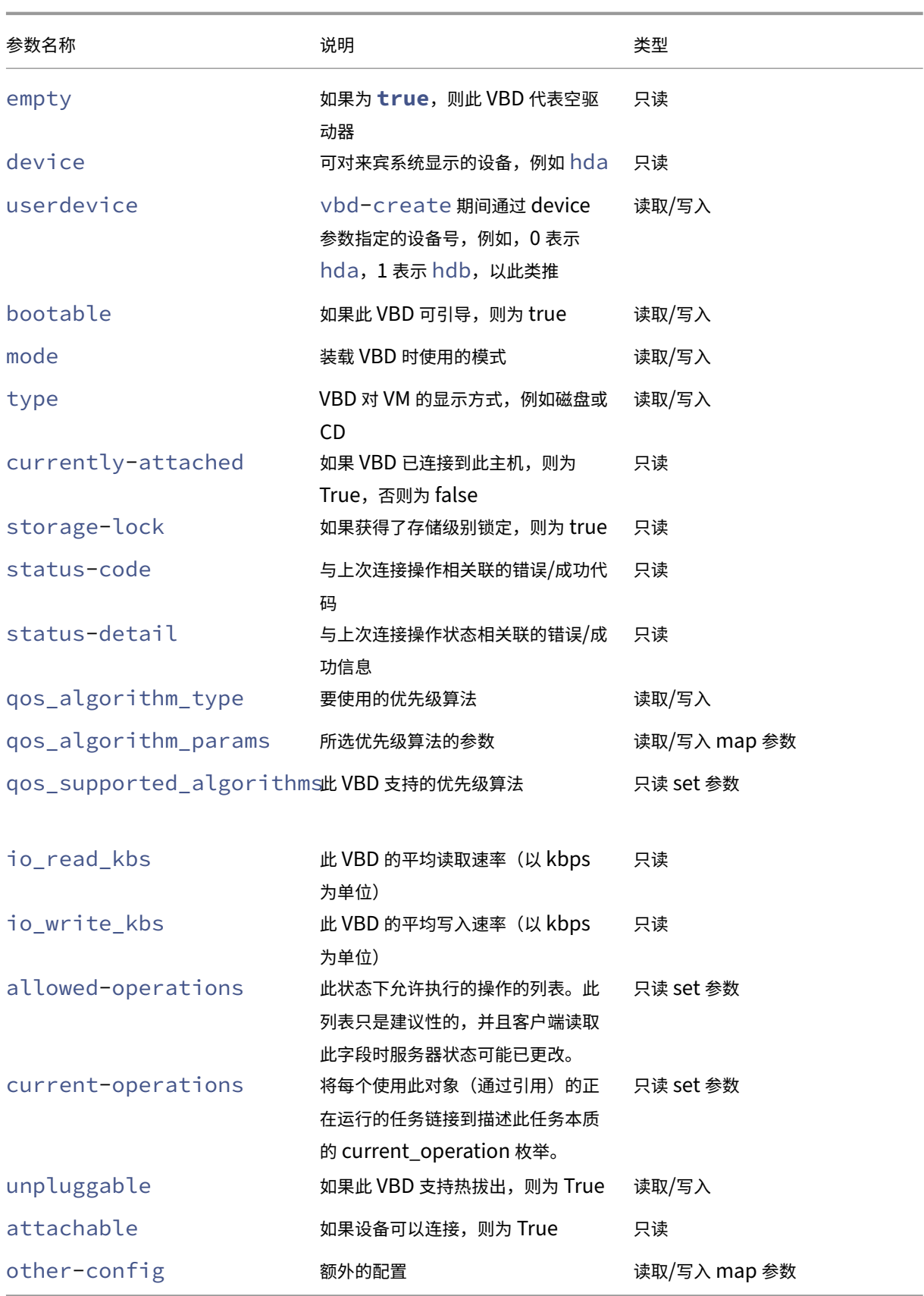

### **vbd-create**

```
1 xe vbd-create vm-uuid=uuid of the_vm device=device_value vdi-uuid=
     uuid_of_vdi_to_connect_to [bootable=true] [type=Disk|CD] [mode=RW|RO
      ]
2 <!--NeedCopy-->
```
在 VM 上创建 VBD。

device 字段允许使用的值为介于 0 到 15 之间的整数,并且每个 VM 的数值必须唯一。可以在指定 VM 上的 allowed-VBD-devices 参数中查看当前允许使用的值。在 vbd 参数中,此值被视为 userdevice。

如果 type 为 Disk, 则 vdi-uuid 为必填字段。对于磁盘, 模式可以为 RO 或 RW。

如果 type 为 CD, 则 vdi-uuid 是可选字段。如果不指定 VDI, 则为 CD 创建空 VBD。对于 CD, 模式必须为 RO。

### **vbd-destroy**

```
1 xe vbd-destroy uuid=uuid_of_vbd
2 <!--NeedCopy-->
```
### 销毁指定的 VBD。

```
如果 VBD 将其 other-config: owner 参数设置为 true,则其关联的 VDI 也将被销毁。
```
## **vbd-eject**

```
1 xe vbd-eject uuid=uuid_of_vbd
2 <!--NeedCopy-->
```
从 VBD 代表的驱动器中删除介质。仅当介质是可移动类型(物理 CD 或 ISO)时,此命令才有效。否则,将返回错误消 息 VBD\_NOT\_REMOVABLE\_MEDIA。

# **vbd-insert**

```
1 xe vbd-insert uuid=uuid of vbd vdi-uuid=uuid of vdi containing media
2 <!--NeedCopy-->
```
将新介质插入到 VBD 代表的驱动器中。仅当介质是可移动类型(物理 CD 或 ISO)时,此命令才有效。否则,将返回错 误消息 VBD NOT REMOVABLE MEDIA。

### **vbd-plug**

```
1 xe vbd-plug uuid=uuid_of_vbd
2 <!--NeedCopy-->
```
尝试在 VM 处于运行状态时连接 VBD。

## **vbd-unplug**

```
1 xe vbd-unplug uuid=uuid_of_vbd
2 <!--NeedCopy-->
```
尝试在 VM 处于运行状态时将 VBD 从 VM 分离。

### **VDI** 命令

用于 VDI (虚拟磁盘映像)的命令。

VDI 是一个软件对象,代表对 VM 可见的虚拟磁盘的内容。与 VBD 不同,此对象是将 VM 绑定到 VDI 的对象。VDI 包 含与虚拟磁盘的物理属性有关的信息(SR 类型、磁盘是否可共享、介质是可读写介质还是只读介质等)。VBD 具有将 VDI 绑定到 VM 的属性(是否可引导、其读取/写入指标等)。

可以使用标准对象列出命令 (xe vdi-list) 列出 VDI 对象,并使用标准参数命令操纵参数。有关详细信息,请参 阅低级参数命令

#### **V[DI](https://docs.xenserver.com/zh-cn/xenserver/8/command-line-interface.html#low-level-parameter-commands)** 参数

VDI 包含下列参数:

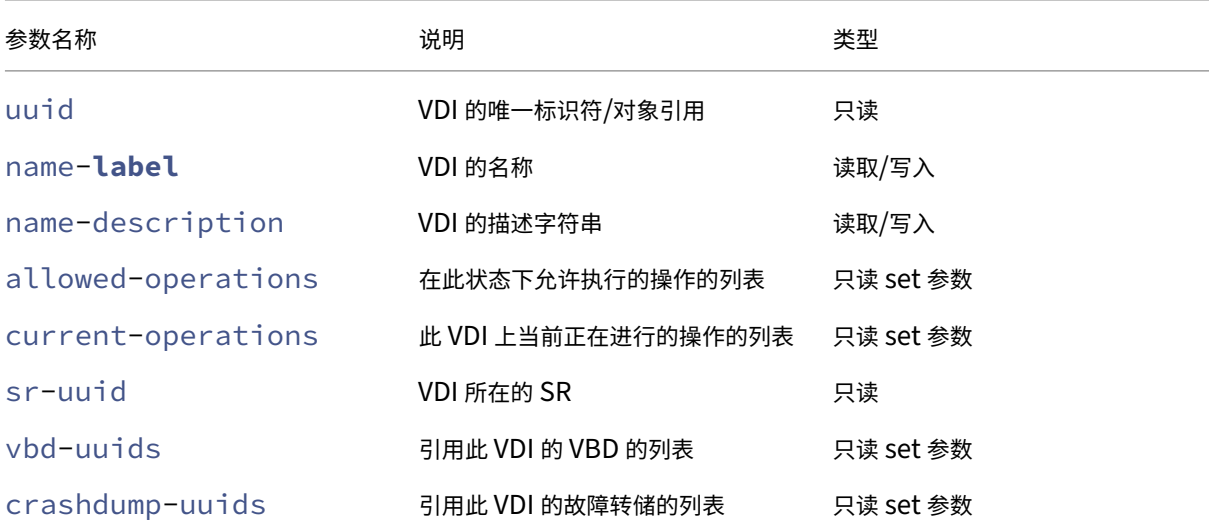

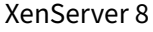

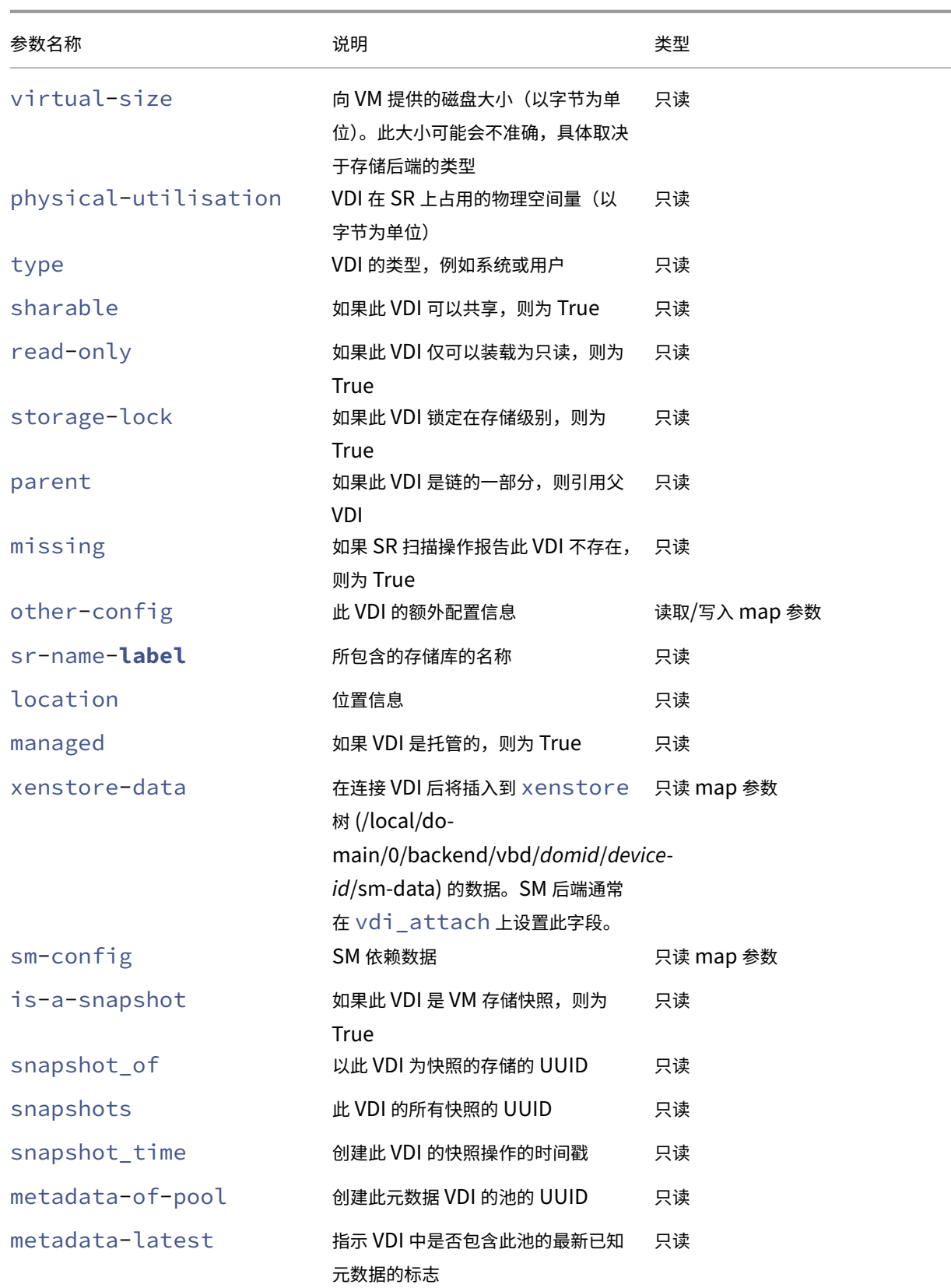

cbt-enabled 指示是否为 VDI 启用了更改块跟踪的 读取/写入

标记

## **vdi-clone**

1 xe vdi-clone uuid=uuid\_of\_the\_vdi [driver-params:key=value] 2 <!--NeedCopy-->

创建可直接使用的指定 VDI 的新可写副本。它是 vdi-copy 的变体,可公开其所在的映像高速克隆工具。

使用可选 driver-params 映射参数将额外的供应商特定的配置信息传递到 VDI 所基于的后端存储驱动程序。有 关详细信息,请参阅存储供应商驱动程序文档。

## **vdi-copy**

```
1 xe vdi-copy uuid=uuid_of_the_vdi sr-uuid=uuid_of_the_destination_sr
2 <!--NeedCopy-->
```
将 VDI 复制到指定的 SR。

# **vdi-create**

```
1 xe vdi-create sr-uuid=uuid_of_sr_to_create_vdi_on name-label=
     name_for_the_vdi type=system|user|suspend|crashdump virtual-size=
     size_of_virtual_disk sm-config-*=storage_specific_configuration_data
2 <!--NeedCopy-->
```
## 创建 VDI。

virtual-size 参数可以以字节为单位进行指定,也可以使用 IEC 标准后缀 KiB、MiB、GiB 和 TiB 来指定。

注意:

支持磁盘的精简预配的 SR 类型(例如本地 VHD 和 NFS) 不强制执行磁盘的虚拟分配。在 SR 上过量分配虚拟磁 盘空间时应十分小心。当过量分配的 SR 变满时,SR 目标基底上必须提供可用磁盘空间,或通过删除 SR 中未使 用的 VDI 来获得磁盘空间。

某些 SR 类型可能会对 virtual-size 值进行舍入处理, 以使此值可被已配置块的大小整除。

## **vdi-data-destroy**

```
1 xe vdi-data-destroy uuid=uuid of vdi
2 <!--NeedCopy-->
```
销毁与指定 VDI 关联的数据,但保留更改块跟踪元数据。

注意:

如果使用更改块跟踪功能对 VDI 进行增量备份,请务必使用 vdi-data-destroy 命令删除快照, 但保留元 数据。请勿在启用了更改块跟踪功能的 VDI 的快照上使用 vdi-destroy。

# **vdi-destroy**

1 xe vdi-destroy uuid=uuid\_of\_vdi 2 <!--NeedCopy-->

### 销毁指定的 VDI。

注意:

如果使用更改块跟踪功能对 VDI 进行增量备份,请务必使用 vdi-data-destroy 命令删除快照,但保留元 数据。请勿在启用了更改块跟踪功能的 VDI 的快照上使用 vdi-destroy。

对于本地 VHD 和 NFS SR 类型,使用 vdi-destroy 不能立即释放磁盘空间,而是在存储库扫描操作期间定 期释放磁盘空间。如果必须强制使删除所得的磁盘空间可用,请手动调用 sr-scan。

## **vdi-disable-cbt**

```
1 xe vdi-disable-cbt uuid=uuid_of_vdi
2 <!--NeedCopy-->
```
## 对 VDI 禁用更改块跟踪。

## **vdi-enable-cbt**

```
1 xe vdi-enable-cbt uuid=uuid_of_vdi
2 <!--NeedCopy-->
```
#### 对 VDI 启用更改块跟踪。

注意:

只能对获得许可的 XenServer Premium Edition 实例启用更改块跟踪功能。

## **vdi-export**

```
1 xe vdi-export uuid=uuid_of_vdi filename=filename_to_export_to [format=
     format] [base=uuid_of_base_vdi] [--progress]
2 <!--NeedCopy-->
```
将 VDI 导出到指定的文件名。您可以采用以下格式之一导出 VDI:

- raw
- vhd

VHD 格式可能是稀疏的。如果 VDI 中存在未分配的块,则可能从 VHD 文件中忽略这些块,因此使 VHD 文件更小。可 以从所有受支持的基于 VHD 的存储类型 (EXT3/EXT4、NFS) 导出为 VHD 格式。

如果指定 base 参数,此命令将仅导出那些在已导出的 VDI 和基础 VDI 之间发生更改的块。

## **vdi-forget**

```
1 xe vdi-forget uuid=uuid_of_vdi
2 <!--NeedCopy-->
```
从数据库无条件删除 VDI 记录,不涉及存储后端。在正常操作中,请改为使用 vdi-destroy。

## **vdi-import**

```
1 xe vdi-import uuid=uuid_of_vdi filename=filename_to_import_from [format
     =format] [--progress]
2 <!--NeedCopy-->
```
导入 VDI。您可以采用以下格式之一导入 VDI:

- raw
- vhd

## **vdi-introduce**

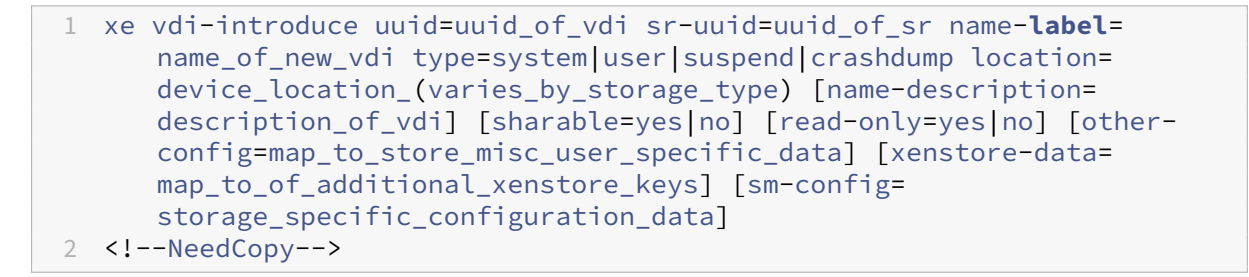

创建代表现有存储设备的 VDI 对象,无需实际修改或创建任何存储。此命令主要在内部使用,用来自动引入热插入存储 设备。

## **vdi-list-changed-blocks**

```
1 xe vdi-list-changed-blocks vdi-from-uuid=first-vdi-uuid vdi-to-uuid=
     second-vdi-uuid
2 <!--NeedCopy-->
```
比较两个 VDI 并以 base64 编码的字符串格式返回两个 VDI 之间更改的块的列表。此命令仅适用于启用了更改块跟踪 功能的 VDI。

有关详细信息,请参阅更改块跟踪。

## **vdi-pool-migr[ate](https://docs.xenserver.com/zh-cn/xenserver/8/developer/changed-block-tracking-guide.html)**

```
1 xe vdi-pool-migrate uuid=VDI_uuid sr-uuid=destination-sr-uuid
2 <!--NeedCopy-->
```
将 VDI 迁移到指定的 SR, 同时将 VDI 连接到正在运行的来宾系统。(存储实时迁移)

有关详细信息,请参阅迁移 VM。

### **vdi-resize**

```
1 xe vdi-resize uuid=vdi_uuid disk-size=new_size_for_disk
2 <!--NeedCopy-->
```
更改由 UUID 指定的 VDI 的大小。

## **vdi-snapshot**

```
1 xe vdi-snapshot uuid=uuid of the vdi [driver-params=params]
2 <!--NeedCopy-->
```
生成 VDI 的读写版本,该版本可用作进行备份或创建模板时的参考。使用快照可以执行备份,而非在 VM 内部安装和运 行备份软件。当外部备份软件将快照内容发送到备份介质时,VM 可以继续运行。同样,快照可用作"黄金映像",可以 基于此映像创建模板。可以使用任何 VDI 创建模板。

使用可选 driver-params 映射参数将额外的供应商特定的配置信息传递到 VDI 所基于的后端存储驱动程序。有 关详细信息,请参阅存储供应商驱动程序文档。

快照的克隆始终生成可写的 VDI。

## **vdi-unlock**

```
1 xe vdi-unlock uuid=uuid_of_vdi_to_unlock [force=true]
2 <!--NeedCopy-->
```
尝试取消对指定 VDI 的锁定。如果将 force=**true** 传递给此命令,它将强制执行取消锁定操作。

## **vdi-update**

```
1 xe vdi-update uuid=uuid
2 <!--NeedCopy-->
```
刷新数据库中 VDI 对象的字段。

### **VIF** 命令

用于 VIF (虚拟网络接口)的命令。

可以使用标准对象列出命令 (xe vif-list) 列出 VIF 对象,并使用标准参数命令操纵参数。有关详细信息,请参 阅低级参数命令

### **V[IF](https://docs.xenserver.com/zh-cn/xenserver/8/command-line-interface.html#low-level-parameter-commands)** 参数

VIF 包含下列参数:

- uuid (只读) VIF 的唯一标识符/对象引用
- vm-uuid (只读) 此 VIF 所在 VM 的唯一标识符/对象引用
- vm-name-**label**(只读)此 VIF 所在 VM 的名称
- allowed-operations(只读 set 参数)在此状态下允许执行的操作的列表
- current-operations(只读 set 参数)当前正在对此 VIF 执行的操作的列表
- device (只读) 此 VIF 的整数标签, 指示 VIF 后端的创建顺序
- MAC(只读)对 VM 公开的 VIF 的 MAC 地址
- MTU (只读) VIF 的最大传输单位(以字节为单位)。

此参数为只读参数,但是可以通过使用 other-config 映射参数的 mtu 键覆盖 MTU 设置。例如,要重置 虚拟 NIC 上的 MTU 以使用巨型帧,请执行以下操作:

```
1 xe vif-param-set \
2 uuid=<vif_uuid> \
3 other-config:mtu=9000
4 <!--NeedCopy-->
```
- currently-attached (只读) 如果连接了设备, 则为 true
- qos\_algorithm\_type(读取/写入)要使用的 QoS 算法
- qos\_algorithm\_params(读取/写入 map 参数)所选 QoS 算法的参数
- qos\_supported\_algorithms(只读 set 参数)此 VIF 支持的 QoS 算法
- MAC-autogenerated (只读) 如果自动生成 VIF 的 MAC 地址, 则为 True
- other-config (读取/写入 map 参数)额外的配置 key:value 对
- other-config:ethtoolrx(读取/写入)设置为 on 会启用接收校验和,设置为 off 会禁用接收校验和
- other-config:ethtooltx(读取/写入)设置为 on 会启用发送校验和,设置为 off 会禁用发送校验和
- other-config:ethtoolsg(读取/写入)设置为 on 会启用分散收集,设置为 off 会禁用分散收集
- other-config:ethtooltso(读取/写入)设置为 on 会启用 TCP 分段卸载,设置为 off 会禁用 TCP 分段卸载
- other-config: ethtoolufo (读取/写入)设置为 on 会启用 UDP 分段卸载, 设置为 off 会禁用 UDP 分段卸载
- other-config:ethtoolgso(读取/写入)设置为 on 会启用通用分段卸载,设置为 off 会禁用通用分 段卸载
- other-config:promiscuous(读取/写入)为 true 时,VIF 在桥上为混杂模式,以便监测通过该桥 的所有通信。适用于在 VM 中运行入侵检测系统 (IDS) 或类似系统。
- network-uuid (只读) 此 VIF 连接到的虚拟网络的唯一标识符/对象引用
- network-name-**label**(只读)此 VIF 连接到的虚拟网络的描述性名称
- io\_read\_kbs(只读)此 VIF 的平均读取速率(以 kb/秒为单位)
- io\_write\_kbs (只读) 此 VIF 的平均写入速率 (以 kb/秒为单位)
- locking\_mode(读取/写入)影响 VIF 能不能过滤到/来自 MAC 和 IP 地址列表的通信。需要额外的参数。
- locking\_mode: default (读取/写入)因 VIF 网络的默认锁定模式而异。

如果将 default-locking-mode 设为 disabled, 则 XenServer 会应用过滤规则, 使 VIF 无法发送或接收 流量。如果将 default-locking-mode 设为 unlocked, 则 XenServer 将删除所有与 VIF 相关联的过滤规 则。有关详细信息,请参阅网络命令。

- locking\_mode: locked (读取/写入) 仅允许通过 VIF 传输发送到指定 MAC 和 IP 地址的流量或从这些 地址发送的流量。如果未指定 [IP](https://docs.xenserver.com/zh-cn/xenserver/8/command-line-interface.html#network-commands) 地址,则不允许传输任何流量。
- locking\_mode:unlocked (读取/写入) 不对任何传入或传出 VIF 的流量应用任何过滤器。
- locking\_mode:disabled(读取/写入) XenServer 会应用一个过滤规则, 以使 VIF 丢弃所有流量。

## **vif-create**

```
1 xe vif-create vm-uuid=uuid_of_the_vm device=see below network-uuid=
     uuid_of_network_to_connect_to [mac=mac_address]
```

```
2 <!--NeedCopy-->
```
在 VM 上创建 VIF。

device 字段中相应的值列在指定 VM 上的 allowed-VIF-devices 参数中。如果 VM 中尚不存在 VIF, 则允 许的值为介于 0 到 15 之间的整数。

mac 参数为标准 MAC 地址,格式为 aa:bb:cc:dd:ee:ff。如果不指定此地址,则会创建一个适当的随机 MAC 地址。还可以通过指定 mac=random 显式设置一个随机 MAC 地址。

## **vif-destroy**

```
1 xe vif-destroy uuid=uuid_of_vif
2 <!--NeedCopy-->
```
销毁 VIF。

## **vif-move**

```
1 xe vif-move uuid=uuid network-uuid=network_uuid
2 <!--NeedCopy-->
```
将 VIF 移到另一个网络。

## **vif-plug**

```
1 xe vif-plug uuid=uuid of vif
2 <!--NeedCopy-->
```
尝试在 VM 处于运行状态时连接 VIF。

# **vif-unplug**

```
1 xe vif-unplug uuid=uuid of vif
2 <!--NeedCopy-->
```
当 VM 处于运行状态时尝试将 VIF 从中分离出来。

## **vif-configure-ipv4**

为此虚拟接口配置 IPv4 设置。按如下所示设置 IPv4 设置:

```
1 xe vif-configure-ipv4 uuid=uuid_of_vif mode=static address=CIDR_address
       gateway=gateway_address
2 <!--NeedCopy-->
```
例如:

```
1 VIF.configure_ipv4(vifObject,"static", " 192.168.1.10/24", "
      192.168.1.1")
2 <!--NeedCopy-->
```
按如下所示清理 IPv4 设置:

```
1 xe vif-configure-ipv4 uuid=uuid_of_vif mode=none
2 <!--NeedCopy-->
```
# **vif-configure-ipv6**

为此虚拟接口配置 IPv6 设置。按如下所示设置 IPv6 设置:

```
1 xe vif-configure-ipv6 uuid=uuid_of_vif mode=static address=IP_address
      gateway=gateway_address
2 <!--NeedCopy-->
```
例如:

```
1 VIF.configure_ipv6(vifObject,"static", "fd06:7768:b9e5:8b00::5001/64",
     "fd06:7768:b9e5:8b00::1")
2 <!--NeedCopy-->
```
按如下所示清理 IPv6 设置:

```
1 xe vif-configure-ipv6 uuid=uuid_of_vif mode=none
2 <!--NeedCopy-->
```
## **VLAN** 命令

用于处理 VLAN(虚拟网络)的命令。要列出并编辑虚拟接口,请参阅 PIF 命令,这些命令包含 VLAN 参数以指示虚拟 接口具有关联虚拟网络。有关详细信息,请参阅 PIF 命令。例如,要列出 VLAN,请使用 xe pif-list。

## **vlan-create**

```
1 xe vlan-create pif-uuid=uuid_of_pif vlan=vlan_number network-uuid=
     uuid_of_network
2 <!--NeedCopy-->
```
在 XenServer 主机上创建 VLAN。

## **pool-vlan-create**

```
1 xe pool-vlan-create pif-uuid=uuid_of_pif vlan=vlan_number network-uuid=
     uuid_of_network
2 <!--NeedCopy-->
```
通过确定特定网络所在的每个主机的接口(例如 eth0),并在每个相应的主机上创建和插入一个新的 PIF 对象,为池 中的所有主机创建一个 VLAN。

## **vlan-destroy**

```
1 xe vlan-destroy uuid=uuid_of_pif_mapped_to_vlan
2 <!--NeedCopy-->
```
销毁 VLAN。需要使用表示 VLAN 的 PIF 的 UUID。

#### **VM** 命令

控制 VM 及其属性的命令。

### **VM** 选择器

此处列出的多个命令具有用于选择在其上执行操作的一个或多个 VM 的通用机制。最简单的方法是提供参数 vm=name\_or\_uuid。例如,获取实际 VM 的 UUID 的一种简单的方法是运行 xe\_vm-list powerstate=running。(获取可通过使用命令 xe vm-list params=all 进行匹配的字段的完整列表)例如, 指定 power-state=halted 将选择其 power-state 参数等于 halted 的 VM。如果有多个匹配的 VM, 则应指定选项 --multiple 来执行此操作。本节开头介绍了可匹配的参数的完整列表。

可以使用标准对象列出命令 (xe vm-list) 列出 VM 对象,并使用标准参数命令操纵参数。有关详细信息,请参阅低 级参数命令

## **[VM](https://docs.xenserver.com/zh-cn/xenserver/8/command-line-interface.html#low-level-parameter-commands)** 参数

#### VM 具有下列参数:

注意:

当 VM 运行时,可以更改所有可写入的 VM 参数值,但不会动态应用新参数,并且重新启动 VM 之后才能应用新 参数。

- appliance (读取/写入) VM 所属的设备/vApp
- uuid(只读)VM 的唯一标识符/对象引用
- name-label (读取/写入) VM 的名称
- name-description (读取/写入) VM 的描述字符串
- order(读取/写入)用于 vApp 启动/关闭以及在进行高可用性故障转移之后启动。顺序值为 0(零)的 VM 将 首先启动,然后是顺序值为 1 的 VM,以此类推。
- version (只读) 此 VM 已经恢复的次数。如果要使用较早的版本覆盖新 VM, 则调用 vm-recover
- user-version(读取/写入)用于输入版本信息的 VM 和模板创建者的字符串
- is-a-template (读取/写入)除非此 VM 为模板,否则为 False。模板 VM 无法启动,它们仅用于克隆其 他 VM。将此值重置为 true 后,将无法再重置为 false。无法使用此参数将模板 VM 转换为 VM。

可以使用以下方法将 VM 转换为模板:

```
1 xe vm-param-set uuid=<vm uuid> is-a-template=true
2 <!--NeedCopy-->
```
- is-control-domain (只读)如果是控制域("域 0"或"驱动程序域"),则为 True
- power-state(只读)当前电源状态
- start-delay (读取/写入) 在用来启动 VM 的调用返回之前等待的延迟时间(秒)
- shutdown-delay(读取/写入)在用来关闭 VM 的调用返回之前等待的延迟时间(秒)
- memory-dynamic-max (读取/写入) 最大动态内存 (以字节为单位)
- memory-dynamic-min (读取/写入) 最小动态内存 (以字节为单位)
- memory-**static**-max(读取/写入)静态设置(绝对)最大值(以字节为单位)。如果要更改此值,则必须 关闭 VM。
- memory-**static**-min(读取/写入)静态设置(绝对)最小值(以字节为单位)。如果要更改此值,则必须 关闭 VM。
- suspend-VDI-uuid(只读)存储挂起映像的 VDI
- VCPUs-params (读取/写入 map 参数)所选 vCPU 策略的配置参数。

可以使用以下命令调整 vCPU 固定

```
1 xe vm-param-set uuid=<vm_uuid> VCPUs-params:mask=1,2,3
2 <!--NeedCopy-->
```
然后, 所选 VM 仅在物理 CPU 1、2 和 3 上运行。

此外,还可以使用 cap 和 weight 参数调整 vCPU 优先级(xen 计划)。例如:

```
1 xe vm-param-set uuid=<vm_uuid> VCPUs-params:weight=512 xe vm-
       param-set uuid=<vm_uuid> VCPUs-params:cap=100
2 <!--NeedCopy-->
```
在竞争的 XenServer 主机上,权重为 512 的 VM 获得的 CPU 将是权重为 256 的域的两倍。合法的权重范围为 1 到 65535,默认值为 256。即使 XenServer 主机具有空闲 CPU 周期,该 cap 参数也可以根据需要确定 VM

能够占用的最大 CPU 量。此上限以一个物理 CPU 的百分比表示: 100 是 1 个物理 CPU, 50 是半个物理 CPU, 400 是 4 个物理 CPU, 以此类推。默认值为 0, 表示无上限。

- VCPUs-max(读取/写入)虚拟 CPU 的最大数量。
- VCPUs-at-startup(读取/写入)虚拟 CPU 的引导编号
- actions-after-crash(读取/写入)VM 崩溃后执行的操作。对于 PV 来宾,有效的参数如下:
	- **–** preserve(仅供分析使用)
	- **–** coredump\_and\_restart(记录核心转储并重新启动 VM)
	- **–** coredump\_and\_destroy(记录核心转储并使 VM 处于已停止状态)
	- **–** restart(不记录核心转储并重新启动 VM)
	- **–** destroy(不记录核心转储并使 VM 处于已停止状态)
- console-uuids (只读 set 参数) 虚拟控制台设备
- platform(读取/写入 map 参数)特定于平台的配置

要禁止 VDA 将 Windows 10 切换到平板电脑模式,请执行以下操作:

```
1 xe vm-param-set uuid=<vm uuid> platform:acpi laptop slate=0
2 <!--NeedCopy-->
```
要允许 VDA 将 Windows 10 切换到平板电脑模式,请执行以下操作:

```
1 xe vm-param-set uuid=<vm_uuid> platform:acpi_laptop_slate=1
2 <!--NeedCopy-->
```

```
要检查当前状态,请执行以下操作:
```

```
1 xe vm-param-get uuid=<vm_uuid> param-name=platform param-key=
       acpi laptop slate
2 <!--NeedCopy-->
```
- allowed-operations(只读 set 参数)在此状态下允许执行的操作的列表
- current-operations(只读 set 参数)当前正在对 VM 执行的操作的列表
- allowed-VBD-devices(只读 set 参数)可供使用的 VBD 标识符的列表,用 0 到 15 之间的整数表示。 此列表仅供参考,并且可能使用其他设备(但可能无法使用)。
- allowed-VIF-devices (只读 set 参数) 可供使用的 VIF 标识符的列表, 用 0 到 15 之间的整数表示。 此列表仅供参考,并且可能使用其他设备(但可能无法使用)。
- HVM-boot-policy(读取/写入)来宾的引导策略。BIOS 顺序或空字符串。
- HVM-boot-params(读取/写入 map 参数)order 键控制来宾引导顺序,以字符串表示,其中每个字符 代表一种引导方法:d 代表 CD/DVD,c 代表根磁盘,n 代表网络 PXE 引导。默认值为 dc。
- HVM-shadow-multiplier(读取/写入)浮点值,用于控制授予 VM 的影子内存开销量。默认值为 1.0 (最小值),并且仅当您是高级用户时才能更改此值。
- PV-kernel (读取/写入) 内核路径
- PV-ramdisk (读取/写入) initrd 路径
- PV-args(读取/写入)内核命令行参数字符串
- PV-legacy-args(读取/写入)引导旧 VM 的参数字符串
- PV-bootloader(读取/写入)引导加载程序的名称或路径
- PV-bootloader-args(读取/写入)引导加载程序的其他参数的字符串
- last-boot-CPU-flags(只读)描述上次启动 VM 时所在的 CPU 的标志
- resident-on(只读)VM 所在的 XenServer 主机
- affinity (读取/写入) VM 在其上具有优先运行权的 XenServer 主机。由 xe vm-start 命令用于确 定在何处运行 VM
- other-config (读取/写入 map 参数)为 VM 指定额外配置参数的键/值对列表。

例如,other-config 键/值对 auto\_poweron: **true** 请求在池中的任何主机启动后自动启动 VM。您还必须在池的 other-config 中设置此参数。这些参数现已弃用。请改为使用 ha-restartpriority 参数。

- start-time (只读) 读取 VM 的指标的日期和时间的时间戳。此时间戳以 yyyymmddThh:mm:ss z 的形式表示,其中 z 是单字母军用时区指示器,例如,Z 代表 UTC (GMT)
- install-time(只读)读取 VM 的指标的日期和时间的时间戳。此时间戳以 yyyymmddThh:mm:ss z 的形式表示,其中 z 是单字母军用时区指示器,例如,Z 代表 UTC (GMT)
- memory-actual(只读)VM 使用的实际内存
- VCPUs-number(只读)为 Linux VM 分配给 VM 的虚拟 CPU 数量。此数量可能与 VCPUS-max 不同 且使用 vm-vcpu-hotplug 命令就可以对此数量进行更改,而不必重新启动 VM。有关详细信息,请参阅 vm-vcpu-hotplug。Windows VM 始终在 vCPU 数量设置为 VCPUsmax 的情况下运行并且必须重新 启动才可以更改此值。如果为 VCPUs-number 设置的值大于 XenServer 主机上的物理 CPU 数量,性能将 急剧下降。
- [VCPUs-Utilizati](https://docs.xenserver.com/zh-cn/xenserver/8/command-line-interface.html#vm-vcpu-hotplug)on(只读 map 参数)虚拟 CPU 及其权重的列表
- os-version (只读 map 参数) VM 的操作系统版本
- PV-drivers-version (只读 map 参数) VM 的半虚拟化驱动程序的版本
- PV-drivers-detected (只读) VM 的半虚拟化驱动程序最新版本的标志
- memory (只读 map 参数) 由 VM 上的代理报告的内存指标
- disks (只读 map 参数) 有 VM 上的代理报告的磁盘指标
- networks (只读 map 参数) 由 VM 上的代理报告的网络指标
- other (只读 map 参数)由 VM 上的代理报告的其他指标
- guest-metrics-lastupdated(只读)来宾代理对这些字段执行最后一次写入操作时的时间戳。此 时间戳以 yyyymmddThh:mm:ss z 的形式表示,其中 z 是单字母军用时区指示器,例如,Z 代表 UTC (GMT)
- actions-after-shutdown (读取/写入) 将在 VM 关闭后执行的操作
- actions-after-reboot (读取/写入) 将在 VM 重新启动后执行的操作
- possible-hosts 可能驻留此只读 VM 的主机
- dom-id (只读)域 ID (如果可用, 否则为 -1)
- recommendations(只读)此 VM 的建议值和属性范围的 XML 规范
- xenstore-data (读取/写入 map 参数) 在创建 VM 后将插入到 xenstore 树 (/local/domain /\*domid\*/vm-data) 的数据
- is-a-snapshot (只读)如果此 VM 为快照, 则为 True
- snapshot of (只读)以此 VM 为快照的 VM 的 UUID
- snapshots (只读) 此 VM 的所有快照的 UUID
- snapshot\_time (只读)创建此 VM 快照的快照操作的时间戳
- memory-target(只读)为此 VM 设置的目标内存量
- blocked-operations(读取/写入 map 参数)列出无法对此 VM 执行的操作
- last-boot-record (只读) 此模板的上次引导参数的记录,使用 XML 格式
- ha-always-run (读取/写入)如果此 VM 在其所在的主机发生故障后始终在其他主机上重新启动, 则为 True。此参数现已弃用。请改为使用 ha-restart-priority 参数。
- ha-restart-priority (读取/写入)重新启动或最大努力
- blobs(只读)二进制数据存储
- live(只读)如果 VM 正在运行,则为 True。如果高可用性功能怀疑 VM 没有运行,则为 false。

## **vm-assert-can-be-recovered**

```
1 xe vm-assert-can-be-recovered uuid [database] vdi-uuid
2 <!--NeedCopy-->
```
测试存储是否可用于恢复此 VM。

**vm-call-plugin**

```
1 xe vm-call-plugin vm-uuid=vm_uuid plugin=plugin fn=function [args:key=
     value]
2 <!--NeedCopy-->
```
使用可选参数 (args:key=value) 调用指定 VM 上的插件中的功能。要传递其中包含特殊字符(例如,换行)的"value", 可以适当使用替代语法 args:key:file=local\_file, 其中 local\_file 的内容将作为整体进行检索并分配给"key"。

## **vm-cd-add**

```
1 xe vm-cd-add cd-name=name_of_new_cd device=
     integer_value_of_an_available_vbd [vm-selector=vm_selector_value...]
2 <!--NeedCopy-->
```
将新虚拟 CD 添加到选定的 VM。从 VM 的 allowed-VBD-devices 参数的值中选择 device 参数。

使用标准选择机制选择要在其上执行此操作的一个或多个 VM。有关详细信息,请参阅 VM 选择器。可选参数可以为本 节开头列出的任意数量的 VM 参数。

#### **vm-cd-eject**

```
1 xe vm-cd-eject [vm-selector=vm selector value...]
2 <!--NeedCopy-->
```
从虚拟 CD 驱动器弹出 CD。仅当只有一个 CD 连接到 VM 时,此命令才有效。如果有两个或更多 CD,请使用命令 xe vbd-eject,并指定 VBD 的 UUID。

使用标准选择机制选择要在其上执行此操作的一个或多个 VM。有关详细信息,请参阅 VM 选择器。可选参数可以为本 节开头列出的任意数量的 VM 参数。

## **vm-cd-insert**

```
1 xe vm-cd-insert cd-name=name of cd [vm-selector=vm selector value...]
2 <!--NeedCopy-->
```
将 CD 插入到虚拟 CD 驱动器。仅当只有一个空 CD 设备连接到 VM 时,此命令才有效。如果有两个或多个空 CD 设备, 请使用命令 xe vbd-insert,并指定要插入的 VBD 和 VDI 的 UUID。

使用标准选择机制选择要在其上执行此操作的一个或多个 VM。有关详细信息,请参阅 VM 选择器。可选参数可以为本 节开头列出的任意数量的 VM 参数。

### **vm-cd-list**

```
1 xe vm-cd-list [vbd-params] [vdi-params] [vm-selector=vm_selector_value
      ...]
2 <!--NeedCopy-->
```
列出连接到指定 VM 的 CD。

使用标准选择机制选择要在其上执行此操作的一个或多个 VM。有关详细信息,请参阅 VM 选择器。可选参数可以为本 节开头列出的任意数量的 VM 参数。

还可以选择要列出哪些 VBD 和 VDI 参数。

**vm-cd-remove**

```
1 xe vm-cd-remove cd-name=name_of_cd [vm-selector=vm_selector_value...]
2 <!--NeedCopy-->
```
从指定 VM 中移除虚拟 CD。

使用标准选择机制选择要在其上执行此操作的一个或多个 VM。有关详细信息,请参阅 VM 选择器。可选参数可以为本 节开头列出的任意数量的 VM 参数。

### **vm-checkpoint**

```
1 xe vm-checkpoint new-name-label=name_label [new-name-description=
     description]
2 <!--NeedCopy-->
```
如果可用,请使用存储级别的快速磁盘克隆操作生成现有 VM 的检查点。

## **vm-clone**

```
1 xe vm-clone new-name-label=name_for_clone [new-name-description=
     description_for_clone] [vm-selector=vm_selector_value...]
2 <!--NeedCopy-->
```
使 用 存 储 级 快 速 磁 盘 克 隆 操 作 (如 果 可 用) 克 隆 现 有 VM。 使 用 **new**-name-**label** 和 **new**-namedescription 参数为生成的克隆 VM 指定名称和可选说明。

使用标准选择机制选择要在其上执行此操作的一个或多个 VM。有关详细信息,请参阅 VM 选择器。可选参数可以为本 节开头列出的任意数量的 VM 参数。

### **vm-compute-max[imum-me](https://docs.xenserver.com/zh-cn/xenserver/8/command-line-interface.html#vm-parameters)mory**

```
1 xe vm-compute-maximum-memory total=
     amount_of_available_physical_ram_in_bytes [approximate=add overhead
     memory for additional vCPUS? true|false] [vm_selector=
     vm_selector_value...]
2 <!--NeedCopy-->
```
通过将物理 RAM 的总量用作上限来计算可以分配给现有 VM 的最大静态内存量。可选参数 approximate 在计算 过程中保留足够的额外内存,以便以后将额外的 vCPU 添加到 VM。

例如:

```
1 xe vm-compute-maximum-memory vm=testvm total=`xe host-list params=
     memory-free --minimal`
2 <!--NeedCopy-->
```
此命令使用 xe host-list 命令返回的 memory-free 参数的值设置名为 testvm 的 VM 的最大内存。

使用标准选择机制选择要在其上执行此操作的一个或多个 VM。有关详细信息,请参阅 VM 选择器。可选参数可以为本 节开头列出的任意数量的 VM 参数。

#### **vm-compute-mem[ory-ove](https://docs.xenserver.com/zh-cn/xenserver/8/command-line-interface.html#vm-parameters)rhead**

```
1 xe vm-compute-memory-overhead
2 <!--NeedCopy-->
```
计算 VM 的虚拟化内存开销。

**vm-copy**

```
1 xe vm-copy new-name-label=name_for_copy [new-name-description=
     description_for_copy] [sr-uuid=uuid_of_sr] [vm-selector=
     vm_selector_value...]
2 <!--NeedCopy-->
```
复制现有 VM,但不使用存储级别的快速磁盘克隆操作(即使该操作可用)。保证 VM 副本的磁盘映像为完整映像,即该 磁盘映像不是写入时复制 (CoW) 链的一部分。

使用 **new**-name-**label** 和 **new**-name-description 参数为生成的 VM 副本指定名称和可选说明。

使用 sr-uuid 为生成的 VM 副本指定目标 SR。如果未指定此参数,则目标 SR 与原始 VM 所在的 SR 相同。

使用标准选择机制选择要在其上执行此操作的一个或多个 VM。有关详细信息,请参阅 VM 选择器。可选参数可以为本 节开头列出的任意数量的 VM 参数。

## **vm-copy-bios-s[trings](https://docs.xenserver.com/zh-cn/xenserver/8/command-line-interface.html#vm-parameters)**

```
1 xe vm-copy-bios-strings host-uuid=host_uuid
2 <!--NeedCopy-->
```
#### 将指定主机的 BIOS 字符串复制到 VM。

注意:

先启动 VM 后,便无法更改其 BIOS 设置。在首次启动 VM 之前,请确保 BIOS 设置正确无误。

### **vm-crashdump-list**

```
1 xe vm-crashdump-list [vm-selector=vm selector value...]
2 <!--NeedCopy-->
```
列出与指定 VM 关联的故障转储。

使用可选参数 params 时,params 的值是一个字符串,其中包含您希望显示的此对象的参数列表。或者,可以使用 关键字 all 显示所有参数。如果不使用 params,则返回的列表将显示所有可用参数的默认子集。

使用标准选择机制选择要在其上执行此操作的一个或多个 VM。有关详细信息,请参阅 VM 选择器。可选参数可以为本 节开头列出的任意数量的 VM 参数。

### **vm-data-source[-list](https://docs.xenserver.com/zh-cn/xenserver/8/command-line-interface.html#vm-parameters)**

```
1 xe vm-data-source-list [vm-selector=vm selector value...]
```
2 <!--NeedCopy-->

列出可为 VM 记录的数据源。

通过使用标准选择机制来选择要在其上执行此操作的 VM。有关详细信息,请参阅 VM 选择器。可选参数可以为本节开 头列出的任意数量的 VM 参数。如果未提供用于选择主机的参数,将在所有 VM 上执行该操作。

数据源具有两个参数:standard 和 enabled,可以在此命令的输出中看到这两个参数。如果数据源的 enabled 设置为 **true**,则指标当前被记录到性能数据库中。如果数据源的 standard 设置为 **[true](https://docs.xenserver.com/zh-cn/xenserver/8/command-line-interface.html#vm-selectors)**,则默认情况下指标会记 录到性能数据库中([因此,该数](https://docs.xenserver.com/zh-cn/xenserver/8/command-line-interface.html#vm-parameters)据源的 enabled 也将设置为 **true**)。如果数据源的 standard 设置为 **false**, 则默认情况下指标不会记录到性能数据库中(因此,该数据源的 enabled 也将设置为 **false**)。

要开始将数据源指标记录到性能数据库,请运行 vm-data-source-record 命令。此命令将 enabled 设置 为 **true**。要停止,请运行 vm-data-source-forget。此命令将 enabled 设置为 **false**。

## **vm-data-source-record**

```
1 xe vm-data-source-record data-source=name_description_of_data-source [
     vm-selector=vm selector value...]
2 <!--NeedCopy-->
```
记录 VM 的指定数据源。

此操作会将数据源中的信息写入指定 VM 的静态性能指标数据库中。由于性能的原因,此数据库不同于普通的代理数据 库。

通过使用标准选择机制来选择要在其上执行此操作的 VM。有关详细信息,请参阅 VM 选择器。可选参数可以为本节开 头列出的任意数量的 VM 参数。如果未提供用于选择主机的参数,将在所有 VM 上执行该操作。

## **vm-data-sour[ce-for](https://docs.xenserver.com/zh-cn/xenserver/8/command-line-interface.html#vm-parameters)get**

```
1 xe vm-data-source-forget data-source=name_description_of_data-source [
     vm-selector=vm selector value...]
2 <!--NeedCopy-->
```
停止为 VM 记录指定数据源并忽略所有已记录的数据。

通过使用标准选择机制来选择要在其上执行此操作的 VM。有关详细信息,请参阅 VM 选择器。可选参数可以为本节开 头列出的任意数量的 VM 参数。如果未提供用于选择主机的参数,将在所有 VM 上执行该操作。

### **vm-data-sour[ce-que](https://docs.xenserver.com/zh-cn/xenserver/8/command-line-interface.html#vm-parameters)ry**

```
1 xe vm-data-source-query data-source=name_description_of_data-source [vm
     -selector=vm_selector_value...]
2 <!--NeedCopy-->
```
显示 VM 的指定数据源。

通过使用标准选择机制来选择要在其上执行此操作的 VM。有关详细信息,请参阅 VM 选择器。可选参数可以为本节开 头列出的任意数量的 VM 参数。如果未提供用于选择主机的参数,将在所有 VM 上执行该操作。

#### **vm-destroy**

```
1 xe vm-destroy uuid=uuid_of_vm
2 <!--NeedCopy-->
```
销毁指定的 VM。这会使与 VM 关联的存储保留不变。要同时删除存储,请使用 xe vm-uninstall。

## **vm-disk-add**

```
1 xe vm-disk-add disk-size=size_of_disk_to_add device=uuid_of_device [vm-
     selector=vm_selector_value...]
2 <!--NeedCopy-->
```
将磁盘添加到指定 VM。从 VM 的 allowed-VBD-devices 参数值中选择 device 参数。

disk-size 参数可以以字节为单位进行指定,也可以使用 IEC 标准后缀 KiB、MiB、GiB 和 TiB 来指定。

使用标准选择机制选择要在其上执行此操作的一个或多个 VM。有关详细信息,请参阅 VM 选择器。可选参数可以为本 节开头列出的任意数量的 VM 参数。

## **vm-disk-list**

```
1 xe vm-disk-list [vbd-params] [vdi-params] [vm-selector=
     vm_selector_value...]
2 <!--NeedCopy-->
```
列出连接到指定 VM 的磁盘。vbd-params 和 vdi-params 参数控制要输出的各个对象的字段。以逗号分隔列 表的形式指定这些参数,或者为整个列表指定特殊键 all。

使用标准选择机制选择要在其上执行此操作的一个或多个 VM。有关详细信息,请参阅 VM 选择器。可选参数可以为本 节开头列出的任意数量的 VM 参数。

#### **vm-disk-remove**

```
1 xe vm-disk-remove device=integer_label_of_disk [vm-selector=
     vm_selector_value...]
2 <!--NeedCopy-->
```
从指定 VM 移除磁盘并将其销毁。

使用标准选择机制选择要在其上执行此操作的一个或多个 VM。有关详细信息,请参阅 VM 选择器。可选参数可以为本 节开头列出的任意数量的 VM 参数。

#### **vm-export**

```
1 xe vm-export filename=export_filename [metadata=true|false] [vm-
      selector=vm_selector_value...]
2 <!--NeedCopy-->
```
将指定 VM(包括磁盘映像)导出到本地计算机上的文件。使用 filename 参数指定将 VM 导出到的文件的文件名。 按照惯例,文件名的扩展名为 .xva。

如果 metadata 参数是 true,则不会导出磁盘。只有 VM 元数据才会被写入到输出文件中。当基础存储通过其他 机制进行传输时使用此参数,并允许重新创建 VM 信息。有关详细信息,请参阅 vm-**import**。

使用标准选择机制选择要在其上执行此操作的一个或多个 VM。有关详细信息,请参阅 VM 选择器。可选参数可以为本 节开头列出的任意数量的 VM 参数。

### **vm-import**

```
1 xe vm-import filename=export_filename [metadata=true|false] [preserve=
     true|false][sr-uuid=destination_sr_uuid]
2 <!--NeedCopy-->
```
从之前导出的文件导入 VM。如果将 preserve 设置为 **true**,则将保留原始 VM 的 MAC 地址。sr-uuid 确定 要将 VM 导入的目标 SR。如果未指定此参数,则使用默认 SR。

如果 metadata 为 **true**,则可以导入之前导出的一组元数据,而不会导入与之关联的磁盘块。如果找不到 VDI(按 照 SR 和 VDI.location 命名),只导入元数据的操作将会失败,除非指定 --force 选项,这时无论遇到什么情 况导入都会继续。如果可以对磁盘进行镜像或将其移到带外,则元数据导入/导出是一种在无连接的池之间移动 VM 的快 捷方法。例如,作为灾难恢复方案的一部分。

注意:

以串行方式导入多个 VM 比使用并行方式更快。

# **vm-install**

```
1 xe vm-install new-name-label=name [template-uuid=
     uuid of desired template] [template=template uuid or name] [sr-uuid=
     sr_uuid | sr-name-label=name_of_sr][copy-bios-strings-from=host_uuid
      ]
2 <!--NeedCopy-->
```
从模板安装或克隆 VM。使用 template-uuid 或 template 参数指定模板名称。使用 sr-uuid 或 srname-**label** 参数指定 SR。指定使用 copy-bios-strings-from 参数安装锁定了 BIOS 的介质。

注意:

在基于包含现有磁盘的模板进行安装时,将默认在现有磁盘所在的同一个 SR 中创建新磁盘。如果该 SR 支持基于 模板的安装,这些磁盘将进行快速复制。如果在命令行上指定了其他 SR,则将在该 SR 中创建新磁盘。在这种情 况下,无法实现快速复制,磁盘将进行完整复制。

基于不含现有磁盘的模板进行安装时,将在指定的 SR 中创建任何新磁盘;如果没有指定 SR,则将在池的默认 SR 中创建新磁盘。

## **vm-is-bios-customized**

```
1 xe vm-is-bios-customized
2 <!--NeedCopy-->
```
指示是否已自定义 VM 的 BIOS 字符串。

## **vm-memory-dynamic-range-set**

```
1 xe vm-memory-dynamic-range-set min=min max=max
2 <!--NeedCopy-->
```
配置 VM 的动态内存范围。动态内存范围定义 VM 的内存下限和上限。可以在 VM 正在运行或已停止时更改这些字段。 动态范围必须在静态范围内。

## **vm-memory-limits-set**

```
1 xe vm-memory-limits-set static-min=static_min static-max=static_max
     dynamic-min=dynamic_min dynamic-max=dynamic_max
2 <!--NeedCopy-->
```
配置 VM 的内存限制。

#### **vm-memory-set**

```
1 xe vm-memory-set memory=memory
2 <!--NeedCopy-->
```
配置 VM 的内存分配。

#### **vm-memory-shadow-multiplier-set**

```
1 xe vm-memory-shadow-multiplier-set [vm-selector=vm_selector_value...] [
     multiplier=float_memory_multiplier]
2 <!--NeedCopy-->
```
设置指定 VM 的影子内存系数。

这是用于修改分配给硬件辅助 VM 的影子内存量的高级选项。

在 Citrix Virtual Apps 等某些专用应用程序工作负载中,需要具有额外的影子内存才能获得最佳性能。

此内存视为一种系统开销。在计算 VM 内存时,此种内存与普通内存分开计算。调用此命令后,可用主机内存量将减少 (减少量视系数而定),并且 HVM\_shadow\_multiplier 字段将使用 Xen 分配给 VM 的值进行更新。如果没有 足够的可用 XenServer 主机内存,将返回错误。

使用标准选择机制来选择在其上执行此操作的 VM。有关详细信息,请参阅 VM 选择器。

## **vm-memory-static-range-set**

```
1 xe vm-memory-static-range-set min=min max=max
2 <!--NeedCopy-->
```
配置 VM 的静态内存范围。静态内存范围定义 VM 内存的下限和上限。只能在 VM 已停止时更改这些字段。静态范围必 须大于动态范围。

#### **vm-memory-target-set**

```
1 xe vm-memory-target-set target=target
2 <!--NeedCopy-->
```
设置已停止或正在运行的 VM 的内存目标。指定的值必须位于 VM 的 memory\_static\_min and memory\_static\_max 值所定义的范围内。

### **vm-migrate**

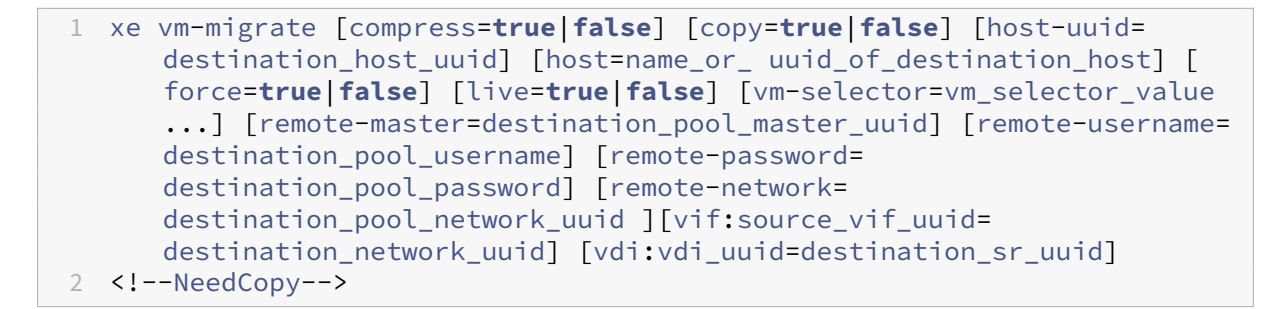

此命令在物理主机之间迁移指定的 VM。

compress 参数将覆盖 xe pool-param-set 的 migration-compression 池参数。

vm-migrate 命令中的 host 参数可以是 XenServer 主机的名称或 UUID。例如,要将 VM 迁移到池中的其他主 机,其中,VM 磁盘位于两个主机共享的存储上,请运行以下命令:

```
1 xe vm-migrate uuid=vm uuid host-uuid=destination host uuid
2 <!--NeedCopy-->
```
要在同一个池中不共享存储的主机之间移动 VM(存储实时迁移),请运行以下命令:

```
1 xe vm-migrate uuid=vm_uuid host-uuid=destination_host_uuid \
2 remote-master=192.0.2.35 remote-username=username remote-password=
         password
3 <!--NeedCopy-->
```
对于存储实时迁移,即使是在同一个池中进行迁移时,您也必须提供池池协调器的主机名或 IP 地址、用户名和密码。 可以选择存储每个 VDI 的 SR:

```
1 xe vm-migrate uuid=vm_uuid remote-master=192.0.2.35 remote-username=
     username remote-password=password host-uuid=destination_host_uuid \
2 vdi:vdi 1=destination sr1 uuid \
3 vdi:vdi 2=destination sr2 uuid \
4 vdi:vdi_3=destination_sr3_uuid
5 <!--NeedCopy-->
```
此外,还可以选择迁移后要连接 VM 的网络:

```
1 xe vm-migrate uuid=vm_uuid \
2 vdi1:vdi_1_uuid=destination_sr1_uuid \
3 vdi2:vdi_2_uuid=destination_sr2_uuid \
4 vdi3:vdi_3_uuid=destination_sr3_uuid \
5 vif:source_vif_uuid=destination_network_uuid
6 <!--NeedCopy-->
```
对于跨池迁移:

```
1 xe vm-migrate uuid=vm_uuid remote-master=192.0.2.35 \
2 remote-username=username remote-password=password \
3 host-uuid=destination_host_uuid \
4 vif:source_vif_uuid=destination_network_uuid \
5 vdi:vdi uuid=destination sr uuid
6 <!--NeedCopy-->
```
有关存储实时迁移、实时迁移和实时 VDI 迁移的详细信息,请参阅迁移 VM。

注意:

如果要从较旧版本的 XenServer 或 Citrix Hypervisor 升级[,则可能需](https://docs.xenserver.com/zh-cn/xenserver/8/vms/migrate.html)要在迁移 VM 后关闭并启动所有 VM,以 确保选取新的虚拟化功能。

默认情况下,VM 将挂起、迁移并在另一台主机上恢复。live 参数选择实时迁移。实时迁移使 VM 在执行迁移时继续 运行,从而最大限度地降低 VM 停机时间。在某些情况下(如 VM 中的内存工作负载繁重),实时迁移功能将自动恢复到 默认模式,并在完成内存传输前将 VM 挂起一小段时间。

使用标准选择机制选择要在其上执行此操作的一个或多个 VM。有关详细信息,请参阅 VM 选择器。可选参数可以为本 节开头列出的任意数量的 VM 参数。

#### **vm-pause**

```
1 xe vm-pause
2 <!--NeedCopy-->
```
暂停正在运行的 VM。请注意,此操作不会释放关联的内存(请参阅 vm-suspend)。

#### **vm-reboot**

```
1 xe vm-reboot [vm-selector=vm_selector_value...] [force=true]
2 <!--NeedCopy-->
```
重新启动指定的 VM。

使用标准选择机制选择要在其上执行此操作的一个或多个 VM。有关详细信息,请参阅 VM 选择器。可选参数可以为本 节开头列出的任意数量的 VM 参数。

使用 force 参数会导致非正常重新启动。关闭类似于拔出物理服务器上的插头。

#### **vm-recover**

```
1 xe vm-recover vm-uuid [database] [vdi-uuid] [force]
2 <!--NeedCopy-->
```
从提供的 VDI 中包含的数据库恢复 VM。

#### **vm-reset-powerstate**

```
1 xe vm-reset-powerstate [vm-selector=vm_selector_value...] {
2 force=true }
3
4 <!--NeedCopy-->
```
使用标准选择机制选择要在其上执行此操作的一个或多个 VM。有关详细信息,请参阅 VM 选择器。可选参数可以为本 节开头列出的任意数量的 VM 参数。

这是一个高级命令,仅在池中的成员主机出现故障时使用。您可以使用此命令强制池协调器将 VM 的电源状态重置为 halted。实际上,此命令将强制锁定 VM 及其磁盘,以便可在另一台池主机上启动此 VM[。此调用](https://docs.xenserver.com/zh-cn/xenserver/8/command-line-interface.html#vm-selectors)要求指定 force 标 志,如果命令行中不存在 [force](https://docs.xenserver.com/zh-cn/xenserver/8/command-line-interface.html#vm-parameters) 标志,则调用将失败。

#### **vm-resume**

```
1 xe vm-resume [vm-selector=vm_selector_value...] [force=true|false] [on=
     host_uuid]
2 <!--NeedCopy-->
```
恢复指定的 VM。

使用标准选择机制选择要在其上执行此操作的一个或多个 VM。有关详细信息,请参阅 VM 选择器。可选参数可以为本 节开头列出的任意数量的 VM 参数。

如果 VM 位于主机池中的共享 SR 上,则使用 on 参数指定在其上启动 VM 的池成员。[默认情况下](https://docs.xenserver.com/zh-cn/xenserver/8/command-line-interface.html#vm-selectors),系统会确定合适的 主机,该主机可能是池的[任意成员。](https://docs.xenserver.com/zh-cn/xenserver/8/command-line-interface.html#vm-parameters)

## **vm-retrieve-wlb-recommendations**

```
1 xe vm-retrieve-wlb-recommendations
2 <!--NeedCopy-->
```
检索针对所选 VM 的 Workload Balancing 建议。

## **vm-shutdown**

```
1 xe vm-shutdown [vm-selector=vm_selector_value...] [force=true|false]
2 <!--NeedCopy-->
```
关闭指定的 VM。

使用标准选择机制选择要在其上执行此操作的一个或多个 VM。有关详细信息,请参阅 VM 选择器。可选参数可以为本 节开头列出的任意数量的 VM 参数。

使用 force 参数将导致非正常关机,与拔掉物理服务器上的插头相似。

### **vm-snapshot**

```
1 xe vm-snapshot new-name-label=name_label [new-name-description+
     name_description]
2 <!--NeedCopy-->
```
如果可用,请使用存储级别的快速磁盘克隆操作生成现有 VM 的快照。

## **vm-start**

```
1 xe vm-start [vm-selector=vm_selector_value...] [force=true|false] [on=
     host_uuid] [--multiple]
2 <!--NeedCopy-->
```
启动指定的 VM。

使用标准选择机制选择要在其上执行此操作的一个或多个 VM。有关详细信息,请参阅 VM 选择器。可选参数可以为本 节开头列出的任意数量的 VM 参数。

如果 VM 位于主机池中的共享 SR 上,则使用 on 参数指定在其上启动 VM 的池成员。[默认情况下](https://docs.xenserver.com/zh-cn/xenserver/8/command-line-interface.html#vm-selectors),系统会确定合适的 主机,该主机可能是池的[任意成员。](https://docs.xenserver.com/zh-cn/xenserver/8/command-line-interface.html#vm-parameters)

#### **vm-suspend**

```
1 xe vm-suspend [vm-selector=vm_selector_value...]
2 <!--NeedCopy-->
```
挂起指定的 VM。

使用标准选择机制选择要在其上执行此操作的一个或多个 VM。有关详细信息,请参阅 VM 选择器。可选参数可以为本 节开头列出的任意数量的 VM 参数。

## **vm-uninstall**

```
1 xe vm-uninstall [vm-selector=vm_selector_value...] [force=true|false]
2 <!--NeedCopy-->
```
卸载 VM,销毁其磁盘(标记为 RW 并且仅连接到此 VM 的 VDI)及其元数据记录。要仅销毁 VM 元数据,请使用 xe vm-destroy。

使用标准选择机制选择要在其上执行此操作的一个或多个 VM。有关详细信息,请参阅 VM 选择器。可选参数可以为本 节开头列出的任意数量的 VM 参数。

#### **vm-unpause**

```
1 xe vm-unpause
2 <!--NeedCopy-->
```
取消暂停已暂停的 VM。

## **vm-vcpu-hotplug**

```
1 xe vm-vcpu-hotplug new-vcpus=new_total_vcpu_count [vm-selector=
     vm_selector_value...]
2 <!--NeedCopy-->
```
动态调整正在运行的 Linux VM 可用的 vCPU 数量。vCPU 数量由参数 VCPUs-max 进行限制。Windows VM 始 终在 vCPU 数量设置为 VCPUs-max 的情况下运行并且必须重新启动才可以更改此值。

使用 **new**-vcpus 参数可定义运行此命令后要拥有的新 vCPU 得总数。请勿使用此参数传递要添加的 vCPU 数量。 例如,如果您的 VM 中有两个现有得 vCPU,并且想要再添加两个 vCPU,请指定 **new**-vcpus=4。

将使用标准选择机制来选择应在其上执行此操作的 Linux VM 或 Windows VM。有关详细信息,请参阅 VM 选择器。 可选参数可以为本节开头列出的任意数量的 VM 参数。

注意:

```
inux VM确保使用新
的热插拔 vCPU:# for i in /sys/devices/system/cpu/cpu[1-9]*/online; do
```
**if**  $[$  "\$(cat \$i)"=  $[$   $]$ ; then echo  $1 > 5i$ ; fi; done

### **vm-vif-list**

```
1 xe vm-vif-list [vm-selector=vm_selector_value...]
2 <!--NeedCopy-->
```
列出指定 VM 中的 VIF。

使用标准选择机制选择要在其上执行此操作的一个或多个 VM。有关详细信息,请参阅 VM 选择器。过滤时选择器将对 VM 记录执行操作,而不对 VIF 值执行操作。可选参数可以为本节开头列出的任意数量的 VM 参数。

#### 计划快照

用于控制 VM 计划快照及其属性的命令。

可使用标准对象列出命令 (xe vmss-list) 列出 vmss 对象,使用标准参数命令控制其参数。有关详细信息,请 参阅低级参数命令

#### **vm[ss-create](https://docs.xenserver.com/zh-cn/xenserver/8/command-line-interface.html#low-level-parameter-commands)**

```
1 xe vmss-create enabled=True/False name-label=name type=type frequency=
     frequency retained-snapshots=value name-description=description
      schedule:schedule
2 <!--NeedCopy-->
```
### 在池中创建快照计划。

例如:

```
1 xe vmss-create retained-snapshots=9 enabled=true frequency=daily \
2 name-description=sample name-label=samplepolicy type=snapshot \
3 schedule:hour=10 schedule:min=30
4 <!--NeedCopy-->
```
#### 快照计划具有以下参数:

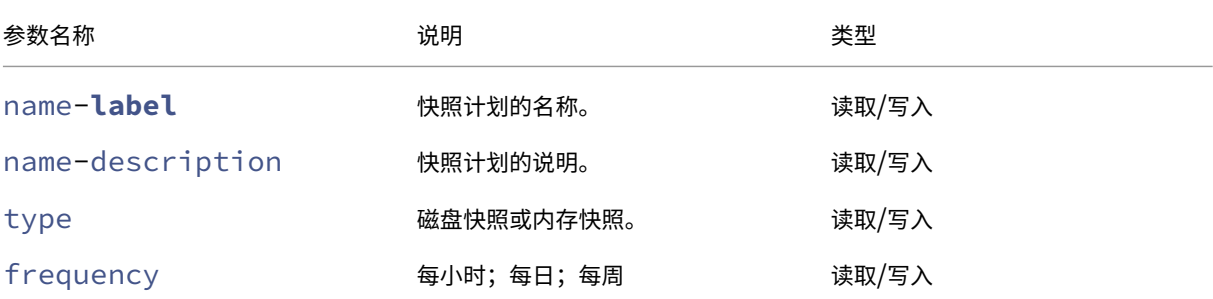

# XenServer 8

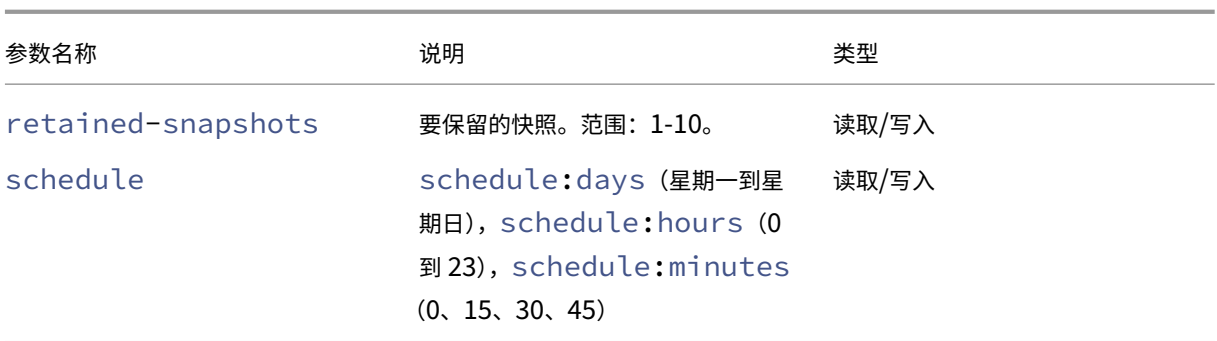

### **vmss-destroy**

```
1 xe vmss-destroy uuid=uuid
2 <!--NeedCopy-->
```
#### 销毁池中的快照计划。

#### **USB** 直通

以下 USB 版本支持 USB 直通:1.1、2.0 和 3.0。

### **USB** 直通启用**/**禁用

```
1 xe pusb-param-set uuid=pusb_uuid passthrough-enabled=true/false
2 <!--NeedCopy-->
```
启用/禁用 USB 直通。

# **pusb-scan**

```
1 xe pusb-scan host-uuid=host_uuid
2 <!--NeedCopy-->
```
扫描 PUSB 和更新。

# **vusb-create**

```
1 xe vusb-create usb-group-uuid=usb_group_uuid vm-uuid=vm_uuid
2 <!--NeedCopy-->
```
在池中创建虚拟 USB。启动 VM 以将 USB 直接传递到 VM。

# **vusb-unplug**

```
1 xe vusb-unplug uuid=vusb_uuid
2 <!--NeedCopy-->
```
从 VM 中拔出 USB 设备。

### **vusb-destroy**

```
1 xe vusb-destroy uuid=vusb_uuid
2 <!--NeedCopy-->
```
### 从 VM 中删除虚拟 USB 列表。

第三方声明

October 13, 2023

此版本的 XenServer 包括根据许多不同许可证授权的第三方软件。

要从已安装的 XenServer 产品和组件提取许可信息,请参阅 XenServer 开源许可和属性。

此外,请注意以下信息:

- 此产品包括 OpenSSL Project 开发的用于 OpenSS[L Toolkit](https://docs.xenserver.com/zh-cn/xenserver/8/third-party-notices/open-source-attribution.html) 的软件。(http://www.openssl.org/)
- 此产品包括 Eric Young (eay@cryptsoft.com) 编写的加密软件。
- XenServer 高可用性由 everRun 提供支持,它是 Stratus Technologies Bermuda, Limited 的注册商标。

# **XenServer** 开源许可和属性

January 26, 2024

XenServer 产品是软件包的编译。每个软件包都受各自的许可证约束。除非该软件包在不允许源重新分发的专有许可证 的涵盖范围内(在这种情况下,没有源 RPM 可用),否则,适用于给定软件包的完整许可条款可以在软件包的源 RPM 中找到。

XenServer 发行版包含来自 CentOS Linux 和 CentOS Stream 的内容。如果 CentOS Project 持有组成 CentOS Linux 或 CentOS Stream 发行版的软件包中的任何版权,除非另有说明,否则该版权是根据 GPLv2 许可证授权的。 有关详细信息,请参阅 https://www.centos.org/legal/licensing‑policy/。

# 在已安装的 **XenServer** 主机上提取属性和许可信息

本文提供了一种从 XenServer 安装中包含的所有 RPM 软件包中提取许可信息的方法。

#### 获取概述信息

要列出所有 RPM 及其许可证,请执行以下操作:

- 1. 通过 SSH 或通过 XenCenter 连接到 XenServer 主机控制台。
- 2. 在控制台命令行中,运行以下命令:

```
1 rpm -qa - -qf '%{
2 name }
3 -264 version }
5 : %{
6 license }
7 \quad \text{ln}'
```
此命令将列出所有已安装的组件以及在其下分发的许可证。输出的格式如下:

```
1 readline-6.2: GPLv3+
2 gnupg2-2.0.22: GPLv3+
3 libdb-5.3.21: BSD and LGPLv2 and Sleepycat
4 rpm-python-4.11.3: GPLv2+
5 sqlite-3.7.17: Public Domain
6 qrencode-libs-3.4.1: LGPLv2+
7 libselinux-2.5: Public Domain
8 ustr-1.0.4: MIT or LGPLv2+ or BSD
9 gdbm-1.10: GPLv3+
10 procps-ng-3.3.10: GPL+ and GPLv2 and GPLv2+ and GPLv3+ and LGPLv2+
11 p11-kit-trust-0.23.5: BSD
12 device-mapper-libs-1.02.149: LGPLv2
13 xenserver-release-8.2.50: GPLv2
14 elfutils-libs-0.170: GPLv2+ or LGPLv3+
15 xz-libs-5.2.2: LGPLv2+
16 dbus-1.10.24: (GPLv2+ or AFL) and GPLv2+
17 elfutils-libelf-0.170: GPLv2+ or LGPLv3+
18 systemd-sysv-219: LGPLv2+
19 jemalloc-3.6.0: BSD
20 <!--NeedCopy-->
```
获取详细信息

要获取有关每个已安装的组件的更完整的信息列表,请执行以下操作:

1. 通过 SSH 或通过 XenCenter 连接到 XenServer 主机控制台。

2. 在控制台命令行中,运行以下命令:

```
1 rpm -qai sed '/^Name /i\\n'
```
输出的格式如下:

```
1 Name: host-upgrade-plugin
 2 Version : 2.2.6
3 Release : 1.xs8
4 Architecture: noarch
5 Install Date: Wed 23 Aug 2023 01:54:25 PM UTC
6 Group: Unspecified
7 Size: 101626<br>8 License : GPL
8 License
9 Signature : RSA/SHA256, Tue 30 May 2023 10:01:44 AM UTC, Key ID
       5259d0b0f6529a4e
10 Source RPM : host-upgrade-plugin-2.2.6-1.xs8.src.rpm
11 Build Date : Fri 26 May 2023 03:05:49 AM UTC
12 Build Host : cf27e1dd25c54cbb8cef79726ed2bf2c
13 Relocations : (not relocatable)
14 Packager : Koji<br>15 Vendor : Clou
               : Cloud Software Group, Inc.
16 Summary : Host upgrade plugin
17 Description :
18 Host upgrade plugin.
19
20 Name : m4
21 Version : 1.4.16<br>22 Release : 10.el7
22 Release
23 Architecture: x86_64
24 Install Date: Wed 23 Aug 2023 01:52:31 PM UTC
25 Group : Applications/Text
26 Size : 525707<br>27 License : GPLv3+
27 License
28 Signature : RSA/SHA256, Tue 09 May 2023 02:53:25 PM UTC, Key ID
       5259d0b0f6529a4e
29 Source RPM : m4-1.4.16-10.el7.src.rpm
30 Build Date : Fri 20 Nov 2015 07:28:07 AM UTC
31 Build Host : worker1.bsys.centos.org
32 Relocations : (not relocatable)
33 Packager : CentOS BuildSystem <http://bugs.centos.org>
34 Vendor : CentOS
35 URL : http://www.gnu.org/software/m4/<br>36 Summary : The GNU macro processor
               : The GNU macro processor
37 Description :
38 A GNU implementation of the traditional UNIX macro processor. M4
       is
39 useful for writing text files which can be logically parsed, and
      is used
40 by many programs as part of their build process. M4 has built-in
41 functions for including files, running shell commands, doing
       arithmetic,
42 etc. The autoconf program needs m4 for generating configure
       scripts, but
```

```
43 not for running configure scripts.
44 <!--NeedCopy-->
```
获取更多信息

在大多数情况下,关于每个组件和完整许可证文本的更多信息都安装在 /usr/share/doc/ 或 /usr/share/ licenses 中。

例如,可以通过运行以下命令找到有关组件 jemalloc-3.6.0 的更多信息:

```
1 ls -l /usr/share/doc/jemalloc-3.6.0/
2
3 total 120
4 -rw-r--r--. 1 root root 1703 Mar 31 2014 COPYING
5 -rw-r--r--. 1 root root 109739 Mar 31 2014 jemalloc.html
6 -rw-r--r--. 1 root root 1084 Mar 31 2014 README
7 -rw-r--r--. 1 root root 50 Mar 31 2014 VERSION
```
但是,对于 CentOS 分发的某些组件,XenServer 产品中未安装许可证文本。要查看这些组件的许可证文本,可以在 源 RPM 中进行查看。我们在以下位置提供 XenServer 主机的源 RPM:

- 对于初始产品版本,源文件将在 XenServer 产品下载页面上提供。
- 对于初始版本的任何更新或修补程序,更新后的源文件将在 Citrix 支持站点上的相应文章中提供。

特定组件的源文件的名称由详细信息输[出中的"源](https://www.xenserver.com/downloads) RPM"的值给出。例如:

```
1 Source RPM : m4-1.4.16-10.el7.src.rpm
2 <!--NeedCopy-->
```
多个许可证

XenServer 产品中的某些组件包含多个许可证。例如, procps-ng-3.3.10 包含以下部件:

- 某些使用原始 GPL (或任何更高版本) 许可的部件
- 某些使用 GPL 版本 2 (仅限) 许可的部件
- 某些使用 GPL 版本 2 (或任何更高版本) 许可的部件
- 某些使用 GPL 版本 3 (或仟何更高版本) 许可的部件
- 某些使用 LGPL 版本 2 (或任何更高版本) 许可的部件

在这种情况下,请检查/usr/share/doc/procps-ng-3.3.10中的文档以获取更多信息,或者在必要时查 看相应的源 RPM。

# 其他 **XenServer** 组件

补充包

补充包已安装到 XenServer 主机中。如果您的主机中安装了补充包,则在您完成了本文上一部分中的步骤时将包含其 RPM 信息。

此外,还在 XenServer 产品下载页面上提供了补充包的源文件。

# **XenCent[er](https://www.xenserver.com/downloads)**

要查看有关 XenCenter 中包含的第三方组件的信息,请完成以下步骤:

- 1. 在 XenCenter 中,转到帮助 **>** 关于 **XenCenter**。
- 2. 单击查看法律声明。

可以在以下任一位置找到指向 XenCenter 中的 XenCenter 源文件的链接:

- 在主菜单栏中,转到帮助 **>** 下载 **XenCenter‑<version>** 源代码。
- 当 XenCenter 更新可用时,更新图标菜单将提供下载源代码的选项。
- 此外,还在 XenServer 产品下载页面上提供了 XenCenter 源文件。

# 适用于 **Windows** 的 **[XenServer VM](https://www.xenserver.com/downloads) Tools**

适用于 Windows 的 XenServer VM Tools 由以下组件组成:

- 管理代理,在专有许可证的涵盖范围内。
- Windows I/O 驱动程序, 在 BSD2 许可证的涵盖范围内。版权所有 Cloud Software Group, Inc.

每个驱动程序的 INF 文件中都包含许可信息。Windows Update 或管理代理安装程序在 Windows 系统中安 装驱动程序时,INF 文件将存储为 C:\Windows\INF\OEM\*.inf。管理代理安装程序还将 INF 文件放 置在 C:\Program Fil[es\XenSer](https://opensource.org/licenses/BSD-2-Clause)ver\XenTools\Drivers\\*\*\*.inf 中。

没有为适用于 Windows 的 XenServer VM Tools 提供源。

### 适用于 **Linux** 的 **XenServer VM Tools**

适用于 Linux 的 XenServer VM Tools 在 BSD2 许可证的涵盖范围内。版权所有 Cloud Software Group, Inc. 产品下载页面上提供的存档文件包含这些工具的许可证文件和源文件。

### 虚拟设备

以下虚拟设备作为 XenServer 环境的可选组件提供:

- XenServer Conversion Manager 虚拟设备
- Workload Balancing 虚拟设备

这些虚拟设备也是基于 CentOS 的。可以使用与为 XenServer 主机提供的相同命令来获取有关虚拟设备中包含的开源 软件包的概述和详细信息。

在虚拟设备的控制台中,运行以下命令:

- 有关概述信息, 请参阅 rpm -qa --qf '%{ name } -%{ version } : %{ license } \n'
- 有关详细信息, 请参阅 rpm -qai | sed '/^Name /i\\n'

此外,XenServer Conversion Manager 虚拟设备和 Workload Balancing 虚拟设备动态使用某些第三方组件。

- 对于 XenServer Conversion Manager 虚拟设备,这些组件的许可证文件位于以下路径:/opt/vpxxcm /conversion。
- 对于 Workload Balancing 虚拟设备,这些组件的许可证文件位于以下路径:/opt/vpx/wlb。

XenServer 下载页面上提供了虚拟设备的源文件。

# [数据治理](https://www.xenserver.com/downloads)

January 26, 2024

本文提供由 XenServer 收集、存储和保留的日志的相关信息。

XenServer 是一个服务器虚拟化平台,使客户能够创建和管理虚拟机的部署。XenCenter 是 XenServer 的管理用户 界面。XenServer 和 XenCenter 可以收集和存储客户数据,作为提供以下功能的一部分:

- 遥测 遥测功能传输有关 XenServer 池的基本许可信息。XenServer 根据其合法利益(包括许可证合规性)收 集必要的基本许可数据。
- 服务器状态报告 可以按需生成服务器状态报告,然后上载到 Citrix Insight Services 或提供给支持部门人员。 服务器状态报告包含有助于诊断您的环境中出现的问题的信息。
- 管理代理的自动更新 管理代理在 XenServer 主机或池上托管的 VM 中运行。如果服务器或池已获得许可,管 理代理可以检查更新并将其应用到自身以及 VM 中的 I/O 驱动程序。作为检查更新的一部分,自动更新功能向 Cloud Software Group 发出能够识别运行管理代理的 VM 的 Web 请求。
- **XenCenter** 检查更新 ‑ 此功能确定是否有任何修补程序、累积更新或新版本可用于 XenServer 主机和 XenCenter 管理的池。作为检查更新的一部分,此功能向 Citrix 发出包含遥测功能的 Web 请求。此遥测不是 用户特定的功能,用于估计全球 XenCenter 实例的总数。

• **XenCenter** 电子邮件警报 可以将 XenCenter 配置为在超过警报阈值时发送电子邮件通知。要发送这些电子邮 件警报, XenCenter 会收集并存储目标电子邮件地址。

Cloud Software Group 收到的任何遥测信息均按照我们的协议进行处理。

#### 遥测

XenServer 遥测功能可收集有关 XenServer 池的基本许可信息。

安装 XenServer 时,池协调器会收集遥测数据,并每周将其上载到位于美国的 Microsoft Azure 云环境。这些数据不会 标识个人或客户,而是通过 HTTPS 在端口 443 上安全地发送到 https://telemetry.ops.xenserver .com/。除下文列出的四个元素外,不会收集或传输任何其他信息。

只有 XenServer 运营和产品管理团队的成员才能访问这些数据。

Cloud Software Group 收到的任何遥测信息均按照我们的协议进行处理。

#### 收集的遥测

对于每个 XenServer 池, 池协调器会收集以下数据:

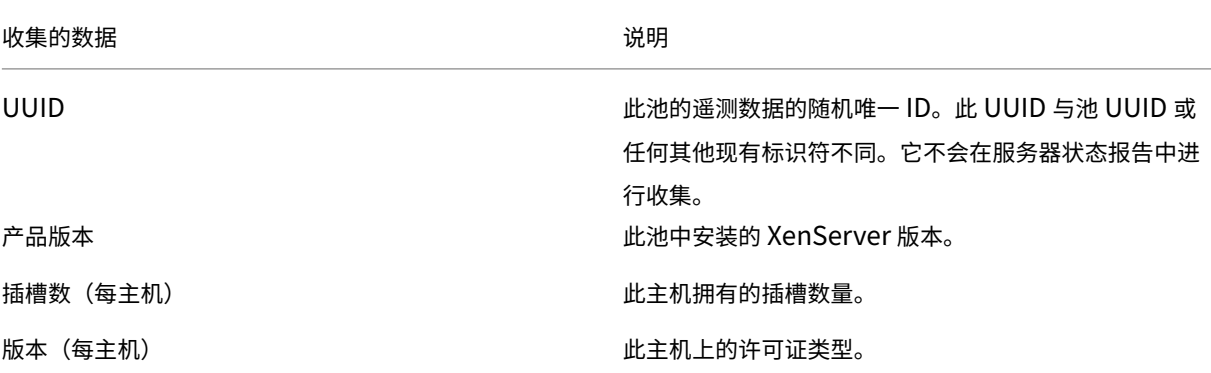

这些数据不会标识个人或客户,也不包含任何个人身份信息。

#### 查看遥测数据

XenServer 提交的数据将记录在 /var/telemetry/telemetry.data 中的池协调器上。未在服务器状态 日志中收集此文件。

### 服务器状态报告

在操作过程中,XenServer 主机会收集并记录安装了 XenServer 的服务器上的各种信息。这些日志可以作为服务器状 态报告的一部分进行收集。

服务器状态报告可以按需生成。可以将这些报告上载到 Citrix Insight Services, 也可以将其提供给技术支持人员。服 务器状态报告包含有助于诊断您的环境中出现的问题的信息。

上载到 Citrix Insight Services 的服务器状态报告存储在位于美国的 Amazon S3 环境中。

XenServer 和 XenCenter 会从以下数据源收集信息:

- XenCenter
- XenServer 主机和池
- 托管 VM

可以选择服务器状态报告中包含哪些数据项。还可以删除上载到 Citrix Insight Services 上的 MyCitrix 帐户的任何服 务器状态报告。

Citrix Insight Services 不会对客户上载的服务器状态报告实施自动数据保留。客户确定数据保留策略。您可以删除上 载到 Citrix Insight Services 上的 MyCitrix 帐户的任何服务器状态报告。

### 收集的数据

服务器状态报告可以包含以下日志文件:

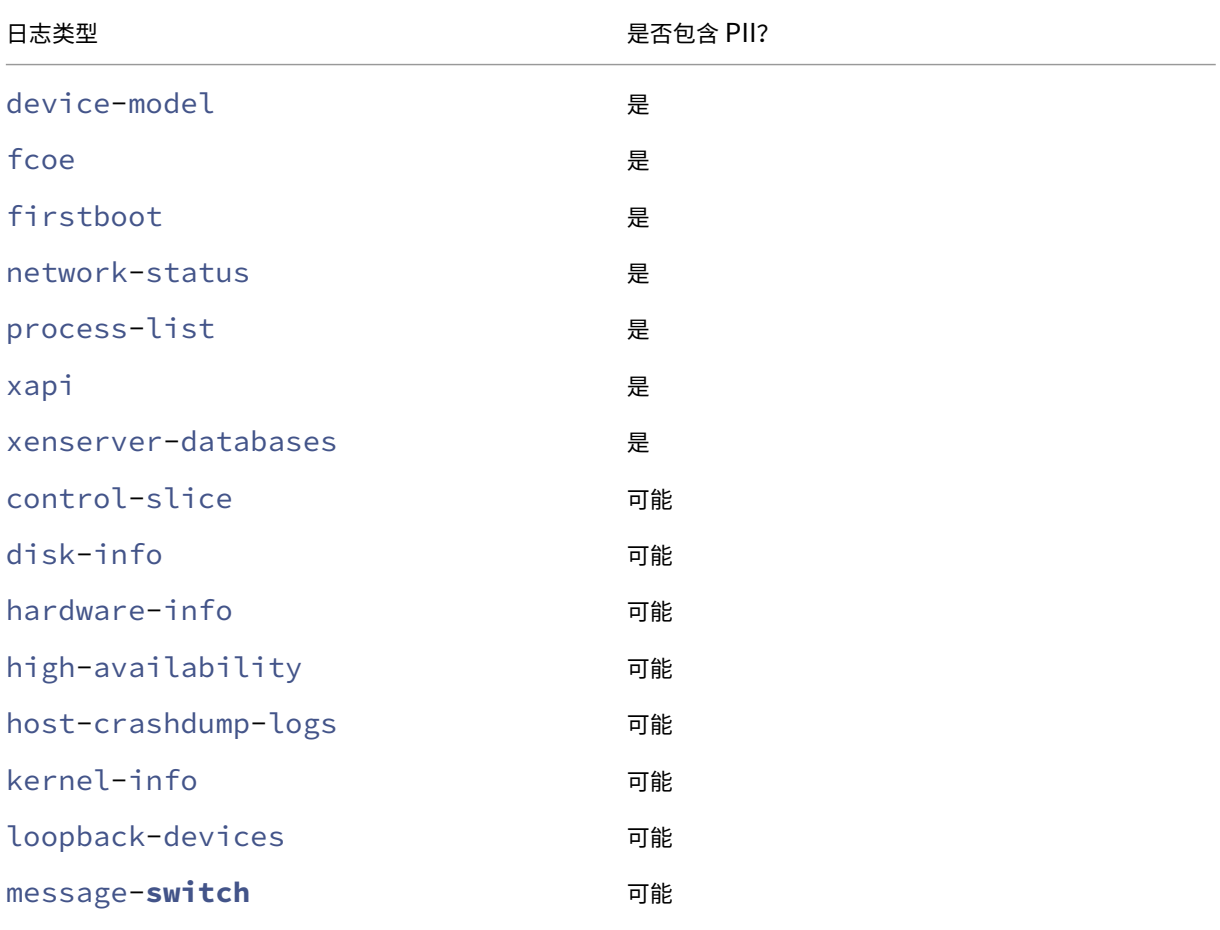

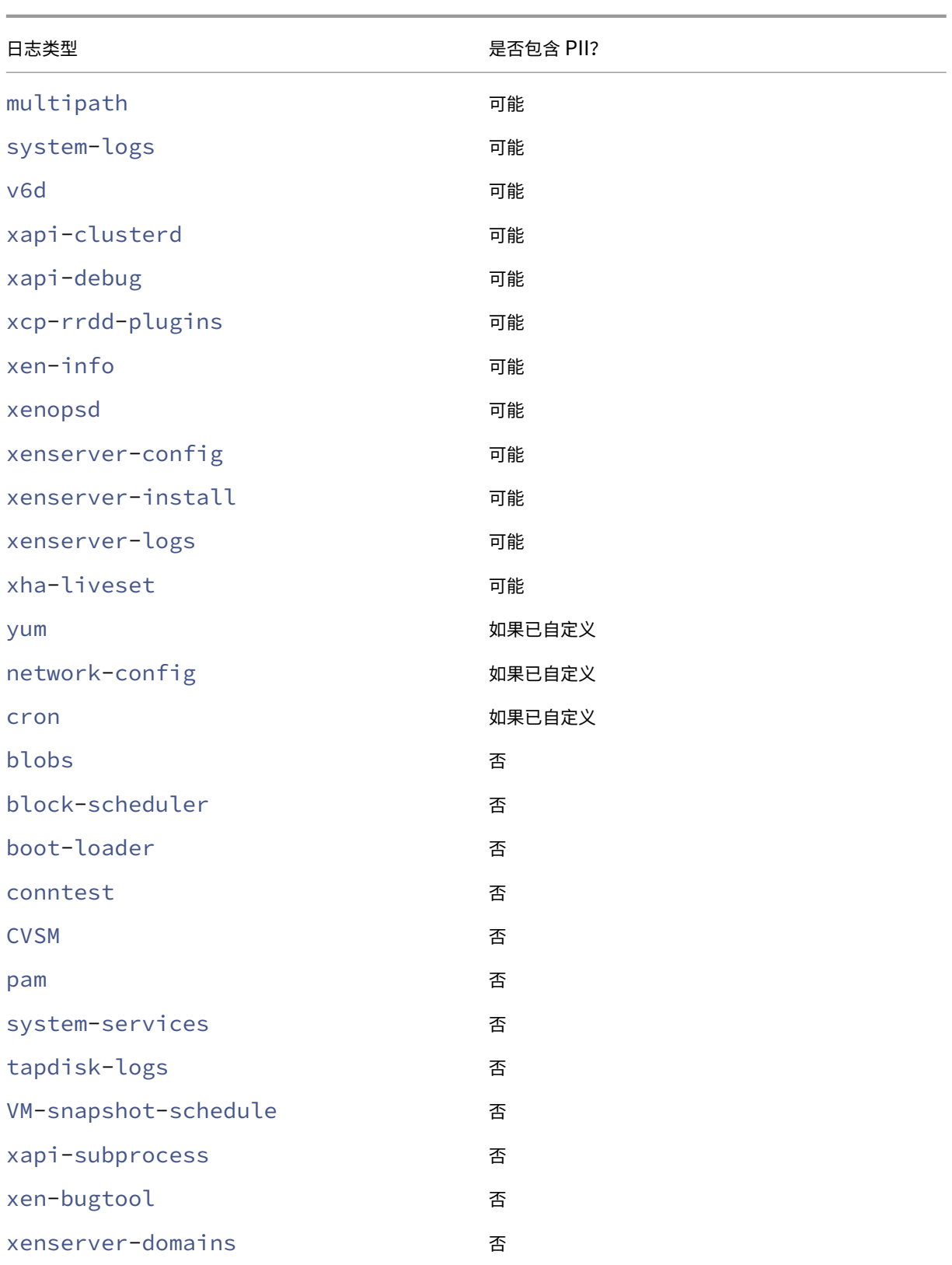

#### 管理代理自动更新

管理代理在 XenServer 主机或池上托管的虚拟机中运行。如果主机或池已获得许可,管理代理可以检查更新并将其应 用到自身以及 VM 中的 I/O 驱动程序。作为检查更新的一部分,自动更新功能向我们发出 Web 请求,以便能够识别运 行管理代理的 VM。

根据管理代理自动更新功能发出的请求捕获的 Web 日志位于美国的 Microsoft Azure 云环境中。然后将这些日志复制 到英国的日志管理服务器。

管理代理自动更新功能发出的 Web 请求将通过 HTTPS 发出。Web 日志文件安全地传输到日志管理服务器。

可以选择 VM 是否使用管理代理自动更新功能。如果选择使用管理代理自动更新功能,还可以选择 Web 请求是否包含 VM 识别信息。

包含由管理代理自动更新功能和 XenCenter 检查更新功能发出的 Web 请求信息的 Web 日志可以无限期保留。

#### 收集的数据

管理代理自动更新 Web 请求可以包含以下数据点:

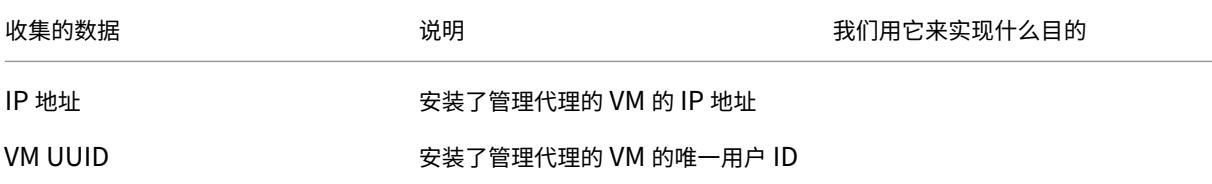

# **XenCenter** 检查更新

此功能确定是否有任何修补程序、累积更新或新版本可用于 XenServer 主机和 XenCenter 管理的池。在检查更新过 程中,此功能会向 Cloud Software Group 发出包含遥测的 Web 请求。此遥测不会从个人角度识别用户,而是用于 估计全球 XenCenter 实例的总数。

根据 XenCenter 检查更新功能发出的请求捕获的 Web 日志位于美国的 Microsoft Azure 云环境中。然后将这些日志 复制到英国的日志管理服务器。

XenCenter 检查更新功能发出的 Web 请求是通过 HTTPS 发出的。Web 日志文件安全地传输到日志管理服务器。

默认情况下, XenCenter 检查更新功能处于启用状态。可以选择禁用此功能。

收集的数据

检查更新功能 Web 请求包含以下数据点:

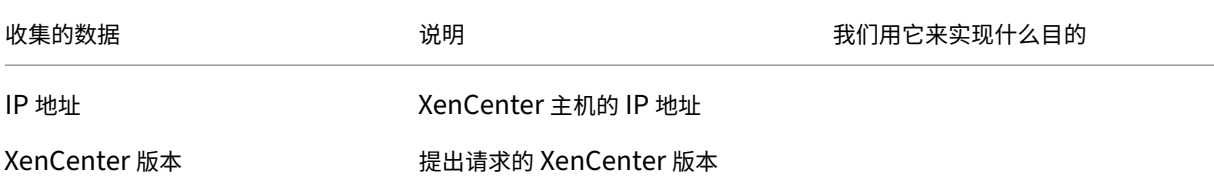

# **XenCenter** 电子邮件警报

可以将 XenCenter 配置为在超过警报阈值时发送电子邮件通知。要发送这些电子邮件警报,XenCenter 会收集并存 储目标电子邮件地址。

XenCenter 用于发送电子邮件警报的电子邮件地址存储在安装了 XenCenter 的计算机上。

可以删除在 XenCenter 中配置的电子邮件警报,以删除存储的电子邮件信息。

XenCenter 保留用于在电子邮件通知的生命周期内提供电子邮件警报的电子邮件信息。删除配置的电子邮件警报时,数 据将被删除。

### 收集的数据

要提供电子邮件警报,XenCenter 将存储以下数据点:

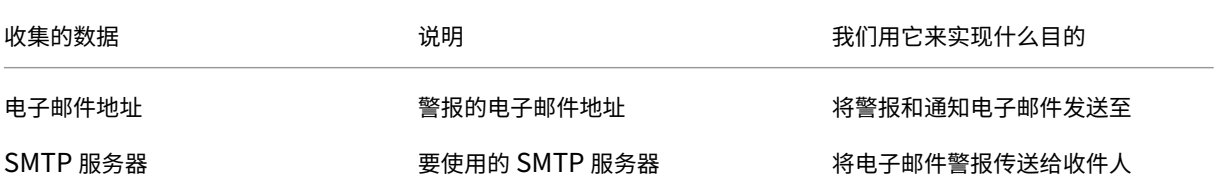

XenServer 8

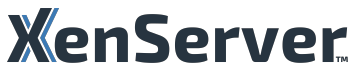

© 2024 Cloud Software Group, Inc. All rights reserved. Cloud Software Group, the Cloud Software Group logo, and other marks appearing herein are property of Cloud Software Group, Inc. and/or one or more of its subsidiaries, and may be registered with the U.S. Patent and Trademark Office and in other countries. All other marks are the property of their respective owner(s).

© 1999–2024 Cloud Software Group, Inc. All rights reserved. 697